# Microsoft<sup>\*</sup> Access 2.x Knowledge Base

Prepared 01/26/95 œ **Categories and Keywords for All Knowledge Base Articles** œ **Microsoft Access KB Categories and Subcategories** ħ **Knowledge Base Articles** œ **Sources of More Information User Survey**

THE INFORMATION IN THE MICROSOFT KNOWLEDGE BASE IS PROVIDED "AS IS" WITHOUT WARRANTY OF ANY KIND. MICROSOFT DISCLAIMS ALL WARRANTIES EITHER EXPRESSED OR IMPLIED, INCLUDING THE WARRANTIES OF MERCHANTABILITY OR FITNESS FOR A PARTICULAR PURPOSE. IN NO EVENT SHALL MICROSOFT CORPORATION OR ITS SUPPLIERS BE LIABLE FOR ANY DAMAGES WHATSOEVER INCLUDING DIRECT, INDIRECT, INCIDENTAL, CONSEQUENTIAL, LOSS OF BUSINESS PROFITS, OR SPECIAL DAMAGES, EVEN IF MICROSOFT CORPORATION OR ITS SUPPLIERS HAVE BEEN ADVISED OF THE POSSIBILITY OF SUCH DAMAGES. SOME STATES DO NOT ALLOW THE EXCLUSION OR LIMITATION OF LIABILITY FOR CONSEQUENTIAL OR INCIDENTAL DAMAGES SO THE FORGOING EXCLUSION OR LIMITATION MAY NOT APPLY.Copyright (c) 1994 Microsoft Corporation. All rights reserved.

Microsoft<sup>\*</sup> Access 2.x Knowledge Base **Contract Categories and Keywords for All Knowledge Base Articles** E Categories and Keywords for All Knowledge Base Articles œ **Microsoft Access KB Categories and Subcategories** œ **Knowledge Base Articles** œ **Sources of More Information** œ **User Survey**

Microsoft<sup>\*</sup> Access 2.x Knowledge Base œ **Categories and Keywords for All Knowledge Base Articles Control Microsoft Access KB Categories and Subcategories** INF: Microsoft Access KB Categories and Subcategories Ō **Knowledge Base Articles** è **Sources of More Information**

**Richard User Survey**

## Access 2.x Knowledge Base

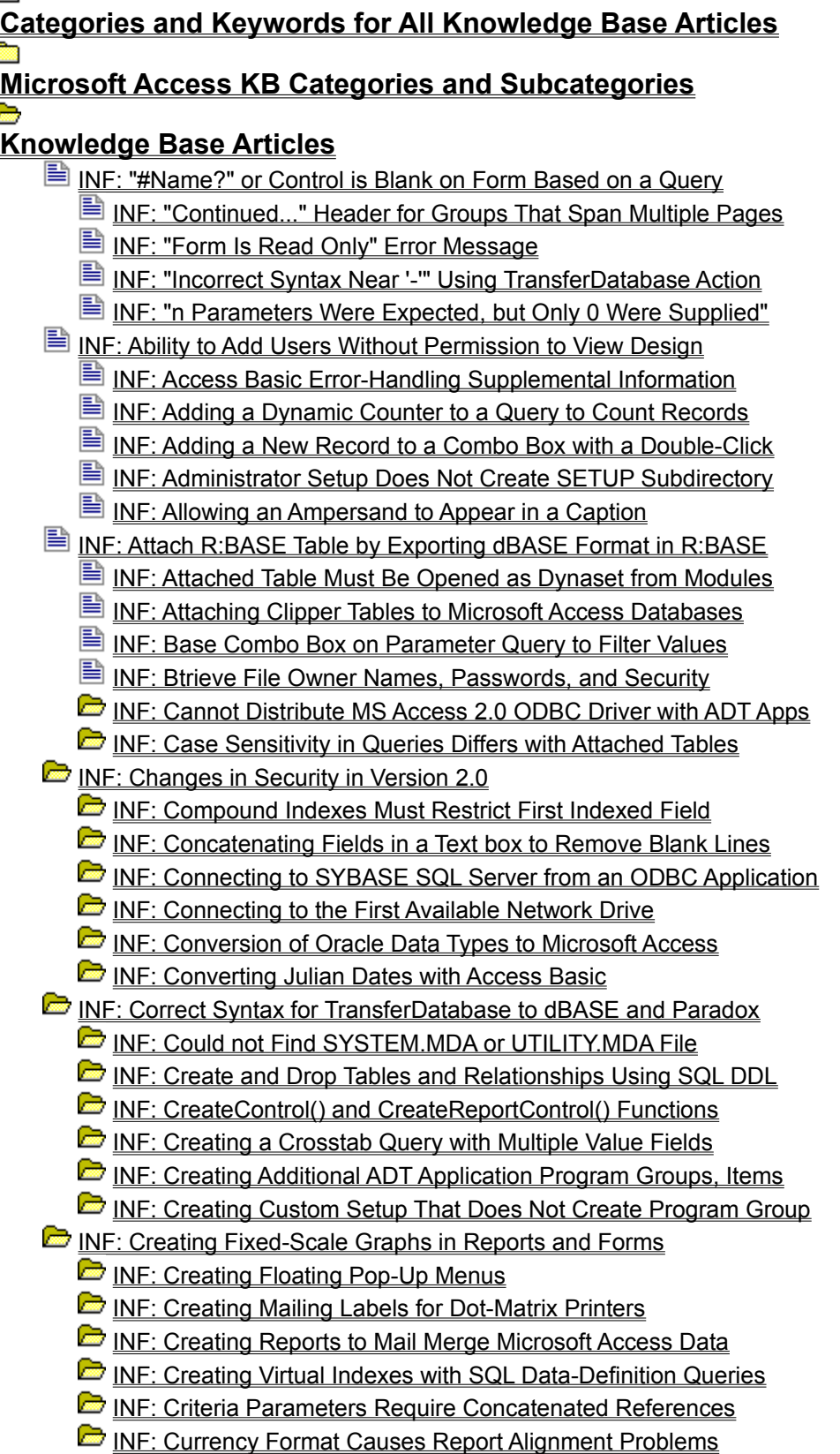

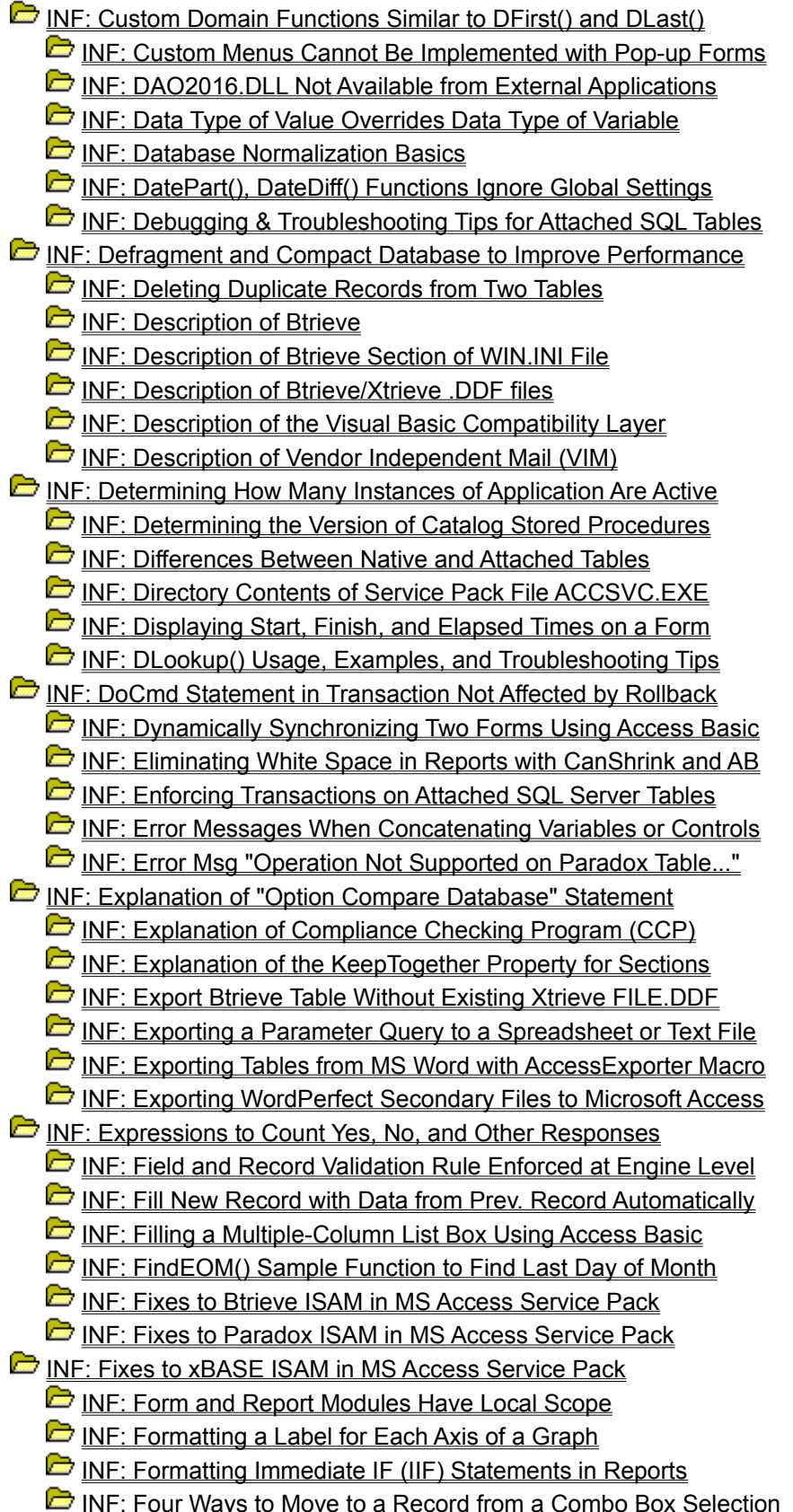

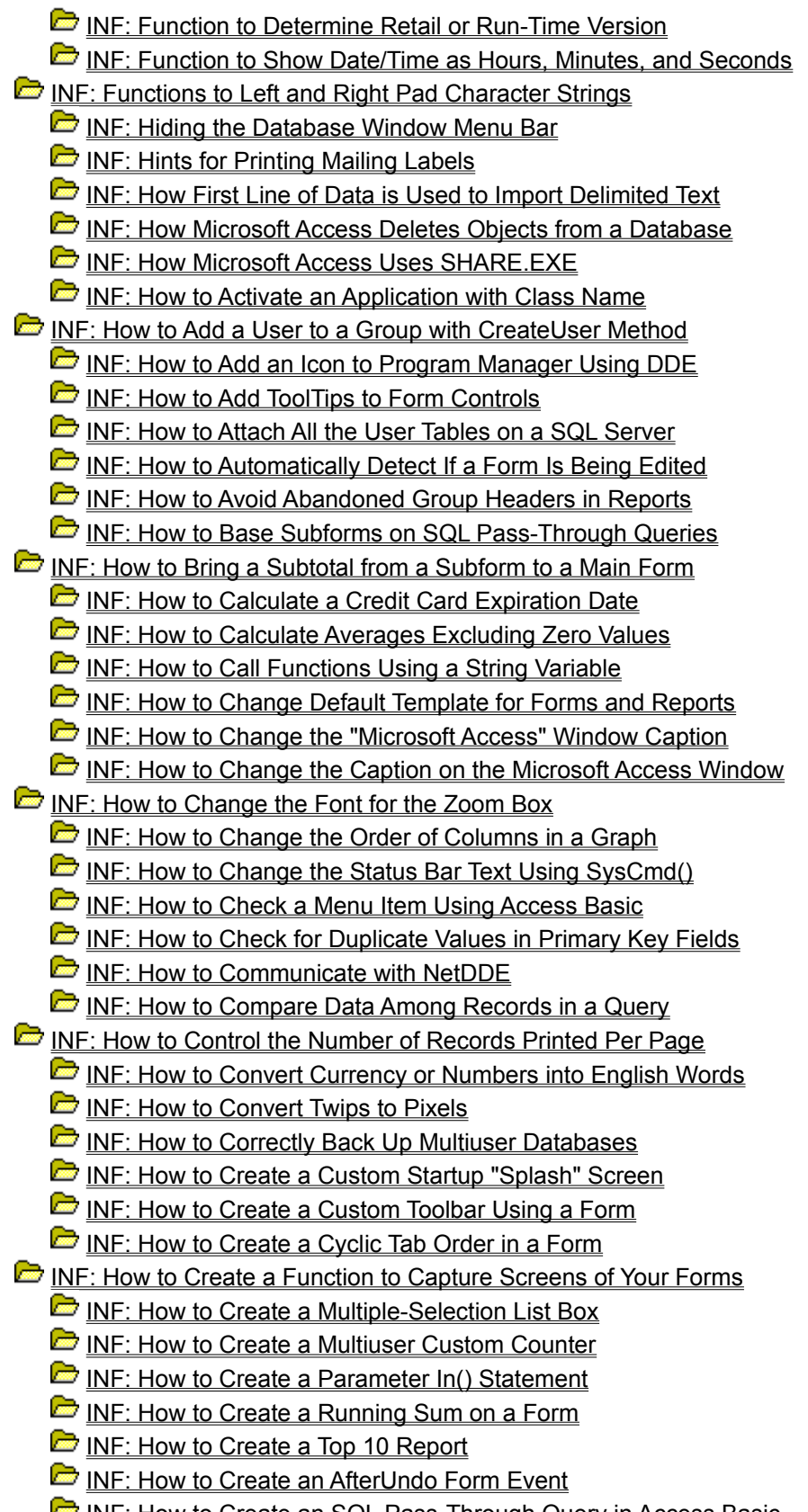

INF: How to Create an SQL Pass-Through Query in Access Basic

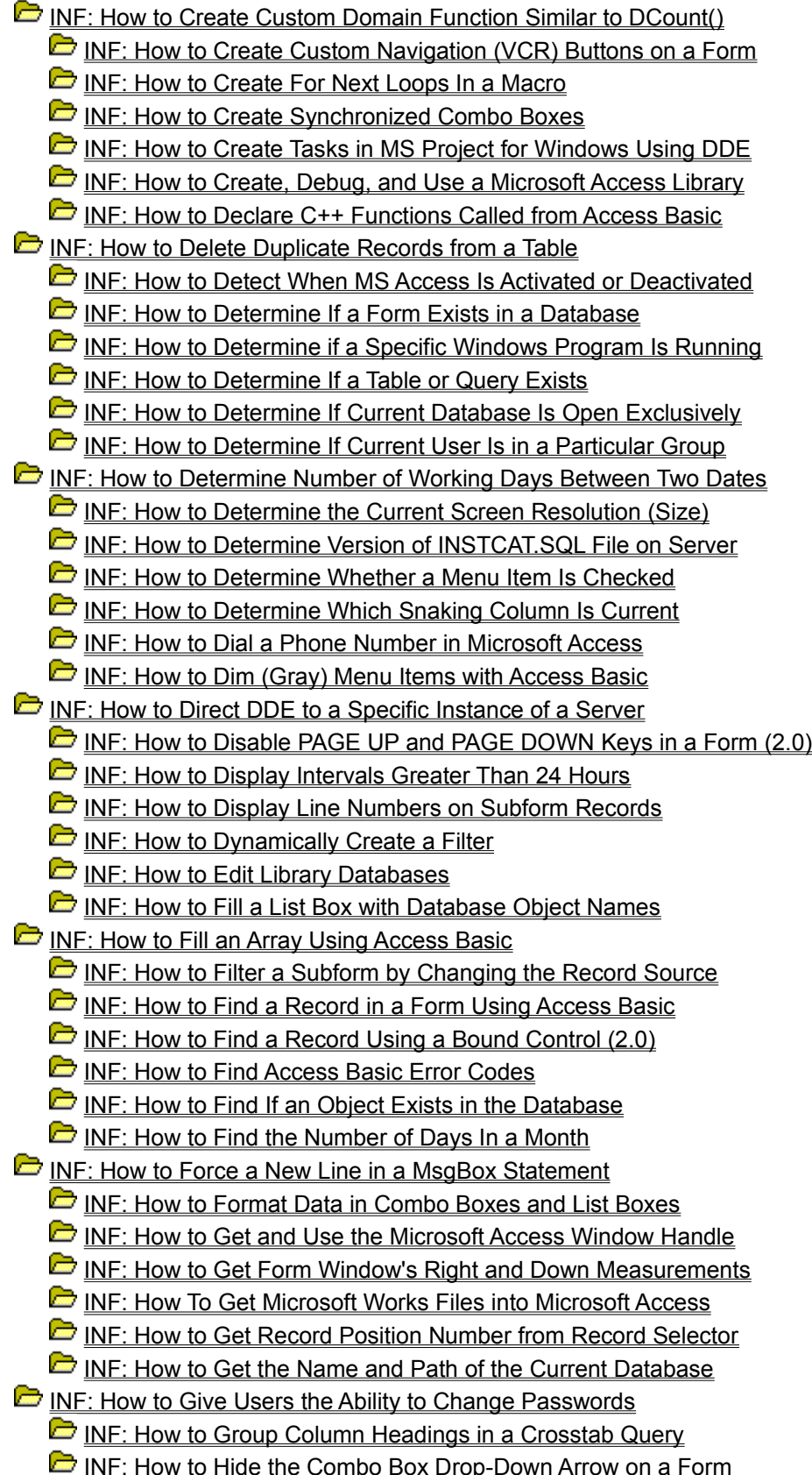

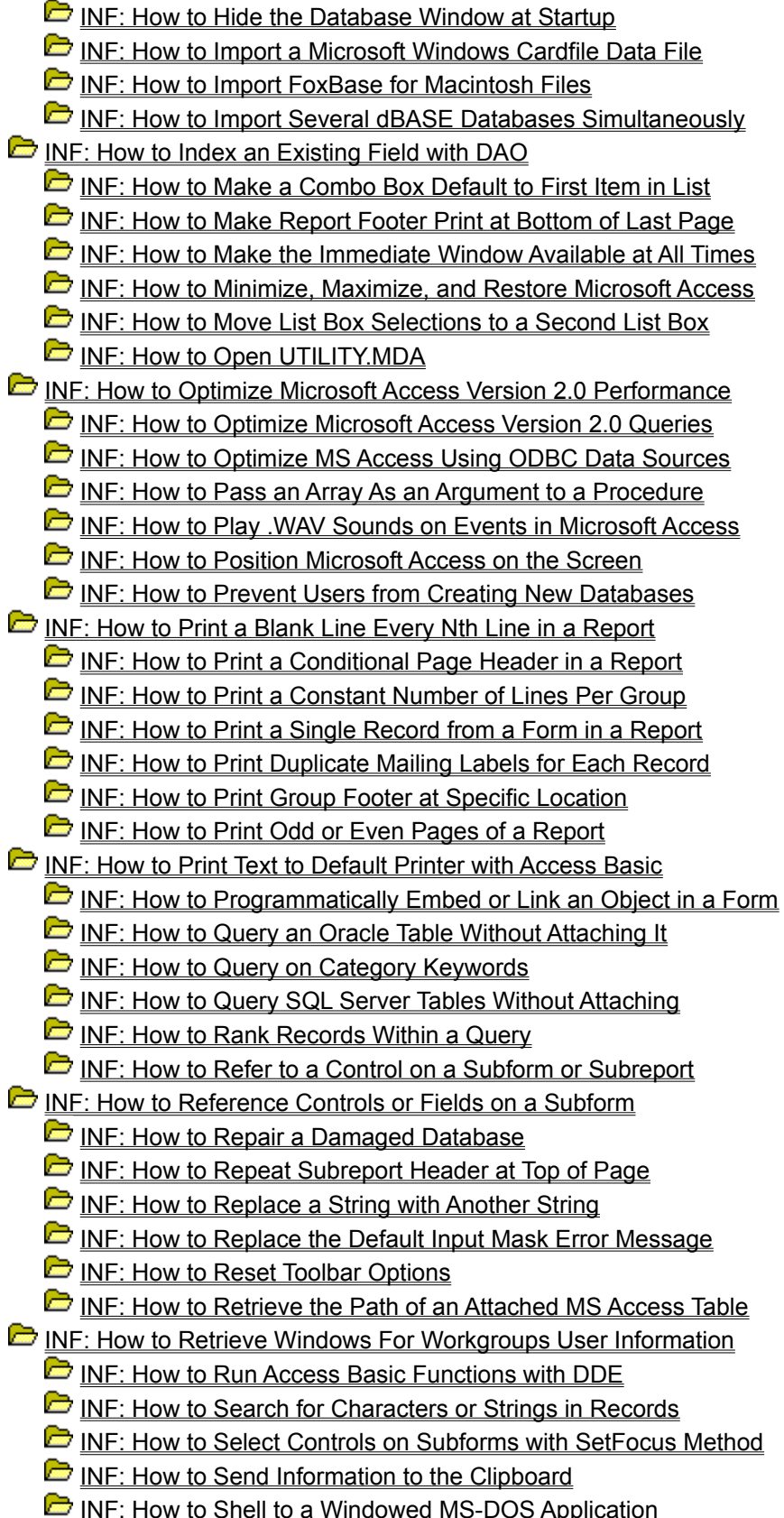

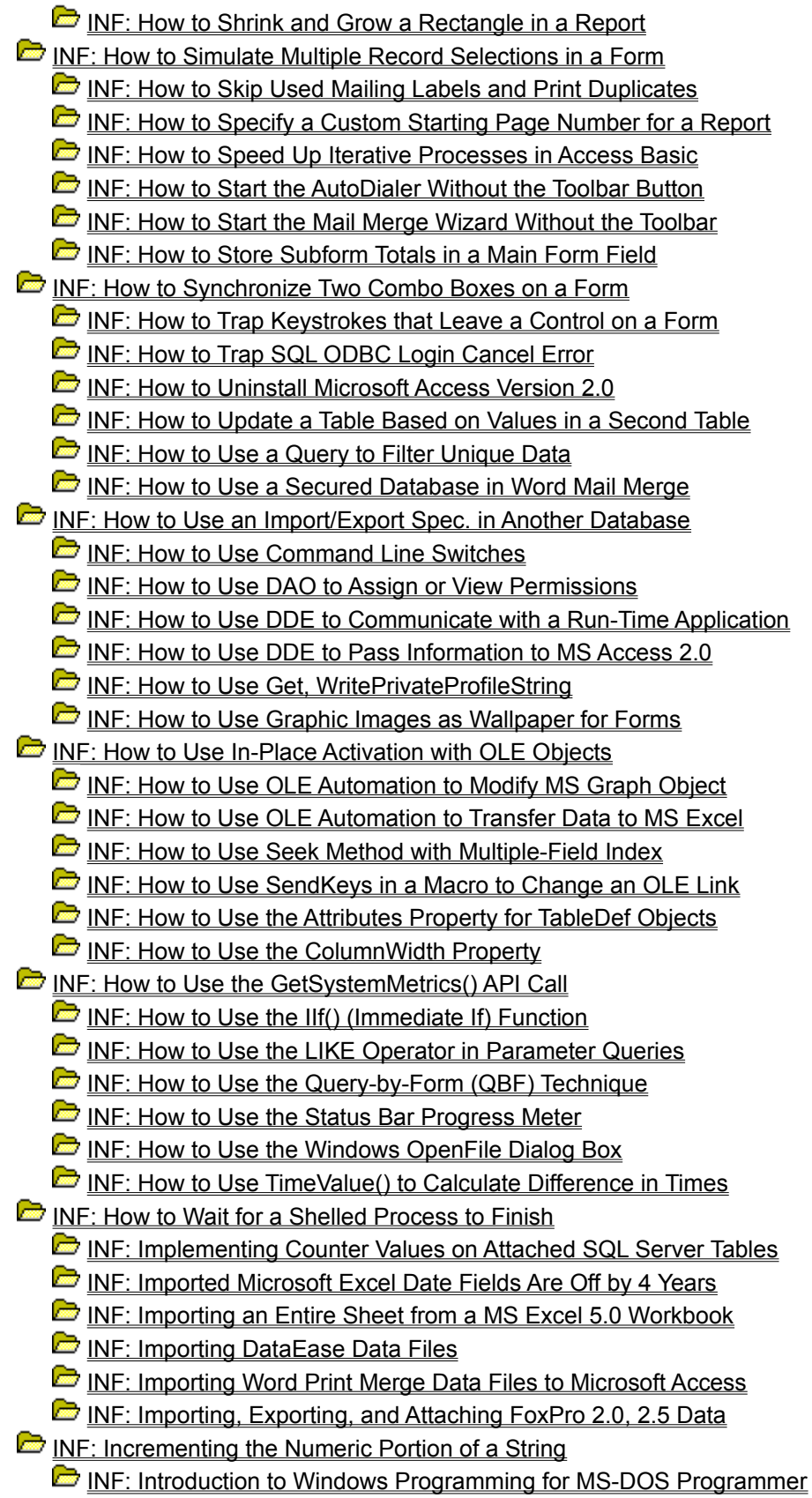

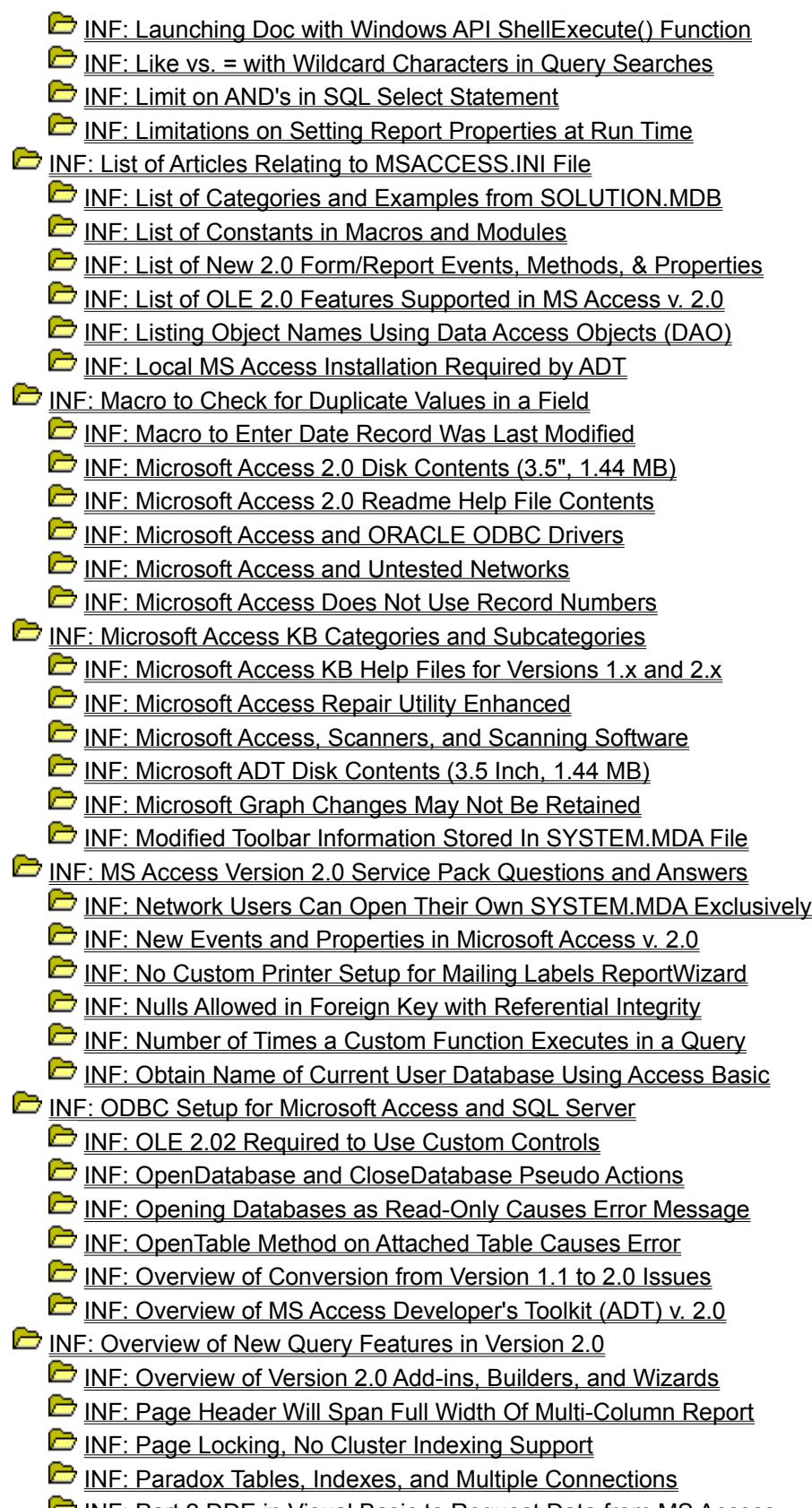

INF: Part 2 DDE in Visual Basic to Request Data from MS Access

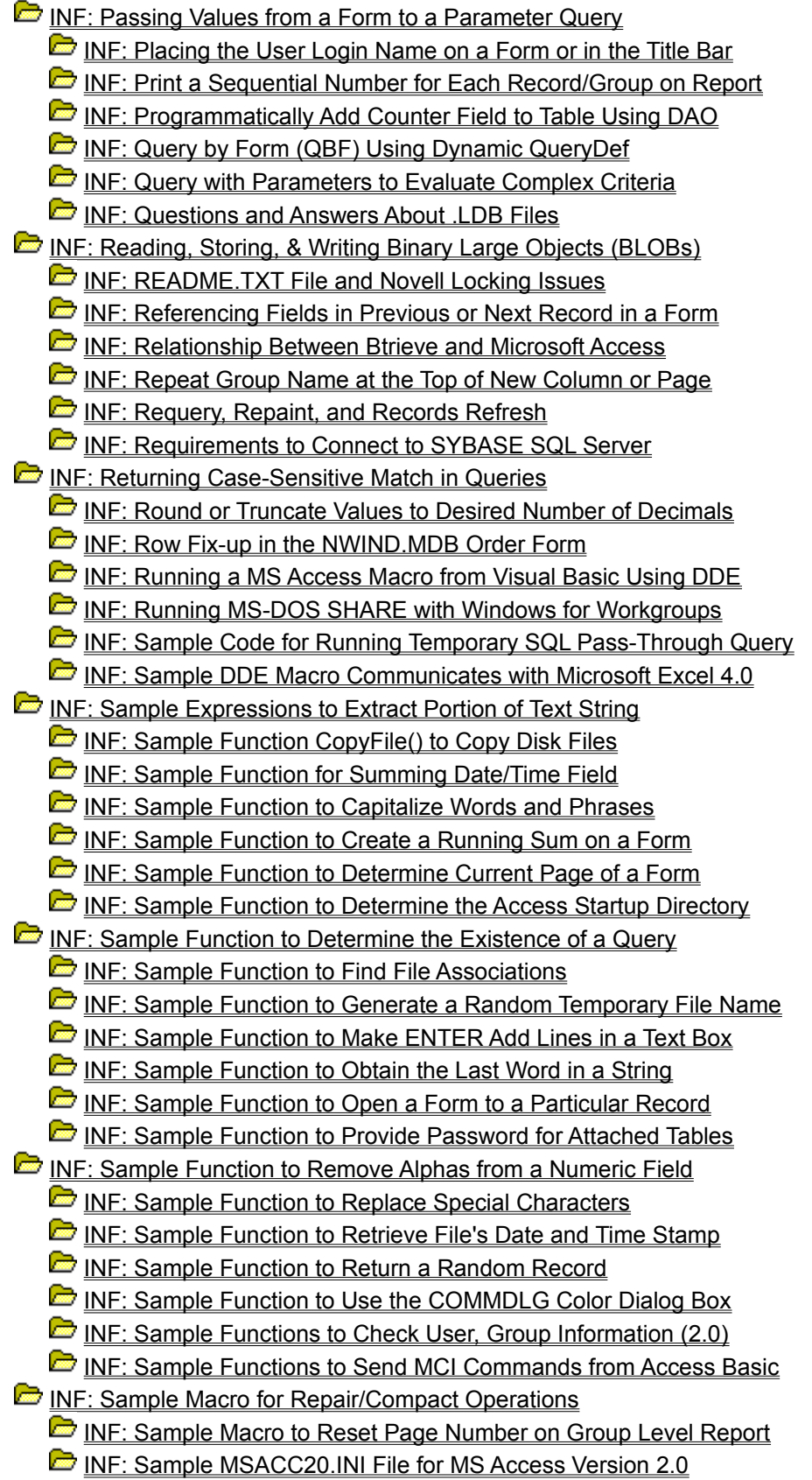

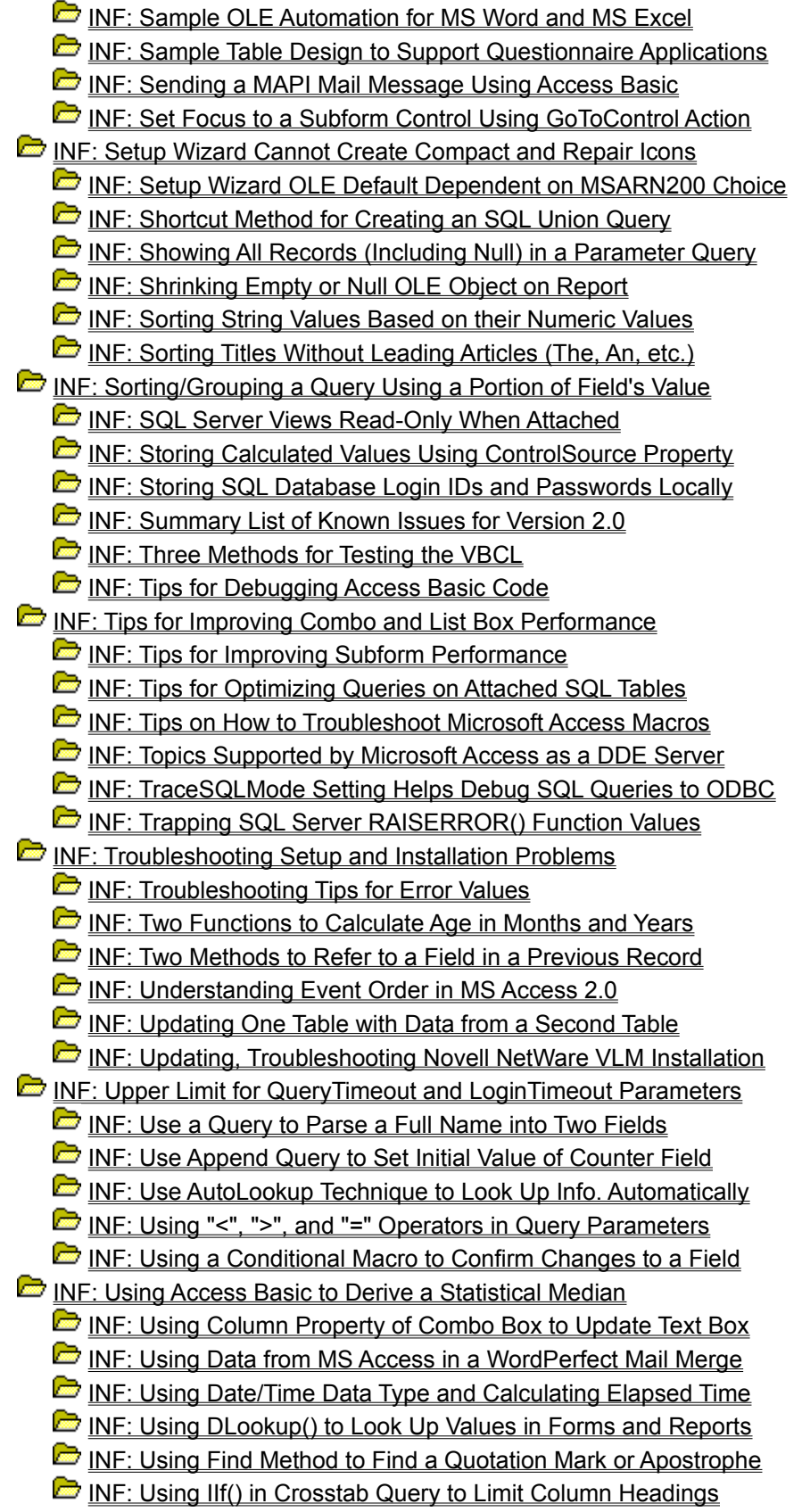

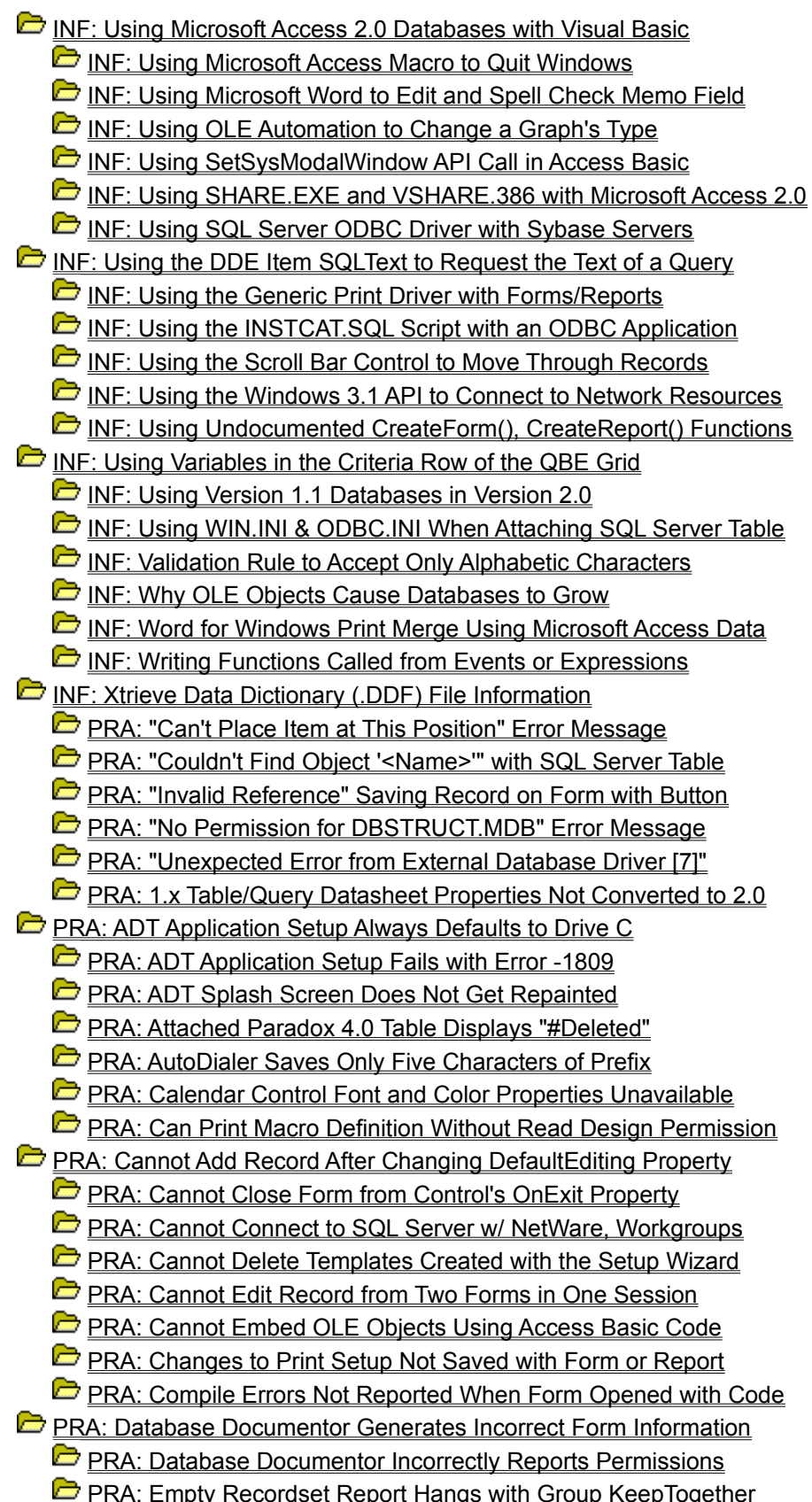

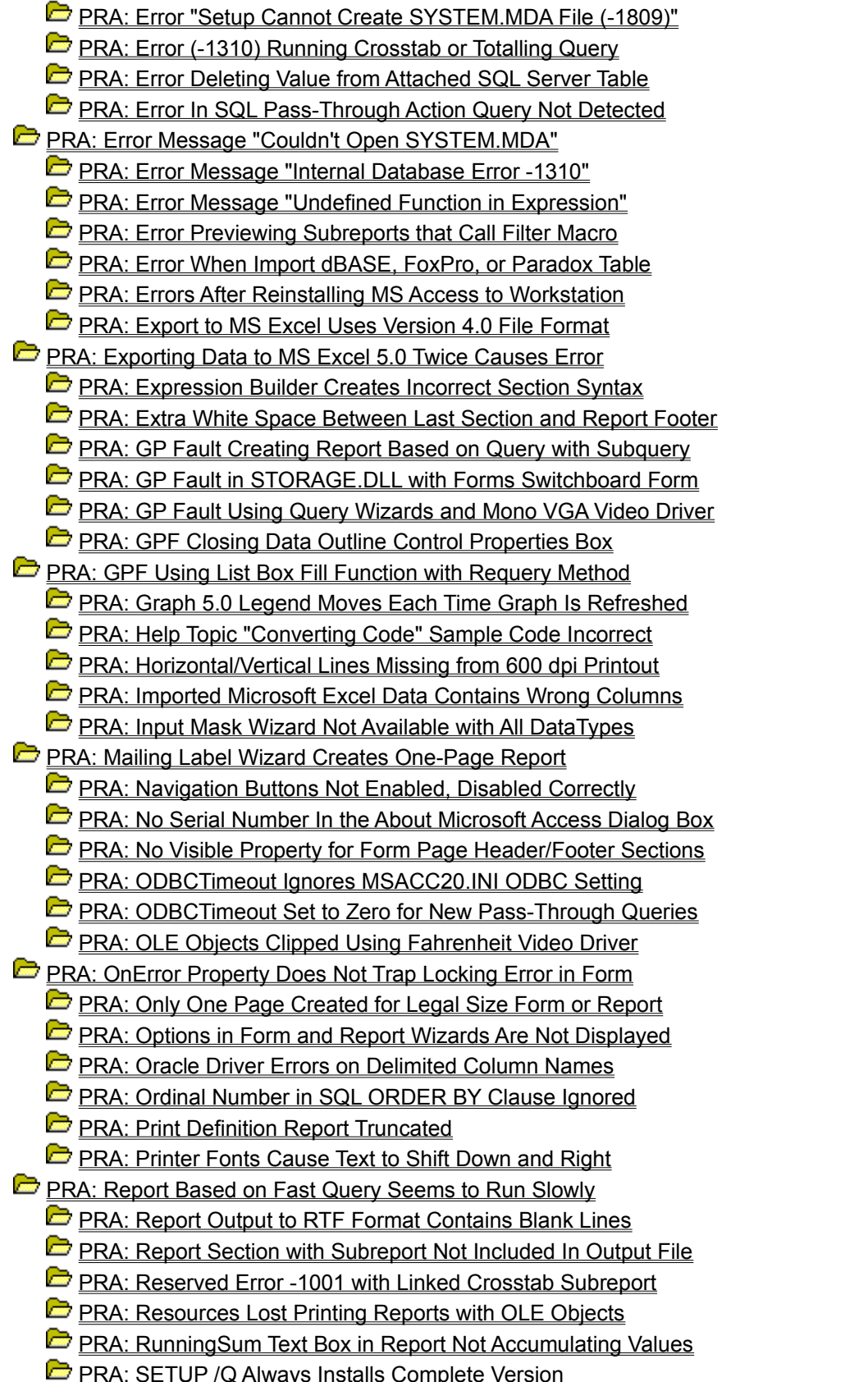

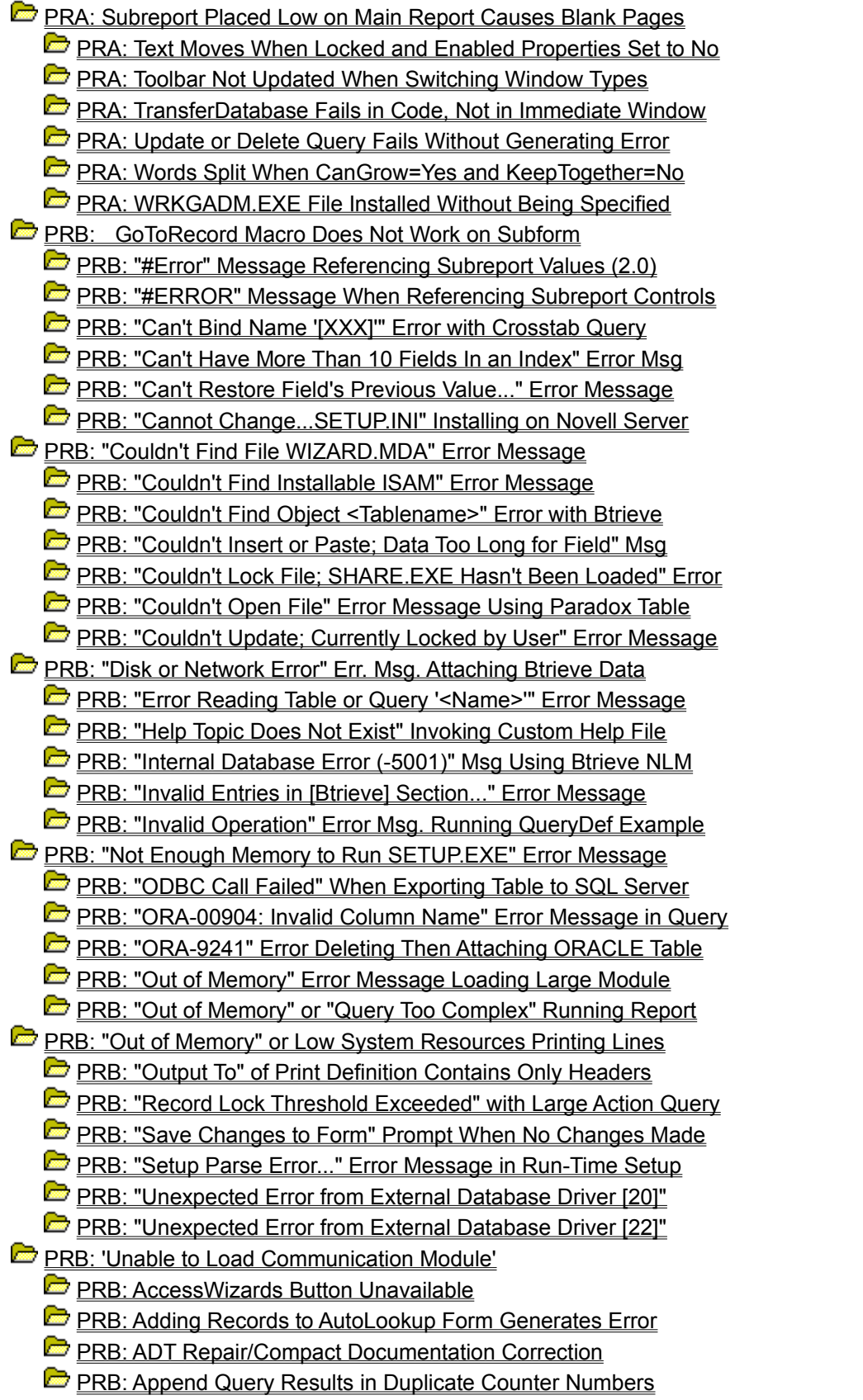

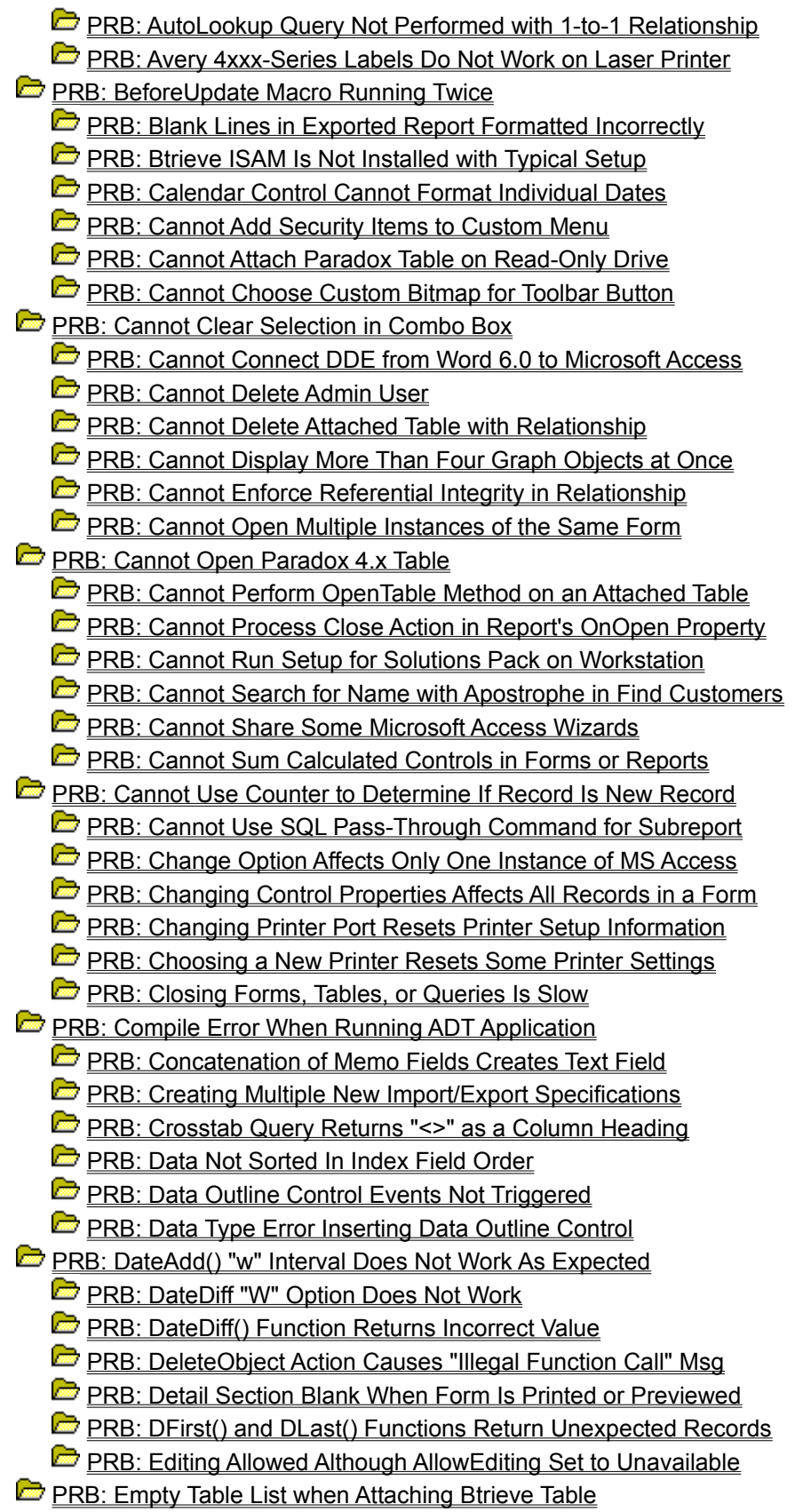

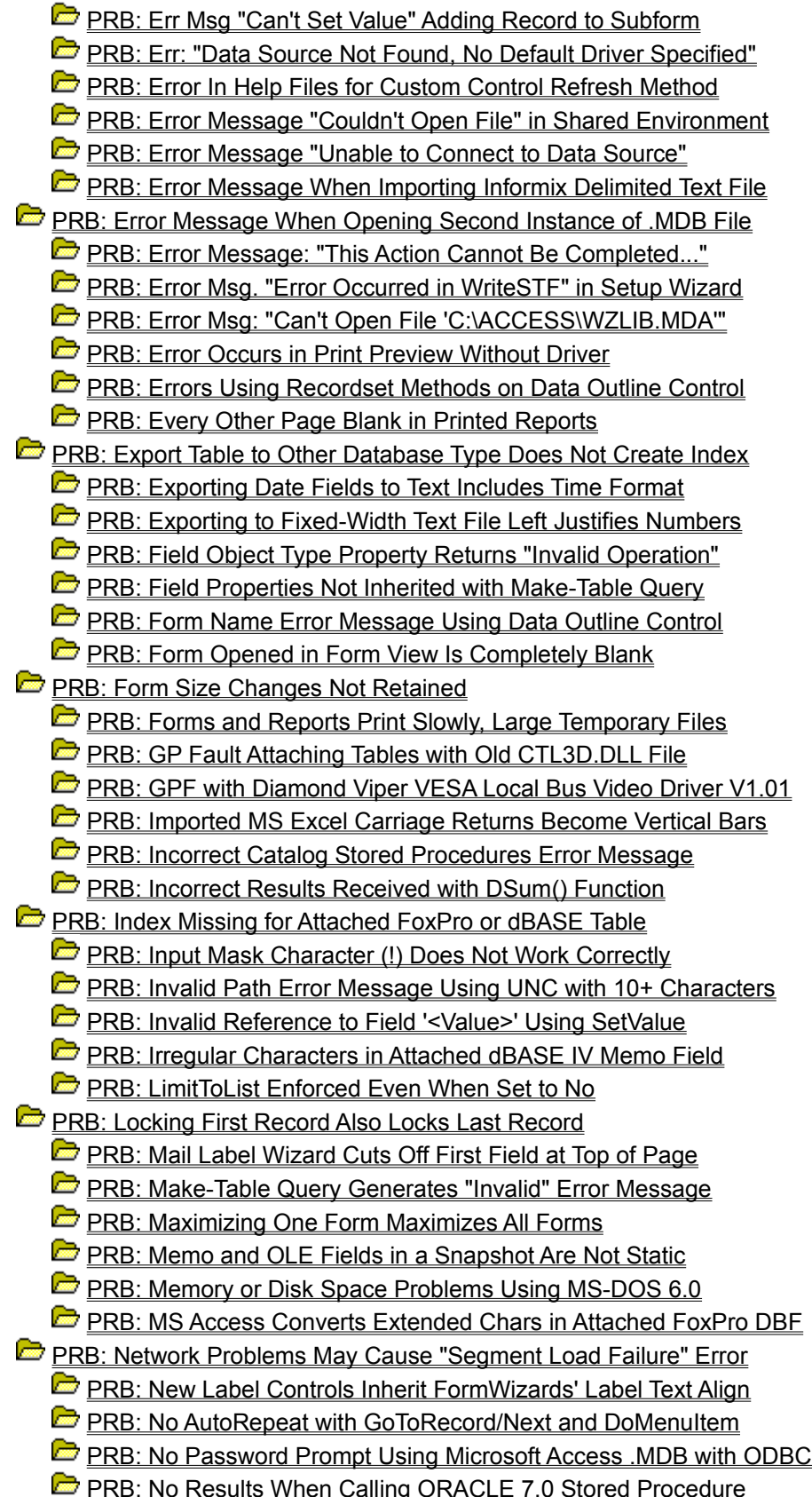

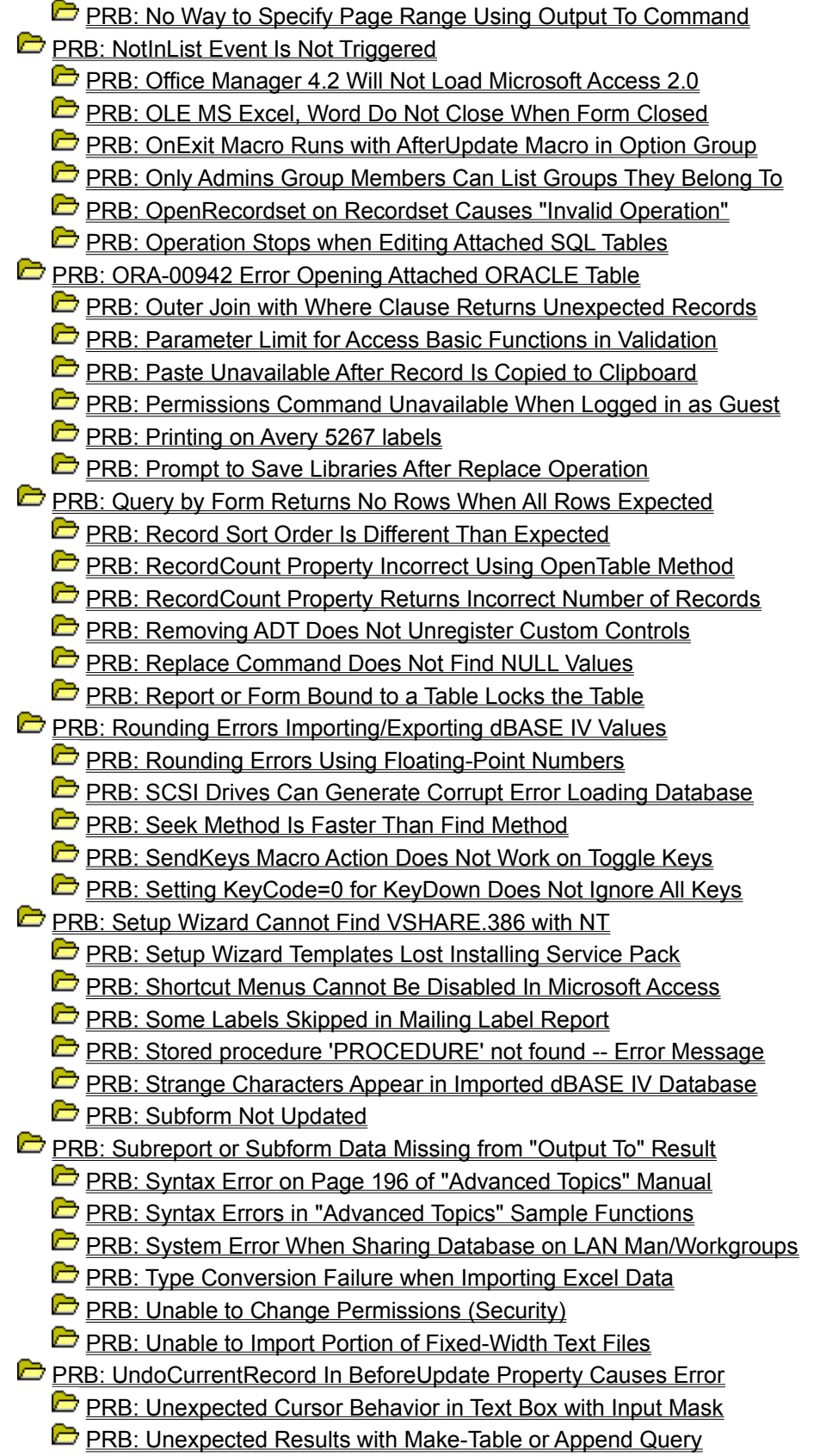

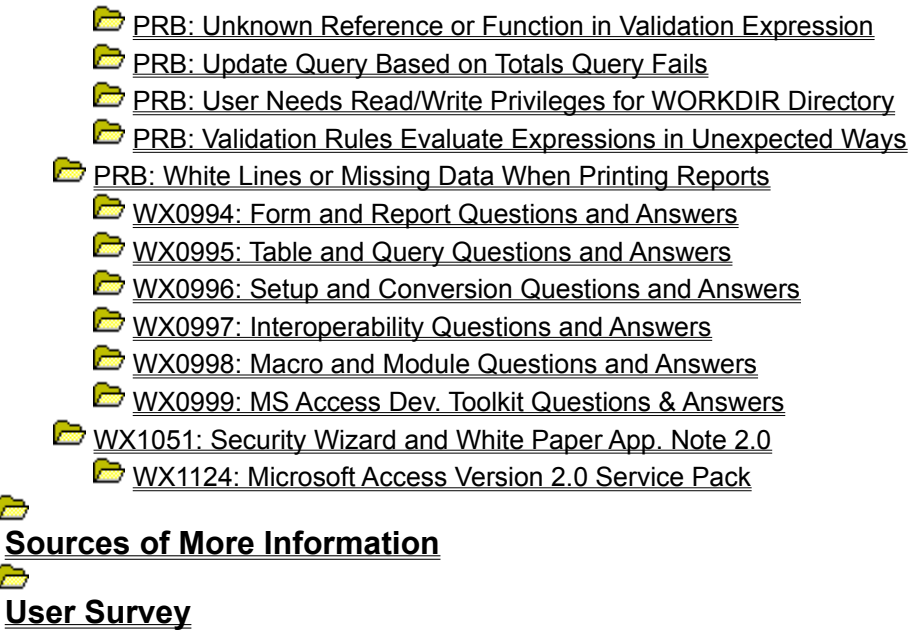

Access 2.x Knowledge Base  $\rightarrow$ **Categories and Keywords for All Knowledge Base Articles Property Microsoft Access KB Categories and Subcategories Contract Knowledge Base Articles Control Sources of More Information** More Information About Knowledge Base (KB) Help **Control User Survey**

Access 2.x Knowledge Base d **Categories and Keywords for All Knowledge Base Articles Contract Microsoft Access KB Categories and Subcategories Contract Knowledge Base Articles Sources of More Information Control User Survey** Microsoft Knowledge Base Help File Survey

## **Categories and Keywords for All Knowledge Base Articles Article ID: Q94671**

CATEGORIES AND KEYWORDS FOR ALL KNOWLEDGE BASE ARTICLES =======================================================

To categorize articles within the Microsoft Knowledge Base and make finding information easier, a common set of keywords has been adapted for use throughout the KB. These keywords are used to categorize the subject of each article. Each article has one SUBJECT keyword. A secondary keyword indicating the TYPE of article can also be used.

To query on one category, enter the category code and a wildcard. For example:

kb3rdparty\*

To query on more than one category, enter each category code with a wildcard. For example:

kb3rdparty\* or kbinterop\* or kbusage\*

To query on one subcategory, enter the complete code. For example:

kbbuglist

To query on more than one subcategory, enter all the complete codes. For example:

kbbuglist or kbfixlist

You can also mix categories and subcategories in one query. For example:

kbtshoot or kbnetwork\*

NOTE: At the end of this article is a table that lists formerly used keywords and their replacements.

INFORMATION CATEGORIES AND KEYWORDS ===================================

Article subject and the set of the Keyword Keyword ---------------------------------------------------------------- Interactions with third-party products kb3rdparty Interoperability with other MS products kbinterop How to use product features/functionality kbusage Printing  $k$ bprint Setup and installation issues and intervals are the subsetup of the setup of the setup in  $k$  bsetup of the setup of the setup of the setup of the setup of the setup of the setup of the setup of the setup of the setup of t Networking  $k$ bnetwork in the set of the set of the set of the set of the set of the set of the set of the set of the set of the set of the set of the set of the set of the set of the set of the set of the set of the set o Environment and configuration information kbenv OLE technology and the set of the set of the set of the set of the set of the set of the set of the set of the set of the set of the set of the set of the set of the set of the set of the set of the set of the set of the s Tools, utilities, applets, such as MS Draw or Write kbtool Programming kbprg User interface and the contract of the contract of the contract of the contract of the contract of the contract of the contract of the contract of the contract of the contract of the contract of the contract of the contrac Graphics **blue contracts** and the contracts of the contracts of the contracts of the contracts of the contracts of the contracts of the contracts of the contracts of the contracts of the contracts of the contracts of the c

 Multimedia kbmm Hardware kbhw Microsoft At Work **kbatwork** kbatwork Sound (audio) issues kbsound Display (video, monitor, resolution) issues kbdisplay Readme files and the contract of the contract of the contract of the contract of the contract of the contract of the contract of the contract of the contract of the contract of the contract of the contract of the contract Lists of vendor phone numbers, disk directory listings, other lists or references by kbref Support boundaries, policies, processes & procedures kbpolicy Other: Any subject not covered in other categories kbother Article types and the set of the set of the set of the set of the set of the set of the set of the set of the set of the set of the set of the set of the set of the set of the set of the set of the set of the set of the se ---------------------------------------------------------------- Application Notes and the set of the set of the set of the set of the set of the set of the set of the set of the set of the set of the set of the set of the set of the set of the set of the set of the set of the set of th Bug info for a particular version of a product kbbuglist Sample code kbcode kbcode kbcode kbcode kbcode kbcode kbcode kbcode kbcode kbcode kbcode kbcode kbcode kbcode kbcode kbcode kbcode kbcode kbcode kbcode kbcode kbcode kbcode kbcode kbcode kbcode kbcode kbcode kbcode kbcode Documentation errors and the state of the state of the state of the state of the state of the state of the state of the state of the state of the state of the state of the state of the state of the state of the state of th Error message followup information kberrmsg FastTip scripts or maps and the set of the set of the set of the set of the set of the set of the set of the set of the set of the set of the set of the set of the set of the set of the set of the set of the set of the set Binary file information located in the Microsoft Software Library and the Software Ribrary and the Software Ribrary and the Software Ribrary and the S Fixed bug info for a particular version of a product and the contract of the contract of the contract of the contract of the contract of the contract of the contract of the contract of the contract of the contract of the contract of the contract of the contract of Articles listing product-specific keywords kbkeyword Sample macro with article the contract of the kbmacro kbmacro Problems not classified as bugs and the subset of the subset of the set of the set of the set of the set of the set of the set of the set of the set of the set of the set of the set of the set of the set of the set of the FastTip Technical Library Catalog and Catalon Ribrile Troubleshooting information kbtshoot

The following table lists formerly used keywords and their replacements. For explanations of what these keywords represent, see the tables above.

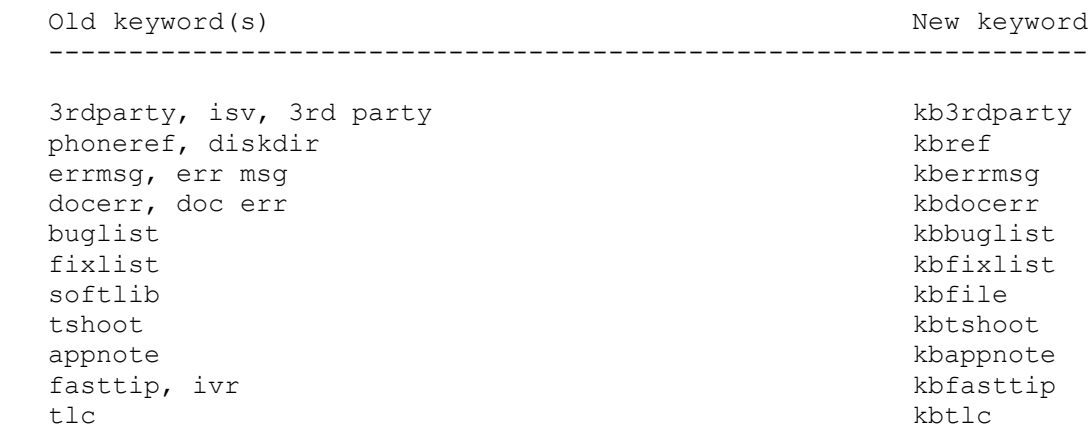

MORE INFORMATION ================

Future querying tools may allow for use of friendly names for information categories. With current searching tools, "printing" cannot be used as a keyword because that word is also used in many articles whose main subject is not printing. Until our tools allow searching on keywords separately from article text, we need to create unique spellings for Knowledge Base

keywords. Therefore, all standard Knowledge Base keywords will begin with the letters "kb."

Additional reference words: kbkeyword key word kbcdg dskbguide KBCategory: kbref KBSubcategory:

## **INF: Microsoft Access KB Categories and Subcategories Article ID: Q119526**

---------------------------------------------------------------------

---------------------------------------------------------------------

The information in this article applies to:

- Microsoft Access versions 1.0, 1.1, and 2.0

#### SUMMARY

 $=$ 

Every Knowledge Base (KB) article contains a category and a subcategory. You can query on the categories and subcategories to help you find specific groups of articles. The categories and subcategories are abbreviated and concatenated to form unique words that you can query on. For example, FmsCmbo stands for Forms, Combo/List Box, where Forms is the category and Combo/List Box is the subcategory. Note that the first letter of the category and subcategory are capitalized; this does not affect your queries, but makes it easier to recognize the subcategory.

See the "References" section later in this article for information about how to enter queries based on the categories and subcategories listed in this article.

MORE INFORMATION

================

The following list contains all the categories and subcategories used in Microsoft Access KB articles:

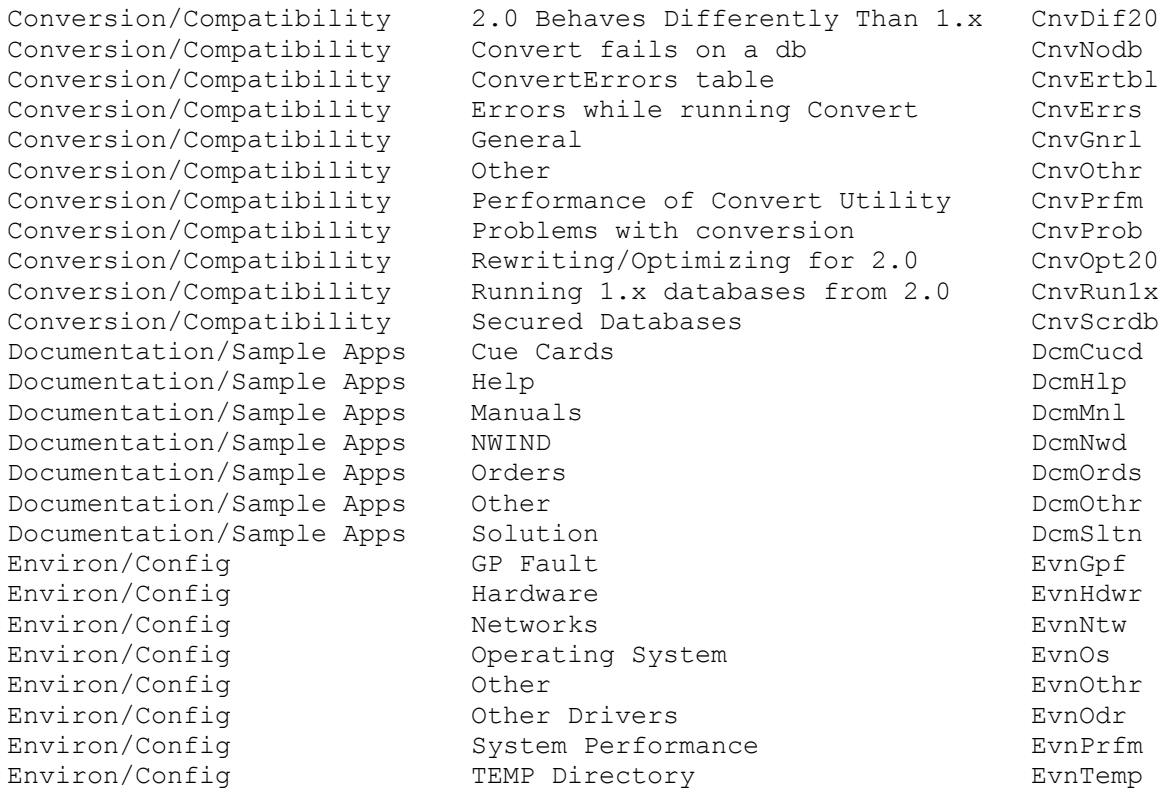

Environ/Config TSR Problems EvnTsr Environ/Config Video Drivers EvnVido Expressions Expression Builder ExrBldr Expressions Functions ExrFnc Expressions General ExrGnrl Expressions Nulls and Zero-length strings ExrNls Expressions Other ExrOthr Expressions Referencing Access Objects ExrObj Expressions String manipulation ExrStrg Forms (Specific) Button Design Builder FmsButb Forms (Specific) Combo/List Box FmsCmbo Forms (Specific) Combo/List Box Builder FmsCmbob Forms (Specific) Custom Help/Help Compiler FmsHlp Forms (Specific) Events (Calling Macro/Mods) FmsEvnt Forms (Specific) Form Properties FmsProp Forms (Specific) How To FmsHowto Forms (Specific) Option Group Builder FmsOptB Forms (Specific) Option Groups FmsOpt Forms (Specific) **Other** FmsOthr FmsOthr Forms (Specific) Problems FmsProb Forms (Specific) Requery/Refresh FmsRqry Forms (Specific) SubForm FmsSubf Forms (Specific) Wizard: AutoForm/Quick Form FmsWiza Forms (Specific) Wizard: Main/Subform FmsWizm Forms/Reports (Common) Code Behind Forms/Reports FmrCdbeh Forms/Reports (Common) Code Builder FmrCodeb Forms/Reports (Common) Color Builder FmrColrb Forms/Reports (Common) Colors/Color Palette FmrColr Forms/Reports (Common) Default Properties/Template FmrProp Forms/Reports (Common) Field List FmrFld Forms/Reports (Common) How To FmrHowto Forms/Reports (Common) Other FmrOthr Forms/Reports (Common) Problems FmrProb Forms/Reports (Common) Toolbox FmrTlbx FastTips Q&A scripts Fstqa General Functionality Application Design GnlApp General Functionality Compact/Repair Gnutional GnlCmp General Functionality Corrupted Database GnlBaddb General Functionality Data Entry/Editing GnlDe General Functionality Database Documentor/Print Def GnlDbdoc General Functionality Gnierrot/Decrypt Gnierrot Gniencry General Functionality File Manipulation GnlFilem General Functionality Find/Replace GnlFnd General Functionality Formatting Formatting GnlFrmt General Functionality Global Settings (View Options) GnlGlobl General Functionality 1 Input Masks Theory Constants GnlInpt General Functionality MSACC20.INI GnlAcini General Functionality MultiUser/Locking GnlMu General Functionality other of the GnlOthr General Functionality berformance Overall GnlPrfm General Functionality Quick Sort GnlQksrt General Functionality Reserved Words GnlRsvd General Functionality Validation GnlValid Interoperability Custom Controls IntpCstm Interoperability DDE DDE IntoDde Interoperability Graph IntpGrph Interoperability Custom Controls IntpCstm<br>
Interoperability DDE Interoperability DDE Interoperability Staph<br>
Interoperability Mail (Send from File menu) IntpMail

Interoperability OLE OLE IntpOle Interoperability OLE Automation IntpOlea Interoperability Other IntpOthr Interoperability Print Merge/Mail Merge IntpPrtm Interoperability VB Mapping Layer IntpVb Interoperability Word 6.0/Merge It IntpWrd6 ISAM Btrieve IsmBtrv ISAM Excel 2.0-4.0 IsmExl4 ISAM Excel 5.0 IsmExl5 ISAM Fox/xBase IsmXbase ISAM General IsmGnrl ISAM How To IsmHowto ISAM Imp/Exp/Attach other Access MDBs IsmIea ISAM Import/Export Setup (specs) IsmSetup ISAM ISM IMPORT TEXT (delimited) ISM ISAM Import/Export Text (fixed width) IsmTxtfx ISAM Lotus IsmLotus ISAM Other IsmOthr ISAM Paradox IsmPdox ISAM Problems IsmProb ISAM Works IsmWorks Knowledge Base Category Codes Communications (KbCodes Macros Morarg Action Arguments Morarg Music Media Macros **Macros** Actions **Actions** McrActn Macros Condition Column McrCond Macros General McrGnrl Macros How To McrHowto Macros Macro Builder Macro Box Macro Builder McrBldr Macros Macro Name Macro Name McrName Macros Other McrOthr Macros Problems McrProb Modules Adding/deleting records MdlAdrec Modules DAO MdlDao Modules **Declarations**/DIM Modules Modules Modules Editing Records MdlEdit Modules **Modules** Find Methods **Modules** MdlFind Modules General MdlGnrl Modules Immediate Window MdlImmed Modules **Modules** Libraries (MDA) MdlLib Modules Navigating MdlNav Modules Other MdlOthr Modules **Modules** Performance MdlPrfm Modules Problems MdlProb Modules Modules Querydefs Modules Modules Modules Recordsets MdlRcd Modules **Modules** Transactions Modules Modules Modules Modules Modules Modules Modules Modules Modules Modules Modules Modules Modules Modules Modules Modules Modules Modules Modules Modules Modules Modules Modules Modules Modules Using Bookmarks MdlBkmk Modules **Modules** VB Compatibility **Modules** Modul Non Product and Chatter in the Chatter of the NpdChat Non Product Compliment/complaint NpdCmnt Non Product CompuServe NpdCis Non Product Legal/Licensing issues NpdLegal Non Product Manufacturing Issues NpdMfg Non Product Non MS Product NpdNotms Non Product and Other Communications of the New York New York New York New York New York New York New York New York New York New York New York New York New York New York New York New York New York New York New York New Yor Non Product **Post-Sales Request** NpdPstsl Non Product **PSS Support** PSS Product PSS Support NpdPss

ODBC SQL Server: MS

Non Product and Sales Support Controller Number of Number of Number of Number 2016 ODBC Access 2.0 ODBC Driver ObcAc20 ODBC Driver Pack ObcDrvpk ODBC How To ObcHowto ODBC MSysConf ObcMsys ODBC Non-MS Drivers ObcNonms ODBC Oracle ObcOracl ODBC Other ObcOthr ODBC Problems ObcProb<br>
ODBC SQL Server: MS ObcSqlms<br>
ODBC SQL Server: Sybase ObcSqlsy<br>
ObcSqlsy ODBC SQL Server: Sybase ObcSqlsy Output To AutoStart option OtpAuto Output To General General Other Others of the Others Output To  $Microsoft$  Excel/Analyze It  $OtpEx1$ Output To  $MS-DOS$  Text (\*.txt) OtpTxt Output To  $\qquad \qquad$  Other  $\qquad \qquad$  Other  $\qquad \qquad$  OtpOthr Output To  $Problems$   $OtppProb$ Output To  $\qquad \qquad$  Rich Text Format (\*.rtf)  $\qquad \qquad$  OtpRtf Printing **Controlling Printing Options** PtrOpt Printing **Definition** Other Ptrothr Ptrothr Printing  $P$ . Preview doesn't match output PtrPrev Printing Print Dialog Box PtrDialg Printing Print Fixed Font Output PtrFxfnt Printing **Print Setup** Print Setup **Print Prince Print** Prince Print Prince Print Printing Printing Graphs/Lines PtrGraph Printing Printing Limitations PtrLimit Printing Problems/Performance PtrProb Programming/Logic API/DLL Calls PgmApi Programming/Logic Error Handling/Debugging PgmErr Programming/Logic How To PgmHowto Programming/Logic Object Manipulation PgmObj Programming/Logic Other Designation of PgmOthr Programming/Logic Parsing Strings and Files PgmParse Performance/Optimization PgmPrfm Process Control PgmPrcs Programming/Logic Performance/Optimization PgmPrfm<br>Programming/Logic Process Control PgmPrcs<br>Queries Append QryAppnd Queries Criteria QryCrit Queries Crosstab QryCross Queries Delete QryDel Queries Filters QryFiltr Queries General QryGnrl Queries How To QryHowto Queries Joins QryJoin Queries Make Table QryMktbl Queries Other QryOthr Queries Parameters/Referencing QryParm Queries **Performance** Performance **QryPrfm** Queries Problems QryProb Queries Properties QryProp Queries Rushmore QryRush Queries SQL View/Syntax questions QrySqlvw Queries SQL: Data Definition query QrySqldd Queries SQL: Pass-Through query QryPass Queries SQL: Union query QryUnion Queries Top N Top N QryTopn Queries Totals/Aggregate Functions QryTotal Queries Updatability/Row Fix-Up QryFixup

Queries Update QryUpdat Queries Wizard: Archive QryWiza Queries Wizard: Crosstab QryWizc Queries Wizard: Find Duplicates QryWizd Queries Wizard: Find Unmatched QryWizu Relationships Can't save multiple layouts RltNosav Relationships How to create relationships RltCreat Relationships Thow to delete relationships RitDel Relationships How to view relationships RltView Relationships **Need mouse** to join tables RltMous Relationships On attached Access tables RltAttac Relationships Other Other RltOthr Relationships Referential Integrity RltRef Reports (Specific) and Envelopes and Terms RptEnvelopes RptEnvelopes RptEnvelopes Reports (Specific) Events RptEvent Reports (Specific) Layout Contract Contract Contract Contract Contract Contract Contract Contract Contract Contract Contract Contract Contract Contract Contract Contract Contract Contract Contract Contract Contract Contrac ne in the Contract Constanting Contract Constanting Constanting Constanting Constanting Constanting Constantin<br>
Mailing Labels AptLabel RptLabel Reports (Specific) 0ther Reports Reports (Specific) Reports (Specific) Page Numbers RptPagen Reports (Specific) Problems RptProb Reports (Specific) and Report Properties RptProp Reports (Specific) Sorting and Grouping RptSort Reports (Specific) SubReports Reports RptSub Reports (Specific) Totaling Reports RptTotal Reports (Specific) Wizard: AutoReport/Quick Report RptWiza Reports (Specific) Wizard: Groups/Totals RptWizg Reports (Specific) Wizard: Single-Column RptWizsi Reports (Specific) Wizard: Snaking Columns RptWizsn Reports (Specific) Wizard: Summary RptWizsu Reports (Specific) Wizard: Tabular RptWizt Security Changing ownership ScrtOwnr Security Default accounts ScrtDef Security **Implementing** ScriImpl Security **Other Scription Community** Other Scribthr Security Permissions Permissions ScrtPerm Security Users/Groups ScrtUsr Security Security Workgroup Administrator ScrtAdm Setup Compliance Checking StpComp Setup **Errors** Starting Access StpErr Setup How To Structure How To Structure Structure Structure Structure Structure Structure Structure Structure Structure Structure Structure Structure Structure Structure Structure Structure Structure Structure Structure St Setup Install Options (Typical, etc.) StpOptio Setup Install: General Issues StpGnrl Setup Install: Side by side (1.x&2.0) StpSide Setup Install: Update (2.0 over 1.x) StpUpdat Setup **Maintenance Install** Maintenance Install StpMaint Setup Network Install StpNet Setup ODBC Setup ODBC Setup StpOdbc Setup Cher Cher StpOthr Setup Registration errors (REG.DAT) StpReg Setup Setup Setup fails StpFail Tables Counters Counters ThlCount Tables **Data Types** Data Types TblDatyp Tables **Database Design** The Thibsign Tables Field Builder TblFldb Tables **Field Properties** The Third Properties The Third Properties Third Properties Tables **How To How To The Theorem Theorem Theorem Theorem Theorem Theorem Theorem Theorem Theorem Theorem Theorem Theorem Theorem Theorem Theorem Theorem Theorem Theorem Theorem Theorem Theorem Theorem Theorem Theorem** Tables Modify TblModfy

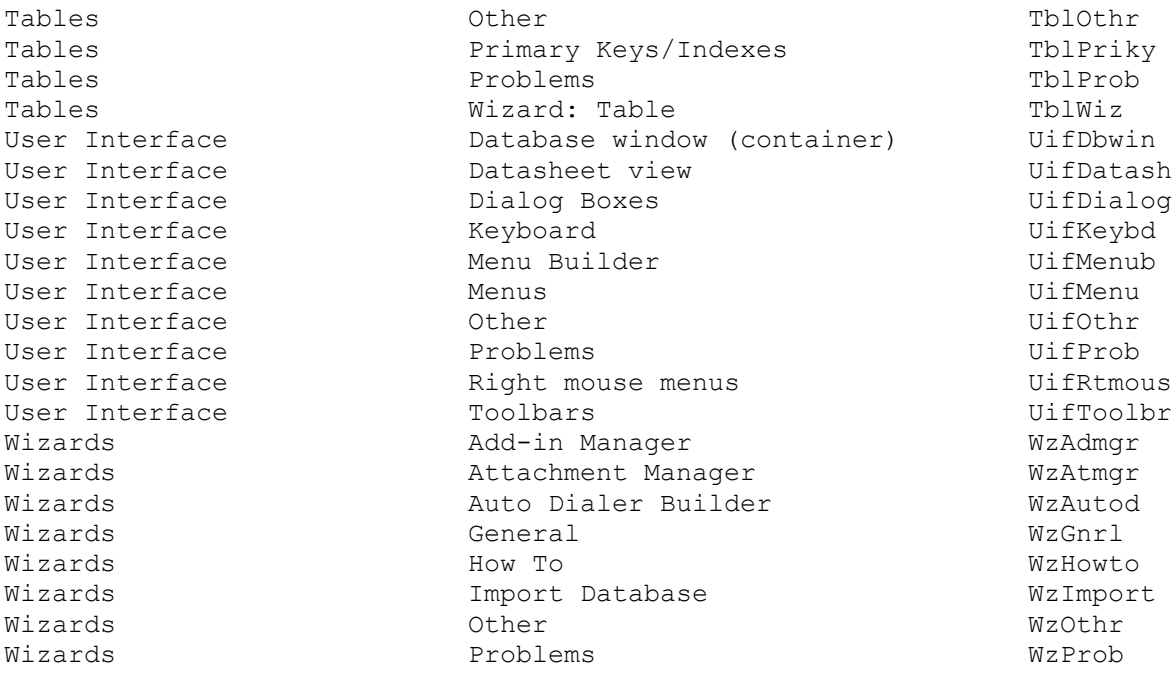

#### REFERENCES

==========

For more information about how to query the KB using categories and subcategories, please see the following article in the Microsoft Knowledge Base:

 ARTICLE-ID: Q119525 TITLE : INF: How to Query on Category Keywords

For more information about how to query using the Find button, click the Find button, then click the Hints button in the Search dialog box.

Additional reference words: 1.00 1.10 2.00 kbkeyword KBCategory: kbref KBSubcategory: KbCodes

**INF: "#Name?" or Control is Blank on Form Based on a Query Article ID: Q92683**

----------------------------------------------------------------------

----------------------------------------------------------------------

The information in this article applies to:

- Microsoft Access versions 1.0, 1.1, and 2.0

### SUMMARY

 $=$ 

If you have a form based on a query, and the query contains multiple fields with the same name (such as FieldA from Table1 and FieldA from Table2), the control(s) on the form that are bound to that field name will be blank or may display the error "#Name?".

MORE INFORMATION

================

Because the same field name appears multiple times in the query that the form is based on, Microsoft Access does not know which field to link to the control(s). Therefore, instead of making an assumption about which field to bind to, it leaves the control(s) linked to duplicate field names blank or displays the error "#Name?" in the control.

To correct this problem, rename the field in the query.

- To change a field name in a query:
- 1. In a query's Design view, place the insertion point in front of the first letter of the field name in the QBE grid.
- 2. Type the new name followed by a colon. Delete any names assigned by Microsoft Access, but do not delete the field name or expression.

NOTE: Changing a field name in a query's Design view changes the heading in the query's Datasheet view and the field name in a form or report based on the query. However, the underlying field name in the table does not change.

REFERENCES ==========

Microsoft Access "User's Guide," version 1.0, page 103

Additional reference words: 1.00 1.10 2.00 poundname kbtshoot KBCategory: kbusage KBSubcategory: QryOthr

**INF: "Continued..." Header for Groups That Span Multiple Pages Article ID: Q88156**

---------------------------------------------------------------------

---------------------------------------------------------------------

The information in this article applies to:

- Microsoft Access versions 1.0, 1.1, and 2.0

#### SUMMARY

 $=$ 

This article describes how to create a label that will print at the top of each report page when a data group spans multiple pages.

The events used in this technique capture the value of the group in the page footer. If this value is the same as the page header value on the next page, a label containing "Continued from previous page..." is printed at the top of the page.

MORE INFORMATION ================

The steps below use the sample database NWIND.MDB to demonstrate how to create a label that will print at the top of each report page when a data group spans multiple pages:

- 1. Open the NWIND database and create a new module.
- 2. Enter the following global Declarations and functions in the module.

NOTE: In the following sample code, underscores ( ) are used as line continuation characters. Remove the underscores when re-creating this code in Access Basic.

```
 '-----------------------------------------------
 'Global Declarations
 '-----------------------------------------------
 Global CurrentGroupVal as String
 '-----------------------------------------------
 'Code Section
 '-----------------------------------------------
 Function SetGlobalVar (InReport as Report)
    CurrentGroupVal = InReport!SetGroupVal
 End Function
 Function SetContinuedLabel (InReport as Report)
    If InReport.Page <> 1 then
    InReport!ContinuedLabel.Visible = _
       IIf(Trim(InReport!CheckGroupVal = _
           Trim(CurrentGroupVal)), True, False)
    End If
 End Function
```
- 3. Open the List Of Products By Category report in Design view.
- 4. Increase the height of the detail section to approximately 1 inch.
- 5. Increase the height of the page header section by about 0.5 inch. Add a label to the page header section. Position the label below the existing fields. Set the label's Caption property to "Continued from previous page..." and set its ControlName property to ContinuedLabel. (NOTE: In Microsoft Access version 2.0, the ControlName property is called the Name property.) Set the label's Visible property to No.
- 6. From the View menu, choose Field List.
- 7. Create a text box bound to the Category Name field by dragging the Category Name field to the page header section. Change the text box's ControlName property to CheckGroupVal, and set its Visible property to No.
- 8. Click anywhere in the page header section not occupied by a control to display the page header properties in the property sheet. Set the page header's OnPrint property to:

=SetContinuedLabel(Report)

- 9. Create a text box bound to the Category Name field in the page footer section. Change the text box's ControlName property to SetGroupVal, and set its Visible property to No.
- 10. Click anywhere in the page footer section not occupied by a control. Set the page footer's OnPrint property to:

=SetGlobalVar(Report)

11. Preview the report. Note the "Continued from previous page..." message at the top of any page whose category details span more than one page.

Note that the steps above are for illustrative purposes only; your report may require adjustments other than those above. You may want to set the section KeepTogether properties to Yes to keep sections from being split across pages. In the example above, you may also want to set the Category Name header section's ForceNewPage property to Before Section to help control the page layout.

In Microsoft Access version 2.0, there is a new GroupKeepTogether property that you can use to keep groups of records together, or to keep the group header with the first record in the group. You may want to experiment with this property to see how it affects your report's layout.

Additional reference words: 1.00 1.10 2.00 container KBCategory: kbusage KBSubcategory: RptSort

## **INF: "Form Is Read Only" Error Message Article ID: Q98666** ---------------------------------------------------------------------

---------------------------------------------------------------------

The information in this article applies to:

- Microsoft Access versions 1.0, 1.1, and 2.0

## SYMPTOMS

========

The message "Form is read only" in Microsoft Access version 1.x or "This Recordset is not updatable" in Microsoft Access version 2.0 is displayed when you are trying to update data, but the form's DefaultEditing property is not set to Read Only.

#### CAUSE

 $=====$ 

If your form is based on a query with a property set to Read Only, you will not be able to modify data in the form.

MORE INFORMATION ================

#### Steps to Reproduce Behavior ---------------------------

1. Create a new query based on the Order Details table in the sample database NWIND.MDB.

 Query: Orders ------------------------------------- Type: Select Query Join: None Field: Quantity Total: Group By Field: Unit Price Total: Group By Field: Expr1: [Unit Price]\*[Quantity] Total: Expression

2. Run the query, and then try to change the Unit Price in any record. The computer beeps, and the status bar displays "Form is read only."

You will get the same result when you try to update a form based on this query. If you remove the Total line in the query grid you will be able to modify the records.

REFERENCES ==========

Microsoft Access "User's Guide," version 1.x, Chapter 6, "Designing Select Queries"

Microsoft Access "User's Guide," version 2.0, Chapter 11, "Designing Select

Queries"

Additional reference words: 1.00 1.10 2.00 KBCategory: kbusage KBSubcategory: FmsOthr

**INF: "Incorrect Syntax Near '-'" Using TransferDatabase Action Article ID: Q106244**

---------------------------------------------------------------------

---------------------------------------------------------------------

The information in this article applies to:

- Microsoft Access versions 1.0, 1.1, and 2.0

#### SUMMARY

 $=$ 

When you are running a TransferDatabase macro action to attach a SQL Server table, the following error message may be generated:

 Connection Failed. SQL State 37000. SQL Server Error 102. Incorrect Syntax Near '-'.

MORE INFORMATION

================

This error is generated because there is an error in the database name argument, or connect string, of the TransferDatabase macro action.

The Microsoft Access Help system suggests that the connect string can be copied from the table properties of the attached table. When you copy the connect string into the database name argument, a string similar to the following example is produced:

NOTE: In the following example, an underscore ( ) is used as a linecontinuation character. Remove the underscore when re-creating this example.

 ODBC;DSN=MyServer;UID=User2;APP=Microsoft Access;WSID=User2; \_ DATABASE=pubs-->-->dbo.authors

The syntax error is caused by the text after the "pubs" database name. All text after the database name should be removed from the string, and the table name should be moved to the source argument.

The following example demonstrates correct arguments for the TransferDatabase action:

```
 Transfer Type: ATTACH.
  Database Type: <SQL DATABASE>.
   Database Name: ODBC;DSN=MyServer;UID=User2;APP=Microsoft Access; _
                    WSID=User2;DATABASE=pubs
 Object Type: TABLE
 Source: DBO.AUTHORS
   Destination: DBO_AUTHORS
   Structure Only: NO
```
REFERENCES ==========

Microsoft Access "Language Reference," version 1.0, pages 472-474
Additional reference words: 1.00 1.10 2.00 transfer KBCategory: kbusage kberrmsg KBSubcategory: ObcOthr

**INF: "n Parameters Were Expected, but Only 0 Were Supplied" Article ID: Q105522**

---------------------------------------------------------------------

---------------------------------------------------------------------

The information in this article applies to:

- Microsoft Access versions 1.0, 1.1, and 2.0

SUMMARY

 $=$ 

Before you can run a parameter query in Access Basic, you must set the values of all the parameters. If the parameters are not set, you will receive the error message:

# parameters were expected, but only 0 were supplied.

Below is a description of the syntax for setting the value of a parameter that is a form reference. An example is also included.

This article assumes that you are familiar with Access Basic and with creating Microsoft Access applications using the programming tools provided with Microsoft Access. For more information on Access Basic, please refer to the "Introduction to Programming" manual in Microsoft Access version 1.x, or the "Building Applications" manual in version 2.0.

MORE INFORMATION ================

To set the value of a parameter that is a form reference, use the following syntax:

NOTE: In the following sample code, an underscore ( ) is used as a linecontinuation character. Remove the underscore when re-creating this code in Access Basic.

 Dim MyDB As Database Dim MyQDef As QueryDef

```
 Set MyDB = CurrentDB()
 Set MyQDef = MyDB.OpenQueryDef("Parameter Query")
 MyQDef![Forms!Form Name!ControlName] = Forms![Form _
    Name]![ControlName]
```
In the example above, the definition variable, the exclamation point, and the parameter, which is enclosed in brackets, are to the left of the equal sign. Note that if the form name or control name in a form reference contains spaces, it is usually enclosed in brackets. Do not include the brackets if you are setting the value of the form reference parameter. However, do include the brackets if you are referencing the form listed to the right of the equal sign.

The next example demonstrates how to create a query that will prompt you to enter the date when you run the query:

Dim MyDB As Database

```
 Dim MyQDef As QueryDef
    Set MyDB = CurrentDB()
    Set MyQDef = MyDB.OpenQueryDef("Parameter Query")
   MyQDef![Please enter date:] = "#12/12/93#"
NOTE: If you have more than one parameter in the query, add a line
similar to the preceding line for each parameter.
The following example uses the Orders table from the sample database
NWIND.MDB:
1. Create the following query in the NWIND.MDB database:
       Query: Customer Orders Parameter Query
       -----------------------------------------------------
       Type: Select Query
       Field: Customer ID
          Table: Orders
          Criteria: [Forms]![Search Form]![Customer To Find]
       Field: Order ID
          Table: Orders
       Field: Order Date
          Table: Orders
2. Create the following form bound to the Orders table:
       Form: Search Form
       -----------------------------------
       Text box:
          ControlName: Customer To Find
          ControlSource: Customer ID
       Command button:
          ControlName: Button0
          Caption: ParamQD
          OnPush (or On Click): =ParamQD()
3. Create a new module and add the following code:
  NOTE: In the following sample code, an underscore ( ) is used as a line-
    continuation character. Remove the underscore when re-creating this code
    in Access Basic.
       '****************************************************************
       ' Declarations Section
       '****************************************************************
       Option Compare Database
       Option Explicit
       '****************************************************************
       ' Function ParamQD()
'' '' '
       ' Purpose: To demonstrate how to set the value of a parameter that
                 is a form reference.
       '****************************************************************
       Function ParamQD()
```

```
 Dim MyDB As Database
    Dim MyQDef As QueryDef
    Dim MyDyna As Dynaset
    Set MyDB = CurrentDB()
    Set MyQDef = MyDB.OpenQueryDef("Customer Orders Parameter _
       Query")
    'Set the Value of the Parameter.
    MyQDef![Forms!Search Form!Customer To Find] = Forms![Search _
       Form]![Customer To Find]
    'Create the dynaset.
    Set MyDyna = MyQDef.CreateDynaset()
    MyDyna.MoveLast
   MsgBox MyDyna.RecordCount
   MyDyna.Close
    MyQDef.Close
 End Function
```
When you enter a Customer ID on the Orders form and choose the ParamQD button, the ParamQD() function will run and a message box will display how many orders that customer has.

REFERENCES ==========

Microsoft Access "Introduction to Programming," versions 1.0 and 1.1, pages 137-138

Microsoft Access "User's Guide," version 2.0, pages 274-277

For more information about parameter queries and Microsoft Access 1.x documentation errors, please see the following article in the Microsoft Knowledge Base:

 Q100147 PRB: Error When Using OpenQueryDef Method on Parameter Query

Additional reference words: 1.00 1.10 2.00 parameter query basic expected supplied KBCategory: kbprg KBSubcategory: PgmObj

# **INF: Ability to Add Users Without Permission to View Design Article ID: Q120911**

---------------------------------------------------------------------

---------------------------------------------------------------------

The information in this article applies to:

- Microsoft Access version 2.0

#### SUMMARY

 $=$ 

You may need to create a database in which some users have the ability to add other users, but do not have the ability to view the design of objects in the database. You can accomplish this by making certain users members of the Admins group, but not shipping the system database (SYSTEM.MDA file) that was used to create the database.

#### MORE INFORMATION ================

The following example demonstrates how to make a user named Mary able to create new user accounts, but unable to view the design of existing objects in the database:

- 1. Quit Microsoft Access if it is running, and then make a backup copy of your SYSTEM.MDA file.
- 2. Using the Workgroup Administrator program, create and join a new workgroup. Make note of the Name, Organization, and Workgroup ID values used to create the new workgroup. These values are combined to create the group Security ID (SID) for the Admins group.
- 3. Start Microsoft Access, open any database, and choose Change Password from the Security menu. Assign a password for the Admin user.
- 4. From the Security menu, choose Users. Choose the New button, and then create a new user called Developer. Make note of the Personal ID that you assign for the new user. Make the Developer user a member of the Admins group.
- 5. Quit and then restart Microsoft Access. Log on to Microsoft Access as the Developer user.
- 6. Create a new database called MYDB.MDB. Create a new module in the data base and then enter the following function in the module:

 Function TestSecurity () MsgBox "This is a test of Security" End Function

Save the module as TestModule.

- 7. Remove all permissions on the TestModule module from the Users and Admins groups.
- 8. Quit Microsoft Access and then use the Workgroup Administrator program

 to create and join a new workgroup. Make sure to use a different Workgroup ID than you did when you created the workgroup in step 2. If you do not, the module you created in step 6 will not be secure.

- 9. Start Microsoft Access and open the MYDB database.
- 10. Re-create the user named Developer that you created in step 4. Make sure to use the same Personal ID that you used in step 4. Make the Developer user a member of the Admins group.
- 11. Create a new user called Mary. Make Mary a member of the Admins group. Since Mary was not a member of the Admins group in the system database in use when the database was created, Mary will not have privileges on objects that already exist in the database.
- 12. Assign a password for the Admin user.
- 13. Quit and then restart Microsoft Access. Log on to Microsoft Access as Mary and then open the MYDB database. Note that although Mary is a member of the Admins group, and can create new users, Mary has no permissions on the TestModule module.
- 14. To test the security, quit and then restart Microsoft Access. Log on to Microsoft Access as Developer, and note that you have permissions on the TestModule module.

REFERENCES

==========

Microsoft Access "Building Applications," version 2.0, Chapter 14, "Securing Your Application," pages 313-344

Additional reference words: 2.00 secure permission KBCategory: kbusage KBSubcategory: ScrtPerm

# **INF: Access Basic Error-Handling Supplemental Information Article ID: Q101324**

---------------------------------------------------------------------

---------------------------------------------------------------------

The information in this article applies to:

- Microsoft Access versions 1.0, 1.1, and 2.0

#### SUMMARY

 $=$ 

This article supplements the information available in the Microsoft Access "Language Reference" manual about how to handle errors in an Access Basic application.

MORE INFORMATION ================

There are times when your code becomes susceptible to user error problems, even though the code itself is proven. The larger the program, the more often situations arise that were not anticipated at the time the code was written. For this reason, always include error-handling routines in your code to prevent your application from crashing when unexpected errors occur. Error-trapping routines offer significant help in the debugging process.

On Error Statement ------------------

Access Basic includes the On Error statement for error trapping, as well as several other commands for reporting and processing errors. The On Error statement is followed by either a GoTo clause, which causes program control to branch to a predefined label when an error occurs, or by a Resume Next clause, which tells Access Basic to ignore the error condition and continue to the next statement.

To create a label for an On Error GoTo statement, type the name of the label, followed by a colon (:). The commands that follow the label are executed when control is passed to the label by the On Error GoTo statement.

Generally, you should place the label and its accompanying error-handling routine at the bottom of the procedure, preceded by an End Sub or End Function statement, to ensure that the routine executes only when branched to and not by mistake.

NOTE: A label does not necessarily indicate a break in program flow.

Shown below is a Sub procedure that performs a SQL action based on a SQL string value. The On Error Resume Next statement is used to handle any errors generated by the first DeleteQueryDef method (for example, if "TempQuery" does not exist). On Error GoTo SQLError means that if any other errors occur, program control passes to the SQLError error-handling routine. The On Error GoTo 0 statement is used at the end of the procedure to disable error trapping.

```
 Sub PerformSQLAction (InDB As String, SQLStmt As String)
    Dim SQLDb As Database, SQLQuery As QueryDef
    On Error Resume Next
       Set SQLDb = OpenDatabase(InDB)
       SQLDb.DeleteQueryDef ("TempQuery")
    On Error GoTo SQLError:
       Set SQLQuery = SQLDb.CreateQueryDef("TempQuery", SQLStmt)
       SQLQuery.Execute
       SQLQuery.Close
       SQLDb.DeleteQueryDef ("TempQuery")
    On Error GoTo 0
    Exit Sub
 SQLError:
   MsgBox "An error occurred while executing the SQL statement."
    Exit Sub
 End Sub
```
The Exit Sub statement is required at the end of the error-handling routine, even though the End Sub statement follows. In place of the Exit Sub statement, you could use a Resume Next statement to return control to the line following the line of code that caused the error.

Err(), Erl(), and Error\$() Functions ------------------------------------

Access Basic includes the Err(), Erl(), and Error\$() functions, all of which return information about the error that occurred. The Error\$() function returns the error message as a string, the Err() function returns a number representing the error message, and the Erl() function returns the number of the line in which the error occurred. Using these functions, you can code your error-trapping routine to display meaningful error messages and trap for specific errors.

A generic error-trapping routine that uses both Error\$() and Erl() functions is shown below. This type of routine tells you what error occurred and where; it also allows you to either ignore the error and continue or cancel execution and further investigate the problem.

```
 On Error GoTo ErrorHandler
```
 ErrorHandler: If MsgBox("The following error has occurred at line " &\_  $Trim(Str(Er1))$  & ":" & Chr(13) & Chr(10) & Chr(13) & Chr(10) & Error\$, 17) = 1 Then Resume Next Else Stop

The following Sub procedure illustrates how the Error\$() function can create informative error messages to help you and your users debug your program:

```
 Sub MyError ()
   On Error GoTo ErrorHandler
   INTEGERVAL% = 99999 'Generates Numeric Overflow error
   Debug.Print "Error was ignored"
   Exit Sub
```

```
 ErrorHandler:
    If MsgBox("The following error has occurred at line " &_
      Trim(Str(Erl)) & ":" & Chr(13) & Chr(10) & Chr(13) \&Chr(10) & Error$, 17) = 1 Then Resume Next Else Stop
    Exit Sub
 End Sub
```
You can use the Err() function to build a SQL SELECT statement that traps for specific errors and takes a different action depending on the error number. You can use the Erl() function to pinpoint exactly which line is causing the problem in your program, to anticipate error conditions in your program, and to handle errors more smoothly.

If you use the Erl() function, you do not need to number every line of your code to find the offending line number. Instead, number only those lines of code most likely to cause problems. (The line numbers represent labels, rather than classic line numbers, as in other Basic languages.) Then, if an error occurs in one of the numbered lines, the Erl() function reports only that line number.

You can also use this method if you have two lines of code that may generate the same error and you want to handle each case separately, as in the following example:

 Function ErlTest() On Error Goto ErlTest Err 10: Open "AUTOEXECBAT" For Input As #1 'causes an error. 20: Open "CONFIG.SYS" For Input As #2 Close Exit Sub ErlTest\_Err: If  $Erl = 10$  Then MsgBox "Could not open AUTOEXEC.BAT file." ElseIf Erl = 20 Then MsgBox "Could not open CONFIG.SYS file."

 End If Exit Sub End Sub

Since there is no possibility that a file called "AUTOEXECBAT" exists, this line of code errors out and program control passes to the errorhandling routine "ErlTest Err". The Erl() function detects the number of the line in which the error occurred and displays the "Could not open AUTOEXEC.BAT file" error message.

# REFERENCES

==========

Microsoft Access "Language Reference," version 1.0, pages 331-333

For more information about error-handling routines, search for "Error handling" using the Microsoft Access Help menu.

Additional reference words: 1.00 1.10 2.00 debugging KBCategory: kbprg KBSubcategory: PgmErr

**INF: Adding a Dynamic Counter to a Query to Count Records Article ID: Q94397**

---------------------------------------------------------------------

---------------------------------------------------------------------

The information in this article applies to:

- Microsoft Access versions 1.0, 1.1, and 2.0

#### SUMMARY

 $=$ 

This article describes how to use a dynamic counter value in a query field for the following purposes:

- Returning the top x number of records in a Microsoft Access version 1.x query. In Microsoft Access version 2.0, you can use the TopValues query property to accomplish this.
- Displaying the record's position number on a form. For more information about this topic, query on the following words here in the Microsoft Knowledge base:

record and position and number and form

 - Printing the top x number of records on a report. For more information about this topic, query on the following words here in the Microsoft Knowledge Base:

top and 10 and records and report

 NOTE: If the report includes totals, totals will be displayed for all the records, not just the top x number of records. To total only the top x number of records, limit the records included in the report using the method described later in this article.

MORE INFORMATION ================

This article assumes that you are familiar with Access Basic and with creating Microsoft Access applications using the programming tools provided with Microsoft Access. For more information on Access Basic, please refer to the "Introduction to Programming" manual in Microsoft Access version 1.x, or the "Building Applications" manual in version 2.0.

Sample code to implement a dynamic counter is described later in this article. There are several limitations to this method, including the following:

- You must reset the global counter to 0 before running the query each time. You can use the function SetToZero() to do this.
- Any scrolling, minimizing, maximizing, switching focus away and back, and so on, causes a repaint to occur, which in turn causes the query to call the function again. For this reason, you should not use this function in a select query. Instead, you should base a report on the select query or run a make-table query and view the resulting table.
- When basing a report on a select query with this function, scrolling back through the pages will cause the function to be called multiple times, and the counter expression will be off by the total number of records in the dynaset.
- When you place criteria on the counter expression, the function will be called twice per record. For example, if you specify criteria of  $\leq$ =10 to return the first 10 records, the dynaset will contain 10 records, but the counter expression will be off by the total number of records in the dynaset.
- Do not place the counter expression in the first column of the query; the number will be off by one.
- Do not combine criteria and sorting in a query with the counter expression. The criteria will be applied before the sort. Instead, you must create a make-table query with the sort, and then base a second query containing the counter expression on the new table with sorted data.

```
The Dynamic Counter Function
----------------------------
```
The following Access Basic functions, Qcntr() and SetToZero(), can be used to implement a dynamic counter in a query.

```
 'Global Declarations Section
    Option Explicit
    Global Cntr
    '**********************************************************
    'Function: Qcntr()
   \mathbf{L} 'Purpose: This function will increment and return a dynamic
    'counter. This function should be called from a query.
    '**********************************************************
    Function QCntr(x) As Long
     Cntr = Cntr + 1QCntr = Cntr End Function
    '**********************************************************
    'Function: SetToZero()
' 1
    'Purpose: This function will reset the global Cntr to 0. This
    'function should be called each time before running a query
    'containing the Qcntr() function.
    '**********************************************************
    Function SetToZero()
     Cntr = 0 End Function
Returning the Top X Records
---------------------------
```
The following example uses the Orders table in the sample database NWIND.MDB to demonstrate how to return the top 10 orders:

1. Create a new query based on the Orders table. Include the following fields:

 Field: Order ID Field: Customer ID Field: Order Date Field: Order Amount Sort: Descending Field: Expr1: Qcntr([order id])

- 2. From the Query menu, choose Make Table. When you are prompted for a table name, type "Sorted Orders" (without quotation marks).
- 3. Save the query as Make Sorted Orders.
- 4. Create a new query that will be based on the Sorted Orders table once it is created. For now, close the Add Table dialog box without adding a table to the query. From the view menu, choose SQL, and then enter the following SQL statement:

Select \* from [Sorted Orders] where [Expr1] <= 10

- 5. Save this query as Top 10 Orders and then close it.
- 6. Create the following new macro:

 Actions ----------- RunCode SetWarnings OpenQuery OpenQuery

 Macro Action Arguments ----------------------------------- RunCode Function Name: SetToZero() SetWarnings Warnings On: No OpenQuery Query Name: [Make Sorted Orders] OpenQuery Query Name: [Top 10 Orders]

7. Run the macro. The table Sorted Orders will be created, and then the Top 10 Orders query will be displayed.

NOTE: Since the Top 10 Orders query is based on a table, you can scroll through the records and use criteria on the counter expression without causing the function to be called multiple times per record.

Creating a Top 10 Report That Includes Totals ---------------------------------------------

- 1. Follow steps 1-5 in the above section.
- 2. Create a new report called Top 10 Orders based on the Top 10 Orders query.
- 3. Create the following new macro:

```
 Actions
 -----------
 RunCode
 SetWarnings
 OpenQuery
 OpenReport
```
 Macro Action Arguments ----------------------------------- RunCode Function Name: SetToZero() SetWarnings Warnings On: No OpenQuery

```
 Query Name: [Make Sorted Orders]
 OpenReport
   Report Name: [Top 10 Orders]
```
4. Run the macro.

NOTE: The counter expression will not renumber if you change the sort order or add grouping in the report, because it is calculated in the make-table query. The counter expression is being used here to limit the dynaset to the top 10 orders.

# REFERENCES

==========

For information about when functions are executed in queries, query on the following words here in the Microsoft Knowledge Base:

custom and function and executes

Additional reference words: 1.00 1.10 2.00 rank top 10 custom KBCategory: kbusage KBSubcategory: QryOthr

# **INF: Adding a New Record to a Combo Box with a Double-Click Article ID: Q88148**

---------------------------------------------------------------------

---------------------------------------------------------------------

The information in this article applies to:

- Microsoft Access versions 1.0, 1.1, and 2.0

#### SUMMARY

=======

This article describes how to set up a macro so that you can add new values to a combo box, using the Orders form in the sample database NWIND.MDB as an example.

# MORE INFORMATION

================

Follow these steps to modify the Orders form so that you can add new values to the Salesperson combo box:

1. Open the NWIND database.

2. Create the following new macro, and save it as Macro1:

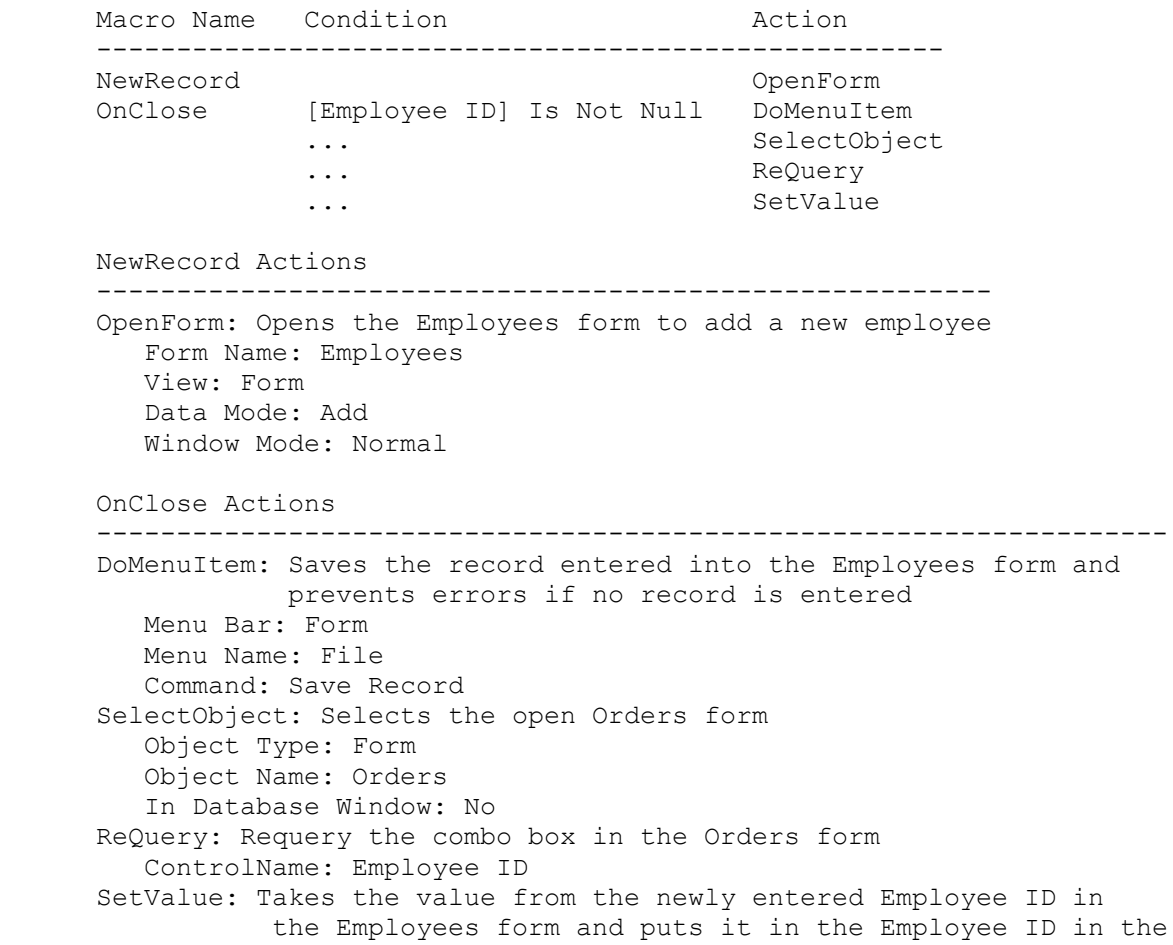

 Orders form Item: Forms!Orders![Employee ID] Expression: Forms!Employees![Employee ID]

3. Change the properties of the Employee ID combo box on the Orders form as follows:

 OnDblClick: Macro1.NewRecord StatusBarText: Double-click to Add a New Employee

4. Change the OnClose property of the Employees form as follows:

On Close: Macro1.OnClose

To see how this process works, open the Orders form in Form view, then double-click the Salesperson combo box. The Employees form will open. After filling in the pertinent data, close the form. When the form is closed, the newly entered data will be transferred to the Orders form.

Additional reference words: 1.00 1.10 2.00 doubleclick update record KBCategory: kbusage KBSubcategory: FmsEvnt

# **INF: Administrator Setup Does Not Create SETUP Subdirectory Article ID: Q115916**

---------------------------------------------------------------------

---------------------------------------------------------------------

The information in this article applies to:

- Microsoft Access version 2.0

#### SUMMARY

 $=$ 

This article lists the directories created by Microsoft Access during an Administrator Setup (SETUP /A) to a network server, and describes how to run a workstation installation of Microsoft Access.

#### MORE INFORMATION ================

Setting up Microsoft Access with the Administrator Setup lets you run Microsoft Access from a network server. This reduces the amount of disk space needed by workstations running Microsoft Access by storing most of the Microsoft Access files on the server.

When you run an Administrator Setup, the following subdirectories are created on the server below the Microsoft Access directory:

- SAMPAPPS
- SHARED
- SYSTEM
- WORKDIR

Note that no SETUP subdirectory is created. The SETUP.EXE file is installed in the Microsoft Access directory on the server.

To run a workstation installation, run SETUP.EXE from the Microsoft Access directory on the server, not from the SETUP subdirectory as stated in the Microsoft Access "User's Guide." Use the full path to the SETUP.EXE file to run a workstation installation, as in the following example:

N:\ACCESS\SETUP.EXE

#### REFERENCES ==========

Microsoft Access "User's Guide," version 2.0, Chapter 1, "Setting Up Microsoft Access," pages 4-6

For more information about installing to a network server, see the topic "Network Installation" in the ACREADME.HLP file.

For more information about Setup, query on the following words here in the Microsoft Knowledge Base:

setup and conversions and questions

Additional reference words: 2.00

KBCategory: kbsetup kbdocerr KBSubcategory: StpNet

**INF: Allowing an Ampersand to Appear in a Caption Article ID: Q90090** --------------------------------------------------------------------- The information in this article applies to: - Microsoft Access versions 1.0, 1.1, and 2.0 --------------------------------------------------------------------- SUMMARY  $=$ A caption containing an ampersand (&) will result in a value that replaces the ampersand with an underscore character ( ). For example, entering the caption Jack & Jill in the property sheet will result in the following caption on the form or control: Jack \_Jill MORE INFORMATION ================ Microsoft Access allows you to underline a character in a caption, giving it ALT key access, by specifying an ampersand before the character that is to be underlined. Because the ampersand appears before the space in the following caption Jack & Jill Microsoft Access assumes that the intention is to underline the space following the ampersand. If an ampersand is to appear in a caption, you must specify two ampersand characters in a row. For example, entering the following caption in the property sheet Jack && Jill will result in the following caption in the resulting form or control: Jack & Jill REFERENCES ========== Microsoft Access "User's Guide," version 1.0, page 598 Additional reference words: 1.00 1.10 2.00 title KBCategory: kbusage

KBSubcategory: FmsHowto

**INF: Attach R:BASE Table by Exporting dBASE Format in R:BASE Article ID: Q94037**

---------------------------------------------------------------------

---------------------------------------------------------------------

The information in this article applies to:

- Microsoft Access versions 1.0, 1.1, and 2.0

#### SUMMARY

=======

Microsoft Access does not ship with an ISAM driver that supports attaching R:BASE tables to Microsoft Access databases. However, R:BASE can export tables into several different formats that Microsoft Access can import.

To retain column names and data type definitions, export R:BASE tables from R:BASE using the dBASE format.

MORE INFORMATION ================

R:BASE can export the following data types:

- ASCII delimited
- ASCII fixed width
- DIF (VisiCalc or other program)
- SYLK (Multiplan or other program)
- dBASE II, dBASE III, or dBASE III Plus (DBF)
- Lotus 1-2-3 (version 1.0 and 2.0) or Symphony (WKS, WK1, or WRK)

R:BASE and dBASE are manufactured by vendors independent of Microsoft; we make no warranty, implied or otherwise, regarding these products' performance or reliability.

Additional reference words: 1.00 1.10 2.00 rbase KBCategory: kbinterop KBSubcategory: IntpOthr

**INF: Attached Table Must Be Opened as Dynaset from Modules Article ID: Q90817** --------------------------------------------------------------------- The information in this article applies to: - Microsoft Access versions 1.0, 1.1, and 2.0 --------------------------------------------------------------------- SUMMARY  $=$ In Access Basic modules, a table can be opened as the Table data type in the following manner: Dim MyDB as Database Dim MyTable as Table Set MyDB = OpenDatabase("NWIND.MDB") Set MyTable = MyDB.OpenTable("Categories") However, if you have an attached table that is in the database, it cannot be opened as the Table data type. An attached table must be opened as the Dynaset data type in the following manner: DIM MyDB as Database DIM MyDyn as Dynaset Set MyDB = OpenDatabase("NWIND.MDB") Set MyDyn = MyDB.CreateDynaset("AttachedTable") MORE INFORMATION ================ If you try to execute the OpenTable action on an attached table, you will receive the following error message in Microsoft Access version 1.x (error # 3219): Can't perform operation; it is illegal In Microsoft Access version 2.0, you will receive error # 3219: Invalid Operation When you refer to a Table data type, the table must reside in the .MDB file. This is why an attached database must be opened as a dynaset. An attached table only has a pointer to where the table resides. REFERENCES ========== For more information on table objects, search for "OpenTable" using the Microsoft Access Help menu. Additional reference words: 1.00 1.10 2.00 datatype KBCategory: kbprg kberrmsg KBSubcategory: PgmObj

**INF: Attaching Clipper Tables to Microsoft Access Databases Article ID: Q95044**

---------------------------------------------------------------------

The information in this article applies to:

 - Microsoft Access versions 1.0, 1.1, and 2.0 ---------------------------------------------------------------------

It is possible to attach Clipper .DBF files to a Microsoft Access database. To do so, attach it as a dBASE IV file. Note, however, the index may or may not be updateable.

Clipper provides an alternative indexing method (.NTX) to the dBASE standard (.NDX). The Clipper index format is not recognized by Microsoft Access, so Microsoft Access cannot update it correctly.

However, if the Clipper application was developed using the dBASE .NDX format, Microsoft Access updates the index correctly.

Additional reference words: 1.00 1.10 2.00 indexes KBCategory: kbinterop KBSubcategory: IntpOthr

**INF: Base Combo Box on Parameter Query to Filter Values Article ID: Q99937**

---------------------------------------------------------------------

---------------------------------------------------------------------

The information in this article applies to:

- Microsoft Access versions 1.0, 1.1, and 2.0

#### SUMMARY

 $=$ 

This article describes how to filter values that appear in a combo box by basing the combo box on a parameter query.

MORE INFORMATION ================

There may be situations in which you want to limit the values that appear in a combo box. For example, you may want to show only suppliers whose names begin with a certain letter. Although Microsoft Access does not allow filters on combo boxes, basing your combo box on a parameter query filters the values using a criteria clause.

This article describes the steps to create a combo box that displays only the suppliers that meet the criteria you specify. The sample database NWIND.MDB is used:

1. Create the following query to fill the combo box:

 Query: Filtered Supplier List ------------------------------ Type: Select Field: Company Name Table: Suppliers Sort: Ascending Criteria: Like [My Criteria Box] & "\*"

2. Create the following macro to update the combo box with new criteria:

 MacroName: CB Test Macro ------------------------ Action: Requery ControlName: My combo box

3. Create the following unbound form to test your controls:

 Form: TestForm -------------- Record Source: <None> TestForm Controls ----------------- Combo Box: My combo box ControlSource: <None> RowSourceType: Table/Query

 RowSource: Filtered Supplier List Text Box: My Criteria Box After Update: CB Test Macro

- 4. Open the form in Form view. Choose the arrow button. (Do not enter any value in the Criteria box.) Note that all suppliers are listed because you have not yet entered a filter criteria.
- 5. Type a single letter in the Criteria box (for example, "E").
- 6. Choose the arrow button. Note that only suppliers whose names begin with the letter "E" are displayed.
- 7. Give the Criteria box the focus. Type a new letter (for example, "P").
- 8. Choose the arrow button. Note that now only suppliers whose names begin with the letter "P" are displayed.

Additional reference words: 1.00 1.10 2.00 limit drop down list box ddb KBCategory: kbusage KBSubcategory: FmsCmbo

# **INF: Btrieve File Owner Names, Passwords, and Security Article ID: Q115917**

---------------------------------------------------------------------

---------------------------------------------------------------------

The information in this article applies to:

- Microsoft Access version 2.0

SUMMARY

 $=$ 

Btrieve files have owner names embedded in them. These owner names can be used as passwords, but many applications that use Btrieve use other passwords to control user access.

Owner names are frequently set to read-only access. As a result, you can get the error message "Drive or network error" when you attempt to update the database file. If the owner name allows read-only access, Microsoft Access does not prompt you for a password until you attempt to update the file.

The DDFPassword line in the [Btrieve ISAM] section of the MSACC20.INI file can be used to set the owner name of .DDF files, but cannot be used to set the owner names of other Btrieve files. The owner names of other Btrieve files can be set programmatically when they are attached to Microsoft Access.

Only the user who created the Btrieve files and originally set the owner name can provide the owner name to you. It may be necessary for you to contact the original file creator to obtain the owner name, or have the files' creator provide files that do not have owner names embedded in them.

MORE INFORMATION ================

Btrieve database files contain only data. They do not contain other database information (unlike Microsoft Access database files, which do contain other information or objects). Each Btrieve file contains only one table. You must use a separate application to access the data contained in a Btrieve database file, and this application must also provide all security control. When attached to a Microsoft Access database, each Btrieve file is considered a separate table.

Applications that use Btrieve files can either use a password to control entry to the application (possibly including multiple levels of user privilege), or use file owner names.

File owner names are both embedded in the database file and hard-coded in the application using that file. Since an application may draw information from numerous Btrieve files, and each file can have a unique owner name, the owner name for each file is generally hard-coded in the application. When the application opens a Btrieve database file, the Btrieve database engine compares the database file's embedded owner name with the owner name sent by the application to determine user privileges.

There is no connection between an application's password and the embedded

file owner name. You may have an application password that allows you full file-access privileges. This does not mean that you can directly access the files without the application, since the owner name hard-coded in the application is different than your application password.

Owner names assigned to Btrieve files can have one of four security options:

- 1. Require an owner name for any access--no data encryption.
- 2. Permit read-only access without an owner name--no data encryption.
- 3. Require an owner name for any access--with data encryption.
- 4. Permit read-only access without an owner name--with data encryption.

If a read-only option is set on the Btrieve database file (with or without an owner name), Microsoft Access can open the file and display its contents. However, if you attempt to update the file, you will receive the error message "Drive or network error."

Microsoft Access Prompts for Password -------------------------------------

When you are using any of the installable ISAMs (such as Btrieve, Paradox, or dBASE), if you attempt to open an attached table that is password protected, Microsoft Access will prompt you for a password after the open attempt fails.

In Btrieve, if you set the owner name option to read-only access, the open does not fail and Microsoft Access does not prompt you for a password. No error or warning occurs until you attempt to update the file.

How to Specify an Owner Name ----------------------------

This article assumes that you are familiar with Access Basic and with creating Microsoft Access applications using the programming tools provided with Microsoft Access. For more information on Access Basic, please refer to the "Building Applications" manual.

You can specify an owner name for the .DDF files using the DDFPassword line in the [Btrieve ISAM] section of the MSACC20.INI file. However, this is of little benefit since it only sets the password for the .DDF files, not for the Btrieve database file.

You can use Access Basic to attach the Btrieve database file and specify the owner name so that full read-write privileges are available. Once you attach the table, it is not necessary to specify the owner name again.

The following sample Access Basic code demonstrates how to attach a Btrieve file called MYFILE and specify the file owner name as a Microsoft Access password:

Sub TablePwd ()

```
 Dim MyDB As Database, MyTD As TableDef
    Set MyDB = DBEngine.Workspaces(0).Databases(0)
    Set MyTD = MyDB.CreateTableDef("MYFILE")
   MyTD.connect = "btrieve; PWD=OwnrNm; Database=C:\MYDIR\FILE.DDF"
    MyTD.sourcetablename = "MYFILE"
    MyDB.tabledefs.Append MyTD
 End Sub
```
Note that this example uses the FILE.DDF file located in the C:\MYDIR directory to search for a Btrieve table named MYFILE, and then attempts to attach the file to the current database using the password "OwnrNm."

```
The products discussed here are manufactured by vendors independent of
Microsoft; we make no warranty, implied or otherwise, regarding these
products' performance or reliability.
```
Additional reference words: 2.00 Attaching ODBC KBCategory: kb3rdparty kberrmsg KBSubcategory: IsmBtrv

# **INF: Cannot Distribute MS Access 2.0 ODBC Driver with ADT Apps Article ID: Q119567**

---------------------------------------------------------------------

---------------------------------------------------------------------

The information in this article applies to:

- Microsoft Access Developer's Toolkit version 2.0

#### SUMMARY

 $=$ 

You cannot legally ship the Microsoft Access version 2.0 ODBC driver (ODBCJT16.DLL) shipped with Microsoft Access version 2.0 and Microsoft Office Professional version 4.3 with your application developed with the Microsoft Access Developer's Toolkit (ADT).

MORE INFORMATION

================

The Microsoft Access 2.0 ODBC driver is not legally distributable in any form. This fact is not mentioned in the ADT documentation, nor is it listed as one of the files prohibited from distribution.

Users who require the Microsoft Access 2.0 ODBC driver (such as Microsoft Word version 6.0 for Windows or Microsoft Excel version 5.0 users) should purchase either Microsoft Access version 2.0 or Microsoft Office Professional version 4.3 and install Microsoft Access and the ODBC driver.

The Microsoft Access version 2.0 ODBC driver works only with Microsoft Word 6.0 and Microsoft Excel 5.0. It does not work with other ODBC-compliant applications such as Microsoft Visual C++.

Additional reference words: 2.00 interoperability app KBCategory: kbinterop KBSubcategory: IntpWrd6

**INF: Case Sensitivity in Queries Differs with Attached Tables Article ID: Q100921**

---------------------------------------------------------------------

---------------------------------------------------------------------

The information in this article applies to:

- Microsoft Access versions 1.0, 1.1, and 2.0

#### SUMMARY

 $=$ 

When you query on an attached table, the criteria are case sensitive. However, when you query on a native Microsoft Access table, the criteria are not case sensitive.

MORE INFORMATION ================

There are several ways to prevent case sensitivity in criteria when you query on attached tables:

- Import the attached table, and then base your query on the imported table. Criteria values will not be case sensitive.
- Include a native Microsoft Access table joined to the attached table in the query. Criteria values will not be case sensitive.
- Use the UCase() function in your query to ensure that the field in the query dynaset is returned in uppercase, and specify the criteria in uppercase. The following sample query demonstrates how to use the UCase() function in a query:

```
 Query: Query1
  --------------------------------
 FieldName: UCase(CITY)
    Show: True
    First Criteria Line: Like "S*" (Note that the "S" is uppercase)
```
 - Another option is to be aware that you are using an attached table and make sure that the values you use for your criteria match the case of the values in the attached table.

Steps to Reproduce Behavior ---------------------------

- 1. Create a new Microsoft Access database and then attach the sample dBASE file NEWCUST.DBF. (This sample dBASE file is supplied with Microsoft Access.)
- 2. Create a new query based on the attached NEWCUST table. This query will be called QueryTest.
- 3. Drag all the NEWCUST table fields to the query grid.
- 4. Make the following change to the CITY column:

 Query: QueryTest --------------------------------- FieldName: CITY Show: True First Criteria Line: Like "s\*"

Note that the "s" is lowercase.

- 5. Run the query. The result will be an empty set.
- 6. Import the same dBASE table. Select the Database window, and then choose Import from the File menu. In the Data Source box, select dBASE III. Choose OK.
- 7. Recreate the query using steps 1-4. Make sure to base the query on the imported table.
- 8. Run the query. The results return all the records with Seattle as the city.

REFERENCES

==========

For more information about criteria in queries, search for "Criteria: queries" using the Microsoft Access Help menu.

For more information about the UCase() function, search for "UCase, UCase\$ Function" using the Microsoft Access Help menu.

Additional reference words: 1.00 1.10 2.00 isam paradox btrieve fox pro KBCategory: kbusage KBSubcategory: QryOthr

### **INF: Changes in Security in Version 2.0 Article ID: Q112121**

---------------------------------------------------------------------

---------------------------------------------------------------------

The information in this article applies to:

- Microsoft Access version 2.0

#### SUMMARY

 $=$ 

This article describes the changes in the Microsoft Access security model from version 1.x to version 2.0.

MORE INFORMATION ================

The security model is essentially unchanged from version 1.x to version 2.0. The following internal items are changed in version 2.0 security:

- The SID column of the MSysACEs table is no longer directly readable through the Microsoft Access user interface. This prevents users from directly reading the user SIDs and using them to breach security. To view and update permissions, you must use Access Basic.
- In Microsoft Access version 1.x, users had permission to open any database that was not protected by the file system. In Microsoft Access version 2.0, there are two new database-level permissions to control this: Open/Run and Open Exclusive. You can use the Open/Run permission to lock unauthorized users out of your database entirely. You can use the Open Exclusive permission to prevent users from inadvertently locking each other out of multiuser applications by opening the database exclusively.

 As in Microsoft Access 1.x, once a user has opened a database there is no way, using the user interface, to prevent that user from creating new objects in the database. However, you can use Access Basic code to prevent users from creating new tables or queries in a database by revoking permissions on the Tables Container object.

- The Microsoft Access 2.0 Setup program uses only the user and company names as seeds for the Admins group's SID. The version 1.x Setup program uses the user and company names, as well as the serial number from the installation disks.
- Query permissions can cross database boundaries. This means you can use owner's permissions security with attached tables, as well as with local tables. The Run With Owner's Permissions query property in version 1.x has been replaced in version 2.0 by a query property called RunPermissions that can be set to User's or Owner's.
- There was a known and documented hole in Microsoft Access version 1.x security whereby an unauthorized user could read a SID from a database and paste it over a SID in the MSysAccounts table in the SystemDB, thereby masquerading as a different user. The following changes were made to version 2.0 security to correct this problem:
- System tables in version 2.0 are not updatable.
- The SID columns in the MSysACEs and MSysObjects tables are unreadable in version 2.0.
- The file encryption algorithm is enhanced. SIDs are readable by members of the Admins group only, and are not writable at all in version 2.0.

 Microsoft Access version 2.0 can run version 1.x databases, but they are still vulnerable to the version 1.x security hole. This is so that sites can run a mixed environment, with some users running Microsoft Access version 2.0 and others running Microsoft Access version 1.x. Microsoft Access version 2.0 cannot make changes to security in a version 1.x database unless the database is converted to version 2.0 format.

 Administrators of version 1.x sites that are upgrading to version 2.0 should be aware that in order to prevent unauthorized users from exploiting the version 1.x security hole to break into a secure version 2.0 system, it is necessary to re-create user and group accounts with the new longer PIDs, and to reassign permissions. If this is not done, it is possible for an unauthorized user to read a user's SID from an old version 1.x copy of the database and paste it over their own account's SID using Microsoft Access version 1.x and a version 1.x SystemDB. If the users' SIDs are re-created using Microsoft Access version 2.0, there is no way for an unauthorized user to ever read a user's SID.

 If you are not concerned about the possibility of an unauthorized user exploiting the 1.x security hole to break into a secure version 2.0 system (perhaps because you are using security only to protect well meaning users from inadvertently destroying data or applications, rather than protecting yourself from unauthorized intrusion), then you do not need to re-create your user and group accounts. Version 2.0 security will work properly with the old SIDs. Although the security in Microsoft Access version 2.0 is enhanced to protect your databases from unwanted intrusion, Microsoft recommends that you convert your databases to use version 2.0 security.

 When you are using the Microsoft Access 2.0 Upgrade disks to upgrade an existing version 1.0 or 1.1 installation to version 2.0, a new SystemDB is created. The old SystemDB is not changed in any way. If you want to use your old SystemDB and your old SIDs, use the Workgroup Administrator to join your old workgroup.

 - In Microsoft Access version 1.x, the Guests group is given read permissions on all objects by default. In Microsoft Access 2.0, the Guests group has no default permissions on newly created objects.

Additional reference words: 2.00 Security KBCategory: kbusage KBSubcategory: ScrtOthr

# **INF: Compound Indexes Must Restrict First Indexed Field Article ID: Q98793**

---------------------------------------------------------------------

---------------------------------------------------------------------

The information in this article applies to:

- Microsoft Access versions 1.0, 1.1, and 2.0

#### SUMMARY

=======

Before an index can be used, queries with restrictions on multiple-field (compound) indexes must restrict at least the first field of the index. You can, however, also use adjacent fields in the index (up to 10 fields). If the restriction is placed on a field other than the first field, the query optimizer scans the table rather than using the index. This is not always desirable, since table scans are slower than index searches for most queries.

#### MORE INFORMATION ================

By default, when a compound index is created in Microsoft Access, no individual indexes are assigned to the fields included in the compound index. This behavior is by design.

For the query optimizer to use an index, you must use a comparison of either the first field in the compound index or the first field and any number of adjacent fields (up to 10) that make up the compound index. You must query the indexed fields in the order they appear in the Indexes window, beginning with the first indexed field and continuing with adjacent fields.

NOTE: This principle also applies to using criteria with the Find method in Access Basic.

For example, consider a table (T1) containing three fields: key part1, key part2, and key part3. If there is a composite index created on these three fields and all fields are the primary key, then:

SELECT \* FROM T1 WHERE key part2 =  $\langle$ value>

does not use the index because the first field, key part1, is not used.

SELECT \* FROM T1 WHERE key part1 =  $\langle$ value> AND key part3 =  $\langle$ value>

also does not use the index, because, although key part1 is referred to, key part1 and key part3 are not adjacent fields.

However, each of the following three SQL statements do use the index because they each include the first field, or the first field and one or more adjacent fields of the composite index:

a. SELECT \* FROM T1 WHERE key part1 =  $\langle$ value>

b. SELECT \* FROM T1 WHERE key part1 =  $\langle$ value> AND key part2 =

<value>

c. SELECT \* FROM T1 WHERE key part1 =  $\langle$ value> AND key part2 =  $\langle \text{value} \rangle$  AND key part2 =  $\langle \text{value} \rangle$ 

The above fields are not prohibited from having indexes on them; individual indexes can be built for each field, allowing comparisons on those fields with index searches. Be aware, however, that indexes can take up as much (or more) space than the data.

### REFERENCES

==========

For more information on creating indexes, search for "indexes: creating" then "Creating an Index" using the Microsoft Access Help menu.

For more information about optimizing queries with Rushmore technology, search for "Rushmore technology" then "Optimizing Queries with Rushmore Technology" using the Microsoft Access Help menu.

Additional reference words: 1.00 1.10 2.00 index query performance multi KBCategory: kbusage KBSubcategory: TblPriky

**INF: Concatenating Fields in a Text box to Remove Blank Lines Article ID: Q95917**

---------------------------------------------------------------------

---------------------------------------------------------------------

The information in this article applies to:

- Microsoft Access versions 1.0, 1.1, and 2.0

#### SUMMARY

 $=$ 

This article describes how to concatenate multiple fields for use in a form or report. This is especially useful in a mailing label report when some fields are null or empty. Null fields can cause blank lines to be printed on a report. Additionally, from a form, you may want to be able to copy and paste an entire name and address into another application like Microsoft Word for Windows.

Using the IIF() and the IsNull() functions, you can determine if a field is blank. If a field is blank, it returns an "empty" value. Chr(13) and Chr(10) are used to add a return and a line feed to the text box.

MORE INFORMATION ================

The following steps can be used to create a concatenated field eliminating blank lines. In this example, the Employees Table from the sample database NWIND.MDB is used.

- 1. Create a new form or a report. Create your report based on the table or query where the information resides.
- 2. Add a text box control to the form/report.

NOTE: In the following example, an underscore ( ) is used as a line-continuation character. Remove the underscore when re-creating this expression.

```
 Object: Text Box
    ----------------
   ControlName: Full Address
   ControlSource:
      =IIf (IsNull([FIRST NAME]), "", [FIRST NAME] & " ") &
       IIf (IsNull([LAST NAME]),"",[LAST NAME]&Chr(13)&Chr(10)) &_
        IIf (IsNull([ADDRESS]),"",[ADDRESS] & Chr(13) & Chr(10)) &_
IIf (ISNull([CITY]), "", [CITY], \& "", "IIf (ISNull ({}^{[{}]}(REGION{}^{I}) , "", [REGION] & "\overline{''} ) &
        IIf (IsNull([POSTAL CODE]),"",[POSTAL CODE])
   Can Grow: Yes
   Can Shrink: Yes
```
When the form or report is printed, there will be no blank lines.

For more information, search for "IIF," then "IsNull," then "Chr," then "Concatenation" using the Help menu.

Additional reference words: 1.00 1.10 2.00 KBCategory: kbusage KBSubcategory: FmrHowto
**INF: Connecting to SYBASE SQL Server from an ODBC Application Article ID: Q101073**

---------------------------------------------------------------------

The information in this article applies to:

- Microsoft Access versions 1.1 and 2.0

- Microsoft Visual Basic version 3.0 for Windows

- Microsoft FoxPro version 2.5 for Windows

---------------------------------------------------------------------

#### SUMMARY

=======

You can connect to a SYBASE SQL Server computer from an ODBC application (such as Microsoft Access, Microsoft Visual Basic, or Microsoft FoxPro for Windows) using the ODBC SQL Server driver. This article describes how to set up the ODBC data sources.

If you are already connected to SYBASE SQL Server from Microsoft Windows DB-Library applications, no other components are necessary.

MORE INFORMATION ================

The key to both Microsoft SQL Server and SYBASE SQL Server connectivity is a module called the Net-Library. This module consists of two interfaces: one with the network and one with the application. The network interface is customized to support a particular network; however, the application interface remains the same.

Since ODBC, DB-Library, APT-SQL, APT-Library, and so forth communicate with the Net-Library, these utilities can be written independent of the network. The ODBC SQL Server driver, in particular, can be used to connect either to a Microsoft SQL Server computer or to a SYBASE SQL Server computer (on a UNIX or VMS system), as long as there is a Net-Library for whatever network you are using.

The following paragraphs discuss how to connect to a SYBASE SQL Server from an ODBC application. The remainder of the article assumes that you are connected to a SQL Server called "Mysqlsvr." This server should be set up as an ODBC data source, using the ODBC Control Panel utility, as follows:

- 1. Open ODBC Control Panel and choose Add.
- 2. Select SQL Server from the list of installed drivers and choose OK.
- 3. In the ODBC SQL Server Setup dialog box, type a data source name and a description (optional).

 Note that a single server can function as multiple ODBC data sources, since each database in the server can be a data source. The data source name need not be the same as the server name.

4. Enter the true name of the server, then enter the network address.

 Since a SYBASE SQL Server on UNIX uses sockets and not named pipes, the network address must contains the IP address and the port identification number. This string is in the form "ip address, port" (for example, "11.1.14.40,3180").

 For a SYBASE SQL Server on a VAX system, this string should be in the form "<node address>,<process id>", where <node address> is the DECnet node address of the server and <process id> is the process identification number to use for the connection (for example, "1.997,141").

 The Network Library field should contain the name of the Net-Library you need to use. This is dependent on what network you are using. For example, if you are using the FTP Software product PCTCP, the Net-Library name is "wdbftptc".

- 5. Choose Options to specify a database name or a language name.
- 6. Choose OK to go back to the first screen.
- 7. Run the INSTCAT.SQL script file.

 NOTE: This is a file containing SQL statements that will create certain stored procedures needed to process ODBC calls. Without these procedures, Microsoft Access cannot attach a SQL Server table and Visual Basic is not able to function correctly.

At the UNIX command line or the MS-DOS prompt, type the following:

isql -S<servername> -Usa -P<sa-password> -i<path>\instcat.sql

Finally, note that if the above procedure is followed correctly, the following changes appear in the ODBC.INI and WIN.INI files. The [Data Sources] section of ODBC.INI will contain the following entry:

<data-source-name>=SQL Server

where <data-source-name> is the name of the data source that you added. There will be a new section called [data-source-name] containing the location of the SQL Server driver and a description of the data source. The [SQLSERVER] section of the WIN.INI will contain the following entry:

data-source-name=<net-library-name>,<network address>

The following products are manufactured by vendors independent of Microsoft: DECnet, VMS, and MicroVAX by Digital Equipment Corporation; FTP Software by FTP Software, Inc.; DB-Library, Net-Library, and SYBASE SQL Server by Sybase, Inc.; and UNIX by UNIX System Laboratories. We make no warranty, implied or otherwise, regarding these products' performance or reliability.

Additional reference words: 1.10 2.00 third-party KBCategory: kbusage KBSubcategory: ObcOthr

# **INF: Connecting to the First Available Network Drive Article ID: Q90861**

---------------------------------------------------------------------

---------------------------------------------------------------------

The information in this article applies to:

- Microsoft Access versions 1.0, 1.1, and 2.0

#### SUMMARY

 $=$ 

To make a network connection with the Windows API, you can use an unused logical drive letter or a UNC name (\\SERVER\SHARE). You can call the Windows API function GetDriveType() from an Access Basic module to find the first available drive letter and then make a network connection to this available drive.

MORE INFORMATION ================

Use the following steps to find the first free drive and make a network connection:

NOTE: In the following sample code, an underscore ( ) is used as a linecontinuation character. Remove the underscore when re-creating this code in Access Basic.

1. Declare the API functions:

 '------------------------------------------------------------------ Option Explicit

 Declare Function GetDriveType% Lib "kernel" (ByVal nDrive%) Declare Function WNetAddConnection% Lib "User"(ByVal lpszNetPath\$, ByVal lpszPassword\$,\_ ByVal lpszLocalName\$) '------------------------------------------------------------------

2. Write a function to return the first free drive and make the new connection:

```
 Function FreeDrive ()
   Dim DriveNum, FirstFreeDrive
   Dim FirstDrive%, Results%
```

```
DriveNum = -1
```
 $D<sub>O</sub>$  DriveNum = DriveNum + 1 FirstDrive% = GetDriveType(DriveNum) Loop Until FirstDrive% = 0

```
 FirstFreeDrive = Chr$(DriveNum + 65) + ":"
```
 'Substitute the appropriate server share and password. Results% = WNetAddConnection("\\server\share", "password", \_ FirstFreeDrive)

End Function

REFERENCES ==========

Microsoft Access "Introduction to Programming," version 1.0, page 8

Additional reference words: 1.00 1.10 2.00 KBCategory: kbprg KBSubcategory: PgmApi

# **INF: Conversion of Oracle Data Types to Microsoft Access Article ID: Q104977**

---------------------------------------------------------------------

---------------------------------------------------------------------

The information in this article applies to:

- Microsoft Access versions 1.0, 1.1, and 2.0

#### SUMMARY

 $=$ 

Column, or field, data types are different for each database management system. This means that when you are accessing table structures from other database management systems, a conversion, or data type mapping, must occur. This article describes the data type mapping between Oracle and Microsoft Access data types.

### MORE INFORMATION

================

The following table demonstrates data type mapping between Oracle and Microsoft Access data types:

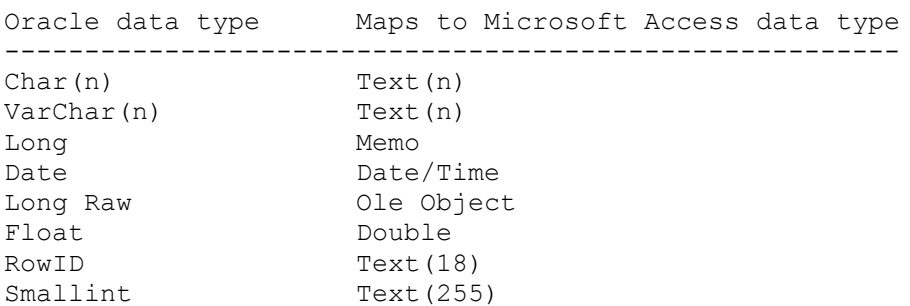

Note that the Smallint data type is the same as an Oracle data type of Number(38,0).

In Oracle, the creator of the table can define the precision (the total number of digits) and scale (the number of digits to the right of the decimal point) for columns with Number data types. If a Number data type is specified without a precision or scale, the column defaults to a data type of Number(9,2). The scale limit is 38, and a scale without a precision is allowed. Values with different precisions and scales are mapped as below:

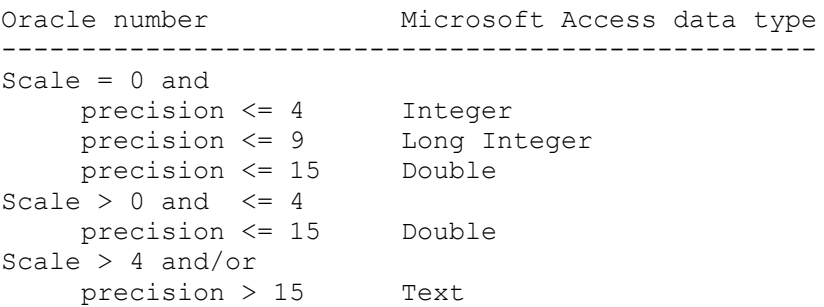

If an Oracle data type is defined with a precision and scale that does not

map to any data type in Microsoft Access, it will be mapped to a text data type. For example, an Oracle Smallint data type, which is actually a Number(38,0) data type, will map into Microsoft Access as a text data type since Microsoft Access does not have a number value of 38 precision.

Additional reference words: 1.00 1.10 2.00 ADK KBCategory: kbusage KBSubcategory: TblDatyp

# **INF: Converting Julian Dates with Access Basic Article ID: Q92816**

---------------------------------------------------------------------

---------------------------------------------------------------------

The information in this article applies to:

- Microsoft Access versions 1.0, 1.1, and 2.0

SUMMARY

 $=$ 

Most government agencies and contractors require the use of Julian dates. (A Julian date starts with a two-digit year, then counts the number of days from January 1, as printed on many desktop calendars.)

Microsoft Access does not have any built-in functions for using or converting Julian dates to standard dates. However, you can write a function in Access Basic to do this. Below is an Access Basic function which converts a Julian date to a standard serial date in Microsoft Access. Note that the following sample code assumes the year is in the 20th century. The code must be changed to process dates after the year 2000.

MORE INFORMATION ================

The following sample function, ConvertJulian(), can be used to convert Julian dates to standard dates:

NOTE: In the following sample code, an underscore ( ) is used as a linecontinuation character. Remove the underscore when re-creating this code in Access Basic.

 Option Explicit Function ConvertJulian (JulianDate as Long) ConvertJulian = DateSerial(1900 + Int(JulianDate / 1000), 1, JulianDate Mod 1000) End Function

Examples of How to Use the ConvertJulian() Function ---------------------------------------------------

Example 1:

- 1. Create a new unbound form and add two unbound text boxes (called field0 and field2) to the form.
- 2. In the ControlSource property of field2 type:

=ConvertJulian([field0])

3. Switch to Form view. Enter "90001" (without quotation marks) in the first text box. The Julian date in the first text box will be converted and displayed as a standard date in the second text box.

Example 2:

- 1. Create a new table called Table1 with one field. Name the field Julian, with a data type of Number. Save the table.
- 2. View the table in Datasheet view. Add the following values to the table:

 90001 90010 92100

- 3. Create a new query based on Table1 and drag the Julian field onto the query grid.
- 4. In the Field row of another column on the query grid, enter the following:

Normal: ConvertJulian([Julian])

5. Run the query. Note that the Julian dates are converted to standard dates.

Additional reference words: 1.00 1.10 2.00 KBCategory: kbprg KBSubcategory: PgmOthr

### **INF: Correct Syntax for TransferDatabase to dBASE and Paradox Article ID: Q97519**

---------------------------------------------------------------------

---------------------------------------------------------------------

The information in this article applies to:

- Microsoft Access versions 1.0, 1.1, and 2.0

#### SUMMARY

 $=$ 

When you attempt to export a Microsoft Access table to dBASE or Paradox, you may encounter errors. This article explains the correct argument syntax for exporting the Categories table from the sample database NWIND.MDB to dBASE III using the TransferDatabase macro action. The equivalent Access Basic syntax is also explained.

MORE INFORMATION

================

NOTE: Both of the following examples export the Categories table to a dBASE file in the C:\DBASE directory. You need to enter a valid directory in your macro or you may receive the following error message when you run the macro or function:

isn't a valid path

Example 1 - Using the TransferDatabase Macro Action ---------------------------------------------------

Create a macro named Export1. This macro will export the Categories table to a dBASE file.

 Macro Name Action ------------------------------- Export1 TransferDatabase

Export1 Actions

------------------------------

 TransferDatabase Transfer Type: Export Database Type: dBASE III Database Name: C:\dbase Object Type: Table Source: Categories Destination: Test1.dbf Structure Only: No

NOTE: To use the TransferDatabase macro action to export to a Paradox table, you must choose "Paradox" for the Database Type argument and enter the Destination argument as "Test1.db".

Example 2 - Using an Access Basic Function ------------------------------------------

Create a new module and enter the following function:

NOTE: In the following sample code, an underscore ( ) is used as a linecontinuation character. Remove the underscore when re-creating this code in Access Basic.

 Function ExportdBASE () DoCmd TransferDatabase a\_export, "dBASE III", "c:\dbase", \_ a table, "Categories", "Test1.dbf" End Function

Additional reference words: 1.00 1.10 2.00 KBCategory: kbusage kbdocerr kberrmsg KBSubcategory: DcmOthr

# **INF: Could not Find SYSTEM.MDA or UTILITY.MDA File Article ID: Q90105**

---------------------------------------------------------------------

---------------------------------------------------------------------

The information in this article applies to:

- Microsoft Access versions 1.0, 1.1, and 2.0

#### SUMMARY

 $=$ 

When Microsoft Access is started, one or both of the following error messages may be displayed:

 Couldn't find file 'SYSTEM.MDA' (version 1.x) Couldn't find file '<path>\SYSTEM.MDA' (version 2.0)

 Couldn't find file 'UTILITY.MDA' (version 1.x) Couldn't find file '<path>\UTILITY.MDA' (version 2.0)

These errors occur if the SystemDB and UtilityDB settings in the [Options] section of the MSACCESS.INI file in version 1.x, or the MSACC20.INI file in version 2.0, point to a directory that does not contain the SYSTEM.MDA or UTILITY.MDA file. These errors also occur if the directory points to a share to which there is no connection.

If the directory does not exist, the following error message is displayed:

 Invalid Path '<pathname>' (version 1.0) '<pathname>' isn't a valid path (versions 1.1 and 2.0)

MORE INFORMATION

================

A good way to manage the MSACCESS.INI or MSACC20.INI file is to keep backup copies that pertain to particular setups. Have one set up for starting in a workgroup on a network and have another that allows for starting on a local machine. To change setups, copy the appropriate backup .INI file over the MSACCESS.INI or MSACC20.INI file.

Additional reference words: 1.00 1.10 2.00 KBCategory: kbsetup kberrmsg KBSubcategory: StpOthr

### **INF: Create and Drop Tables and Relationships Using SQL DDL Article ID: Q116145**

---------------------------------------------------------------------

---------------------------------------------------------------------

The information in this article applies to:

- Microsoft Access version 2.0

SUMMARY

 $=$ 

Microsoft Access version 2.0 includes a Data Definition Language (DDL) that you can use to create and delete (drop) tables and relationships. These same operations can also be performed with Access Basic using data access objects (DAO). This article describes some of the operations available in DDL.

Note that all the examples in this article assume that the statements are added to a Microsoft Access query and are run by choosing Run from the Query menu.

MORE INFORMATION ================

To use data definition statements, create a new query. Then, choose SQL Specific then Data Definition from the Query menu. Enter your data definition statement in the Data Definition Query window, then run the query by choosing Run from the Query menu.

To create a table with a PrimaryKey field with a Counter data type, and a field called MyText with a Text data type with a length of 10, enter the following statement in the Data Definition Query window and then run the query.

NOTE: In the following sample queries, an underscore ( ) at the end of a line is used as a line-continuation character. Remove the underscore from the end of the line when re-creating these queries.

 CREATE TABLE Table1 (Id COUNTER CONSTRAINT PrimaryKey PRIMARY KEY, \_ MyText TEXT (10))

The Foreign Key side of a relationship does not require a PrimaryKey and can be created by running the following query. This query creates a table with one field with a Long data type, and one field with a Text data type with the default size of 255:

CREATE TABLE Table2 (Id LONG, MyText TEXT)

After creating both tables, running the following query will create a oneto-many relationship between Table1 and Table2, with Table1 as the primary side of the relationship:

 ALTER TABLE Table2 ADD CONSTRAINT Relation1 FOREIGN KEY ([Id]) \_ REFERENCES Table1 ([Id])

To delete the relationship between the tables, run the following query:

 ALTER TABLE Table2 DROP CONSTRAINT Relation1 To delete Table1, run the following query: DROP TABLE Table1 To delete Table2, run the following query: DROP TABLE Table2 You can also run DDL statements using the RunSQL action. To run a DDL statement with Access Basic, use a procedure similar to the following example: Sub ExecuteSQLDDL (SQLString As String) Dim db As Database, qd As QueryDef Set db = DBEngine.Workspaces(0).Databases(0) Set qd = db.CreateQueryDef("") qd.SQL = SQLString qd.Execute db.Close End Sub To call this Sub procedure, use the following syntax: ExecuteSQLDDL "DROP TABLE Table1"

REFERENCES ==========

For more information about DDL queries, search for these topics using the Microsoft Access Help menu: "CREATE TABLE (SQL)," "ALTER TABLE (SQL)," "CONSTRAINT (SQL)," "CREATE INDEX (SQL)," and "DROP (SQL)"

Microsoft Access "User's Guide," version 2.0, Chapter 9, "Importing, Exporting, and Attaching," page 169, Chapter 10, "Query Basics," page 199, and Chapter 12, "Advanced Queries," pages 285 and 288

Additional reference words: 2.00 KBCategory: kbusage KBSubcategory: QrySqldd

### **INF: CreateControl() and CreateReportControl() Functions Article ID: Q93095**

---------------------------------------------------------------------

---------------------------------------------------------------------

The information in this article applies to:

- Microsoft Access versions 1.0, 1.1, and 2.0

#### SUMMARY

 $=$ 

This article discusses the Microsoft Access functions CreateControl() and CreateReportControl(). If you intend to write your own FormWizards or ReportWizards, you can use these functions to create controls on a form or report that are available in Design view.

This article is for those who are already familiar with Access Basic and with designing forms and reports.

MORE INFORMATION ================

You can use the CreateControl() and CreateReportControl() functions to create new controls for a form or report opened in Design view. These functions require two arguments: the name of the form or report as a string value and a numeric code that represents the control type.

Here are the control types and their associated numeric codes:

 Integer Control Type -------------------------------------- 100 label 101 rectangle 102 line 103 (not used) 104 command button 105 option button 106 check box 107 option group 108 bound object frame 109 text box 110 list box 111 text box with drop-down grid 112 subform/subreport 113 graph 114 unbound object frame 118 page break

CreateControl() and CreateReportControl() both return a control object value. Therefore, you need first to define a control variable, and then set the control variable equal to the function name.

For example, the following procedure creates a form and then adds a button to the form:

Dim MyForm As Form, MyControl As Control

```
 Set MyForm = CreateForm()
Set MyControl = CreateControl (MyForm. FormName, 104)
```
When the procedure is finished, you can modify the properties of the new control by using the control variable you defined. For example, you can change the control's Width and Caption properties with these statements:

```
 MyControl.Width = 2000
 MyControl.Caption = "&Sum All Records"
```
For controls that are frequently associated with a field in a table or query, you can modify the ControlSource property to bind the control to the field.

By default, some controls are created with their Height and Width properties set to zero to make them invisible. Also by default, controls appear in the upper-left corner of the form. You can adjust the size and position of a control immediately after you create it by changing the control's properties. For example, the following code creates, sizes, moves, and then binds a text box to a field by changing the properties:

```
 Set MyControl = CreateControl(MyForm.FormName, 109)
 MyControl.Width = 1500
 MyControl.Height = 200
 MyControl.Top = 440
 MyControl.Left = 200
 MyControl.ControlSource = "[Category ID]"
```
In addition to the form name and the code for the type of control, you can also specify the form or report Section where you want Microsoft Access to place the control.

The following is the CreateControl() syntax. The CreateReportControl() syntax is identical.

NOTE: In the following sample code, an underscore ( ) is used as a linecontinuation character. Remove the underscore when re-creating this code in Access Basic.

Function CreateControl (FormName As String, ControlType As Integer\_ [,SectionNumber As Integer])

SectionNumber is the Section property setting number that identifies a particular section as follows:

```
 Detail section ................................ 0
Form or report header section .................. 1
Form or report footer section ................... 2
Form or report page header section .............. 3
Form or report page footer section ............ 4
 Group-level 1 header section (reports only) ... 5
 Group-level 1 footer section (reports only) ... 6
 Group-level 2 header section (reports only) ... 7
 Group-level 2 footer section (reports only) ... 8
```
If a report has additional group-level sections, the header/footer pairs

are numbered consecutively beginning with 9.

REFERENCES ==========

For more information on Microsoft Access libraries, query on the following words here in the Microsoft Knowledge Base:

libraries and debugging and creating

For more information on other AccessWizard functions, query on the following words here in the Microsoft Knowledge Base:

 CreateControl and CreateReportControl and CreateForm and CreateReport and "Section Property" and DeleteControl and DeleteReportControl and CreateGroupLevel

For more information on the CreateForm(), CreateReport(), CreateControl(), and CreateReportControl() functions, search for each function name and then view its topic using the Microsoft Access version 2.0 Help menu.

Additional reference words: 1.00 1.10 2.00 KBCategory: kbprg KBSubcategory: PgmOthr

**INF: Creating a Crosstab Query with Multiple Value Fields Article ID: Q109939**

---------------------------------------------------------------------

---------------------------------------------------------------------

The information in this article applies to:

- Microsoft Access versions 1.0, 1.1, and 2.0

#### SUMMARY

 $=$ 

In a Microsoft Access crosstab query, you can specify only one field or calculation as the value. Often it is desirable to show more than one value in the query.

For example, the following shows two columns of information per company, a count of the number of orders, and the order totals for each year:

Company Name 1989 Orders 1989 Total 1990 Orders 1990 Total -------------------------------------------------------------- ABC Company 12 \$855.00 15 \$1010.25 XYZ Company 1017 \$22045.57 1050 \$25345.29

This type of query is sometimes called a Multiple Value Field query.

MORE INFORMATION ================

In order to create a Multiple Value Fields crosstab query, you must create two separate crosstab queries with fixed column headings for each value you want to calculate. These two queries can then be joined together using a Select query to display the desired results.

The following example uses the sample database NWIND.MDB to create a query that displays results similar to the example above, showing the number of sales, and total, for each year for each company.

Step One: Create the "Order Total" Crosstab Query -------------------------------------------------

1. Open the sample database NWIND.MDB and create the following Crosstab query based on the Orders, Order Details, and the Customers tables.

Query: Order Total

 ------------------ Type: Crosstab Query

 Join: Customers.[Customer ID] <-> Orders.[Customer ID] Join: Orders.[Order ID] <-> Order Details.[Order ID] Field: Company Name Table Name: Customers Total: Group By Crosstab: Row Heading Field: Expr1: Year([Order Date]) & " " & "Order Total" Table Name: Total: Group By

```
 Crosstab: Column Heading
    Field: Expr2: Sum(CCur([Unit Price]*[Quantity]*(1.-[Discount])))
       Table Name:
      Total: Expression
      Crosstab: Value
2. Choose Query Properties from the View menu, select the Fixed Column
    Headings check box and type the following entries in the Fixed Column
    Headings box:
    "1989 Order Total";"1990 Order Total";"1991 Order Total";"1992 Order
   Total"
   NOTE: In Microsoft Access version 2.0, the Fixed Column Headings
   property is called Property Headings.
Step Two: Create the "Order Count" Crosstab Query
  -------------------------------------------------
1. Create the following Crosstab query based on the Orders and the
   Customers tables:
   Query: Order Count
    ------------------
   Type: Crosstab Query
    Join: Customers.[Customer ID] <-> Orders.[Customer ID]
    Field: Company Name
      Table Name: Customers
 Total: Group By
 Crosstab: Row Heading
    Field: Year([Order Date]) & " " & "Order Count"
      Table Name:
      Total: Group By
      Crosstab: Column Heading
    Field: Order ID
      Table Name: Orders
       Total: Count
      Crosstab: Value
2. Choose Query Properties from the View menu, select the Fixed Column
    Headings check box and type the following entries in the Fixed Column
    Headings box:
    "1989 Order Count";"1990 Order Count";"1991 Order Count";"1992 Order
   Count"
Step Three: Create the "Multiple Values" Query
----------------------------------------------
1. Create the following Select query based on the Order Totals and
   Order Count Crosstab Queries:
   Query: Multiple Values
    ----------------------
    Join: Order Total.[Company Name] <-> Order Count.[Company Name]
    Field: Company Name
       Table Name: Order Count
```
 Show: Yes Field: 1989 Order Count Table Name: Order Count Show: Yes Field: 1989 Order Total Table Name: Order Total Show: Yes Field: 1990 Order Count Table Name: Order Count Show: Yes Field: 1990 Order Total Table Name: Order Total Show: Yes Running the Multiple Values query will result in a table that looks like the following: Company Name 1989 Order Count 1989 Order Total 1990 Order Count ... -------------------------------------------------------------------- Always Open 1 \$855.38 4 Andre's 0 0 3  $Anthony's$  4  $$3,364.71$  6 REFERENCES ========== Microsoft Access "User's Guide," version 1.0, Chapter 6, "Designing Select Queries," pages 150-155 Microsoft Access "User's Guide," version 1.1, Chapter 6, "Designing Select Queries," pages 154-159 Additional reference words: 1.00 1.10 2.00 crosstab query select KBCategory: kbusage KBSubcategory: QryCross

### **INF: Creating Additional ADT Application Program Groups, Items Article ID: Q119724**

---------------------------------------------------------------------

---------------------------------------------------------------------

The information in this article applies to:

- Microsoft Access Developer's Toolkit version 2.0

#### SUMMARY

 $=$ 

This article describes how to create a sample database (ADDICONS.MDB) that your custom application's Setup can run as an executable file to create multiple Program Manager groups and icons. The sample function CreateProgmanGroupIcons() in the ADDICONS.MDB database uses dynamic data exchange (DDE) to create the additional Program Manager groups and icons.

This article assumes that you are familiar with Access Basic and with creating Microsoft Access applications using the programming tools provided with Microsoft Access. For more information on Access Basic, please refer to the "Building Applications" manual.

MORE INFORMATION ================

The following steps demonstrate how to set up and use the ADDICONS.MDB database:

- 1. In Microsoft Access, create a new database called ADDICONS.MDB.
- 2. Create a new macro with the following actions and arguments, and then save the macro as Autoexec:

 Macro Name Macro Actions -------------------------- Autoexec RunCode Quit Autoexec Actions ------------------------------------------- RunCode Function Name: CreateProgmanGroupIcons() Quit

Options: Exit

3. Create the following new table, and then save the table as tbl\_Progman:

 Field Name: mGroupName Data Type: Text Field Size: 30 Required: Yes Field Name: mIconText Data Type: Text Field Size: 40 Required: Yes Field Name: mIconFile

```
 Data Type: Text
    Field Size: 50
 Field Name: mIconNum
    Data Type: Text
    Field Size: 5
 Field Name: mCommandLine
    Data Type: Text
    Field Size: 120
    Required: Yes
 Field Name: mIconDefault
    Data Type: Text
    Field Size: 120
```
tbl\_Progman Notes:

- The mGroupName field specifies the name of the Program Manager group in which the icons should be created. This is a required entry. This entry should match the entry in the Application Name text box in the Microsoft Access Developer's Toolkit (ADT) Setup Wizard, so that the additional icons are created in the application's program group.
- mIconText specifies the icon's title in the program group. This is a required entry.
- mIconFile specifies the icon's filename. If no filename is specified, a default icon will be used.
- mIconNum specifies the icon's index number in the file specified in mIconFile. If no index is specified, a default icon will be used.
- mCommandLine specifies the full command line required to run the application. This is a required entry.
- mIconDefault specifies the name of the default (or working) directory. If no default directory is specified, the current directory (containing ADDICONS.MDB) will be used.
- 4. Create a new module and enter the following line in the Declarations section:

Option Explicit

5. Enter the following code in the module.

NOTE: In the following sample code, an underscore ( ) at the end of a line is used as a line-continuation character. Remove the underscore from the end of the line when re-creating this code in Access Basic.

 '\*\*\*\*\*\*\*\*\*\*\*\*\*\*\*\*\*\*\*\*\*\*\*\*\*\*\*\*\*\*\*\*\*\*\*\*\*\*\*\*\*\*\*\*\*\*\*\*\* ' FUNCTION: CreateProgmanGroupIcons() **''** '' ' ' PURPOSE: To create icons in Program Manager after Setup is run from your ADT distribution disks. '\*\*\*\*\*\*\*\*\*\*\*\*\*\*\*\*\*\*\*\*\*\*\*\*\*\*\*\*\*\*\*\*\*\*\*\*\*\*\*\*\*\*\*\*\*\*\*\*\*

Function CreateProgmanGroupIcons ()

```
 Dim Mydb As Database, Rs As Recordset, Rcount As Integer, Xyz _
   As Integer
    Dim chan As Integer, Exe As String
    Dim GroupName$, IconText$, IconFile$, IconNum$, CommandLine$, _
    IconDefault$
  On Error GoTo Creat Errors
   DoCmd Hourglass False
   Set Mydb = DBEngine.Workspaces(0).Databases(0)
   Set Rs = mydb.OpenRecordset("tbl_Progman", DB_OPEN_DYNASET)
   Rs.MoveLast
   Rcount = Rs.recordcount
   Rs.MoveFirst
    'Begin a DDE conversation with Program Manager.
   chan = DDEInitiate("PROGMAN", "PROGMAN")
   For Xyz = 1 To Reount
       GroupName$ = Rs![mGroupName]
      IconText$ = Rs![mIconText] IconFile$ = IIf(IsNull(Rs![mIconFile]), "", Rs![mIconFile])
       IconNum$ = IIf(IsNull(Rs![mIconNum]), "", Rs![mIconNum])
       CommandLine$ = Rs![mCommandLine]
       IconDefault$ = IIf(IsNull(Rs![mIconDefault]), CurDir, _
       Rs![mIconDefault])
       'The GroupName string names the group to be created or
       'activated.
       'Executing the CreateGroup DDE command to PROGMAN.
       DDEExecute chan, "[CreateGroup(" & GroupName$ & ")]"
       On Error Resume Next
       'If duplicate icons exist they will be replaced.
      DDEExecute chan, "[ReplaceItem(" & IconText$ & ")]"
       'Instructs Program Manager to create a new program icon in
       'the active group specified by the variable GroupName.
       'Executing the AddItem DDE command to PROGMAN.
      Exe = "[AddItem(" & CommandLine$ & ", " & IconText$ & ", "
       & IconFile$_
       & ", " & IconNum$ & ",,, " & IconDefault$ & ")]"
       DDEExecute chan, Exe
       Rs.MoveNext
   Next Xyz
   DDETerminate chan
   DoCmd Hourglass False
   Exit Function
Creat Errors:
   MsgBox Error$
   Exit Function
 End Function
```

```
6. Enter the appropriate values in the tbl_Progman table and then close
    the ADDICONS.MDB database.
```
- 7. Run the ADT Setup Wizard to create the distribution disks for your custom application. Make sure to include the ADDICONS.MDB file in the Setup Wizard's Files To Include box.
- 8. In the "Do you want to run another application after Setup is finished?" screen, enter the following information:
	- a. In the Executable File Name box, enter:

MSARN200.EXE

b. In the Command Line box, enter:

MSARN200.EXE ADDICONS.MDB /ini <your app's ini name>

The following are examples of Program Manager items you can create using the CreateProgmanGroupIcons() function:

- To repair and compact the application's database:

 Field: mGroupName Value: NWIND Utilities Field: mIconText Value: Repair/Compact NWIND Field: mIconFile Value: PROGMAN.EXE Field: mIconNum Value: 22 Field: mCommandLine Value: MSARN200.EXE NWIND.MDB /INI myapp.ini /Repair /Compact Field: mIconDefault Value: <No value unless you want a specific directory> - To create icons to run additional database command switches: Field: mGroupName Value: NWIND Utilities Field: mIconText Value: Solutions Database Field: mIconFile Value: PROGMAN.EXE Field: mIconNum Value: 9 Field: mCommandLine Value: MSARN200.EXE ADDICONS.MDB /ini <your app's ini name>

- To display your own README.TXT file:

```
 Field: mGroupName
   Value: NWIND Utilities
 Field: mIconText
   Value: My README.TXT
 Field: mCommandLine
   Value: NOTEPAD.EXE NWIND.TXT
```
REFERENCES

==========

For additional information about DDE and Program Manager, please see the following articles in the Microsoft Knowledge Base:

 ARTICLE-ID: Q109394 TITLE : How to Add an Icon to Program Manager Using DDE ARTICLE-ID: Q104943 TITLE : How to Manipulate Groups & Icons in Program Manager Using DDE Windows Software Development Kit "Guide to Programming," pages 19-22 Additional reference words: 2.00 install finish

KBCategory: kbusage KBSubcategory: WzHowto

### **INF: Creating Custom Setup That Does Not Create Program Group Article ID: Q123085**

---------------------------------------------------------------------

---------------------------------------------------------------------

The information in this article applies to:

- Microsoft Access Developer's Toolkit version 2.0

#### SUMMARY

 $=$ 

This article describes how to create a custom Setup program with the Microsoft Access Developer's Toolkit (ADT) that will not create a program group for your custom application.

#### MORE INFORMATION ================

The following steps demonstrate how to create a custom Setup program that will not create a program group for your custom application.

NOTE: These steps demonstrate making changes to the SETUP.STF file. Modifications to this file are not supported by Microsoft. Microsoft provides this information "as is" without warranty of any kind, either express or implied, including but not limited to the implied warranties of merchantability and/or fitness for a particular purpose.

- 1. Run the Setup Wizard as usual to create Setup disks for your application. Make sure to select the Show In Program Manager Group and Run With MSARN200 check boxes when you select your application.
- 2. Once the Setup disks are created, make a backup copy of the SETUP.STF file on Disk 1.
- 3. Open the SETUP.STF file in a spreadsheet program such as Microsoft Excel. SETUP.STF is a tab-delimited file.
- 4. Search column C for the following entry:

---- User Non File Work ----

This entry should be near the bottom of the column.

- 5. Remove the first Object ID number in column F of the same row. That number should correspond to the "---- User ProgMan Items ----" entry. Note that there may be multiple Object ID numbers in the cell. Remove only the first number.
- 6. Save the file. Make sure to save it in tab-delimited format.
- 7. Run the custom Setup program. Note that no program group is created.

# REFERENCES

==========

Microsoft Access Developer's Toolkit "Advanced Topics," version 2.0,

Chapter 2, "Creating a Custom Setup Program," pages 19-37

Additional reference words: 2.00 progman icon KBCategory: kbsetup KBSubcategory: StpHowto

# **INF: Creating Fixed-Scale Graphs in Reports and Forms Article ID: Q109737**

---------------------------------------------------------------------

The information in this article applies to:

 - Microsoft Access versions 1.0, 1.1, and 2.0 - Microsoft Graph versions 3.0 and 5.0 ---------------------------------------------------------------------

### SUMMARY

=======

When you graph records with Microsoft Graph in Microsoft Access, Microsoft Graph automatically adjusts the value axis scale for each record. This article describes how to create a graph with a fixed scale for all records manually.

#### MORE INFORMATION ================

By default, Microsoft Graph adjusts the value axis scale for each record in the graph. If you want a fixed-value axis scale for all records, you must modify settings in the Microsoft Graph Format Scale dialog box. The following settings can be adjusted in the Format Scale Dialog box:

- Auto: Indicates that Microsoft Graph will automatically adjust chart scale values. Clear the Auto check boxes to set fixed scale values.
- Minimum: The minimum value of the value axis scale. This value is typically set to zero, but can be set to other values.
- Maximum: The maximum value of the value axis scale. This value should be greater than or equal to the largest value in the records you are charting.
- Major Unit: The primary unit of measure on the value axis. This value represents the increment value for tick marks on the scale.
- Minor Unit: The secondary unit of measure on the value axis. This setting applies to tick marks falling between the major units. This value must be greater than zero and less than or equal to the major unit value. This setting is typically set to the value of the major unit.
- Category (X) Axis Crosses At: This value determines where on the value axis the category axis will fall. Typically, this value is set to zero.
- Values In Reversed Order: This setting inverts the chart and displays the lowest value on the scale at the top of the chart, and the highest value at the bottom of the chart.

The following example demonstrates how to create a graph, and how to adjust the scale settings for a fixed-scale value axis:

1. Open the sample database NWIND.MDB.

2. Create the following new query based on the Orders table, and then save the query as Percentage Test Query1:

```
 Query: Percentage Test Query1
 ------------------------------------------------------
 Type: Select Query
 Join: None
 Field: Order ID
   Criteria: None
 Field: Order Amount
   Criteria: > 0
 Field: Freight
   Criteria: > 0
 Field: PercentValue: [Freight] / [Order Amount] * 100
   Criteria: <= 1.0
```
3. Create the following new report based on the Percentage Test Query1 query, and then save the report as Fixed Scale Graph Report:

```
 Report: Fixed Scale Graph Report
 ------------------------------------------------
 Text box:
   ControlSource: Order Id
 Text Box:
   ControlSource: PercentValue
 Graph:
    Data Source: Percentage Query1
    Totals: Sum (default)
    Type: Horizontal Bar (top row, 2nd from left)
    Data to graph: PercentValue
    Link to Report: Yes
    Link Fields: Order Id
```
- 4. Preview the report. Note that each graph has a different horizontal scale.
- 5. View the report in Design view. Double-click the graph object to start Microsoft Graph.
- 6. Double-click the bottom horizontal scale in the graph, then click the Scale tab in the Format Axis dialog box. Modify the settings in the Format Axis dialog box to match the following, and then choose OK:

```
 Auto: clear all Auto check boxes
 Minimum: 0
 Maximum: 1
 Major Unit: 0.1
 Minor Unit: 0.1
```
- 7. From the File menu, choose Exit And Return To Microsoft Access. Choose Yes when you are prompted to update the graph.
- 8. Preview the report. Note that the value scales are consistent for all the records.

REFERENCES

==========

Microsoft Graph "User's Guide," version 3.0, Chapter 3, "Formatting the Axis Scale," pages 87-92 Additional reference words: 1.00 1.10 2.00

KBCategory: kbtool KBSubcategory: IntpGrph

### **INF: Creating Floating Pop-Up Menus Article ID: Q95444**

---------------------------------------------------------------------

---------------------------------------------------------------------

The information in this article applies to:

- Microsoft Access versions 1.0, 1.1, and 2.0

#### SUMMARY

 $=$ 

This article describes how to create "floating" pop-up menus using a combination of Microsoft Windows application programming interface (API) calls and Access Basic code.

MORE INFORMATION ================

To create a floating pop-up menu, perform the following eight steps.

- 1. Create a new form called "Pop-up Menu Form."
- 2. Add a List Box control called "Menu" to the form. Make the control large enough to display each of the strings it contains without displaying a scroll bar. Give the control the following properties:

 List Box Properties ---------------------------------------------- ControlName: Menu RowSourceType: Value List RowSource: String1;String2;String3;String4 AfterUpdate: =ItemSelected([Menu])<br>Left: 0 in Left: Top: 0 in FontName: System FontSize: 8 FontWeight: Bold

 NOTE: Specify the menu strings in the RowSource property. Separate succeeding string values with a semicolon (;) character.

3. Change the properties of the "Pop-up Menu Form" as indicated below.

 Form Properties ------------------------------------------------ ScrollBars: Neither Popup: Yes RecordSelectors: No Width: <Width of the list box control> Section Properties ------------------------------------------------- Height: <Height of the list box control>

4. Save the form and close it.

5. Create a new module and place the following code into the Declarations section for the module.

```
 'NOTE: Some of the following Windows API functions may be
       'defined in an existing Microsoft Access library. If so, the new
       'declarations would cause a duplication procedure name error. If
       'this error occurs, remove the offending declare statement from
       'your code or convert the declaration to a comment.
      'NOTE: In the following sample code, an underscore ( ) is used
       'as a line continuation character. Remove the underscore when
       're-creating this code in Access Basic.
       Option Explicit
       Type POINTAPI
          x As Integer
          y As Integer
       End Type
      Global Const GWL STYLE = (-16)Global Const WS \overline{D}LGFRAME = &H400000
       Declare Sub GetCursorPos Lib "User" (lpPoint As POINTAPI)
       Declare Function GetWindowLong& Lib "User" (ByVal hWnd%,_
                           ByVal nIndex%)
      Declare Function SetWindowLong& Lib "User" (ByVal hWnd%,
                           ByVal nIndex%, ByVal dwNewLong&)
6. Add the following functions to the module.
       Function ShowPopup ()
         Dim coord As POINTAPI
          Dim attr&
          GetCursorPos coord
          DoCmd OpenForm "Pop-up Menu Form"
          attr& = GetWindowLong(Forms![Pop-up Menu Form].hWnd, GWL_STYLE)
         attr& = SetWindowLong(Forms.[Pop-up Menu Form].hWnd, GWL STYLE, attr& And Not WS_DLGFRAME)
         DoCmd MoveSize (coord.x * 14), (coord.y * 14), , 1100
       End Function
       Function ItemSelected (WhichItem As String)
          DoCmd Close
          MsgBox "The selected item was " & Trim(WhichItem)
       End Function
7. Choose the form in which you want the pop-up menu to appear. Open
    the form in Design view.
```
8. Select the event property that you want to use to activate the pop-up menu and specify the following function call:

=ShowPopup()

When you open your form and cause the event assigned in Step 8 above, the pop-up menu appears at the current mouse position. The menu remains on the screen until you select an item from the pop-up menu.

Additional reference words: 1.00 1.10 2.00 KBCategory: kbprg KBSubcategory: PgmApi

## **INF: Creating Mailing Labels for Dot-Matrix Printers Article ID: Q103433**

---------------------------------------------------------------------

---------------------------------------------------------------------

The information in this article applies to:

- Microsoft Access versions 1.0, 1.1, and 2.0

#### SUMMARY

 $=$ 

Creating labels that print on dot-matrix or tractor-feed printers usually requires you to adjust the page size. Before you create a mailing label report for these printers, you must first set the default printer and paper size in Microsoft Windows Control Panel.

#### MORE INFORMATION

================

Setting Default Printer/Paper Size in Control Panel ---------------------------------------------------

To set the default printer and paper size, do the following:

- 1. In the Printers dialog box in Control Panel, select a dot-matrix printer, then choose the Set As Default Printer button. (If you do not already have a dot matrix printer driver installed, you must first install one.)
- 2. Choose the Setup button to display the dialog box for that printer.
- 3. In the Paper Size box, select User-Defined Size.
- 4. In the User-Defined Size dialog box, select the unit of measurement and then type the width and the length of the mailing label page.

 To determine the width, measure from the left edge of the leftmost label to the right edge of the rightmost label. To determine the length, measure from the top of the first label to the top of the second label.

 For example, if you use two-up labels that measure 3 inches by 5 inches (with .25 inches between), set Unit to 0.01 inches, Width to 625, and Length to 525.

5. Choose OK twice, then choose Close.

 Once you set the printer and paper size, you can create a mailing label report for a dot-matrix printer using the Mailing Label ReportWizard, or using tools provided in the Design view of the report.

Creating a Mailing Label Report Not Using ReportWizard ------------------------------------------------------

1. Open your report in Design view and remove the page header and

footer. (You need only the Detail section for this report.)

2. Adjust the size of the Detail section as follows:

a. Make the width the same as the width of one label.

b. Make the height the same as the height of one label.

- 3. Add controls to the Detail section, making sure that the controls do not overlap. To create margins for the labels, place the text boxes at least 0.2 inches from all edges of the Detail section.
- 4. From the File menu, choose Print Setup and verify or set the following values in the Print Setup dialog box:
	- a. In the Paper group, set Size to User-Defined Size and Source to Tractor.
	- b. Set all margins to 0.0 inches.
	- c. In the Item Size group, make sure the Same as Detail check box is selected. (Choose the More button to display the Item Size group.)
	- d. If there is more than one label across the page, you must also set the following items:
		- 1) In the Items Across box, enter the number of labels across.
		- 2) In the Row Spacing box, enter the amount of space between the bottom of one label and the top of the next.
		- 3) In the Column Spacing box, enter the amount of space between the right edge of one label and the left edge of the next.

 NOTE: When a dot-matrix printer is the default in Control Panel and you have Paper Size set to User-Defined Size, Microsoft Access uses only that paper size. If you want to create or print a label or report on a page of a different size, remember to change the user-defined page size in Control Panel before you create or print your label or report.

Additional reference words: 1.00 1.10 2.00 KBCategory: kbusage KBSubcategory: RptLabel

## **INF: Creating Reports to Mail Merge Microsoft Access Data Article ID: Q98798**

---------------------------------------------------------------------

---------------------------------------------------------------------

The information in this article applies to:

- Microsoft Access versions 1.0, 1.1, and 2.0

#### SUMMARY

 $=$ 

To use a mail merge with Microsoft Access data, you can export or copy your data to a word processor, or in Microsoft Access 2.0, you can choose the Merge It button on the toolbar. However, you can also create a Microsoft Access report to generate simple mail-merge documents. This article demonstrates how to generate a mail-merge document.

MORE INFORMATION ================

The following is an example of a business letter that you can create:

NOTE: All values shown in angle brackets (<>) are found in the underlying table.

KB Advertising Agency

<February 5th, 1993>

<John Doe> <123 E. Main Street> <Middle Town, OH 44044>

Dear <Mr. Doe>,

We are pleased to announce our new line of office furniture. As a <valued> customer, you are entitled to a <10>% discount off our catalog prices.

Call us today toll-free at (800) 555-1212 and receive a free full-color catalog detailing all our top-of-the-line office products.

Sincerely,

J. Grant Manager, Office Products

How to Create the Sample Document ---------------------------------

1. Create the following new table:

 Table: Customer --------------------- FieldName: Salutation DataType: Text

 FieldName: First Name DataType: Text FieldName: Last Name DataType: Text FieldName: Address DataType: Text FieldName: City DataType: Text FieldName: State DataType: Text FieldName: ZIP DataType: Text FieldName: Customer Type DataType: Text FieldName: Discount Pct DataType: Number

2. Enter the following records in the new table:

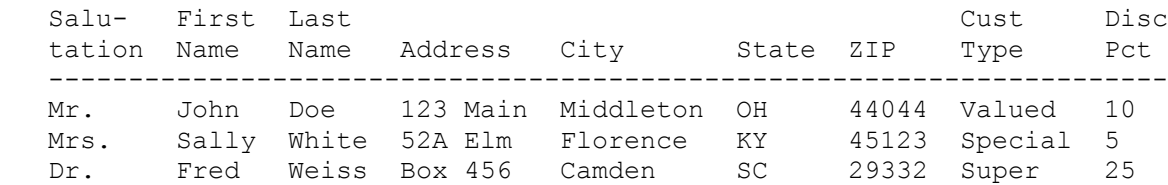

3. Create the following new report based on the Customer table:

NOTE: Do not use a Microsoft Access ReportWizard to create this report.

- a. From the Layout menu in Microsoft Access 1.x, or the Format menu in Microsoft Access 2.0, turn off Report Hdr/Ftr and Page Hdr/Ftr (so that no check mark appears next to either command).
- b. Add all the table controls to the report's detail section.
- c. Delete the default text box labels.
- d. Set the following properties:

 Report: Merge Letter ---------------------- RecordSource: Customer Section: Detail --------------------------- ForceNewPage: After Section CanGrow: Yes
```
 Control: Label
          ------------------------------
          ControlName: Company Label
          Caption: KB Advertising Agency
          Control: Text Box
          ------------------------
          ControlName: Todays Date
          ControlSource: =Date()
          Format: Long Date
          Control: Text Box
          ------------------------------------------------
          ControlName: Name Line
          ControlSource: =[First Name] & " " & [Last Name]
          Control: Text Box
           -------------------------
          ControlName: Address Line
          ControlSource: =[Address]
          Control: Text Box
          -----------------------------------------------------
          ControlName: CSZ Line
          ControlSource: =[City] & ", " & [State] & " " & [ZIP]
         Control: Text Box
          ----------------------------------------------------------------
          ControlName: Salutation Line
          ControlSource: ="Dear " & [Salutation] & " " & [Last Name] & ","
          Control: Text Box
          ------------------------------------------------------------------
          ControlName: Para 1
          ControlSource: ="We are pleased to announce our new line of office
                           furniture. As a " & [Customer Type] & "customer,
                           you are entitled to a" & [Discount Pct] & "%
                           discount off our catalog prices."
          CanGrow: Yes
          Control: Label
          ----------------------------------------------------------------
          ControlName: Rest of Letter
          Caption: Call us today toll-free at (800) 555-1212 and receive a
                   free full-color catalog detailing all our
                   top-of-the-line office products.
4. Add the following label controls:
       Sincerely,
       J. Grant
       Manager, Office Products
5. Size and position the controls, then set the font styles and sizes.
    NOTE: Press CTRL+ENTER to force new lines and paragraphs in
```
controls.

6. Save the report. Print or preview the report to see the results of the merge.

Summary and General Notes --------------------------

- Fixed paragraphs should be entered in label controls.
- Variable paragraphs should be entered in text box controls.
- Margins are determined by the width of the control. The text will wrap within the width of the control, not the width of the letter.
- The ControlName of a text box must be different from its field name in the table. If they are the same, the ControlName prints as a "#Error?" message.

Limitations -----------

- You cannot change the formatting of individual words. You can change only the formatting of the control.
- You are limited to 255 characters in the ControlSource property of a text box. For long paragraphs, create one or more invisible text boxes to contain the text, then concatenate them in a visible text box.

Additional reference words: 1.00 1.10 2.00 mailmerge page header KBCategory: kbusage KBSubcategory: RptOthr

# **INF: Creating Virtual Indexes with SQL Data-Definition Queries Article ID: Q112131**

---------------------------------------------------------------------

---------------------------------------------------------------------

The information in this article applies to:

- Microsoft Access version 2.0

#### SUMMARY

 $=$ 

If your server supports the creation of SQL views, you can achieve a compromise between pass-through and Microsoft Access queries by creating a view on the server and then attaching it. The Microsoft Jet database engine treats an attached view exactly like an attached table (with no indexes). The processing defined in a view is always performed by the server, no matter what the Jet database engine decides to execute locally.

#### MORE INFORMATION ================

If your server supports updating through views, you need to create an index specification on the attachment to tell Microsoft Access which fields uniquely specify a record returned by the view. This lets the Jet database engine create an updatable dynaset on the view, and on Microsoft Access queries and forms that use it.

For example, you could run the Microsoft Access data-definition query

CREATE UNIQUE INDEX index1 ON SeptemberOrders (OrderID)

on an attached view named SeptemberOrders that returns a subset of the remote Orders table and has a unique field named OrderID.

This query does not create anything on the server, nor does it take any extra space in your Microsoft Access database. It simply tells the Jet database engine that the OrderID field is the primary key for the attached view. Note that this is not a "real" index in that it does not improve query performance. It is only used to serve as a reference for the Jet database engine.

### REFERENCES ==========

For more information about data-definition queries, search for "Data Definition" then "Data Definition Command" using the Microsoft Access Help menu.

Additional reference words: 2.00 Attaching KBCategory: kbusage KBSubcategory: QryOthr

## **INF: Criteria Parameters Require Concatenated References Article ID: Q95978**

---------------------------------------------------------------------

The information in this article applies to:

- Microsoft Access versions 1.0, 1.1, and 2.0

SUMMARY

 $=$ 

Microsoft Access has both a SQL interpreter and an Access Basic interpreter. Because some Access Basic commands and functions require SQL syntax as a parameter, it may become confusing how the two work together.

---------------------------------------------------------------------

For example, if you need to look up a description in a table called Categories where [Category ID] is equal to whatever value is currently in Forms!Form1!Field1, you cannot use:

NOTE: In the following sample code, an underscore \_ is used as a line-continuation character. Remove the underscore when re-creating this code in Access Basic.

```
 DLookUp("Description", "Categories",_
       "[Category ID] = Forms!Form1!Field1")
```
Instead, you must concatenate the value of Forms!Form1!Field1 into the criteria parameter as shown below:

 DLookUp("Description", "Categories",\_ "[Category ID] = '" & Forms!Form1!Field1 & "'")

This means that if the value of Forms!Form1!Field1 is "BEVR," the criteria parameter in the expression above would evaluate to:

[Category ID] = 'BEVR'

MORE INFORMATION ================

When you make a function call such as:

DLookUp("Description", "Categories", "[Category ID] = 'BEVR'")

Access Basic internally creates a SQL statement with the parameters you supply. In this case, the resulting SQL statement is:

SELECT Description FROM Categories WHERE [Category ID] = 'BEVR'

Access Basic sends this statement to the Access SQL engine, which returns the result of the SELECT statement back to Access Basic, and, in turn, back to your DLookUp() expression.

Note that that a DLookUp() coded as follows

 DLookUp("Description", "Categories",\_ "[Category ID] = Forms!Form1!Field1") would result in a WHERE clause that looks like: [Category ID] = Forms!Form1!Field1

The SQL parser is designed to accept SQL syntax, and the Forms!Form1!Field1 reference is Access Basic syntax, so the form reference cannot be expected to work. Instead, the resulting evaluated criteria parameter must be done in such a way as to accommodate the syntax rules of the SQL parser.

Note that this also applies to other Access Basic methods and functions that require a criteria parameter. For example, Find methods use a criteria parameter as shown below:

```
 Dim D As Database, S As Snapshot
Set D = CurrentDB()
 Set S = D.CreateSnapshot("Categories")
myvar = "BEVR" S.FindFirst "[Category ID] = '" & myvar & "'"
```
Additional reference words: 1.00 1.10 2.00 concatenation KBCategory: kbprg KBSubcategory: PgmOthr

# **INF: Currency Format Causes Report Alignment Problems Article ID: Q95927**

---------------------------------------------------------------------

---------------------------------------------------------------------

The information in this article applies to:

- Microsoft Access versions 1.0, 1.1, and 2.0

#### SUMMARY

 $=$ 

In a report, if you set the Format property of a number control to Currency, you may have difficulty aligning the formatted numbers with numbers that are not formatted to Currency. For example, if you format totals in a group footer section to Currency but do not format the numbers above or below the total, the unformatted numbers may not align with the formatted numbers.

MORE INFORMATION ================

Currency amounts in the detail section may not always have a currency prefix (\$), but the total amount in the group footer usually will have the prefix, as in the following example:

 (detail section) Doodads 4.50 Widgets 10.00 (group footer) Total: \$ 14.50

If the Format property of the text box in the group footer is Currency, the decimal point and numbers may not line up with the decimal point and numbers in the detail section.

To correct this problem, set the Format property of the number controls to user-defined format, rather than Currency, for the totals in your report. You can enter a user-defined format in the Format property of a text box.

You can use "\$#,##0.00" (without quotation marks) for the Format property of a number when you want to display the dollar sign, and use "#,##0.00" (without quotation marks) for the Format property of a number when the dollar sign is not required. These examples format the numbers in your report to use the comma as the thousands separator, and format each number to have two decimal places. Numbers formatted in this manner align correctly in the report.

## REFERENCES

==========

Microsoft Access "Language Reference," version 1.0, pages 206 and 215-216

For more information in Microsoft Access version 1.x, search for "Format, Format\$ Functions" using the Help menu.

For more information in Microsoft Access version 2.0, search for "Formatting Numbers" using the Help menu.

Additional reference words: 1.00 1.10 2.00 format KBCategory: kbusage KBSubcategory: RptLayou

**INF: Custom Domain Functions Similar to DFirst() and DLast() Article ID: Q103403**

---------------------------------------------------------------------

---------------------------------------------------------------------

The information in this article applies to:

- Microsoft Access versions 1.0, 1.1, and 2.0

# SUMMARY

 $=$ 

By design, the DFirst() and DLast() functions always return the first and last record that you entered in the underlying table, not the first and last record listed in the sorted query. This article provides examples of how to write custom domain functions that can be used in a way similar to DFirst() and DLast().

The DStart() and DEnd() custom domain examples in this article return the first and last records listed in a sorted query. Also included in this article is the DFix() function, which can be used to overcome a limitation of concatenating variables into criteria strings. Information about the limitations of custom domain functions and how to use DFix() appears at the end of the article.

This article assumes that you are familiar with Access Basic and with creating Microsoft Access applications with the programming tools provided with Microsoft Access.

MORE INFORMATION ================

Create a new module within Microsoft Access and add the following functions with the appropriate declaration section. Each command should be entered on one line.

NOTE: In the following sample code, an underscore ( ) is used as a line-continuation character. Remove the underscore when re-creating this code in Access Basic.

'------------------------------------- ' GLOBAL DECLARATION '------------------------------------- Option Compare Database Option Explicit '-------------------------------------- ' Use DStart()instead of DFirst() to return ' the first sorted record in a domain. '-------------------------------------- Function DStart (FieldName As String, DomainName As String, Criteria As String) Dim MyDB As Database, Myset As Dynaset ' ERROR OUT IF THERE IS NO FIELDNAME SENT. If Len(FieldName) = 0 Then

```
 MsgBox "You Must Specify a Field name", , "DStart"
       End
    End If
    ' ERROR OUT IF THERE IS NO DOMAIN SENT.
   If Len(DomainName) = 0 Then
       MsgBox "You Must Specify a Domain name", , "DStart"
       Exit Function
    End If
    Set MyDB = CurrentDB()
    Set Myset = MyDB.CreateDynaset(DomainName)
' 1
    If Len(Criteria) > 0 Then
       Myset.Filter = Criteria
      Set Myset = Myset. CreateDynaset()
    End If
    ' IF THERE ARE NO RECORDS, RETURN THE NULL, ELSE RETURN THE VALUE
    ' OF THE FIRST RECORD.
    If Myset.EOF Then
      DStart = Null
    Else
      Myset.MoveFirst
       DStart = Myset(FieldName)
   End If
   Myset.Close
   MyDB.Close
End Function
'-------------------------------------------
'Use DEnd()instead of DLast() to return
' the last sorted record in a domain.
'--------------------------------------
Function DEnd (FieldName As String, DomainName As String,
                Criteria As String)
    Dim MyDB As Database, Myset As Dynaset
    ' ERROR OUT IF THERE IS NO FIELDNAME SENT.
    If Len(FieldName) = 0 Then
       MsgBox "You Must Specify a Field name", , "DEnd"
       Exit Function
    End If
    ' ERROR OUT IF THERE IS NO DOMAINNAME SENT.
    If Len(DomainName) = 0 Then
       MsgBox "You Must Specify a Domain name", , "DEnd"
       Exit Function
   End If
    Set MyDB = CurrentDB()
    Set Myset = MyDB.CreateDynaset(DomainName)
   If Len(Criteria) > 0 Then
       Myset.Filter = Criteria
```

```
Set Myset = Myset. CreateDynaset()
    End If
    If Myset.EOF Then
      DEnd = Null
    Else
      Myset.MoveLast
      DEnd = Myset(FieldName)
   End If
   Myset.Close
   MyDB.Close
End Function
Function DFix (ByVal T, DQuote As Integer)
    '------------------------------------------------------------------
    ' Fixes string arguments that are passed
      ' to Criteria in domain functions
' 1
    ' DQuote should be TRUE or -1 if Double Quotes (") delimit Criteria
    ' DQuote should be FALSE or 0 if Single Quotes (') delimit Criteria
' 1
    ' For example, this gives an error
      (note the quote (') in the data)
    ' X="Mike's Diner"
    ' A=DStart("ID","Clients","Name='" & X & "'")
' 1
    ' Use either:
    ' X=DFix("Mike's Diner",False)
    ' Or:
     A=DStart("ID","Clients","Name='" & DFix(X,False) & "'")
    '------------------------------------------------------------------
    Dim P As Integer, OldP As Integer, Q As String * 1
   If VarType(T) = 8 Then
       If DQuote = 0 Then
        Q = "''" Else
        Q = """" End If
      P = \text{InStr}(T, Q)Do While P > 0OldP = P + 2T = \text{Left}(T, P) \& Q \& Mid(T, P + 1)P = \text{InStr}(\text{OldP}, T, Q) Loop
    End If
    DFix = T
End Function
General Limitations to Custom Domain Functions
----------------------------------------------
  - You cannot use Forms!FormName!ControlName or Form.ID in quotation
   marks. For example, instead of
       DStart("ID","LOG","Name=Form.Name")
```
use:

DStart("ID", "LOG", "Name = '" & DFix(Name, False) & "'")

The DFix() function is another custom function.

- You must always specify a criteria, even if it is "" or Null.
- Do not place field names or domain names in square brackets ([]), that is, use "First Name" instead of "[First Name]".

NOTE: DFix() can be used anywhere you concatenate criteria strings, such as the FindFirst method or when building custom SQL criteria.

# REFERENCES

==========

For information about other custom domain functions, query on the following words here in the Microsoft Knowledge Base:

custom and domain and function

Additional reference words: 1.00 1.10 2.00 ab dfirst dlast modules KBCategory: kbprg KBSubcategory: PgmOthr

**INF: Custom Menus Cannot Be Implemented with Pop-up Forms Article ID: Q90150**

---------------------------------------------------------------------

The information in this article applies to:

 - Microsoft Access versions 1.0, 1.1, and 2.0 ---------------------------------------------------------------------

A form will not process the macro associated with the OnMenu or Menubar properties if the form is designed with the PopUp property set to True. A form that is designed as a pop-up window does not have any menus associated with it. If you want a custom menu when the pop-up window is created, you must have a separate non pop-up window create and maintain the custom menu.

NOTE: According to "The Windows Interface - An Application Design Guide," dialog boxes (pop-up) generally do not have menu bars.

REFERENCES

==========

"The Windows Interface - An Application Design Guide," page 57, Microsoft Press, 1992.

Additional reference words: 1.00 1.10 2.00 modal KBCategory: kbusage KBSubcategory: FmsEvnt

# **INF: DAO2016.DLL Not Available from External Applications Article ID: Q115899**

---------------------------------------------------------------------

---------------------------------------------------------------------

The information in this article applies to:

- Microsoft Access version 2.0

#### SUMMARY

 $=$ 

You cannot call the DAO2016.DLL file from an application written in C to use DAO code to control Microsoft Access tables.

The only application that can call the DAO2016.DLL file is Microsoft Access version 2.0. Trying to call this dynamic-link library (DLL) from any other program will not work and is not supported by Microsoft.

#### MORE INFORMATION ================

DAO2016.DLL (the filename refers to Data Access Objects, version 2.0, 16 bit) is the DLL that Microsoft Access uses from Access Basic to modify database objects in the Microsoft Jet database engine.

If you try to use OLE functions from C/C++ to use this DLL, you will receive the error message "VBAJET.DLL not found." This is a misleading error message in that the file VBAJET.DLL does not exist as part of the Microsoft Access installation at all. A more appropriate error message would be "Feature not available."

Using tools such as OLE2VIEW.EXE from Microsoft Visual C++, it is possible to look at some of the objects and methods that are exposed in the DAO2016.DLL file. This is analogous to looking at the entry points to a DLL, except that the information is in a form that is more useful and easier to decode.

While these methods are listed, there is no documented way to call them, and they are not registered in the Microsoft Windows Registration database as OLE Methods that are available for OLE Automation.

Neither Microsoft Access nor the Microsoft Jet database engine are OLE Servers. They cannot be controlled using OLE Automation techniques.

Additional reference words: 2.00 KBCategory: kbole kberrmsg KBSubcategory: IntpOlea

# **INF: Data Type of Value Overrides Data Type of Variable Article ID: Q98796**

---------------------------------------------------------------------

---------------------------------------------------------------------

The information in this article applies to:

- Microsoft Access versions 1.0, 1.1, and 2.0

#### SUMMARY

 $=$ 

Microsoft Access internally converts values with implicit data type definitions before assigning those values to variables. This may result in unexpected rounding of numbers, or in the following error message:

Invalid Number

MORE INFORMATION ================

You can implicitly define the data type of a value by appending a type-declaration character at the end of the value. For example, x=1234& implicitly defines 1234 as a Long data type (four-byte integer).

Steps to Reproduce Behavior ---------------------------

- 1. Open a new module.
- 2. Add the following line underneath the Option Declare Database line:

Dim v as Currency

- 3. Press ENTER.
- 4. From the View menu, choose Immediate Window.
- 5. In the Immediate window, type the following:

v=123456789123.3456789#

6. Press ENTER, then type the following line

debug.print v

and press ENTER again.

The value of the variable <v> is now 123456789123.3457. The number sign (#) implicitly defined the value as a double-precision value. Microsoft Access internally converted the value to that data type before assigning it to the currency variable.

7. Repeat steps 5-6, replacing # with other type-declaration characters (such as the ampersand  $(\&)$ , exclamation point (!), or at sign (@) symbol).

 The at sign defines the currency data type, which is limited to four decimal places. When you try to define a number with more than four decimal places as currency, an "invalid number" error message is displayed.

REFERENCES

==========

Microsoft Access "Language Reference," version 1.0, pages 25-26

Microsoft Access "Introduction to Programming," version 1.0, pages 49-51

Additional reference words: 1.00 1.10 2.00 ui misc KBCategory: kbprg KBSubcategory: PgmOthr

## **INF: Database Normalization Basics**

**Article ID: Q100139**

---------------------------------------------------------------------

---------------------------------------------------------------------

The information in this article applies to:

- Microsoft Access versions 1.0, 1.1, and 2.0

#### SUMMARY

 $=$ 

This article explains database normalization terminology for beginners. A basic understanding of this terminology is helpful when discussing the design of a relational database.

MORE INFORMATION ================

Description of Normalization ----------------------------

Normalization is the process of organizing data in a database. This includes creating tables and establishing relationships between those tables, according to rules designed both to protect the data and to make the database more flexible by eliminating two factors: redundancy and inconsistent dependency.

Redundant data wastes disk space and creates maintenance problems. If data that exists in more than one place must be changed, the data must be changed in exactly the same way in all locations. A customer address change is much easier to implement if that data is stored only in the Customers table and nowhere else in the database.

What is an "inconsistent dependency"? While it is intuitive for a user to look in the Customers table for the address of a particular customer, it may not make sense to look there for the salary of the employee who calls on that customer. The employee's salary is related to, or dependent on, the employee and thus should be moved to the Employees table. Inconsistent dependencies can make data difficult to access; the path to find the data may be missing or broken.

There are a few rules for database normalization. Each rule is called a "normal form." If the first rule is observed, the database is said to be in "first normal form." If the first three rules are observed, the database is considered to be in "third normal form." Although other levels of normalization are possible, third normal form is considered the highest level necessary for most applications.

As with many formal rules and specifications, real world scenarios do not always allow for perfect compliance. In general, normalization requires additional tables and some customers find this cumbersome. If you decide to violate one of the first three rules of normalization, make sure that your application anticipates any problems that could occur, such as redundant data and inconsistent dependencies.

NOTE: The following descriptions include examples.

First Normal Form -----------------

- Eliminate repeating groups in individual tables.
- Create a separate table for each set of related data.
- Identify each set of related data with a primary key.

Do not use multiple fields in a single table to store similar data. For example, to track an inventory item that may come from two possible sources, an inventory record may contain fields for Vendor Code 1 and Vendor Code 2.

But what happens when you add a third vendor? Adding a field is not the answer; it requires program and table modifications and does not smoothly accommodate a dynamic number of vendors. Instead, place all vendor information in a separate table called Vendors, then link inventory to vendors with an item number key, or vendors to inventory with a vendor code key.

Second Normal Form ------------------

- Create separate tables for sets of values that apply to multiple records.
- Relate these tables with a foreign key.

Records should not depend on anything other than a table's primary key (a compound key, if necessary). For example, consider a customer's address in an accounting system. The address is needed by the Customers table, but also by the Orders, Shipping, Invoices, Accounts Receivable, and Collections tables. Instead of storing the customer's address as a separate entry in each of these tables, store it in one place, either in the Customers table or in a separate Addresses table.

Third Normal Form -----------------

- Eliminate fields that do not depend on the key.

Values in a record that are not part of that record's key do not belong in the table. In general, any time the contents of a group of fields may apply to more than a single record in the table, consider placing those fields in a separate table.

For example, in an Employee Recruitment table, a candidate's university name and address may be included. But you need a complete list of universities for group mailings. If university information is stored in the Candidates table, there is no way to list universities with no current candidates. Create a separate Universities table and link it to the Candidates table with a university code key.

EXCEPTION: Adhering to the third normal form, while theoretically desirable, is not always practical. If you have a Customers table

and you want to eliminate all possible interfield dependencies, you must create separate tables for cities, ZIP codes, sales representatives, customer classes, and any other factor that may be duplicated in multiple records. In theory, normalization is worth pursing; however, many small tables may degrade performance or exceed open file and memory capacities.

It may be more feasible to apply third normal form only to data that changes frequently. If some dependent fields remain, design your application to require the user to verify all related fields when any one is changed.

Other Normalization Forms -------------------------

Fourth normal form, also called Boyce Codd Normal Form (BCNF), and fifth normal form do exist, but are rarely considered in practical design. Disregarding these rules may result in less than perfect database design, but should not affect functionality.

\*\*\*\*\*\*\*\*\*\*\*\*\*\*\*\*\*\*\*\*\*\*\*\*\*\*\*\*\*\*\*\*\*\*\* \* Examples of Normalized Tables \* \*\*\*\*\*\*\*\*\*\*\*\*\*\*\*\*\*\*\*\*\*\*\*\*\*\*\*\*\*\*\*\*\*\*\*

Normalization Examples:

Unnormalized table:

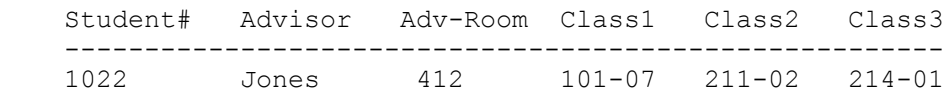

1. First Normal Form: NO REPEATING GROUPS

 Tables should have only two dimensions. Since one student has several classes, these classes should be listed in a separate table. Fields Class1, Class2, & Class3 in the above record are indications of design trouble.

 Spreadsheets often use the third dimension, but tables should not. Another way to look at this problem: with a one-to-many relationship, do not put the one side and the many side in the same table. Instead, create another table in first normal form by eliminating the repeating group (Class#), as shown below:

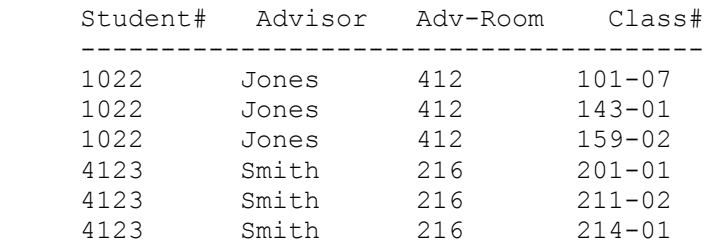

2. Second Normal Form: ELIMINATE REDUNDANT DATA

Note the multiple Class# values for each Student# value in the

above table. Class# is not functionally dependent on Student# (primary key), so this relationship is not in second normal form.

The following two tables demonstrate second normal form:

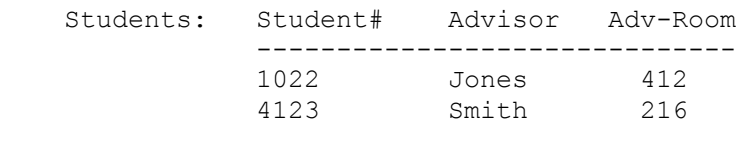

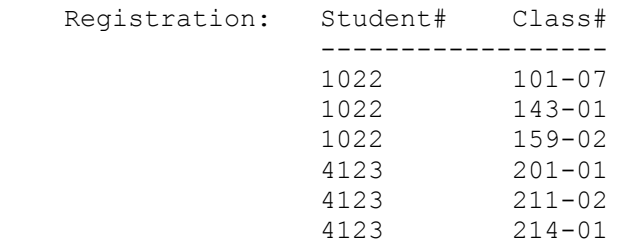

3. Third Normal Form: ELIMINATE DATA NOT DEPENDENT ON KEY

 In the last example, Adv-Room (the advisor's office number) is functionally dependent on the Advisor attribute. The solution is to move that attribute from the Students table to the Faculty table, as shown below:

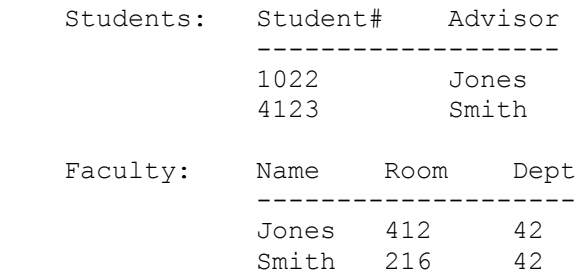

## REFERENCES

==========

Microsoft Access "User's Guide," version 1.0, pages 18-19

"FoxPro 2 A Developer's Guide," Hamilton M. Ahlo Jr. et al., pages 220-225, M & T Books, 1991

"Using Access for Windows," Roger Jennings, pages 799-800, Que Corporation, 1993

Additional reference words: 1.00 1.10 2.00 BCNF relational model normal KBCategory: kbusage KBSubcategory: TblOthr

# **INF: DatePart(), DateDiff() Functions Ignore Global Settings Article ID: Q121012**

---------------------------------------------------------------------

---------------------------------------------------------------------

The information in this article applies to:

- Microsoft Access version 2.0

SUMMARY  $=$ 

In Microsoft Access version 2.0, you can use the First Week and First Weekday options settings to specify values other than the default values of January 1 for the first week, and Sunday for the first weekday.

If you do use these option settings to change the default values, you must specify the optional setting when you use either the DatePart() or the DateDiff() function.

To change these option settings, choose Options from the View menu, select General in the Category box, and then in the Items box select the option you want to change.

MORE INFORMATION ================

In Microsoft Access 2.0, two new parameters have been added to the DatePart() and DateDiff() functions. The new parameters are FirstWeek and FirstWeekDay. If you change the default setting for the First Week or the First Weekday option, you must explicitly define the matching parameter when you use the DatePart() or DateDiff() function.

For example, if you set the First Week option setting to First Full Week, and the First Weekday option setting to Monday, use the following syntax for the DateDiff() and DatePart() functions:

```
- DateDiff("ww","11/1","11/30",2,3)
```
-or-

DateDiff("ww","11/1","11/30",MONDAY,3)

-or-

DateDiff("ww","11/1","11/30",MONDAY,0)

- DatePart("w", "31-Dec", 2, 3)

 $-0r-$ 

DatePart("w", "31-Dec", MONDAY, 3)

 $-0r-$ 

DatePart("w","31-Dec",MONDAY,0)

## REFERENCES ==========

For more information about the DateDiff() function, search for "DateDiff" then "DateDiff Function" using the Microsoft Access Help menu.

For more information about the DatePart() function, search for "DatePart" then "DatePart Function" using the Microsoft Access Help menu.

Additional reference words: 2.00 KBCategory: kbusage KBSubcategory: ExrFnc

**INF: Debugging & Troubleshooting Tips for Attached SQL Tables Article ID: Q102437**

---------------------------------------------------------------------

The information in this article applies to:

 - Microsoft Access versions 1.0, 1.1, and 2.0 ---------------------------------------------------------------------

Listed below are some techniques that can be used to determine indirect causes of error messages when using attached SQL tables:

1. Use Microsoft Windows File Manager to search for multiple, corrupted, or outdated copies of the following files:

 ODBC.DLL - dated 10-16-92 or later, with 44736 bytes DBNMP3.DLL - dated 9-15-92 or later, with 8241 bytes SQLSRVR.DLL - dated 10-16-92 or later, with 135792 bytes NETAPI.DLL - depends on the network being used COMMDLG.DLL - dated 10-25-92 or later, with 89248 bytes

 NOTE: The sizes and dates referenced are correct if the files were installed by Microsoft Access version 1.0.

- 2. Make sure that all the files listed in step 1 are in the appropriate locations. All files except NETAPI.DLL are usually installed in the Windows SYSTEM subdirectory. NETAPI.DLL is a network-specific driver; it is usually located in the network's program directory, which should appear in the path.
- 3. Use another application, such as the three listed below, on the same computer and try to attach the same data source:
	- Q+E (comes with Microsoft Excel)
	- SQL Server Administration Facility (SAF)
	- PowerBuilder

 If you cannot access the data source from another application, you may have a problem with the network, not with Microsoft Access or the Microsoft Open Database Connectivity (ODBC) driver.

- 4. Try to attach another data source, such as another SQL Server table, from a different database server. If you can attach the other data source, the original server may be unavailable, or you may need to reconfigure the entry for that server using the ODBC Administration utility.
- 5. Try to attach the same data source from a different computer. If you still cannot gain access to the SQL Server computer, you may have a network-wide problem, or perhaps the server is down or not communicating.
- 6. Try increasing the ODBC time-out settings in the [ODBC] section of your MSACCESS.INI file.
- 7. Rename the current ODBC.DLL, DBNMP3.DLL, and SQLSRVR.DLL files, restart the server, and reinstall ODBC.

 For more information on this procedure, see the Microsoft Access "User's Guide," version 1.0, Appendix D, "Setting Up Microsoft Access on a Network," pages 660-662.

PowerBuilder is manufactured by Powersoft Corporation, a vendor independent of Microsoft; we make no warranty, implied or otherwise, regarding this product's performance or reliability.

Additional reference words: 1.00 1.10 2.00 KBCategory: kbprg kbtshoot KBSubcategory: PgmOthr

**INF: Defragment and Compact Database to Improve Performance Article ID: Q92681**

---------------------------------------------------------------------

---------------------------------------------------------------------

The information in this article applies to:

- Microsoft Access versions 1.0, 1.1, and 2.0

### SUMMARY

 $=$ 

Compacting your database and defragmenting your hard drive will improve the performance of Microsoft Access.

MORE INFORMATION ================

Since the data on your hard disk becomes fragmented over time, you should run a disk defragmentation utility (or "defragmenter") periodically. Within the file, portions of the database may also become fragmented due to Microsoft Access. Because of this, you should also run Compact from within Microsoft Access.

A disk defragmenter will place the database file in contiguous clusters on your hard disk, making file access quicker in general. If you do not defragment your hard disk, the time it takes for MS-DOS to retrieve your file may increase since it must go to several physical locations on the disk to retrieve the entire file.

The Compact option under the File menu will also aid in increasing the performance of Microsoft Access. Compact makes a copy of the database, rearranging how the database file is stored on disk if it is fragmented.

File storage can become fragmented when you make many changes to a database. The compacted database file is usually smaller. You can use the same name as the original for the compacted database file, or you can use a different name to create a separate file. If you use the same name and the database is compacted successfully, Microsoft Access automatically replaces the original file with the compacted version.

Limitations of Compact ----------------------

- The compact operation succeeds only if you have enough storage space on your disk for both the original and compacted versions of the database.
- You cannot compact a database when it is open. In a multiuser environment, the compact operation fails if another user has the database open.

Fragment or Compact First? --------------------------

If you compact after running a defragmenter, you would theoretically

leave open disk space immediately after the .MDB file on the disk, thereby allowing MS-DOS to place any additional information in the next physical clusters (this would be very fast). However, if you defragment after running Compact, your .MDB might be placed on the first part of the disk followed by the rest of your files, with no open disk space until the end (the inside tracks) of the disk. This would result in somewhat slower disk access.

Additional reference words: 1.00 1.10 2.00 compaction KBCategory: kbusage KBSubcategory: GnlCmp

# **INF: Deleting Duplicate Records from Two Tables Article ID: Q98664**

---------------------------------------------------------------------

---------------------------------------------------------------------

The information in this article applies to:

- Microsoft Access versions 1.0, 1.1, and 2.0

#### SUMMARY

 $=$ 

This article describes how to delete duplicate records from two tables and retain the most current information (records). In addition, the article shows how to merge the results of these two tables.

## MORE INFORMATION ================

This article walks you through creating two tables, TEST-1 and TEST-2, with duplicate records. After adding additional nonduplicate records to both these tables, you will delete the duplicate records from the TEST-2 table. Finally, you will update the TEST-1 table to include nonduplicate information from the TEST-2 table.

Steps to Reproduce Behavior ---------------------------

- 1. Open the sample database NWIND.MDB.
- 2. In the Database window, select the Shippers table.
- 3. From the Edit menu, choose Copy.
- 4. From the Edit menu, choose Paste.
- 5. In the Paste Table As dialog box, type "TEST-1" (without quotation marks) in the Table Name field. Choose OK.
- 6. Repeat steps 4 and 5, this time pasting the table as TEST-2.
- 7. Open the TEST-1 table and add the following two additional company names:

 ABC Shipping XYZ Express

Close the TEST-1 table.

8. Open the TEST-2 table and add the following two new company names:

 Jiffy Ship Hurry Package

Close the TEST-2 table.

9. Create a new query based on the TEST-1 and TEST-2 tables.

- 10. In Microsoft Access version 1.x, join the tables on the Company Name field. In Microsoft Access version 2.0, remove the join between the Shipper ID fields, then join the tables on the Company Name field.
- 11. From the Query menu, choose Delete. For this example, the TEST-1 table will be considered the most current information; therefore, duplicate information will be deleted from the TEST-2 table.
- 12. From the TEST-1 table, drag Shipper ID and Company Name to the QBE grid. Note that the word "Where" appears on the Delete line in the QBE grid.
- 13. Drag the \* from the TEST-2 table to the QBE grid. Note that the word "From" appears on the Delete line in the QBE grid.
- 14. From the Query menu, choose Run.
- 15. You will receive a message stating that three rows will be deleted. Choose OK.
- 16. Open the TEST-2 table. The only two records that remain are the nonduplicate records that you added in step 8 above. All the duplicate records have been deleted.

The remaining steps append the remaining nonduplicate records from the TEST-2 table to the TEST-1 table.

- 17. Open the TEST-2 table.
- 18. From the Edit menu, choose Select All Records.
- 19. From the Edit menu, choose Copy.
- 20. Close the TEST-2 table and then open the TEST-1 table.
- 21. From the Edit menu, choose Paste Append. You will receive a message stating that two rows have been pasted into this table. Choose OK to complete the Paste Append.

Your most current information, without duplicates, is now in one table  $(TEST-1)$ .

Additional reference words: 1.00 1.10 2.00 queries unique union SQL relational KBCategory: kbusage KBSubcategory: TblModfy

## **INF: Description of Btrieve**

## **Article ID: Q114505**

---------------------------------------------------------------------

---------------------------------------------------------------------

The information in this article applies to:

- Microsoft Access versions 1.0, 1.1, and 2.0

# SUMMARY

 $=$ 

Btrieve is not a full, stand-alone database application like Microsoft Access or Microsoft FoxPro. This article describes how Btrieve works with Microsoft Access and with Novell NetWare and non-NetWare networks.

## MORE INFORMATION ================

Btrieve is not a full, stand-alone database program like Microsoft Access or Microsoft FoxPro. Btrieve is a dynamic-link library (DLL), similar in nature to a terminate-and-stay-resident (TSR) program in MS-DOS, that provides the ability to read from and write to database files on a hard disk. It is a record-managing engine only and does not have a user interface.

You can attach Btrieve databases in Microsoft Access, or import data from or export data to Btrieve databases. To use Btrieve without Microsoft Access, you must first write a program (commonly known as a front end) to access the Btrieve functions. These function calls specify the operation you want the Btrieve engine to perform, and also send any necessary data.

Since Btrieve handles all data as complete and separate records, it does not consider the actual contents of the records. To Btrieve, it is just writing information to the hard disk. The only exception to this behavior is when Btrieve deals with the portion of the record that has been identified as an index. In this case, Btrieve uses this portion of the record to create a binary tree index, which is sorted according to the method applicable for the type of data it contains.

Non-NetWare Usage of Btrieve ----------------------------

In MS-DOS, Btrieve is accessed as a TSR whose functions are called by interrupts made by the front end. The function performs the requested operation on the specified file and then returns control to the front end.

In Microsoft Windows, Btrieve is accessed as a DLL named WBTRCALL.DLL. This DLL contains the same functionality as mentioned above, except that the parameters are passed directly.

NetWare Usage of Btrieve ------------------------

Btrieve is integrated into Novell NetWare networks and is used internally by NetWare to create a full client/server environment. This is accomplished by loading Btrieve on a server as a NetWare Loadable Module (NLM), and then making function calls to the NLM over the network. Doing this requires a combination of a TSR and a DLL.

The TSR is BREQUEST.EXE on the client (workstation). BREQUEST.EXE is a network communication package that must be loaded before starting Windows, and is activated by WBTRCALL.DLL. This version of WBTRCALL.DLL differs from the one used in non-NetWare environments, even though they have the same name. This DLL's only function is to activate the TSR, which in turn sends the parameters across the network to the server. Where multiple servers are used, Novell provides routers to connect them together so that only one copy of Btrieve must be loaded on the main server.

Btrieve is manufactured by Novell Inc., a vendor independent of Microsoft; we make no warranty, implied or otherwise, regarding this product's performance or reliability.

Additional reference words: 1.00 1.10 2.00 Attaching KBCategory: kb3rdparty KBSubcategory: IsmBtrv

# **INF: Description of Btrieve Section of WIN.INI File Article ID: Q94827**

---------------------------------------------------------------------

---------------------------------------------------------------------

The information in this article applies to:

- Microsoft Access versions 1.0, 1.1, and 2.0

#### SUMMARY

 $=$ 

Microsoft Access uses the Btrieve section of the WIN.INI file when it uses Btrieve files. After you install Microsoft Access, the WIN.INI file contains the following default settings in the [btrieve] section:

 [btrieve] options=/m:64 /p:4096 /b:16 /f:20 /l:40 /n:12 /t:C:\ACCESS\BTRIEVE.TRN

MORE INFORMATION

================

Although these are the recommended option settings, you can change these options in your WIN.INI file using the following table as a guide. If the option you want to set is not on the line, add the option and desired setting at the end of the line.

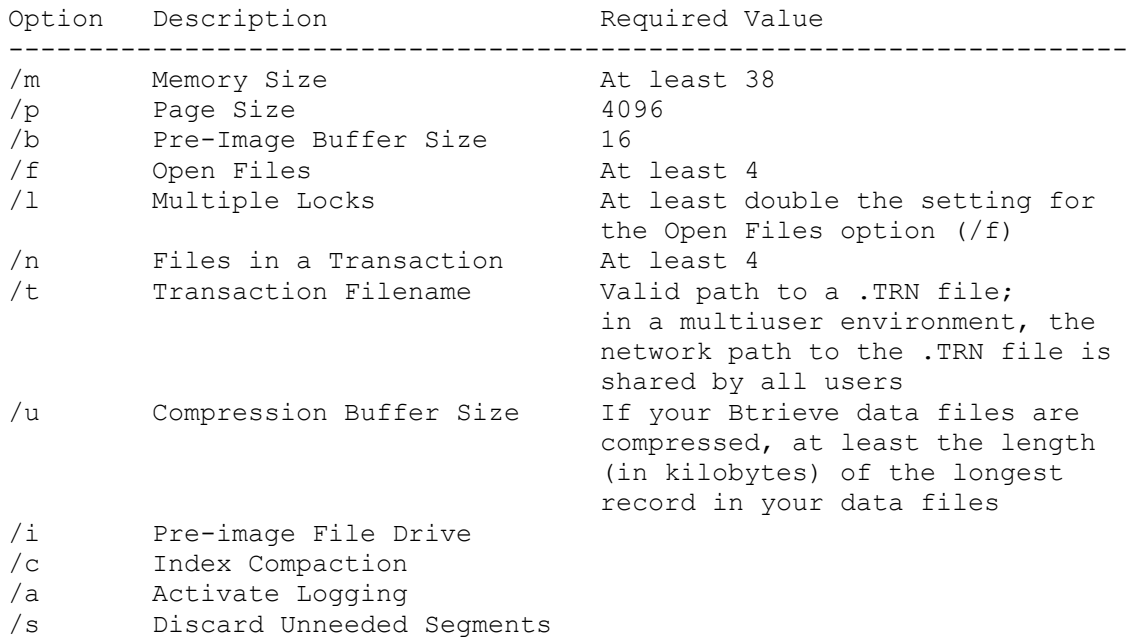

#### REFERENCES

==========

For more information on these options, see Novell's Btrieve for Windows "Installation and Operation" manual.

In Microsoft Access version 2.0, see the Readme Help file (ACREADME.HLP).

Additional reference words: 1.00 1.10 2.00 arguments KBCategory: kb3rdparty KBSubcategory: IsmBtrv

# **INF: Description of Btrieve/Xtrieve .DDF files Article ID: Q113877**

---------------------------------------------------------------------

---------------------------------------------------------------------

The information in this article applies to:

- Microsoft Access versions 1.0, 1.1, and 2.0

### SUMMARY

 $=$ 

Btrieve database files (which usually have .DAT extensions) consist of a header page, multiple index pages, and multiple data pages. With the exception of index fields located in the header page, none of these items include any information about the data types or the locations of the fields in the Btrieve database file. Also, while the header page contains information about the number and types of indexes, it does not contain any information about the non-index parts of the record. Since Microsoft Access and Microsoft Visual Basic require specific information about each field, they must use .DDF files, which contain the databases' data dictionary information, to obtain this information.

MORE INFORMATION ================

There are seven available .DDF files: FILE.DDF, FIELD.DDF, INDEX.DDF, ATTRIB.DDF, VIEW.DDF, USER.DDF, and RIGHTS.DDF. Microsoft Access version 2.0 requires only FILE.DDF and FIELD.DDF. Microsoft Access can maintain the INDEX.DDF file for interoperability with Xtrieve, but the default is not to maintain it.

When you are using .DDF files with Microsoft Access, bear the following in mind:

- Each file must use one of the seven names listed above, without any variation. For example, substituting FILE1.DDF for FILE.DDF will not work.
- All the files must be in the same directory.

If either of these criteria are not met, Microsoft Access will not be able to use the files and errors may occur.

Each Btrieve database file (.DAT file) contains only one table. Therefore, a Btrieve application may have several .DAT files

File Definitions ----------------

FILE.DDF:

The FILE.DDF file contains the following elements:

- The file ID number.
- The table name.

- The path to the file (including filename).

- The file-type identifier.

A sample FILE.DDF might look like:

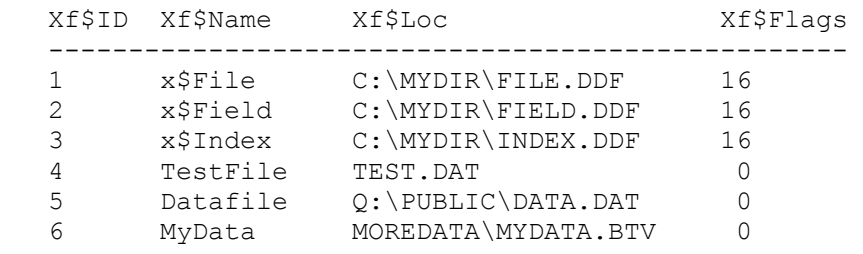

The sample FILE.DDF file above indicates that the FILE.DDF, FIELD.DDF, and INDEX.DDF files (file numbers 1, 2, and 3) are in the directory C:\MYDIR. The entry in the Xf\$Flags column (16) indicates that these files are system files that are used to locate other system files.

NOTE: Xtrieve uses the paths listed in the FILE.DDF file to search for these system files. Microsoft Access, however, only looks for these files in the same directory where the FILE.DDF file was found.

File numbers 4, 5, and 6 contain information on three Btrieve database files that can be used by Microsoft Access as attached tables. The entry in the Xf\$Flags column (0) indicates that these are user-defined files.

File number 4, TestFile, does not have a path specified. Therefore, Microsoft Access will search for this file in the directory in which it found the FILE.DDF file.

File number 5, DataFile, has a drive and path specified. Microsoft Access will search the specified drive and path for the file.

File number 6, MyData, has a path but no drive specified. Microsoft Access will search for this file in the MOREDATA subdirectory of the directory in which it found the FILE.DDF file.

The specifications for the FILE.DDF file are:

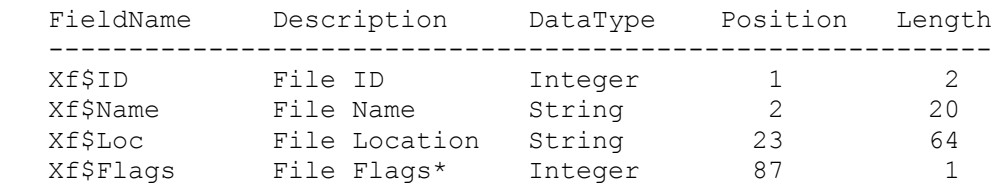

\*If bit 4 equals 1, the file is a dictionary (.DDF) file. If bit 4 equals 0, the file is a user-defined file.

The "Xf\$" prefixes are part of the Novell definition for these files.

Position is the offset from the beginning of the column, and Length is the length of the field.

FIELD.DDF:

The FIELD.DDF file contains:

- The ID number.
- The file ID number (this is cross-referenced to FILE.DDF).
- The field name (the column name in Microsoft Access).
- The data type.
- The offset.
- The size.
- The number of decimal places.
- A case-sensitive flag.

A sample FIELD.DDF file might look like:

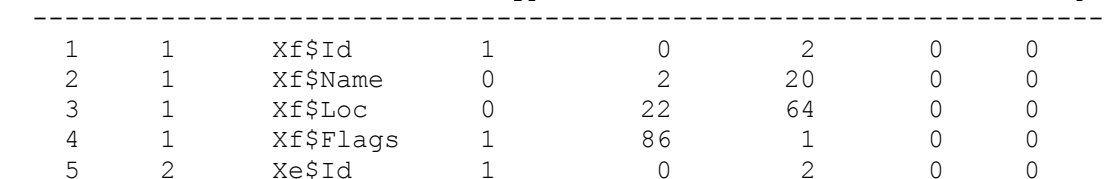

Xe\$Id Xe\$File Xe\$Name Xe\$DataType Xe\$Offset Xe\$Size Xe\$Dec Xe\$Flags

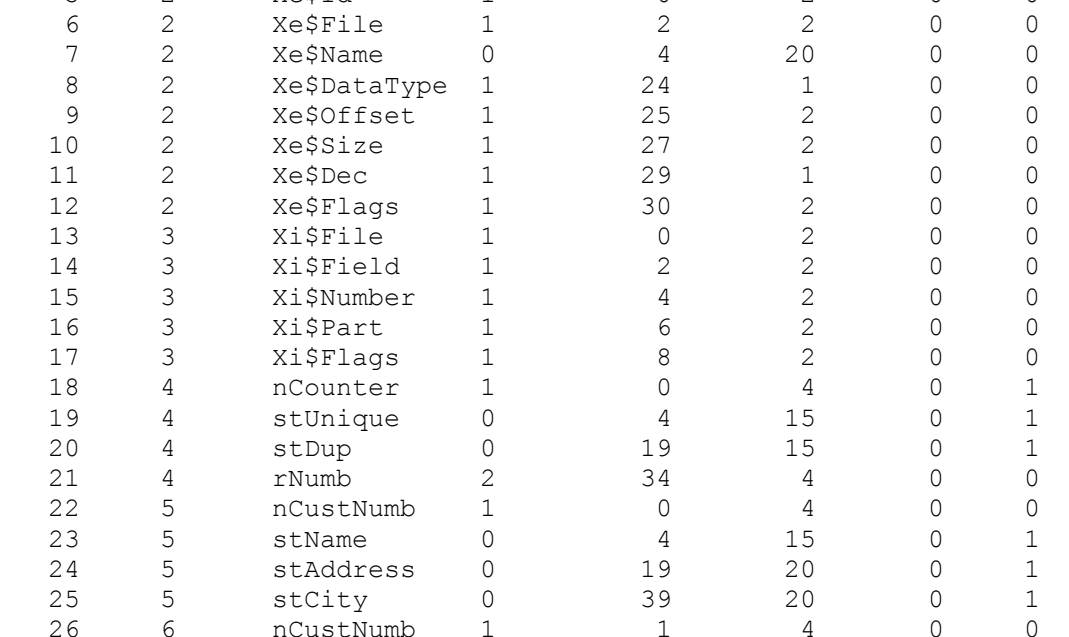

27 6 rBalanceDue 1 1 8 0

This file contains actual field definitions. The first 17 rows contain the description of each field in FILE.DDF, FIELD.DDF (self-describing), and INDEX. DDF. The definitions are related to the FILE. DDF file by the Xe\$File field, which correlates to the Xf\$ID field in FILE.DDF. Thus, the first 4 records are for file number 1, which in FILE.DDF is FILE.DDF, the next 8

records are for file number 2, which in FILE.DDF is FIELD.DDF, and 5 records are for file number 3, INDEX.DDF.

Note that the records do not have to be in this order, or have to contain these file numbers, although they usually do. Some .DDF builders will put them in order, others do not. However, the records in FIELD.DDF must be in the same order as the fields within the file they describe. For example, the first record in FIELD.DDF for file number 1 must describe the first field in file number 1, and so on.

In this example, file number 4, TEST.DAT in FILE.DDF, has 4 fields:

- 1. nCounter: a Long (4-byte) Integer with an offset of 0.
- 2. stUnique: a 15-byte String with an offset of 4.
- 3. stDup: a 15-byte String with an offset of 19.
- 4. rNumb: a 4-byte Real with an offset of 34.

Note that file number 6 (MyData) contains an 8-byte integer named rBalanceDue. This is a Visual Basic Currency data type and is passed directly through to Microsoft Access unchanged.

If any of the fields were of the Btrieve Numeric type, the Xe\$Dec field would contain the number of decimal points.

The specifications for FIELD.DDF are:

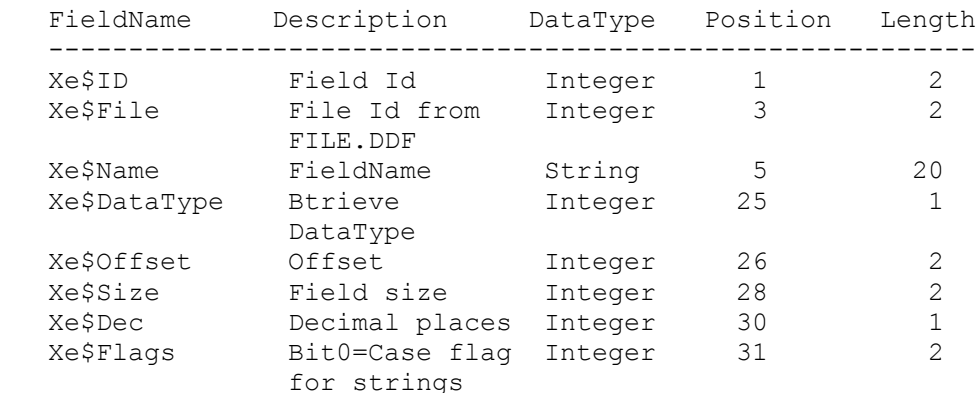

The "Xe\$" prefix is part of the Novell definition for these files.

Btrieve and Xtrieve are manufactured by Novell Inc., a vendor independent of Microsoft; we make no warranty, implied or otherwise, regarding these products' performance or reliability.

Additional reference words: 1.00 1.10 2.00 Importing Exporting Attaching KBCategory: kb3rdparty KBSubcategory: IsmBtrv

# **INF: Description of the Visual Basic Compatibility Layer Article ID: Q114834**

---------------------------------------------------------------------

---------------------------------------------------------------------

The information in this article applies to:

- Microsoft Access Developer's Toolkit version 2.0

# SUMMARY

 $=$ 

Microsoft Visual Basic version 3.0 has the ability to communicate with Microsoft Access databases. However, the modules supplied with Visual Basic version 3.0 can communicate only with Microsoft Access version 1.x-created databases.

For Visual Basic to communicate with Microsoft Access version 2.0-created databases, a group of files referred to as the Visual Basic Compatibility Layer (VBCL) is required. Some of these files are new, while others replace or modify existing files.

You can obtain the VBCL from 5 sources:

- The Microsoft Access Developer's Toolkit (ADT) version 2.0
- The Microsoft Office Developer's Kit (ODK) version 1.0
- Download the VBCL by downloading COMLYR.EXE, a self-extracting file, from the Microsoft Software Library (MSL) on the following services:
	- CompuServe GO MSL Search for COMLYR.EXE Display results and download
	- Microsoft Download Service (MSDL) Dial (206) 936-6735 to connect to MSDL Download COMLYR.EXE
	- Internet (anonymous FTP) ftp ftp.microsoft.com Change to the softlib/mslfiles directory Get COMLYR.EXE

MORE INFORMATION ================

The Microsoft Access Developer's Toolkit version 2.0 supplies the VBCL and the Microsoft Jet database engine version 2.0, along with numerous other database development tools. At this writing, the ADT retails for \$495.

The Microsoft Office Developer's Kit version 1.0 contains the VBCL, along with other tools to aid in the development of Microsoft Office applications, but does not include version 2.0 of the Microsoft Jet database engine. Version 1.1 of the Microsoft Jet database engine is included. At this writing, the ODK retails for \$19.95.
To obtain pre-sales information about new or updated Microsoft products, call the Microsoft Sales Information Center at (800) 426-9400. If you are outside the United States, contact the Microsoft subsidiary for your area. To locate your subsidiary, call the Microsoft International Sales Information Center at (206) 936-8661.

VBCL Files

----------

NOTE: The file locations listed below assume default installation directories.

Files Replaced or Modified by the VBCL:

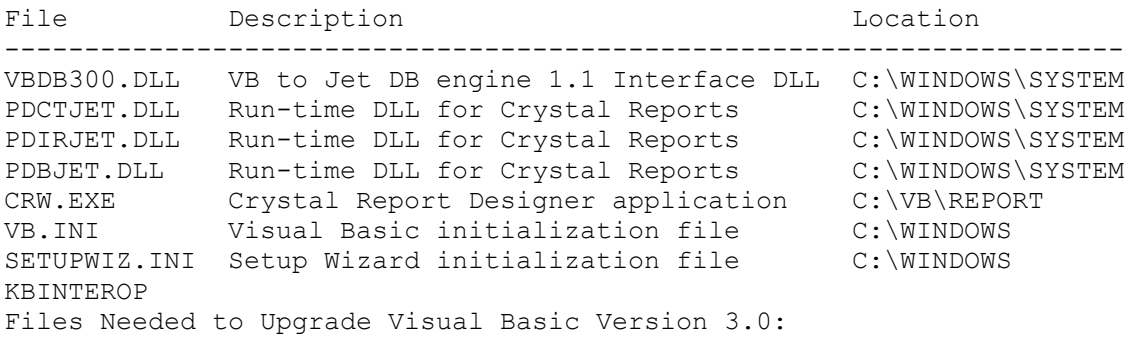

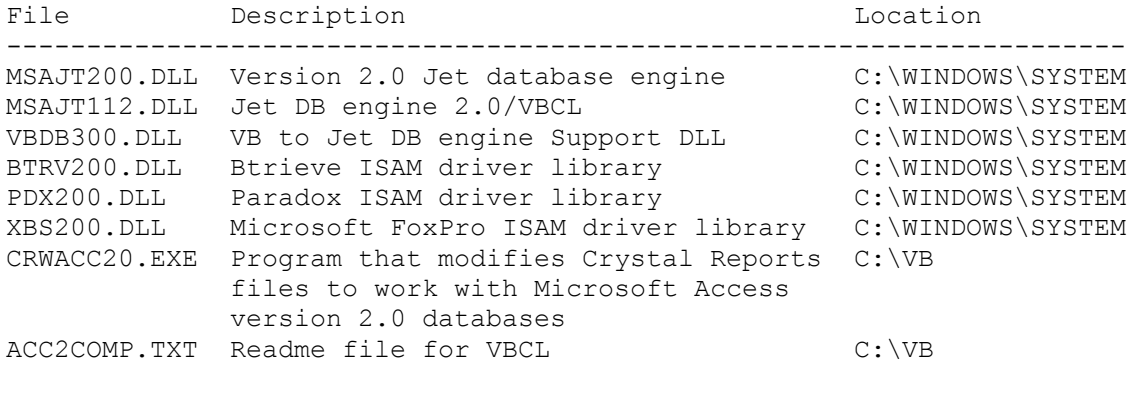

```
Additional reference words: 2.00 interoperability mapping
KBCategory: kbinterop
KBSubcategory: IntpOthr
```
## **INF: Description of Vendor Independent Mail (VIM) Article ID: Q112133**

---------------------------------------------------------------------

---------------------------------------------------------------------

The information in this article applies to:

- Microsoft Access version 2.0

#### SUMMARY

 $=$ 

This article describes how the Microsoft Access Setup program installs support for electronic mail (email) applications, and how you can modify your Windows settings to support one of two different electronic mail interface protocols: messaging application programming interface (MAPI) or vendor independent messaging (VIM), which is used by the Lotus cc:Mail electronic mail application.

# MORE INFORMATION

================

All of the Microsoft Office for Windows applications (Microsoft Access, Microsoft Word, Microsoft Excel, Microsoft Mail, and Microsoft PowerPoint) support the MAPI protocol by default. To support VIM electronic mail systems, the applications use a MAPI-to-VIM translation dynamic-link library (DLL) called MAPIVIM.DLL. The following diagrams demonstrate the route Microsoft Access uses when you send electronic mail using either the Send command from the File menu or the SendObject macro action:

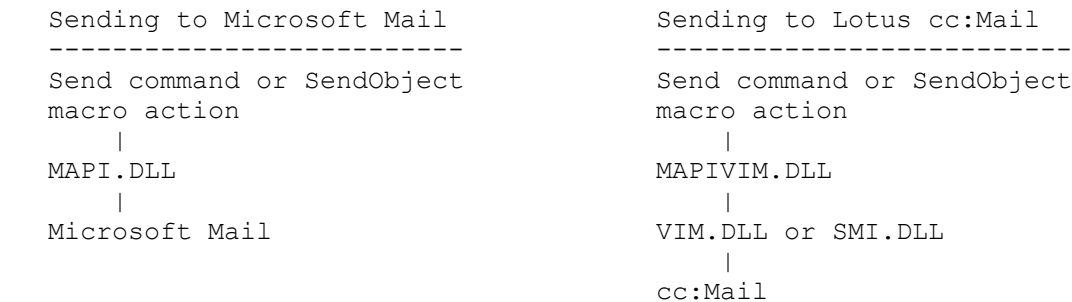

How Microsoft Access Installs Electronic Mail Support -----------------------------------------------------

1. The Microsoft Access Setup program searches the Windows WIN.INI file for the following setting, which indicates that a VIM-compliant email application (such as cc:Mail) is installed on your computer:

 [Mail] MAPIDLL=<WINDOWS>\SYSTEM\MAPIVIM.DLL

 where <WINDOWS> is the location of your Windows program directory (for example, C:\WINDOWS). If Setup finds this setting, it copies the MAPIVIM.DLL file to your <WINDOWS>\SYSTEM directory and updates the MAPIDLL setting in your WIN.INI file to reflect the location of the new MAPIVIM.DLL file.

 If the MAPIDLL setting points to a different .DLL file, Microsoft Office applications use the MAPI functions in the specified .DLL instead of MAPI.DLL.

2. If Setup does not find the above MAPIDLL setting, it searches the WIN.INI file for the following setting, which indicates that a MAPI compliant email application (such as Microsoft Mail) is installed on your computer:

[Mail] MAPI=1

 NOTE: If Setup installs MAPI support, it deletes any existing MAPIDLL entry from your WIN.INI file.

- 3. If Setup detects both MAPI and VIM on your system, it prompts you to select which messaging system to support.
- 4. If Setup finds either of the above settings, it adds the email commands to the Microsoft Access menus (for example, Setup adds the Send command to the File menu).

NOTE: the cc:Mail program directory must be part of your PATH statement. If it is not, the email commands will not be added to your Microsoft Access menus.

How to Switch from One Mail System To Another ---------------------------------------------

When you access email from Microsoft Access, Microsoft Access searches first for the MAPIDLL setting. If found, Microsoft Access supports VIMcompliant email systems. If not found, Microsoft Access then searches for the MAPI=1 setting and, if found, supports MAPI-compliant email systems.

If you work on a network that uses both MAPI- and VIM-compliant email applications, you may want Microsoft Access to be able to switch back and forth between the two applications. To do this, add both of the above settings to the [Mail] section of your WIN.INI file. When you want to use a MAPI-compliant email application, comment the MAPIDLL line to deactivate it (to comment a line in the WIN.INI file, type a semicolon [;] at the beginning of the line).

The following sample WIN.INI entries demonstrate this procedure:

To use a MAPI-compliant email program (such as Microsoft Mail), comment the MAPIDLL line:

 [Mail] ;MAPIDLL=<WINDOWS>\SYSTEM\MAPIVIM.DLL MAPI=1

To use a VIM-compliant email program (such as cc:Mail), remove the semicolon (;) from the MAPIDLL line to reactivate it:

 [Mail] MAPIDLL=<WINDOWS>\SYSTEM\MAPIVIM.DLL MAPI=1

If you want to use VIM-compliant email systems but Microsoft Access did not install the MAPIVIM.DLL file because there was no MAPIDLL line in the WIN.INI file, you can install the MAPIVIM.DLL file manually. To do this, copy the DECOMP.EXE file from disk 1 of your original Microsoft Access installation disks to your Windows directory. Insert disk 5 (for 3.5-inch disks) or disk 4 (for 5.25-inch disks) in drive A, and then type the following command at a DOS prompt:

c:\windows\decomp.exe a:\mapivim.dl\_ c:\windows\system\mapivim.dll

This command will install the MAPIVIMM.DLL file in your WINDOWS\SYSTEM directory.

REFERENCES

==========

For more information about using cc:Mail with Microsoft Access, query on the following words here in the Microsoft Knowledge Base:

cc:mail and mapivim.dll and lotus

cc:Mail is manufactured by Lotus Development Corporation, a vendor independent of Microsoft; we make no warranty, implied or otherwise, regarding this product's performance or reliability.

Additional reference words: 2.00 mail msacc20.ini cc KBCategory: kbinterop KBSubcategory: IntpOthr

**INF: Determining How Many Instances of Application Are Active Article ID: Q96591**

---------------------------------------------------------------------

---------------------------------------------------------------------

The information in this article applies to:

- Microsoft Access versions 1.0, 1.1, and 2.0

#### SUMMARY

 $=$ 

You can use Windows API calls in Access Basic to determine how many instances of an application are running. You can use this to prevent reentrance of an application that is already running, to determine how many instances of an application are active, or to start a loop in which you remain until the application quits.

This article assumes that you are familiar with Access Basic and with creating Microsoft Access applications using the programming tools provided with Microsoft Access. For more information on Access Basic, please refer to the "Introduction to Programming" manual in Microsoft Access version 1.x, or the "Building Applications" manual, Chapter 3, "Introducing Access Basic" in version 2.0.

MORE INFORMATION ================

This article outlines three uses of two Windows APIs in Access Basic.

Open a new module or a previously created module and enter the following code:

NOTE: In the following sample code, an underscore ( ) is used as a linecontinuation character. Remove the underscore when re-creating this code in Access Basic.

 '------------------------------------------ 'Global Declarations Section Of The Module. '------------------------------------------ Option Explicit

 Declare Function GetModuleHandle% Lib "Kernel" (ByVal lpModuleName\$) Declare Function GetModuleUsage% Lib "Kernel" (ByVal hModule%)

1. Prevent re-entrance:

 '------------------------------------------------------------------ ' The following function will test for re-entrance and return ' True if there is already an instance of the application active, ' or it returns False. This function requires an argument that is ' the name of the application. '------------------------------------------------------------------ Function TestForReentrance% (ApplicationName\$) If ApplicationName\$ = "" Then Exit Function If GetModuleUsage(GetModuleHandle(ApplicationName\$)) Then \_ TestForReentrance = True

```
 End Function
Example of Using this Code
--------------------------
You can use this function to keep from starting an application that
is already running
    Function RunMyApp$ (szAppToRun$)
       Dim x%
       If Not TestForReentrance(szAppToRun) Then
          x = Shell(szAppToRun)
          Exit Function
       End If
       RunMyApp = "AppToRun is presently active."
    End Function
and a call to this in the Immediate window such as:
    ?RunMyApp$("Clock.exe")
2. Count the number of instances:
    '------------------------------------------------------------------
    ' The following function will return the number of instances of an
    ' application that are currently active.
    '------------------------------------------------------------------
    Function CountInstance% (szAppName$)
        CountInstance = GetModuleUsage(GetModuleHandle(szAppName))
    End Function
3. Remain idle until an application quits:
    '------------------------------------------------------------------
    ' The following function will attempt to start an MS-DOS application
    ' and remain in a loop until that application quits.
    '------------------------------------------------------------------
    Sub RunDosAppUntil (szAppToRun$)
       Dim hMod%
       hMod% = Shell(szAppToRun, 1)
          If (hMod% > 32) Then
             While (GetModuleUsage(hMod%))
                DoEvents
             Wend
          Else
            MsgBox "Unable to start the Application"
         End If
    End Sub
Additional reference words: 1.00 1.10 2.00
KBCategory: kbprg
KBSubcategory: PgmApi
```
**INF: Determining the Version of Catalog Stored Procedures Article ID: Q95933**

---------------------------------------------------------------------

---------------------------------------------------------------------

The information in this article applies to:

- Microsoft Access versions 1.0, 1.1, and 2.0

#### SUMMARY

 $=$ 

This article describes how to find the version of catalog stored procedures on a Microsoft SQL Server.

MORE INFORMATION ================

There are situations in which you want to determine the version of a stored procedure, such as when you are experiencing difficulties attaching to SQL Server. The first method does not use Microsoft Access.

Method 1 --------

Using the System Administration Facility (SAF), or a SQL pass-through query in Microsoft Access 2.0, you need to log onto SQL Server with the user's login ID and password. (Using the SQL administrator's login id (SA) is ideal but is not always readily available.) Once logged on, the user needs to open the query window and issue the command USE MASTER. This tells SQL Server to use the Master database that contains the system tables. To determine the version, enter the following SQL command:

 USE MASTER GO SELECT Attribute Value FROM MsServer Info WHERE Attribute ID = 500

NOTE: If you are using SQL Server for Windows NT 4.2 substitute spt server info for MsServer Info.

Method 2 --------

In a situation where you can successfully attach SQL Server data, you can attach the MsServer Info table from the Master database while using Microsoft Access, then run a query on it for the record where the Attribute ID is equal to 500.

NOTE: If you are using SQL Server for Windows NT 4.2 substitute spt server info for MsServer Info.

Additional reference words: 1.00 1.10 2.00 KBCategory: kbusage KBSubcategory: ObcOthr

**INF: Differences Between Native and Attached Tables Article ID: Q92644**

---------------------------------------------------------------------

The information in this article applies to:

- Microsoft Access versions 1.0, 1.1, and 2.0

Attached tables (such as Microsoft Access, Paradox, Btrieve, FoxPro, or dBase tables) are different from native Microsoft Access tables in four ways:

---------------------------------------------------------------------

- 1. In the Database window, the icons for attached tables contain black arrows.
- 2. If you try to open an attached table in Design view, you receive the following message:

 Table 'xxxxx' is an attached table. Some properties can't be modified. Open it anyway?

- 3. When you delete an attached table, its contents are not deleted. Only the table entry is deleted. However, the message you receive is the same as for a native table whose contents are actually deleted.
- 4. You can define relationships between attached tables and native Microsoft Access tables, or between attached non-Microsoft Access tables and native Microsoft Access tables, but you cannot enforce such relationships.

 You can create relationships between an attached Microsoft Access table and a native Microsoft Access table.

## MORE INFORMATION

================

Paradox and dBASE IV are manufactured by Borland International Inc., a vendor independent of Microsoft; we make no warranty, implied or otherwise, regarding these products' performance or reliability.

### REFERENCES

==========

For more information about creating relationships between tables, search for "relationships between tables" using the Microsoft Access Help menu.

For more information about attaching external tables, search for "attaching tables" or "attaching external tables" using the Microsoft Access Help menu.

Additional reference words: 1.00 1.10 2.00 KBCategory: kbinterop KBSubcategory: IntpOthr

# **INF: Directory Contents of Service Pack File ACCSVC.EXE Article ID: Q123708**

---------------------------------------------------------------------

---------------------------------------------------------------------

The information in this article applies to:

- Microsoft Access version 2.0

### SUMMARY

=======

The Microsoft Access version 2.0 Service Pack is contained in a selfextracting file called ACCSVC.EXE. To extract its contents, run the file.

# MORE INFORMATION

================

When you run the ACCSVC. EXE file, it creates a subdirectory called ACCSVC off the root directory of your hard disk, and then creates two subdirectories called DISK1 and DISK2 below the ACCSVC subdirectory. Following is a directory listing of the files in these subdirectories.

Directory of the ACCSVC Subdirectory ------------------------------------

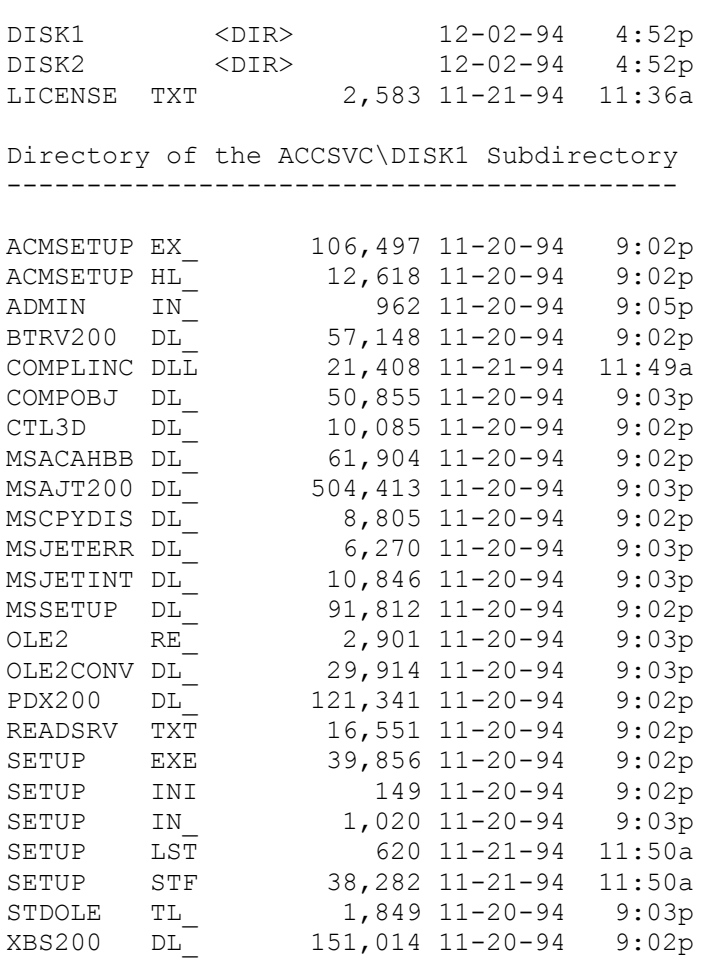

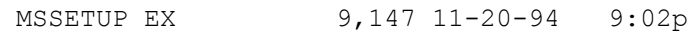

Directory of the ACCSVC\DISK2 subdirectory ------------------------------------------

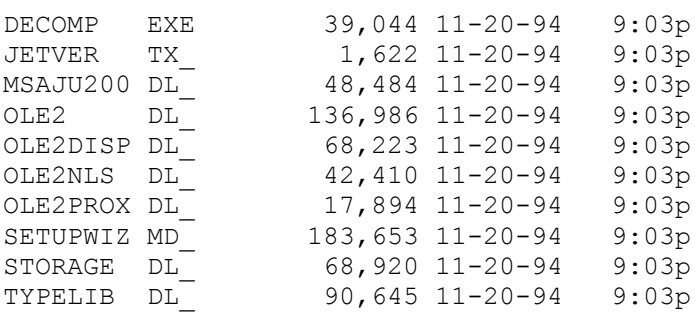

Additional reference words: 2.00 jet25 jet 2.5 KBCategory: kbusage KBSubcategory: DcmOthr

**INF: Displaying Start, Finish, and Elapsed Times on a Form Article ID: Q97523**

---------------------------------------------------------------------

---------------------------------------------------------------------

The information in this article applies to:

- Microsoft Access versions 1.0, 1.1, and 2.0

SUMMARY

 $=$ 

This article demonstrates how to create command buttons to enter start and finish times on a form, and how to show elapsed time.

This article assumes that you are familiar with Access Basic and with creating Microsoft Access applications using the programming tools provided with Microsoft Access. For more information on Access Basic, please refer to the "Introduction to Programming" manual in Microsoft Access version 1.x, or the "Building Applications" manual, Chapter 3, "Introducing Access Basic," in version 2.0.

MORE INFORMATION ================

The following seven steps use macros and Access Basic code to display start and finish times on a form:

1. Create a new module called Module 1. Create the appropriate declaration section and add the following function.

NOTE: In the following sample code, an underscore ( ) is used as a line continuation character. Remove the underscore when re-creating this code in Access Basic.

```
 '-----------------------------------------
 ' GLOBAL DECLARATION
 '-----------------------------------------
 Option Compare Database
 Option Explicit
 '=======================================================
 ' The following function calculates elapsed time.
 ' This function displays the total time elapsed in the
 ' following format:
     ' <hours>:<minutes>:<seconds>
 ' For example:
    ' 48:57:04
 '=======================================================
 Function TimePassed (Startup, Done)
   TimePassed = Format(Int(Abs(Startup - Done) * 24), "###:") + _
                    Format(Abs(Startup - Done), "nn:ss")
 End Function
```
2. Create a macro to set the elapsed time, as follows.

Macro Name **Action** 

 ---------------------------------- Set Elapsed Time Set Value Set Elapsed Time Actions ----------------------------------------------------- Set Value Item: [Elapsed Time] Expression: TimePassed([Start Time],[Finish Time]) 3. Create a macro to set the start and finish time, as follows. Macro Name Condition **Condition** Condition **Action**  -------------------------------------------------------------- SetTime IsNull(Forms![Time Form]![Start Time]) Set Value Not IsNull(Forms![Time Form]![Start Time]) Set Value SetTime Actions ---------------------- Set Value Item: [Start Time] Expression: Now() Set Value Item: [Finish Time] Expression: Now() 4. Create a new blank, unbound form (do not select a table or query). 5. Add three text box controls to the form and assign them the following properties: Object: Text Box ----------------------- ControlName: Start Time Enabled: No Locked: Yes Object: Text Box ------------------------ ControlName: Finish Time Enabled: No Locked: Yes Object: Text Box ------------------------- ControlName: Elapsed Time Enabled: No Locked: Yes 6. Add three command button controls to the form, and assign them the following properties: Object: Command Button ----------------------

 ControlName: Begin Caption: Start OnPush: SetTime

 Object: Command Button ---------------------- ControlName: Complete Caption: Finish OnPush: SetTime Object: Command Button --------------------------- ControlName: Time Elapsed Caption: Time Elapsed OnPush: Set Elapsed Time

Save the form as Time Form.

7. Choose Form view to test the example as follows:

- a. Choose the Start button. The current date and time display in both the start time and finish time boxes.
- b. Choose the Start button again. While the start time should not change, the finish time will update to the current data and time.
- c. Choose the Finish button to set or reset the finish time.
- d. Choose the Time Elapsed button to display the elapsed time in days, hours, and minutes.

For additional information on calculating times, query on the following words here in the Microsoft Knowledge Base:

calculating and elapsed and time

## REFERENCES

==========

Microsoft Access "Introduction to Programming," version 1.0, Chapter 3, "Access Basic Essentials"

Additional reference words: 1.00 1.10 2.00 KBCategory: kbusage KBSubcategory: ExrOthr

**INF: DLookup() Usage, Examples, and Troubleshooting Tips Article ID: Q108098** ---------------------------------------------------------------------

The information in this article applies to:

- Microsoft Access versions 1.0, 1.1, and 2.0

### SUMMARY

 $=$ 

This article describes how to use the DLookup() function, and includes examples and tips on usage.

---------------------------------------------------------------------

The following topics are addressed in this article:

- The DLookup() function syntax and usage

- DLookup() function examples:

- A function with no criteria

- Specifying numeric criteria
- Specifying numeric criteria that comes from a field on a form
- Specifying textual criteria
- Specifying textual criteria that comes from a field on a form
- Specifying date criteria
- Specifying multiple fields in the criteria
- Tips for troubleshooting and debugging DLookup() expressions

Note that many difficulties in using the DLookup() function result from failing to set up and supply the criteria expression correctly. The criteria expression is common to many other aggregate functions, such as DSum(), DFirst(), DLast(), DMin(), DMax(), and DCount(). Therefore, the following material can be useful in helping to understand those domain aggregate functions as well as the DLookup() function.

MORE INFORMATION ================

The DLookup() Function Syntax and Usage ---------------------------------------

The DLookup() function can be used in an expression or in an Access Basic function to return a field value in a domain, or specified set of records.

The syntax of the DLookup() function is:

DLookup(Expression, Domain [, Criteria] )

The function has three arguments: the expression, the domain, and the criteria. (Note that the criteria argument is optional.)

The expression argument is used to identify the field that contains the data in the domain that you want returned, or it can perform calculations using the data in that field.

The domain argument is the name of the record set that identifies the domain. It can be a table or a query name.

The criteria argument is an optional string expression that is used to restrict the range of the data that the DLookup() function is performed on. Note that the criteria argument is identical to the WHERE clause in an SQL expression (except that you do not use the keyword WHERE).

The DLookup() function returns one value from a single field even if more than one record satisfies the criteria. If no record satisfies the criteria, or if the domain contains no records, DLookup() will return null.

DLookup() Function Examples ---------------------------

The following examples demonstrate how to use DLookup() to find or return values from a table or query. These examples refer to the sample database NWIND.MDB and can be entered in the ControlSource property of a text box on a form or report.

NOTE: In the following sample code, an underscore ( ) at the end of a line is used as a line-continuation character. Remove the underscore from the end of the line when re-creating this code in Access Basic.

A Function with No Criteria:

This example demonstrates how to use DLookup() in its simplest form, without any criteria specified. This example, which refers to the Orders form, returns the value contained in the Last Name field of the first record in the Employees table:

=DLookUp("[Last Name]", "Employees")

NOTE: Field names in expressions need to be enclosed in brackets ([]). The table or query name in the domain does not need to be enclosed in brackets.

Specifying Numeric Criteria:

To find the last name of the employee with ID number 7, specify a criteria to limit the range of records used:

=DLookUp("[Last Name]", "Employees", "[Employee ID] = 7")

Specifying Numeric Criteria That Comes from a Field on a Form:

If you do not want to specify a particular value in the expression (as in the example above), use a parameter in the criteria instead. The following examples demonstrate how to specify criteria from another field on the current form:

```
 =DLookUp("[Last Name]", "Employees", _
       "[Employee ID] = Form![Employee ID]")
 =DLookUp("[Last Name]", "Employees", _
      "[Employee ID] = " \& [Employee ID])
```

```
 =DLookUp("[Last Name]", "Employees", _
       "[Employee ID] = " & Forms!Orders![Employee ID])
```
The three examples above will all have the same results.

In the first example, Form![Employee.ID] appears inside the criteria's quotation marks. "Form" tells Microsoft Access that the field reference "Employee ID" comes from the current form. If you omit it, Microsoft Access will compare Employee ID to itself in the Employees table, and will return the last name from the first record in the Employees table (the same result as if you did not specify any criteria). This is because the first record in the Employees table has a 1 in the Employee ID field, so the argument

"[Employee ID] = [Employee ID]"

computes to

"1 = 1"

and would thus be the first record that matched the criteria.

The criteria for the second two examples are made by concatenating two string expressions with an ampersand  $(\&)$ . In the third example, the criteria ends with a form field reference.

When criteria are being evaluated, the individual pieces of the criteria are first evaluated and then appended or concatenated, and then the whole value is computed.

If the current value in the Employee ID field on the Orders form is 7, the original criteria expression

"[Employee ID] = " & [Employee ID]

would compute to

" $[Emplovec ID] = " & 7$ 

which, when concatenated, computes to:

"[Employee ID] = 7"

If you do not specify the full form reference (which the second example above does not), Microsoft Access will assume that you are referring to the current form.

The following example is a derivative of the third example above:

 =DLookUp("[Last Name]", "Employees", \_ "[Employee ID] = Forms!Orders![Employee ID]")

In this example, the full form reference is enclosed inside the criteria's quotation marks. In this case, Microsoft Access will correctly look up the value when the form first opens, but only until the Employee ID field is changed by modifications to a record or the addition of a record. Microsoft Access will not automatically recompute the new employee last name value after such a change. You can manually recompute the expression by placing

the insertion point on the control, and then pressing F9.

If you want the field to automatically update when the criteria changes, make the criteria a variable by using the method of concatenating the expression's parts as described earlier. Note that when you move to a new record, the DLookup() text boxes that update automatically will have "#Error" in them until you enter something in the Employee ID text box.

Specifying Textual Criteria:

All the examples above demonstrate how to use the DLookup() function with numeric criteria. If the criteria fields are textual, enclose the text in single quotation marks, as in the following example:

=DLookUp("[Last Name]", "Employees", "[Employee ID] = '7'")

Note that you can use double quotation marks instead of single quotation marks, although single quotation marks are preferred. Use two double quotation marks to replace one single quotation mark. The following example uses double quotation marks, and is equivalent to the example above:

=DLookUp("[Last Name]", "Employees", "[Employee ID] = ""7""")

Specifying Textual Criteria That Comes from a Field on a Form:

The following example demonstrates how to find the description for a category on the Products form. The Category ID field is a textual key field for the criteria, so the DLookup() statement is

 =DLookUp("[Description]","Categories", \_ "[Category ID] = '" & [Category ID] & "'")

or, equivalently:

 =DLookUp("[Description]","Categories", \_ "[Category ID] = '" & Forms!Products![Category ID] & "'")

In the second example, the criteria is made up by concatenating three string expression pieces. The first is "[Category ID] = '", the second is the value contained in the actual Category ID field, and the third is the closing single quotation mark enclosed in double quotation marks.

When this criteria is being evaluated, the individual pieces are first evaluated, their results appended or concatenated, and then the whole value is computed.

If the current value selected in the Category combo box on the Products form is Beverages, the bound column for the combo box will return BEVR as the Category ID. The original criteria expression

"[Category ID] = '" & [Category ID] & "'"

will compute to

" $[Category ID] = " " & "BEVR" & "''"$ 

which, when concatenated, computes to:

"[Category ID] = 'BEVR'"

Specifying Date Criteria:

If the criteria fields are date or time values, enclose the date or time value in number signs (#). To find an employee whose birthday is on a given date, use the following sample criteria:

=DLookUp("[Last Name]", "Employees", "[Birth Date] = #11-15-67#")

Specifying Multiple Fields in the Criteria:

The criteria expression can be any valid SQL WHERE clause (without the keyword WHERE). This implies that more than one field can be used to specify criteria for a DLookup() function.

To find the Product ID for one of the products supplied by supplier "Formaggi Fortini", with a Supplier ID of 14 (numeric), and a Category ID of DAIR (textual), use the following sample DLookup() statement:

 =DLookUp("[Product ID]", "Products", \_ "[Category ID] = 'DAIR' And [Supplier ID] =  $14"$ )

This statement will return Product ID 31, which is the first Product ID that matches the criteria. Product ID 23 also matches the criteria.

The example above uses hard-coded, or specific, Category ID and Supplier ID values. To use variables instead of specifics for the criteria, you could use Access Basic to concatenate multiple string expressions. The following Access Basic example demonstrates this method:

 ' Declare the variables Dim CatID As String Dim SuppID As Number Dim Result ' Assign values to the variables to be used in the criteria  $CatID = "DAIR"$  $SuppID = 14$  Result = DLookup("[Product ID]", "Products", \_ "[Category ID] = '" & CatID & "' And [Supplier ID] = " & SuppID) If the DLookup() function is unsuccessful, the variable Result will contain null. Note that the criteria is made up of four pieces that are evaluated individually. The results are appended, and then evaluated as a whole. The original criteria expression "[Category ID] = '" & CatID & "' And [Supplier ID] = " & SuppID computes to "[Category ID] =  $'''$  & "DAIR" & "' And [Supplier ID] = " & 14

which, when concatenated, computes to: "[Category ID] = 'DAIR' And [Supplier ID] = 14" The next example can be used to find an employee whose birthday falls on today's date: =DLookUp("[Last Name]", "Employees", \_ "Month([Birth Date]) = " & Month(Date) & " And Day([Birth Date])  $=$  "  $\&$  Day(Date)) If today's date is 12/2/93, the original criteria expression "Month([Birth Date]) = " & Month(Date) & " And Day([Birth Date]) = " & Day(Date) computes to "Month([Birth Date]) = "  $\&$  12  $\&$  " And Day([Birth Date]) = "  $\&$  2 which, when concatenated, computes to: "Month( $[Bitth Date]$ ) = 12 And Day( $[Bitth Date]$ ) = 2" Tips for Troubleshooting and Debugging DLookup() Expressions ------------------------------------------------------------ To troubleshoot expressions, break down the expression into smaller components and test the components individually in the Immediate window to ensure they work correctly. If the smaller components work correctly, they can be put back together, piece by piece, until the final expression works correctly. The Immediate window is a tool that you can use to help debug Access Basic modules. The window can be used to test and evaluate expressions independently of the form or macro the expression is to be used in. You can set up expressions in the Immediate window, run them, and see the results immediately. The following example demonstrates a strategy you can use to break down a DLookup() expression into smaller components that you can test in the Immediate window. Assume you are having difficulty with the following statement: =DLookUp("[Product ID]", "Products", \_ "[Category ID] = '" & Forms!MyForm![Category ID] \_ & "' And [Supplier ID] = " & Forms!MyForm![Supplier ID]) Note that the criteria includes multiple fields in the lookup criteria, one

To troubleshoot this expression, try the following:

of which is numeric and one if which is textual.

- 1. Open or create a module. From the View menu, choose Immediate Window.
- 2. Try the function without any criteria. Type the following in the Immediate window and then press ENTER:

? DLookUp("[Product ID]", "Products")

 Microsoft Access will perform the calculation and display the result on the next line in the Immediate window.

3. Make sure the form references correctly reference data. Type each of the following in the Immediate window, and then press ENTER:

```
 ? Forms!MyForm![Category ID]
```
-and-

- ? Forms!MyForm![Supplier ID]
- 4. Try to get the criteria fields to work independently by hard coding values into the expression. Type each of the following in the Immediate window, and then press ENTER:
	- ? DLookUp("[Product ID]", "Products", "[Category ID] = 'DAIR'")

-and-

- ? DLookUp("[Product ID]", "Products", "[Supplier ID] = 14)
- 5. Try to get the criteria fields to work independently with a parameter in the query. Type each of the following in the Immediate window, and then press ENTER:

```
 ? DLookUp("[Product ID]", "Products", _
   "[Category ID] = '" & Forms!MyForm![Category ID] & "'")
```
-and-

```
 ? DLookUp("[Product ID]", "Products", _
   "[Supplier ID] = " & Forms!MyForm![Supplier ID])
```
REFERENCES ==========

Microsoft Access "User's Guide," version 1.1, page 651

Microsoft Access "Language Reference," version 1.1, pages 144-146

Microsoft Access "Introduction to Programming," version 1.1, pages 37-42

Additional reference words: 1.00 1.10 2.00 KBCategory: kbusage KBSubcategory: ExrOthr

**INF: DoCmd Statement in Transaction Not Affected by Rollback Article ID: Q89587**

---------------------------------------------------------------------

---------------------------------------------------------------------

The information in this article applies to:

- Microsoft Access versions 1.0, 1.1, and 2.0

#### SUMMARY

 $=$ 

In Microsoft Access, the DoCmd statement is not affected by a Rollback statement if the DoCmd statement appears in a transaction.

#### MORE INFORMATION ================

Transaction processing in Microsoft Access is valid only on virtual table (VT) objects, such as dynasets. The DoCmd statement starts another JET session to process its arguments.

Since JET manages transaction processing, a new session of JET contains its own transaction management. The two are mutually exclusive; transactions in one are not managed or affected by transactions in the other.

The simplest workaround for this problem is the QueryDef.Execute method, which uses a dynaset.

NOTE: The QueryDef.Execute method works only when a QueryDef action is based on an action query (update, insert, delete) that does not return a recordset.

Additional reference words: 1.00 1.10 2.00 commit record set KBCategory: kbusage KBSubcategory: McrActn

## **INF: Dynamically Synchronizing Two Forms Using Access Basic Article ID: Q119398**

---------------------------------------------------------------------

---------------------------------------------------------------------

The information in this article applies to:

- Microsoft Access version 2.0

SUMMARY

 $=$ 

This article describes how to synchronize a form to the current record in a subform using Access Basic. The method described in this article searches a Recordset returned by the form's RecordsetClone property and synchronizes the form's bookmarks with the Recordset.

This article assumes that you are familiar with Access Basic and with creating Microsoft Access applications using the programming tools provided with Microsoft Access. For more information on Access Basic, please refer to the "Building Applications" manual.

MORE INFORMATION ================

The following example demonstrates how to synchronize the Products form to the current record in the Categories Subform form in the sample database NWIND.MDB.

CAUTION: Following the steps in this example will modify the sample database NWIND.MDB. You may want to back up the NWIND.MDB file, or perform these steps on a copy of the NWIND database.

1. Open the NWIND database.

- 2. Open the Categories Subform form in Design view.
- 3. Set the form's OnCurrent property to the following event procedure:

 '\*\*\*\*\*\*\*\*\*\*\*\*\*\*\*\*\*\*\*\*\*\*\*\*\*\*\*\*\*\*\*\*\*\*\*\*\*\*\*\*\*\*\*\*\*\*\*\*\*\*\*\*\*\*\*\*\*\* 'Sub Form\_Current() '\*\*\*\*\*\*\*\*\*\*\*\*\*\*\*\*\*\*\*\*\*\*\*\*\*\*\*\*\*\*\*\*\*\*\*\*\*\*\*\*\*\*\*\*\*\*\*\*\*\*\*\*\*\*\*\*\*\* 'If the Product ID is blank, then exit the Sub. If IsNull(Me![Product Id]) Then Exit Sub End If 'Dimension variables. Dim formname As String, SyncCriteria As String Dim f As Form, rs As Recordset 'Set the formname to "Products," the form that will be 'synchronized. formname = "Products" 'Check to see if the Products form is open. If it

```
'is not open, open it.
    If Not SysCmd(SYSCMD GETOBJECTSTATE, A FORM, formname) Then
         DoCmd OpenForm formname
     End If
     'Define the form object and Recordset object for
     'the Products form.
    Set f = Forms(formname) Set rs = f.RecordsetClone
     'Define the criteria used for the synchronization.
     SyncCriteria = "[Product Id]=" & Me![Product Id]
     'Find the corresponding record in the Products form to
     'the current record in the subform.
     rs.FindFirst SyncCriteria
     'If a record exists in the Products form, find the
     'matching record.
     If rs.nomatch Then
        MsgBox "No match exists!", 64, formname
    Else
        f.bookmark = rs.bookmark
     End If
 '**********************************************************
 'End Sub
 '**********************************************************
```
- 4. Save and then close the Categories Subform form.
- 5. Open the Categories form in Form view. When you open the Categories form, the subform's OnCurrent event procedure will be triggered, causing the Products form to be opened if it is not already open.

You can adapt this method to occur when a command button is clicked by moving the code specified in the subform's OnCurrent property event procedure to a command button on the Categories form. If you do move the code to a command button, make sure to change the references to "Me" in the code to full form reference, using the syntax:

Forms!Categories![Categories Subform].Form

#### REFERENCES ==========

Microsoft Access "User's Guide," version 2.0, "Using the OnCurrent Property to Keep Two Open Forms Synchronized," pages 639-641

Microsoft Access "Building Applications," version 2.0, Chapter 4, "Using Forms to Collect, Display, and Filter Information," page 84, and Chapter 11, "Working with Sets of Records," pages 255-259

For more information about the SysCmd() function, search for "SysCmd" then "SysCmd Function" using the Microsoft Access Help menu.

For more information about the Me property, search for "Me" then "Me

Property" using the Microsoft Access Help menu.

Additional reference words: 2.00 KBCategory: kbusage KBSubcategory: FmsHowto

**INF: Eliminating White Space in Reports with CanShrink and AB Article ID: Q95390**

---------------------------------------------------------------------

---------------------------------------------------------------------

The information in this article applies to:

- Microsoft Access versions 1.0, 1.1, and 2.0

SUMMARY  $=$ 

Before printing a form or report, you can save space by conditionally reducing the sizes of the controls on the form or report. For example, you might want to reduce the size of text boxes that contain varied-length text or reduce the size of text boxes bound to fields that could be empty.

Note the following information before you try to reduce the size of controls in reports:

- Overlapping controls will not shrink, even when the CanShrink property is set to Yes.
- Controls shrink line by line (vertically). This means, for example, that if there are a group of controls placed on the left side of the page and a large control (for example, an OLE picture) on the right side of the page, the controls on the left side of the page will not shrink, unless the picture is blank and hidden.
- Space between controls is not affected by the CanShrink or CanGrow properties.
- Controls located in the Page Header or Page Footer will not shrink or grow.

MORE INFORMATION ================

A control containing null information automatically shrinks to nothing and disappears when its CanShrink property is set to Yes, but the space between the controls is not affected by the CanShrink property.

For example, say you have 11 controls in a column of a report, and there is .1 inch of space between each control. Even if all 11 controls contain null information and all 11 have their CanShrink property set to Yes, the space between the controls adds up to 1 inch. When you print the report, even though the 11 controls do not print, the first control that does contain text will print 1 inch lower than you might expect because of all the accumulated space.

A good way to manage the size of your controls is to have as few as possible. This will minimize the white space between the controls.

The following example demonstrates how to print mailing labels by using an Access Basic function to minimize the number of controls and give you nice, even spacing. Say you want to create mailing labels containing a name, business name, address, city, state, and zip code. You could use

several different fields, but it would be better to use a single text box, as in the following step-by-step example: 1. Create a single text box control with the CanGrow property set to Yes, and the Height property set to the height of one line of data then set its ControlSource property to this expression: =AddressBlock([Name],[Business Name],[Address],[City],[State],[ZipCode]) 2. Create a new Access Basic module, and type the following code into it: Option Explicit Function AddressBlock\$ (AName, Addr1, Addr2, City, State, Zip) Dim A1\$, A2\$, A3\$, A4\$, CR\$  $CR$ = Chr(13) & Chr(10)$  'Carriage return and line feed.  $A1\$  = IIf(ISBN) (AName), "", AName & CR\$)  $A2\$  = IIf(ISB(Addr1), "", Addr1 & CR\$)  $A3\$  = IIf(ISB(Addr2), "", Addr2 & CR\$)  $A4\$  = City & ", " & State & " " & Zip AddressBlock = A1\$ & A2\$ & A3\$ & A4\$ 'Concatenate the strings. End Function Function ISB (V) As Integer If IsNull(V) or  $V = ""$  Then ISB = True Else ISB = False End Function Now you can print your report and the report will automatically run the function and keep wasted space to a minimum. Additional reference words: 1.00 1.10 2.00 shrinking functions KBCategory: kbusage KBSubcategory: RptLayou

## **INF: Enforcing Transactions on Attached SQL Server Tables Article ID: Q95607**

---------------------------------------------------------------------

---------------------------------------------------------------------

The information in this article applies to:

- Microsoft Access versions 1.0, 1.1, and 2.0

#### SUMMARY

 $=$ 

Microsoft Access will automatically support transaction processing on attached SQL Server tables using queries. However, explicit transactions in Access Basic require the use of dynasets on attached tables and further require a specific order in the creation of the dynasets and the implementation of transaction processing.

### MORE INFORMATION

================

Microsoft Access will enforce transaction processing on an attached SQL Server table through the use of a dynaset created on that table. To get more information on how to create a dynaset on an attached SQL Server table, search for "CreateDynaset" using the Help menu. The key to making transaction processing work for attached SQL Server tables is to create and close the dynaset on the attached SQL Server table outside the transaction. Below are pseudo-code examples of the incorrect and correct methods of coding this process:

```
 ***INCORRECT***
 Dim MyDyna As Dynaset
 BeginTrans
   MyDyna = CreateDynaset("Table1")
    <misc.code such as Inserts/Updates/Deletes.>
   MyDyna.Close
 CommitTrans/Rollback
```

```
 ***CORRECT***
 Dim MyDyna As Dynaset
 MyDyna = CreateDynaset("Table1")
 BeginTrans
    <misc.code such as Inserts/Updates/Deletes.>
 CommitTrans/Rollback
 MyDyna.close
```
Additional reference words: 1.00 1.10 2.00 KBCategory: kbusage KBSubcategory: ObcOthr

**INF: Error Messages When Concatenating Variables or Controls Article ID: Q96576**

---------------------------------------------------------------------

---------------------------------------------------------------------

The information in this article applies to:

- Microsoft Access versions 1.0, 1.1, and 2.0

#### SUMMARY

 $=$ 

When you are concatenating variables or controls in a function or CreateDynaset method, you may receive one of the following error messages:

Type Mismatch

 $-0r-$ 

1 parameter expected only 0 supplied

These error messages can result if either of the following is true:

- You are including a variable or control name in the function syntax and Microsoft Access is unable to recognize the data type.
- You are using incorrect syntax to concatenate the variables.

This article presents examples in which these errors occur and explains how to correct them.

MORE INFORMATION ================

"Type Mismatch" Error Message -----------------------------

You receive the "Type Mismatch" error message when you concatenate a variable or control that has a string data type in a method or function as a numeric data type. For example, the following function produces the "Type Mismatch" error message:

 Function MyFunction (DataToFind As String) Dim MyDB As Database, MySet As Dynaset Set MyDB = CurrentDB() Set MySet = MyDB.CreateDynaset("Employees") MySet.FindFirst "Title = " & DataToFind

The correct syntax for the last line of code above is as follows:

MySet.FindFirst "Title = '" & DataToFind & "'"

Keep the following requirements in mind:

 - When the criteria for an Access Basic function or method is a string data type, single quotation marks around the string variable are

required.

 - Numeric data types do not require delimiters, as in the following example: MySet.FindFirst "Title = " & NumericDataToFind & " - Dates require the number sign (#). "1 Parameters Were Expected, But Only 0 Were Supplied" Error Message -------------------------------------------------------------------- You may receive this error message when you use the CreateDynaset method in Access Basic on an existing query. If the query is a parameter query, you need to explicitly declare the parameter and its data type and set the parameter value for that query in the function. The following sample code will generate the error message: Function TestQP () Dim MyDB As Database, MySet As Dynaset  $Set MyDB = CurrentDB()$  Set MySet = MyDB.CreateDynaset("Query1") Debug.Print MySet![First Name]; Tab(10); MySet![Last Name] End Function When you refer to a parameter query, the correct syntax is as follows: Function TestQP () Dim MyDB As Database, MySet As QueryDef, MyDyna As Dynaset Set MyDB = CurrentDB() Set MySet = MyDB.OpenQueryDef("Query1") MySet![Enter a Name] = "Dav\*" Set MyDyna = MySet.CreateDynaset() Debug.Print MyDyna![First Name]; Tab(10); MyDyna![Last Name] MyDyna.Close MySet.Close End Function The same error message also appears when you concatenate a variable in the SQL SELECT statement of a CreateDynaset method. The correct syntax is as follows: NOTE: In the following example, an underscore ( ) is used as a linecontinuation character. Remove the underscore when re-creating this example. Set MySet = MyDB.CreateDynaset("SELECT \* FROM Employees WHERE  $[Emplovec ID] = " \& FormS!Form1!Field0 \& ";"]$ This SELECT statement points to a control on a form for the WHERE clause. Additional reference words: 1.00 1.10 2.00 parameters KBCategory: kbprg kberrmsg KBSubcategory: PgmObj

**INF: Error Msg "Operation Not Supported on Paradox Table..." Article ID: Q90140**

---------------------------------------------------------------------

---------------------------------------------------------------------

The information in this article applies to:

- Microsoft Access versions 1.0, 1.1, and 2.0

#### SUMMARY

 $=$ 

When you create a Microsoft Access report based on a nonkeyed Paradox table, or when you attempt to run a Microsoft Access query with the table added twice, you will receive the following error message:

Operation not supported on Paradox table with no primary key.

### MORE INFORMATION

================

In Microsoft Access, if you attach a Paradox version 3.0 or 3.5 table, it is best to have a key field defined in the table. Paradox creates an index (.PX) file that should always be in the same directory as the table (.DB) file. Important information is stored in the .PX file. Attaching nonkeyed Paradox tables limits the report and query capabilities of Microsoft Access.

Query Limitation ----------------

You can create a nonupdatable query based on a nonkeyed Paradox table. However, you can add the table to the query only one time. If you add the table twice, you will receive the error stated above when you run the query.

Report Limitation -----------------

You cannot use or design a Microsoft Access report based on a query to which a nonkeyed Paradox table has been added twice.

When you create a new report and select the query to base the report on, the error above will appear. Choose the OK button to close the error dialog box and view the report in Design mode. If you look at the Field List for the report, you will not see any fields listed.

The above limitations occur because attached nonkeyed Paradox tables can only be opened once in Microsoft Access. Use of the table in both of these scenarios requires the table to be opened more than one time in order to perform the specific Microsoft Access task.

Paradox is manufactured by Borland International, Inc., a vendor independent of Microsoft; we make no warranty, implied or otherwise, regarding this product's performance or reliability.

REFERENCES

==========

For more information on using Paradox files, search for "Paradox files" using the Microsoft Access Help menu.

Additional reference words: 1.00 1.10 2.00 KBCategory: kb3rdparty KBSubcategory: IsmPdox

**INF: Explanation of "Option Compare Database" Statement Article ID: Q98227**

---------------------------------------------------------------------

---------------------------------------------------------------------

The information in this article applies to:

- Microsoft Access versions 1.0, 1.1, and 2.0

#### SUMMARY

 $=$ 

The description of the Option Compare Database statement in the Microsoft Access "User's Guide" is not very clear. The following is the description from the guide:

 Comparison is based on the characters' relative position according to the sort order specified when the database was created or compacted.

# MORE INFORMATION

================

The Option Compare statement can be used to make comparisons based on binary value, text value, or values that are defined in the Options dialog box. (To modify the Options dialog box, choose Options from the View menu.)

For example, if you use the Option Compare Binary statement, the expression "a" > "Z" would be true, because the ASCII value of "a" is greater than the ASCII value of "Z". However, if you use the Option Compare Text statement, the expression would be false, because "Z" comes after "a" in the alphabet. If you use the Option Compare Database statement, the expression will be true or false depending on the New Database Sort Order setting you select in the Items box of the Options dialog box.

The Option Compare statement can also affect the results of the Instr() function. For example, the following function finds the first tab character in a string:

```
 Function FindTab (mystr$)
  FindTab = InStr(1, mystr$, Chr(9)) End Function
```
If mystr\$="1<space>abc<tab>ABC", the InStr() function will return the following results, depending on which Option Compare statement is used:

```
 Option Compare Database: 2
 Option Compare Text: 6
 Option Compare Binary: 6
```
For another example, the following function returns the position of the first uppercase 'c' in the string:

```
 Function FindEm (mystr$)
   FindEm = InStr(1, mystr$, "C") End Function
```
If mystr\$="1<space>abc<tab>ABC", the function will return the following

results, depending on which Option Compare statement is used: Option Compare Database: 5 Option Compare Text: 5 Option Compare Binary: 9 Additional reference words: 1.00 1.10 2.00 KBCategory: kbprg kbdocerr KBSubcategory: PgmOthr

# **INF: Explanation of Compliance Checking Program (CCP) Article ID: Q112124**

---------------------------------------------------------------------

---------------------------------------------------------------------

The information in this article applies to:

- Microsoft Access version 2.0

### SUMMARY

 $=$ 

Microsoft offers the cost-saving option for you to upgrade from previous versions of its products, or to upgrade from a competitive product, for a decreased price. To ensure that the purchase is a true upgrade or a competitive upgrade, several Microsoft products run a program called the Compliance Checking program (CCP) before running Setup.

# MORE INFORMATION

================

CCP is used by Microsoft Access version 2.0, as well as by other Microsoft products such as Microsoft Word for Windows and Microsoft Excel. CCP checks for previously installed software on your system that meets upgrade or competitive upgrade criteria before you can install the upgrade. (The restriction criteria vary according to the package you purchase and the country in which you purchase it. See the product's documentation for details.)

CCP uses a list of acceptable Microsoft or competitors' products for the compliance checking. If the CCP program finds one of these products installed on your system, it allows Setup to continue. If CCP does not find one of the accepted products in the product list, it asks you to list the directory where an acceptable product is installed. This includes any location on a hard disk, CD-ROM, network drive, or floppy disk.

For example, if you purchase and install a Microsoft Access 2.0 upgrade package to upgrade from Microsoft Access version 1.1 to 2.0, CCP checks for the presence of Microsoft Access 1.1 on your system before installation can occur. If you purchase a competitive upgrade package to upgrade from Borland Paradox version 4.5 for Windows to Microsoft Access 2.0, CCP checks for the presence of Borland Paradox version 4.5 for Windows on your system before installation can occur. The back of the upgrade package box describes how compliance is handled, and lists acceptable competitive products. On the box, the term "special software" refers to CCP. Otherwise, the reseller is mentioned.

Different CCP Versions ----------------------

There are two different versions of CCP: Lenient and Strict. Lenient CCP is used in all U.S. versions of Microsoft Access, while Strict CCP is used in countries other than the United States.

If Lenient CCP does not find one of the acceptable products in the product list, it is a restriction violation. However, only a warning is given and installation does occur.

When Strict CCP perceives a violation, it halts installation with a violation message stating that installation cannot continue. Product List ------------ In the United States, an upgrade to Microsoft Access version 2.0 requires only a previous installation of Microsoft Access version 1.x. A competitive upgrade in the United States requires a previous installation of any of the following products: Microsoft Access 1.x Microsoft Works for Windows 3.0, 2.0a, 2.0 (US, Z, F, G) Microsoft Works for MS-DOS 3.0, 2A, 2, 1.5, 1.05, 1.0 (US, Z, F, G) Microsoft FoxPro for MS-DOS 2.0, 2.5, 2.5a, 2.5b, 2.6 Microsoft FoxPro for Windows 2.5, 2.5a, 2.5b, 2.6 Microsoft Office 4.0-4.2 Lotus Approach 1.0, 2.0, 2.1 DataEase for MS-DOS 4.2, 4.5 DataEase for Windows 1.0, 1.1 FileMaker Pro for Windows 2.0, 2.1 Borland dBASE III+ 1.1, IV 1.5, 2.0 Borland Paradox for MS-DOS 3.5, 4.0, 4.5 Borland Paradox for Windows 1.0, 4.5 Symantec Q&A for MS-DOS 2.0, 3.0 Symantec Q&A for Windows 4.0 (Checking for Q&A or QAWrite) Microrim R:Base 2.11, 3.0, 3.1, 4.0, 4.5, 4.5+ Software Publishing Superbase4 for Windows 1.2,1.3 Computer Associates Clipper 5.01 PowerSoft Powerbuilder 3.0

Additional reference words: 2.00 Complying Magic Answer KBCategory: kbsetup KBSubcategory: StpOthr

**INF: Explanation of the KeepTogether Property for Sections Article ID: Q95648**

---------------------------------------------------------------------

---------------------------------------------------------------------

The information in this article applies to:

- Microsoft Access versions 1.0, 1.1, and 2.0

## SUMMARY

 $=$ 

Form and report sections have a KeepTogether property that you can set to Yes or No. The KeepTogether property setting for sections determines whether Microsoft Access prints the controls located in that section on a single page or on more than one page.

The section's KeepTogether property affects the controls located in that section, for a single record.

MORE INFORMATION ================

If the KeepTogether property is set to yes, Microsoft Access begins printing the controls located in that section at the top of the next page if it cannot print all of the controls on the current page. If it is set to no, Microsoft Access prints as many controls as it can on the current page and continues printing them on the next page.

If all the controls in a section require more than one page for a single record, Microsoft Access continues printing on a second page regardless of the KeepTogether setting.

For example, say the detail section of a report has its KeepTogether property set to Yes and all the controls in that section will not fit on the current printed page. In this case, Microsoft Access prints none of the controls on the current page. Instead, it begins printing the controls at the top of the next page. If it turns out the section requires more than a single page, Microsoft Access ignores the KeepTogether property value and continues printing the controls at the top of the next page.

The KeepTogether property affects the controls in a form or report section for a single record -- not groups of records. The KeepTogether property will not keep all the grouped records together, and it will not avoid the problem of abandoned group headers left on the bottom of a printed page.

Several other articles can help you learn how to create a label that will print at the top of each report page when a group of records span more than one page. To find these articles, query on the following words here in the Microsoft Knowledge Base:

access and continued and new and page

REFERENCES ==========
Microsoft Access "Language Reference," version 1.0, pages 313-314

Additional reference words: 1.00 1.10 2.00 KBCategory: kbusage KBSubcategory: RptProp

### **INF: Export Btrieve Table Without Existing Xtrieve FILE.DDF Article ID: Q93688**

---------------------------------------------------------------------

---------------------------------------------------------------------

The information in this article applies to:

- Microsoft Access versions 1.0, 1.1, and 2.0

### SUMMARY

 $=$ 

To export a Btrieve table by using the Microsoft Access user interface, you must ensure that an Xtrieve dictionary file (FILE.DDF) exists. If the FILE.DDF file does not exist, use the macro action Transfer Database to export the table.

MORE INFORMATION ================

Multiple Btrieve tables can exist in Xtrieve databases, just as Microsoft Access databases can have multiple tables. The FILE.DDF file describes the structure of the Xtrieve database.

Example -------

The following sample macro (TransBtrieve) transfers the Customers table from the sample database NWIND.MDB to a Btrieve Table named Customers in an Xtrieve database named C:\ACCESS\BTRV00000.DAT. If C:\ACCESS is a valid directory, the export occurs even if BTRV00000.DAT does not exist.

Use the following as a guide to create the sample macro. Note that the database name can be any complete file specification.

```
 Macro Name Action
 --------------------------------
 TransBtrieve TransferDatabase
```
TransferDatabase Action

 ----------------------------------------- Transfer Type: Export Database Type: Btrieve Database Name: C:\ACCESS\BTRV00000.DAT Object Type: Table Source: Customers Destination: Customers Structure Only: No

In addition, for Microsoft Access verion 2.0, you must add IndexDDF=Maintain to the [Btrieve ISAM] section of the MSACC20.INI file in order for Microsoft Access to create the INDEX.DDF file.

NOTE: You must have the file WBTRVCALL.DLL in the \WINDOWS\SYSTEM subdirectory. If you have Microsoft Access installed locally, this file should be about 51K. If you're running Microsoft Access off a network, then this file will be about 13K and this macro won't work.

Microsoft Access creates the following four files if they do not exist:

 FILE.DDF INDEX.DDF FIELD.DDF BTRV00000.DAT

Transferring more than one table adds data to the existing files, but does not create more files as long as the database name is not changed.

REFERENCES ==========

Microsoft Access "User's Guide," version 1.0, Chapter 4, "Importing, Exporting, and Attaching," page 86

For more information in version 2.0 on [Btrieve ISAM] settings, see "Using Microsoft Access with Btrieve" then "Setting Btrieve Options" in the Contents of the ACREADME.HLP file, version 2.0, in the ACCESS directory.

Additional reference words: 1.00 1.10 2.00 KBCategory: kb3rdparty KBSubcategory: IsmBtrv

**INF: Exporting a Parameter Query to a Spreadsheet or Text File Article ID: Q124514**

---------------------------------------------------------------------

---------------------------------------------------------------------

The information in this article applies to:

- Microsoft Access versions 1.0, 1.1, and 2.0

#### SUMMARY

 $=$ 

This article describes how to use the TransferText or TransferSpreadsheet action in a macro to export a parameter query. (A parameter query is a query that requires input in order to run.) You can export queries without parameters using the TransferText or TransferSpreadsheet macro action using the query's name for the action's Table Name argument. If you try to do this with a parameter query, however, you receive the following error message:

1 parameters were expected, but only 0 were supplied.

To export a parameter query, you can eliminate the parameter from the query and instead pass it using an Access Basic function called in the query's Criteria row.

MORE INFORMATION ================

The following example demonstrates how to export a parameter query:

- 1. Open the sample database NWIND.MDB.
- 2. Create a new query based on the Customers table.
- 3. Drag the Company Name and the City fields from the field list to the query grid.
- 4. In the Criteria row for the City column, type "Find City()" (without quotations marks).
- 5. Save the query as Query1 and then close it.
- 6. Create a new module and then enter the following sample code in the module:

Function Find\_City()

Find City = Inputbox("Enter city name") ' You could also use "= [Forms]![Customers]![City]" with the ' assumption that the Customers form is open and that the City ' field contains a value. End Function

7. Save the module as Module1 and then close it.

8. Create the following new macro:

 Macro Name Action -------------------------------- Macro1 TransferSpreadsheet Macro1 Action -------------------------------- TransferSpreadsheet Transfer Type: Export Table Name: Query1 File Name: C:\access\test.xls

- 9. Save the macro as Macro1 and then close it.
- 10. Select the Macro1 macro in the Database window and then choose the Run button.
- 11. When you are prompted "Enter city name," enter "London" (without quotation marks) and then choose the OK button. When you choose OK, a spreadsheet file called TEST.XLS is created in the ACCESS directory on drive C. It contains only records with a city of London.

#### REFERENCES

==========

For more information about the TransferText macro action, search for "TransferText" then "TransferText Action" using the Microsoft Access Help menu.

For more information about the TransferSpreadsheet macro action, search for "TransferSpreadsheet" then "TransferSpreadsheet Action" using the Microsoft Access Help menu.

Additional reference words: 1.00 1.10 2.00 KBCategory: kbusage kberrmsg KBSubcategory: QryParm

### **INF: Exporting Tables from MS Word with AccessExporter Macro Article ID: Q122247**

---------------------------------------------------------------------

---------------------------------------------------------------------

The information in this article applies to:

- Microsoft Access versions 1.0, 1.1, and 2.0

# SUMMARY

 $=$ 

Microsoft Word version 6.0 for Windows contains a macro called AccessExporter that you can use to export tables from Word to Microsoft Access. The AccessExporter macro is in the TABLES.DOT template shipped with Word 6.0.

#### MORE INFORMATION ================

The AccessExporter macro exports the selected portion of a Word table to a Microsoft Access table. When you run the macro, you are prompted for the name of the Microsoft Access database to which you want to export the table. You can export the Word table to an existing Microsoft Access table, or you can have the macro create a new table in Microsoft Access. You can also specify whether the first row in the Word table contains the table's field names.

The following steps demonstrate how to use the AccessExporter macro to export a table from Word 6.0 to Microsoft Access:

- 1. Start Word 6.0 and open the document that contains the table you want to export to Microsoft Access.
- 2. From the File menu, choose Templates, and then choose the Add button.
- 3. In the Directories box, select the WINWORD\MACROS subdirectory. In the File Name box, select the TABLES.DOT file. Choose OK, verify that the TABLES.DOT file is listed in the Global Templates And Add-ins box, and then choose OK again.
- 4. Click anywhere in the table you want to export, and then choose Select Table from the Table menu. (Or, use the mouse to select the portion of the table you want to export.)
- 5. From the Tools menu, choose Macro. In the Macro Name box, select AccessExporter, and then choose the Run button.
- 6. In the File Name box, select the Microsoft Access database to which you want to export the Word table, and then choose OK.
- 7. In the Export Table Options dialog box, select the appropriate options. Choose the Help button for a description of each option. Choose OK when you are ready to export the table.

The macro functions by exporting the selected portion of the Word table to a delimited text file, and then importing the text file into the Microsoft Access database. If you choose to create a new table in Microsoft Access, the table will be called Winword.

Additional reference words: 1.00 1.10 2.00 KBCategory: kbinterop KBSubcategory: IntpOthr

**INF: Exporting WordPerfect Secondary Files to Microsoft Access Article ID: Q99317**

---------------------------------------------------------------------

---------------------------------------------------------------------

The information in this article applies to:

- Microsoft Access versions 1.0, 1.1, and 2.0

#### SUMMARY

 $=$ 

This article describes how to export data from a WordPerfect (WP) print merge secondary file (or data file) to Microsoft Access.

MORE INFORMATION ================

A WordPerfect secondary file (or data file) contains records, typically names and addresses, used in a print merge with a primary file (or form file), such as a form letter or mailing label document. To use data from a secondary file, the information must be saved in a comma or tab delimited (separated), unformatted text file. WordPerfect secondary files are neither comma nor tab delimited.

A typical comma delimited text file resembles the following:

 "Joe","Smith","123 Main Street","Seattle, WA 98033" "Martha","Jones","4523 Williams Ave","","Redmond, WA 98052"

The equivalent WordPerfect secondary file resembles the following:

 Joe{END FIELD} Smith{END FIELD} 123 Main Street{END FIELD} Seattle, WA 98033{END FIELD} {END RECORD} <CRLF> Martha{END FIELD} Jones{END FIELD} 4523 Williams Ave{END FIELD} {END FIELD} Redmond, WA 98052{END FIELD} {END RECORD} <CRLF>

where <CRLF> represents a hard page break. Note also that in Wordperfect versions later than 5.1, {END FIELD} and {END RECORD} will be shown as boldface without braces.

Problems: Secondary Files With Multiple-Line Field Entries ----------------------------------------------------------

WordPerfect allows you to merge multiple lines of data in a single field. The following record has only two fields:

Joe Smith{END FIELD}

 123 Main Street Suite 101 Seattle, WA 98033{END FIELD} {END RECORD} <CRLF>

Delimited text files use carriage returns to mark the end of a record; these cannot be included in the field information. Each line in the secondary file must be made a unique field before it can be prepared as a delimited file. When you add the {END FIELD} code to a record, the new field is represented in every record in your file. Each record must contain the same number of fields and each field should either contain the same type of data or remain empty.

Using the {FIELD NAMES} Section in a Secondary File ---------------------------------------------------

Fields in a secondary file can be referenced from a primary file by number. These fields are numbered from top to bottom, or by a name that is assigned in the optional {FIELD NAMES} section, which appears at the top of the secondary file. The {FIELD NAMES} section in WP 5.1 may look like this

 {FIELD NAMES} Name~ Address~  $\sim$ {END RECORD}

or like this:

{FIELD NAMES}Name~Address~~{END RECORD}

The {FIELD NAMES} section in WP versions later than 5.1 may look like this:

FIELDNAMES(Name;Address)ENDRECORD

If referenced by number, the Name field is 1 and the Address field is 2. A hard page break falls between this section and the first record.

Preparing the Comma Delimited Secondary File --------------------------------------------

WordPerfect for Windows:

WordPerfect for Windows can save secondary files directly in a comma delimited format. However, if you have a {FIELD NAMES} section in the file and want to preserve these names in Microsoft Access, you must reformat the file so that each name is separated by a comma and not by a tilde (~) character. Also, the fields should not appear on separate lines, nor be followed by carriage returns. The following {FIELD NAMES} section

 {FIELD NAMES} Name~ Address~ Phone~ ~{END RECORD} should be editing as follows:

{FIELD NAMES}Name,Address,Phone{END RECORD}

Creating the Comma Delimited File:

1. From the File menu, choose Save As.

- 2. In the Save As box, type a unique file name, preferably with a .TXT extension.
- 3. In the Format box, select ASCII Delimited Text (DOS), then choose Save.

WordPerfect for MS-DOS:

WordPerfect for MS-DOS cannot save secondary files directly in a delimited format. To create the comma delimited file, you need to create a primary file (or form file) and merge the secondary information into it. The primary document will contain fields already in comma delimited format. Once the data is merged, remove the hard page breaks separating each record. The resulting document can be saved as a text file that Microsoft Access can import.

Creating the Primary File (or form file) in WP 5.1:

- 1. Press F7, choose No, then choose No again to create a new WordPerfect document.
- 2. Type an opening quotation mark. Press SHIFT+F9, then 1 (Field).
- 3. In the Enter Field box, type the name of the first field if a {FIELD NAMES} section appears in the secondary file, or type "1" if there is no {FIELD NAMES} section.
- 4. Press ENTER. Type a closing quotation mark, followed by a comma.
- 5. Repeat steps 2-4 for each field in the secondary file, changing only the field name or field position number as appropriate. Do not type a comma after the last field.
- 6. Press ENTER to place a hard carriage return at the end of the record.
- 7. Press F10, type a unique filename in the Document To Be Saved box, and press ENTER. The primary document in WP 5.1 will resemble the following:

"{FIELD}name~","{FIELD}address~","{FIELD}phone~"

Creating the Primary File (or form file) in WP 6.0:

- 1. Press F7, choose No, then choose No again to create a new WordPerfect document.
- 2. Type an opening quotation mark. Press SHIFT+F9, then 1 (Form).
- 3. Choose 1 (Field). Type the name of the first field and choose OK; or choose List Field Names to select fields from an existing data file.
- 4. Type a closing quotation mark, followed by a comma.
- 5. Repeat steps 2-4 for each field in the secondary file, changing only the field name or field position number as appropriate. Do not type a comma after the last field.
- 6. Press ENTER to place a hard carriage return at the end of the record.
- 7. Press F10, type a unique filename in the Document To Be Saved box, and press ENTER. The form document in WP 6.0 will resemble the following:

"FIELD(name)","FIELD(address)"

NOTE: It is acceptable for the lines to wrap on the screen.

Merging the Primary and Secondary Files:

- 1. Press F7, choose No, then choose No again to create a new WordPerfect document.
- 2. Press CTRL+F9, then 1 (Merge).
- 3. In the Primary File or Form File box, type the name of the primary file and press ENTER.
- 4. In the Secondary File or Data File box, type name of the secondary file and press ENTER.
- 5. For WP 6.0 only, choose Merge.

Removing the Residual Hard Page Breaks:

- 1. In WP 5.1, press ALT+F2, then N to disallow replacements. In WP 6.0, press ALT+F2.
- 2. At the -> Srch prompt, press CTRL+ENTER to enter a [HPg] code.

3. Press ALT+F2 twice to pass the Replace With message.

Saving As an Unformatted Text File in WP 5.1:

- 1. Press CTRL+F5, then 1 (DOS Text), then 1 (Save).
- 2. Type a valid document name, preferably with a .TXT extension, and press ENTER.

Saving As an Unformatted Text File in WP 6.0:

- 1. Press F10, type a valid document name, preferably with a .TXT extension.
- 2. Press TAB, choose DOS Delimited Text, then press ENTER.

WordPerfect is manufactured by WordPerfect Corporation, a vendor independent of Microsoft; we make no warranty, implied or otherwise, regarding this product's performance or reliability.

### REFERENCES ==========

"WordPerfect for DOS Reference," version 5.1, pages 420-431 "WordPerfect for DOS Workbook," version 5.1, pages 237-246 "WordPerfect for Windows Reference," version 5.1, pages 300-308 "WordPerfect for Windows Workbook," version 5.1, pages 203-210 "WordPerfect for Windows Reference," version 5.2, pages 321-328 "WordPerfect for Windows Workbook," version 5.2, pages 227-236 "WordPerfect for DOS Reference," version 6.0, pages 412-422 "WordPerfect for DOS Learning WordPerfect," version 6.0, pages 195-204 "WordPerfect for Windows Reference," version 6.0, pages 453-473 "WordPerfect for Windows Learning WordPerfect," version 6.0, pages 201-210 Additional reference words: 1.00 1.10 2.00 KBCategory: kbinterop KBSubcategory: IntpPrtm

**INF: Expressions to Count Yes, No, and Other Responses Article ID: Q101076**

---------------------------------------------------------------------

---------------------------------------------------------------------

The information in this article applies to:

- Microsoft Access versions 1.0, 1.1, and 2.0

#### SUMMARY

 $=$ 

This article lists sample expressions that you can use to count the occurrences of Yes, No, or Null in a field with a Yes/No data type.

MORE INFORMATION ================

The following expressions can be used in a report's group footers or report footer to count the occurrences of Yes, No, or Null in a field named YesNoField the with data type Yes/No:

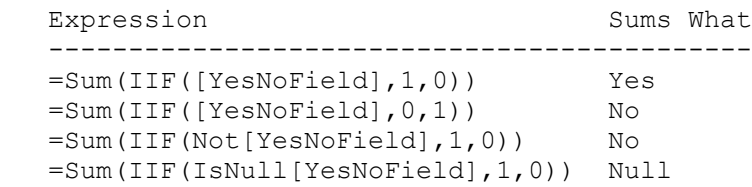

You can also create a related expression to count a specific value in a field. For example, the following sample expression counts all occurrences of the value 3 in a field called MyField.

 $=Sum(IIF([MyField]=3,1,0))$ 

Example Using Sample Database NWIND.MDB ---------------------------------------

1. Open the sample database NWIND.MDB.

- 2. Use the Report Wizard to create a Groups/Totals report based on the Products table.
- 3. Select Category ID as the only field on your report.
- 4. Group on Category ID.
- 5. In the report's Design view, add an unbound text box in the Category ID Footer section with the ControlSource property for the box set to the following expression:

=Sum(IIF([Discontinued],1,0))

6. Add a second unbound text box with the ControlSource property for the box set to the following expression:

=Sum(IIF([Discontinued],0,1))

7. From the File menu, choose Print Preview. The first expression will count the number of products within each category that have the Discontinued field set to Yes. The second expression will count the number of products within each category that have the Discontinued field set to No.

Additional reference words: 1.00 1.10 2.00 KBCategory: kbusage KBSubcategory: RptTotal

## **INF: Field and Record Validation Rule Enforced at Engine Level Article ID: Q113874**

---------------------------------------------------------------------

---------------------------------------------------------------------

The information in this article applies to:

- Microsoft Access version 2.0

### SUMMARY

 $=$ 

Microsoft Access version 2.0 enforces field and record validation rules defined at the table level, regardless of the data input or editing method.

#### MORE INFORMATION ================

In Microsoft Access version 1.x, field validation defined at the table level is not enforced by the database engine. The validation rule and validation text defined in table design are used as the defaults for the ValidationRule and ValidationText properties in forms. There is no record validation in Microsoft Access 1.x.

In Microsoft Access 2.0, the validation rule for both the field and table record are enforced at the engine level. The validation rules are enforced whenever you add or edit data, whether through a table's datasheet, a form bound to the table, an append query, an update query, Access Basic code, or by importing data from another table.

If you have converted a database from Microsoft Access 1.x to version 2.0, you can test to see if the data in the table meets the validation rules with the Test Validation Rules command, available by clicking the right mouse button on the title bar of the Table Design window.

The expression for a field validation rule cannot refer to fields or controls in a field validation rule, user-defined functions, Microsoft Access domain functions, aggregate functions, or the CurrentUser() or Eval() functions. The expression for a record validation rule cannot contain user-defined functions, Microsoft Access domain functions, aggregate functions, or references to forms, queries, or tables. Expressions can include only references to fields in the table. If you try to do field level validation on a table including any of the above options you will encounter the following error message:

 Unknown or invalid reference '<Field Name>' in validation rule or default value in table '<Table Name>'

However, if you use the CurrentUser() or Eval() function in your validation rule you will receive this message instead:

 Unknown function '<Function Name>' in validation expression or default value on '<[Table Name]>.[<Field Name>]'

The table below identifies the interactions between the field and form validation rules:

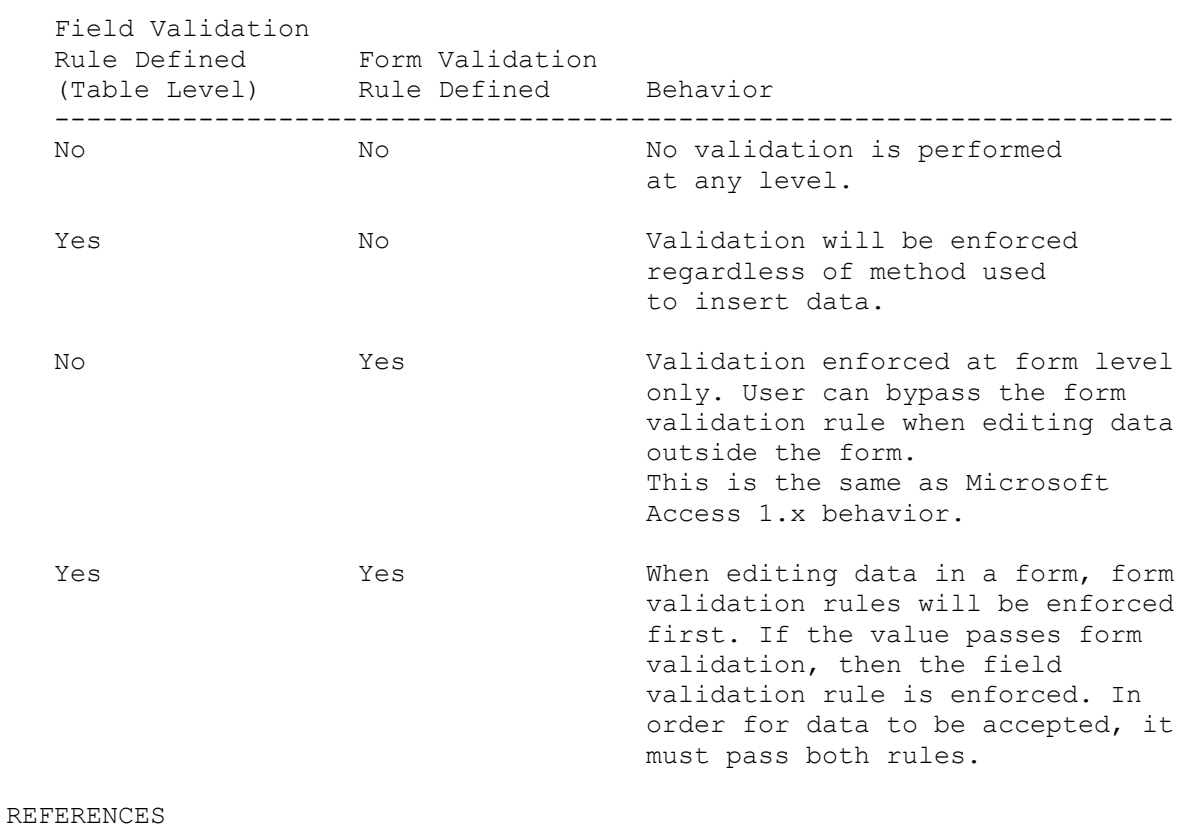

# ==========

Microsoft Access "User's Guide," version 2.0, Chapter 8 "Changing and Customizing Tables"

Additional reference words: 2.00 KBCategory: kbusage kberrmsg KBSubcategory: TblFldp

### **INF: Fill New Record with Data from Prev. Record Automatically Article ID: Q88670**

---------------------------------------------------------------------

---------------------------------------------------------------------

The information in this article applies to:

- Microsoft Access versions 1.0, 1.1, and 2.0

#### SUMMARY

 $=$ 

When you are creating new records, you may want to speed up the data entry process by having fields in the new record fill with values from fields in the previous record automatically.

This article demonstrates a sample Access Basic function called AutoFillNewRecord() that you can use to fill fields in a new record with values from fields in the previous record.

MORE INFORMATION ================

One technique used to automate repetitive data entry is to press CTRL+apostrophe (') with your insertion point in a field. Microsoft Access then inserts the value contained in the previous record in the new field.

However, you may want certain fields in a new record to fill with data from the previous record automatically.

The following Access Basic function, AutoFillNewRecord(), can be used to fill either selected fields or all fields in a new record with values from the previous record:

1. Open the sample database NWIND.MDB.

2. Create the following Access Basic module:

NOTE: In the following sample code, an underscore ( ) is used as a line continuation character. Remove the underscore when re-creating this code in Access Basic.

 ' \*\*\*\*\*\*\*\*\*\*\*\*\*\*\*\*\*\*\*\*\*\*\*\*\*\*\*\*\*\*\*\*\*\*\*\*\*\*\*\*\*\*\*\*\*\*\*\*\*\*\*\*\*\*\*\*\*\*\*\*\*\*\*\*\*\*\*\* ' DECLARATION SECTION ' \*\*\*\*\*\*\*\*\*\*\*\*\*\*\*\*\*\*\*\*\*\*\*\*\*\*\*\*\*\*\*\*\*\*\*\*\*\*\*\*\*\*\*\*\*\*\*\*\*\*\*\*\*\*\*\*\*\*\*\*\*\*\*\*\*\*\*\* Option Explicit ' \*\*\*\*\*\*\*\*\*\*\*\*\*\*\*\*\*\*\*\*\*\*\*\*\*\*\*\*\*\*\*\*\*\*\*\*\*\*\*\*\*\*\*\*\*\*\*\*\*\*\*\*\*\*\*\*\*\*\*\*\*\*\*\*\*\*\*\* ' FUNCTION: AutoFillNewRecord  $\mathbf T$  ' PURPOSE: Speeds up repetitive data entry by automatically filling selected fields in a new record with data contained in fields in the previous record. **'** 1

' USAGE:

```
Set the OnCurrent property of the form to read:
' '
          ' =AutoFillNewRecord()
' 1
      If you want only certain fields filled in automatically, create
      an unbound text box on the form with the following properties:
' 1
          ' ControlName: AutoFillNewRecordCriteria
          ' Visible: No
         DefaultValue: ;Company Name;Contact Name;Contact Title;Address;
' 1
      NOTE: The DefaultValue property should be a semicolon-delimited
    ' list of control names on the form. You must have a semicolon
    ' to the left and right of each entry to avoid confusion with
      other fields with similar names.
' 1
      If you want all fields automatically filled in, do not create the
       ' AutoFillNewRecordCriteria text box described above.
' 1
   ' ********************************************************************
   Function AutoFillNewRecord ()
      Dim ds As Dynaset, F As Form, RetVal As Variant, i As Integer
      Dim AutoFillCriteria As String, AutoFillField As Variant
      On Error Resume Next
      ' Get the active form.. and exit if it is not available
      Set F = Screen.ActiveForm
      If Err Then Exit Function
       ' See if we are on the new record by trying to reference
       ' .. the bookmark. An error will occur if it is a new record.
     RetVal = F.Bookmark ' If there was no error, we are not on new record, so exit.
      If Err = 0 Then Exit Function
     Err = 0 ' Reset error flag
       ' Get the form dynaset and go to the last record. This last
       ' .. record is used to fill the new record with information.
      Set ds = F.Dynaset
      ds.MoveLast
       ' If we cannot move to, or find, last record, exit the function.
      If Err <> 0 Then Exit Function
      DoCmd Echo False
       ' Step through all the fields in the last record of the dynaset
     For i = 0 To F. Count - 1
          ' Get the list of fields to auto fill. An error will occur
          ' .. if there is no criteria field specified, which is
          ' .. trapped and is examined later.
         AutoFillCriteria = F![AutoFillNewRecordCriteria]
```

```
 ' Do not fill the field in the new record by default.
          AutoFillField = False
          ' Fill the field in the new record if:
'' '' '' '' ''
             1. There are criteria fields (Err=0) and the current
                field name in the dynaset is found in the field criteria.
'' '' '' '' ''
         If (Err = 0 And InStr(1, AutoFillCriteria, ";" \&(F(i).ControlName) & w "; ")) Then
             AutoFillField = True
          End If
             2. No criteria fields were specified (Err<>0).
                (Fill ALL fields if no criteria is specified on the form)
'' '' '' '' ''
          If Err <> 0 Then AutoFillField = True
         Err = 0 ' Reset error flag
          ' If we are going to fill the field, copy the value from the
           .. dynaset field (in last record) to the new record field
           .. on the form.
          If AutoFillField = True Then
            F(i) = ds(f(F(i)).\text{ControlName}) ' Ignore error if one occurs during the fill.
            If Err \langle \rangle 0 Then Err = 0
          End If
       Next i
       DoCmd Echo True
    End Function
3. Open the Customers form in Design view. Change the form's OnCurrent
    property to read:
       =AutoFillNewRecord()
4. Create an unbound text box on the form with the following
    properties:
       ControlName: AutoFillNewRecordCriteria
       Visible: No
       DefaultValue: ;Company Name;Contact Name;Contact Title;Address;
When you go to a new record, the Company Name, Contact Name, Contact
Title, and Address fields are filled in automatically. If you want all
fields to automatically fill in, you can either skip step 4 above or
leave the DefaultValue property blank.
Additional reference words: 1.00 1.10 2.00 default value defaultvalue
KBCategory: kbusage
KBSubcategory: GnlDe
```
## **INF: Filling a Multiple-Column List Box Using Access Basic Article ID: Q95903**

---------------------------------------------------------------------

---------------------------------------------------------------------

The information in this article applies to:

- Microsoft Access versions 1.0, 1.1, and 2.0

#### SUMMARY

 $=$ 

You can use Access Basic to fill in the information for a list box or a combo box. On pages 82-85 of the Microsoft Access "Introduction to Programming" manual, an example is given on how to fill in a single-column list box. You can also use Access Basic to fill in a multiple-column list box or combo box.

### MORE INFORMATION

================

To create a multiple-column list box, you must set Code 4 in the Select Case statement to the number of columns that you want in your list box. In Code 6 of the Select Case statement, define the data that will display in each column and row of the list box. The following code is based on the example on page 84 of the Microsoft Access "Introduction to Programming" manual:

```
'*********************************************************************
'Declarations section of the module
'*********************************************************************
Option Explicit
```
'===================================================================== 'The following function uses a select case statement to fill a 'two-column and four-row list box. The function fills the first column 'of the list box with the dates of the next four Mondays. The second 'column is filled with the dates of the next four Tuesdays. '=====================================================================

Function ListMonTuesdays(fld As Control, id, row, col, code) Dim offset Select Case Code Case 0  $\blacksquare$  ListMonTuesdays=True Case 1 'Open. ListMonTuesdays=id 'Unique ID number for control Case 3 'Number of rows. ListMonTuesdays=4 Case 4 'Number of columns. ListMonTuesdays=2 Case 5  $\sim$  'Column width. ListMonTuesdays=-1 'Use default width.

'===============================================================

'In the next Case statement:

'

```
' Offset is the formula for finding the next four Mondays.
' If column=0, then fill in with the dates for the next four
' Mondays in column 1. If column=1, then fill in with the dates
' for the next four Tuesdays in column 2.
'===============================================================
    Case 6 'Get Date
      Offset=abs((9-Weekday(Now))Mod 7)
       If col=0 then
         ListMonTuesdays=Format(Now()+offset+7*row,"mmmm d")
       Else
         Offset=abs((10-Weekday(Now))Mod 7)
          ListMonTuesdays=Format(Now()+offset+7*row,"mmmm d")
       End if
    End Select
End Function
REFERENCES
==========
Microsoft Access "Introduction to Programming," version 1.0, pages 82-85
Additional reference words: 1.00 1.10 2.00
KBCategory: kbusage
KBSubcategory: FmsCmbo
```
**INF: FindEOM() Sample Function to Find Last Day of Month Article ID: Q103184**

---------------------------------------------------------------------

---------------------------------------------------------------------

The information in this article applies to:

- Microsoft Access versions 1.0, 1.1, and 2.0

SUMMARY

 $=$ 

This article describes a sample Access Basic function called FindEOM() that accepts a date as an argument and returns the last day of the month.

MORE INFORMATION ================

This article assumes that you are familiar with Access Basic and with creating Microsoft Access applications using the programming tools provided with Microsoft Access. For more information on Access Basic, please refer to the "Introduction to Programming" manual in Microsoft Access version 1.x, or the "Building Applications" manual, Chapter 3, "Introducing Access Basic" in version 2.0.

The sample code below demonstrates how to set up the FindEOM() function. Enter the following in a new or existing module:

 '\*\*\*\*\*\*\*\*\*\*\*\*\*\*\*\*\*\*\*\*\*\*\*\*\*\*\*\*\*\*\*\*\*\*\*\*\*\*\*\*\*\*\*\*\*\*\*\*\*\*\*\*\*\* 'Declarations Section of Module '\*\*\*\*\*\*\*\*\*\*\*\*\*\*\*\*\*\*\*\*\*\*\*\*\*\*\*\*\*\*\*\*\*\*\*\*\*\*\*\*\*\*\*\*\*\*\*\*\*\*\*\*\*\* Option Explicit '\*\*\*\*\*\*\*\*\*\*\*\*\*\*\*\*\*\*\*\*\*\*\*\*\*\*\*\*\*\*\*\*\*\*\*\*\*\*\*\*\*\*\*\*\*\*\*\*\*\*\*\*\*\* 'FindEOM Function '\*\*\*\*\*\*\*\*\*\*\*\*\*\*\*\*\*\*\*\*\*\*\*\*\*\*\*\*\*\*\*\*\*\*\*\*\*\*\*\*\*\*\*\*\*\*\*\*\*\*\*\*\*\* 'This function takes a date as an argument and returns the last 'day of the month. Function FindEOM (MyDate) Dim NextMonth, EndOfMonth NextMonth = DateAdd("m", 1, MyDate) EndOfMonth = NextMonth - DatePart("d", NextMonth) FindEOM = EndOfMonth End Function Use the following sample expression to call the FindEOM() function:  $=$ FindEOM $($  $#5/5/93#$ To view the results of the FindEOM() function, type the following in the module's Immediate window:

?FindEOM(#5/5/93#)

Additional reference words: 1.00 1.10 2.00 KBCategory: kbprg

KBSubcategory: PgmOthr

# **INF: Fixes to Btrieve ISAM in MS Access Service Pack Article ID: Q123594**

---------------------------------------------------------------------

---------------------------------------------------------------------

The information in this article applies to:

- Microsoft Access version 2.0

#### SUMMARY

 $=$ 

The Microsoft Access version 2.0 Service Pack includes the following new Btrieve ISAM:

File Name Size Date ---------------------------------------- BTRV200.DLL 111,616 11/20/94 12:00a

MORE INFORMATION ================

The new Btrieve ISAM fixes issues using Btrieve data with Microsoft Access. The new ISAM:

- Improves performance in queries based on multisegmented indexes and indexes based on type 8 (COBOL Numeric data type) fields.
- Fixes problems where incorrect results are produced in queries using indexes based on type 8 (COBOL Numeric data type) fields.
- Fixes the error that causes the error message "Unexpected error from external database driver [7]" to be returned to Microsoft Access when you are using a Btrieve version 6.x NLM.

The new Btrieve ISAM is included in the Microsoft Access version 2.0 Service Pack. For information about how to obtain the Service Pack, please see the following article in the Microsoft Knowledge Base:

 ARTICLE-ID: Q122927 TITLE : WX1124: Microsoft Access Version 2.0 Service Pack

Additional reference words: 2.00 jet25 jet 2.5 KBCategory: kb3rdparty kberrmsg KBSubcategory: IsmBtrv

**INF: Fixes to Paradox ISAM in MS Access Service Pack Article ID: Q123592** --------------------------------------------------------------------- The information in this article applies to: - Microsoft Access version 2.0 --------------------------------------------------------------------- SUMMARY ======= The Microsoft Access version 2.0 Service Pack includes the following new Paradox ISAM: File Name Size Date --------------------------------------- PDX200.DLL 233,328 11/20/94 12:00a MORE INFORMATION ================ The new Paradox ISAM corrects the following issues: - The new ISAM corrects problems trying to create indexes for Paradox tables with a long directory path. - Tables marked read-only cannot be renamed using the new Paradox ISAM. The new Paradox ISAM is included in the Microsoft Access version 2.0 Service Pack. For information about how to obtain the Service Pack, please see the following article in the Microsoft Knowledge Base: ARTICLE-ID: Q122927 TITLE : WX1124: Microsoft Access Version 2.0 Service Pack Additional reference words: 2.00 jet25 jet 2.5 KBCategory: kb3rdparty KBSubcategory: IsmPdox

## **INF: Fixes to xBASE ISAM in MS Access Service Pack Article ID: Q123590**

---------------------------------------------------------------------

---------------------------------------------------------------------

The information in this article applies to:

- Microsoft Access version 2.0

#### SUMMARY

 $=$ 

The Microsoft Access version 2.0 Service Pack includes the following new xBASE ISAM:

 File Name Size Date --------------------------------------- XBS200.DLL 296,832 11/20/94 12:00a

MORE INFORMATION ================

The new xBASE ISAM corrects the following issues using xBASE data with Microsoft Access:

- The new ISAM correctly reads the <filename>.INF file that gets created when you attach an xBASE table and provide a unique index. Using the prior ISAM can cause performance problems because indexes are not used correctly.
- The new ISAM translates extended characters in international code pages into Windows ANSI codes correctly. Using the prior ISAM, for example, extended character 130 could be translated as an underscore character instead of an accented "e."
- The new ISAM no longer generates "Invalid disk access" or "Disk I/O" error messages using some multiuser xBASE tables.
- The new ISAM expands the range of valid data in xBASE tables from 1/1/1753 through 12/31/2078 to 1/1/100 through 12/31/9999.

The new xBASE ISAM is included in the Microsoft Access version 2.0 Service Pack. For information about how to obtain the Service Pack, please see the following article in the Microsoft Knowledge Base:

 ARTICLE-ID: Q122927 TITLE : WX1124: Microsoft Access Version 2.0 Service Pack

Additional reference words: 2.00 jet25 jet 2.5 KBCategory: kb3rdparty kberrmsg KBSubcategory: IsmXbase

# **INF: Form and Report Modules Have Local Scope Article ID: Q112726**

---------------------------------------------------------------------

---------------------------------------------------------------------

The information in this article applies to:

- Microsoft Access version 2.0

#### SUMMARY

 $=$ 

This article describes the effect of "scope" of procedures and variables in form and report modules. Scope refers to the extent to which an identifier (that is, a constant, data type, variable, or routine) can be referenced in a program.

MORE INFORMATION ================

The procedures and variables defined in a form or report module have "local" scope; that is, they and their values do not exist outside of that object. Attempting to call a function in a form or report module outside that form or report results in a "reference to undefined function or array" error message or other "unknown function name..." type of error. A call made to a subroutine from outside the form or report results in a "syntax error" message.

A reference to one of the form's variables from a different module produces unexpected results. Due to the nature of modules and procedures, a new variable of the same name is implicitly created with an Empty value (Variant type 0). If Option Explicit has been specified in the module that refers to the form's variable, then a "Variable not Defined" compile error occurs.

When you plan to create a procedure or variable in a form or report module, first determine that nothing outside of that form or report will require that the procedure or variable exist. Any variable or procedure you write in a form or report module should be useful to that form or report only.

If you need to call a procedure from multiple forms or reports, place the procedure in a global module. Do the same for any variables your code needs to access from more than one form or report.

The following example demonstrates the scope of a function in a form module and the errors that can occur:

1. Create a new database.

2. Create the following new form and name it Form1:

 Form: Form1 ------------------------ no RecordSource (unbound)

Form1 Controls

 ------------------------- command button: Button0 Caption: Form1\_SayHi OnClick: =Form1\_SayHi() 3. In Form1's Design view, choose Code from the View menu. Form1's module will be displayed. Enter the following function in the module: Function Form1\_SayHi() MsgBox "Hi!" End Function 4. Create the following new form, and call it Form2: Form: Form2 ------------------------ no RecordSource (unbound) Form2 Controls ------------------------- command button: Button0 Caption: Form1\_SayHi OnClick: =Form1\_SayHi() 5. From the Database window, create a new module. Enter the following function in the module: Function Run\_Form1\_SayHi() Run\_Form1\_SayHi = Form1\_SayHi() End Function 6. Open both forms. Click the command button on Form1. A message box with the text "Hi!" will be displayed. This works because the function is in scope in Form1. 7. Click the command button on Form2. An error message will be displayed. This is because the function is out of scope for Form2. 8. In the module's Immediate window, type the following and then press ENTER: ? Run\_Form1\_SayHi() The error message "Reference to undefined Function or array" will be displayed. The error occurs because the function is still out of scope. Calling the function from anywhere except Form1 will result in an error. REFERENCES ========== Microsoft Access "Building Applications," version 2.0, pages 59-60 Additional reference words: 2.00 cbf code behind forms KBCategory: kbusage KBSubcategory: FmsOthr

# **INF: Formatting a Label for Each Axis of a Graph Article ID: Q99398**

---------------------------------------------------------------------

The information in this article applies to:

 - Microsoft Access versions 1.0, 1.1, and 2.0 - Microsoft Graph versions 3.0 and 5.0 ---------------------------------------------------------------------

## SUMMARY

=======

The Microsoft Access GraphWizard does not give users the option to format a label for each axis of the graph. You can modify the labels in Microsoft Graph, but this change is not permanent. The next time the graph is updated, the formatting is lost.

This article describes the steps to change the format permanently by modifying the information that Microsoft Access sends to Microsoft Graph.

MORE INFORMATION ================

When a graph is created using GraphWizard, a SQL statement is built. This statement is placed in the RowSource property of the graph object. Each time the form or report in which the graph resides is refreshed, the SQL statement is re-executed and the results are sent to Microsoft Graph.

This SQL statement can be modified by the user. We recommend that you copy it to a new query, where you can test your changes.

The example below describes the steps to change the format of the labels in a graph:

Procedure A - Create the Graph ------------------------------

For Microsoft Access 2.0:

- 1. Open the sample database NWIND.MDB. In the Database window, select the Orders table.
- 2. Choose the New Form button on the toolbar to create a new form.
- 3. Choose FormWizards. Select Graph and then choose OK.
- 4. Select the Order Date field from the Available Fields list and choose the right arrow to add it to the Fields for Graph list.
- 5. Repeat step 4 for Freight, then choose Next four times to accept the default (Group [Order Date] by: Year).

6. Choose Finish.

Note that the labels for the axes are: 1991, 1992, 1993, 1994

For Microsoft Access versions 1.0 and 1.1:

- 1. Open the sample database NWIND.MDB. In the Database window, select the Orders table.
- 2. On the Toolbar, choose the Forms button to create a new form.
- 3. Choose FormWizards. Select Graph and then choose OK.
- 4. To accept the defaults, press Next when the following message appears: "Which type of graph do you want?"
- 5. Select the Order Date field from the Available Fields list and choose the right arrow to add it to the Fields for Graph list.
- 6. Repeat step 5 for Freight, then choose Next twice to accept the default (Group [Order Date] by: Year). Choose Open.

Note that the labels for the axes are: 1989, 1990, 1991, 1992

Procedure B - Changing the Label Format ---------------------------------------

For Microsoft Access 2.0:

- 1. Open your form in Design view.
- 2. Select the graph. If the property sheet is not displayed, choose Properties from the View menu.
- 3. With your secondary mouse button, click the RowSource property and choose Build.
- 4. Change the field Year([Order Date]) to Format([Order Date],"YY"). Execute the query to verify that the years in the Order Date column are formatted as follows: 89, 90, 91, 92.
- 5. Close the query and save the changes.
- 6. Switch to Form view. The labels of the axes should now read as follows: 91, 92, 93, 94.

For Microsoft Access versions 1.0 and 1.1:

- 1. Switch to Design view. Select the chart object and display the property sheet.
- 2. Place your insertion point in the RowSource property and press SHIFT+F2 to open the Zoom window.
- 3. Highlight the entire SQL Statement to select it. Press CTRL+C to copy it to the Clipboard.
- 4. Create a new query by choosing the Query button on the Toolbar.
- 5. From the View menu, choose SQL.
- 6. Highlight all the text in the SQL dialog box to select it. Press CTRL+V to replace the existing text with the Clipboard contents.
- 7. Choose OK. The fields [Order Date] and [Order Amount] are placed in the query grid.
- 8. Change the field Year([Order Date]) to Format([Order Date],"YY"). Execute the query to verify that the years in the Order Date column are formatted as follows: 89, 90, 91, 92.
- 9. Switch to Design view. Copy the contents of the SQL dialog box to the Clipboard.
- 10. Return to the form. Select the chart object and paste the contents of the Clipboard into the RowSource property.
- 11. Switch to Form view. The labels of the axes should now read as follows: 89, 90, 91, 92.

Additional reference words: 1.00 1.10 2.00 chart ole embed requery label KBCategory: kbusage KBSubcategory: RptLabel

**INF: Formatting Immediate IF (IIF) Statements in Reports Article ID: Q106184**

---------------------------------------------------------------------

---------------------------------------------------------------------

The information in this article applies to:

- Microsoft Access versions 1.0, 1.1, and 2.0

SUMMARY

 $=$ 

If a report that is based on a query contains a field that includes a null value from an Immediate If (IIf) statement, you will not be able to format the field properly on the report.

MORE INFORMATION ================

There are two ways to work around this behavior. The first method is to format the IIf expression in the query. You can add a format statement to the beginning of the IIf statement. For example, the following statement would add formatting to the field:

Format(IIF( $[freight] = 32.07$ , $[freight]$ ,  $null$ ), "\$0.00")

The second method is to use the IIf statement on the report directly, and not in the query. For example, you could add the following statement to the ControlSource property of the expression field's text box:

=Format(IIF([freight]=32.07,[freight],null),"\$0.00")

Steps to Reproduce Behavior ---------------------------

1. Open the sample database NWIND.MDB.

2. Create the following new query based on the Customers and the Orders tables. Join the two tables on the Customer ID field. Save the query as TestIIF:

 Query: TestIIF --------------------------------------------------- Field: Company Name Field: Order ID Field: Freight Field: Shipped Date Field: MyField: IIf([freight]=32.07,[freight],null)

- 3. Use the ReportWizards to create a new single-column report based on the TestIIF query. Include all the fields on the report.
- 4. Choose Print Preview to verify that the MyField field is unformatted.

5. Choose Cancel to return to Design view. Try to format the field.

Additional reference words: 1.00 1.10 2.00

KBCategory: kbusage KBSubcategory: GnlFrmt **INF: Four Ways to Move to a Record from a Combo Box Selection Article ID: Q100132**

------------------------------------------------------------

------------------------------------------------------------

The information in this article applies to:

- Microsoft Access versions 1.0, 1.1, and 2.0

### SUMMARY

 $=$ 

Listed below are four different methods of moving to a specific record based on a combo box selection:

- 1. In the AfterUpdate property of the combo box, call a macro using the FindRecord action.
- 2. In the AfterUpdate property of the combo box, call a macro using the ApplyFilter action.
- 3. Use a Form/Subform, with the combo box in the main form and the data in the subform, bound by the LinkMasterFields and LinkChildFields properties.
- 4. Base the form on a query joining two tables and bind the combo box to the field that controls the join, using the row fix-up or dynamic lookup techniques.

MORE INFORMATION ================

These four methods are outlined in the sections below and are based on the sample database NWIND.MDB.

The following table compares the features (benefits and drawbacks) of the four methods:

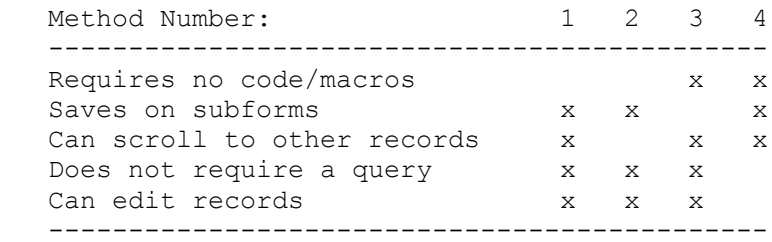

NOTE: These methods can also apply to text boxes.

Method 1 --------

1. Create a form called ComboTest based on the Products table. You must include at least the Product ID field on the new form. (Additional fields can help to illustrate that you have changed records based on the value selected in the combo box.) Set the DefaultView

property to Single Form.

 Object: Text Box ------------------------- ControlName: Product ID ControlSource: Product ID Visible: Yes

2. Create an unbound combo box called Combo1 with the properties described below. The combo box can be located anywhere on the form, but preferably in the form header or footer.

```
 Object: Combo Box
 ---------------------------------
 ControlName: Combo1
 ControlSource: <leave blank>
 RowSourceType: Table/Query
 RowSource: Products
 ColumnCount: 4
 ColumnWidths: 0 in;0 in;0 in;2 in
 BoundColumn: 1
 After Update: Locate Product
```
3. Create a new macro called Locate Product with two actions:

```
 Macro: Locate Product
 ----------------------------
 GoToControl
    ControlName: [Product ID]
 FindRecord
    Find What: =Combo1
    Find First: Yes
```
4. Switch to Form view. Note that when you choose a product name in the combo box, you are moved to the record selected and the appropriate Product ID is displayed.

Another example of this method is illustrated in the Suppliers form in NWIND.MDB in Microsoft Access version 1.x, and in the Products And Suppliers form in Microsoft Access version 2.0.

Method 2 --------

1. Repeat steps 1 and 2 from Method 1 described above.

2. Create a macro called Locate Product with one action:

 Macro: Locate Product ------------------------------------------------ ApplyFilter Where:[Product ID]=Forms![ComboTest]![Combo1]

The Product ID field is the bound field in the combo box. While the combo box displays the Product Name information, it is bound to (or, holds internally) the value of the Product ID.
This method is similar to the Suppliers form in NWIND.MDB, which uses the buttons to filter records from A to Z. Also, see the Alpha Apply Filter Buttons macro.

Method 3 --------

1. Create a new, unbound form. Add a combo box with the following properties:

```
 Object: Combo Box
 ---------------------------------
 ControlName: Combo1
 ControlSource: <leave blank>
 RowSourceType: Table/Query
 RowSource: Products
 ColumnCount: 4
 ColumnWidths: 0 in;0 in;0 in;2 in
 BoundColumn: 1
```
2. Create a second form based on the Products table to use as a subform. Include at least the Product ID field. (Additional fields can help to illustrate that you have changed records based on the value selected in the combo box.) Set the DefaultView property to Single Form.

```
 Object: Text Box
 -------------------------
 ControlName: Product ID
 ControlSource: Product ID
 Visible: Yes
```
- 3. Save the form, then use it to create a subform control on the first form by dragging it from the Database window to the Detail section of the first form.
- 4. Set the subform control properties as follows:

 Object: Subform ----------------------------- LinkChildFields: [Product ID] LinkMasterFields: Combo1

By changing the value in Combo1, Microsoft Access ensures that the records in the subform match the combo box.

The Orders form in NWIND.MDB illustrates this method. The Order Details subform is related by the LinkMasterFields and LinkChildFields properties.

Method 4 --------

1. Create a table called Prd containing a single field Product ID. Set the data type to Number and the field size to Long Integer. No primary key is necessary.

- 2. Create a single blank record.
- 3. Create a query called Prd Query based on a join between the Product ID fields of the Prd and Products tables. Include the following attributes in the query:

 Query: Prd Query ----------------------------------------------- Field: Product ID TableName: Prd Show: X Field: <any other fields you are interested in> TableName: Products

- 4. Create a form based on Prd Query and add all fields. You must add at least the Product ID field.
- 5. Delete the text box control for Product ID and re-create it as a combo box, as follows:

 Object: Combo box ---------------------------------- ControlName: Product ID ControlSource: Product ID RowSourceType: Table/Query RowSource: Products ColumnCount: 4 ColumnWidths: 0 in;0 in ;0 in;2 in BoundColumn: 1

The Orders form in NWIND.MDB illustrates this method. It allows the customer name and address to be selected based on the Customer ID combo box. By changing the Customer ID in the Orders table, the related Customers record is changed and the corresponding fields are updated on the form. For another example, see the Products And Suppliers form.

REFERENCES ==========

Microsoft Access "User's Guide," version 1.0, pages 270-284 and 545-548

Microsoft Access "User's Guide," version 1.1, pages 274-288 and 549-552

Microsoft Access "User's Guide," version 2.0, Chapter 17, "Creating Forms Based on More Than One Table"

For more information on the dynamic lookup or row fix-up techniques, query on the following words here in the Microsoft Knowledge Base:

dynamic and lookup

-or-

row and fix-up

For more information on how to reference controls on a form, search

for "Identifiers in Expressions" using the Microsoft Access Help menu.

Additional reference words: 1.00 1.10 2.00 Forms Controls Text box KBCategory: kbusage KBSubcategory: FmsCmbo

**INF: Function to Determine Retail or Run-Time Version Article ID: Q103182**

---------------------------------------------------------------------

The information in this article applies to:

- Microsoft Access versions 1.1 and 2.0

- Microsoft Access Distribution Kit version 1.1

- Microsoft Access Developer's Toolkit version 2.0

---------------------------------------------------------------------

#### SUMMARY

=======

This article demonstrates how to use a function to determine if your Microsoft Access application is running in the run-time or the retail version of Microsoft Access. This function can be used to prevent your application from being used in the retail version of Microsoft Access.

The SysCmd() function is new in Microsoft Access 1.1 and is documented in the Access Distribution Kit (ADK). This function enables you to display a meter in the Microsoft Access status bar. Although SysCmd() was designed to display a meter, the number 6 was added to return whether the application is running in the run-time or the retail version of Microsoft Access.

MORE INFORMATION ================

NOTE: This article assumes that you are familiar with Access Basic and with creating Microsoft Access applications using the programming tools provided with Microsoft Access. For more information on Access Basic, please refer to the "Introduction to Programming" manual in Microsoft Access version 1.x, or the "Building Applications" manual, Chapter 3, "Introducing Access Basic" in version 2.0.

The following example demonstrates how to create a function called IsRunTime() that can be used to prevent an application from being run in the retail version of Microsoft Access.

1. Add the following function called IsRuntime() to a new or existing module in your application:

 Function IsRuntime () On Error GoTo ErrIsRuntime IsRuntime =  $System(6)$ 

 ByeIsRuntime: Exit Function

 ErrIsRuntime: If  $(Err = 5)$  Then IsRuntime = False Else Error Err End If Resume ByeIsRuntime

## End Function

Note that it is necessary to trap for Err =  $5$ , Illegal Function Call, in case your application is being run in Microsoft Access version 1.0, which does not support the SysCmd(6) call.

2. Create the following macro and save it with the name AutoExec:

 Condition Action Defined Below --------------------------------------------- Not IsRuntime() MsaBox 1 ... 0uit 2 AutoExec Actions ---------------- 1. MsgBox Message: Invalid setup, run YourAppName setup and try again. Beep: Yes Type: Critical Title: YourAppName 2. Quit Additional reference words: 1.10 2.00

KBCategory: kbusage KBSubcategory: GnlApp **INF: Function to Show Date/Time as Hours, Minutes, and Seconds Article ID: Q115918**

---------------------------------------------------------------------

---------------------------------------------------------------------

The information in this article applies to:

- Microsoft Access versions 1.0, 1.1, and 2.0

SUMMARY

 $=$ 

This article describes a sample user-defined Access Basic function called GetTimeStr() that you can use to display a cumulative time amount as total hours, minutes, and seconds.

The GetTimeStr() function may be useful when you need to display the sum of the difference between the start time and the end time for a number of records.

This article assumes that you are familiar with Access Basic and with creating Microsoft Access applications using the programming tools provided with Microsoft Access. For more information on Access Basic, please refer to the "Introduction to Programming" manual in Microsoft Access version 1.x, or the "Building Applications" manual in version 2.0.

MORE INFORMATION ================

Given a table with each record having a start time and an end time, you can find the difference between the two times with the an expression similar to:

=[end time] - [start time]

This expression will result in a decimal value because Microsoft Access stores time as a number representing a fraction of 1 day. You can multiply the resulting value by 24 to see the value in hours. For example, 12:00 P.M. (noon) is stored as 0.5 (half the day has expired). To see the value in hours, multiply 0.5 by 24, to get 12 hours. 9:00 A.M. is stored as 0.375. Multiplying 0.375 by 24 results in 9 hours.

You can use the CSng() function to see the numeric equivalent of a time. For example, the function

? CSng(#12:00pm#)

results in 0.5.

The following function demonstrates how to see the difference in two times as a value in hours:

? CSng(#10:00am#-#9:00am#)\*24

This function returns a value of 1.

Given a table with 100 records, all of which have a start time of 9:00 A.M.

and an end time of 10:00 A.M., you could sum the difference in times for the records to get a numeric value of 4.1666666666667. Multiplying the numeric value of 4.1666666666667 by 24 would return a value of 100 hours.

This works well for whole-hour values. However, numeric values that do not represent whole hours, when multiplied by 24, will return decimal hour values, which may not be what you want. For example, the function

? CSng(#10:23am#)\*24

will return an hour value of 10.38333.

The GetTimeStr() function returns values broken out by hours, minutes, and seconds.

The GetTimeStr() Function -------------------------

Syntax: GetTimeStr(DateTime, Format)

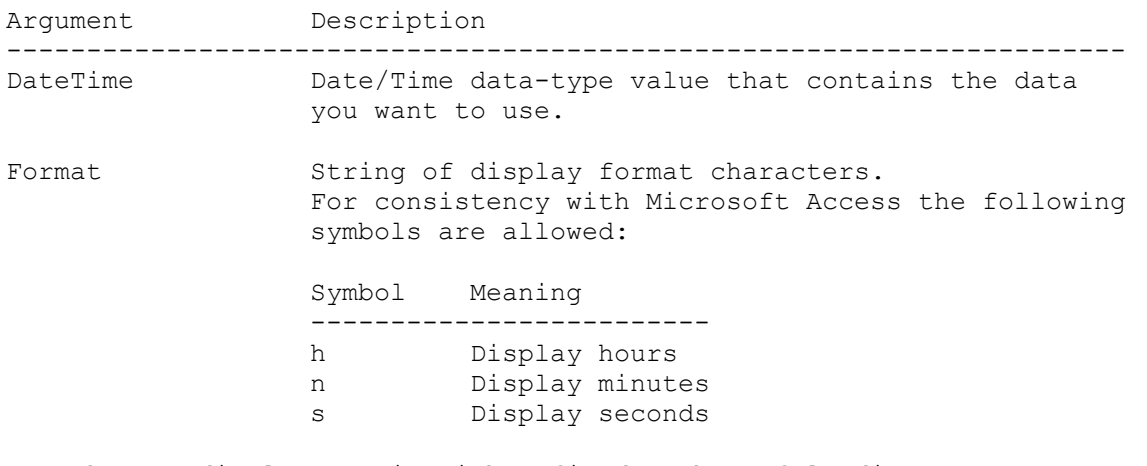

Remarks: To display a unit with a fixed number of leading zeros, repeat the symbol as many times as needed. For example, to display hours to the hundreds unit, use the format "hhh "

> The first symbol will determine the units to be displayed. Each additional symbol must be delimited with a colon (:). Additional symbols will show additional units as remainders of the first unit. The following table demonstrates what will be displayed for various formats given a DateTime of 1.11 (1.11 days):

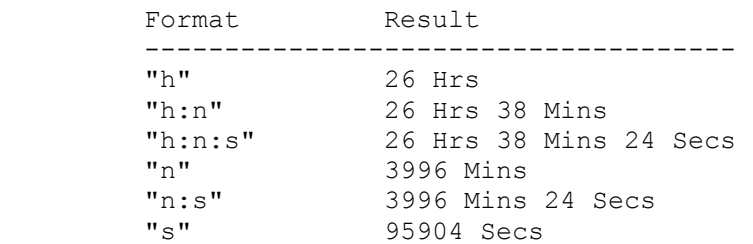

If the format does not begin with a valid symbol the result

```
NOTE: In the following sample code, an underscore ( ) at the end of a line
is used as a line-continuation character. Remove the underscore from the
end of the line when re-creating this code in Access Basic.
    Option Compare Database 'Use database order for string comparisons.
    Option Explicit
    Function GetTimeStr (dt As Variant, frmt As String) As String
      Dim totalsec As Double
      Dim hrs As Variant
      Dim mins As Variant
      Dim secs As Variant
      Dim timestr As String
      Dim p As Integer
      Dim timefrmt As String
      If IsNull(dt) Then
        GetTimeStr = ""
        Exit Function
      Else
       totalsec = ((dt) * 86400) End If
      Select Case Left$(frmt, 1)
        Case "H"
         hrs = (totalsec \setminus 3600)mins = ( (totalsec Mod 3600)) \setminus 60 secs = (totalsec Mod 60)
        Case "N"
         hrs = 0mins = ((totalsec \setminus 24)) secs = (totalsec Mod 60)
        Case "S"
         hrs = 0mins = 0 secs = (totalsec)
        Case Else
          GetTimeStr = "#Error?"
          Exit Function
      End Select
      timestr = ""
     Do Until Len(frmt) = 0p = \text{InStr}(\text{frmt}, ":")If p = 0 Then
          timefrmt = frmt
         frmt = " Else
         timefrmt = Left$ (frmt, (p - 1))
         frmt = Mid$(frmt, (p + 1))
```
is "#Error?"

```
 End If
        Select Case Left$(timefrmt, 1)
          Case "H"
           timestr = timestr & (Format$(hrs, String$(Len(timefrmt),
            "0")) & " Hrs ")
          Case "N"
           timestr = timestr & (Format$(mins, String$(Len(timefrmt),
            "0")) & " Mins ")
          Case "S"
           timestr = timestr & (Format$(secs, String$(Len(timefrmt),_
            "0")) & " Secs")
        End Select
      Loop
      GetTimeStr = timestr
   End Function
Additional reference words: 1.00 1.10 2.00
KBCategory: kbprg
KBSubcategory: PgmOthr
```
# **INF: Functions to Left and Right Pad Character Strings Article ID: Q96458**

---------------------------------------------------------------------

---------------------------------------------------------------------

The information in this article applies to:

- Microsoft Access versions 1.0, 1.1, and 2.0

#### SUMMARY

 $=$ 

An imported file may contain field values that have a combination of numeric and alphabetic characters. These fields do not sort in proper order if they contain variable numbers of characters. This article describes functions that you can use to pad these values with a selected character to produce values of consistent length.

This article assumes that you are familiar with Access Basic and with creating Microsoft Access applications using the programming tools provided with Microsoft Access. For more information on Access Basic, please refer to the "Introduction to Programming" manual in Microsoft Access version 1.x, or the "Building Applications" manual, Chapter 3, "Introducing Access Basic," in version 2.0.

MORE INFORMATION

================

Suppose you have a table that contains Customer ID numbers with values entered as follows:

 Customer ID ----------- 123B 1231 1231B2 B123

In a query, these numbers would sort in ascending order as follows:

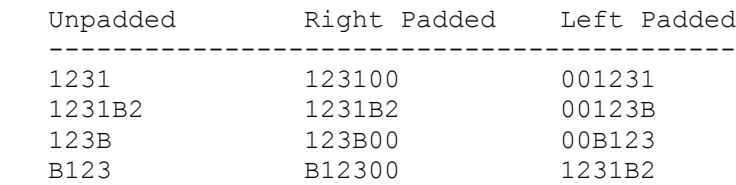

Right padding does not change the sort order; however, it is useful if you need to make all values a consistent number of characters. Left padding, however, will allow proper sorting.

To create a left-padding function and a right-padding function, enter the following code in a new or existing module in your database.

Note: In the following sample code, an underscore ( ) is used as a line continuation character. Remove the underscore when re-creating this code in Access Basic.

'\*\*\*\*\*\*\*\*\*\*\*\*\*\*\*\*\*\*\*\*\*\*\*\*\*\*\*\*\*\*\*\*\*\*\*\*\*\*\*\*\*\*\*\*\*\*\*\*\*\*\*\*\*\*\*\*\*\*\*\*\*\*\*\*\*\*\*\*\* 'Declarations section of the module. '\*\*\*\*\*\*\*\*\*\*\*\*\*\*\*\*\*\*\*\*\*\*\*\*\*\*\*\*\*\*\*\*\*\*\*\*\*\*\*\*\*\*\*\*\*\*\*\*\*\*\*\*\*\*\*\*\*\*\*\*\*\*\*\*\*\*\*\*\* Option Explicit Dim x As Integer Dim PadLength As Integer '===================================================================== 'The following function will left pad a string with a specified 'character. It accepts a base string which is to be left padded with 'characters, a character to be used as the pad character, and a 'length which specifies the total length of the padded result. '===================================================================== Function Lpad (MyValue\$, MyPadCharacter\$, MyPaddedLength%) Padlength = MyPaddedLength - Len(MyValue) Dim PadString As String For  $x = 1$  To Padlength PadString = PadString & MyPadCharacter Next Lpad = PadString + MyValue End Function '===================================================================== 'The following function will right pad a string with a specified 'character. It accepts a base string which is to be right padded with 'characters, a character to be used as the pad character, and a 'length which specifies the total length of the padded result. '===================================================================== Function Rpad (MyValue\$, MyPadCharacter\$, MyPaddedLength%) Padlength = MyPaddedLength - Len (MyValue) Dim PadString As String For  $x = 1$  To Padlength PadString = PadString & MyPadCharacter Next Rpad = MyValue + PadString End Function The following example shows an update query that would modify the Customer ID field by left padding the field with the 0 (zero) character. You will use the Lpad function that was created in step #2. Update Query: Leftpad Customer Number --------------------------------------- Field name: Customer ID Update to: Lpad([Customer ID],"0",6) Additional reference words: 1.00 1.10 2.00 constant KBCategory: kbusage KBSubcategory: ExrOthr

## **INF: Hiding the Database Window Menu Bar Article ID: Q109337**

---------------------------------------------------------------------

The information in this article applies to:

- Microsoft Access versions 1.0, 1.1, and 2.0

- Microsoft Access Distribution Kit version 1.1

- Microsoft Access Developer's Toolkit version 2.0

---------------------------------------------------------------------

#### SUMMARY

 $=$ 

In Microsoft Access version 1.x, in order to hide the menu bar associated with the Database window, you must hide the Database window itself. In Microsoft Access version 2.0, you can use the MenuBar property to hide the menu bar.

MORE INFORMATION ================

Microsoft Access version 1.x ----------------------------

In version 1.x, the menu bar that appears when the Database window is selected is always the Database window menu bar. The run-time version of Microsoft Access hides the Database window by keeping it minimized, and not displaying the minimized window's icon. However, the Database window's menus and commands are still available on the menu bar.

To keep the Database window's menu bar from being displayed, you must hide the Database window. The following sample macro action demonstrates how to hide the Database window. Add this action to the executable application's Autoexec macro.

NOTE: Make sure to add this action before any OpenForm actions in the Autoexec macro in order to avoid hiding the forms after they are opened.

 Action -------------------- DoMenuItem MenuBar: Database Menuname: Window Command: Hide

Microsoft Access version 2.0 ----------------------------

In version 2.0, the MenuBar property applies to the application object, forms, and reports, and can be set in the Autoexec macro for the application as a whole. You can use the MenuBar property for custom menu bars at all points in your application, even while in the Database window and reports.

REFERENCES ========== Microsoft Access "User's Guide," version 1.x, Chapter 24, "Using Macros for Application Design"

Microsoft Access "Building Applications," version 2.0, Chapter 2, "Structuring a User Interface"

Additional reference words: 1.00 1.10 2.00 ADK KBCategory: kbui KBSubcategory: UifOthr

#### **INF: Hints for Printing Mailing Labels Article ID: Q92807**

---------------------------------------------------------------------

---------------------------------------------------------------------

The information in this article applies to:

- Microsoft Access versions 1.0, 1.1, and 2.0

#### SUMMARY

 $=$ 

The Microsoft Access ReportWizard for mailing labels makes it quick and easy to create a report design for many standard mailing labels. However, sometimes you may have difficulty getting the labels to print correctly on your printer. Here are some hints and suggestions for getting labels to print.

# MORE INFORMATION

================

The Microsoft Access ReportWizard for mailing labels creates report specifications for standard mailing labels. However, in order to do so, it makes some assumptions about your printer which may not be true. In particular, it assumes that it can print within a certain distance of each edge of the paper. Every Windows print driver can have a different "printable region," which is the rectangle on the printed page that the application can print into. This rectangle may be smaller than the rectangle that the physical printer can print, due to space and efficiency considerations in the print driver. Therefore you may not be able to print labels as close to the edge of the paper as you would like.

In general, the ReportWizard assumes that it can print within .25 inch of the edge of the paper. If you find that some of the text in your labels is getting cut off or is not getting printed at all, try going into design mode for the report and moving text items until all of the text prints. For example: Select all the controls and move the entire group down a little within the Detail section to adjust for a top label being missed. You may have to make the items smaller, choose a smaller font, and move them closer together to get everything to fit without having the label cut off at either the top or the bottom of the printed page.

If your printer has such a large top margin that you cannot move your text items down far enough (or if doing so results in a visually crowded label), the next thing to do is change the Print Setup margins so that the first label on each page is not used. To do this, choose Print Setup and add the height of your labels to the top margin provided by the ReportWizard. For example, if you are using 1 inch labels, and the top margin is .03 inch, change it to 1.03 inches to skip the first label on the page. If you are having trouble with the last line of the last label getting cut off, you can use the same technique on the bottom margin to cause the last label on the page to be skipped.

Another common problem is that some labels come on sheets that are 12

inches tall, whereas the print driver only knows about 11 inch paper. In this case, you must ignore the last label on the page and use the labels that fall within the first 11 inches.

Additional reference words: 1.00 1.10 2.00 w\_print wizards KBCategory: kbusage KBSubcategory: RptLabel

**INF: How First Line of Data is Used to Import Delimited Text Article ID: Q99401**

---------------------------------------------------------------------

---------------------------------------------------------------------

The information in this article applies to:

- Microsoft Access versions 1.0, 1.1, and 2.0

#### SUMMARY

 $=$ 

The first line of data is extremely important when you are importing delimited text files. Microsoft Access uses the first line of data to determine the following:

 - The number of fields - The data type for each field

For this reason, it is important to verify that the first line of data correctly reflects the rest of the data in the table. This article discusses some of the common problems you may encounter when the first line of data is incorrect and how to work around these problems.

MORE INFORMATION ================

To specify the structure that Microsoft Access should use, you can use the following steps instead of relying on the first line of data:

1. Create a table in Microsoft Access that has the correct number of fields and the correct data type for each field.

2. From the File menu, choose Import.

- 3. Select Text (Delimited) from the Data Source list and choose OK.
- 4. Select the text file and choose OK.
- 5. In the Import Text Options dialog box, choose Append To Existing Table and specify the table you created in step 1.
- 6. Choose OK to import the file.

Determining the Number of Fields --------------------------------

Microsoft Access scans the first line of data to determine the number of fields in the text file. If successive records contain more fields, these are ignored and no error message is given. For example, suppose you have a text file that looks like the following:

 5959,"John Doe","123 Main Street" 5960, "George Brown","55 Orange Avenue","MainTown","WA","USA"

Because the first line only contains three fields, Microsoft Access creates the following table:

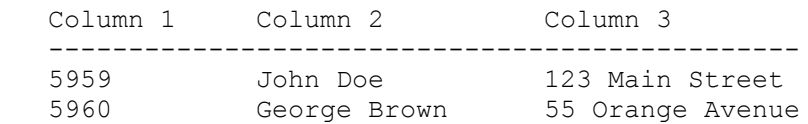

Note that the additional fields are ignored and no error message is generated.

Determining the Data Types --------------------------

Microsoft Access scans the first line to determine the data type for each field. If the data type in the field is invalid, a "Type Conversion Failure" error message is generated in the Import Errors table. For example, if the following text file is imported

 5959,"John Doe","123 Main Street",8/12/90 5960,"George Brown","55 Orange Avenue",81290 ABCD,"Jane Bell","78 West Street",8/12/90

Microsoft Access detects four fields with the following data types:

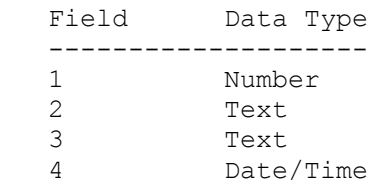

The second record fails to convert because the number 81290 in the fourth field is not a Date/Time data type, as determined by the first record value (8/12/90). The third record fails because "ABCD" in the first field is not a number. As a result, Microsoft Access reports type conversion errors in each case.

Other Workarounds -----------------

In addition to import appending the text file to an existing table, it is also possible to use a text editor to edit the first line of data to correctly reflect the number of fields and data types in the file.

If a field in the first row contains a number that is supposed to belong in a text field, type double quotation marks around the number in the first row. Microsoft Access will then correctly interpret the field as a text field.

REFERENCES ==========

Microsoft Access "User's Guide," version 1.0, pages 72-79

Additional reference words: 1.00 1.10 2.00 import KBCategory: kb3rdparty KBSubcategory: IsmTxtd

**INF: How Microsoft Access Deletes Objects from a Database Article ID: Q90129**

---------------------------------------------------------------------

---------------------------------------------------------------------

The information in this article applies to:

- Microsoft Access versions 1.0, 1.1, and 2.0

SUMMARY

 $=$ 

The following is a description of what happens internally when an object (table, form, query, and so on) is deleted from a database in Microsoft Access.

MORE INFORMATION ================

When you delete an object from the Database window, it is not physically deleted from the database at that moment. Instead, it is renamed to a temporary name (for example, ~TMPCLP1) and hidden, so that it disappears from the Database window. The renaming operation occurs very quickly, regardless of the object's size. The hidden object is physically deleted from the database once you take any action other than the Undo Deletion action.

Objects are deleted this way so that you can undo an accidental deletion, unless some other action has been taken that then makes "undoing" an object deletion impossible. Microsoft Access can undo commands only one level back; it cannot queue up multiple commands to undo actions.

Since the physical object deletion occurs on the next action taken, instead of when Delete is chosen, your computer may appear to be hung while it is performing the delete. If the object is large enough, the deletion can take some time.

NOTE: If you reboot your computer before the deletion is completed, the hidden temporary object remains in the database, wasting space. To remove hidden objects like this, compact the database.

Speed of Deletion -----------------

The time it takes to delete an object depends on how large it is and how fast the computer is that you are using. Smaller objects are deleted faster than larger ones. If the database that contains the object to be deleted is on a network file server, the deletion will take longer.

How long an object deletion will take cannot be accurately predicted, since the speed of deleting the object is also affected by the nature of the data contained in it. (For example, with tables, number columns are deleted more quickly than memo and OLE columns.)

Internally, Microsoft Access does not provide a status callback for object deletion, so a progress indicator in the status bar is not

possible. Since there is no progress indicator, Microsoft Access does not yield to the system until the object deletion procedure is complete. Therefore, you cannot abort the operation or switch to another application during object deletion.

Additional reference words: 1.00 1.10 2.00 Tables Deleting Erasing KBCategory: kbusage KBSubcategory: GnlOthr

#### **INF: How Microsoft Access Uses SHARE.EXE Article ID: Q113355**

---------------------------------------------------------------------

---------------------------------------------------------------------

The information in this article applies to:

- Microsoft Access version 2.0

#### SUMMARY

 $=$ 

This article describes the SHARE.EXE file-sharing utility, and how it is used by Microsoft Access to handle file sharing for multiuser databases.

MORE INFORMATION ================

Description of SHARE.EXE ------------------------

SHARE.EXE (Share) is a file-sharing utility included with MS-DOS versions 3.0 and higher. It is used by application programs that work with several files at a time. It is essential for sharing files on a network with multiple users.

In MS-DOS, Share is a terminate-and-stay-resident (TSR) utility. If you are running Windows for Workgroups version 3.11 in enhanced mode, Share is replaced by an enhanced mode virtual device driver (VxD) called VSHARE.386 (VShare). VShare was designed for Windows for Workgroups and the peer-topeer networking it supports. Since Windows for Workgroups 3.11 uses only VShare, you can conserve memory by not loading Share. Consult your Windows for Workgroups documentation for more information about using VShare.

Since Share and VShare are functionally identical for Microsoft Access, only Share will be described further in this article.

Share gives applications an easy, well-defined way to prevent users from accessing the same file (or region of a file) at the same instant. Once Share is run, an application can use it to lock a file (or region of a file) so that only one person at a time can make changes to it, preventing file read and write conflicts. Most multiuser and network software packages use Share for their file and record locking tasks.

Microsoft Access uses Share to control file sharing between two or more instances of Microsoft Access running on the same system and using the same database, or to allow a workstation to run as a non-dedicated file server in a Windows for Workgroups environment. Share is also used by certain object linking and embedding (ODE) applications. OLE applications use Share to coordinate file usage, and OLE itself opens files using Share. Also, all of the installable ISAM drivers rely on Share.

How Share Works ---------------

Share maintains two tables in memory: the FILES table and the LOCK table. The FILES table contains the complete pathname of each file that has been opened, plus an internal file handle number and other housekeeping information. The LOCK table contains a list of internal file handle numbers and corresponding information on the various areas of each file that are locked. Share checks these tables whenever an application attempts to open or use a file or a region of a file, and tells the application whether or not the file or region is available.

Share uses at least one entry in each table for each file that is opened. The more files your computer opens and locks, the more space Share needs for its internal tables. You can control the size of Share's internal tables with two command line options: /F and /L. The /F option controls the amount of space allocated for the FILES table and the /L option controls the number of simultaneous locks that Share will allow.

The /F Parameter ----------------

The /F parameter controls the size (in bytes) of the table that Share reserves for filenames and handles. The syntax for the /F parameter is

SHARE /F:<n>

where  $\langle n \rangle$  is any number from 0 to approximately 62,000 (depending on the other applications loaded). The default is /F:2048 (or, 2K). Share stores the complete pathname of each file, plus 11 bytes of file handle and housekeeping information. You can figure the largest possible space requirement by multiplying the number of files in your CONFIG.SYS file by 71 (60 bytes for the longest possible pathname + 11 bytes for other information). For example, if your system has FILES = 255 in your CONFIG.SYS file, in the worst case (all 255 files are open) Share would require over 18,100 bytes for the FILES table.

On a network server, you must allocate enough space for all the files that will be opened by all the users on the network. The default value is 2048 bytes--enough space to hold the information for 66 files with paths averaging 20 characters, or about 28 files in a worst-case scenario. If you know that paths on your system average more than 20 characters or that you will be opening many files, you should use the /F parameter to give Share more space for the FILES table.

The /L Parameter ----------------

The /L parameter controls the number of simultaneous locks that Share can handle. A low number of Share locks is a common problem for Microsoft Access users on networks. The syntax for the /L parameter is

SHARE /L:<n>

where  $\langle n \rangle$  is an integer between 1 and approximately 3800 (depending on the size of other applications loaded). The default is 20 locks.

Opening a file on a server requires at least one lock. In addition, most network programs use several more locks per file. They lock individual records, and even individual fields within records. Most multiuser databases use many locks--sometimes 10 or more per file. On a network, with several users opening each file, Share's 20-lock default can be used up

almost instantly. The number of Share locks used by Microsoft Access varies, depending on the amount of data that is accessed. A rough estimate of the number of locks needed is 5 times the number of records that will be accessed at any given time. During the Microsoft Access installation process, the SETUP.EXE program automatically sets the number of locks to 500.

Use the /L parameter to increase the number of locks allowed to prevent Share lock errors. The /L setting should be at least the number of files you have specified in your CONFIG.SYS file. If you are running a multiuser program that opens many files, consider setting /L to at least twice the number of open files allowed, or in the case of Microsoft Access, 5 times the number.

Questions and Answers About Share and Microsoft Access ------------------------------------------------------

- 1. Q: Does Microsoft Access use Share if you open a database exclusively?
	- A: Yes. Share takes over all File Open calls.
- 2. Q: Do any of the ODBC drivers (such as those in the Drivers Pack, or third-party drivers) require Share?
	- A: Yes, all of the ODBC drivers require Share, whether in a multiuser or a stand-alone configuration.
- 3. Q: What is the highest number of locks Microsoft Access might need?
	- A: This is impossible to determine exactly, since it depends on the amount of data that is accessed at any given time. However, a rough estimate is 5 times the number of records that will be accessed at any given time.
- 4. Q: What memory does Share use?
	- A: Share uses conventional memory, while VShare uses memory from the Windows memory pool (extended, virtual, and so on). You do not need to run both Share and VShare, because VShare disables Share.
- 5. Q: Do Share and VShare compete with other applications for memory?
	- A: Share is an MS-DOS application that is loaded into the conventional memory area, so it does compete with other programs that use conventional memory. Also, Share requires a small amount of memory to store file and lock information. VShare is a Windows-managed VxD, so it can be allocated in any of the available Windows memory areas and does not impact other applications.
- 6. Q: Do transactions use Share?
	- A: Yes.
- 7. Q: Why do I sometimes get a "Share locks exceeded" message, while at other times I get an "Out of memory" error message?

 A: If you have a Share locking problem, you get an error message identifying Share as the problem. An "Out of memory" message can be caused by a number of other things.

Additional reference words: 2.00 MU Multiuser Sharing KBCategory: kbusage KBSubcategory: GnlMu

# **INF: How to Activate an Application with Class Name Article ID: Q104710**

---------------------------------------------------------------------

---------------------------------------------------------------------

The information in this article applies to:

- Microsoft Access versions 1.0, 1.1, and 2.0

#### SUMMARY

 $=$ 

The function AppActivate() activates an application using the title bar text of the application. You must use the exact title bar text or the function fails. For example, the title bar text of Microsoft Access is "Microsoft Access" unless an object (a form or report, for example) is maximized. If an object is maximized, the title bar text is "Microsoft Access - <Object Name>." Since knowing the exact title bar text ahead of time can be challenging, the following function demonstrates how to activate an application using the application's Class Name and Microsoft Windows API calls.

This article assumes that you are familiar with Access Basic and with creating Microsoft Access applications using the programming tools provided with Microsoft Access.

MORE INFORMATION ================

When an application is started from the Program Manager it registers the class name of the form. The window class provides information about the name, attributes, and resources required by your form. The Microsoft Access window has the class name "OMain."

You can determine the class name of an application by using SPY.EXE, supplied with the Microsoft Windows Software Development Kit (SDK) version 3.1.

To use the application's Class Name to activate the application, create a new module with the following Declaration section and function:

NOTE: In the following sample code, an underscore ( ) is used as a line-continuation character to improve readability. Remove the underscore when re-creating this code in Access Basic.

NOTE: You may have some Microsoft Windows API functions defined in an existing Microsoft Access library or module; therefore, your declarations may be duplicates. If you receive a duplicate procedure name error message, remove or comment out the declarations statement in your code.

'\*\*\*\*\*\*\*\*\*\*\*\*\*\*\*\*\*\*\*\*\*\*\*\*\*\*\*\*\*\*\*\*\*\*\*\*\*\*\*\*\*\*\*\*\*\*\*\*\*\*\*\*\*\*\*\*\*\*\*\*\*\* ' MODULE DECLARATION SECTION '\*\*\*\*\*\*\*\*\*\*\*\*\*\*\*\*\*\*\*\*\*\*\*\*\*\*\*\*\*\*\*\*\*\*\*\*\*\*\*\*\*\*\*\*\*\*\*\*\*\*\*\*\*\*\*\*\*\*\*\*\*\* Option Compare Database 'Use database order for string comparisons Option Explicit

```
'Windows API Declarations
Declare Function ShowWindow% Lib "User" (ByVal hWnd%, ByVal nCmdShow%)
Declare Function FindWindow% Lib "user" (ByVal lpclassname As Any,
                    ByVal lpCaption As Any)
Declare Function SetActiveWindow% Lib "User" (ByVal hWnd%)
Const SW SHOW = 9'******************************************************************
' FUNCTION: AppActivateClass()
'' PURPOSE: Used to activate another application by using its
' class name instead of the title bar text as AppActivate does.
'' ARGUMENTS:
   lpClassName$ - The Class Name of the application.
'' RETURNS:
     0 - The application was not found - it either was not running
          ' or the class name is incorrect
' -1 - The application was activated
'******************************************************************
Function AppActivateClass (lpclassname$)
   Dim hWnd% 'the application's window handle
   Dim dummy 'Dummy variable
   'Get the Window Handle
   hWnd% = FindWindow%(lpclassname$, 0&)
   'Activate the Application
   dummy = SetActiveWindow%(hWnd%)
   dummy = ShowWindow%(hWnd%, SW_SHOW)
   'Return True if Application Running, or False if not.
   AppActivateClass = hWnd%
End Function
To use this function, call the function and supply the class name
of the application to activate. The following example shows how to
activate Microsoft Word for Windows:
   x=AppActivateClass("opusapp")
Below are some class names of common applications that are shipped
with Windows:
  Class Name Application
   ------------------------------
  OMain ACCESS.EXE
  SciCalc CALC.EXE
 CalWndMain CALENDAR.EXE
 Cardfile CARDFILE.EXE
  Clipboard CLIPBOARD.EXE
 Clock CLOCK.EXE
 CtlPanelClass CONTROL.EXE
 XLMain EXCEL.EXE
```
Session MS-DOS.EXE

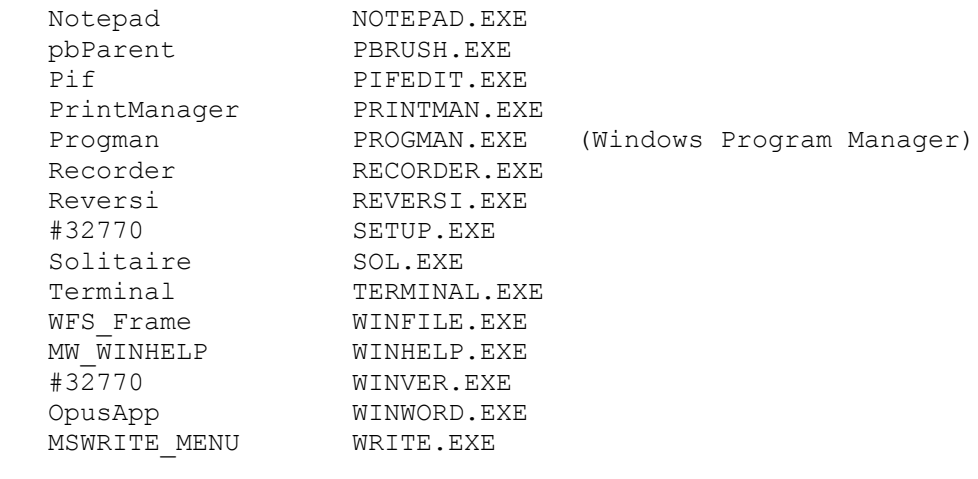

Additional reference words: 1.00 1.10 2.00 WinIss ab caption KBCategory: kbprg KBSubcategory: PgmApi

# **INF: How to Add a User to a Group with CreateUser Method Article ID: Q112063**

---------------------------------------------------------------------

---------------------------------------------------------------------

The information in this article applies to:

- Microsoft Access version 2.0

SUMMARY

 $=$ 

To add a user to an existing group with Access Basic code, you must use the CreateUser method twice: once to create the new user for that Microsoft Access session, and again to create the user for the group.

MORE INFORMATION ================

The following sample Access Basic function called CUser() demonstrates how to create a user named MyName for the Users group:

1. Open or create a module and enter the following:

NOTE: In the following sample code, an underscore ( ) is used as a line continuation character. Remove the underscore when re-creating this code in Access Basic.

 Function CUser (uname As String, upin As String, upwd As String,\_ gname As String) Dim u As User, w As WorkSpace, g As Group Set  $w =$  dbengine.workspaces(0)  $\qquad \qquad$  'The default workspace. Set  $u = w$ . CreateUser(uname, upin, upwd) 'Create a user for the 'Access session. w.users.Append u 'Add user to workspace. w.users.Refresh Set  $g = w \cdot g \text{rows} (g \text{name})$ Set u = g. CreateUser(uname) VCreate a user for a group. group.<br>
g.users.Append u  $\qquad \qquad$  'Add new user to group. g.users.Refresh End Function

2. From the View menu, choose Immediate Window.

3. Type the following in the Immediate window, and then press ENTER:

? CUser ("MyName","1234","MyName","Users")

4. From the Security menu, choose Permissions, and then select the List Users option button.

Note that the new user appears in the Users/Group Name box.

REFERENCES ========== For more information about the CreateUser method, search for "CreateUser" then "CreateUser Method" using the Microsoft Access Help menu.

Additional reference words: 2.00 Programming AB KBCategory: kbprg KBSubcategory: PgmObj

# **INF: How to Add an Icon to Program Manager Using DDE Article ID: Q109394**

---------------------------------------------------------------------

---------------------------------------------------------------------

The information in this article applies to:

- Microsoft Access versions 1.0, 1.1, and 2.0

#### SUMMARY

 $=$ 

This article describes a sample Access Basic function called CreatePROGMANIcon() that you can use to create an icon in the Microsoft Windows Program Manager using dynamic data exchange (DDE).

This article assumes that you are familiar with Access Basic and with creating Microsoft Access applications using the programming tools provided with Microsoft Access. For more information on Access Basic, please refer to the "Introduction to Programming" manual in Microsoft Access version 1.x, or the "Building Applications" manual, Chapter 3, "Introducing Access Basic" in version 2.0.

MORE INFORMATION ================

To set up the CreatePROGMANIcon() function, create a new module and enter the code below.

NOTE: In the following sample code, an underscore ( ) is used as a linecontinuation character. Remove the underscore when re-creating this code in Access Basic.

```
 Option Explicit
```

```
 '**************************************************
   ' FUNCTION: CreatePROGMANIcon
  \mathbf{I} ' PURPOSE:
     To create an icon in the Windows Program Manager.
' 1
    ' ARGUMENTS:
      ' CommandLine - The command line argument to execute
                   when the icon is double-clicked.
   ' IconText - The text to appear under the icon.
    GroupName - The name of the group to place the
                    icon in.
    ' RESULT:
      An icon is placed in the specified group. If the
      group does not exist, a new group is created.
' 1
    ' *************************************************
  Function CreatePROGMANIcon (CommandLine$, IconText$, GroupName$)
      Dim ChanNum As Integer
      Dim Groups As String
      Dim Exe As String
```

```
 ' Begin a DDE conversation with Program Manager.
    ChanNum = DDEInitiate("PROGMAN", "PROGMAN")
    ' Request a tab delimited list of Program Manager groups.
    Groups = DDERequest(ChanNum, "Progman")
    ' See if the requested group exists in the list.
    ' If not, create the group.
    If Not InStr(1, GroupName, Groups) Then
       DDEExecute ChanNum, "[CreateGroup(" & GroupName & ")]"
    End If
    ' Add an icon to the group with the specified text underneath.
   Exe = "[AddItem(" & CommandLine & ", " & IconText & ",,)]"
    DDEExecute ChanNum, Exe
    DDETerminate ChanNum
 End Function
```
How to Use the CreatePROGMANIcon() Function -------------------------------------------

Type the command below in an Immediate window and then press ENTER.

NOTE: In the following example, an underscore ( ) is used as a linecontinuation character. Remove the underscore when re-creating this example.

 ? CreatePROGMANIcon("C:\WINDOWS\NOTEPAD.EXE C:\AUTOEXEC.BAT", \_ "AUTOEXEC", "MAIN")

The sample command above uses the CreatePROGMANIcon() function to add an icon to the Main group in Program Manager. The icon will open the Windows Notepad text editor and load the C:\AUTOEXEC.BAT file into Notepad.

Note that when the icon is created, Program Manager uses the default icon supplied with the application specified in the command line. The following function is a modified version of the CreatePROGMANIcon() function with two additional arguments. These arguments are IconFile, which specifies the name of a file containing custom icons, and IconNum, which specifies which icon in the IconFile to use. Note that if you specify "", or null, for both of these arguments, the default icon will be used.

Function CreatePROGMANIcon2 (CommandLine\$, IconText\$, GroupName\$, IconFile\$, IconNum\$) Dim ChanNum As Integer Dim Groups As String Dim Exe As String ' Begin a DDE conversation with Program Manager. ChanNum = DDEInitiate("PROGMAN", "PROGMAN") ' Request a tab delimited list of Program Manager groups. Groups = DDERequest(ChanNum, "Progman") ' See if the requested group exists in the list.

```
 ' If not, create the group.
 If Not InStr(1, GroupName, Groups) Then
    DDEExecute ChanNum, "[CreateGroup(" & GroupName & ")]"
 End If
 ' Add an icon to the group with the specified text underneath.
Exe$ = "[AddItem(" & CommandLine & ", " & IconText & ",
       " & IconFile & ", " & IconNum & ")]"
 DDEExecute ChanNum, Exe
 DDETerminate ChanNum
```
End Function

The following sample command uses the fourth icon in the MORICONS.DLL file that is supplied with Windows. This file contains multiple custom icons:

 CreatePROGMANIcon2("C:\TEST\TEST.EXE ","My App","My Group",\_ "C:\WINDOWS\MOREICONS.DLL","4")

The next sample command uses an icon in an .ICO file. Since there is only one icon in each .ICO file, leave the IconNum argument empty:

 CreatePROGMANIcon2("C:\TEST\TEST.EXE ","My App","My Group",\_ "C:\ICONS\MY.ICO","")

REFERENCES

==========

Windows Software Development Kit "Guide to Programming," pages 19-22

For more information on DDE and Program Manager, query on the following words here in the Microsoft Knowledge Base:

dde and progman

Additional reference words: 1.00 1.10 2.00 KBCategory: kbinterop KBSubcategory: IntpOthr

## **INF: How to Add ToolTips to Form Controls Article ID: Q119991**

---------------------------------------------------------------------

---------------------------------------------------------------------

The information in this article applies to:

- Microsoft Access version 2.0

#### SUMMARY

 $=$ 

This article describes how to add ToolTips to form controls. ToolTips refers to the "balloon help" feature that displays the name of a control when the user passes the mouse pointer over a particular control.

This article assumes that you are familiar with Access Basic and with creating Microsoft Access applications using the programming tools provided with Microsoft Access. For more information on Access Basic, please refer to the "Building Applications" manual.

MORE INFORMATION ================

The following steps demonstrate how to create a pop-up form to display ToolTips for a form control, and how to create an Access Basic module with procedures for displaying and hiding the ToolTips form.

NOTE: In the following sample code, an underscore ( ) at the end of a line is used as a line-continuation character. Remove the underscore from the end of the line when re-creating this code in Access Basic.

1. Create a new, unbound form with the following properties:

RecordSource: <br/> <br/>blank> ScrollBars: Neither RecordSelectors: No NavigationButtons: No PopUp: Yes BorderStyle: None Width: 4 in OnTimer: [Event Procedure] OnTimer Event Procedure ----------------------- Sub Form\_Timer () ShowToolTips Me End Sub

 NOTE: To create the event procedure, click in the OnTimer property field, then choose the Build button to the right of the field. Select Code Builder, then choose OK. After you enter the code in the form module, close the module.

2. Add a text box with the following properties to the form:

Name: TipText

 Left: 0 Top: 0 Width: 4 in Height: 0.166 in BackColor: 8454143 BorderStyle: Clear FontName: MS Sans Serif FontSize: 8 TextAlign: Center OnMouseMove: [Event Procedure] OnMouseMove Event Procedure ------------------------------------------------------------- Sub TipText MouseMove (Button As Integer, Shift As Integer, X As Single, Y As Single) HideToolTips End Sub 3. Delete the text box's label. 4. Set the detail section's Height property to: 0.166 in 5. Save the form as ToolTips and then close it. 6. Create a new module and enter the following lines in the Declarations section: Option Explicit ' Tip Delay (time to wait to display tip) constants (in ' milliseconds) Const TipDelayIfHidden = 1000 Const TipDelayIfVisible = 100 ' Tip size and placement adjustment constants Const AdjustTipWidth = .75 Const AdjustTipWidthPixel = 5 Const AdjustTipLeft = .3 Const AdjustTipTop = .6 ' Windows API constants and Declarations Type POINTAPI X As Integer Y As Integer End Type Type RECT Left As Integer Top As Integer Right As Integer Bottom As Integer End Type Global Const SM\_CXCURSOR = 13 Global Const SM\_CYCURSOR = 14

```
Global Const SW SHOWNOACTIVATE = 4
      Global Const TwipsPerPixel = 15 Declare Sub GetCursorPos Lib "User" (lpPoint As POINTAPI)
       Declare Sub GetWindowRect Lib "User" (ByVal hWnd%, lpRect As RECT)
      Declare Sub MoveWindow Lib "User" (ByVal hWnd%, ByVal X%,
         ByVal Y%, ByVal nWidth%, ByVal nHeight%, ByVal bRepaint%)
       Declare Function GetDC Lib "User" (ByVal hWnd%) As Integer
       Declare Function GetSystemMetrics Lib "User" (ByVal nIndex%) _
         As Integer
      Declare Function GetTextExtent Lib "GDI" (ByVal hDC%, _
         ByVal lpString As String, ByVal nCount%) As Long
       Declare Function ReleaseDC Lib "User" (ByVal hWnd%, ByVal hDC%) _
         As Integer
      Declare Function ShowWindow Lib "User" (ByVal hWnd%,
          ByVal CmdShow%) As Integer
       ' ToolTips variables to store tip information
       Global TipPoint As POINTAPI
       Global TipText As String
       Global TipTextLast As String
7. Create the following four Access Basic procedures in the module:
       Sub ToolTips (MyTipText)
       ' **********************************************************
       ' PURPOSE: Sets up ToolTips for view after a delay of
            ' TipDelayIfHidden or TipDelayIfVisible milliseconds
           using the ToolTips form's Timer event.
       ' USAGE: Call this procedure from the MouseMove event of any
          control for which you want to display ToolTips.
       ' PARAMETERS:
        MyTipText: The ToolTips caption text.
       ' **********************************************************
         Dim Tip As Form
          ' Get tip form and open if not yet opened.
          On Error Resume Next
          Set Tip = Forms!ToolTips
          If Err Then StartToolTips
          ' If the tip is already visible with the desired
          ' text, then exit.
          If Tip.Visible And TipText = MyTipText Then Exit Sub
          ' Record new tip information.
          TipTextLast = TipText ' Save last tip.
          TipText = MyTipText ' Save new tip text.
          GetCursorPos TipPoint ' Get and save the current mouse
                                  ' pointer position.
          ' Set new tip delay (time to wait before displaying the tip).
          ' If the tip is NOT visible...
          If Not Tip.Visible Then
             ' ...then set the standard delay to display the tip
                from a hidden state.
```

```
 Tip.TimerInterval = TipDelayIfHidden
   Else
       ' ...otherwise the pointer is moving from tip to tip, so
          set a shorter delay. Set a shorter delay only if the
          shorter delay has not yet been set.
       If Tip.TimerInterval <> TipDelayIfVisible Then
          Tip.TimerInterval = TipDelayIfVisible
       End If
   End If
 End Sub
 Sub HideToolTips ()
 ' **********************************************************
 ' PURPOSE: Hides ToolTips from view.
 ' USAGE: Call from the MouseMove event of all form sections
   that contain ToolTips-enabled controls.
   OPTIONAL (but recommended): Call from the MouseMove event
    ' of all form sections on all forms and from MouseMove
  events of controls that are not ToolTips-enabled.
 ' CALLED FROM: MouseMove event of the TipText text box, the
    ShowToolTips procedure, the MouseMove event of form
    sections, and non-ToolTips-enabled controls.
 ' **********************************************************
   Dim F As Form
    ' Get tip form and open if not yet opened.
   On Error Resume Next
   Set F = Forms!ToolTips
   If Err Then StartToolTips
    ' Hide tip and turn delay off.
    F.Visible = False
   F.TimerInterval = 0
 End Sub
 Sub ShowToolTips (Tip As Form)
 ' **********************************************************
 ' PURPOSE: Displays ToolTips caption.
 ' CALLED FROM: ToolTips form Timer event only.
 ' **********************************************************
   Dim P As POINTAPI
   Dim R As RECT
   Dim hDC As Integer
   Dim RetVal As Integer
    Dim TipLeft As Integer, TipTop As Integer
   Dim TipWidth As Integer, TipHeight As Integer
    ' Get the current mouse pointer position.
   GetCursorPos P
    ' If displaying the tip from a hidden state was delayed...
    If Tip.TimerInterval = TipDelayIfHidden Then
       ' ...and the mouse pointer position does not match the
       ' pre-delay position...
      If Not (P.X = Tipppoint.X And P.Y = Tipppoint.Y) Then
          ' ...then hide the tip and exit.
          HideToolTips
```
```
 Exit Sub
             End If
          End If
          ' Turn the tip delay off.
          Tip.TimerInterval = 0
          ' Compute approximate TipWidth.
         hDC = GetDC(0) TipWidth = GetTextExtent(hDC, TipText, Len(TipText)) And &HFFFF&
         RetVal = ReleaseDC(0, hDC) TipWidth = (TipWidth * AdjustTipWidth) + AdjustTipWidthPixel
          ' Compute TipHeight.
          GetWindowRect Tip.hWnd, R
          TipHeight = R.Bottom - R.Top
          ' Compute TipLeft.
         TipLeft = P.X + (GetSystemMetrics(SM CXCURSOR) * AdjustTipLeft)TipLeft = TipLeft - (TipWidth / 2)
          ' Compute TipTop.
          TipTop = P.Y + (GetSystemMetrics(SM_CYCURSOR) * AdjustTipTop)
          ' Hide tip form.
          Tip.Visible = False
          ' Set tip text.
          Tip!TipText = TipText
          ' Set tip text box width.
          Tip!TipText.Width = TipWidth * TwipsPerPixel
          ' Move and size tip form.
          MoveWindow Tip.hWnd, TipLeft, TipTop, TipWidth, TipHeight, False
          ' Show tip form.
          RetVal = ShowWindow(Tip.hWnd, SW_SHOWNOACTIVATE)
      End Sub
      Private Sub StartToolTips ()
       ' **********************************************************
       ' PURPOSE: Opens the ToolTips form.
       ' CALLED FROM: HideToolTips, ShowToolTips procedures only.
       ' **********************************************************
          DoCmd OpenForm "ToolTips", , , , , A HIDDEN
       End Sub
8. Save the module as ToolTips.
How to Use the ToolTips Form and ToolTips Procedures
----------------------------------------------------
```
To enable ToolTips for a control on a form, follow these steps:

1. Call the ToolTips procedure from the control's MouseMove event, supplying the text for the tip as an argument. For example, the  MouseMove event procedure for a command button called SaveRecord would look like:

Sub SaveRecord MouseMove (Button As Integer, Shift As Integer, X As Single, Y As Single) ToolTips "Save Record" End Sub

2. Call the HideToolTips procedure from the MouseMove event of form sections holding any ToolTips-enabled controls. For example, the MouseMove event of a form detail section containing the SaveRecord button from the above example would look like:

```
Sub Detail0 MouseMove (Button As Integer, Shift As Integer,
 X As Single, Y As Single)
    HideToolTips
 End Sub
```
NOTE: You must call the HideToolTips procedure to dismiss ToolTips. To be sure that tips are dismissed when unnecessary, you should call the HideToolTips procedure from the MouseMove event of all controls that are not ToolTips-enabled, as well as from all form section MouseMove events. You should also call this procedure from forms that do not contain ToolTips, but that may be running in conjunction with ToolTips-enabled forms.

For example, if you have two buttons next to each other on a form, and one of the buttons is ToolTips-enabled and the other is not, ToolTips will not be dismissed if the mouse pointer passes from the ToolTips-enabled button to the other button unless the other button calls the HideToolTips procedure from its MouseMove event.

If you plan to use ToolTips for buttons on a toolbar, make sure to leave some part of the section surrounding the buttons visible, so that the section's MouseMove event can call the HideToolTips procedure.

Fine-Tuning the Size and Placement of ToolTips ----------------------------------------------

The Declarations section of the ToolTips module contains some constants that you can use to adjust the size, placement, and behavior of the ToolTips form.

ToolTips Delay Constants:

The TipDelayIfHidden and TipDelayIfVisible constants specify the amount of time (in milliseconds) to wait before the ToolTips form is displayed. The TipDelayIfHidden constant specifies how long to wait if the mouse pointer is positioned over a ToolTips-enabled control and the tip is not yet visible. The TipDelayIfVisible constant specifies how long to wait if the mouse pointer is being moved from one visible tip to another.

#### ToolTips Size Constants:

The width of the ToolTips form is based on the width of the tip text, and is approximated using the GetTextExtent Windows API call and the AdjustTipWidth and AdjustTipWidthPixel constants. To increase the amount of empty space to the left and right of the centered tip text, increase the value of the constants. To decrease the amount of empty space, decrease the constants.

NOTE: Tips with a number of wide letters (like "M" and "W") using a proportionally-spaced font may be truncated if the values of the AdjustTipWidth and AdjustTipWidthPixel constants are too small. Tips with a number of narrow characters (like "i" and "j") may contain too much empty space if these constants are too small.

ToolTips Position Constants:

The AdjustTipLeft and AdjustTipTop constants specify the position of the ToolTips in relation to the mouse pointer. Increase these values to position the ToolTips lower and further to the right. Decrease these values to position the ToolTips higher and further to the left. Note that you can use negative numbers for these values.

Closing the ToolTips Form -------------------------

When you are working with and debugging the ToolTips form and ToolTips code, the ToolTips form may get "stuck" on. If this happens, you will have to close the running, hidden ToolTips form manually. To close the form, run the following statement in the Immediate window:

DoCmd Close A\_FORM, "ToolTips"

#### REFERENCES

==========

For more information about using ToolTips in Microsoft Access, search for "ToolTips: using" then "Displaying Information about a Toolbar or its Buttons" using the Microsoft Access Help menu.

Additional reference words: 2.00 tool KBCategory: kbusage KBSubcategory: FmsHowto

# **INF: How to Attach All the User Tables on a SQL Server Article ID: Q123714**

---------------------------------------------------------------------

---------------------------------------------------------------------

The information in this article applies to:

- Microsoft Access version 2.0

SUMMARY

 $=$ 

This article describes how to use a SQL pass-through query to obtain a list of all the user tables located on a SQL Server and then attach those tables.

This article assumes that you are familiar with Access Basic and with creating Microsoft Access applications using the programming tools provided with Microsoft Access. For more information about Access Basic, please refer to the "Building Applications" manual.

#### MORE INFORMATION ================

To create a SQL pass-through query to list and attach all the tables on a SQL Server, follow these steps:

- 1. Create a new query that is not based on any table.
- 2. From the Query menu, choose SQL Specific and then choose Pass-Through.
- 3. In the SQL Pass-Through Query window, type the following line:

SELECT Name FROM SysObjects Where Type ='u';

 NOTE: If the SQL Server you will be using was installed with case sensitivity, you may have to type "Name" and "u" in uppercase letters.

4. From the View menu, choose Properties. Enter a complete ODBC connect string in the ODBCConnectStr property, or choose the Build button to select an ODBC data source. The following is an example of a valid ODBC connect string:

ODBCConnectStr: ODBC;DSN=opus;UID=john;PWD=steelers;DATABASE=pubs

- 5. Run the query to make sure that it returns one column called Name that lists the tables on the SQL Server.
- 6. Save the query as SQL Tables and then close it.
- 7. Create a new module and then enter the following line in the Declarations section:

Option Explicit

8. Enter the following code in the module.

NOTE: In the following sample code, an underscore ( ) at the end of a line is used as a line-continuation character. Remove the underscore from the end of the line when re-creating this code in Access Basic. Function attach\_all () Dim DB As Database Dim RS As Recordset Dim QD As QueryDef Set DB = DBEngine.Workspaces(0).Databases(0) ' Set the QueryDef variable to the pass-through query. Set QD = DB.OpenQueryDef("sql\_tables") Set RS = DB.OpenRecordset(QD.name, DB OPEN SNAPSHOT) Do Until RS.EOF DoCmd TransferDatabase A ATTACH, "<Sql database>", QD.connect, A\_TABLE, RS!Name, RS!Name RS.MoveNext Loop RS.Close QD.Close End Function 9. To test the function, choose View from the Immediate window, type the following line in the Immediate window, and then press ENTER: ? attach\_all() All the tables on the SQL Server will be attached to the current database. The amount of time this process requires depends on the number of tables on the SQL Server. REFERENCES ==========

For more information about SQL pass-through queries, search for "passthrough query" then "Creating a SQL Pass-Through Query" using the Microsoft Access Help menu.

Additional reference words: 2.00 KBCategory: kbusage KBSubcategory: ObcSqlms

## **INF: How to Automatically Detect If a Form Is Being Edited Article ID: Q122294**

---------------------------------------------------------------------

---------------------------------------------------------------------

The information in this article applies to:

- Microsoft Access version 2.0

SUMMARY

 $=$ 

This article describes a sample function that you can use to determine whether a record on a form is being edited. You can use this method when you want different controls available on a form when a record is being edited from those available when the record is not being edited.

This article assumes that you are familiar with Access Basic and with creating Microsoft Access applications using the programming tools provided with Microsoft Access. For more information about Access Basic, please refer to the "Building Applications" manual.

MORE INFORMATION ================

When a pencil is displayed in the record selector, the record is being edited but has not yet been saved. When a triangle is displayed in the selector, the record has been saved and is not being edited. (Note: If the form's RecordSelector property is set to No, the symbols described here will not be displayed.)

The following steps demonstrate how to detect when a record is being edited on a form and enable an Undo Record button as appropriate:

1. Open the sample database NWIND.MDB.

2. Open the Employees form in Design view.

3. Create a text box with the following properties on the form:

 Name: txtEditModeChange ControlSource: =[Form].[Dirty] & EditModeChange([Form]) Visible: No

4. From the View menu, choose Code.

5. Type the following line in the form module's Declarations section:

Option Explicit

6. Create the following function in the module and then close the module:

 Function EditModeChange (F As Form) As Variant If Me.Dirty Then Me!btnUndo.Enabled = True Else Me!btnUndo.Enabled = False

 End If End Function

- 7. Use the Command Button Wizard to create an Undo Record button on the form.
- 8. Change the Undo Record button's properties to match the following properties:

 Name: btnUndo Enabled: No

- 9. View the form in Form view. Note that the Undo Record button is unavailable.
- 10. Modify any field in the current record and then press the TAB key. Note that the Undo Record button becomes available.
- 11. Press the ESC key twice or choose Undo from the Edit menu to undo the change you made to the record. Note that the Undo Record button becomes unavailable.

### REFERENCES

==========

For more information about the Dirty property, search for "Dirty" then "Dirty Property" using the Microsoft Access Help menu.

Additional reference words: 2.00 onundo ab ondirty edit mode KBCategory: kbusage KBSubcategory: FmsEvnt

## **INF: How to Avoid Abandoned Group Headers in Reports Article ID: Q100920**

---------------------------------------------------------------------

---------------------------------------------------------------------

The information in this article applies to:

- Microsoft Access versions 1.0, 1.1, and 2.0

#### SUMMARY

 $=$ 

This article describes a routine to keep a given number of records together on a page with their group header. The article also explains how to avoid an abandoned group header at the bottom of a page and how not to print the group header beyond a certain position on the page in a singlecolumn or multiple-column report.

NOTE: The new KeepTogether property for groups in Microsoft Access version 2.0 gives you the ability to keep groups of like information together. This property is available in the Sorting And Grouping dialog box for reports. However, this property only prevents page breaks from occurring within a group, it does not prevent column breaks. To prevent column breaks from occurring within a group use one of the methods described in this article.

This article assumes that you are familiar with Access Basic and with creating Microsoft Access applications using the programming tools provided with Microsoft Access. For more information on Access Basic, please refer to the "Introduction to Programming" manual.

MORE INFORMATION ================

The KeepTogether property is used to keep all of the controls for one record together in a particular section of a report. This property does not keep multiple records together, nor does it keep a group header and its detail records together.

Method 1 below helps you to find the location on the page beyond which you should not print a group header if you want to keep a given number of records together with that header.

Method 2 below helps you to determine the twip location by trial and error and describes two sample functions, one for a single-column report and the other for a multi-column report.

Method 1 --------

To keep a set number of records together on a single page with the group header, you need to know approximately how many records will be printed per group, or, more importantly, how many records you want to print with a particular group header. You can preview your report to find the group that prints the most records to determine how many records to keep with the group header.

For example, say you have determined that the largest group prints 24 records. The detail section of your report is 1/4 inch in height; thus, 24 detail records take up 6 inches on a page. You must also consider the top and bottom margins, which default to 1 inch each, and the height of your group header section.

Using the Report.Top property, you can determine where on the page the next section will print. If enough space remains to print your group header, all of its detail records, and the page footer (if any), plus the bottom margin, your group header will be printed on the same page as its detail records. If there is not enough blank space, delay printing the report (use a combination of the MoveLayout, NextRecord, and PrintSection properties to leave the rest of the page blank) and continue the group header information on the next page.

Below are sample measurements on which this article's calculations are based:

 Page Length: 11 inches Detail.Height: 0.25 inch

Add the following values together:

```
Top Margin: 1 inch
 Page Header.Height: 1 inch
 Group Header.Height: 0.5 inch
 Group Footer.Height: 0.5 inch
 Page Footer.Height: 1 inch
 Bottom Margin: 1 inch
 -----------------------------
Total = 5 inches
```
To determine the blank space left on the page for detail records, subtract the total above from your Page Length property value (11 inches - 5 inches =  $6$  inches).

Divide the maximum space for detail records by the Detail.Height property value (6 inches / 0.25 inch). A total of 24 detail records will fit on a page. Force a new page if fewer than 8 records will print with the header (for example, if the formula returns either less than the sum of  $8 * 0.25$  inches or less than 2 inches of blank space).

To determine where the top of the 2-inch limit is, or the point beyond which you should not print the group header, add the following values together:

 Top margin 1 inch + Page Header.Height 1 inch + Remainder of detail section (6 inches - 2 inches)  $= 1$  inch + 1 inch + (6 inches - 2 inches) Final calculation for the function: = 6 inches or  $(6 * 1440$  twips) To implement this calculation in a module, use the following steps: 1. Enter the =PrintOK() function in the OnPrint property of your

group header. (This function assumes a report name of MyReport.)

2. Type the following lines in the Declarations section of a module:

```
 Option Explicit
 Function PrintOK()
   Dim R As Report
    Set R = Reports!MyReport
   If R.Top > (6 * 1440) Then
       R.MoveLayout = TRUE
       R.PrintSection = FALSE
       R.NextRecord = FALSE
    End If
 End Function
```
Method 2 --------

Another way to avoid an abandoned group header at the bottom of a page, or not to print the group header beyond a certain position on the page, is to replace  $(6*1440)$  in the function above with the twip location beyond which you do not want to print.

The report tests the Top property; if the condition is True, the report does not print the section. Instead, it moves down the report layout and attempts to print the section until the condition is False, which occurs at the top of the next page.

For a multi-column report, the function must be modified as follows:

```
Option Compare Database
Option Explicit
'=====================================================================
' Function to force to new column if at bottom of column.
' R is the name of the Report being formatted, as in
' Reports![ReportName], and
' Bottom is the value (in inches) at which a new column is forced.
  This function should be called from the OnPrint property of the Group
' Header.
'====================================================================
Function IfBottom (R As Report, Bottom As Integer)
   Dim YPos
   Static LastPos
   YPos = R.Top
   If YPos > Bottom * 1440 Then 'Beyond this position, go to a new column.
       R.MoveLayout = True
      R.NextRecord = False
      R.PrintSection = (YPos = LastPos) 'Set to True when at Max position.
      LastPos = YPos
   End If
End Function
```
NOTE: This function will not work properly if Item Layout is set to Horizontal (in Print Setup) for the columns.

Additional reference words: 1.00 1.10 2.00 KBCategory: kbusage KBSubcategory: RptSort

## **INF: How to Base Subforms on SQL Pass-Through Queries Article ID: Q112746**

---------------------------------------------------------------------

---------------------------------------------------------------------

The information in this article applies to:

- Microsoft Access version 2.0

SUMMARY

 $=$ 

This article describes how to use an SQL pass-through query for a form's record source. It assumes that you know how to build and use SQL passthrough queries.

The following considerations should be kept in mind when you are using SQL pass-through queries for forms' record sources:

- SQL pass-through query record sources are read-only.
- The Query Builder does not save the connect string unless you save the query.
- Subforms can use SQL pass-through queries as record sources only if you set the record source in the main form's OnLoad property. Subreports cannot use SQL pass-through queries as record sources.

MORE INFORMATION ================

SQL Pass-Through Queries Are Read-Only --------------------------------------

Forms based on SQL pass-through queries are read-only because SQL passthrough queries are read-only. The recordset returned by an SQL passthrough query is a snapshot, or read-only recordset. This behavior is by design. In order for the form to be updateable, base your form on an attached table with a unique index.

The Query Builder Does Not Save the Connect String --------------------------------------------------

The RecordSource property's Query Builder displays a window that looks similar to a query's Design window. You use this window to build the SQL string or query for the RecordSource property. The Query Builder will set the RecordSource property to an SQL string if the SQL string is not saved as a query. If you save the string as a query, the name of the query will be used as the RecordSource property.

When you are using an SQL pass-through query created using the Query Builder, the ODBC connect string defined in that query will not be returned as part of the RecordSource property SQL string. This can produce the error message "Couldn't find input table or query '[Table from ODBC Server]'" because without the ODBC connect string, the form will look for a local table, instead of a table on the server. If you save the SQL string as a query, the RecordSource property will contain the name of the query instead of the SQL string, and the form will be able to retrieve the remote data correctly.

Subforms Cannot Directly Use SQL Pass-Through Queries as Record Sources -----------------------------------------------------------------------

The best way to use server-based data in a subform is to attach the remote table and then base the subform on the attachment.

If you base a subform directly on an SQL pass-through query, you will receive the following error message when you open the form:

 The crosstab query underlying a subform or subreport must have fixed column headings.

If you have to use an SQL pass-through query as a subform's record source, you can dynamically set the subform's RecordSource property with the main form's Load event. The following is an example of an OnLoad property event procedure in the main form MainForm that dynamically sets the RecordSource property in the subform SPTSubForm:

 Sub MainForm\_OnLoad Me!SPTSubForm.Form.RecordSource = "[<Name of SQL pass-through query>]" End Sub

The subform itself should be saved without a RecordSource property. Note that the subform will not return data if the LinkMasterFields and LinkChildFields properties are set. If you need to filter the records in the subform based on a value in the main form, either base your query on attached tables, or modify the QueryDef so the query includes the value in the main form.

### REFERENCES

#### ==========

For more information about SQL pass-through queries, search for "passthrough query" then "Creating a Pass-Through Query" using the Microsoft Access Help menu.

Additional reference words: 2.00 KBCategory: kbusage KBSubcategory: FmsProp

**INF: How to Bring a Subtotal from a Subform to a Main Form Article ID: Q119134**

---------------------------------------------------------------------

---------------------------------------------------------------------

The information in this article applies to:

- Microsoft Access versions 1.0, 1.1, and 2.0

#### SUMMARY

 $=$ 

This article demonstrates how to correctly reference a subtotal control on a subform from a main form.

#### MORE INFORMATION ================

If you try to use an expression similar to

=Sum([MySubForm].Form![Extended Price])

on a main form to sum a reference to a subform control that contains a subtotal, you will receive a "#Name?" error message.

Instead, place the sum expression in the subform's form footer, and then reference that expression from the main form.

The following example demonstrates how to reference a control containing a subtotal on a subform from a main form:

- 1. Open the sample database NWIND.MDB.
- 2. Create a new form based on the Order Details Extended query. This form will be the subform.
- 3. Place three text box controls with the following properties in the form's detail section:

 Text Box Control Name: Extended Price ControlSource: Extended Price Text Box Control Name: Order ID ControlSource: Order ID Text Box Control Name: Product Name ControlSource: Product Name

 NOTE: In Microsoft Access version 1.x, the Name property is called the ControlName property.

4. Set the form's DefaultView property to Datasheet.

5. From the Format menu, choose Form Header/Footer.

6. Place a text box with the following properties in the form footer:

 Text Box Name: SubTotal ControlSource: =Sum([Extended Price])

- 7. Save the form as MySubForm and then close it.
- 8. Create a form based on the Order Details table. Set the form's DefaultView property to Single Form. This form will be the main form.
- 9. Place two text boxes with the following properties in the form's detail section:

 Text Box Name: Customer ID ControlSource: Customer ID Text Box Name: Order ID ControlSource: Order ID

10. Embed the MySubForm form in the main form's detail section by dragging it from the Database window to the main form. Set the subform control's properties as follows:

> Subform/Subreport Name: MySubForm SourceObject: MySubForm LinkChildFields: Order ID LinkMasterFields: Order ID

11. Add a text box control with the following properties to the main form's detail section. This control will reference the subtotal on the subform:

 Text Box Name: Order Subtotal ControlSource: =[MySubForm].Form![SubTotal]

12. Save the form as MyMainForm.

When you view the MyMainForm form in Form view, the subtotal from the subform will be displayed on the main form.

REFERENCES

==========

For more information about referencing subform controls, please see the following article in the Microsoft Knowledge Base:

 ARTICLE-ID: Q113352 TITLE : INF: How to Refer to a Control on a Subform or Subreport

For more information about referring to controls on a subform or subreport, search for "subforms: referring to controls" then "Referring to Controls on a Subform or Subreport" using the Microsoft Access Help menu.

Microsoft Access "User's Guide," version 1.0, Chapter 11, "Using Expressions in Forms," pages 296-298 Microsoft Access "User's Guide," version 1.1, Chapter 11, "Using Expressions in Forms," pages 300-302 Microsoft Access "User's Guide," version 2.0, Chapter 18, "Using Expressions in Forms," pages 457-459

Additional reference words: 1.00 1.10 2.00 totals KBCategory: kbusage kberrmsg KBSubcategory: FmsSubf

# **INF: How to Calculate a Credit Card Expiration Date Article ID: Q99941**

---------------------------------------------------------------------

---------------------------------------------------------------------

The information in this article applies to:

- Microsoft Access versions 1.0, 1.1, and 2.0

SUMMARY

 $=$ 

If you enter a credit card expiration date (month/year) in a date/time field on a form, Microsoft Access assumes that the card expires on the first day of the month. This article includes a function that correctly calculates the expiration date as the last day of the month.

This article assumes that you are familiar with Access Basic and with creating Microsoft Access applications using the programming tools provided with Microsoft Access. For more information on Access Basic, please refer to the "Introduction to Programming" manual in Microsoft Access version 1.x, or the "Building Applications" manual, Chapter 3, "Introducing Access Basic" in version 2.0.

MORE INFORMATION ================

Use the following function, ExpirationDay(), in the AfterUpdate property of an expiration text box on your form. The function will replace the date entered in the text box with the date computed for the last day of the month/year.

Given a date/time field bound to a text box with the ControlName property set to "Expiration", the AfterUpdate property should read:

=ExpirationDay([expiration])

Create a module with the following function:

 Option Explicit Function ExpirationDay (MyDate) Dim NextMonth If IsNull(MyDate) Then Exit Function NextMonth =  $Datedd("m", 1, MyDate)$ MyDate =  $NextMonth - DatePart("d", NextMonth)$ End Function

You can use the following derivative of the ExpirationDay() function in calculated fields in a query:

NOTE: In the following sample code, an underscore () is used as a line continuation character. Remove the underscore when re-creating this code in Access Basic.

 Function ExpirationDay (MyDate) Dim NextMonth Is IsNull(MyDate) Then Exit Function

 NextMonth = DateAdd("m", 1, MyDate) ExpirationDay = NextMonth - DatePart("d", NextMonth) End Function Additional reference words: 1.00 1.10 2.00 date KBCategory: kbprg KBSubcategory: PgmOthr

# **INF: How to Calculate Averages Excluding Zero Values Article ID: Q109364**

---------------------------------------------------------------------

---------------------------------------------------------------------

The information in this article applies to:

- Microsoft Access versions 1.0, 1.1, and 2.0

### SUMMARY

========

When you use the Avg() function in a report to average a set of values, the function uses records containing zero values in the calculation. In some cases you may not want to include records with zero values in this calculation.

This article includes two examples of how to calculate an average for all the non-zero values in a set by counting the number of non-zero values in the set of values and then using that total with a running sum calculation.

MORE INFORMATION ================

Example One -----------

In this example, one text box displays the number of non-zero values, and the other text box displays the average for the set:

- 1. Open the sample database NWIND.MDB.
- 2. Use a Report Wizard to create a new Groups/Totals report based on the Order Details table. This report will calculate the average discount for each Product ID.
- 3. Include the Product ID and Discount fields on the report. Group the report on the Product ID field, grouped as Normal.
- 4. Open the report in Design view.
- 5. Create an unbound text box in the report's detail section. Place this text box to the left of the Discount text box. The new text box will display the count of non-zero values. Set the box's ControlSource property to:

=IIF([Discount]=0 or [Discount] is null,0,1)

 This expression returns 0 if the value of the Discount field is equal to zero or null, otherwise it returns 1. The Avg() function automatically excludes nulls as well.

6. Set the text box's RunningSum property to Over Group, and its Name property to "Count of Data" (without quotation marks).

 NOTE: In Microsoft Access version 1.x, the Name property is called the ControlName property.

- 7. Create another text box in the report's footer section. This text box will display the result of the average calculation.
- 8. Set the ControlSource property of this text box to:

=Sum([Discount])/[Count of Data]

9. Preview the report.

The left column displays a running count of non-zero (and non-null) Discounts and the group footer displays an average Discount based on the running count.

Example Two

-----------

This example uses a user-defined Access Basic function that is the functional inverse of the NullToZero() function in the NWIND database:

1. Open the NWIND database and create a new module. Enter the following line in the Declarations section of the module:

Option Explicit

2. Enter the following code in the module:

```
 Function ZeroToNull( MyValue As Variant) As Variant
    If MyValue = 0 Or MyValue = Null Then
       ZeroToNull = Null
    Else
       ZeroToNull = MyValue
    End If
 End Function
```
3. Repeat the example above, but use the following expression in place of the expression in step 5:

=ZeroToNull([Discount])

You can also use the ZeroToNull() function in a query.

## REFERENCES

==========

Microsoft Access "Language Reference," version 1.1, pages 44, 248-249, 414-415, and 461-462

For more information about the Avg() function, search for "Avg" then "Avg Function" using the Microsoft Access Help menu.

Additional reference words: 1.00 1.10 2.00 nonzero pure KBCategory: kbusage KBSubcategory: RptTotal

# **INF: How to Call Functions Using a String Variable Article ID: Q100164**

---------------------------------------------------------------------

---------------------------------------------------------------------

The information in this article applies to:

- Microsoft Access versions 1.0, 1.1, and 2.0

#### SUMMARY

 $=$ 

This article describes how Access Basic or user-defined functions can be called when the function name is stored in a string variable. This method provides a functionality similar to that of pointers to functions in other programming languages.

This article assumes that you are familiar with Access Basic and with creating Microsoft Access applications using the programming tools provided with Microsoft Access. For more information on Access Basic, please refer to the "Introduction to Programming" manual in Microsoft Access version 1.x, or the "Building Applications" manual, Chapter 3, "Introducing Access Basic" in version 2.0.

MORE INFORMATION ================

Calling a function in Access Basic when the function name is stored in a variable allows significant programming flexibility. This method is described in the following procedure:

- 1. Store the function name and parameters in a string variable.
- 2. Use the Eval() function in Access Basic to evaluate the string. The process of evaluating the variable calls the function.
- 3. Open a new module or a previously created module and enter the following code:

NOTE: In the following sample code, an underscore ( ) is used as a line continuation character. Remove the underscore when re-creating this code in Access Basic.

```
 '------------------------------------------------------------------
 'GLOBAL DECLARATIONS SECTION
 '------------------------------------------------------------------
 Option Explicit
 '------------------------------------------------------------------
 ' The CallMyArray() function creates an array of strings, then
 ' loops, using the Eval() function, to call each element of the array.
 '------------------------------------------------------------------
    Function CallMyArray ()
       Dim MyArray$()
       For i = 0 To 2
           ReDim Preserve MyArray$(i)
```

```
MyArray$(i) = "MyFunc" \& i \& "(" \& i \& "")" Next i
          For i = 0 To 2
              x = Eval(MyArray(i))
           Next i
       End Function
    '------------------------------------------------------------------
      The first function called by CallMyArray().
    '------------------------------------------------------------------
       Function MyFunc0 (nParam)
         MsgBox "This is function: " & nParam
       End Function
    '------------------------------------------------------------------
    ' The second function called by CallMyArray().
    '------------------------------------------------------------------
       Function MyFunc1 (nParam)
         MsgBox "This is function: " & nParam
       End Function
    '------------------------------------------------------------------
      The third function called by CallMyArray().
    '------------------------------------------------------------------
       Function MyFunc2 (nParam)
         MsgBox "This is function: " & nParam
       End Function
REFERENCES
==========
Microsoft Access "Introduction to Programming," version 1.0, pages 7-14
Additional reference words: 1.00 1.10 2.00 string Eval
KBCategory: kbprg
KBSubcategory: PgmOthr
```
# **INF: How to Change Default Template for Forms and Reports Article ID: Q95922**

---------------------------------------------------------------------

---------------------------------------------------------------------

The information in this article applies to:

- Microsoft Access versions 1.0, 1.1, and 2.0

### SUMMARY

 $=$ 

Microsoft Access uses templates to define the characteristics of new forms and reports when Access Wizards are not used. These templates contain information about the default properties for the sections and controls the new form (or report) contains.

There are two templates: a Normal Form template and a Normal Report template. You can change the defaults used in these templates by defining new templates or by modifying the Normal templates.

MORE INFORMATION ================

The information in the Normal templates used by Microsoft Access includes the following:

- Default section dimensions
- Default control properties
- Options to include page headers/footers

To change the default settings, either modify a report or form and save it as Normal, or rename the templates.

Note that the names you enter for the form and report templates must actually exist in your database. The SYSTEM.MDA file retains the template names that you define.

To change form or report template names:

- 1. Open a Microsoft Access database.
- 2. From the View menu, choose Options.
- 3. In the Category box, select Form & Report Design.
- 4. In the Items box, type the name of the form or report you want to use in the Form Template or Report Template field.

To use your templates with other databases, you must copy or export the templates.

REFERENCES ========== Microsoft Access "User's Guide," version 1.0, pages 267-268 (forms) and 446-447 (reports)

Additional reference words: 1.00 1.10 2.00 templates KBCategory: kbusage KBSubcategory: FmrProp

# **INF: How to Change the "Microsoft Access" Window Caption Article ID: Q95932**

---------------------------------------------------------------------

---------------------------------------------------------------------

The information in this article applies to:

- Microsoft Access versions 1.0, 1.1, and 2.0

#### SUMMARY

 $=$ 

There is no Microsoft Access property to set the main caption of the Microsoft Access window. To change the default "Microsoft Access" caption to your own text, you must call the Windows application programming interface (API) SetWindowText() function.

MORE INFORMATION

================

To change the default "Microsoft Access" caption to your own text string, create a new module in Microsoft Access and add the following function below with the appropriate declaration section.

Notes:

- You may have some Microsoft Windows API functions defined in an existing Microsoft Access library; therefore, your declarations may be duplicates. If you receive a duplicate procedure name error message, remove or comment out the declarations statement in your code.
- In the following sample code, an underscore ( ) is used as a line continuation character. Remove the underscore when re-creating this code in Access Basic.

```
 '-----------------------------------------
 ' GLOBAL DECLARATION
 '-----------------------------------------
 Option Compare Database
 Option Explicit
Declare Function FindWindow% Lib "User" (ByVal lpClassName As Any,
                     ByVal lpWindowName As Any)
 Declare Sub SetWindowText Lib "User" (ByVal hWnd%, ByVal lpString$)
 '-----------------------------------------
 ' Function: SetCaption ()
 ' This function will set the caption of
 ' Microsoft Access's main window.
 '-----------------------------------------
 Function SetCaption ()
   Dim hWnd%
   hWnd% = FindWindow%("OMain", 0&)
    Call SetWindowText(hWnd%, "This is cool!")
 End Function
```
To change the caption when Microsoft Access is started, you can execute the RunCode macro action with SetCaption() as an argument and save the macro as Autoexec. When you open this database, this macro will execute and change the "Microsoft Access" caption to "This is cool!"

REFERENCES

==========

"Microsoft Windows Software Development Kit Programmer's Reference Volume 2: Functions," version 3.1

Additional reference words: 1.00 1.10 2.00 windows API KBCategory: kbprg KBSubcategory: PgmApi

**INF: How to Change the Caption on the Microsoft Access Window Article ID: Q92684**

---------------------------------------------------------------------

---------------------------------------------------------------------

The information in this article applies to:

- Microsoft Access versions 1.0, 1.1, and 2.0

#### SUMMARY

 $=$ 

This article describes how to use a function called from a macro to change the Microsoft Access window default title bar. If you name the macro Autoexec, the title bar will be changed automatically every time the database containing the macro is opened.

MORE INFORMATION

================

The following steps demonstrate how to change the title bar caption:

- 1. Open a new database and name it TEST.MDB.
- 2. Open a new blank form. Place at least one control on the form. Save the form as MainForm and then close it.
- 3. Create the following new macro, save it as Macro1, and then close it:

 Action Argument ----------------------------------------------------------- RunCode ChangeAccessCaption("<Your Custom Caption Here>")

4. Open a new module, and enter the following declarations:

 Option Explicit Declare Function GetParent% Lib "USER" (ByVal hwnd%) Declare Sub SetWindowText Lib "USER" (ByVal h%, ByVal lpstr\$)

5. Enter the following code for the ChangeAccessCaption() function in the module:

 Function ChangeAccessCaption (Caption\$) Dim X% Dim hParent%

 ' Example of how to set the caption bar DoCmd OpenForm "MainForm" 'Open the main startup form X% = Forms!MainForm.hwnd 'Get its handle hParent% = GetParent(GetParent(X%)) 'Get the form' parent Call SetWindowText(hParent%, Caption\$)

End Function

6. Save the module as Module1 and then close it.

7. Run Macro1. The title for the Microsoft Access window should change

 to the text you specified as the function parameter in step 3. Additional reference words: 1.00 1.10 2.00 header caption KBCategory: kbprg KBSubcategory: PgmApi

## **INF: How to Change the Font for the Zoom Box Article ID: Q96996**

---------------------------------------------------------------------

---------------------------------------------------------------------

The information in this article applies to:

- Microsoft Access versions 1.0, 1.1, and 2.0

#### SUMMARY

 $=$ 

This article describes how to modify the system UTILITY.MDA database to change the default font used in the Zoom box of Microsoft Access.

#### MORE INFORMATION ================

To change the font for the Zoom box, do the following:

- 1. Before you open Microsoft Access, copy the UTILITY.MDA file to MYUTIL.MDA. The UTILITY.MDA file is generally stored in your Microsoft Access directory.
- 2. Start Microsoft Access. From the File menu, choose Open Database, select MYUTIL.MDA, and choose the OK button.

 NOTE: When you open this database, you are prompted to choose the OK button in response to several error messages. These errors are caused by duplicate modules loaded from the UTILITY.MDA database. The messages will be similar to the following:

Tried to load module with duplicate procedure definition: BuilderZoom

3. In Design view, open the ZoomForm form. Select the unbound text box control Zoom, and change the following properties to the ones noted below or to a font of your choice.

 FontName: Microsoft Sans Serif FontSize: 12 FontWeight: Semi-bold

NOTE: Select a font and a size that suit your needs.

- 4. Close the database and save your changes to the ZoomForm form. Exit Microsoft Access.
- 5. Use any ASCII text editor, such as NOTEPAD.EXE, to modify the MSACCESS.INI file in your Windows directory. You should modify the MSACC20.INI file if you are using Microsoft Access version 2.0.

Change the following line in your [Options] section from

 [Options] UtilityDB=C:\ACCESS\UTILITY.MDA

-to-

 [Options] ;UtilityDB=C:\ACCESS\UTILITY.MDA

Add a new line so the section reads:

 [Options] ;UtilityDB=C:\ACCESS\UTILITY.MDA UtilityDB=C:\ACCESS\MYUTIL.MDA

6. Save the MSACCESS.INI file or MSACC20.INI file.

When you next start Microsoft Access and use the Zoom box for editing, the font, size, and weight reflect the changes you made.

Additional reference words: 1.00 1.10 2.00 zoombox font expressions editing KBCategory: kbusage KBSubcategory: GnlDe

# **INF: How to Change the Order of Columns in a Graph Article ID: Q109315**

---------------------------------------------------------------------

---------------------------------------------------------------------

The information in this article applies to:

- Microsoft Access versions 1.0, 1.1, and 2.0

#### SUMMARY  $=$

By default, a graph sorts the X-axis fields in alphabetical or numeric order. This article describes two ways to sort the X-axis fields in a different order.

MORE INFORMATION ================

There are two ways to change the ordering of fields in a graph. The first way is to add an Order By clause to the SQL statement in the graph's RowSource property. The second way is to create a query that orders the fields the way you want them, and then use the query for the graph's RowSource property.

How to Create a Sample Graph ----------------------------

For Microsoft Access version 2.0:

- 1. Open the sample database NWIND.MDB.
- 2. Create a new, blank form, and then add a graph object to the form.
- 3. In the GraphWizard dialog box, select the Sales By Category query as the data source for the graph.
- 4. Select the Category Name field in the Available Fields box and then choose the ">" button. Then select the Product Sales field and choose the ">" button. Click Next three times, and then click Finish.
- 5. View the form in Form view. Note that the Category Name records are listed in alphabetical order.

For Microsoft Access version 1.x:

- 1. Open the sample database NWIND.MDB.
- 2. Create a new, blank form, and then add a graph object to the form.
- 3. In the GraphWizard dialog box, select the Sales By Category query as the data source for the graph. Then, click the Bar Chart button, and then choose Next.
- 4. Select the Category Name field in the Available Fields box and then choose the ">" button. Then select the Product Sales field and choose the ">" button. Choose Next.
- 5. Choose Design.
- 6. View the form in Form view. Note that the Category Name records are listed in alphabetical order.

How to Change the Graph's Sorting Order ---------------------------------------

Method 1:

The following example demonstrates how to add an Order By clause to the SQL statement in a graph's RowSource property:

- 1. View the form in Design view.
- 2. Select the Graph.
- 3. From the View menu, choose Properties.
- 4. Select the RowSource property, and then press SHIFT+F2 to zoom the window. The RowSource property looks like:

 SELECT DISTINCTROW [Category Name] AS [Sales by Category], SUM([Sales by Category].[Product Sales]) AS [Product Sales] FROM [Sales by Category] GROUP BY [Category Name];

5. Type "Order By SUM([Sales by Category].[Product Sales]) desc" (without the quotation marks) before the semicolon at the end of the SQL statement. The SQL statement should look like:

 SELECT DISTINCTROW [Category Name] AS [Sales by Category], SUM([Sales by Category].[Product Sales]) AS [Product Sales] FROM [Sales by Category] GROUP BY [Category Name] Order By SUM([Sales by Category].[Product Sales]) desc;

- 6. Choose OK.
- 7. View the form in Form view. Note that the Category Name records are now listed in descending order of sales.

Method 2:

The following example describes how to create and use a query for the graph's RowSource property:

For Microsoft Access version 2.0:

- 1. Create a form with a graph using the above steps.
- 2. View the form in Design view.
- 3. With your secondary mouse button, click the graph object, and then choose Properties.
- 4. With your secondary mouse button, click the Row Source property and then choose Build.
- 5. For the Product Sales field, change the sort order to Descending.
- 6. Close the Query window and save the changes.
- 7. Switch to Form view.

For Microsoft Access version 1.x:

- 1. Create a form with a graph using the above steps.
- 2. Make a copy of the Sales By Category query. Call the copy Sales By Category 2.
- 3. Open the Sales By Category 2 query in Design view. Create the following fields in the query:

 Field: Sales by Category:Category Name Total: Group By Sort: <leave blank> Field: Product Sales Total: Sum Sort: Desc

 Note that the first field is named "Sales by Category:Category Name" because the name of the first field becomes the graph's title.

- 4. Remove the Product Name field.
- 5. Save the query.
- 6. View the form in Design view. Replace the SQL text in the graph's RowSource property with the Sales By Category 2 query.
- 7. View the form in Form view.

The columns will be in descending order.

REFERENCES ==========

For more information on ordering fields, search for "order by" then "ORDER BY Clause (SQL)" using the Microsoft Access Help menu.

Additional reference words: 1.00 1.10 2.00 queries msgraph KBCategory: kbtool KBSubcategory: IntpGrph

# **INF: How to Change the Status Bar Text Using SysCmd() Article ID: Q105511**

---------------------------------------------------------------------

---------------------------------------------------------------------

The information in this article applies to:

- Microsoft Access versions 1.0, 1.1, and 2.0

### SUMMARY

 $=$ 

This article demonstrates how to use the SysCmd() function to display custom messages in the Microsoft Access status bar.

NOTE: This article assumes that you are familiar with Access Basic and with creating Microsoft Access applications using the programming tools provided with Microsoft Access. For more information on Access Basic, please refer to the "Introduction to Programming" manual in Microsoft Access version 1.x, or the "Building Applications" manual, Chapter 3, "Introducing Access Basic" in version 2.0.

MORE INFORMATION ================

The SysCmd() function is documented in the manual "The Secrets of AccessWizards," which is included with the Microsoft Access Distribution Kit (ADK) version 1.1. You can use this function to change the text that appears in the status bar. For example, you might want to change the status bar to read "Sorting..." while a sort operation is taking place, and then remove it when the operation is complete.

The SysCmd() function syntax is as follows:

SysCmd(<action> [, <text>])

Replace <action> with a numeric expression identifying the action to take. Valid entries are as follows:

- 4 Set the status bar text to the text argument
- 5 Reset the status bar text

Replace <text> with a string expression that will appear left aligned in the status bar.

The SysCmd() function returns null, which is not used.

Setting Status Bar Text -----------------------

When the action argument is  $4$ , the string expression in the text argument will appear in the status bar. For example, type the following expression in the Immediate window and the message "Sorting..." will appear in the status bar:

? SysCmd(4, "Sorting...")

Removing or Resetting the Status Bar Text -----------------------------------------

When the action argument is 5, the status bar text set by the previous SysCmd() function is removed. For example, type the following in the Immediate window and the "Sorting..." message will be removed:

? SysCmd(5)

The text argument can contain about 80 characters. Since the text in the status bar uses a proportional font, the actual number of characters you can display is determined by the total width of all the characters in the text argument.

You cannot set the status bar text to an empty string. If you want to remove the existing text in the status bar, set the text argument to a single space.

How to Use SysCmd() in an Access Basic Function -----------------------------------------------

The following sample function will place a message in the status bar, display a message box, and then remove the status bar text:

- 1. Create a new module called Status Bar Test.
- 2. Enter the following statement in the Declarations section:

Option Explicit

3. Enter the following function:

 Function StatusBar () Dim RetVal As Variant RetVal = SysCmd(4, "The rain in Spain falls mainly  $\ldots$ ") MsgBox "Press OK when you are ready to finish!"  $RetVal = Systemd(5)$ End Function

4. To run the function, type the following in the Immediate window, and then press ENTER:

? StatusBar()

REFERENCES

==========

Microsoft Access Distribution Kit "The Secrets of AccessWizards," version 1.1, page 30

For information on how to use the status bar progress meter, query on the following words here in the Microsoft Knowledge Base:

progress and meter and updating

Additional reference words: 1.00 1.10 2.00 StatusBar progressmeter KBCategory: kbprg

KBSubcategory: PgmOthr
# **INF: How to Check a Menu Item Using Access Basic Article ID: Q90811**

---------------------------------------------------------------------

---------------------------------------------------------------------

The information in this article applies to:

- Microsoft Access versions 1.0, 1.1, and 2.0

### SUMMARY

 $=$ 

Microsoft Access does not have any built-in macro or Access Basic commands that you can use to place a check mark beside or remove a check mark from a menu command. To do this in Microsoft Access, you must use Access Basic code to call Microsoft Windows application programming interface (API) functions.

### MORE INFORMATION

================

The following Windows API function is used to check and uncheck a menu item:

CheckMenuItem% (hMenu%, wIDCheckItem%, wCheck%) ----------------------------------------------------------------------

This function places check marks next to or removes check marks from menu items in the pop-up menu specified by the hMenu% parameter.

hMenu% Identifies the menu.

wIDCheckItem% Specifies the menu item to be checked.

 wCheck% Specifies how to check the menu item. The wCheck% parameter can be a combination of the MF CHECKED or MF UNCHECKED with MF BYPOSITION or MF BYCOMMAND flags. These flags can be combined by using the bitwise OR operator. The values are described as follows:

> Value Meaning ---------------------------------------------------- MF BYCOMMAND Specifies that the idCheckItem parameter gives the menu-item identifier (MF\_BYCOMMAND is the default). MF BYPOSITION Specifies that the idCheckItem parameter gives the position of the menu item (the first item is at position zero). MF CHECKED Selects the item (adds check mark). MF UNCHECKED Clears the item (removes check mark).

 Return Value The return value specifies the previous state of the item. It is either MF\_CHECKED or MF UNCHECKED. The return value is  $-1$  if the menu item does not exist.

NOTE: Top-level menu items (items on the Microsoft Access menu bar) cannot have a check mark.

When determining the position of a menu command, separator bars count as commands. For example, to get to the Import menu command on the File menu in the Database window, use the arguments 0 (for the File menu) and 7 (for the Import command). Positions 3 and 6 correspond to the separator bars on the File menu.

#### Example

-------

The example below creates a menu, associated with a form, that can be used to check and uncheck a menu command.

1. Create a new macro. After adding the following actions and their associated properties, save the macro and name it "Menu Checking Macro." To display the "Macro Name" column, choose Macro Name from the View menu.

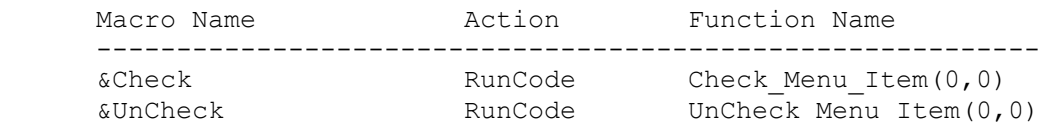

 NOTE: The first parameter in the function indicates which menu on the menu bar to use. All menus are zero based. For example, if your menu bar contains the File, Edit, Window, and Help menus, and you specify 2 as the first parameter for one of these functions, the function will work on the Window menu. A 2 indicates the Window menu instead of the Edit menu because the parameter uses base 0 instead of base 1; therefore, 0 indicates the File menu, 1 indicates the Edit menu, and so on.

 The second parameter in the function indicates which menu command (on the menu indicated in the first parameter) to place the check mark beside. This parameter also uses base 0. To refer to the first command on the menu, use 0; to refer to the second, use 1; and so on.

2. Create a new macro. After adding the action below and its associated property, save the macro as "Custom Menu."

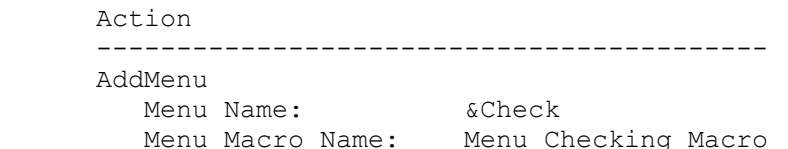

3. Create a new blank form and display the Properties window of the form by choosing Properties from the View menu.

- 4. In Microsoft Access 1.X, set the OnMenu property to "Custom Menu." In Microsoft Access 2.0, set the MenuBar property to "Custom Menu."
- 5. Close the form by choosing Close from the File menu. Save the form as "Menu Checking Form."
- 6. Create a new module from the Database window. In the new module, enter the sample Access Basic code listed at the end of this document. Save the module as "Menu Checking Code."
- 7. From the Database window, select the "Menu Checking Form" form and then choose the Open button to display the form in Form view. The normal Microsoft Access menu will disappear and be replaced by the custom menu that was designed above.
- 8. There are two options on the Check menu. If you choose the Check command, the command will be checked. If you choose the UnCheck command, the Check command will be unchecked.

Sample Access Basic Code ------------------------

```
NOTE: In the following sample code, an underscore ( ) is used as a line-
   continuation character. Remove the underscore when re-creating this code
   in Access Basic.
   '*****************************************************************
   'Declarations section of the module.
   '*****************************************************************
   Option Explicit
   Declare Function GetMenu% Lib "user" (ByVal hWnd%)
   Declare Function GetSubMenu% Lib "user" (ByVal hSubMenu%, ByVal nPos%)
  Declare Function CheckMenuItem% Lib "user" (ByVal hSubMenu%,
                     ByVal nPos%, ByVal Flag%)
  Declare Function FindWindow% Lib "user" (ByVal lpClassName As Any,
                     ByVal lpCaption As Any)
   Declare Function IsZoomed% Lib "user" (ByVal hWnd%)
   Const MF_BYPOSITION = &H400
  Const MF BYCOMMAND = \alphaHO
  Const MF CHECK = \&H8Const MF UNCHECKED = \alphaHO
  Const MyNull = 0\delta Const ClassName = "OMain"
   Dim ChWnd% ' Handle to the Microsoft Access window.
  Dim hMenuTop% ' Handle to the Microsoft Access menu.
 Dim hSubMenu% ' Handle to the pop-up menu associated with hMenuTop%.
 Dim ItemID% ' Command ID associated with a specified menu item.
  Dim ReturnVal% ' Function return value may be used depending on
                    ' the function.
   '==================================================================
    ' This function displays a check mark next to the menu item.
   '==================================================================
  Function Check Menu Item% (TopLevel%, SubLevel%)
```

```
 'If the form is maximized, the system menu is added to the forms
      'menu bar, so increment the actual TopLevel%
       If (IsZoomed(Screen.ActiveForm.hWnd)) Then
          TopLevel% = TopLevel% + 1
       End If
      Call Get Menu Handles(TopLevel%)
       ' The following statement must appear on one line.
      Check Menu Item% = CheckMenuItem(hSubMenu%, SubLevel%,
                         MF_BYPOSITION Or MF_CHECK)
    End Function
    '==================================================================
    ' This function initializes:
      - The window handles associated with the Microsoft Access form.
       - The handle to the menu of the specified window.
     - The menu handle of the specified pop-up menu of the Window menu.
    ' The variables here are global to the database.
    '==================================================================
   Sub Get Menu Handles (TopLevel%)
      ChWnd<sup>%</sup> = \overline{F}indWindow(ClassName, MyNull)
       hMenuTop% = GetMenu(ChWnd%)
       hSubMenu% = GetSubMenu(hMenuTop%, TopLevel%)
   End Sub
    '==================================================================
    ' This function will uncheck a menu item.
    '==================================================================
   Function UnCheck Menu Item% (TopLevel%, SubLevel%)
      Call Get Menu Handles(TopLevel%)
       ' The following statement must appear on one line.
      UnCheck Menu Item% = CheckMenuItem(hSubMenu%, SubLevel,
                                 MF_BYPOSITION Or MF_UNCHECKED)
   End Function
REFERENCES
==========
For more information on custom menus, search for "customizing menus" using
the Microsoft Access Help menu.
For more information on similar programming features, query on the
following words here in the Microsoft Knowledge Base:
    GetSubMenu
Additional reference words: 1.00 1.10 2.00 menus checkmark
KBCategory: kbprg
KBSubcategory: PgmApi
```
**INF: How to Check for Duplicate Values in Primary Key Fields Article ID: Q102527**

---------------------------------------------------------------------

---------------------------------------------------------------------

The information in this article applies to:

- Microsoft Access versions 1.0, 1.1, and 2.0

#### SUMMARY

 $=$ 

When you are adding records, Microsoft Access does not normally check the values in primary key fields for duplicates until you move to the next record. If you enter an invalid or duplicate value in a control and move to the next record, you may invalidate all previous entries. However, there is a method to force an immediate check for duplicate values. This article describes how to check for duplicate values immediately.

#### MORE INFORMATION ================

The following example uses the Customers form in the sample database NWIND.MDB. The Customers form is based on the Customers table; Customer ID is the primary key in the table:

1. Create the following new macro. Make sure to choose Conditions from the View menu before you begin entering this macro:

NOTE: In the following sample macro, an underscore ( ) is used as a line-continuation character. Remove the underscore when re-creating this macro.

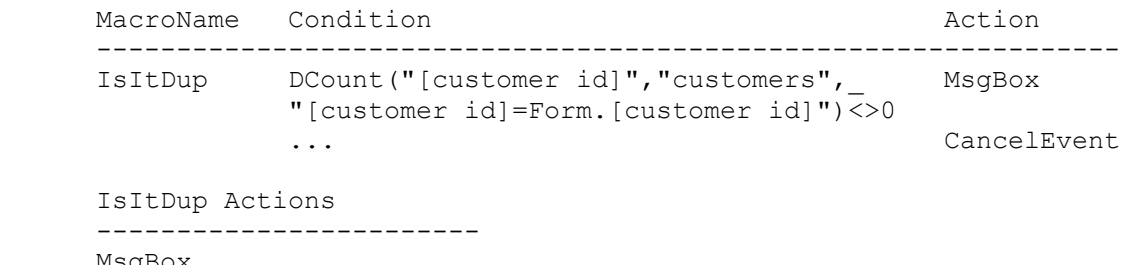

 MsgBox Message: Duplicate ID CancelEvent

2. Open the Customers form in Design view. Change the BeforeUpdate property of the Customer ID field as follows:

```
 Text Box: Customer ID
   BeforeUpdate: IsItDup
```
After you make this change, adding a duplicate value in the Customer ID field will result in an error message. The insertion point will remain in the field so that you can change the value.

Additional reference words: 1.00 1.10 2.00 count before update fasttips KBCategory: kbusage

KBSubcategory: FmsOthr

## **INF: How to Communicate with NetDDE Article ID: Q99939**

---------------------------------------------------------------------

---------------------------------------------------------------------

The information in this article applies to:

- Microsoft Access versions 1.0, 1.1, and 2.0

## SUMMARY

 $=$ 

This article demonstrates how to use NetDDE to communicate with Microsoft Access on a remote computer. This article assumes that you are familiar with DDE communications on a local computer, and with the capabilities of Microsoft Access as a DDE server.

This article also assumes that you are familiar with Access Basic and with creating Microsoft Access applications using the programming tools provided with Microsoft Access. For more information on Access Basic, please refer to the "Introduction to Programming" manual in Microsoft Access version 1.x, or the "Building Applications" manual, Chapter 3, "Introducing Access Basic" in version 2.0.

MORE INFORMATION ================

In order to establish a link to a remote application, a DDE share must be created on the remote computer. A DDE share is a name that represents an application name, a topic, and any permissions for that topic. A DDE conversation can only occur with applications and topics assigned to share names on the remote computer. Note that a utility called Network DDE Share Manager (provided with the Windows for Workgroups Resource Kit) can be used to create and edit DDE share names.

How to Create the DDE Share ---------------------------

The following steps demonstrate how to create a DDE share for the Employees table in the sample database NWIND.MDB:

- 1. Start the Network DDE Share Manager. From the Share menu, choose New.
- 2. Type "Northwind Employees" (without the quotation marks) in the Share Name box.
- 3. Type "MSACCESS.EXE" (without the quotation marks) in the Application Name box and "NWIND.MDB;TABLE Employees" (without the quotation marks) in the Topic Name box. The password information is optional and can be left empty.
- 4. From the File menu, choose Save.

How to Communicate with the Remote Microsoft Access DDE Share -------------------------------------------------------------

NOTE: Before running the following function, make sure that Microsoft

Access is running on the remote computer and that the NWIND.MDB database is open. Create the following module function in Microsoft Access on your local computer: NOTE: In the following sample code, an underscore ( ) is used as a line-continuation character. Remove the underscore when re-creating this code in Access Basic. Option Explicit Function GetRemoteEmployeeInfo() Dim iChan As Integer Dim EmpRecord As String, FieldNames As String iChan = DDEInitiate("\\RemoteMachineName\NDDE\$", \_ "Northwind Employees") FieldNames = DDERequest(iChan, "FieldNames") MsgBox FieldNames, 0, "Employee Table Field Names" On Error Resume Next  $EmpRecord = DDERequest(iChan, "FirstRow")$  Do Until EmpRecord = "" MsgBox EmpRecord, 0, "Employee Record"  $EmpRecord = ""$  EmpRecord = DDERequest(iChan, "NextRow") Loop End Function

Change the first argument of the DDEInitiate command (RemoteMachineName) to reference the name of your remote computer.

When you run this function from the Immediate window, a message box will display a list of field names in the Employees table. Next, a series of message boxes will appear displaying each record from the table. The field data will be delimited by a tab character.

The DDEInitiate Statement -------------------------

Note the arguments used in the DDEInitiate command to establish the link with the remote share. The application name is the net DDE server application NDDE\$ located on the remote computer "\\RemoteMachineName". NDDE\$ is a system service application that is run automatically by Windows for Workgroups in the background. This application is always running and present when Windows for Workgroups is running and cannot be terminated.

When NDDE\$ receives the topic "Northwind Employees" it checks the list of available DDE shares on the local computer. If it finds the share, it will validate any permissions on the share and prompt for a password if one is required. After the validation is complete, NDDE\$ establishes a local DDE link with the application name and topic assigned to the share name.

Once the link has been established, communication with the client application proceeds as if it were another application on the local computer. NDDE\$ becomes the liaison between the two applications across the network.

REFERENCES ==========

For more information on Microsoft Access as a DDE server, query on the following words here in the Microsoft Knowledge Base:

dde and server

Microsoft Windows for Workgroups "Resource Kit," Chapter 11

Additional reference words: 1.00 1.10 2.00 dynamic data exchange KBCategory: kbinterop KBSubcategory: IntpDde

# **INF: How to Compare Data Among Records in a Query Article ID: Q122243**

---------------------------------------------------------------------

---------------------------------------------------------------------

The information in this article applies to:

- Microsoft Access version 2.0

#### SUMMARY

 $=$ 

You usually use Access Basic code to compare data among records in a table. This article describes how to use a query instead of code to compare data among records.

#### MORE INFORMATION ================

The following example demonstrates how to use a query to compare data among the records in the Orders table in the sample database NWIND.MDB. This query finds orders that were followed by another order within 60 days:

- 1. Open the sample database NWIND.MDB.
- 2. Create a new query. In the Add Table dialog box, add the Orders table twice. The table will be added as Orders\_1 the second time.
- 3. Join the tables on the Customer ID field.
- 4. Create the following columns in the query grid.

NOTE: In the following query, an underscore ( ) at the end of a line is used as a line-continuation character. Remove the underscore from the end of the line when re-creating this query.

 Field: Customer ID Table: Orders Sort: Ascending Field: Order Date Table: Orders Sort: Ascending Field: DaysBetweenOrders: DateDiff("d", [Orders]. [Order Date], [Orders\_1].[Order Date]) Criteria: Between 1 And 60 Field: Order ID Table: Orders Field: NextOrderDate: Order Date Table: Orders\_1

5. Run the query. Every order that was followed by another order within 60 days will be returned.

## REFERENCES

==========

Microsoft Access "User's Guide," version 2.0, Chapter 11, "Designing

Select Queries," page 227

Additional reference words: 2.00 previous next KBCategory: kbusage KBSubcategory: QryHowto

**INF: How to Control the Number of Records Printed Per Page Article ID: Q119075**

---------------------------------------------------------------------

---------------------------------------------------------------------

The information in this article applies to:

- Microsoft Access versions 1.0, 1.1, and 2.0

#### SUMMARY

 $=$ 

This article describes a method that you can use to control the number of records printed per page on a report.

MORE INFORMATION ================

You can control the number of records printed per page on a report by setting the page break's Visible property. The following example demonstrates how to print three records per page on a report:

- 1. Open the sample database NWIND.MDB.
- 2. Create a new macro with the following action, and then save the macro as Detail Page Break:

 Macro Action ------------------------------------------------------- SetValue Item: [PageBreak].Visible Expression:  $\text{if}(\text{TheCounter} \text{Mod } 3 = 0, \text{ "Yes", "No")}$ 

- 3. Follow these steps to create a report based on the Products And Suppliers query:
	- a. In the Database window, choose the Report button, then choose New.
	- b. In the Select A Table/Query box, select the Products And Suppliers query, then choose the Report Wizards button.
	- c. In the Which Wizard Do You Want box, select Groups/Totals, then choose OK.
	- d. In the "Which fields do you want on your report?" screen, select Product Name in the Available Fields box, then choose the ">" button. Repeat using the Company Name, Contact Name, City, and Country fields. Choose the Next button.
	- e. In the "Which fields do you want to group by?" screen, choose the Next button.
	- f. In the "Which fields do you want to sort by?" screen, select Product Name in the Available Fields box, then choose the ">" button. Choose the Next button.
- g. In the "What style do you want for your report? screen, select the Executive option button, then choose the Next button.
- h. In the "What title do you want for your report?" screen, select the Modify The Report's Design option button, then choose the Finish button.
- 4. Add a text box with the following properties to the detail section. Place the text box directly on top of the Product Name control. This control will act as a counter for the number of records in the report:

 Text Box Name: TheCounter ControlSource: =1 Visible: No RunningSum: Over All

 NOTE: In Microsoft Access version 1.x, the Name property is called the ControlName property.

- 5. Set the detail section's OnFormat property to the Detail Page Break macro.
- 6. Add a page break control to the bottom left corner of the detail section, beneath the Product Name control.
- 7. Set the page break control's Name property to PageBreak.
- 8. Preview the report. The first page of the report should contain the following three records:

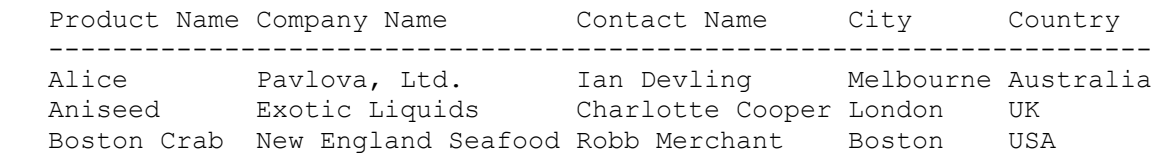

If the last record is missing, or is only partially displayed, the PageBreak control is not down far enough in the report's detail section.

You can modify this example to print any number of records per page by changing the expression in the Detail Page Break macro from "mod 3" to "mod x" where x is the number of records you want to print per page. For example, if you want to print 11 records per page, change the expression to read:

iif([TheCounter] mod  $11 = 0$ , "Yes", "No")

#### REFERENCES ==========

Microsoft Access "Language Reference," version 1.0, "SetValue Action," pages 437-438, and "Visible Property," pages 495-496

Microsoft Access "User's Guide," version 2.0, pages 689-693

Microsoft Access "User's Guide," version 1.1, pages 577-579

Microsoft Access "User's Guide," version 1.0, pages 573-576

Additional reference words: 1.00 1.10 2.00 page break KBCategory: kbusage KBSubcategory: RptsLyt

**INF: How to Convert Currency or Numbers into English Words Article ID: Q95640**

---------------------------------------------------------------------

---------------------------------------------------------------------

The information in this article applies to:

- Microsoft Access versions 1.0, 1.1, and 2.0

SUMMARY

 $=$ 

By using four functions you can convert a currency or other numeric value into its equivalent in English words. For example, you can change 24.50 into the following text: Twenty Four DOLLARS and Fifty CENTS.

This article assumes that you are familiar with Access Basic and with creating Microsoft Access applications using the programming tools provided with Microsoft Access. For more information on Access Basic, please refer to the "Introduction to Programming" manual in Microsoft Access version 1.x, or the "Building Applications" manual, Chapter 3, "Introducing Access Basic" in version 2.0.

Note that none of the words in the result are hyphenated. That is, the result shows Twenty Four, not Twenty-Four. Revise the code if hyphenation is important to you.

MORE INFORMATION ================

The following code creates four functions: NumToWord(), GetWord(), GetTens(), and GetDigit():

' Note: Enter each command on a single line. The underscore ( ) on ' the end of some lines is a line continuation character. It's there ' to improve readability. When you enter the line, omit the underscore ' and combine all continued lines into a single line. '\*\*\*\*\*\*\*\*\*\*\*\*\*\*\*\*\*\*\*\*\*\*\*\*\*\*\*\*\*\*\*\*\*\*\*\*\*\*\*\*\*\*\*\*\*\*\*\*\*\*\*\*\*\*\*\*\*\*\*\*\*\*\*\* 'Declarations section of the module '\*\*\*\*\*\*\*\*\*\*\*\*\*\*\*\*\*\*\*\*\*\*\*\*\*\*\*\*\*\*\*\*\*\*\*\*\*\*\*\*\*\*\*\*\*\*\*\*\*\*\*\*\*\*\*\*\*\*\*\*\*\*\*\*

Option Explicit

'================================================================ '\*\*\* This is the main function call

'================================================================ Function NumToWord(NumVal) Dim NTW, NText, Dollars, Cents, NWord, TotalCents As String DIM DecPlace, TotalSets, Cnt, LDollHold As Integer ReDim NumParts(9) As String 'Array for Amount (sets of three) ReDim Place(9) As String 'Array containing place holders Dim LDoll As Integer **'Length of the Dollars Text Amount** Place $(2) =$  " Thousand " Place(3) = " Million " 'Place holder names for money  $Place(4) = " Billion "$  'amounts Place(5) =  $"$  Trillion "

```
NTW = "" 'Temp value for the function
      NText = Trim(Str(NumVal)) 'String representation of amount
      DecPlace = InStr(Trim(NText), ".")'Position of decimal 0 if none
      Dollars = Trim(Left(NText, IIf(DecPlace = 0, Len(NumVal),_
                                   DecPlace - 1)) LDoll = Len(Dollars)
     Cents = Trim(Right(NText, IIf(DecPlace = 0, 0, Abs(DecPlace - Len(NText)))))
      If Len(Cents) = 1 Then
        Cents = Cents \& "0"
      End If
     If (LDoll Mod 3) = 0 Then
        TotalSets = (LDoll \setminus 3) Else
        TotalSets = (LDoll \setminus 3) + 1 End If
     cnt = 1 LDollHold = LDoll
      Do While LDoll > 0
        NumParts(cnt) = IIf(LDoll > 3, Right(Dollars, 3),
                                             Trim(Dollars))
        Dollars = IIf(LDoll > 3, Left(Dollars, (IIf(LDoll < 3, 3,
                                     LDol1)) - 3), "")
         LDoll = Len(Dollars)
        cnt = cnt + 1 Loop
     For cnt = TotalSets To 1 Step -1 'step through NumParts array
         NWord = GetWord(NumParts(cnt)) 'convert 1 element of NumParts
         NTW = NTW & NWord 'concatenate it to temp variable
        If NWord \langle \rangle "" Then NTW = NTW & Place(cnt)
     Next cnt \qquad \qquad 'loop through
      If LDollHold > 0 Then
        NTW = NTW & " DOLLARS and " concatenate text" Else
        NTW = NTW & " NO DOLLARS and " 'concatenate text
      End If
      TotalCents = gettens(Cents) 'Convert cents part to word
      If TotalCents = "" Then TotalCents = "NO" 'Concat NO if cents=0
      NTW = NTW & TotalCents & " CENTS" 'Concat Dollars and Cents
      NumToWord = NTW 'Assign word value to function
   End Function 'End NumToWord function, Return to calling program
'=================================================================
' The following function converts a number from 0 to 999 to text
'=================================================================
   Function GetWord (NumText)
      Dim GW As String, x As Integer
     GW = "" ' 'null out temporary function value
     If Val(NumText) > 0 Then
        For x = 1 To Len(NumText) 'loop the length of NumText times
            Select Case Len(NumText)
               Case 3:
                  If Val(NumText) > 99 Then
                     GW = GetDigit(Left(NumText, 1)) & " Hundred "
                  End If
                 NumText = Right(NumText, 2) Case 2:
```

```
 GW = GW & GetTens(NumText)
                  NumText = ""
               Case 1:
                  GW = GetDigit(NumText)
               Case Else
            End Select
         Next x
      End If
      GetWord = GW 'assign function return value
   End Function 'End function GetWord - Return to calling program
 '================================================================
 ' The following function converts a number from 10 to 99 to text
 '================================================================
   Function GetTens (TensText)
      Dim GT As String
     GT = "" 'null out the temporary function value
     If Val(Left(TensText, 1)) = 1 Then ' If value between 10-19
         Select Case Val(TensText)
           Case 10: GT = "Ten"Case 11: GT = "Eleven"
           Case 12: GT = "Twelve" Case 13: GT = "Thirteen" ' Retrieve numeric word
Case 14: GT = "Fourteen" ' value if between ten and
           Case 14: GT = "Fourteen" ' value if between ter<br>Case 15: GT = "Fifteen" ' nineteen inclusive.
           Case 16: GT = "Sixteen"
           Case 17: GT = "Seventeen"
           Case 18: GT = "Eighteen"Case 19: GT = "Nineteen"
            Case Else
         End Select
      Else ' If value between 20-99
         Select Case Val(Left(TensText, 1))
           Case 2: GT = "Twenty"Case 3: GT = "Thirty"Case 4: GT = "Forty"Case 5: GT = "Fifty " ' Retrieve value if it is<br>Case 6: GT = "Sixty " ' divisible by ten
           Case 6: GT = "Sixty"Case 7: GT = "Seventy" ' excluding the value ten.
           Case 8: GT = "Eighty"Case 9: GT = "Ninety" Case Else
         End Select
         GT = GT & GetDigit(Right(TensText, 1)) 'Retrieve ones place
      End If
     GetTens = GT \qquad \qquad ' Assign function return value.
   End Function 'End function GetTens - return to calling program
 '================================================================
  ' The following function converts a number from 1 to 9 to text
 '================================================================
   Function GetDigit (Digit)
      Select Case Val(Digit)
        Case 1: GetDigit = "One"
        Case 2: GetDigit = "Two"
        Case 3: GetDigit = "Three"
         Case 4: GetDigit = "Four" ' Assign a numeric word value
```

```
Case 5: GetDigit = "Five" ' based on a single digit.<br>Case 6: GetDigit = "Six" '
      Case 6: GetDigit = "Six"
      Case 7: GetDigit = "Seven" '
      Case 8: GetDigit = "Eight" '
      Case 9: GetDigit = "Nine"
      Case Else: GetDigit = ""
    End Select
 End Function 'End function GetDigit - return to calling program
```
How to Use the Sample Code --------------------------

To change a currency value into English words, call the NumToWord() function giving the number as the argument. NumToWord() calls the other functions as needed and returns the result in English words.

There are two ways to call the NumToWord function. You can call it in Access Basic code as follows:

Amount  $= 24.50$ WordValue = NumToWord(Amount)

Or you can call NumToWord() as a parameter in a SetValue action in a macro. For example, set Amount to 24.50 and use the following in a SetValue action in a macro:

NumToWord(Amount)

Additional reference words: 1.00 1.10 2.00 AB functions macros programs KBCategory: kbprg KBSubcategory: PgmOthr

## **INF: How to Convert Twips to Pixels Article ID: Q94927**

---------------------------------------------------------------------

---------------------------------------------------------------------

The information in this article applies to:

- Microsoft Access versions 1.0, 1.1, and 2.0

## SUMMARY

 $=$ 

Because Microsoft Access stores dimension/location properties as twips, it may be necessary to convert to pixels in certain cases, such as when calling a Windows API function. This article describes how to do this.

This article assumes that you are familiar with Access Basic and with creating Microsoft Access applications using the programming tools provided with Microsoft Access. For more information on Access Basic, please refer to the "Introduction to Programming" manual in Microsoft Access version 1.x, or the "Building Applications" manual, Chapter 3, "Introducing Access Basic" in version 2.0.

MORE INFORMATION ================

The ConvertTwipsToPixels() function below can be used to convert twips to pixels. Note that pixels are not always square (the height and width are not the same), so it is necessary to pass in the desired "direction" to use (horizontal or vertical).

To add this function to your application, do the following:

1. Create a new module and enter the following Windows API declarations and constants into the Declarations section:

NOTE: In the following sample code, an underscore ( ) is used as a line continuation character. Remove the underscore when re-creating this code in Access Basic.

 Option Explicit Declare Function GetDC% Lib "User" (ByVal hw%) Declare Function ReleaseDC% Lib "User" (ByVal hw%, ByVal hDC%) Declare Function GetDeviceCaps% Lib "GDI" (ByVal hDC%, ByVal iCapability%)

 Const WU\_LOGPIXELSX = 88 Const WU\_LOGPIXELSY = 90

2. Add the following function:

 Function ConvertTwipsToPixels (nTwips%, nDirection%) As Integer Dim hDC%  $\blacksquare$  Dim nPixelsPerInch% Const nTwipsPerInch = 1440  $hDC$ <sup>8</sup> = GetDC $(0)$ If (nDirection% = 0) Then 'Horizontal

 nPixelsPerInch% = GetDeviceCaps(hDC%, WU\_LOGPIXELSX) Else 'Vertical nPixelsPerInch% = GetDeviceCaps(hDC%, WU\_LOGPIXELSY) End If hDC% = ReleaseDC(0, hDC%) ConvertTwipsToPixels = (nTwips% / nTwipsPerInch%) \* nPixelsPerInch End Function

3. To call this function, pass the number of twips you want to convert, and another parameter indicating whether the horizontal or vertical measurement (0 for horizontal, non-zero for vertical). The following is a sample call:

```
 OldTwips = 2377
 NewPixels = ConvertTwipsToPixels(OldTwips, 0)
```
Additional reference words: 1.00 1.10 2.00 KBCategory: kbprg KBSubcategory: PgmApi

# **INF: How to Correctly Back Up Multiuser Databases Article ID: Q109816**

---------------------------------------------------------------------

---------------------------------------------------------------------

The information in this article applies to:

- Microsoft Access versions 1.0, 1.1, and 2.0

#### SUMMARY

 $=$ 

In order to back up a multiuser database correctly, you must make sure that you have exclusive access to the database. If you back up a database while others are using it, you risk damaging the backup database.

## MORE INFORMATION ================

You must have exclusive access to a database in order to back it up correctly. If you back up a database that is being modified by other users, your backup copy of the database may be damaged or corrupted. When you open such a backup database in Microsoft Access, you may receive the error message "database is corrupted." If you repair and compact the database, you may find that data in the database is truncated.

The only way to ensure the integrity of your backup database is to achieve a static copy of the database. You must have exclusive access to all the tables in the database at the same time in order to do so. Once you have exclusive access to the database, you can copy or export the database, and then archive the copy or export.

Additional reference words: 1.00 1.10 2.00 KBCategory: kbusage KBSubcategory: GnlMu

**INF: How to Create a Custom Startup "Splash" Screen Article ID: Q101374** --------------------------------------------------------------------- The information in this article applies to: - Microsoft Access Distribution Kit version 1.1 - Microsoft Access Developer's Toolkit version 2.0 ---------------------------------------------------------------------

### SUMMARY

=======

This article explains how to create a custom startup "splash" screen for your Microsoft Access application.

MORE INFORMATION ================

A startup "splash" screen (title screen) is used by programmers to display important information about a program during startup and to give the user something colorful to look at and read while waiting for the program to complete its initial processing, such as reading and setting up user-defined preferences.

A typical splash screen contains the following information:

- The program name and version number
- The registered user's name and company
- Copyright information
- The developer's company name and logo

This article contains two Access Basic functions to implement splash functionality.

Creating a New Splash Module ----------------------------

1. Create a new Access Basic module with the following functions:

'\*\*\*\*\*\*\*\*\*\*\*\*\*\*\*\*\*\*\*\*\*\*\*\*\*\*\*\*\*\*\*\*\*\*\*\*\*\*\*\*\*\*\*\*\*\*\*\*\*\*\*\*\*\*\*\*\*\*\*\*\*\*\*\*\*\* ' MODULE NAME: Splash ' DECLARATION SECTION '\*\*\*\*\*\*\*\*\*\*\*\*\*\*\*\*\*\*\*\*\*\*\*\*\*\*\*\*\*\*\*\*\*\*\*\*\*\*\*\*\*\*\*\*\*\*\*\*\*\*\*\*\*\*\*\*\*\*\*\*\*\*\*\*\*\* Option Explicit Dim gSplashStart ' The time when the splash screen opened. Dim gSplashInterval ' The minimum time to leave the splash screen up.

Dim gSplashForm ' The name of the splash screen form.

```
'******************************************************************
' FUNCTION: SplashStart()
'' PURPOSE: Used to invoke the splash screen form specified by the
' SplashForm argument.
'' ARGUMENTS:
```

```
' SplashForm - The name of the form to use as the splash
                        ' screen.
     SplashInterval - The minimum time, in seconds, that the splash
                        screen must remain active on the screen.
'******************************************************************
Function SplashStart (ByVal SplashForm As String, ByVal SplashInterval_
As Integer)
     ' Open the splash form.
     DoCmd OpenForm SplashForm
     ' Set the starting time.
     gSplashStart = Timer
     ' Record the global information.
     gSplashInterval = SplashInterval
     gSplashForm = SplashForm
End Function
'******************************************************************
' FUNCTION: SplashEnd()
'' PURPOSE: Used to close the splash screen form opened by the
    SplashStart() function. This function checks to ensure that
    the splash screen remains active until the user-specified
    interval has expired.
''******************************************************************
Function SplashEnd ()
    Dim RetVal
    ' Loop until the splash screen has been active for
    ' .. the desired interval.
    Do Until Timer - gSplashStart > gSplashInterval
       ' Yield control so other applications can process.
       RetVal = DoEvents()
    Loop
    ' Close the splash screen.
    DoCmd Close A_FORM, gSplashForm
End Function
2. Save the new module as Splash.
How to Use the SplashStart() and SplashEnd() Functions
------------------------------------------------------
1. Create an unbound form with the text and graphics you want to
    display on the splash screen. For more information, see the
    "Setting Form Properties" section below.
2. Create a macro with the following actions and save it as AutoExec:
      Action Arguments Arguments Arguments
       ----------------------------------------------------------
RunCode the contract of the contract of the contract of the contract of the contract of the contract of the contract of the contract of the contract of the contract of the contract of the contract of the contract of the co
```
 <any startup macro actions required by your program> 2. RunCode 3. AutoExec Actions ------------------------------------------------------------------- 1. RunCode Function Name: SplashStart("YourSplashFormNameHere", 5) 2. <any startup macro actions required by your program .. optional> 3. RunCode Function Name: SplashEnd() Setting Form Properties ----------------------- For best results, the splash form should have its form properties set as follows: ScrollBars: Neither PopUp: Yes Modal: Yes RecordSelectors: No Suppressing the Default Splash Screen ------------------------------------- To prevent the default Microsoft Access splash screen from appearing,

you can use the run-time version of Microsoft Access, provided with the Microsoft Access Distribution Kit (ADK) for version 1.1, or the Microsoft Access Developer's Toolkit (ADT) for version 2.0.

Additional reference words: 1.10 2.00 Title Intro KBCategory: kbprg KBSubcategory: PgmOthr

# **INF: How to Create a Custom Toolbar Using a Form Article ID: Q113304**

---------------------------------------------------------------------

---------------------------------------------------------------------

The information in this article applies to:

- Microsoft Access version 2.0

### SUMMARY

 $=$ 

This article describes how to create a custom, floating toolbar using a Microsoft Access form. Using a form for a custom toolbar provides the following advantages:

- Labels, combo boxes and list boxes can be placed on the toolbar.
- Buttons with custom bitmaps can be placed on the toolbar.
- You can prevent users from closing or moving the toolbar.
- You can take advantage of form modules to store the code being used by the controls on the toolbar with the toolbar itself.
- You can disable the shortcut menus from being used on the toolbar.

MORE INFORMATION ================

The example below demonstrates how to create a custom, floating toolbar that has buttons to find, save, delete, and undo a record, as well as buttons to navigate among the records, including buttons to go to the first record, go to the previous record, go to the next record, go to the last record, and add a new record.

- 1. Open the sample database NWIND.MDB and create a new, blank form.
- 2. Set the following form-level properties:

 Caption: Toolbar ShortcutMenu: No ScrollBars: Neither RecordSelectors: No NavigationButtons: No PopUp: Yes BorderStyle: Dialog MinButton: No MaxButton: No

- 3. Activate the toolbox by choosing Toolbox from the View menu. Make sure the Wizard button is chosen (the button should appear sunken).
- 4. Choose the command button tool, and then click anywhere in the form.
- 5. In the Categories box, select Record Navigation. In the When Button Is Pressed box, select Find Record. Choose Finish.
- 6. Drag the new button to the upper left corner of the detail section.
- 7. Repeat steps 4-6 to create the other buttons for the toolbar. Use the

 following selection combinations from the Categories and the When Button Is Pressed boxes. Move each of the new buttons directly to the right of the button before it.

 Categories When button Is Pressed --------------------------------------------- Record Operations Save Record Record Operations Delete Record Record Operations Undo Record Record Navigation Go to First Record Record Navigation Go to Previous Record Record Navigation Go to Next Record Record Navigation Go to Last Record Record Operations Add New Record

- 8. Drag the bottom of the detail section up so that it is flush with the bottom of the buttons. Drag the right side of the detail section so that it is flush with the right side of the last button.
- 9. From the View menu, choose Code.
- 10. Create the following Access Basic function in the toolbar form module:

Option Explicit

```
 Function ActivateToolbarForm ()
    On Error Resume Next
   Forms(Me.Tag).SetFocus
    If Err Then
       ActivateToolbarForm = False
    Else
       ActivateToolbarForm = True
    End If
 End Function
```
 This function will be used to reactivate the form the toolbar is floating on, so that the chosen operation is performed on that form rather than against the toolbar form itself.

11. For each button on the toolbar form, insert the following line of code at the very top of the button's OnClick event procedure. To insert the code, select a button, click the secondary mouse button in the OnClick property field, and then choose Build.

If ActivateToolbarForm() = False Then Exit Sub

 For example, the code for the Search button might look like the following:

 Sub Button0\_Click () If ActivateToolbarForm() = False Then Exit Sub On Error GoTo Err Button0 Click DoCmd DoMenuItem A\_FORMBAR, A\_EDITMENU, 10, , A\_MENU\_VER20 Exit Button0 Click: Exit Sub

Err\_Button0\_Click: MsgBox Error\$ Resume Exit\_Button0\_Click End Sub This code ensures that the form the toolbar is floating on is selected for the chosen operation. 12. Save the form with the name Toolbar, and then close the form. 13. Create a new Access Basic module. Add the following code: Option Explicit Sub SetToolbarForm (F As Form) If IsLoaded("Toolbar") Then Forms![Toolbar].Tag = F.Name End Sub The SetToolbarForm subroutine uses the IsLoaded() function that is in the Utility Functions module in NWIND.MDB. You should copy this function for use in other databases. 14. For every form that you intend to use the custom toolbar with, add the following line of code to the form's OnActivate property: SetToolbarForm Me For this example, add the line of code above to the OnActivate property of the Customers and Employees forms: a. Open the Employees form in Design view. b. From the View menu, choose Code. c. Select Form in the first combo box on the code toolbar. d. Select Activate in the second combo box on the code toolbar. e. Add the above line of code so the subroutine appears as follows: Sub Form\_Activate () SetToolbarForm Me End Sub f. Repeat steps a-e for the Customers form. This line of code instructs the custom toolbar to store the name of the form to be used when a toolbar button is chosen. This ensures that the toolbar actions are performed against the active form. Using the Custom Toolbar ------------------------

Open the Customers and Employees forms in Form view, and then open the Toolbar form. Switch back and forth between the Employees form and the Customers form, using the navigation buttons on the custom toolbar to

navigate among the form records.

Suggested Enhancements to the Custom Toolbar --------------------------------------------

 - You may want to automate the loading and closing of a custom toolbar form from another form's load and unload events. For example, to have the custom toolbar open only with the Customers form, add the following code to the Customers form's OnLoad and OnUnLoad properties:

 Sub Form\_Load () DoCmd OpenForm "Toolbar" End Sub Sub Form Unload (Cancel As Integer) DoCmd Close A\_FORM, "Toolbar" End Sub

- You can set the BorderStyle property of the toolbar form to None, so that no border and no caption bar appears. This will prevent users from being able to move the toolbar around.
- You may want to automatically position the toolbar form to a specific location on the screen. To do this, use a MoveSize macro action in the toolbar form's OnLoad property. The following sample code will position the toolbar form to the upper left corner of the screen:

DoCmd MoveSize 0, 0

Additional reference words: 1.00 1.10 2.00 tool bar KBCategory: kbusage KBSubcategory: FmsOthr

# **INF: How to Create a Cyclic Tab Order in a Form Article ID: Q112064**

---------------------------------------------------------------------

---------------------------------------------------------------------

The information in this article applies to:

- Microsoft Access versions 1.0, 1.1, and 2.0

#### SUMMARY

 $=$ 

This article describes a technique that you can use to create a cyclic tab order on a form, so that pressing TAB in the last control on a form moves you back to the first control on the form (instead of moving you to the first control on the next record), and pressing SHIFT+TAB in the first control on a form moves you to the last control on the form.

## MORE INFORMATION

================

The following example demonstrates how to create a cyclic tab order on the Customers form in the sample database NWIND.MDB. This technique uses two transparent command buttons, one at the top and one at the bottom of the form's tab order. When you press TAB in the last control, or SHIFT+TAB in the first control, you run a macro attached to the OnEnter property of the transparent command button at the top or bottom of the form's tab order.

1. Create a macro called CyclicCustomers with the following actions:

 MacroName Action --------------------------------------- GotoFirst GotoControl ControlName: Customer ID GotoLast GotoControl ControlName: Fax

2. Open the Customers form in Design view and add the following two command buttons with no labels:

 Command Button ------------------------------------ ControlName: btnGotoLast OnEnter: CyclicCustomers.GotoLast Transparent: Yes

 Command Button -------------------------------------

 ControlName: btnGotoFirst OnEnter: CyclicCustomers.GotoFirst Transparent: Yes

 NOTE: Make these buttons very small, and position them so that users of the form are unlikely to choose them accidentally.

3. Set the form's OnOpen property to:

# OnOpen: CyclicCustomers.GotoFirst

 This is necessary since the btnGotoLast button will be the first control in the form's tab order. If you do not set the form's OnOpen property to CyclicCustomers.GotoFirst, the first command button will be selected when the form is opened, moving the focus to the last control on the form.

- 4. From the Edit menu, choose Tab Order.
- 5. Scroll to the bottom of the list of control names to find the new btnGotoLast and btnGotoFirst controls. Select the btnGotoLast control and drag it to the top of the list. btnGotoFirst should remain at the bottom of the list.
- 6. View the form in Form view. The first Customer ID in the Customers table is displayed.
- 7. Press SHIFT+TAB. The Fax field (the last field in the form) is selected.

8. Press TAB. The Customer ID field is selected.

Additional reference words: 1.00 1.10 2.00 KBCategory: kbusage KBSubcategory: FmsEvnt

## **INF: How to Create a Function to Capture Screens of Your Forms Article ID: Q100973**

---------------------------------------------------------------------

---------------------------------------------------------------------

The information in this article applies to:

- Microsoft Access versions 1.0, 1.1, and 2.0

### SUMMARY

 $=$ 

You can use Microsoft Windows API functions to capture screens of any object on the Microsoft Windows desktop. You can perform screen captures of Microsoft Access, Microsoft Access objects, other Microsoft Windows applications, or the entire desktop.

This article assumes that you are familiar with Access Basic and with creating Microsoft Access applications using the programming tools provided with Microsoft Access. For more information on Access Basic, please refer to the "Introduction to Programming" manual in Microsoft Access version 1.x, or the "Building Applications" manual in version 2.0.

MORE INFORMATION ================

The following sample Access Basic code will capture an object on the screen to the Clipboard. Note that you can change the handle AccessHwnd in the sample code below to create screen captures of other applications, including specific objects within Microsoft Access.

After capturing a screen, you can open Paintbrush (PBRUSH.EXE) and choose the Paste command from the Edit menu. The screen capture from Microsoft Access will be loaded into the Paintbrush window.

To run this code, call the ScreenDump() function from an event, a macro, or the module's Immediate window. To run ScreenDump() from the Immediate window, type the following, and then press ENTER:

?ScreenDump()

To set up the ScreenDump() function, open a new or existing module and insert the code listed below.

Notes:

- In the following sample code, an underscore ( ) is used as a line continuation character. Remove the underscore when re-creating this code in Access Basic.
- You may have some Microsoft Windows API functions defined in an existing Microsoft Access library; therefore, your declarations may be duplicates. If you receive a duplicate procedure name error message, remove or comment out the declarations statement in your code.

Code for the ScreenDump() Function:

```
 Option Compare Database
 Option Explicit
 Type RECT_Type
     left As Integer
     top As Integer
     right As Integer
    bottom As Integer
 End Type
 Declare Function GetActiveWindow% Lib "User" ()
 Declare Function GetDesktopWindow% Lib "User" ()
Declare Sub GetWindowRect Lib "User" (ByVal Hwnd%,
                                      lpRect As RECT_Type)
 Declare Function GetDC% Lib "User" (ByVal Hwnd%)
 Declare Function CreateCompatibleDC% Lib "GDI" (ByVal hdc%)
Declare Function CreateCompatibleBitmap% Lib "GDI" (ByVal hdc%,
                                      ByVal nWidth%, ByVal nHeight%)
 Declare Function SelectObject% Lib "GDI" (ByVal hdc%, ByVal hObject%)
Declare Function BitBlt% Lib "GDI" (ByVal hDestDC%, ByVal X%, _
                                      ByVal Y%, ByVal nWidth%, _
                                      ByVal nHeight%, ByVal hSrcDC%, _
                                      ByVal XSrc%, ByVal YSrc%, _
                                      ByVal dwRop&)
 Declare Function OpenClipboard% Lib "User" (ByVal Hwnd%)
 Declare Function EmptyClipboard% Lib "User" ()
Declare Function SetClipboardData% Lib "User" (ByVal wFormat%,
                                      ByVal hMem%)
 Declare Function CloseClipboard% Lib "User" ()
 Declare Function ReleaseDC% Lib "User" (ByVal Hwnd%, ByVal hdc%)
 Declare Function DeleteDC% Lib "GDI" (ByVal hdc%)
 Global Const SRCCOPY = &HCC0020
 Global Const CF_BITMAP = 2
 Function ScreenDump ()
   Dim AccessHwnd%, DeskHwnd%
    Dim hdc%
    Dim hdcMem%
    Dim rect As RECT_Type
    Dim junk%
    Dim fwidth%, fheight%
    Dim hBitmap%
     DoCmd Hourglass True
     '---------------------------------------------------
     ' Get window handle to Windows and Microsoft Access
     '---------------------------------------------------
     DeskHwnd = GetDesktopWindow()
    AccessHwnd = GetActiveWindow()
     '---------------------------------------------------
     ' Get screen coordinates of Microsoft Access
     '---------------------------------------------------
     Call GetWindowRect(AccessHwnd, rect)
    fwidth = rect.right - rect.left
```

```
 fheight = rect.bottom - rect.top
        '---------------------------------------------------
        ' Get the device context of Desktop and allocate memory
        '---------------------------------------------------
        hdc = GetDC(DeskHwnd)
        hdcMem = CreateCompatibleDC(hdc)
        hBitmap = CreateCompatibleBitmap(hdc, fwidth, fheight)
       If hBitmap \langle \rangle 0 Then
           junk = SelectObject(hdcMem, hBitmap)
           '---------------------------------------------
           ' Copy the Desktop bitmap to memory location
           ' based on Access coordinates.
           '---------------------------------------------
           junk = BitBlt(hdcMem, 0, 0, fwidth, fheight, hdc, rect.left, _
                         rect.top, SRCCOPY)
           '---------------------------------------------
           ' Set up the Clipboard and copy bitmap
           '---------------------------------------------
           junk = OpenClipboard(DeskHwnd)
           junk = EmptyClipboard()
           junk = SetClipboardData(CF_BITMAP, hBitmap)
           junk = CloseClipboard()
        End If
        '---------------------------------------------
        ' Clean up handles
        '---------------------------------------------
        junk = DeleteDC(hdcMem)
        junk = ReleaseDC(DeskHwnd, hdc)
        DoCmd Hourglass False
   End Function
Additional reference words: 1.00 1.10 2.00 dump
KBCategory: kbprg
KBSubcategory: PgmApi
```
# **INF: How to Create a Multiple-Selection List Box Article ID: Q121356**

---------------------------------------------------------------------

---------------------------------------------------------------------

The information in this article applies to:

- Microsoft Access versions 2.0

SUMMARY

 $=$ 

In a normal list box, you can only select one item at a time. This article describes how to create a multiple-selection list box, in which you can select more than one item at a time.

The example below demonstrates how to create a two-column list box on a form. The first column will display an "X" if the row is selected, or will be blank if the row is not selected. The second column will contain the values that you can select. This article also demonstrates how to create a semicolon-delimited list of the items selected in the list box.

This article assumes that you are familiar with Access Basic and with creating Microsoft Access applications using the programming tools provided with Microsoft Access. For more information on Access Basic, please refer to the "Introduction to Programming" manual in Microsoft Access version 1.x, or the "Building Applications" manual in version 2.0.

MORE INFORMATION ================

The following example demonstrates how to create and use a multipleselection list box. This example uses user-defined Access Basic functions to fill the list box. For additional information about how to fill a list box with an Access Basic function, please see the "References" section later in this article.

NOTE: In the following sample code, an underscore ( ) at the end of a line is used as a line-continuation character. Remove the underscore from the end of the line when re-creating this code in Access Basic.

1. Start Microsoft Access and open the sample database NWIND.MDB.

2. Create a new module and enter the following lines in the module's Declarations section:

Option Explicit

 Type MultiSelectArray\_TYPE Selected As String ' Holds "X" or "" indicating selection Display As Variant ' The value to display in the list box ' row. Example: John Smith Value As Variant ' The value to store for the row ' selection. Example: 535-86-9328 (John's ' SSN) End Type

```
 Dim MultiSelectArray() As MultiSelectArray_TYPE
       Dim MultiSelectRows
       ' Flag indicating if the list is being updated (new selection)
       ' or being filled.
       Global UpdateMultiSelect
3. Add the following two functions to the module:
       Function MultiSelect (fld As Control, id As Long, Row As _
       Long, Col As Long, Code As Integer)
       '*******************************************************
       ' CALLED FROM: The RowSourceType property of a list box.
       ' EXAMPLE:
        RowSourceType: MultiSelect
       '*******************************************************
          Dim RetVal: RetVal = Null
          Select Case Code
             Case LB_INITIALIZE
                ' Is the list being updated by a new selection?
                If UpdateMultiSelect Then
                   ' If so, ignore refilling the list.
                   UpdateMultiSelect = False
                Else
                   ' Otherwise, fill the MultiSelect array.
                   MultiSelectRows = MultiSelectFillArray()
                End If
                RetVal = MultiSelectRows
             Case LB_OPEN
               RetVal = Timer ' Unique ID number for control.
             Case LB_GETROWCOUNT
                ' Return the number of rows in the MultiSelect array.
                RetVal = UBound(MultiSelectArray) + 1
             Case LB_GETCOLUMNCOUNT
                ' Return the number of columns to display.
               RetVal = 2 Case LB_GETCOLUMNWIDTH
               RetVal = -1 ' Use the default width.
             Case LB_GETVALUE
                Select Case Col
                   Case 0 ' Selected
                      RetVal = MultiSelectArray(Row).Selected
                   Case 1 ' Display
                      RetVal = MultiSelectArray(Row).Display
                End Select
            Case LB_END ' End
          End Select
          MultiSelect = RetVal
```

```
 End Function
```

```
 Function MultiSelectUpdate (C As Control)
 '********************************************************
 ' CALLED FROM: The AfterUpdate property of the list box.
 ' EXAMPLE:
     ' AfterUpdate: =MultiSelectUpdate([<YourListBoxName>])
 '********************************************************
    ' Update the MultiSelect array selection by toggling
    ' the "X" in the selected row.
    Select Case MultiSelectArray(C).Selected
       Case ""
          MultiSelectArray(C).Selected = "X"
       Case "X"
          MultiSelectArray(C).Selected = ""
    End Select
    ' Set the flag indicating an update.
    UpdateMultiSelect = True
    ' Requery the list.
    C.Requery
```
End Function

4. Create a user-defined function called MultiSelectFillArray() that will fill the MultiSelect array with the values to be displayed in the list box. Following are two examples of the MultiSelectFillArray() function. The first example demonstrates how to fill the array with a list of names from the Employees table. The second example demonstrates how to fill the array with a list of field names from the Employees table. Enter only one of these functions in the module:

```
 Function MultiSelectFillArray ()
 '**********************************************************
 ' PURPOSE: Fills the MultiSelect array with a list of
    names from the Employees table.
 ' CALLED FROM: The MultiSelect() function's initialization
              ' code to fill the list box array with values.
 '**********************************************************
   Dim DB As Database
   Dim RS As Recordset
    Dim i As Integer
   Dim RecordCount As Integer
   Set DB = DBEngine.Workspaces(0).Databases(0)
  Set RS = DB.OpenRecordset("Employees", DB OPEN SNAPSHOT)
    ' Get record count.
   RS.MoveLast
   RecordCount = RS.RecordCount
   RS.MoveFirst
    ' Resize the MultiSelect array to the number of Employee
    ' records.
    ReDim MultiSelectArray(0 To RecordCount - 1)
```
```
' Fill the MultiSelect array by setting:
             Selected to "" (clearing "X").
             Display to [First Name] space [Last Name].
             Value to [Employee ID].
        For i = 0 To RecordCount - 1
           MultiSelectArray(i).Selected = ""
           MultiSelectArray(i).Display = RS! [First Name] & " "
           & RS! [Last Name]
           MultiSelectArray(i).Value = RS![Employee ID]RS.MoveNext
        Next i
         ' Return the number of rows in the array (RecordCount).
        MultiSelectFillArray = RecordCount
     End Function
     Function MultiSelectFillArray ()
                                   ******************************
      ' ******************************
      ' PURPOSE: Fills the MultiSelect array with a list of
               field names from the Employees table.
      ' CALLED FROM: The MultiSelect () function's initialization
                   code to fill the list box array with values.
      Dim DB As Database
        Dim RS As Recordset
        Dim i As Integer
        Set DB = DBEngine. Workspaces (0). Databases (0)
        Set RS = DB. OpenRecordset ("Employees", DB OPEN SNAPSHOT)
         ' Resize the MultiSelect array to the number of Employee
         ' fields.
        ReDim MultiSelectArray (0 To RS. Fields. Count - 1)
         ' Fill the MultiSelect array by setting:
             Selected to "" (clearing "X").
             Display to the name of the field.
             Value to the name of the field.
        For i = 0 To RS. Fields. Count - 1
           MultiSelectArray(i).Selected = ""
           MultiSelectArray(i).Display = RS(i).Name
           MultiSelectArray(i).Value = RS(i).Name
        Next i
         ' Return the number of rows in the array (the number of
         ' fields).
        MultiSelectFillArray = RS. Fields. Count
     End Function
5. Create a blank, new form.
6. Add a list box with the following properties to the form:
     Name: EmployeeFields
```
 ControlSource: <blank> RowSourceType: MultiSelect RowSource: <br/> <br/>blank> ColumnCount: 2 ColumnWidths: 0.15 in. BoundColumn: 0 Width: 1.6 in Height: 1.5 in AfterUpdate: =MultiSelectUpdate([EmployeeFields])

7. View the form in Form view. Depending on which example you chose in step 4, you will see a list box containing either a list of names from the Employees table, or a list of field names from the Employees table. You can select or unselect an item in the list box by clicking the item with the mouse. An item is selected if an "X" appears in the column to the left of the item. Note that if you use the UP ARROW and DOWN ARROW keys to move the selection cursor up or down in the list box, each item that you move past is toggled.

NOTE: If you manually requery the list box by using the Requery macro action or the Requery method, or by pressing the F9 key in the list box, all the selections in the list box will be cleared.

How to Create a Semicolon-Delimited List of the Items Selected in the List Box ---------------------------------------------------------------------

The following example demonstrates how to use the MultiSelect array to create a semicolon-delimited list of the items selected in the list box:

1. Add the following function to the module that you created in step 2 above:

 Function MultiSelectSemicolonList () Dim i Dim Result  $Result = ""$ For  $i = 0$  To UBound (MultiSelectArray) If MultiSelectArray(i).Selected = "X" Then Result = Result & MultiSelectArray(i).Value & ";" End If Next i ' Remove the last semicolon. If Result  $\langle \rangle$  "" Then Result = Left(Result, Len(Result) - 1) MultiSelectSemicolonList = Result End Function

2. Add a text box with the following property to the form that you created in step 5 above:

ControlSource: =MultiSelectSemicolonList()

3. View the form in Form view. When you make selections in the list box, the text box will be updated to display a list of the items selected.

### REFERENCES ==========

For more information about using an Access Basic function to fill a list box, search for "filling list boxes/combo boxes" then "Filling a List Box or Combo Box Using an Access Basic Function" using the Microsoft Access version 2.0 Help menu.

Additional reference words: 2.00 multiselect KBCategory: kbusage KBSubcategory: FmrCodeb

### **INF: How to Create a Multiuser Custom Counter Article ID: Q88159**

---------------------------------------------------------------------

---------------------------------------------------------------------

The information in this article applies to:

- Microsoft Access versions 1.0, 1.1, and 2.0

## SUMMARY

 $=$ 

You can define a field as a counter in a Microsoft Access table. When a field is defined as a counter, Microsoft Access manages the numbering in the field. When you add a record, Microsoft Access assigns the next available value to the field. You have no control over this value.

You may want to use a unique counter that is not immediately sequential in nature. For example, you may want to use a counter that decrements, or a counter that that steps according to some value.

This article demonstrates a sample user-defined Access Basic function that you can use to create a custom counter field.

This article assumes that you are familiar with Access Basic and with creating Microsoft Access applications using the programming tools provided with Microsoft Access. For more information on Access Basic, please refer to the "Introduction to Programming" manual in Microsoft Access version 1.x, or the "Building Applications" manual in version 2.0.

MORE INFORMATION ================

To following steps outline in general how to create a custom counter. Further below is a more detailed description on how to create a custom counter.

- 1. Create a separate table that will maintain the next available custom counter. This table will have one field and one record, with the value of the next available counter in this one record.
- 2. From within Access Basic, open this counter table and retrieve the value stored there.
- 3. Increment the value retrieved and store the number back into the database.
- 4. Close the table and use the value in the appropriate table as the next available counter.

In a single-user environment, the steps described above can be done with macro actions. In a multiuser environment, Access Basic is needed to handle the event where this counter table is locked. Macro actions do not provide the locking control needed in the multiuser environment.

The following example describes how to create a custom counter field

with positive number values divisible by 10 (that is, 10, 20, 30, and so on) in sequential order:

The Table ---------

- 1. From the File menu, choose New, then select Table.
- 2. Add a field to the table called "Next Available Counter." Set the data type of "Next Available Counter" to number.
- 3. From the Edit menu, choose Primary Key to make "Next Available Counter" the primary key.
- 4. From the View menu, choose Datasheet View.
- 5. A dialog box will prompt you to save the table. Save it as "Counter Table."
- 6. Once in Datasheet view, enter a value of 10 into the "Next Available Counter" field.
- 7. From the File menu, choose Close to close the table.

The Module ----------

- 8. From the File menu, choose New, then select Module to create a new module.
- 9. Add the following function to the module:

Function Next Custom Counter ()

On Error GoTo Next Custom Counter Err

 Dim MyDB As Database Dim MyTable As Table

Dim NextCounter As Integer

```
 '==============================================================
 'Open table and get the next available number, increment value
 'by 10 and save the number back into the table.
 '==============================================================
```

```
 Set MyDB = CurrentDB()
 Set MyTable = MyDB.OpenTable("Counter Table")
```

```
 MyTable.Edit
 NextCounter = MyTable("Next Available Counter")
```

```
 '==============================================================
 'The next line can be changed to conform to your custom counter
 'preferences. This example only increments the value by +10
 'each time.
 '==============================================================
```

```
 MyTable("Next Available Counter") = NextCounter + 10
        MyTable.Update
        MsgBox "Next available counter value is " & Str$(NextCounter)
       Next Custom Counter = NextCounter
        Exit Function
        '==============================================================
        'The following error routine should be replaced with a custom error
        'routine. This example only resumes execution if an error occurs. If
        'a record locking error occurs this is fine. But any non-record
        'locking error will result in an infinite loop.
        '==============================================================
      Next Custom Counter_Err:
           Msgbox "Error " & err & ": " & error$
           If ERR <> 0 then Resume
        End
     End Function
10. From the File menu, choose Save. Save the module as "Custom
     Counter Demo."
The Form
--------
11. From the File menu, choose New, then select Form. Choose the Blank
     Form button to start with a blank form.
12. Add a command button to the form from the toolbox. If the toolbox
     is not displayed, from the View menu, choose Toolbox.
13. If the Properties window is not displayed, choose Properties from
     the View menu.
14. Choose the command button with the mouse so that the Properties
     window displays "Command Button" on the title bar.
15. Set the OnPush property to =Next_Custom_Counter().
     NOTE: In Microsoft Access version 2.0, the OnPush property is called
     the OnClick property.
16. Save the form as "Custom Counter Demo" by selecting the Save As
     command from the File menu.
Execution
---------
17. From the View menu, choose Form View to switch to Form view. Click
     the command button; a message box will display the value of the
    next counter.
Additional reference words: 1.00 1.10 2.00 network duplicate
KBCategory: kbusage
```
KBSubcategory: TblDatyp

### INF: How to Create a Parameter In() Statement Article ID: 0100131

The information in this article applies to:

- Microsoft Access versions 1.0, 1.1, and 2.0

### SUMMARY

 $=$   $=$   $=$   $=$   $=$   $=$   $=$ 

This article describes a way to create a query by using the In() operator with multiple values.

The method shown below uses a query that calls a function, which then is passed two parameters. The first parameter is the name of a field that exists in the table on which the query is based. The second parameter prompts the user to enter a list of values. The function processes the user's entries as the list of multiple parameters for the In() operator.

This article assumes that you are familiar with Access Basic and with creating Microsoft Access applications using the programming tools provided with Microsoft Access. For more information on Access Basic, please refer to the "Introduction to Programming" manual in Microsoft Access version 1.x, or the "Building Applications" manual in version 2.0.

MORE INFORMATION ================

The following example is based on the sample database NWIND.MDB:

1. Create a new module with the following two functions:

```
'Declarations section of the module.
Option Explicit
' The GetToken () function defines the delimiter character.
Function GetToken (stLn, stDelim)
 Dim iDelim as Integer, stToken as String
  iDelim = InStr(1, stLn, stDelim)
 If (iDelim \langle > 0) Then
   stToken = LTrim$ (RTrim$ (Mid$ (stLn, 1, iDelim - 1)))
   stLn = Mid$ (stLn, iDelim + 1)
 E \log pstToken = LTrim$ (RTrim$ (Mid$ (stLn, 1)))
   stLn = "End If
 GetToken = strokenEnd Function
```

```
 '============================================================
       ' The InParam() function is the heart of this article. When
       ' the query runs, this function causes a query parameter
       ' dialog box to display so that you can enter a list of values.
       ' The values you enter are interpreted in the same way as if you
       ' had entered them within the parentheses of the In() operator.
       '============================================================
       Function InParam (Fld, Param)
          Dim stToken as String
          'The following two lines are optional, making queries
          'case-insensitive
         Fld = UCase(Fld) Param = UCase(Param)
          If IsNull(Fld) Then Fld = ""
         Do While (Len(Param) > 0)
            stToken = GetToken(Param, ",")
            If stToken = LTrim$(RTrim$(Fld)) Then
              InParam = -1 Exit Function
            Else
               InParam = 0
            End If
          Loop
       End Function
2. Close and save the module.
3. Create a new query based on the Customers table. Drag any fields
    you want to the query grid.
4. Add the following field to the query grid:
       FieldName: InParam([Customer ID],[Enter a list of IDs separated
                   by commas and no spaces:])
       Show: False
       Criteria: True
   NOTE: The value InParam(...) shown for the FieldName should be
    entered as one statement on a single line. The InParam() function
    works with Integer fields as well as with Text fields.
5. From the Query menu, choose Parameters. Enter the following
    parameter with a Text data type:
       Enter a list of ID's separated by commas and no spaces:
6. Choose OK and run the query.
    You are prompted to enter a list of parameters. The following
    message is displayed in the dialog box:
       Enter a list of ID's separated by commas and no spaces:
7. Type the following values, without spaces:
```
BLUEL, CACTP, DOLLC

NOTE: In version 2.0, type

CHOPS,EASTC,FAMIA

All records meeting the above criteria are displayed.

Additional reference words: 1.00 1.10 2.00 Queries AB parameters IN KBCategory: kbusage KBSubcategory: QryParm

**INF: How to Create a Running Sum on a Form Article ID: Q103183** --------------------------------------------------------------------- The information in this article applies to: - Microsoft Access versions 1.0, 1.1, and 2.0 --------------------------------------------------------------------- SUMMARY  $=$ While reports have a RunningSum property, forms do not. This article describes a method to create a running sum on a form. MORE INFORMATION ================ 1. You need a unique, sequential ID field, such as a Counter or a Date/Time field. NOTE: If such a field does not already exist, you can create one by opening the table in Design view and adding a new field. 2. Start Microsoft Access and open the sample database NWIND.MDB. 3. Create a new, blank form based on the Orders table. 4. Set up the form as follows: NOTE: The underscore ( ) is used in the code below as a line-continuation character to improve readability. You must enter the entire text as one line. Form: Form1 ------------ RecordSource: Orders Form Controls ------------- Text Box: Order ID ControlSource: Order ID Text Box: Order Amount ControlSource: Order Amount Text Box: Total ControlSource: =DSum("[Order Amount]","Orders",\_ "[Order ID] <= Forms![Form1]![Order ID]") The DSum() function calculates the sum total of all orders with an Order number less than or equal to the currently displayed order number. For this reason, it is important to have a unique and sequential ID field. Additional reference words: 1.00 1.10 2.00 subtotal query KBCategory: kbusage KBSubcategory: FmsOthr

### **INF: How to Create a Top 10 Report Article ID: Q109319**

---------------------------------------------------------------------

---------------------------------------------------------------------

The information in this article applies to:

- Microsoft Access versions 1.0, 1.1, and 2.0

#### SUMMARY

 $=$ 

This article describes a method for creating a Top 10 report, which is a report that lists the first 10 records, based on the report's sort order.

Note that in Microsoft Access version 2.0, you can base a report on a top values query. For more information about creating a top values query in Microsoft Access 2.0, search for "TopValues" then "TopValues Property" using the Microsoft Access 2.0 Help menu.

MORE INFORMATION ================

The following example demonstrates how to create a Top 10 report using a calculated control's RunningSum property to provide a dynamic counter for each record. A macro called from the report's OnFormat property then cancels the formatting of records whose counter falls outside the range you want to print:

1. Open the sample database NWIND.MDB.

2. Create the following new report, and then save it as Top 10 Report:

 Report: Top 10 Report ---------------------------------- RecordSource: Sales By Sale Amount

 Detail Section ---------------------- OnFormat: Top 10 Macro

 Text Box -------------------------- ControlName: Sale Amount ControlSource: Sale Amount

 NOTE: In Microsoft Access 2.0, the ControlName property is called the Name property.

 Text Box ----------------------- ControlName: Order ID ControlSource: Order ID

 Text Box ---------------------------

ControlName: Company Name

ControlSource: Company Name

 Text Box -------------------- ControlName: Counter ControlSource: =1 Visible: No RunningSum: Over All

3. From the View menu, choose Sorting And Grouping. Enter the following in the Sorting And Grouping window, and then close the window:

 Field/Expression: Sale Amount Sort Order: Descending

4. Create the following new macro, and then save it as Top 10 Macro:

 Macro: Top 10 Macro ----------------------- Condition: [Counter]>10 Action: CancelEvent

5. Preview the report. The counter control will number each record, and the macro will prevent any record whose counter is greater than 10 from being printed. Since the report is sorted on Sale Amount, the 10 largest sales will be printed.

Notes -----

> - If you use this method with a Grouping/Totals report, the totals will include the records that are not printed, so the totals may not appear to be correct. To avoid this discrepancy, you can create a dynamic counter in the query. For additional information about this method, please see the following article in the Microsoft Knowledge Base:

```
 ARTICLE-ID: Q94397
 TITLE : Adding a Dynamic Counter to a Query to Count Records
```
- You can use this method with a Grouping/Totals report to show the top 10 records per group. To do this, change the counter control's RunningSum property from Over All to Over Group.
- You can use this method with a Grouping/Totals report to show the top 10 groups. To do this, add the counter control to the report's group header instead of to the detail section, and add the macro to the OnFormat property of the group header, the detail section, and the group footer.

REFERENCES ==========

Microsoft Access "User's Guide," version 1.0, Chapter 19, "Sorting and Grouping Data," pages 450-464

Additional reference words: 1.00 1.10 2.00 runningsum ten KBCategory: kbusage KBSubcategory: RptOthr

### **INF: How to Create an AfterUndo Form Event Article ID: Q123595**

---------------------------------------------------------------------

---------------------------------------------------------------------

The information in this article applies to:

- Microsoft Access version 2.0

#### SUMMARY

 $=$ 

This article demonstrates how to create and use a form module procedure called AfterUndo. The AfterUndo procedure runs when edits made to the current record are undone.

This article assumes that you are familiar with Access Basic and with creating Microsoft Access applications using the programming tools provided with Microsoft Access. For more information about Access Basic, please refer to the "Building Applications" manual.

MORE INFORMATION ================

When you choose Undo Record from the Edit menu or press the ESC key twice to undo changes to the current record in a form, there is no built-in form event that is triggered. The AfterUndo procedure simulates an AfterUndo event so that you can restore calculations that may have been set while the record was being edited.

Follow these steps to create the AfterUndo procedure:

1. Open the form to which you want to add the AfterUpdate procedure in Design view and then add a text box with the following properties to the form:

```
 Name: txtEditModeChange
 ControlSource: =[Form].[Dirty] & CheckUndo([Form])
 Visible: No
```
2. Add the following event procedure to the form's AfterUpdate property:

```
Sub Form AfterUpdate ()
 ' Since the record is being saved, which changes the edit mode, the
 ' bookmark should be reset so that it will appear to the CheckUndo()
 ' function that the user moved to another record.
   PrevBookmark = Null
 End Sub
```
3. Add the following lines to the form module's Declarations section:

```
 Option Explicit
 Dim PrevBookmark
```
4. Add the following procedures to the form module:

Function CheckUndo (F As Form) As Variant

```
 Dim CurrBookmark
          ' Is the record clean (not dirty)?
          If Not F.Dirty Then
             ' If so, get the current bookmark.
             On Error Resume Next
             CurrBookmark = F.bookmark
            ' If an error occurred, this is the new record.
             If Err Then CurrBookmark = "NewRecord"
             ' Determine if the edit change occurred on the same record (the
             ' record was undone, as opposed to moving to another record).
             If CurrBookmark = PrevBookmark Then
                ' The record was undone.
                AfterUndo
             Else
                ' The record was not undone (moved to another
                ' record). Record the bookmark of the current
                ' record for the next iteration.
                PrevBookmark = CurrBookmark
             End If
          End If
       End Function
       Sub AfterUndo ()
         ' Add the code you want to run when the record is undone here.
       End Sub
How to Use the AfterUndo Procedure
----------------------------------
The following example demonstrates how to use the AfterUndo procedure:
1. Open the sample database NWIND.MDB.
2. Open the Employees form in Design view and follow steps 1-4 above.
3. Add the following code to the AfterUpdate procedure:
       Sub AfterUndo ()
         MsgBox "Undone
       End Sub
4. View the form in Form view.
5. Modify any field in any record in the form.
6. From the Edit menu, choose Undo Record. The "Undone" message box
   appears.
7. From the Records menu, choose Go To then choose New.
8. Type any text in any field in the new record.
9. Press the ESC key. The "Undone" message box appears.
```
#### REFERENCES ==========

For more information about determining whether a record on a form is being edited, please see the following article in the Microsoft Knowledge Base:

 ARTICLE-ID: Q122294 TITLE : INF: How to Detect If a Form Is Being Edited

For more information about undoing changes, search for "undo" then "Undoing Changes" using the Microsoft Access Help menu.

For more information about event procedures, search for "event procedures" then "Creating an Event Procedure" using the Microsoft Access Help menu.

Additional reference words: 2.00 onundo KBCategory: kbusage KBSubcategory: FmsEvnt

### **INF: How to Create an SQL Pass-Through Query in Access Basic Article ID: Q112108**

---------------------------------------------------------------------

---------------------------------------------------------------------

The information in this article applies to:

- Microsoft Access version 2.0

SUMMARY

 $=$ 

This article demonstrates how to create an SQL pass-through (SPT) query in Access Basic. You can use SPT queries to pass SQL statements directly to an ODBC data source, avoiding the need to attach tables.

This article assumes that you are familiar with Access Basic and with creating Microsoft Access applications using the programming tools provided with Microsoft Access. For more information on Access Basic, please refer to the "Building Applications" manual, Chapter 3, "Introducing Access Basic."

MORE INFORMATION ================

You can use SPT queries to send commands directly to an ODBC database server (such as Microsoft SQL Server). Using Access Basic, you can write a function that will create an SPT query. When you run the query, it will send commands directly to the ODBC database server for processing.

The following example demonstrates how to create an SPT query in Access Basic:

NOTE: In the following sample code, an underscore ( ) is used as a linecontinuation character. Remove the underscore when re-creating this code in Access Basic.

1. Create the following sample Access Basic code:

 '----------------------------------------------- ' Declarations Section '----------------------------------------------- Option Explicit '----------------------------------------------- ' FUNCTION: CreateSPT() ' PURPOSE: ' Creates an SQL pass-through query using Access Basic using the supplied arguments: SPTQueryName: the name of the query to create SQLString: the query's SQL string ' ConnectString: the ODBC connect string, this must be at least "ODBC;" '----------------------------------------------- Function CreateSPT (SPTQueryName As String, SQLString As String, ConnectString As String) Dim mydatabase As Database, myquerydef As QueryDef

```
 Set mydatabase = DBENGINE.Workspaces(0).Databases(0)
    Set myquerydef = mydatabase.CreateQueryDef(SPTQueryName)
    myquerydef.connect = ConnectString
    myquerydef.sql = SQLString
    myquerydef.Close
 End Function
```
2. To call this function, type the following in the Immediate window:

? CreateSPT("MySptQuery", "sp\_help", "ODBC;")

This will create the query MySptQuery and add it to the list of queries in the Database window. When you run MySptQuery it will prompt you for the ODBC connect string and run the stored procedure sp help, which returns a list of tables from the SQL Server.

To create an SPT query called Test that would return a list of all the records from the Authors table located on the Red server in the Pubs database, you would type

 ? CreateSPT("Test", "Select \* from authors",\_ "ODBC;DSN=Red;Database=Pubs;USID=JOE;PWD=JOE")

in the Immediate window. This example also includes the UserId and password (both "Joe") arguments in the ODBC connect string. Note that if you do not supply at least "ODBC;" as the connect string, you will receive the following error message:

Syntax error in SELECT statement.

#### REFERENCES

==========

For more information about ODBC connect strings, query on the following words here in the Microsoft Access Knowledge Base:

ODBC and Connect and Usid

For more information about the syntax of SQL pass-through queries, please consult the documentation for your server.

Additional reference words: 2.00 spt KBCategory: kbusage KBSubcategory: ObcOthr

**INF: How to Create Custom Domain Function Similar to DCount() Article ID: Q103401**

---------------------------------------------------------------------

---------------------------------------------------------------------

The information in this article applies to:

- Microsoft Access versions 1.0, 1.1, and 2.0

SUMMARY

 $=$ 

Custom domain functions can be used to provide functionality other than that provided by the standard domain functions  $D$ Lookup(),  $DMin()$ , DLast(), and so on.

This article demonstrates how to write a custom domain function that is similar to the DCount() function. In addition, it demonstrates a sample function,  $DFix()$ , to overcome limitations in concatenating variables in criteria strings. Information about the limitations of custom domain functions is at the end of this article.

This article assumes that you are familiar with Access Basic and with creating Microsoft Access applications using the programming tools provided with Microsoft Access. For more information on Access Basic, please refer to the "Introduction to Programming" manual in Microsoft Access version 1.x, or the "Building Applications" manual, Chapter 3, "Introducing Access Basic" in version 2.0.

MORE INFORMATION ================

The DRecCount() sample custom domain function is useful when the domain is a totals or aggregate query based on an attached SQL table. The DRecCount() custom domain function will accurately return the count of such a dynaset.

To create these examples, open a new module within Microsoft Access and add the following functions with the appropriate declaration section:

'------------------------------------- ' GLOBAL DECLARATION '------------------------------------- Option Compare Database Option Explicit Function DRecCount (FieldName, DomainName, Criteria) '--------------------------------------------------- ' Use DRecCount to return a count ' of records when the domain is a query based on a ' totals/aggregate query on an attached SQL table. '--------------------------------------------------- Dim MyDB As Database, Myset As Dynaset

If VarType(FieldName)  $\langle \rangle$  8 Or Len(FieldName) = 0 Then MsgBox "You Must Specify a Field name", , "DRecCount"

```
 Exit Function
   End If
  If VarType(DomainName) \langle \rangle 8 Or Len(DomainName) = 0 Then
     MsgBox "You Must Specify a Domain name", , "DRecCount"
     Exit Function
   End If
   If VarType(Criteria) <> 8 And Not IsNull(Criteria) Then
    MsgBox "Invalid Criteria", , "DRecCount"
    Exit Function
   End If
   Set MyDB = CurrentDB()
   Set Myset = MyDB.CreateDynaset(DomainName)
  If FieldName <> "*" Then
    If Len(Criteria) > 0 Then
       Criteria = Criteria & " AND "
     End If
     Criteria = Criteria & "[" & FieldName & "] Is Not Null"
    Myset.Filter = Criteria
    Set Myset = Myset. CreateDynaset()
   End If
   If Myset.EOF Then
   DRecCount = 0 Else
    Myset.MoveLast
   DRecCount = Myset.recordcount
  End If
  Myset.Close
  MyDB.Close
End Function
Function DFix (ByVal T, DQuote As Integer)
    '------------------------------------------------------------------
    ' Fixes string arguments that are passed
    ' to Criteria in domain functions
' 1
    ' DQuote should be TRUE or -1 if Double Quotes (") delimit Criteria
    ' DQuote should be FALSE or 0 if Single Quotes (') delimit Criteria
   \mathbf{r} ' e.g. this gives an error
      (note the quote (') in the data)
    ' X="Mike's Diner"
    ' A=DRecCount("*","Clients","Name='" & X & "'")
' 1
    ' Use either:
    ' X=DFix("Mike's Diner",False)
    ' Or:
      A=DRecCount("*","Clients","Name='" & DFix(X,False) & "'")
    '------------------------------------------------------------------
   Dim P As Integer, OldP As Integer, Q As String * 1
  If VarType(T) = 8 Then
    If DOuote = 0 Then
     Q = "''" Else
      Q = """""
```

```
 End If
    P = \text{InStr}(T, Q)Do While P > 0OldP = P + 2T = \text{Left}(T, P) \& Q \& Mid(T, P + 1)P = InStr(OIdP, T, Q) Loop
   End If
  DFix = TEnd Function
General Limitations to Custom Domain Functions
----------------------------------------------
  - You cannot use Forms!FormName!ControlName or Form.ID in quotation
    marks. The following example is not allowed:
       DRecCount("ID","LOG","Name=Form.Name")
    Instead, use:
      DRecCount ("ID", "LOG", "Name = '" \& DFix (Name, False) \& "'")
   Note that the DFix() function is another custom function that is
    demonstrated in this article.
  - You must always specify a criteria, even if it is "" or Null.
  - Do not place field names or domain names in brackets. For example,
    use "First Name" instead of "[First Name]".
NOTE: DFix() can be used with other criteria strings, such as the
FindRecord method, or when building custom SQL criteria.
REFERENCES
==========
For more information on custom domain functions, query on the
following words here in the Microsoft Knowledge Base:
    custom and domain and function
Additional reference words: 1.00 1.10 2.00 Modules ab
KBCategory: kbprg
KBSubcategory: PgmOthr
```
INF: How to Create Custom Navigation (VCR) Buttons on a Form Article ID: 0104683

The information in this article applies to:

- Microsoft Access versions 1.0, 1.1, and 2.0

SUMMARY

 $=$   $=$   $=$   $=$   $=$   $=$   $=$ 

The navigation (VCR) buttons that appear on a form's horizontal scroll bar provide a convenient way of navigating among records.

The following information describes how to create custom navigation buttons on your own forms.

This article assumes that you are familiar with Access Basic and with creating Microsoft Access applications using the programming tools provided with Microsoft Access. For more information on Access Basic, please refer to the "Introduction to Programming" manual in Microsoft Access version 1.x, or the "Building Applications" manual in version 2.0.

MORE INFORMATION ================

The following sample module demonstrates Access Basic functions that can be used to create custom buttons for navigating among first, last, previous, and next records on a form. Functions are provided to navigate through forms as well as subforms.

To create custom navigation buttons on a form, create a new module with the following Access Basic code:

```
' MODULE DECLARATION SECTION
Option Explicit
Dim RetVal As Variant
' MODULE FUNCTIONS
Function GotoFirstRecord ()
 RetVal = GotoRecord(A FIRST)End Function
Function GotoLastRecord ()
 RetVal = GotoRecord(A LAST)
End Function
Function GotoNextRecord ()
 RetVal = GotoRecord(A NEXT)
End Function
```

```
 Function GotoPrevRecord ()
       RetVal = GotoRecord(A_PREVIOUS)
    End Function
    Function GotoFirstSubRecord (SubControlName As String)
       DoCmd GoToControl SubControlName
       RetVal = GotoFirstRecord()
    End Function
    Function GotoLastSubRecord (SubControlName As String)
       DoCmd GoToControl SubControlName
       RetVal = GotoLastRecord()
    End Function
    Function GotoNextSubRecord (SubControlName As String)
       DoCmd GoToControl SubControlName
       RetVal = GotoNextRecord()
    End Function
    Function GotoPrevSubRecord (SubControlName As String)
       DoCmd GoToControl SubControlName
       RetVal = GotoPrevRecord()
    End Function
    Function GotoRecord (Direction)
       On Error Resume Next
       DoCmd GoToRecord , , Direction
    End Function
How to Use the Custom Navigation Functions on a Form
----------------------------------------------------
The steps listed below demonstrate how to use the Access Basic functions
detailed above to add custom navigation buttons to the Orders and the
Orders Subform forms in the sample database NWIND.MDB included with
Microsoft Access:
1. Open the Orders form in Design view.
2. Create four buttons on the form to facilitate navigation among the
    Orders records. Place these buttons side by side, with the
    following properties:
       Command Button : btnGotoFirstRecord
          Caption: <<
          OnClick: =GotoFirstRecord()
          (OnPush in version 1.x)
       Command Button : btnGotoPrevRecord
          Caption: <
          OnClick: =GotoPrevRecord()
          (OnPush in version 1.x)
       Command Button : btnGotoNextRecord
          Caption: >
          OnClick: =GotoNextRecord()
          (OnPush in version 1.x)
```
 Command Button : btnGotoLastRecord Caption: >> OnClick: =GotoLastRecord() (OnPush in version 1.x)

3. Create four buttons on the Orders Subform form to facilitate navigation among the records. Place these buttons side by side, with the following properties:

 Command Button : btnGotoFirstSubRecord Caption: << OnClick: =GotoFirstSubRecord("Orders Subform") (OnPush in version 1.x)

 Command Button : btnGotoPrevSubRecord Caption: < OnClick: =GotoPrevSubRecord("Orders Subform") (OnPush in version 1.x)

 Command Button : btnGotoNextSubRecord Caption: > OnClick: =GotoNextSubRecord("Orders Subform") (OnPush in version 1.x)

 Command Button : btnGotoLastSubRecord Caption: >> OnClick: =GotoLastSubRecord("Orders Subform") (OnPush in version 1.x)

NOTE: These buttons can be placed on the main form or on the subform. The argument being passed to the function ("Orders Subform") is the name of the subform control.

 record selector vcr Additional reference words: 1.00 1.10 2.00 scrollbar navigate goto KBCategory: kbusage KBSubcategory: FmsOthr

### **INF: How to Create For Next Loops In a Macro Article ID: Q90815**

---------------------------------------------------------------------

---------------------------------------------------------------------

The information in this article applies to:

- Microsoft Access versions 1.0, 1.1, and 2.0

# SUMMARY

 $=$ 

To perform a For Next loop in a Microsoft Access macro, you need to use a combination of correct macro structure and the RunMacro action with appropriate information supplied in either the Repeat Count or Repeat Expression parameters.

To enhance your macro, you can use a different macro structure and include a call to an Access Basic function that maintains a counter, or use the SetValue macro action to maintain and update a counter value in a text box on a hidden form. The benefit of maintaining a counter is that you can use the value of the counter in your macro processing just as in a Access Basic For Next loop.

MORE INFORMATION ================

To perform a For Next loop in a macro, you would use a macro similar to the following examples. To create the following sample macros, open a new macro and choose Macro Names from the View menu. Add the following macro names and actions, then save this macro group as "For Next Loops".

For Next Loop Using Repeat Count --------------------------------

 Macro Name Action ------------------------- For Next Loop1 RunMacro Loop1 MsgBox

For Next Loop1 Actions ---------------------------------- RunMacro MacroName: For Next Loops. Loop1 Repeat Count: 10

 Loop1 Actions ------------------- MsgBox Message: ="Loop"

In this example, the For Next Loop1 macro calls the Loop1 macro 10 times. The number of times the macro is called is specified in the Repeat Count parameter of the RunMacro action.

The limitation of this example is that a counter value is not

available to indicate which instance of the loop is being executed. As a result, there is no way to tell if this is the first, fifth, or tenth time the loop is being executed.

For Next Loop That Maintains a Counter in a Text Box on a Form --------------------------------------------------------------

 Macro Name Action ------------------------- For\_Next\_Loop2 SetValue RunMacro Loop3 MsgBox SetValue For Next Loop2 Actions ---------------------- SetValue Item: Forms![CounterForm]![Counter] Expression: 1 RunMacro MacroName: For Next Loops. Loop2 Repeat Expression: Forms![CounterForm]![Counter]<=10 Loop2 Actions ------------------- MsgBox

```
 Message: ="Loop Count: " & Forms![CounterForm]![Counter]
 SetValue
    Item: Forms![CounterForm]![Counter]
    Expression: Forms![CounterForm]![Counter]+1
```
In this example, the For Next Loop2 macro uses the SetValue macro action to initialize (set to a value of 1) a counter in a text box called Counter on a form called CounterForm. It then runs the Loop2 macro until the Repeat Expression parameter evaluates to false. In this example, the loop executes 10 times. The Loop2 macro displays a message box that indicates which instance of the loop is being executed by referring to the counter value in the Counter text box. The Loop2 macro then increments the counter (adds 1 to the current counter value) by using the SetValue macro action.

The benefit of this example is that a counter value is available to indicate which instance of the loop is being executed. The drawback to this example is that it depends on a form that must be created and opened prior to the execution of the loop. The form can be hidden or visible, but it must be open for this example to work.

For Next Loop Using Access Basic Function to Maintain a Counter ---------------------------------------------------------------

 Macro Name Action ------------------------- For Next Loop3 RunCode RunMacro Loop3 MsgBox RunCode

```
For Next Loop3 Actions
 ----------------------
 RunCode
    Function Name: =LoopCount(1)
 RunMacro
   MacroName: For Next Loops. Loop3
    Repeat Expression: LoopCount(3)<=10
 Loop3 Actions
 -------------------
 MsgBox
    Message: ="Loop Count: " & LoopCount(3)
 RunCode
    Function Name: =LoopCount(2)
```
In this example, the For Next Loop3 macro runs the LoopCount(1) function by using the RunCode macro action. This causes the function to initialize the counter to a value of 1. It then runs the Loop2 macro using the RunMacro action until the Repeat Expression parameter is false. LoopCount(3), which is used in the conditional expression, returns the current value of the counter. Therefore, when the counter reaches 11, the loop has executed 10 times, and when the RunMacro action checks the condition, it evaluates to false and will not call the Loop3 macro again. The Loop3 macro displays a message box that indicates which instance of the loop is being executed by referring to the counter value returned by the LoopCount(3) function call. The Loop3 macro then increments the counter using the RunCode macro action, which calls the function LoopCount(2).

The benefits of this example are that a counter is available that indicates which instance of the loop is being executed and you do not need to create and open a form with a control on it to contain the counter value. The drawback to this example is that you need to create the LoopCount() Access Basic function prior to using this example; however, after you create the function it is available anywhere in Microsoft Access.

The Access Basic function procedure LoopCount() returns the current value of a counter that the function declares and maintains. Depending on which parameter is passed  $(1, 2, or any other number)$ , LoopCount() will initialize, increment, or return the counter's current value. Below is the Access Basic code for the LoopCount() function procedure.

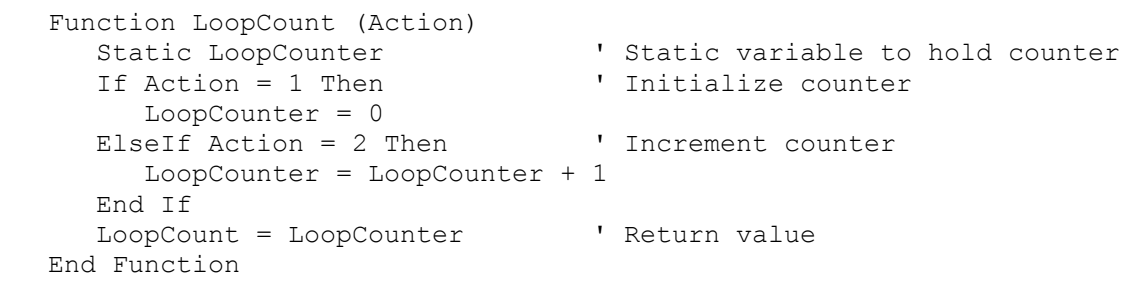

REFERENCES

==========

Microsoft Access "Introduction to Programming," version 1.0, chapter 3, pages 6-7 and 10-11

Microsoft Access "Language Reference," version 1.0, pages 246-248, 316-317, 412-414, and 437-438

Additional reference words: 1.00 1.10 2.00 KBCategory: kbusage KBSubcategory: McrOthr

### **INF: How to Create Synchronized Combo Boxes Article ID: Q98660**

---------------------------------------------------------------------

---------------------------------------------------------------------

The information in this article applies to:

- Microsoft Access versions 1.0, 1.1, and 2.0

#### SUMMARY

 $=$ 

This article describes how to create a combo box that is filtered to list only items that are related to an item selected in a prior combo box.

MORE INFORMATION ================

In the following example, the first combo box lists the category names from the Categories table, and the second combo box lists the product names from the Products table. When you select a category name in the first combo box, the second combo box is filtered to list only the product names for that category:

- 1. Open the sample database NWIND.MDB.
- 2. Create the following new query based on the Categories table, and then save it as Categories Lister:

 Query: Categories Lister ------------------------- Field name: Category ID Show: Yes Field name: Category Name Show: Yes Sort: Ascending

3. Create the following new query based on the Products table, and then save it as Products Lister:

NOTE: In the following sample query, an underscore ( ) is used as a line-continuation character. Remove the underscore when re-creating this query.

 Query: Products Lister ----------------------------------------------------------- Field name: Product ID Show: Yes Field name: Product Name Show: Yes Sort: Ascending Field name: Category ID Show: Yes Sort: Ascending Criteria: IIF(IsNull([Forms]![Selector Form]![Category \_ Selection]), [Category ID], [Forms]! [Selector Form]![Category Selection])

 Note that using the IIf() and IsNull() functions in this query lets you see a list of all the products if no category is selected.

4. Create the following new macro, and then save it as Reset Product Selection:

Macro Name **Action** Action Argument ---------------------------------------------------------- Reset Product Selection Requery Product Selection GoToControl Product Selection

5. Create the following new unbound form, and then save it as Selector Form:

Object: Combo Box

 ---------------------------------------- ControlName: Category Selection RowSourceType: Table/Query RowSource: Categories Lister ColumnCount: 2 ColumnWidths: 0 in;1 in BoundColumn: 1 After Update: Reset Product Selection

Object: Combo Box

 ControlName: Product Selection RowSourceType: Table/Query RowSource: Products Lister ColumnCount: 3 ColumnWidths: 0 in;1 in; 0 in BoundColumn: 1

---------------------------------

- 6. View the form in Form view. In the Category Selection box, select a category and note that the Product Selection box lists only the products for that category.
- 7. In the Category Selection box, select a different category. Note that the Product Selection box is reset and lists the appropriate products for the new category.

REFERENCES ==========

For more information on requerying, search for "requery" then "Requery Action" using the Microsoft Access Help menu.

Microsoft Access "User's Guide," version 1.0, pages 237 and 541

You can find information, instructions, and examples in the Solutions sample application (SOLUTION.MDB) included with Microsoft Access version 2.0. For more information about how to list only items that are related to an item selected in a prior combo box, open the SOLUTION.MDB database usually located in the ACCESS\SAMPAPPS directory. Select Get More Mileage From Combo Boxes, List Boxes, Subforms, And Subreports in the Select A Category Of Examples box, then select Limit The Contents Of One List Based On The Value Selected In Another in the Select An Example box.

Additional reference words: 1.00 1.10 2.00 combobox parameter listbox KBCategory: kbusage KBSubcategory: FmsCmbo

**INF: How to Create Tasks in MS Project for Windows Using DDE Article ID: Q103273**

---------------------------------------------------------------------

---------------------------------------------------------------------

The information in this article applies to:

- Microsoft Access versions 1.0, 1.1, and 2.0

### SUMMARY

 $=$ 

Before data can be sent to Microsoft Project version 3.0 for Windows, a task must exist in the active project. This article contains sample code to start Project, create 10 tasks, and fill the task fields with data.

MORE INFORMATION ================

This article assumes that the user has some knowledge of Access Basic and is intended as a demonstration of the technique required to create a task in Project. The following function is not intended to be replicated exactly.

1. Create a new module in a Microsoft Access database. Add the following statement to the Declarations section of the module:

 '------------------------------------------------------------------ 'Declarations Section '------------------------------------------------------------------ Option Explicit

2. Add the following function to the module:

NOTE: In the following sample code, an underscore ( ) is used as a line-continuation character. Remove the underscore when re-creating this code in Access Basic.

'---------------------------------------------------------------------

'Start of Function

'---------------------------------------------------------------------

Function dde\_createtasks (ProjectPath)

Const DDE ERROR = 282 'Define DDE return error. Dim Temp, Mynum, Chan1, Chan2 'Define variables.

On Error GoTo StartUp 'If Project is not open, start it.

 Chan1 = DDEInitiate("winproj", "system") 'Initiate a channel to Project.

On Error GoTo QuitNow:

 Chan2 = DDEInitiate("winproj", DDERequest(Chan1, "ActiveProject")) 'Initiate a channel to the active Project.

```
For Mynum = 1 To 10
       DDEExecute Chan2, "EditGoto .ID=[" & Mynum & "]"
       'Go to the task.
       DDEExecute Chan2, "SetField .Field=[Name] .Value=MyNewTask" &_
          Mynum & " .Create=[Yes]"
       'Create a new task.
      DDEPoke Chan2, "T((" & Mynum & "), (Name, Duration))", "Task
          Number " & Mynum & Chr(9) & Mynum & "d"
       'Send information to Project.
    Next
    DDETerminateAll 'Terminate the DDE channel.
    Exit Function
    QuitNow:
       DDETerminateAll 'Terminate the DDE channel.
       Exit Function
    StartUp:
       If Err = DDE_ERROR Then
          Temp = Shell(ProjectPath, 6) 'Start Project.
          Resume ' Re-execute DDEInitiate() function.
       End If
End Function
'---------------------------------------------------------------------
'End of Function
'---------------------------------------------------------------------
3. To test this function, type the following in the Immediate window
       ?dde_createtasks ("<c:\winproj\winproj.exe>")
    where "<c:\winproj\winproj.exe>" is the path to Project.
Project installs two files, MACRO.WRI and DDEINFO.WRI, in the program
directory that contain more information about macro commands and
dynamic data exchange (DDE) functionality. These files can be opened
in Microsoft Windows Write.
REFERENCES
==========
Microsoft Access "Introduction to Programming," version 1.0, Chapter 9,
"Dynamic Data Exchange"
Additional reference words: 1.00 1.10 2.00 dde
KBCategory: kbinterop
KBSubcategory: IntpOthr
```
**INF: How to Create, Debug, and Use a Microsoft Access Library Article ID: Q88175**

---------------------------------------------------------------------

---------------------------------------------------------------------

The information in this article applies to:

- Microsoft Access versions 1.0, 1.1, and 2.0

SUMMARY

 $=$ 

This article describes a Microsoft Access library and discusses how to create and debug a library, as well as some things to watch out for.

This article assumes that you are familiar with Access Basic and with creating Microsoft Access applications using the programming tools provided with Microsoft Access. For more information on Access Basic, please refer to the "Introduction to Programming" manual in Microsoft Access version 1.x, or the "Building Applications" manual in version 2.0.

MORE INFORMATION ================

Access Basic Library Definition -------------------------------

When you write a Microsoft Access application, such as the sample database NWIND.MDB, the application works only within the database in which it was created. This is satisfactory for many applications that specifically use the data that resides in the application's database.

However, many Microsoft Access developers write generic applications, programs, and utilities that are designed to work on any user database. An example of this is Wizards. Wizards are Access Basic programs that reside in their own database, but are available to the user in any database the user has open. If this were not the case, you could not use a Wizard outside of the database that the Wizard program and system objects reside in. In order to make a program (such as a Wizard) so that its code and objects are available to any user database, you must load the database containing the program and its objects as a library.

To load a database as a library, you must open the .INI file (MSACCESS.INI in Microsoft Access version 1.x, MSACC20.INI in version 2.0) and add an line to the Libraries section. When you open the .INI file initially, you will probably see a Libraries section with an entry for the Wizards library:

 [Libraries] wizard.mda=ro

NOTE: If there is no Libraries section, add it to the end of the file and continue. The .INI file can be found in your Windows directory.

The "ro" in the Wizard entry means that the library is read-only. If you have an application that uses its own tables that are to be written to at
any point in your program, you would specify "rw" rather than "ro." For example, to add an application called STOCKAPP.MDB that uses its own tables that can be modified, add the following line to the .INI file:

stockapp.mdb=rw

The complete [Libraries] section might look like:

 [Libraries] wizard.mda=ro stockapp.mdb=rw

Given these library entries, the WIZARD.MDA library will be loaded read-only, and the STOCKAPP.MDB library will be loaded as read-write. After restarting Microsoft Access you would be able to open an Immediate window in a user database and invoke sub and function procedures from STOCKAPP.MDB, or open tables, queries, forms, or reports with DoCmd commands. Even though you can access the code and database objects from STOCKAPP.MDB, you cannot see them in the Database window.

Note that when a database is loaded as a library, it cannot be opened as a user database.

Writing and Debugging Access Basic Library Code -----------------------------------------------

When you write an Access Basic application for use as a library, you are doing little more than writing the application in a user database with the intention of using it as a library at a later point. Because of this, a rule of thumb is to make sure the application works completely before trying to use it as a library.

Although this rule of thumb is enough to successfully create many types of library applications, there are some important pitfalls to watch for when writing a library application, even if the application works perfectly as a user database.

Debugging an Error in a Library Database ----------------------------------------

Microsoft Access version 1.x:

If the library database generates an error that only occurs while it is a library, it can be very difficult to locate. An error might occur that gives you some idea of the general area of the problem, but there may be little or no indication of the offending line. Because you cannot set and use breakpoints and stepping in library applications, you should design error traps that convey meaningful messages and indicate the location of the problem.

Another debugging tip is to place message boxes at milestone areas of the code so that you always have an idea of which code is being executed.

Microsoft Access version 2.0:

Add the following line to the [Options] section of the MSACC20.INI file. If the [Options] section does not exist, add it to the bottom of the file.

DebugLibraries=True

The completed section might look like:

 [Options] DebugLibraries=True

This enables the code debugger to appear when a run-time error occurs in a library module. You can also get to the library code using the View Procedures command when you are in a module's Design view. Note that this will tend to reduce performance because all the library code will have to be recompiled. Remove this option when the code debugger is not necessary.

CodeDB() Versus CurrentDB() ---------------------------

Access Basic includes the CodeDB() function for opening library databases. CodeDB() works identically to CurrentDB() if you are running the application as a user database. However, if you are running the application as a library, CodeDB() returns the database object for the library database from which it was called, while CurrentDB() returns the database object from the current open user database. Because of this, it is easy to confuse one for the other.

Domain Functions ----------------

Domain functions should be used with caution in library modules as they can only process user tables and not library tables.

Macros in a Library -------------------

Microsoft Access version 1.x:

Of all the objects you can create in a Microsoft Access database, macros are the only type of object you cannot use in a library application. The most obvious problem this presents is that forms require the use of macros in order to have menus. Because of this limitation, you must make sure to use only Access Basic code for programming.

Microsoft Access version 2.0:

In Microsoft Access 2.0, you can call a macro from a Library database. However, due to lack of error handling, they should be avoided except for implementing custom menus.

Keys May Be Redefined in User Database --------------------------------------

Since the user database may contain an AutoKeys macro to redefine the meaning of keys, you should use caution when using SendKeys in your Library application. Use other macro actions where appropriate and use hot-keys and {tab} rather than arrow keys when manipulating a dialog box.

USysAddIns Table ----------------

The Microsoft Access 2.0 Add-In Manager will process entries in the USysAddIns table of a library database to update the MSACC20.INI [Libraries] and [Menu Add-Ins] sections. This makes installing and uninstalling libraries more manageable for users. See Chapter 15 of the Microsoft Access "Building Applications" manual for more information.

Additional reference words: 1.00 1.10 2.00 KBCategory: kbprg KBSubcategory: MdlLib

**INF: How to Declare C++ Functions Called from Access Basic Article ID: Q109338**

---------------------------------------------------------------------

---------------------------------------------------------------------

The information in this article applies to:

- Microsoft Access versions 1.0, 1.1, and 2.0

The following steps describe how to call C++ dynamic-link library (DLL) functions in Access Basic:

- 1. Make sure to define the functions within your C++ code with the "extern" declaration. The following example demonstrates the syntax for the extern declaration:
	- extern "C" {return type} FAR PASCAL export {function name} ({parameters})

 An example of an actual declaration in your C++ code might look like:

extern "C" int FAR PASCAL export my func ()

 To call the sample function above you would define the Declare statement as follows:

Declare Function my\_func Lib "MYLIB.DLL" () As Integer

2. Make sure that the declaration is not set for case-sensitive exports.

REFERENCES ==========

For more information on calling DLLs, search on "declare external procedures" using the Microsoft Access Help menu.

Additional reference words: 1.00 1.10 2.00 Programming KBCategory: kbprg KBSubcategory: PgmApi

## **INF: How to Delete Duplicate Records from a Table Article ID: Q109329**

---------------------------------------------------------------------

---------------------------------------------------------------------

The information in this article applies to:

- Microsoft Access versions 1.0, 1.1, and 2.0

#### SUMMARY

 $=$ 

This article describes how to remove duplicate records from a table using primary keys. This is particularly useful for tables with more than 10 fields, where it is not possible to use Group By in queries.

#### MORE INFORMATION ================

The following example demonstrates how to remove duplicate records from a table:

- 1. Make a copy of the table from which you want to remove the duplicate records. To copy a table, select the table in the Database window and then choose Copy from the Edit menu. Then choose Paste from the Edit menu. Enter a new name for the table and select the Structure Only option. Choose OK.
- 2. Open the new table in Design view and select the field(s) which you want to check for duplicates. To make your selection the primary key for the table press the Primary Key button or choose Set Primary Key from the Edit menu.
- 3. Save and then close the table.
- 4. Create an append query and append the data from the original table into the new table. Because the primary key fields in the new table will not permit duplicates, the error message

Errors were encountered...Proceed anyway?

 will occur when you run the append query. Choose OK. The new table will contain the data from the original table, but without duplicates.

NOTE: A fast way to remove duplicate records from a small table is to select the table in the Database window, choose Copy from the Edit menu, then choose Paste from the Edit menu. In the Paste Table As dialog box, type a new name for the table in the Table Name box, and select the Append Data To Existing Table option button. When you choose OK, a new table will be created with the data from the original table, without the duplicate records.

REFERENCES ==========

For more information on deleting duplicate records, query on the following words here in the Microsoft Knowledge Base:

 query and unique and duplicate and filter Microsoft Access "User's Guide," version 1.0, pages 28-29, 32-33, and 174-178 Additional reference words: 1.00 1.10 2.00 KBCategory: kbusage KBSubcategory: QryMktbl

## **INF: How to Detect When MS Access Is Activated or Deactivated Article ID: Q124393**

---------------------------------------------------------------------

---------------------------------------------------------------------

The information in this article applies to:

- Microsoft Access version 2.0

### SUMMARY

 $=$ 

This article describes how to detect and run code when Microsoft Access is activated or deactivated. Switching to Microsoft Access from another application activates Microsoft Access, and switching from Microsoft Access to another application deactivates Microsoft Access.

This article assumes that you are familiar with Access Basic and with creating Microsoft Access applications using the programming tools provided with Microsoft Access. For more information about Access Basic, please refer to the "Building Applications" manual.

MORE INFORMATION ================

The following steps demonstrate how to create a form called Access Activation that will detect when Microsoft Access is activated or deactivated. The form contains two empty procedures called Access\_Activate and Access Deactivate into which you can insert the code you want to run when Microsoft Access is activated or deactivated. When the Access Activation form is open in Form view, switching to Microsoft Access from another application will cause the Access Activate procedure to run. Switching from Microsoft Access to another application will cause the Access Deactivate procedure to run.

The Access Activation form must be open in order to detect when Microsoft Access is activated and deactivated. To make sure the form is always open, you could open the form in a hidden state in your database's Autoexec macro. To open the form in a hidden state, set the Window Mode argument of the OpenForm macro action to Hidden.

1. Open any database and create a blank new form. Set the following properties for the form:

 OnTimer: [Event Procedure] TimerInterval: 500

2. From the View menu, choose Code. Type the following lines in the form module's Declarations section.

NOTE: In the following sample code, an underscore ( ) at the end of a line is used as a line-continuation character. Remove the underscore from the end of the line when re-creating this code in Access Basic.

 Option Explicit Declare Function GetActiveWindow Lib "User" () As Integer Declare Function GetParent Lib "User" (ByVal hWnd As Integer) \_

```
 As Integer
       Declare Function GetFocus Lib "User" () As Integer
3. Enter the following code for the OnTimer property event procedure:
       Sub Form_Timer ()
          Dim RetVal As Integer
          Dim CurrhWnd As Integer
          Dim AccesshWnd As Integer
          Static ActiveApphWnd As Integer
          ' Get the Microsoft Access window handle (hWnd).
          AccesshWnd = GetAccesshWnd()
          ' Get the active application window handle (hWnd).
          CurrhWnd = GetActiveApphWnd()
          ' The first time through, just record the current
          ' window handle.
          If ActiveApphWnd = 0 Then
             ActiveApphWnd = CurrhWnd
             Exit Sub
          End If
          ' Determine if the current window handle differs from the
          ' previous window handle (focus change).
          If CurrhWnd <> ActiveApphWnd Then
             ' Record the current window handle.
             ActiveApphWnd = CurrhWnd
             ' Determine if the current handle is the Microsoft Access
             ' handle (activate Microsoft Access?).
             If ActiveApphWnd = AccesshWnd Then
                Access_Activate
             Else
               Access_Deactivate
             End If
          End If
       End Sub
4. Enter the following procedures in the form module:
      Sub Access Activate ()
          ' Insert the code that you want to run when Microsoft Access
          ' is activated here.
       End Sub
      Sub Access Deactivate ()
          ' Insert the code that you want to run when Microsoft Access
          ' is deactivated here.
       End Sub
       Function GetAccesshWnd ()
          GetAccesshWnd = GetTopMosthWnd(Me.hWnd)
       End Function
       Function GetActiveApphWnd ()
```

```
 GetActiveApphWnd = GetTopMosthWnd(GetActiveWindow())
       End Function
       Function GetTopMosthWnd (ByVal hWnd)
          Dim hWndTopMost As Integer
          hWndTopMost = hWnd
          ' Find the top window without a parent window.
         While hWnd \langle \rangle 0
             hWndTopMost = hWnd
             hWnd = GetParent(hWnd)
          Wend
          GetTopMosthWnd = hWndTopMost
       End Function
5. Close the module and save the form as Access_Activation.
How to Use the Access_Activation Form
-------------------------------------
The following steps demonstrate how to use the Access Activation form:
1. Open any database and create the Access_Activation form as described
   above.
2. Substitute the following Access_Activate procedure for the
    Access_Activate procedure you created in step 4 above:
      Sub Access Activate ()
          MsgBox "Microsoft Access was activated"
       End Sub
3. View the Access Activation form in Form view.
4. Press ALT+TAB to switch from Microsoft Access to another application.
5. Press ALT+TAB to switch back to Microsoft Access. A message box with
    the text "Microsoft Access was activated" is displayed.
Additional reference words: 2.00
KBCategory: kbprg
KBSubcategory: PgmApi
```
# **INF: How to Determine If a Form Exists in a Database Article ID: Q92825**

---------------------------------------------------------------------

---------------------------------------------------------------------

The information in this article applies to:

- Microsoft Access versions 1.0, 1.1, and 2.0

### SUMMARY

 $=$ 

This article discusses how to obtain a dynaset containing the names of all the forms in a database whether or not they are active.

This article assumes that you are familiar with Access Basic and with creating Microsoft Access applications using the programming tools provided with Microsoft Access. For more information on Access Basic, please refer to the "Introduction to Programming" manual in Microsoft Access version 1.x, or the "Building Applications" manual in version 2.0.

MORE INFORMATION ================

If you want to obtain a complete list of forms whether or not they are active, you can create a dynaset that queries MSysObjects for all the forms stored in the current database. MSysObjects stores the names of every object in a database, and each record includes the type of object represented by a code and stored in a field called Type. The code that represents forms in the Type field is -32768. Given this information, you can create a dynaset that obtains the names of all the objects in MSysObjects that are forms:

NOTE: In the following sample code, an underscore ( ) is used as a linecontinuation character. Remove the underscore when re-creating this code in Access Basic.

```
 Dim DB As Database, S As Dynaset
 Set DB = CurrentDB()
Set S = DB. CreateDynaset ("SELECT Name FROM MSysObjects
                                            WHERE Type = -32768; "
```
After executing the code above, a dynaset called S is created. This dynaset contains the names of all the forms in the current user database. You can then process the information as shown in the example below. The procedure below accepts a form name and opens it if it exists in the database, or presents a message indicating that it does not exist in the database:

```
 Option Explicit
 Sub FormOpener (FormToOpen$)
   Dim DB As Database
   Dim S As Dynaset
    Set DB = CurrentDB()
   Set S = DB. CreateDynaset ("SELECT Name FROM MSysObjects
                 WHERE Type = -32768; "
```

```
 S.FindFirst "Name = '" & FormToOpen$ & "'"
       If S.NoMatch Then
          MsgBox FormToOpen$ & " does not exist in this database"
       Else
          DoCmd OpenForm FormToOpen$
       End If
    End Sub
In Microsoft Access version 2.0, you can use the following method that uses
data access objects (DAO):
    Option Explicit
    Sub DAOFormOpener (FormToOpen$)
       Dim mydb As Database, x As Integer
      Set mydb = dbengine(0)(0)For x = 0 To dbengine(0)(0).containers("forms").documents.count - 1
         If FormToOpen$ = _
                  dbengine(0)(0).containers("forms").documents(x).name Then
            DoCmd OpenForm FormToOpen$
            Exit Sub
         End If
       Next x
       MsgBox FormToOpen$ & " does not exist in this database."
    End Sub
Additional reference words: 1.00 1.10 2.00 VT
KBCategory: kbprg
KBSubcategory: PgmOthr
```
### **INF: How to Determine if a Specific Windows Program Is Running Article ID: Q88167**

---------------------------------------------------------------------

---------------------------------------------------------------------

The information in this article applies to:

- Microsoft Access versions 1.0, 1.1, and 2.0

#### SUMMARY

 $=$ 

There may be times when you only want one instance of an application to run under Microsoft Windows. For example, if you place a command button on a form that starts the Windows Calculator (CALC.EXE) program, the user can start many instances of Calculator. This is very inefficient use of memory and system resources. If your program determines if the application is already running, it can either start the application for the first time, or bring the existing application to the front.

To determine if a specific program is running, call the Windows application programming interface (API) function FindWindow(). FindWindow() returns the handle of the window whose class is given by the lpClassName parameter and whose window name, or caption, is given by the lpCaption parameter. If the returned value is zero, the application is not running.

MORE INFORMATION ================

When an application is started from the Program Manager it registers the class name of the form. The window class provides information about the name, attributes, and resources required by your form. The Microsoft Access window has a class name of "OMain." For additional command class names, see further below.

By calling FindWindow() with a combination of a specific program's class name and/or the title bar caption, your program can determine whether that specific program is running.

You can determine the class name of an application by using SPY.EXE, which is supplied with the Microsoft Windows Software Development Kit (SDK) version 3.1.

If the window has a caption bar title, you can also use the title to locate the instance of the running application. This caption text is valid even when the application is minimized to an icon.

The following example shows three ways to determine if the Windows 3.1 Calculator is running. To create the program, do the following:

- 1. From the Program Manager File menu, choose Run and enter CALC.EXE to start Calculator.
- 2. From the File menu, choose New to create a new database.
- 3. From the File menu, choose New, then select Form to create a new blank form.

```
 4. When the form is displayed, from the View menu, choose Toolbox.
  5. Select the command button tool on the toolbar, then double-click
     the form to place a command button on the form.
  6. From the View menu, choose Properties to display the Properties
     window. Set the following command button property:
        Property Value
        ------------------------------
       On Push =CalculatorUp()
     NOTE: In Microsoft Access version 2.0, the OnPush property has
    become the OnClick property.
  7. Close and save the form as "FindWindow Form."
  8. From within the Database window, open a new module and
    enter the sample Access Basic code below:
   NOTE: In the following sample code, an underscore ( ) is used as a line-
    continuation character. Remove the underscore when re-creating this code
    in Access Basic.
'=====================================================================
'Declarations section
'=====================================================================
Option Explicit
Declare Function FindWindow% Lib "user" (_
                        ByVal lpClassName As Any,_
                        ByVal lpCaption As Any)
'=====================================================================
'End of Declarations section
'=====================================================================
'=====================================================================
'Code section
'=====================================================================
Function CalculatorUp ()
    Const lpClassName = "SciCalc"
    Const lpCaption = "Calculator"
    'This demonstrates three different ways to call FindWindow:
       '1. The ClassName only.
       '2. The Caption only.
       '3. Both the ClassName and the Caption
    MsgBox "Calculator Handle = " & FindWindow(lpClassName, 0&)
   MsgBox "Calculator Handle = " \& FindWindow(0\&, lpCaption)
  MsgBox "Calculator Handle = " \& FindWindow(lpClassName, lpCaption)
    'This function could return the existence of a window.
   CalculatorUp = FindWindow(lpClassName, 0 \&)
End Function
```
'===================================================================== 'End of code section '=====================================================================

- 9. Close and save the module as "FindWindow Code."
- 10. From within the Database window, open the FindWindow Form. Choose the FindWindow Form command button with CALC.EXE running and without CALC.EXE running. If CALC.EXE is running, your application will print an arbitrary handle. If CALC.EXE is not running, your application will print the number zero as a handle.

Below are some class names of common applications that are shipped with Windows:

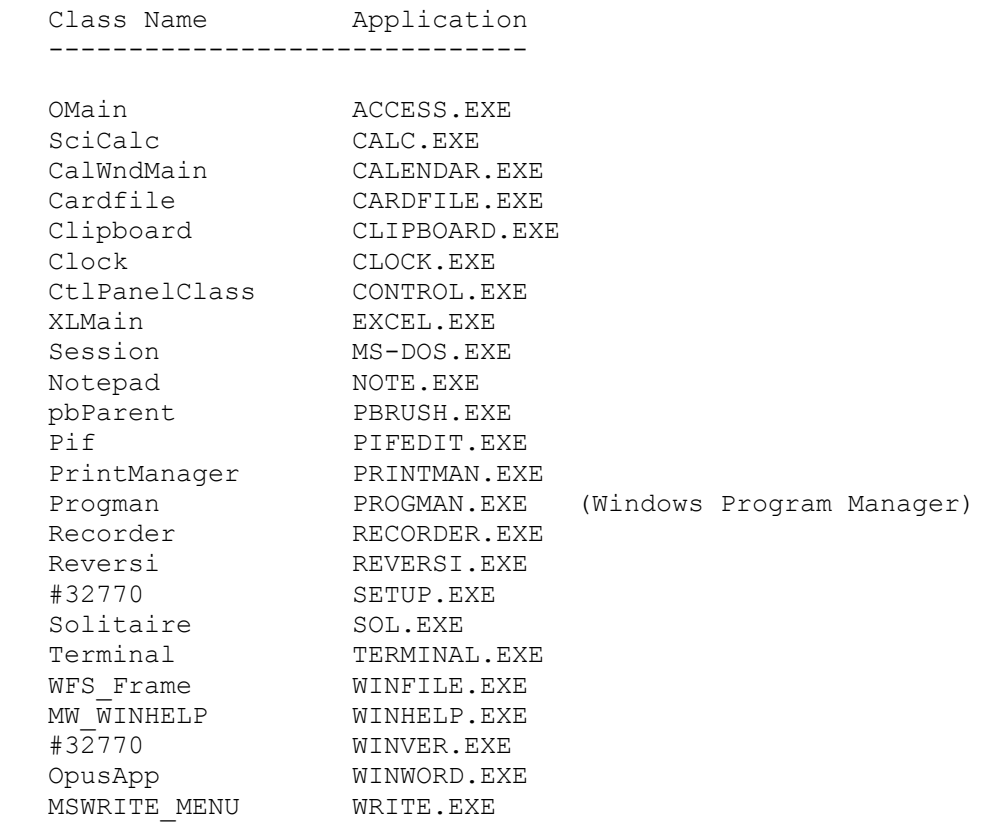

### REFERENCES

==========

"Programming Windows: the Microsoft Guide to Writing Applications for Windows 3," by Charles Petzold, Microsoft Press, 1990

"Peter Norton's Windows 3.0 Power Programming Techniques," by Peter Norton and Paul Yao, Bantam Computer Books, 1990

Microsoft Windows 3.0 Software Development Kit "Reference Volume 1"

Additional reference words: 1.00 1.10 2.00 WinIss windows api KBCategory: kbprg

KBSubcategory: PgmApi

## **INF: How to Determine If a Table or Query Exists Article ID: Q113549**

---------------------------------------------------------------------

---------------------------------------------------------------------

The information in this article applies to:

- Microsoft Access version 2.0

# SUMMARY

 $=$ 

This article describes a sample user-defined function, IsTableQuery(), that you can use to determine whether a table or query exists in a database. The sample function uses the TableDefs and QueryDefs data access objects (DAO) collections.

This article assumes that you are familiar with Access Basic and with creating Microsoft Access applications using the programming tools provided with Microsoft Access. For more information on Access Basic, please refer to the "Building Applications" manual.

```
MORE INFORMATION
================
```
The following example demonstrates how to use the sample user-defined function IsTableQuery() to determine whether a table or query exists in a database:

- 1. Open the sample database NWIND.MDB.
- 2. Create a new module and add the following line to the module's Declarations section:

Option Explicit

3. Enter the following function in the module:

```
 '********************************************************
       ' FUNCTION: IsTableQuery()
'' '' '
       ' PURPOSE: Determine if a table or query exists.
 '
      ' ARGUMENTS:
        DbName: The name of the database. If the database name
                 is "" the current database is used.
         TName: The name of a table or query.
'' '' '
       ' RETURNS: True (it exists) or False (it does not exist).
 '
       '********************************************************
      Function IsTableQuery (DbName As String, TName As String) As Integer
          Dim Db As Database, Found As Integer, Test As String
         Const NAME_NOT_IN_COLLECTION = 3265
          ' Assume the table or query does exist.
         Found = False
```

```
 ' Trap for any errors.
          On Error Resume Next
          ' If the database name is empty...
          If Trim$(DbName) = "" Then
             ' ...then set Db to the current Db.
             Set Db = DBEngine.Workspaces(0).Databases(0)
          Else
             ' Otherwise, set Db to the specified open database.
             Set Db = DBEngine.Workspaces(0).OpenDatabase(DbName)
             ' See if an error occurred.
             If Err Then
                MsgBox "Could not find opened database " & DbName
                IsTableQuery = False
                Exit Function
             End If
          End If
          ' See if the name is in the Tables collection.
          Test = Db.TableDefs(TName).Name
         If Err \langle> NAME NOT IN COLLECTION Then Found = True
          ' Reset the error variable.
         Err = 0 ' See if the name is in the Queries collection.
          Test = Db.QueryDefs(TName$).name
         If Err \langle> NAME NOT IN COLLECTION Then Found = True
          DB.Close
          IsTableQuery = Found
       End Function
4. From the View menu, choose Immediate Window.
5. Type the following line in the Immediate window, and then press ENTER:
       If IsTableQuery("","Orders") = True Then Print "Found it!"
6. Try using other valid database names, and other table and query
    names, in the line above.
REFERENCES
==========
For more information about the TableDefs and QueryDefs collections, search
for "TableDefs" and "QueryDefs" using the Microsoft Access Help menu.
```
Additional reference words: 2.00 KBCategory: kbprg KBSubcategory: PgmOthr

### **INF: How to Determine If Current Database Is Open Exclusively Article ID: Q117539**

---------------------------------------------------------------------

---------------------------------------------------------------------

The information in this article applies to:

- Microsoft Access version 2.0

### SUMMARY

 $=$ 

This article describes how to use Access Basic to determine if the current database is open exclusively in Microsoft Access version 2.0.

This article assumes that you are familiar with Access Basic and with creating Microsoft Access applications using the programming tools provided with Microsoft Access. For more information on Access Basic, please refer to the "Building Applications" manual.

MORE INFORMATION ================

When a database is open exclusively, no other process or program can access the database's .MDB file. When a database is open nonexclusively, other processes can get shared access to the .MDB file. This article describes how to use the Open statement in Access Basic to determine if the database is open exclusively.

The Open statement's Shared argument lets you attempt to access a file in shared mode. If that file is the current database, and it is open exclusively, a "Permission denied" error message will occur. No error message will occur if the database is open nonexclusively, or shared. You can trap for this error to determine in what mode the database is open.

The following sample function demonstrates how to use the Open statement to determine in what mode the current database is open. This function is most useful to Access Basic programmers who want to warn users that the database being opened is in the wrong mode:

- 1. Open the sample database NWIND.MDB exclusively.
- 2. Create a new module and enter the following line in the declarations section:

Option Explicit

3. Enter the following function in the module:

 Function IsCurDBExclusive20 () As Integer Purpose: Determine if the current database is exclusive. ' Returns: 0 if database is not open exclusively. ' -1 if database is open exclusively. Err if any error condition is detected. Dim db As Database Dim hFile As Integer

```
 hFile = FreeFile
         Set db = dbengine.workspaces(0).databases(0)
        If DirS (db.name) \langle \rangle "" Then
           On Error Resume Next
             Open db.name For Binary Access Read Write Shared As hFile
               Select Case Err
                 Case 0
                    IsCurDBExclusive20 = False
                 Case 70
                    IsCurDBExclusive20 = True
                 Case Else
                   IsCurDBExclusive20 = Err
               End Select
             Close hFile
           On Error GoTo 0
         Else
           MsgBox "Couldn't find " & db.name & "."
         End If
       End Function
4. From the View menu, choose Immediate Window.
5. Type the following line in the Immediate window, then press ENTER:
       If IsCurDBExclusive20()=True Then Msgbox "It's Exclusive!"
    The message "It's Exclusive!" should appear.
6. Try opening the database nonexclusively and then repeating step 5. The
    message box should not appear.
```
### REFERENCES

==========

For more information about the Open statement, search for "Open" then "Open Statement" using the Microsoft Access Help menu.

Additional reference words: 2.00 multi-user KBCategory: kbusage kberrmsg KBSubcategory: GnlMu

## **INF: How to Determine If Current User Is in a Particular Group Article ID: Q119707**

---------------------------------------------------------------------

---------------------------------------------------------------------

The information in this article applies to:

- Microsoft Access version 2.0

### SUMMARY

 $=$ 

This article describes a sample function that you can use to determine if the current user of the database is a member of a particular group, such as the Admins group. This function can be useful when you need to determine whether the user should be allowed to access certain commands or carry out certain tasks.

This article assumes that you are familiar with Access Basic and with creating Microsoft Access applications using the programming tools provided with Microsoft Access. For more information on Access Basic, please refer to the "Building Applications" manual.

### MORE INFORMATION ================

The following steps describe how to create and use the sample function CurrentUserInGroup():

1. Create a new module and enter the following line in the Declarations section:

Option Explicit

2. Enter the following code in the module:

Function CurrentUserInGroup (groupname As String)

 'Purpose: Determines if the current user is in a specified group. 'Accepts: The name of a group 'Returns: True if the current user is a member of the specified group, ' false if the current user is not a member of the group. 'Assumes: The existence of a user called Developer in the Admins group, with no password.

On Error GoTo err CurrentUserInGroup

 Dim Myworkspace As WorkSpace, i As Integer Dim mygroup As Group, myuser As User

 'Create a new workspace as a member of the Admins group. Set Myworkspace = DBEngine.CreateWorkspace("Special", "developer", "")

 Set mygroup = Myworkspace.groups(groupname) Set myuser = Myworkspace.users(CurrentUser())

For  $i = 0$  To mygroup.users.count - 1

```
 If mygroup.users(i).name = myuser.name Then
          CurrentUserInGroup = True
          Exit Function
       End If
    Next i
    CurrentUserInGroup = False
    Myworkspace.Close
   Exit Function
   err CurrentUserInGroup:
      If Err = 3265 Then
          MsgBox "Invalid group name"
       Else MsgBox Error(Err)
       End If
       Myworkspace.Close
       Exit Function
    End Function
3. From the View menu, choose Immediate Window.
4. Type the following line in the Immediate window, and then press ENTER:
       ? CurrentUserInGroup("admins")
If the current user is a member of the Admins group, -1 (true) is returned.
If the current user is not a member of the Admins group, 0 (false) is
returned.
REFERENCES
==========
Microsoft Access "Building Applications," version 2.0, Chapter 14,
"Securing Your Application"
Additional reference words: 2.00
KBCategory: kbusage
```
KBSubcategory: PgmOthr

**INF: How to Determine Number of Working Days Between Two Dates Article ID: Q97757**

---------------------------------------------------------------------

---------------------------------------------------------------------

The information in this article applies to:

- Microsoft Access versions 1.0, 1.1, and 2.0

#### SUMMARY

 $=$ 

This article explains how to calculate the number of working days between two dates.

This article assumes that you are familiar with Access Basic and with creating Microsoft Access applications using the programming tools provided with Microsoft Access. For more information on Access Basic, please refer to the "Introduction to Programming" manual in Microsoft Access version 1.x, or the "Building Applications" manual in version 2.0.

MORE INFORMATION ================

There is no function in Microsoft Access to determine the number of working days between two given dates. To determine this, you need to call a userdefined Access Basic function. Note that the function below includes the start date and the end date, so the number of days between 02/02/93 and 02/03/93 equals one. The code for the sample function Work\_Days() is below.

NOTE: In the following sample code, an underscore ( ) is used as a linecontinuation character. Remove the underscore when re-creating this code in Access Basic.

Option Explicit

```
Function Work Days (BegDate As Variant, EndDate As Variant) As Integer
 ' Note that this function does not account for holidays.
   Dim WholeWeeks As Variant
   Dim DateCnt As Variant
   Dim EndDays As Integer
   BegDate = DateValue(BegDate)
   EndDate = DateValue(EndDate)
   WholeWeeks = DateDiff("w", BegDate, EndDate)
   DateCnt = DateAdd("ww", WholeWeeks, BegDate)
  EndDayS = 0 Do While DateCnt < EndDate
      If Format(DateCnt, "ddd") <> "Sun" And _
                       Format(DateCnt, "ddd") <> "Sat" Then
         EndDays = EndDays + 1 End If
      DateCnt = DateAdd("d", 1, DateCnt)
   Loop
  Work Days = WholeWeeks * 5 + EndDays
 End Function
```
To call the function, you can pass either a valid string or an actual date value. The following are two ways to call this function from the Immediate window:

?Work\_Days("01/01/93", "12/31/96") (returns 1043)

?Work\_Days(#03/05/93#, #04/06/93#) (returns 23)

Additional reference words: 1.00 1.10 2.00 modules Day/Time KBCategory: kbprg KBSubcategory: PgmOthr

## **INF: How to Determine the Current Screen Resolution (Size) Article ID: Q113458**

---------------------------------------------------------------------

---------------------------------------------------------------------

The information in this article applies to:

- Microsoft Access versions 1.0, 1.1, and 2.0

#### SUMMARY

 $=$ 

This article describes a sample user-defined Access Basic function that you can use to determine the current screen resolution. This function is useful in determining if you are running in standard VGA mode (640 x 480) or Super VGA mode (800 x 600 or 1024 x 768).

This article assumes that you are familiar with Access Basic and with creating Microsoft Access applications using the programming tools provided with Microsoft Access. For more information on Access Basic, please refer to the "Introduction to Programming" manual in Microsoft Access version 1.x, or the "Building Applications" manual in version 2.0.

MORE INFORMATION ================

The example below demonstrates how to create and use the sample GetScreenResolution() function.

Notes:

- You may have some Microsoft Windows API functions defined in an existing Microsoft Access library; therefore, your declarations may be duplicates. If you receive a duplicate procedure name error message, remove or comment out the declarations statement in your code.
- In the following sample code, an underscore ( ) is used as a line continuation character. Remove the underscores when re-creating this code in Access Basic.
- In Microsoft Access version 2.0, you can create code in a form module. Code in a form module is restricted to that form. The Type statement used in this example must be global. You can use this code in a form's module if the Type statement is in the Declarations section of a global Access Basic module. For more information about the Type statement, search for "type" then "Type Statement" using the Microsoft Access Help menu.
- 1. Create a new Access Basic module, and enter the following Declarations and function:
	- ' \*\*\*\*\*\*\*\*\*\*\*\*\*\*\*\*\*\*\*\*\*\*\*\*\*\*\*\*\*\*\*\*\*\*\*\*\*\*\*\*\*\*\*\*\*\*\*\*\*\*\*\*\*\*\*\*\*\*\*\*\*\*\*\*\*
	- ' DECLARATIONS SECTION

Option Explicit

Type RECT

```
 x1 As Integer
           y1 As Integer
           x2 As Integer
           y2 As Integer
       End Type
       Declare Function GetDesktopWindow Lib "User" () As Integer
      Declare Function GetWindowRect Lib "User"
          (ByVal hWnd As Integer, rectangle As RECT) As Integer
       ' *****************************************************************
       ' FUNCTION: GetScreenResolution()
'' '' '
       ' PURPOSE:
         To determine the current screen size or resolution.
 '
       ' RETURN:
          The current screen resolution. Typically one of the following:
             ' 640 x 480
             ' 800 x 600
             ' 1024 x 768
       ' *****************************************************************
       Function GetScreenResolution () as String
           Dim R As RECT
           Dim hWnd As Integer
           Dim RetVal As Integer
           hWnd = GetDesktopWindow()
          RetVal = GetWindowRect(hWnd, R)GetScreenResolution = (R.x2 - R.x1) & "x" & (R.y2 - R.y1) End Function
2. From the View menu, choose Immediate Window.
3. Type the following in the Immediate window, and then press ENTER:
       ? GetScreenResolution()
The current screen resolution will be displayed in the Immediate window. If
the current resolution is standard VGA, the following will be displayed in
the Immediate window:
    640x480
```
Additional reference words: 1.00 1.10 2.00 KBCategory: kbprg KBSubcategory: PgmApi

## **INF: How to Determine Version of INSTCAT.SQL File on Server Article ID: Q100467**

---------------------------------------------------------------------

---------------------------------------------------------------------

The information in this article applies to:

- Microsoft Access versions 1.0, 1.1, and 2.0

#### SUMMARY

 $=$ 

Using the SQL Server ODBC driver with Microsoft Access requires that you run the INSTCAT.SQL file on the ODBC installation disks. This article describes the SQL stored procedure that you can use to query for the version number of the INSTCAT.SQL file that was run against the SQL Server computer.

### MORE INFORMATION

================

The following syntax can be executed in a pass-through query in Microsoft Access version 2.0, as well as in the Query window of SQL Server Administration Facility (SAF) for MS-DOS, OS/2, Microsoft Windows or any other operating system in which you can execute a stored procedure:

sp\_server\_info 500

The attribute value field of the returned row contains the version number. If an empty recordset is returned, it is likely that the INSTCAT.SQL file was not run on the server. The result will resemble the following:

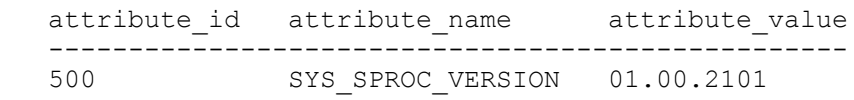

OS/2 is manufactured by International Business Machines Corporation, a vendor independent of Microsoft; we make no warranty, implied or otherwise, regarding this product's performance or reliability.

Additional reference words: 1.00 1.10 2.00 KBCategory: kbusage KBSubcategory: ObcOthr

## **INF: How to Determine Whether a Menu Item Is Checked Article ID: Q95935**

---------------------------------------------------------------------

---------------------------------------------------------------------

The information in this article applies to:

- Microsoft Access versions 1.0, 1.1, and 2.0

#### SUMMARY

=======

This article discusses how you can make application programming interface (API) calls to determine whether or not a menu item is checked (selected). This method can be used, for example, when you want to determine whether a form is in Form view or Datasheet view. If a form is in Datasheet view, the Datasheet menu item on the View menu is checked. Thus, determining whether this menu item is checked allows you to determine whether the form is in Datasheet view.

The program code in this article comes from the ORDENTRY.MDB sample database and is presented in this article in a condensed version.

MORE INFORMATION ================

To determine whether a menu item is selected, you can use the IsMenuChecked() function listed in the code at the end of this article. IsMenuChecked() accepts two parameters indicating the position of the desired menu item; IsMenuChecked() returns true if the item is selected and false if it is not.

To find the position of the menu item you want to select, begin at 0 (zero) and count from the left-most menu item until you reach the item you want. This determines the first number. Then, from the selected menu, begin with zero and count down the submenu until you reach the submenu item you want. This determines the second number. (NOTE: separator bars are considered submenu items, and always return a True from the IsMenuChecked() function.)

For example, suppose you have the following menus:

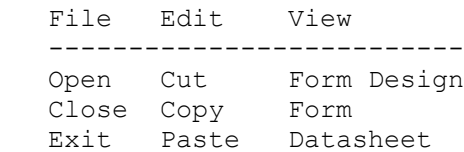

To determine whether Datasheet is checked, you would call IsMenuChecked() with the values 2 and 2, because the View menu is in position 2 and the Datasheet item on the View submenu is in position 2. Note the same menu with numbered rows and columns to illustrate this further:

 $0 \qquad 1 \qquad 2$  File Edit View ---------------------------

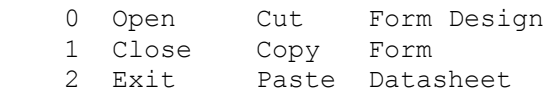

When determining the position of a menu command, separator bars count as commands. For example, to get to the Import menu command on the File menu in the Database window, use the arguments 0 (for the File menu) and 7 (for the Import command). Positions 3 and 6 correspond to the separator bars on the File menu.

For an example of how to use this function, follow these steps in the sample database NWIND.MDB:

- 1. Copy the Access Basic code at the bottom of this article to a new module.
- 2. Open the Customers form in Design view.
- 3. Select the Customer ID text box.
- 4. Specify the following for the OnDblClick property in the property sheet:

OnDblClick: =MsgBox(Str(IsMenuChecked(2,2)))

5. Switch to Form view.

 Note that Datasheet on the View menu is not checked because the form is not in Datasheet view.

6. Double-click the Customer ID text box.

 A zero appears indicating that the Datasheet item on the View menu is not checked.

7. Switch to Datasheet view.

 Notice that the Datasheet item on the View menu is now checked because the form is in Datasheet view.

8. Double-click the Customer ID text box.

 This time, a -1 appears indicating that the Datasheet item on the View menu is checked.

The following is the code for the sample function IsMenuChecked():

 Option Compare Database 'Use database order for string comparisons. Option Explicit

 Declare Function IsZoomed% Lib "User" (ByVal hWnd%) Declare Function GetMenu% Lib "User" (ByVal hWnd%) Declare Function GetSubMenu% Lib "User" (ByVal hMenu%, ByVal nPos%) Declare Function GetMenuState% Lib "User" (ByVal hMenu%, ByVal idItem%, ByVal fuFlags%) Declare Function GetActiveWindow% Lib "User" () Declare Function GetParent% Lib "User" (ByVal hwin%)

```
Declare Function GetClassName% Lib "User" (ByVal hwin%, ByVal stBuf$,
                     ByVal cch%)
 Const WU_MF_BYPOSITION = &H400
Const WU MF CHECKED = &H8 ' OMain is the predefined classname of the
Global Const WU WC ACCESS = "OMain"
 Function IsMenuChecked (iMenu%, iItem%) As Integer
    Dim hMainMenu%
    Dim hMenu%
    Dim Flags%
    '--------------------------------------------------
    'If the window is maximized, there is an additional
    'Control menu added to the MDI window.
    '--------------------------------------------------
    If (IsZoomed(Screen.ActiveForm.hWnd)) Then
     iMenui = iMenui + 1
    End If
    '--------------------------------------------------
    ' Get the appropriate handle to the menu item.
    '--------------------------------------------------
    hMainMenu% = GetMenu(GetAccessHwnd())
    hMenu% = GetSubMenu(hMainMenu%, iMenu%)
   Flags% = WU_MF_BYPOSITION Or WU_MF_CHECKED
    '--------------------------------------------------
    ' Call the API that returns the state of the menu.
    '--------------------------------------------------
    IsMenuChecked = (GetMenuState(hMenu%, iItem%, Flags%) <> 0)
 End Function
 Function StWindowClass (hWnd As Integer) As String
    Const cchMax = 255
    Dim cch%
   Dim stBuff As String * cchMax
    '--------------------------------------------------
    ' Get the class name of the window relating to hWnd
    ' and return this as the function.
    '--------------------------------------------------
    cch% = GetClassName(hWnd, stBuff, cchMax)
   If (hWnd\ = 0) Then
       StWindowClass = ""
    Else
       StWindowClass = (Left$(stBuff, cch%))
    End If
 End Function
 Function GetAccessHwnd () As Integer
   Dim hWnd%
    '--------------------------------------------------
    ' Keep getting the handle of the parent, until the
    ' ClassName = "OMain", which is the class name of
```

```
 ' the Microsoft Access window.
    '--------------------------------------------------
    hWnd% = GetActiveWindow()
    While ((StWindowClass(hWnd%) <> WU_WC_ACCESS) And (hWnd% <> 0))
      hWnd% = GetParent(hWnd%)
    Wend
   GetAccessHwnd = hWnd%
 End Function
```
### REFERENCES

==========

For more information, query on the following word here in the Microsoft Knowledge Base:

GetSubMenu

Additional reference words: 1.00 1.10 2.00 basic KBCategory: kbprg KBSubcategory: PgmApi

## **INF: How to Determine Which Snaking Column Is Current Article ID: Q123712**

---------------------------------------------------------------------

---------------------------------------------------------------------

The information in this article applies to:

- Microsoft Access version 2.0

#### SUMMARY

 $=$ 

This article describes how to determine which snaking column in a report is current. This determination is useful for:

- Setting columns so that each has an equal number of items.
- Drawing separation lines between the columns.

#### MORE INFORMATION ================

You can determine which column is current by checking the report's Left property. In a report with snaking columns, the Left property value is always greater in the second column than in the first column. For example, assume a report with the following dimensions:

```
 Left margin: 1 inch
 Right margin: 1 inch
 Report width: 3.5 Inch
 Column spacing: 0
 Items across: 2
```
In the first column, the report's Left property is 1 inch. In the second column, the report's Left property is 4.5 inches (left margin + report width = second column Left property). Note that values in the Left property are measured in twips. 1 inch contains 1440 twips.

You can determine if the second column is current without knowing the report's dimensions by comparing the value of the Left property with the width of the report. If the value of the Left property is greater than the width of the report, the second column is current. Note that this method works only if you select the Same As Detail check box in the Print Setup dialog box. (To select this check box, choose Print Setup from the File menu, and then choose the More button.)

You can use this information in conjunction with the report's OnFormat property to perform a variety of tasks, such as ensuring that each column has an equal number of items and drawing lines between the columns.

#### REFERENCES ==========

For more information about snaking columns, search for "snaking columns" then "Creating Snaking Columns in a Report" using the Microsoft Access Help menu.

Additional reference words: 2.00 KBCategory: kbusage KBSubcategory: RptWizsn

## **INF: How to Dial a Phone Number in Microsoft Access Article ID: Q93696**

---------------------------------------------------------------------

---------------------------------------------------------------------

The information in this article applies to:

- Microsoft Access versions 1.0, 1.1, and 2.0

# SUMMARY

 $=$ 

This article describes a sample user-defined Access Basic function, DialNumber(), that you can use to dial a telephone number from Microsoft Access using your computer's modem. This method uses Microsoft Windows application programming interface (API) function calls.

Although this function will work with Microsoft Access version 2.0, version 2.0 has a new AutoDialer feature that can be used for dialing telephone numbers. For more information about the AutoDialer feature, search for "AutoDialer" using the Microsoft Access 2.0 Help menu.

This article assumes that you are familiar with Access Basic and with creating Microsoft Access applications using the programming tools provided with Microsoft Access. For more information on Access Basic, please refer to the "Introduction to Programming" manual in Microsoft Access version 1.x, or the "Building Applications" manual in version 2.0.

MORE INFORMATION ================

To dial a phone number in Microsoft Access, you can use Microsoft Windows API calls in the dynamic-link library (DLL) USER.EXE. There are 17 communication API calls available in USER.EXE, but only the following 3 are used to dial a phone number: OpenComm(), CloseComm(), and WriteComm().

The following steps demonstrate how to create and use the DialNumber() function.

NOTE: In the following sample code, an underscore ( ) is used as a linecontinuation character. Remove the underscore when re-creating this code in Access Basic.

1. Open the sample database NWIND.MDB.

2. Create a new Access Basic module with the following in the Declarations section:

Option Explicit

 ' The number of seconds to wait for the modem to dial before ' .. resetting the modem. If the phone hangs up prematurely ' .. try increasing this value by small increments. Const WAITSECONDS = 4

Declare Function OpenComm Lib "User" (ByVal lpComName\$, ByVal wInQueue%, ByVal wOutQueue%) As Integer

```
 Declare Function CloseComm Lib "User" (ByVal nCid%) As Integer
       Declare Function WriteComm Lib "User" (ByVal nCid%, _
          ByVal lpBuf$, ByVal nSize%) As Integer
       Const ID_CANCEL = 2
       Const MB_OKCANCEL = 1
      Const MB ICONSTOP = 16, MB ICONINFORMATION = 643. Add the following function to the module:
       ' ***********************************************************
       ' FUNCTION: DialNumber()
'' '' '
       ' PURPOSE: To dial a telephone number using the computer's modem
 '
       ' ARGUMENTS:
           PhoneNumber: The telephone number to dial
'' '' '
       ' CommPort: The communications port the modem is connected
                     to. Typically, modems are found on COM2, however,
                     they can be configured for any COM port.
'' '' '
       ' EXAMPLE:
           Type the following in the Immediate window using a modem
           connected to the COM2 port:
'' '' '
               ' ? DialNumber("555-1212", "COM2")
 '
       ' ***********************************************************
       Function DialNumber (PhoneNumber, CommPort As String)
          Dim Msg As String, MsgBoxType As Integer, MsgBoxTitle As String
          Dim ModemCommand As String
          Dim OpenPort As Integer
          Dim RetVal As Integer
          Dim StartTime
         Dim CR As String: CR = Chr$ (13)
         Dim LF As String: LF = Chr$(10) ' Ask the user to pick up the phone
         Msq = "Please pickup the phone and choose OK to dial "
             & PhoneNumber
          MsgBoxType = MB_ICONINFORMATION + MB_OKCANCEL
          MsgBoxTitle = "Dial Number"
          If MsgBox(Msg, MsgBoxType, MsgBoxTitle) = ID_CANCEL Then
             Exit Function
          End If
          ' Open the communications port
          OpenPort = OpenComm(CommPort, 1024, 128)
          If OpenPort < 0 Then
             Msg = "Unable to open communication port " & CommPort
             GoTo Err_DialNumber
          End If
          ' Send the telephone number to the modem
          ModemCommand = "ATDT" & PhoneNumber & CR & LF
          If WriteComm(OpenPort, ModemCommand, Len(ModemCommand)) < 0 Then
```

```
 Msg = "Unable to dial number " & PhoneNumber
             GoTo Err_DialNumber
          End If
          ' Wait WAITSECONDS seconds for the phone to dial
          StartTime = Timer
         While Timer < StartTime + WAITSECONDS
             DoEvents
          Wend
          ' Reset the modem and take it off line
          ModemCommand = "ATH0" & CR & LF
          RetVal = WriteComm(OpenPort, ModemCommand, Len(ModemCommand))
          ' Close the communications port
          RetVal = CloseComm(OpenPort)
          Exit Function
      Err DialNumber: 'This is not an On Error routine
         \overline{M}sg = Msg & CR & CR & "Make sure no other devices are using
             communication port " & CommPort
          MsgBoxType = MB_ICONSTOP
          MsgBoxTitle = "Dial Number Error"
          MsgBox Msg, MsgBoxType, MsgBoxTitle
       End Function
4. Open the Employees form in Design view.
5. Place a command button with the following properties on the form, next
    to the Home Phone field.
       Microsoft Access 1.x:
          ControlName: btnDialPhone
          Caption: Dial
          OnPush: =DialNumber([Home Phone], "COM2")
       Microsoft Access 2.0:
          Name: btnDialPhone
          Caption: Dial
          OnClick: =DialNumber([Home Phone], "COM2")
6. View the form in Form view. To dial an employee's home phone number,
    choose the Dial button.
Additional reference words: 1.00 1.10 2.00
KBCategory: kbprg
KBSubcategory: PgmApi
```
**INF: How to Dim (Gray) Menu Items with Access Basic Article ID: Q88940**

---------------------------------------------------------------------

The information in this article applies to:

- Microsoft Access versions 1.0, 1.1, and 2.0

SUMMARY

=======

Access Basic does not have a command that allows you to dim (make unavailable) a menu item. There are also no properties associated with a form that enable you to set this menu characteristic.

---------------------------------------------------------------------

To change such characteristics of a menu item, you can use Windows application programming interface (API) functions.

NOTE: This will only work for custom menus created with macros. It will not work for the default Microsoft Access menus. This technique will also not work for custom menu items created with the DoMenuItem action. For example, if you add a command to the menu with the DoMenuItem action and specify the PrintPreview arguments for the action, Microsoft Access overrides any API function that you write to check or gray this menu command.

MORE INFORMATION ================

The following Windows API function is used to dim a menu item:

EnableMenuItem% (hMenu%, wIDEnableItem%, wEnable%) --------------------------------------------------

This function enables, disables, or grays a menu item.

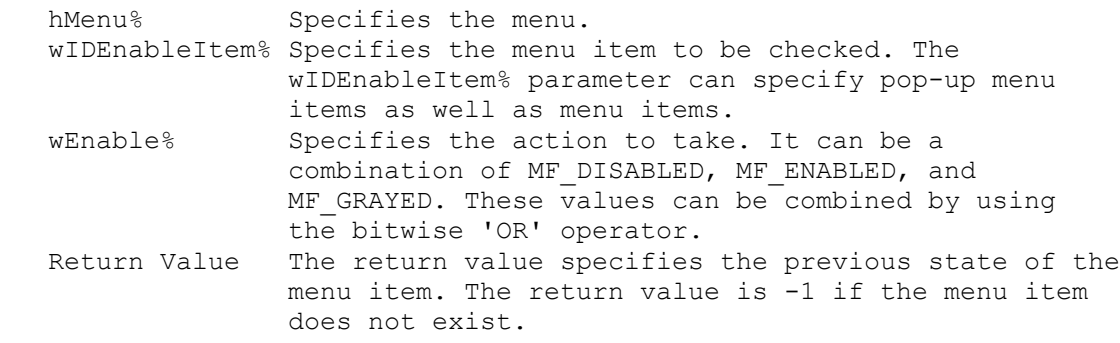

Example

-------

The following example designs a menu that dims a menu item:

1. Create a new macro. After adding the following actions and their associated properties, save the macro and name it "Menu Manipulation Macro." To display the "Macro Name" column, choose the Macro Names command from the View menu.
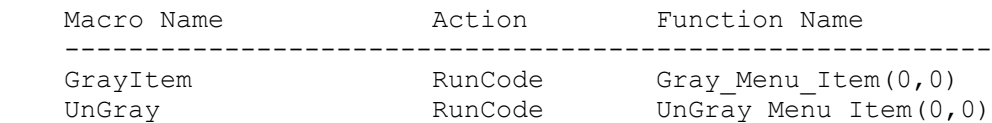

 When determining the position of a menu command, separator bars count as commands. For example, to get to the Import menu command on the File menu in the Database window, use the arguments 0 (for the File menu) and 7 (for the Import command). Positions 3 and 6 correspond to the separator bars on the File menu.

2. Create a new macro. After adding the action below and its associated property, save the macro as "Custom Demo Menu."

Macro Name **Action** Function Name -------------------------------------------------- Top Level Menu AddMenu [Top Level Menu].AddMenu Action Arguments ------------------------------------------ Menu Name 6Gray Menu Macro Name acray<br>Menu Macro Name Menu Manipulation Macro

- 3. Create a new blank form and display the Properties window of the form by choosing the Properties command from the View menu.
- 4. Set the OnMenu property to "Custom Demo Menu."
- 5. From the File menu, choose Close to close the form. Save the form as "Menu Manipulation Form."
- 6. Create a new module from the Database window. Within the new module, enter the Access Basic code listed further below. Save the module as "Menu Manipulation Code."
- 7. From the Database window, select the Menu Manipulation form and then choose the Open button to display the form in Form view. The normal Microsoft Access menu disappears and is replaced by the custom menu you created in the previous steps.
- 8. There are two options on the menu. Choose the GrayItem command and the command is dimmed (grayed). Choosing the UnGray command makes the GrayItem menu command available.

NOTE: In the following sample code, an underscore \_ is used as a line continuation character. Remove the underscore when re-creating this code in Access Basic.

'\*\*\*\*\*\*\*\*\*\*\*\*\*\*\*\*\*\*\*\*\*\*\*\*\*\*\*\*\*\*\*\*\*\*\*\*\*\*\*\*\*\*\*\*\*\*\*\*\*\*\*\*\*\*\*\*\*\*\*\*\*\*\*\*\*\*\*\* 'Declarations section of the module. '\*\*\*\*\*\*\*\*\*\*\*\*\*\*\*\*\*\*\*\*\*\*\*\*\*\*\*\*\*\*\*\*\*\*\*\*\*\*\*\*\*\*\*\*\*\*\*\*\*\*\*\*\*\*\*\*\*\*\*\*\*\*\*\*\*\*\*\* Option Explicit

Declare Function FindWindow% Lib "user" (ByVal lpClassName\_ As Any, ByVal lpCaption As Any) Declare Function GetMenu% Lib "user" (ByVal hWnd%)

```
Declare Function GetSubMenu% Lib "user" (ByVal hSubMenu%,_
                     ByVal nPos%)
Declare Function EnableMenuItem% Lib "user" (ByVal hMenu%,_
                     ByVal wItem%, ByVal wEnable%)
Declare Function IsZoomed% Lib "User" (ByVal hWnd%)
Declare Sub DrawMenuBar Lib "User" (ByVal hWnd%)
Const MF BYPOSITION = &H400
Const MF GRAYED = \alpha H1Const MyNull = 0&
Const ClassName = "OMain"
Dim ChWnd% 'handle to the Microsoft Access window.
Dim hMenuTop% 'handle to the Microsoft Access menu.
Dim hSubMenu% 'handle to the pop-up menu
Dim ItemID% 'command ID associated with menu item.
Dim ReturnVal%
'===========================================================
'This function initializes:
'' - The window handles associated with the Microsoft Access form.
' - The handle to the menu of the specified window.
' - The menu handle of the specified pop-up menu of the window menu.
''The variables here are global to the database.
'===========================================================
Sub Get Menu Handles (TopLevel%)
    ChWnd% = FindWindow(ClassName, MyNull)
   hMenuTop% = GetMenu(ChWnd%)
   hSubMenu% = GetSubMenu(hMenuTop%, TopLevel%)
End Sub
'===========================================================
'This function dims a menu item. The text of a dimmed
'menu item appears in light gray text on the menu,
'but does not allow the user to select the item either by
'mouse or keypad. The macro action associated with the
'menu item does not execute when the user tries to select
'the menu item.
'===========================================================
Function Gray Menu Item (TopLevel%, SubLevel%)
    'If the form is maximized, the system menu is added to the forms
   'menu bar, so increment the actual TopLevel%
    If (IsZoomed(Screen.ActiveForm.hWnd)) Then
       TopLevel% = TopLevel% + 1
   End If
   Call Get Menu Handles(TopLevel%)
   Gray Menu Item = EnableMenuItem(hSubMenu, SubLevel%,
                        MF_GRAYED Or MF_BYPOSITION)
    DrawMenuBar ChWnd%
```
End Function

'=========================================================== 'This function does not ungray a menu item that also enables 'the menu item so the user can select the item and run the 'macro associated with the menu. '=========================================================== Function UnGray Menu Item% (TopLevel%, SubLevel%) 'If the form is maximized, the system menu is added to the forms 'menu bar, so increment the actual TopLevel% If (IsZoomed(Screen.ActiveForm.hWnd)) Then TopLevel% = TopLevel% + 1 End If Call Get Menu Handles(TopLevel%) UnGray Menu Item = EnableMenuItem(hSubMenu, SubLevel%, Not MF\_GRAYED And MF\_BYPOSITION) DrawMenuBar ChWnd% End Function REFERENCES ========== For more information about the structure of the Microsoft Access menu system, query on the following words in the Microsoft Knowledge Base: menu and system and findwindow and getmenu and getsubmenu Additional reference words: 1.00 1.10 2.00 grey out KBCategory: kbprg KBSubcategory: PgmApi

**INF: How to Direct DDE to a Specific Instance of a Server Article ID: Q105659**

---------------------------------------------------------------------

The information in this article applies to:

- Microsoft Access versions 1.0, 1.1, and 2.0

- Microsoft Access Distribution Kit version 1.1

- Microsoft Access Developer's Toolkit version 2.0

---------------------------------------------------------------------

### SUMMARY

=======

You can run multiple instances of the same application under Microsoft Windows. When you communicate with an application using DDE, it may be important to be able to identify which instance of an application should respond to your DDE commands.

You can initiate a DDE conversation with a specific instance of an application by appending the application's Task ID number to the application name argument in the DDE initiate command.

This article assumes that you are familiar with Access Basic and with creating Microsoft Access applications using the programming tools provided with Microsoft Access. For more information on Access Basic, please refer to the "Introduction to Programming" manual in Microsoft Access version 1.x, or the "Building Applications" manual, Chapter 3, "Introducing Access Basic" in version 2.0.

MORE INFORMATION ================

Each instance of each application launched in Windows is assigned a unique number called a Task ID. This number can be used to distinguish among multiple instances of an application.

To initiate a DDE conversation using the System topic with an instance of Microsoft Excel that has a Task ID of 34567, you could use the following sample command:

Chan = DDEInitiate("excel34567", "System")

If you do not specify a Task ID number, you will initiate a conversation with the first instance of the application that Windows finds. Note that the order in which Windows finds instances of an application does not always correspond to the order in which the applications were started.

How to Get the Task ID of an Application ----------------------------------------

You can get the Task ID of an application by doing one of the following:

 - Use the Access Basic shell command to launch the application. The shell command will return the application's Task ID if the application is launched successfully.

-or-

 - Use an Access Basic function to find the Task ID. The following sample function can be used to find an application's Task ID:

Notes -----

- In the following sample code, an underscore ( ) is used as a line continuation character. Remove the underscore when re-creating this code in Access Basic.
- You may have some Microsoft Windows API functions defined in an existing Microsoft Access library; therefore, your declarations may be duplicates. If you receive a duplicate procedure name error message, remove or comment out the declarations statement in your code.

Option Explicit

 Declare Function GetActiveWindow Lib "User" () As Integer Declare Function GetWindowWORD Lib "User" (ByVal hWnd As Integer, ByVal nIndex As Integer) As Integer Const GWW HINSTANCE =  $(-6)$ 

```
 Function GetActiveTaskID ()
   GetActiveTaskID = GetWindowWORD(GetActiveWindow() GWW_HINSTANCE)
 End Function
```
The following Access Basic code demonstrates the use of both of these techniques in getting the Task ID.

```
 Function TestTaskID()
   Dim TaskID
   TaskID = Shell("excel", 1)
  MsgBox TaskID & " and " & GetActiveTaskID()
 End Function
```
How to Use an Application's Task ID in a DDE Conversation ---------------------------------------------------------

The following example demonstrates how to use Task IDs to indicate which instance of an application should be used in a DDE conversation. This sample code will launch two instances of Microsoft Excel, start a DDE conversation with each instance, and poke data to Sheet1 of each instance:

```
 Function DDEWithTwoInstances ()
   Dim TaskID1, TaskID2
   Dim Chan1, Chan2
    ' Start 2 instances of Excel and record Task ID numbers
  TaskID1 = Shell("excel.exe", 1)
   TaskID2 = Shell("excel.exe", 1)
    ' Initiate DDE conversations with both instances using
    ' the Task ID numbers. Trap an error that may happen
    ' if we try to initiate a conversation and the copy of
```
 ' Excel is still trying to start from the shell command. On Error GoTo ExcelNotYetReady Chan1 = DDEInitiate("excel" & TaskID1, "Sheet1") On Error GoTo 0 On Error GoTo ExcelNotYetReady Chan2 = DDEInitiate("excel" & TaskID2, "Sheet1") On Error GoTo 0 ' Poke information into each instance of Excel DDEPoke Chan1, "R1C1", "This is Task1!" DDEPoke Chan2, "R1C1", "This is Task2!" DDETerminateAll Exit Function ExcelNotYetReady: DoEvents Resume End Function REFERENCES ========== Microsoft Access "Introduction to Programming," version 1.1, pages 139-147 Additional reference words: 1.00 1.10 2.00 Dynamic Data Exchange ADK KBCategory: kbinterop KBSubcategory: IntpDde

**INF: How to Disable PAGE UP and PAGE DOWN Keys in a Form (2.0) Article ID: Q114506**

---------------------------------------------------------------------

---------------------------------------------------------------------

The information in this article applies to:

- Microsoft Access version 2.0

SUMMARY

 $=$ 

This article describes the following two methods that you can use to disable the PAGE UP and PAGE DOWN keys in a form:

- Open the form as a Dialog form using the OpenForm macro action.

 $-0r-$ 

- Trap the PAGE UP and PAGE DOWN keys in the KeyDown event.

MORE INFORMATION ================

Method 1: Opening the Form as Dialog Using the OpenForm Macro Action --------------------------------------------------------------------

The PAGE UP and PAGE DOWN keys will be inoperative in a form if the form is opened using an OpenForm macro action with the Window Mode argument set to Dialog. To demonstrate this technique, create and run a new macro with the following actions in the sample database NWIND.MDB:

 OpenForm Form Name: Customers Filter Name: <leave empty> Where Condition: <leave empty> View: Form Data Mode: Edit Window Mode: Dialog

The drawback to this technique is that a Dialog form cannot use a custom menu, nor will you be able to switch to another form while the Dialog form is open.

NOTE: The Microsoft Access Wizards use this technique to limit navigation in multiple-page forms.

Method 2: Trapping PAGE UP and PAGE DOWN in the KeyDown Event -------------------------------------------------------------

The PAGE UP and PAGE DOWN keys can be detected and trapped in a control by adding the following lines of Access Basic code to the KeyDown event for all the controls on a form where the PAGE UP and PAGE DOWN keys should be disabled:

If KeyCode = KEY PRIOR Or KeyCode = KEY NEXT Then  $KeyCode = 0$ 

End If

NOTE: The constants for KeyCode are defined in the CONSTANT.TXT file, which is included with Microsoft Access. To use these constants in your code, you must either declare them yourself or copy them from the CONSTANT.TXT file and paste them into the Declarations section of your module.

The following example demonstrates how to detect and trap the PAGE UP and PAGE DOWN keys in a control's KeyDown event.

CAUTION: Following the steps in this example will modify the sample database NWIND.MDB. You may want to back up the NWIND.MDB file, or perform these steps on a copy of the NWIND database.

- 1. Open the Customers form in Design view.
- 2. Create an event procedure with the following code for the KeyDown event for each control on the form:

```
If KeyCode = KEY PRIOR Or KeyCode = KEY NEXT Then
  KevCode = 0 End If
```
 NOTE: To create each event procedure, select a control, click the Build button to the right of the OnKeyDown property, and then select Code Builder.

 For example, the event procedure code for the Customer ID field will look like the following:

```
Sub Customer ID KeyDown (KeyCode As Integer, Shift As Integer)
   If KeyCode = K EY PRIOR Or KeyCode = KEY NEXT Then
      KeyCode = 0 End If
 End Sub
```
3. Close the module and then switch the form to Form view.

REFERENCES

==========

For more information about Dialog forms, search for "OpenForm" then "OpenForm Action" using the Microsoft Access Help menu.

For more information about the KeyDown event, search for "KeyDown" then "KeyDown, KeyUp Events" using the Microsoft Access Help menu.

Additional reference words: 1.00 1.10 pgup pgdn KBCategory: kbusage KBSubcategory: FmsOthr

## **INF: How to Display Intervals Greater Than 24 Hours Article ID: Q109320**

---------------------------------------------------------------------

---------------------------------------------------------------------

The information in this article applies to:

- Microsoft Access versions 1.0, 1.1, and 2.0

SUMMARY

 $=$ 

When you are displaying an interval of greater than 24 hours in a calculated control, the interval will not be displayed correctly. Depending on the format of the control, you will see just the hours and minutes, or you will see an incorrect date, such as 12/31/1889.

This article demonstrates three sample functions you can add to a calculated control to correctly display intervals of greater than 24 hours.

MORE INFORMATION ================

NOTE: This article assumes that you are familiar with Access Basic and with creating Microsoft Access applications using the programming tools provided with Microsoft Access.

To find the number of hours elapsed between two dates, you can subtract the values in Access Basic. For example, the sample code

 StartDate=#6/1/93 8:00AM# EndDate=#6/1/93 1:00PM# ?Format(EndDate-StartDate,"hh:mm")

will return a value of 05:00, which is the correct result.

However, the sample code

 StartDate=#6/1/93 8:00AM# EndDate=#6/3/93 3:00PM# ? Format(EndDate-StartDate,"hh:mm")

will return a value of 07:00, which is incorrect. The correct result is 55:00.

The following three sample functions will display the elapsed time correctly:

NOTE: In the following sample code, an underscore ( ) is used as a linecontinuation character. Remove the underscore when re-creating this code in Access Basic.

1. Open a module and enter the following in the Declarations section:

 Option Explicit Global StartDate Global EndDate

```
2. Enter the following functions:
       '---------------------------------------------------
       ' This function accepts a time interval and returns
       ' a value, such as "55:23" for 55 hours and 23 minutes.
```

```
 '---------------------------------------------------
 Function HoursMinutes (Interval)
    Dim Hours As Long, Minutes As Integer
    If IsNull(Interval) Then
       HoursMinutes = Null
    Else
      Hours = Int(Interval * 24)
      Minutes = CInt((Interval * 24 - Hours) * 60) If Minutes = 60 Then
          Minutes = 0
         Hours = hours +1 End If
      HoursMinutes = Hours & ":" & Format (Minutes, "00")
    End If
 End Function
 '---------------------------------------------------
 ' This function accepts a time interval and returns
 ' a value, such as "1 Day 23 Hours."
 '---------------------------------------------------
 Function DaysHours (Interval)
    Dim Days As Long, Hours As Long
    If IsNull(Interval) Then
       DaysHours = Null
    Else
       Days = Int(Interval)
      Hours = CInt((Interval - Days) * 24) If Hours = 24 Then
        Hours = 0Days = Days + 1 End If
      DaysHours = Days & IIf(Days = 1, " Day ", " Days ") &
         Hours & IIf(Hours = 1, " Hour", " Hours")
    End If
 End Function
 '---------------------------------------------------
 ' This function accepts a time interval and returns
 ' a value, such as "3 Days 17:43".
 '---------------------------------------------------
 Function DaysHoursMinutes (Interval)
    Dim Days As Long, Remainder As Double
    If IsNull(Interval) Then
       DaysHoursMinutes = Null
    Else
       Days = Int(Interval)
       Remainder = Interval - Days
      If Remainder > #23:59:59# Then
         Remainder = 0\text{Days} = \text{Days} + 1
```

```
 End If
      DaysHoursMinutes = Days & IIf(Days = 1, " Day ", " Days ") &
          Format(Remainder, "hh:mm") & " Hours"
    End If
 End Function
```
3. Open a new module, and type the following in the module's Immediate window:

 StartDate=#6/1/93 8:00AM# EndDate=#6/3/93 3:05PM# ?HoursMinutes(EndDate-StartDate)

The HoursMinutes() function will return a value of 55:05.

4. Type:

?DaysHours(EndDate-StartDate)

The DaysHours() function will return the value "2 Days 7 Hours."

5. Type:

?DaysHoursMinutes(EndDate-StartDate)

The DaysHoursMinutes() function will return the value "2 Days 07:05."

REFERENCES

==========

For more information on calculating time differences, query on the following words here in the Microsoft Knowledge Base:

calculate and timevalue

Additional reference words: 1.00 1.10 2.00 KBCategory: kbprg KBSubcategory: PgmOthr

## **INF: How to Display Line Numbers on Subform Records Article ID: Q120913**

---------------------------------------------------------------------

---------------------------------------------------------------------

The information in this article applies to:

- Microsoft Access version 2.0

SUMMARY

 $=$ 

This article describes how to create and use a sample user-defined Access Basic function to display the current line or row number in a subform.

This article assumes that you are familiar with Access Basic and with creating Microsoft Access applications using the programming tools provided with Microsoft Access. For more information on Access Basic, please refer to the "Building Applications" manual.

MORE INFORMATION ================

The following examples demonstrate how to create and use the sample function GetLineNumber():

How to Create the GetLineNumber() Function ------------------------------------------

- 1. Open the sample database NWIND.MDB.
- 2. Create a new module and enter the following line in the Declarations section:

Option Explicit

3. Enter the following code in the module.

NOTE: In the following sample code, an underscore ( ) at the end of a line is used as a line-continuation character. Remove the underscore from the end of the line when re-creating this code in Access Basic.

 Function GetLineNumber (F As Form, KeyName As String, KeyValue) Dim RS As Recordset Dim CountLines On Error GoTo Err GetLineNumber Set RS = F.RecordsetClone ' Find the current record. Select Case RS.Fields(KeyName).Type ' Find using numeric data type key value? Case DB\_INTEGER, DB\_LONG, DB\_CURRENCY, DB\_SINGLE, DB\_DOUBLE, DB\_BYTE RS.FindFirst "[" & KeyName & "] = " & KeyValue ' Find using date data type key value?

```
 Case DB_DATE
               RS.FindFirst "[" & KeyName & "] = \#" & KeyValue & "\#"
             ' Find using text data type key value?
             Case DB_TEXT
                RS.FindFirst "[" & KeyName & "] = '" & KeyValue & "'"
             Case Else
                MsgBox "ERROR: Invalid key field data type!"
                Exit Function
          End Select
          ' Loop backward, counting the lines.
          Do Until RS.BOF
             CountLines = CountLines + 1
             RS.MovePrevious
          Loop
       Bye_GetLineNumber:
          ' Return the result.
          GetLineNumber = CountLines
          Exit Function
       Err_GetLineNumber:
         CountLines = 0 Resume Bye_GetLineNumber
       End Function
The GetLineNumber() function requires the following three arguments:
  - The form object on which to place line numbers.
  - The name of the unique key field in the subform's underlying table. If
    the record source does not have a single unique key field, add a field
    with a Counter data type to the underlying table for this purpose.
  - The current key field value.
You could use the following sample expression as the ControlSource property
setting of a text box on a subform, given that the subform's underlying
table has a field called ID as its unique key field:
    =GetLineNumber(Form,"ID",[ID])
How to Use the GetLineNumber() Function
---------------------------------------
CAUTION: Following the steps in this example will modify the sample
database NWIND.MDB. You may want to back up the NWIND.MDB file, or perform
these steps on a copy of the NWIND database.
1. Open the Order Details table in Design view, add the following
    field to the table, and then save the table:
       Field Name: ID
       Data Type: Counter
```
 This field will serve as the required single unique key field for the table.

- 2. Open the Order Details Extended query in Design view, add the ID field from the Order Details table to the query grid, and then save the query.
- 3. Open the Orders Subform form in Design view and add the following text box to the form:

 Name: # ControlSource: =GetLineNumber(Form, "ID", [ID])

- 4. From the Edit menu, choose Tab Order. Drag the "#" field from the bottom of the Custom Order list to the top, and then choose OK.
- 5. Save and then close the form.
- 6. Open the Orders form in Form view and move among the orders to find orders with multiple line items.

Additional reference words: 2.00 KBCategory: kbusage KBSubcategory: FmsSubf

## **INF: How to Dynamically Create a Filter Article ID: Q109334**

---------------------------------------------------------------------

---------------------------------------------------------------------

The information in this article applies to:

- Microsoft Access versions 1.0, 1.1, and 2.0

### SUMMARY

 $=$ 

This article describes a method of dynamically creating a filter by applying expressions on a form using a macro. The same technique can also be adapted to a Query by Form (QBF) method.

The article assumes that you are familiar with form and macro design.

## MORE INFORMATION

================

The "+" and "&" operators are used to concatenate (join) two string values. However, each operator behaves differently when used on nullvalued strings. For example, if you use a null variable "Name" in the expression "Dear "+[Name], then the expression evaluates to null, whereas if you have the expression "Dear "&[Name], then the expression evaluates to "Dear ".

You can use these different behaviors to build a string for use in the Where condition of an ApplyFilter or OpenForm macro action. You combine the strings using the + operator to concatenate values to dynamically build each separate part of the filter (which becomes null if no value is entered), then use the & operator to concatenate the separate strings.

The example below, using the sample database NWIND.MDB, uses a form and a macro to create a 3-field filter:

- 1. Open the sample database NWIND.MDB.
- 2. Open the Employees form in Design view.
- 3. Choose Save As from the File menu and save the form as Employees 2.
- 4. Widen the Employees 2 form and add the following controls to the new blank area in the detail section to the right of the photo:

 NOTE: The labels should be to the left of their corresponding text boxes.

 Label ------------------ Caption: Search ID Text Box ------------------------------- Name: SID ControlSource: <leave blank>

```
 AfterUpdate: Filter.Make null 2
       NOTE: In Microsoft Access version 1.x, The Name property is
       called ControlName.
       Label
       --------------------------
       Caption: Search First Name
       Text Box
       -----------------------------------------------------
       Name: SName
       ControlSource: <leave blank>
       Validation Rule: Not Like "*'*" Or Is Null
       Validation Text: Can't use apostrophe in filter text.
       AfterUpdate: Filter.Make null
       Label
       -------------------------
       Caption: Search Hire Date
       Text Box
       -----------------------------------------------------
       Name: SDate
       ControlSource: <leave blank>
       Validation Rule: Not Like "*'*" Or Is Null
       Validation Text: Can't use apostrophe in filter text.
       AfterUpdate: Filter.Make null
      NOTE: In the following example, an underscore ( ) is used as a
       line-continuation character. Remove the underscore when re-creating
       this line.
       Text Box
       -------------------------------------------------------------------
       Name: Where Text
       ControlSource: =Mid((" And [Employee ID]="+[SID]) & _
                               (" And [First Name] Like '"+[SName]+"'") & _
                               (" And [Hire Date] Like '"+[SDate]+"'"),6)
       Command Button
        ---------------------------
       Caption: Apply Filter
       OnClick: Filter.Apply Filter
       NOTE: In Microsoft Access version 1.x, the OnClick property
       is named OnPush.
5. Create the following macro group:
       Macro Group: Filter
       --------------------------------------------------------------
       Macro Name: Make null
          Condition: IsNull(Screen.ActiveControl)
          Action: StopMacro
          Description: This macro is for text fields.
```

```
 Condition: Len(Screen.ActiveControl)=0
          Action: SetValue
          Item: Screen.ActiveControl
          Expression: Null
          Description: Make an empty text field null.
       Macro Name: Make null 2
          Condition: IsNull(Screen.ActiveControl)
          Action: StopMacro
          Description: This macro is for numeric fields.
          Condition: Not IsNumeric(Screen.ActiveControl)
          Action: SetValue
          Item: Screen.ActiveControl
          Expression: Null
          Description: Turn non-numeric values into nulls.
       Macro Name: Apply Filter
          Condition: IsNull([Where Text])
          Action: ApplyFilter
          Where Condition: True
          Description: No Where Text, so select all records and stop.
          Condition: ...
          Action: StopMacro
          Condition: Len([Where Text]) > 255
          Action: MsgBox
          Message: You have selected too many criteria in the filter.
          Title: Apply Filter
          Description: If filter too long, display warning and stop.
          Condition: ...
          Action: StopMacro
          Action: ApplyFilter
          Where Condition: =[Where Text]
          Description: Apply the filter.
6. Save the macro and the form.
7. View the form in Form view and enter values in the search fields.
Note that the data for the Apply Filter's Where condition is
constructed in the Where text control. If you do not want users to see
this, set the Visible property of the Where text field to False.
Limitations
-----------
  - The length of the ControlSource property for the Where text box cannot
   exceed 255 characters. Microsoft Access will not let you type an
   expression longer than this. One workaround to this limitation is to
   use several text boxes to build each part of the criteria, then use a
```
final text box to combine the various parts into a single Where

clause.

- The string that the expression produces cannot exceed 255 characters. The second test in the Apply Filter macro above tests for this condition. If the filter string is longer than 255 characters, you will receive a warning that the filter is too long and the macro will halt.

To modify the above example for a QBF method, add the controls to a blank unbound form and change the ApplyFilter actions to OpenForm actions. To select all the records using OpenForm actions, leave the Where condition blank instead of using True.

REFERENCES ==========

For more information on the ApplyFilter action, search for "ApplyFilter" using the Microsoft Access Help menu.

Additional reference words: 1.00 1.10 2.00 macros forms KBCategory: kbusage KBSubcategory: McrActn

## **INF: How to Edit Library Databases**

**Article ID: Q114682**

---------------------------------------------------------------------

---------------------------------------------------------------------

The information in this article applies to:

- Microsoft Access versions 1.0, 1.1, and 2.0

### SUMMARY

 $=$ 

This article describes two methods for editing Microsoft Access library databases.

A library database is a database that contains a collection of database objects that can be loaded automatically when you start Microsoft Access. You specify that a database is to be loaded by adding its name to the [Libraries] section of the MSACCESS.INI (version 1.x) or MSACC20.INI (version 2.0) file, or by installing it using the Add-in Manager (version 2.0). Library database files usually have .MDA extensions.

Since library databases are loaded when Microsoft Access starts, you cannot open them directly for editing. If you try to do so, you will receive an error message similar to:

 The database 'c:\access\filename.mda' is already open as a library database

MORE INFORMATION ================

NOTE: You should back up library database files before you modify them.

Method 1 --------

NOTE: This method applies only to Microsoft Access version 2.0.

- 1. While Microsoft Access is not running, open the MSACC20.INI file located in your Windows directory with any text editor (such as Windows Notepad).
- 2. Add the line "DebugLibraries=True" (without quotation marks) to the [Options] section of the file. The section will look like:

 [Options] Systemdb=c:\Access\SYSTEM.MDA UtilityDB= c:\Access\Utility.MDA DebugLibraries=True

3. Save and then close the file.

4. Start Microsoft Access.

5. Open any database.

- 6. Open any module.
- 7. From the View menu, choose Procedures.
- 8. In the Databases box, select the library that you want to edit.

## Method 2

--------

- 1. While Microsoft Access is not running, open the MSACCESS.INI (version 1.x) or MSACC20.INI (version 2.0) file in your Windows directory in any text editor (such as Windows Notepad).
- 2. Locate the entry for the library file that you want to edit. The entry will be similar to:

Wzlib.mda=rw

3. Comment the line out by adding a semicolon  $(i)$  at the beginning of the line. The entry should be similar to:

;Wzlib.mda=rw

- 4. Save and then close the .INI file.
- 5. Start Microsoft Access.
- 6. From the File menu, choose Open Database.
- 7. Select the library you want to open. Note that by default, the Open Database dialog box only displays files with .MDB extensions. Either type the name of the library you want to open, or type "\*.MDA" (without quotation marks) in the File Name box to display files with .MDA extensions.

REFERENCES ==========

Microsoft Access "Building Applications," version 2.0, Chapter 15, "Using Library Databases and Dynamic-Link Libraries"

Additional reference words: 1.00 1.10 2.00 KBCategory: kbprg KBSubcategory: MdlLib

## **INF: How to Fill a List Box with Database Object Names Article ID: Q124344**

---------------------------------------------------------------------

---------------------------------------------------------------------

The information in this article applies to:

- Microsoft Access version 2.0

SUMMARY

 $=$ 

This article demonstrates how to use data access objects (DAO) to fill a list box or combo box with the names of database objects. The following two sample user-defined functions are used to fill the list box or combo box:

- The GetNames() function. This function fills an array with object names from the active database.
- The FillNameList() function. This function calls the GetNames() function and fills the list box or combo box.

This article assumes that you are familiar with Access Basic and with creating Microsoft Access applications using the programming tools provided with Microsoft Access. For more information about Access Basic, please refer to the "Building Applications" manual.

MORE INFORMATION ================

The following steps demonstrate how to fill a list box or combo box with database object names:

- 1. Open the sample database NWIND.MDB.
- 2. Create a blank new form called Form1.
- 3. Place the following two list box controls on the form:

 Name: ListBox1 -------------------------------------------------------------- RowSourceType: Value List RowSource: 1;Table;2;Query;3;Form;4;Reports;5;Macros;6;Modules ColumnCount: 2 ColumnWidths: 0.25 in;0.75 in BoundColumn: 2

 Name: ListBox2 --------------------------- RowSourceType: FillNameList

4. Create a macro called Macro1 with the following action:

 Macro1 Action ------------- Requery

 Macro1 Arguments ---------------------- Control Name: ListBox2

- 5. Set the ListBox1 list box's AfterUpdate property to Macro1.
- 6. Create a new module called Module1 and enter the following sample code in the module. Note that the FillNameList() function requires that two variables be declared in the module's Declarations section so that data can be shared with the GetNames() function. The GetNames() function requires an object type and an array name argument. The function fills the array with the database object names and returns the number of rows in the array. Allowable object names are: Tables, Query, Forms, Reports, Macros, and Modules.

```
 '***********************************
 ' Declarations section of the module
 '***********************************
 Option Compare Database ' Use database order for string
                         ' comparisons.
 Option Explicit
 Dim list() As String
 Dim entries
 '************************
 ' Function FillNameList()
 '************************
 Function FillNameList (fld As Control, id, row, col, code)
 ' Accepts a control, an identifier, a row, a column, and a code.
 On Error GoTo ErrorHandler
 Dim ReturnVal
 Dim x
 If IsNull(Forms![Form1]![ListBox1]) Then
 x = "Tables" Else
  x = Forms![Form1]![ListBox1]
 End If
 ReturnVal = Null
 Select Case code
   Case 0 \qquad \qquad ' Initialize.
        entries = 0
       entries = GetNames(x, list()) ReturnVal = entries
    Case 1 ' Open.
        ReturnVal = Timer ' Unique ID number for the control.
    Case 3 The number of rows.
        ReturnVal = entries
   Case 4 \qquad \qquad ' Get the number of columns.
        ReturnVal = 1
   Case 5 ' Get the column width.
```

```
ReturnVal = -1 ' Use the default width.
    Case 6 \qquad \qquad ' Get the data.
       ReturnVal = list(row)Case 9 ' End.
        ReDim list(0)
        entries = 0
 End Select
 FillNameList = ReturnVal
 ErrorHandler:
 Resume Next
 End Function
 '********************
 ' Function GetNames()
 '********************
 Function GetNames (objtype As String, names() As String)
 Dim Conta As Container, Db As Database, I, Arlen
 Set Db = DbEngine.Workspaces(0).Databases(0)
 Arlen = 0
 If objtype = "Macros" Then
    objtype = "Scripts" ' Macros are called scripts internally.
 End If
 Select Case objtype
      Case "Tables"
          If Db.Tabledefs.Count <> 0 Then
              Arlen = Db.Tabledefs.Count
              ReDim list(0 To Arlen - 1)
             I = 0For I = 0 To (Arlen) - 1
                 names(i) = Db.Tabledefs(i).Name Next I
          End If
      Case "Query"
          If Db.Querydefs.Count <> 0 Then
          Arlen = Db.Querydefs.Count
          ReDim list(0 To Arlen - 1)
         I = 0For I = 0 To (Arlen) - 1
                  names(i) = Db.Querydefs(i).Name
              Next i
          End If
      Case Else
          Set Conta = Db.Containers(objtype)
              If Conta.Documents.Count <> 0 Then
                  Arlen = Conta.Documents.Count
             ReDim list(0 To Conta.Documents.Count - 1)
             I = 0For I = 0 To (Arlen) - 1 ' Fill the Names array
                                              ' with object names.
                     names(i) = Conta.Documents(i).Name
                  Next I
```
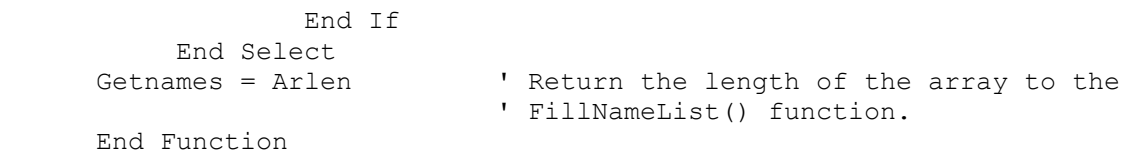

7. View Form1 in Form view and select an object type in ListBox1. ListBox2 displays the names of objects of the type selected in ListBox1.

# REFERENCES

==========

For more information about Container objects, search for "Container" then "Container Object, Containers Collection" using the Microsoft Access Help menu.

For more information about filling list boxes, search for "filling list boxes/combo boxes" then "Filling a List Box or Combo Box Using an Access Basic Function" using the Microsoft Access Help menu.

Additional reference words: 2.00 ab listfunction KBCategory: kbusage KBSubcategory: FmsCmbo

## **INF: How to Fill an Array Using Access Basic Article ID: Q109727**

---------------------------------------------------------------------

---------------------------------------------------------------------

The information in this article applies to:

- Microsoft Access versions 1.0, 1.1, and 2.0

## SUMMARY

 $=$ 

This article describes two methods of filling an array using Access Basic. The first method fills an array when the number of elements in the array is known. The second method fills an array when the number of elements in the array is not known.

This article assumes that you are familiar with Access Basic and with creating Microsoft Access applications using the programming tools provided with Microsoft Access. For more information on Access Basic, please refer to the "Introduction to Programming" manual in Microsoft Access version 1.x, or the "Building Applications" manual, Chapter 3, "Introducing Access Basic" in version 2.0.

MORE INFORMATION ================

This example demonstrates how to fill a one-dimensional array when the number of elements is known:

1. Open the sample database NWIND.MDB.

2. Create a new module with the following sample code:

Option Explicit

 Function FillOneDimArray () Dim i As Long Dim DB As Database, SS As Snapshot Dim RecordCount As Long On Error GoTo ErrorHandler Set DB = CurrentDB() Set SS = DB.CreateSnapshot("Employees") ' Get number of records. SS.MoveLast RecordCount = SS.RecordCount ' Create the (zero-based) array. ' Address elements starting from row 0 rather than 1. ReDim AnArray(RecordCount - 1) ' Fill the array. SS.MoveFirst For  $i = 0$  To RecordCount - 1

```
 AnArray(i) = SS.[Last Name]
             SS.MoveNext
          Next i
          ' Print the array contents to the Immediate window.
         For i = 0 To RecordCount - 1
             Debug.Print AnArray(i)
          Next i
          SS.Close
          DB.Close
          Exit Function
       ErrorHandler:
          MsgBox Error
          Exit Function
       End Function
3. Choose Immediate Window from the View menu. Type the following
    in the Immediate window and press ENTER:
       ? FillOneDimArray()
The following will be printed to the Immediate window:
    Davolio
    Fuller
   Leverling
   Peacock
   Buchanan
   Suyama
   King
   Callahan
   Dodsworth
The next example demonstrates how to fill an array when the number of
elements is not known. A Dynaset will be used to fill the array. Records
can be added to or removed from the Dynaset while the array is being
filled:
1. Open the sample database NWIND.MDB.
2. Create a new module with the following sample code:
       Function FillIndefArray ()
          Dim DB As Database, DS As Dynaset, Count As Integer
          Dim AnArray()
          Dim i As Long
          Set DB = CurrentDB()
          Set DS = DB.CreateDynaset("Employees")
          ' Create the (zero-based) array with only one row.
          ' NOTE: The Preserve keyword allows the size of the array
          ' to be adjusted without the contents being destroyed.
```

```
 ' Adjusting the size of an array using Preserve can
          ' cause your code to go significantly slower. It is better
          ' to create an array with a known number of elements prior
          ' to filling it.
         Count = 0 ReDim Preserve AnArray(0)
          ' Fill the array.
          DS.MoveFirst
          Do Until DS.eof
             ' Fill the array row with the last name.
             AnArray(Count) = DS![Last Name]
             ' Increase the number of elements in the array
             ' by one to accommodate the next record.
             ReDim Preserve AnArray(UBound(AnArray) + 1)
            Count = Count + 1 DS.MoveNext
          Loop
          ' Remove the remaining empty array row.
          ReDim Preserve AnArray(UBound(AnArray) - 1)
          DS.Close
          ' Print the array contents to the Immediate window.
         For i = 0 To Count - 1
             Debug.Print AnArray(i)
          Next i
       End Function
3. From the View menu, choose Immediate Window. Type the following in
    the Immediate window, and then press ENTER:
       ? FillIndefArray()
The following will be printed to the Immediate window:
    Davolio
    Fuller
    Leverling
    Peacock
    Buchanan
   Suyama
   King
    Callahan
    Dodsworth
REFERENCES
==========
Microsoft Access "Introduction to Programming," version 1.0, Chapter 3,
```
"Access Basic Essentials," and Chapter 4, "Debugging Your Access Basic Code"

Additional reference words: 1.00 1.10 2.00 KBCategory: kbprg KBSubcategory: PgmOthr

## **INF: How to Filter a Subform by Changing the Record Source Article ID: Q112796**

---------------------------------------------------------------------

---------------------------------------------------------------------

The information in this article applies to:

- Microsoft Access version 2.0

### SUMMARY

 $=$ 

You cannot use the ApplyFilter action to apply a filter to a subform. If you try to do so, the filter will be applied to the main form instead. In Microsoft Access version 1.x, you can achieve some of this functionality by basing the subform on a parameter query. In Microsoft Access version 2.0, however, you can get the same results by changing the subform's RecordSource property.

#### MORE INFORMATION ================

The ApplyFilter action dynamically restricts or sorts the records in a table, or the records from a form or report's underlying table or query. Although you cannot use this action with a subform, you can change the subform's RecordSource property to get the same results.

The following example demonstrates how to change the sort order of the Categories Subform subform in the sample database NWIND.MDB by changing the subform's RecordSource property.

CAUTION: Following the steps in this example will modify the sample database NWIND.MDB. You may want to back up the NWIND.MDB file, or perform these steps on a copy of the NWIND database.

- 1. Open the NWIND database and create a new query based on the Products table. Include all the fields from the table in the query.
- 2. Set the Unit Price column's Sort row to Ascending.
- 3. Save the query as Unit Price Sort.
- 4. Open the Categories form in Design view and then add a command button to the form.
- 5. Set the command button's OnClick property to the following event procedure:

 If Me![Categories Subform].Form.RecordSource = "Products" Then Me![Categories Subform].Form.RecordSource = "Unit Price Sort" Else Me![Categories Subform].Form.RecordSource = "Products" End If

6. View the Categories form in Form view.

7. Choose the command button you added in step 4.

As you continue to choose the command button, the form's sort order will toggle between the Unit Price and the Product ID fields.

REFERENCES

==========

For more information about the RecordSource property, search for "RecordSource" then "Changing a Form or Report's Underlying Table or Query" using the Microsoft Access Help menu.

Additional reference words: 2.00 KBCategory: kbusage KBSubcategory: FmsProp

## **INF: How to Find a Record in a Form Using Access Basic Article ID: Q114556**

---------------------------------------------------------------------

---------------------------------------------------------------------

The information in this article applies to:

- Microsoft Access versions 1.0, 1.1, and 2.0

### SUMMARY

 $=$ 

This article describes a method you can use to find a record in a form using the form's recordset and a bookmark.

This article assumes that you are familiar with Access Basic and with creating Microsoft Access applications using the programming tools provided with Microsoft Access. For more information on Access Basic, please refer to the "Introduction to Programming" manual in Microsoft Access version 1.x, or the "Building Applications" manual in version 2.0.

MORE INFORMATION ================

The Microsoft Access "User's Guide" demonstrates a method using the FindRecord macro action that can be used to find records in a form by selecting a key value from a list. (See the Microsoft Access "User's Guide," version 1.0, pages 547-548, or version 1.1, pages 551-552, or version 2.0, pages 651-652.) The method described in the User's Guide is limited in the following ways:

- It requires that the key search field be located on the form.
- You are limited to searching for a single key value.

The example below demonstrates a sample user-defined Access Basic function called FindRecord RS() that uses the FindFirst recordset method to find a record in a form:

NOTE: In the following example, an underscore ( ) at the end of a line is used as a line-continuation character. Remove the underscores from the ends of the lines when re-creating this example.

1. Create a new module with the following in the Declarations section:

Option Explicit

2. Add the following function to the module:

 Function FindRecord\_RS (SQLWhere) Dim DS As Dynaset Set DS = Screen.ActiveForm.Dynaset DS.FindFirst SQLWhere If DS.NoMatch Then MsgBox "No record found!" Else Screen.ActiveForm.Bookmark = DS.Bookmark

```
 End If
       End Function
The FindRecord RS() function's SQLWhere argument must be a string
expression that is any valid SQL WHERE clause (without the word WHERE).
The following are examples of valid SQL WHERE clauses:
    "[Customer ID] = 3"
    "[Customer ID] = " & [Find Customer]
If the field is a text field, the WHERE clause may look like the
following:
    "[Customer ID] = '3'"
   "[Customer ID] = '' & [Find Customer] & "'"
NOTE: You can use single or double quotation marks to delimit text values.
The following examples are functionally identical to the two examples
above:
    "[Customer ID] = ""3"""
   "[Customer \quad ID] = """" \& [Find Customer] \& """"The SQL WHERE clause to find a record for a particular customer on a
given date might look like the following:
   "[Customer ID] = 3 AND [Order Date] = \#1/1/94#"
   "[Customer ID] = " & [Find Customer] & " AND [Order Date] = \#" &
     [Find Order Date] & "#"
Using the FindRecord_RS Function
--------------------------------
Microsoft Access Version 1.x:
The Suppliers form in the sample database NWIND.MDB has a combo box called
Select Company To Find that lists available suppliers. When you select a
supplier, the Find Company macro is run to find the supplier matching the
selection using the FindRecord action.
The following steps demonstrate how to use the FindRecord RS() method
instead of the Find Company macro:
1. Open the Suppliers form in Design view.
2. Select the Select Company To Find combo box in the form footer,
    and alter the AfterUpdate property from
       Find Company
```
to:

 $=$  FindRecord RS("[Company Name] = """ & [Company Pick List] & """")

When you make a selection in the combo box, the FindRecord RS() function will find a record in the Suppliers form whose Company Name field matches your selection in the combo box.

Microsoft Access Version 2.0:

The Products And Suppliers form in the sample database NWIND.MDB has a combo box called Select Product To Find that lists the available products. When you select a product, the Product Pick List.Find Product macro is run to find the product record matching the selection using the FindRecord macro action.

The following example demonstrates how to use the FindRecord RS() method instead of the Product Pick List.Find Product macro:

1. Open the Products And Suppliers form in Design view.

2. Select the Select Product To Find combo box in the form header, and alter the AfterUpdate property from

Product Pick List.Find Product

 $+\circ \cdot$ 

=FindRecord\_RS("[Product Name] = """ & [Product Pick List] & """")

When you select an item in the combo box, the FindRecord RS() function will find a record in the Products And Suppliers form whose Product Name field matches your selection in the Select Product To Find combo box.

### REFERENCES

==========

Microsoft Access "User's Guide," version 1.0, Chapter 22, "Using Macros with Forms," pages 547-548

Microsoft Access "User's Guide," version 1.1, Chapter 22, "Using Macros with Forms," pages 551-552

Microsoft Access "User's Guide," version 2.0, Chapter 25, "Using Macros with Forms," pages 651-652

Additional reference words: 1.00 1.10 2.00 KBCategory: kbusage KBSubcategory: FmsEvnt

## **INF: How to Find a Record Using a Bound Control (2.0) Article ID: Q115189**

---------------------------------------------------------------------

---------------------------------------------------------------------

The information in this article applies to:

- Microsoft Access version 2.0

SUMMARY

 $=$ 

This article demonstrates how to use a single bound control both for finding records and entering data in a form.

You can use this technique to find whether the value entered in a field already exists in another record. If the value does exist in another record, the record containing that value will be displayed. If the value does not exist in another record, you can continue entering data for the current record.

This article assumes that you are familiar with Access Basic and with creating Microsoft Access applications using the programming tools provided with Microsoft Access. For more information on Access Basic, please refer to the "Building Applications" manual.

MORE INFORMATION ================

The Microsoft Access "User's Guide" demonstrates a method that you can use to find records in your database by selecting a key value from a list. (See "Finding a Record by Selecting a Value from a List.") This method is limited in that it requires two controls. One control is an unbound control that is used to select the value to look for, and the other control is a bound control in which data entry for that value occurs.

The following example demonstrates how to use a single, bound control to achieve the same functionality.

NOTE: The field to which the control is bound cannot be a required field and it cannot have a validation rule that allows null values. Make sure that the field's Required property is set to No and that its ValidationRule property does not allow null values.

1. Open the sample database NWIND.MDB. Create a new module with the following declarations and functions:

 ' \*\*\*\*\*\*\*\*\*\*\*\*\*\*\*\*\*\*\*\*\*\*\*\*\*\*\*\*\*\*\*\*\*\*\*\*\*\*\*\*\*\*\*\*\*\*\*\*\*\*\*\*\*\*\* ' DECLARATIONS SECTION ' \*\*\*\*\*\*\*\*\*\*\*\*\*\*\*\*\*\*\*\*\*\*\*\*\*\*\*\*\*\*\*\*\*\*\*\*\*\*\*\*\*\*\*\*\*\*\*\*\*\*\*\*\*\*\* Option Explicit Dim Found Function Find BeforeUpdate () Dim RS As Recordset, C As Control Set C = Screen.ActiveControl Set RS = Screen.ActiveForm.RecordsetClone

```
 On Error Resume Next
          ' Try to find a record with a matching entry in
          ' the form's dynaset as a numeric field.
          RS.FindFirst "[" & C.ControlName & "]=" & C
          ' If it was not a numeric field (error 3070),
          ' try finding the record as a text field.
         If Err = 3070 Then
            Err = 0 RS.FindFirst "[" & C.ControlName & "]='" & C & "'"
          End If
          On Error GoTo 0
          ' If any unexpected error happened, present to user and exit.
          If Err <> 0 Then
           MsgBox "Err " & Err & ": " & Error$, 48
            DoCmd CancelEvent
            Exit Function
          End If
          ' If a record was found, save the found record's bookmark.
          If RS.NoMatch Then
               Found = Null
          Else
               Found = RS.Bookmark
          End If
          ' If the record was found...
          ' ...cancel the BeforeUpdate event
          ' ...undo changes made to the current record
          ' ...and TAB to the next control to trigger the OnExit routine.
          If Not IsNull(Found) Then
             DoCmd CancelEvent
             SendKeys "{ESC 2}{TAB}", False
          End If
       End Function
       Function Find_OnExit ()
          ' If the record was found, cancel the OnExit routine to stay
          ' in the control and go find the record.
          If Not IsNull(Found) And Found <> "" Then
             DoCmd CancelEvent
             ' Synchronize the form record with the found record.
             Screen.ActiveForm.Bookmark = Found
             Found = Null
          End If
       End Function
2. Open the Customers form in Design view. Change the following properties
    for the Customer ID field:
```

```
 BeforeUpdate: =Find_BeforeUpdate()
```
OnExit: =Find\_OnExit()

- 3. View the form in Form view. In the Customer ID field, type "AROUT" (without quotation marks) and then press ENTER. Microsoft Access will find and display the Around The Horn customer.
- 4. In the Customer ID field, type "POPSI" (without quotation marks) and then press ENTER. Since this key value does not exist, you can continue entering data for the record.

How the Sample Functions Work -----------------------------

The Find BeforeUpdate() function uses the FindFirst method to search the dynaset the form is based on to see if the value entered in the control exists in the table.

If the value does not exist, the global variable Found is set to NULL and the function exits. If the value does exist, the global variable Found is set to the bookmark of the found record to be used by the Find OnExit() function.

Before the found record can be presented, the BeforeUpdate event must be canceled, and a SendKeys action must send two ESC keys to undo changes to the current record.

Next, the SendKeys action sends a TAB key to exit the field. This event triggers the Find\_OnExit() function, which checks to see if the find was successful. If it was, the CancelEvent action is run to prevent exiting the control, and then the form record is synchronized with the found record by setting its bookmark equal to the bookmark of the found record. Found is then reset back to NULL.

REFERENCES ==========

Microsoft Access "User's Guide," version 2.0, pages 651-652

Additional reference words: 2.00 findrecord KBCategory: kbusage KBSubcategory: FmsOthr
## **INF: How to Find Access Basic Error Codes Article ID: Q105666**

---------------------------------------------------------------------

---------------------------------------------------------------------

The information in this article applies to:

- Microsoft Access versions 1.0, 1.1, and 2.0

## SUMMARY

 $=$ 

The Microsoft Access manuals do not contain a listing of all the error codes and messages you can receive when you are running custom Access Basic functions. To obtain the error codes and messages, you can run a custom Access Basic function and use the Microsoft Access Help system.

MORE INFORMATION ================

Basic" in version 2.0.

This article assumes that you are familiar with Access Basic and with creating Microsoft Access applications using the programming tools provided with Microsoft Access. For more information on Access Basic, please refer to the "Introduction to Programming" manual in Microsoft Access version 1.x, or the "Building Applications" manual, Chapter 3, "Introducing Access

There are approximately 700 error messages that can result from running Access Basic code. To print a list of the error values and descriptions to the Immediate window, add the sample function below to a module:

```
 Function PrintErrorStrings ()
  For i = 1 To 32767
     ES = Error(1) If E$ <> "User-defined error" And E$ <> "Reserved Error" Then
          Debug.Print i; Error$(i)
       End If
    Next i
 End Function
```
The following example demonstrates how to save the error code list in a table:

1. Create a new table with the following fields. Save the table as Error Codes:

 Table Name: Error Codes -----------------------

```
 FieldName: Err
    DataType: Number
    FieldSize: Integer
 FieldName: Error
    DataType: Text
    FieldSize: 255
```
2. Revise the PrintErrorStrings() function as follows:

```
 Function PrintErrorStrings ()
    Dim MyDB As Database, MyTable As Table
    Set MyDB = CurrentDB()
    Set MyTable = MyDB.OpenTable("Error Codes")
   For i = 1 To 32767
     ES = Errors(i) If E$ <> "User-defined Error" And E$ <> "Reserved Error" Then
          MyTable.AddNew
          MyTable![Err] = i
          MyTable![Error] = E$
          MyTable.Update
        End If
   Next i
   MyTable.Close
   MyDB.Close
 End Function
```
3. Type the following in the Immediate window, and then press ENTER:

```
 ? PrintErrorStrings()
```
The error codes and descriptions will be written to the Error Codes table.

The Microsoft Access Help system contains descriptions of the errors. However, the error values are not in the Help system. To determine the error value, match the description to the values returned by the PrintErrorStrings() function.

REFERENCES

==========

For more information on error messages, search for "error messages: reference" then "Error Messages Reference" using the Microsoft Access Help menu.

Additional reference words: 1.00 1.10 2.00 KBCategory: kbprg KBSubcategory: PgmErr

## INF: How to Find If an Object Exists in the Database Article ID: 090989

The information in this article applies to:

- Microsoft Access versions 1.0, 1.1, and 2.0

## SUMMARY

 $=$   $=$   $=$   $=$   $=$   $=$   $=$ 

This article describes a sample user-defined function that you can use to check for the existence of an object in the current database before you create a new object (such as a table, form, or report) in the database.

This article assumes that you are familiar with Access Basic and with creating Microsoft Access applications using the programming tools provided with Microsoft Access. For more information on Access Basic, please refer to the "Introduction to Programming" manual in Microsoft Access version 1.x, or the "Building Applications" manual in version 2.0.

```
MORE INFORMATION
================
```
To create the function, open a new module and enter the appropriate code for your version of Microsoft Access.

NOTE: In the following sample code, an underscore ( ) at the end of a line is used as a line-continuation character. Remove the underscore from the end of the line when re-creating this code in Access Basic.

Microsoft Access Version 1.x \_\_\_\_\_\_\_\_\_\_\_\_\_\_\_\_\_\_\_\_\_\_\_\_\_\_\_\_\_\_

```
'Declarations section of the module
```
Option Explicit

```
' FUNCTION: ObjectExists_1x()
' PURPOSE:
   Determines whether the specified object exists in the
   current database.
' ARGUMENTS:
   ObjectType - A string representing the object whose names are to
               be retrieved. ObjectType can be one of the
               following:
               Tables, Queries, Forms, Reports, Macros, Modules
\mathbf{r}ObjectName - A string representing the name of the specified
               ObjectType.
```

```
\mathbf{r}' RETURNS:
    True (-1), if the object exists.
\mathbf IFalse (0), if the object does not exist.
' NOTES:
    This function uses information stored in the MSysObjects
    system table of the current database. The system tables
    are undocumented and are subject to change in future versions of
\mathbf{r}Microsoft Access.
Function ObjectExists 1x% (ObjectType As String, ObjectName As String)
  On Error Resume Next
  Dim db As Database
  Dim ss As Snapshot
  Dim SOL
  Dim Msg As String
  SQL = "Select Name, Type from MSysObjects Where Type="
  ObjectExists 1x^2 = 0Select Case ObjectType
     Case "Tables"
        SQL = SQL & "1 And [Name] = " & ObjectName & "! Order By Name;"Case "Queries"
        SQL = SQL & "5 And [Name] = " & ObjectName & "' Order By Name,"Case "Forms"
        SQL = SQL & "-32768 And [Name] = " % ObjectName & "' Order ByName;"
     Case "Reports"
        SQL = SQL & "-32764 And [Name] = " % ObjectName & "' Order By"Name;"
     Case "Macros"
        SQL = SQL & "-32766 And [Name] = " % ObjectName & "' Order ByName:"
     Case "Modules"
        SQL = SQL & "-32761 And [Name] = " % ObjectName & "' Order ByName;"
     Case Else
        Msg = "Object Name """ & ObjectType & """ is an invalid"
        Msg = Msg & " argument to function ObjectExists 1x!"
        MsgBox Msg, 16, "ObjectExists 1x"
        Exit Function
  End Select
  Set db = CurrentDB()Set ss = db.Createst snapshot(SQL)ss.MoveLast
  If ss. RecordCount > 0 Then
     ObjectExists 1x^2 = -1End If
End Function
```

```
Microsoft Access Version 2.0
______________________________
'Declarations section of the module
Option Explicit
' FUNCTION: ObjectExists 20()
\mathbf{I}' PURPOSE:
   Determines whether the specified object exists in the
    current database.
' ARGUMENTS:
   ObjectType - A string representing the object whose names are to
               be retrieved. ObjectType can be one of the
               following:
               Tables, Queries, Forms, Reports, Macros, Modules
    ObjectName - A string representing the name of the specified
               ObjectType.
' RETURNS:
    True (-1), if the object exists.
\mathbf{I}False (0), if the object does not exist.
' NOTES:
    This function uses data access objects (DAO) to determine if
\mathbf{r}the specified object exists in the current database.
Function ObjectExists 20% (ObjectType$, ObjectName$)
On Error Resume Next
Dim Found Object%, Find Object As String, ObjectNum As Integer
Dim DB As Database, T As TableDef
Dim Q As QueryDef, C As Container
Dim Msg As String
Found Object% = -1Set DB = dbengine(0) (0)
Select Case ObjectType$
Case "Tables"
   Find Object = DB.\text{TableDefs} (ObjectName$). Name
Case "Queries"
   Find Object = DB. QueryDefs (ObjectName$) . Name
Case Else
   If ObjectType$ = "Forms" Then
      ObjectNum = 1
```

```
ElseIf ObjectType$ = "Modules" Then ObjectNum = 2
     ElseIf ObjectType$ = "Reports" Then
        ObjectNum = 4 ElseIf ObjectType$ = "Macros" Then
         ObjectNum = 5
     Else
          Msg = "Object Name """ & ObjectType & """ is an invalid"
         Msq = Msq & " argument to function ObjectExists 20!"
          MsgBox Msg, 16, "ObjectExists_20"
          Exit Function
     End If
     Set C = DB.Containers(ObjectNum)
    Find Object = C.Documents(ObjectName$).Name
End Select
If Err = 3265 Or Find Object = "" Then
   Found Object = 0
End If
ObjectExists_20% = Found_Object%
End Function
How to Use the Function
-----------------------
1. With the module containing the function open in Design view, choose
    Immediate Window from the View menu.
2. If you are using Microsoft Access version 1.x, type the following
    line in the Immediate window, then press ENTER:
       ?ObjectExists_1x("Tables","Employees")
    If you are using Microsoft Access version 2.0, type the following
    line in the Immediate window, then press ENTER:
       ?ObjectExists_20("Tables","Employees")
If a table named Employees exists in the current database, -1 will be
returned. If no table named Employees exists, 0 will be returned.
REFERENCES
==========
Microsoft Access "Introduction to Programming," version 1.1, Chapter 8,
"Manipulating Data," pages 124-127
Microsoft Access "Building Applications," version 2.0, Chapter 7, "Objects
and Collections," pages 170-181
Additional reference words: 1.00 1.10 2.00
```
KBCategory: kbprg

KBSubcategory: MdlDao

**INF: How to Find the Number of Days In a Month Article ID: Q109703** --------------------------------------------------------------------- The information in this article applies to: - Microsoft Access versions 1.0, 1.1, and 2.0 --------------------------------------------------------------------- SUMMARY  $=$ This article demonstrates two methods of returning the total number of days in the current month. The first method uses a query, and the second method uses a user-defined Access Basic function. MORE INFORMATION ================ Query Method ------------ Create the following new query based on any table: NOTE: In the following example, an underscore ( ) is used as a linecontinuation character. Remove the underscore when re-creating this example. Query: QueryTest -------------------------------------------------------------- Field: DateDiff("d", Date() - (Day(Date() - 1)), DateSerial(Year  $(Date()), (Month(Date()) + 1), 1)$  Total: First Show: True This query will return an integer for the number of days in the current month. For example, if the current month is April, the query will return the integer 30. User-Defined Access Basic Function ---------------------------------- NOTE: This article assumes that you are familiar with Access Basic and with creating Microsoft Access applications using the programming tools provided with Microsoft Access. For more information on Access Basic, please refer to the "Introduction to Programming" manual in Microsoft Access version 1.x, or the "Building Applications" manual, Chapter 3, "Introducing Access Basic" in version 2.0.

Create the following sample function in a new or existing module:

 '\*\*\*\*\*\*\*\*\*\*\*\*\*\*\*\*\*\*\*\*\*\*\*\*\*\*\*\*\*\*\*\*\*\*\*\*\*\*\*\*\*\*\*\*\*\*\*\*\*\*\*\*\*\* 'Declarations Section of Module '\*\*\*\*\*\*\*\*\*\*\*\*\*\*\*\*\*\*\*\*\*\*\*\*\*\*\*\*\*\*\*\*\*\*\*\*\*\*\*\*\*\*\*\*\*\*\*\*\*\*\*\*\*\* Option Compare Database Option Explicit

 '\*\*\*\*\*\*\*\*\*\*\*\*\*\*\*\*\*\*\*\*\*\*\*\*\*\*\*\*\*\*\*\*\*\*\*\*\*\*\*\*\*\*\*\*\*\*\*\*\*\*\*\*\*\* 'DaysInMonth Function '\*\*\*\*\*\*\*\*\*\*\*\*\*\*\*\*\*\*\*\*\*\*\*\*\*\*\*\*\*\*\*\*\*\*\*\*\*\*\*\*\*\*\*\*\*\*\*\*\*\*\*\*\*\* ' This function takes a date as an argument and returns ' the total number of days in the month. Function DaysInMonth (MyDate) Dim NextMonth, EndOfMonth NextMonth = DateAdd("m", 1, MyDate) EndOfMonth = NextMonth - DatePart("d", NextMonth) DaysInMonth = DatePart("d",EndOfMonth) End Function

Type the following expression in the module's Immediate window:

?DaysInMonth(Date())

The number of days in the current month will be returned. To obtain the number of days in the month of a specific date, enter the specific date as follows:

?DaysInMonth(#11/4/93#)

The integer 30 will be returned in the Immediate window, since there are 30 days in the month of November.

To use this function in a query or form, use an equal sign (=) instead of the question mark (?) before the function name:

=DaysInMonth(<date value or variable>)

# REFERENCES

==========

For more information on date functions, search for "date" and then check each of the date function topics using the Microsoft Access Help menu.

Additional reference words: 1.00 1.10 2.00 KBCategory: kbprg KBSubcategory: PgmOthr

**INF: How to Force a New Line in a MsgBox Statement Article ID: Q90810** --------------------------------------------------------------------- The information in this article applies to: - Microsoft Access versions 1.0, 1.1, and 2.0 --------------------------------------------------------------------- SUMMARY  $=$ To force a new line in a message box, enter the message as a string formula and concatenate a carriage return/line feed, Chr\$(13) +  $Chr$(10)$ , in the message anywhere you want to start a new line. MORE INFORMATION ================ For example, if you had the message: Notice: This is an Important Message! And instead of having it all display on one line, or letting Microsoft Access determine where to break the message onto a new line, you want to force it to display as: Notice: This is an Important Message! To force the message to display like this you must enter the message as a string expression. Use the following syntax: NOTE: In the following sample code, an underscore ( ) is used as a line-continuation character. Remove the underscore from the end of the line when re-creating this code in Access Basic. In a Macro: ----------- Action ------ MsgBox Message: = "Notice:" & Chr(13) & Chr(10) & "This is an Important Message!" NOTE: You must use the equal sign with the Msgbox action to tell the action you are using a String Expression as the message argument. In Access Basic: ---------------- MsgBox "Notice:" & Chr(13) & Chr(10) & "This is an Important\_ Message!"

NOTE: When using the MsgBox statement or MsgBox function in Access Basic you do not need the equal sign before the message because this

statement/function expects a string expression as the message argument.

REFERENCES ========== Microsoft Access "Language Reference," version 1.0, pages 19, 66, and 316- 320 Additional reference words: 1.00 1.10 2.00

KBCategory: kbusage KBSubcategory: McrArg

## **INF: How to Format Data in Combo Boxes and List Boxes Article ID: Q120904**

---------------------------------------------------------------------

---------------------------------------------------------------------

The information in this article applies to:

- Microsoft Access version 2.0

SUMMARY  $=$ 

Microsoft Access displays data in list boxes and combo boxes whose RowSource property is set to a table or query using the format defined in the underlying fields' Format property.

If you want the data in a list box or combo box to be displayed with a different format, you can create a query and set the fields' formats using the query's Format property, or you can use the Format() function in an expression.

If a list box or combo box's RowSource property is set to an SQL statement, a field's Format property will have no affect on how the data is displayed, since SQL statements do not contain or specify any formatting information.

MORE INFORMATION ===============

To change the format for a field in a query, follow these steps:

1. Select the field in the query grid.

2. From the View menu, choose Properties.

- 3. Select one of the predefined formats in the Format property box, or enter an expression to format the field.
- 4. Close the property sheet.

The following are examples of expressions for formatting fields in a query:

- The expression

format([MyDate],"dddd mmmm d, yyyy")

will display the date 1/1/94 as:

Saturday January 1, 1994

- The expression

format([MyNumber],"\$#,##0;(\$#,##0)")

will display the number 1256 as

\$1,256

and will display the number -1256 as:

(\$1,256)

## REFERENCES

#### ==========

For more information about formatting data, search for "Format" then "Formatting a Field" using the Microsoft Access Help menu.

Additional reference words: 2.00 KBCategory: kbusage KBSubcategory: FmsCmbo

**INF: How to Get and Use the Microsoft Access Window Handle Article ID: Q113881**

---------------------------------------------------------------------

---------------------------------------------------------------------

The information in this article applies to:

- Microsoft Access versions 1.0, 1.1, and 2.0

#### SUMMARY

 $=$ 

This article describes a sample user-defined Access Basic function that you can use to get the handle to the Microsoft Access window. This article also describes how to use the sample function to:

- Minimize, maximize, and restore the Microsoft Access window.
- Determine if the Microsoft Access window is minimized, maximized or restored.
- Move and size the Microsoft Access window.

This article assumes that you are familiar with Access Basic and with creating Microsoft Access applications using the programming tools provided with Microsoft Access. For more information on Access Basic, please refer to the "Introduction to Programming" manual in Microsoft Access version 1.x, or the "Building Applications" manual in version 2.0.

MORE INFORMATION ================

Every window in the Microsoft Windows environment has a unique number, or window handle, assigned to it that is used to identify the window. The window handle is a required argument for many Microsoft Windows application programming interface (API) functions.

The following steps describe how to create the sample function GetAccesshWnd() that you can use to get the Microsoft Access window handle:

Notes:

- In the following sample code, an underscore ( ) is used as a line continuation character. Remove the underscore when re-creating this code in Access Basic.
- You may have some Microsoft Windows API functions defined in an existing Microsoft Access library; therefore, your declarations may be duplicates. If you receive a duplicate procedure name error message, remove or comment out the declarations statement in your code.
- 1. Create a new module.
- 2. Add the following lines to the module's Declarations section:

Option Explicit

```
 Declare Function GetActiveWindow Lib "User" () As Integer
       Declare Function GetParent Lib "User" (ByVal hWnd As Integer) _
          As Integer
3. Enter the following function in the module:
       Function GetAccesshWnd ()
         Dim hWnd As Integer
          Dim hWndAccess As Integer
          ' Get the handle to the currently active window.
          hWnd = GetActiveWindow()
          hWndAccess = hWnd
          ' Find the top window without a parent window.
          While hWnd <> 0
             hWndAccess = hWnd
             hWnd = GetParent(hWnd)
          Wend
          GetAccesshWnd = hWndAccess
       End Function
How to Use the GetAccesshWnd() Function
---------------------------------------
General Use:
1. Choose Immediate Window from the View menu in the module's Design view.
2. Type the following and then press ENTER:
       ? GetAccesshWnd()
    The window handle for the Immediate window will be returned.
How to Minimize, Maximize, or Restore the Microsoft Access Window:
1. Add the following to the module's Declarations section:
   NOTE: In the following sample code, an underscore (_) is used as a line-
    continuation character. Remove the underscore when re-creating this code
    in Access Basic.
      Declare Function ShowWindow% Lib "User" (ByVal hWnd%,
          ByVal nCmdShow%)
       Global Const SW_MAXIMIZE = 3
       Global Const SW_SHOWNORMAL = 1
       Global Const SW_SHOWMINIMIZED = 2
2. Enter the following functions in the module:
       Function AccessMinimize()
          AccessMinimize = ShowWindow(GetAccesshWnd(), SW_SHOWMINIMIZED)
       End Function
```

```
 Function AccessMaximize()
          AccessMaximize = ShowWindow(GetAccesshWnd(), SW_MAXIMIZE)
       End Function
       Function AccessRestore()
          AccessRestore = ShowWindow(GetAccesshWnd(), SW_SHOWNORMAL)
       End Function
3. To run these functions, type "? <function name>()" (without quotation
   marks) in the module's Immediate window.
How to Determine If the Microsoft Access Window Is Minimized, Maximized, or
Restored:
1. Add the following to the module's Declarations section:
  NOTE: In the following sample code, an underscore ( ) is used as a line-
    continuation character. Remove the underscore when re-creating this code
   in Access Basic.
       Declare Function IsIconic Lib "User" (ByVal hWnd As Integer) _
          As Integer
       Declare Function IsZoomed Lib "User" (ByVal hWnd As Integer) _
          As Integer
2. Enter the following functions in the module:
       Function IsAccessMaximized ()
          If IsZoomed(GetAccesshWnd()) = 0 Then
             IsAccessMaximized = False
          Else
             IsAccessMaximized = True
          End If
       End Function
       Function IsAccessMinimized ()
         If IsIconic(GetAccesshWnd()) = 0 Then
             IsAccessMinimized = False
          Else
             IsAccessMinimized = True
          End If
       End Function
       Function IsAccessRestored ()
          If IsAccessMaximized() = False And _
                IsAccessMinimized() = False Then
             IsAccessRestored = True
          Else
             IsAccessRestored = False
          End If
       End Function
3. To run these functions, type "? <function name>()" (without quotation
   marks) in the module's Immediate window. For example, type
       ? IsAccessMaximized()
```
 to return a -1 if the Microsoft Access window is maximized, or a 0 if it is not.

How to Move and Size the Microsoft Access Window:

1. Add the following to the module's Declarations section:

NOTE: In the following sample code, an underscore ( ) is used as a line continuation character. Remove the underscore when re-creating this code in Access Basic.

Declare Sub MoveWindow Lib "User" (ByVal hWnd As Integer, ByVal X As Integer, ByVal Y As Integer, \_ ByVal nWidth As Integer, ByVal nHeight As Integer, \_ ByVal bRepaint As Integer)

2. Enter the following function in the module:

NOTE: In the following sample code, an underscore ( ) is used as a line continuation character. Remove the underscore when re-creating this code in Access Basic.

Function AccessMoveSize (iX As Integer, iY As Integer, iWidth As Integer, iHeight As Integer) MoveWindow GetAccesshWnd(), iX, iY, iWidth, iHeight, True End Function

To move the Microsoft Access window to the upper left corner of the screen and size it to the standard VGA display size of 640 x 480 pixels, type the following in the module's Immediate window:

? AccessMoveSize(0, 0, 640, 480)

On a computer configured with the standard VGA video driver, this will give the Microsoft Access window the appearance of being maximized, although it is really restored and sized to fill the screen. Note that the dimensions you supply to this function are in pixels.

REFERENCES

==========

For information about how to determine the current screen resolution, query on the following words here in the Microsoft Knowledge Base:

get and screen and resolution

Additional reference words: 1.00 1.10 2.00 hWnd hWindow hWin KBCategory: kbprg KBSubcategory: PgmApi

## **INF: How to Get Form Window's Right and Down Measurements Article ID: Q121100**

---------------------------------------------------------------------

---------------------------------------------------------------------

The information in this article applies to:

- Microsoft Access version 2.0

#### SUMMARY

 $=$ 

This article describes how to create and use an Access Basic Sub procedure called GetFormDimensions to obtain a form window's right and down measurements for use in the MoveSize macro action. This article also demonstrates how to position a form immediately below or to the right of a second form.

This article assumes that you are familiar with Access Basic and with creating Microsoft Access applications using the programming tools provided with Microsoft Access. For more information on Access Basic, please refer to the "Building Applications" manual.

#### MORE INFORMATION ================

In Microsoft Access version 2.0, you can use the WindowWidth and WindowHeight form properties to determine the current width and height of the window a form is contained in. However, there are no properties to determine the window's right and down measurements (these measurements are commonly used in the MoveSize macro action to position a form window).

The right and down measurements, along with the width and height, are useful if you want to position a form side-by-side with another form. The following examples demonstrate how to create and use the GetFormDimensions Sub procedure to obtain these measurements and use them to position a form to the right of, and then below, another form using the MoveSize macro action.

NOTE: In the following sample code, an underscore ( ) at the end of a line is used as a line-continuation character. Remove the underscore from the end of the line when re-creating this code in Access Basic.

How to Create the Sub Procedure -------------------------------

1. Open the sample database NWIND.MDB.

2. Create a new module and enter the following lines in the module's Declarations section:

Option Explicit

 Type Rect x1 As Integer y1 As Integer x2 As Integer

```
y2 As Integer
     End Type
     Declare Sub GetWindowRect Lib "User" (ByVal hWnd As Integer,
        lpRect As Rect)
     Declare Function GetDC Lib "User" (ByVal hWnd As Integer)
        As Integer
     Declare Function ReleaseDC Lib "User" (ByVal hWnd As Integer,
        ByVal hDC As Integer) As Integer
     Declare Function GetDeviceCaps Lib "GDI" (ByVal hDC As Integer,
        ByVal nIndex As Integer) As Integer
     Declare Function GetActiveWindow Lib "User" () As Integer
     Declare Function GetParent Lib "User" (ByVal hWnd As Integer)
        As Integer
     Declare Function GetClassName Lib "User" (ByVal hWnd As Integer,
        ByVal lpClassName As String, ByVal nMaxCount As Integer)
        As Integer
     Global Const TWIPSPERINCH = 1440
3. Create the following procedures in the module:
     Sub GetFormDimensions (F As Form, FRight, FDown, FWidth, FHeight)
     ' PURPOSE: Returns the right, down, width, and height
              measurements of a form window in twips.
     ' ARGUMENTS:
          F: The form object whose measurements are to be determined.
          FRight, FDown, FWidth, FHeight: Measurement variables
          that will return the dimensions of form F "by reference."
     ' NOTE: The FWidth and FHeight values will be equivalent to
         those provided by the form WindowWidth and WindowHeight
         properties.
     Dim FormRect As Rect
        Dim MDIClient As Rect
        Dim MDIClientRight, MDIClientDown
        ' Get the screen coordinates and window size of the form.
        ' The screen coordinates are returned in pixels measured
        ' from the upper left corner of the screen.
        GetWindowRect F.hWnd, FormRect
        FRight = FormRect.x1FDown = FormRect.y1FWidth = FormRect.x2 - FormRect.x1
        FHeight = FormRect.y2 - FormRect.y1
        ' Convert the measurements from pixels to twips.
        ConvertPIXELSToTWIPS FRight, FDown
        ConvertPIXELSToTWIPS FWidth, FHeight
        ' If the form is not a pop-up form, adjust the screen
        ' coordinates to measure from the top of the Microsoft
        ' Access MDIClient window. Position 0,0 for a pop-up form
        ' is the upper left corner of the screen, whereas position
        ' 0,0 for a normal window is the upper left corner of the
        ' Microsoft Access client window below the menu bar.
```

```
If GetWindowClass(F.hWnd) <> "OFormPopup" Then
     ' Get the screen coordinates and window size of the
     ' MDIClient window.
     GetWindowRect GetParent (F.hWnd), MDIClient
     MDIClientRight = MDIClient.x1
     MDIClientDown = MDIClient.y1ConvertPIXELSToTWIPS MDIClientRight, MDIClientDown
     ' Adjust the form dimensions from the MDIClient
     ' measurements.
     FRight = FRight - MDIClientRight
     FDown = FDown - MDIClientDownEnd If
End Sub
Sub ConvertPIXELSToTWIPS (X, Y)
' PURPOSE: Converts the two pixel measurements passed as
\mathbf{L}arguments to twips.
' ARGUMENTS:
   X, Y: Measurement variables in pixels. These will be
         converted to twips and returned through the same
         variables "by reference."
Dim hDC As Integer, hWnd As Integer, RetVal As Integer
  Dim XPIXELSPERINCH, YPIXELSPERINCH
  Const LOGPIXELSX = 88
  Const LOGPIXELSY = 90
  ' Retrieve the current number of pixels per inch, which is
  ' resolution-dependent.
  hDC = GetDC(0)XPIXELSPERINCH = GetDeviceCaps(hDC, LOGPIXELSX)
  YPIXELSPERINCH = GetDeviceCaps(hDC, LOGPIXELSY)
  RetVal = ReleaseDC(0, hDC)' Compute and return the measurements in twips.
  X = (X / XPIXELSPERINCH) * TWIPSPERINCHY = (Y / YPIXELSPERINCH) * TWIPSPERINCHEnd Sub
Function GetWindowClass (hWnd) As String
' PURPOSE: Retrieve the class of the passed window handle.
' ARGUMENTS:
    hWnd: The window handle whose class is to be retrieved.
' RETURN:
   The window class name.
Dim Buff As String
  Dim BuffSize As Integer
  Buff = String$(255, "")BuffSize = GetClassName(hWnd, Buff, 255)
  GetWindowClass = Left$ (Buff, BuffSize)
End Function
```

```
How to Use the GetFormDimensions Sub Procedure
```
1. Open the sample database NWIND.MDB. 2. Add the following Sub procedure to the module that you created in step 2 above: Sub MoveEmployeesAround () Dim frmCust As Form, frmEmp As Form Dim CustRight, CustDown, CustWidth, CustHeight Dim EmpRight, EmpDown, EmpWidth, EmpHeight Set frmCust = Forms!Customers Set frmEmp = Forms!Employees GetFormDimensions frmCust, CustRight, CustDown, \_ CustWidth, CustHeight GetFormDimensions frmEmp, EmpRight, EmpDown, EmpWidth, EmpHeight frmEmp.SetFocus MsgBox "Move Employees to the right of Customers!" DoCmd MoveSize CustRight + CustWidth, CustDown MsgBox "Move Employees below Customers!" DoCmd MoveSize CustRight, CustDown + CustHeight End Sub 3. Open the Customers and Employees forms in Form view. 4. Select the module, and then choose Immediate Window from the View menu. 5. Type the following line in the Immediate window, and then press ENTER: MoveEmployeesAround 6. In the message box that appears, choose OK. The Employees form will be positioned immediately to the right of the Customers form, and then another message box will appear.

----------------------------------------------

7. In the second message box, choose OK. The Employees form will be positioned immediately below the Customers form.

NOTE: Depending on the position and size of the Customers form, the Employees form may be positioned so that you cannot see it.

#### REFERENCES ==========

For more information about the MoveSize macro action, search for "MoveSize" then "MoveSize Action" using the Microsoft Access Help menu.

For more information about the WindowHeight and WindowWidth properties, search for "WindowHeight" then "WindowHeight, WindowWidth Properties" using the Microsoft Access Help menu.

Additional reference words: 2.00 KBCategory: kbusage KBSubcategory: FmsProp

## **INF: How To Get Microsoft Works Files into Microsoft Access Article ID: Q93698**

---------------------------------------------------------------------

---------------------------------------------------------------------

The information in this article applies to:

- Microsoft Access versions 1.0, 1.1, and 2.0

#### SUMMARY

=======

Microsoft Access does not directly import the Microsoft Works for Windows or Microsoft Works for MS-DOS database (.WDB) file format. Microsoft Access does, however, import any version of Microsoft Works spreadsheet (.WKS) files. This article explains how you can transfer your database and spreadsheet files from Microsoft Works into Microsoft Access tables.

#### MORE INFORMATION ================

You can import spreadsheet files (.WKS) directly into Microsoft Access. To import database files you should save them as dBase III or IV files, or convert them to Works spreadsheet files first.

#### Microsoft Works for Windows Database files ------------------------------------------

Database files created in Microsoft Works can be imported by Microsoft Access if they are converted to a dBase III or IV file format. The conversion retains field names and most data types, with these exceptions:

- Currency fields are converted to Number fields.
- Fields defined as formulas are converted to Number fields with values.

Conversion process:

- 1. Start Microsoft Works and open your Works database file.
- 2. From the File menu choose Save As.
- 3. Using the Save File As Type box, change the format to dBase III or dBase IV.
- 4. Change the name of the file so it has a .DBF extension and choose OK.
- 5. Start Microsoft Access and open the .MDB file you want to import to.
- 6. From the File menu choose Import.
- 7. Select dBase III or dBase IV from the format list.
- 8. Select the name of your .DBF file from the list. If it does not appear in the list you may need to change the drive and directory to the correct location.
- 9. Choose the Import button. The file is imported as a Microsoft Access table with the same name as the .DBF file.

Microsoft Works for MS-DOS Database files -----------------------------------------

Save your Microsoft Works 2.0 database files in the format "Text & Commas". Microsoft Access imports this file type as Text (delimited) files.

Save your Microsoft Works 3.0 database files in dBase III or dBase IV format following the method outlined above.

Microsoft Works spreadsheet files (either version) --------------------------------------------------

Spreadsheet files, created in either the MS-DOS or Windows version of Works, can be imported by Microsoft Access with little effort. If the first row of the spreadsheet contains a name for each column this can be recognized as the name of each field in the new Microsoft Access table. If there is only data in the spreadsheet Microsoft Access creates default field names for the table. Most data types are retained, with these exceptions:

- Fields formatted as TRUE or FALSE are converted to Number fields. A FALSE value is converted to 0 and a TRUE value is converted to 1.
- Formula fields are converted to Number fields with values.

Conversion process:

- 1. Start Microsoft Access and open the .MDB file you want to import the Microsoft Works spreadsheet file to.
- 2. From the File menu, choose Import.
- 3. Select Lotus (WKS) from the format list.
- 4. Select the name of the .WKS file from the list. If it does not appear, you may need to change the drive and directory to the correct location.
- 5. If the first row of the spreadsheet contains the column names, select the option "First Row Contains Field Names".
- 6. Select the Import button. The file will be imported as a Microsoft Access table with the same name as the .WKS file.

Depending upon the type of data in your Microsoft Works files, you may choose either method to convert files to Microsoft Access tables.

### REFERENCES ==========

For more information about sharing Microsoft Works data with other progams, see the Microsoft Works "User's Guide."

Microsoft Access "User's Guide," version 1.0, pages 64-65 and 72-75

Additional reference words: 1.00 1.10 2.00 spreadsheet dbase KBCategory: kbinterop KBSubcategory: IntpOthr

**INF: How to Get Record Position Number from Record Selector Article ID: Q103260**

---------------------------------------------------------------------

---------------------------------------------------------------------

The information in this article applies to:

- Microsoft Access versions 1.0, 1.1, and 2.0

SUMMARY

 $=$ 

Microsoft Access does not provide a way to retrieve the position number found in the record selector at the bottom of the form or datasheet.

This article demonstrates a sample user-defined Access Basic function called GetRecordPosition() that you can use to retrieve the current record position. This article also explains how to use the GetRecordPosition() function to create your own custom record position box on a form.

This article assumes that you are familiar with Access Basic and with creating Microsoft Access applications using the programming tools provided with Microsoft Access. For more information on Access Basic, please refer to the "Introduction to Programming" manual in Microsoft Access version 1.x, or the "Building Applications" manual in version 2.0.

MORE INFORMATION ================

The number that appears in the record selector is actually not a record number. It is a number used to indicate the record's relative position in the current record set, not the record's natural position in the table.

The following Access Basic function, GetRecordPosition(), can be used to get the record's relative position in the record set. Add this function to a new or existing module.

 'Global Declaration Section Option Explicit '\*\*\*\*\*\*\*\*\*\*\*\*\*\*\*\*\*\*\*\*\*\*\*\*\*\*\*\*\*\*\*\*\*\*\*\*\*\*\*\*\*\*\*\*\*\*\*\*\*\*\*\*\*\*\*\*\*\*\*\*\*\*\* ' FUNCTION: GetRecordPosition **'** 1 ' PURPOSE: Gets the number representing the relative position of the record in the currently active form. This is the number that ' appears in the record selector found at the bottom of a form ' or datasheet. **'** 1 ' RETURN: The relative record position. If there are no records in the active form's dynaset, or if there is no active form, ' Null is returned. **'** 1 '\*\*\*\*\*\*\*\*\*\*\*\*\*\*\*\*\*\*\*\*\*\*\*\*\*\*\*\*\*\*\*\*\*\*\*\*\*\*\*\*\*\*\*\*\*\*\*\*\*\*\*\*\*\*\*\*\*\*\*\*\*\*\*

```
 Function GetRecordPosition ()
       Const ERR_NO_CURRENT_RECORD = 3021
        Dim DS As Dynaset
        Dim RecordPos As Long
       On Error GoTo Err GetRecordPosition
        Set DS = Screen.ActiveForm.Dynaset
        DS.Bookmark = Screen.ActiveForm.Bookmark
        RecordPos = 0
        While Not DS.BOF
           DS.MovePrevious
            RecordPos = RecordPos + 1
        Wend
        GetRecordPosition = RecordPos
    Bye_GetRecordPosition:
        Exit Function
    NoCurrentRec_GetRecordPosition:
        On Error Resume Next
        DS.MoveLast
        If Err <> 0 Then
            ' There must be no records in the set, so new record is 1
            GetRecordPosition = 1
        Else
            ' We are on last record of set, so count + 1
            GetRecordPosition = DS.RecordCount + 1
        End If
        GoTo Bye_GetRecordPosition
    Err_GetRecordPosition:
        Select Case Err
            Case ERR_NO_CURRENT_RECORD
                Resume NoCurrentRec_GetRecordPosition
            Case Else
                Resume Bye_GetRecordPosition
        End Select
    End Function
Creating a Record Position Box on a Form
----------------------------------------
Use the following steps to create your own custom record position box
on a form using the GetRecordPosition() function:
1. Create a new macro called Refresh Record Position with the
    following macro action:
       Requery
          ControlName: Record Position
2. Open your form in Design view. Make sure that the Form Hdr/Ftr
    option is selected on the Layout menu.
```
3. Create a text box in the footer with the following properties:

 Name: Record Position (ControlName: Record Position in version 1.x) ControlSource: =GetRecordPosition()

4. Set the following properties on the form (not on the control):

 OnCurrent: Refresh Record Position AfterUpdate: Refresh Record Position

 The current record position will display in the text box in the footer of the form either when you navigate to a different record or when a new record is created.

 NOTE: The AfterUpdate property of the form is set in the event a new record is created and written to disk. The current record position may need to account for this new record.

REFERENCES ==========

For more information on record numbers, query on the following words here in the Microsoft Knowledge Base:

access and record and numbers and position

Additional reference words: 1.00 1.10 2.00 VCR KBCategory: kbprg KBSubcategory: PgmOthr

# **INF: How to Get the Name and Path of the Current Database Article ID: Q113919** --------------------------------------------------------------------- The information in this article applies to: - Microsoft Access version 2.0 --------------------------------------------------------------------- SUMMARY  $=$ This article describes a sample user-defined Access Basic function that uses data access objects (DAO) to return the name and path of the current database. MORE INFORMATION ================ A Database object in the Databases collection has a Name property that will return the name and path of the database. The following Access Basic function demonstrates how to access the Name property of the current database: 1. Create a new module with the following in the Declarations section: Option Explicit 2. Enter the following function in the module: Function GetNamePath () Dim MyDB As Database ' Set MyDB to the current database. Set MyDB = DBEngine.Workspaces(0).Databases(0) ' Return the value in the Name property. GetNamePath = MyDB.Name End Function 3. From the View menu, choose Immediate Window.

4. In the Immediate window, type the following, and then press ENTER:

? GetNamePath()

The path and name of the current database will be displayed in the Immediate window.

NOTE: Do not confuse this function with the CurDir\$() function, which returns the path of the current directory. The current directory may not be the directory where the current database is located.

REFERENCES ==========

For more information about the Database object and Databases collection, search for "Database" then "Database Object, Databases Collection," using the Microsoft Access Help menu.

Additional reference words: 2.00 AB Programming KBCategory: kbprg KBSubcategory: PgmOthr

**INF: How to Give Users the Ability to Change Passwords Article ID: Q100970**

---------------------------------------------------------------------

The information in this article applies to:

- Microsoft Access versions 1.0, 1.1, and 2.0

- Microsoft Access Distribution Kit version 1.1

- Microsoft Access Developer's Toolkit version 2.0

---------------------------------------------------------------------

#### SUMMARY

=======

This article describes how to distribute a secure application with the Microsoft Access Distribution Kit or Developer's Toolkit and still give your users the ability to change their passwords.

#### MORE INFORMATION ================

To achieve this functionality, do the following:

- 1. Make the Database window active so that you can access the Security menu. (The best method for this is to select an object in the Database window through a macro).
- 2. From the Security menu, choose Password. The user then changes the password.
- 3. Once the user has closed the Password dialog box, set the focus back to the form you called the macro or function from.

Here is a sample macro:

 Macro:Change Password ---------------------

```
 Actions
 -------
 SelectObject
 DoMenuItem
 SelectObject
 Action arguments
 ----------------
 SelectObject
     Object Type: Macro
     Object Name: Autoexec
     In Database window: Yes
 DoMenuItem
     Menu Bar: Database
     Menu Name: Security
     Command: Change Password
     Subcommand:
 SelectObject
     Object Type: Form
```
 Object Name: Form1 In Database window: No

The Database window appears, as well as the dialog box to change the password. You cannot select anything in the Database window because the Change Password dialog box is modal.

In the Microsoft Access Distribution Kit or Developer's Toolkit, the functionality is identical except that the Database window is not displayed.

Additional reference words: 1.00 1.10 2.00 container adk adt KBCategory: kbusage KBSubcategory: ScrtOthr

## **INF: How to Group Column Headings in a Crosstab Query Article ID: Q109949**

---------------------------------------------------------------------

---------------------------------------------------------------------

The information in this article applies to:

- Microsoft Access versions 1.0, 1.1, and 2.0

#### SUMMARY

 $=$ 

This article describes how to group values in a crosstab query using a fixed number of headings, rather than having a column for every value.

#### MORE INFORMATION ================

The following example demonstrates how to use the Switch() function to group non-numeric values under four fixed headings. The headings are A-F, G-O, P-Z, and Other.

1. Open the sample database NWIND.MDB.

2. Create the following query based on the Orders and Customers tables.

NOTE: In the following example, an underscore ( ) is used as a line continuation character. Remove the underscore when re-creating this example.

 Query: Switch Limits Headings -------------------------------------------------------------- Type: Crosstab Query Join: Orders.[Customer ID] <-> Customers.[Customer ID] Field: Country Table: Customers Total: Group By Crosstab: Row Heading Field: Expr1: Switch([Company Name] Like "[A-Fa-f]\*", "A-F", [Company Name] Like "[G-Og-o]\*", "G-O", [Company Name] Like "[P-Zp-z]\*", "P-Z", True, "Other") Total: Group By Crosstab: Column Heading Field: Order ID Table: Orders Total: Count Crosstab: Value

 Note that both "A-F" and "a-f" are required in the Switch() function's argument because the argument is case sensitive. The "True" in the argument acts like an Else condition, collecting data that does not match any of the previous conditions.

3. Run the query.

REFERENCES ========== For more information about crosstab queries, search for "crosstab queries" then "Summarizing Data Using a Crosstab Query" using the Microsoft Access Help menu.

For more information about the Switch() function, search for "Switch" then "Switch Function" using the Microsoft Access Help menu.

Additional reference words: 1.00 1.10 2.00 KBCategory: kbusage KBSubcategory: QryCross

**INF: How to Hide the Combo Box Drop-Down Arrow on a Form Article ID: Q109724**

---------------------------------------------------------------------

---------------------------------------------------------------------

The information in this article applies to:

- Microsoft Access versions 1.0, 1.1, and 2.0

#### SUMMARY

 $=$ 

This article demonstrates a method to hide the drop-down arrow on a combo box until the combo box is selected.

## MORE INFORMATION

================

The following steps demonstrate how to hide the drop-down arrow on a combo box when the combo box is not selected:

- 1. Open the sample database NWIND.MDB.
- 2. Open the Orders form in Design view.
- 3. Place a rectangle control on the form. Size and move the rectangle control so that it completely covers the drop-down arrow on the Salesperson combo box.
- 4. From the View menu, select Palette. Select a color in the Fill line to match the form's background color.
- 5. View the form in Form view.

The drop-down arrow on the Salesperson combo box will only be visible when the combo box is selected.

REFERENCES ==========

Microsoft Access "User's Guide," version 1.0, Chapter 9, "Designing Forms," pages 235-245, version 1.1, pages 239-249

Additional reference words: 1.00 1.10 2.00 hide combo box KBCategory: kbusage KBSubcategory: FmsCmbo

## **INF: How to Hide the Database Window at Startup Article ID: Q88160**

---------------------------------------------------------------------

---------------------------------------------------------------------

The information in this article applies to:

- Microsoft Access versions 1.0, 1.1, and 2.0

#### SUMMARY

 $=$ 

During normal startup of Microsoft Access, the Database window is visible. If you do not want to give a user access to the Database window, you can create an Autoexec macro that will hide the Database window. This article describes how to create a macro to do this.

MORE INFORMATION

================

When a Microsoft Access database is first loaded, Microsoft Access checks for an Autoexec macro and runs it if it exists. The following macro will hide the Database window from the user:

- 1. From the File menu, choose New to create a new database. Give the database a unique name.
- 2. From the File menu, choose New and then choose Macro to create a new macro.
- 3. Add the following actions:

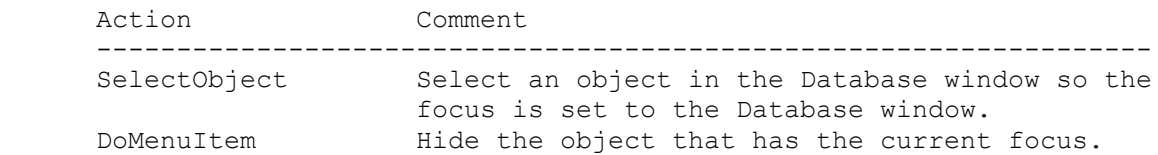

4. Set the following properties for the actions entered above:

 SelectObject Action ----------------------- Object Type: Macro Object Name: Autoexec In Database Window: Yes

 DoMenuItem Action ----------------- Menu Bar: Form Menu Name: Window Command: Hide

- 5. From the File menu, choose Save As, and save the macro as Autoexec.
- 6. Close and reopen the database.
The macro will hide the Database window. However, menu items (Show window on the File menu) will still exist to show the Database window. To hide these items, you can create a custom menu for your application, or disable the Show command on the File menu.

REFERENCES

==========

For more information on custom menus, search for "customizing menus" using the Microsoft Access Help menu.

For more information on using Windows API function calls to disable menu commands, query on the following words here in the Microsoft Knowledge Base:

GetMenu and GetSubMenu

Additional reference words: 1.00 1.10 2.00 gray grey dimmed container KBCategory: kbusage KBSubcategory: McrActn

**INF: How to Import a Microsoft Windows Cardfile Data File Article ID: Q98797**

---------------------------------------------------------------------

---------------------------------------------------------------------

The information in this article applies to:

- Microsoft Access versions 1.0, 1.1, and 2.0

#### SUMMARY

 $=$ 

This article describes a sample user-defined Access Basic function that you can use to import a Microsoft Windows Cardfile (.CRD) file.

MORE INFORMATION ================

The function below can be used to import a Microsoft Windows Cardfile data file. To use this function, you need to add it to a new or existing Microsoft Access module. In addition, you need to create the following table in your database before running the function:

```
 Table Name: CardFile
 --------------------
 Field: Title
    Type: Text
    Length: 50
 Field: Comment
    Type: Text
    Length: 255
```
You can run the function from the Immediate window, or you can call it from a command button by setting a command button's OnPush property to:

=Import\_CRD()

NOTE: In Microsoft Access version 2.0, the OnPush property is named the OnClick property.

Make sure to substitute the correct path and filename for the .CRD file you want to import in the function below. Or, you can pass the path and filename to the function as a string argument.

Code for the Import CRD() Function ----------------------------------

```
 Option Compare Binary
 Option Explicit
 Type CRD_Record_Type
     Reserved As String * 6
     Position As Long
     Flag As String * 1
     Index As String * 40
     EndOfRecord As String * 1
 End Type
```

```
Function Import CRD ()
    Const VER30 = \text{\textsterling}H474D\text{\textsterling}Const VER31 = \&H5252\&Const VER30 NUMRECORDS OFFSET = &H4&
    Const VER31 NUMRECORDS OFFSET = &H8&
     Const VER30_FIRSTENTRY = &H6&
     Const VER31_FIRSTENTRY = &HA&
     Dim MyDB As Database
     Dim MyTable As Table
     Dim FileNum#
    Dim NumberOfCards%, NextRecord&, I%, VersionInfo%, EntryLength%
     Dim CRD_Record As CRD_Record_Type
     Dim Message$
     Dim n As Integer
     Set MyDB = CurrentDB()
     Set MyTable = MyDB.OpenTable("CardFile")
     FileNum# = FreeFile
     'Be sure to supply the correct path and filename for the .CRD file.
    Open "c:\my_cards.crd" For Binary As FileNum#
     'The number of files in the .CRD file is at the 4 bytes offset.
     Get #FileNum, , VersionInfo%
     If VersionInfo% = VER31 Then
        Get #FileNum, VER31 NUMRECORDS OFFSET, NumberOfCards%
        NextRecord& = VER31 FIRSTENTRY
    ElseIf VersionInfo% = \overline{VR}30 Then
        Get #FileNum, VER30 NUMRECORDS OFFSET, NumberOfCards%
         NextRecord& = VER30_FIRSTENTRY
     End If
    For I<sup>8</sup> = 1 To NumberOfCards%
         Get #FileNum, NextRecord&, CRD_Record
        Get #FileNum, CRD Record.Position + 3, EntryLength%
         Message$ = Space$(EntryLength%)
        Get #FileNum, CRD Record.Position + 5, Message$
         MyTable.AddNew
             n = \text{InStr}(\text{CRD} \text{ Record} \cdot \text{Index}, \text{Chr$(0))})If n > 1 Then
                 MyTable.Title = Left$ (CRD Record.Index, n - 1)
             ElseIf n = 1 Then
                  MyTable.Title = ""
              Else
                  MyTable.Title = CRD_Record.Index
              End If
             n = \text{InStr}(\text{Message}\xi, \text{Chr}\xi(0))If n > 1 Then
                 MyTable.Comment = Left$ (Message$, n - 1)
```

```
ElseIf n = 1 Then
                    MyTable.Comment = ""
                Else
                    MyTable.Comment = Message$
                End If
            MyTable.Update
            NextRecord& = NextRecord& + Len(CRD_Record)
        Next I%
        Close
   End Function
REFERENCES
==========
For information about the format of .CRD files, query on the following
words here in the Microsoft Knowledge Base:
    cardfile and format and graphic and absolute and hexadecimal
Additional reference words: 1.00 1.10 2.00 .crd
```
KBCategory: kbinterop KBSubcategory: IntpOthr

# **INF: How to Import FoxBase for Macintosh Files Article ID: Q109331**

---------------------------------------------------------------------

---------------------------------------------------------------------

The information in this article applies to:

- Microsoft Access versions 1.0, 1.1, and 2.0

### SUMMARY

 $=$ 

FoxBase for Macintosh files can be imported into or attached to Microsoft Access by specifying a dBASE III data source file type.

MORE INFORMATION ================

Although you can import or attach FoxBase for Macintosh files in Microsoft Access by specifying a dBASE III data source file type, make sure to note the following restrictions:

 - You cannot import FoxBase for Macintosh files that contain fields with a PICT data type. The PICT data type is similar to the Microsoft Access OLE data type. If you import a file that contains a field with a PICT data type, you will receive the following error message:

External table isn't in the expected format.

 - You can import FoxBase for Macintosh files that contain memo fields only if the associated .DBT file is present. The .DBT file must be located in the same directory as the FoxBase (.DBF) file. The .DBT file will be incorporated into the Microsoft Access table and is not needed by Microsoft Access after the import process is complete.

REFERENCES

==========

Microsoft Access "User's Guide," version 1.0, Chapter 4, "Importing, Exporting, and Attaching," pages 60-64

Additional reference words: 1.00 1.10 2.00 foxbase import macintosh KBCategory: kb3rdparty KBSubcategory: IsmXbase

**INF: How to Import Several dBASE Databases Simultaneously Article ID: Q88764**

---------------------------------------------------------------------

---------------------------------------------------------------------

The information in this article applies to:

- Microsoft Access versions 1.0, 1.1, and 2.0

### SUMMARY

 $=$ 

This article explains how to import dBASE databases in a batch process using Access Basic.

Many new Microsoft Access users want to immediately import data from the systems they are currently using. The Import dialog box in Microsoft Access allows you to import one table at a time, which usually is sufficient. However, some users have numerous tables to import, or they may want to import multiple tables regularly.

This article assumes that you are familiar with Access Basic and with creating Microsoft Access applications using the programming tools provided with Microsoft Access. For more information on Access Basic, please refer to the "Introduction to Programming" manual in Microsoft Access version 1.x, or the "Building Applications" manual, Chapter 3, "Introducing Access Basic" in version 2.0.

MORE INFORMATION ================

Importing tables with a batch process can be done quickly using an Access Basic procedure and a batch table. This procedure is designed for importing only dBASE databases, but it can easily be modified to accommodate other file formats.

The batch table lists the tables that you want to import. The Access Basic procedure reads the table and imports each foreign table listed there. To do this, use the following procedure:

1. Create a table called Batch Import with the following structure:

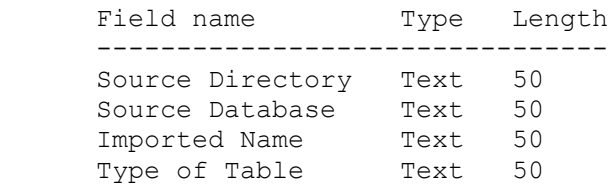

- 2. Enter information in the new Batch Import table about the tables you want to import. The fields in the Batch Import table should be filled out as follows:
	- Source Directory: This is the full path for the location of the foreign database file (for example, C:\DBASE).
	- Source Database: This is the name and extension of the dBASE

database you want to import (for example, CUSTOMER.DBF).

- Imported Name: This is the name you want the table to have once it is imported into Microsoft Access (for example, Customers).
- Table Type: This can be either dBASE III or dBASE IV. Specify dBASE III for both dBASE III and dBASE III PLUS databases.

 For example, to import a dBASE IV database called EMPLOYEE.DBF from the C:\DBASE4 directory and a dBASE III database called ORDERS.DBF from the D:\DBASE3\DATA directory, you would fill out the fields in the Batch Import table as follows:

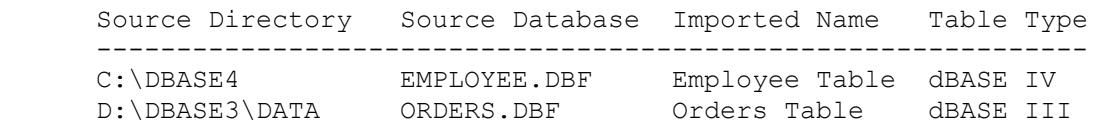

3. Create a new module, and enter the following code:

NOTE: In the following example, an underscore ( ) at the end of a line is used as a line-continuation character. Remove the underscore from the end of the line when re-creating this example.

```
 Sub BatchImport ()
  Dim B DB As Database, B TBL As Table
   Set B DB = CurrentDB() Set B_TBL = B_DB.OpenTable("Batch Import")
   DoCmd Hourglass True
   B_TBL.MoveFirst
   Do Until B_TBL.EOF
       DoCmd TransferDatabase A_IMPORT, B_TBL![Type of Table],_
      B_TBL![Source Directory], A_TABLE, B_TBL![Source Database],
      B TBL! [Imported Name], False
       B_TBL.MoveNext
   Loop
   DoCmd Hourglass False
 End Sub
```
4. Import the foreign databases as follows:

a. Open a module.

b. From the View menu, choose Immediate Window.

c. Type the following command, and then press ENTER:

BatchImport

The pointer will become an hourglass and remains so until all of your databases are imported. This process may take several minutes, depending on the sizes of the databases.

dBASE III, dBASE III PLUS, and dBASE IV are manufactured by Borland International, Inc., a vendor independent of Microsoft; we make no warranty, implied or otherwise, regarding the performance or reliability of these products.

Additional reference words: 1.00 1.10 2.00 KBCategory: kb3rdparty KBSubcategory: IsmXbase

# **INF: How to Index an Existing Field with DAO Article ID: Q112107**

---------------------------------------------------------------------

---------------------------------------------------------------------

The information in this article applies to:

- Microsoft Access version 2.0

SUMMARY

 $=$ 

This article demonstrates how to create a compound (multiple-field) index in an existing table using data access objects (DAO).

This article assumes that you are familiar with Access Basic and with creating Microsoft Access applications using the programming tools provided with Microsoft Access. For more information on Access Basic, please refer to the "Building Applications" manual, Chapter 3, "Introducing Access Basic."

MORE INFORMATION ================

An Index object contains the fields that are being indexed, and usually contains only a single field. The Index object created in the example below will have two fields appended to it, creating a multiple-field index.

The example below demonstrates how to create a multiple-field index with DAO:

1. Open the sample database NWIND.MDB.

2. Create the following new table:

 Table: Interviews -------------------------- FieldName: CustomerID DataType: Number FieldSize: Long Integer FieldName: InterviewerID DataType: Number FieldSize: Long Integer FieldName: Appointment DataType: Date/Time

- 3. Save the table as Interviews without creating a primary key, then close it.
- 4. Create a new module and enter the following Declaration:

Option Explicit

5. Create the following function in the module:

'---------------------------------------------------------------

'PURPOSE: Adds a multiple-field index to a table.

```
 'ACCEPTS: Nothing.
        'RETURNS: Nothing.
        '---------------------------------------------------------------
        Function AddMultiIndex ()
           Dim DB As Database, TDef As TableDef
           Dim Idx As Index, Fld As Field
           Set DB = DBEngine.Workspaces(0).Databases(0)
           ' Open the table definition.
           Set TDef = DB.TableDefs("Interviews")
           ' Create an index called PrimaryKey for this TableDef
           ' .. and turn on the Primary and Required properties.
           Set Idx = TDef.CreateIndex("PrimaryKey")
           Idx.Primary = True
           Idx.Required = True
           Idx.Ignorenulls = False
           ' Create an index field with the same name as a table field,
           ' .. then append it to the index.
           Set Fld = Idx.CreateField("CustomerID")
           Idx.fields.Append Fld
            Do the second field the same way.
           Set Fld = Idx.CreateField("InterviewerID")
           Fld.Attributes = DB_DESCENDING
           Idx.fields.Append Fld
              Append the index to the TableDef.
           TDef.indexes.Append Idx
        End Function
  6. Save the module as DAOaddMultiIndex.
  7. From the View menu, choose Immediate Window.
  8. Type the following in the Immediate window, then press ENTER:
        ? AddMultiIndex()
  9. Close the Immediate window and the module.
10. Open the Interviews table in Design view. Note the compound
     primary key on the CustomerID and InterviewerID fields.
REFERENCES
==========
For more information about Index objects, search for "Index" then "Index
Object, Indexes Collection" using the Microsoft Access Help menu.
Additional reference words: 2.00
KBCategory: kbprg
KBSubcategory: PgmOthr
```
**INF: How to Make a Combo Box Default to First Item in List Article ID: Q105519**

---------------------------------------------------------------------

---------------------------------------------------------------------

The information in this article applies to:

- Microsoft Access versions 1.0, 1.1, and 2.0

### SUMMARY

 $=$ 

When you move to a new record on a form that has a combo box or a list box, the combo box will be blank or the list box will not have any value selected. The combo box or list box may have a table or query defined in its RowSource property that provides the list of items to display in the box. Since the data in the underlying RowSource property will vary with the addition or deletion of records, it is difficult to know what item will appear at the top of the list when the form is used.

This article describes how to force a list box or combo box to default to the first row in the underlying list. The methods outlined in this article work only if the combo box is bound to a field.

This article assumes that you are familiar with Access Basic and with creating Microsoft Access applications using the programming tools provided with Microsoft Access. For more information on Access Basic, please refer to the "Introduction to Programming" manual in Microsoft Access version 1.x, or the "Building Applications" manual, Chapter 3, "Introducing Access Basic" in version 2.0.

MORE INFORMATION ================

Microsoft Access Version 2.0 ----------------------------

In Microsoft Access version 2.0, you can use the ItemData method to cause a list box or combo box to default to any row. To have the first row selected automatically, set the box's DefaultValue property to the following:

=[<MyCombo>].ItemData(0)

Microsoft Access Version 1.x ----------------------------

The first method below uses a user-defined Access Basic function, and the second method uses the built-in DLookUp() function, to display the first value in the list automatically.

Method 1:

The following example demonstrates a sample Access Basic function called GetFirst() that can be used to find the first item in the underlying table or query. The function's result can be used by the DefaultValue property to automatically select the first item in the list.

To create the GetFirst() function, add the following to a new or existing module: Option Explicit Function GetFirst (BoundColName As String, RowSource As String) Dim DB As Database Dim DS As Dynaset Set DB = CurrentDB() Set DS = DB.CreateDynaset(RowSource) On Error Resume Next DS.MoveFirst If Err = 0 Then GetFirst = DS(BoundColName) End Function

Note that the first argument of the GetFirst() function is the name of the field that is used as the BoundColumn property for the combo box. The second argument is the name of the table or query specified in the RowSource property of the combo box.

The following example demonstrates how to use GetFirst() to automatically select the first employee in the Salesperson combo box on the Orders form in the sample database NWIND.MDB:

- 1. Open the Orders form in Design view.
- 2. Select the Salesperson combo box. Display the property sheet by choosing Properties from the View menu.
- 3. Set the DefaultValue property to the following:

=GetFirst("Employee ID", "Employee List")

4. View the form in Form view.

5. From the Records menu, choose Data Entry.

Note that the combo box automatically displays "Buchanan, B.L."

Differences Between GetFirst() and DFirst():

The GetFirst() function is similar to the built-in DFirst() aggregate function. However, DFirst() may return unexpected results when used to find the first item in a list.

If the underlying table or query is indexed, the value returned by DFirst() will be the first indexed record. Otherwise, DFirst() will return items in the actual order in which they were entered in the database. Therefore, if the RowSource property of a combo box is a query that sorts the data by a non-indexed field, DFirst() may not return the expected value.

For example, if you change the DefaultValue property of the Salesperson combo box on the Orders form to

=DFirst("[Employee ID]", "Employee List")

the item returned will be "Davolio, Nancy," which is not the first item in the combo box, but the first indexed item in the Employees table.

Method 2:

This method uses the DLookUp() function to look up the first record in the list. The expression will be the field referred to in the BoundColumn property (or the ControlSource property) of the combo box or list box. The domain will be the same table or query that the combo box or list box uses as its RowSource property. The optional criteria will not be used so that the DLookUp() function will return the first record.

The following example demonstrates how to use DLookUp() to automatically select the first employee in the Salesperson combo box on the Orders form in the sample database NWIND.MDB:

- 1. Open the Orders form in Design view.
- 2. Select the Sales Person combo box. View the property sheet by choosing Properties from the View menu.
- 3. Set the DefaultValue property to the following expression:

=DLookUp("[Employee ID]","Employee List")

- 4. View the form in Form view.
- 5. From the Records menu, choose Data Entry.

Note that the combo box automatically displays "Buchanan, B.L."

# REFERENCES

==========

For more information about the ItemData method, search for "ItemData" then "ItemData Method" using the Microsoft Access version 2.0 Help menu.

Microsoft Access "User's Guide," version 1.0, Chapter 9, "Designing Forms," pages 233-242

Microsoft Access "User's Guide," version 1.1, Chapter 9, "Designing Forms," pages 237-246

Microsoft Access "Language Reference," versions 1.0 and 1.1, pages 131-132, 139-140, and 144-146

Additional reference words: 1.00 1.10 2.00 listbox combobox KBCategory: kbusage KBSubcategory: FmsCmbo

# **INF: How to Make Report Footer Print at Bottom of Last Page Article ID: Q119783**

---------------------------------------------------------------------

---------------------------------------------------------------------

The information in this article applies to:

- Microsoft Access version 2.0

### SUMMARY

 $=$ 

The report footer is printed at the end of a report, immediately following the last section in the report. Since it immediately follows the last section in the report, the report footer may not be printed at the bottom of the last page. This article describes a method of printing the report footer information at the bottom of the last page by including the information in a page footer and making the information visible only on the last page of the report.

MORE INFORMATION ================

The following example demonstrates a method that compares the Page and the Pages properties to determine if the current page is the last page of the report, and if so, makes the information in the page footer visible. Note that in order to use the Pages property in Access Basic, the report must contain a text box whose ControlSource property uses the Pages property.

1. Create a new report and place the following label control in the report's page footer section:

 Label ------------------------------ Name: ReportFooterText Caption: This is the last page Visible: No

2. Create the following text box control in the page footer section:

```
 Text Box
 -----------------------------------------
 Name: PageNumber
 ControlSource: =[Page] & " of " & [Pages]
```
3. Set the page footer's OnPrint property to the following event procedure:

Sub PageFooter2\_Print (Cancel As Integer, PrintCount As Integer)

```
 If Me.page = Me.pages Then
    ReportFooterText.visible = True
 Else
    ReportFooterText.visible = False
 End If
```
End Sub

REFERENCES ==========

For more information about the Page and the Pages properties, search for "Page" then "Page, Pages Properties" using the Microsoft Access Help menu.

Additional reference words: 2.00 KBCategory: kbusage KBSubcategory: RptLayou

**INF: How to Make the Immediate Window Available at All Times Article ID: Q88925**

---------------------------------------------------------------------

---------------------------------------------------------------------

The information in this article applies to:

- Microsoft Access versions 1.0, 1.1, and 2.0

#### SUMMARY

 $=$ 

The Immediate window is helpful for debugging Access Basic code in that you can try out an expression to see if it returns the expected value, or any value at all. The Immediate window can also be helpful for debugging macros, learning how to use expressions, and more. However, the Immediate window is only available when a module window is selected. This article describes how you can make the Immediate window available at all times.

### MORE INFORMATION ================

You can type an expression in the Immediate window and see the results of that expression, without having to write and run an Access Basic procedure. To run an expression in the Immediate window, use the Acess Basic "?" command, as demonstrated below:

 $? 2 + 2$ 

When you type this statement in the Immediate window and press ENTER, Microsoft Access displays the number 4 just below the expression. Another example of using the Immediate window is to set the value of a variable or to test for the value of a variable. For example, set the value of a variable and then test for the value of the variable with the following:

 $MyVar = 2$ ? MyVar

The "?" statement returns the number 2 since that is the value you assigned to the variable MyVar.

The Immediate window is helpful for debugging Access Basic code, because you can suspend execution of the procedure and set the values of variables in the procedure to see what kind of result you would get with different values. You can also use the Immediate window to suspend a procedure and check for the value of a variable or expression to see if it is calculating as you expect it to.

In the same way that an Immediate window can be helpful for debugging code, it can also be helpful for other tasks, such as:

 - Trying out a form expression such as Forms!MyForm!MyControl to see if it returns a value.

- Trying out a query expression, such as a DSum().

 - Trying out a macro action with the DoCmd command to see if the macro action produces the desired results.

However,the Immediate window is only available when a module window is selected. You can make the Immediate window available at all times by following these steps:

- 1. In the database window, choose Macro.
- 2. If you already have a macro called AutoKeys, open it in design mode. Otherwise, choose New.
- 3. If the Macro Name column does not appear in the macro sheet, choose Macro Names from the View menu.
- 4. If the Condition column does not appear in the macro sheet, choose Conditions from the View menu.
- 5. Add the following action and its corresponding property:

Macro name Condition and Condition and Condition and Condition and Action and Action ------------------------------------------------------------------  $^{\wedge}$  I SendKeys DoMenuItem SendKeys and the sense of the sense of the sense of the sense of the sense of the sense of the sense of the sense of the sense of the sense of the sense of the sense of the sense of the sense of the sense of the sense of t MsgBox ("IW already on the screen?")=7 DoMenuItem SendKeys Action Parameters -------------------------- KeyStrokes: {F11} Wait: Yes DoMenuItem Action Parameters -------------------------- Menu Bar: Database Menu Name: View Command: Modules SendKeys Action Parameters -------------------------- KeyStrokes: %N Wait: Yes DoMenuItem Action Parameters -------------------------- Menu Bar: Module Menu Name: View Command: Immediate Window 6. Save and then close the macro. If the macro is not already called AutoKeys, save it with that name. From this point on, you can press CTRL+I to activate the Immediate window. Follow these steps for an example of how this works:

1. Open any form in design mode.

2. Press CTRL+I.

 After some screen activity, a prompt appears asking if the Immediate window is already on the screen. If you do not see the Immediate window on the screen, choose No. Doing so causes the macro to execute one extra step that would otherwise not be necessary.

 Note that a small module window appears at the upper right-hand side of the screen.

The Immediate window is now available to use.

3. Click once on the form design window or on the Database window.

The Immediate window disappears.

4. Click once on the module window mentioned in step 2.

The Immediate window reappears.

You should only need to use CTRL+I once to make the Immediate window and the shrunken module window appear. Every subsequent request for the Immediate window can be made by clicking once on the module window. If the module window is closed, press CTRL+I to bring up the Immediate window again.

Additional reference words: 1.00 1.10 2.00 KBCategory: kbprg KBSubcategory: PgmOthr

**INF: How to Minimize, Maximize, and Restore Microsoft Access Article ID: Q89597**

---------------------------------------------------------------------

---------------------------------------------------------------------

The information in this article applies to:

- Microsoft Access versions 1.0, 1.1, and 2.0

### SUMMARY

 $=$ 

Use Microsoft Windows API calls in Microsoft Access modules to maximize, minimize, and restore Microsoft Access. Microsoft Access does not provide a function to perform these actions in a module or macro.

#### MORE INFORMATION ================

Once the following sample functions are defined in a module they can be used in macros as RunCode actions. Define the functions with these steps:

1. From the File menu, choose New, then Module. In the Declarations section add both of the following declarations:

NOTE: In the following sample code, an underscore ( ) is used as a line continuation character. Remove the underscore when re-creating this code in Access Basic.

```
 Option Explicit
 Declare Function GetActiveWindow% Lib "User" ()
 Declare Function ShowWindow% Lib "User" (ByVal hWnd%,_
                                           ByVal nCmdShow%)
```
2. Create the function MaximizeAccess():

```
 Function MaximizeAccess ()
   Dim ActiveWnd%, Maxit%
   ActiveWnd% = GetActiveWindow()
   Maxit% = ShowWindow(ActiveWnd%, 3)
 End Function
```
3. Create the function MinimizeAccess():

```
 Function MinimizeAccess ()
    Dim ActiveWnd%, Minit%
    ActiveWnd% = GetActiveWindow()
   Minit<sup>8</sup> = ShowWindow(ActiveWnd<sup>8</sup>, 2)
 End Function
```
4. Create the function RestoreAccess():

```
 Function RestoreAccess ()
    Dim ActiveWnd%, Restoreit%
    ActiveWnd% = GetActiveWindow()
    Restoreit% = ShowWindow(ActiveWnd%, 1)
 End Function
```
5. The following sample macro action will minimize the Microsoft Access window:

```
 Action FunctionName
 -----------------------------
 RunCode MinimizeAccess()
```
REFERENCES ==========

"Microsoft Windows Software Development Kit," Microsoft Press, 1992

"Programming Windows: the Microsoft Guide to Writing Applications for Windows 3," Charles Petzold. Microsoft Press, 1990

"Programmer's Reference Library: Microsoft Windows 3.1 Guide to Programming Reference" Volumes 1-6, Microsoft Press, 1992

Additional reference words: 1.00 1.10 2.00 KBCategory: kbprg KBSubcategory: PgmApi

**INF: How to Move List Box Selections to a Second List Box Article ID: Q97518** --------------------------------------------------------------------- The information in this article applies to: - Microsoft Access versions 1.0, 1.1, and 2.0 --------------------------------------------------------------------- SUMMARY ======= This article describes how to create a pair of list boxes to imitate the multiple selection behavior used in Microsoft Access wizards. MORE INFORMATION ================ The example below demonstrates how to create a new form that contains two list boxes and three command buttons. You can add items to or delete items from the list using the command buttons or the properties of the list boxes: 1. Create the following new table: Table: Table1 ----------------------------------------------- Field Name: List (primary key) DataType: Text Field Size: 15 Caption: Items that will be provided in list Field Name: Selected DataType: Text Field Size: 5 Caption: Indicates if the item has been selected 2. View the table in Datasheet view. Add five records to the table. For each record, type any text in the List field (for example a list of colors or cities), and type "YES" (without quotation marks) in the Selected field. 3. Create the following two new queries based on Table1: Query: Select Yes ------------------------------- Field Name: List Show: Yes Criteria: [selected] = "YES" Query: Select No ------------------------------ Field Name: List Show: Yes

4. Enter the following three sample functions in a new or existing module:

Criteria: [selected] = "NO"

```
 '=======================================================
 'The following function opens the table and changes the
 'selected value from YES to NO, and then executes the
 'query for the two list boxes so that they will display
 'the updated values.
 '=======================================================
 Function ADD ()
    Dim MyDB As Database
    Dim MyTable As Table
    Dim y As Control
   Set MyDB = CurrentDB() Set MyTable = MyDB.OpenTable("Table1")
   Set y = forms! SelectList. field0
    MyTable.index = "PrimaryKey"
    MyTable.Seek "=", y
    MyTable.Edit
    MyTable.[selected] = "no"
    MyTable.Update
    MyTable.Close
    DoCmd Requery "field0"
    DoCmd Requery "field1"
 End Function
 '=======================================================
 'The following function opens the table and changes the
 'selected value from NO to YES, and then executes the
 'query for the two list boxes so that they will display
 'the updated values.
 '=======================================================
 Function Del ()
    Dim MyDB As Database
    Dim MyTable As Table
    Dim y As Control
    Set MyDB = CurrentDB()
    Set MyTable = MyDB.OpenTable("Table1")
    Set y = forms!SelectList.field1
    MyTable.index = "primarykey"
    MyTable.Seek "=", y
    MyTable.Edit
    MyTable.[selected] = "yes"
    MyTable.Update
    MyTable.Close
    DoCmd Requery "field0"
    DoCmd Requery "field1"
 End Function
 '=======================================================
 'The following function sets all values in the Selected
```

```
 'field to YES, and then executes the query for the two
       'list boxes so that they will display the updated
       'values.
       '=======================================================
       Function Clear ()
          Dim MyDB As Database
          Dim MyTable As Table
          Set MyDB = CurrentDB()
          Set MyTable = MyDB.OpenTable("Table1")
          On Error GoTo erhandle
          MyTable.MoveFirst
          Do Until MyTable.EOF
             MyTable.Edit
             MyTable.[selected] = "yes"
             MyTable.Update
             MyTable.MoveNext
          Loop
       erhandle:
          Resume Next
          DoCmd Requery "field0"
          DoCmd Requery "field1"
       End Function
5. Create the following new, unbound form, and then save it as
    SelectList:
       Object: list box
       -----------------------------
       ControlName: field0
          ControlSource:
          RowSourceType: Table/Query
          RowSource: Select Yes
          OnDblClick: =ADD()
       Object: list box
       -----------------------------
       ControlName: field1
          ControlSource:
          RowSourceType: Table/Query
          RowSource: Select No
          OnDblClick: =Del()
       Object: command button
       -----------------------
       ControlName: Button One
          Caption: Clear
          OnPush: =Clear()
       Object: command button
       -----------------------
       ControlName: Button Two
          Caption: Add item
```
OnPush: =Add()

```
 Object: command button
```
 ------------------------- ControlName: Button Three Caption: Delete item OnPush: =Del()

The first list box, Field0, displays the items to be selected. The second list box, Field1, displays the items that are selected.

REFERENCES ==========

For more information on how to select more than one item from the same list box, please see the following article in the Microsoft Knowledge Base:

 ARTICLE-ID: Q121356 TITLE : INF: How to Create a Multiple-Selection List Box

Additional reference words: 1.00 1.10 2.00 listbox combo multiple fill function wizard KBCategory: kbusage KBSubcategory: FmsCmbo

## **INF: How to Open UTILITY.MDA Article ID: Q93929**

---------------------------------------------------------------------

---------------------------------------------------------------------

The information in this article applies to:

- Microsoft Access versions 1.0, 1.1, and 2.0

### SUMMARY

 $=$ 

If you try to open the UTILITY.MDA file, you receive the following error message:

The database "UTILITY.MDA" is already open as a library database.

To open the UTILITY.MDA file, you must create a copy of UTILITY.MDA, rename the copy, and then open it in Microsoft Access.

MORE INFORMATION ================

Use the following steps to open the UTILITY.MDA file.

NOTE: UTILITY.MDA is a collection of tables, forms, and modules used by Microsoft Access. You should always have a backup copy of UTILITY.MDA; this is a vital database to Microsoft Access and any changes in it may result in unexpected behavior.

- 1. Copy UTILITY.MDA to UTILITY.SAV.
- 2. In Microsoft Access, open UTILITY.SAV by choosing Open from the File menu.
- 3. Choose OK when the following error message is displayed:

 Tried to load module with duplicate procedure definition: <procedure name>

After you make any changes to the copy of UTILITY.MDA, you can rename the original UTILITY.MDA file and substitute the edited copy of the UTILITY.MDA file for the one that Microsoft Access uses when the application is opened.

Additional reference words: 1.00 1.10 2.00 utility KBCategory: kbusage kberrmsg KBSubcategory: GnlOthr

# **INF: How to Optimize Microsoft Access Version 2.0 Performance Article ID: Q112117**

---------------------------------------------------------------------

---------------------------------------------------------------------

The information in this article applies to:

- Microsoft Access version 2.0

### SUMMARY

 $=$ 

This article contains tips for optimizing the performance of Microsoft Access version 2.0. Much of this information is taken from the Microsoft Access 2.0 Help file.

Note that the optimal setting for each item may vary with the type of computer on which you run Microsoft Access. It is usually best to change only one setting at a time and then monitor database performance for improvement.

MORE INFORMATION ================

To optimize the general performance of Microsoft Access version 2.0:

- Use the Add-in Manager to uninstall library databases that contain Microsoft Access Wizards, builders, and other add-ins you do not want. This reduces Microsoft Access memory consumption and load time.
- Make more memory available by closing applications and terminate and-stay-resident (TSR) programs that you are not using. Usually, these applications are loaded from the AUTOEXEC.BAT and CONFIG.SYS files.
- Make sure your Microsoft Windows virtual memory (swap file) setting is large enough, and of type "permanent" rather than "temporary." In general, the virtual memory setting plus available RAM should be no less than 25 MB. It should be more if you will be running several memory-intensive applications simultaneously.

 To check or change the virtual memory setting, start Microsoft Windows Control Panel. Double-click the 386 Enhanced icon, then choose Virtual Memory. To change the setting, choose Change. Make sure to select Permanent in the Type box. Choose OK to save your changes. Please see the Microsoft Windows "User's Guide" for more detailed information on virtual memory settings.

- Periodically run a disk defragmentation utility such as MS-DOS version 6.0 Defrag to keep files in contiguous clusters on your hard disk, making file access quicker in general. If you do not defragment your hard disk, the time it takes for MS-DOS to retrieve your files may increase since it may have to go to several physical locations on the disk to retrieve the entire file.
- Use 32-bit disk access, and 32-bit file access in Windows 3.11 and later. In Windows Control Panel, double-click the 386 Enhanced icon,

 choose the Virtual Memory button, then choose the Change button. Make sure the Use 32-Bit Disk Access check box is selected. Also select the Use 32-Bit File Access option, if it is available in your version of Windows.

- Increase the RAM on your computer. Microsoft Access requires a minimum of 6 MB, but additional RAM improves performance.
- Make the WinCacheSize parameter for SMARTDrive (or similar settings for other disk caches) in your CONFIG.SYS file no larger than necessary for effective caching. For computers with limited RAM, try completely disabling software caching such as SMARTDrive.
- Do not use any of your RAM for a RAM disk.
- Set the Buffers parameter in your CONFIG.SYS file to at least 40.
- When you are opening databases that are not in a multiuser environment, select the Exclusive check box in the Open Database dialog box.
- When you are using databases that other users do not need to share, install Microsoft Access and all your databases on your local hard disk rather than on a network server.
- Create only as many indexes as necessary. Although indexes can speed access to data, it is possible to "over index" a table so that it is slow adding, deleting, and updating records.
- Create indexes for joined fields.
- In a multiple-field index, use only as many fields in the index as necessary.
- Use Rushmore query optimization in your queries whenever possible. For detailed information on how to do this, search for "Rushmore technology" then "Optimizing Queries with Rushmore Technology" using the Microsoft Access Help menu.
- If you have a wallpaper (full-screen background) bitmap on your Windows desktop, replace it with a solid color or pattern bitmap, or no bitmap at all. For a standard VGA display, this can free about 256K of RAM. For a 1024 x 768 pixel display with 256 colors, this can free about 750K of RAM. (Your actual RAM savings depends on your video display.)

# REFERENCES

==========

For more information about optimizing Microsoft Access performance, search for "optimizing performance" using the Microsoft Access Help menu.

Additional reference words: 2.00 General Speeding Improving KBCategory: kbusage KBSubcategory: GnlOthr

# **INF: How to Optimize Microsoft Access Version 2.0 Queries Article ID: Q112112**

---------------------------------------------------------------------

---------------------------------------------------------------------

The information in this article applies to:

- Microsoft Access version 2.0

#### SUMMARY

 $=$ 

This article contains tips you can use to help you optimize your Microsoft Access version 2.0 query performance.

MORE INFORMATION ================

This article assumes that all the tables in your application are local. If your application uses attached tables the information in this article still applies, but there are additional performance issues that pertain to attached tables that can impact query performance. For more information about improving performance using remotely attached tables, query on the following words here in the Microsoft Knowledge Base:

ODBC and Optimizing and Tables

The Query Optimizer -------------------

The Microsoft Jet database engine contains several components, but the most important to queries (and the most complex) is the Optimizer. The Optimizer is "cost-based," meaning that it assigns a time cost to each query task and then chooses the least expensive list of tasks to perform that generates the desired result set. The longer a task takes to perform, the more costly or expensive it is considered to be.

To decide which query strategy to use, the Optimizer uses statistics. These statistics are based on the number of records in a table, the number of data pages in a table, the location of the table, whether or not indexes are used, and so on. Based on these statistics, the Optimizer chooses the best internal query strategy for dealing with a particular query. Statistics calculations are done whenever a query is compiled. A query is compiled whenever you save any changes made to it or to any of the tables underlying the query. If you have added a significant number of rows to your table since a query was last compiled, you should open and save the query to cause it to recompile and thus update the statistics.

You can improve the statistics and thereby reduce overhead search time and enable the Optimizer to make your queries run faster by using the tips described below.

Tips to Impove Query Performance --------------------------------

 - Compact your database. To do this, choose Compact Database from the File menu when no database is open. Compaction can speed up queries because

 it writes all the data in a table into contiguous pages on the hard disk. Scanning sequential pages is much faster than scanning fragmented pages.

- Avoid expressions in query output. Exressions in query output can cause query optimization problems if the query is used as the input to another query. In the example below, query Q1 is used as the input for query Q2:
	- Q1: SELECT IIF([MyColumn]="H","Hello","Goodbye") AS X FROM MyTable;
	- Q2: SELECT \* FROM Q1 WHERE X="HELLO";

 Since the IIF() expression in Q1 cannot be optimized, Q2 also cannot be optimized. If an expression gets buried deeply enough in a query tree, you can forget that it is there. As a result, your entire string of queries cannot be optimized.

A better way to write the example query above is:

 Q1: SELECT \* FROM MyTable WHERE MyColumn =  $"H"$ ;

 If expressions are necessary in the output, try to place them in a control on a form or report.

- Place GROUP BY clauses in the same table as aggregates. This is an issue when you are joining two tables. For example, if you join two tables on the Customer Name field and then run a query that performs a GROUP BY operation on the Customer Name field, make sure that both the GROUP BY field (Customer Name) and the field that is in the aggregate (Sum, Count, and so on) come from the same table.
- When you are creating a "totals" query, use the GROUP BY clause on as few fields as possible. The more fields in the GROUP BY clause, the longer the query takes to execute.
- If possible, place a GROUP BY clause on a table and then join it to another table, rather than joining the two tables and doing the GROUP BY in the same query as the join. For example, instead of this query:
	- Q1: SELECT Orders.[Company ID], Count(Orders.[Order ID]) AS [CountOfOrder ID] FROM Customers INNER JOIN Orders ON Customers. [Customer ID] = Orders.[Customer ID] GROUP BY Orders.[Company Name];

Break the query into two separate queries, such as:

- Q1: SELECT Customers.[Company ID] FROM Customers GROUP BY Customers.[Company ID];
- Q2: SELECT Orders.[Customer ID], Count(Orders.[Order ID]) AS [CountOfOrder ID] FROM Q1 INNER JOIN Orders ON Q1.[Customer ID] =

 Orders.[Customer ID] GROUP BY Orders.[Customer ID];

- When you are joining tables, try to index the fields on both sides of a join. This can speed query execution by allowing the query optimizer to use more sophisticated internal join strategy.
- Index fields as much as possible. If a database is not updated frequently, then an index should be placed on all fields that are used in a join or in a restriction. With the use of Rushmore query optimization technology in Microsoft Access version 2.0, the Microsoft Jet database engine is able to take advantage of multiple indexes on a single table, which makes indexing multiple fields advantageous.
- Try to construct your queries so that Rushmore technology can be used to help optimize them. Rushmore is a data-access technology that permits sets of records to be queried very efficiently. With Rushmore, when you use certain types of expressions in query criteria, your query will run much faster.

 Rushmore does not automatically speed up all of your queries. You must construct your queries in a certain way for Rushmore to be able to improve them. For more information about how to optimize queries with Rushmore technology, search for "Rushmore technology" then "Optimizing Queries with Rushmore Technology" using the Microsoft Access Help menu.

- Use COUNT(\*) rather than COUNT([Column Name]) to determine the number of records in a table. This is because there are special optimizations in the Microsoft Jet database engine that allow COUNT(\*) to be executed much faster than COUNT([Column Name]).

# REFERENCES

==========

For more information about optimizing Microsoft Access performance in general, search for "optimizing performance" then "Optimizing Microsoft Access Performance" using the Microsoft Access Help menu.

Additional reference words: 2.00 general speeding improving KBCategory: kbusage KBSubcategory: GnlOthr

# **INF: How to Optimize MS Access Using ODBC Data Sources Article ID: Q113551**

---------------------------------------------------------------------

---------------------------------------------------------------------

The information in this article applies to:

- Microsoft Access version 2.0

#### SUMMARY

 $=$ 

This article describes several tips for improving performance when you are accessing data from an ODBC data source.

MORE INFORMATION ================

Try these tips to improve performance with ODBC data sources:

- Restrict the amount of data that you request from the server. Do not ask for more data than you need. Use queries to select only the fields and rows that you need.
- Use only the functionality you need. Snapshots are less powerful than dynasets and are not updateable, but may be faster, particularly for small recordsets without Memo or OLE Object fields.
- Use attached tables to access server data. Do not use "direct" server access (that is, opening remote databases and executing queries against them). Instead, attach tables and use the attachments, or use pass through queries.
- Use list and combo boxes wisely. On a form, each list box, combo box, subform, and control containing a total requires a separate query. Against local data, performance may be adequate. Against remote data, however, long delays may occur when you open a form since each query must be sent to the server and a response returned before the form can open.
- Avoid large combo boxes. Including a combo box with hundreds, or even thousands, of choices based on a local table may yield acceptable response time, especially if you define an appropriate index on the local table. Against a remote table, however, such a combo box will yield sluggish performance as it drains server and network resources as it fetches data to fill the list. It is best to limit the number of rows returned to the combo box when you are working with remote data. You can also break up the data into smaller combo boxes (bearing the tip above in mind).
- Use the Find command only on smaller recordsets. The Microsoft Jet database engine optimizes the Find command to work well against local recordsets of almost any size, and against remote recordsets of reasonable size. However, when you are working with large remote recordsets (thousands of records or more), you should instead use a filter or query and be careful to use restrictions that your server can process.
- Make sure that queries are sent to the server for processing. The most important factor in query performance against remote data is ensuring that your server executes as much of the query as possible. The Microsoft Jet database engine attempts to send the entire query to your server, but evaluates locally any query clauses and expressions that are not generally supported by servers or by your particular server. Functionality not supported by servers in general includes:
	- Operations that cannot be expressed in a single SQL statement. This can occur when you use a query as an input to another query, or when your query's FROM clause contains a Totals query or DISTINCT query. Often, you can rearrange your queries to calculate totals after all other operations.
	- Operations that are Microsoft Jet database engine-specific extensions to SQL, such as crosstab queries, TOP queries, and reports with multiple levels of grouping and totals. Note that simple crosstab queries can be sent to servers.
	- Expressions that contain Microsoft Access-specific operators or functions. The Microsoft Access financial functions and statistical aggregates have no server equivalents.
	- User-defined Access Basic functions that take remote columns as arguments. These functions do not exist on the server, but must process remote column data. However, if a user-defined function returns a single value and does not reference a remote column, the function is evaluated locally and its value is sent to the server for processing.
	- Mixing text and numeric data types in operators or UNION query outputs. Most servers lack the data-type leniency in Microsoft Access. Because of this, use explicit conversion functions where appropriate.
	- Heterogeneous joins between local tables and remote tables, or between remote tables in different ODBC data sources. Joins between small local tables and large remote tables, where the join column is indexed, may result in a remote index join. In a remote index join, one query for each row in the local table is sent to the server and only the joining rows are returned.
	- Non-remotable expressions, or expressions that cannot be sent remotely, because they cannot be evaluated by your server. Non remoteable output expressions (those in the SELECT clause) do not force local evaluation of your query unless they occur in a Totals query, a DISTINCT query, or a UNION query. Non-remoteable expressions in other clauses (WHERE, ORDER BY, GROUP BY, HAVING, and so on) force at least part of your query to be evaluated locally.
- Servers differ in some areas of supported functionality. When you attach a remote table, the Microsoft Jet database engine queries the ODBC driver for its capabilities. If the required functionality is supported by the driver and the server, the Microsoft Jet database engine sends the operation to the server for processing. If not, the Microsoft Jet database engine performs the operation locally. Areas of differing

support include (but are not limited to) the following:

- Outer joins. Note that the Microsoft Jet database engine does not send multiple outer joins to a server, although many inner joins may accompany a single outer join.
- Numeric, string, and date/time functions (such as Log(), Mid\$(), DatePart(), and so on).
- Conversion functions (such as CInt(), CStr(), CVDate(), and so on).

Additional reference words: 2.00 Attaching ODBC KBCategory: kbinterop KBSubcategory: IntpOthr

# **INF: How to Pass an Array As an Argument to a Procedure Article ID: Q116140**

---------------------------------------------------------------------

---------------------------------------------------------------------

The information in this article applies to:

- Microsoft Access versions 1.0, 1.1, and 2.0

# SUMMARY

 $=$ 

In order to pass an array as an argument to an Access Basic procedure, you must include the array name followed by opening and closing parentheses. If you do not include the parentheses, the error message "Parameter type mismatch" will result.

MORE INFORMATION

================

This article assumes that you are familiar with Access Basic and with creating Microsoft Access applications using the programming tools provided with Microsoft Access. For more information on Access Basic, please refer to the "Introduction to Programming" manual in Microsoft Access version 1.x, or the "Building Applications" manual in version 2.0.

The following example demonstrates the correct syntax for procedure calls with an array:

Result = YourFunctionName(YourArrayName())

YourSubName YourArrayName()

The procedure you are calling must fully declare the argument and include the opening and closing parentheses.

The following example demonstrates the correct syntax for procedure declarations with an array:

Function YourFunctionName (InArray() As String) As Integer

Sub YourSubName (InArray() As String)

The following example demonstrates a sample user-defined function that loads an array with string values:

1. Create a new module and enter the following code:

NOTE: In the following sample code, an underscore ( ) at the end of a line is used as a line-continuation character. Remove the underscore from the end of the line when re-creating this code in Access Basic.

 '--------------------------------------------------------------- 'GLOBAL DECLARATIONS SECTION '--------------------------------------------------------------- Option Explicit

```
 '---------------------------------------------------------------
       'The function LoadArray() loads an array called MyArray
       'with string values. After loading the array, the function
       'calls a procedure that displays all array elements to the
       'Immediate window.
       '---------------------------------------------------------------
       Function LoadArray()
          Dim i as Integer
          ReDim MyArray(10) As String
         For i = 1 to 10
             MyArray(i) = "Test Value: " & i
          Next i
          DisplayArray MyArray()
       End Function
       '---------------------------------------------------------------
       'LoadArray() Sub Procedure
       '---------------------------------------------------------------
       Sub DisplayArray (InArray() As String)
          Dim i as Integer
         For i = 1 to UBound (InArray)
            Debug.Print InArray(i)
          Next i
       End Sub
2. From the View menu, choose Immediate Window.
3. In the Immediate window, type the following line and then press ENTER:
       ? LoadArray()
REFERENCES
===========
Microsoft Access "Introduction to Programming," version 1.0, Chapters 2
and 5
Microsoft Access "Building Applications," version 2.0, Chapters 5 and 6
Additional reference words: 1.00 1.10 2.00
KBCategory: kbprg kberrmsg
KBSubcategory: MdlOthr
```
**INF: How to Play .WAV Sounds on Events in Microsoft Access Article ID: Q95647**

---------------------------------------------------------------------

---------------------------------------------------------------------

The information in this article applies to:

- Microsoft Access versions 1.0, 1.1, and 2.0

SUMMARY

 $=$ 

Microsoft Access does not have a built-in function to play sound files on events, such as when a form is opened or closed. However, you can use the Microsoft Windows 3.1 application program interface (API) through Access Basic code to create a user-defined function to play sound files.

This article assumes you are familiar with Access Basic and Windows APIs. In this article, the use of error trapping has been omitted to keep the information as clear and concise as possible.

```
MORE INFORMATION
================
```
Follow these steps to create a user-defined function to play sound files:

1. Create a new module with a single function named PlaySound().

Note: In the following sample code, an underscore ( ) is used as a line-continuation character. Remove the underscore when re-creating this code in Access Basic.

 '\*\*\*\*\*\*\*\*\*\*\*\*\*\*\*\*\*\*\*\*\*\*\*\*\*\*\*\*\*\*\*\*\*\*\*\*\*\*\*\*\*\*\*\*\*\*\*\*\*\*\*\*\*\*\*\*\*\*\*\*\*\*\*\*\* 'Declarations section of the module. '\*\*\*\*\*\*\*\*\*\*\*\*\*\*\*\*\*\*\*\*\*\*\*\*\*\*\*\*\*\*\*\*\*\*\*\*\*\*\*\*\*\*\*\*\*\*\*\*\*\*\*\*\*\*\*\*\*\*\*\*\*\*\*\*\*

Option Explicit

Declare Function sndplaysound% Lib "mmsystem" (ByVal filename\$, ByVal snd  $async$ <sup>8</sup>)

 '================================================================== ' The following function PlaySound calls the Windows API function

'==================================================================

 Function PlaySound (msound) Dim XX%  $XX^{\circ}$  = sndplaysound (msound, 1)' play mmwave sound If XX% = 0 Then MsgBox "The Sound Did Not Play!" End Function

2. Save the module as Play It Sam.

The following steps use a command button to trigger the sound, but you can use other events to trigger the sound.

3. Add a command button to a form you want to play the sound from.

Object: Command Button

 ControlName: Push\_Button\_1 Caption: Play Chimes OnPush: =PlaySound("C:\WINDOWS\CHIMES.WAV")

-------------------------------------------

 (Where C:\WINDOWS\ is the location of the sound file and CHIMES.WAV is the sound file.)

When the form is open in Form view, the sound is ready to play by clicking the command button. You can assign this function to the form's OnOpen property if you want chimes to play when you open a form.

NOTE: This example does not have error trapping. Unexpected results may occur if the sound file is not in the location specified or does not exist.

If the sound (.WAV file) is in the table as an OLE field, the sound can be added to the form out of the field list. You can then use a macro that does a GoToControl [olefield], DoMenuItem form-edit-object-<verb>. You can run this from a button on the form. It will go to the OLE field and edit the object (the default edit is play for a sound).

REFERENCES ==========

Microsoft Access "Introduction to Programming," Chapters 1-5

"Microsoft Windows Software Development Kit," Microsoft Press, 1992

"Programming Windows: the Microsoft Guide to Writing Applications for Windows 3", Charles Petzold. Microsoft Press, 1990

"Programmer's Reference Library: Microsoft Windows 3.1 Guide to Programming Reference," Volumes 1 - 6, Microsoft Press, 1992

Additional reference words: 1.00 1.10 2.00 sound KBCategory: kbprg KBSubcategory: PgmApi

# **INF: How to Position Microsoft Access on the Screen Article ID: Q95934**

---------------------------------------------------------------------

---------------------------------------------------------------------

The information in this article applies to:

- Microsoft Access versions 1.0, 1.1, and 2.0

#### SUMMARY

 $=$ 

To position Microsoft Access on the screen, you need to call the SetWindowPos() Windows API function. The article gives a brief demonstration of how to position Microsoft Access on the screen.

### MORE INFORMATION ================

To position Microsoft Access on the screen, you will need to use the SetWindowPos() application programming interface (API) function included in the USER.EXE dynamic link library (DLL) included with Windows. Implement this function as follows:

- 1. Open or create a new module in Microsoft Access.
- 2. Within the Declarations section, add the following declares, constants, and comments.

NOTE: In the following sample code, an underscore ( ) is used as a line continuation character. Remove the underscore when re-creating this code in Access Basic.

 '==================================== ' Global Declarations '==================================== Option Compare Database Option Explicit

Declare Function FindWindow% Lib "user" (ByVal lpClassName As Any, ByVal lpCaption As Any) Declare Sub SetWindowPos Lib "User" (ByVal hWnd%, ByVal hWndInsertAfter%, ByVal X%, ByVal Y%,\_ ByVal cx%, ByVal cy%, ByVal wFlags%)

 'Inserts the window to precede the position window in the Z-Order. 'This parameter must be a window handle or one of the following 'constants.

Global Const HWND TOP = 0

'values for wFlags%

Global Const SWP\_NOZORDER = &H4 'Ignores the hWndInsertAfter

3. Include the following function:

```
 Function SizeAccess ()
         Dim cX%, cY%, cHeight%, cWidth%, h%
          'get handle to Microsoft Access
          h% = FindWindow("Omain", 0&)
         cX_{6}^{8} = 0CY<sup>8</sup> = 0cWidth% = 640cHeight = 480
          'position Microsoft Access
         SetWindowPos h%, HWND_TOP, cX%, cY%, cWidth%, cHeight%,
          SWP_NOZORDER
       End Function
Additional reference words: 1.00 1.10 2.00
KBCategory: kbprg
```
KBSubcategory: PgmApi

# **INF: How to Prevent Users from Creating New Databases Article ID: Q123483**

---------------------------------------------------------------------

---------------------------------------------------------------------

The information in this article applies to:

- Microsoft Access version 2.0

### SUMMARY

 $=$ 

This article describes how to use the security constant DB\_SEC\_DBCREATE to prevent database users from creating new databases. This constant can be set and removed only with Access Basic code.

This article assumes that you are familiar with Access Basic and with creating Microsoft Access applications using the programming tools provided with Microsoft Access. For more information about Access Basic, please refer to the "Building Applications" manual.

### MORE INFORMATION ================

When you negate the security constant DB SEC DBCREATE for a user, you remove that user's permission to create new databases. The following example demonstrates how to use the DB\_SEC\_DBCREATE constant to remove the permission to create new databases from all users in the Users group:

- 1. Quit Microsoft Access if it is running. Copy the SYSTEM.MDA file (usually in the ACCESS directory) to a file with another name. For example, copy the file to a file named SYSTEM.BAK.
- 2. Start Microsoft Access and open the sample database NWIND.MDB.
- 3. Create a new module and enter the following line in the Declarations section of the module:

Option Explicit

4. Enter the following code in the module:

 Function Remove\_DBCreate() Dim d As Database, c As Container SystemDB = "c:\access\system.mda" ' Use path for your system. Set d = DBEngine(0).OpenDatabase(SystemDB) Set c = d.Containers!Databases c.Username = "Users" c.Permissions = c.Permissions And Not DB\_SEC\_DBCREATE End Function

- 5. From the View menu, choose Immediate Window.
- 6. In the Immediate window, type the following line and then press ENTER:

?Remove\_DBCreate()

- 7. Quit Microsoft Access and then restart it. Log in as a member of the Users group.
- 8. From the File menu, choose New Database. In the File Name box, type "c:\db1.mdb" (without quotations marks) and then choose OK. You receive the following message:

No permissions on 'C:\DB1.MDB'

Note that if a member of the Users group has permission to create new databases by also belonging to another group (such as the Admins group), that user will still be able to create new databases. Microsoft Access uses the most liberal permissions of the groups a user belongs to.

"Permissions Property (Data Access)" using the Microsoft Access Help menu.

REFERENCES ==========

For more information about permissions, search for "Permissions" then

Additional reference words: 2.00 rights KBCategory: KBSubcategory: GnlOthr

# **INF: How to Print a Blank Line Every Nth Line in a Report Article ID: Q120842**

---------------------------------------------------------------------

---------------------------------------------------------------------

The information in this article applies to:

- Microsoft Access version 2.0

#### SUMMARY

 $=$ 

This article describes how to add blank lines between the printed lines on a report. You can use this method to add a blank line after a set number of lines. For example, you could use this method to add a blank line after every five lines of data in your report.

#### MORE INFORMATION

================

The following example demonstrates how to add a blank line after every five lines in a report:

- 1. Open the sample database NWIND.MDB and create a new report based on the Employees table. Choose the Report Wizards button and then follow these steps:
	- a. In the "Which Wizard do you want?" screen, select Tabular and then choose the OK button.
	- b. In the Available Fields box, select Employee ID and then choose the ">" button. Repeat for Last Name, First Name, and Birth Date, and then choose the Next button.
	- c. In the Available Fields box, select Birth Date and then choose the ">" button. Choose the Next button.
	- d. In the "What style do you want for your report?" screen, choose the Next button.
	- e. In the "What title do you want for your report?" screen, type "Employee Birthdays" (without quotation marks), and then choose the Finish button.
- 2. View the new report in Design view.
- 3. From the View menu, choose Code.
- 4. Enter the following code in the module:

 Option Compare Database Dim cLines As Integer Const cMaxLine=5

 This code declares the cLines variable as an integer, and the cMaxLine constant as five. You can set the cMaxLine constant to insert a blank line after as many lines as you want. For example,

```
 to add a blank line after every eight lines in the report, set
    cMaxLine=8.
5. In the Object box on the toolbar, select Report. In the Procedure
   box on the toolbar, select Open. Enter the following code in the
   module:
      Sub Report Open (Cancel As Integer)
          cLines = 0
       End Sub
    This code initializes the cLines variable to zero.
6. In the Object box, select Detail1. In the Procedure box, select Format.
    Enter the following code in the module:
      Sub Detail1 Format (Cancel As Integer, FormatCount As Integer)
         If cLines Mod (cMaxLine+1) = 0 Then
             Me.NextRecord = False
            Me.PrintSection = False
          End If
          cLines = cLines + 1
       End Sub
    This code adds a blank line by setting the NextRecord and PrintSection
    properties.
7. Close the module and then preview the report. Note that there is a
    blank line in the report after every five lines.
REFERENCES
==========
Microsoft Access "User's Guide," version 2.0, pages 677-680
Additional reference words: 2.00
KBCategory: kbusage
```
KBSubcategory: RptLayou

# **INF: How to Print a Conditional Page Header in a Report Article ID: Q105516**

---------------------------------------------------------------------

---------------------------------------------------------------------

The information in this article applies to:

- Microsoft Access versions 1.0, 1.1, and 2.0

# SUMMARY

 $=$ 

This article describes how to print a conditional page header using an example that forces the page header, which contains the column header labels, to print on consecutive pages of the report if a data group spans more than one page.

The technique described in this article works for Microsoft Access versions 1.x and 2.0. However, an alternative method for version 2.0 is described in the Solutions sample application. See the "References" section of this article for a complete reference to this method.

### MORE INFORMATION ================

Reports print group header information once per group, even if the group of data spans more than one page. In reports, a common layout is to place the grouping value in the group header along with the column labels. However, since this data is not repeated when a group spans more than one page, the column header labels are not repeated on the subsequent page(s).

To create conditional headers, you must create a new page before each group of data and set a flag from the group header to determine when the page header should print. Then, from the group footer, set the flag back so that the page header does not print at the beginning of the next group.

The following steps illustrate this procedure in the sample database NWIND.MDB:

- 1. Create a new form called FlagForm. This form is used to store a global variable.
- 2. Create one unbound control and set the following property:

Name: Flag

 NOTE: In Microsoft Access version 1.x, the Name property is called the ControlName property.

3. Create the following new macro, and name it Test:

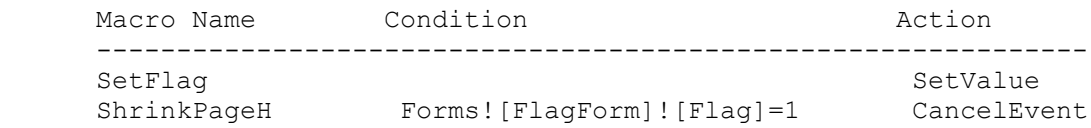

FlagOn SetValue FlagOff SetValue Test actions --------------------------------- SetFlag Item: Forms![FlagForm]![Flag] Expression: 1 CancelEvent: no arguments FlagOn Item: Forms![FlagForm]![Flag] Expression: 0 FlagOff Item: Forms![FlagForm]![Flag] Expression: 1 4. Create a new blank report called PrintHeaders based on the Products table: a. Set the following report header properties: OnFormat: Test.SetFlag Height: 0 b. Set the page header property: OnFormat: Test.ShrinkPageH c. Create a label in the page header section with the following property: Caption: Continued from Previous Page... d. Create a grouping for the Category ID with following properties: Group Header: Yes Group Footer: Yes e. Set the following group header properties: OnFormat: Test.FlagOn ForceNewPage: Before Section f. Create a control in the group header section bound to the Category Id field. g. Create a text box control bound to the Product Name field in the detail section. h. Set the height property for the detail section to 2 inches. (This is to create groups of data that span more than one page.) i. Set the group footer property to: OnFormat: Test.FlagOff

5. View the FlagForm form in Datasheet view.

6. Preview the PrintHeaders report.

7. Scroll through the report. Note the page headers for the groups.

### REFERENCES ==========

You can find information, instructions, and examples in the Solutions sample application (SOLUTION.MDB) included with Microsoft Access version 2.0. For more information about printing a conditional page header, open the SOLUTION.MDB database usually located in the ACCESS\SAMPAPPS directory. Select "Control what you print on reports" in the Select A Category Of Examples box, then "Repeat a group name at the top of a column or page" in the Select An Example box.

Additional reference words: 1.00 1.10 2.00 KBCategory: kbusage KBSubcategory: RptProp

# **INF: How to Print a Constant Number of Lines Per Group Article ID: Q119073**

---------------------------------------------------------------------

---------------------------------------------------------------------

The information in this article applies to:

- Microsoft Access versions 1.0, 1.1, and 2.0

#### SUMMARY

 $=$ 

This article describes how to create a constant number of lines per data group on a report. You can use this method to consistently print 15 lines per data group, regardless of the actual number of items within the group. Note that if the group contains more than 15 items, the function used by this method will not apply.

### MORE INFORMATION ================

The steps below demonstrate how to create a report in the sample database NWIND.MDB with a constant number of lines per data group. You can use this method in a main report or subreport:

- 1. Start Microsoft Access and open the sample database NWIND.MDB.
- 2. Create a new report based on the Products table.
- 3. Group the data by the Category ID field. Set the GroupHeader property to Yes.
- 4. Place a text box control with the following properties in the Category ID header:

 Name: TotGrp ControlSource: =Count(\*) 'Returns the number of records per group.

- 5. Set the Category ID header section's ForceNewPage property to Before Section.
- 6. Place a text box control bound to the Product Name field with the following properties in the report's detail section:

 Name: [Product Name] ControlSource: [Product Name]

- 7. Create a line control in the detail section that extends horizontally across the section. Set the line control's Name property to LineControl.
- 8. Create a new module with the following code:

 Declarations Section of Module Option Compare Database 'Use database order for string comparisons. Option Explicit Global TotCount As Integer

```
 'Call the SetCount() function from the group header section's
 'OnPrint property using the syntax: =SetCount(Report)
 Function SetCount (R As Report)
   TotCount = 0
   R![Product Name].Visible = True
 End Function
 'Call the PrintLines() function from the detail section's OnPrint
 'property using the syntax: =PrintLines(Report,[TotGrp])
 Function PrintLines (R As Report, TotGrp)
   TotCount = TotCount + 1
   If TotCount = TotGrp Then
         R.NextRecord = False
    ElseIf TotCount > TotGrp And TotCount < 15 Then
         R.NextRecord = False
         R![Product Name].Visible = False
    End If
 End Function
```
This method repeats the last detail line for a data group until the total number of constant lines has been created. In this example, the last detail line is repeated until 15 detail lines have been printed for each group. The Product Name control is hidden in order to not repeat the last value, which creates a constant grid of 15 lines.

Additional reference words: 1.00 1.10 2.00 preprinted pre-printed fixed KBCategory: kbusage KBSubcategory: RptsLyt

**INF: How to Print a Single Record from a Form in a Report Article ID: Q98801** --------------------------------------------------------------------- The information in this article applies to: - Microsoft Access versions 1.0, 1.1, and 2.0 --------------------------------------------------------------------- SUMMARY  $=$ This article describes how to select a single record on a form and print it in a report. MORE INFORMATION ================ The following procedure explains how to print only the record you select from the Customers form in the sample database NWIND.MDB: 1. Create a report called PrintRecordReport based on the Customers table. 2. Create the following macro: Macro: PrintRecordMacro ----------------------------------------------------------------- OpenReport ReportName: PrintRecordReport View: Print Preview Where Condition: [Customer ID]=Forms![Customers]![Customer ID] 3. Add a command button to the Customers form and set the following button properties: Command Button ------------------------ ControlName: PrintRecord Caption: Print Record OnPush: PrintRecordMacro

When you choose the command button on the form, the report opens and runs the underlying query. The query references the form for the Customer ID and synchronizes that Customer ID to the Customer ID on the report.

Additional reference words: 1.00 1.10 2.00 KBCategory: kbusage KBSubcategory: FmsOthr

**INF: How to Print Duplicate Mailing Labels for Each Record Article ID: Q100146**

---------------------------------------------------------------------

---------------------------------------------------------------------

The information in this article applies to:

- Microsoft Access versions 1.0, 1.1, and 2.0

#### SUMMARY

 $=$ 

This article describes how to print multiple labels for each customer record. The example that follows uses the Customers table in the sample NWIND.MDB database.

# MORE INFORMATION

================

The following example generates 10 labels for each customer record:

1. In the sample database NWIND.MDB, create a new table called Label Count with one number field. Use the default properties and do not create a primary key. Enter a 1 in the first record, 2 for the second record, and so on.

 Table: Label Count ------------------ FieldName: Count DataType: Number

2. Create a new query based on the Label Count and Customers tables:

```
 Query: LabelQuery
 ---------------------------------
 Type: Select Query
 Tables: Label Count and Customers
 Join: None
```
3. From the View menu, choose Totals so that all fields are set to Group By, as follows:

 Field: Company Name Table: Customers Total: Group By Field: Contact Name Table: Customers Total: Group By Field: Address Table: Customers Total: Group By Field: City Table: Customers Total: Group By Field: Region Table: Customers Total: Group By

```
 Field: Postal Code
     Table: Customers
     Total: Group By
 Field: Count
    Table: Label Count
    Total: Group By
     Criteria: <= [Enter Number of Labels to Print for Each
               Customer]
```
 NOTE: The Count field in the Label Count table can have an optional parameter value specified in the Criteria field to enter the number of labels to print for each record in the Customers table. If this query is used without a parameter value, 10 identical labels are printed for each record in the Customers table.

4. Using the Microsoft Access ReportWizard, create a new mailing label report based on the LabelQuery query. If you specify a parameter value, you are prompted to enter the number of labels to print for each customer record.

Additional reference words: 1.00 1.10 2.00 multiple many labels KBCategory: kbusage KBSubcategory: RptLabel

# **INF: How to Print Group Footer at Specific Location Article ID: Q119655**

---------------------------------------------------------------------

---------------------------------------------------------------------

The information in this article applies to:

- Microsoft Access versions 1.0, 1.1, and 2.0

### SUMMARY

 $=$ 

This article describes how to print a report's group footer information at a specific place on the page. This can be useful when you are printing reports to preprinted forms. While you cannot do this using the group footer's property settings, you can use either of the following two methods described in this article:

- Place the information in the form's page footer, which is always printed at a fixed location.
- Use the MoveLayout, PrintSection, and NextRecord report properties to control where the group footer is printed.

NOTE: This method can also be used to print the Report Footer at a specific location.

This article assumes that you are familiar with Access Basic and with creating Microsoft Access applications using the programming tools provided with Microsoft Access. For more information on Access Basic, please refer to the "Introduction to Programming" manual in Microsoft Access version 1.x, or the "Building Applications" manual in version 2.0.

MORE INFORMATION ================

Method 1: Using the Page Footer -------------------------------

The page footer is always printed at a fixed location on the report's page, just above the bottom margin. For example, if your form has a bottom margin of 1 inch and the height of the page footer is 1 inch, the page footer begins 2 inches from the bottom of the page, or 9 inches from the top of the page (for an 11 inch long page). Placing the group footer controls in the page footer causes them to be printed at the page footer's fixed location on the page.

NOTE: You cannot use aggregate functions in a control in a page footer. If you need to use aggregate controls in your footer, you may want to use the next method in this article, or refer to the "Using Macros to Print Reports or Transfer Data" chapter of the Microsoft Access "User's Guide" for an example of calculating totals in a page footer.

Method 2: Using Report Properties ---------------------------------

This method involves using the MoveLayout, PrintSection, and NextRecord

report properties to move the group footer to a specific printing location on the page. With this method, you are not actually specifying the group footer's coordinates on the page, but moving the group footer to various existing printing locations on the report page.

To ensure that the group footer is printed where you want it to be, you must consider the height of each section of the report. Since you cannot specify the location of the group footer section (or any other section) with a property setting, you must use the MoveLayout property to move the section to the next available printing location. For example, if the group footer section's height is 0.5 inches and the Top property (which specifies how far from the top of the report the section is printed) is set to 3.75 inches, then the MoveLayout property moves the group footer section to be printed in the area from 3.75 inches to 4.25 inches from the top of the report (a total of 0.5 inches).

The following example demonstrates how to print the group footer at a specific place on the page by adjusting the section heights, and by using a sample user-defined function called SetGrpFtrLoc() that tests to see if the Top property is set to less than the GrpFtrLoc setting (the location where the group footer will be printed). If it is, the function moves the group footer section to the next printing location. If not, it does not move the group footer.

CAUTION: Following the steps in this example will modify the sample database NWIND.MDB. You may want to back up the NWIND.MDB file, or perform these steps on a copy of the NWIND database.

- 1. Open the sample database NWIND.MDB.
- 2. Create a new module and enter the following line in the Declarations section of the module:

Option Explicit

Enter the following function in the module:

 Function SetGrpFtrLoc(Rpt as Report, GrpFtrLoc as Double) GrpFtrLoc=GrpFtrLoc\*1440 'Convert from inches to twips.

 If Rpt.top < GrpFtrLoc Then 'Not at location yet, so Rpt.movelayout = True 'move to next print location. Rpt.nextrecord = False 'Do not go to next record. Rpt.printsection = False 'Do not print the section. End If

End Function

3. Save and then close the module.

4. Open the Catalog report in Design view.

5. Change the Category Name header section's Height property to:

1.7 inches

6. Change the detail section's Height property to:

0.3 inches

7. Set the Category Name footer section's properties as follows:

 Height: 0.3 inches ForceNewPage: After Section OnFormat: =SetGrpFtrLoc([Report],7)

 Note that the 7 in the SetGrpFtrLoc() function in the footer section's OnFormat property indicates that you want the group footer to begin 7 inches from the top of the page.

8. Create a new text box control with the following properties in the report's Category Name footer section:

 Name: Number of Products ControlSource: =Count([Product ID])

 NOTE: In Microsoft Access version 1.x, the Name property is called the ControlName property.

9. Preview the report.

NOTE: If you do not adjust the section heights as specified, the location of the group footer will vary from page to page.

REFERENCES ==========

Microsoft Access "User's Guide," version 1.0, Chapter 23, "Using Macros to Print Reports or Transfer Data," pages 576-579

Microsoft Access "User's Guide," version 1.1, Chapter 23, "Using Macros to Print Reports or Transfer Data," pages 580-583

Microsoft Access "User's Guide," version 2.0, Chapter 26, "Using Macros to Print Reports or Transfer Data," pages 693-696

For more information about the MoveLayout, NextRecord, and PrintSection report properties, search for "MoveLayout" then "MoveLayout, NextRecord, and PrintSection Properties" using the Microsoft Access version 2.0 Help menu.

Additional reference words: 1.00 1.10 2.00 reports KBCategory: kbusage KBSubcategory: RptSort

# **INF: How to Print Odd or Even Pages of a Report Article ID: Q101075**

---------------------------------------------------------------------

---------------------------------------------------------------------

The information in this article applies to:

- Microsoft Access versions 1.0, 1.1, and 2.0

### SUMMARY

 $=$ 

This article describes how to print separately the odd and even pages of a report for duplex printing or to print reports with different margins for binder storage.

### MORE INFORMATION ================

The best way to print separately odd and even pages of report is to set up a form that prompts you for the pages to print (odd or even) and then calls a macro to print the report. (Page 559 of the 1.0 "User's Guide" shows a sample form that prompts the user to fill in values on the form before a macro prints the report.) The form in the example below contains a text box control to hold the value "odd" or "even" and a command button to print the report.

NOTE: When you use the following steps to print even pages, all the odd pages generate blank pages (and vice versa). Whenever you implement this routine, your report generates blank pages between each printed page.

1. Create a new form called Print Odd Even Pages:

- a. Locate an unbound text box with ControlName = PrintPages.
- b. Locate a command button with Caption = Print Report. From the OnPush property, call the following OddEven.Print macro group.
- 2. Create a new macro called OddEven with the following macro groups:

NOTE: In the following example, an underscore ( ) is used as a line continuation character. Remove the underscore when re-creating this example.

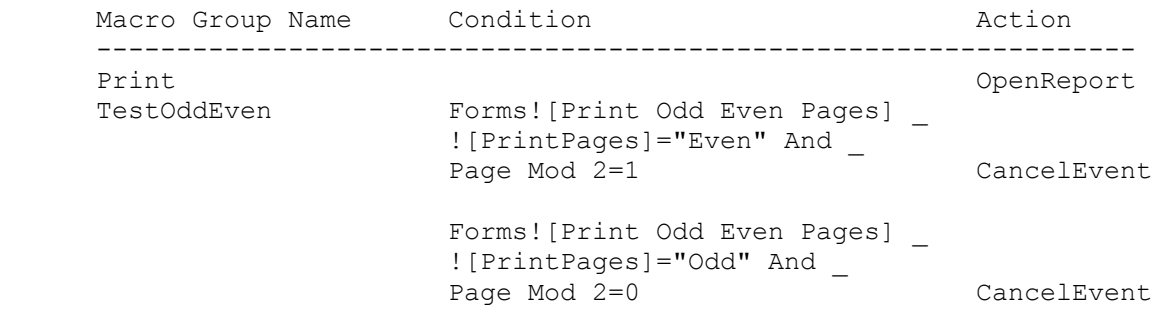

OpenReport Actions

 ------------------------------------ Report Name: Customer Mailing Labels View: Print Preview

3. From each report section that is printing data, call the macro group OddEven.TestOddEven from the OnPrint event.

 For example, in the NWIND.MDB sample database report Customer Mailing Labels, the only section that is printing is the detail section. The page header and page footer in this report do not print any values. For the detail section, set the OnPrint event to:

OddEven.TestOddEven

4. With the form open, enter Odd or Even in the text box. When you choose the Print Report command button, the Customer Mailing Labels report opens. Press OK for all countries. The report then runs its OnPrint events, which call the macro group OddEven.TestOddEven to print only the odd or even pages.

REFERENCES

==========

Microsoft Access "User's Guide," version 1.0, Chapter 23, "Using Macros to Print Reports or Transfer Data," pages 556-560

Microsoft Access "User's Guide," version 2.0, Chapter 26, "Using Macros to Print Reports or Transfer Data"

Additional reference words: 1.00 1.10 2.00 every other page left right KBCategory: kbusage KBSubcategory: RptLayou

**INF: How to Print Text to Default Printer with Access Basic Article ID: Q105662**

---------------------------------------------------------------------

---------------------------------------------------------------------

The information in this article applies to:

- Microsoft Access versions 1.0, 1.1, and 2.0

SUMMARY

 $=$ 

In Microsoft Access, there is no standard way of sending text to the default printer without printing a form or report. This article demonstrates a method of using Windows API functions to send text to the printer.

This article assumes that you are familiar with Access Basic and with creating Microsoft Access applications using the programming tools provided with Microsoft Access. For more information on Access Basic, please refer to the "Introduction to Programming" manual in Microsoft Access version 1.x, or the "Building Applications" manual in version 2.0. This article also assumes that you are familiar with programming in the Windows environment. For more information on programming in the Windows environment using API functions, please refer to the Microsoft Windows Software Development Kit manuals.

MORE INFORMATION ================

Unlike Microsoft Visual Basic, Microsoft Access does not have a printer object for sending text to the printer. The following example demonstrates how to use Windows API functions to send text to the printer.

Notes

-----

- This article does not describe the API function arguments. For details on the API functions, please refer to the Microsoft Windows Software Development Kit manuals.
- You may have some Microsoft Windows API functions defined in an existing Microsoft Access library; therefore, your declarations may be duplicates. If you receive a duplicate procedure name error message, remove or comment out the declarations statement in your code. You should also alias any API function declarations. For more information on using aliases, search for "alias" then "declare statement" using the Microsoft Access Help menu.
- In the following sample code, an underscore ( ) is used as a line continuation character. Remove the underscore when re-creating this code in Access Basic.

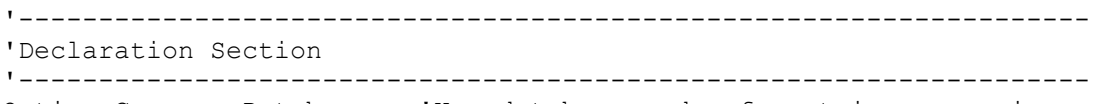

Option Compare Database 'Use database order for string comparisons

```
Option Explicit
Type DOCINFO
     cbSize As Integer
     lpszDocname As Long
     lpszOutPut As Long
End Type
Declare Function GetProfileString% Lib "Kernel" (ByVal lpAppName$, _
                     ByVal lpkeyname$, ByVal lpDefault$, _
                     ByVal lpReturnedString$, ByVal nsize%)
Declare Function CreateDC% Lib "GDI" (ByVal lpDriverName$, _
                     ByVal lpDeviceName$, ByVal lpOutput$, _
                     lpInitData As Any)
Declare Function DeleteDC% Lib "GDI" (ByVal hDC%)
Declare Function TextOut% Lib "GDI" (ByVal hDC%, ByVal X%, ByVal Y%,
                     ByVal lpString$, ByVal nCount%)
Declare Function Mylstrcpy& Lib "Kernel" Alias "lstrcpy" ( _
                     ByVal lpString1 As Any, ByVal lpString2 As Any)
Declare Function StartDoc% Lib "GDI" (ByVal hDC%, lpdi As DOCINFO)
Declare Function StartPage% Lib "GDI" (ByVal hDC%)
Declare Function EndPage% Lib "GDI" (ByVal hDC%)
Declare Function EndDocAPI% Lib "GDI" Alias "EndDoc" (ByVal hDC%)
Declare Function Rectangle% Lib "GDI" (ByVal hDC%, ByVal X1%, _
                     ByVal Y1%, ByVal X2%, ByVal Y2%)
'-------------------------------------------------------------------
'Start of Function
'-------------------------------------------------------------------
Function Printer ()
   Dim lpReturnedString$
    Dim MyDoc As DOCINFO
    Dim MyDocumentname$
    Dim nPrinter, nDriver, nDevice
    Dim szDevice, szDriver, szOutPut
   Dim hDC%, X%, MyString$
  MyDocumentname$ = "My Document" '------------------------------------------
    ' Retrieve the currently selected printer as
    ' establish with the Control panel.
    ' Sample string as returned by lpReturnedString$:
' 1
      HP LaserJet IIISi PostScript, pscript, LPT1:
    '------------------------------------------
    lpReturnedString$ = Space$(128)
   nPrinter = GetProfileString("windows", "device", ",,,",
                  lpReturnedString$, Len(lpReturnedString$))
    '-----------------------------------------
    ' Parse the string of its three components
    '-----------------------------------------
    nDevice = InStr(lpReturnedString$, ",")
    nDriver = InStr(nDevice + 2, lpReturnedString$, ",")
```

```
 szDevice = Mid$(lpReturnedString$, 1, nDevice - 1)
   szDriver = Mid$(lpReturnedString$, nDevice + 1, nDriver - nDevice
                -1) szOutPut = Mid$(lpReturnedString$, nDriver + 1)
    '------------------------------------------
    ' Create the DOCINFO structure for StartDoc()
    ' - lpszDocname is name displayed in PRINTMAN
    ' - lpszOutPut is not used and set to NULL
    '------------------------------------------
    MyDoc.cbSize = Len(MyDoc)
    MyDoc.lpszDocname = Mylstrcpy(MyDocumentname$, MyDocumentname$)
    MyDoc.lpszOutPut = 0&
    '------------------------------------------
    ' Create the device context
    '------------------------------------------
    hDC% = CreateDC(szDriver, szDevice, szOutPut, 0&)
   X<sup>8</sup> = StartDoc(hDC<sup>8</sup>, MyDoc)</sup>
      X<sup>8</sup> = StartPage(hDC<sup>8</sup>)</sup>
        '------------------------------------------
       ' Rectangle arguments are X, Y, CX, CY
       '------------------------------------------
      X_{6}^{6} = Rectangle(hDC6, 10, 10, 1000, 150)
       MyString$ = "Derek and Robyn are brother and sister!"
       '------------------------------------------
        ' Second and third arguments are the X and Y
        ' coordinates on paper.
       '------------------------------------------
      X_{\sigma}^{\circ} = TextOut(hDC%, 30, 20, MyString$, Len(MyString$))
      X<sup>8</sup> = EndPage(hDC<sup>8</sup>)</sup>
   X<sup>8</sup> = EndDocAPI(hDC%)
       '------------------------------------------
    ' Release the device context when done
    '------------------------------------------
    hDC% = DeleteDC(hDC%)
End Function
'-------------------------------------------------------------------
'End of Function
'-------------------------------------------------------------------
REFERENCES
==========
Microsoft Windows Software Development Kit "Guide to Programming,"
version 3.1, page 254-255
Microsoft Windows Software Development Kit "Programmer's Reference
Volume 2: Functions," version 3.1
```
Additional reference words: 1.00 1.10 2.00 ADK KBCategory: kbprint KBSubcategory: PtrOthr

## **INF: How to Programmatically Embed or Link an Object in a Form Article ID: Q114214**

---------------------------------------------------------------------

---------------------------------------------------------------------

The information in this article applies to:

- Microsoft Access version 2.0

#### SUMMARY

 $=$ 

This article describes how to programmatically embed or link an object in an OLE object field on a form using the new object frame properties in Microsoft Access version 2.0.

MORE INFORMATION ================

You can set the object frame Action property at run time to perform a number of operations on an object frame. These operations include the ability to embed and link objects in an object frame, as well as other operations for programmatic access to OLE functionality.

There are other object frame properties that need to be set as prerequisites to setting the Action property. The properties that need to be set are determined by the type of OLE object you are working with and the type of action, using the Action property, you want to perform.

NOTE: The constants for use by the Action property are defined in the file CONSTANT.TXT, which is included with Microsoft Access. To use the constants in your code, you must either declare them yourself or copy them from the CONSTANT.TXT file and paste them into the Declarations section of your Access Basic module.

Linking an OLE Object ---------------------

To link an object in an object frame on a form, first set the following properties:

- OLETypeAllowed: Set to OLE\_LINKED to indicate the OLE field will contain a linked object.
- SourceDoc: Set to the path and filename of the file to be linked.
- SourceItem: Indicates the data in the source document to link to. This could be a cell or cell range in a Microsoft Excel spreadsheet, or a bookmark in a Microsoft Word for Windows document. This property setting is optional.

Once you set these properties, you can set the Action property to OLE CREATE LINK to link the object in the object frame.

The following sample code demonstrates how to programmatically link a range of cells from a Microsoft Excel spreadsheet to an OLE object field named Sales Totals bound to an object frame with the same name on a form:

```
 ' Specify what kind of object can appear in the field.
 [Sales Totals].OLETypeAllowed = OLE_LINKED
 ' Specify the file to be linked.
 [Sales Totals].SourceDoc = "C:\EXCEL\SALES.XLS"
 ' Specify the (optional) cell range to link to.
 [Sales Totals].SourceItem = "R1C1:R5C5"
 ' Create the linked object.
 [Sales Totals].Action = OLE_CREATE_LINK
```
Embedding an OLE Object -----------------------

To embed an object in an object frame on a form, first set the following properties:

- OLETypeAllowed: Set to OLE EMBEDDED to indicate the OLE field will contain an embedded object.
- SourceDoc: Set to the path and filename of the file containing the information to embed.

Once you set these properties, you can set the Action property to OLE CREATE EMBED to create an embedded object with a copy of the information in the source document file.

The following sample code demonstrates how to embed a Word for Windows document in an OLE object field named Word Documents bound to an object frame with the same name on a form:

- ' Specify what kind of object can appear in the field. [Word Documents].OLETypeAllowed = OLE\_EMBEDDED
- ' Specify the file containing the information to embed. [Word Documents].SourceDoc = "C:\WINWORD\JONES.DOC"
- ' Create the embedded object. [Word Documents].Action = OLE\_CREATE\_EMBED

Creating an Empty Embedded Object ---------------------------------

To create an empty embedded object in an object frame, first set the following properties:

- Class: Set to the type of object you want to create. For a Microsoft Excel worksheet, use Excel.Sheet. For a Word for Windows document, use Word.Document.
- OLETypeAllowed: Set to OLE EMBEDDED to indicate the OLE field will contain an embedded object.

Once you set these properties, you can set the Action property to OLE CREATE EMBED to create an empty embedded object of the type specified in the Class property. Then, set the Action property again to invoke the application for that object.

The following sample code demonstrates how to programmatically create new Word for Windows documents in an OLE object field named Word Documents bound to an object frame with the same name on a form:

 ' Specify what kind of object can appear in the field. [Word Documents].Class = "Word.Document"

 ' Specify what kind of object can appear in the field. [Word Documents].OLETypeAllowed = OLE\_EMBEDDED

 ' Create the embedded object. [Word Documents].Action = OLE CREATE EMBED

 ' Invoke Word for Windows to edit the empty embedded object. [Word Documents].Action = OLE\_ACTIVATE

REFERENCES

==========

Microsoft Access "Building Applications," version 2.0, Chapter 13, "Communication With Other Applications," pages 295-297

For more information about the Action property, search for "Action" then "Action Property" using the Microsoft Access Help menu.

Additional reference words: 2.00 automation KBCategory: kbole KBSubcategory: IntpOle

# **INF: How to Query an Oracle Table Without Attaching It Article ID: Q109824**

---------------------------------------------------------------------

---------------------------------------------------------------------

The information in this article applies to:

- Microsoft Access versions 1.0, 1.1, and 2.0

### SUMMARY

 $=$ 

This article describes how to use the SQL IN clause to query an Oracle database without attaching it.

In Microsoft Access version 2.0, this can be accomplished more easily by using a SQL pass-through query. See the "References" section of this article for a reference on this method.

#### MORE INFORMATION ================

You can use the IN clause to query only one external database at a time. The IN clause requires two arguments: database name and connect string. When you attach Oracle tables, specify an empty string for the database name.

The connect string consists of the following items:

- Data Source Name (DSN): The name of the ODBC data source.
- Database Name (DATABASE): The Oracle connect string to the server. The Oracle connect string consists of a prefix and a server name. (For TCP/IP users, there may be a prefix, a server name, and an SID.) The prefix is based on the network protocol. The following are the prefixes for networks that support SQL\*Net for Windows:

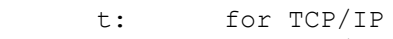

- x: for IPX/SPX
- p: for Named Pipes
- Workstation ID (WSID): The name of the workstation from which the connection is being made (optional).
- User ID (UID): The login ID (optional). If not present, the user will be prompted for the login ID the first time the macro is run.
- Password (PWD): The login password (optional). If not present, the user will be prompted for the login password the first time the macro is run.

The following is a sample connect string to Oracle. Note that it starts with "ODBC," indicating to the system that it should use the ODBC driver (as opposed to using an installable ISAM driver):

NOTE: In the following sample connect string, an underscore ( ) is used as a line-continuation character. Remove the underscore when re-creating this connect string.

ODBC;DSN=DataSourceName;Database=x:SrvrName;WSID=Wrk1;USID=JaneDoe; PWD=ABC123

The following example demonstrates how to use the SQL IN clause in a query to query an Oracle database without attaching it. Note that this example assumes that the ODBC Driver Manager and Oracle ODBC driver is installed, that a data source called Corp was set up using the ODBC Driver Manager, and that the table called Employees on the server called Payroll can be successfully attached using the Attach command on the File menu:

- 1. Open the sample database NWIND.MDB.
- 2. Create a new, unbound query.
- 3. From the View menu, choose SQL.
- 4. Type the following query in the SQL window, and then choose OK:

```
 Select *
 FROM Employees
 IN "" "ODBC;dsn=Corp;database=p:Payroll;uid=JSmith;pwd=KL3d";
```
5. Save and then close the query. Note that if you return to the SQL window after saving the query, Microsoft Access may place additional characters in the IN clause that you will have to remove in order to avoid a syntax error.

REFERENCES

==========

For more information on the SQL IN clause, search for "In clause (SQL)" then "IN Clause (SQL)" using the Microsoft Access Help menu.

Microsoft Access "Language Reference," version 1.1, Appendix B, "Microsoft Access SQL," page 513

Microsoft Access "User's Guide," version 2.0, pages 273 and 276

Additional reference words: 1.00 1.10 2.00 attach remote data source KBCategory: kbusage KBSubcategory: ObcOthr

# **INF: How to Query on Category Keywords Article ID: Q119525**

---------------------------------------------------------------------

---------------------------------------------------------------------

The information in this article applies to:

- Microsoft Access version(s) 1.0, 1.1, and 2.0

SUMMARY

 $=$ 

Every Knowledge Base (KB) article contains a category and a subcategory. You can query on the categories and subcategories to help you find specific groups of articles. If you are using the KB Help file, you can use the Find button on the toolbar to enter category queries.

The categories and subcategories are abbreviated and concatenated to form unique words that you can query on. For example, FmsCmbo stands for Forms, Combo/List Box, where Forms is the category and Combo/List Box is the subcategory. Note that the first letter of the category and subcategory are capitalized; this does not affect your queries, but makes it easier to recognize the subcategory.

To display all the articles in a category, query on the category code with a wildcard (for example, "Fms\*"). To display all the articles in a specific subcategory, query on the entire code (for example, "FmsCmbo"). You can use the logical operator OR to query on more than one category or subcategory (for example, "FmsCmbo OR FmsProp"). When you are looking for articles on a specific subcategory it is often a good idea to include the Othr subcategory as well--not all articles are put in the best possible subcategory.

See the "References" section later in this article for information about how to find a complete list of categories and subcategories for Microsoft Access KB articles.

MORE INFORMATION ================

To query on one category, enter the category code and a wildcard. For example, to display all Forms articles enter:

Fms\*

To query on more than one category, enter each category code with a wildcard. For example, to display all the articles on Forms or Reports enter:

Fms\* or Rpts\* or Fmr\*

To query on one subcategory, enter the complete code. For example, to display all articles on Query, Joins enter:

QryJoin

To query on more than one subcategory, enter all the complete codes. For

example, to display articles on Query, Joins and Query, Make Table enter:

QryJoin or QryMktbl

You can also mix categories and subcategories in one query. For example, to display articles on Reports, Labels and all Printing articles, enter:

RptLabel or Ptr\*

REFERENCES

==========

For a complete list of all the categories and subcategories used in Microsoft Access KB articles, please see the following article in the Microsoft Knowledge Base:

 ARTICLE-ID: Q119526 TITLE : INF: Microsoft Access KB Categories and Subcategories

For more information about how to query using the Find button, click the Find button, then click the Hints button in the Search dialog box.

Additional reference words: 1.00 1.10 2.00 kbkeyword KBCategory: kbusage KBSubcategory: KbCodes

# **INF: How to Query SQL Server Tables Without Attaching Article ID: Q101375**

---------------------------------------------------------------------

---------------------------------------------------------------------

The information in this article applies to:

- Microsoft Access versions 1.0, 1.1, and 2.0

#### SUMMARY

 $=$ 

This article describes how to use the SQL IN clause to query a SQL Server table without attaching it.

MORE INFORMATION ================

You can use IN to query only one external database at a time.

The IN clause requires two arguments: database name and connect string. When you attach SQL Server tables, you must specify an empty string for the database name. The connect string consists of the following items:

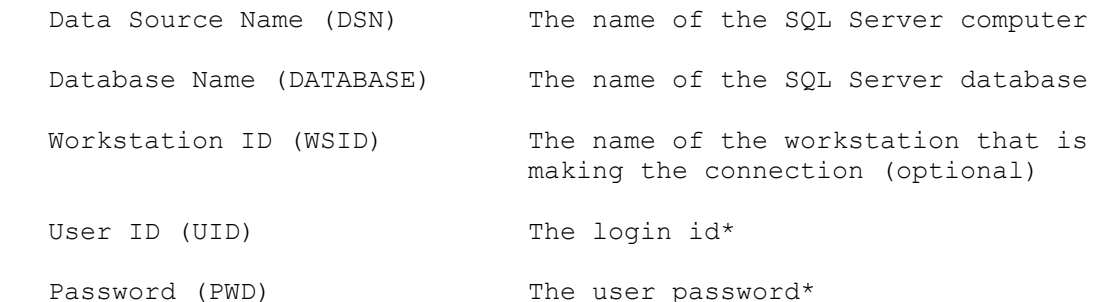

\* This item is optional within the connect string. If it is not present, the system prompts the user with a dialog box to enter this information the first time the macro is executed each session.

The following is a sample connect string to SQL Server. Note that it starts with "ODBC," which tells the system that it uses the ODBC driver (as opposed to an installable ISAM driver).

ODBC;DSN=ServerName;Database=Pubs;WSID=Wrk1;USID=JaneDoe;PWD=ABC123

The following example assumes that the ODBC driver manager and SQL Server driver are installed, that a data source called "Corp" was set up using the ODBC driver manager, and that the table "Employees" can be successfully attached using the Attach command on the File menu.

1. Open the sample database NWIND.MDB.

2. Create a new query.

3. From the View menu, choose SQL.

4. Enter the following query:

 Select \* FROM Employees IN "" "ODBC;dsn=Corp;database=Payroll;uid=JSmith;pwd=KL3d";

5. Choose OK to exit the SQL dialog box and close and save the query.

NOTE: If you return to the View SQL window after saving the query, Microsoft Access may place additional characters in the IN clause that you must remove to avoid a syntax error.

REFERENCES ==========

Microsoft Access "Language Reference," version 1.1, Appendix B, "Microsoft Access SQL," page 513

For more information about the IN clause, search for "IN (SQL)" then "IN Clause (SQL)" using the Microsoft Access Help menu.

Additional reference words: 1.00 1.10 2.00 attach remote data source KBCategory: kbusage KBSubcategory: ObcOthr

### **INF: How to Rank Records Within a Query Article ID: Q120608**

---------------------------------------------------------------------

---------------------------------------------------------------------

The information in this article applies to:

- Microsoft Access version 2.0

## SUMMARY

 $=$ 

This article contains three examples that demonstrate how to rank records within a query. The first example ranks records from a table. The second example ranks the results of a totals query. The third example demonstrates an alternative method of handling ties in ranking.

All the examples in this article require a field containing a value that can be evaluated using either the greater than  $(>)$  or the less than  $(>)$ operator, and use a subquery to count the number of records that are greater than or less than the current record.

### MORE INFORMATION ================

In the first two examples below, records following a tie in ranking are given the same rank number they would have received had there been no tie. The following table demonstrates a sample result with a tie in ranking:

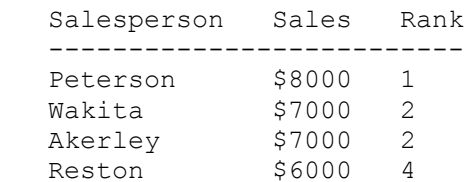

In the third example below, a second query using the DISTINCT clause is used to return a unique list of ranking less than that of the current record. The following table, using the same records as the table above, demonstrates the results of this method:

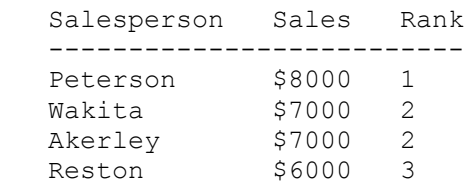

### Notes:

- In the following examples, an underscore () at the end of a line is used as a line-continuation character. Remove the underscore from the end of the line when re-creating these examples.
- Following the steps in these examples will modify the sample database NWIND.MDB. You may want to back up the NWIND.MDB file, or perform these steps on a copy of the NWIND database.

Example 1 ---------

This example returns results that show the order in which employees were hired:

- 1. Open the sample database NWIND.MDB and create a new query based on the Employees table.
- 2. If the property sheet is not being displayed, choose the Properties button on the toolbar.
- 3. Click the title bar of the Employees field list, and then set the field list's Alias property to Emp1.
- 4. Drag the Last Name and Hire Date fields from the field list to the query grid.
- 5. In the Hire Date column's Sort row, select Ascending.
- 6. In the third column's Field row, enter the following expression:

Seniority: (Select Count(\*) from Employees Where [Hire Date] < [Emp1].[Hire Date];)

7. Run the query. Note that the returned records are ranked from 0 to 14. The subquery returns the number of employees hired before the current employee. To rank the records from 1 to 15, use the following expression in step 6 above:

Seniority: (Select Count(\*) from Employees Where [Hire Date] < [Emp1].[Hire Date]+1;)

8. To see the results of a tie in ranking, change the hire date of any employee to match another (in the Employees table).

Example 2 ---------

This example returns results that rank employees by the number of sales each employee has made:

- 1. Create a new query based on the Orders table.
- 2. Drag the Employee ID and Order ID fields from the field list to the query grid.
- 3. Choose the Totals button on the toolbar.
- 4. In the Employee ID column's Total row, select Group By. In the Order ID column's Total row, select Count. Save the query as OrdersPlaced.

5. Create a new query based on the OrdersPlaced query.

6. Set the OrdersPlaced field list's Alias property to Ord1.
- 7. Drag both fields from the field list to the query grid, and then select Descending in the CountofOrder ID column's Sort row.
- 8. In the third column's Field row, enter the following expression:

Ranking: (Select Count (\*) from OrdersPlaced Where \_ [CountofOrder ID] > [Ord1].[CountofOrder ID]) + 1

9. Run the query.

Example 3 ---------

This example demonstrates an alternative method of handling ties in ranking:

- 1. Repeat steps 1-8 in example 2. After step 8, save the query as EmpRanking. Run the query and note that the number of orders placed by employees 3 and 1 differs by 13.
- 2. Delete from the Orders table 13 of the orders placed by employee 3. Run the EmpRanking query again and note the tie.
- 3. Create a new query based on the Orders table. Drag the Employee ID and Order ID fields from the field list to the query grid.
- 4. Choose the Totals button on the toolbar.
- 5. In the Employee ID column's Total row, select Group By. In the Order ID column's Total row, select Count.
- 6. In the Employee ID column's Show row, clear the check box.
- 7. Set the query's UniqueValues property to Yes.
- 8. Run the query. Note that the query returns a list of the eight different totals of orders placed. Save the query as DistinctCount.
- 9. View the EmpRanking query in Design view. Replace the expression in the third column's Field row with the following expression and then run the query:

Ranking: (Select Count(\*) from DistinctCount Where [CountofOrder ID] > Ord1.[CountofOrder ID]) + 1

### REFERENCES

==========

Microsoft Access "User's Guide," version 2.0, Chapter 12, "Advanced Queries," pages 296-297

For more information about subqueries, search for "subqueries" then "SQL Subqueries" using the Microsoft Access Help menu.

Additional reference words: 2.00 top first KBCategory: kbusage KBSubcategory: QryHowto

# **INF: How to Refer to a Control on a Subform or Subreport Article ID: Q113352**

---------------------------------------------------------------------

---------------------------------------------------------------------

The information in this article applies to:

- Microsoft Access versions 1.0, 1.1, and 2.0

### SUMMARY

 $=$ 

This article describes how to refer to controls on subforms or subreports, and describes some common problems you may encounter when you refer to controls on subforms or subreports.

## MORE INFORMATION ================

To refer to a control on a subform, use the following syntax:

Forms![main form name]![subform control name].Form![control name]

To refer to a control on a subreport, use the following syntax:

 Reports![main report name]![subreport control name].Report![control name]

NOTE: Only subforms are discussed in the rest of this article, but all the information applies to both subforms and subreports.

It is important to note that you cannot refer to controls on a subform with the following syntax:

Forms![subform name]![control name]

This is because a subform on a main form is not a form, but is a control just like a text box or a list box. You must refer to a subform as a control rather than a form, and specify the Form identifier following the subform control name reference to access the controls on a subform.

It is also important to note that when you are referring to controls on a subform, you must specify the value contained in the ControlName property of the subform control. The ControlName property should not be confused with the SourceObject property for a subform control. The SourceObject property is used to indicate which subform to use in the subform control. The ControlName property is used to specify the name by which the subform control will be referenced. ControlName is typically set the same as the SourceObject, but it does not have to be.

For example, consider an Order Details subform on an Orders form with the following properties:

 ControlName: Order Details SourceObject: Order Details

You can refer to a Unit Price control on the Order Details subform

with the following reference:

Forms![Orders]![Order Details].Form![Unit Price]

If, however, the subform control has the following properties

 ControlName: Details SourceObject: Order Details

you must refer to the Unit Price control on the Order Details subform with this reference:

Forms![Orders]![Details].Form![Unit Price]

Examples of Referencing Controls on a Subform ---------------------------------------------

The following SetValue macro action could be used to increase the Unit Price value on the Orders Subform by 10 percent:

 SetValue Item: Forms![Orders]![Order Details].Form![Unit Price] Expression: Forms![Orders]![Order Details].Form![Unit Price]\* 1.1

If the macro is attached to a button on the Orders form, you can use this expression for the SetValue Expression argument:

[Order Details].Form![Unit Price]\*1.1

If you are referring to a control on a subform from another control on the same subform, you do not have to enter the Form property identifier. For example, to refer to the Unit Price value on the Order Details subform in a macro attached to a button on the Order Details subform, you can enter:

[Unit Price]

The following expression can be entered as the ControlSource property for the Subtotal control on the Orders main form to display a value calculated in the hidden Order Subtotal control on the Order Details subform:

=[Orders Subform].Form![Order Subtotal]

To refer to the value of a control on the parent (main) form from a control on a subform, use the Parent property. For example, the following expression entered in a control on a subform refers to the Customer ID field on the parent form.

=Parent![Customer ID]

To refer to a control on a nested subform (a subform on a subform), the following syntax can be used:

 Forms![main form name]![subform control name].Form![nested subform control name].Form![control name]

Common Problems Encountered When Referencing Subform Controls -------------------------------------------------------------

- The following error message occurs:

Invalid reference to form '<subform name>'

 This means that you tried to reference a control on a subform with the following syntax:

Forms![subform name]![control name]

 The problem is that the subform is not really a form, but a control that appears on a main form. Refer to the subform as a control rather than a form with the following syntax:

Forms![main form name]![subform control name].Form![control name]

- "#Name?" appears in a control with an expression referring to a subform control.

 This can occur when the ControlName property for the subform control is not what you expect. Open the main form in Design view, select the subform control, then activate the Property window from the View menu. Compare the ControlName property value to the SourceObject property value.

 The SourceObject property is used to indicate which subform to use in the subform control. The ControlName property is used to specify the name by which the subform control will be referenced. The ControlName is typically set the same as the SourceObject, but it does not have to be.

- The following error message occurs:

Invalid reference to field '<subform name>'

This error message has the same cause as the problem above.

REFERENCES ==========

For more information, search for "subforms: referring to controls on" using the Microsoft Access Help menu.

Additional reference words: 1.00 1.10 2.00 KBCategory: kbusage KBSubcategory: ExrObj

# **INF: How to Reference Controls or Fields on a Subform Article ID: Q95007**

---------------------------------------------------------------------

---------------------------------------------------------------------

The information in this article applies to:

- Microsoft Access versions 1.0, 1.1, and 2.0

## SUMMARY

 $=$ 

Microsoft Access enables a developer to create subform controls that display embedded forms on a form or report or display embedded reports on a report. You can reference a control or field that resides on a subform by using the Form property of the parent form. This article describes several techniques you can use to reference a control or field that resides on a subform or nested subform.

### MORE INFORMATION ================

In Microsoft Access, a parent form can have many subforms, but a top-level parent form is limited to three levels of nesting for nested subforms.

To reference a control or field on the subform, use the Form property. For more information on the Form property, search for "Form," then "Form, Report Properties" using the Microsoft Access Help menu.

The following step-by-step example shows by example how to reference a field or control on a subform or nested subform:

1. Create three tables giving them each two fields as shown below:

 Table: Main Table ----------------- ID: Counter Field1: Text Table: Sub Form Table --------------------- ID: Counter Field2: Text Table: Nested SubForm Table --------------------------- ID: Counter Field3: Text

2. Create three forms based on the three tables and set the form properties as shown below. Note that forms have RecordSources--these become ControlSources when you make each form a subform.

 Form: Nested Sub ---------------- ControlSource: Nested Subfrom Table Field: ID

```
 Field: Field3
       Form: Sub
       ---------
       ControlSource: Sub Form Table
       Field: ID
       Field: Field2
       Control: Nested Sub
       Form: Main
       ----------
       ControlSource: Main Table
       Field: ID
       Field: Field1
       Control: Sub
3. Create a new module, and add the following code to it:
       Function DoIt ()
          Dim MyForm As Form
          Dim MySubForm As Form
          Dim MyControl As Control
          '===============================================================
          'SUBFORM - The next four examples show how to set the value of
          'Field2 on the Sub subform. This example shows four ways to
          'reference the control:
'' '' '' '' ''
          ' 1. Straight reference using the Forms object.
          ' 2. Setting the Forms object to a form variable.
          ' 3. Setting the subform to a form variable.
          ' 4. Setting the field on the subform to a control variable.
'' '' '' '' ''
          'NOTE: Each example below is based on the previous example.
          'Some require that the object on the right side of the
          'equation be already initialized. Although variables are
          'used, you can substitute this with the proper Forms object.
          'The example of nested forms uses the Forms object in all the
          'examples.
          '============================================================
          'straight reference
          '------------------
          Forms![Main]![Sub].Form!Field2 = "Hello"
          'referenced using form property
          '-----------------------------
          Set MyForm = Forms![Main]
          MyForm.[Sub].Form.Field2 = "Hello"
             'setting subform to a form object
             '--------------------------------
             Set MySubForm = MyForm.[Sub].Form
             MySubForm.Field2 = "Hello"
             'reference item on subform through control object
              '------------------------------------------------
```

```
 Set MyControl = MySubForm.Field2
    MyControl = "Hello"
    '============================================================
    'NESTED SUBFORM - The next four examples show the same ideas
    'as shown above but for nested subforms.
    '============================================================
    'straight reference
    '------------------
    Forms![Main]![Sub].Form![Nested Sub].Form!Field3 = "Hello"
    'referenced using form property
    '-----------------------------
    Set MyForm = Forms![Main]![Sub].Form
    MyForm.[Nested Sub].Form.Field3 = "Hello"
    'setting subform to a form object
    '--------------------------------
    Set MySubForm = Forms![Main]![Sub].Form.[Nested Sub].Form
    MySubForm.Field3 = "Hello"
    'reference item on subform through control object
    '------------------------------------------------
    Set MyControl =
       Forms![Main]![Sub].Form![Nested Sub].Form!Field3
    MyControl = "Hello"
 End Function
```
Additional reference words: 1.00 1.10 2.00 KBCategory: kbusage KBSubcategory: FmsHowto

# **INF: How to Repair a Damaged Database Article ID: Q109953**

---------------------------------------------------------------------

---------------------------------------------------------------------

The information in this article applies to:

- Microsoft Access versions 1.0, 1.1, and 2.0

## SUMMARY

 $=$ 

The Repair and Compact utilities in Microsoft Access are useful tools for recovering and optimizing Microsoft Access database files.

However, these utilities affect only tables, queries, and indexes. They cannot affect forms, reports, macros, or modules.

### MORE INFORMATION ================

The Repair Utility ------------------

You can use the Repair utility to help fix databases with certain types of damage. The Repair utility will attempt to repair only the tables, queries, and indexes in the database. The Repair utility will not attempt to repair damaged forms, reports, macros, or modules, but will simply copy them to the new repaired database.

Compact Utility ---------------

The Compact utility eliminates empty space in an existing database. It does so by creating a temporary database, exporting all the objects from the original database into the temporary database, removing the original database, and then renaming the temporary database to the original database's name. You also have the option to name the temporary database to some other name so that you can retain the original database.

Recovering a Damaged Database -----------------------------

The following steps outline a general method for attempting to repair a damaged database:

- 1. Back up the damaged database (.MDB) file.
- 2. If the damage is in a table, query, or index, run the Repair utility as follows:
	- a. Close all open databases.
	- b. From the File menu, choose Repair.
	- c. In the File Name box, select the damaged database and choose OK.

If the repair is successful, you will receive the message:

Repair of database '<path><database name>' completed successfully.

 If the repair does not succeed you will receive a message stating so. This means either that the damage to a table, query, or index is so severe that it cannot be corrected, or that the damage is in an object that the Repair utility cannot affect.

- 3. If the damage is in a form or report, the damage can be either in the form or report itself, or in one or more controls on the form or report.
	- If the damage is in the form or report itself, the best approach is to create a new form or report and then copy the controls from the original form or report.
	- If the damage is in a control on the form or report, create a new form or report and then re-create the controls on the new form or report. It is best to re-create all the controls, since there is no way to tell which controls are damaged.
- 4. If the damage is in a macro or module, the damage can be in the macro or module itself, or in the contents of the macro or module.
	- If the damage is in the macro or module itself, create a new macro or module and then copy the contents of the original macro or module.
	- If the damage is in the contents of the macro or module, you must create a new macro or module and then re-create the contents of the original macro or module.

If you cannot repair the database with these steps, the database is probably damaged beyond repair. If this is the case, you should restore your last backup database, or re-create the database.

REFERENCES

==========

Microsoft Access "User's Guide," pages 636-639

Additional reference words: 1.00 1.10 2.00 Repairing Compacting Fixing KBCategory: kbusage KBSubcategory: GnlCmp

# **INF: How to Repeat Subreport Header at Top of Page Article ID: Q120907**

---------------------------------------------------------------------

---------------------------------------------------------------------

The information in this article applies to:

- Microsoft Access versions 1.0, 1.1, and 2.0

### SUMMARY

 $=$ 

This article describes how to repeat a subreport's header when the subreport spans multiple pages.

MORE INFORMATION ================

The method demonstrated in the following example uses a flag in the page header to indicate whether the subreport spans multiple pages. When the subreport's report header is printed the flag is set to 1. When the subreport's report footer is printed, the flag is set to 0. When the page header is printed, if the flag is set to 1 then the subreport spans multiple pages and the subreport's header should be repeated.

The following example demonstrates how to cause a subreport's header to be repeated if the subreport spans multiple pages:

1. Open the sample database NWIND.MDB.

2. Create the following macro and then save it as RepeatSubHeader:

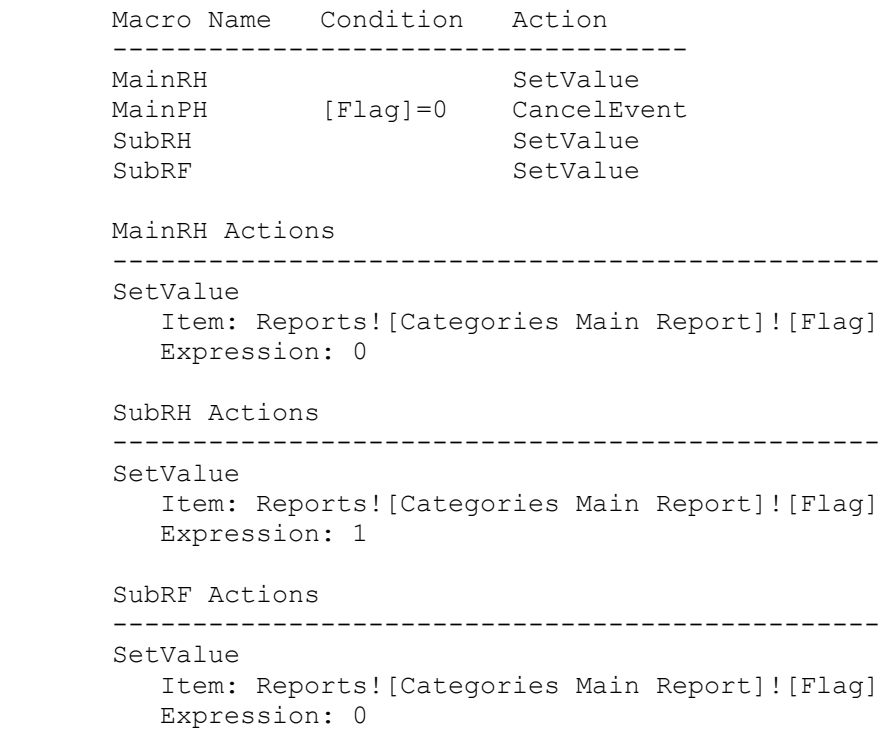

 3. Create a new report called Products Sub Report based on the Products table. 4. Place the following three text box controls in the new report's detail section: Text Box: ControlName: Product ID ControlSource: Product ID Text Box: ControlName: Category ID ControlSource: Category ID Text Box: ControlName: Product Name ControlSource: Product Name 5. From the Format menu, choose Report Header/Footer. 6. Place the following three labels in the report's report header section: Label: ControlName: Text1 Caption: Product ID Label: ControlName: Text2 Caption: Category ID Label: ControlName: Text3 Caption: Product Name 7. Set the report header section's OnPrint property to the following macro: RepeatSubHeader.SubRH 8. Set the report footer section's OnFormat property to the following macro: RepeatSubHeader.SubRF 9. Create a new report called Categories Main Report based on the Categories table. 10. Copy the controls from the Product Sub Report report's report header section and paste them into the page header section of the Categories Main Report report. 11. Place the following text box in the Categories Main Report report's page header section: Text Box: ControlName: Flag Visible: No 12. Place the following three text boxes in the Categories Main Report

report's detail section:

 Text Box: ControlName: Category ID ControlSource: Category ID Text Box: ControlName: Category Name ControlSource: Category Name Text Box: ControlName: Description ControlSource: Description

- 13. Embed the Products Sub Report report in the Categories Main Report report by dragging the Products Sub Report report from the Database window to the detail section of the Categories Main Report report.
- 14. From the Format menu, choose Report Header/Footer to add a report header and footer to the main report. If you do not want a main report header or footer, set the header or footer section's height to 0.
- 15. Set the OnFormat property of the report header section of the Categories Main Report report to the following macro:

RepeatSubHeader.MainRH

16. Set the OnPrint property of the page header section of the Categories Main Report report to the following macro:

RepeatSubHeader.MainPH.

17. Preview or print the report. Note that the subreport's header information is repeated when the subreport spans multiple pages.

Displaying Main Report Information on Every Page ------------------------------------------------

The example above assumes that you do not want anything except the subreport header to be printed in the main report's page header. If you do want to print other information, you will need to hide and unhide each subreport header control in the page header. Change the MainPH macro in step 2 above to:

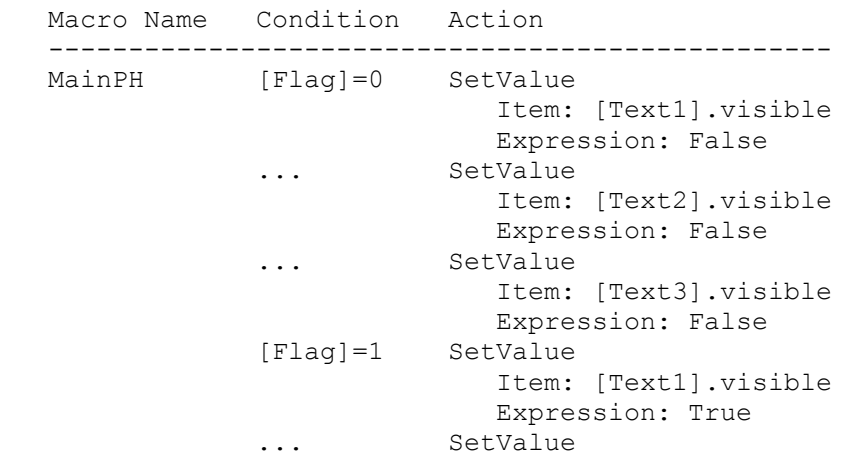

 Item: [Text2].visible Expression: True ... SetValue Item: [Text3].visible Expression: True

Additional reference words: 1.00 1.10 2.00 KBCategory: kbusage KBSubcategory: RptSub

# **INF: How to Replace a String with Another String Article ID: Q109330**

---------------------------------------------------------------------

---------------------------------------------------------------------

The information in this article applies to:

- Microsoft Access versions 1.0, 1.1, and 2.0

### SUMMARY

 $=$ 

This article demonstrates a sample function you can use to replace one string with another string.

MORE INFORMATION ================

The following sample function can be used to replace one string with another. This function accepts three parameters that specify:

- the string that contains the string you want to replace
- the specific string to be replaced
- the value of the replacement string

The following steps demonstrate how to create and use the sample function Replace():

- 1. Create a new module.
- 2. Enter the Access Basic code below.

NOTE: In the following sample code, an underscore ( ) is used as a line continuation character. Remove the underscore when re-creating this code in Access Basic.

```
 '=============================================================
 ' Declarations section of the module
 '=============================================================
 Option Explicit
 Function Replace(Valuein, WhatToReplace, Replacevalue)
   Dim Temp as String, P
   Temp = Valuein
  P = Instr(Valuein, WhatToReplace)
  Do While P > 0 Temp=Left(Valuein,P-1) & Replacevalue &_
          Mid(Valuein,P+Len(WhatToReplace))
      P = Instr(P + Len(WhatToReplace), Valuein, WhatToReplace, 1)
   Loop
    Replace = Temp
```

```
 End Function
```
3. To replace the string "Sample" with the string "Test" in the string "This is a Sample," use the following parameters for the Replace() function:

 Valuein: "This is a Sample" WhatToReplace: "Sample" ReplaceValue: "Test" The function Replace("This is a Sample","Sample","Test") will return: This is a Test REFERENCES ========== Microsoft Access "Language Reference," version 1.0, pages 276-277 and page 303 Additional reference words: 1.00 1.10 2.00 substitute KBCategory: kbprg KBSubcategory: PgmOthr

# **INF: How to Replace the Default Input Mask Error Message Article ID: Q120567**

---------------------------------------------------------------------

---------------------------------------------------------------------

The information in this article applies to:

- Microsoft Access version 2.0

SUMMARY

 $=$ 

This article describes how to substitute your own custom message for the generic error message that occurs when you violate an input mask. The generic error message for input mask violation is:

 The value you entered isn't appropriate for the input mask '!\(999") "000\-0000;; ' specified for this field. Press Esc to cancel your changes

This article assumes you are familiar with creating and using input masks in Microsoft Access.

MORE INFORMATION ================

You can trap input mask violations and substitute your custom error message for the generic error message in the form's Error event. The following sample Access Basic code demonstrates this method:

```
Sub Form Error (DataErr As Integer, Response As Integer)
    Const INPUTMASK_VIOLATION = 2279
   If DataErr = INPUTMASK VIOLATION Then
       MsgBox "There was an input mask violation!"
       Response = DATA_ERRCONTINUE
    End If
 End Sub
```
Setting the Response parameter to DATA\_ERRCONTINUE lets you ignore the error and continue without displaying the default error message. You can then supply a custom error message in place of the default.

If you have multiple controls on your form with different input masks, you can use Screen.ActiveControl.Name to get the name of the control causing the error. The following sample Access Basic code demonstrates this method for a form with phone number, social security number, and ZIP code fields:

```
Sub Form Error (DataErr As Integer, Response As Integer)
    Const INPUTMASK_VIOLATION = 2279
    If DataErr = INPUTMASK_VIOLATION Then
       Select Case Screen.ActiveControl.Name
          Case "Phone"
             Beep
             MsgBox "The phone number you entered is invalid!"
          Case "SSN"
             Beep
             MsgBox "The SSN you entered is invalid!"
```

```
 Case "Zip"
                 Beep
                 MsgBox "The ZIP code you entered is invalid!"
             Case Else
                 Beep
                 Msg = "An input mask violation occurred in control "
                 Msg = Msg & Screen.ActiveControl.Name & "!"
          End Select
          Response = DATA_ERRCONTINUE
       End If
    End Sub
REFERENCES
```
==========

For more information about using the Error event, search for "Error" then "Error Event" using the Microsoft Access Help menu.

For more information about using the Screen object, search for "Screen" then "Screen Object" using the Microsoft Access Help menu.

Additional reference words: 2.00 KBCategory: kbusage kberrmsg KBSubcategory: GnlInpt

## **INF: How to Reset Toolbar Options**

## **Article ID: Q120970**

---------------------------------------------------------------------

---------------------------------------------------------------------

The information in this article applies to:

- Microsoft Access version 2.0

### SUMMARY

 $=$ 

The toolbars in Microsoft Access are fully customizable. This article describes how to reset the toolbars to their original settings, so that only the toolbars that are appropriate for a given view are displayed.

### MORE INFORMATION ================

The following example demonstrates a macro that you can use to reset the toolbars to their original settings:

1. Create a macro called Reset Toolbars with the following action and arguments:

```
Macro Name Macro Actions
 ------------------------------
 Reset Toolbars ShowToolbar
 Reset Toolbars Actions
 --------------------------
 ShowToolbar
    Toolbar Name: Database
    Show: Where Appropriate
```
- 2. Click the selector (the box to the left of the ShowToolbar action) to select the ShowToolbar action.
- 3. From the Edit menu, choose Copy.
- 4. Choose Paste from the Edit menu 18 times, to create a total of 18 ShowToolbar actions in the macro.
- 5. Change the Toolbar Name argument of the second through eighteenth ShowToolbar actions to match the following table:

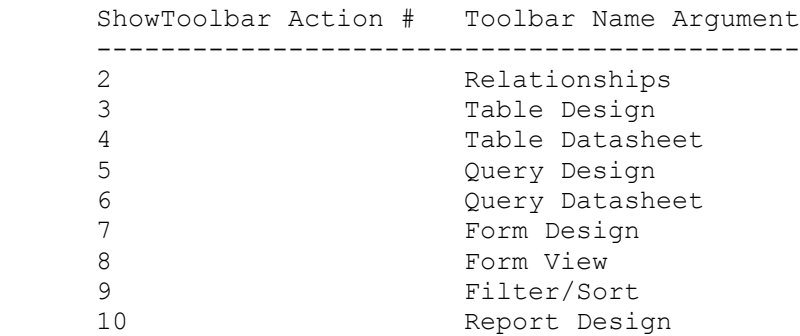

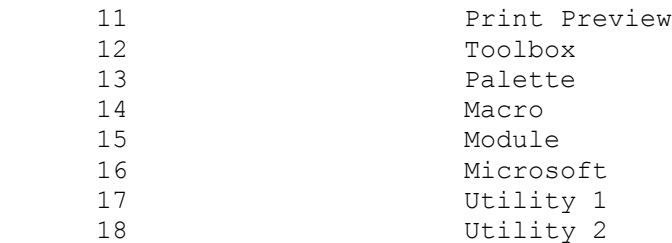

 NOTE: Setting the Microsoft toolbar to Where Appropriate will cause it to be shown in all views, so you may want to set it to No.

6. Run the macro. All the toolbars will be reset to their original settings.

REFERENCES

==========

Microsoft Access "User's Guide," version 2.0, Chapter 24, Macro Basics," pages 605-625

Additional reference words: 2.00 KBCategory: kbusage KBSubcategory: GnlGlobl

# **INF: How to Retrieve the Path of an Attached MS Access Table Article ID: Q116146**

---------------------------------------------------------------------

---------------------------------------------------------------------

The information in this article applies to:

- Microsoft Access version 2.0

### SUMMARY

 $=$ 

This article describes a sample user-defined Access Basic function that you can use to retrieve the path and filename of the originating database for an attached Microsoft Access table. The function uses the attached table's Connect property to get this information.

MORE INFORMATION

================

This article assumes that you are familiar with Access Basic and with creating Microsoft Access applications using the programming tools provided with Microsoft Access. For more information on Access Basic, please refer to the "Building Applications" manual.

The following example demonstrates how to create and use the sample GetAttachedDBName() function:

- 1. Open the sample database NWIND.MDB.
- 2. Attach the Examples table from the sample database SOLUTIONS.MDB. (The SOLUTIONS.MDB database file is usually in the SAMPAPPS subdirectory.)
- 3. Create a new module and enter the following code.

 NOTE: In the following sample code, an underscore (\_) at the end of a line is used as a line-continuation character. Remove the underscore from the end of the line when re-creating this code in Access Basic.

'\*\*\*\*\*\*\*\*\*\*\*\*\*\*\*\*\*\*\*\*\*\*\*\*\*\*\*\*\*\*\*\*\*\*\*\*\*\*\*\*\*\*\*\*\*\*\*\*\*\*\*\*\*\*\*\*\*\*\*\*\*\*\*

' Declarations section of the module.

'\*\*\*\*\*\*\*\*\*\*\*\*\*\*\*\*\*\*\*\*\*\*\*\*\*\*\*\*\*\*\*\*\*\*\*\*\*\*\*\*\*\*\*\*\*\*\*\*\*\*\*\*\*\*\*\*\*\*\*\*\*\*\*

Option Explicit

```
 '===============================================================
 ' The GetAttachedDBName() function requires the name of an
 ' attached Microsoft Access table, in quotation marks, as an
 ' argument. The function returns the full path of the originating
 ' database if successful, or returns 0 if unsuccessful.
 '===============================================================
 Function GetAttachedDBName (TableName As String)
   Dim db As Database, Ret
   On Error GoTo DBNameErr
   Set db = DBEngine.Workspaces(0).Databases(0)
   Ret = db.TableDefs(TableName).Connect
  GetAttachedDBName = Right(Ret, Len(Ret) - (InStr
```

```
 (1, Ret, "DATABASE=") + 8))
   Exit Function
 DBNameErr:
    GetAttachedDBName = 0
 End Function
```
4. From the View menu, choose Immediate Window.

5. In the Immediate window, type the following line and then press ENTER:

? GetAttachedDBName("Examples")

The path of the attached table's originating database will be displayed in the Immediate window.

REFERENCES ==========

For more information about the Connect property, search for "Connect" then "Connect Property (Data Access)" using the Microsoft Access Help menu.

Additional reference words: 2.00 KBCategory: kbinterop KBSubcategory: IsmIea

**INF: How to Retrieve Windows For Workgroups User Information Article ID: Q101676**

---------------------------------------------------------------------

---------------------------------------------------------------------

The information in this article applies to:

- Microsoft Access versions 1.0, 1.1, and 2.0

#### SUMMARY

 $=$ 

Using the Microsoft Windows for Workgroups API, you can retrieve information, such as user name, workgroup, domain, and computer name, about the currently running computer.

MORE INFORMATION ================

Windows for Workgroups comes with a function called NetWkstaGetInfo() that returns information about a computer. This function is especially useful for multiuser applications.

The following procedure explains how to use Access Basic and several Windows API calls to access the NetWkstaGetInfo() function:

1. Create a new module containing the following declarations and functions:

NOTE: In the following sample code, an underscore ( ) is used as a line continuation character. Remove the underscore when re-creating this code in Access Basic.

 NOTE: You may have some Microsoft Windows API functions defined in an existing Microsoft Access library; therefore, your declarations may be duplicates. If you receive a duplicate procedure name error message, remove or comment out the declarations statement in your code.

 NOTE: Make sure to choose the Compile All command from the Run menu to verify that you do not receive any compilation errors.

 Option Explicit Declare Function NetWkstaGetInfo% Lib "NetAPI" (ByVal lServer&, ByVal sLevel%, ByVal pbBuffer&, ByVal cbBuffer%, pcbTotalAvail%) Declare Function GlobalAlloc% Lib "Kernel" (ByVal fFlags%, ByVal nSize&) Declare Function GlobalLock& Lib "Kernel" (ByVal hMem%) Declare Function GlobalUnlock% Lib "Kernel" (ByVal hMem%) Declare Function GlobalFree% Lib "Kernel" (ByVal hMem%) Declare Sub lstrcpy Lib "Kernel" (ByVal dest As Any,\_ ByVal src As Any) Declare Sub hmemcpy Lib "Kernel" (ByVal dest As Any,\_ ByVal src As Any, ByVal size As Long) Function GetBinInt (sobj As String, off As Integer) If  $(Asc(Mid$(sobj, off + 1, 1)) < 128)$  Then

GetBinInt =  $Asc(Mid\$ (sobj, off, 1)) +

```
Asc(Mid$(sobj, off + 1, 1)) * 256
    Else
     GetBinInt = ((& HFF - Asc(Mid$(sobj, off + 1, 1))) * 256) - Asc(Mid$(sobj, off, 1))
    End If
 End Function
Function GetWorkstationInfo (sComputer As String,
    sUserName As String, sWorkgroup As String, sLogonDomain As String)
    Dim nRetSize As Integer, nStruct, ret As Integer, dummy As Integer
    Dim hMem As Integer, lpMem As Long, sTemp As String
    ' Get the size of the return structure.
    ret = NetWkstaGetInfo(0&, 10, 0&, 0, nRetSize)
   If (ret \langle> 0) And (ret \langle> 2123) Then
       GetWorkstationInfo = False
       Exit Function
    End If
    ' Allocate memory for the structure.
   hMem = GlobalAlloc(0, CLng(nRetSize))
    nStruct = nRetSize
    If (hMem <> 0) Then
       lpMem = GlobalLock(hMem)
       ' Read workstation information into structure.
       ret = NetWkstaGetInfo(0&, 10, lpMem, nRetSize, nRetSize)
      If (\text{ret} = 0) Then
         sTemp = Space(100) hmemcpy sTemp, lpMem, nStruct
          ' Retrieve the computer name.
         sComputer = Space(100)lpMem = CLng(GetBinInt(sTemp, 1)) +
                      (CLng(GetBinInt(STemp, 3)) * CLng(SHI0000)) lstrcpy sComputer, lpMem
         sComputer = Mid(sComputer, 1, InStr(sComputer, Chr(0)) - 1)
          ' Retrieve the user name.
         sUserName = Space(100)lpMem = CLng(GetBinInt(sTemp, 5)) +
                       (CLng(GetBinInt(sTemp, 7)) * &H10000)
          lstrcpy sUserName, lpMem
         sUserName = Mid(sUserName, 1, InStr(sUserName, Chr(0)) - 1)
          ' Retrieve the workgroup name.
         sWorkqroup = Space(100)lpMem = CLng(GetBinInt(sTemp, 9)) +
                      (CLng(GetBinInt(sTemp, \overline{11})) * &H10000)
          lstrcpy sWorkgroup, lpMem
          sWorkgroup = Mid(sWorkgroup, 1, InStr(sWorkgroup,_
                                                 Chr(0)) - 1) ' Retrieve the logon domain name.
         sLogonDomain = Space(100)
         lpMem = CLnq(GetBinInt(sTemp, 15)) +
                       (CLng(GetBinInt(sTemp, 17)) * &H10000)
```

```
 lstrcpy sLogonDomain, lpMem
               sLogonDomain = Mid(sLogonDomain, 1, InStr(sLogonDomain,
                                   Chr(0)) - 1) End If
             ' Free the memory allocated.
             dummy = GlobalUnlock(hMem)
             dummy = GlobalFree(hMem)
          Else
            ret = -1 End If
         GetWorkstationInfo = IIf(ret = 0, True, False)
       End Function
2. Test this function by creating the following Access Basic function:
       Sub ShowInfo ()
          Dim a$, b$, c$, d$
          If GetWorkstationInfo(a$, b$, c$, d$) Then
             MsgBox a$ & " " & b$ & " " & c$ & " " & d$
          Else
             MsgBox "Unable to get information."
          End If
       End Sub
3. In the Immediate window, type the following, and the press ENTER:
       ShowInfo
Either a dialog box displaying information about the computer, or, if you
```
are running this function on a non-Windows for Workgroups computer, an error message stating "Unable to get information" will be displayed.

Additional reference words: 1.00 1.10 2.00 user name multi-user networks KBCategory: kbprg KBSubcategory: PgmApi

# **INF: How to Run Access Basic Functions with DDE Article ID: Q109397**

---------------------------------------------------------------------

---------------------------------------------------------------------

The information in this article applies to:

- Microsoft Access versions 1.0, 1.1, and 2.0

# SUMMARY

 $=$ 

Microsoft Access does not have any facility for running Access Basic functions as a dynamic data exchange (DDE) server. However, Access Basic functions can be run from a DDE client application if they are contained in an SQL statement used to initiate a DDE conversation with Microsoft Access using the SQL topic.

This article describes how to run Access Basic functions from a DDE client application.

MORE INFORMATION ================

A DDE client application such as Microsoft Excel or Microsoft Word for Windows can use DDE to run commands in Microsoft Access as a DDE server. When it is used as a DDE server, Microsoft Access recognizes any of the following as a valid command:

- The name of a macro in the currently open database
- Any action that you can run in Access Basic using the DoCmd statement
- The OpenDatabase and CloseDatabase commands, which are used only for DDE operations

Note that Microsoft Access does not have DDE server functionality for running Access Basic functions.

How to run Access Basic functions from a DDE client application ---------------------------------------------------------------

The following examples demonstrate how to run Access Basic functions from DDE client applications. In both examples below, the MyFunct() function is run against the None table in the sample database NWIND.MDB (note that the MyFunct() function and the None table do not exist in the NWIND database; they are simply names used for illustration):

This is the DDE command issued from Microsoft Excel:

chan=INITIATE("MSACCESS","NWIND;SQL SELECT MyFunct() FROM None;")

This is the DDE command issued from Word for Windows:

 chan=DDEInitiate("MSACCESS", "NWIND;SQL SELECT MyFunct() FROM None;") Note that you can name any table that exists in the database in the From clause.

The following example demonstrates how to add a new customer to the Customers table in the NWIND database by running an Access Basic function from a DDE client application:

- 1. Open the sample database NWIND.MDB and create a new table called None with one field of any data type.
- 2. Open or create a module and enter the following sample Access Basic function:

```
 'Declarations section
 Option Explicit
Function AddNewCust$ (CustomerID$, CompanyName$)
   Dim MyDB As Database, MyTable As Table
   Set MyDB = CurrentDB()
   Set MyTable = MyDB.OpenTable("Customers") ' Open the table
   MyTable.AddNew ' Prepare new record
   MyTable("Customer ID") = CustomerID$ ' Set record key
   MyTable("Company Name") = CompanyName$ ' Set company name
  MyTable.Update ' Save changes
  MyTable.Close \blacksquare End Function
```
3. In the DDE client application, initiate a DDE conversation with MSACCESS as the application and an SQL statement that calls the AddNewCust() function you created in step 2 as the topic.

The following example demonstrates how to run the AddNewCust() function from Microsoft Excel:

NOTE: In the following sample code, an underscore ( ) is used as a linecontinuation character. Remove the underscore when re-creating this code in Access Basic.

```
 AddNewCustomer
 chan=INITIATE("MSACCESS","NWIND.MDB;SQL SELECT _
      AddNewCust$(""JOHNJ"",""John's Place"") FROM None;")
 =TERMINATE(chan)
=RETURN()
```
The following example demonstrates how to run the AddNewCust() function from Word for Windows:

NOTE: In the following sample code, an underscore ( ) is used as a linecontinuation character. Remove the underscore when re-creating this code in Access Basic.

```
 Sub MAIN
   DDETerminateAll
  qt\ = Chr\(34)Funct$ = "AddNewCust$(" + qt$ + "JOHNJ" + qt$ + "," + qt$ +
       "John's Place" + qt$ + ")"
```

```
Chan = DDEInitiate("MSACCESS",
      "NWIND; SQL SELECT " + Funct$ + "FROM None;")
    DDETerminate Chan
 End Sub
```
## REFERENCES ==========

For more information on using Microsoft Access as a DDE server, search for "DDE" then "Using Microsoft Access As a DDE Server" using the Microsoft Access Help menu.

Microsoft Access "Language Reference," version 1.0, pages 118-124

README.TXT file in Microsoft Access version 1.0

Additional reference words: 1.00 1.10 2.00 KBCategory: kbinterop KBSubcategory: IntpDde

# **INF: How to Search for Characters or Strings in Records Article ID: Q100135**

---------------------------------------------------------------------

---------------------------------------------------------------------

The information in this article applies to:

- Microsoft Access versions 1.0, 1.1, and 2.0

### SUMMARY

 $=$ 

This article demonstrates three methods of searching for and identifying records containing a particular character or string. In the example below, we search for an asterisk (\*) character.

MORE INFORMATION ================

Say, for example, you have a table of names. Some of the names have an asterisk character embedded in them, and you would like a list of all the names containing asterisks.

First Method--Using the InStr() Function ----------------------------------------

One solution is to use the InStr() function. The InStr() function returns the position of the first occurrence of a string within another string. The example below uses the InStr() function to determine whether or not the asterisk character exists in the names in the table. If it does, it becomes a member of the query's dynaset.

- 1. Start Microsoft Access, open a database, and create a new table called Nametest.
- 2. Create a text field called Names and enter the following data into the table:
	- Names ----- \*Pat Pat\* Tom Ri\*ck Harry
- 3. Create a new query based on the Nametest table.
- 4. Drag the Names field from the field list box into the query grid.
- 5. In the Field row of the query grid, next to the Names column, type in the expression:

NewField: InStr(1,[Names],"\*")

6. In the Criteria row of the same column, enter:

>0

7. Uncheck the Show check box of that column.

8. Run the query by choosing Run from the Query menu.

You should get the results:

 \*Pat Pat\* Ri\*ck

This method can be used to obtain a dynaset containing any sequence of characters -- just change the asterisk in the expression above to match the string or character you want to search for.

Second Method--Using the Like Operator --------------------------------------

The Like Operator returns a dynaset that matches a pattern. The example below uses the Like Operator to determine whether or not the asterisk character exists in the names in the table. If it does, it becomes a member of the query's dynaset.

- 1. Start Microsoft Access, open a database, and create a new table called Nametest.
- 2. Create a text field called Names and enter the following data into the table:

 Names ----- \*Pat Pat\* Tom Ri\*ck Harry

3. Create a new query based on the Nametest table.

4. Drag the Names field from the field list box onto the query grid.

5. In the Criteria row of the same column, enter:

Like  $"*[*] * "$ 

The first and last  $*$  are wildcards, much like the MS-DOS asterisk wildcard. The [\*] tells Microsoft Access to look for the character asterisk and not to use it as a wildcard.

6. Run the query. You should get the results:

 \*Pat Pat\* Ri\*ck

This is another method that can be used to obtain a dynaset containing

any sequence of characters  $--$  just change the  $[*]$  in the criteria above to match the string or character you want to search for.

If you are searching for a character that Microsoft Access interprets as a wildcard, such as \*#?[]!-, it must be inside square brackets. For example:

 \* should be entered as [\*] # should be entered as [#] ? should be entered as [?] [ should be entered as [[] ] should be entered as []] ! should be entered as [!] - should be entered as [-]

Third Method--Using the Find Command ------------------------------------

The Find command searches for the data you specify in the current table or dynaset. The find command is available in the Datasheet view of a table, query, or form and in the Form view of a form. The find dialog box remains open after each search. This enables you to find as many occurrences as you want without having to choose the find command repeatedly. This method finds each name with an asterisk one at a time.

- 1. Start Microsoft Access, open a database, and create a new table called Nametest.
- 2. Create a text field called Names and enter the following data into the table:

 Names ----- \*Pat  $PA+*$  Tom Ri\*ck Harry

- 3. Choose the Edit menu and the Find option.
- 4. Type in [\*]and choose Any Part of Field for Where:.
- 5. Choose the Find First button and you should get the result:

\*Pat

6. Choose the Find Next button and you should get the result:

Pat\*

7. Choose the Find Next button again and you should get the result:

Ri\*ck

This method can also be used to find any sequence of characters - just change the [\*] in the Find What: to match the string or character you want to search for. Please see method two regarding searching for a character that Microsoft Access interprets as a wildcard, such as \*#?[]!-.

REFERENCES ==========

Microsoft Access "Language Reference," version 1.0, pages 259, 279-280

Microsoft Access "User's Guide," version 1.0, Chapter 15, "Finding and Sorting Data," pages 370-375

Microsoft Access "User's Guide," version 1.1, Chapter 15, "Finding and Sorting Data," pages 374-379

Additional reference words: 1.00 1.10 2.00 KBCategory: kbusage KBSubcategory: QryOthr

# **INF: How to Select Controls on Subforms with SetFocus Method Article ID: Q113548**

---------------------------------------------------------------------

---------------------------------------------------------------------

The information in this article applies to:

- Microsoft Access version 2.0

## SUMMARY

 $=$ 

You can use the new SetFocus method for forms and form controls in Microsoft Access version 2.0 to select a field or control on an open form, form datasheet, table datasheet, or query dynaset, or to select other forms.

This article describes how to use the SetFocus method to select controls on subforms and nested subforms, and how to select controls on a main form from a control on a subform.

MORE INFORMATION ================

How to Select a Control on a Subform from a Main Form -----------------------------------------------------

To select a control on a subform from a main form, do the following:

- 1. Select the subform control.
- 2. Select the appropriate control on the subform.

The following example demonstrates how to select a control on a subform from a main form:

- 1. Open the sample database NWIND.MDB.
- 2. Create a new, blank form based on the Customers table.
- 3. From the View menu, choose Field List to display the field list. Drag the Company Name and Contact Name fields to the detail section of the form.
- 4. Drag the Orders form from the Database window onto the detail section of the new form. Microsoft Access will embed the Orders form as a subform, linking the Orders form to the new form on the Customer ID field. Note that the Orders form contains its own subform to show order details.
- 5. Create a command button on the form with the following properties:

 Name: GotoEmployeeID Caption: Employee ID OnClick: [Event Procedure]

To create the event procedure, choose the Build button and then select

 the Code Builder. Add the following code to the form module, and then close the module: ' Select the Orders subform control. Me![Orders].SetFocus ' Select the Employee ID control on the Orders subform. Me![Orders].Form![Employee ID].SetFocus 6. Save the new form with the name Customer Orders. 7. View the form in Form view, and then choose the Employee ID button. How to Select a Control on a Nested Subform from a Main Form ------------------------------------------------------------ To select a control on a nested subform (a subform of a subform), do the following: 1. Select the subform control. 2. Select the nested subform control. 3. Select the appropriate control on the nested subform. The following example demonstrates how to select a control on a nested subform from a main form: 1. Continuing the example above, add the following command button to the Customer Orders form: Name: GotoQuantity Caption: Quantity OnClick: [Event Procedure] Create the following code for the OnClick event procedure: ' Select the Orders subform control. Me![Orders].SetFocus ' Select the nested Orders Subform subform control. Me![Orders].Form![Orders Subform].SetFocus ' Select the Quantity field on the nested subform. Me![Orders].Form![Orders Subform].Form![Quantity].SetFocus 2. View the form in Form view, and then choose the Quantity button. How to Select a Control on a Main Form from a Subform ----------------------------------------------------- To select a control on a main form from a subform, do the following: 1. Select the main form. 2. Select the appropriate control on the main form.

The following example demonstrates how to select a control on a main form from a subform:

1. Continuing the example above, open the Orders form in Design view. Add the following new command button to the form:

 Name: GotoContact Caption: Contact OnClick: [Event Procedure]

Create the following code for the OnClick event procedure:

 ' Select the main form. Forms![Customer Orders].SetFocus

 ' Select the Contact Name control on the main form. Forms![Customer Orders]![Contact Name].SetFocus

2. Save and then close the Orders form.

3. Open the Customer Orders form in Form view.

4. Choose the Contact button on the Orders subform.

How to Select a Control on a Subform from a Nested Subform ----------------------------------------------------------

To select a control on a subform from a nested subform, do the following:

1. Select the main form.

2. Select the subform control.

3. Select the appropriate control on the subform.

The following example demonstrates how to select a control on a subform from a nested subform:

1. Continuing the example above, open the Orders Subform form in Design view.

2. Modify the Discount field's OnExit property to be:

OnExit: [Event Procedure]

Create the following code for the OnExit event procedure:

 ' Select the main form. Forms![Customer Orders].SetFocus ' Select the Orders subform control. Forms![Customer Orders]![Orders].SetFocus

 ' Select the Employee ID control on the Orders subform. Forms![Customer Orders]![Orders].Form![Employee ID].SetFocus

2. Save and close the Orders Subform form.

3. Open the Customer Orders form in Form view. Use the mouse to select the Discount field in the nested Orders Subform subform. Press TAB to exit the Discount field.

REFERENCES ==========

For more information about the SetFocus method, search for "SetFocus" then "SetFocus Method" using the Microsoft Access Help menu.

Additional reference words: 2.00 KBCategory: kbusage KBSubcategory: FmsOthr
# **INF: How to Send Information to the Clipboard Article ID: Q96900**

---------------------------------------------------------------------

---------------------------------------------------------------------

The information in this article applies to:

- Microsoft Access versions 1.0, 1.1, and 2.0

### SUMMARY  $=$

There is no Microsoft Access command to send information to the Clipboard. To post information to the Clipboard, you need to define an Access Basic function that calls several Windows API functions. This article defines a function that copies text to the Clipboard.

This article assumes that you are familiar with Access Basic and with creating Microsoft Access applications using the programming tools provided with Microsoft Access. For more information on Access Basic, please refer to the "Introduction to Programming" manual in Microsoft Access version 1.x, or the "Building Applications" manual, Chapter 3, "Introducing Access Basic" in version 2.0.

NOTE: In version 2.0, you can use the OLE\_COPY action to copy an OLE field to the clipboard. This article does not address this case.

MORE INFORMATION ================

Notes -----

- In the following sample code, an underscore ( ) is used as a line continuation character. Remove the underscore when re-creating this code in Access Basic.
- You may have some Windows API functions defined in an existing Microsoft Access library; therefore, your declarations may be duplicates. If you receive the duplicate procedure name error, remove or comment the Declare statement from your code.

To call the function, you can make a string assignment to the returned value, such as:

X = ClipBoard\_SetData("This string will go to the Clipboard!")

'=================================================================

' General Declarations '=================================================================

Option Compare Database 'Use database order for string comparisons Option Explicit

Declare Function kb OpenClipBoard% Lib "User" .<br>Alias "OpenClipBoard" ( ByVal hwnd%)

```
Declare Function kb GlobalAlloc% Lib "Kernel"
                     Alias "GlobalAlloc" (ByVal wFlags%, ByVal wBytes&)
Declare Function kb GlobalLock& Lib "Kernel"
                     Alias "GlobalLock" (ByVal hMem%)
Declare Function kb lstrcpy& Lib "Kernel"
                    Alias "lstrcpy" (ByVal lpString1 As Any,
                    ByVal lpString2 As Any)
Declare Function kb GlobalUnLock% Lib "Kernel"
                     Alias "GlobalUnLock" (ByVal hMem%)
Declare Function kb_CloseClipBoard% Lib "User" Alias"CloseClipBoard"()
Declare Function kb EmptyClipBoard% Lib "USER"
                     Alias "EmptyClipBoard" ()
Declare Function kb SetClipboardData% Lib "User"
                     Alias "SetClipboardData" (ByVal wFormat%, _
                     ByVal hMem%)
Global Const GHND = &H42
Global Const CF TEXT = 1
Global Const MAXSIZE = 4096
Function ClipBoard SetData (MyString$)
    Dim hGlobalMemory%, lpGlobalMemory&, hClipMemory%, X%
    '-------------------------------------------
    ' Allocate moveable global memory.
    '-------------------------------------------
   hGlobalMemory% = kb_GlobalAlloc(GHND, Len(MyString$) + 1)
    '-------------------------------------------
    ' Lock the block to get a far pointer
    ' to this memory.
    '-------------------------------------------
    lpGlobalMemory& = kb_GlobalLock(hGlobalMemory%)
    '-------------------------------------------
    ' Copy the string to this global memory.
    '-------------------------------------------
   lpGlobalMemory& = kb lstrcpy(lpGlobalMemory&, MyString$)
    '-------------------------------------------
    ' Unlock the memory.
    '-------------------------------------------
    If kb_GlobalUnLock(hGlobalMemory%) <> 0 Then
      MsgBox "Could not unlock memory location. Copy aborted."
       GoTo OutOfHere2
    End If
    '-------------------------------------------
    ' Open the Clipboard to copy data to.
    '-------------------------------------------
   If kb OpenClipBoard(0&) = 0 Then
      MsgBox "Could not open the Clipboard. Copy aborted."
      Exit Function
    End If
    '-------------------------------------------
    ' Clear the Clipboard.
```

```
 '-------------------------------------------
X<sup>8</sup> = kb EmptyClipBoard()
 '-------------------------------------------
 ' Copy the data to the Clipboard.
 '-------------------------------------------
hClipMemory% = kb SetClipboardData(CF TEXT, hGlobalMemory%)
```
# OutOfHere2:

```
 If kb_CloseClipBoard() = 0 Then
   MsgBox "Could not close Clipboard."
 End If
```
End Function

### REFERENCES

==========

For more information on how to retrieve information from the Clipboard, query on the following words here in the Microsoft Knowledge Base:

ClipBoard\_GetData and GetClipboardData

Additional reference words: 1.00 1.10 2.00 KBCategory: kbprg KBSubcategory: PgmApi

# **INF: How to Shell to a Windowed MS-DOS Application Article ID: Q116384**

---------------------------------------------------------------------

---------------------------------------------------------------------

The information in this article applies to:

- Microsoft Access version 2.0

### SUMMARY

 $=$ 

You can use the Shell() function to launch a Microsoft Windows or MS-DOS application from within Microsoft Access. The function accepts a windowstyle argument that specifies the style of window the application will run in. The windowstyle argument applies only to Microsoft Windows applications. To launch an MS-DOS application in a window, create a program information file (PIF), and specify the PIF filename for the Shell() function's commandstring argument.

This article assumes that you are familiar with Access Basic and with creating Microsoft Access applications using the programming tools provided with Microsoft Access. For more information on Access Basic, please refer to the "Introduction to Programming" manual in Microsoft Access version 1.x, or the "Building Applications" manual in version 2.0.

MORE INFORMATION ================

The following example demonstrates how to use the Shell() function to launch the MS-DOS EDIT.COM editor in a window from Microsoft Access:

- 1. In Program Manager, start PIF Editor. From the File menu, choose New.
- 2. In the Program Filename box, type "C:\DOS\EDIT.COM" (without quotation marks). If your copy of EDIT.COM is in a directory other than C:\DOS, substitute the appropriate directory name.
- 3. In the Start-up Directory box, type "C:\DOS" (without quotation marks).
- 4. In the Display Usage area, select the Windowed option button.
- 5. From the File menu, choose Save As. In the File Name box, type "C:\DOS\EDIT.PIF" (without quotation marks).
- 6. Start Microsoft Access and open any database. Create a new, blank form.
- 7. Add a command button to the form.
- 8. Set the command button's OnClick property to the following event procedure:

 Dim Ret  $Ret = Shell(''C:\DOS\EBIT.PIF", 1)$ 

9. View the form in Form view, and then click the command button.

REFERENCES ==========

Microsoft Access "Language Reference," version 2.0, page 568

Additional reference words: 2.00 KBCategory: kbprg KBSubcategory: PgmOthr

# **INF: How to Shrink and Grow a Rectangle in a Report Article ID: Q124642**

---------------------------------------------------------------------

---------------------------------------------------------------------

The information in this article applies to:

- Microsoft Access version 2.0

SUMMARY

 $=$ 

In a report, a text box can expand vertically if you set its CanGrow and CanShrink properties to Yes. Rectangles and lines, however, do not have these properties and cannot expand. To create a rectangle around a control that may grow or shrink, you should draw the rectangle using the Line method.

This article assumes that you are familiar with Access Basic and with creating Microsoft Access applications using the programming tools provided with Microsoft Access. For more information about Access Basic, please refer to the "Building Applications" manual.

#### MORE INFORMATION ================

The following example demonstrates how to use the Line method to draw a rectangle around a memo field of variable size:

- 1. Open the sample database NWIND.MDB.
- 2. Create a blank new report based on the Employees table.
- 3. Set the report's Width property to 5 in.
- 4. If the field list is not displayed, choose Field List from the View menu to display it.
- 5. Drag the Notes field from the field list to the report's Detail section.
- 6. Delete the Notes text box's label by selecting the label and then pressing the DEL key.
- 7. Set the Notes text box's properties as follows:

 Name: Notes ControlSource: Notes CanGrow: Yes CanShrink: Yes Left: 0.2 in Top: 0.166 Width: 4.6042 in Height: 0.166 in

 8. Select the horizontal Detail bar to select the detail section of the report. Set the detail section's Height property to 0.5 in.

- 9. Set the detail section's OnPrint property to the following event procedure: Dim X1 As Single, Y1 As Single Dim X2 As Single, Y2 As Single Dim Offset As Single ' Specify unit of measurement for coordinates on a page...  $Me.ScaleMode = 1$  ' ... in twips (1440 twips = 1 inch). ' Define an offset of 1/8 inch from the text box to the rectangle. Offset = 1440 / 8 ' X and Y coordinates for the top left corner of the box. X1 = Me![Notes].Left - Offset Y1 = Me![Notes].Top - Offset ' X and Y coordinates for the bottom right corner of the box. X2 = Me![Notes].Left + Me![Notes].Width + Offset Y2 = Me![Notes].Top + Me![Notes].Height + Offset Me.DrawWidth = 3  $\blacksquare$  ' Width of the line (in pixels).  $Color = RGB(0, 0, 0)$  ' Use black line color. ' Draw the rectangle with the Line method. Me.Line (X1, Y1)-(X2, Y2), Color, B
- 10. In the Object box on the toolbar, select "(general)" and then type the following line in the module's Declarations section:

Option Explicit

- 11. From the Run menu, choose Compile Loaded Modules to compile the code.
- 12. Close the module and then preview the report. Note that the Notes field and the box that surrounds it expand and contract together.

### REFERENCES

==========

For more information about the Line method, search for "Line" then "Line Method" using the Microsoft Access Help menu.

Additional reference words: 2.00 ab expand adjust can shrink can grow KBCategory: kbusage KBSubcategory: FmrHowto

### **INF: How to Simulate Multiple Record Selections in a Form Article ID: Q120275**

---------------------------------------------------------------------

---------------------------------------------------------------------

The information in this article applies to:

- Microsoft Access version 2.0

SUMMARY

 $=$ 

In Microsoft Access, you can select multiple records in a form using the record selector at the left side of the form. However, there is no built-in method to determine from a macro or Access Basic code which records have been selected.

This article describes how to simulate the record selector using a Yes/No field, so that you can make multiple, noncontiguous selections, which you cannot do using the standard record selector. This article also describes how to create buttons to select all the records, unselect the records, and delete the selected records. This technique will work in either a singleuser or a multiuser environment.

This article assumes that you are familiar with Access Basic and with creating Microsoft Access applications using the programming tools provided with Microsoft Access. For more information on Access Basic, please refer to the "Building Applications" manual.

MORE INFORMATION ================

This method of simulating the record selector uses a Yes/No field in the form's underlying table. You can place the Yes/No field on the form bound to either a toggle button (to look like the built-in record selector) or a check box or option button.

You can determine which records are selected using a select query to find all the records where the Yes/No field is set to Yes, or by checking the form's Recordset to see which records have the Yes/No field set to Yes.

This method is simple and works well in a single-user environment where the table will not be shared. In a multiuser environment, the Yes/No field must be placed in a separate selection table unique to each user. The selection table should include the key fields from the original table in addition to the Yes/No field. The form can then be based on a query that joins the original table with the selection table on the key fields. There must be one record in the selection table for each record in the original table in order to have a one-to-many relationship.

The selection table must be unique for each user on the system, and cannot by shared with other users on the system. In multiuser environments, you should consider dividing the database into two databases, with one database (the application database) containing all the forms, reports, macros, and modules, and the other database (the data database) containing all the tables. You can then attach the tables in the data database to the application database. In such a two-database system, you can put the

selection table in the local application database to be used only by the individual user.

How to Create a Multiple Selection, Multiuser Customers Form ------------------------------------------------------------

The following example demonstrates how to create a toggle selection button on the Customers form in the sample database NWIND.MDB, using a separate selection table to maintain a list of selected records for use in a multiuser environment.

Note that to run best in a multiuser environment, the Customers table should be stored in a different, shared database attached to the NWIND database. For this example, assume that the table is an attached, shared, Microsoft Access table.

CAUTION: Following the steps in this example will modify the sample database NWIND.MDB. You may want to back up the NWIND.MDB file, or perform these steps on a copy of the NWIND database.

1. Open the sample database NWIND.MDB.

2. Create the following new table and then save it as Customers Selected:

 Table: Customers Selected ------------------------- Field Name: Customer ID Data Type: Text Field Size: 5 Field Name: Selected Data Type: Yes/No Indexes: Customers Selected --------------------------- Index Name: PrimaryKey Field Name: Customer ID

- 3. Create a new select query based on the Customers and Customers Selected tables. Join the tables on the Customer ID field and include all the fields from the Customers table and the Selected field from the Customers Selected table in the query grid. Save the query as Customer Query.
- 4. Open the Customers form in Design view and set the form's RecordSource property to the Customer Query query.
- 5. Create a toggle button with the following properties on the form:

 ControlSource: Selected (the name of the Yes/No field) DefaultValue: False

6. Set the form's OnOpen property to the following event procedure.

NOTE: In the following sample code, an underscore ( ) at the end of a line is used as a line-continuation character. Remove the underscore from the end of the line when re-creating this code in Access Basic.

```
 Sub Form_Open (Cancel As Integer)
   Dim DB As Database
  Set DB = CurrentDB() ' Clean out the Customers Selected table.
   DB.Execute "DELETE * FROM [Customers Selected]"
    ' Create a matching record in the Customers Selected table
    ' for each record in the Customers table.
   DB.Execute "INSERT INTO [Customers Selected] ([Customer ID]) _
      SELECT [Customer ID] FROM [Customers]"
    ' Requery the form to make sure it sees the new Customers
    ' Selected records.
   Me.Requery
```
End Sub

7. View the Customers form in Form view. When you open the form, the event procedure specified in the OnOpen property setting will run, ensuring that the Customers Selected table contains a record with the Selected field set to No for each record in the Customers table. You can move among the records, using the toggle button to mark records for selection. If you create a new record, the DefaultValue property setting for the toggle button will cause a new record to be created in the Customers Selected table.

To determine which records are selected, you can create a simple select query to find all the records in the Customers Selected table with the Selected field set to Yes.

How to Create Buttons to Select All the Records, Clear the Selection, and Delete the Selected Records -------------------------------------------------------------------------

You can create buttons on the form so that the form's users can easily select all the records in the form or clear the current selection. You can also create a button to delete all the selected records. To create these buttons, add three command buttons with the following properties to the Customers form:

```
 Command Button 1
 ------------------------------------------------------------------
 Name: btnSelectAll
 Caption: Select All
 OnClick: [Event Procedure]
    Sub btnSelectAll_Click ()
       Dim DB As Database
       Set DB = CurrentDB()
   On Error Goto Err btnSelectAll Click
       ' Update the Selected field for all customers to Yes (True).
       DB.Execute "UPDATE [Customers Query] SET [Selected] = True;"
       ' Refresh the form to display the changes.
```

```
 DoCmd DoMenuItem A_FORMBAR, A_RECORDSMENU, A_REFRESH
    Bye_btnSelectAll_Click:
       Exit Sub
   Err_btnSelectAll_Click:
       Beep: MsgBox Error$, 48
       Resume Bye_btnSelectAll_Click:
    End Sub
 Command Button 2
 -------------------------------------------------------------------
 Name: btnUnSelectAll
 Caption: Unselect All
 OnClick: [Event Procedure]
    Sub btnUnSelectAll_Click ()
       Dim DB As Database
       Set DB = CurrentDB()
   On Error Goto Err btnUnSelectAll Click
       ' Update the Selected field for all customers to No (False).
       DB.Execute "UPDATE [Customers Query] SET [Selected] = False;"
       ' Refresh the form to display the changes.
       DoCmd DoMenuItem A_FORMBAR, A_RECORDSMENU, A_REFRESH
    Bye_btnUnSelectAll_Click:
       Exit Sub
   Err_btnUnSelectAll_Click:
       Beep: MsgBox Error$, 48
       Resume Bye_btnUnSelectAll_Click:
    End Sub
 Command Button 3
 -----------------------------------------------------------------------
 Name: btnDeleteSelected
 Caption: Delete Selected
 OnClick: [Event Procedure]
NOTE: In the following sample code, an underscore ( ) at the end of
 a line is used as a line-continuation character. Remove the under-
 score from the end of the line when re-creating this code in Access
 Basic.
    Sub btnDeleteSelected_Click ()
       Dim DB As Database
      Set DB = CurrentDB()On Error Goto Err btnDeleteSelected Click
       ' If the current record has been edited and is selected, save it.
       If Me.Dirty And Me![Selected] Then
          DoCmd DoMenuItem A_FORMBAR, A_FILE, A_SAVERECORD
       End If
       ' Delete all customers where the Selected field is marked.
```
 DB.Execute "DELETE Customers.\*, [Customers Selected].Selected \_ FROM Customers INNER JOIN [Customers Selected] ON \_ Customers.[Customer ID] = [Customers Selected].[Customer ID] \_ WHERE [Customers Selected].Selected=True" ' Refresh the form to display the changes. DoCmd DoMenuItem A\_FORMBAR, A\_RECORDSMENU, A\_REFRESH Bye\_btnDeleteSelected\_Click: Exit Sub Err btnDeleteSelected Click: Beep: MsgBox Error\$, 48 Resume Bye\_btnDeleteSelected\_Click: End Sub

NOTE: When you use the Delete Selected button, customers who currently have orders in the NWIND database will not be deleted, due to referential integrity. You can modify the relationship between the Customers and the Orders tables to include cascading deletes, so that the removal of a customer will cause the removal of all of that customer's orders. To set up cascading deletes for the Customers and the Orders tables, follow these steps:

- 1. Select the Database window and then choose Relationships from the Edit menu.
- 2. Double-click the join line between the Customers and the Orders tables.
- 3. Select the Cascade Delete Related Records check box.
- 4. Choose OK.

Additional reference words: 2.00 KBCategory: kbusage KBSubcategory: FmsOthr

### **INF: How to Skip Used Mailing Labels and Print Duplicates Article ID: Q95806**

---------------------------------------------------------------------

---------------------------------------------------------------------

The information in this article applies to:

- Microsoft Access versions 1.0, 1.1, and 2.0

### SUMMARY

 $=$ 

This article describes how to print multiple copies of the same mailing label, and how to use a partially used page where only some of the labels are available.

To make use of this article, you need to be familiar with Access Basic and know how to design Microsoft Access reports.

MORE INFORMATION ================

Printing Multiple Copies of the Same Label ------------------------------------------

When you choose Print from the File menu, you can choose to print multiple copies of the same report. But when you try to print a single mailing label 20 times, Microsoft Access prints one label on each of 20 pages.

On a dot matrix printer, using single column labels, you can work around this problem by defining each label as a separate page. However, you cannot use this method for laser printers or multiple-column labels. To solve this problem, use the step-by-step procedure described below.

Using Labels that Would Otherwise Be Wasted -------------------------------------------

After printing labels, you usually end up with a partially used last page. There is no built-in mechanism in Microsoft Access to use the remaining labels on a partially used page. Microsoft Access always starts on a new page. On a dot matrix printer, you can adjust the top of form manually. But you cannot do that on laser printers. To solve this problem, use the step-by-step procedure described below.

Step-by-Step Procedure to Solve Both Problems ---------------------------------------------

The Microsoft Access report generator provides powerful hooks that allow control over the finished product. By calling a function from the OnFormat property of the report's detail section, you can alter the MoveLayout, NextRecord, and PrintSection properties to leave blank spaces or print multiple copies on the same page.

The code listed below is generic. You can attach it to any Mailing Label report to print multiple copies and to skip used labels if needed. To use the example, you need to have a mailing label report called MyLabels.

 section: '\*\*\*\*\*\*\*\*\*\*\*\*\*\*\*\*\*\*\*\*\*\*\*\*\*\*\*\*\*\*\*\*\*\*\*\*\*\*\*\*\*\*\*\*\*\*\*\*\*\*\*\*\*\*\*\*\* 'Declarations section of the module. '\*\*\*\*\*\*\*\*\*\*\*\*\*\*\*\*\*\*\*\*\*\*\*\*\*\*\*\*\*\*\*\*\*\*\*\*\*\*\*\*\*\*\*\*\*\*\*\*\*\*\*\*\*\*\*\*\*\* Option Compare Database Option Explicit Dim LabelBlanks& Dim LabelCopies& Dim BlankCount& Dim CopyCount& '========================================================== ' The following function will cause an inputbox to ' display when the report is run that prompts the user ' for the number of used labels to skip and how many ' copies of each label should be printed. '=========================================================== Function LabelSetup () LabelBlanks& = Val(InputBox\$("Enter Number of blank labels to skip")) LabelCopies& = Val(InputBox\$("Enter Number of Copies to Print")) If LabelBlanks& < 0 Then LabelBlanks& = 0 If LabelCopies& < 1 Then LabelCopies& = 1 End Function '=========================================================== ' The following function sets the variables to a zero '=========================================================== Function LabelInitialize ()  $BlankCount& = 0$  $CopyCount& = 0$  End Function '=========================================================== ' The following function is the main part of this code ' that allows the labels to print as the user desires. '=========================================================== Function LabelLayout (R As Report) If BlankCount& < LabelBlanks& Then R.NextRecord = False R.PrintSection = False BlankCount& = BlankCount& + 1 Else If CopyCount& < (LabelCopies& - 1) Then R.NextRecord = False  $CopyCount& = CopyCount& + 1$  Else  $CopyCount& = 0$  End If End If End Function

1. Create a new module, and place the following lines in the declaration

2. Open the report named MyLabels in Design view and add the following line to the OnPrint property of the Detail section:

=LabelLayout(Reports![MyLabels])

3. Add the following line to the OnOpen property of the MyLabels Report:

=LabelSetup()

4. Although typically labels do not have a report header, choose Report Hdr/Ftr from the Layout menu to add a report header and footer. Then Add the following line to the OnFormat property of the report header:

=LabelInitialize()

5. Set the Height property for both the report header and report footer to 0.

When you print the report, the report calls the LabelSetup() function, which first asks you to enter the number of used labels to skip on the first page (BlankCount) and then asks how many of each label you want printed (CopyCount).

When the report header is formatted, it calls the LabelInitialize() function, so when you switch from preview to print, the BlankCount and CopyCount fields are set to zero. As each label is formatted, the LabelLayout() function adjusts the NextRecord and MoveLayout properties to skip used labels and print the desired duplicates.

Additional reference words: 1.00 1.10 2.00 KBCategory: kbusage KBSubcategory: RptLabel

**INF: How to Specify a Custom Starting Page Number for a Report Article ID: Q100156**

---------------------------------------------------------------------

---------------------------------------------------------------------

The information in this article applies to:

- Microsoft Access versions 1.0, 1.1, and 2.0

#### SUMMARY

 $=$ 

In Microsoft Access reports, page numbering always starts with the number 1. However, you may want your report to have page numbering that starts with some number other than 1. This article describes two methods of defining custom starting page numbers. Both methods provide custom page numbers; however, the second method uses Access Basic and can therefore include error checking. This method is more complex, but avoids the possibility that a nonnumeric value will be entered when you are prompted for a starting number.

MORE INFORMATION ================

Method 1 --------

In Design view of any report with page numbering, change the ControlSource property of the text box for page numbering from

=Page

to

=Page + [Enter a Starting Page Number] -1

This causes Microsoft Access to prompt you to enter a starting page number each time the report is previewed or printed.

For example, in the sample database NWIND.MDB, open the "Alphabetical List of Products" report in Design view. On the right side of the page footer, there is a text box with a ControlSource property of "=Page". Change this property of the text box to "=Page + [Enter a Starting Page Number] -1".

Method 2 --------

This method assumes that you are familiar with Access Basic and with creating Microsoft Access applications using the programming tools provided with Microsoft Access. For more information on Access Basic, please refer to the "Introduction to Programming" manual in Microsoft Access version 1.x, or the "Building Applications" manual in version 2.0.

NOTE: In the following sample code, an underscore ( ) is used as a linecontinuation character. Remove the underscore when re-creating this code in Access Basic.

1. Open a new module or a previously created module and enter the following code:

```
 '******************************************************
       'Declarations Section of Module
       '******************************************************
       Option Explicit
       Global PageChoice As Integer
       '===========================================================
       'Create the following GetPageChoice() function in the Module
       '===========================================================
       'This function is called in the OnOpen property of the Report.
       Function GetPageChoice ()
          Dim choice As String
         D<sub>O</sub>choice = InputBox("Enter a Starting Page Number:","
                           Number Report", "1")
             If Not (IsNumeric(choice)) Then
                MsgBox "Value Entered is not a Number."
             End If
          Loop While Not (IsNumeric(choice))
          PageChoice = CInt(choice)
       End Function
       '==============================================================
       'Create the following ReturnPageChoice() function in the Module
       '==============================================================
       'This function is called by the text box that will contain the
       ' pagenumber.
       Function ReturnPageChoice (pgnumber As Integer)
          ReturnPageChoice = PageChoice + pgnumber - 1
       End Function
2. Open your report in Design view.
3. From the Edit menu choose Select Report, then from the View menu
    choose Properties to display the property sheet. Change the OnOpen
    property to:
       OnOpen: =GetPageChoice()
4. In the page footer of the report create a text box with the
    following properties:
       Text Box: Text1
       ----------------------------------------------------------
       Name: PageNumber (in version 1.x, ControlName: PageNumber)
       ControlSource: =ReturnPageChoice(Page)
When you preview or print the report, you will be prompted for a
starting page number. Each page will be numbered consecutively
starting with this number.
REFERENCES
```
==========

Microsoft Access "User's Guide," version 1.0, Chapter 18, "Designing Reports," pages 422-424 and 440-444, and Chapter 23, "Using Macros to Print Reports or Transfer Data," pages 571-572

Microsoft Access "Language Reference," version 1.0, page 364

Microsoft Access "User's Guide," version 2.0, Chapter 26, "Using Macros to Print Reports or Transfer Data"

Additional reference words: 1.00 1.10 2.00 KBCategory: kbusage KBSubcategory: RptOthr

```
INF: How to Speed Up Iterative Processes in Access Basic
Article ID: Q112724
---------------------------------------------------------------------
The information in this article applies to:
 - Microsoft Access version 2.0
---------------------------------------------------------------------
SUMMARY
=To speed up iterative (looping) processes through large numbers of rows
using Access Basic, declare all field references explicitly.
MORE INFORMATION
================
The following is an example of Access Basic code that does not iterate
efficiently:
    Sub Slow()
       Dim d As Database
       Dim r As Recordset
       Set d = DBEngine.Workspaces(0).Databases(0)
       Set r = d.OpenRecordset("Order Details")
       While Not r.EOF
          r.Edit
         r.Fields("Price") = r.Fields("Qty") * r.Fields("UnitCost")
         r.Update
         r.MoveNext
       Wend
       r.Close
    End Sub
In the example above, the field variable "lookup" (that is, where Access
Basic equates variable names with database fields) for the three field
variables Price, Qty, and UnitCost is performed in the same While loop
where the calculations are performed. In this configuration, both
calculations and lookups must be performed inside the While loop, which is
not an efficient design.
The following is an example of Access Basic code that is more efficient:
    Sub Faster()
      Dim d As Database
       Dim r As Recordset
       Dim Price As Field, Qty As Field, UnitCost As Field
       Set d = DBEngine.Workspaces(0).Databases(0)
       Set r = d.OpenRecordset("Order Detail")
       Set Price = r.Fields("Price")
      Set Qty = r.Fields('Qty") Set UnitCost = r.Fields("UnitCost")
       While Not r.EOF
          r.Edit
          Price = Qty * UnitCost
          r.Update
```
 r.MoveNext Wend r.Close End Sub

This example runs faster because Access Basic performs the field lookup only once for each field and completes it before executing the loop. A direct reference to each of the three fields is then stored in the three field variables Price, Qty, and UnitCost. As a result, no lookup is required in the While loop, and the field values are accessed and manipulated directly.

NOTE: The code examples above are only for illustrative purposes. In some cases, an Update query can be a faster way to accomplish the task. An example of such a case would be when you need to modify one field based on another field (or fields). Also, speed differences may be slight for small numbers of records.

Performance can also be optimized by using the transaction processing features of Access Basic (BeginTrans, CommitTrans, and Rollback). These features allow Microsoft Access to cache the information and reduce disk I/O.

REFERENCES ==========

For more information about transaction processing, search for "Transactions" then "BeginTrans, CommitTrans, Rollback Methods" using the Microsoft Access Help menu.

Additional reference words: 2.00 Queries Programming AB KBCategory: kbprg KBSubcategory: PgmOthr

### **INF: How to Start the AutoDialer Without the Toolbar Button Article ID: Q114218**

---------------------------------------------------------------------

---------------------------------------------------------------------

The information in this article applies to:

- Microsoft Access version 2.0

#### SUMMARY

 $=$ 

This article describes how to invoke the AutoDialer without choosing the AutoDialer button on the toolbar.

MORE INFORMATION ================

You can add the AutoDialer button to a toolbar to automatically dial a telephone number using your computer's modem. To invoke the AutoDialer without using the AutoDialer button, call the wlib AutoDial() function, supplying the function with the telephone number as an argument.

For a form with a field called Phone that holds a telephone number, you could call the wlib\_AutoDial() function from a command button by setting the button's OnClick property to:

=wlib\_AutoDial([Phone])

You can also call the wlib AutoDial() function in any module's Immediate window. For example, to dial the phone number 555-1212, type the following in the Immediate window:

? wlib\_AutoDial("555-1212")

REFERENCES ==========

For more information about the AutoDialer, search for "AutoDialer" then "AutoDialer" using the Microsoft Access Help menu.

Additional reference words: 2.00 KBCategory: kbprg KBSubcategory: PgmOthr

### **INF: How to Start the Mail Merge Wizard Without the Toolbar Article ID: Q118871**

---------------------------------------------------------------------

---------------------------------------------------------------------

The information in this article applies to:

- Microsoft Access version 2.0

### SUMMARY

 $=$ 

This article describes how to start the Mail Merge Wizard without using the Merge It button on the toolbar.

MORE INFORMATION ================

The Mail Merge Wizard helps you merge data from a Microsoft Access table or query with a form letter or other document in Microsoft Word version 6.0 for Windows. You can start the Mail Merge Wizard by clicking the Merge It button on the toolbar.

To start the Mail Merge Wizard without using the Merge It button, call the PM Entry() function from within your application. Make sure to supply the function with a valid table or query name as an argument. For example, to merge the data in the Customers table with a Word 6.0 document by clicking a command button on a form, you would specify the following setting for the command button's OnClick property:

=PM\_Entry("Customers")

NOTE: WZLIB.MDA must be loaded in the [Libraries] section of your MSACC20.INI file for this function to be available. If WZLIB.MDA is not loaded as a library, you cannot run the PM Entry() function.

REFERENCES ==========

Microsoft Access "User's Guide," version 2.0, Appendix D, "Using Other Windows-Based Applications with Microsoft Access," page 739

Additional reference words: 2.00 interoperability KBCategory: kbprg KBSubcategory: MdlOthr

# **INF: How to Store Subform Totals in a Main Form Field Article ID: Q119993**

---------------------------------------------------------------------

---------------------------------------------------------------------

The information in this article applies to:

- Microsoft Access versions 1.0, 1.1, and 2.0

#### SUMMARY

 $=$ 

This article describes how to compute a sum of values in a subform, and store that value in a field on a main form.

This article assumes that you are familiar with constructing and using a main form and subform in a one-to-many relationship.

MORE INFORMATION ================

Drawbacks to Storing Calculated Values --------------------------------------

Although this article demonstrates how to store a subform total in a field on a main form, it should be noted that it is not good database design to store computed values, for the following reasons:

- Storing calculated values occupies additional space in your database.
- You run the risk of violating the integrity of your data. If you open the subform and change one of the values that is summed, this change will not be reflected in the total stored in the main form, making the data inconsistent.

 Note that the sample database NWIND.MDB shipped with Microsoft Access version 2.0 does not store the order amount from the Order Details table in the Orders table as earlier versions did. Instead, it computes the totals in a query that is based on the Order Details table. This query is grouped on the Order ID field in the first column, and computes the total in the second column. This query can be joined to the Orders table in another query to see order information just as though the total had been stored in the Orders table. This method is not only the preferred database design, it is also easier to implement than storing the total as described below.

How to Store Computed Subform Totals in a Main Form ---------------------------------------------------

This section describes how the sample database NWIND.MDB shipped with Microsoft Access version 1.1 computes the order amount in the Order Details subform and stores that value in the Order Amount field in the main form based on the Orders table.

In order to correctly compute and store the order amount, a macro must be run to recompute and store the amount whenever information for the order changes. This is accomplished in the Orders form by running the macro

specified in the AfterUpdate property setting of the Unit Price, Quantity, and Discount fields. A macro is also specified in the AfterUpdate property setting of the Orders Subform form so that when the record is saved, the order amount is recomputed and stored.

The following macro, called Orders.Update Order Amount, is specified in the AfterUpdate property setting of the Unit Price, Quantity, and Discount fields:

 Action Description ----------------------------------------------------------------- DoMenuItem Update the Order Subtotal control after changing values in any of the following controls: Unit Price, Quantity, or Discount. RunMacro Run the Write Order Amount macro.

Orders.Update Order Amount Actions

 ---------------------------------- DoMenuItem Menu Bar: Form Menu Name: File Command: Save Record RunMacro Macro Name: Orders.Write Order Amount

The DoMenuItem action saves the Order Details record with the call to the Orders.Write Order Amount macro so that the new order can be computed.

The Orders.Write Order Amount macro is specified in the AfterUpdate property setting of the Order Details subform and, as seen above, is invoked from the Orders.Update Order Amount macro. The Orders.Write Order Amount macro has the following actions:

 Action Description ----------------------------------------------------------- SetValue Write the value in the Order Amount control into the Order Amount field in the Orders table. Orders.Write Order Amount Actions ----------------------------------------------------------- SetValue Item: Forms![Orders]![Order Amount] Expression: DSum("[Extended Price]","[Order Details2]", "[Order ID]=Forms![Orders]![Order ID]")

It should be noted that the description for the SetValue action above is misleading. The action is not really writing the value in the Order Amount control, it is instead computing the total using a DSum() function and writing this value to the Order Amount field.

The DSum() expression computes the sum of line item values by summing the Extended Price field in the Order Details2 query where the Order ID in the Order Details table matches the current Order ID in the Orders form.

Using the DSum() Function Instead of Summing in the Subform Footer ------------------------------------------------------------------

A common technique for computing the sum of values in subform fields is to include an expression in the subform footer that uses the Sum() function, and then reference this sum field from the main form. The Orders form demonstrates this technique. The subform footer has a text box called Order Subtotal with the following expression:

=Sum([Extended Price])

The Extended Price field is computed in the Order Details2 query that the subform is based on. The Extended Price field is computed by multiplying the Unit Price and Quantity fields, and includes a discount. This expression is displayed on the main Orders form in a text box called Subtotal with the following expression:

=[Orders Subform].Form![Order Subtotal]

It would seem that you could use this value in the Orders.Write Order Amount macro instead of the DSum() expression. However, there are problems associated with doing this. The Orders.Write Order Amount macro in the NWIND database shipped with Microsoft Access version 1.0 does use the subform Sum() expression. In place of the DSum() expression, the SetValue action writes the following:

Forms![Orders]![Orders Subform].Form![Order Subtotal]

The problem with this method is that the expression may not always immediately reflect the current order amount. The value is computed independently of other actions on the form. When a field that affects this calculation is altered in the subform, the Orders.Write Order Amount macro may be run by the form's AfterUpdate property before Microsoft Access has a chance to recompute the new order amount in the subform. This results in incorrect values being stored.

This problem is described in more detail in the following article in the Microsoft Knowledge Base:

 ARTICLE-ID: Q101090 TITLE : PRB: NWIND Order Form Updates Order Amount Field with Zero

This problem no longer occurs in the NWIND database shipped with Microsoft Access version 1.1 since the DSum() expression is used instead of referencing the Order Subtotal field. This explains why the description for the SetValue action in the NWIND database shipped with Microsoft Access 1.1 incorrectly reads "Write the value in the Order Amount control..." as described earlier.

### REFERENCES

==========

For more information about the DSum() function, search for "DSum" then "DSum Function" using the Microsoft Access Help menu.

For more information about domain aggregate functions such as the DSum() function, please see the following article in the Microsoft Knowledge Base:

ARTICLE-ID: Q108098

TITLE : INF: DLookup() Usage, Examples, and Troubleshooting Tips Microsoft Access "User's Guide," version 1.0, Chapter 11, "Using Expressions in Forms," pages 296-298 Microsoft Access "User's Guide," version 1.1, Chapter 11, "Using Expressions in Forms," pages 300-302 Microsoft Access "User's Guide," version 2.0, Chapter 18, "Using Expressions in Forms," pages 457-459

Additional reference words: 1.00 1.10 2.00 KBCategory: kbusage KBSubcategory: FmsSubf

# **INF: How to Synchronize Two Combo Boxes on a Form Article ID: Q97624**

---------------------------------------------------------------------

---------------------------------------------------------------------

The information in this article applies to:

- Microsoft Access versions 1.0, 1.1, and 2.0

### SUMMARY

 $=$ 

This article describes how to create two combo boxes so that making a selection in the first combo box limits the list of available items in the second combo box.

MORE INFORMATION ================

The following example uses the sample database NWIND.MDB. The first combo box lists the available product categories, and the second combo box lists the available products for the category selected in the first combo box:

- 1. Start Microsoft Access and open the sample database NWIND.MDB.
- 2. Create the following new query based on the Products table, then save the query as Category Combo Query:

```
 Query: Category Combo Query
 ---------------------------------------------------------
 Table: Products
 Type: Select Query
 Field: Product ID
    Sort: Ascending
    Show: Yes
 Field: Product Name
    Table: Products
    Show: Yes
 Field: Category ID
    Show: No
    Criteria: Forms![Categories and Products]![Categories]
```
3. Create a new, unbound form with the following combo boxes, then save the form as Categories And Products.

 Combo Box 1 ------------------------------- ControlName: Categories RowSourceType: Table/Query RowSource: Categories ColumnCount: 1 BoundColumn: 1 After Update: Refresh Products Combo Box 2 -----------------------------------

 ControlName: Products RowSourceType: Table/Query RowSource: Category Combo Query ColumnCount: 2 ColumnWidth: 0 BoundColumn: 1

 NOTE: The BoundColumn property of the first combo box should not be set to the field named in the Criteria row of the above query, otherwise the second combo box displays only the first record.

3. Create the following new macro, then save it as Refresh Products:

 Requery ControlName: Products

4. View the Categories And Products form in Form view.

When you select a category in the first combo box, the second combo box is updated to list only the available products for the selected category.

Notes -----

In the above example, the second combo box is filled with the results of the Category Combo Query query. This query finds all the products that have a Category ID that matches the category selected in the first combo box.

Whenever a category is selected in the first combo box, the AfterUpdate property runs the Refresh Products macro, which forces the second combo box to run the Category Combo Query query again. This refreshes the list of available products in the second combo box. Without this macro, you would have to force the second combo box to refresh itself by pressing the F9 key.

Additional reference words: 1.00 1.10 2.00 listbox combobox KBCategory: kbusage KBSubcategory: FmsCmbo

**INF: How to Trap Keystrokes that Leave a Control on a Form Article ID: Q113547**

---------------------------------------------------------------------

---------------------------------------------------------------------

The information in this article applies to:

- Microsoft Access versions 1.0, 1.1, and 2.0

#### SUMMARY

 $=$ 

This article describes how to trap the ENTER, TAB, SHIFT+TAB, PAGE UP, and PAGE DOWN keys when they are pressed in a form, and then either replace the key's action with another action, or disable the action.

This article assumes that you are familiar with Access Basic and with creating Microsoft Access applications using the programming tools provided with Microsoft Access. For more information on Access Basic, please refer to the "Introduction to Programming" manual in Microsoft Access version 1.x, or the "Building Applications" manual in version 2.0.

### MORE INFORMATION ================

The example below demonstrates how to use the GetKeyState() Windows application programming interface (API) call to detect which key or key combination is used to exit a control on a form. This technique can be used to prevent a user from exiting a control, or to remap the key or key combination to a different action:

NOTE: In the following sample code, an underscore ( ) at the end of a line is used as a line-continuation character. Remove the underscore from the end of the line when re-creating this code in Access Basic.

1. Enter the following Declarations and function in an Access Basic module:

 ' \*\*\*\* Declarations Section \*\*\*\*\*\*\*\*\*\*\*\*\*\*\*\*\*\*\*\*\*\*\*\*\*\*\*\*\*\* Option Explicit Global Const VK\_CONTROL = &H11 Global Const VK SHIFT =  $\alpha$ H10 Global Const VK TAB = &H9 Global Const VK\_RETURN = &HD Global Const  $VK$ PRIOR =  $\&$ H21 ' PGUP Global Const  $VK$  NEXT =  $&H22$  ' PGDN Declare Function GetKeyState% Lib "user.exe" (ByVal nKey%) ' \*\*\*\*\*\*\*\*\*\*\*\*\*\*\*\*\*\*\*\*\*\*\*\*\*\*\*\*\*\*\*\*\*\*\*\*\*\*\*\*\*\*\*\*\*\*\*\*\*\*\*\*\*\*\*\* Function CheckKey () Dim sControl As String Dim sShift As String ' Was the CTRL or SHIFT key used? If GetKeyState(VK\_CONTROL) < 0 Then sControl = "Ctrl+"

```
If GetKeyState(VK SHIFT) < 0 Then sShift = "Shift+"
          ' Was the TAB key used?
          If GetKeyState(VK_TAB) < 0 Then
             MsgBox "You pressed " & sControl & sShift & "TAB!"
          End If
          ' Was the ENTER or RETURN key used?
          If GetKeyState(VK_RETURN) < 0 Then
             MsgBox "You pressed " & sControl & sShift & "ENTER!"
          End If
          ' Was the PAGE DOWN key used?
          If GetKeyState(VK_NEXT) < 0 Then
             MsgBox "You pressed " & sControl & sShift & "PGDN!"
          End If
          ' Was the PAGE UP key used?
          If GetKeyState(VK_PRIOR) < 0 Then
             MsgBox "You pressed " & sControl & sShift & "PGUP!"
          End If
       End Function
2. Open any form in Design view, and set any control's OnExit property to:
       =CheckKey()
3. View the form in Form view, select the control you modified in step
    2, and then try to exit the control.
The next example demonstrates how to use the GetKeyState() Windows API call
to modify the ENTER key's action so that it adds lines to a text box,
rather than moving to the next control in the tab order:
1. In version 1.x, create the following sample Access Basic function in
    a module:
       Option Explicit
       Global Const VK_RETURN = &HD
       Declare Function GetKeyState% Lib "user.exe" (ByVal nKey%)
       Function MakeEnterAddLines()
          If GetKeyState(VK_RETURN) < 0 Then
             DoCmd CancelEvent
            SendKeys "^{ENTER}"
          End If
       End Function
    -OR- In version 2.0 set the EnterKeyBehavior property to:
       New Line In Field
2. Set the OnExit property of any text box control on any form to:
```
=MakeEnterAddLines()

3. View the form in Form view, move to the control you modified, and then press ENTER.

The next example demonstrates how to use the GetKeyState() Windows API call to disable the PAGE UP and PAGE DOWN keys in a form:

1. Create the following sample Access Basic function in a module:

```
 Option Explicit
Global Const VK PRIOR = &H21 ' PGUP
Global Const VK NEXT = \&H22 ' PGDN
 Declare Function GetKeyState% Lib "user.exe" (ByVal nKey%)
```

```
 Function DisablePGUP_PGDN()
    If GetKeyState(VK_PRIOR) < 0 Or GetKeyState(VK_NEXT) < 0 Then
       DoCmd CancelEvent
    End If
 End Function
```
2. Set the OnExit properties of all the controls where the PAGE UP and PAGE DOWN keys are to be disabled, on any form, to:

=DisablePGUP\_PGDN()

The next example demonstrates how to use the GetKeyState() Windows API call to cause the TAB key, when it is pressed in the last control in the last record in a subform, to navigate to the next control on the main form:

1. Create the following sample Access Basic function in a module:

```
 Option Explicit
Global Const VK TAB = &H9
Global Const \overline{V} SHIFT = &H10
 Declare Function GetKeyState% Lib "user.exe" (ByVal nKey%)
 Function TABtoMainForm(F As Form)
    Dim DS As Dynaset
   On Error Goto Bye TABtoMainForm
    ' Move to last record in form dynaset
    Set DS = F.Dynaset
    DS.MoveLast
    ' See if the form record is the last record
    If DS.Bookmark = F.Bookmark Then
      If GetKeyState(VK TAB) < 0 And Not _
       (GetKeyState(VK_SHIFT) < 0) Then
          DoCmd CancelEvent
      SendKeys "^{TAB}"
    End If
 End If
 Bye_TABtoMainForm:
```
End Function

2. Set the OnExit property of the last control in the subform to:

=TABtoMainForm(Form)

#### REFERENCES

==========

For more information about using the GetKeyState() call, query on the following word here in the Microsoft Knowledge Base:

GetKeyState

For more information about other ways to disable the PAGE UP and PAGE DOWN keys, query on the following words here in the Microsoft Knowledge Base:

pgup and pgdn

Additional reference words: 1.00 1.10 2.00 trapping KBCategory: kbusage KBSubcategory: FmsEvnt

# **INF: How to Trap SQL ODBC Login Cancel Error Article ID: Q122250**

---------------------------------------------------------------------

---------------------------------------------------------------------

The information in this article applies to:

- Microsoft Access version 2.0

# SUMMARY

 $=$ 

If you choose Cancel when you are logging in to a SQL Server database with Access Basic code, you receive the run-time error message "Operation canceled by user." This article describes how to trap this error.

This article assumes that you are familiar with Access Basic and with creating Microsoft Access applications using the programming tools provided with Microsoft Access. For more information about Access Basic, please refer to the "Building Applications" manual.

### MORE INFORMATION ================

The following sample function demonstrates how to trap the error described in the "Summary" section above. To use this function, first create it in a module, and then type "?TryLogin()" (without quotation marks) in the Immediate window.

NOTE: In the following sample code, an underscore ( ) at the end of a line is used as a line-continuation character. Remove the underscore from the end of the line when re-creating this code in Access Basic.

```
 '*********************
 ' Declarations section
 '*********************
 Option Explicit
 '***************************
 ' Sample function TryLogin()
 '***************************
 Function TryLogin ()
    On Error GoTo LoginError
    DoCmd TransferDatabase A_ATTACH, "<SQL Database>", "ODBC;", _
    a table, "dbo.authors", "dbo authors"
    MsgBox "Successful Attachment!"
 Exit Function
 LoginError:
   If Err = 3059 Then
      MsgBox "You canceled the login."
    Else
      MsgBox Error$
    End If
    Exit Function
 End Function
```
# REFERENCES

==========

Microsoft Access "Building Applications," version 2.0, Chapter 10, "Handling Run-Time Errors," pages 221-238

Additional reference words: 2.00 odbc KBCategory: kbusage kberrmsg KBSubcategory: ObcProb

# **INF: How to Uninstall Microsoft Access Version 2.0 Article ID: Q112138**

---------------------------------------------------------------------

---------------------------------------------------------------------

The information in this article applies to:

- Microsoft Access version 2.0

SUMMARY  $=$ 

Microsoft Access version 2.0 includes commands to uninstall, or remove, many but not all of its components. This article describes how to remove a typical, single-user installation of Microsoft Access 2.0 from your hard disk.

MORE INFORMATION ================

Before you uninstall Microsoft Access, you should back up any databases (any .MDB or .MDA files) created in Microsoft Access 2.0. If you implemented any security in your Microsoft Access 2.0 database system, make sure to back up the SYSTEM.MDA file.

You might also want to save your data tables in another format, such as Microsoft Access version 1.x, dBASE IV, or text delimited. The steps for saving Microsoft Access 2.0 tables in version 1.x format are described below. For more information on exporting data to other formats, search on "exporting data: basics" using the Microsoft Access Help menu.

Saving Microsoft Access 2.0 tables in 1.x Format ------------------------------------------------

- 1. In Microsoft Access 2.0, choose Export from the File menu.
- 2. In the Data Destination box, select Microsoft Access.
- 3. Select the table to export, then choose OK.
- 4. Select a Microsoft Access 1.x database to export the table to.
- 5. Repeat steps 3 and 4 for each of your tables.

Uninstalling Microsoft Access 2.0 ---------------------------------

- 1. Run Microsoft Access Setup by double-clicking the MS Access Setup icon in your Microsoft Access 2.0 program group in Program manager, or by running SETUP.EXE from the ACCESS\SETUP directory in File Manager.
- 2. Choose Remove All. When you are prompted "Are you sure you want to remove this application?" choose Yes.
- 3. If you are prompted to remove shared components for Microsoft Graph and MSInfo, choose Keep if you have other applications, such as Microsoft Word for Windows or Microsoft Excel, that share these

applications.

- 4. After the uninstall process is completed, use File Manager to remove your Microsoft Access 2.0 directory and any files it contains.
- 5. Use File Manager to remove these files from the Windows directory:

 CCARD200.EXE MSACC20.INI

6. Use File Manager to remove these files from the WINDOWS\SYSTEM directory:

 CAUTION: Many of these files are shared with other Windows applications. Do not delete these files if you have other applications, such as Microsoft Visual Basic 3.0, Microsoft Excel 5.0, or Microsoft Word 6.0 for Windows, that share these files with Microsoft Access 2.0.

 BTRV200.DLL CCAPI200.DLL DAO2016.DLL DBNMP3.DLL DRVACC2.HLP DRVSSRVR.HLP MSABC200.DLL MSAEXP20.DLL MSAJT200.DLL MSJETERR.DLL MSJETINT.DLL OLE2.DLL OLE2.REG OLE2CONV.DLL OLE2DISP.DLL OLE2NLS.DLL OLE2PROX.DLL PDX200.DLL SQLSRVR.DLL SQORA.DLL STORAGE.DLL TYPELIB.DLL XBS200.DLL

7. Use File Manager to remove these ODBC files from your Windows directory:

 CAUTION: Do not remove ODBC files if other applications, such as Microsoft Visual Basic 3.0, Microsoft Excel 5.0, or Microsoft Word 6.0 for Windows, that share these ODBC files with Microsoft Access 2.0 are installed on your computer.

 ODBC.INI ODBCINST.INI

8. Use File Manager to remove these ODBC files from the WINDOWS\SYSTEM directory:

 CAUTION: Do not remove ODBC files if other applications, such as Microsoft Visual Basic 3.0, Microsoft Excel 5.0, or Microsoft Word 6.0
for Windows, that share these ODBC files with Microsoft Access 2.0 are installed on your computer.

 ODBC.DLL ODBCADM.EXE ODBCADM.HLP ODBCINST.DLL ODBCINST.HLP ODBCJT16.DLL ODBCTL16.DLL

9. Remove the ODBC icon from the Windows Control Panel as follows:

- a. Open the CONTROL.INI file located in the Windows directory with a text editor such as Windows Notepad.
- b. Under the [MMCPL] section, change the NumApps entry to one less than the current number.
- c. Also under the [MMCPL] section, delete the ODBC= line.
- d. Save the CONTROL.INI file and close it.

Additional reference words: 2.00 un-install KBCategory: kbsetup KBSubcategory: StpOthr

**INF: How to Update a Table Based on Values in a Second Table Article ID: Q93690**

---------------------------------------------------------------------

---------------------------------------------------------------------

The information in this article applies to:

- Microsoft Access versions 1.0, 1.1, and 2.0

#### SUMMARY

 $=$ 

To transfer data between two tables, create an additional field in one of the tables to store the common data, then create an update query to accomplish the transfer.

MORE INFORMATION ================

This process can be illustrated using the sample database NWIND.MDB. The following example adds a Product Name field to the Order Details table, then copies the Product Name field from the Products table based on the Product ID field.

NOTE: Normally you would not duplicate the Product Name field, since duplicate data is not good database design.

- 1. Open the Order Details table in Design view.
- 2. Add a Product Name field with the default Text data type.
- 3. Save and then close the table.
- 4. Create a new query based on the Order Details and Products tables.

 NOTE: These tables are automatically joined on the Product ID field because a relationship has already been defined. If your tables are not joined, join them on the original linked field.

- 5. From the Query menu, choose Update.
- 6. From the View menu, choose Table Names. Drag the Product Name field from the Order Details table to the first cell in the Field row of the query grid.
- 7. In the Update To row, type:

[Products]![Product Name]

8. From the Query menu, choose Run. Close the query.

REFERENCES ==========

For more information about using an update query with two tables, query on the following words here in the Microsoft Knowledge Base:

update and counter and query

Microsoft Access "User's Guide," version 1.0, Chapter 7

Additional reference words: 1.00 1.10 2.00 link join transfer cascade KBCategory: kbusage KBSubcategory: QryMktbl

### **INF: How to Use a Query to Filter Unique Data Article ID: Q90809**

---------------------------------------------------------------------

---------------------------------------------------------------------

The information in this article applies to:

- Microsoft Access versions 1.0, 1.1, and 2.0

#### SUMMARY

 $=$ 

When you want to filter a table to eliminate duplicate data, you need to use a query that uses one of the aggregate functions--First(), Last(), Min(), or Max()--in the fields that do not contain the duplicate data. The fields that contain the duplicate data should contain the GroupBy() function.

### MORE INFORMATION

================

For example, suppose you import an inventory table from an application and discover that the data has duplicates in it. Your goal is to get the data back down to a baseline, such as one record per product, so you can then reinventory and have a correct and complete set of data. You can use a query to filter the data.

Your table might look like this:

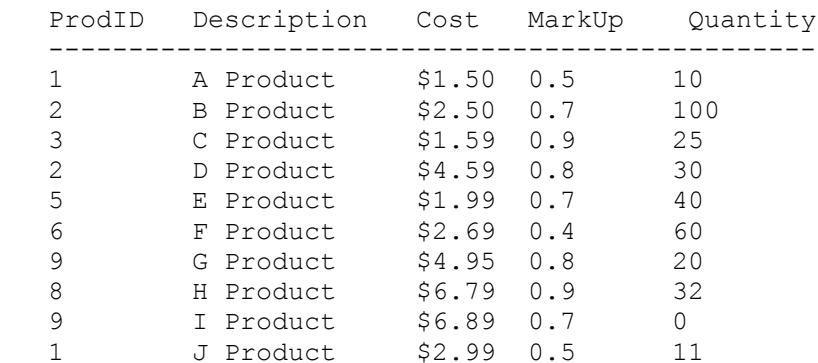

If you want to filter the table down to the point where it has a unique ProdID code and take the first entry from each of the other fields, you can create a query to do this, as follows:

- 1. Create a new query based on the original table by selecting it from the table list and clicking the New Query button on the toolbar.
- 2. Drag all the fields from the Field list to the query grid.
- 3. From the View menu, choose Totals.
- 4. Set the Total line of the query grid to First() for every field except ProdID, which is set to Group By().

5. From the View menu, choose Datasheet.

The data you see should be a list of unique ProdID data with the first value that is encountered for that product in each of the other fields. If you use this procedure on the above data your result should be:

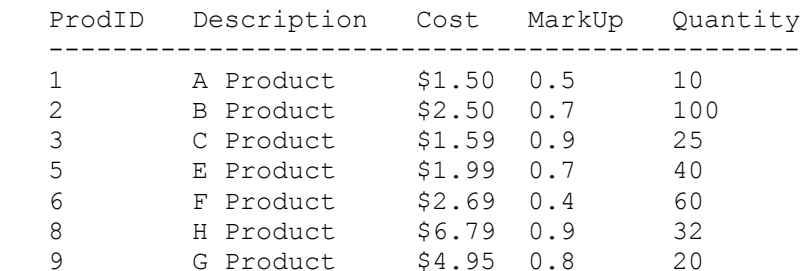

To obtain different results, you can use  $Max()$ ,  $Min()$ , or Last() instead of First().

To generate a unique table from this query, you could change the query to a make-table query during the query design.

NOTE: This query will return the unique data. To find duplicate records, use the Find Duplicates Query Wizard in Microsoft Access version 2.0. For more information on finding duplicates using Microsoft Access version 1.x, query on the following words here in the Microsoft Knowledge Base:

find and duplicates

REFERENCES ==========

Microsoft Access "User's Guide," version 1.0, pages 139-144

Additional reference words: 1.00 1.10 2.00 KBCategory: kbusage KBSubcategory: QryTotal

### **INF: How to Use a Secured Database in Word Mail Merge Article ID: Q120810**

---------------------------------------------------------------------

The information in this article applies to:

 - Microsoft Access version 2.0 - Microsoft Word for Windows, version 6.0 ---------------------------------------------------------------------

### SUMMARY

=======

To access a secured Microsoft Access database using ODBC or DDE, you must log on using a valid Microsoft Access account. Microsoft Word for Windows will not open a merge document if you do not have Read Data permission on the table or query that is specified as the data source.

This article describes how to use a secured Microsoft Access database in a Microsoft Word version 6.0 for Windows mail merge.

MORE INFORMATION ================

This article describes how to complete the following tasks to set up an example of using a secured Microsoft Access database in a Word 6.0 mail merge:

- 1. Create a secured database in Microsoft Access.
- 2. Create a merge document in Word, using DDE to access the secured database as the data source.
- 3. Create a merge document in Word, using ODBC to access the secured database as the data source.

Detailed instructions for these tasks are listed below.

1: Create a Secured Database in Microsoft Access ------------------------------------------------

- 1. Start Microsoft Access and open any database. If you have never secured a database you will be logged on as the Admin user. If you have implemented security, log on as a member of the Admins group.
- 2. From the Security menu, choose Users. Choose the New button, then add the following new users:

 Name: DB\_Admin Personal ID: 9898 Name: DB\_User Personal ID: 7676

- 3. Add DB\_Admin to the Admins group. Verify that DB\_User is a member of the Users group, and then choose the Close button.
- 4. If you have not secured a database before, choose Change Password from the Security menu, and then enter "AD1MN2" (without quotation marks) in the New Password and Verify boxes. Choose OK. If you have already

assigned a password to the Admin user, go to step 5.

- 5. Quit and then restart Microsoft Access. Log on as DB\_Admin.
- 6. Open any database.
- 7. From the Security menu, choose Users. Remove the Admin user from the Admins group.
- 8. Quit and then restart Microsoft Access. This step ensures that the Admin user is not a member of the Admins group when you create your new secured database. This prevents other users from logging on to your secured database as the Admin user.
- 9. From the File menu, choose New. Create a new database called SEC\_TEST.MDB.
- 10. From the Security menu, choose Change Password. Enter "DB1AD2" (without quotation marks) in the New Password and Verify boxes, and then choose OK.
- 11. Use the Table Wizard to create a new table called Mailing List. Add several records to the table.
- 12. From the Security menu, choose Permissions. Select the Groups option button, then select the Users group in the User/Group Name box. In the Object Name box, select Mailing List and then clear all the Permissions check boxes. Choose the Assign button, then choose the Close button.
- 13. Quit and then restart Microsoft Access. Log on as DB\_User. Open the SEC TEST database.
- 14. Verify that DB User cannot open or delete the Mailing List table.
- 15. From the Security menu, choose Change Password. Type "DB1US1" (without quotation marks) in the New Password and Verify boxes, then choose OK.
- 2: Create a Merge Document in Word, Using DDE to Access the Secured Database -------------------------------------------------------------------
- 1. Start Word and create a new document. Save the document as TESTMRG.DOC.
- 2. From the Tools menu, choose Mail Merge. Choose the Create button, select Form Letters, and then choose the Active Window button.
- 3. Choose the Get Data button, select Open Data Source, and then in the List Files Of Type box, select MS Access Databases (\*.mdb).
- 4. Locate and select SEC\_TEST.MDB (the secured database you created in the section above). Select the Confirm Conversions check box, and then choose OK.
- 5. Select MS Access Databases Via DDE, and then choose OK.
- 6. When you are prompted, enter the user name DB\_Admin and the pass word DB1AD2, and then choose OK.
- 7. Select the Mailing List table, and then choose OK.
- 8. Choose the Edit Main Document button.
- 9. Choose the Insert Merge Field button on the Mail Merge toolbar. Add several fields to the document.
- 10. Choose the Merge To New Document button on the Mail Merge toolbar and verify that the merge is successful.
- 11. Close the new form letter document.
- 12. Save and then close TESTMRG.DOC.
- 13. Reopen TESTMRG.DOC. When you are prompted, enter the user name Admin and the password AD1MN2. Verify that the document fails to open.
- 14. Reopen TESTMRG.DOC. When you are prompted, enter the user name DB User and the password DB1US1. The document will fail to open again. Only by using the user name DB\_Admin with the password DB1AD2 can you open the document.
- 3: Create a Merge Document in Word, Using ODBC to Access the Secured Database --------------------------------------------------------------------
- 1. Follow steps 1-4 in section 2 above.
- 2. Select "MS Access 2.0 Databases via ODBC" and then choose OK.
- 3. When you receive a message stating that the default login is invalid, choose OK and then enter the user name DB\_Admin and the password DB1AD2. Choose OK.
- 4. Select the Mailing List table, choose OK, and then choose the Edit Main Document button.
- 5. Choose the Insert Merge Field button on the Mail Merge toolbar. Add several fields to the document.
- 6. Choose the Merge To New Document button on the Mail Merge toolbar and verify that the merge is successful.

The "MS Access 2.0 Databases via ODBC" data source is a default ODBC data source that was added when the Microsoft Access 2.0 ODBC driver for Word and Microsoft Excel was installed. You can create new ODBC data sources using the ODBC icon in Control Panel. Creating a new ODBC data source lets you specify the default database and user name, but does not let you specify the password or SYSTEM.MDA.

To avoid being prompted for a user name and password each time you open the document, add this information to the connect string programmatically.

#### REFERENCES  $=$

For information about creating a Word Basic macro to set the connect string, please see the following article in the Microsoft Knowledge Base:

 ARTICLE-ID: Q110334 TITLE : WordBasic Examples Using ODBC: MailMergeOpenDataSource

For more information about the ODBC Microsoft Access driver, please see the DRVACC2.HLP file.

Additional reference words: 2.00 KBCategory: kbinterop KBSubcategory: IntpPrtm

## **INF: How to Use an Import/Export Spec. in Another Database Article ID: Q119472**

---------------------------------------------------------------------

---------------------------------------------------------------------

The information in this article applies to:

- Microsoft Access versions 1.0, 1.1, and 2.0

#### SUMMARY

 $=$ 

This article describes how to use a previously defined import/export specification from one database in another database. Note that the method described in this article involves the manipulation of system tables. While manipulating system tables is neither supported nor encouraged, the only method for using a previously defined import/export specification in another database is to transfer the relevant system tables from one database to another.

#### MORE INFORMATION ================

Import/export specifications are stored in the system tables MsysIMEXSpecs and MsysIMEXColumns. These two tables can be imported or exported, but the target database MUST NOT contain an existing import/export specification. If the target database already contains an import/export specification, additional tables that Microsoft Access does not recognize will be created. The best approach is to create a new database for the import/export specification.

How to Import an Import/Export Specification into a New Database ----------------------------------------------------------------

The following example demonstrates how to import an import/export specification into a new database:

- 1. Open the database containing the import/export specification you want to import into another database.
- 2. From the View menu, choose Options. In the Category box, select General, and then set the Show System Objects item to Yes. Choose OK.
- 3. From the File menu, choose New Database. Type a name for the new database in the File Name box, then choose OK.
- 4. From the File menu, choose Import.
- 5. In the Data Source box, select Microsoft Access, and then choose OK.
- 6. In the File Name box, select the database that contains the import/ export specification you want to import, and then choose OK.
- 7. In the Object Type box, select Tables. In the Objects In <Database> box, select MsysIMEXSpecs and then choose the Import button. Choose OK when you are notified that the table was successfully imported.
- 8. Repeat step 7 using the MsysIMEXColumns table, and then choose the Close button.
- 9. From the View menu, choose Options. In the Category box, select General, and then set the Show System Objects item to No. Choose OK.

NOTE: You can also export the MsysIMEXSpecs and MsysIMEXColumns tables using the Export command from the File menu.

#### REFERENCES

==========

For more information about import/export specifications, search for "import/export specifications" then "Creating and Editing Import/Export Specifications" using the Microsoft Access Help menu.

Additional reference words: 1.00 1.10 2.00 KBCategory: kbusage KBSubcategory: IsmIea

# **INF: How to Use Command Line Switches Article ID: Q105128** --------------------------------------------------------------------- The information in this article applies to: - Microsoft Access versions 1.0, 1.1, and 2.0 --------------------------------------------------------------------- SUMMARY  $=$ When you run Microsoft Access from Program Manager or File Manager, you can use command line switches to modify the start up process. For example, you can open a particular database, execute a macro, or supply a password. MORE INFORMATION ================ Microsoft Access recognizes the following command line switches: Version 1.x Only ---------------- /s Bypasses the Microsoft startup screen. NOTE: The startup, or splash, screen in Microsoft Access can be also be suppressed using the Microsoft Access version 1.x Distribution Kit (ADK). In version 2.0, the /s switch no longer applies. Instead, include the StartupScreen entry to display your own bitmap logo rather than the default Microsoft Access logo. Although this is a setting for ADT applications, this entry can also be used without the ADT. Include the following statement in your MSACC20.INI file: [Run-Time Options] StartupScreen=C:\LOGO\MYBITMAP.BMP Versions 1.x and 2.0 -------------------- <database> Opens the specified database. /Excl Opens the database for exclusive access. /Ro Opens the database for read-only access. /User <user name> Starts Access using the specified user name. /Pwd <password> Starts Access using the specified password. /X <macro> Starts Access and runs specified macro. /Cmd Specifies what value to pass to the Command function in an Access Basic procedure that is called by a RunCode action in an AutoExec macro. This option must be the last option on the command line.

Version 2.0 Only ----------------

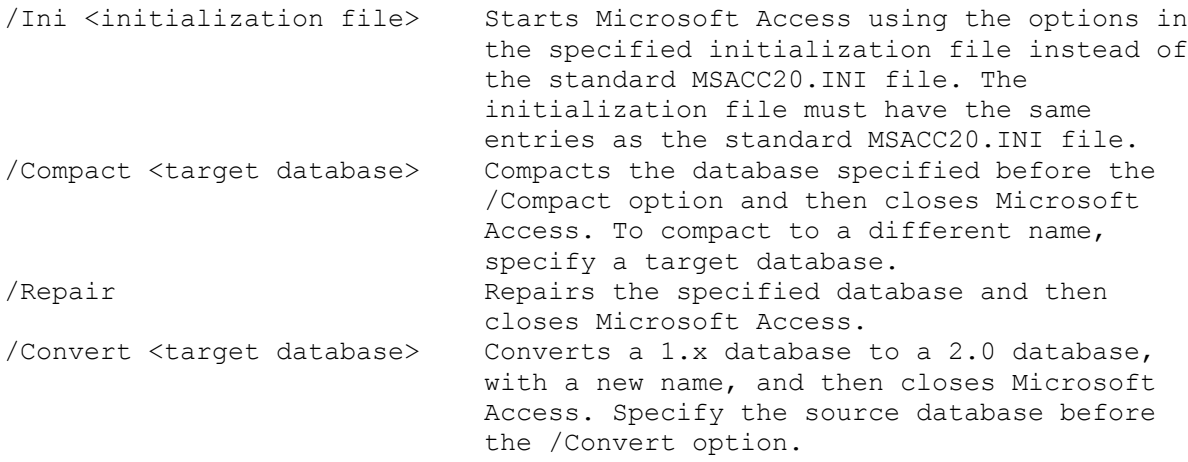

For example, you could type the following command in the Run dialog box (available by choosing Run from the Program Manager File menu):

C:\ACCESS\MSACCESS.EXE NWIND.MDB /Excl /X Add Products

This sample syntax starts Microsoft Access, opens the NWIND sample database for exclusive use, and runs the Add Products macro.

REFERENCES  $=$ 

For more information, search for "command line" then "Starting Microsoft Access with Command-line Options" using the Microsoft Access Help menu.

Microsoft Windows "User's Guide," version 3.1, Chapter 2, "Application Basics," pages 53-54

Additional reference words: 1.00 1.10 2.00 KBCategory: kbui KBSubcategory: UifOthr

## **INF: How to Use DAO to Assign or View Permissions Article ID: Q112106**

---------------------------------------------------------------------

---------------------------------------------------------------------

The information in this article applies to:

- Microsoft Access version 2.0

### SUMMARY

 $=$ 

In Microsoft Access version 2.0, programmers can assign permissions to database objects programmatically using data access objects (DAO). Securing a database involves several steps, including:

1. Creating group accounts.

2. Creating user accounts.

3. Assigning users to groups.

4. Assigning permissions on database objects to users and groups.

5. Encrypting the database, if desired.

This article demonstrates the fourth step, assigning permissions on database objects to users and groups.

This article assumes that you are familiar with Access Basic and with creating Microsoft Access applications using the programming tools provided with Microsoft Access. For more information on Access Basic, please refer to the "Building Applications" manual, Chapter 3, "Introducing Access Basic."

MORE INFORMATION ================

To assign permissions for an object, you must reference the UserName and Permissions properties of the objects document. All database objects can be treated as documents in a container. For example, given the DB variable assignment

 Dim DB As Database Set DB = DBEngine.Workspaces(0).Databases(0)

a table called Table1 can be referred to using DAO as follows:

DB.Containers("Tables").Documents("Table1")

However, it is usually easier to assign and work with object variables:

 Dim DB as Database, DOC as Document Set DB = DBEngine.Workspaces(0).Databases(0) Set DOC = DB.Containers("Tables").Documents("Table1")

You can directly reference the UserName and Permissions properties

of the Table1 document like this:

 UserNameVariable = DOC.UserName PermissionsVariable = DOC.Permissions

-or-

 DOC.UserName = "MyUser" DOC.Permissions = DB\_SEC\_FULLACCESS

Reading Permissions Information -------------------------------

To read the permissions that a given user has on an object, simply set the UserName property of the document to the name of the user or group you want to inquire on, and then read the value of the Permissions property.

The following example shows how to read the permissions for the user John on form MyMainForm:

 Dim DB as Database, DOC as Document, HisPermissions as Long Set DB = DBEngine.Workspaces(0).Databases(0) Set DOC = DB.Containers("Forms").Documents("MyMainForm") DOC.UserName = "John" HisPermissions = DOC.Permissions

This example shows how to read the permissions for the group Supervisors on the report SalarySummary:

 Dim DB as Database, DOC as Document, GroupPermissions as Long Set DB = DBEngine.Workspaces(0).Databases(0) Set DOC = DB.Containers("Reports").Documents("SalarySummary") DOC.UserName = "Supervisors" GroupPermissions = DOC.Permissions

Note that whether you are inquiring on a group or a user, you still set the UserName property. There is no GroupName property for a document.

Assigning Permissions Information ---------------------------------

To assign permissions for a user on an object, set the UserName property of the document to the name of the user or group, and then set the Permissions property of the document to the appropriate value.

Generally, you should use the predefined constants when you are assigning permissions. For a complete list of the predefined constants, search for "Security: Constants" using the Microsoft Access Help menu.

The following example shows how to assign Full permissions for the user Martha on the table Employees:

 Dim DB as Database, DOC as Document Set DB = DBEngine.Workspaces(0).Databases(0) Set DOC = DB.Containers("Tables").Documents("Employees") DOC.UserName = "Martha"

 DOC.Permissions = DB\_SEC\_FULLACCESS The next example shows how to assign Open/Run and Modify Design permissions for the group Developers on the form Customers: Dim DB as Database, DOC as Document Set DB = DBEngine.Workspaces(0).Databases(0) Set DOC = DB.Containers("Forms").Documents("Customers") DOC.UserName = "Developers" DOC.Permissions = DB\_SEC\_FRMRPT\_EXECUTE+DB\_SEC\_FRMRPT\_WRITEDEF Methods to Programmatically View and Assign Permissions ------------------------------------------------------- Method 1: This method uses a sample subroutine called AssignPerms to update all the objects in a database. To assign permissions for a user on all the objects in a database, you can move through all the documents in all the collections in the database. The following sample subroutine demonstrates one way of moving through all the documents in a database and changing the permissions on them: Sub AssignPerms (GrpUsrName as String, NewPerm as Long) Dim DB as Database, I as Integer, J as Integer Set DB = DBEngine.Workspaces(0).Databases(0) For  $I = 0$  to DB. Containers. Count - 1 For  $J = 0$  to DB. Containers (I). Documents. Count - 1 DB.Containers(I).Documents(J).UserName = GrpUsrName DB.Containers(I).Documents(J).Permissions = NewPerm Next J Next I End Sub You could call this subroutine from within Access Basic code, passing the group or user name and the Permissions value you want to assign. For example, to revoke all permissions on all objects from the Guests group, call AssignPerms as follows: AssignPerms "Guests", DB\_SEC\_NOACCESS To assign full permissions on all objects to the Managers account, call AssignPerms like this: AssignPerms "Managers", DB\_SEC\_FULLACCESS Method 2: This method uses two sample functions, GetPermissions() and SetPermissions(), to display and assign the permissions for a user or group on the database object you specify.

To create the sample functions, first enter the following text in the Declarations section of a module:

```
 Option Compare Database
    Option Explicit
   Global Const SUCCESS SUCCESS = 0
Then enter the following code in the module:
    ' ****************************************
    ' FUNCTION: GetPermissions()
' 1
    ' Inputs: UserGrpName - name of a user or group account
             ObjClass - name of an object container
              ObjName - name of an object document
' 1
    ' Returns: Value of Permissions property or error number
            that was generated.
    ' ****************************************
    Function GetPermissions& (UserGrpName$, ObjClass$, ObjName$)
      On Error GoTo Err GetPermissions
       ' Set DB to the current database, and set the DOC variable
       ' .. to the object specified in the arguments.
       Dim DB As Database, DOC As Document
       Set DB = DBEngine.Workspaces(0).Databases(0)
       Set DOC = DB.Containers(ObjClass).Documents(ObjName)
       ' Set the UserName property of the document to the
       ' .. user or group you want to obtain the permissions for.
       DOC.UserName = UserGrpName
       ' Get the permissions value.
       GetPermissions = DOC.Permissions
    Bye_GetPermissions:
       Exit Function
   Err GetPermissions:
       ' If an error occurs, display the message and terminate the
       ' .. function, returning the error number.
      MsgBox Err & " " & Error$
       GetPermissions = Err
       Resume Bye_GetPermissions
    End Function
    ' ****************************************
    ' FUNCTION: SetPermissions()
' 1
    ' Inputs: UserGrpName - name of a user or group account
             ObjClass - name of an object container
 ' ObjName - name of an object document
 ' NewPerm - new Permissions value
' 1
    ' NewPerm will typically be set by adding together the constants
    ' predefined for the security options. For a list of the
    ' constants search Help on "Permissions Property."
```

```
' Returns: SUCCESS SUCCESS or the error number that was generated.
    ' ****************************************
   Function SetPermissions& (UserGrpName$, ObjClass$, ObjName$,
      NewPerm&)
      On Error Goto Err SetPermissions
       ' Set DB to the current database, and set the DOC variable
       ' to the object specified in the arguments.
       Dim DB As Database, DOC As Document
       Set DB = DBEngine.Workspaces(0).Databases(0)
       Set DOC = DB.Containers(ObjClass).Documents(ObjName)
       ' Set the UserName property of the document to the
       ' .. user or group you want to assign the permissions for.
       DOC.UserName = UserGrpName
       ' Set the permissions property to the value passed as
       ' .. an argument to the function.
       DOC.Permissions = NewPerm
       SetPermissions = SUCCESS_SUCCESS
    Bye_SetPermissions:
      Exit Function
   Err SetPermissions:
      I If an error occurs, display the message and terminate the
       ' .. function, returning the error number.
      MsgBox Err & " " & Error$
       SetPermissions = Err
       Resume Bye_SetPermissions
    End Function
These functions can be called anywhere you can use an expression in
Microsoft Access, including from within Access Basic code, in the
Field, Criteria, or Update To row of a query, or the ControlSource
property of a form or report control.
The following example shows how to call the GetPermissions() function from
another Access Basic function:
    Dim ObjProp as Long
    ObjProp = GetPermissions("User1","Tables","Table1")
This function call would return the permissions value for User1 on the
table object Table1.
The next example shows how to call the GetPermissions() function from the
ControlSource property of a control on a form or report with controls that
contain the user name, object class, and object name that you want to list
the permissions for:
    ControlName: ObjProp
    ControlSource: =GetPermissions(Me!UsrName, Me!ObjClass, Me!ObjName)
```
'

To assign full permissions for the Admins group to a table called MyTable, you could call the SetPermissions() function as follows:

 Dim RETVAL as Long RETVAL = SetPermissions("Admins", "Tables", "MyTable", DB SEC FULLACCESS)

### REFERENCES

 $=$ 

For more information about using DAO to create group and user accounts, and about how to assign users to group accounts, query on the following words here in the Microsoft Knowledge Base:

DAO and Security and CreateGroup or CreateUser

Additional reference words: 2.00 KBCategory: kbusage KBSubcategory: ScrtOthr

**INF: How to Use DDE to Communicate with a Run-Time Application Article ID: Q101318**

---------------------------------------------------------------------

The information in this article applies to:

 - Microsoft Access Distribution Kit version 1.1 - Microsoft Access Developer's Toolkit version 2.0 ---------------------------------------------------------------------

#### SUMMARY

=======

Run-time applications developed with Microsoft Access have the same dynamic data exchange (DDE) server capabilities as applications in the retail version of Microsoft Access.

However, in order to communicate with a run-time application using DDE, you must use the name of the .MDB file, instead of "MSACCESS", when initiating a DDE conversation.

MORE INFORMATION ================

The following example demonstrates how to communicate with a run-time application developed with Microsoft Access:

- 1. Start Microsoft Access and open the sample database NWIND.MDB.
- 2. Choose the Macro button and select the Sample Autoexec macro.
- 3. From the File menu, choose Rename. In the Macro Name box, type "Autoexec" (without the quotation marks) and then press ENTER.
- 4. Quit Microsoft Access.
- 5. From the File menu in the Microsoft Windows Program Manager, choose Run.
- 6. Type "c:\access\msarn110.exe nwind.mdb" (without the quotation marks), and then press ENTER.
- 7. Start Microsoft Access, and create or open a database other than NWIND.MDB.
- 8. Create or open a module and add the following Access Basic function:

```
 Option Explicit
```

```
 Function DDEWithNWIND ()
     Dim chan
    chan = DDEInitiate("NWIND", "NWIND; TABLE Employees")
     MsgBox DDERequest(chan, "FirstRow")
     DDETerminate chan
 End Function
```
 Note that the first argument specified in the DDEInitiate command, the application name, is "NWIND", which is the name of the .MDB file, and not "MSACCESS."

9. From the View menu, choose Immediate Window. Type the following, and then press ENTER:

? DDEWithNWIND()

A message box will display the first record from the Employees table in the NWIND.MDB database.

REFERENCES ==========

For more information on using Microsoft Access as a DDE server, query on the following words here in the Microsoft Knowledge Base:

DDE and server

Additional reference words: 1.10 2.00 adk adt KBCategory: kbinterop KBSubcategory: IntpDde

## **INF: How to Use DDE to Pass Information to MS Access 2.0 Article ID: Q113300**

---------------------------------------------------------------------

---------------------------------------------------------------------

The information in this article applies to:

- Microsoft Access version 2.0

SUMMARY

 $=$ 

In Microsoft Access, you cannot poke data into a table using a dynamic data exchange (DDE) channel. However, you can pass information to an Access Basic function using a function with parameters in a DDE channel to the SQL topic. The data can then be processed by the function and added to a table.

This article assumes that you are familiar with Access Basic and with creating Microsoft Access applications using the programming tools provided with Microsoft Access. For more information on Access Basic, please refer to the "Introduction to Programming" manual in Microsoft Access version 1.x, or the "Building Applications" manual, Chapter 3, "Introducing Access Basic" in version 2.0.

MORE INFORMATION ================

The following example demonstrates how to add a new customer to the Customers table in the sample database NWIND.MDB using data from Microsoft Excel and Microsoft Word for Windows:

- 1. Create a table called None with one field of any data type, with one record.
- 2. Open a module and create a function with the parameters that you want to pass. The following Access Basic function will create a new record in the Customers table, and accepts an argument for the Customer ID field and an argument for the Company Name field:

 Declarations Section Option Explicit

 Function AddNewCust (CustomerID\$, CompanyName\$) Dim MyDB As Database, MyTable As Recordset Set MyDB = DBEngine.Workspaces(0).Databases(0)

 ' Trap any error that might occur. On Error Resume Next

 ' Open table. Set MyTable = MyDB.OpenRecordset("Customers", DB\_OPEN\_TABLE)

MyTable.AddNew  $\blacksquare$  Prepare new record. MyTable("Customer ID") = CustomerID\$ ' Set record key. MyTable("Company Name") = CompanyName\$ ' Set company name. MyTable.Update ' Save changes. MyTable.Close  $\blacksquare$  ' Close table.

 ' Return the error code. AddNewCust = Err

End Function

 This function will return 0 if successful, otherwise a Microsoft Access error number will be returned. If a record in the Customers table already exists with the specified Customer ID, error number 3022 will be returned. This error would return the following error message if it were not trapped:

 Duplicate value in index, primary key, or relationship. Changes were unsuccessful.

3. In the DDE client application, initiate a DDE link using MSACCESS as the application and a SQL select query as the topic. The topic should be of the form:

DatabaseName;SQL Select FunctionName(args) From None;

 In the sample topic above, None is the name of the empty table, and FunctionName(args) is the call to the Access Basic function that processes the arguments (args) passed to it.

 For example, the following Microsoft Excel macro will insert a new record with "JOHNJ" as the Customer ID and "John's Place" as the Company Name into the Customers table:

```
NOTE: In the following sample code, an underscore ( ) is used as a
 line-continuation character. Remove the underscore when re-creating
 this code.
```

```
 AddNewCustomer
chan=INITIATE("MSACCESS", "NWIND; SQL SELECT
    AddNewCust(""JOHNJ"",""John's Place"") FROM None;")
 =ALERT(REQUEST(chan,"FirstRow"))
 =TERMINATE(chan)
=RETURN()
```
 The following is the equivalent Microsoft Excel Visual Basic function:

```
 Function AddNewCustomer()
   Chan = DDEInitiate("MSACCESS", "NWIND; SQL SELECT
       AddNewCust(""TADO"",""Tad's Place"") FROM None;")
    Result = DDERequest(Chan, "FirstRow")
    MsgBox Result(1)
    DDETerminate Chan
 End Function
```

```
 The following is the equivalent Microsoft Word for Windows Word
 Basic macro:
```

```
Sub MAIN
   qt\ = Chr\frac{2}{34} ' create the quote character
   Funct$ = "AddNewCust(" + qt$ + "JOHNJ" + qt$ + "," + qt$ +
```

```
"John's Place" + qt$ + ")"
   Chan = DDEInitiate("MSACCESS", "NWIND; SQL SELECT " + Funct$ +
       " FROM None;")
    Result$ = DDERequest$(Chan, "FirstRow")
   MsgBox Result$
    DDETerminate Chan
 End Sub
```
How the SQL Initiate Technique Works ------------------------------------

When you initiate a DDE link with Microsoft Access using an SQL statement, each function in the SELECT statement will run one time for each record in the table the query selects from.

In the examples above, the None table has only one record to query against. Since the table has only one record, the AddNewCust() function runs only one time. If the None table had two records, the AddNewCust() function would run twice, trying to add the same record two times.

The query's result will return the results of the function being called in the SELECT statement. The AddNewCust() function returns the error code if an error occurs. This is useful so that the DDE client, such as Microsoft Excel, Word, or Visual Basic, can know whether the function ran successfully or not.

REFERENCES ==========

For more information, search for "DDE" then "Using Microsoft Access as a DDE Server" using the Microsoft Access Help menu.

Additional reference words: ddepoke KBCategory: kbinterop KBSubcategory: IntpOthr

# **INF: How to Use Get, WritePrivateProfileString Article ID: Q90988**

---------------------------------------------------------------------

The information in this article applies to:

- Microsoft Access versions 1.0, 1.1, and 2.0

### SUMMARY

 $=$ 

Microsoft Access does not have a function to store or access settings in user-created applications (that is, a log of users, window position settings, and so on). However, you can use the Microsoft Windows 3.1 Application Program Interface (API) through Access Basic to create userdefined functions to store and access settings in a file outside the database.

---------------------------------------------------------------------

MORE INFORMATION ================

Definition Of Variables Used ----------------------------

Variables Required By GetPrivateProfileString and WritePrivateProfileString:

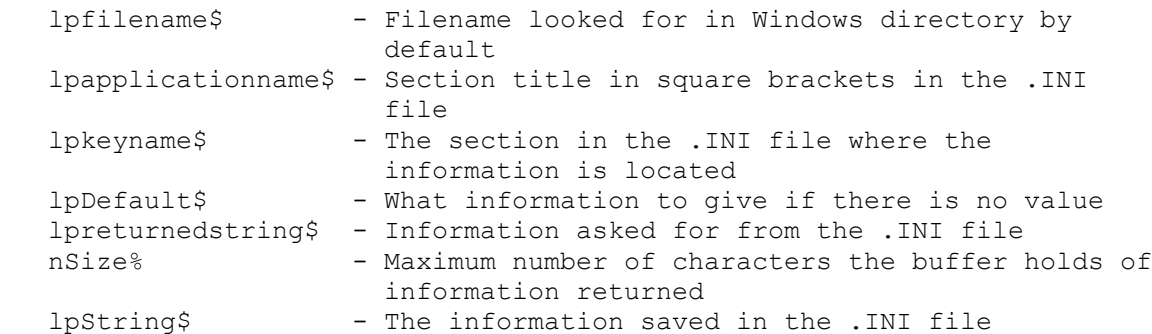

User-Defined Variables

----------------------

 GotInfo - Information retrieved from the level requested GetInfo\$ - Used to pass the lpkeyname\$ to function GetInfo Where\$ - Used to pass the lpkeyname\$ to function WriteIni Info\$ - Used to pass the lpString\$ to function WriteIni

How to Create the Functions ---------------------------

NOTE: In the following sample code, an underscore ( ) at the end of a line is used as a line-continuation character. Remove the underscore from the end of the line when re-creating this code in Access Basic.

1. Create a new module.

```
2. Type the following declarations in the Global Declarations section:
       Option Explicit
       Declare Function GetPrivateProfileString% Lib "Kernel"_
                                (ByVal lpapplicationname$,_
                                 ByVal lpkeyname$,_
                                 ByVal lpDefault$,_
                                 ByVal lpreturnedstring$,_
                                 ByVal nSize%, ByVal lpfilename$)
       Declare Function WritePrivateProfileString% Lib "Kernel"_
                                 (ByVal lpapplicationname$,_
                                 ByVal lpkeyname$,_
                                 ByVal lpString$,_
                                ByVal lpfilename\overline{\$})
       Dim GotInfo As String
3. Type the following functions in the module:
       Function GetIni (GetInfo$)
       Dim lpfilename$, lpapplicationname$, lpkeyname$, lpDefault$, _
                                          lpreturnedstring$
       Dim nSize%
          lpfilename$ = "<YOUR.INI>"
          lpapplicationname$ = "<Your Section>"
          lpkeyname$ = GetInfo$
          lpDefault$ = "No Value"
         lpreturnedstring$ = Space$ (255)
          nSize% = Len(lpreturnedstring$)
         GetIni = GetPrivateProfileString(lpapplicationname$,
                                          lpkeyname$, lpDefault$,_
                                          lpreturnedstring$, nSize%,_
                                          lpfilename$)
          GotInfo = lpreturnedstring$
       End Function
       Function WriteIni (Where$, Info$)
       Dim lpapplicationname$, lpkeyname$, lpString$, lpfilename$
          lpapplicationname$ = "<Your Section>"
          lpkeyname$ = Where$
          lpString$ = Info$
          lpfilename$ = "<YOUR.INI>"
         WriteIni = WritePrivateProfileString(lpapplicationname$,
                                         Where$, Info$, lpfilename$)
       End Function
How to Use the Functions
------------------------
```
1. When used in a macro, the function WriteIni() creates the entry First=<TIME> in the file <YOUR.INI> in the [<Your Section>] section. The following line calls the function:

```
 =WriteIni("First","<TIME>")
```
In the file <YOUR.INI> the entry looks like the following:

 [<Your Section>] First=<TIME>

2. Use the function GetIni() in a macro to return <TIME> in the variable GotInfo as follows:

=GetIni("First")

 The variable GotInfo now holds the value <TIME> and can be used anywhere needed in the application.

NOTE: This example does not have error trapping. Unexpected results may occur if the declarations and the variable types are not correct or your file is not in the location specified or does not exist.

### REFERENCES

==========

Microsoft Access "Introduction to Programming," version 1.0, chapters 1-5 Microsoft Access "Language Reference," version 1.0, Part 1 "Microsoft Windows Software Development Kit," Microsoft Press, 1992 "Programming Windows: the Microsoft Guide to Writing Applications for Windows 3," Charles Petzold, Microsoft Press, 1990 "Programmer's Reference Library: Microsoft Windows 3.1 Guide to Programming Reference," Volumes 1-6, Microsoft Press, 1992 Additional reference words: 1.00 1.10 2.00

KBCategory: KBPRG kbdocerr KBSubcategory: PgmApi

# **INF: How to Use Graphic Images as Wallpaper for Forms Article ID: Q103428**

---------------------------------------------------------------------

---------------------------------------------------------------------

The information in this article applies to:

- Microsoft Access versions 1.0, 1.1, and 2.0

#### SUMMARY

 $=$ 

You can use graphic images as "wallpaper," or background, for your forms to make them more attractive.

MORE INFORMATION ================

The following example demonstrates how to add wallpaper to a form:

- 1. Start the Microsoft Windows Paintbrush program (or any graphics program of your choice) and open the WINLOGO.BMP bitmap file (or any bitmap file of your choice).
- 2. Select the graphics image. If you are using Paintbrush, choose the Pick tool (a pair of open scissors below a dotted rectangle) from the toolbox. Select the bitmap image by using the mouse to place the crosshairs in the upper-left corner of the bitmap, then click and hold down the left mouse button and drag the rectangle to the lower-right corner to encompass the entire image.
- 3. From the Edit menu, choose Copy. This places a copy of the bitmap image on the Windows Clipboard.
- 4. Start Microsoft Access, and open the sample database NWIND.MDB.
- 5. Open the Customers form in Design view. Select the form by clicking the small, white box in the upper-left corner of the form.
- 6. From the Edit menu, choose Paste. This pastes the bitmap image to an object frame control on the form.

 Note that the graphic image does not cover the entire form, but only the upper-left corner of it. This is because this particular graphic image is too small for the form. To cover the entire form, either use a larger graphic image, or use a different graphics program to alter the graphic's size.

- 7. From the Layout menu, choose Send To Back. This puts the graphic image in the background.
- 8. On this form, the BackStyle property for all the label controls is set to Clear. In order to make the labels more readable against the new background, change the labels' BackStyle properties to Normal. You can also change the BackColor properties, using the Color Palette.

REFERENCES

==========

"Inside Microsoft Access," April 1993, Vol. 1, No. 2, pages 1-5

Additional reference words: 1.00 1.10 2.00 KBCategory: kbusage KBSubcategory: GnlApp

# **INF: How to Use In-Place Activation with OLE Objects Article ID: Q112748**

---------------------------------------------------------------------

---------------------------------------------------------------------

The information in this article applies to:

- Microsoft Access version 2.0

SUMMARY

 $=$ 

Microsoft Access version 2.0 supports in-place activation of OLE objects in a form's Form view. In a form or report's Design view, or in a table, query, or form's Datasheet view, activation of an OLE object will cause the object's original application to run in the background as a server application (if the original application is available), so you can edit the object in Microsoft Access.

MORE INFORMATION ================

In-place activation of an OLE object allows you to edit or otherwise manipulate the object without switching to the object's original application. For example, you could edit an embedded document that was created in Microsoft Word for Windows without having to start Word for Windows.

When you edit an OLE object in place, the object's border becomes a hatched frame and the menus and menu options supported by the object's original application are added to the standard Microsoft Access menus. Toolbars supported by the object's original application may also be displayed.

The object's original application runs in the background and supplies the functionality it supports for the object, but the application is not visible and does not appear in the Windows Task List.

For an OLE object to be activated in place, the following must be true:

- The object must have been created in an OLE server application that supports in-place activation.
- The object must be displayed in an object frame on a form that is open in Form view.
- The frame's Enabled property must be set to Yes.

If the Locked property is set to Yes, you will be able to edit the object, but any changes you make will be discarded when the object is deactivated.

If the object is linked, you can activate it in place, but you cannot edit it in place.

The AutoActivate property controls how an object is activated. The default value is Double-Click, which allows you to double-click the object to activate it. If you change this property to GetFocus, the object is activated as soon as you select or tab to it. If you set the property to

Manual, you have to select the object, choose <object type> from the Edit menu, and then choose the first verb listed to activate it.

The following is an example of how to create an OLE object that supports inplace activation:

- 1. Start Microsoft Access and either create a new database or open one of your choosing.
- 2. Create a new form.
- 3. Using the Unbound Object Frame tool, create a new frame on the form.
- 4. In the Object Type box, select a server that supports OLE 2.0. For this example, choose Microsoft Graph 5.0, and then choose OK.
- 5. From the Microsoft Graph File menu, choose Exit & Return To Form: <Formname>.
- 6. In Microsoft Access, set the frame's Enabled property to Yes and its Locked property to No.
- 7. View the form in Form view.
- 8. Double-click the embedded graph. The graph's border will change to a hatched frame, and several menus and menu options will change. If no Graph 5.0 toolbars are displayed, choose Toolbars from the View menu and select one of the toolbar check boxes.
- 9. Click anywhere in the form outside of the OLE object to deactivate the graph.

REFERENCES

==========

For more information on in-place activation and in-place editing search on "in-place activation" and "in-place editing" using the Microsoft Access Help menu.

For more information on whether or not a specific object application supports in-place activation, refer to that application's documentation.

Additional reference words: 2.00 Interoperability OLE Embedding Embed Linking Link KBCategory: kbole KBSubcategory: IntpOle

# **INF: How to Use OLE Automation to Modify MS Graph Object Article ID: Q119469**

---------------------------------------------------------------------

---------------------------------------------------------------------

The information in this article applies to:

- Microsoft Access version 2.0

SUMMARY

 $=$ 

This article describes how to use OLE Automation to modify a Microsoft Graph version 5.0 graph's title and hide or show the graph's legend.

This article assumes that you are familiar with Access Basic and with creating Microsoft Access applications using the programming tools provided with Microsoft Access. For more information on Access Basic, please refer to the "Building Applications" manual.

MORE INFORMATION ================

Changing a Graph's Title ------------------------

The following example demonstrates how to use OLE Automation to modify a Graph 5.0 graph's title.

CAUTION: Following the steps in this example will modify the sample database NWIND.MDB. You may want to back up the NWIND.MDB file, or perform these steps on a copy of the NWIND database.

1. Open the sample database NWIND.MDB.

2. Open the Sales By Product form in Design view.

3. Set the form's DefaultEditing property to Allow Edits.

4. Add the following controls to the form:

 Text Box ------------- Name: MyTitle Command Button --------------------- Name: Title Caption: Show Caption

5. Set the Show Caption command button's OnClick property to the following event procedure.

NOTE: In the following sample code, an underscore ( ) at the end of a line is used as a line-continuation character. Remove the underscore from the end of the line when re-creating this code in Access Basic.

```
 Sub Title_Click ()
      Dim The title As String
       '--------------------------------------------------------------
       ' This function reads the text box. If it is null or blank, it
       ' supplies a generic title, otherwise it adds a title and sets
       ' the caption to the text box's contents.
       '--------------------------------------------------------------
       If IsNull(Me![MyTitle]) Or Me![MyTitle] = "" Then
          The title = "No Title"
       Else
         The title = Me! [MyTitle]
       End If
       If Me![Title].Caption = "Show Title" Then
           Me![Embedded13].Object.Application.Chart.Hastitle = -1
          Me! [Embedded13].Object.Application.Chart.Charttitle.Caption =
          The title
           Me![Title].Caption = "Hide Title"
       Else
           Me![Embedded13].Object.Application.Chart.Hastitle = 0
           Me![Title].Caption = "Show Title"
       End If
       End Sub
6. Add the following line to the Declarations section of the Sales By
    Product form's form module:
       Option Explicit
7. View the form in Form view. Type any text in the text box you created
    in step 4, and then click the Show Caption button. The graph's title
    will change to the text box's text.
Hiding or Showing a Graph's Legend
----------------------------------
The following example demonstrates how to hide or show a Graph 5.0 graph's
legend.
CAUTION: Following the steps in this example will modify the sample
database NWIND.MDB. You may want to back up the NWIND.MDB file, or perform
these steps on a copy of the NWIND database.
1. Open the sample database NWIND.MDB.
2. Open the Sales By Product form in Design view.
3. Add a command button with the following properties to the form:
       Name: Legend
       Caption: Show Legend
```
4. Set the Show Legend command button's OnClick property to the following event procedure:

```
 Sub Legend_Click ()
 '----------------------------------------------------------
 ' If the legend is not present, show it, otherwise hide it.
 '----------------------------------------------------------
 If Me![Legend].Caption = "Show Legend" Then
    Me![Embedded13].Object.Application.Chart.Haslegend = -1
    Me![Legend].Caption = "Hide Legend "
 Else
   Me![Embedded13].Object.Application.Chart.Haslegend = 0
   Me![Legend].Caption = "Show Legend"
 End If
 End Sub
```
5. Add the following line to the Declarations section of the Sales By Product form's form module:

Option Explicit

6. View the form in Form view. Click the Show Legend button to toggle between hiding and showing the form's legend.

REFERENCES ==========

Microsoft Access "Building Applications," version 2.0, Chapter 8, "Events," pages 183-201, and Chapter 13, "Communicating with Other Applications," pages 281-311

For more information about OLE Automation, search for "OLE Automation" then "Interoperability with Microsoft Word and Microsoft Excel (Common Questions" using the Microsoft Access Help menu.

Additional reference words: 2.00 link embed KBCategory: kbtool KBSubcategory: IntpGrph

**INF: How to Use OLE Automation to Transfer Data to MS Excel Article ID: Q114836**

---------------------------------------------------------------------

---------------------------------------------------------------------

The information in this article applies to:

- Microsoft Access version 2.0

#### SUMMARY

 $=$ 

In Microsoft Access version 2.0, you can use code to manipulate data in applications that support OLE Automation, such as Microsoft Word version 6.0 for Windows or Microsoft Excel version 5.0.

#### MORE INFORMATION ================

This article assumes that you are familiar with Access Basic and with creating Microsoft Access applications using the programming tools provided with Microsoft Access. For more information on Access Basic, please refer to the "Building Applications" manual.

The following example demonstrates how to take data from a text box on a form and place it in a cell on an existing Microsoft Excel spreadsheet, and then format the text as bold:

- 1. Start Microsoft Excel and create a new spreadsheet. Save the spreadsheet as C:\ACCESS2\OLE\_TEST.XLS.
- 2. Start Microsoft Access and open any database. Create a new, unbound form. Create a new text box on the form. Set the text box's Name property to ToExcel.
- 3. Create a command button on the form, without using the Command Button Wizard. If the property sheet is not open, open it by choosing the Properties button on the toolbar.
- 4. Create an OnClick event procedure for the command button by clicking in the button's OnClick property field, choosing the Build button to the right of the field, selecting Code Builder, and then choosing OK.
- 5. Insert the following code in the procedure:

 Dim mysheet As Object 'Set object variable equal to the OLE object. Set mysheet = GetObject("c:\access2\ole test.xls", "excel.sheet") 'Put the value of the ToExcel text box into the cell on the 'spreadsheet and make the cell bold. mysheet.cells(1, 1).value = Me!ToExcel mysheet.cells(1, 1).font.bold = True 'Set the Visible property of the sheet to True, save the 'sheet, and quit Microsoft Excel.

```
 mysheet.application.windows("ole_test.xls").visible = True
 mysheet.application.activeworkbook.save
 mysheet.application.[quit]
 'Clear the object variable.
```
Set mysheet = Nothing

 NOTE: The brackets around the word "quit" are necessary to specify that this is a Microsoft Excel method, rather than a Microsoft Access method.

- 6. Close the form module.
- 7. View the form in Form view. Type any text in the text box, and then click the command button.

REFERENCES

==========

Microsoft Access "Building Applications," version 2.0, Chapter 13, "Communicating with Other Applications"

For more information about OLE Automation, search for "OLE Automation" then "Interoperability with Microsoft Word and Microsoft Excel" using the Microsoft Access Help menu.

For more information about the syntax used in communicating with an application via OLE Automation, see the documentation for that application.

Additional reference words: 2.00 KBCategory: kbinterop KBSubcategory: IntpOthr
# **INF: How to Use Seek Method with Multiple-Field Index Article ID: Q109710**

---------------------------------------------------------------------

---------------------------------------------------------------------

The information in this article applies to:

- Microsoft Access versions 1.0, 1.1, and 2.0

### SUMMARY

 $=$ 

This article describes how to use the Seek method when your table's primary key or index includes more than one field. Note that when you use the Seek method on multiple fields, the Seek fields must be in the same order as the fields in the underlying table. If they are not, the Seek will fail.

This article assumes that you are familiar with Access Basic and with creating Microsoft Access applications using the programming tools provided with Microsoft Access. For more information on Access Basic, please refer to the "Introduction to Programming" manual in Microsoft Access version 1.x, or the "Building Applications" manual in version 2.0.

MORE INFORMATION ================

When you use the Seek method to find a record using the primary key, you need to supply a value for each field in the primary key. If you cannot supply values for all the fields in the primary key, use ">" instead of "=" for the Comparison argument.

If you set the Index property in your function, refer to the primary key field as PrimaryKey, instead of its actual name. With a non-primary index in Microsoft Access version 1.x, refer to the field as Index1, Index2, Index3, Index4, or Index5, corresponding to the two-field index created in the table.

In Microsoft Access version 2.0, you can rename multiple-field indexes to a custom user-defined name. For example, in version 1.x, a multiple-field index on the First Name and Last Name fields might be assigned to "Index1." In version 2.0, you can create your own assigned name by using the Indexes window in a table's Design view. "Index1" could be changed to "First Name and Last Name." Microsoft Access version 1.x prohibits custom multiplefield index names, while version 2.0 permits them. All versions of Microsoft Access refer to a multiple-field primary key as PrimaryKey.

The following example demonstrates how to use the Seek method on a table with a multiple-field primary key:

1. Open the sample database NWIND.MDB.

2. Create a new module and enter the following sample function:

 '\*\*\*\*\*\*\*\*\*\*\*\*\*\*\*\*\*\*\*\*\*\*\*\*\*\*\*\*\*\*\*\*\*\*\*\*\*\*\*\*\*\*\*\*\*\*\*\*\*\* 'Declarations section of the module 'This function uses Seek on a two-field PrimaryKey '\*\*\*\*\*\*\*\*\*\*\*\*\*\*\*\*\*\*\*\*\*\*\*\*\*\*\*\*\*\*\*\*\*\*\*\*\*\*\*\*\*\*\*\*\*\*\*\*\*\*

```
 Option Explicit
       Function SeekTwoField1()
          Dim db As Database, tbl As Table
         Set db = CurrentDB() Set tbl = db.OpenTable("Order Details")
          tbl.Index = "PrimaryKey" 'Or "Indexn" on a two-field index in
                                       '1.x or "MyIndex" in 2.0.
          tbl.Seek "=", 10000, 17
          If tbl.NoMatch Then
                MsgBox "Not a record. Try another"
             Else
                MsgBox "The Record is in the table"
          End If
         tbl.Close
       End Function
       '*****************************************************
       'Declarations section of the module
       'This function uses Seek on a two-field PrimaryKey,
       'when only one field is supplied to the function
       '*****************************************************
       Option Explicit
       Function SeekTwoField2()
         Dim db As Database, tbl As Table
         Set db = CurrentDB() Set tbl = db.OpenTable("Order Details")
          tbl.Index = "PrimaryKey" 'Or "Indexn" on a two-field index in
                                       '1.x or "MyIndex" in 2.0.
          tbl.Seek ">", 10000
          If tbl.NoMatch Then
                MsgBox "Not a record. Try another"
             Else
                MsgBox "The Record is in the table"
          End If
         tbl.Close
       End Function
3. Type the following in the Immediate window and then press ENTER:
       ? SeekTwoField1()
You will receive the message "The Record is in the table."
REFERENCES
==========
Microsoft Access "Introduction to Programming," version 1.0, Chapter 8,
"Manipulating Data," page 114
Additional reference words: 1.00 1.10 2.00
KBCategory: kbprg
KBSubcategory: PgmOthr
```
**INF: How to Use SendKeys in a Macro to Change an OLE Link Article ID: Q94040**

---------------------------------------------------------------------

---------------------------------------------------------------------

The information in this article applies to:

- Microsoft Access versions 1.0, 1.1, and 2.0

### SUMMARY

 $=$ 

This article describes two methods to automate the changing of a linked object's source. The first method is to use a macro, and the second method is to use OLE Automation, which is available in Microsoft Access version 2.0.

MORE INFORMATION

================

Macro Method ------------

The following example demonstrates how to create and use a macro that will automatically change the source of a linked OLE object based on a filename stored in a table.

1. Create a new table with the following fields, and then save it as Linked References:

 Table: Linked References ------------------------ FieldName: Key DataType: Counter FieldName: File Name DataType: Text FieldName: Linked Object DataType: OLE Object

2. In Datasheet view, add the following records to the table. Note that the bitmaps used in this example are stored in the Microsoft Windows directory (by default, C:\WINDOWS). To embed the objects, open each bitmap in Microsoft Windows Paintbrush, select the bitmap with the selection tool, and then choose Copy from the Edit menu. Switch to Microsoft Access, place the cursor in the Linked Object field, and choose Paste Link from the Edit menu.

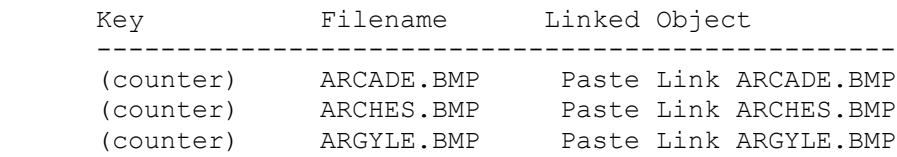

- 3. Create a new form based on the table Linked References, and add all three fields to the form.
- 4. Save the form as OLE Test.

5. Create a new macro with the following actions:

In Microsoft Access version 1.x:

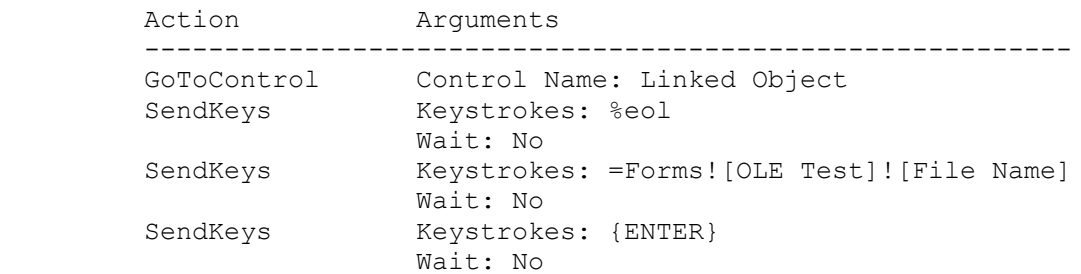

In Microsoft Access version 2.0:

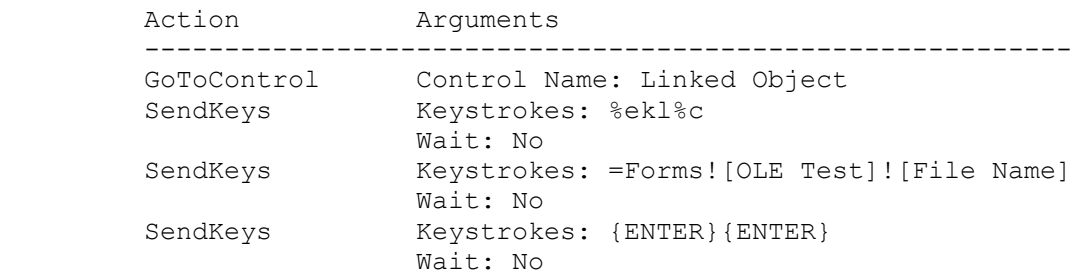

- 6. Save the Macro as Update OLE Link.
- 7. Open the form OLE Test in Design view and select the control File Name.
- 8. Set the AfterUpdate property to the macro Update OLE Link.
- 9. To test the form, switch to Form view. Change the field File Name in the first record to LEAVES.BMP. The OLE object should update to display the bitmap LEAVES.BMP.

OLE Automation --------------

Microsoft Access version 2.0 supports OLE Automation, a feature of the OLE 2.0 standard. You can use OLE Automation to directly access and manipulate another application's objects from outside that application.

1. Create the following subprocedure in the File Name control's AfterUpdate event procedure. The procedure uses the SourceDoc and Action properties to change the source of the linked object.

```
Sub File Name AfterUpdate ()
       Const OLE LINKED = 0Const OLE<sup>-</sup>CREATE LINK = 1
       Const OLE SIZE Z\overline{O}OM = 3
        [Linked Object].OLETypeAllowed = OLE_LINKED ' Object type allowed
 [Linked Object].SourceDoc = [File Name] ' Specify source file
 [Linked Object].Action = OLE_CREATE_LINK ' Create linked object
 [Linked Object].SizeMode = OLE_SIZE_ZOOM ' Adjust control size
```
### End Sub

- 2. View the Linked References table in Form view.
- 3. Change the File Name control to REDBRICK.BMP. The OLE object should update to display the REDBRICK.BMP bitmap.

### REFERENCES

==========

Microsoft Access "User's Guide," versions 1.0 and 1.1, Chapter 13

Microsoft Access "User's Guide," version 2.0, Chapter 19

Microsoft Access "Building Applications," version 2.0, Chapter 13

Additional reference words: 1.00 1.10 2.00 bound KBCategory: kbole KBSubcategory: IntpOle

# **INF: How to Use the Attributes Property for TableDef Objects Article ID: Q117536**

---------------------------------------------------------------------

---------------------------------------------------------------------

The information in this article applies to:

- Microsoft Access version 2.0

SUMMARY

 $=$ 

You can use the Attributes property of a TableDef object to determine specific table properties. For example, you can use the Attributes property to find whether a table is a system table or an attached table.

This article assumes that you are familiar with Access Basic and with creating Microsoft Access applications using the programming tools provided with Microsoft Access. For more information on Access Basic, please refer to the "Building Applications" manual.

MORE INFORMATION ================

The Attributes property of a TableDef object specifies characteristics of the table represented by the TableDef object. The Attributes property is stored as a single Long number and is the sum of the following Long constants:

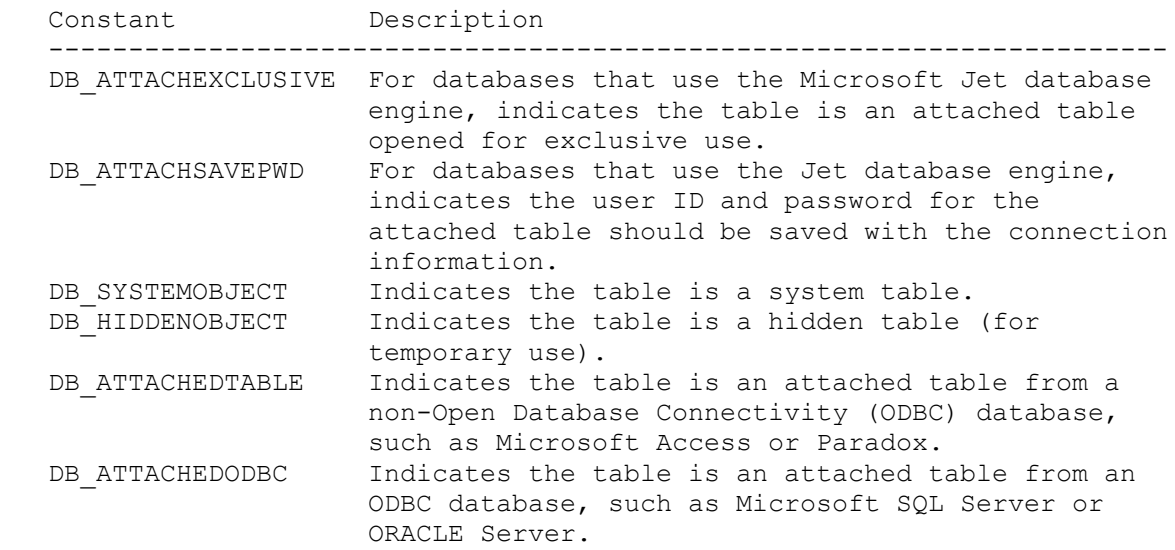

For a TableDef object, use of the Attributes property depends on the status of TableDef, as the following table shows:

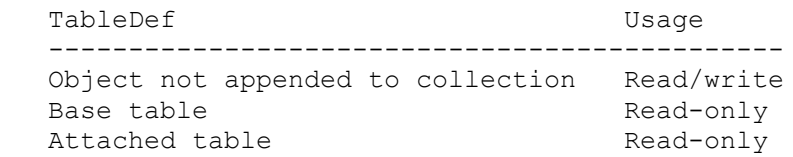

```
When checking the setting of this property, you can use the AND operator to
test for a specific attribute. For example, to determine whether a table
object is a system table, perform a logical comparison of the TableDef
Attributes property and the DB_SYSTEMOBJECT constant.
Sample Code
-----------
The following user-defined sample Access Basic function loops through all
the tables in a database and displays a message box listing each table name
and whether or not the table is a system table:
   Option Compare Database 'Use database order for string comparisons.
   Option Explicit
   Function ShowTableAttribs()
      Dim DB As Database
     Dim T As TableDef
     Dim TType As String
     Dim TName As String
      Dim Attrib As String
      Dim I As Integer
      Set DB = DbEngine.Workspaces(0).Databases(0)
     For I = 0 To DB. Tabledefs. Count - 1
       Set T = DB.Tabledefs(I) TName = T.Name
         Attrib = (T.Attributes And DB_SYSTEMOBJECT)
         MsgBox TName & iif(Attrib, ": System Table", ": Not System Table")
      Next I
   End Function
REFERENCES
==========
Microsoft Access "Building Applications," version 2.0, Chapter 7, "Objects
and Collections," pages 155-181
For more information about the Attributes property, search for "Attributes"
then "Attributes Property" using the Microsoft Access Help menu.
Additional reference words: 2.00 dao
KBCategory: kbprg
KBSubcategory: PgmObj
```
## **INF: How to Use the ColumnWidth Property Article ID: Q111778**

---------------------------------------------------------------------

---------------------------------------------------------------------

The information in this article applies to:

- Microsoft Access versions 1.0, 1.1, and 2.0

#### SUMMARY

 $=$ 

This article describes the ColumnWidth property, which applies to fields or columns in Datasheet view. In Microsoft Access version 1.1, this property is documented in the "The Secrets of Access Wizards" manual which is included with the Microsoft Access Distribution Kit. In Microsoft Access version 2.0, this property is documented in the online Help system.

### MORE INFORMATION

================

The ColumnWidth property applies to fields or columns in Datasheet view. It is an integer that represents the column width in twips. You can specify a width, or use one of the following predefined settings:

 Setting Description ----------------------------------------------------------------- 0 Hides the column -1 Sizes the column to the default width (default setting) -2 Sizes the column to fit the visible text

Note that you can also set this property by choosing the Column Width command from the Layout menu in Microsoft Access version 1.x, or from the Format menu in Microsoft Access version 2.0, in Datasheet view.

If you set a field's ColumnWidth property to 0 to hide the field, that field's ColumnHidden property is set to -1. If you set the field's ColumnHidden property to 0 to show the field, the field's ColumnWidth property is restored to the setting it had before the field was hidden. If you hid the field by setting its ColumnWidth property to 0, the ColumnWidth property is set to -1, which is the default width. Note that the ColumnWidth property for a field is not available when the field's ColumnHidden property is set to -1.

Microsoft Access evaluates the properties for a table or query in Datasheet view when the table or query is first opened in Datasheet view. If the table or query is open in Datasheet view when you change a field's ColumnWidth property using Access Basic, the changes will not take effect until you close and then reopen the table or query in Datasheet view.

In Microsoft Access version 1.x, in order to change the ColumnWidth property of a field on a form, the form must be open in Design view. If the form is not open in Design view, the property is read-only. In Microsoft Access version 2.0, the form can be open in any view, and changes to the ColumnWidth property will take effect immediately.

The following example demonstrates how to set the ColumnWidth property for

the Customers form in Datasheet view. This setting will change the Address column's width to 1.5 inches (2160 twips):

Forms![Customers]![Address].ColumnWidth = 2160

REFERENCES ==========

Microsoft Access Distribution Kit, "The Secrets of Access Wizards," version 1.1, page 12

Additional reference words: 1.00 1.10 2.00 KBCategory: kbprg KBSubcategory: PgmOthr

# **INF: How to Use the GetSystemMetrics() API Call Article ID: Q88922**

---------------------------------------------------------------------

---------------------------------------------------------------------

The information in this article applies to:

- Microsoft Access versions 1.0, 1.1, and 2.0

### SUMMARY

 $=$ 

In the Windows environment, various display resolutions may cause screens to appear out of proportion. As a developer, you can obtain the width and height of various elements of the window display using the Windows application programming interface (API) function GetSystemMetrics(). Incorporating this function into a Microsoft Access application gives the developer more information for designing the user interface.

This article describes the GetSystemMetrics() API function and discusses a sample application that uses the function to display various object sizes in a message box.

This article assumes that you are familiar with Access Basic and with creating Microsoft Access applications using the programming tools provided with Microsoft Access. For more information on Access Basic, please refer to the "Introduction to Programming" manual in Microsoft Access version 1.x, or the "Building Applications" manual in version 2.0.

MORE INFORMATION ================

The Windows GetSystemMetrics() API function retrieves information about the system metrics (the width and height of various display elements of a particular window). The GetSystemMetrics() function can also return flags that indicate whether a mouse is present or if the meaning of the left and right mouse buttons have been reversed. System metrics are dependent upon the system display, and may vary from display to display.

To use the GetSystemMetrics() functions, do the following:

1. Place the following Declare statement in the global section of the Access Basic Code window:

Declare Function GetSystemMetrics% Lib "user" (ByVal nIndex%)

2. Depending on what window property you want to determine, you must define the correct constant to pass to the GetSystemMetrics() function. Below are sample declarations of the constants and their meaning:

 Const SM\_CXSCREEN = 0 ' Width of screen Const SM\_CYSCREEN = 1 ' Height of screen Const SM\_CXFULLSCREEN = 16 ' Width of window client area Const SM\_CYFULLSCREEN = 17 ' Height of window client area

```
Const SM_CYMENU = 15 ' Height of menu
Const CYCAPTION = 4 ' Height of caption or title
 Const SM_CXFRAME = 32 ' Width of window frame
 Const SM_CYFRAME = 33 ' Height of window frame
    Const SM_CXHSCROLL = 21 ' Width of arrow bitmap on
                                ' horizontal scroll bar
    Const SM CYHSCROLL = 3 ' Height of arrow bitmap on
                               ' horizontal scroll bar
    Const SM_CXVSCROLL = 2 \blacksquare ' Width of arrow bitmap on
                               ' vertical scroll bar
     Const SM_CYVSCROLL = 20 ' Height of arrow bitmap on
 ' vertical scroll bar
 Const SM_CXSIZE = 30 ' Width of bitmaps in title bar
 Const SM_CYSIZE = 31 ' Height of bitmaps in title bar
 Const SM_CXCURSOR = 13 ' Width of cursor
 Const SM_CYCURSOR = 14 ' Height of cursor
    Const SM_CXBORDER = 5 ' Width of window frame that cannot
                                ' be sized
     Const SM_CYBORDER = 6 ' Height of window frame that cannot
                                ' be sized
    Const SM CXDOUBLECLICK = 36 ' Width of rectangle around the
                                ' location of the first click. The
                                ' second click must occur in the
                                ' same rectangular location.
    Const SM CYDOUBLECLICK = 37 ' Height of rectangle around the
                                ' location of the first click. The
                                ' second click must occur in the
                                ' same rectangular location.
    Const SM CXDLGFRAME = 7 ' Width of dialog frame window
     Const SM_CYDLGFRAME = 8 ' Height of dialog frame window
 Const SM_CXICON = 11 ' Width of icon
 Const SM_CYICON = 12 ' Height of icon
    Const S\overline{M} CXICONSPACING = 38 ' Width of rectangles the system
                               ' uses to position tiled icons
    Const SM CYICONSPACING = 39 ' Height of rectangles the system
 ' uses to position tiled icons
 Const SM_CXMIN = 28 ' Minimum width of window
 Const SM_CYMIN = 29 ' Minimum height of window
 Const SM_CXMINTRACK = 34 ' Minimum tracking width of window
 Const SM_CYMINTRACK = 35 ' Minimum tracking height of window
 Const SM_CXHTHUMB = 10 ' Width of scroll box (thumb) on
 ' horizontal scroll bar
    Const SM CYVTHUMB = 9 \frac{1}{2} borizontal scroll bar<br>
Const SM CYVTHUMB = 9 \frac{1}{2} Width of scroll box (thumb) on
                                ' vertical scroll bar
    Const SM DBCSENABLED = 42 \blacksquare ' Returns a non-zero if the current
                                ' Windows version uses double-byte
                                ' characters, otherwise returns
                                ' zero
    Const SM DEBUG = 22 <sup>'</sup> Returns non-zero if the Windows
                                ' version is a debugging version
     Const SM_MENUDROPALIGNMENT = 40
                                ' Alignment of popup menus. If zero,
                                ' left side is aligned with
                                ' corresponding left side of menu-
                                ' bar item. If non-zero, left side
                                ' is aligned with right side of
                                ' corresponding menu bar item
```
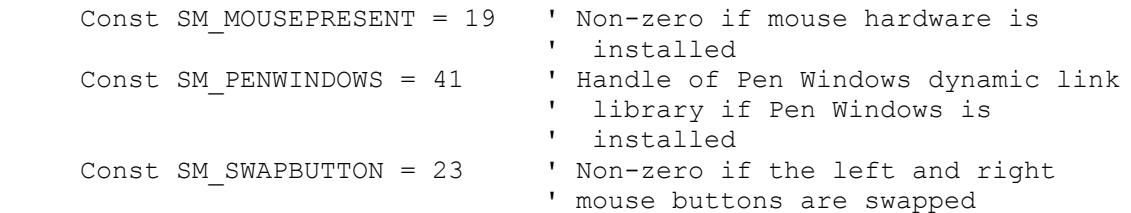

The following sample call will return the height of a form's caption bar:

HeightY% = GetSystemMetrics(SM\_CYCAPTION)

Additional reference words: 1.00 1.10 2.00 KBCategory: kbprg KBSubcategory: PgmApi

**INF: How to Use the IIf() (Immediate If) Function Article ID: Q106288**

---------------------------------------------------------------------

---------------------------------------------------------------------

The information in this article applies to:

- Microsoft Access versions 1.0, 1.1, and 2.0

#### SUMMARY

 $=$ 

You may receive unexpected results when you are using the IIf() (Immediate If) function to evaluate an expression. Your results will depend on the use of double quotation marks in the function's arguments.

# MORE INFORMATION

================

The following example demonstrates how the use of double quotation marks in the IIf() function's arguments can affect the results:

1. Open the sample database NWIND.MDB.

2. Create the following new query based on the Orders table:

```
 Query: Test
 ---------------------------------------
 FieldName: Sum(IIf("[Freight]>50",1,0))
   Total: Expression
```
- 3. Run the query. The result will be 1078 records, the total number of orders, not just those with a freight charge greater than 50.
- 4. View the query in Design view. Remove the double quotation marks so the query matches the following:

 Query: Test ------------------------------------- FieldName: Sum(IIf([Freight]>50,1,0)) Total: Expression

5. Run the query again. The result will be 447 records, which is the number of records with a freight charge greater than 50.

The double quotation marks around the "[Freight]  $> 50$ " argument caused Microsoft Access to evaluate the expression as a string instead of as a comparison. A string will always evaluate to true, while a comparison will test for the condition to be met before returning a value.

Additional reference words: 1.00 1.10 2.00 KBCategory: kbusage KBSubcategory: ExrOthr

**INF: How to Use the LIKE Operator in Parameter Queries Article ID: Q88671**

---------------------------------------------------------------------

---------------------------------------------------------------------

The information in this article applies to:

- Microsoft Access versions 1.0, 1.1, and 2.0

#### SUMMARY

 $=$ 

This article describes how to search for all the records that begin with a certain letter.

#### MORE INFORMATION ================

An easy way to prompt for a character to search for is to create a parameter query. The LIKE operator can be used with the wildcard symbol (\*) to accomplish this task.

First, create a query for the tables you want, and then place the following in the criteria for the field:

LIKE "|[Enter the first char to search by: ]|\*"

Note that the Parameters dialog box has a display limited of 37 characters.

When you run this query you will be prompted with the message you specified in the LIKE statement. To find records that start with a "C", type "c" (without the quotation marks) and begin the search.

### REFERENCES

==========

For more information on parameter queries, search for "parameter query" then "Creating a Parameter Query" using the Microsoft Access Help menu.

Additional reference words: 1.00 1.10 2.00 KBCategory: kbusage KBSubcategory: QryParm

**INF: How to Use the Query-by-Form (QBF) Technique Article ID: Q95931** ---------------------------------------------------------------------

The information in this article applies to:

- Microsoft Access versions 1.0, 1.1, and 2.0

### SUMMARY

 $=$ 

This article describes how to use a form to specify the criteria for a query in Microsoft Access. This technique is called query by form (QBF).

---------------------------------------------------------------------

#### MORE INFORMATION ================

You use the QBF technique to create a query form in which you enter query criteria. The query form contains blank text boxes, each representing a field in a table that you want to query. You make entries in only the text boxes for which you want to specify search criteria.

The query form is usually very similar to a data entry form, as in the following sample query form:

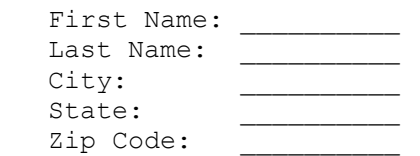

You can enter any combination of search criteria in the form. You can specify only a City, a City and a State, only a Zip Code, or any other combination of values. Fields that you leave blank on the form are ignored (no search criteria are applied to those fields). When you choose the Search button, a query will be performed using the search criteria from your form.

The following example demonstrates how to create a query form:

1. Open the sample database NWIND.MDB.

2. Create the following new, unbound form and save it as QBF Form:

 Form: QBF\_Form --------------------------------- Text box: ControlName: What Customer ID? Text box: ControlName: What Employee ID? Command button: Caption: Search OnPush: QBF\_Macro

 NOTE: In Microsoft Access version 2.0, the OnPush property is named OnClick.

3. Create the following new macro, and then save it as QBF Macro:

```
 Macro: QBF_Macro
 ------------------
 OpenQuery
    Query Name: QBF_Query
    View: Datasheet
    Data Mode: Edit
```
4. Create the following new query based on the Orders table, and then save it as QBF\_Query:

NOTE: In the following sample code, an underscore ( ) at the end of a line is used as a line-continuation character. Remove the underscore from the end of the line when re-creating this code.

 Query: QBF\_Query ---------------------------------------------------- Field: Customer ID Sort: Ascending Criteria: Forms! [QBF Form] ! [What Customer ID?] Or Forms![QBF\_Form]![What Customer ID?] Is Null Field: Employee ID Sort: Ascending Criteria: Forms! [QBF Form]! [What Employee ID?] Or Forms![QBF\_Form]![What Employee ID?] Is Null Field: Order ID Field: Order Date

5. View the QBF form in Form view. Enter the following combinations of criteria, choosing the Search button after each combination:

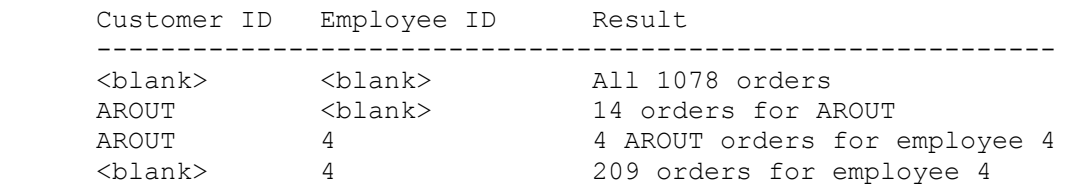

After you view the dynaset, or set of results, for each query, close the Datasheet window before beginning your next search. Each time you choose the Search button, the parameters in the QBF query filter the data according to the search criteria specified on the QBF query form.

Notes on the QBF Parameter Criteria -----------------------------------

The sample QBF query above implements a criterion in the query as

Forms!FormName!ControlName Or Forms!FormName!ControlName Is Null

to filter the data. This criterion returns all matching records. If a criterion is null, all the records are returned for the specified field.

You can specify any of the following alternative criteria to return slightly different results:

NOTE: In the following sample criteria, an underscore ( ) is used as a line- continuation character. Remove the underscore when re-creating these criteria.

- Like "|Forms!FormName!ControlName|\*" Or Forms!FormName!ControlName Is Null

 This criterion is the same as the QBF sample above, except that you can query using a wildcard. For example, if you enter "Jo" in a field using this criterion, the query will return everything in the field that begins with "Jo", including Johnson, Jones, Johanna, and so on, instead of returning only items with an exact match of "Jo".

- Between Forms!FormName!StartDate And Forms!FormName!EndDate Or Forms!FormName!StartDate Is Null

 You can use this criterion to query a date field, using Start Date and End Date text boxes on the query form. Records whose start and end dates fall between the values you specify on the query form will be returned.

- Like Forms!FormName!ControlName & "\*" Or Is Null

 This criterion returns both records that match the criterion and records that are null. If the criterion is null, all the records are returned. Note that the asterisk (\*) is considered a parameter, as it is part of a larger Like expression. Since the asterisk is a hard-coded criterion value (for example, Like "\*") records with null values are returned.

- Like IIf(IsNull(Forms!FormName![ControlName]), "\*",[Forms]![FormName]![ControlName])

 This criterion returns all the records that match the criterion. If no criterion is specified in the query form, all records that are NOT null are returned.

- IIf(IsNull(Forms!FormName![ControlName]), [FieldName],[Forms]![FormName]![ControlName])

 This criterion returns all the records that match the criterion. If no criterion is specified in the query form, all records that are NOT null are returned (the same results as the example above).

### REFERENCES

==========

For more information on complex criteria optimization and returning nulls from parameter queries, query on the following words here in the Microsoft Knowledge Base:

parameter query and like criteria

Additional reference words: 1.00 1.10 2.00 KBCategory: kbusage KBSubcategory: QryParm

# **INF: How to Use the Status Bar Progress Meter Article ID: Q103404**

---------------------------------------------------------------------

---------------------------------------------------------------------

The information in this article applies to:

- Microsoft Access versions 1.0, 1.1, and 2.0

# SUMMARY

 $=$ 

The SysCmd() function in Microsoft Access can be used to create a progress meter in the status bar to give a visual representation of the progress of an operation. When you perform an operation with a known duration or number of steps, you can use the SysCmd() function to visually represent the operation's progress.

The following information documents the use of the SysCmd() function in Microsoft Access to display a progress meter.

This article assumes that you are familiar with Access Basic and with creating Microsoft Access applications using the programming tools provided with Microsoft Access. For more information on Access Basic, please refer to the "Introduction to Programming" manual in Microsoft Access version 1.x, or the "Building Applications" manual, Chapter 3, "Introducing Access Basic" in version 2.0.

MORE INFORMATION ================

The syntax of the SysCmd() is as follows:

SysCmd(<action> [, <text>][, <value>])

### Where

- <action> is a numeric expression identifying the type of action to take. The expression is one of the following:
	- 1 Initialize the progress meter.
	- 2 Update the progress meter with the specified value.
	- 3 Remove the progress meter.
- <text> is a string expression identifying the text that will appear left-aligned in the status bar to the left of the progress meter.
- <value> is a numeric expression that controls the display of the meter. This is required when the action is 1 or 2.

 When the action is 1, the value indicates the maximum number the meter should display, with the maximum value for the meter indicating 100 percent.

When the action is 2, the value is used to calculate and update the percentage complete in the progress meter.

NOTE: The SysCmd() function returns NULL, which is not used.

Initializing the Progress Meter -------------------------------

When the  $\leq$  action> argument is 1, the  $\leq$  value> argument is the maximum value of the meter, or 100 percent. To display a progress meter with a maximum value of 1000 initialized, type the following in the Immediate window:

? SysCmd(1, "This is my meter!", 1000)

Updating the Progress Meter ---------------------------

When the  $\leq$  action > argument is 2, the  $\leq$  alue > argument is used by SysCmd() to calculate the percentage displayed by the meter. To update the progress meter to 25 percent complete, type the following in the Immediate window:

? SysCmd(2, 250)

Removing the Progress Meter ---------------------------

When the <action> argument is 3, the progress meter is removed from the status bar. To remove the meter, type the following in the Immediate window:

? SysCmd(3)

Using SysCmd() in an Access Basic Function ------------------------------------------

The following sample function will open the Customers table in the sample database NWIND.MDB. The function will display a list of the contact names in the table. As the names are displayed, a meter will progress in the status bar indicating the relative progress of the function.

1. Open the sample database NWIND.MDB.

2. Create a new module called "Meter Test."

3. Place the following statement in the declarations section:

Option Explicit

4. Create a new function called "Meter ()" as follows:

 Function Meter () Dim MyDB As Database, MyTable As Table Dim Count As Long Dim Progress Amount As Integer, RetVal As Variant

Set MyDB = CurrentDB()

```
 Set MyTable = MyDB.OpenTable("Customers")
       ' Move to last record of the table to get the total
       ' number of records.
       MyTable.MoveLast
       Count = MyTable.RecordCount
       ' Move back to first record.
       MyTable.MoveFirst
       ' Initialize the progress meter.
       RetVal = SysCmd(1, "Reading Data...", Count)
       ' Enumerate through all the records.
      For Progress Amount = 1 To Count
          ' Update the progress meter.
         RetVal = Systemd(2, Progress Amount) ' Print the contact name in the Immediate window.
          Debug.Print MyTable![contact name]
          ' Goto the next record.
          MyTable.MoveNext
       Next Progress_Amount
       ' Remove the progress meter.
      RetVal = Systemd(3) End Function
To run the function, type the following in the Immediate window:
    ? Meter()
REFERENCES
==========
Microsoft Access Distribution Kit, "The Secrets of Access Wizards,"
page 30
Additional reference words: 1.00 1.10 2.00 thermometer statusbar
KBCategory: kbprg
KBSubcategory: PgmOthr
```
# **INF: How to Use the Windows OpenFile Dialog Box Article ID: Q96114**

---------------------------------------------------------------------

---------------------------------------------------------------------

The information in this article applies to:

- Microsoft Access versions 1.0, 1.1, and 2.0

### SUMMARY

 $=$ 

This article describes how to use the OpenFile dialog box from Access Basic.

This article assumes that you are familiar with Access Basic and with creating Microsoft Access applications using the programming tools provided with Microsoft Access. For more information on Access Basic, please refer to the "Introduction to Programming" manual in Microsoft Access version 1.x, or the "Building Applications" manual in version 2.0.

### MORE INFORMATION ================

The OpenFile common dialog box can be implemented in Microsoft Access through the use of the Windows GetOpenFileName() application programming interface (API) function. Using this function will simplify programming issues for the developer. This function creates a system-defined dialog box, familiar throughout Windows, that makes it possible for the user to select a file to open. This function will return a valid file to the programmer that is fully qualified with the path name. The developer can customize how the system will handle specific situations, such as specifying that the file must exist when the user wants to save a file through the use of flags.

To use the code below, paste the function and declarations into a module.

NOTES:

- In the following sample code, an underscore ( ) is used as a line continuation character. Remove the underscore when re-creating this code in Access Basic.
- You may have some Microsoft Windows API functions defined in an existing Microsoft Access library; therefore, your declarations may be duplicates. If you receive a duplicate procedure name error message, remove or comment out the declarations statement in your code.

'-------------------------------------------------------

' Global Declaration Section

'------------------------------------------------------- Option Compare Database Option Explicit

Type tagOPENFILENAME lStructSize As Long

```
 hwndOwner As Integer
      hInstance As Integer
      lpstrFilter As Long
      lpstrCustomFilter As Long
      nMaxCustFilter As Long
      nFilterIndex As Long
      lpstrFile As Long
     nMaxFile As Long
      lpstrFileTitle As Long
      nMaxFileTitle As Long
      lpstrInitialDir As Long
      lpstrTitle As Long
      Flags As Long
      nFileOffset As Integer
      nFileExtension As Integer
      lpstrDefExt As Long
      lCustData As Long
      lpfnHook As Long
      lpTemplateName As Long
End Type
Declare Function GetOpenFileName% Lib "COMMDLG.DLL" (_
                    OPENFILENAME As tagOPENFILENAME)
Declare Function GetSaveFileName% Lib "COMMDLG.DLL" (_
                     OPENFILENAME As tagOPENFILENAME)
Declare Function lstrcpy& Lib "Kernel" (ByVal lpDestString As Any,_
                     ByVal lpSourceString As Any)
Dim OPENFILENAME As tagOPENFILENAME
Global Const OFN READONLY = &H1
Global Const OFN OVERWRITEPROMPT = \alphaH2
Global Const OFN_HIDEREADONLY = &H4
Global Const OFN NOCHANGEDIR = \&H8
Global Const OFN SHOWHELP = \&H10
Global Const OFN ENABLEHOOK = &H20Global Const OFN ENABLETEMPLATE = &H40
Global Const OFN ENABLETEMPLATEHANDLE = &H80
Global Const OFN NOVALIDATE = &H100
Global Const OFN_ALLOWMULTISELECT = &H200
Global Const OFN EXTENSIONDIFFERENT = &H400
Global Const OFN_PATHMUSTEXIST = &H800
Global Const OFN FILEMUSTEXIST = &H1000
Global Const OFN CREATEPROMPT = &H2000
Global Const OFN SHAREAWARE = &40000Global Const OFN_NOREADONLYRETURN = &H8000
Global Const OFN NOTESTFILECREATE = &H10000
Global Const OFN SHAREFALLTHROUGH = 2
Global Const OFN_SHARENOWARN = 1
Global Const OFN SHAREWARN = 0
'-------------------------------------------------------
' Open Common Dialog Function
'-------------------------------------------------------
Function OpenCommDlg ()
  Dim Message$, Filter$, FileName$, FileTitle$, DefExt$
```

```
Dim Title$, szCurDir$, APIResults%
   '*Define the filter string and allocate space in the "c" string
  Filter$ = "Access(*.mdb)" & Chr$(0) & "*.MDB;*.MDA" & Chr$(0)
  Filter$ = Filter$ & "Text(*.txt)" & Chr$(0) & "*.TXT" & Chr$(0)
  Filter$ = Filter$ & "Batch(*.bat)" & Chr$(0) & "*.BAT" & Chr$(0)
  Filter$ = Filter$ & Chr$(0) '* Allocate string space for the returned strings.
  FileName$ = Chr$(0) & Speace$(255) & Chr$(0)FileTitle$ = Space$(255) & Chr$(0)
   '* Give the dialog a caption title.
  Title$ = "My File Open Dialog" & Chr$(0)
   '* If the user does not specify an extension, append TXT.
  DefExt$ = "TXT" \& Chr$(0) '* Set up the defualt directory
  szCurDirS = CurDirS \& ChrS(0) '* Set up the data structure before you call the GetOpenFileName
   OPENFILENAME.lStructSize = Len(OPENFILENAME)
   'If the OpenFile Dialog box is linked to a form use this line.
  'It will pass the forms window handle.
  OPENFILENAME.hwndOwner = Screen.ActiveForm.hWnd
   'If the OpenFile Dialog box is not linked to any form use this line.
   'It will pass a null pointer.
   OPENFILENAME.hwndOwner = 0&
  OPENFILENAME.lpstrFilter = lstrcpy(Filter$, Filter$)
   OPENFILENAME.nFilterIndex = 1
  OPENFILENAME.lpstrFile = lstrcpy(FileName$, FileName$)
  OPENFILENAME.nMaxFile = Len(FileName$)
  OPENFILENAME.lpstrFileTitle = lstrcpy(FileTitle$, FileTitle$)
  OPENFILENAME.nMaxFileTitle = Len(FileTitle$)
  OPENFILENAME.lpstrTitle = lstrcpy(Title$, Title$)
  OPENFILENAME.Flags = OFN_FILEMUSTEXIST Or OFN_READONLY
  OPENFILENAME.lpstrDefExt = lstrcpy(DefExt$, DefExt$)
  OPENFILENAME.hInstance = 0
  OPENFILENAME.lpstrCustomFilter = 0
  OPENFILENAME.nMaxCustFilter = 0
  OPENFILENAME.lpstrInitialDir = lstrcpy(szCurDir$, szCurDir$)
  OPENFILENAME.nFileOffset = 0
   OPENFILENAME.nFileExtension = 0
  OPENFILENAME.lCustData = 0
  OPENFILENAME.lpfnHook = 0
  OPENFILENAME.lpTemplateName = 0
   '* This will pass the desired data structure to the Windows API,
   '* which will in turn it uses to display the Open Dialog form.
```

```
 APIResults% = GetOpenFileName(OPENFILENAME)
     If APIResults% <> 0 Then
         '* Note that FileName$ will have an embedded Chr$(0) at the
         '* end. You may wish to strip this character from the string.
      FileName$ = Left$(FileName$, InStr(FileName$, Chr$(0)) -1)
       Message$ = "The file you chose was " + FileName$
     Else
        Message$ = "No file was selected"
    End If
    MsgBox Message$
End Function
REFERENCES
==========
"Microsoft Windows Software Development Kit Programmer's Reference,
Volume 2: Functions," version 3.1
Additional reference words: 1.00 1.10 2.00
KBCategory: kbprg
KBSubcategory: PgmApi
```
**INF: How to Use TimeValue() to Calculate Difference in Times Article ID: Q100141**

---------------------------------------------------------------------

---------------------------------------------------------------------

The information in this article applies to:

- Microsoft Access versions 1.0, 1.1, and 2.0

#### SUMMARY

 $=$ 

This article describes how to use the TimeValue() function to find the difference between two values that have Date/Time data types and that occur within a 24-hour period.

#### MORE INFORMATION ================

To set up an example that uses the TimeValue() function, create a form with the following text boxes:

 Object: Text Box ---------------- ControlName: Start\_Time

 Object: Text Box ---------------- ControlName: End\_Time

To calculate the difference between the times in these two fields, create a third text box with the following properties:

NOTE: In the following sample code, an underscore ( ) is used as a line-continuation character. Remove the underscore when re-creating this code.

 Object: Text Box ---------------- ControlName: Time\_Difference ControlSource: =Format(TimeValue([End Time]) -TimeValue([Start Time]), "Short Time")

Note that in the example above, the Format() function is used to format the time difference. Short Time displays the difference in hours and minutes.

REFERENCES ==========

For more information on formatting values, search for "format" then "format, format\$" using the Microsoft Access Help menu.

Additional reference words: 1.00 1.10 2.00 KBCategory: kbprg KBSubcategory: PgmOthr

# **INF: How to Wait for a Shelled Process to Finish Article ID: Q99940**

---------------------------------------------------------------------

---------------------------------------------------------------------

The information in this article applies to:

- Microsoft Access versions 1.0, 1.1, and 2.0

### SUMMARY

 $=$ 

When you are using the Shell() function or the RunApp macro action to run another program or process, Microsoft Access does not wait for the shelled process to finish before processing the next line in the macro or function. This causes problems for macros and functions whose subsequent actions depend on the results of the shelled process.

This article includes a function called WaitShell(), which, given an application name or process to run, starts the process and waits for it to terminate.

MORE INFORMATION ================

The following Microsoft Access function, WaitShell(), uses GetModuleUsage, a Microsoft Windows API function, to determine if the shelled process has terminated. The Shell() function, if it successfully starts the process, returns a handle to the process module. If the process is no longer running, the handle is invalid and GetModuleUsage returns a value of 0. WaitShell() simply loops until the module is no longer valid.

NOTE: You may have the following GetModuleUsage Windows API function defined in an existing Microsoft Access library. If you receive a duplicate procedure name error message, delete the Declare statement from your code.

```
Option Explicit
Declare Function GetModuleUsage% Lib "Kernel" (ByVal hModule%)
Function WaitShell( AppName as String)
   Dim hMod as Integer
   hMod = Shell(AppName, 1)
   If (Abs(hMod) > 32) then
      While (GetModuleUsage(hMod))
         DoEvents
      Wend
     Else
      MsgBox "Unable to start " & AppName
   End If
End Function
To test this function, create and run the following Microsoft Access
macro
```
Action

```
 ------
   RunCode
   MsgBox
   Macro Actions
   -------------
   RunCode
      Function Name: =WaitShell("Command.com")
   MsgBox
      Message: Done!
  -or-
run the following Microsoft Access function:
    Function TestWaitShell()
       x=WaitShell("Command.com")
       MsgBox "Done!"
   End Function
Both examples above launch instances of the DOS prompt, which remain
until you terminate them by typing "exit" at the command line and
pressing ENTER.
REFERENCES
==========
Microsoft Windows "Programmer's Reference, Volume 2: Functions,"
version 3.1, pages 403-404
Additional reference words: 1.00 1.10 2.00 terminate basic shell
KBCategory: kbprg
KBSubcategory: PgmOthr
```
# **INF: Implementing Counter Values on Attached SQL Server Tables Article ID: Q100166**

---------------------------------------------------------------------

---------------------------------------------------------------------

The information in this article applies to:

- Microsoft Access versions 1.0, 1.1, and 2.0

#### SUMMARY

 $=$ 

When you create a table in Microsoft Access and port it to SQL Server, some tasks are difficult to implement because SQL Server does not include a Counter data type. This article discusses how to maintain the counter functionality of an attached SQL Server table.

### MORE INFORMATION

================

With a multiuser system, you must take special precautions. Assume that the Counter column in SQL Server is called ID and that ID is the unique index for this table. In most cases, users try to simulate counters with a SQL Server OnInsert trigger that computes the maximum value and adds 1. However, Microsoft Access uses that index (bookmark) to point to the record and is not aware that the trigger is changing the index value. Thus, Microsoft Access loses track of that record until the next time the table is queried.

Since SQL Server triggers do not work and SQL Server does not have a unique Counter data type as does Microsoft Access, you must use an Access Basic function to control the counter value, as in the procedure below:

1. In a single-column, single-row Microsoft Access table, store a value that represents the next highest counter value.

 NOTE: You must store the table in Microsoft Access, since the OpenTable action does not work on an attached SQL Server table and, therefore, cannot open the table exclusively. For more information on the OpenTable action, refer to the Microsoft Access "Language Reference" manual.

- 2. In the data entry form, apply a function to the BeforeUpdate event so that the function completes the following tasks:
	- Open the table that contains the counter value
	- Grab the value for the current record
	- Add 1 to the value in the table
	- Close the table

 Each user must have exclusive access to the table to ensure that no duplicate values are recorded. You must do error checking when trying to open the table exclusively because another user may have the table open at the same time. If this occurs, the program loops and retries several times before alerting the first user.

3. Once the value has been retrieved, set the ID of the current record equal to that value and commit the record to the SQL Server database.

REFERENCES

==========

For more information about, and an example of, creating a unique custom counter, query on the following words here in the Microsoft Knowledge Base:

table and counter and custom and unique

Additional reference words: 1.00 1.10 2.00 KBCategory: kbusage KBSubcategory: ObcOthr

**INF: Imported Microsoft Excel Date Fields Are Off by 4 Years Article ID: Q103996**

---------------------------------------------------------------------

The information in this article applies to:

 - Microsoft Access versions 1.0, 1.1, and 2.0 - Microsoft Excel versions 2.0, 3.0, 4.0, and 5.0 ---------------------------------------------------------------------

### SUMMARY

=======

If date fields imported from a Microsoft Excel spreadsheet are off by four years, the 1904 date system was used on the original spreadsheet. This setting can be verified in Microsoft Excel by choosing Calculation from the Options menu. In the Sheet Options group, there is a check box labeled "1904 Date System." If the box is selected, the spreadsheet is based on the 1904 date system. If the box is not selected, the spreadsheet is based on the 1900 date system.

### MORE INFORMATION ================

The date systems used by Microsoft Excel can be based on one of two different dates. By default, a serial number of 1 in Microsoft Excel represents January 1, 1900. The default for the serial number 1 can be changed to represent January 2, 1904. This option was included in Microsoft Excel for Windows to make it compatible with Excel for the Macintosh, which defaults to January 2, 1904.

If the spreadsheet you want to import into Microsoft Access was based on the 1904 date system, complete the following steps before importing the spreadsheet into Microsoft Access:

- 1. Open the spreadsheet in Microsoft Excel.
- 2. From the Options menu (or from the Tools menu in version 5.0), choose Calculation.
- 3. In the Sheet Options group, clear the box labeled "1904 Date System."
- 4. Save and close the spreadsheet.

The spreadsheet is now ready to be imported into Microsoft Access.

If you do not have Microsoft Excel available to switch the date system before importing the spreadsheet, you can use the following steps to perform an Update Query to correct the dates after the spreadsheet has been imported into Microsoft Access:

- 1. Create a new query based on the table that was created when you imported the spreadsheet.
- 2. Drag the DateField name to the Field row in the query grid. For this example, the date field's name is "DateField."
- 3. From the Query menu, choose Update.
- 4. In the Update To field, enter the following:

[DateField] + 1462

5. From the Query menu, choose Run.

A message box appears and tells you how many records were updated. Your dates should now appear correctly.

REFERENCES ==========

For more information about date serial numbers, search for "NOW function" then "NOW" using the Microsoft Excel for Windows, version 5.0 Help menu.

Additional reference words: 1.00 1.10 2.00 KBCategory: kbinterop KBSubcategory: IsmExl5

**INF: Importing an Entire Sheet from a MS Excel 5.0 Workbook Article ID: Q115190**

---------------------------------------------------------------------

The information in this article applies to:

 - Microsoft Access version 2.0 - Microsoft Excel for Windows, version 5.x ---------------------------------------------------------------------

### SUMMARY

=======

This article describes how to use Access Basic code to import an entire worksheet from a Microsoft Excel version 5.0 workbook without specifying a range.

MORE INFORMATION ================

To import an entire worksheet, refer to the worksheet without a named range, but include an exclamation point (!). For example, the following sample code will import Sheet5 from a workbook named T.XLS.

NOTE: In the following sample code, an underscore ( ) is used as a linecontinuation character. Remove the underscore when re-creating this code in Access Basic.

```
 Function ImportXL5 ()
    DoCmd TransferSpreadsheet _
      A IMPORT, 5, "TestTable", "T.XLS", True, "Sheet5!"
 End Function
```
If you do not specify a value for the last argument, Microsoft Access will import the first worksheet that it finds in the workbook. If you specify a range, that range will be imported from the first worksheet in the workbook. To specify a range from a specific worksheet, use the syntax in the following example:

Sheet5!R2C1:R15:C5

Additional reference words: 2.00 KBCategory: kbinterop KBSubcategory: IsmExl5

# **INF: Importing DataEase Data Files**

**Article ID: Q94194**

---------------------------------------------------------------------

---------------------------------------------------------------------

The information in this article applies to:

- Microsoft Access versions 1.0, 1.1, and 2.0

SUMMARY

 $=$ 

Microsoft Access does not import DataEase data files directly, but you can export your DataEase data to a formatted disk file that Microsoft Access can import. The information is this article applies to DataEase versions 4.2, 4.5, and 4.53. DataEase is a character-based relational database system.

To export DataEase data from DataEase, create a DQL report, specify the Format as export, and set the Print Style to print to a disk file. Select one of the following export formats to create a file Microsoft Access can import:

 Lotus (creates a .WKS file) Variable Length (creates a delimited ASCII text file) Fixed Length (creates a fixed-width ASCII text file)

MORE INFORMATION ================

Export Using DataEase ---------------------

To create a formatted disk file in DataEase 4.x, create a DQL report using the following steps. For more detailed information about creating reports, please refer to the DataEase documentation.

- 1. Define the report specifying the fields you want to include in the output.
- 2. Specify the report Format as Export by choosing either Define Format or Modify Format under either DQL Advanced Processing or Query by Example - Quick Reports.

 Select 7. Export under Define Format or Modify Format. You should see the following list of the export formats DataEase supports.

- \* 1. Lotus (wks)
	- 2. GrafTalk
	- 3. MultiMate
	- 4. WordPerfect
	- 5. Mail-Merge
- \* 6. Variable Length
- \* 7. Fixed Length
	- 8. DIF

Choose 1, 2, or 6. Depending on your choice, DataEase may ask you if you

want to include field names in the exported file.

3. Specify the Print Style for the report. Enter the Report Destination as option #3 Disk to print to a disk file. Then enter a valid file name in the Filename field.

Import Using Microsoft Access -----------------------------

- 1. Start Microsoft Access and open your database.
- 2. From the File menu, choose Import.
- 3. In the Data Source box, select the import format that matches the export format you chose in DataEase.

Choosing Export/Import Format -----------------------------

Here are some things to consider when choosing an export/import format.

Microsoft Access can import Lotus (.WKS) files and create a table with field names if you included the field names when exporting in DataEase. During the import process, Microsoft Access asks you if the first row contains field names. Most DataEase data types should convert to appropriate Microsoft Access field types.

If you choose the Variable Length format when exporting, DataEase will ask you to enter the field separator. Enter a comma (,). Microsoft Access recognizes the comma as the default field separator.

If you choose the Fixed Length format when exporting in DataEase, you will need to create an Import Specification file in Microsoft Access prior to importing the file.

For additional information registered DataEase users can contact DataEase International HotLine Support at 1-203-374-2825.

REFERENCES

==========

Microsoft Access "User's Guide," version 1.0, Chapter 4, "Importing, Exporting, and Attaching," pages 72-81

Microsoft Access "User's Guide," version 2.0, Chapter 9, "Importing, Exporting, and Attaching," pages 175-188

Additional reference words: 1.00 1.10 2.00 KBCategory: kbinterop KBSubcategory: IntpOthr
**INF: Importing Word Print Merge Data Files to Microsoft Access Article ID: Q96899**

---------------------------------------------------------------------

The information in this article applies to:

- Microsoft Access versions 1.0, 1.1, and 2.0
- Microsoft Word for Windows, versions 1.0, 1.1, 1.1a, 2.0, 2.0a, 2.0a-CD, 2.0b, 2.0c ---------------------------------------------------------------------

SUMMARY  $=$ 

This article describes how to import data from a Word for Windows print merge data file for use in Microsoft Access.

MORE INFORMATION ================

In order to use data from a Word for Windows print merge data file in Microsoft Access, the file must be saved as a comma- or tab-delimited unformatted text file.

Word for Windows can perform print merges on data contained in files that are comma- or tab-delimited, or on data formatted from a table. If the data is already comma- or tab-delimited, you must take care to ensure the file is saved as an unformatted text file.

If the data is in table form, the table must first be converted to a tab-delimited format before saving it as a text file.

NOTE: In Word for Windows, you can create multiple-line information within a table cell that contains carriage returns (paragraph marks). The carriage returns must be removed before converting the table to a tab-delimited format.

Converting Data from a Table to a Tab-Delimited Format ------------------------------------------------------

Word for Windows 1.x:

- 1. Open the data document in Word for Windows.
- 2. Position the insertion point anywhere inside the table.
- 3. Press ALT+Keypad 5 to select the entire table (make sure that NUM LOCK is turned off).

4. From the Insert menu, choose Table To Text.

5. In the Convert Table To box, select Tab Delimited, then choose OK.

Word for Windows 2.x:

1. Open the data document in Word for Windows.

- 2. Position the insertion point anywhere inside the table.
- 3. From the Table menu, choose Select (or press ALT+Keypad 5).
- 4. From the Table menu, choose Convert Table To Text.
- 5. Choose the Tabs button from the Separate Text With group and choose OK.

Saving the Data File as an Unformatted Text-Only File -----------------------------------------------------

Word for Windows 1.x:

- 1. From the File menu, choose Save As, and enter an unique filename in the Save File Name box.
- 2. Choose the Options button.
- 3. From the File Format box, select Text Only, and choose OK.

Word for Windows 2.x:

- 1. From the File menu, choose Save As, and type a unique filename in the File Name box.
- 2. In the Save File As Type box in the lower left corner, select Text Only, and choose OK.

Removing Unwanted Carriage Returns from a Table-Formatted Data File -------------------------------------------------------------------

Word for Windows 1.x:

- 1. In the Search For box type "^p" (the caret symbol (^) is generated by pressing SHIFT+6).
- 2. In the Replace With box press SPACEBAR once.
- 3. Clear the Confirm Changes check box and choose the OK button.
- Word for Windows 2.x:
- 1. From the Edit menu, choose Replace.
- 2. In the Find What box, type "^p" (the caret symbol (^) is generated by pressing SHIFT+6).
- 3. In the Replace With box, press SPACEBAR once.
- 4. Choose the Replace All button.

Importing the Text Data File into Microsoft Access --------------------------------------------------

1. From the File menu, choose Import.

- 2. Select Text (Delimited) from the Data Source list and choose OK.
- 3. Select the Word for Windows text file to import from the file list and choose the Import button.
- 4. Select First Row Contains Field Names if the first row in the Word data file contains a list of field names.
- 5. Choose the Options button.
- 6. Choose {tab} in the Field Separator box.
- 7. Choose the OK button to begin the import.

Additional reference words: 1.00 1.10 2.00 winword KBCategory: kbinterop KBSubcategory: IntpPrtm

**INF: Importing, Exporting, and Attaching FoxPro 2.0, 2.5 Data Article ID: Q100177**

---------------------------------------------------------------------

The information in this article applies to:

 - Microsoft Access versions 1.1 and 2.0 ---------------------------------------------------------------------

#### SUMMARY

 $=$ 

In Microsoft Access versions 1.1 and 2.0, you can import from, export to, and attach data in FoxPro versions 2.0 and 2.5.

#### MORE INFORMATION ================

If you select either Import or Attach Table from the File menu, you can choose FoxPro 2.0 or FoxPro 2.5 from the Data Source list box.

When you attach a FoxPro file, you can also associate the appropriate FoxPro index (.IDX or .CDX file). The procedure to import, export, and attach files is the same for FoxPro files as it is for dBASE and Paradox files.

dBASE and Paradox are manufactured by Borland International, Inc., a vendor independent of Microsoft; we make no warranty, implied or otherwise, regarding these products' performance or reliability.

REFERENCES

==========

Microsoft Access "User's Guide," version 1.0, chapter 4, "Importing, Exporting, and Attaching," pages 60-65

Additional reference words: 1.10 2.00 Import/Export fox idx cdx KBCategory: kb3rdparty KBSubcategory: IsmXbase

### **INF: Incrementing the Numeric Portion of a String Article ID: Q88169** ---------------------------------------------------------------------

---------------------------------------------------------------------

The information in this article applies to:

- Microsoft Access versions 1.0, 1.1, and 2.0

### SUMMARY

 $=$ 

This article describes a formula that you can use to set the default value of a bound text field in a form to the next higher numeric value (default value = default value  $+1$ ).

The sample formula in this article follows these steps:

1. Find the highest numeric value used in a table.

2. Strip any leading text characters.

3. Add 1 to the value found in step 1.

4. Reconnect the leading text characters.

NOTE: This example assumes that the number of leading text characters is known at the time the form is designed.

MORE INFORMATION ================

Use the following sample procedure to increase the default value of a bound text field on a form:

1. Open an existing database, or create a new database.

2. Create a new table.

 3. Add a field called Book ID with a Text data type. From the Edit menu, choose Set Primary Key.

4. Add a second field of any data type to the table.

5. Save the table as Increment.

6. Switch to Datasheet view and enter the following values:

 Book ID Second Field -------------------------- BO-110 BO-111 BO-112

7. Close the table.

8. Create a new form based on the Increment table.

- 9. From the View menu, choose Field List.
- 10. Drag the Book ID field and the second field from the field list to the form.
- 11. Change the form's DefaultView property to Single Form.
- 12. Set the DefaultValue property of the Book ID text box to the following:

NOTE: In the following sample code, an underscore ( ) is used as a line-continuation character. Remove the underscore when re-creating this code in Access Basic.

 ="BO-" & Right(DMax("[Book ID]","Increment"),Len(DMax\_ ("[Book ID]","Increment"))-3)+1

13. Switch to Form view and enter a new record.

The components of the formula for the DefaultView property are:

- DMax("[Book ID]","Increment") locates the highest value in the table.
- Len( $DMax(...)$ ) finds the length of the value returned by the  $DMax()$ function.
- Right(DMax(...), Len(...)-3) strips the three leading text characters.
- +1 increments the result of the Right() function.
- "BO-" concatenates the text "BO-" on to the incremented number.

Note that this example works correctly when the form's DefaultView property is Single View; it may not work correctly in Continuous View. When you move to a new record and begin to enter data, Microsoft Access displays the next empty record. The default values for this record are calculated before the record you are currently editing is committed. Because the DMax() function calculates the maximum value from those records stored in the table, the Book ID of the record you are currently editing is repeated.

If you are working in a multiuser environment, it is possible that more than one user may receive the same calculated Book ID value. Although you can manually change the Book ID, you can also maintain the highest numeric value in a separate table, using a macro or Access Basic code.

# REFERENCES

==========

For more information on multiuser counters, query on the following words here in the Microsoft Knowledge Base:

multiuser and counter

Additional reference words: 1.00 1.10 2.00 KBCategory: kbusage

KBSubcategory: TblPriky

## **INF: Introduction to Windows Programming for MS-DOS Programmer Article ID: Q88164**

---------------------------------------------------------------------

---------------------------------------------------------------------

The information in this article applies to:

- Microsoft Access versions 1.0, 1.1, and 2.0

#### SUMMARY

 $=$ 

This article discusses some differences between programming in the MS-DOS environment and programming in the event-driven Windows environment.

#### MORE INFORMATION ================

For the purposes of this discussion, consider the use of the term "traditional programmer" as someone who has not programmed in Windows, but has experience programming in an MS-DOS environment.

As a traditional programmer, you may not only have become comfortable with a particular programming style, but also with certain accepted fundamentals, such as writing an instruction and expecting it to be carried out in a controlled order. Access Basic makes good use of Windows, making it easy to learn to program.

"One Entry, One Exit" vs. Event-Driven Programming --------------------------------------------------

Consider the following pseudocode of a program designed to get user input, count all the records in a table, and display the result in a box if the user presses 1, or exit if the user presses 2.

START PROGRAM

 LOOP WHILE TRUE GET KEYPRESS INTO X

> IF X IS "1" COUNT ALL RECORDS IN THE TABLE INTO Y DRAW BOX FROM ROW 10 COLUMN 5 TO ROW 12 COLUMN 7 DISPLAY Y AT ROW 11 COLUMN 6

```
 IF X IS "2"
   EXIT LOOP
```
END LOOP

STOP PROGRAM

The purpose of this program is to continuously loop until a key press of a 1 or 2 is detected. At that point, a decision is made to perform some sort of operation, or to ignore the keypress and continue looping. The programmer has full control over what happens.

The Windows programming model is event-driven and graphic object oriented. In other words, programming in Windows involves creating objects and modifying aspects (or properties) of those objects based on different events. Consider the following sample program that presents two buttons to the user. If the user chooses the Count button, the program counts the records in the database and displays the result in a window. The user can press the Exit button to exit from the program.

First, you create the necessary objects. Most of this phase of Access Basic programming is created graphically with the Access Forms designer. The list of controls and properties below defines a form that will be used to illustrate this.

 Form: MasterForm ---------------------------- Push Button: CountButton Caption: Count OnPush: =DisplayCount() Push Button: ExitButton Caption: Exit OnPush: =CloseProgram() Text Box: DisplayWindow

NOTE: OnPush is a property of Microsoft Access version 1.x command buttons that gives you the ability to invoke an Access Basic procedure or macro. In Microsoft Access 2.0, the property is called OnClick.

You can then create the modules that the objects will invoke. In this case, buttons are the only objects that will have the ability to invoke procedures. The procedures shown below are pseudo-code examples. The first procedure defined is the DisplayCount procedure:

PROCEDURE DisplayCount()

 COUNT ALL THE RECORDS IN THE TABLE INTO Y CHANGE THE DISPLAYWINDOW TEXT PROPERTY TO Y

END PROCEDURE

Notice that the code did not direct the resulting count to display in a box painted on the screen. Instead, the Text property of DisplayWindow was changed to the resulting count value. The next procedure defined is the CloseProgram procedure.

PROCEDURE CloseProgram

CLOSE MASTERFORM

END PROCEDURE

Notice that this procedure does not provide an exit from some kind of loop or other program structure. Instead, it closes the object that contains the buttons and window.

At this point, you have a master form object containing two buttons, a

window, and a couple of coded procedures. They are in no special order, they simply exist as part of the form. So, where is the loop that checks for button activity? Where is the command to invoke the program?

The answer is that these do not exist as you might expect them to. You "run" the program by opening MasterForm. When you open the form, all the control objects (that is, the buttons and so on) exist on the form waiting for something to happen. In this example, there is no flow of control (no looping to check activity).

While the form is active, Windows constantly checks for events. When an event occurs, the user's input is put in a queue and "waits in line" until it is processed. For example, when you push the "Count" button, Windows detects that the button object you placed on the form has been affected. Windows sends a "Mouse Click" message to Access. Access then translates the message and determines that the DisplayCount() function should be called based on the "On Push" field of the command button.

Advantages ----------

The traditional programmer will find this new approach to programming a bit challenging. There are a few things to learn and "unlearn," but there are many advantages.

Windows Interface -----------------

The Windows interface is one that has been regarded throughout the industry as being very user-friendly. Familiar objects such as push buttons, radio buttons, list boxes, and a wide variety of colors and screen fonts are generally more appealing than standard ASCII text characters.

The Windows Standard --------------------

Because Access Basic forces you to some extent into the Windows standard, others who are familiar with Windows applications can immediately recognize the "look and feel" of your application. This reduces the learning time because the user does not have to learn entirely new interface controls and prompts.

Advantages Offered by the Windows Environment ---------------------------------------------

You do not have to worry too much about different devices such as monitors, printer drivers, and so on. The Windows operating environment takes care of most device compatibility and user preference issues. In addition, because Windows handles and processes events, you will find it much easier to create and manage many aspects of an application.

Additional reference words: 1.00 1.10 2.00 KBCategory: kbprg

KBSubcategory: PgmOthr

## **INF: Launching Doc with Windows API ShellExecute() Function Article ID: Q121157**

---------------------------------------------------------------------

---------------------------------------------------------------------

The information in this article applies to:

- Microsoft Access versions 1.0, 1.1, and 2.0

#### SUMMARY

 $=$ 

You can use the Windows API ShellExecute() function to start the application associated with a given document extension without knowing the name of the associated application. For example, you could start the Paintbrush program by passing the filename ARCADE.BMP to the ShellExecute() function.

### MORE INFORMATION

================

The following example demonstrates how to start an application or load a document into its associated application. The Windows API ShellExecute() function is different from the Access Basic Shell() function in that you can pass the ShellExecute() function the name of a document and it will launch the associated application and then pass the filename to the application. You can also specify the working directory for the application.

NOTE: In the following sample code, an underscore ( ) at the end of a line is used as a line-continuation character. Remove the underscore from the end of the line when re-creating this code in Access Basic.

1. Create a new module, and then enter the following lines in the module's Declarations section:

 Option Explicit Declare Function ShellExecute Lib "SHELL" (ByVal hwnd%, ByVal \_ lpszOp\$, ByVal lpszFile\$, ByVal lpszParams\$, ByVal lpszDir\$, \_ ByVal fsShowCmd%) As Integer Declare Function GetDesktopWindow Lib "USER" () As Integer

2. Create the following procedure in the module:

 Function StartDoc (DocName As String) StartDoc = ShellExecute(GetDesktopWindow(), "Open", DocName, \_  $" " " " C: \\\n", \quad 1)$ End Function

- 3. From the View menu, choose Immediate Window.
- 4. In the Immediate window, type the following line and then press ENTER:

? StartDoc("ARCADE.BMP")

 The function will start the Paintbrush application, which will then load the ARCADE.BMP file.

Notes

-----

- The return value for the StartDoc() function is the same as for the Shell() function. It is the Windows instance value of the application that was started.
- The ShellExecute() function returns the value 31 if there is no association for the specified file type or if there is no association for the specified action within the file type. Other error values are:

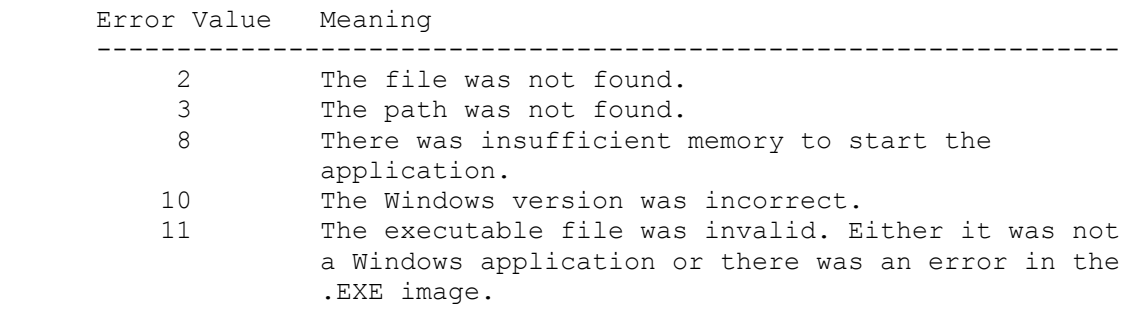

### REFERENCES

==========

Microsoft Windows SDK "Programmer's Reference, Volume 2: Functions," pages 901-904

Additional reference words: 1.00 1.10 2.00 KBCategory: kbprg KBSubcategory: PgmApi

**INF: Like vs. = with Wildcard Characters in Query Searches Article ID: Q88166** --------------------------------------------------------------------- The information in this article applies to: - Microsoft Access versions 1.0, 1.1, and 2.0 --------------------------------------------------------------------- SUMMARY ======= When you are searching a string using wildcards (for example,  $*$  or ?), you must use Like or Not Like in the Criteria field, rather than using = or  $\langle \rangle$ . When you use the = or  $\langle$  > operators, Microsoft Access treats them as actual characters to search for. MORE INFORMATION ================ If you have a table with one column called Col\_Name and the following four records Foos Foosball Foos ball Foos\* and you make a query based on the table with the criteria  $=$ "Foos\*" your query will return: Foos\* But, if your criteria is Like "Foos\*" your query will return the following four records: Foos Foosball Foos ball Foos\* The SQL statements built by Microsoft Access for these queries are as follows: The SQL statement using Like is: SELECT DISTINCTROW tablename.Col\_Name FROM [tablename] WHERE ((tablename.Col Name Like "foos\*"));

The SQL statement using = is:

 SELECT DISTINCTROW tablename.Col\_Name FROM [tablename] WHERE ((tablename.Col\_Name="foos\*"));

Additional reference words: 1.00 1.10 2.00 KBCategory: kbusage KBSubcategory: QryOthr

**INF: Limit on AND's in SQL Select Statement Article ID: Q92690** ---------------------------------------------------------------------

The information in this article applies to:

 - Microsoft Access versions 1.0, 1.1, and 2.0 ---------------------------------------------------------------------

There is an undocumented limit on the number of ANDs you can use in a SQL Select statement. The limit is 40 for the Where clause and 40 for the Having clause. Microsoft Access version 1.x returns the following error message when you exceed this limit:

Out of Memory

Microsoft Access version 2.0 returns the following error message when you exceed this limit:

Query is too complex

Additional reference words: 1.00 1.10 2.00 KBCategory: kbusage kberrmsg KBSubcategory: QryProb

## **INF: Limitations on Setting Report Properties at Run Time Article ID: Q114510**

---------------------------------------------------------------------

---------------------------------------------------------------------

The information in this article applies to:

- Microsoft Access version 2.0

#### SUMMARY

 $=$ 

Microsoft Access version 2.0 supports using macros or code to set certain properties at run time for reports.

#### MORE INFORMATION ================

To prevent possible problems during formatting and printing, the following limitations have been imposed for setting properties at run time for reports:

- The following properties can only be set from the OnOpen property (not from OnFormat, OnPrint, or OnRetreat):
	- "Datasource" properties: RecordSource, ControlSource, LinkChildFields, and LinkMasterFields.
	- The RecordSource property of a SubReport/SubForm embedded in a report can only be set from the OnOpen of the SubReport/SubForm. This property is Read Only from the OnOpen of the Main Report.
	- Any action in any property that would cause the report width to grow. This includes moving a control past the current report width. This is restricted because you could inadvertently increment the number of pages in the middle of a print job.
- The following properties cannot be set at run time at all:
	- The SourceObject property for subforms and subreports.
	- "Event" properties: OnOpen, OnFormat, OnPrint, and so on.
	- RunningSum
	- HideDuplicates
	- CanGrow and Canshrink
	- KeepTogether
	- ForceNewPage
	- RowSource for Graph objects
	- Height property of the Section

- The following property can be set from the OnFormat property, but not the OnPrint property:

- Height property of a control.

All other properties can be set at run time (in a report's OnOpen, OnFormat, or OnPrint property, for example).

NOTE: All the restrictions in this article also apply to form printing.

REFERENCES ==========

For more information about designing reports, search for "setting properties" then "Setting Properties Using Code, or search for "report properties" using the Microsoft Access Help menu.

Additional reference words: 2.00 KBCategory: kbusage KBSubcategory: RptProp

## **INF: List of Articles Relating to MSACCESS.INI File Article ID: Q102673** ---------------------------------------------------------------------

The information in this article applies to:

- Microsoft Access versions 1.0, 1.1, and 2.0

---------------------------------------------------------------------

The following is a list of articles found in the Microsoft Knowledge Base that relate in some way to the MSACCESS.INI file:

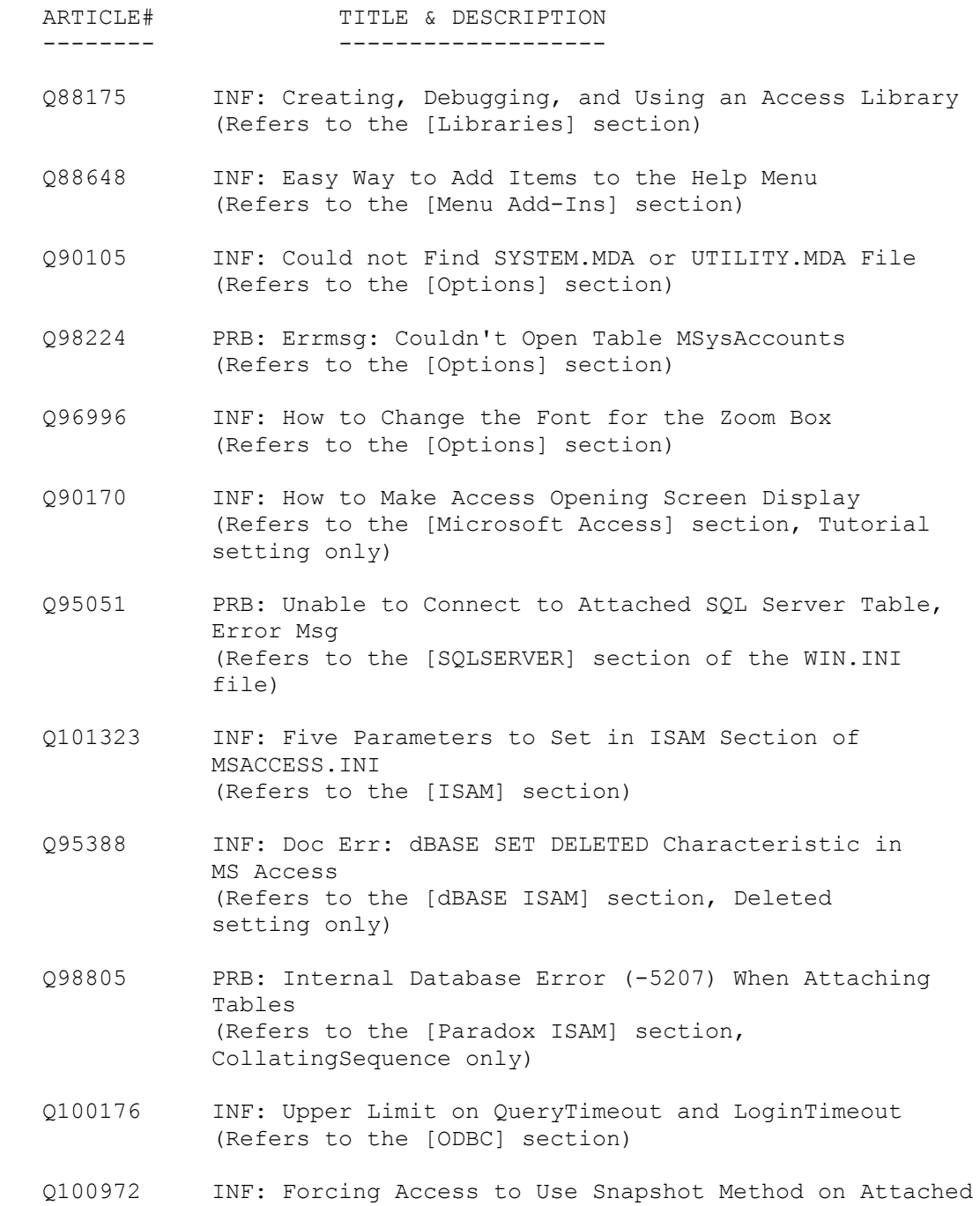

 Data (Refers to the [ODBC] section)

- Q95050 PRB: Data Source Not Found, No Default Driver Specified Error (Refers to the ODBC.INI file)
- Q103173 PRACC9307: Options in Form and Report Wizards Do Not Display (Refers to the [Form Wizards], [Report Wizards] and [Libraries] sections)

Additional reference words: 1.00 1.10 2.00 Initialization x-ref KBCategory: kbsetup KBSubcategory: StpOthr

## **INF: List of Categories and Examples from SOLUTION.MDB Article ID: Q111782**

---------------------------------------------------------------------

---------------------------------------------------------------------

The information in this article applies to:

- Microsoft Access version 2.0

#### SUMMARY

 $=$ 

The Solutions sample application (SOLUTION.MDB) included with Microsoft Access version 2.0 contains many examples of common tasks that you can use to help you design your database applications. This article lists all the available categories and examples in the Solutions sample application.

#### MORE INFORMATION

================

These are the categories and examples in the Solutions sample application. Each category is followed by all the examples for that category:

 Build a Microsoft Windows interface ----------------------------------------------------------- - Change toolbars in response to events - Close all database objects when you exit the application - Create a custom menu bar for a form - Create a main menu form - Create a startup form - Create a toolbar that has custom buttons - Create an About dialog box - Create an informational form that users can turn off - Get information from a user in a dialog box Sample forms ---------------------------- - About Solutions - Add All To List - Add Category - Edit Products - Employee Sales Dialog Box - Enter or Edit Products - Find Customers - Limit List Contents - Reattach NWIND - Sales Totals - Show Sales - Solutions - Solutions Intro - Startup Work with forms and controls ------------------------------------------------------------------ - Capitalize one or more letters in a field automatically - Change the color of a control based on the value in the control

- Change the color of a section and control at run time

 - Clear the values in unbound text boxes and a subform - Control when you go to a new record - Create a form in which you can edit but not enter records - Create a form in which you can enter or edit data - Create a main menu form - Create a startup form - Create an About dialog box - Create an informational form that users can turn off - Get information from a user in a dialog box - Remove the minimize and maximize buttons from a form - Update a list to show current data Get more mileage from combo boxes, list boxes, subforms and subreports ---------------------------------------------------------------------- - Add "(all)" to a list - Add a new record to a list - Find a record based on a value you select from a list - Limit the contents of a list based on the value selected from an option group - Limit the contents of a list based on the value selected in another - Show totals in a subreport - Update a list after you change its contents - Use a custom function in a subform's SELECT statement - Use criteria from the main form to set the subform's RecordSource property - Use two subforms on a form Query by form -------------------------------------------------------------------- - Find a record based on a value you select from a list - Find records based on values in one or more fields - Show progressively more detail about a subject - Use a custom function in a subform's SELECT statement - Use criteria from the main form to set the subform's RecordSource property - Use part of a value to specify criteria - Use two subforms on a form Using queries with forms and reports -------------------------------------------------------------------- - Create a crosstab query for a report - Create a SELECT statement for a form based on user input - Limit the contents of a list based on the value selected from an option group - Limit the contents of a list based on the value selected in another - Use a custom function in a subform's SELECT statement - Use a parameterized query in an event procedure - Use a totals query as the record source for a subform - Use criteria from the main form to set the subform's RecordSource property Sample reports ---------------------- - Customer Phone List - Employee Sales

```
 - Invoice
  - Sales Averages
  - Sales Letter
  - Shipping Log
 Create advanced reports
 --------------------------------------------------------
  - Create a crosstab report with dynamic column headings
  - Create a form letter
  - Create a multiple-column report
  - Create a multiple-fact crosstab report
  - Create a report for a preprinted form
 Control what you print on reports
 ----------------------------------------------------------------
  - Draw a circle around data to accentuate it
  - Hide a section when it falls at the top of a page
  - Hide and show controls based on the value in another control
  - Hide and show sections that print on a preprinted form
  - Print "Continued" at the bottom of a preprinted form
  - Print report criteria that was entered in a dialog box
  - Print the first and last entries on a page in the page header
   Repeat a group name at the top of a column or page
 Calculate totals on reports
 -------------------------------------------------------
  - Calculate row and column totals on a crosstab report
 - Show totals in a subreport
 Use multiple databases
 ---------------------------
  - Attach tables at startup
```
Additional reference words: 2.00 Designing KBCategory: kbusage KBSubcategory: GnlApp

## **INF: List of Constants in Macros and Modules Article ID: Q112140**

---------------------------------------------------------------------

---------------------------------------------------------------------

The information in this article applies to:

- Microsoft Access version 2.0

### SUMMARY

=======

This article lists the contant variables that are in the UTILITY.MDA file. This list is for reference only; importing these constants would result in a duplicate definition error.

Additional constants are listed in the CONSTANT.TXT file located in your Microsoft Access directory. This text file is provided for supplementary use and can be imported.

MORE INFORMATION ================

AbcConstants Module from UTILITY.MDA ------------------------------------

NOTE: All of the constants listed below are global constants.

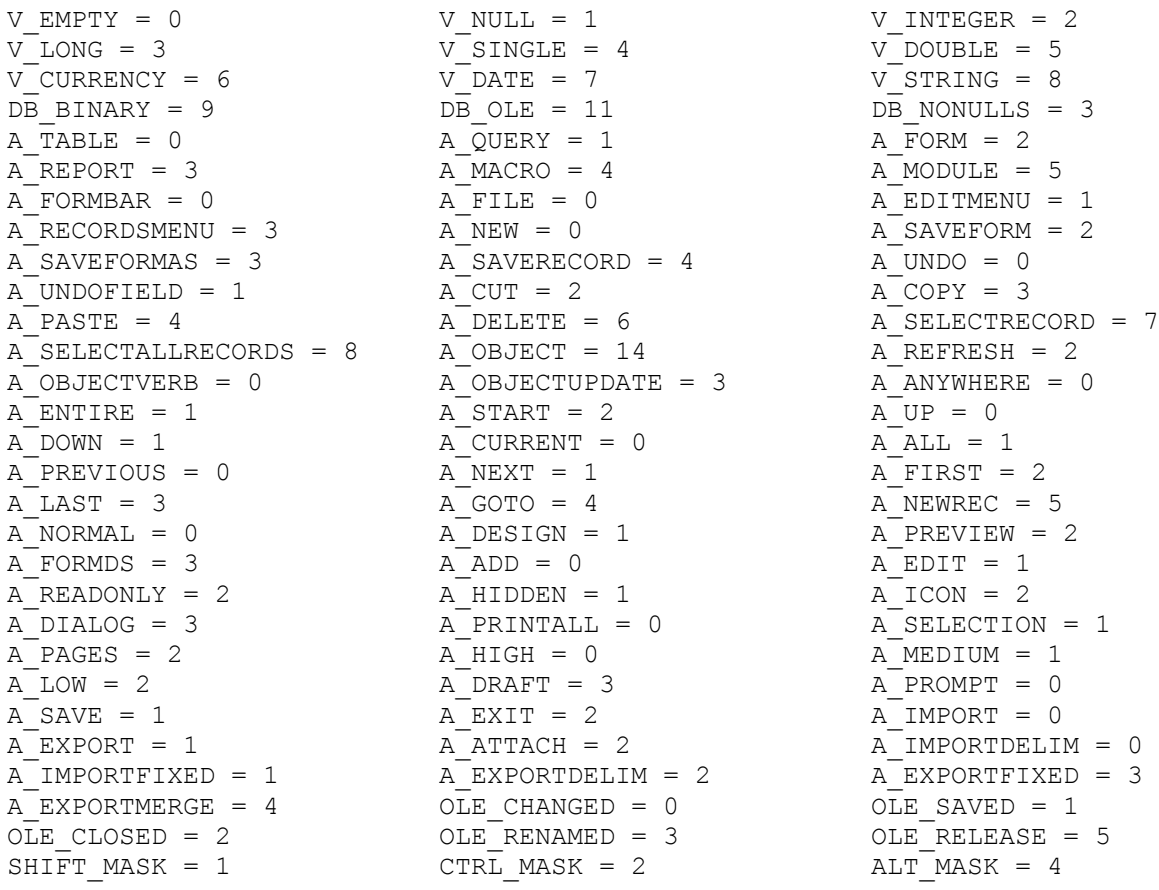

```
LEFT_BUTTON = 1 RIGHT_BUTTON = 2 MIDDLE_BUTTON = 4
DATAERRCONTINUE = 0 DATA ERRDISPLAY = 1 DATA ERRADDED = 2
LB_INITIALIZE = 0 LB_OPEN = 1 LB_GETROWCOUNT = 3
\text{LE}^-GETCOLUMNCOUNT = 4 \text{LE}^-GETCOLUMNWIDTH = 5 \text{LE}^-GETVALUE = 6
\text{LB}^-GETFORMAT = 7 \text{LB}^-CLOSE = 8 \text{LB}^-END = 9
SYSCMD_INITMETER = 1 SYSCMD_UPDATEMETER = 2 SYSCMD_REMOVEMETER = 3
SYSCMDSESTSTATUS = 4 SYSCMDCLEARSTATUS = 5 SYSCMD RUNTIME = 6
SYSCMD ACCESSVER = 7 SYSCMD CLEARHELPTOPIC = 11 OBJSTATE OPEN = 1
OBJSTATE_NEW = 4 ORJSTATE DIRTY = 2 A DELETE V2 = 7A SELECTRECORD V2 = 8 A SELECTALLRECORDS V2 = 9 A_TOOLBAR YES = 0
A_TOOLBAR_WHERE_APPROP = 1 A_TOOLBAR_NO = 2 \overline{\phantom{a}} delete_ok = 0
A_TOOLBAR_WHERE_APPROP = 1 A_TOOLBAR_NO = 2<br>DELETE_CANCEL = 1 DELETE_USER_CANCEL = 2
Form, Report, Macro and Module Specific Security Constants
----------------------------------------------------------
DB_SEC_FRMRPT_READDEF = &H4&DB_SEC_FRMRPT_WRITEDEF = &H8& + DB_SEC_FRMRPT_READDEF + DB_SEC_DELETE
DB_SEC_FRMRPT_EXECUTE = &H100&
DB_SEC_MAC_READDEF = &HA&
DB_SEC_MAC_WRITEDEF = &H6& + DB SEC_DELETE
DB SEC MAC EXECUTE = \&H8\&DB SEC MOD READDEF = \alphaH2\alphaDB_SEC_MOD_WRITEDEF = &H4& + DB_SEC_MOD_READDEF + DB_SEC_DELETE
A_MENU_VER1X = 11, A_MENU_VER20 = 20
AFORMATRTF = "Rich Text Format (*.rtf)"
A_FORMATXLS = "Microsoft Excel (*.xls)"
A_FORMATTXT = "MS-DOS Text (*.txt)"
DataConstants Module from UTILITY.MDA
-------------------------------------
DB_OPEN_TABLE = 1
DB_OPEN_DYNASET = 2
DB_OPEN_SNAPSHOT = 4
DB_DENYWRITE = &H1
DB_DENYREAD = &H2
DB_READONLY = \&H4DB_APPENDONLY = &H8
DB_INCONSISTENT = &H10
DB CONSISTENT = &H20
DB SQLPASSTHROUGH = &H40
DB_FAILONERROR = &H80
DB_FORWARDONLY = &H100
DB OPTIONINIPATH = 1
DB_FIXEDFIELD = &H1
DB_VARIABLEFIELD = &H2
DB_AUTOINCRFIELD = &H10
DB UPDATABLEFIELD = &H20
DB DESCENDING = &H1
DB_BOOLEAN = 1
DBBYTE = 2DB INTEGER = 3
DB LONG = 4DB_CURRENCY = 5
DB SINGLE = 6DB_DOUBLE = 7
```

```
DB DATE = 8
DB TEXT = 10
DB_LONGBINARY = 11
DB MEMO = 12DB_RELATIONUNIQUE = &H1&
DB_RELATIONDONTENFORCE = &H2 &
DB_RELATIONINHERITED = &H4&
DB_RELATIONUPDATECASCADE = &H100&
DB_RELATIONDELETECASCADE = &H1000&
DB_RELATIONLEFT = &H1000000
DB_RELATIONRIGHT = &H2000000
DB_ATTACHEXCLUSIVE = &H10000
DB_ATTACHSAVEPWD = &H20000
DB_SYSTEMOBJECT = &H80000002
DB_ATTACHEDTABLE = &H40000000
DB_ATTACHEDODBC = &H20000000
DB_HIDDENOBJECT = &H1&
DBTABLE = 1DB_QUERYDEF = 5
DB QSELECT = &H0
DB QACTION = &HF0
DB QCROSSTAB = &H10
DB QDELETE = <math>\&H20</math>DB QUPDATE = &H30
DB QAPPEND = <math>\&H40DB QMAKETABLE = &H50
DB QDDL = \&H60DB QSQLPASSTHROUGH = &H70
DB QSETOPERATION = &H80
DB_QSPTBULK = &H90
DB UNIQUE = 1
DB_PRIMARY = 2
DB_PROHIBITNULL = 4
DB_IGNORENULL = 8
DB_LANG_ARABIC = ";LANGID=0x0401;CP=1256;COUNTRY=0"
DB_LANG_CZECH = ";LANGID=0x0405;CP=1250;COUNTRY=0"
DB_LANG_DUTCH = ";LANGID=0x0413;CP=1252;COUNTRY=0"
DB_LANG_GENERAL = ";LANGID=0x0409;CP=1252;COUNTRY=0"
DB_LANG_GREEK = ";LANGID=0x0408;CP=1253;COUNTRY=0"
DB_LANG_HEBREW = ";LANGID=0x040D;CP=1255;COUNTRY=0"
DB_LANG_HUNGARIAN = ";LANGID=0x040E;CP=1250;COUNTRY=0"
DB_LANG_ICELANDIC = ";LANGID=0x040F;CP=1252;COUNTRY=0"
DB_LANG_NORDIC = ";LANGID=0x041D;CP=1252;COUNTRY=0"
DB_LANG_NORWDAN = ";LANGID=0x0414;CP=1252;COUNTRY=0"
DB_LANG_POLISH = ";LANGID=0x0415;CP=1250;COUNTRY=0"
DB_LANG_CYRILLIC = ";LANGID=0x0419;CP=1251;COUNTRY=0"
DB_LANG_SPANISH = ";LANGID=0x040A;CP=1252;COUNTRY=0"
\overline{DB}LANG SWEDFIN = ";LANGID=0x040B;CP=1252;COUNTRY=0"
\overline{DB}LANG<sup>T</sup>URKISH = ";LANGID=0x041F;CP=1254;COUNTRY=0"
DB_VERSION10 = 1
DB_ENCRYPT = 2
DB_DECRYPT = 4
DB_VERSION11 = 8
DB_VERSION20 = 16
DB SORTARABIC = 267
DB_SORTCYRILLIC = 263
DB SORTCZECH = 264
```

```
DB SORTDUTCH = 259
DB_SORTGENERAL = 256
DB_SORTGREEK = 269
DB SORTHEBREW = 268
DB_SORTHUNGARIAN = 265
DB SORTICELANDIC = 262
DB_SORTNORWDAN = 261
DB SORTPDXINTL = 4096
DB_SORTPDXNOR = 4098
DB SORTPDXSWE = 4097
DB SORTPOLISH = 266
DB SORTSPANISH = 258
DB_SORTSWEDFIN = 260
DB_SORTTURKISH = 270
DBSORTUNDEFINED = -1DB_FREELOCKS = 1
DB_SEC_NOACCESS = &H0&
DB_SEC_FULLACCESS = &HFFFFF
DB SEC DELETE = &H10000
DB SEC READSEC = \&H20000DB_SEC_WRITESEC = &H40000
DB_SEC_WRITEOWNER = &H80000
DBSEC DBCREATE = \alpha H1\alphaDB SEC DBOPEN = \&H2\&DB_SEC_DBEXCLUSIVE = &H4&
DB SEC CREATE = &H1&DB SEC READDEF = &H4&DB_SEC_WRITEDEF = &H8& Or DB_SEC_READDEF Or DB_SEC_DELETE
DB_SEC_RETRIEVEDATA = &H10& Or DB_SEC_READDEF
DB_SEC_INSERTDATA = &H20&
DB_SEC_REPLACEDATA = &H40&
DB_SEC_DELETEDATA = &H80&
```
REFERENCES ==========

For more information about constants, search for "constants" then "Constants" using the Microsoft Access Help menu.

Additional reference words: 2.00 KBCategory: kbprg KBSubcategory: MdlLib

**INF: List of New 2.0 Form/Report Events, Methods, & Properties Article ID: Q112795**

---------------------------------------------------------------------

---------------------------------------------------------------------

The information in this article applies to:

- Microsoft Access version 2.0

## SUMMARY

=======

This article lists the many new events, methods, and properties for both forms and reports in Microsoft Access version 2.0.

# MORE INFORMATION

================

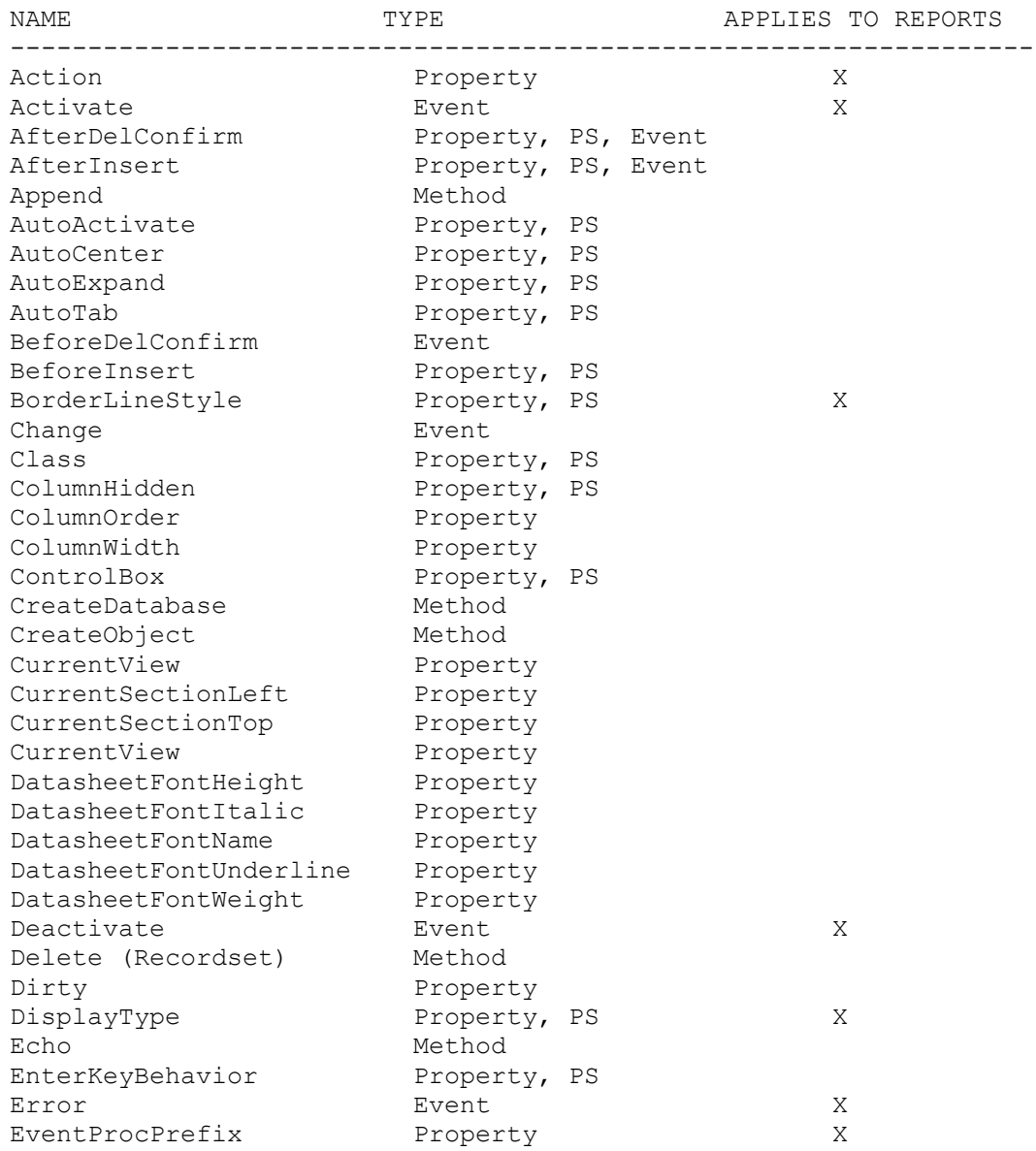

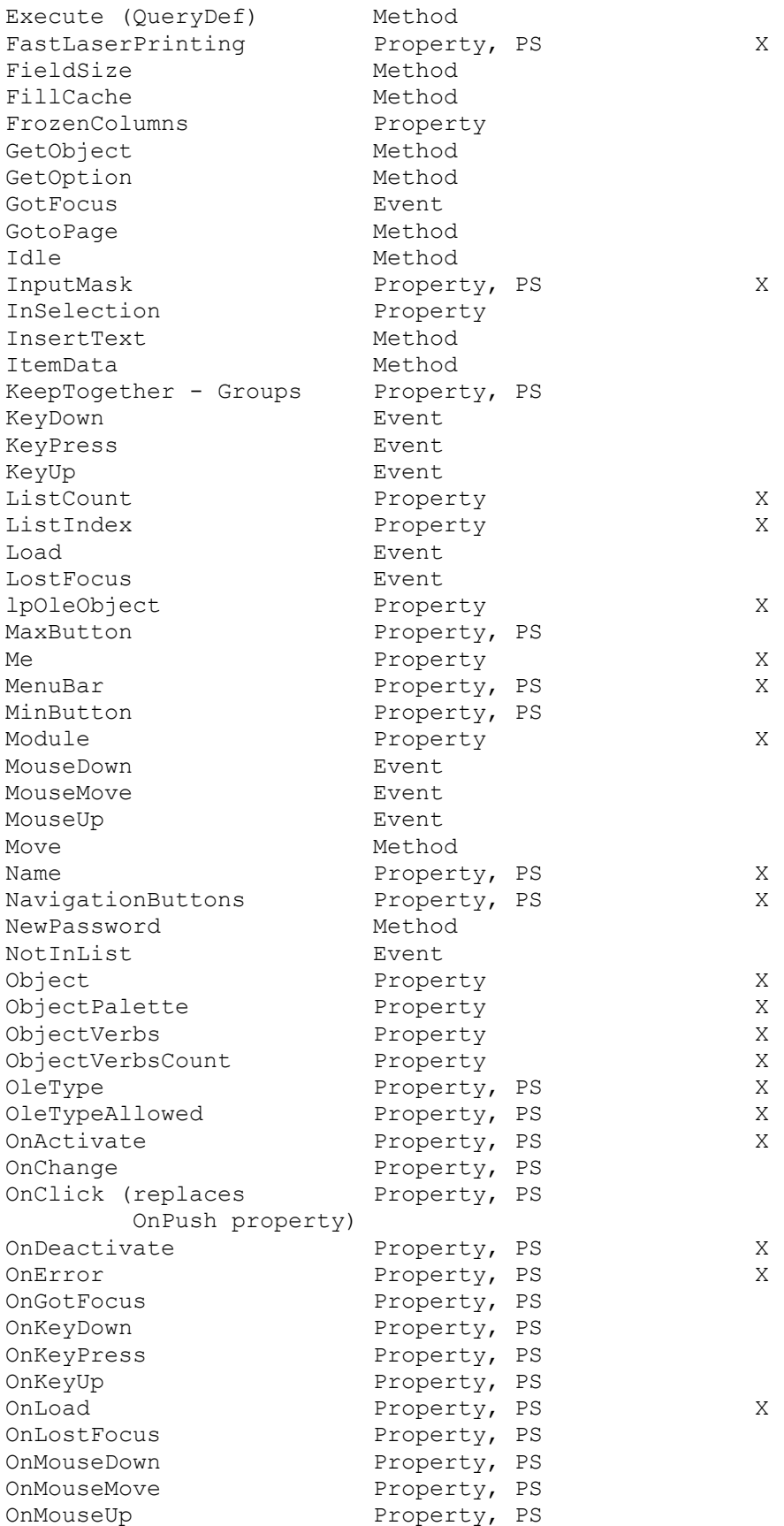

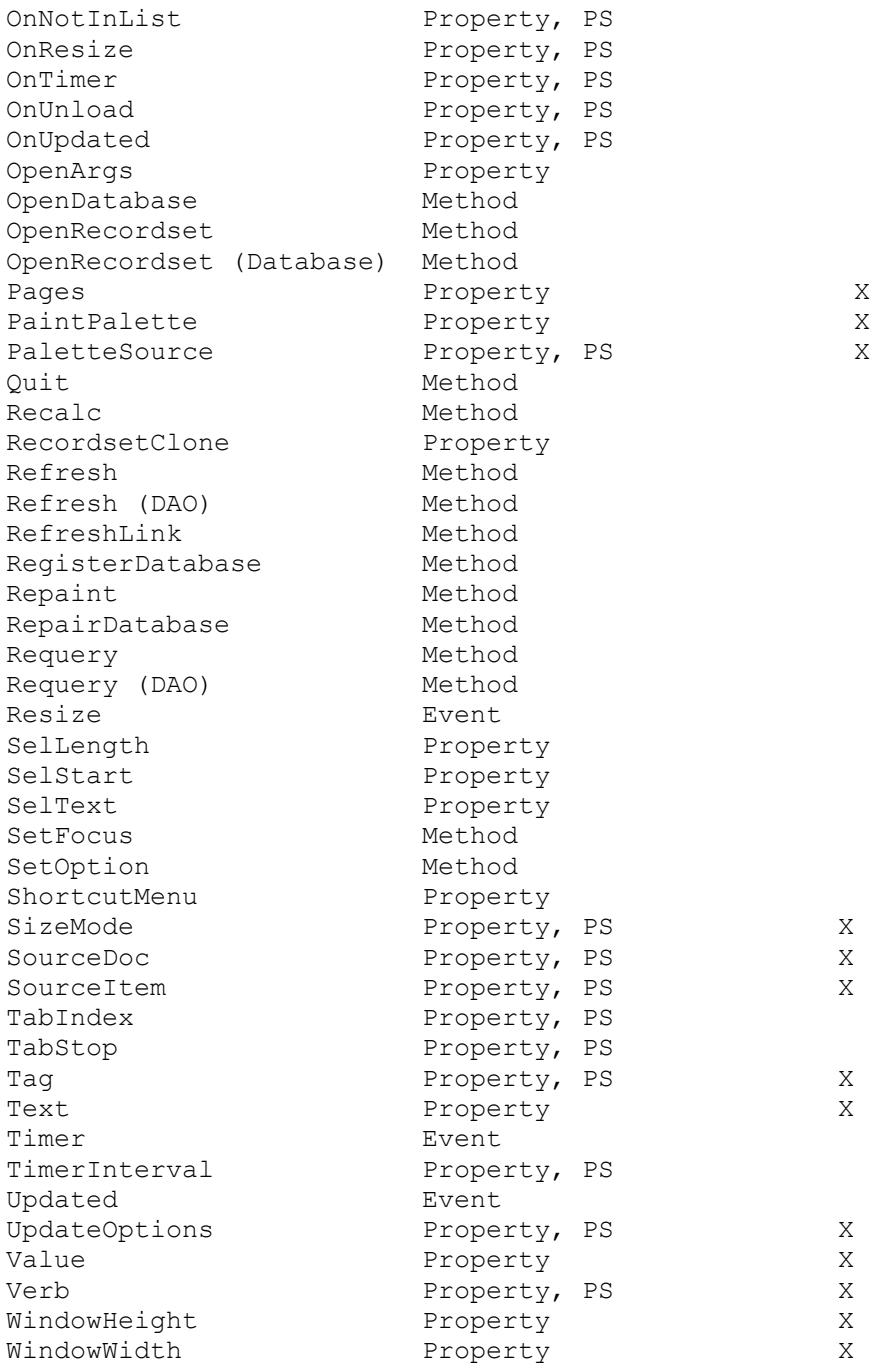

#### REFERENCES

==========

For more information about form properties, search for "properties: forms" then "Form Properties" using the Microsoft Access Help menu.

For more information about report properties, search for "properties: reports" then "Report Properties" using the Microsoft Access Help menu.

For more information on events, search for "events: order of" then "Order of Events" using the Microsoft Access Help menu.

To see the order in which events occur on a form, open the Show Events form in the NWIND sample database.

Additional reference words: 2.00 KBCategory: kbusage KBSubcategory: FmsHowto

## **INF: List of OLE 2.0 Features Supported in MS Access v. 2.0 Article ID: Q112749**

---------------------------------------------------------------------

---------------------------------------------------------------------

The information in this article applies to:

- Microsoft Access version 2.0

#### SUMMARY

 $=$ 

Microsoft Access version 2.0 supports the Object Linking and Embedding (OLE) specification version 2.0. The OLE 2.0 specification describes a standard set of interfaces that allow applications to share features. Applications may provide none, some, or all of this functionality.

MORE INFORMATION

================

When you install Microsoft Access version 2.0, all the files necessary for OLE 2.0 functionality are installed and Microsoft Access is registered in your system as an OLE 2.0 client. If you choose to install Microsoft Graph during the Microsoft Access installation, it is registered as an OLE 2.0 server application.

Embedding and Linking ---------------------

Objects created in OLE 1.0 and 2.0 servers can be embedded or linked into Microsoft Access forms, reports, and tables. Microsoft Access supports the OLE 2.0 standard menus and dialog boxes for inserting and updating objects.

Visual Editing --------------

Microsoft Access 2.0 supports in-place editing of OLE objects in a form's Form view. To prevent in-place editing of an embedded OLE object, set the Enabled property of the object's frame to No. In-place activation is not available in a form or report's Design view, or in a table, query, or form's Datasheet view.

Drag and Drop -------------

Microsoft Access 2.0 does not support Drag and Drop across applications. Drag and Drop is used in Microsoft Access 2.0 to quickly create macro actions, new controls, and to customize tool bars.

OLE Automation --------------

Microsoft Access 2.0 provides full access to the OLE Automation methods supported by embedded objects through the use of Access Basic.

Context-Sensitive Menus -----------------------

Context-sensitive menus are used extensively in Microsoft Access 2.0 to provide shortcuts for commonly used commands. This includes access to an OLE object's object-specific verb menu when you click the secondary mouse button on an OLE object. When an OLE object is activated in place, mouse clicks are passed to the OLE object. When the object is not active the mouse clicks are handled by Microsoft Access.

OLE Server ----------

Objects created in Microsoft Access 2.0 cannot be embedded or linked into other OLE 2.0 applications; Microsoft Access 2.0 is not an OLE 2.0 server. You can export objects to other Windows applications using a variety of methods including DDE and the Microsoft Access Export command.

Conversion and Emulation ------------------------

Microsoft Access 2.0 does not have a Convert dialog box. Objects that are registered to use AutoConversion or Object Type Emulation (also called "Activate As" or "Treat As") are fully supported by Microsoft Access 2.0.

Relative Links --------------

Links in OLE 2.0 maintain both a relative link source reference and an absolute link source reference. You can take advantage of this functionality in Microsoft Access 2.0, or you can continue to use the OLE 1.0 behavior in which only absolute link source reference information is saved. This allows users operating in a heterogeneous environment (where both Microsoft Access 1.x and 2.0 is used) to share databases. This option is controlled through an entry in the MSACC20.INI file called AllowOLE1LinkFormat. The default for this entry is 0, which means that all OLE 2.0 link tracking information (both the relative and absolute link source references) is maintained and stored.

REFERENCES ==========

For more information about modifying the MSACC20.INI file, search for "customizing Microsoft Access" then "Customizing MSACC20.INI Settings" using the Microsoft Access Help menu.

Additional reference words: 2.00 KBCategory: kbole KBSubcategory: IntpOle

## **INF: Listing Object Names Using Data Access Objects (DAO) Article ID: Q119471**

---------------------------------------------------------------------

---------------------------------------------------------------------

The information in this article applies to:

- Microsoft Access version 2.0

SUMMARY

 $=$ 

In Microsoft Access version 2.0, you can use data access objects (DAO) to list the objects in your database. This article describes a method using DAO that you can use to display all the objects in your database for the object type you select.

This article assumes that you are familiar with Access Basic and with creating Microsoft Access applications using the programming tools provided with Microsoft Access. For more information on Access Basic, please refer to the "Building Applications" manual.

#### MORE INFORMATION ================

The following example demonstrates how to use DAO to list all the objects in your database for the object type you select:

- 1. Start Microsoft Access and open any database.
- 2. Create a new, blank form.
- 3. Add an option group to the form. Set the Option group's Name property to "ChooseObject" (without quotation marks).
- 4. Add seven option buttons with the following properties to the option group:

 Option Button 1 Name: Tables OptionValue: 1 Option Button 2 Name: Queries OptionValue: 2 Option Button 3 Name: Forms OptionValue: 3 Option Button 4 Name: Reports OptionValue: 4 Option Button 5 Name: Macros/Scripts OptionValue: 5

```
 Option Button 6
          Name: Modules
          OptionValue: 6
       Option Button 7
          Name: All Objects
          OptionValue: 7
5. Set the option group's AfterUpdate property to the following
   event procedure.
  NOTE: In the following sample code, an underscore ( ) at the end of a
   line is used as a line-continuation character. Remove the underscore
    from the end of the line when re-creating this code in Access Basic.
    Sub ChooseObject_AfterUpdate ()
   Dim DB As Database, I As Integer, j As Integer, ok_cancel As Integer
    Dim System_Prefix, Current_TableName, Hidden_Prefix
   Dim Ok as Integer, Cancel as Integer
  0k = 1Cancel = 2Set db = DbEngine(0)(0) Select Case Me![ChooseObject]
   Case 1
        'System tables are excluded from the list.
       For I = 0 To db. TableDefs. Count - 1
       Current TableName = db.TableDefs(I).Name
        System Prefix = Left(Current TableName, 4)
        Hidden Prefix = Left(Current TableName, 1)
        If System Prefix <>"MSys" And System Prefix <> "USys" And
        Hidden Prefix <> "~" Then
              ok cancel = MsgBox(db.TableDefs(I).Name, 65, "TABLE NAMES")
             If ok cancel = cancel Then
               Exit Sub
              End If
         End If
         Next I
    Case 2
        For I = 0 To db. Querydefs. Count - 1
           ok_cancel = MsgBox(db.Querydefs(I).Name, 65, "QUERY NAMES")
             If ok cancel = cancel Then
              Exit Sub
              End If
         Next I
   Case 3
        For I = 0 To db. Containers ("Forms"). Documents. Count - 1
         ok cancel = MsgBox(db.Containers("Forms").Documents(I).Name,
          65, "FORM NAMES")
             If ok cancel = cancel Then
               Exit Sub
              End If
         Next I
   Case 4
```

```
For I = 0 To db. Containers ("Reports"). Documents. Count - 1
         ok cancel = MsgBox(db.Containers("Reports").Documents(I).Name,
          65, "REPORT NAMES")
             If ok cancel = cancel Then
               Exit Sub
              End If
          Next I
    Case 5
          'Scripts are macros.
         For I = 0 To db. Containers ("Scripts"). Documents. Count - 1
          ok cancel = MsgBox(db.Containers("Scripts").Documents(I).Name, _
           65, "MACRO NAMES")
             If ok cancel = cancel Then
               Exit Sub
              End If
          Next I
    Case 6
         For I = 0 To db. Containers ("Modules"). Documents. Count - 1
          ok cancel = MsgBox(db.Containers("Modules").Documents(I).Name, _
           65, "MODULE NAMES")
             If ok cancel = cancel Then
               Exit Sub
              End If
          Next I
    Case 7
         For I = 0 To db. Containers. Count - 1
           For j = 0 To db. Containers (I). Documents. Count - 1
             ok cancel = MsgBox(db.Containers(I).Name & Chr(13) & Chr(10) - & db.Containers(I).Documents(j).Name, 65, "ALL OBJECTS")
             If ok cancel = cancel Then
               Exit Sub
              End If
            Next j
          Next I
    End Select
    End Sub
6. View the form in Form view. Select the option button for the type of
    object whose names you want to list.
REFERENCES
==========
Microsoft Access "Building Applications," version 2.0, Chapter 7, "Objects
and Collections," pages 155-181
Additional reference words: 2.00 ab
KBCategory: kbusage
KBSubcategory: GnlPrfm
```
# **INF: Local MS Access Installation Required by ADT Article ID: Q119710**

---------------------------------------------------------------------

---------------------------------------------------------------------

The information in this article applies to:

- Microsoft Access Developer's Toolkit version 2.0

### SUMMARY

 $=$ 

To get the full functionality of the Microsoft Access Developer's Toolkit, such as creating distribution disks for shipping your custom database application, you must have a local installation of Microsoft Access version 2.0. There is no way to work around this requirement. This means that you cannot perform an administrative installation of Microsoft Access to a server (with the SETUP /A command), perform workstation installations of Microsoft Access from the server, and then install and use the Microsoft Access Developer's Toolkit (ADT) on the workstations. The ADT does not work correctly with workstation installations of Microsoft Access; a local installation of Microsoft Access is required.

### MORE INFORMATION ================

This requirement is the first item listed in the "Errata and Omissions in Advanced Topics" section of the README.TXT file that is shipped with the ADT.

While there are methods of working around this requirement, these methods are not recommended, as they create more problems than they solve. One reason for this is that the ADT Setup Wizard is written to look for specific files in specific locations, and a local installation of Microsoft Access puts the proper files in the proper places.

The ADT will work with a Typical, Custom/Complete, or Laptop local installation of Microsoft Access. Which local installation option you choose should be determined by your development environment and which tools you need for developing your application. For example, if you are using ISAM drivers in your database application, you should choose the Complete installation option when you install Microsoft Access.

REFERENCES ==========

Microsoft Access "User's Guide," version 2.0, Chapter 1, "Setting Up Microsoft Access"

Additional reference words: 2.00 installing setup KBCategory: kbsetup KBSubcategory: StpGnrl

## **INF: Macro to Check for Duplicate Values in a Field Article ID: Q103135**

---------------------------------------------------------------------

---------------------------------------------------------------------

The information in this article applies to:

- Microsoft Access versions 1.0, 1.1, and 2.0

### SUMMARY

 $=$ 

This article demonstrates how to use a macro using the DLookup() function to check for duplicate values in a field.

#### MORE INFORMATION ================

Microsoft Access provides automatic checking for duplicate values in a field that has been designated as the primary key. However, this check occurs after all fields for a record have been entered, just before the record is committed to the database. The following sample macro is based on the sample database NWIND.MDB and will perform a duplicate check as the data in a field is entered:

NOTE: In the following sample code, an underscore ( ) is used as a line-continuation character. Remove the underscore when re-creating this code.

- 1. Open the NWIND.MDB database.
- 2. Create a new form based on the Customers table.
- 3. Create a new macro as follows:

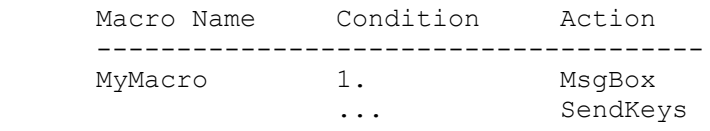

 1. DLookup("[Customer ID]", "Customers", "[Customer ID] = \_ Form.[Customer ID]") is Not Null

MyMacro Actions

 -------------------------------------- MsgBox

Message: That value already exists.

 SendKeys Keystrokes: +{TAB} Wait: No

 Note that the ellipsis (...) under the condition indicates that the condition controls both macro actions. The SendKeys action will return the cursor to the field just exited.

4. In Design view for the form, attach this macro to the AfterUpdate

property of the Customer ID control.

- 5. In Form view, make a note of the value of the current Customer ID.
- 6. From the Records menu, choose Data Entry to add a new record.
- 7. Enter the value of the earlier noted Customer ID. The message box with your message will appear and the cursor will be returned to the Customer ID field.

REFERENCES

==========

Microsoft Access "User's Guide," Chapter 22, and Appendix C

Additional reference words: 1.00 1.10 2.00 validate same validationrule KBCategory: kbusage KBSubcategory: McrCond

# **INF: Macro to Enter Date Record Was Last Modified Article ID: Q96103**

---------------------------------------------------------------------

---------------------------------------------------------------------

The information in this article applies to:

- Microsoft Access versions 1.0, 1.1, and 2.0

#### SUMMARY

 $=$ 

This article explains how to write a macro that will place the current date into a LastModified field in your table each time a record is modified. This method works when you are editing records from a form.

MORE INFORMATION ================

When a form is used to edit records, you can date stamp the record by attaching a macro to the BeforeUpdate property of the form. For this example, we will use the Customers table in the sample database NWIND.MDB.

1. Add a new field to the Customers table.

 Table: Customers --------------------------- Field Name: DateModified DataType: Date/Time

2. Create a macro called LastModified as follows:

Macro Name **Action**  ------------------------------------------- LastModified SetValue Item: [DateModified] Expression: Date()

 NOTE: There is no equal sign (=) in front of the Date() function. If you put an equal sign in front of the Date() function, the macro will always put the date 12/30/99 into the [DateModified] control even though the macro step window shows the correct date in the argument section.

3. Create a form called Modify Customers based on the Customers table. Place a few of the fields on the form as follows:

```
 Form Name: Modify Customers
 ---------------------------
 ControlSource: DateModified
 ControlSource: Customer ID
 ControlSource: Company Name
 ControlSource: Address
```
4. Enter the macro name LastModified into the BeforeUpdate property of the Modify Customers form. Switch the form to Form view. Any time

 you modify the record, the current date will be placed in the DateModified control.

Additional reference words: 1.00 1.10 2.00 unexpected KBCategory: kbusage KBSubcategory: McrActn

# **INF: Microsoft Access 2.0 Disk Contents (3.5", 1.44 MB) Article ID: Q115123**

---------------------------------------------------------------------

---------------------------------------------------------------------

The information in this article applies to:

- Microsoft Access version 2.0

### SUMMARY

=======

This article lists the directory contents of the disks shipped with Microsoft Access version 2.0 (3.5 inch, 1.44 MB).

MORE INFORMATION

================

#### Disk 1

------

Volume Label: DISK1

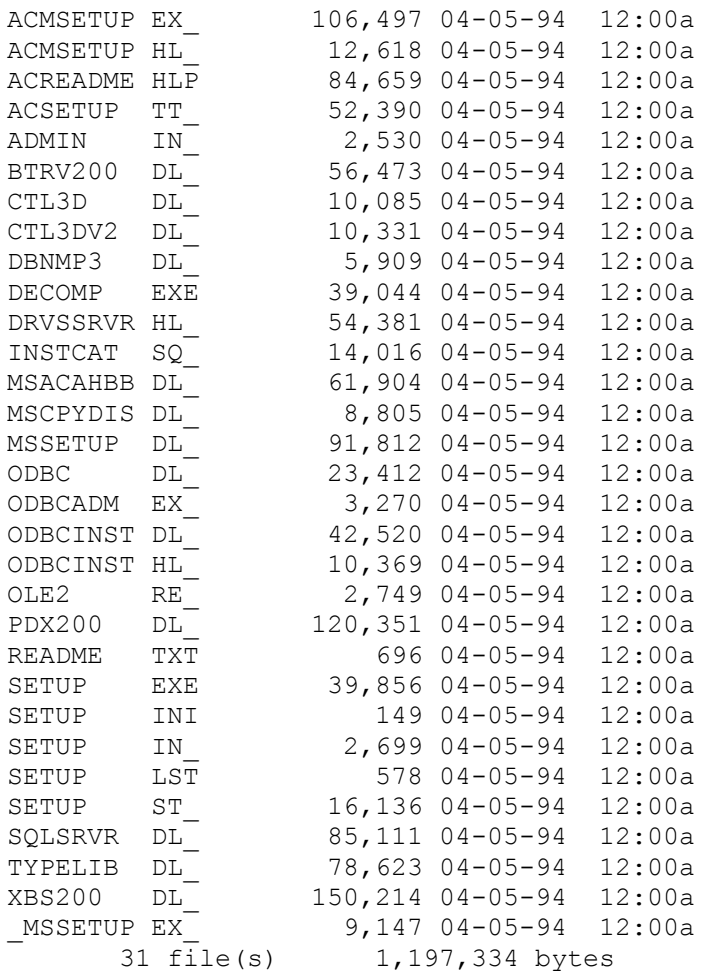

Disk 2

Volume Label: DISK2 DAO2016 DL\_ 165,299 04-05-94 12:00a MSABC200 DL\_ 190,545 04-05-94 12:00a MSABC200 DL\_ 190,545 04-05-94 12:00a<br>MSACCESS EX 1,031,533 04-05-94 12:00a MSAJU200 DL\_ 50,106 04-05-94 12:00a 4 file(s) 1,437,483 bytes Disk 3 ------ Volume Label: DISK3 COMPOBJ DL\_ 47,475 04-05-94 12:00a MSAEXP20 DL\_ 42,016 04-05-94 12:00a MSAIN200 DL\_ 120,884 04-05-94 12:00a MSAIN200 DL\_ 120,884 04-05-94 12:00a<br>MSAJT200 DL\_ 500,727 04-05-94 12:00a MSAOLE20 DL\_ 57,065 04-05-94 12:00a ODBCJT16 DL\_ 65,459 04-05-94 12:00a ODBCJTI6 DL\_ 65,459 04-05-94 12:00a<br>OLE2 DL\_ 144,252 04-05-94 12:00a OLE2DISP DL\_ 44,927 04-05-94 12:00a STDOLE TL\_ 1,881 04-05-94 12:00a STORAGE DL\_ 68,983 04-05-94 12:00a UTILITY MD 52,695 04-05-94 12:00a WRKGADM EX\_ 86,698 04-05-94 12:00a WKKGADM EX\_ 00,090 04-00-04 12:00a<br>WZLIB MD 158,976 04-05-94 12:00a 13 file(s) 1,392,038 bytes Disk 4 ------ Volume Label: DISK4 CONSTANT TX\_ 1,137 04-05-94 12:00a  $13,960$  04-05-94 12:00a DRVACC2 HL\_ 13,960 04-05-94 12:00a<br>MSACC20 H1\_ 1,048,730 04-05-94 12:00a MSACCPSS HL\_ 15,959 04-05-94 12:00a MSAFIN DL<sup>-</sup> 12,409 04-05-94 12:00a MSAU200 DL\_ 11,681 04-05-94 12:00a MSINFO EX\_ 16,713 04-05-94 12:00a MSINFO EX<sup>-</sup> 16,713 04-05-94 12:00a<br>MSJETERR DL 5,943 04-05-94 12:00a MSJETINT DL\_ 10,112 04-05-94 12:00a MSTOOLBR DL\_ 5,536 04-05-94 12:00a ODBCTL16 DL\_ 36,022 04-05-94 12:00a ODBCTL16 DL\_ 36,022 04-05-94 12:00a<br>OLE2CONV DL 29,914 04-05-94 12:00a OLE2NLS DL\_ 40,507 04-05-94 12:00a OLE2PROX DL\_ 17,642 04-05-94 12:00a ORDERS MD\_ 64,335 04-05-94 12:00a ORDERS MD<sup>-</sup> 64,335 04-05-94 12:00a<br>SOA200 DL 19,549 04-05-94 12:00a VER  $DL_$  5,737 04-05-94 12:00a VSHARE 38\_ 7,241 04-05-94 12:00a 18  $\overline{file(s)}$  1,363,127 bytes

Disk 5

------

------

Volume Label: DISK5 MAPIVIM DL\_ 27,676 04-05-94 12:00a MAPIVIM DL<br>MSACC20 H2 1,082,248 04-05-94 12:00a MSACCESS CU\_ 310,145 04-05-94 12:00a ORDERS HL\_ 13,029 04-05-94 12:00a 4 file(s) 1,433,098 bytes Disk 6 ------ Volume Label: DISK6 MSACC20 H3\_ 835,954 04-05-94 12:00a<br>
NWIND MD\_ 546,150 04-05-94 12:00a<br>
SDM DL 57,337 04-05-94 12:00a 546,150 04-05-94 12:00a  $57,337$  04-05-94 12:00a  $3 \text{ file}(s)$  1,439,441 bytes Disk 7 ------ Volume Label: DISK7 GRAPH5 EX\_ 879,809 04-05-94 12:00a MSACCARD DL 2,168 04-05-94 12:00a MSGRAPH HL\_ 340,135 04-05-94 12:00a WZBLDR MD\_ 212,971 04-05-94 12:00a 4 file(s) 1,435,083 bytes Disk 8 ------ Volume Label: DISK8 AUTOCONV EX\_ 9,390 04-05-94 12:00a<br>CCAPI200 DL 23,659 04-05-94 12:00a CCAPI200 DL\_ 23,659 04-05-94 12:00a CCARD200 EX\_ 64,797 04-05-94 12:00a GREN50 OL\_ 23,011 04-05-94 12:00a GRINTL DL\_ 55,622 04-05-94 12:00a MCIOLE DL\_ 4,818 04-05-94 12:00a NETWKSTA 50\_ 61,578 04-05-94 12:00a NEWCUST DB 1,104 04-05-94 12:00a  $SCP$   $DL$   $4.637$   $04-05-94$   $12:00a$ SOLUTION HL\_ 129,280 04-05-94 12:00a SOLUTION MD\_ 119,655 04-05-94 12:00a WFWNET DR\_ 137,584 04-05-94 12:00a WZFRMRPT MD<sup>-241,258</sup> 04-05-94 12:00a WZQUERY MD<sup>-87,570</sup> 04-05-94 12:00a WZTABLE MD\_ 70,152 04-05-94 12:00a WZTBLDAT MD 54,328 04-05-94 12:00a 16 file(s) 1,088,443 bytes

Additional reference words: 2.00 KBCategory: kbref KBSubcategory: StpOthr

# **INF: Microsoft Access 2.0 Readme Help File Contents Article ID: Q113564**

---------------------------------------------------------------------

---------------------------------------------------------------------

The information in this article applies to:

- Microsoft Access version 2.0

## SUMMARY

 $=$ 

This article lists the contents and topics contained in the Microsoft Access version 2.0 Readme Help file. Note that the Readme Help file replaces the text-only README.TXT file included with earlier versions of Microsoft Access.

### MORE INFORMATION

================

In the items below, each content section is underlined, with its associated topics below.

Microsoft Access Product Update -------------------------------

- Microsoft Access Q&A.
- Using SHARE.EXE or VSHARE.386.
- Using DECOMP.EXE to Decompress Microsoft Access Files.
- Renaming, Deleting, or Moving Files and Directories.
- Files That Must Be Installed Locally.
- Warning When Attaching Tables with Unsupported Indexes.
- Scope and Lifetime of Access Basic Variables and Functions.
- International Issues.

Conversion and Compatibility Updates ------------------------------------

- Conversion from Microsoft Access Version 1.x to 2.0.
- Setup Removes Microsoft Access Version 1.x Files.
- Improving Index Performance.
- Conflicts with New Property Names in Expressions and Access Basic Code.
- Form Control and Section Names.
- Converting a "Front-end/Back-end" Application.
- Version 2.0 Setup and the UTILITY.MDA File.
- Using Visual Basic Version 3.0 Applications.
- Exporting to Version 1.1 Databases.
- DefaultValue Property Setting Includes Quotation Marks in Version 2.0.
- Owner Access Queries.
- Order of Evaluation of Expressions.
- Applications That Use the SQL Pass-through DLL.
- Closing Pop-up Forms and Their Underlying Windows.
- Unused Error Messages.

Network Installations

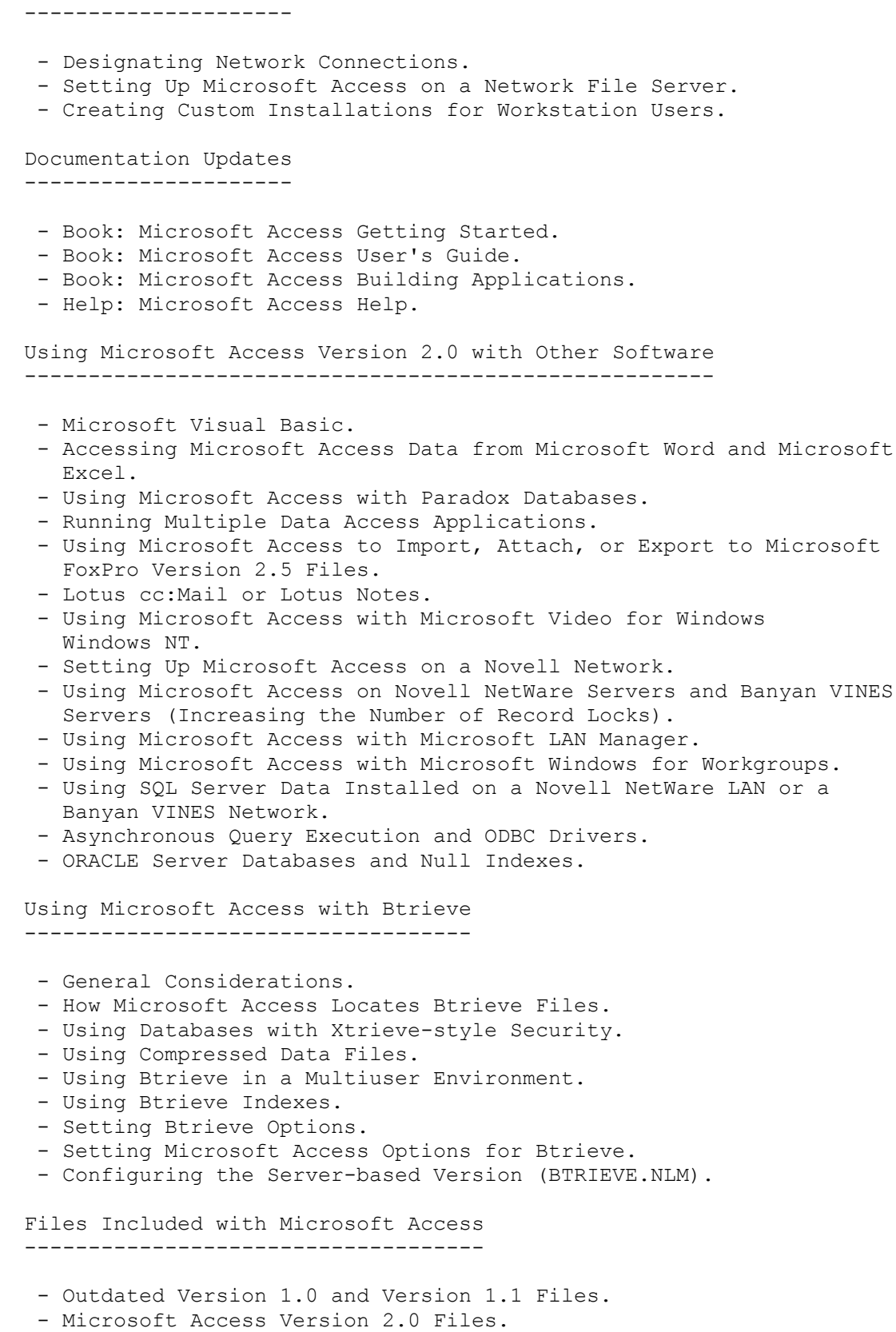

Additional reference words: 2.00 helpfile read.me acreadme.hlp

KBCategory: kbreadme KBSubcategory: DcmOthr

## **INF: Microsoft Access and ORACLE ODBC Drivers Article ID: Q112105**

---------------------------------------------------------------------

---------------------------------------------------------------------

The information in this article applies to:

- Microsoft Access version 2.0

SUMMARY

 $=$ 

Microsoft Access version 2.0 contains an ODBC driver for connecting to SQL Server. However, Microsoft Access 2.0 does not contain the Oracle 6 ODBC driver because customer research showed that relatively few people used the Oracle driver that was shipped with Microsoft Access version 1.1.

If you have the Oracle ODBC driver supplied with Microsoft Access version 1.1, however, you can use it with Microsoft Access version 2.0. The Oracle ODBC driver included with Microsoft Access version 1.1 supports Oracle 6 functionality and Oracle 6 functionality in Oracle 7, but does not support full Oracle 7 functionality. If you want full Oracle 7 functionality, both Oracle and Q+E have Oracle 7 ODBC drivers available that can be used with Microsoft Access version 2.0.

If you do not have Microsoft Access 1.1, you can obtain the Oracle 6 driver by purchasing the Microsoft ODBC Drivers fulfillment kit. This kit contains ODBC drivers for Microsoft SQL Server, Oracle 6, and other drivers as they become available. To order the kit, send \$5.25 + \$5.00 shipping (+ local sales tax, if applicable) to:

 Microsoft Access for Windows Supplemental Offers PO Box 3022 Bothell, WA 98041

Additional reference words: 2.00 Importing Exporting Attaching KBCategory: kbinterop KBSubcategory: IntpOthr

## **INF: Microsoft Access and Untested Networks Article ID: Q109739**

---------------------------------------------------------------------

The information in this article applies to:

- Microsoft Access versions 1.0, 1.1, and 2.0

- Microsoft Access Distribution Kit version 1.1

- Microsoft Access Developer's Toolkit version 2.0

---------------------------------------------------------------------

### SUMMARY

=======

This article describes some of the anomalies that can occur when you are using Microsoft Access with networks that have not been tested with Microsoft Access. These networks include DEC Pathworks, Sun PC-NFS, IBM PC-LAN Server, and others.

# MORE INFORMATION

================

Microsoft Access has been tested and verified as supportable on the following networks: Microsoft LAN Manager, Windows for Workgroups, Novell NetWare versions 2.x and 3.x, Artisoft Lantastic, and Banyan VINES.

Many other network types (including IBM PC-LAN Server, DEC Pathworks, and Sun PC-NFS) have experienced erratic behavior and only limited success with Microsoft Access. Irregular behaviors on these network types can include:

- An inability to install Microsoft Access to a network drive
- An inability to run the Workstation Setup after a successful Admin Setup
- An inability to open a multiuser file (non-exclusively)
- Multiple users cannot update a record correctly
- Unexplained database corruption or data loss

Some of these behaviors are quite serious. We want to protect our customers' valuable data, and the best way to do this is to support Microsoft Access only on networks that we have tested it with. We cannot support Microsoft Access on non-tested networks.

However, just because we have not tested Microsoft Access with a particular network does not mean that the network will not work with Microsoft Windows. Microsoft Windows has been tested with far more networks than has Microsoft Access. It is a good idea, before purchasing any product, to check with the product's manufacturer as to the product's compatibility with your network.

REFERENCES ==========

Microsoft Access "User's Guide," version 1.1, Appendix D

Additional reference words: 1.00 1.10 2.00 unsupported KBCategory: kbsetup KBSubcategory: StpNet

## **INF: Microsoft Access Does Not Use Record Numbers Article ID: Q95928**

---------------------------------------------------------------------

---------------------------------------------------------------------

The information in this article applies to:

- Microsoft Access versions 1.0, 1.1, and 2.0

#### SUMMARY

 $=$ 

This article discusses the reasons why Microsoft Access does not use record numbers, as do some other database products.

MORE INFORMATION ================

Many database products, such as Microsoft FoxPro, dBASE IV, and Paradox, use a record number that is physically associated with the record. For example, the first record in a table has record number 1, the second record has record number 2, and so on. The record numbers remain part of the record as long as the record exists. The first record entered into a table is always record number 1, even if the table is sorted and the record appears somewhere other than the first position in the table.

Microsoft Access does not use this approach. When you open a table in Datasheet view, a number appears at the bottom of the form. This number indicates the position of the record in the recordset, not the record's natural position in the table. For example, if a record with the key value "Anderson" is the first record in a recordset, the number 1 appears at the bottom of the form. However, if you sort the same records on a different key, the record may no longer appear as the first record and a different number may appear at the bottom of the form.

When you open a table, form, or report, Microsoft Access creates a dynaset, a dynamic copy of the appropriate recordset, and assigns numbers to the records therein. These numbers are used only by the user interface to provide a visually unique identifier for each record.

Microsoft Access uses this approach because assigning a physical record number to each record is not "relationally correct." According to relational database theory, data may appear in any order at any time. Therefore, the key value, not a random record number, provides the only reliable method to identify a record.

Because no record number is available, Microsoft Access provides another method to identify records in a dynaset. Using the Bookmark property, you can write a procedure to find a target record, store its bookmark value in a variable, move to other records, and return to the original record. For more information about bookmarks, search on "Bookmark" using the Help menu.

dBASE IV and Paradox are manufactured by Borland International, Inc., a

vendor independent of Microsoft; we make no warranty, implied or otherwise, regarding this product's performance or reliability.

Additional reference words: 1.00 1.10 2.00 record selector vcr KBCategory: kbprg KBSubcategory: PgmObj

# **INF: Microsoft Access KB Categories and Subcategories Article ID: Q119526**

---------------------------------------------------------------------

---------------------------------------------------------------------

The information in this article applies to:

- Microsoft Access versions 1.0, 1.1, and 2.0

#### SUMMARY

 $=$ 

Every Knowledge Base (KB) article contains a category and a subcategory. You can query on the categories and subcategories to help you find specific groups of articles. The categories and subcategories are abbreviated and concatenated to form unique words that you can query on. For example, FmsCmbo stands for Forms, Combo/List Box, where Forms is the category and Combo/List Box is the subcategory. Note that the first letter of the category and subcategory are capitalized; this does not affect your queries, but makes it easier to recognize the subcategory.

See the "References" section later in this article for information about how to enter queries based on the categories and subcategories listed in this article.

MORE INFORMATION

================

The following list contains all the categories and subcategories used in Microsoft Access KB articles:

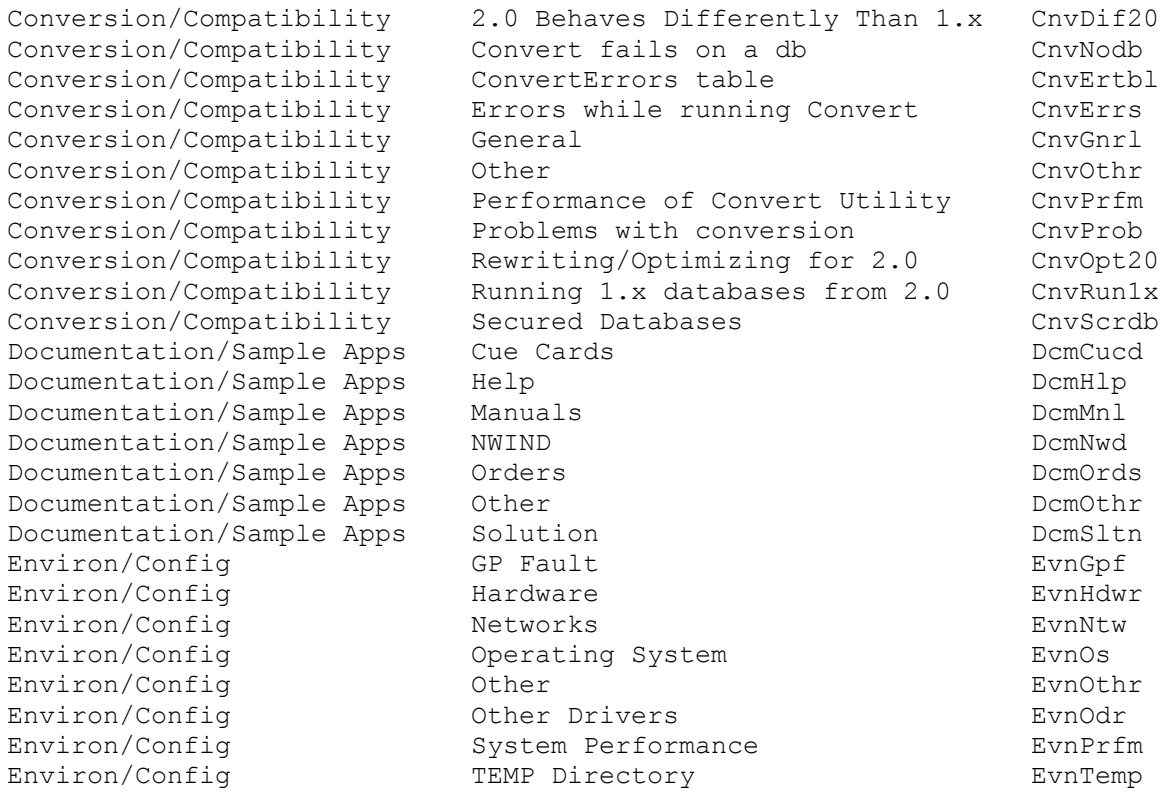

Environ/Config TSR Problems EvnTsr Environ/Config Video Drivers EvnVido Expressions Expression Builder ExrBldr Expressions Functions ExrFnc Expressions General ExrGnrl Expressions Nulls and Zero-length strings ExrNls Expressions Other ExrOthr Expressions Referencing Access Objects ExrObj Expressions String manipulation ExrStrg Forms (Specific) Button Design Builder FmsButb Forms (Specific) Combo/List Box FmsCmbo Forms (Specific) Combo/List Box Builder FmsCmbob Forms (Specific) Custom Help/Help Compiler FmsHlp Forms (Specific) Events (Calling Macro/Mods) FmsEvnt Forms (Specific) Form Properties FmsProp Forms (Specific) How To FmsHowto Forms (Specific) Option Group Builder FmsOptB Forms (Specific) Option Groups FmsOpt Forms (Specific) **Other** FmsOthr FmsOthr Forms (Specific) Problems FmsProb Forms (Specific) Requery/Refresh FmsRqry Forms (Specific) SubForm FmsSubf Forms (Specific) Wizard: AutoForm/Quick Form FmsWiza Forms (Specific) Wizard: Main/Subform FmsWizm Forms/Reports (Common) Code Behind Forms/Reports FmrCdbeh Forms/Reports (Common) Code Builder FmrCodeb Forms/Reports (Common) Color Builder FmrColrb Forms/Reports (Common) Colors/Color Palette FmrColr Forms/Reports (Common) Default Properties/Template FmrProp Forms/Reports (Common) Field List FmrFld Forms/Reports (Common) How To FmrHowto Forms/Reports (Common) Other FmrOthr Forms/Reports (Common) Problems FmrProb Forms/Reports (Common) Toolbox FmrTlbx FastTips Q&A scripts Fstqa General Functionality Application Design GnlApp General Functionality Compact/Repair Gnutional GnlCmp General Functionality Corrupted Database GnlBaddb General Functionality Data Entry/Editing GnlDe General Functionality Database Documentor/Print Def GnlDbdoc General Functionality Gnierrot/Decrypt Gnierrot Gniencry General Functionality File Manipulation GnlFilem General Functionality Find/Replace GnlFnd General Functionality Formatting Formatting GnlFrmt General Functionality Global Settings (View Options) GnlGlobl General Functionality 1 Input Masks Theory Constants GnlInpt General Functionality MSACC20.INI GnlAcini General Functionality MultiUser/Locking GnlMu General Functionality other of the GnlOthr General Functionality Performance Overall GnlPrfm General Functionality Quick Sort GnlQksrt General Functionality Reserved Words GnlRsvd General Functionality Validation GnlValid Interoperability Custom Controls IntpCstm Interoperability DDE DDE IntoDde Interoperability Graph IntpGrph Interoperability Custom Controls IntpCstm<br>
Interoperability DDE Interoperability DDE Interoperability Staph<br>
Interoperability Mail (Send from File menu) IntpMail

Interoperability OLE OLE IntpOle Interoperability OLE Automation IntpOlea Interoperability Other IntpOthr Interoperability Print Merge/Mail Merge IntpPrtm Interoperability VB Mapping Layer IntpVb Interoperability Word 6.0/Merge It IntpWrd6 ISAM Btrieve IsmBtrv ISAM Excel 2.0-4.0 IsmExl4 ISAM Excel 5.0 IsmExl5 ISAM Fox/xBase IsmXbase ISAM General IsmGnrl ISAM How To IsmHowto ISAM Imp/Exp/Attach other Access MDBs IsmIea ISAM Import/Export Setup (specs) IsmSetup ISAM ISM IMPORT TEXT (delimited) ISM ISAM Import/Export Text (fixed width) IsmTxtfx ISAM Lotus IsmLotus ISAM Other IsmOthr ISAM Paradox IsmPdox ISAM Problems IsmProb ISAM Works IsmWorks Knowledge Base Category Codes Communications (KbCodes Macros Morarg Action Arguments Morarg Music Media Macros **Macros** Actions **Actions** McrActn Macros Condition Column McrCond Macros General McrGnrl Macros How To McrHowto Macros Macro Builder Macro Box Macro Builder McrBldr Macros Macro Name Macro Name McrName Macros Other McrOthr Macros Problems McrProb Modules Adding/deleting records MdlAdrec Modules DAO MdlDao Modules **Declarations**/DIM Modules Modules Modules Editing Records MdlEdit Modules **Modules** Find Methods **Modules** MdlFind Modules General MdlGnrl Modules Immediate Window MdlImmed Modules **Modules** Libraries (MDA) MdlLib Modules Navigating MdlNav Modules Other MdlOthr Modules **Modules** Performance MdlPrfm Modules Problems MdlProb Modules Modules Querydefs Modules Modules Modules Recordsets MdlRcd Modules **Modules** Transactions Modules Modules Modules Modules Modules Modules Modules Modules Modules Modules Modules Modules Modules Modules Modules Modules Modules Modules Modules Modules Modules Modules Modules Modules Modules Using Bookmarks MdlBkmk Modules **Modules** VB Compatibility **Modules** Modul Non Product and Chatter in the Chatter of the NpdChat Non Product Compliment/complaint NpdCmnt Non Product CompuServe NpdCis Non Product Legal/Licensing issues NpdLegal Non Product Manufacturing Issues NpdMfg Non Product Non MS Product NpdNotms Non Product and Other Communications of the New York New York New York New York New York New York New York New York New York New York New York New York New York New York New York New York New York New York New York New Yor Non Product **Post-Sales Request** NpdPstsl Non Product **PSS Support** PSS PSS Support NpdPss

ODBC SQL Server: MS

Non Product and Sales Support Communications of NpdSales ODBC Access 2.0 ODBC Driver ObcAc20 ODBC Driver Pack ObcDrvpk ODBC How To ObcHowto ODBC MSysConf ObcMsys ODBC Non-MS Drivers ObcNonms ODBC Oracle ObcOracl ODBC Other ObcOthr ODBC Problems ObcProb<br>
ODBC SQL Server: MS ObcSqlms<br>
ODBC SQL Server: Sybase ObcSqlsy<br>
ObcSqlsy ODBC SQL Server: Sybase ObcSqlsy Output To AutoStart option OtpAuto Output To General General Other Others of the Others Output To  $Microsoft$  Excel/Analyze It  $OtpEx1$ Output To  $MS-DOS$  Text (\*.txt) OtpTxt Output To  $\qquad \qquad$  Other  $\qquad \qquad$  Other  $\qquad \qquad$  OtpOthr Output To  $Problems$   $OtppProb$ Output To  $\qquad \qquad$  Rich Text Format (\*.rtf)  $\qquad \qquad$  OtpRtf Printing **Controlling Printing Options** PtrOpt Printing **Definition** Other Ptrothr Ptrothr Printing  $P$ . Preview doesn't match output PtrPrev Printing Print Dialog Box PtrDialg Printing Print Fixed Font Output PtrFxfnt Printing **Print Setup** Print Setup **Print Prince Print** Prince Print Prince Print Printing Printing Graphs/Lines PtrGraph Printing Printing Limitations PtrLimit Printing Problems/Performance PtrProb Programming/Logic API/DLL Calls PgmApi Programming/Logic Error Handling/Debugging PgmErr Programming/Logic How To PgmHowto Programming/Logic Object Manipulation PgmObj Programming/Logic Other Designation PgmOthr Programming/Logic Parsing Strings and Files PgmParse Performance/Optimization PgmPrfm Process Control PgmPrcs Programming/Logic Performance/Optimization PgmPrfm<br>Programming/Logic Process Control PgmPrcs<br>Queries Append QryAppnd Queries Criteria QryCrit Queries Crosstab QryCross Queries Delete QryDel Queries Filters QryFiltr Queries General QryGnrl Queries How To QryHowto Queries Joins QryJoin Queries Make Table QryMktbl Queries Other QryOthr Queries Parameters/Referencing QryParm Queries **Performance** Performance **QryPrfm** Queries Problems QryProb Queries Properties QryProp Queries Rushmore QryRush Queries SQL View/Syntax questions QrySqlvw Queries SQL: Data Definition query QrySqldd Queries SQL: Pass-Through query QryPass Queries SQL: Union query QryUnion Queries Top N Top N QryTopn Queries Totals/Aggregate Functions QryTotal Queries Updatability/Row Fix-Up QryFixup

Queries Update QryUpdat Queries Wizard: Archive QryWiza Queries Wizard: Crosstab QryWizc Queries Wizard: Find Duplicates QryWizd Queries Wizard: Find Unmatched QryWizu Relationships Can't save multiple layouts RltNosav Relationships How to create relationships RltCreat Relationships Thow to delete relationships RitDel Relationships How to view relationships RltView Relationships **Need mouse** to join tables RltMous Relationships On attached Access tables RltAttac Relationships Other Other RltOthr Relationships Referential Integrity RltRef Reports (Specific) and Envelopes and Terms RptEnvelopes RptEnvelopes RptEnvelopes Reports (Specific) Events RptEvent Reports (Specific) Layout Contract Contract Contract Contract Contract Contract Contract Contract Contract Contract Contract Contract Contract Contract Contract Contract Contract Contract Contract Contract Contract Contrac neports (Specific) and Mayout and Capacitic Reports (Specific) and Mailing Labels and Reports RptLabel Reports (Specific) 0ther Reports Reports (Specific) Reports (Specific) Page Numbers RptPagen Reports (Specific) Problems RptProb Reports (Specific) and Report Properties RptProp Reports (Specific) Sorting and Grouping RptSort Reports (Specific) SubReports Reports RptSub Reports (Specific) Totaling Reports RptTotal Reports (Specific) Wizard: AutoReport/Quick Report RptWiza Reports (Specific) Wizard: Groups/Totals RptWizg Reports (Specific) Wizard: Single-Column RptWizsi Reports (Specific) Wizard: Snaking Columns RptWizsn Reports (Specific) Wizard: Summary RptWizsu Reports (Specific) Wizard: Tabular RptWizt Security Changing ownership ScrtOwnr Security Default accounts ScrtDef Security **Implementing** ScriImpl Security **Other Scription Community** Other Scription Scribthr Security Permissions Permissions ScrtPerm Security Users/Groups ScrtUsr Security Security Workgroup Administrator ScrtAdm Setup Compliance Checking StpComp Setup **Errors** Starting Access StpErr Setup How To Structure How To Structure Structure Structure Structure Structure Structure Structure Structure Structure Structure Structure Structure Structure Structure Structure Structure Structure Structure Structure St Setup Install Options (Typical, etc.) StpOptio Setup Install: General Issues StpGnrl Setup Install: Side by side (1.x&2.0) StpSide Setup Install: Update (2.0 over 1.x) StpUpdat Setup **Maintenance Install** Maintenance Install StpMaint Setup Network Install StpNet Setup ODBC Setup ODBC Setup StpOdbc Setup Cher Cher StpOthr Setup Registration errors (REG.DAT) StpReg Setup Setup Setup fails StpFail Tables Counters Counters ThlCount Tables **Data Types** Data Types TblDatyp Tables **Database Design** The Thibsign Tables Field Builder TblFldb Tables **Field Properties** The Third Properties The Third Properties Third Properties Tables **How To How To The Theorem Theorem Theorem Theorem Theorem Theorem Theorem Theorem Theorem Theorem Theorem Theorem Theorem Theorem Theorem Theorem Theorem Theorem Theorem Theorem Theorem Theorem Theorem Theorem** Tables Modify TblModfy

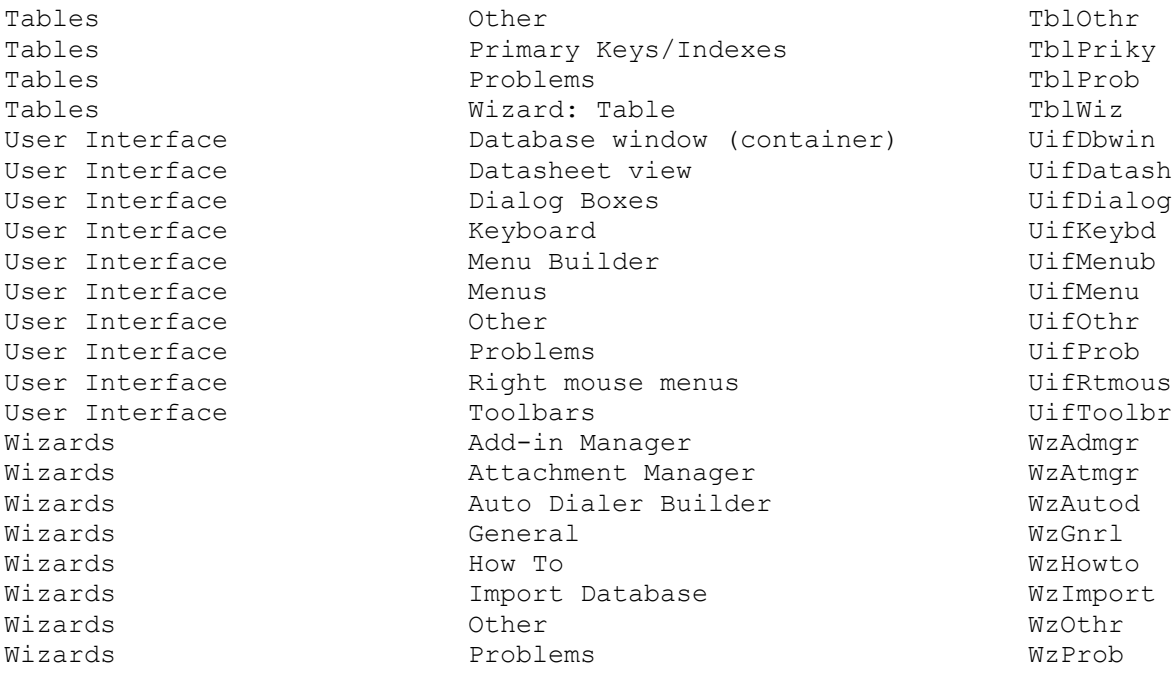

## REFERENCES

==========

For more information about how to query the KB using categories and subcategories, please see the following article in the Microsoft Knowledge Base:

 ARTICLE-ID: Q119525 TITLE : INF: How to Query on Category Keywords

For more information about how to query using the Find button, click the Find button, then click the Hints button in the Search dialog box.

Additional reference words: 1.00 1.10 2.00 kbkeyword KBCategory: kbref KBSubcategory: KbCodes

**INF: Microsoft Access KB Help Files for Versions 1.x and 2.x Article ID: Q116190**

---------------------------------------------------------------------

The information in this article applies to:

- Microsoft Access versions 1.0, 1.1, and 2.0

- Microsoft Access Distribution Kit version 1.1

- Microsoft Access Developer's Toolkit version 2.0

---------------------------------------------------------------------

## SUMMARY

=======

The Microsoft Access Knowledge Base (KB) Help files contain hundreds of technical articles written mostly by Microsoft Product Support Services (PSS) Support Engineers. To search for articles containing a specific word or text string, select the KB Help window and click the Find button on the toolbar.

There are several types of KB articles in the Help files:

- Titles starting with "INF" contain helpful tips and coding examples.
- Titles starting with "PRB" document unexpected behaviors.
- Titles starting with "PRA" document known problems.
- Titles containing "Question & Answer" are from the FastTips service.

There are two KB Help files available, one for Microsoft Access version 1.x and one for version 2.x. To decrease the file sizes, and therefore the time and expense of downloading these files, we exclude from the Help files articles that Support Engineers seldom use when helping customers.

If you are looking for a specific article or want to see what's new, you can browse the KB on CompuServe, GEnie, or the Internet. Once you log on to the service with your account information, follow these instructions to find the KB:

- On CompuServe, type "GO MSKB" (without quotation marks)
- On GEnie, type "M 505" (without quotation marks)
- On Internet, look in DESKAPPS\ACCESS\KB\README.TXT

You can obtain the Microsoft Access Knowledge Base Help files either by calling the Microsoft FastTips system (described in detail later in this article) and having disks mailed to you, or by downloading the files from one of the services listed below.

MORE INFORMATION ================

Download Services -----------------

Each KB Help file is available as a self-extracting file called either ACCKB1.EXE (for version 1.x) or ACCKB2.EXE (for version 2.x) in the Microsoft Software Library (MSL) on the following services:

- CompuServe

 GO MSL Search for ACCKB1.EXE or ACCKB2.EXE Display results and download

- Microsoft Download Service (MSDL) Dial (206) 936-6735 to connect to MSDL Download ACCKB1.EXE or ACCKB2.EXE
- Internet (anonymous FTP) ftp ftp.microsoft.com Change to the softlib/mslfiles directory Get ACCKB1.EXE or ACCKB2.EXE

Microsoft FastTips ------------------

FastTips is an interactive telephone system that you can call 24 hours a day, 7 days a week for information on many Microsoft products. You can order the Microsoft Access KB Help files to be sent by mail for no charge by dialing the FastTips line at 1-800-936-4100 and following these steps:

1. Press 4 for Microsoft Access. 2. Press 1 for version 2.x or press 2 for version 1.x. 3. Press 1 for Express Order Service. 4. When you are prompted, press 2 for a mail delivery method. 5. At the tone, enter the number of the Item ID: 1028 (version 2.x) or 0928 (version 1.x) and then press #. 6. Press # to verify the order is correct. 7. When you are prompted, leave your name and mailing address in the voice mailbox. 8. When you are prompted, press \* to finish your order.

Additional reference words: 1.00 1.10 2.00 knowledgebase KBCategory: kbusage kbfile KBSubcategory: Softlib

## **INF: Microsoft Access Repair Utility Enhanced Article ID: Q123588**

---------------------------------------------------------------------

---------------------------------------------------------------------

The information in this article applies to:

- Microsoft Access version 2.0

#### SUMMARY

 $=$ 

The Microsoft Access repair utility has been enhanced so that more databases can be repaired successfully. The enhancement enables the repair utility to traverse a table from beginning to end, and from end to beginning if needed, allowing the utility to recover data pages that could not be recovered before the enhancement. A data page can become damaged if the computer is turned off while a data pages contains changes that have not been saved.

#### MORE INFORMATION ================

This enhancement is included in the Microsoft Jet database engine version 2.5, which is available with the Microsoft Access version 2.0 Service Pack. For information about how to obtain the Service Pack, please see the following article in the Microsoft Knowledge Base:

 ARTICLE-ID: Q122927 TITLE : WX1124: Microsoft Access Version 2.0 Service Pack

### REFERENCES

==========

For more information about repairing databases, search for "repairing databases" then "Repairing a Database" using the Microsoft Access Help menu.

Additional reference words: 2.00 jet25 jet 2.5 KBCategory: kbusage KBSubcategory: GnlCmp

# **INF: Microsoft Access, Scanners, and Scanning Software Article ID: Q103631**

---------------------------------------------------------------------

---------------------------------------------------------------------

The information in this article applies to:

- Microsoft Access versions 1.0, 1.1, and 2.0

#### SUMMARY

 $=$ 

This article contains general information about Microsoft Access, scanners, and scanning software.

#### MORE INFORMATION ================

To scan an image into Microsoft Access, both a scanner and scanning software are required. The following is a list of scanners that are currently supported by Microsoft Windows:

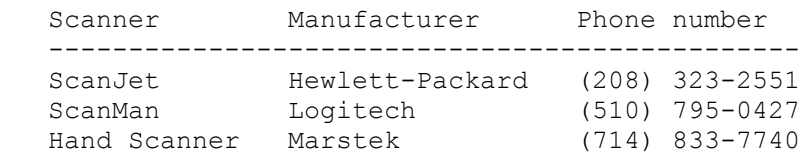

The Hewlett-Packard (HP) ScanJet provides TWAIN compliance, the industry's standard protocol for scanning and acquiring graphics from software applications.

If the software that comes with the scanner saves the image in a format that a Windows graphics program can recognize, Microsoft Access can display the image.

The following is a list of graphics software packages and their currently supported formats:

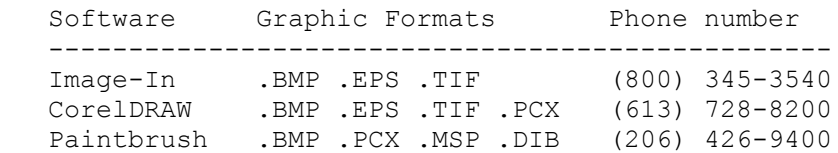

Image-In is a computer-aided design (CAD) graphics software package that ships with the Marstek Hand Scanner.

The following procedure explains how you can use Paintbrush to bring an image into Microsoft Access from a scanner:

- 1. Scan the image and save it in .BMP file format using the scanner software.
- 2. Start Microsoft Access. In the sample database NWIND.MDB, open the Employees form.

3. From the Records menu, choose Data Entry.

4. Select the Photo field.

5. From the Edit menu, choose Insert Object.

6. In the Insert Object dialog box, choose the File button.

7. Select your file from the list.

The scanned image will display in the Photo field.

REFERENCES ==========

Microsoft Access "User's Guide," version 1.0, pages 316-339

The following products are manufactured by vendors independent of Microsoft: CorelDRAW by Corel Corporation; ScanJet by Hewlett-Packard Company; and ScanMan by Logitech. We make no warranty, implied or otherwise, regarding these products' performance or reliability.

Additional reference words: 1.00 1.10 2.00 WinIss ole twain picture KBCategory: kbenv KBSubcategory: EvnOs

# **INF: Microsoft ADT Disk Contents (3.5 Inch, 1.44 MB) Article ID: Q120476**

---------------------------------------------------------------------

---------------------------------------------------------------------

The information in this article applies to:

- Microsoft Access Developer's Toolkit version 2.0

### SUMMARY

=======

This article lists the directory contents of the disks shipped with the Microsoft Access Developer's Toolkit version 2.0 (3.5 inch, 1.44 MB), and of the Jet 2.0/Visual Basic 3.0 Compatibility Layer disk (3.5 inch, 1.44 MB).

MORE INFORMATION

================

Disk 1

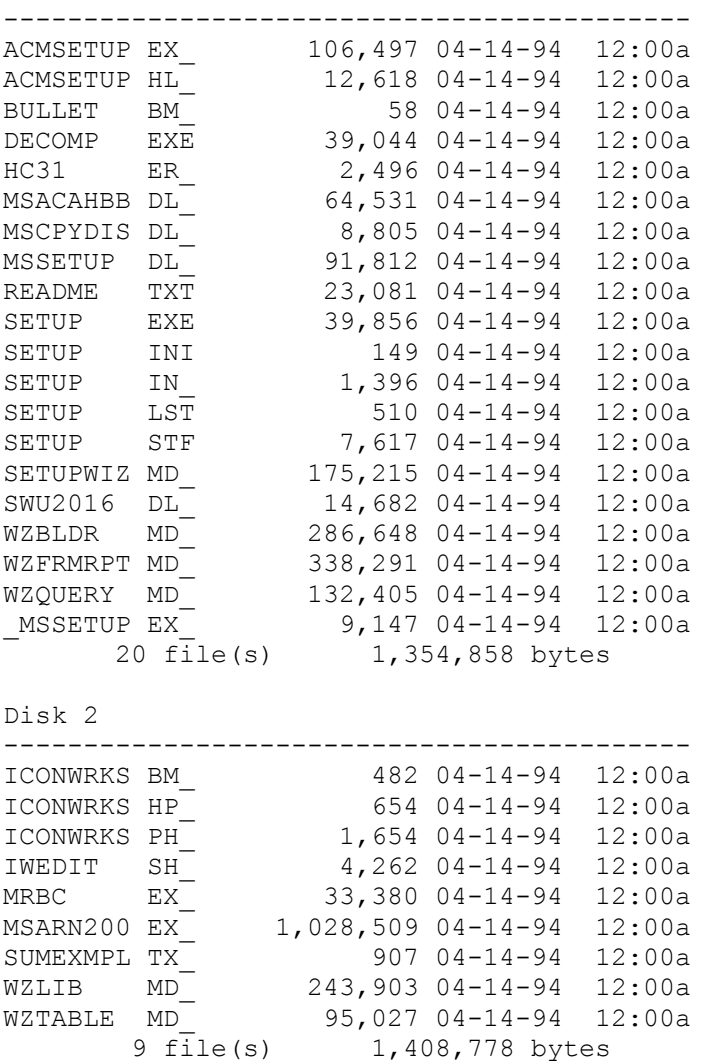

Disk 3

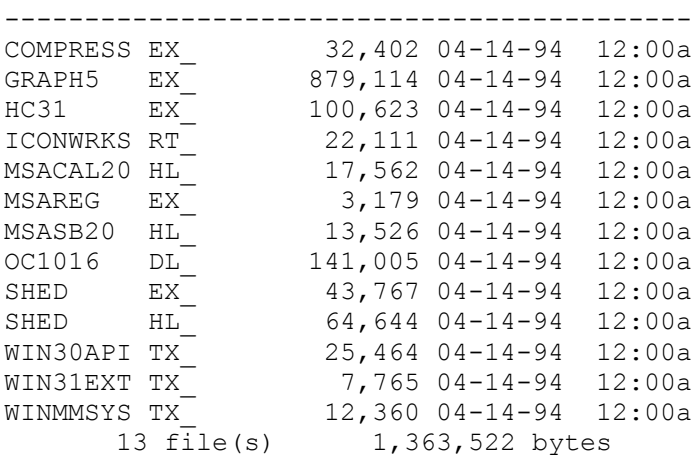

Disk 4

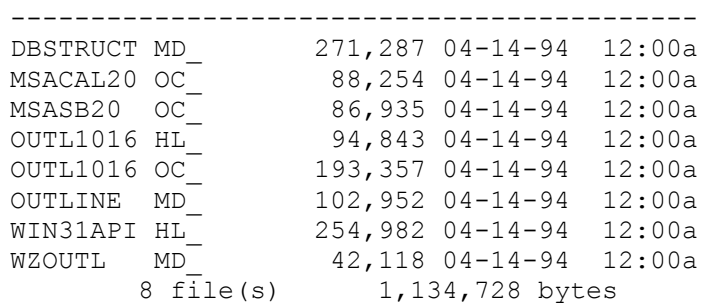

# Jet 2.0/Visual Basic 3.0 Compatibility Layer

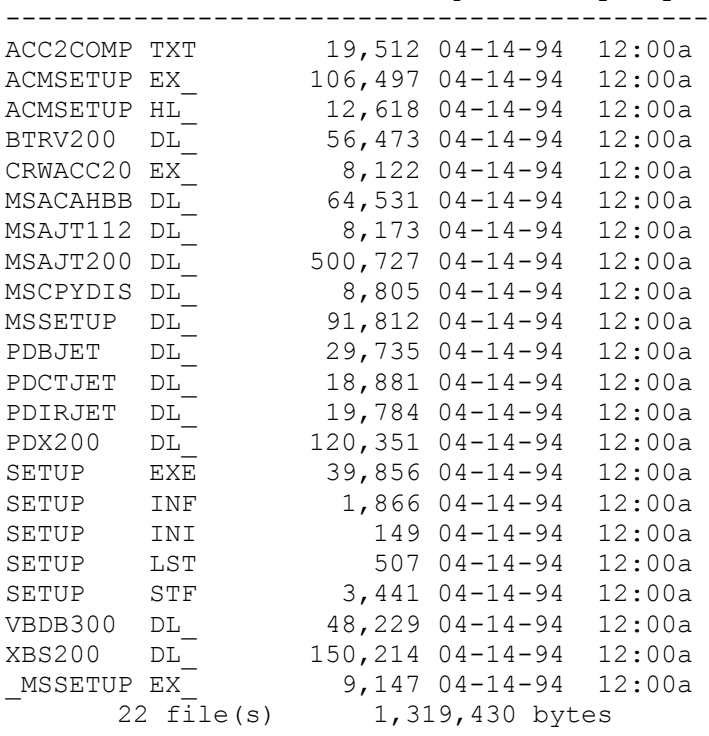

Additional reference words: 2.00 KBCategory: kbref

KBSubcategory: GnrlOthr

## **INF: Microsoft Graph Changes May Not Be Retained Article ID: Q97774**

---------------------------------------------------------------------

---------------------------------------------------------------------

The information in this article applies to:

- Microsoft Access versions 1.0, 1.1, and 2.0

SUMMARY

 $=$ 

When you create a graph on a form or report and later make some changes to the formatting or to the data itself within Microsoft Graph, these changes may not appear in the form or report.

This article discusses the different sources of information that Graph normally uses and which sources take precedence over others in the hierarchy of graph changes.

MORE INFORMATION ================

There are several sources of information for a graph: the Microsoft Graph application, the contents of the graph object's RowSource property, and the data in the underlying table or query.

Microsoft Access regenerates the graph each time you print or preview the graph, or switch to Form view. When Microsoft Access regenerates the graph, it reads the SQL statement in the object's RowSource property. The name of the graph and the data to be graphed are obtained from this SQL statement. Microsoft Access obtains the format of the data from the table or query that is the source of the graph's SQL statement.

The precedence for changes is determined as follows:

- Anything that you change in Microsoft Graph can be overwritten by the SQL statement in the graph's RowSource property or by the underlying data itself. (Examples of what you can change in Microsoft Graph include font, font size, font color, and the type of graph selected.)
- Anything that you change in the SQL statement of the graph's RowSource property can be overwritten by the underlying data. (Examples of what you can change in the SQL statement include the title and labels.)
- Anything that you change in the underlying data has precedence over other changes. (An example of what you can change in the underlying data is the actual format of the data. However, if the SQL statement contains a calculated field, such as =Format([Start Date],"MMM"), the format is determined by the result of this calculation, not by the underlying data.)

REFERENCES ========== For more information on customizing the title, labels, and data in a graph, query on "Graph and Format and Label" or "Graph and Title" here in the Microsoft Knowledge Base.

Microsoft Graph "User's Guide," version 3.0, Chapter 3, "Working with a Chart", pages 71-101

Additional reference words: 1.00 1.10 2.00 chart KBCategory: kbtool KBSubcategory: IntpGrph

**INF: Modified Toolbar Information Stored In SYSTEM.MDA File Article ID: Q115896**

---------------------------------------------------------------------

The information in this article applies to:

 - Microsoft Access version 2.0 ---------------------------------------------------------------------

When you modify a built-in toolbar, that information is stored in the SYSTEM.MDA file. The Microsoft Access documentation states that when you modify a built-in toolbar, it is changed in all your databases. Actually, it is changed in all your databases in your Workgroup. If you change Workgroups, or use the same database on a different computer with a different SYSTEM.MDA file, you will not see the modified toolbar.

REFERENCES

==========

For more information about modifying built-in toolbars, search for "toolbars: built-in" then "Modifying Built-In Toolbars" using the Microsoft Access Help menu.

Microsoft Access "User's Guide," version 2.0, Appendix B, "Working with Toolbars," page 717

Additional reference words: 2.00 tool bar KBCategory: kbui KBSubcategory: UifToolb

**INF: MS Access Version 2.0 Service Pack Questions and Answers Article ID: Q123823**

---------------------------------------------------------------------

---------------------------------------------------------------------

The information in this article applies to:

- Microsoft Access version 2.0

- 1. Q. Why is Microsoft releasing a Service Pack for Microsoft Access version 2.0?
	- A. We are releasing the Microsoft Access version 2.0 Service Pack for several reasons. The Service Pack fixes a harmless but irritating problem that causes an internal database flag that is used to determine the state of data in the database to be erroneously set, sometimes causing the error message "Couldn't open SYSTEM.MDA." In order to work around this problem, customers have to run the repair utility on the database, a process that can be lengthy for large databases. The problem does not cause damage to the database or data in it, but can be inconvenient. The Service Pack also includes updated OLE dynamic-link library (DLL) files that allow third-party OLE custom controls to run in Microsoft Access 2.0, updated Paradox, Btrieve, and xBASE ISAM drivers, and an updated Setup Wizard.
- 2. Q. Who should install the Service Pack?
	- A. All Microsoft Access version 2.0 users should install the Service Pack, because it corrects problems and enhances certain features. It is particularly important to those who are:
		- Involved in multiuser database work.
		- Using OLE custom controls in their database applications.
		- Working with Btrieve, Paradox, or xBASE data.

 The Service Pack will be available in all the languages that Microsoft Access is available in. Please contact the Microsoft sales office in your country for more details.

- 3. Q. What is included in the Service Pack?
	- A. The Service Pack includes the latest versions of:
		- The Microsoft Jet database engine (version 2.5).
		- The OLE DLLs (version 2.02).
		- The Btrieve, Paradox, and xBASE ISAM drivers.

 The Service Pack also includes an updated Setup Wizard, a brief Readme file, and a Setup program that will install the new files only if it finds Microsoft Access version 2.0 and the Microsoft Jet database engine version 2.0.

- 4. Q. What is the Microsoft Jet database engine version 2.5?
	- A. The Microsoft Jet database engine version 2.5 is an updated version of the database engine that ships with Microsoft Access 2.0 and Microsoft Visual Basic version 3.0. The Microsoft Jet database engine has been modified to enhance database repair functionality and to correct the erroneous setting of an internal database flag that in some cases results in the error message "Couldn't open SYSTEM.MDA."

 Note that the Visual Basic Compatibility Layer will continue to work seamlessly with this new version of the Microsoft Jet database engine.

- 5. Q. What is OLE 2.02?
	- A. OLE 2.02 is a minor upgrade to the OLE libraries shipped with Microsoft Access 2.0. These new libraries are included primarily because third-party custom controls will expect to find these libraries installed. Developers using third-party controls or controls distributed by other Microsoft products should install these libraries.
- 6. Q. How do I obtain the Service Pack?
	- A. You can obtain the Service Pack from the following sources:
		- Internet
		- CompuServe (MSACCESS forum and MSL)
		- Microsoft Download Service (MSDL) (1-206-936-6735)
		- FastTips (1-800-936-4100)
		- GEnie
		- America Online

 International customers should contact their local subsidiary to obtain the Service Pack. Microsoft cannot mail the Service Pack disks overseas. The Service Pack will be available in all the languages that Microsoft Access is available in.

- 7. Q. How much does the Service Pack cost?
	- A. There is no charge for the Service Pack.
- 8. Q. Will Microsoft include the Service Pack files in Microsoft Access version 2.0?
	- A. There are no plans to include this software in Microsoft Access version 2.0.
- 9. Q. My company has several workstations that need the Service Pack. Do I have to obtain as many copies of the Service Pack as we have workstations?
	- A. The Service Pack license allows you to install the software on any workstation that has a valid license for Microsoft Access. You need only obtain one copy of the Service Pack to install it on these computers.
- 10. Q. What is the enhanced repair functionality in the Microsoft Jet database engine version 2.5?
	- A. The Microsoft Jet database engine version 2.5 can repair or recover information in some cases where it was not possible to do so before. For detailed information, please see the following article in the Microsoft Knowledge Base:

 ARTICLE-ID: Q123588 TITLE : INF: Microsoft Access Repair Utility Enhanced

- 11. Q. What files are affected by the Microsoft Access version 2.0 Service Pack?
	- A. The Service Pack updates the following existing files:
		- BTRV200.DLL
		- COMPOBJ.DLL
		- CTL3D.DLL
		- MSAJT200.DLL
		- MSAJU200.DLL
		- MSJETERR.DLL
		- MSJETINT.DLL
		- OLE2.DLL
		- OLE2.REG
		- OLE2CONV.DLL
		- OLE2DISP.DLL
		- OLE2NLS.DLL
		- OLE2PROX.DLL
		- PDX200.DLL
		- STDOLE.TLB
		- STORAGE.DLL
		- TYPELIB.DLL
		- XBS200.DLL

The Service Pack adds the following new files:

- JETVER.TXT
- READSRV.TXT
- 12. Q. Is my Visual Basic installation affected by the Service Pack?
	- A. No. If you are using the Visual Basic Compatibility Layer (VBCL) and you have updated to the Microsoft Jet database engine version 2.0, the Microsoft Jet database engine will be upgraded for you automatically when you install the Service Pack. Your applications will run without change. If you are using Visual Basic 3.0 and have not installed the VBCL, nothing will be updated.
- 13. Q. Is this a new version of Microsoft Access? Is it 32-bit?
	- A. The Service Pack is not a new version of Microsoft Access, and it is not 32-bit. Rather, it is a free upgrade that updates key components of your current Microsoft Access installation to fix certain problems and augment specific functionality.
- 14. Q. If some of my users install the Service Pack and some do not, will there be problems sharing the same databases or applications?
	- A. No. Users with the Service Pack will be fully interoperable with users who have not installed the Service Pack. The problem that results in the error message "Couldn't open SYSTEM.MDA" (as described in question 1) may still occur until all users have installed the Service Pack.
- 15. Q. How can I get a complete list of all the problems fixed and differences in the Service Pack?
	- A. Search in the Microsoft Access Knowledge Base (KB) for "Jet 2.5." You can obtain the Microsoft Access KB Help files by calling the Microsoft FastTips system at 1-800-936-4100 and having disks mailed to you, or by downloading the files from any of the following services. When you connect to one of the following services with your account information, follow these instructions to find the KB Help files:
		- On Internet, look in DESKAPPS\ACCESS\KB\README.TXT.
		- On CompuServe, type "GO MSKB" (without quotation marks).
		- On GEnie, type "M 505" (without quotation marks).

# REFERENCES

==========

For information about how to obtain the Service Pack, please see the following article in the Microsoft Knowledge Base:

 ARTICLE-ID: Q122927 TITLE : WX1124: Microsoft Access Version 2.0 Service Pack

Additional reference words: 2.00 jet25 jet 2.5 KBCategory: kbusage KBSubcategory: NpdPss

**INF: Network Users Can Open Their Own SYSTEM.MDA Exclusively Article ID: Q90851**

---------------------------------------------------------------------

---------------------------------------------------------------------

The information in this article applies to:

- Microsoft Access versions 1.0, 1.1, and 2.0

### SUMMARY

=======

Two users on the same network can open the same SYSTEM.MDA file exclusively. Microsoft Access ignores the exclusive lock on a SYSTEM.MDA file in a multiuser installation.

### MORE INFORMATION ================

Microsoft Access opens the system database nonexclusively on the network. Subsequent requests to open the database ignore the read-only and exclusive flags.

Since the SYSTEM.MDA file is opened whenever a user logs into the database, opening the SYSTEM.MDA file exclusively would lock out all other users on the network.

Additional reference words: 1.00 1.10 2.00 WinIss jet KBCategory: kbenv KBSubcategory: EvnOs

**INF: New Events and Properties in Microsoft Access v. 2.0 Article ID: Q113302** --------------------------------------------------------------------- The information in this article applies to: - Microsoft Access version 2.0 --------------------------------------------------------------------- SUMMARY  $=$ Microsoft Access version 2.0 has many new events and properties. The new events and properties are listed below in alphabetical order. MORE INFORMATION ================  $-$  A  $-$ Action Attributes AfterDelConfirm AutoActivate AfterInsert **AutoCenter** Alias AutoExpand AllowZeroLength AutoTab AllowZeroLength (Data Access)  $-$  B  $-$ BeforeDel Bookmark (Data Access) BeforeInsert BorderLineStyle  $-$  C  $-$ CacheSize Container CacheStart ControlBox Class Count (Data Access) Clustered CurrentObjectName CollatingOrder CurrentObjectType ColumnHeadings CurrentSectionLeft ColumnHidden CurrentSectionTop ColumnOrder CurrentView Connect  $-$  D  $-$ DatasheetFontHeight DefaultValue (Data Access) DatasheetFontItalic DestConnectStr DatasheetName DestinationDB DatasheetUnderline DestinationTable DatasheetWeight Dirty DataUpdatable DisplayType DateGrouping  $-$  E  $-$ EnterKeyBehavior EventProcPrefix

 $-$  F  $-$ 

FastLaserPrinting ForeignTable Foreign FrozenColumns ForeignName

 $-$  G, H, I, J, K  $-$ 

IgnoreNulls InputMask IgnoreNulls (Data Access) InSelection Inherited KeepTogether - Groups

 $-$  L  $-$ 

ListCount LogMessages ListIndex lpOLEObject

### $-$  M  $-$

Me Module MenuBar

# $- N -$

Name (Data Access) NotInList

 $-$  0  $-$ 

Object OnKeyPress ObjectPalette OnKeyUp ObjectVerbs OnLoad ObjectVerbsCount OnLostFocus ODBCConnectStr OnMouseDown ODBCTimeout OnMouseMove ODBCTimeout (Data Access) OnMouseUp OLEType OnNotInList OLETypeAllowed OnResize OnActivate OnRetreat OnChange OnTimer OnClick OnUnload OnDeactivate OnUpdated OnError OpenArgs OnGotFocus **OrdinalPosition** OnKeyDown OutputAllFields Owner

 $-$  P  $-$ 

Pages Pages PID PaintPalette PreviousControl PaletteSource Primary PercentPosition PrtDevNames

LastModified LoginTimeout

MaxButton MinButton

Name NavigationButtons

Password Primary (Data Access)

Permissions

 $-$  Q, R  $-$ 

QueryTimeout ReturnsRecords Required ReturnsRecords (Data Access) Required (Data Access) RowHeight Restartable RunPermissions

 $- S -$ 

SelText SourceDoc Size SourceItem

 $-$  T  $-$ 

TabIndex Text Tag Type Type Type

 $- U -$ 

Unique UniqueValues Unique (Data Access) UpdateOptions UniqueRecords UserName

 $-$  V  $-$ 

V1xNullBehavior Value ValidateOnSet Value (Data Access) ValidationRule (Data Access) Verb<br>ValidationRule (Data Access) verb ValidationText (Data Access) Version

 $-W, X, Y, Z -$ 

WindowHeight WindowWidth

REFERENCES ==========

For more information on new events and properties in Microsoft Access version 2.0, search for "What's New in Microsoft Access version 2.0," and "properties: reference" using the Microsoft Access Help menu.

Additional reference words: 2.00 PtrIss KBCategory: kbusage KBSubcategory: FrmrptCtlprp

SelLength SourceConnectStr SelStart SourceDatabase ShortcutMenu SourceField SizeMode SourceTable Source SourceTableName

Table Table TimerInterval TabStop TopValues

# **INF: No Custom Printer Setup for Mailing Labels ReportWizard Article ID: Q93023**

---------------------------------------------------------------------

---------------------------------------------------------------------

The information in this article applies to:

- Microsoft Access versions 1.0, 1.1, and 2.0

# SUMMARY

 $=$ 

The Mailing Labels ReportWizard allows you to choose from 66 different labels. However, the ReportWizard does not verify whether the labels you select will correctly fit on the paper size that you have specified.

You may need to manually customize your printer setup or the number of labels per page after using the ReportWizard.

MORE INFORMATION ================

The need to customize the printer setup is most common with dot-matrix printers. Label sizes other than .5 inch or 1 inch may not fit evenly on the default 11-inch page.

To manually customize your printer setup or the number of labels per page:

- 1. Preview your report.
- 2. From the File menu, choose Print Setup.
- 3. Customize your margins to accommodate the number and width of the labels.
- 4. Choose the More button in the Print Setup dialog box to customize the number of rows of labels.

Additional reference words: 1.00 1.10 2.00 wizards KBCategory: kbusage KBSubcategory: RptLabel

# **INF: Nulls Allowed in Foreign Key with Referential Integrity Article ID: Q98789**

---------------------------------------------------------------------

---------------------------------------------------------------------

The information in this article applies to:

- Microsoft Access versions 1.0, 1.1 and 2.0

### SUMMARY

 $=$ 

Microsoft Access allows a Null value in a field that is the foreign key in a relationship if referential integrity is enforced.

To prevent users from leaving the foreign key blank in Microsoft Access version 2.0, set its Required property to Yes. To prevent users from leaving the foreign key blank in Microsoft Access version 1.x, add a table level validation rule to the table on the many side of the relationship. See the example below.

MORE INFORMATION ================

Steps to Reproduce Behavior ---------------------------

- 1. Open the sample database NWIND.MDB.
- 2. From the Edit menu, choose Relationships.
- 3. Under Primary Table, select Customers. Under Related Table, select Orders.

Note the following:

- a. The PrimaryKey Fields and Select Matching Fields both display "Customer ID".
- b. The Enforce Referential Integrity check box is checked.
- c. The Add button is unavailable.

 These characteristics indicate an existing relationship between the Customers and Orders tables; thus, you will not be able to make an entry in the Customer ID field of the Orders table if that Customer ID does not exist in the Customers table.

- 4. Close the Relationships dialog box and open the Orders table.
- 5. Change the Customer ID field of the first order to "XXXX" and press TAB to try to move to the next record. You receive the error message:

 Can't add or change record. Referential Integrity rules require a related record in the table "Customers."

6. Choose OK.

7. Delete the entry in the Customer ID field. Make sure the field is completely empty. Press TAB to move to the next record.

REFERENCES

==========

Microsoft Access "User's Guide," version 1.0, page 54

Additional reference words: 1.00 1.10 2.00 null compact cascade KBCategory: kbusage KBSubcategory: GnlApp

**INF: Number of Times a Custom Function Executes in a Query Article ID: Q98788** ---------------------------------------------------------------------

---------------------------------------------------------------------

The information in this article applies to:

- Microsoft Access versions 1.0, 1.1, and 2.0

# SUMMARY

 $=$ 

A custom function called from a query will execute as follows:

- One time per query if the expression does not reference a field
- One time per record if the expression does reference a field
- Two times per record if there are criteria on the expression

### MORE INFORMATION ================

To optimize a query, Microsoft Access will not re-execute a custom function unless the value passed to it changes. If the function accepts a field as a parameter, Microsoft Access must re-execute the custom function for each record, since the data may change from record to record. If criteria are placed on the result of the function, Microsoft Access must re-execute the function when applying the criteria.

The examples below (examples A, B, and C) demonstrate each of the three scenarios, using a custom function designed to number the records in a query.

NOTE: These examples are simplified to demonstrate the results you can expect when you use custom functions in a query. Many variables can affect the number of times Microsoft Access re-executes a custom function. For example, if you first minimize and them maximize Microsoft Access, the process of repainting the screen also includes re-executing any custom function that is part of the query result.

Complete the following steps to use examples A, B, and C:

- 1. Create a new module called RecordNumbers in the sample database NWIND.MDB.
- 2. Add the following to the module's Declarations section:

 Option Explicit Global RecordNum

Example A: An Expression that Calculates Only Once Per Query -------------------------------------------------------------

1. Add the following function to the module you created in the previous procedure:

 Function ShouldIncrement () RecordNum = RecordNum + 1 ShouldIncrement = RecordNum End Function

2. Create a new query based on the Employees table. Drag the Last Name field to the query grid and add a column with the following expression:

RecordNumber: ShouldIncrement()

3. Run the query. In Microsoft Access version 1.x, you will get the following result:

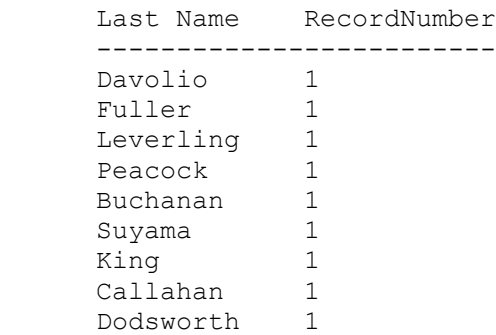

In Microsoft Access version 2.0, you will get the following result:

 Last Name RecordNumber ------------------------- Davolio 1 Fuller 1 Leverling 1 Peacock 1 Buchanan 1 Suyama 1 Suyama 1<br>King 1 Callahan 1 Dodsworth 1 Hellstern 1 Smith 1 Patterson 1 Brid 1 Martin 1 Pereira 1

Note that the function IncrementRecNum() is executed only once.

Example B: An Expression that Calculates Once Per Record --------------------------------------------------------

1. Add the function DoesIncrement() to the module RecordNumbers you created in the first procedure:

 Function DoesIncrement (AnyValue) RecordNum = RecordNum + 1

```
 DoesIncrement = RecordNum
 End Function
```
2. Create a new query based on the Employees table. Drag the Last Name field to the query grid and add a column with the following expression:

RecordNumber: DoesIncrement([Employee ID])

3. Run the query. In Microsoft Access 1.x, you will get the following result:

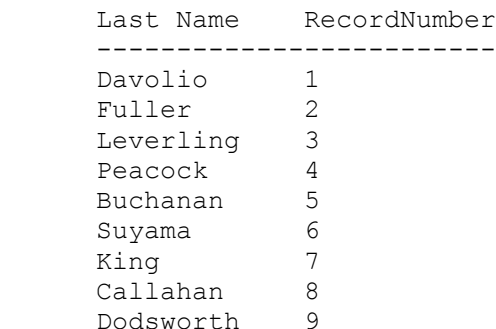

In Microsoft Access 2.0, you will get the following result:

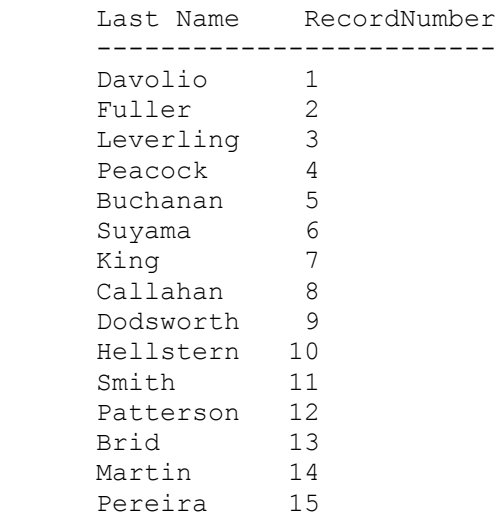

Example C: An Expression that Calculates More Than Once Per Record ------------------------------------------------------------------

1. Create a new query based on the Employees table. Drag the Last Name field to the query grid and add a column with the following expression:

RecordNumber: DoesIncrement([Employee ID])

 NOTE: You will need to complete step 1 of example B in order to have the DoesIncrement() function available.

2. Open the module RecordNumbers in Design view. From the View menu,

 choose Immediate Window. Type the following statement to initialize the variable RecordNum: RecordNum = 0 3. Run the query. In Microsoft Access 1.x, you will get the following result: Last Name RecordNumber ------------------------- Davolio 1 Fuller 2 Leverling 3 Peacock 4 Buchanan 5 Suyama 6 King 7 Callahan 8 Dodsworth 9 In Microsoft Access 2.0, you will get the following result: Last Name RecordNumber ------------------------- Davolio 1 Fuller 2 Leverling 3 Peacock 4 Buchanan 5 Suyama 6 King 7 Callahan 8 Dodsworth 9 Hellstern 10 Smith 11 Patterson 12 Brid 13 Martin 14 Pereira 15 4. Repeat Step 2 in this example (example C). 5. Add the following criteria under RecordNumber:  $>=0$ 6. Run the query. In Microsoft Access 1.x, you will now get the following result: Last Name RecordNumber ------------------------- Davolio 10 Fuller 11 Leverling 12 Peacock 13 Buchanan 14 Suyama 15

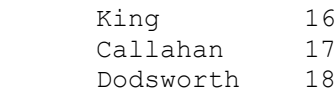

In Microsoft Access 2.0, you will now get the following result:

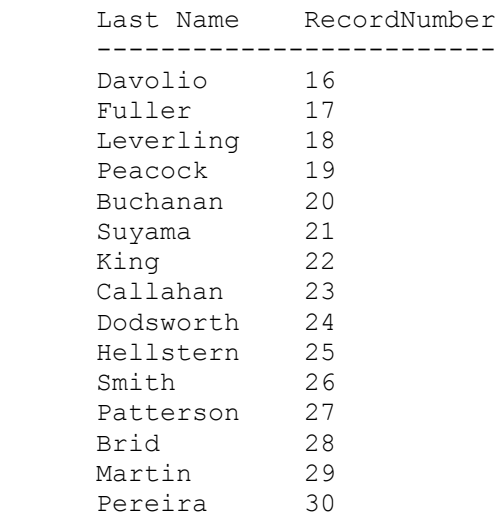

In this case, Microsoft Access runs the expression twice, once to create the dynaset and again to check the criteria you specified.

### REFERENCES

==========

For more information on creating custom counters for forms and queries, query on the following words here in the Microsoft Knowledge Base:

custom and counter

Additional reference words: 1.00 1.10 2.00 top 20 limit counter KBCategory: kbusage KBSubcategory: QryTotal

**INF: Obtain Name of Current User Database Using Access Basic Article ID: Q89681**

---------------------------------------------------------------------

---------------------------------------------------------------------

The information in this article applies to:

- Microsoft Access versions 1.0, 1.1, and 2.0

## SUMMARY

 $=$ 

Microsoft Access version 1.x does not have a built-in way to determine the name of the database that the user currently has open. This article lists a sample Access Basic function you can use in Microsoft Access 1.x to find the name of the database.

In Microsoft Access version 2.0, you can find the name of the database using data access objects (DAO). With DAO, you can use the Name property of the DBEngine object to find the path and name of the currently open database. For more information on the DBEngine object, search for "DBEngine" then "DBEngine Object" using the Microsoft Access 2.0 Help menu.

This article assumes that you are familiar with Access Basic and with creating Microsoft Access applications using the programming tools provided with Microsoft Access. For more information on Access Basic, please refer to the "Introduction to Programming" manual in Microsoft Access version 1.x, or the "Building Applications" manual in version 2.0.

MORE INFORMATION ================

Although you can obtain the object variable of the current user database using the CurrentDB() function, you are unable to obtain the text representation of the database name. The example provided shows how a user-defined function called GetUserDBName() obtains a text representation of the user database name.

The GetUserDBName() function returns the name of the database with no path or extension. You must add your own path or extension string to the result of the GetUserDBName() function when necessary.

NOTE: The code to determine the current database does not work with run-time versions of Microsoft Access (MSARN110.EXE).

1. Enter the sample code listed below into a module.

2. From the Immediate window of the module, type the following, and then press ENTER:

?GetDBName()

The name of the database will be returned.

Sample Module Code ------------------

Notes:

```
- In the following sample code, an underscore ( ) is used as a line-
    continuation character. Remove the underscore when re-creating this code
    in Access Basic.
  - You may have some Microsoft Windows API functions defined in an existing
   Microsoft Access library; therefore, your declarations may be
    duplicates. If you receive a duplicate procedure name error message,
    remove or comment out the declarations statement in your code.
Option Compare Database 'Use database order for string comparisons
Option Explicit
Declare Function GetWindow% Lib "USER" Alias "GetWindow" _
                  (ByVal hwnd%, ByVal Relationship%)
Declare Function GetClassName% Lib "USER" Alias "GetClassName" _
                  (ByVal hwnd%, ByVal ClassName$, ByVal Size%)
Declare Function GetWindowText% Lib "User" Alias "GetWindowText" _
                  (ByVal hwnd%, ByVal StringText$, ByVal wInt%)
Declare Function GetActiveWindow% Lib "USER" Alias _
                  "GetActiveWindow" ()
Declare Function GetParent% Lib "USER" Alias "GetParent" (ByVal hwnd%)
Const GW_HWNDNEXT = 2
Const GW_CHILD = 5
Const AccessDBC = "ODb"
Const AccessMDICLIENT = "MDIClient"
Const ACCESSMain = "OMain"
Function GetDBName ()
   Dim hwnd As Integer
    Dim ClassName As String, ClassLen As Integer
    Dim Caption As String, CaptionLen As Integer
    Dim Start As Integer, fMDIClient As Integer
   Dim RetVal
' 1
    ' Get the handle to the Access window
' 1
    hwnd = GetActiveWindow()
  ClassName = Space(127) ClassLen = GetClassName(hwnd, ClassName, Len(ClassName))
   While ((Left$(ClassName$, ClassLen) <> "OMain"))
      hwnd = GetParent(hwnd)
      ClassLen = GetClassName(hwnd, ClassName, Len(ClassName))
    Wend
' 1
    ' Traverse the children looking for the 'MDIClient' child
' 1
    hwnd = GetWindow(hwnd, GW_CHILD)
    Do While hwnd And Not fMDIClient
       ClassLen = GetClassName(hwnd, ClassName, Len(ClassName))
       If Left$(ClassName, ClassLen) = "MDIClient" Then
```

```
 fMDIClient = True
       Else
        hwnd = GetWindow(hwnd, GW HWNDNEXT) End If
    Loop
' 1
    ' Traverse children until we find the Database Window 'ODb' child
   ' .. which has a title of "Database: <app name>"
' 1
   hwnd = GetWindow(hwnd, GW_CHILD)
    Do While hwnd
       ClassLen = GetClassName(hwnd, ClassName, Len(ClassName))
          ClassName = Mid$(ClassName, 1, ClassLen)
          If Left$(ClassName, ClassLen) = "ODb" Then
            Caption = Space$ (127)
             RetVal = GetWindowText(hwnd, Caption, Len(Caption))
            Start = InStr(Caption, ":") + 2
             GetDBName = Mid$(Caption, Start)
             Exit Function
          End If
         hwnd = GetWindow(hwnd, GW HWNDNEXT)
    Loop
   GetDBName = "Not Found"
End Function
Additional reference words: 1.00 1.10 2.00 DDE dbname
KBCategory: kbprg
KBSubcategory: PgmOthr
```
**INF: ODBC Setup for Microsoft Access and SQL Server Article ID: Q88173**

---------------------------------------------------------------------

The information in this article applies to:

- Microsoft Access versions 1.0, 1.1, and 2.0

- Microsoft SQL Server versions 1.10, 1.11, and 4.20 for MS-DOS

and Microsoft OS/2, and Microsoft SQL Server for Windows NT

- Microsoft SQL Administrator versions 4.20 and 4.21 for Windows

 - Microsoft ISQL for Windows version 4.21 ---------------------------------------------------------------------

SUMMARY =======

The installation of Microsoft ODBC for Microsoft and Sybase SQL Server requires the use of ISQL command line procedures to properly run the INSTCAT.SQL script.

If INSTCAT.SQL has not been properly implemented in SQL Server, the following error will be displayed while attaching a SQL table in Microsoft Access:

[Microsoft][ODBC SOL Server Driver] The ODBC catalog stored procedures installed on server <server name> are version xx.xxxx; version xx.xx.xxxx is required to ensure proper operation. Please contact your system administrator.

MORE INFORMATION ================

To properly configure SQL Server for use with Microsoft ODBC, you must run the SQL script file INSTCAT.SQL (shipped on the ODBC disk in Microsoft Access version 1.x and on disk 1 in Microsoft Access version 2.0) to set up the proper stored procedures that provide catalog information used by Microsoft ODBC.

NOTE: Microsoft SAF for MS-DOS and OS/2 is limited to 511 lines of code in a SQL script. INSTCAT.SQL has well over 511 lines of code.

Microsoft SQL Administrator version 4.20 will open the INSTCAT.SQL script, but you will not be able to run it. This is because version 4.20 of the SQL Administrator does not recognize the GO command used in INSTCAT.SQL. This has been corrected in the SQL Administrator version 4.21.

In Microsoft SQL Server version 4.20a or earlier, the proper way to install the catalog stored procedures using INSTCAT.SQL is to run INSTCAT.SQL from the command line using the SQL Server utility ISQL (Interactive SQL). If you are using Microsoft SQL Server version 4.20b for OS/2 or Microsoft SQL Server for Windows NT, you can run the INSTCAT.SQL script from within either ISQL/w (Interactive SQL for Windows), or Microsoft SQL Administrator for Windows version 4.21.

Note that in order to run the INSTCAT.SQL script, you must connect to your SQL Server as the System Administrator, or SA.

The ISQL facility is run from either the MS-DOS or OS/2 command prompt. The syntax for this procedure is:

NOTE: In the following example, an underscore ( ) is used as a linecontinuation character. Remove the underscore when re-creating this example.

isql /U <sa login name> /n /P <password> /S <SQL server name> /i <drive:\path\INSTCAT.SQL> /o <drive:\path\output file name>

Below are descriptions of the command line switches:

- /U The login name for the system administrator
- /n Eliminates line numbering and prompting for user input
- /P Password used for the system administrator (case sensitive)
- /S The name of the server to set up
- /i Provides the drive and fully qualified path for the location of INSTCAT.SQL
- /o Provides isql with an output file destination for results or the process including errors

Example

-------

 isql /U sa /n /P skier /S DUMMY\_SERVER /i d:\SQL\INSTCAT.SQL /o\_ d:\SQL\output.txt

After you run INSTCAT.SQL, you should run the RECONFIGURE command against the MASTER database using SAF. See pages 205-212 of the Microsoft SQL "Administrator's Guide," version 4.2, for more information.

NOTE: This information is available in the Microsoft Access README.TXT file.

Additional reference words: 1.00 1.10 2.00 KBCategory: kbusage kberrmsg KBSubcategory: ObcOthr

# **INF: OLE 2.02 Required to Use Custom Controls Article ID: Q123593**

---------------------------------------------------------------------

---------------------------------------------------------------------

The information in this article applies to:

- Microsoft Access version 2.0

SUMMARY

 $=$ 

OLE controls created with the OLE Control Developer's Kit shipped with Microsoft Visual C++ version 2.0 require users to install OLE version 2.02.

Trying to register such a control in Microsoft Access will cause the following error message:

 Insert Object: <OLE Control> was unable to add itself to your system. Install the control using a separate setup utility.

Using a utility such as REGSVR.EXE or MSAREG.EXE will result in the error message:

DllRegisterServer in <OLE Control> failed.

MORE INFORMATION ================

To use OLE controls created with the OLE Control Developer's Kit with Microsoft Access, install OLE 2.02.

OLE 2.02 is available with the Microsoft Access version 2.0 Service Pack. For information about how to obtain the Service Pack, please see the following article in the Microsoft Knowledge Base:

 ARTICLE-ID: Q122927 TITLE : WX1124: Microsoft Access Version 2.0 Service Pack

The following OLE 2.02 files are installed when you install the Service Pack:

 File Name Size Version ---------------------------------- COMPOBJ.DLL 108544 2.02 OLE2.DLL 302592 2.02 OLE2CONV.DLL 57328 2.01 OLE2DISP.DLL 164832 2.02 OLE2NLS.DLL 150976 2.02 OLE2PROX.DLL 51712 2.02 STORAGE.DLL 157696 2.02 TYPELIB.DLL 177216 2.02 OLE2.REG 27026 Not marked<br>STDOLE.TLB 4304 Not marked ULEZ.NEG 27020<br>STDOLE.TLB 4304

There is another OLE file called OC25.DLL that can be distributed by

developers. This file is usually packaged with OLE controls.

Additional reference words: 2.00 jet25 jet 2.5 KBCategory: kbinterop kberrmsg KBSubcategory: IntpCstm

# **INF: OpenDatabase and CloseDatabase Pseudo Actions Article ID: Q100148**

---------------------------------------------------------------------

The information in this article applies to:

 - Microsoft Access versions 1.1 and 2.0 ---------------------------------------------------------------------

#### SUMMARY

 $=$ 

Microsoft Access includes two "pseudo actions," or dynamic data exchange (DDE) commands, called OpenDatabase and CloseDatabase. These commands are available through the DDE SYSTEM topic, and allow you to open and close Microsoft Access databases over a DDE channel.

### MORE INFORMATION

================

The syntax for the OpenDatabase and CloseDatabase pseudo actions is

OpenDatabase <Database\_Location>

CloseDatabase

where <Database Location> is the path and filename of the Microsoft Access database to be opened. The CloseDatabase action does not take a parameter since Microsoft Access can have only one database open at a time.

The following sample Microsoft Excel macro demonstrates how the OpenDatabase and CloseDatabase pseudo actions work.

NOTE: This macro will not work with Microsoft Access version 1.0.

- 1. Start Microsoft Access (Microsoft Access must already be running in order for this macro to work).
- 2. Open a new macro sheet in Microsoft Excel. Enter the following macro:

 Cell Command ------------------------------------------------- A1 PseudoOpenCloseDDEExample  $A2$ A3 chan=INITIATE("MSACCESS", "SYSTEM") A4 =APP.ACTIVATE("Microsoft Access",FALSE) A5 =EXECUTE(chan,"[opendatabase nwind.mdb]") A6 =EXECUTE(chan,"[Sample AutoExec]") A7 =EXECUTE(chan, "[closedatabase]") A8 =TERMINATE(chan) A9 =APP.ACTIVATE(, FALSE)  $A10$  =RETURN()

3. Size your Microsoft Access and Microsoft Excel windows so that you

can view both applications at the same time.

4. Select cell A3. From the Macro menu, choose Run, and then choose OK.

The commands in cells A3 and A4 initiate a DDE channel to Microsoft Access on the SYSTEM topic and activate the Microsoft Access application.

The command in cell A5 opens the sample database NWIND.MDB in the current working directory, using the OpenDatabase pseudo action.

The command in cell A6 runs the Sample AutoExec macro in the NWIND.MDB database.

The command in cell A7 closes the currently opened database file using the CloseDatabase pseudo action.

The commands in cells A8-A10 terminate the DDE channel, activate the Microsoft Excel application, and end the macro.

REFERENCES ==========

For more information on using macro actions in DDE, query on the following words here in the Microsoft Knowledge Base:

dde and macro and action

Additional reference words: 1.00 1.10 2.00 OLE/DDE server KBCategory: kbinterop KBSubcategory: IntpOthr

**INF: Opening Databases as Read-Only Causes Error Message Article ID: Q88649** ---------------------------------------------------------------------

---------------------------------------------------------------------

The information in this article applies to:

- Microsoft Access versions 1.0, 1.1, and 2.0

#### SUMMARY

 $=$ 

You receive the error message

 Database '<databasename>' is read-only. You won't be able to save changes made to data or object definitions in this database"

when you open a database.

MORE INFORMATION ================

This error occurs if you open a database under the following three conditions:

- The file is read-only, whether or not its file attribute is set to read-only.
- The directory in which the file resides is also read-only.
- You are using the /Ro command line parameter.

Note that when a database is opened as read-only, an .LDB file is never created.

The only workaround currently available is to implement security measures. Instead of physically opening the file as read-only, open all objects in the database as read-only. The procedures to implement database security are outlined in:

- Microsoft Access "User's Guide," version 1.0, chapter 25
- Microsoft Access "User's Guide," version 2.0, chapter 14

Additional reference words: 1.00 1.10 2.00 WinIss kberrmsg KBCategory: kbenv KBSubcategory: EvnOs

# **INF: OpenTable Method on Attached Table Causes Error Article ID: Q109711**

---------------------------------------------------------------------

---------------------------------------------------------------------

The information in this article applies to:

- Microsoft Access versions 1.0, 1.1, and 2.0

#### SUMMARY

 $=$ 

Since an attached table does not actually exist in the current database, it cannot be opened with Access Basic code as a table object from the current database. Trying to do so will generate the following error message:

Can't perform operation; it is illegal.

 $-0r-$ 

Invalid operation.

MORE INFORMATION ================

If the attached table is a Microsoft Access table and does not use an ISAM driver (such as the dBASE, Paradox, Btrieve, or Fox ISAM) or an ODBC driver, you can first use the OpenDatabase method to open the database that contains the attached table. Then, you can use the OpenTable method to open the table. This technique is demonstrated in the sample code below:

 Dim MyDB as Database Dim MyTable as Table Set MyDB = OpenDatabase("NWIND.MDB") Set MyTable = MyDB.OpenTable("Employees")

If the table uses an ISAM or ODBC driver, you must use the CreateDynaset method instead. The following example demonstrates this method. In this example, dbo Authors is an attached SQL Server table:

 Dim MyDB as Database Dim MySet as Dynaset Set MyDB = CurrentDB() Set MySet = MyDB.CreateDynaset("dbo\_Authors")

Steps to Reproduce Behavior ---------------------------

1. Open the sample database NWIND.MDB.

2. From the File menu, choose Attach Table.

3. In the Data Source box, select dBASE III, and then choose OK.

4. In the File Name box, select NEWCUST.DBF, and then choose Attach.

5. In the Select Index Files dialog box, choose Close. Choose OK in the

confirmation dialog box. In the Select File dialog box, choose Close.

6. Create a new module with the following sample code:

```
 '***********************************************************
       'Declarations section of the module
       '***********************************************************
       Option Explicit
       '============================================================
       ' This function will set the database to the current database
       ' and try to open an attached table.
       '============================================================
       Function AttachTest()
          Dim MyDB as Database
          Dim MyTable as Table
          Set MyDB = CurrentDB()
          Set MyTable = MyDB.OpenTable("NEWCUST")
       End Function
7. Type the following in the module's Immediate window, and press ENTER:
       ? AttachTest()
An error message will appear. To correct the problem, use the CreateDynaset
method rather than the OpenTable method.
REFERENCES
==========
Microsoft Access "Introduction to Programming," version 1.0, Chapter 8,
"Manipulating Data," pages 97-138
Additional reference words: 1.00 1.10 2.00
KBCategory: kbprg
KBSubcategory: PgmOthr
```
# **INF: Overview of Conversion from Version 1.1 to 2.0 Issues Article ID: Q112120**

---------------------------------------------------------------------

---------------------------------------------------------------------

The information in this article applies to:

- Microsoft Access version 2.0

### SUMMARY

 $=$ 

When you convert your Microsoft Access version 1.x databases to version 2.0 format, you may have to make some modifications to make sure your databases will perform correctly.

### MORE INFORMATION ================

There are some differences in the formats of Microsoft Access version 1.x and version 2.0 databases. These differences may cause unexpected results when you are using converted databases. Details of the database format changes from version 1.x to 2.0 are listed in Appendix C of the Microsoft Access 2.0 "Building Applications" manual.

The Convert Database command on the File menu, available only when you do not have a database open, can be used to convert databases from version 1.x format to version 2.0 format. When you convert a database from version 1.x to version 2.0 format, all database objects are converted. The following sections describe how the various database objects are converted:

Tables ------

Tables are automatically converted to version 2.0 database format. Tables that were attached in version 1.x can still be used, but you should refresh all attachments to take advantage of Microsoft Access 2.0's ability to send conversion functions (such as  $C\text{Lng}()$ ,  $C\text{Str}()$ , and so on) to the server rather than processing them locally.

Use the Attachment Manager Add-in in Microsoft Access 2.0 to refresh all the attachments, rather than deleting and re-attaching each attachment as in Microsoft Access 1.x. If an attachment is deleted, all the properties set in the current database for that attachment are lost. To use the Attachment Manager Add-in, choose Add-ins from the File menu, then choose Attachment Manager.

Queries -------

Microsoft Access automatically compiles queries before running them. The first time you run a query in version 2.0, the compiled format of the query will be discarded and it will be recompiled. Then, the new compiled format will automatically be saved.

Forms and Reports -----------------

Forms and reports are converted temporarily into memory as they are opened. As a result, you can gain a small performance increase if you open and then resave all of your pre-existing forms and reports in Microsoft Access version 2.0, so that Microsoft Access does not have to convert them as you use them.

Macros ------

Macros are not converted. The format for macros is not changed in Microsoft Access version 2.0.

Modules -------

The internal format of modules is changed in Microsoft Access version 2.0. Version 2.0 automatically converts modules when they are loaded into memory. However, the converted code is not saved until you save the module. For that reason, you are prompted to save a converted module the first time you close it whether you make changes to it or not. If the converted module is not saved, the conversions are lost. This prompt occurs every time an unconverted module is closed until you save it.

Default Values and Validation Rules -----------------------------------

Some default value expressions and validation rules, valid in version 1.x databases, may not be valid in version 2.0 databases.

In Microsoft Access version 2.0, validation rules are evaluated starting at the table level. Validation rules in forms or elsewhere are evaluated in addition to table-level validation. At the table level, version 2.0 does not allow the following in validation rules:

- User-defined functions
- Microsoft Access domain functions, such as DCount()
- Total (aggregate) functions, such as Sum()
- References to other fields for field validation (for record validation, references to other fields in the table are allowed)
- CurrentUser() or Eval() functions

During the conversion process, a table named ConvertErrors will be created and filled with descriptions of any default value expressions or validation rules that were not converted. It may be necessary to check all data objects for "#Name?" errors.

Changes to Reserved Words and Function Names --------------------------------------------

There are many new reserved words and function names. "Reserved" means that the word or function name has special significance to Microsoft Access version 2.0 and cannot be used as a user-specified control name, function name, and so on. The Microsoft Access Help system and Appendix C of the Microsoft Access 2.0 "Building Applications" manual lists new reserved words. General rules include:

- Form controls cannot have the name "form." Also, a report control cannot have the name "report."
- Controls in a form or report cannot have the same name as a section.
- Object names that conflict with reserved words can be qualified by enclosing the object name with square brackets, such as: "[Move].visible" instead of "Move.visible".

SendKeys Action or Statement ----------------------------

If you use the SendKeys statement or action to fill in dialog boxes or choose commands from menus, the changes in some version 2.0 dialog boxes and menus may require you to recode the statement. Because changes are likely to occur with each version of Microsoft Access, it is a good idea to try to avoid using SendKeys when possible. See Appendix C of the "Building Applications" manual for tips on avoiding the use of SendKeys.

Security

--------

If a version 1.x database is secured, it will remain secure whether it is opened using version 1.x or version 2.0. However, Microsoft Access 2.0 cannot be used to change or add permissions in the database, even by the administrator, until the database is converted to version 2.0.

When you install Microsoft Access 2.0 it creates its own workgroup file (SYSTEM.MDA). If Microsoft Access version 2.0 is installed in the same directory as version 1.x, the version 1.x SYSTEM.MDA file will be renamed SYSTEM1X.MDA.

To make changes to the security of a converted database, you must use a version 2.0 SYSTEM.MDA that has identical groups and users (and identical PIDs) as the original SYSTEM.MDA.

NOTE: PIDs (Personal IDs) in Microsoft Access version 2.0 are the equivalent of PINs (Personal ID Numbers) in version 1.x.

How to Create a Secure Workgroup:

- 1. Use the Workgroup Administrator tool to create a new workgroup. This is a version 2.0 SYSTEM.MDA file.
- 2. Re-create all the users and groups using the same names and PIDs that were used in Microsoft Access version 1.x.

How to Convert a Secure 1.x Database to 2.0 Format:

NOTE: In a secure workgroup, only users with Modify Design permissions to all of the objects can convert a version 1.x format to version 2.0 format. Also, you must assign Modify Design permissions to the version 1.x database in Microsoft Access version 1.x using the version 1.x workgroup.

1. Make sure that no one is using the version 1.x database.

- 2. Log on to Microsoft Access 2.0 as a member of the Admins group who is not the Admin user.
- 3. From the File menu, choose the Convert Database command.
- 4. Select the version 1.x database you want to convert. You will be prompted for the version 2.0 database name.

 NOTE: The Convert Database command will force you to choose a new name for the database. This lets you keep a backup copy of your version 1.x database, as once you have converted a database from version 1.x to version 2.0 you CANNOT convert it back to version 1.x.

5. Have your users join the new version 2.0 workgroup (SYSTEM.MDA) by using the Workgroup Administrator tool.

 NOTE: You can also accomplish this by modifying the MSACC20.INI file in your Windows directory. In the [Options] section of the file, change the SystemDB entry to point to the version 2.0 SYSTEM.MDA file. The [Options] section of the file will be similar to the example below:

 [Options] SystemDB=<microsoft access path>\SYSTEM.MDA

Verifying Conversion --------------------

To determine if a database was converted from Microsoft Access version 1.x to version 2.0 with the Convert Database command correctly, check the V1xNullBehavior property. This property is not available if the database was converted by Access Basic code. It is available only if the database was converted using the Convert Database command on the File menu.

The sample function below uses the V1xNullBehavior property to determine if a database was converted from Microsoft Access version 1.x to version 2.0 with the Convert Database command. The flag variable IsConverted holds the function's result. If IsConverted is True  $(-1, )$  then the database was converted with the Convert Database command.

```
 Function IsConverted (checkdb As String)
    On Error GoTo NotFound
    Dim MyDatabase As Database, V1xNull As Integer
    Set MyDatabase = DBEngine.Workspaces(0).OpenDatabase(checkdb)
    V1xNull = MyDatabase.properties.V1xNullBehavior
    IsConverted = True
    MyDatabase.Close
    Exit Function
 NotFound:
   If Err = 3024 Then
      MsgBox "Could not find database."
    Else
       IsConverted = False
       MyDatabase.Close
    End If
```
 Exit Function End Function

To use this function, type the following in a module's Immediate window, and then press ENTER:

? IsConverted("<yourdatabasename>.MDB")

Note that a native version 2.0 database will return a 0 when used with this function.

To check which version of Microsoft Access a SYSTEM.MDA file was created with, use the following sample Access Basic function:

```
 Function CheckSysDbVer (sysdbname As String) As String
    Dim d As Database
    Set d = DBEngine(0).OpenDatabase(sysdbname)
    CheckSysDbVer = d.version
    d.Close
 End Function
```
To use this function, type the following in a module's Immediate window and then press ENTER:

? CheckSysDbVer("<microsoft access path>\SYSTEM.MDA")

Conversion Errors -----------------

If the process of converting a 1.x database to version 2.0 results in any unexpected errors or problems, such as a general protection (GP) fault or Microsoft Access closing itself, try running the Repair command (from the File menu) in Microsoft Access version 1.x on the version 1.x database. Then, try to convert the database again. Some version 1.x databases may have slight errors that go undetected until you try to convert the database in version 2.0, because version 2.0 is better at detecting database problems.

REFERENCES

==========

Microsoft Access "User's Guide," version 2.0, Chapter 1

Microsoft Access "Building Applications," version 2.0, Appendix C

For more information about converting databases, search for "Convert Database" then "Convert Database Command" using the Microsoft Access Help menu.

Additional reference words: 2.00 permission upgrading upgrade KBCategory: kbsetup KBSubcategory: StpOthr

**INF: Overview of MS Access Developer's Toolkit (ADT) v. 2.0 Article ID: Q112137**

---------------------------------------------------------------------

The information in this article applies to:

 - Microsoft Access version 2.0 - Microsoft Access Developer's Toolkit version 2.0 ---------------------------------------------------------------------

### SUMMARY

=======

The Microsoft Access Developer's Toolkit (ADT) version 2.0 is the upgrade to the Microsoft Access Distribution Kit (ADK) version 1.1, and complements the retail version of Microsoft Access version 2.0. Developers can use the ADT to assist them in developing advanced database applications, creating client/server solutions, and developing Wizards and other add-ins for Microsoft Access.

### MORE INFORMATION ================

The ADT provides a run-time version of Microsoft Access 2.0 and tools to assist the developer with the creation and distribution of applications developed using the retail version of Microsoft Access 2.0. The retail version of Microsoft Access 2.0 is not included with the ADT, but can be purchased separately.

The ADT includes a run-time version of Microsoft Graph for distributing graphs and charts with applications, the Microsoft Windows Help compiler for creating custom Help files, and a Setup Wizard for creating customized Setup programs. Code samples for Wizards, functions, and other utilities are also included and can be copied and pasted directly into applications.

Detailed technical documentation and customization tools are provided, including the Access Basic "Language Reference" manual, and the "Advanced Topics" manual, which addresses client/server development, connecting to external data sources, and using data access objects (DAO). In addition, there are sample OLE custom controls including calendar, scroll bar and data outline controls.

The Microsoft Access Developer's Toolkit version 2.0 is scheduled to be available through resellers or direct from Microsoft in the early spring of 1994 with a suggested retail price of \$495. For the product's first 90 days, current Microsoft Access Distribution Kit 1.1 and Microsoft Visual Basic 3.0 for Windows users will receive \$100 off the suggested retail price with an on-box rebate coupon.

Additional reference words: 2.00 executable runtime KBCategory: kbother KBSubcategory: NpdOthr

# **INF: Overview of New Query Features in Version 2.0 Article ID: Q112136**

---------------------------------------------------------------------

---------------------------------------------------------------------

The information in this article applies to:

- Microsoft Access version 2.0

SUMMARY

 $=$ 

This article summarizes the new query features and functionality in Microsoft Access version 2.0. This information can also be found using the Microsoft Access Help menu by searching for "What's New in Microsoft Access Version 2.0."

MORE INFORMATION

================

Rushmore Query Optimization ---------------------------

Microsoft Access uses an optimization method similar to that used by Microsoft FoxPro to speed up many types of queries.

Automatic Joins for Fields with the Same Name ---------------------------------------------

Even if you have not defined relationships between tables, Microsoft Access automatically creates joins in a query between tables containing matching fields.

Greater Updatability of Query Fields ------------------------------------

When a query includes fields from more than one related table, you can update data on both sides of the join in the same query.

New Query Properties and Property Sheet ---------------------------------------

With the new query properties, you can add input masks and formats to your queries, and you can limit the number of records displayed to a specified value. Query properties can be set in the property sheet.

Query Datasheet Formatting --------------------------

As with tables and forms, you can save your datasheet layout in queries. For example, if you freeze a column in a query datasheet, you can save the layout so it will appear the same way when you run the query again.

Subqueries ----------

You can use SQL SELECT statements as subqueries within your expressions in

the Criteria row of the Query window.

Union and Data-Definition Queries ---------------------------------

Using SQL in Microsoft Access, you can create union queries and queries that create, change, or delete tables and indexes in Microsoft Access databases. Use the SQL Specific command on the Query menu in a query's Design view to create these types of queries.

Improved SQL View Window ------------------------

You can enter any SQL statement in the improved SQL View window, including statements that you cannot create in the query's QBE grid. The menu and the toolbar buttons are also available when you are working in a SQL View window.

SQL Pass-Through ----------------

You can pass SQL statements directly to SQL databases, providing improved connectivity in client-server relationships. You can use SQL pass-through queries as the source for a query, form, or report.

REFERENCES

==========

For more information about queries, search for "queries: <option>" then view each of the topics using the Microsoft Access Help menu.

Additional reference words: 2.00 KBCategory: kbusage KBSubcategory: QryOthr

**INF: Overview of Version 2.0 Add-ins, Builders, and Wizards Article ID: Q112751**

---------------------------------------------------------------------

---------------------------------------------------------------------

The information in this article applies to:

- Microsoft Access version 2.0

### SUMMARY

=======

This article is an overview of the add-ins, builders, and Microsoft Access Wizards in Microsoft Access version 2.0. Listed below is the name of each add-in, builder, and Wizard, and a brief description of its purpose.

# MORE INFORMATION

================

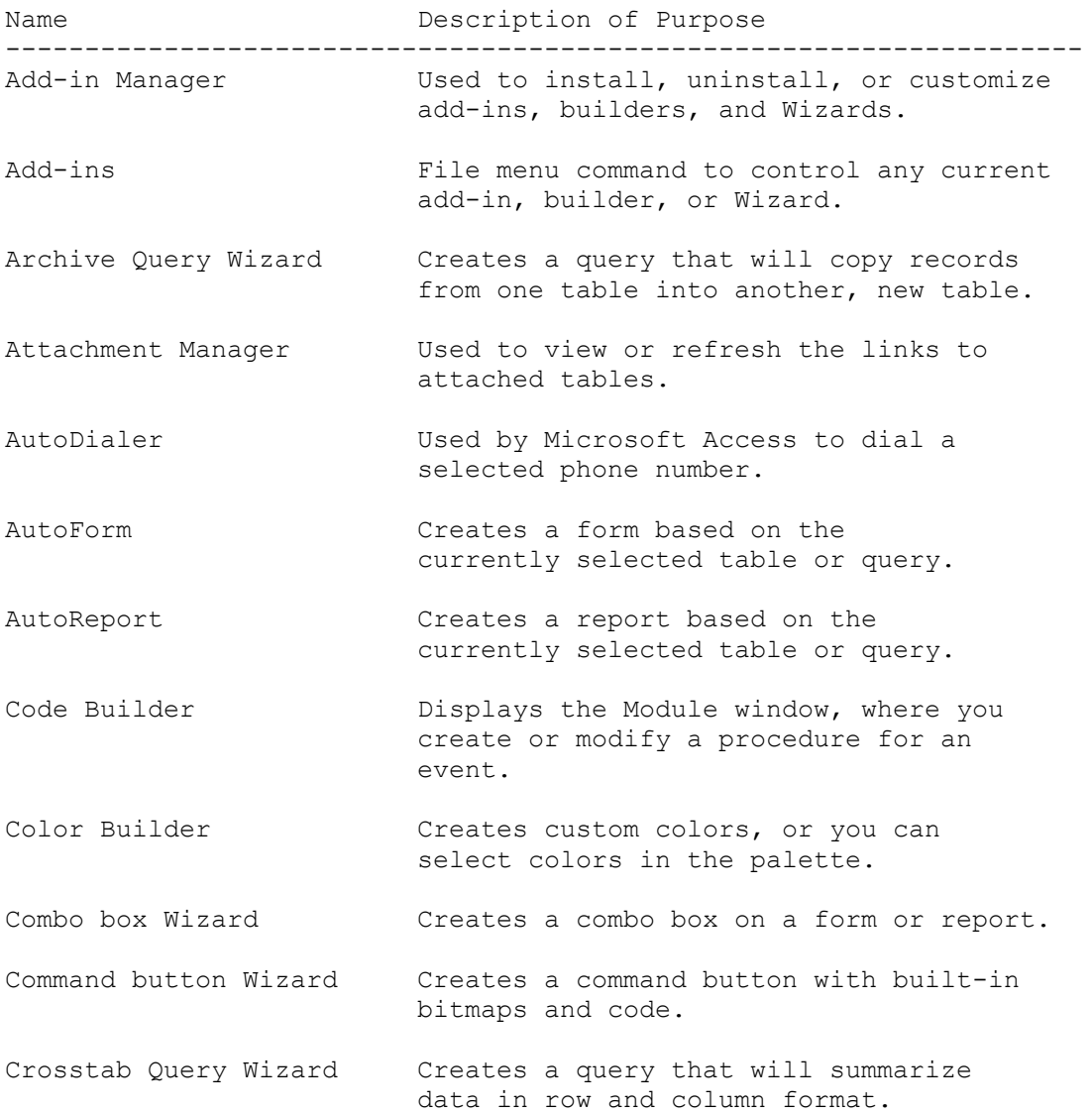

Database Documentor Used to print a list of design elements of your database objects. Expression Builder Creates expressions using functions, operators, constants, and so on. Field Builder Adds a new field to a table's design from a list of tables and fields. Find Duplicates Creates a query that will find duplicate Query Wizard **records** in a table or query. Find Unmatched Creates a query to find records that Query Wizard do not match in other tables or queries. Graph Wizard Creates a form containing a graph or creates a graph in an existing form or report. Groups/Totals Creates a report that groups and Report Wizard aggregates values in tabular format. Import Database Add-in Imports all the objects from another Microsoft Access database. Input Mask Wizard Adds an input mask to a field in a table or query or a text box on a form. List box Wizard Creates a list box on a form or report. Macro Builder Creates a new macro where you select from 47 actions for an event. Mailing Label Creates a report used to make mailing Report Wizard labels. Main/Subform Wizard Creates a form based on one or more tables or queries. Menu Builder **Used to create a menu bar that you can**  attach to a form or report. Microsoft Word Mail Merges Microsoft Access data Merge Wizard with a Word for Windows document. ODBC Connection Creates a connection string to gain String Builder **access** to a backend server. Option Group Wizard Creates an option group on a form or report. Picture Builder Used to add a picture to a command button or toggle button. Query Builder Design or modify a query that is the source for a form, report, list box, combo box, graph, or object frame.
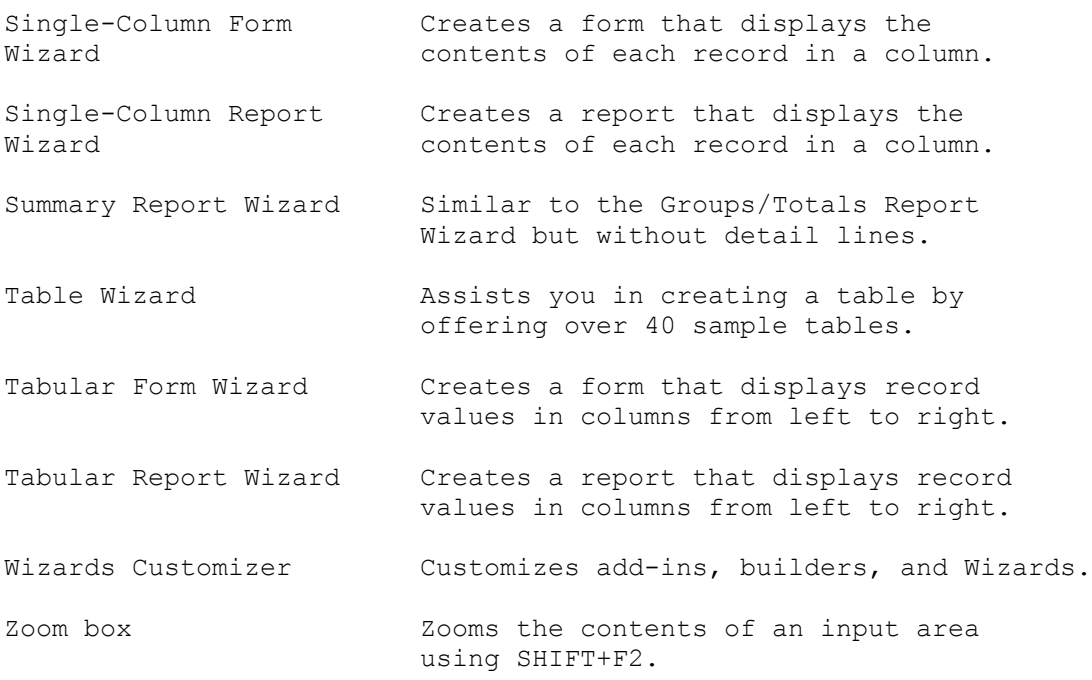

# REFERENCES

==========

For more information about Microsoft Access 2.0 add-ins, builders, and Wizards, search for "Wizards: reference" then "Builders, Wizards, and Addins" using the Microsoft Access Help menu.

Additional reference words: 2.00 KBCategory: kbusage KBSubcategory: GnlOthr

**INF: Page Header Will Span Full Width Of Multi-Column Report Article ID: Q90870**

---------------------------------------------------------------------

---------------------------------------------------------------------

The information in this article applies to:

- Microsoft Access versions 1.0, 1.1, and 2.0

### SUMMARY

 $=$ 

You can design a report in Microsoft Access that has a page header that spans the entire width of the page, a group section header that is the width of a column, plus has a multiple-column detail section.

To do this, the columns are defined in the Print Setup box as either Vertical (also called snaking columns,) or Horizontal. This article describes the steps to create a report with 3 across, 2 inch wide snaking columns.

MORE INFORMATION ================

To create a grouped, multiple-column report where the page header spans the width of the page, follow these steps:

- 1. In report Design view, drag the right edge of any report section to the desired width of the report. For this example, drag the edge over to the 7 inch mark on the ruler.
- 2. Choose Sorting and Grouping from the View menu and enter a field or expression in the Field/Expression box to group your data by.
- 3. In the Group Properties section of the Sorting and Grouping dialog box, enter 'Yes' for Group Header.
- 4. Using the Toolbox, create a Label and place it in the Page Header section. Enter the text for the label in the Caption property. Size the text box so it is the same width as the Page Header section.
- 5. Using the Toolbox, create a text box bound to the group field. Place the text box in the Group Header. Size this control 2 inches wide or less, and place the left edge of the box along the left edge of the group section.
- 6. In the detail section place your bound control(s) within the first 2 inches.
- 7. From the File menu, choose Print Setup.
- 8. In the Print Setup dialog box, choose the More button.
- 9. In the Items Across box, type the number of columns you want in the detail section. For this example, enter 3. Leave row and column spacing as they are.

10. In the Item Size section, clear the Same as Detail check box.

- 11. In the Width box, type the number of inches you want to allow for each column of data. For this example, enter 2.
- 12. Under Item Layout, select Vertical. This creates a snaking column report.
- 13. Choose OK.
- 14. Click on the group Header Section and display the property sheet. For the "New Row Or Col" property, choose Before Section. This causes the group header to print at the top of the column one time for each new group.
- 15. Print or Preview the report.

### REFERENCES

==========

For other articles describing how to print the group header at the top of continued columns, search in this Knowledge Base for:

print and group's and name and subsequent and column and page

Microsoft Access "User's Guide," version 1.0, chapter 18, "Designing Reports," and chapter 19, "Sorting and Grouping Data"

For additional information on columnar reports, search for "Multiplecolumn reports" and "NewRowOrCol" using the Microsoft Access Help menu.

Additional reference words: 1.00 1.10 2.00 columns snake KBCategory: kbusage KBSubcategory: RptLayou

### **INF: Page Locking, No Cluster Indexing Support Article ID: Q96892**

---------------------------------------------------------------------

---------------------------------------------------------------------

The information in this article applies to:

- Microsoft Access versions 1.0, 1.1, and 2.0

#### SUMMARY

 $=$ 

Cluster indexing and row level locking are not possible with Microsoft Access, unless you are using an attached table.

MORE INFORMATION ================

These features are not supported because of the variable-length architecture. When using an attached table, Microsoft Access uses the same locking scheme as does the native product. When you are using the installable ISAMs for dBASE, Paradox, and Btrieve, you will do recordlevel locking. The Paradox ISAM even understands the clustered indexes and takes advantage of these indexes in some queries.

The following products are manufactured by vendors independent of Microsoft: Btrieve by Btrieve Technologies, dBASE by Borland International, Inc., and Paradox by Borland International. We make no warranty, implied or otherwise, regarding these products' performance or reliability.

Additional reference words: 1.00 1.10 2.00 KBCategory: kbusage KBSubcategory: GnlMu

### **INF: Paradox Tables, Indexes, and Multiple Connections Article ID: Q90152**

---------------------------------------------------------------------

---------------------------------------------------------------------

The information in this article applies to:

- Microsoft Access versions 1.0, 1.1, and 2.0

#### SUMMARY

 $=$ 

If a Paradox table does not have a primary key, then it cannot be opened twice, even exclusively. This means it cannot be used in more than one place in a query or in code.

### MORE INFORMATION ================

If you try to attach a Paradox table that has no primary key, you will get an error stating that the operation is not supported on Paradox tables without a primary key. This can be confusing, because you can create the query that accesses the table twice, but if you try to use it, you will get this error. In addition, if anyone tries to get the output column list of the query, this error will occur.

Additional reference words: 1.00 1.10 2.00 index KBCategory: kb3rdparty KBSubcategory: IsmPdox

**INF: Part 2 DDE in Visual Basic to Request Data from MS Access Article ID: Q99405**

---------------------------------------------------------------------

---------------------------------------------------------------------

The information in this article applies to:

- Microsoft Access versions 1.0, 1.1, and 2.0

#### SUMMARY

 $=$ 

This is the second in a series of two articles containing an advanced example that demonstrates how to use Visual Basic to request data from Microsoft Access by using dynamic data exchange (DDE).

#### MORE INFORMATION ================

The following Visual Basic example demonstrates how to use DDE to request information by using SQL statements and the rich set of items supported by Microsoft Access to navigate tables. Further, a subroutine that assists in parsing data from the tab-delimited records that are requested is provided.

Specifically, the example does the following:

- 1. Gets the number of records and fields in the table using the "FirstRow" and "FieldCount" items.
- 2. Creates an array to store the records when they are retrieved.
- 3. Requests the data from a table, one record at a time, using the "FirstRow" and "NextRow" items.
- 4. Requests a list of field names using the "FieldNames" item.
- 5. Uses a subroutine to parse each tab-delimited record requested from Microsoft Access and places the data in the array mentioned above. (A separate array holds the field names).
- 6. This step is optional. Once all the data is placed in the array, a Visual Basic grid control will be populated with the array contents. Further, the grid columns will be populated with the names of the fields.

When you run this example, be sure that Microsoft Access is running and the sample database NWIND.MDB is open.

To use this example, create a new Visual Basic program with a text box, a command button, and a grid control with the following properties:

 Text Box -------- Name: Text1

```
 Command Button
    --------------
      Name: Command1
   Grid
  ---- Name: Grid1
NOTE: The grid control is available in the Professional Toolkit for
Visual Basic version 1.0 and ships with version 2.0 of the
Professional Edition of Microsoft Visual Basic for Windows.
Double-click the command button and type the code that follows between
the Sub Command1 Click () and End Sub lines.
NOTE: In the following sample code, an underscore ( ) is used as a
line-continuation character. Remove the underscore when re-creating
this code in Access Basic.
 Dim CntRows, CntCols As Integer ' Row and column count in the table
 Dim Row, Col As Integer ' Current row/column being filled.
 Dim Record As String ' Record read from employees table.
    ' Get the number of records in the Employees Table
   Text1.LinkTopic = "MSACCESS|NWIND;SQL Select Count(*) As _
      EmployeeCount From Employees;"
   Text1.LinkItem = "FirstRow" ' Setup to get the first row of data
 Text1.LinkMode = 2 ' Establish a manual link
 Text1.LinkRequest ' Request the data into the Text1
 Text1.LinkMode = 0 ' Terminate the link
 CntRows = Val(Text1.Text) ' Convert the result to a number
    ' Establish a DDE Link to the Employees table
   Text1.LinkTopic = "MSACCESS|NWIND;SQL Select * From Employees;"
   Text1.LinkMode = 2 ' Establish a manual link
    ' Get the number of columns in the Employees Table
   Text1.LinkItem = "FieldCount" ' Setup to get count of fields/cols
 Text1.LinkRequest ' Request the data into Text1
 CntCols = Val(Text1.Text) ' Convert the result to a number
    ' Create the arrays to hold employee information and field names.
   ReDim Employees(CntRows, CntCols) As String
   ReDim FieldNames(1, CntCols) As String
    ' Get the field names in the Employees table from Access
 Text1.LinkItem = "FieldNames" ' Setup to get the field names
 Text1.LinkRequest ' Request the data into Text1
    ' Parse the tab delimited list of field names and copy it into the
    ' .. FieldNames array. (ParseRecord subroutine is listed latter)
    ParseRecord FieldNames(), 1, (Text1.Text)
    ' Request each tab delimited record of data one at a time.
    For Row = 1 To CntRows
      If Row = 1 Then
```
 Text1.LinkItem = "FirstRow" ' Setup for the first record Else Text1.LinkItem = "NextRow" ' Setup for the next record End If Text1.LinkRequest ' Request the data into Text1 ' Parse the tab delimited record and store it in Employees array ParseRecord Employees(), Row, (Text1.Text) Next Row Text1.LinkMode = 0 ' Terminate link, arrays are filled with data ' OPTIONAL: The following code populates a grid control with the ' contents of the Employees and FieldNames arrays. ' Setup the Grid with the correct number of Rows and Cols Grid1.Rows = CntRows + 1 ' Add 1 for the row selector buttons Grid1.Cols = CntCols + 1 ' Add 1 for the column header buttons ' Fill the Grid column header with the data in the FieldNames array Grid.Row = 0  $\qquad$  ' Move to the column header row For Col = 1 To CntCols Grid.Col = Col  $'$  Move to the column Grid.Text = FieldNames(1, Col) ' .. and fill it with data Next Col ' Fill the Grid control rows with the data in the Employees array For Row = 1 To CntRows Grid.Row = Row  $'$  Move to the row For Col = 1 To CntCols Grid.Col = Col  $'$  Move to the column Grid.Text = Employees(Row, Col) ' Fill it with array data Next Col Next Row End Sub The following subroutine, ParseRecord, is used to extract the tabdelimited data from a record and place the data in an array in the specified row. The subroutine takes the following three arguments: Array() - A two-dimensional array of strings to store data into. Row - The row position in the array to store the parsed data. Record - A string with tab delimited information to parse. Create a new module in Visual Basic with the following subroutine: Sub ParseRecord (Array() As String, ByVal Row As Integer, ByVal Record As String) Dim Start As Integer ' Start position of field in record Dim TabStop As Integer ' Position in the record of the next tab. Dim CntCols As Integer ' The number of columns in the Array Dim Col As Integer ' The current column (field) being parsed CntCols = UBound(array, 2)  $\blacksquare$  ' Get count of columns in the array Start = 1 ' Start parsing with first character ' Find the first tab stop (ASCII character 9) in the record.

```
 TabStop = InStr(Start, Record, Chr$(9), 0)
    ' Loop until we fill up all but the last column (Col < CntCols)
   ' .. or until there are no more columns to read (TabStop <> 0 means
    ' .. that no tab was found)
  Col = 1 While Col < CntCols And TabStop <> 0
      ' extract the field from the string and store it in the array
     Array(Row, Col) = Mid$(Record, Start, TabStop - Start)
      Start = TabStop + 1 ' Increment start to next tab stop
      TabStop = InStr(Start, Record, Chr$(9), 0) ' Find next tab stop
      Col = Col + 1 ' Increment to next column in array
   Wend
   Array(Row, CntCols) = Mid$(Record, Start) ' Get last col of data
End Sub
Additional reference words: 1.00 1.10 2.00 part two vb b vbasic
KBCategory: kbinterop
KBSubcategory: IntpDde
```
### **INF: Passing Values from a Form to a Parameter Query Article ID: Q93695**

---------------------------------------------------------------------

---------------------------------------------------------------------

The information in this article applies to:

- Microsoft Access versions 1.0, 1.1, and 2.0

#### SUMMARY

 $=$ 

When you run a parameter query, Microsoft Access prompts you to enter each parameter in a separate dialog box. This article explains how to create a form that will collect all the values for a parameter query.

#### MORE INFORMATION ================

The following step-by-step example uses the Orders table from the sample database NWIND.MDB. The example shows you two things: how to create a form that prompts for a date value, and how to add a command button to the form to execute the query.

- 1. Open the NWIND database.
- 2. Create a query based on the Orders table. Add the following field names with the specified criteria and save the query as MyQuery:

 Field Criteria --------------------------------------------- Customer ID Order ID Order Date > [Forms]![MyForm]![MyDate]

3. Create a new macro with the following action argument, and save it as MyMacro.

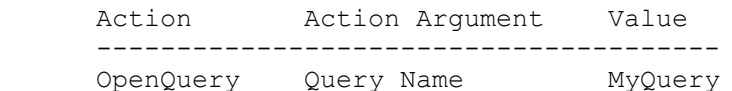

- 4. Create an unbound, blank form by leaving the Select A Table/Query box empty and choosing the Blank Form button.
- 5. Place a text box control on the form and set the following properties:

 Text Box ------------------ Name: MyDate Format: Short Date

 NOTE: In Microsoft Access versions 1.0 and 1.1, the Name property is called ControlName.

6. Select the Database window by pressing F11.

- 7. Choose the Macro button with the mouse, and drag MyMacro onto the form. This will generate a command button with the OnPush property set to MyMacro.
- 8. Click in the Form window to select it, and then save the form as MyForm.
- 9. Switch to Form view, enter a date such as 1/1/91, and then click the MyMacro button. This will execute the MyMacro macro and run the MyQuery query using the date you entered in the MyDate text box as the query parameter.

Additional reference words: 1.00 1.10 2.00 Parameters KBCategory: kbusage KBSubcategory: QryParm

**INF: Placing the User Login Name on a Form or in the Title Bar Article ID: Q94599**

---------------------------------------------------------------------

---------------------------------------------------------------------

The information in this article applies to:

- Microsoft Access versions 1.0, 1.1, and 2.0

### SUMMARY

 $=$ 

This article explains how to use the User() function in Microsoft Access version 1.x, or the CurrentUser() function in Microsoft Access version 2.0, to display the current user name in a control on a form or in the title bar of the Microsoft Access window.

MORE INFORMATION

================

In Microsoft Access, you can implement security to control user access to the different objects in your database. Then you can use the User() or CurrentUser() function to display the current user's name.

How to Display User Name in a Control on a Form -----------------------------------------------

Use the following procedure to display a user name in a control on a form:

- 1. Create a form and place an unbound text box control on the form.
- 2. For Microsoft Access version 1.x, type "=User()" (without quotation marks) in the text box ControlSource property.

 For Microsoft Access version 2.0, type "=CurrentUser()" (without quotation marks) in the text box ControlSource property.

3. Switch to Form view to see the current user name displayed in the control.

How to Display User Name in the Title Bar -----------------------------------------

Use the following procedure to display a user name in the title bar of the Microsoft Access window:

- 1. Create a new module.
- 2. Enter the following Access Basic code:

NOTE: In the following sample code, an underscore ( ) is used as a line continuation character. Remove the underscore when re-creating this code in Access Basic.

 '===================================================================== 'Declarations section of the module '=====================================================================

```
 Option Explicit
    Declare Function SendMessage& Lib "User" (_
                 ByVal hw%, ByVal message%, ByVal wParam%, LParam As Any)
    Declare Function GetActiveWindow% Lib "User" ()
    Const WM_SETTEXT = &HC
    DIM stTitle$
    DIM x%
    '=====================================================================
    'The following function places the user name in the title bar.
    '=====================================================================
    Function SetDatabasewindowWindowTitle ()
    'USE ONLY ONE OF THE FOLLOWING TWO LINES OF CODE
    'DEPENDING ON YOUR VERSION OF MICROSOFT ACCESS
     string = "User = " + User() '>>>>>FOR VERSION 1.X
       stTitle$ = "User = " + CurrentUser() '>>>>>FOR VERSION 2.0
     x\ = SendMessage(GetActiveWindow(), WM SETTEXT, 0, ByVal stTitle$)
    End Function
    '=====================================================================
    'End of code section
    '=====================================================================
3. From the Run menu, choose Compile All.
4. Save the module.
5. Create a new macro with the RunCode action, using the following
    as the action argument:
       SetDatabasewindowWindowTitle()
    Save the macro and name it ShowUser.
6. Run the ShowUser macro. You should see the Database window title bar
    change from "Microsoft Access" to "User = <username>".
REFERENCES
==========
For more information, search for either "User" then "User Function," or
"CurrentUser" then "CurrentUser Function" using the Microsoft Access Help
menu.
Additional reference words: 1.00 1.10 2.00
KBCategory: kbprg
KBSubcategory: PgmApi
```
### **INF: Print a Sequential Number for Each Record/Group on Report Article ID: Q98790**

---------------------------------------------------------------------

---------------------------------------------------------------------

The information in this article applies to:

- Microsoft Access versions 1.0, 1.1, and 2.0

#### SUMMARY

 $=$ 

You can place a text box control that prints a sequential number for each record in the Detail section of a report. This number can be reset so that a separate set of numbers is printed for each group of records. This article explains these procedures by modifying a report in the sample database NWIND.MDB.

### MORE INFORMATION

================

If you want to print an incremental counter for each record in a report group, place an unbound text box control in the Detail section of the report. To begin the sequence with the number 1, set the ControlSource property to =1, then set the RunningSum property to Over Group.

Steps to Reproduce Behavior ---------------------------

- 1. From the Database window, open the "List of Products by Category" report in Design view.
- 2. Place the following text box control before the Product Name control in the detail section:

```
 Object: Text Box
 ---------------------------------------------------------------
 Name: MyLineNumber (in version 1.x, Control Name: MyLineNumber)
 ControlSource: =1
 RunningSum: Over Group
```
3. Preview the report. Note that each group's records are sequentially numbered, beginning with the number 1.

You can also increment the counter number for each group in the report by changing the RunningSum property to Over All. To do this, replace step 2 above with the following step:

2. Place the following text box control before the Category Name control in the Category Name Header section:

 Object: Text Box ----------------------------------------------------------------- Name: MyLineNumber2 (in version 1.x, Control Name: MyLineNumber2) ControlSource: =1 RunningSum: Over All

Repeat step 3 above. Note that each individual record now prints a unique sequential number.

REFERENCES ==========

For more information, search on "Calculating the Number of Records in a Report" using the Microsoft Access Help menu

Additional reference words: 1.00 1.10 2.00 reports sequential KBCategory: kbusage KBSubcategory: RptOthr

INF: Programmatically Add Counter Field to Table Using DAO Article ID: Q113546

The information in this article applies to:

- Microsoft Access version 2.0

SUMMARY

 $=$   $=$   $=$   $=$   $=$   $=$   $=$ 

This article describes how to add a counter field to an existing table using data access objects (DAO).

This article assumes that you are familiar with Access Basic and with creating Microsoft Access applications using the programming tools provided with Microsoft Access. For more information on Access Basic, please refer to the "Building Applications" manual.

MORE INFORMATION ================

The example below demonstrates how to add a counter to a table using DAO and Access Basic:

1. Open the sample database NWIND.MDB.

2. Create the following new table:

Table: Counterless \_\_\_\_\_\_\_\_\_\_\_\_\_\_\_\_\_\_\_\_\_\_\_ Field Name: MyText Data Type: Text Field Name: MyNumber Data Type: Number Field Name: MyDate Data Type: Date/Time

3. Save the table as Counterless, without creating a primary key.

4. Create a new module and add the following line to the Declarations section:

Option Explicit

5. Enter the following function in the module:

```
' FUNCTION: AddCounter()
' PURPOSE: Programmatically adds a counter field to an
        existing table.
' ARGUMENTS:
\mathbf{r} .
   TName: The name of the table.
```

```
 ' FName: The name of the new counter field.
'' '' '
       ' RETURNS: True (error was encountered) or
                  False (no error) as an integer.
DESPERTE
       '***************************************************************
       Function AddCounter (TName As String, FName As String) As Integer
          Dim DB As Database, TDef As TableDef, Fld As Field
          ' Get the current database.
          Set DB = DBEngine.Workspaces(0).Databases(0)
          ' Open the tabledef to which the counter field will be added.
          Set TDef = DB.TableDefs(TName)
          ' Create a new counter field of type LONG
          ' with the counter attribute.
          Set Fld = TDef.CreateField(FName, DB_LONG)
          Fld.Attributes = DB_AUTOINCRFIELD
          ' Trap for any errors.
          On Error Resume Next
          ' Append the new field to the tabledef.
          TDef.fields.Append Fld
          ' Check to see if an error occurred.
          If Err Then
             AddCounter = False
          Else
             AddCounter = True
          End If
          DB.Close
       End Function
6. Save the module as DAOAddCounter, and then close it.
7. Create the following macro:
       Action
       -------
       RunCode
       RunCode argument
       ------------------------------------------------
       Function Name: Addcounter("Counterless","NewID")
8. Save the macro as DAOAddCounter, and then close it.
9. Run the macro.
When you open the Counterless table, note the new NewID counter field.
REFERENCES
```
==========

For more information about the CreateField method, search for "CreateField" then "CreateField Method (Data Access)" using the Microsoft Access Help menu.

Additional reference words: 2.00 KBCategory: kbusage KBSubcategory: TblModfy

### **INF: Query by Form (QBF) Using Dynamic QueryDef Article ID: Q117544**

---------------------------------------------------------------------

---------------------------------------------------------------------

The information in this article applies to:

- Microsoft Access version 2.0

#### SUMMARY

 $=$ 

This article describes how to use a form to specify the criteria for a query that will be dynamically built by an Access Basic function. This technique is called query by form (QBF).

This article assumes that you are familiar with Access Basic and with creating Microsoft Access applications using the programming tools provided with Microsoft Access. For more information on Access Basic, please refer to the "Building Applications" manual.

MORE INFORMATION ================

It is possible to create a QBF situation that uses various criteria to filter an existing query. However, this method becomes complex as more and more fields are added. One such complication might be when a user of the form does not enter any value in a criteria field on the form.

A more flexible QBF method is to use an Access Basic function to dynamically create the SQL statement for a query that will be deleted and recreated each time the function runs. Using this method, an empty criteria field will simply not be used as part of the query's WHERE condition.

The following example uses the Orders table in the sample database NWIND.MDB to demonstrate how to use the QBF technique to display the records that match a user's criteria:

- 1. Open the NWIND database and create a new form.
- 2. Create six text boxes on the form. Give each of the text boxes one of the following Name properties:

 Customer ID Ship City Ship Country Employee ID Order Start Date Order End Date

- 3. Create a command button on the form. Set the button's Caption property to "Run Query" (without quotation marks).
- 4. Set the command button's OnClick property to the following event procedure.

NOTE: In the following sample code, an underscore ( ) at the end of a

```
 line is used as a line-continuation character. Remove the underscore
    from the end of the line when re-creating this code in Access Basic.
   Dim db As Database
    Dim QD As QueryDef
    Dim where As Variant
   Set db = dbengine.workspaces(0).databases(0)
    'Delete existing dynamic query, trap error if it does not exist.
   On Error Resume Next
   db.querydefs.Delete ("Dynamic_Query")
   On Error GoTo 0
   'Note Single quotes surrounding text fields [Ship Country]
   and [Customer ID]
   'Note NO Single quotes surrounding Numeric field [Employee Id]
   where = Null
  where = where \& (" AND [Ship Country]= '" + Me![Ship Country] + "'")
  where = where \& (" AND [Customer Id]= '" + Me! [customer id] + "'")
  where = where \& (" AND [Employee Id]= " + Me![Employee Id])
   'The following Section is for the Ship City and if it determines the
    'first or the last characters of the User's criteria are the "*" it
    'will use the "LIKE" operator in the SQL statement instead of the "="
   'Also Note Single quotes surrounding text field [Ship City]
  If Left(Me![Ship City], 1) = "*" Or Right(Me![Ship City], 1) = "*" Then
      where = where \& (" AND [Ship City] like '" + Me![Ship City] + "'")
   Else
      where = where \& (" AND [Ship City] = '" + Me![Ship City] + "'")
   End If
    'Note the # symbol surrounding Date field [Order Date]
   If Not IsNull(Me![order end date]) Then
      where = where & (" AND [order date] between #" + Me![order start
     date] + "# AND #" & Me! [order end date] & "#")
   Else
     where = where & (" AND [order date] >= \#" + Me![order start date]
     + " \#")
   End If
  MsgBox "Select * from orders " & (" where " + Mid(where, 6) & ";")
    'Remove previous line to NOT have the SQL statement displayed
  Set QD = db. CreateQueryDef("Dynamic Query", "Select * from
  orders " \& (" where " + Mid(where, 6) \& ";"))
    DoCmd OpenQuery "Dynamic_Query"
5. From the View menu, choose Code. Enter the following Sub procedure in
    the form module's (general) section:
      Sub Tests (SQLString, Where Test)
          If Where Test = 0 Then
               SQLString = SQLString & " Where "
              Where Test = Where Test + 1
           Else
               SQLString = SQLString & " AND "
```
 End If End Sub

- 6. View the form in Form view.
- 7. To run the query, enter the appropriate criteria in the text boxes and then choose the command button.

You may want to try the following sample criteria:

- Ship City: SE\* Employee ID: 1
- Customer ID: CACTU Order Start Date: 1/1/94

The method demonstrated in the above example has the following features:

- Criteria entered in the text boxes will be evaluated with the AND operator. For example, if you enter "BONAP" in the Customer ID box and "1" in the Employee ID box, the resulting query will display records where  $[Customer ID] = BONAP AND [Employee ID] = 1.$
- If you enter an asterisk (\*) at the beginning or end of the Ship City criteria box, the asterisk will be interpreted as a wildcard and the LIKE operator will be used in the SQL statement. For example, if you enter "Sea\*" in the Ship City box, the resulting query will display records where the Ship City is Seattle.
- If you enter a criterion in the Order Start Date box, but not in the Order End Date box, the resulting query will search for everything after the specified start date (instead of searching for a range of dates).
- After you enter your criteria in the form and choose the command button, the query is built and run. You could also use this technique to print a report based on the query.
- The SQL statement that is built for the dynamic query is displayed in a message box.
- If you do not enter any criteria, the resulting query will return all the records in the table.

#### REFERENCES ==========

For more information about the CreateQueryDef method, search for "CreateQueryDef" then "CreateQueryDef Method" using the Microsoft Access Help menu.

For more information about SQL, search for "SQL: basics" then "Retrieving Data Using SQL" using the Microsoft Access Help menu.

For more information about the QBF technique, search for "QBF" then "Query by Form" using the Microsoft Access Help menu. Or, please see the following articles in the Microsoft Knowledge Base:

 ARTICLE-ID: Q95931 TITLE : How to Use the Query by Form (QBF) Technique ARTICLE-ID: Q109334 TITLE : How to Dynamically Create a Filter Additional reference words: 2.00 qbf KBCategory: kbprg KBSubcategory: PgmObj

### **INF: Query with Parameters to Evaluate Complex Criteria Article ID: Q103252**

---------------------------------------------------------------------

---------------------------------------------------------------------

The information in this article applies to:

- Microsoft Access versions 1.0, 1.1, and 2.0

#### SUMMARY

 $=$ 

Microsoft Access allows the use of variable parameters in queries. This article discusses how to construct a query requiring more than one prompt. Each parameter can be used both as criteria and as a field to allow complicated evaluation of the value entered in each parameter.

#### MORE INFORMATION ================

The following parameter query is based on the Orders table in the sample database NWIND.MDB. It selects orders written between two variable dates provided by the user.

If either the Start Date or the End Date is not entered, the query returns all dates greater than or equal to the Start Date, or less than or equal to the End Date. If neither a Start Date nor an End Date is entered, the query returns all orders.

```
 Query: FindOrdersByDate
    -----------------------------------------------------------
    Field: Order ID
      Show: Yes
    Field: Order Date
      Sort: Ascending
       Show: Yes
       First Criteria Line: Between [Start Date] and [End Date]
       Second Criteria Line: <=[End Date]
       Third Criteria Line: >=[Start Date]
       Fourth Criteria Line:
    Field: [Start Date]
       Show: No
       First Criteria Line: Is Not Null
       Second Criteria Line: Is Null
       Third Criteria Line: Is Not Null
       Fourth Criteria Line: Is Null
    Field: [End Date]
       Show: No
       First Criteria Line: Is Not Null
       Second Criteria Line: Is Not Null
       Third Criteria Line: Is Null
       Fourth Criteria Line: Is Null
REFERENCES
```
==========

Microsoft Access "User's Guide," version 1.0, pages 178-181

For more information on similar criteria, query on the following phrase here in the Microsoft Knowledge Base:

query by form

Additional reference words: 1.00 1.10 2.00 queries ui parameter query KBCategory: kbusage KBSubcategory: QryParm

**INF: Questions and Answers About .LDB Files Article ID: Q109957**

---------------------------------------------------------------------

The information in this article applies to:

 - Microsoft Access versions 1.0, 1.1, and 2.0 ---------------------------------------------------------------------

Q: What is an .LDB file and what is it used for?

A: The .LDB file maintains lock information about a database, and each user who opens the database has an entry in it. The .LDB file contains the computer and user names of all users currently accessing a database in a multiuser (network) environment. No other information is read from or written to the .LDB file.

 Microsoft Access uses this information to tell which records are locked in a database, and who has them locked, to prevent possible file contention errors and database corruption by multiple users.

 However, the .LDB file does not give Microsoft Access information on who has a database opened exclusively, since this is handled by SHARE.EXE (or VSHARE.386 in Windows 3.1). Those programs do not return information to Microsoft Access about who has the database open.

- Q: Can I find out the structure of the .LDB file?
- A: The format of the .LDB file is not published and is subject to change or elimination in future releases of Microsoft Access. Therefore, code written to manipulate it or read its current format may not work correctly if the .LDB file is eliminated or its format changed in a future release.
- Q: Is the information in the .LDB file accessible to users or programmers?
- A: No. The information in the .LDB file is only used internally by Microsoft Access and is not designed to be used by users or programmers.
- Q: Where and when is an .LDB file created?
- A: An .LDB file is created when you open a database. The .LDB file must reside in the same directory as that database. If an .LDB file isn't present, and Microsoft Access requires it, it attempts to create one in the same directory as the database.

 Normally, the .LDB file must be in a directory where the user has read-write privileges. However, it is possible to open a database in a directory or device where a user has read-only privileges. To do this, select both the Read Only and the Exclusive check boxes in the Open Database dialog box. The Open Database dialog box can be found by selecting Open Database from the File menu. The combination of read-only and exclusive means that users will not be updating any database information, so record-locking isn't

 required. Since record-locking isn't required, Microsoft Access does not attempt to open or create an .LDB file.

 This technique also works with directories where the user has read write privileges and will improve performance if database updating isn't required.

- Q: If you move a database, do you also need to move its .LDB file?
- A: It isn't necessary to move the .LDB file, since Microsoft Access attempts to re-create the .LDB file if it is not present.

 A potential problem can occur if the database is placed in a directory where some users have directory read-only privileges and other users have directory read-write privileges.

When a read-only user opens a database, no information is written to the .LDB file, since that user is not allowed to write any information to the database. When a read-write user opens a database, their name and computer information are written to the .LDB file.

 If both of these users (read-only and read-write) open a database and read the same record, a file conflict occurs if the read-write user attempts to update the record, because an update action would conflict with the read-only user. When a file conflict occurs, Microsoft Access pulls data from the .LDB file for what it thinks is the read-only user and uses this data in the file conflict error message given to the read-write user. However, since the read-only user's name and computer weren't written to the .LDB file, and since previously used .LDB files contain the names of previous read-write users, Microsoft Access reads old, outdated user information from the .LDB file and subsequently uses it in the error message instead of valid user information.

 To protect against this problem, the database should first be opened and then closed by one of the read-write users before any read only users open the database. This creates the .LDB file for that database.

Q: Can I erase the .LDB file?

A: You can erase the .LDB file if no one currently has it open. However, unless the database is opened as read-only and exclusive, Microsoft Access will re-create the file the next time the database is opened.

 In fact, if you get strange user names reported (such as old user names or garbage) when a lock conflict occurs, your .LDB file is most likely damaged. If you suspect this, it is best to erase your old .LDB file and let Microsoft Access automatically create a new one for you.

- Q: What is the maximum size the .LDB file can be?
- A: The maximum size is 16K, with each active user taking 64 bytes.
- Q: When is information written to the .LDB file?
- A: Information is only written to the .LDB file once, when a user opens a database and the .LDB file is created, and active user information is written to it. After that point, Microsoft Access only locks portions of the .LDB file and does not read from it or write to it.
- Q: How does Microsoft Access use the information in the .LDB files?
- A: Microsoft Access uses .LDB file information to determine who has which files (or records in a file) locked. If Access detects a lock conflict with another user, it reads the .LDB file to get the computer and user name of the user who has the file or record locked. However, the state of the information in the .LDB file has no bearing on the state of the database. If the .LDB file is completely corrupt, everything in the database will still work correctly (although user names reported in lock conflicts might look strange).

 In most lock conflict situations, you get a generic "Write conflict" error message that allows you to save the record, copy it to the clipboard, or drop the changes you made. In some circumstances, however, you get the error message:

 Couldn't lock table <table name>; currently in use by user <user name> on computer <computer name>.

- Q: How can I find out which users are accessing my database?
- A: Microsoft Access does not provide direct functionality to identify users accessing a database. The level and type of functionality in this area differs, and depends largely on the operating system and network software.

 For example, Microsoft Lan Manager provides an Audit API function set that can be used to create and manage real-time audit files. These audit files keep track of server operations and the users who perform them. These API functions can be manipulated through Access Basic to provide user information.

 Some operating systems (such as Windows for Workgroups, which comes with a tool called NetWatch) give you the ability to identify users logged onto a shared network directory. However, NetWatch cannot indentify users currently accessing a given file.

### REFERENCES

==========

Microsoft Lan Manager "A Programmer's Guide," version 2.0, Chapter 8, "Information APIs," pages 234-236

For more information about .LDB files, search for "LDB files" then "Locking Information Files" using the Microsoft Access version 2.0 Help menu.

Additional reference words: 1.00 1.10 2.00 Q&A lockfile KBCategory: kbusage

KBSubcategory: GnlMu

### **INF: Reading, Storing, & Writing Binary Large Objects (BLOBs) Article ID: Q103257**

---------------------------------------------------------------------

---------------------------------------------------------------------

The information in this article applies to:

- Microsoft Access versions 1.0, 1.1, and 2.0

#### SUMMARY

 $=$ 

You can store large data objects (such as sound, video, or graphic data) in a field with the OLE Object data type in a Microsoft Access table. Some large binary data objects cannot be represented, however, if they do not have an OLE server that understands the data being stored. You can also store copies of executable program files or other non-OLE data in a Microsoft Access table. This type of data is referred to as a binary large object bitmap (BLOB).

This article discusses how to use an OLE Object field to store and work with large binary objects that may not be OLE data.

This article assumes that you are familiar with Access Basic and with creating Microsoft Access applications using the programming tools provided with Microsoft Access. For more information about Access Basic, please refer to the "Introduction to Programming" manual in Microsoft Access version 1.x, or the "Building Applications" manual in version 2.0.

MORE INFORMATION ================

The following example demonstrates two sample user-defined Access Basic functions that you can use to manage large amounts of binary data in a field with the OLE Object data type. The user-defined functions are ReadBLOB() and WriteBLOB().

- The ReadBLOB() function reads a binary disk file and stores it in an OLE Object field.
- The WriteBLOB() function writes binary data stored in an OLE Object field to a disk file.

This example demonstrates how to copy a binary file into an OLE Object field and then write it back out to a new disk file:

1. Create a new module called BLOB and enter the following lines in the module's Declarations section:

 Option Explicit Const BlockSize = 32768

2. Enter the following code in the module.

NOTE: In the following sample code, an underscore ( ) at the end of a line is used as a line-continuation character. Remove the underscore from the end of the line when re-creating this code in Access Basic.

```
Function ReadBLOB (ByVal Source As String, T As Table, sField As
String)
' FUNCTION: ReadBLOB()
' PURPOSE:
  Reads a BLOB from a disk file and stores the contents in the
   specified table and field.
' PREREQUISITES:
   The specified table with the memo field to contain the binary
\mathbf{L}data must be opened in Access Basic code and the correct record
\mathbf{r}navigated to prior to calling the ReadBLOB() function.
' ARGUMENTS:
   Source - The path and filename of the binary information
           to be read and stored.
\mathbf{L}- The table object to store the data in.
  T\mathbf{L}Field - The memo field in table T to store the data in.
' RETURN:
  The number of bytes read from the Source file.
Dim NumBlocks As Integer
   Dim FileLength As Long, LeftOver As Long
   Dim FileData As String
   Dim SourceFile As Integer
   Dim i As Integer, RetVal As Variant
   On Error GoTo Err ReadBLOB
   ' Open the source file.
   SourceFile = FreeFile
   Open Source For Binary Access Read As SourceFile
    ' Get the length of the file.
   FileLength = LOF(SourceFile)
   If FileLength = 0 Then
       ReadBLOB = 0GoTo Bye ReadBLOB
   End If
   ' Calculate the number of blocks to read and leftover bytes.
   NumBlocks = FileLength \ BlockSize
   LeftOver = FileLength Mod BlockSize
   ' Initialize the status bar meter.
   RetVal = SysCmd(1, "Reading BLOB", FileLength \ 1000)
   ' Put the table in edit mode so data can be entered.
   T.Edit
    ' Read the leftover data, writing it to the table.
   FileData = String$ (LeftOver, 32)
   Get SourceFile, , FileData
```

```
T(sField).AppendChunk (FileData)
    ' Update the status bar meter.
   RetVal = SysCmd(2, LeftOver / 1000)
    ' Read the remaining blocks of data, writing them to the table.
   FileData = String$ (BlockSize, 32)For i = 1 To NumBlocks
       Get SourceFile, , FileData
       T(sField).AppendChunk (FileData)
       ' Update the status bar meter.
       RetVal = SysCmd(2, BlockSize * i / 1000)
   Next i
    ' Update the table record.
   T.Update
    ' Remove the status bar meter.
   RetVal = Systemd(3)Close SourceFile
   ReadBLOB = FileLengthBye ReadBLOB:
   Exit Function
Err ReadBLOB:
   ReadBLOB = -1 * Err
   Resume Bye ReadBLOB
End Function
Function WriteBLOB (T As Table, sField As String,
ByVal Destination As String)
' FUNCTION: WriteBLOB()
' PURPOSE:
   Writes BLOB information stored in the specified table and field
   to the specified disk file.
' PREREQUISITES:
   The specified table with the memo field containing the binary
   data must be opened in Access Basic code and the correct record
   navigated to prior to calling the WriteBLOB() function.
' ARGUMENTS:
               - The table object containing the binary information.
   \mathbb{T}\mathbf{r}- The memo field in table T containing the binary
   sField
                 information to write.
\bar{\mathbf{r}}Destination - The path and filename to write the binary
                 information to.
```

```
' RETURN:
  The number of bytes written to the destination file.
Dim NumBlocks As Integer
   Dim FileLength As Long, LeftOver As Long
   Dim FileData As String
   Dim i As Integer, RetVal
   Dim DestFile As Integer
   On Error GoTo Err WriteBLOB
   ' Get the size of the field.
   FileLength = T(sField).FieldSize()If FileLength = 0 Then
       WriteBLOB = 0GoTo Bye WriteBLOB
   End If
   ' Calculate number of blocks to write and leftover bytes.
   NumBlocks = FileLength \ BlockSize
   LeftOver = FileLength Mod BlockSize
    ' Remove any existing destination file.
   DestFile = FreeFile
   Open Destination For Output As DestFile
   Close DestFile
   ' Open the destination file.
   Open Destination For Binary As DestFile
   ' Initialize the status bar meter.
   RetVal = SysCmd(1, "Writing BLOB", FileLength / 1000)
   ' Write the leftover data to the output file.
   FileData = T(sField). GetChunk (0, LeftOver)
   Put DestFile, , FileData
   ' Update the status bar meter.
   RetVal = Systemd(2, LeftOver / 1000)' Write the remaining blocks of data to the output file.
   For i = 1 To NumBlocks
        ' Clear the buffer and read a chunk.
       FileData = ""FileData = T(sField). GetChunk ((i - 1) * BlockSize
       + LeftOver, BlockSize)
       ' Write the chunk to the output file.
       Put DestFile, , FileData
       ' Update the status bar meter.
       RetVal = SysCmd(2, ((i - 1) * BlockSize + LeftOver) / 1000)Next i
    ' Remove the status bar meter.
   RetVal = Systemd(3)
```

```
Close DestFile
   WriteBLOB = FileLength
Bye WriteBLOB:
   Exit Function
Err WriteBLOB:
   WriteBLOB = -1 * Err
   Resume Bye WriteBLOB
End Function
Sub CopyFile (ByVal Source As String, ByVal Destination As String)
             ' SUB: CopyFile
' PURPOSE:
  Demonstrates how to use ReadBLOB() and WriteBLOB().
' PREREOUISITES:
  A table called BLOB that contains an OLE Object field called
\mathbf{L}Blob.
\mathbf{L}' ARGUMENTS:
   Source - The path and filename of the information to copy.
   Destination - The path and filename of the file to write
                the binary information to.
' EXAMPLE:
  CopyFile "c:\access\msaccess.hlp", "c:\access\msacces2.hlp"
Dim BytesRead, BytesWritten
   Dim Msg As String
   Dim db As Database, T As Table
   ' Open the BLOB table.
   Set db = CurrentDB()Set T = db OpenTable('BLOB'')' Create a new record and move to it.
   T.AddNew
   T.Update
   T.MoveLast
   BytesRead = ReadBLOB (Source, T, "Blob")
   Msq = "Finished reading """" & Source & """"Msg = Msg & Chr$(13) & ".. " & BytesRead & " bytes read."
   MsgBox Msg, 64, "Copy File"
   BytesWritten = WriteBLOB(T, "Blob", Destination)
   Msg = "Finished writing """ & Destination & """"
```
 Msg = Msg & Chr\$(13) & ".. " & BytesWritten & " bytes written." MsgBox Msg, 64, "Copy File"

End Sub

3. Create the following new table and then save it as BLOB:

 Table: BLOB ------------------------ Field Name: Blob Data Type: OLE Object

- 4. With the BLOB module open in Design view, choose Immediate Window from the View menu.
- 5. Type the following line in the Immediate window and then press ENTER:

CopyFile "c:\access\msaccess.hlp", "c:\access\msacces2.hlp"

The ReadBLOB() and WriteBLOB() functions copy the Microsoft Access Help file, which is over 3 MB in size, to the Blob field in the BLOB table and then from there to a disk file called MSACCES2.HLP.

## REFERENCES

==========

Microsoft Access "Introduction to Programming," version 1.1, Chapter 2, "Writing a New Function," pages 8-14, and Chapter 8, "Manipulating Data," pages 98-117

Microsoft Access Distribution Kit "The Secrets of AccessWizards," version 1.1, Chapter 2, "Incantations: AccessWizard Functions and Properties," pages 30-32

Additional reference words: 1.00 1.10 2.00 KBCategory: kbprg KBSubcategory: PgmOthr

### **INF: README.TXT File and Novell Locking Issues Article ID: Q109400**

---------------------------------------------------------------------

---------------------------------------------------------------------

The information in this article applies to:

- Microsoft Access versions 1.0, 1.1, and 2.0

### SUMMARY

 $=$ 

The README.TXT file shipped with Microsoft Access version 1.1 contains a section titled "Using Microsoft Access on Novell NetWare Servers and Banyan VINES Servers (Increasing the Number of Record Locks)". This information does not apply to Novell NetWare286 (version 2.x). It only applies to Novell NetWare386 (version 3.x) and Banyan VINES.

The README.TXT file does not state that the information does not apply to Novell NetWare286.

MORE INFORMATION ================

The following information is taken from the README.TXT file:

------------------------------------------------------------ Using Microsoft Access on Novell NetWare Servers and Banyan VINES Servers (Increasing the Number of Record Locks) ------------------------------------------------------------

On Novell NetWare Servers:

If you are attempting to use large Microsoft Access databases on a Novell NetWare server, set the "maximum record locks per connection" to the largest allowable value (10,000). The execution of large bulk operations in Microsoft Access (such as a large update query) can cause the server to run out of record lock connections. If you do not set the number of record locks to the maximum value while using Microsoft Access, it could result in the loss of data due to a server crash.

See your Novell NetWare documentation for a description of how to set the number of record locks. ------------------------------------------------------------

NOTE: NetWare286 does not have definable configurations for its locking schemes. A server supervisor can use the NetWare console command FCONSOLE to view the locks on the network.

Additional reference words: 1.00 1.10 2.00 KBCategory: kbsetup KBSubcategory: StpNet

### **INF: Referencing Fields in Previous or Next Record in a Form Article ID: Q120489**

---------------------------------------------------------------------

---------------------------------------------------------------------

The information in this article applies to:

- Microsoft Access version 2.0

SUMMARY

 $=$ 

This article describes how to reference a value in a field in the previous or next record in a form for use in a calculation or expression.

This article assumes that you are familiar with Access Basic and with creating Microsoft Access applications using the programming tools provided with Microsoft Access. For more information on Access Basic, please refer to the "Building Applications" manual.

MORE INFORMATION ================

The following example demonstrates how to create and use two sample userdefined functions to retrieve the value in a field from the previous or next record on a form:

1. Create a new module and enter the following line in the Declarations section:

Option Explicit

2. Create the following procedures in the module.

 NOTE: In the following sample code, an underscore (\_) at the end of a line is used as a line-continuation character. Remove the underscore from the end of the line when re-creating this code in Access Basic.

 '\*\*\*\*\*\*\*\*\*\*\*\*\*\*\*\*\*\*\*\*\*\*\*\*\*\*\*\*\*\*\*\*\*\*\*\*\*\*\*\*\*\*\*\*\*\*\*\*\*\*\*\*\*\*\*\*\*\*\*\*\* ' FUNCTION: PrevRecVal() ' PURPOSE: Retrieve a value from a field in the previous form ' record. ' PARAMETERS: F - The form to get the previous value from. KeyName - The name of the form's unique key field. KeyValue - The current record's key value. FieldNameToGet - The name of the field in the previous record to retrieve the value from. ' RETURNS: The value in the field FieldNameToGet from the previous form record. ' EXAMPLE: ' =PrevRecVal(Form,"ID",[ID],"OdometerReading") '\*\*\*\*\*\*\*\*\*\*\*\*\*\*\*\*\*\*\*\*\*\*\*\*\*\*\*\*\*\*\*\*\*\*\*\*\*\*\*\*\*\*\*\*\*\*\*\*\*\*\*\*\*\*\*\*\*\*\*\*\*\* Function PrevRecVal (F As Form, KeyName As String, KeyValue, FieldNameToGet As String) Dim RS As Recordset
```
On Error GoTo Err PrevRecVal
       ' The default value is zero.
       PrevRecVal = 0
       ' Get the form recordset.
       Set RS = F.RecordsetClone
       ' Find the current record.
       Select Case RS.Fields(KeyName).Type
          ' Find using numeric data type key value?
         Case DB_INTEGER, DB_LONG, DB_CURRENCY, DB_SINGLE, _
         DB_DOUBLE, DB_BYTE
             RS.FindFirst "[" & KeyName & "] = " & KeyValue
          ' Find using date data type key value?
          Case DB_DATE
            RS.FindFirst "[" & KeyName & "] = \#" & KeyValue & "\#"
          ' Find using text data type key value?
          Case DB_TEXT
             RS.FindFirst "[" & KeyName & "] = '" & KeyValue & "'"
          Case Else
             MsgBox "ERROR: Invalid key field data type!"
             Exit Function
       End Select
       ' Move to the previous record.
       RS.MovePrevious
       ' Return the result.
       PrevRecVal = RS(FieldNameToGet)
   Bye_PrevRecVal:
       Exit Function
   Err_PrevRecVal:
       Resume Bye_PrevRecVal
    End Function
 '*************************************************************
 ' FUNCTION: NextRecVal()
 ' PURPOSE: Retrieve a value from a field in the next form
           ' record.
 '**************************************************************
  Function NextRecVal (F As Form, KeyName As String, KeyValue,
   FieldNameToGet As String)
       Dim RS As Recordset
  On Error GoTo Err NextRecVal
       ' The default value is zero.
      NextRecVal = 0 ' Get the form recordset.
       Set RS = F.RecordsetClone
       ' Find the current record.
       Select Case RS.Fields(KeyName).Type
          ' Find using numeric data type key value?
```

```
Case DB_INTEGER, DB_LONG, DB_CURRENCY, DB_SINGLE,
               DB_DOUBLE, DB_BYTE
                   RS.FindFirst "[" & KeyName & "] = " & KeyValue
                 ' Find using date data type key value?
                Case DB_DATE
                  RS.FindFirst "[" & KeyName & "] = \#" & KeyValue & "\#"
                 ' Find using text data type key value?
                Case DB_TEXT
                  RS.FindFirst "[" & KeyName & "] = '" & KeyValue & "'"
                Case Else
                   MsgBox "ERROR: Invalid key field data type!"
                   Exit Function
             End Select
             ' Move to the next record.
             RS.MoveNext
             ' Return the result.
             NextRecVal = RS(FieldNameToGet)
          Bye_NextRecVal:
             Exit Function
         Err_NextRecVal:
             Resume Bye_NextRecVal
          End Function
3. Create the following new table and then save it as Mileage Log:
       Table: Mileage Log
       -------------------------------
       Field Name: ID
          Data Type: Counter
          Indexed: Yes (No Duplicates)
       Field Name: Date
          Data Type: Date/Time
       Field Name: Odometer
          Data Type: Number
       Field Name: Gallons
          Data Type: Number
```
Primary Key: ID

4. View the Mileage Log table in Datasheet view and enter the following sample data:

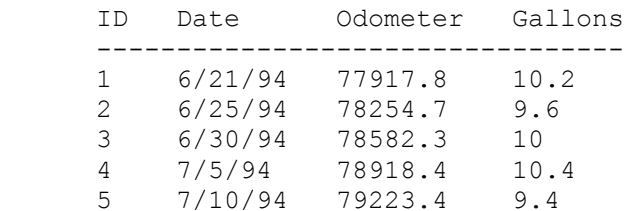

- 5. Use the Form Wizard to create a new tabular form based on the Mileage Log table. Include all the fields except the ID field on the form.
- 6. View the form in Design view and add the following three text box

```
 controls to the form:
    Text Box 1
    -----------------------------------------------------
   Name: PrevOdometer
   ControlSource: =PrevRecVal(Form,"ID",[ID],"Odometer")
   Format: Fixed
   Text Box 2
    -----------------------------------------------------------------
   Name: MilesDriven
   ControlSource: =iif([PrevOdometer]=0,0,[Odometer]-[PrevOdometer])
   Format: Fixed
   Text Box 3
    ---------------------------------------
   Name: MPG
   ControlSource: =[MilesDriven]/[Gallons]
    Format: Fixed
```
7. View the form in Form view. The following information will be displayed:

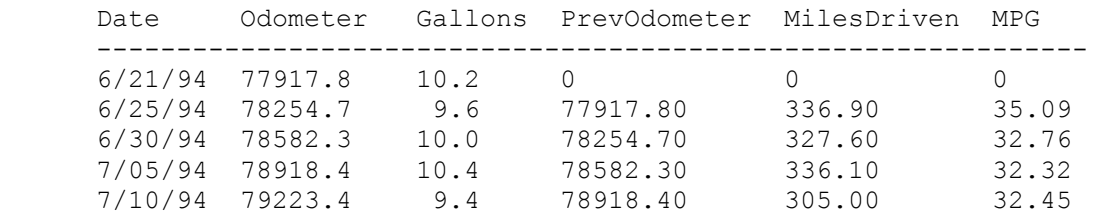

#### REFERENCES

==========

For other methods of referring to a previous record, please see the following article in the Microsoft Knowledge Base:

 ARTICLE-ID: Q101081 TITLE : Two Methods to Refer to a Field in a Previous Record

Additional reference words: 2.00 running sum KBCategory: kbusage KBSubcategory: FmsHowto

# **INF: Relationship Between Btrieve and Microsoft Access Article ID: Q113928**

---------------------------------------------------------------------

---------------------------------------------------------------------

The information in this article applies to:

- Microsoft Access version 2.0

SUMMARY  $=$ 

Btrieve is not a complete database program, such as Microsoft Access or Microsoft FoxPro. Btrieve is a database engine that provides database functionality to applications developed with programming languages such as Microsoft Visual Basic, Microsoft Visual C++, Pascal, and Assembly Language.

Microsoft Access has the ability to attach, import, and export Btrieve files.

MORE INFORMATION ================

Btrieve Technologies defines Btrieve as a record manager, not as a complete stand-alone database application. Btrieve has no user interface; it provides only back-end functionality.

In order to retrieve data using Btrieve, a front end, or user interface, must first be written, usually in a programming language. Microsoft Access has been designed to provide such front end functionality.

The relationship between Btrieve and its front end is similar to the relationship between the Microsoft Jet database engine and a Visual Basic front end application, although the Jet database engine provides greater functionality.

To provide front end functionality for Btrieve, Btrieve Technologies created Xtrieve. Where Btrieve standards and Xtrieve standards differ, Microsoft Access follows the Xtrieve standard.

Many programs have been written to use Btrieve. Several major accounting applications use it to perform database functions. Customers often use Microsoft Access in conjunction with these programs to provide report generation capability. By attaching the Btrieve files, Microsoft Access can read them while the accounting application is still actively using them.

Btrieve is provided by Btrieve Technologies as a dynamic-link library (DLL) file named WBTRCALL.DLL. This DLL file provides the disk I/O and indexing for the Btrieve files. Data Dictionary (DDF) files are used by Xtrieve and Microsoft Access, since Btrieve files do not contain any field information.

The relationship between Microsoft Access and Btrieve is shown in this diagram:

Microsoft Access

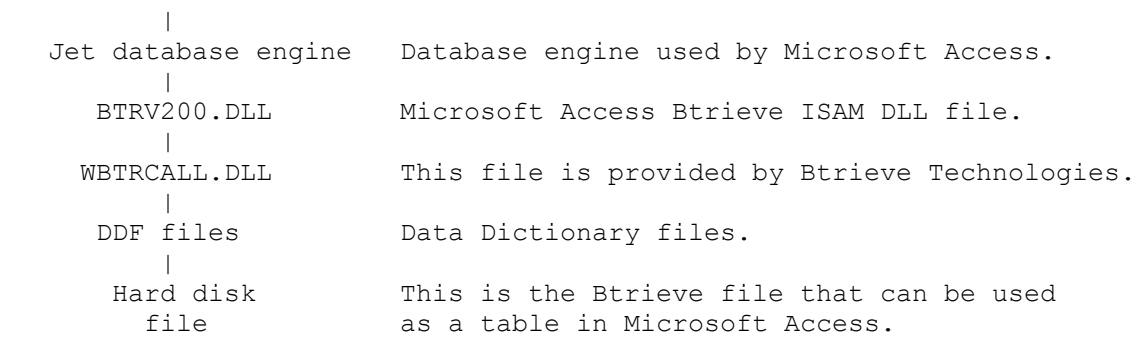

Btrieve and Xtrieve are manufactured by Btrieve Technologies, a vendor independent of Microsoft; we make no warranty, implied or otherwise, regarding these products' performance or reliability.

Additional reference words: 2.00 importing exporting attaching KBCategory: kb3rdparty KBSubcategory: IsmBtrv

## **INF: Repeat Group Name at the Top of New Column or Page Article ID: Q93927**

---------------------------------------------------------------------

---------------------------------------------------------------------

The information in this article applies to:

- Microsoft Access versions 1.0, 1.1, and 2.0

### SUMMARY

 $=$ 

This article describes how to create a report that prints "continued" or "Group Name continued" at the top of each new column or page when grouped information flows from one column or page to another.

### MORE INFORMATION ================

Microsoft Access prints a single group header at the beginning of a group to identify the beginning of the group. It does not repeat the header at the top of subsequent columns or pages. However, you can use the procedure described below to force a report to repeat the group name if the records in a group span several columns or pages. This article uses the report List Of Products By Category from the sample database NWIND.MDB.

Three-step Process ------------------

The report uses macros to identify the group. It uses the Top property to determine whether a detail section is being formatted at the top of a column or page. If it is, the report shows the contents of the text box that contains the group name and "continued," and it hides the other controls in the detail section. It is a three-step process.

Step One: Create a New Macro Group Containing Three Macros ----------------------------------------------------------

You need a macro group (Continued) containing three macros (Page Reset, Set Top1, and Print) to check for certain conditions and perform specific actions based on those conditions. By setting conditions, you give the macro the branching characteristics of a program without using a programming language.

The Page Reset macro sets the value of the Top1 text box to the value of the Top property if the current value of Top1 is 0 when Microsoft Access formats the group header.

The Set Top1 macro sets the value of the Top1 text box to 0 when Microsoft Access formats the page header.

The Print macro sets the value of the Top1 text box to the value of the Top property if the value of Top1 is 0 when Microsoft Access formats a detail section. Or, if the Top property is equal to the value of the Top1 text box, it sets the Visible property of the Continued text box to Yes and the Visible property for each of the controls in the detail section to No. In the List Of Products By Category report,

there are four controls to hide in the detail section. It also sets the NextRecord property to False. Otherwise, it hides the message and prints the detail record.

To create the macro group:

- 1. Create a new macro.
- 2. From the View menu, choose Macro Names or choose the Macro Names button on the toolbar.
- 3. From the View menu, choose Conditions or choose the Conditions button on the toolbar.

 Microsoft Access displays the complete grid in the Macro window, including the Macro Name, Condition, and Action columns.

4. Enter the macro names, conditions, actions, and action arguments using the following two tables as a guide. Use the first table to fill the grid and use the second to add action arguments to each action. Do not enter the reference letters: [a], [b], [c], and so on. These reference letters are there to help you associate the actions shown in the first table with the action arguments shown in the second table.

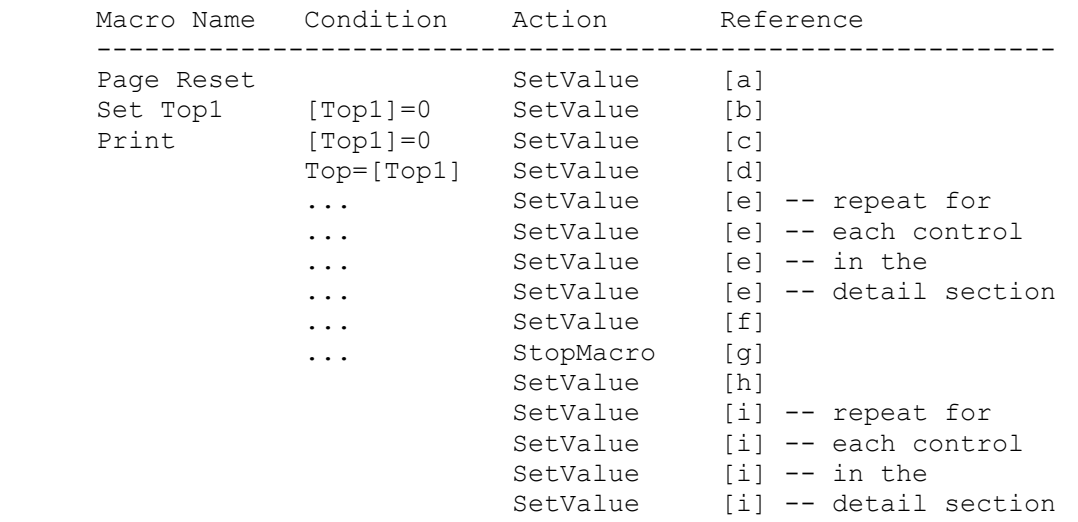

The ellipses in the Condition column are required for lines  $e$ ,  $f$ , and  $g$ ; enter them exactly as shown. Microsoft Access evaluates macro conditions as true or false. If the expression is true, Microsoft Access performs the action. If it is false, Microsoft Access ignores the action. The ellipses in the Condition column force Microsoft Access to perform the action on that line if the condition on the preceding line is true.

Here is the second table. It gives the action arguments for each action:

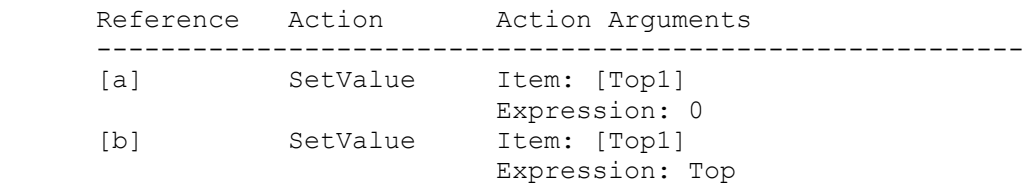

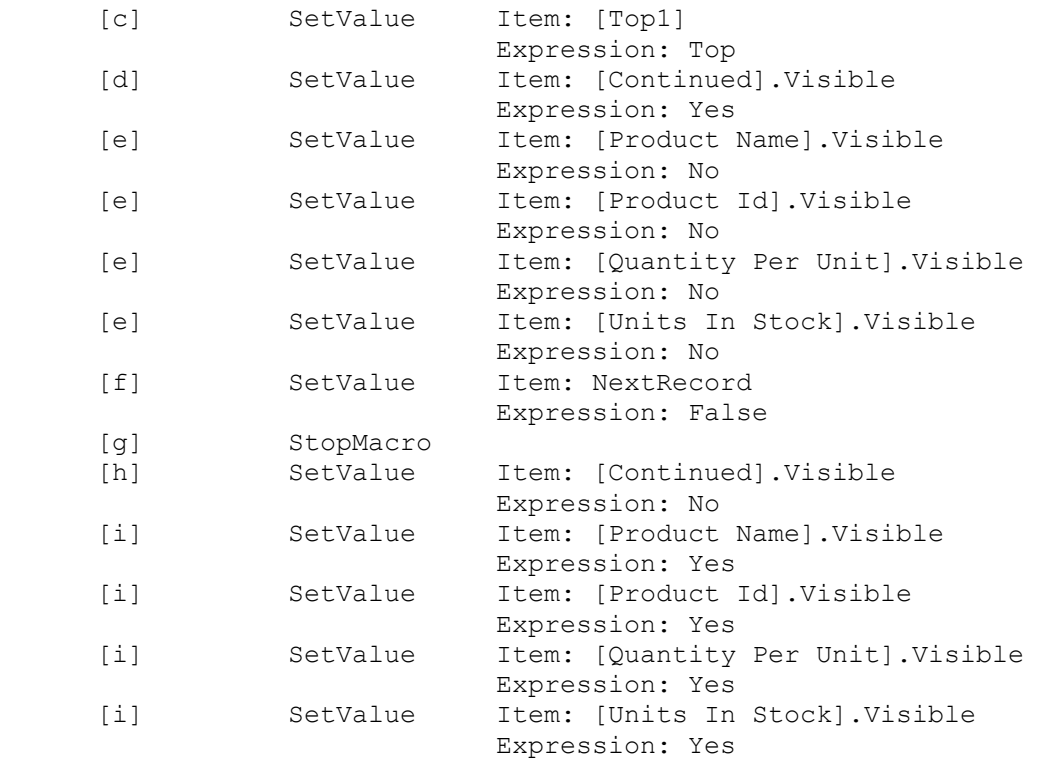

- 5. The SetValue actions in lines e and i are used to hide the controls in the detail section of your report. The List Of Products By Category report has 4 controls in the detail section: Product Name, Product Id, Quantity Per Unit, and Units In Stock. You should repeat lines e and i for the number of controls in your detail section. For example, if you have only one control in the detail section, you need only one e and one i.
- 6. Save the macro group and specify Continued as the name. This makes Continued the name of the macro group. It now appears in the list of macros and macro groups in the Database window. Use the following syntax to specify each macro in the macro group when you attach a macro to a property on the report:

macrogroupname.macroname

For example, the following specifies the Print macro: continued.print.

Step Two: Attach the Macros to the Report -----------------------------------------

- 1. Open the report in Design view.
- 2. Set the following properties for the specified sections by selecting each section with the mouse and viewing its properties:

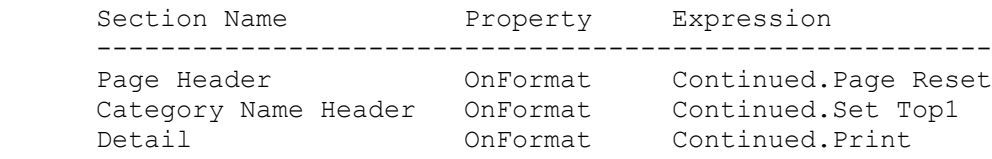

 CanShrink Yes Category Name Footer OnFormat Continued.Set Top1

 This sets the Top1 control to the current value of the Top expression to keep track of the current twip value (position) of the top.

Step Three: Add Controls to the Report and Set Properties ---------------------------------------------------------

1. Open the report in Design view.

2. Create an unbound text box control named Top1.

3. Place the Top1 text box control in the Category Name header section.

4. Assign the following property values to the Top1 text box control:

 Property Expression --------------------------- ControlName: Top1 Visible: No

5. In the detail section, create a text box bound to an expression. Locate it near the top in the same vertical location as that of the group header label. Assign the following property values to the text box:

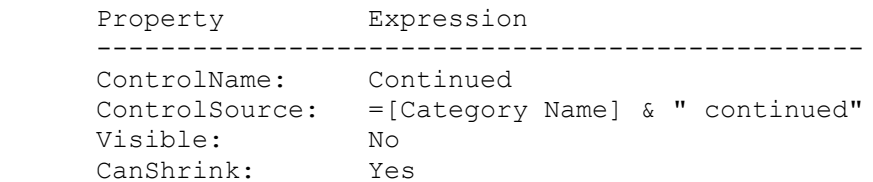

 NOTE: Replace Category Name with the name of the field being grouped.

- 6. Set the CanShrink property for the other text boxes in the detail section to Yes.
- 7. Save and run the report.

The approach described here works well for both single-column and multiple-column reports, but there is a simpler method you can use for a single-column, multiple-page report.

For additional information about the simpler method, please see the following article in the Microsoft Knowledge Base:

 ARTICLE-ID: Q88156 TITLE : INF: "Continued..." Header for Groups That Span Multiple Pages

### REFERENCES

==========

For additional information about how to make the page header span the full width of a multiple-column report, please see the following article in the Microsoft Knowledge Base:

 ARTICLE-ID: Q90870 TITLE : INF: Page Header Will Span Full Width of Multi-Column Report

For information about how to create multiple-page reports with snaking columns, search for "multiple-column reports" then "Creating Snaking Columns on a Report" using the Microsoft Access Help menu.

You can find information, instructions, and examples in the Solutions sample application (SOLUTION.MDB) included with Microsoft Access version 2.0. For more information about printing a conditional page header, open the SOLUTION.MDB database usually located in the ACCESS\SAMPAPPS directory. In the Select A Category Of Examples box, select "Control what you print on reports," then in the Select An Example box, select "Repeat a group name at the top of a column or page."

Additional reference words: 1.00 1.10 2.00 multicolumn snaking-column KBCategory: kbusage KBSubcategory: RptSort

### **INF: Requery, Repaint, and Records Refresh Article ID: Q96104** ---------------------------------------------------------------------

The information in this article applies to:

- Microsoft Access versions 1.0, 1.1, and 2.0

#### SUMMARY

=======

The Requery, Repaint, and Records Refresh items are different; however, they are all used to ensure that what you see is updated.

---------------------------------------------------------------------

MORE INFORMATION ================

Requery

-------

The Requery macro action updates controls, such as list boxes and combo boxes. It works for the form on which those controls exist only if you don't include arguments.

Repaint

-------

Repaint is not related to data, it merely redraws the object or control. If there is data that has been updated in the underlying dynaset but is not reflected on the form, Repaint cannot be used.

Records Refresh ---------------

Records Refresh requeries the form itself, as opposed to any control on the form.

Additional reference words: 1.00 1.10 2.00 KBCategory: kbusage KBSubcategory: FmsRqry

# **INF: Requirements to Connect to SYBASE SQL Server Article ID: Q96468**

---------------------------------------------------------------------

---------------------------------------------------------------------

The information in this article applies to:

- Microsoft Access versions 1.0, 1.1, and 2.0

### SUMMARY

 $=$ 

The SQL Server ODBC driver that ships with Microsoft Access is designed to work with both Microsoft SQL Server and SYBASE SQL Server. This article describes requirements for running Microsoft Access versions 1.0, 1.1, and 2.0 with SYBASE SQL Server.

MORE INFORMATION ================

The SQL Server ODBC driver works with both Microsoft and SYBASE SQL Servers. However, the Microsoft applications that shipped with the SQL Server driver (Visual Basic version 2.0 and Microsoft Access) were tested and verified with Microsoft SQL Server only.

The following sections discuss the issues associated with using the Microsoft SQL Server ODBC driver with SYBASE SQL Server.

ODBC Driver Requires Catalog Stored Procedures ----------------------------------------------

The ODBC driver requires the catalog stored procedures that ship with SQL Server version 4.2a. Until the 4.9.1 SYBASE release, these catalog procedures did not ship with SYBASE servers. To install the procedures, you must run the INSTCAT.SQL script against the SYBASE server.

NOTE: Sybase changed the system catalogs in their 4.8 release. Therefore, SYBASE SQL Server versions 4.8 and later require a modified script called INSTCAT.48. This revised script is available from Microsoft Product Support and CompuServe. This script is required with Microsoft Access version 1.0. With Microsoft Access 1.1 and 2.0, the INSTCAT.SQL file applies to all versions of Microsoft SQL Server, as well as to all versions of SYBASE SQL Server.

For more information on the INSTCAT.48 script, query on the following words here in the Microsoft Knowledge Base:

access and sybase and instcat.48

ODBC Driver Comes with Named Pipe Network Library (Net-Library) ---------------------------------------------------------------

The SQL Server ODBC driver that ships with Microsoft Access and Visual Basic 2.0 comes with the Named Pipe Net-Library. To connect to SYBASE, you need to use the SQL Bridge product or buy the Net-Libraries from Sybase for each client machine. (The only Sybase Net-Library that has

gone through interoperability testing is the Microsoft TCP/IP Net-Library.)

Both Microsoft Access and Visual Basic 2.0 use the network in a way that is atypical of Windows applications; they use multiple simultaneous connections and use asynchronous calls. For this reason, Sybase Net-Libraries may fail with these products in some network configurations. Microsoft and Sybase are discussing how best to perform interoperability testing with the various network configurations supported by Sybase (FTP, Wollongong, Novell and other TCP/IP, DECnet, and so forth).

The following is a list of Net-Libraries that Microsoft has confirmed to work with Microsoft Access/ODBC and SYBASE SQL Server:

NOTE: An EBF is an Emergency Bug Fix, available from Sybase.

Net-Library EBF # ------------------------------------------------------------------- Named Pipe Net-Libraries 1.0 Novell LAN WorkPlace TCP 4.0 with 1.0 Net-Library Netware (SPX) 1.0 Net-Library FTP 2.05 with Net-Libraries 1.0 and 1.0.1 Microsoft TCP/IP 1.0 with Net-Library 1.0.1 FTP 2.1 with Net-Library 1.0.1 1285 FTP 2.2 with Net-Library 1.02 2300 NetMangae TCP/IP 3.06 Net-Library 1.0 1326 PC-NFS Net-Library 1.0 1334 Wollongong Pathway Net-Library 1.0 1327\* DECNET (WDBDECDE.DLL) 1561, May 1993

\*NOTE: To use Wollongong Pathway, the files C37603.EXE and C39489.EXE are required in addition to EBF #1327. This is required by Wollongong Pathway and is not specific to running ODBC or Microsoft Access. These files are available from Wollongong, either through their BBS or through CompuServe. Contact Wollongong for more information.

The two additional files are for the latest version of Wollongong's Pathway Access, version 2.1.1. (The version number for the run-time software is 1.2.) The run-time software is shipped with Pathway Access, but can also be ordered separately from Wollongong. The run-time software is all that is needed to run Net-Library.

Some of the products mentioned above are manufactured by vendors independent of Microsoft; we make no warranty, implied or otherwise, regarding these products' performance or reliability.

Additional reference words: 1.00 1.10 2.00 net-library net library KBCategory: kbusage KBSubcategory: ObcOthr

# **INF: Returning Case-Sensitive Match in Queries Article ID: Q95605**

---------------------------------------------------------------------

---------------------------------------------------------------------

The information in this article applies to:

- Microsoft Access versions 1.0, 1.1, and 2.0

# SUMMARY

 $=$ 

Microsoft Access can differentiate between case sensitive text strings using the Asc() function. Using this function in a select query, Microsoft Access can locate an exact case sensitive match.

### MORE INFORMATION ================

This technique is useful in a situation where the user needs to find all the records in a field that contain lowercase text rather than uppercase text for the first character. An example of this might be in the Employees table of the NWIND.MDB sample database. Please note that the example below will find only the first character. If you need something more complex, you must call an Access Basic function to return the results.

Suppose the text field called First Name contains values such as the following:

 First Name --------- andrew Andrew Nancy

If you need to find all the records that contain the lower case "andrew" as compared to "Andrew," use the Asc() function. To do this, create a new select query:

 Query: QueryTest ----------------------- Field name: First Name Show: True Field name: Asc([First name]) Show: True First Criteria Line: Asc("a")

This query will return only the record for "andrew," not "Andrew."

#### REFERENCES ==========

Microsoft Access "Language Reference," version 1.0, page 40

Microsoft Access "User's Guide," version 1.0, Chapter 6, "Designing Select Queries"

Additional reference words: 1.00 1.10 2.00 chr chr\$ KBCategory: kbusage KBSubcategory: QryParm

## **INF: Round or Truncate Values to Desired Number of Decimals Article ID: Q97524**

---------------------------------------------------------------------

---------------------------------------------------------------------

The information in this article applies to:

- Microsoft Access versions 1.0, 1.1, and 2.0

### SUMMARY

 $=$ 

The Format property of a control can round a number or currency field to the desired number of decimal places. However, this does not change the underlying data, which may contain additional digits that the control does not display. If you add the values in this control, the sum is based on the actual values and not the displayed values, which can cause problem with perceived accuracy.

This article describes four Access Basic functions that round or truncate data to two decimal places so the displayed and formatted value and the actual numeric or currency data are the same.

MORE INFORMATION ================

This article assumes that you are familiar with Access Basic and with creating Microsoft Access applications using the programming tools provided with Microsoft Access. For more information about Access Basic, please refer to the "Introduction to Programming" manual in Microsoft Access version 1.x, or the "Building Applications" manual in version 2.0.

The functions are presented in two styles. The first style is appropriate for the AfterUpdate property of a form control, to ensure that the data entered matches the data displayed. The second style is for use in expressions and calculated controls.

To round or truncate numbers to two decimal places, create a new module in Microsoft Access, create an appropriate Declarations section, and add the following functions.

 '\*\*\*\*\*\*\*\*\*\*\*\*\*\*\*\*\*\*\*\*\*\*\*\*\*\*\*\*\*\*\*\*\*\*\*\*\*\*\*\*\*\*\*\*\*\*\*\*\*\*\*\*\*\* 'Declarations section of the module '\*\*\*\*\*\*\*\*\*\*\*\*\*\*\*\*\*\*\*\*\*\*\*\*\*\*\*\*\*\*\*\*\*\*\*\*\*\*\*\*\*\*\*\*\*\*\*\*\*\*\*\*\*\* Option Explicit Const Factor = 100 '===================================================== ' RoundAU and TruncAU are designed to be added to the ' AfterUpdate property on a form control. '===================================================== Function RoundAU(X)  $X = Int(X * Factor + .5) / Factor$ End Function

Function TruncAU(X)

```
X = Int(X * Factor) / Factor End Function
    '=====================================================
    ' RoundCC and TruncCC are designed to be used in
    ' expressions and calculated controls on forms and reports.
    '=====================================================
    Function RoundCC(X)
     RoundCC = Int (X * Factor + 0.5) / Factor End Function
    Function TruncCC(X)
     TruncCC = Int (X * Factor) / Factor End Function
Examples of Using the Round and Truncate Functions
--------------------------------------------------
The following examples use the NWIND.MDB sample database provided with
Microsoft Access.
  - Add the TruncAU() function to the AfterUpdate property of the Unit
   Price field in the Products form, as follows:
      Form: Products
       --------------
       ControlName: Unit Price
          AfterUpdate: =TruncAU([Unit Price])
    If the user accidentally enters $23.055 instead of $23.05, the
    TruncAu() function catches the mistake and changes the value to
    $23.05. Instead, if you install RoundAu(), the function changes the
   value to $23.06. If you use neither function, the value displays as
    $23.06 but the entered value, $23.055, is used in calculations.
  - Add TruncCC() or RoundCC() to expressions in a report or a SetValue
   macro action. The following example demonstrates using RoundCC() in a
    report footer:
       Report: Summary of Sales By Year
       --------------------------------
       ControlName: Total Sales for Quarter
          ControlSource: =Sum(RoundCC([Order Amount]))
       ControlName: Total Sales for Year
          ControlSource: =Sum(RoundCC([Order Amount]))
    If you use RoundCC(), the report sums the values displayed in the
    report, even though the actual values may contain hidden digits.
NOTE: To change the number of decimal places used, change the value of
the global constant, Factor, as follows:
      10 = 1 decimal place
     100 = 2 decimal places
     1000 = 3 decimal places, etc.
```
Limitations -----------

These functions should only be used with Currency data. If used with Double or Single numbers, you can still get minor round-off errors. The reason for this is that Single and Double numbers are floating point. They cannot store an exact binary representation of decimal fractions. Therefore there will always be some error. However, Currency values are scaled integers and can store an exact binary representation of fractions to 4 decimal places.

Additional reference words: 1.00 1.10 2.00 int trunc precision KBCategory: kbusage KBSubcategory: FmsHowto

## **INF: Row Fix-up in the NWIND.MDB Order Form Article ID: Q95643**

---------------------------------------------------------------------

---------------------------------------------------------------------

The information in this article applies to:

- Microsoft Access versions 1.0, 1.1, and 2.0

### SUMMARY

 $=$ 

Microsoft Access provides an automatic "row fix-up" feature that uses links between tables to update (fix up) records in queries and forms. You can use this feature to enter a single value, and Microsoft Access automatically looks up and displays other values for that record.

Row fix-up allows you to update forms and queries without using macros or Access Basic code. This article uses the Orders form in the sample database NWIND.MDB to demonstrate how to set up and use row fix-up.

### MORE INFORMATION ================

To see an example of the row fix-up technique, follow these steps:

- 1. Open the NWIND.MDB database.
- 2. Open the Orders form in Form view.
- 3. Open the Order Information query in Design view.

Note the following about the Orders form:

- 1. The RecordSource property of the Orders form is set to the Order Information query.
- 2. In Microsoft Access version 1.x, the Order Information query is based on three tables: Orders, Customers, and Employees. In version 2.0, the query is based on the Orders and Customers tables.
- 3. The Join property between Customers and Orders tables is:

One Many ------------------------------------------------- CUSTOMERS.[customer id] ==> ORDERS.[customer id]

- 4. The Order ID field in the query grid comes from the Orders table, which is on the many side of the relationship, and not from the Customers table, which is on the one side of the relationship. (See point 3, above.)
- 5. The Bill To combo box is based on the Customer List query. Customer List has the following characteristics:

 a. The query is based on the Customers table. b. The query returns two columns: Company Name and Company ID.

- c. The bound column is Customer ID.
- d. The visible column is Company Name.
- 6. Microsoft Access select queries are updatable. This means that when you make a change to a query's dynaset, Microsoft Access can update the source tables with your changes. For more information on this, search for "updating underlying tables," then "When is Query Updatable" using the Microsoft Access Help menu.

The Bill To combo box presents you with a list of company names from the visible column of the Customer List query.

When you make a selection, the combo box stores the bound column-the Customer ID field from the Customer List query--in the Customer ID field in the Orders table. (See points 4 and 5d, above.) It is important to note that the selection was stored in the many-side table. (See point 3a, above.)

After the combo box updates the Customer ID field in the Orders table (the many-side table), the field is changed so it no longer points to the same record in the Customers table (the one-side table). (See point 6, above.) Note that the Orders table is updated because the query's dynaset was changed.

Microsoft Access recognizes that the relationship no longer matches, so it automatically updates the relationship by linking the changed record in the Orders table with the appropriate record in the Customers table.

All the fields in the Orders form that come from the Customers table (the one-side table) are updated to show the values in the record for the newly formed link.

Example

-------

When you make a change to the Bill To combo box, Microsoft Access uses row fix-up to update the following list of fields on the Orders form:

- [Address]
- [City]
- [Region]
- [Postal Code]
- [Country]

The following list of fields on the Orders form are not updated by Row fix-up. However they are updated by the Orders Fill In Ship To macro on the AfterUpdate property of the Bill To combo box:

- [Ship Name]
- [Ship Address]
- [Ship City]
- [Ship Region]
- [Ship Postal]
- [Ship Country]

REFERENCES

==========

The row fix-up technique is referred to as AutoLookup in Microsoft Access version 2.0 and as dynamic lookup in previous versions. For more information on row fix-up, search for "dynamic lookup" using the Help menu in Microsoft Access version 1.x or 2.0.

For more information, query on the following words here in the Microsoft Knowledge Base:

row and fix-up

Additional reference words: 1.00 1.10 2.00 dynamic lookup KBCategory: kbusage KBSubcategory: QryJoin

**INF: Running a MS Access Macro from Visual Basic Using DDE Article ID: Q97776** --------------------------------------------------------------------- The information in this article applies to: - Microsoft Access versions 1.0, 1.1, and 2.0 --------------------------------------------------------------------- SUMMARY  $=$ The following information provides some examples of how to use Microsoft Visual Basic to run macros in Microsoft Access using dynamic data exchange (DDE). MORE INFORMATION ================ The following code demonstrates how to run a macro called "MyMacro" in Microsoft Access from a Visual Basic application. Sub Command1 Click() 'the character between MSACCESS and System is the pipe symbol Text1.LinkTopic = "MSACCESS|System" ' Establish a manual DDE link to Access Text1.LinkMode = 2 ' Run the macro called "MyMacro" Text1.LinkExecute "MyMacro" ' Terminate the DDE link to Access Text1.LinkMode = 0 End Sub To use this code, create a new Visual Basic program with a text box and a command button with the following properties: Text box -------- Name: Text1 Command Button -------------- Name: Command1

Double-click the command button and enter the code example listed above between the "Sub Command1 Click ()" and "End Sub" lines.

When you run this example, be sure that Microsoft Access is running and that a database containing a macro called "MyMacro" is open. For testing purposes, you may want to create a macro called "MyMacro" that contains a single MsgBox action.

NOTE: While the above example uses the Microsoft Access system Topic listed in the LinkTopic line, Microsoft Access is capable of executing a macro with virtually every valid topic it supports. For a list of topics that Microsoft Access supports, query on the following words here in the Microsoft Knowledge Base:

b\_waccess and dde and server and topics

Additional reference words: 1.00 1.10 2.00 KBCategory: kbinterop KBSubcategory: IntpDde

# **INF: Running MS-DOS SHARE with Windows for Workgroups Article ID: Q88914**

--------------------------------------------------------------------

The information in this article applies to:

- Microsoft Access versions 1.0, 1.1, and 2.0

SUMMARY

 $=$ 

If you are running a regular version of Microsoft Windows 3.x (not Windows for Workgroups or Windows NT) during the installation of Microsoft Access version 1.0 or 1.1, Setup automatically inserts the following MS-DOS command in the AUTOEXEC.BAT file:

--------------------------------------------------------------------

<MS-DOS directory>\SHARE.EXE /L:500

If you are running Windows for Workgroups, we recommend that you not load this SHARE command.

MORE INFORMATION ================

Microsoft Access versions 1.0 and 1.1 -------------------------------------

Setup automatically detects Windows for Workgroups and does not install SHARE if Windows for Workgroups is found.

Windows for Workgroups has its own sharing mechanism (VSHARE.386), which is loaded with Windows by a SYSTEM.INI file entry. VSHARE.386 is intended as a replacement for SHARE.EXE.

SHARE.EXE is dependent on the number of locks specified by the /L: parameter, with a default of 20. VSHARE.386, on the other hand, allocates the number of locks dynamically.

Because VSHARE.386 is a 386 enhanced mode virtual device driver (VxD), it contains features that improve file sharing when running in 386 enhanced mode. Because it was designed to work with Windows for Workgroups, VSHARE.386 has greater usability features than SHARE.EXE, especially regarding access control.

If SHARE.EXE is loaded and you start Windows for Workgroups in 386 enhanced mode, VSHARE.386 takes over file sharing control until you exit Windows. If you usually run Windows for Workgroups in 386 enhanced mode, you may not need to run SHARE.EXE at all, saving you 5K or more of conventional memory. The number of locks available is especially important if you are using your Windows for Workgroups machine as a network server.

Microsoft Access version 2.0 ----------------------------

Microsoft Access version 2.0 will install VSHARE.386 instead of modifying

the AUTOEXEC.BAT file to load SHARE.EXE. If you are already loading SHARE.EXE in the AUTOEXEC.BAT file, Microsoft Access will leave the line in the AUTOEXEC.BAT file alone, but will still install VSHARE.386. When you enter 386 enhanced mode, VSHARE.386 will take over from SHARE.EXE.

Additional reference words: 1.00 1.10 2.00 WFW KBCategory: kbsetup KBSubcategory: StpNet

**INF: Sample Code for Running Temporary SQL Pass-Through Query Article ID: Q124391**

---------------------------------------------------------------------

---------------------------------------------------------------------

The information in this article applies to:

- Microsoft Access version 2.0

SUMMARY

 $=$ 

This article lists sample code that you can use to call and run a temporary SQL pass-through query.

This article assumes that you are familiar with Access Basic and with creating Microsoft Access applications using the programming tools provided with Microsoft Access. For more information about Access Basic, please refer to the "Building Applications" manual.

MORE INFORMATION ================

You can use the following sample Access Basic code to call and run a temporary SQL pass-through query:

 Function ExecuteSPT (sqltext As String, connectstring As String) ' Purpose: Run a temporary pass-through query. ' Accepts: sqltext: SQL string to run. ' connectstring: Connection string, which must be at least ' "ODBC;". ' Returns: nothing. Dim mydb As Database, myq As QueryDef Set mydb = DBEngine.Workspaces(0).Databases(0) ' Create a temporary QueryDef object that is not saved. Set myq = mydb.CreateQueryDef("") ' Set the ReturnsRecords property to False in order to use the ' Execute method. myq.returnsrecords = False myq.connect = connectstring myq.sql = sqltext myq.Execute myq.Close End Function

To run a stored procedure called sp example on your SQL Server, you could type the following line in the Immediate window:

?ExecuteSPT("sp\_example","ODBC;")

Note that this code accepts SQL statements that are specific to the server you are using. Please refer to your server's documentation to determine valid SQL statements for your server.

### REFERENCES

==========

For more information about pass-through queries, search for "pass-through query" then "Creating a Pass-Through Query" using the Microsoft Access Help menu.

Additional reference words: 2.00 KBCategory: kbusage KBSubcategory: ObcOthr

**INF: Sample DDE Macro Communicates with Microsoft Excel 4.0 Article ID: Q97522**

---------------------------------------------------------------------

The information in this article applies to:

 - Microsoft Access versions 1.0, 1.1, and 2.0 - Microsoft Excel for Windows, version 4.0 ---------------------------------------------------------------------

### SUMMARY

=======

The text below demonstrates communication between two applications through dynamic data exchange (DDE). Specifically, one example shows a macro developed for Microsoft Excel version 4.0 for Windows that starts Microsoft Access, loads a database and runs a macro. A second example shows an Access Basic function that loads Microsoft Excel and runs a macro.

MORE INFORMATION ================

Running a Microsoft Access Macro from Microsoft Excel -----------------------------------------------------

Perform the following three steps to demonstrate this behavior. These steps assume that a "MESSAGE" macro already exists in Microsoft Access.

- 1. In Microsoft Excel, choose New from the File menu, select Macro Sheet and choose OK.
- 2. Enter the following macro into the macro sheet. Substitute the appropriate location for files on your computer.

 =EXEC("c:\access\msaccess.exe c:\access\db4.mdb") Chan=INITIATE("MSACCESS", "system") =APP.ACTIVATE("Microsoft Access") =EXECUTE(Chan,"MESSAGE") =TERMINATE(Chan)  $=$ RETURN $()$ 

3. To run the macro, select the first cell, select Run from the Macro menu and choose OK.

The EXEC function in the macro loads Microsoft Access minimized and loads the DB4.MDB database. The macro initiates a DDE channel and assigns it to the variable Chan. The APP.ACTIVATE switches to the Microsoft Access window to show the macro actions running.

The EXECUTE function runs a macro named "MESSAGE," as follows.

 Name Summary -------------------------------- Application Name: "MSACCESS" Window Title: "Microsoft Access"

 Topic: "System" Item: "Message" Running a Microsoft Excel Macro from Microsoft Access ----------------------------------------------------- Perform the following two steps to demonstrate this behavior. These steps assume that a macro named "Message" already exists in a Microsoft Excel macro sheet named "MACRO1.XLM." 1. In Microsoft Access, create a new function that contains the following code. Substitute the appropriate location for files on your computer. Function CallExcel () Dim Chan  $x = Shell("c:\excel\exec1.exe c:\excel\macro1.xlm", 1)$  Chan = DDEInitiate("Excel", "System") DDEExecute Chan, "[Run(""macro1.xlm!Message"")]" DDETerminate Chan End Function 2. Create a new blank form and place a command button on it. 3. Select the button. 4. From the View menu, choose Properties. 5. Set the button's OnPush property to the following: = CallExcel() Note that the OnPush property is renamed OnClick in Microsoft Access version 2.0. 6. View the form in Form view. 7. Choose the command button to start the function. The Shell function loads Microsoft Excel and the "MACRO1.XLM" macro sheet full screen and leaves the focus on Microsoft Excel. The macro initiates a DDE channel and assigns it to the variable Chan. The EXECUTE function runs a macro named "Message." Name Summary ------------------------------------- Application Name: "Excel" Window Title: "Microsoft Excel" Topic: "System" Item: "[Run(""macro1.xlm!Message"")]" The syntax for these two macros demonstrates that the correct syntax for the "Item" depends on the target application.

REFERENCES

==========

"Microsoft Excel Function Reference", version 4.0, pages 14 - 15

Additional reference words: 1.00 1.10 2.00 KBCategory: kbinterop KBSubcategory: IntpDde

## **INF: Sample Expressions to Extract Portion of Text String Article ID: Q115915**

---------------------------------------------------------------------

---------------------------------------------------------------------

The information in this article applies to:

- Microsoft Access versions 1.0, 1.1, and 2.0

#### **SUMMARY**

 $=$ 

This article lists sample expressions that you can use in Microsoft Access to extract a portion of a text string. These expressions are commonly used in the Update To line of an update query to place a portion of a larger field into a new field. These expressions can be adapted for use with other common formats. For example, the expression used to extract "Doe" from "Doe, John" can be used to extract "Seattle" from "Seattle, WA."

#### MORE INFORMATION ================

The following expressions are sample expressions that you can use in Microsoft Access to extract a portion of a text string.

NOTE: In the following sample expressions, an underscore ( ) at the end of a line is used as a line-continuation character. Remove the underscore from the end of the line when re-creating the expression.

 Original Entry Returned by Expression -------------------------------------------------------------------- [Names] = "John Doe" John Expr: Left([Names], InStr(1, [Names], " ")-1) [Names] = "John Doe" Doe Expr: Right(Trim([Names]),Len(Trim([Names]))-InStr(1,[Names]," ")) [Names] = "Doe, John" Doe Expr: Left([Names], InStr(1, [Names], ", ")-1) [Names] = "Doe, John" John Expr: Right(Trim([Names]),Len(Trim([Names]))-InStr(1,[Names]," ")) [Names] = "John P. Doe" Doe Expr: Right(Trim([Names]), Len(Trim([Names]))-InStr(InStr(1,[Names],  $''''''$ ) +1, [Names], " ")) [Names] = "John P. Doe" John Expr: Left([Names], InStr(1, [Names], " ")-1) [Names] = "John P. Doe" P. Expr: Mid([Names],InStr(1,[Names]," ")+1,InStr(InStr(1,[Names],  $" " )+1$ , [Names], "  $" )$ -InStr(1, [Names], " "))  $[Names] = "Doe, John P."$   $P.$ Expr: Right(Trim([Names]), Len(Trim([Names]))-InStr(InStr(1,[Names],  $" " )+1$ , [Names], ""))

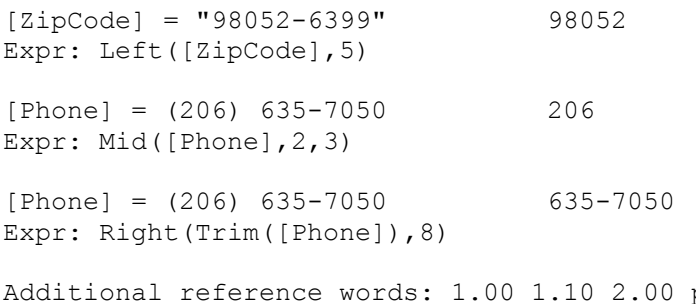

parse name first last parsing KBCategory: kbusage KBSubcategory: ExrOthr

# **INF: Sample Function CopyFile() to Copy Disk Files Article ID: Q102671**

---------------------------------------------------------------------

---------------------------------------------------------------------

The information in this article applies to:

- Microsoft Access versions 1.0, 1.1, and 2.0

# SUMMARY

 $=$ 

Access Basic does not have a command, such as the MS-DOS COPY command, to copy a disk file.

This article includes two variations of an Access Basic function called CopyFile(), both of which allow you to copy disk files.

This article assumes that you are familiar with Access Basic and with creating Microsoft Access applications using the programming tools provided with Microsoft Access. For more information on Access Basic, please refer to the "Introduction to Programming" manual in Microsoft Access version 1.x, or the "Building Applications" manual, Chapter 3, "Introducing Access Basic" in version 2.0.

MORE INFORMATION

================

Two variations of the Access Basic CopyFile() function are provided below. The first version uses only Microsoft Access Basic code; the second leverages some function calls to the Windows application programming interface (API) to optimize performance, particularly with larger files.

NOTE: You may have some Windows API functions defined in an existing Microsoft Access library; therefore, your declarations may be duplicates. If you receive the duplicate procedure name error message when you compile or run your code, remove or comment out the appropriate declarations statement from your code.

NOTE: In the following sample code, an underscore ( ) at the end of a line is used as a line-continuation character. Remove the underscore from the end of the line when re-creating this code in Access Basic.

Method 1: CopyFile() Function Using Standard Access Basic Code

--------------------------------------------------------------

'\*\*\*\*\*\*\*\*\*\*\*\*\*\*\*\*\*\*\*\*\*\*\*\*\*\*\*\*\*\*\*\*\*\*\*\*\*\*\*\*\*\*\*\*\*\*\*\*\*\*\*\*\*\*\*\*\*\*\*\*\*\* ' DECLARATION SECTION '\*\*\*\*\*\*\*\*\*\*\*\*\*\*\*\*\*\*\*\*\*\*\*\*\*\*\*\*\*\*\*\*\*\*\*\*\*\*\*\*\*\*\*\*\*\*\*\*\*\*\*\*\*\*\*\*\*\*\*\*\*\* Option Explicit '\*\*\*\*\*\*\*\*\*\*\*\*\*\*\*\*\*\*\*\*\*\*\*\*\*\*\*\*\*\*\*\*\*\*\*\*\*\*\*\*\*\*\*\*\*\*\*\*\*\*\*\*\*\*\*\*\*\*\*\*\*\*

- ' FUNCTION: CopyFile()
- ' PURPOSE:
- Facilitates copying a disk file.
- ' ARGUMENTS:

```
Source - The path\filename of the file to copy from.
  Destination - The path\filename of the file to copy to.
' RETURN:
    The length of the file copied.
'**************************************************************
Function CopyFile (ByVal Source$, ByVal Destination$) As Long
     Dim Index1 As Integer, NumBlocks As Integer
     Dim FileLength As Long, LeftOver As Long, AmountCopied As Long
     Dim SourceFile As Integer, DestFile As Integer
     Dim FileData As String
     Dim RetVal As Variant
     Const BlockSize = 32768
    On Error GoTo Err CopyFile
     ' Remove the destination file.
     DestFile = FreeFile
     Open Destination For Output As DestFile
     Close DestFile
     ' Open the source file to read from.
     SourceFile = FreeFile
     Open Source For Binary Access Read As FreeFile
     ' Open the destination file to write to.
     DestFile = FreeFile
     Open Destination For Binary As DestFile
     ' Get the length of the source file.
     FileLength = LOF(SourceFile)
     ' Calculate the number of blocks in the file and left over.
    NumBlocks = FileLength \setminus BlockSize LeftOver = FileLength Mod BlockSize
     ' Create a buffer for the leftover amount.
     FileData = String$(LeftOver, 32)
     ' Read and write the leftover amount.
     Get SourceFile, , FileData
     Put DestFile, , FileData
     ' Create a buffer for a block to be read.
     FileData = String$(BlockSize, 32)
     ' Read and write the remaining blocks of data.
    For Index1 = 1 To NumBlocks
        ' Read and write one block of data.
        Get SourceFile, , FileData
        Put DestFile, , FileData
     Next Index1
     Close SourceFile, DestFile
     CopyFile = AmountCopied
Bye_CopyFile:
     Exit Function
```

```
Err CopyFile:
    CopyFile = -1 * Err Resume Bye_CopyFile
End Function
Method 2: CopyFile() Function Using Standard Access Basic Code
--------------------------------------------------------------
'****************************************************************
' DECLARATION SECTION
'****************************************************************
Declare Function fWrite Lib "kernel" Alias " lwrite" (ByVal hFile%,
                     ByVal lpBuff&, ByVal nBuff%) As Long
Declare Function fRead Lib "kernel" Alias " lread" (ByVal hFile%,
                     ByVal lpBuff&, ByVal nBuff%) As Long
Declare Function GlobalAlloc Lib "Kernel" (ByVal wFlags%,
                     ByVal dwBytes&) As Integer
Declare Function GLobalFree Lib "kernel" (ByVal hMem%) As Long
Declare Function GlobalLock Lib "Kernel" (ByVal hMem%) As Long
Declare Function GLobalUnlock Lib "kernel" (ByVal hMem%) As Long
'****************************************************************
' FUNCTION: CopyFile()
' PURPOSE:
  Facilitates copying a disk file.
' ARGUMENTS:
  Source - The path\filename of the file to copy from.
   Destination - The path\filename of the file to copy to.
' RETURN:
   The length of the file copied, if successful.
'***********************************************************
Function CopyFile (ByVal Source$, ByVal Destination$) As Long
     Dim FileLength As Long, AmountCopied As Long
     Dim RetVal As Variant, lpBuff As Long
     Dim DestFile As Integer, SourceFile As Integer
     Dim DestDOS As Integer, SourceDOS As Integer
     Dim ApiErr As Integer, AmtRead As Integer
     Dim hMem As Integer
   Const nBuffer = 32767 Const wFlags = &H20
   On Error GoTo Err CopyFile
     ' Get the size of the file.
     SourceFile = FreeFile
     Open Source For Binary Access Read As SourceFile
     FileLength = LOF(SourceFile)
     Close SourceFile
     ' Allocate and lock memory to buffer file contents.
     hMem = GlobalAlloc(wFlags, nBuff)
    lpBuff = GlobalLock(hMem)
     ' Open the source file to read from.
     SourceFile = FreeFile
```

```
 Open Source For Input As SourceFile Len = 1
     ' Open the destination file to write to.
     DestFile = FreeFile
     Open Destination For Output As DestFile Len = 1
     ' Get the operating system file handles.
     DestDOS = FileAttr(DestFile, 2)
     SourceDOS = FileAttr(SourceFile, 2)
     Do
        ' Read and write nBuff worth of data.
        AmtRead = fRead(SourceDOS, ByVal lpBuff, nBuff)
        ApiErr = fWrite(DestDOS, ByVal lpBuff, AmtRead)
        AmountCopied = AmountCopied + AmtRead
     Loop Until AmtRead = 0
     Close SourceFile, DestFile
     ' Unlock and free the file buffer memory.
     lpBuff = GLobalUnlock(hMem)
     hMem = GLobalFree(hMem)
     CopyFile = AmountCopied
Bye_CopyFile:
    Exit Function
Err CopyFile:
     CopyFile = -1 * Err
     Resume Bye_CopyFile
End Function
The CopyFile() function can be tested from the Immediate window, as
follows:
1. Create or open a module in Microsoft Access.
2. From the View menu, choose Immediate Window.
3. Type the following and press ENTER:
       ? CopyFile(C:\WINDOWS\CHESS.BMP", "C:\CHESS.BMP")
    The CopyFile() function can be invoked from an Access Basic
    function
       Dim RetVal As Long
       RetVal = CopyFile("C:\WINDOWS\CHESS.BMP", "C:\CHESS.BMP")
    or by using the RunCode macro action:
       RunCode
       Function Name: CopyFile("C:\WINDOWS\CHESS.BMP", "C:\CHESS.BMP")
Additional reference words: 1.00 1.10 2.00
KBCategory: kbprg
```
KBSubcategory: PgmOthr

# **INF: Sample Function for Summing Date/Time Field Article ID: Q123282**

---------------------------------------------------------------------

---------------------------------------------------------------------

The information in this article applies to:

- Microsoft Access versions 1.0, 1.1, and 2.0

### SUMMARY

 $=$ 

Items with a Date/Time data type cannot be summed directly because items with this data type are treated as time in a 24-hour day. You can, however, perform time calculations if the hours, minutes, and seconds are stored separately in Text fields or variables. This article demonstrates how to perform time calculations in this manner.

This article assumes that you are familiar with Access Basic and with creating Microsoft Access applications using the programming tools provided with Microsoft Access. For more information about Access Basic, please refer to the "Introduction to Programming" manual in Microsoft Access version 1.x, or the "Building Applications" manual in version 2.0.

MORE INFORMATION ================

The following sample user-defined function demonstrates how to split a Date/Time field into separate variables containing hours, minutes, and seconds so that you can manipulate the fields arithmetically. This sample function assumes a table called TimeCard containing a Date/Time field called Timespent.

NOTE: In the following sample code, an underscore ( ) at the end of a line is used as a line-continuation character. Remove the underscore from the end of the line when re-creating this code in Access Basic.

```
 '*******************************
 ' Declarations section of module
 '*******************************
 Option Explicit
 '************************
 ' The Addtimes() Function
 '************************
 Function Addtimes ()
 Dim Totalhrs, Totalmin, Totalsec, Minfrmsec, Hrsfrmmin As Integer
 Dim Db As Database, Tb As Recordset
Set Db = DBEngine(0)(0) Set Tb = Db.OpenRecordset("TimeCard")
 Totalhrs = 0
 Totalmin = 0
```

```
Totalsec = 0
```

```
 While Not Tb.EOF
      Totalhrs = Totalhrs + Hour(CVDate(tb!Timespent))
      Totalmin = Totalmin + Minute(CVDate(tb!Timespent))
      Totalsec = Totalsec + Second(CVDate(tb!Timespent))
      Tb.MoveNext
    Wend
   Minfrmsec = Totalsec \setminus 60
    Totalsec = Totalsec Mod 60
    Totalmin = Totalmin + minfrmsec
   Hrsfrmmin = Totalmin \setminus 60
    Totalmin = Totalmin Mod 60
    Totalhrs = Totalhrs + Hrsfrmmin
    Debug.Print "Total Time: " & Format(Totalhrs, "00") & ":" & _
    Format(Totalmin, "00") & ":" & Format(Totalsec, "00")
    End Function
To test this function, follow these steps:
1. Create a table called TimeCard with a Date/Time field called
    Timespent and then save the table.
2. Enter the following data in the Timespent field:
       9:00
       8:15
       8:23
       4:25
       8:12
3. In any module's Immediate window, type the following line and then
    press ENTER:
       ? Addtimes()
    The total time (38:15) is displayed.
REFERENCES
==========
For information about calculating elapsed time with Date/Time fields,
please see the following article in the Microsoft Knowledge Base:
    ARTICLE-ID: Q88657
    TITLE : Using Date/Time Data Type and Calculating Elapsed Time
Additional reference words: 1.00 1.10 2.00
KBCategory: kbusage
KBSubcategory: TblDatyp
```
## INF: Sample Function to Capitalize Words and Phrases Article ID: 0110391

The information in this article applies to:

- Microsoft Access versions 1.0, 1.1, and 2.0

## SUMMARY

 $=$   $=$   $=$   $=$   $=$   $=$   $=$ 

This article describes a sample user-defined function called Proper() that you can use to capitalize the first character of a word or set of words.

--------------------------------

This article contains two versions of the Proper() function:

- One version is used in the AfterUpdate property of a control on a form, primarily for data entry.
- The other version is used in calculated query fields, calculated controls on forms and reports, macro SetValue expressions, and Access Basic expressions.

NOTE: Microsoft Access version 2.0 includes a sample Proper() function in the sample database SOLUTION.MDB. The Proper() function is located in the Proper module.

This article assumes that you are familiar with Access Basic and with creating Microsoft Access applications using the programming tools provided with Microsoft Access. For more information on Access Basic, please refer to the "Introduction to Programming" manual.

MORE INFORMATION

=================

To create the Proper() function, enter the following code in a module: 'Declarations section of the module Option Explicit 'The following function is designed for use in the AfterUpdate ' property of form controls. 'Features: - Leading spaces do not affect the function's performance. - "O'Brian" and "Wilson-Smythe" will be properly capitalized. 'Limitations: - It will change "MacDonald" to "Macdonald." - It will change "van Buren" to "Van Buren." - It will change "John Jones III" to "John Jones Iii." Function Proper (AnyValue As Variant) As Variant Dim ptr As Integer Dim TheString As String Dim currChar As String, prevChar As String

```
 If IsNull(AnyValue) Then
      Exit Function
    End If
    TheString = CStr(AnyValue)
   For ptr = 1 To Len(TheString) V Go through each char. in string.
       currChar = Mid$(TheString, ptr, 1) 'Get the current character.
      Select Case prevChar TIf previous char. is a letter,
                                          'this char. should be lowercase.
          Case "A" To "Z", "a" To "z"
            Mid(TheString, ptr, 1) = LCase(currChar)
          Case Else
            Mid(TheString, ptr, 1) = UCase(currChar)
      End Select
      prevChar = currChar
   Next ptr
   AnyValue = CVar(theString)
End Function
How to Use This Function in the AfterUpdate Property of a Control
-----------------------------------------------------------------
1. Create a form based on a table or query.
2. Type the following in the AfterUpdate property of a text box
   control:
       =Proper(<control name>)
    For example, if the ControlName is [Full Name], type the following:
       =Proper([Full Name])
How to Modify This Function for Expressions and Calculated Controls
-------------------------------------------------------------------
1. Enter the code shown above to create the Proper() function.
2. Modify the following section of code
          AnyValue=CVar(theString)
       End Function
    To read as follows:
         Proper=CVar(theString)
      End Function
Examples
--------
```
The examples below all require the second version of the Proper() function.

Using Proper() in a Query: Field: Full Name:Proper([Last Name] & " " & [First Name]) This will concatenate the first and last names and capitalize the first letter of each. Using Proper() in a Calculated Control on a Form or Report: TextBox --------------------------------- ControlName: AddressP ControlSource: =Proper([Address]) NOTE: In calculated fields, the ControlName must be unique. Using Proper() in a Macro: Action: SetValue Item: Screen.ActiveControl Expression: Proper(Screen.ActiveControl) NOTE: You can call this macro from the AfterUpdate property of a control on a form. This has the same affect as the first version of the Proper() function. REFERENCES ========== For more information about methods of calling a function, please see the following article(s) in the Microsoft Knowledge Base: ARTICLE-ID: Q97514 TITLE : INF: Writing Functions Called from Events or Expressions For more information about manipulating text strings, please see the following article(s) in the Microsoft Knowledge Base: ARTICLE-ID: Q115915 TITLE : INF: Sample Expressions to Extract Portion of Text String Additional reference words: 1.00 1.10 2.00 KBCategory: kbprg KBSubcategory: PgmOthr

## **INF: Sample Function to Create a Running Sum on a Form Article ID: Q121509**

---------------------------------------------------------------------

---------------------------------------------------------------------

The information in this article applies to:

- Microsoft Access version 2.0

SUMMARY

 $=$ 

This article describes how to use a sample user-defined Access Basic function to compute a running sum on a form.

This article assumes that you are familiar with Access Basic and with creating Microsoft Access applications using the programming tools provided with Microsoft Access. For more information about Access Basic, please refer to the "Building Applications" manual.

MORE INFORMATION ================

One way to compute a running sum on a form is to use the DSum() function. For information about how to use the DSum() function to compute a running sum on a form, please see the following article in the Microsoft Knowledge Base:

 ARTICLE-ID: Q103183 TITLE : INF: How to Create a Running Sum on a Form

Using the method demonstrated in this article has the following advantages over using the DSum() function:

- The method demonstrated in this article does not require a sequential ID field. A required sequential ID field limits you to computing a running sum using a single ordering of your records.
- Using the method demonstrated in this article is significantly faster than using the DSum() function to compute a running sum.

How to Create and Use the RunningSum() Function -----------------------------------------------

1. Open the sample database NWIND.MDB and create a new module with the following line in the Declarations section:

Option Explicit

2. Enter the following code in the module.

NOTE: In the following sample code, an underscore ( ) at the end of a line is used as a line-continuation character. Remove the underscore from the end of the line when re-creating this code in Access Basic.

Function RunningSum (F As Form, KeyName As String, KeyValue, FieldToSum As String)

```
' FUNCTION: RunningSum()
' PURPOSE: Compute a running sum on a form.
' PARAMETERS:
    \mathbf{F}- The form containing the previous value to
              retrieve.
\mathbf{I}KeyName - The name of the form's unique key field.
    KeyValue - The current record's key value.
    FieldToSum - The name of the field in the previous
                record containing the value to retrieve.
' RETURNS: A running sum of the field FieldToSum.
' EXAMPLE: = RunningSum (Form, "ID", [ID], "Amount")
Dim RS As Recordset
  Dim Result
  On Error GoTo Err RunningSum
  ' Get the form Recordset.
  Set RS = F. RecordsetClone
   ' Find the current record.
  Select Case RS. Fields (KeyName). Type
     ' Find using numeric data type key value?
     Case DB INTEGER, DB LONG, DB CURRENCY,
        DB SINGLE, DB DOUBLE, DB BYTE
        RS. FindFirst "[" & KeyName & "] = " & KeyValue
     ' Find using date data type key value?
     Case DB DATE
        RS. FindFirst "[" & KeyName & "] = #" & KeyValue & "#"
      ' Find using text data type key value?
     Case DB TEXT
        RS. FindFirst "[" & KeyName & "] = '" & KeyValue & "'"
     Case Else
        MsgBox "ERROR: Invalid key field data type!"
        GoTo Bye RunningSum
  End Select
  ' Compute the running sum.
  Do Until RS.BOF
     Result = Result + RS(FieldToSum)' Move to the previous record.
     RS.MovePrevious
  Loop
Bye RunningSum:
  RunningSum = Result
  Exit Function
Err RunningSum:
  Resume Bye RunningSum
End Function
```
3. Create the following new query based on the Orders table and the Order Subtotals query. Save the query as Orders Query.

 Query: Orders Query -------------------------------------------------------- Type: select query Join: Orders.[Order ID] <-> [Order Subtotals].[Order ID] Field: Order ID Table: Orders Sort: Ascending Field: Subtotal Table: Order Subtotals 4. Create a new form based on the Orders Query query using the Tabular Form Wizard. Include both fields on the form. 5. Add a text box with the following properties to the new form: ControlSource: =RunningSum([Form],"Order ID",[Order ID],"Subtotal") Format: Currency 6. View the form in Form view. Additional reference words: 2.00 total KBCategory: kbusage KBSubcategory: FmsHowto

## **INF: Sample Function to Determine Current Page of a Form Article ID: Q121669**

---------------------------------------------------------------------

---------------------------------------------------------------------

The information in this article applies to:

- Microsoft Access versions 1.0, 1.1, and 2.0

### SUMMARY

 $=$ 

This article describes a sample, user-defined Access Basic function that you can use on a multiple-page form that contains page breaks to determine which page of the form is current.

This article assumes that you are familiar with Access Basic and with creating Microsoft Access applications using the programming tools provided with Microsoft Access. For more information about Access Basic, please refer to the "Introduction to Programming" manual in Microsoft Access version 1.x, or the "Building Applications" manual in version 2.0.

### MORE INFORMATION ================

The following steps demonstrate how to create and use the sample function WhichPage():

- 1. Open the sample database NWIND.MDB.
- 2. Open the Employees form in Design view.
- 3. Set the Employee ID control's OnDblClick property to:

=WhichPage(Form,[Employee ID])

4. Set the Address control's OnDblClick property to:

=WhichPage(Form,[Address])

Save and then close the form.

5. Create a new module and enter the following lines in the module's Declarations section:

```
 Option Compare Database
 Option Explicit
```
6. Enter the following sample code in the module:

```
 Function WhichPage (F As Form, MyControl As Control)
 Dim Page, I As Integer
 Dim C As Control
Page = 1For I = 1 To F. Count - 1
 Set C = F(I)
```

```
 If TypeOf C Is PageBreak Then
      If C.Top < MyControl.Top Then Page = Page + 1
 End If
 Next I
 MsgBox "Page= " & Page
 End Function
```
- 7. Save the module and then close it.
- 8. Open the Employees form in Form view. Double-click the Employee ID field, and then the Address field. Note that the function displays the number of the page containing the control.

REFERENCES ==========

Microsoft Access "Building Applications," version 2.0, Chapter 4, "Using Forms to Collect, Display, and Filter Information," pages 79-109

Microsoft Access "Introduction to Programming," version 1.1, Chapter 7, "Coding with Forms and Reports," pages 79-96

Additional reference words: 1.00 1.10 2.00 ab KBCategory: kbusage KBSubcategory: FrmsOthr

### **INF: Sample Function to Determine the Access Startup Directory Article ID: Q88174**

---------------------------------------------------------------------

---------------------------------------------------------------------

The information in this article applies to:

- Microsoft Access versions 1.0, 1.1, and 2.0

### SUMMARY

 $=$ 

Microsoft Access does not have a built-in command to return the Microsoft Access startup directory. However, you can accomplish this by making Windows application programming interface (API) calls in Access Basic.

This article describes the steps involved in creating a function that returns the Microsoft Access startup directory.

#### MORE INFORMATION ================

The Access Basic CurDir\$() function returns the current directory. Because Microsoft Access can be started from a directory other than the current directory or the current directory can be changed with the ChDir statement, the CurDir\$() function cannot be used to determine the startup directory.

The following sample program module makes use of the Windows API functions GetModuleHandle() and GetModuleFileName(). With the module handle, the path can be obtained with the GetModuleFileName() function.

Creating the Module -------------------

The following steps demonstrate how to create the sample Access Basic function that returns the startup directory:

- 1. From the File menu, choose New, and select Module.
- 2. In the Declarations section of the module, enter the following Declare statements:

NOTE: In the following sample code, an underscore ( ) is used as a line continuation character. Remove the underscore when re-creating this code in Access Basic.

 Option Explicit Declare Function GetModuleHandle% Lib "kernel" (ByVal FileName\$) Declare Function GetModuleFileName% Lib "kernel" (ByVal hModule%,\_ ByVal FileName\$, ByVal nSize%)

3. Enter the following to create the function:

Function StartUp Dir () Dim hModule%, Buffer\$, Length%, Msg\$ hModule% = GetModuleHandle("MSACCESS.EXE")

Buffer $\frac{1}{2}$  = Space $\frac{1}{2}$  (255) Length% = GetModuleFileName(hModule%, Buffer\$, Len(Buffer\$)) Buffer\$ = Left\$ (Buffer\$, Length%)  $Msg\$  = "Startup path and filename: " & Buffer\$ MsgBox Msg\$ End Function

- 4. From the Run menu, choose Compile Loaded Modules in Microsoft Access version 1.x, or choose Compile All in version 2.0.
- 5. Save the module as Startup Directory.
- 6. From the View menu, choose Immediate window. Type the following in the Immediate window, and then press ENTER:

? StartUp\_Dir()

 The Microsoft Access startup directory should be displayed in the Immediate window.

Uses and Variations -------------------

The Startup directory is displayed when the following command is issued in the Immediate window:

? StartUp\_Dir()

This function can also be incorporated into other program modules, and can be used in expressions. For example, entering =Startup\_Dir() as the OnPush or OnClick property of a button on a form returns the startup directory of Microsoft Access whenever the button is chosen.

NOTE: You can change the MSACCESS.EXE argument for the Windows API GetModuleHandle() function so that the function returns the startup directory of another program started in the Windows environment. Furthermore, you can pass a program name as a variable to the Windows API function, giving even more flexibility to the function.

### REFERENCES

==========

For more information on Windows API calls, query on the following words here in the Microsoft Knowledge Base:

handle and api and dll and kernel and user and gdi

"Microsoft Windows Software Development Kit," Microsoft Press, 1992

"Programming Windows: the Microsoft Guide to Writing Applications for Windows 3," Charles Petzold, Microsoft Press, 1990

"Programmer's Reference Library: Microsoft Windows 3.1 Guide to Programming Reference," Volumes 1 - 6, Microsoft Press, 1992

Additional reference words: 1.00 1.10 2.00 On Push KBCategory: kbprg

KBSubcategory: PgmApi

INF: Sample Function to Determine the Existence of a Ouery Article ID: 088170

The information in this article applies to:

- Microsoft Access versions 1.0, 1.1, and 2.0

#### SUMMARY

 $=$   $=$   $=$   $=$   $=$   $=$   $=$ 

This article describes how to determine the existence of a query with Access Basic code.

This article assumes that you are familiar with Access Basic and with creating Microsoft Access applications using the programming tools provided with Microsoft Access. For more information on Access Basic, please refer to the "Introduction to Programming" manual in Microsoft Access version 1.x, or the "Building Applications" manual, Chapter 3, "Introducing Access Basic," in version 2.0.

--------------------------------

MORE INFORMATION -----------------

Microsoft Access does not have a function to determine the existence of a specific query. Using Access Basic code, you can determine if a query exists in the database.

You can use the following sample function to return the existence of a query:

1. Open the sample database NWIND.MDB and create a new module with the following function:

```
'Declarations section of the module
```
Option Compare Database Option Explicit

' The following function is named IsQuery(). It accepts a string ' argument and returns either True(-1) or False(0).

Function IsOuery (OueryName As String) As Integer Dim DB As Database Dim Snap As Snapshot Set  $DB = CurrentDB()$ Set Snap =  $DB.ListTables()$ Snap.MoveFirst  $IsQuery = False$ Do Until Snap.eof If Snap! [Name] = QueryName And Snap! [TableType] = DB QUERYDEF Then  $IsQuery = True$ 

 End If Snap.MoveNext Loop Snap.Close End Function

2. From the View menu, choose Immediate Window. Enter the following command, and then press ENTER:

?IsQuery("Order Information")

- 3. "-1" should be displayed in the Immediate window (-1 represents True in Microsoft Access).
- 4. Experiment by calling the function with a nonexistent query. This should display "0" (which represents False).

Additional reference words: 1.00 1.10 2.00 KBCategory: kbprg KBSubcategory: PgmOthr

### **INF: Sample Function to Find File Associations Article ID: Q109931**

---------------------------------------------------------------------

---------------------------------------------------------------------

The information in this article applies to:

- Microsoft Access versions 1.0, 1.1, and 2.0

#### SUMMARY

 $=$ 

This article demonstrates a sample Access Basic function that you can use to obtain the executable filename associated with a document filename by calling the Microsoft Windows API function FindExecutable().

#### MORE INFORMATION ================

The following sample function requires a path string parameter and a filename string parameter. The function returns the path of the associated file.

NOTE: In the following sample code, an underscore ( ) is used as a linecontinuation character. Remove the underscore when re-creating this code in Access Basic.

```
 ' *** Declarations Section ***
 Option Explicit
```
 Declare Function FindExecutable% Lib "Shell" (ByVal lpszFile\$, \_ ByVal lpszDir\$, ByVal lpszResult\$)

 Function GetAssociation (Path As String, FileName As String) Dim Result As String, X As Integer Result =  $Space$ \$ (256)  $X =$  FindExecutable(FileName, Path, Result) GetAssociation = Result End Function

To find the path and name of the executable file associated with a file called MYDB.MDB that is located in the root directory on the D drive you could type the following in an Immediate window:

? GetAssociation ("D:\", "MYDB.MDB")

The function would return

D:\ACCESS.100\MSACCESS.EXE

if the MYDB.MDB file was associated with the MSACCESS.EXE executable file located in the ACCESS.100 directory on the D drive.

### REFERENCES

==========

Microsoft Windows Software Development Kit "Programmer's Reference,

Volume 2: Functions," Version 3.1, pages 303-305

Additional reference words: 1.00 1.10 2.00 KBCategory: kbprg KBSubcategory: PgmOthr

**INF: Sample Function to Generate a Random Temporary File Name Article ID: Q88929**

---------------------------------------------------------------------

---------------------------------------------------------------------

The information in this article applies to:

- Microsoft Access versions 1.0, 1.1, and 2.0

SUMMARY

 $=$ 

This article demonstrates how to use a sample function to generate a random file name that can be used for a temporary file.

This article assumes that you are familiar with Access Basic and with creating Microsoft Access applications using the programming tools provided with Microsoft Access. For more information on Access Basic, please refer to the "Introduction to Programming" manual in Microsoft Access version 1.x, or the "Building Applications" manual, Chapter 3, "Introducing Access Basic," in version 2.0.

MORE INFORMATION ================

Sometimes it is necessary for an application to create a file that is used temporarily, then deleted. The name of temporary files are important because you do not want your application to inadvertently overwrite an existing file.

In such cases, you can create and use the user-defined function called MakeTempFileName(). This function accepts a file extension and returns a string representing a non-existent, random filename with the file extension you specified. The filename includes a path to your Windows TEMP directory so that the temporary file is placed in the same directory Windows uses to write its temporary files. This is handy for those who perform periodic maintenance on their hard drive and delete any leftover temporary files in the Windows TEMP directory.

You can create the sample function MakeTempFileName() by entering the following in a module:

```
 Function MakeTempFileName (Extension As String) As String
   On Error Resume Next
    IsFile% = False
   FHandle% = FreeFile
    Do
      WinTemp$ = Environ("TEMP") \& "\'"
      For \text{Cntr}% = 1 To 8
      WinTemp$ = WinTemp$ & Mid(LTrim(Str(CInt(Rnd * 10))), 1, 1)
       Next
       TF$ = Trim(WinTemp$) & "." & Extension
       Open TF$ For Input As #FHandle%
    Loop While Err > 0
```
 Close #FHandle% MakeTempFileName = TF\$ End Function

To test the function, type the following in the Immediate window. The MakeTempFileName() function will return a name that is used as a text file. The text file will fill with some text, and then be deleted:

```
 TempFileName$ = MakeTempFileName("TMP")
 Open TempFileName$ For Output As #1
 Print #1, "This is a line of text"
 Close #1
 Kill TempFileName$
```
Additional reference words: 1.00 1.10 2.00 KBCategory: kbprg KBSubcategory: PgmOthr

**INF: Sample Function to Make ENTER Add Lines in a Text Box Article ID: Q89590**

---------------------------------------------------------------------

---------------------------------------------------------------------

The information in this article applies to:

- Microsoft Access versions 1.0, 1.1, and 2.0

SUMMARY

 $=$ 

Text boxes in Microsoft Access do not support using the ENTER key to add lines within a field. When ENTER is pressed in a text box, the next field or control is selected. This article describes a sample function that you can use to modify the action that results when you press ENTER so that a line is added to the current field instead of selecting the next field.

MORE INFORMATION ================

The following sample function changes the behavior of the ENTER key in text boxes to allow adding lines instead of selecting a different field or control. This code should be attached to the BeforeUpdate event of the text box:

In the Declarations section of a module, enter the following:

 Option Explicit Declare Function GetKeyState% Lib "user.exe" (ByVal nKey%) Const VK\_RETURN = &HD

The following is the sample function MakeEnterWork():

 Function MakeEnterWork() If GetKeyState(VK\_RETURN) < 0 Then DoCmd CancelEvent SendKeys "^{ENTER}" End If End Function

NOTE: Some change must be made to the text box before this function will work because Microsoft Access evaluates controls only after they have been modified.

Additional reference words: 1.00 1.10 2.00 carriage return memo KBCategory: kbusage KBSubcategory: GnlGlobl

# **INF: Sample Function to Obtain the Last Word in a String Article ID: Q117914**

---------------------------------------------------------------------

---------------------------------------------------------------------

The information in this article applies to:

- Microsoft Access version 2.0

SUMMARY

 $=$ 

This article demonstrates a sample user-defined Access Basic function that you can use to return the last word in any text string.

This article assumes that you are familiar with Access Basic and with creating Microsoft Access applications using the programming tools provided with Microsoft Access. For more information on Access Basic, please refer to the "Building Applications" manual.

MORE INFORMATION ================

You can use the LastWord() function to return the last word in a string. For example, the LastWord() function will return "Doe" from the string "Mr. and Mrs. John Doe."

You can also use the LastWord() function in your application to sort a list of names by last name, if the first and last names are in the same field, or if the middle names are included with the first names in a field.

The LastWord() Function -----------------------

```
 Function LastWord (anystring)
      If Not InStr(anystring, Chr(32)) = 0 Then
          Dim FindSpace As String, Pos As Integer, StrLen As Integer
         FindSpace = "Z" StrLen = Len(anystring)
          Pos = StrLen
         Do Until FindSpace = Chr(32)Poss = Pos - 1 FindSpace = Mid(anystring, Pos, 1)
          Loop
         LastWord = Mid(anystring, Pos + 1, StrLen - Pos + 1)
       End If
    End Function
REFERENCES
==========
For additional information about parsing strings, please see the following
article in the Microsoft Knowledge Base:
ARTICLE-ID: Q99405
```
TITLE : INF: Part 2 DDE in Visual Basic to Request Data from MS Access

Additional reference words: 2.00 programming parsing KBCategory: kbprg KBSubcategory: PgmParse

**INF: Sample Function to Open a Form to a Particular Record Article ID: Q109818**

---------------------------------------------------------------------

---------------------------------------------------------------------

The information in this article applies to:

- Microsoft Access versions 1.0, 1.1, and 2.0

### SUMMARY

 $=$ 

This article describes a sample Access Basic function you can use to open a form to a particular record using the InputBox() function.

This article assumes that you are familiar with Access Basic and with creating Microsoft Access applications using the programming tools provided with Microsoft Access. For more information on Access Basic, please refer to the "Introduction to Programming" manual in Microsoft Access version 1.x, or the "Building Applications" manual, Chapter 3, "Introducing Access Basic," in version 2.0.

MORE INFORMATION ================

To create the sample function OpenFormWithInput(), enter the following Declarations and function in a module:

'==================================== 'Declarations section '===================================

 Option Compare Database 'Use database order for string comparisons Option Explicit

```
 '==================================
 'Code section
'====================================
```

```
 Function OpenFormWithInput ()
 Dim Msg, Title, Defvalue, Answer
     Msg = "Enter a Customer ID (ALWAO, BABUJ, EASTC, FOODI, etc.)."
     Title = "OPEN CUSTOMERS FORM"
    Defvalue = "ALWAO"
     Answer = InputBox(Msg, Title, Defvalue)
     If Answer <> "" Then
       DoCmd OpenForm "Customers", , , "[Customer ID]='" & Answer & "' "
 Else
       DoCmd OpenForm "Customers"
     End If
 End Function
```
The OpenFormWithInput() function will open the form with the record whose Customer ID matches the value entered in the input box as the only record in its dynaset. If you change "=" to ">=" in the DoCmd OpenForm line in the function, the form will open to the record you want and display subsequent records to the chosen one as well. For example, if "BABUJ" was the

customer entered in the input box, Customer ID "ALWAO" would not be available, but "WOLVH" would.

To call the function, attach it to a command button's OnPush property, or attach it to the form's OnOpen property. Choosing the input box's Cancel button will cause the form to open at the default record with all of the records available.

REFERENCES ==========

Microsoft Access "User's Guide," version 1.0, Chapter 22, "Using Macros with Forms," pages 532-534, version 1.1, pages 536-537

Microsoft Access "Language Reference," version 1.0, "Input, Input\$ Functions," pages 257-258, "OpenForm Action," pages 348-351

Additional reference words: 1.00 1.10 2.00 KBCategory: kbprg KBSubcategory: PgmOthr

**INF: Sample Function to Provide Password for Attached Tables Article ID: Q109829**

---------------------------------------------------------------------

The information in this article applies to:

 - Microsoft Access versions 1.1 and 2.0 ---------------------------------------------------------------------

SUMMARY

=======

When you first attach an external table you have the option to store the User ID and password for the table locally. If you do not store the ID and password locally you will be prompted later for the ID and password when the table is opened (either manually or programmatically).

This article describes a sample function you can use in Microsoft Access versions 1.1 and 2.0 to eliminate the login prompt when the table is opened.

This article assumes that you are familiar with Access Basic and with creating Microsoft Access applications using the programming tools provided with Microsoft Access. For more information on Access Basic, please refer to the "Introduction to Programming" manual in Microsoft Access version 1.x, or the "Building Applications" manual, Chapter 3, "Introducing Access Basic" in version 2.0.

MORE INFORMATION ===============

The following steps demonstrate how to eliminate the login prompt when you open an attached table:

- 1. You must first provide your login information. To do this, use one of the four standard ODBC dialog boxes, or create your own custom login box.
- 2. Use the sample function below (or one similar to it) to establish the connection.

NOTE: In the following sample code, an underscore ( ) is used as a line continuation character. Remove the underscore when re-creating this code in Access Basic.

```
 Function Establish_Connection ()
    Dim db As Database, Dim dbcurr As Database, Dim ds As Dynaset
    Set dbcurr = CurrentDB()
   Set db = OpenDatabase("", False, False, "ODBC; DSN=
    <servername>;UID=<UserID>;PWD=<Password>;DATABASE=_
     <database name>;")
   Set ds = db.CreadPynaset("<i>any table existing in the</i>) database defined by DATABASE above>")
 End Function
```
Substitute your own server name, password, database name, and table name

in the function above.

When this function is run Microsoft Access will establish a connection with the server specified in the function. The Connection Manager will then store the connection information, enabling you to open other attached tables on that server without being prompted for the login information each time. The Connection Manager will retain the login information until you quit Microsoft Access.

Additional reference words: 1.00 1.10 2.00 Attaching KBCategory: kbusage KBSubcategory: ObcOthr

**INF: Sample Function to Remove Alphas from a Numeric Field Article ID: Q99938**

---------------------------------------------------------------------

---------------------------------------------------------------------

The information in this article applies to:

- Microsoft Access versions 1.0, 1.1, and 2.0

SUMMARY

 $=$ 

This article describes how to create a sample Microsoft Access function called RemoveAlphas() to remove alpha, or nonnumeric, characters from an alphanumeric string. All nonnumeric characters will be removed.

A common use for the RemoveAlphas() function is to remove the parentheses, dashes, and spaces from a telephone number or social security number field. The following strings contain parentheses, dashes, and spaces:

```
 "(206) 635-7050"
 "206-635-7050"
 "535-87-4529"
```
After the RemoveAlphas() function is run, these strings will be:

 "2066357050" "2066357050" "535874529"

This article assumes that you are familiar with Access Basic and with creating Microsoft Access applications using the programming tools provided with Microsoft Access. For more information on Access Basic, please refer to the "Introduction to Programming" manual in Microsoft Access version 1.x, or the "Building Applications" manual, Chapter 3, "Introducing Access Basic" in version 2.0.

MORE INFORMATION ================

The following example demonstrates how to create the RemoveAlphas() function, and how to use it either while data is being entered, or in an update query to remove nonnumeric characters from phone numbers in a table.

How to Create the RemoveAlphas() Function -----------------------------------------

1. Create a new module.

- 2. In the Module window, type "Option Explicit" (without the quotation marks).
- 3. From the Edit menu, choose New Procedure.
- 4. Type "RemoveAlphas" (without the quotation marks) in the Name box, and select Function in the Type box. Choose OK.

5. Type the following function in the Module window: Function RemoveAlphas (AlphaNum) Dim Clean As String Dim Pos, A Char\$  $Pos = 1$  If IsNull(AlphaNum) Then Exit Function For Pos = 1 To Len(AlphaNum) A Char\$ = Mid(AlphaNum, Pos, 1) If A Char\$ >= "0" And A Char\$ <= "9" Then  $Clear$ = Clean$ + A Char$$  End If Next Pos RemoveAlphas = Clean\$ AlphaNum = Clean\$ End Function 6. Save the module with any unique name. How to Use the RemoveAlphas() Function in Data Entry ---------------------------------------------------- You can use the RemoveAlphas() function to remove dashes or parentheses while phone numbers are being typed into a field. For a field called Phone, add the following AfterUpdate property to the Phone text box on a form: =RemoveAlphas([Phone]) How to Use the RemoveAlphas() Function in an Update Query --------------------------------------------------------- 1. Create a new query based on the table with the phone number field. 2. Place the phone number field in the first column of the query grid. 3. From the Query menu, choose Update. 4. In the Update To row, enter the following for a field named Phone: RemoveAlphas([Phone]) 5. Run the query. Additional reference words: 1.00 1.10 2.00 ab ssn hyphens KBCategory: kbprg KBSubcategory: PgmOthr

# INF: Sample Function to Replace Special Characters Article ID: 0109825

The information in this article applies to:

- Microsoft Access versions 1.0, 1.1, and 2.0

### SUMMARY

 $=$   $=$   $=$   $=$   $=$   $=$   $=$ 

When you import a text file that contains tabs or other special characters into Microsoft Access, the special characters are converted and displayed as boxes. You cannot use the Find and Replace commands to find these converted characters. This article describes a sample Access Basic function you can use to find and replace the converted tabs and other special characters.

This article assumes that you are familiar with Access Basic and with creating Microsoft Access applications using the programming tools provided with Microsoft Access. For more information on Access Basic, please refer to the "Introduction to Programming" manual in Microsoft Access version 1.x, or the "Building Applications" manual in version 2.0.

MORE INFORMATION =================

The following steps can be used to find and replace converted special characters:

1. Create a new module and add the following code:

```
'Declarations section of the module
Option Compare Binary
  'Otherwise the function will replace spaces with percent signs
Option Explicit
'The following function will:
' - Find the tabs in a text or memo field
' - Call another function to replace the tabs
Function FindTabs (WhichField As String) as String
 Dim x As Integer, Text As String
 Dim start As Integer
   start = 1x = 1Text = WhichFieldDo Until x = 0x = \text{InStr}(\text{start}, \text{Text}, \text{Chr}(9))start = x + 1
```

```
If x > 0 And Not IsNull(x) Then
                  Text = ReplaceTables(x, Text) End If
             Loop
             FindTabs = Text
       End Function
       '==================================================================
       'The following function is called from the FindTabs() function. It
       'accepts two arguments, text and start. The function replaces tabs
      'with %. It returns the updated text.
       '==================================================================
       Function ReplaceTabs(start As Integer, text As String) As String
         Mid(text, start, 1) = "%"
          ReplaceTabs = text
       End Function
2. Create a query based on the table to which the text file was imported.
3. Add the field containing the special characters to the QBE grid.
4. Convert the query to an update query by choosing Update from the Query
   menu.
5. Add the following to the Update To line for the field(s) containing the
    special characters:
       FindTabs([fieldname])
6. Run the query.
REFERENCES
==========
For more information about special characters, search for "ANSI Character"
using the Microsoft Access Help menu.
Additional reference words: 1.00 1.10 2.00 find/replace recognize
KBCategory: kbusage
KBSubcategory: GnlFnd
```
### **INF: Sample Function to Retrieve File's Date and Time Stamp Article ID: Q124392**

---------------------------------------------------------------------

---------------------------------------------------------------------

The information in this article applies to:

- Microsoft Access version 2.0

### SUMMARY

 $=$ 

This article demonstrates a sample user-defined Access Basic function called GetFileDateTime() that you can use to retrieve a file's date and time stamp.

This article assumes that you are familiar with Access Basic and with creating Microsoft Access applications using the programming tools provided with Microsoft Access. For more information about Access Basic, please refer to the "Building Applications" manual.

MORE INFORMATION ================

The following example demonstrates how to create and use the GetFileDateTime() function.

NOTE: In the following sample code, an underscore (\_) at the end of a line is used as a line-continuation character. Remove the underscore from the end of the line when re-creating this code in Access Basic.

1. Create a new module and enter the following lines in the Declarations section:

Option Explicit

```
 Type OFSTRUCT
   cBytes As String * 1
   fFixedDisk As String * 1
   nErrCode As Integer
   szReserved As String * 4
    szPath As String * 128
 End Type
```
Global Const OF EXIST = &H4000

 Declare Function WinOpenFile Lib "KERNEL.EXE" Alias \_ "OpenFile" (ByVal szFileName As String, OpenBuff As OFSTRUCT, ByVal Flag As Integer) As Integer

2. Enter the following code in the module:

 Function GetFileDateTime (ByVal FileName As String) As Variant Dim ofs As OFSTRUCT Dim iDate As Long Dim iTime As Long

```
 Const DAY_MASK = &H1F
   Const MONTH MASK = \&H1E0
   Const YEAR MASK = \& HFE00 Const SECOND_MASK = &H1F
   Const MINUTE MASK = \&H7E0 Const HOUR_MASK = &HF800
   If WinOpenFile(FileName, ofs, OF EXIST) <> -1 Then
      iDate = Asc(Mid$(ofs.szReserved, 2, 1)) * 256&
       + Asc(Mid$(ofs.szReserved, 1, 1))
      iTime = Asc(Mid$(ofs.szReserved, 4, 1)) * 256\% + Asc(Mid$(ofs.szReserved, 3, 1))
      GetFileDateTime = DateSerial(((iDate And YEAR_MASK) \
      \kappaH200) + 1980, (iDate And MONTH MASK) \ \kappaH20, (iDate And
      DAY MASK)) + TimeSerial((iTime And HOUR MASK) \setminus &H800,
      (iTime And MINUTE MASK) \ &H20, (iTime And SECOND MASK) * 2)
    Else
       GetFileDateTime = Null
    End If
 End Function
```
3. From the View menu, choose Immediate Window.

4. Type the following line in the Immediate window and then press ENTER:

?GetFileDateTime("c:\autoexec.bat")

 The date and time stamp of the AUTOEXEC.BAT file is returned in the Immediate window.

Additional reference words: 2.00 KBCategory: kbprg KBSubcategory: MdlOthr

# **INF: Sample Function to Return a Random Record Article ID: Q108435**

---------------------------------------------------------------------

---------------------------------------------------------------------

The information in this article applies to:

- Microsoft Access versions 1.0, 1.1, and 2.0

### SUMMARY

 $=$ 

Microsoft Access does not contain a built-in mechanism for returning a random record from a set of records. This article describes a sample userdefined Access Basic function you can use to return a random record.

This article assumes that you are familiar with Access Basic and with creating Microsoft Access applications using the programming tools provided with Microsoft Access. For more information on Access Basic, please refer to the "Introduction to Programming" manual in Microsoft Access version 1.x, or the "Building Applications" manual in version 2.0.

```
MORE INFORMATION
================
```
The following sample function will return a random record using the recordset name and field name that you supply. To create this function, add the following to the Global Declarations section

Option Explicit

and then enter the following in the module:

Function FindRandom (RecordSetName\$, Fieldname\$)

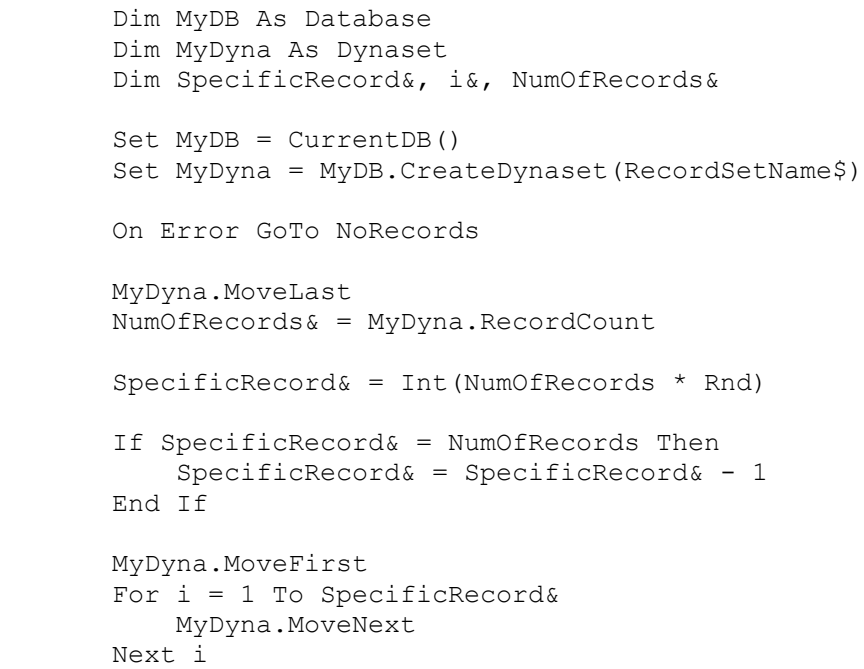

```
 FindRandom = MyDyna(Fieldname$)
        Exit Function
    NoRecords:
        If Err = 3021 Then
           MsgBox "There Are No Records In The Dynaset", 16, "Error"
        Else
           MsgBox "Error - " & Err & Chr$(13) & Chr$(10) & Error,
            16, "Error"
        End If
        FindRandom = "No Records"
        Exit Function
    End Function
To test the function, type the following in the module's Immediate window:
    ? FindRandom("<RecordSetName>", "<FieldName>")
Substitute the name of your recordset for <RecordSetName> and the name of
a field in your recordset for <FieldName>.
Each time you run the function, a different record will be returned.
REFERENCES
==========
For more information on returning random records using a query, query on
the following words here in the Microsoft Knowledge Base:
   return and random and record and rnd
For more information on the Int() function or the Rnd() function, search
for "Int" or "Rnd" using the Microsoft Access Help menu.
Additional reference words: 1.00 1.10 2.00 ADK
KBCategory: kbprg
KBSubcategory: PgmOthr
```
### **INF: Sample Function to Use the COMMDLG Color Dialog Box Article ID: Q109390**

---------------------------------------------------------------------

---------------------------------------------------------------------

The information in this article applies to:

- Microsoft Access versions 1.0, 1.1, and 2.0

# SUMMARY

 $=$ 

The Palette in Microsoft Access provides a limited selection of colors for database objects and does not allow you to create custom colors. However, the BackColor, ForeColor, and BorderColor properties of forms and reports will accept any valid RGB color value.

This article lists a sample Access Basic function called ChooseColor() that uses the Microsoft Windows standard Color dialog box so that you can choose from a greater selection of colors or create your own custom color.

This article assumes that you are familiar with Access Basic and with creating Microsoft Access applications using the programming tools provided with Microsoft Access. For more information on Access Basic, please refer to the "Introduction to Programming" manual in Microsoft Access version 1.x, or the "Building Applications" manual, Chapter 3, "Introducing Access Basic" in version 2.0.

MORE INFORMATION ================

To set up the sample function ChooseColor(), create a new module with the following Declarations section and function:

NOTE: In the following sample code, an underscore (\_) is used as a linecontinuation character. Remove the underscore when re-creating this code in Access Basic.

```
 '********************************************************************
   ' MODULE DECLARATION SECTION
   '********************************************************************
   Option Explicit
' 1
   ' Required COMMDLG Declarations
' 1
   Type ChooseColor
      lStructSize As Long
      hwndOwner As Integer
      hInstance As Integer
      RgbResult As Long
      lpCustColors As Long
      Flags As Long
      lCustData As Long
      lpfnHook As Long
      lpTemplateName As Long
   End Type
```
```
Global Const CC_RGBINIT = &H1
  Global Const CC FULLOPEN = &H2
  Declare Function ChooseColor API Lib "COMMDLG.DLL" Alias
      "ChooseColor" (pCHOOSECOLOR As ChooseColor) As Integer
   Declare Function CommDlgExtendedError Lib "COMMDLG.DLL" () As Long
' '
   ' Global Memory Declarations
' 1
   Declare Function GlobalAlloc Lib "Kernel" _
      (ByVal wFlags As Integer, ByVal dwBytes As Long) As Integer
   Declare Function GlobalFree Lib "Kernel" _
      (ByVal hMem As Integer) As Integer
   Declare Function GlobalLock Lib "Kernel" _
       (ByVal hMem As Integer) As Long
   Declare Function GlobalUnlock Lib "Kernel" _
       (ByVal hMem As Integer) As Integer
  Global Const GMEM MOVEABLE = &H2
   Global Const GMEM_ZEROINIT = &H40
   Global Const GHND = (GMEM_MOVEABLE Or GMEM_ZEROINIT)
   Declare Sub hmemcpy Lib "Kernel" _
       (lpDest As Any, lpSource As Any, ByVal dwBytes As Long)
   '********************************************************************
   ' FUNCTION: ChooseColor
' 1
    ' PURPOSE:
      ' Uses the standard Windows Color dialog box in COMMDLG.DLL to get
     a 256-color RGB value for use in Microsoft Access. The returned
     value can be used in the BackColor, ForeColor, or BorderColor
       ' properties.
' '
    ' ARGUMENTS:
     DefaultColor - The default RGB color to be selected.
                      Black, 0, is usually the default.
' 1
   ' RETURN VALUE:
      >=0 The user-selected RGB value
      -1 Couldn't allocate global memory
      -2 Couldn't lock global memory
      -3 COMMDLG error occurred. A message box will display the
           number prior to this function exiting.
' 1
    ' ********************************************************************
   Function ChooseColor (ByVal DefaultColor As Long) As Long
      Dim C As ChooseColor
      Dim MemHandle As Long
      Dim Result As Integer, i As Integer
      ' Define CustomColor array, address, size variables
      ReDim CustomColors(15) As Long
      Dim CustomColorsAddress As Long
      Dim CustomColorsSize As Integer
```

```
 ' Fill custom colors array with all white
For i = 0 To UBound (CustomColors)
   Customers(i) = 6HFFFFFF Next
 ' Get size of global memory needed for custom colors
 CustomColorsSize = Len(CustomColors(0)) * 16
 ' Get a global memory block to hold a copy of the custom colors
 MemHandle = GlobalAlloc(GHND, CustomColorsSize)
 If MemHandle = 0 Then
   ChooseColor = -1 Exit Function
 End If
 ' Lock the custom color's global memory block
 CustomColorsAddress = GlobalLock(MemHandle)
 If CustomColorsAddress = 0 Then
   ChooseColor = -2 Exit Function
 End If
 ' Copy custom colors to the global memory block
Call hmemcpy(ByVal CustomColorsAddress,
    CustomColors(0), CustomColorsSize)
 ' Initialize Choose Color structure
C.LStructSize = Len(C) C.hwndOwner = 0&
 C.lpCustColors = CustomColorsAddress
 C.RgbResult = DefaultColor
 C.Flags = CC_RGBINIT Or CC_FULLOPEN
 ' Call the Choose Color COMMDLG routine
Result = ChooseColor API(C) ' Did an error occur?
If Result = 0 And CommDlgExtendedError() \langle \rangle 0 Then
   ChooseColor = -3 MsgBox Str$(CommDlgExtendedError()), 16, "Choose Color Error"
 End If
 ' Copy the new custom colors to the CustomColors address locally
 ' .. CustomColor array will now contain list of new custom colors
Call hmemcpy(CustomColors(0),
    ByVal CustomColorsAddress, CustomColorsSize)
 ' Unlock and free the global memory block
 Result = GlobalUnlock(MemHandle)
 Result = GlobalFree(MemHandle)
 ' Return the selected color
 ChooseColor = C.RgbResult
```

```
 End Function
```
How to Use the ChooseColor() Function -------------------------------------

The following sample Access Basic function demonstrates how to use the ChooseColor() function:

```
 Function GetColor()
   MsgBox Str$(ChooseColor(0))
 End Function
```
The GetColor() function calls the ChooseColor() function and selects black as the default color. A message box will display the color selected in the Color dialog box.

The GetColor() function can be called from a command button by entering the following for the button's OnPush property:

=GetColor()

Additional reference words: 1.00 1.10 2.00 commdlg.dll KBCategory: kbprg KBSubcategory: PgmApi

**INF: Sample Functions to Check User, Group Information (2.0) Article ID: Q123079**

---------------------------------------------------------------------

---------------------------------------------------------------------

The information in this article applies to:

- Microsoft Access version 2.0

#### SUMMARY

 $=$ 

This article contains several sample user-defined functions. You can use these functions to:

- Return a list of users in the current system database.
- Return a list of groups in the current system database.
- Return a list of users in a specified group.
- Return a list of groups to which a specified user belongs.
- Determine if the current user belongs to a specified group.

MORE INFORMATION ================

This article assumes that you are familiar with Access Basic and with creating Microsoft Access applications using the programming tools provided with Microsoft Access. For more information about Access Basic, please refer to the "Building Applications" manual.

You can use the following sample functions to return user and group information in the current system database. Note that each function assumes there is a user called Developer who is a member of the Admins group, and that the Developer account has no password.

#### The Sample Functions --------------------

```
 '********************************************************
 'Declarations section of the module
 '********************************************************
```
 Option Compare Database Option Explicit

 Function ListUsersInSystem () '\*\*\*\*\*\*\*\*\*\*\*\*\*\*\*\*\*\*\*\*\*\*\*\*\*\*\*\*\*\*\*\*\*\*\*\*\*\*\*\*\*\*\*\*\*\*\*\*\*\*\*\*\*\*\*\*\*\*\*\*\*\*\*\* 'Purpose: Lists users in the current system database. 'Accepts: No arguments. 'Returns: A list of users in the current system database. 'Assumes: The existence of a user called Developer in the Admins group, with no password. '\*\*\*\*\*\*\*\*\*\*\*\*\*\*\*\*\*\*\*\*\*\*\*\*\*\*\*\*\*\*\*\*\*\*\*\*\*\*\*\*\*\*\*\*\*\*\*\*\*\*\*\*\*\*\*\*\*\*\*\*\*\*\*\*

On Error GoTo err ListUsersInSystem

Dim MyWorkSpace As WorkSpace, i As Integer

```
'Create a new workspace as a member of the Admins group.
Set MyWorkSpace = DBEngine.CreateWorkspace("SPECIAL", "Developer", "")
For i = 0 To MyWorkSpace. Users. count - 1
    Debug. Print MyWorkSpace. Users(i). Name
Next i
MyWorkSpace.Close
Exit Function
err ListUsersInSystem:
If Err = 3029 Then
    MsqBox "The account used to create the workspace does not exist"
Else MsgBox Error (Err)
End If
MyWorkSpace.Close
Exit Function
End Function
Function ListGroupsInSystem ()
'Purpose: Lists groups in the current system database.
'Accepts: No arguments.
'Returns: A list of groups in the current system database.
'Assumes: The existence of a user called Developer in the Admins
' group, with no password.
On Error GoTo err ListGroupsInSystem
Dim MyWorkSpace As WorkSpace, i As Integer
'Create a new workspace as a member of the Admins group.
Set MyWorkSpace = DBEngine.CreateWorkspace("SPECIAL", "Developer", "")
For i = 0 To MyWorkSpace. Groups. count - 1
    Debug. Print MyWorkSpace. Groups (i) . Name
Next i
MyWorkSpace.Close
Exit Function
err ListGroupsInSystem:
If Err = 3029 Then
    MsqBox "The account used to create the workspace does not exist"
Else MsqBox Error (Err)
End If
MyWorkSpace.Close
Exit Function
End Function
Function ListUsersOfGroup (GroupName As String)
```
'Purpose: Lists users who are members of the specified group in  $\mathbf{U}$  and  $\mathbf{U}$  and  $\mathbf{U}$ the current system database. 'Accepts: The name of a group. 'Returns: A list of users in the specified group. 'Assumes: The existence of a user called Developer in the Admins  $\mathbf{L}$ group, with no password. On Error GoTo err ListUsersOfGroup Dim MyWorkSpace As WorkSpace, i As Integer Dim MyGroup As Group 'Create a new workspace as a member of the Admins group. Set MyWorkSpace = DBEngine.CreateWorkspace("SPECIAL", "Developer", "") Set MyGroup = MyWorkSpace.Groups (GroupName) For  $i = 0$  To MyGroup. Users. count - 1 Debug. Print MyGroup. Users (i). Name Next i MyWorkSpace.Close Exit Function err ListUsersOfGroup: If  $\overline{Err}$  = 3265 Then MsgBox UCase(GroupName) & " isn't a valid group name", 16, "Error" ElseIf  $Err = 3029$  Then MsgBox "The account used to create the workspace does not exist" Else MsgBox Error (Err) End If MyWorkSpace.Close Exit Function End Function Function ListGroupsOfUser (UserName As String) 'Purpose: Lists the groups to which a specified user belongs. 'Accepts: The name of a user. 'Returns: A list of groups for the specified user. 'Assumes: The existence of a user called Developer in the Admins group, with no password. On Error GoTo err ListGroupsOfUser Dim MyWorkSpace As WorkSpace, i As Integer Dim MyUser As User 'Create a new workspace as a member of the Admins group. Set MyWorkSpace = DBEngine.CreateWorkspace("SPECIAL", "Developer", "") Set MyUser = MyWorkSpace.Users (UserName)

```
For i = 0 To MyUser. Groups. count - 1
     Debug. Print MyUser. Groups (i) . Name
Next i
MyWorkSpace.Close
Exit Function
err ListGroupsOfUser:
If Err = 3265 Then
    MsgBox UCase(UserName) & " isn't a valid user name", 16, "Error"
ElseIf Err = 3029 Then
    MsgBox "The account used to create the workspace does not exist"
Else MsgBox Error (Err)
End If
MyWorkSpace.Close
Exit Function
End Function
Function CurrentUserInGroup (GroupName As String)
'Purpose: Determines if the current user belongs to the specified
         group.
'Accepts: The name of a group.
'Returns: True if the current user is a member of the specified
\mathbf{L}_{\mathrm{eff}}group, False if the current user is not a member of
\mathbf{E} = \mathbf{E}the group.
'Assumes: The existence of a user called Developer in the Admins
' group, with no password.
On Error GoTo err CurrentUserInGroup
Dim MyWorkSpace As WorkSpace, i As Integer
Dim MyGroup As Group, MyUser As User
'Create a new workspace as a member of the Admins group.
Set MyWorkSpace = DBEngine.CreateWorkspace("SPECIAL", "Developer", "")
Set MyGroup = MyWorkSpace.Groups (GroupName)
Set MyUser = MyWorkSpace.Users(CurrentUser())
For i = 0 To MyGroup. Users. count - 1
     If MyGroup. Users (i). Name = MyUser. Name Then
         CurrentUserInGroup = True
         Exit Function
    End If
Next i
CurrentUserInGroup = False
MyWorkSpace.Close
Exit Function
err CurrentUserInGroup:
If Err = 3265 Then
    MsgBox UCase(GroupName) & " isn't a valid group name", 16, "Error"
    CurrentUserInGroup = False
```
 ElseIf Err = 3029 Then MsgBox "The account used to create the workspace does not exist" Else MsgBox Error(Err) End If MyWorkSpace.Close Exit Function End Function To test these functions, run them in the Immediate window. For example, to test the ListGroupsOfUser() function, follow these steps: 1. Open the sample database NWIND.MDB. 2. Create a new module and enter the sample functions above. 3. From the View menu, choose Immediate Window. 4. In the Immediate window, type the following line and then press ENTER: ? ListGroupsOfUser("Admin") REFERENCES ========== Microsoft Access "Building Applications," version 2.0, Chapter 7, "Objects and Collections," pages 155-181, and Chapter 13, "Securing Your Application," pages 313-344 Additional reference words: 2.00 security dao

KBCategory: kbusage KBSubcategory: ScrUsr **INF: Sample Functions to Send MCI Commands from Access Basic Article ID: Q109371**

---------------------------------------------------------------------

---------------------------------------------------------------------

The information in this article applies to:

- Microsoft Access versions 1.0, 1.1, and 2.0

# SUMMARY

 $=$ 

This article demonstrates how to create sample Access Basic functions that you can use to make calls to the media control interface (MCI) using the mciSendString() function to run a CD player application from Microsoft Access.

NOTE: These sample functions require that you use Windows version 3.1 or Multimedia Windows version 3.0, and a CD-ROM drive that supports MCI.

MORE INFORMATION ================

The sample program below uses several functions to control basic CD-ROM drive features such as stop, play, and eject. The functions can be used in any CD-ROM application you create. The sample program below is not a complete application, but is rather a basis you can use to create a fullfeatured application.

The simplest way to use these functions is to create a form with five command buttons on it. Have each of the buttons call one of the five sample functions below with its OnPush property.

To create these functions, create a new Access Basic module and enter the following Declarations and functions:

NOTE: In the following sample code, an underscore ( ) is used as a linecontinuation character. Remove the underscore when re-creating this code in Access Basic.

'\*\*\*\*\*\*\* Declarations Section \*\*\*\*\*\*\*

 Option Compare Database Option Explicit

Declare Function mciSendString% Lib "MMSystem" (ByVal Sound\$, ByVal RtnString\$, ByVal RtnLength%, ByVal Hndl%)

 Dim RetInt As Integer Dim RetStr As String \* 64 Dim mciStatement As String

 Global gTrackCurrent As Integer ' stores current track on CD. Global gTrackCount As Integer ' stores count of tracks on CD.

'\*\*\*\*\*\*\* Play Function \*\*\*\*\*\*\*\*\*

```
 Function CDPlay () As Integer
    ' This function initializes the audio device
    ' with the first call to mciSendString(), and
    ' then starts the CD playing with the second call.
    RetInt = mciSendString("Open CDAudio", "", 0, 0)
    CDPlay = mciSendString("Play CDAudio", "", 0, 0)
 End Function
 '******* Stop Function **********
 Function CDStop () As Integer
    ' This function stops the CD with the first call
    ' to mciSendString(), and closes the audio device
    ' with the second call.
    RetInt = mciSendString("Stop CDAudio", "", 0, 0)
    CDStop = mciSendString("Close CDAudio", "", 0, 0)
 End Function
 '******** Previous Track Function **********
 Function CDTrackPrevious ()
   Dim TrackPrevious As Integer
    ' Set time format to Tracks, minutes, seconds, and frames.
   RetInt = mciSendString("Set CDAudio Time Format TMSF", "", 0, 0)
    ' Retrieve the track number that is currently playing, and
    ' the total number of tracks on the CD. Store these values
    ' in global variables so that they are available to the form.
   mciStatement = "Status CDAudio Current Track"
    RetInt = mciSendString(mciStatement, RetStr, 63, 0)
   gTrackCurrent = Val(RetStr)
   TrackPrevious = gTrackCurrent - 1
   mciStatement = "Status CDAudio Number of Tracks"
    RetInt = mciSendString(mciStatement, RetStr, 63, 0)
  qTraceCount = Val(RetStr) ' Check to see if the current track is the first track. If it
    ' is seek to the beginning of the current track and play it.
    ' Otherwise, move to the previous track and play from there to
    ' the end of the CD.
    If TrackPrevious > 0 Then
       mciStatement = "Play CDAudio from " & TrackPrevious
      mciStatement = mciStatement & " To " & qTrackCount
       CDTrackPrevious = mciSendString(mciStatement, "", 0, 0)
    Else
       mciStatement = "Seek CDAudio to " & TrackPrevious
       RetInt = mciSendString(mciStatement, "", 0, 0)
       CDTrackPrevious = mciSendString("Play CDAudio", "", 0, 0)
    End If
 End Function
 '********** Next Track Function **********
```

```
 Function CDTrackNext () As Integer
    Dim TrackNext As Integer
    ' Set time format to Tracks, minutes, seconds, and frames.
    RetInt = mciSendString("Set CDAudio Time Format TMSF", "", 0, 0)
    ' Retrieve the track number that is currently playing, and
    ' the total number of tracks on the CD. Store these values
    ' in global variables so that they are available to the form.
   mciStatement = "Status CDAudio Current Track"
   RetInt = mciSendString(mciStatement, RetStr, 63, 0)
    gTrackCurrent = Val(RetStr)
   TrackNext = gTrackCurrent + 1
   mciStatement = "Status CDAudio Number of Tracks"
   RetInt = mciSendString(mciStatement, RetStr, 63, 0)
    gTrackCount = Val(RetStr)
    ' Check to see if the current track is the last track. If it
    ' is seek to the beginning of the last track and play it.
    ' Otherwise, move to the next track and play from there to the end
    ' of the CD.
    If (TrackNext) < gTrackCount Then
        mciStatement = "Play CDAudio from " & TrackNext
       mciStatement = mciStatement & " To " & qTrackCount
        CDTrackNext = mciSendString(mciStatement, "", 0, 0)
    Else
        mciStatement = "Seek CDAudio to " & gTrackCurrent
        RetInt = mciSendString(mciStatement, "", 0, 0)
        CDTrackNext = mciSendString("Play CDAudio", "", 0, 0)
    End If
 End Function
 '********* Eject Function **********
 Function CDEject () As Integer
    ' This function is not supported by all CD devices.
    CDEject = mciSendString("Set CDAudio Door Open", "", 0, 0)
 End Function
 '********* Pause Function **********
 Function CDPause () As Integer
   CDPause = mciSendString("Stop CDAudio", "", 0, 0)
 End Function
```
Note that these functions are only a sample; there are many other functions that can be implemented with mciSendString(). For example, the Position command returns the current track number that is being played. By using the Position command with the timer function described in article Q95924, "How to Implement a Timer," you can create a dynamically updated readout of the current track number being played.

REFERENCES ========== Microsoft Windows Software Development Kit "Multimedia Programmer's Reference," Chapter 7, "MCI Command Strings"

Additional reference words: 1.00 1.10 2.00 CDROM KBCategory: kbprg KBSubcategory: PgmApi

# **INF: Sample Macro for Repair/Compact Operations Article ID: Q100923**

---------------------------------------------------------------------

---------------------------------------------------------------------

The information in this article applies to:

- Microsoft Access versions 1.0, 1.1, and 2.0

### SUMMARY

=======

This article demonstrates a sample macro that repairs and compacts a database.

MORE INFORMATION ================

To manually repair and compact a database from the File menu, you must close the database and perform the compact and repair steps individually.

The sample macro in this article automates this process. It repairs a database called MYDB and compacts it to a new database called NewDB. The macro will only prompt for information if the name of the database it is compacting to already exists.

NOTE: The macro must be run from a different database than the one you want to repair and compact.

Sample Macro ------------

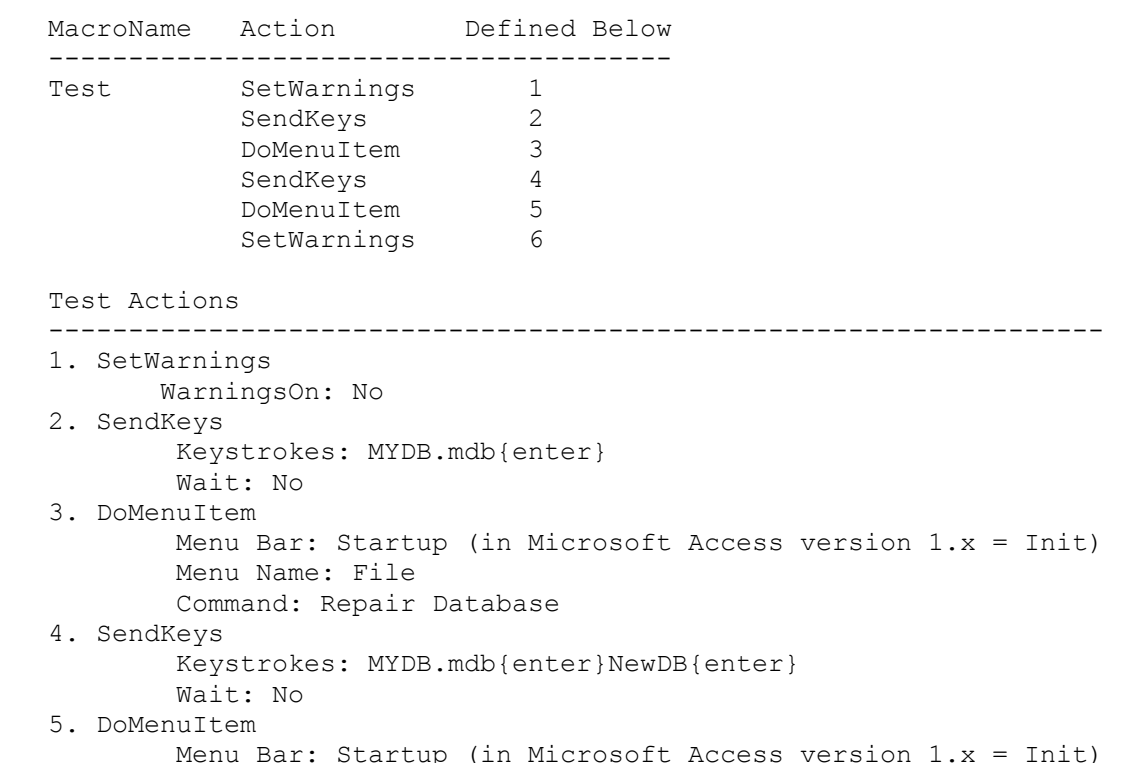

```
 Menu Name: File
         Command: Compact Database
 6. SetWarnings
         Warnings On: Yes
```
Notes -----

- In most cases this macro works fine. However, remember that keystrokes sent by the SendKeys action are buffered temporarily and that results may vary. A large database may take extra time to compact or repair; in this case, the macro may not exhibit expected behavior.
- In Microsoft Access version 2.0, you can use new command-line options to create an icon in Program Manager to compact or repair your database. You can also use the new data access objects (DAO) methods CompactDatabase and RepairDatabase from Access Basic. For more information about these methods, search for "command line," "CompactDatabase," and "RepairDatabase" using the Microsoft Access Help menu.

Additional reference words: 1.00 1.10 2.00 KBCategory: kbusage KBSubcategory: GnlCmp

**INF: Sample Macro to Reset Page Number on Group Level Report Article ID: Q104760**

---------------------------------------------------------------------

---------------------------------------------------------------------

The information in this article applies to:

- Microsoft Access versions 1.0, 1.1, and 2.0

#### SUMMARY

 $=$ 

It is possible, using macro and report section properties, to design a report that breaks the page for each new entry in a group and resets the report page number. For example, the "List of Products by Category" report in the sample database NWIND.MDB could be redesigned to break the page for each new category and reset the page number to 1.

MORE INFORMATION ================

1. Create the following macro:

 Macro Name Action --------------------------------- Pager SetValue Macro Action Arguments --------------------------------- SetValue Item: Page Expression: 1

- 2. In the sample database NWIND.MDB, open the "List of Products by Category" report in Design view.
- 3. Select the Category Name header section and assign the Pager macro to the OnFormat property.
- 4. Select the Category Name Footer section and set the ForceNewPage property to After Section.

Each category will now begin on a new page and the numbering of these new pages will all begin with the number 1. In the Products table, there currently are not enough records in each category to require more than one page. However, if the Detail section of the "List of Products by Category" report was enlarged to 1 inch, several of the categories would require two pages and their page numbers would continue to increase until the next category occurs.

### REFERENCES

==========

Microsoft Access "User's Guide," version 1.0, Chapter 23, "Using Macros to Print Reports or Transfer Data," pages 571-572

Microsoft Access "User's Guide," version 2.0, Chapter 26, "Using Macros to

Print Reports or Transfer Data"

Additional reference words: 1.00 1.10 2.00 KBCategory: kbusage KBSubcategory: RptLayou

# **INF: Sample MSACC20.INI File for MS Access Version 2.0 Article ID: Q122246**

---------------------------------------------------------------------

---------------------------------------------------------------------

The information in this article applies to:

- Microsoft Access version 2.0

#### SUMMARY

 $=$ 

This article contains the contents of a generic MSACC20.INI file for Microsoft Access version 2.0. The MSACC20.INI file is created by Microsoft Access Setup. If the MSACC20.INI file in your Windows directory is damaged or removed, you can run Setup again, or you can create a new file by recreating the generic file below. Note that the MSACC20.INI file is a text file, and can be created with any text editor.

#### MORE INFORMATION ================

section of the file.

To create a new MSACC20.INI file, re-create the following file using any text editor and then save the file in your Windows directory as MSACC20.INI. Note that the following file is an example only; you must use appropriate paths and filenames for your installation in the [Options]

Generic MSACC20.INI File Contents ---------------------------------

NOTE: In the following sample file, an underscore ( ) at the end of a line is used as a line-continuation character. Remove the underscore from the end of the line when re-creating this file.

```
 ;=====================================================
 ; Generic MSACC20.INI file for version 2.0
 ;=====================================================
```

```
[Options]
SystemDB=C:\ACCESS\system.mda ;path may differ
UtilityDB=C:\ACCESS\utility.mda ;path may differ
AllowCustomControls=1
AllowOLE1LinkFormat=0
[Clipboard Formats]
Microsoft Excel (*.xls)=soa200.dll,1,xls
Rich Text Format (*.rtf)=soa200.dll,2,rtf
MS-DOS Text (*.txt)=soa200.dll,3,txt
[Report Formats]
Microsoft Excel (*.xls)=xls,SOA_RptToBIFF,Biff3,Microsoft Excel (*.xls)
Rich Text Format (*.rtf)=rtf,SOA_RptToRTF,Rich Text Format,Rich Text _
    Format (*.rtf)
MS-DOS Text (*.txt)=txt,SOA_RptToAscii,1,MS-DOS Text (*.txt)
[Microsoft Access]
```
Filter=Microsoft Access (\*.mdb)|\*.mdb|All Files (\*.\*)|\*.\*| Extension=mdb OneTablePerFile=No IndexDialog=No Maximized=1 CreateDbOnExport=No Tutorial=1 [Delimited Text] Filter=Delimited Text (\*.txt)|\*.txt|All Files (\*.\*)|\*.\*| Extension=txt OneTablePerFile=Yes IndexDialog=No CreateDbOnExport=No [Fixed Width Text] Filter=Fixed Width Text (\*.txt)|\*.txt|All Files (\*.\*)|\*.\*| Extension=txt OneTablePerFile=Yes IndexDialog=No CreateDbOnExport=No [Word for Windows Merge] Filter=Text (\*.txt)|\*.txt|All Files (\*.\*)|\*.\*| Extension=txt OneTablePerFile=Yes IndexDialog=No CreateDbOnExport=No [Microsoft Excel 2.0-4.0] Filter=Microsoft Excel (\*.xls)|\*.xls|All Files (\*.\*)|\*.\*| Extension=xls OneTablePerFile=Yes IndexDialog=No CreateDbOnExport=No [Microsoft Excel 5.0] Filter=Microsoft Excel 5 (\*.xls)|\*.xls|All Files (\*.\*)|\*.\*| Extension=xls OneTablePerFile=Yes IndexDialog=No CreateDbOnExport=Yes [Lotus WKS] Filter=Lotus 1-2-3 (\*.wks)|\*.wks|All Files (\*.\*)|\*.\*| Extension=wks OneTablePerFile=Yes IndexDialog=No CreateDbOnExport=No [Lotus WK1] Filter=Lotus 1-2-3  $(*.wk1)$ |\*.wk1|All Files  $(*.*)$ |\*.\*| Extension=wk1 OneTablePerFile=Yes IndexDialog=No CreateDbOnExport=No

[Lotus WK3] Filter=Lotus 1-2-3  $(*.wk3)|*.wk3|$ All Files  $(*.*)|*.*|$ Extension=wk3 OneTablePerFile=Yes IndexDialog=No CreateDbOnExport=No [Menu Add-Ins] &Add-in Manager==Wm\_Entry() &Database Documentor==Doc\_PrintDataBase() A&ttachment Manager==Am\_Entry() Im&port Database...==Doc\_ImportDatabase() &Menu Builder==CustomMenuBuilder() [Libraries] wzlib.mda=rw wzTable.mda=rw wzQuery.mda=rw wzfrmrpt.mda=rw wzbldr.mda=rw [Table Wizards] Table=TW Entry,, {This wizard creates a new table to store data.} [Table Wizard Data Files] wztbldat.mdt=Standard Microsoft Sample Fields [Query Wizards] Crosstab Query=Xtq Entry,, {This wizard creates a crosstab query that displays data in a compact, spreadsheet-like format.} Find Duplicates Query=dup Entry,, {This wizard creates a query that finds duplicate records (rows) in a single table or query.} Find Unmatched Query=dwz Entry,, {This wizard creates a query that finds records (rows) in one table that have no related records in another \_ table.} Archive Query=arc Entry,, {This wizard creates a query that copies records from an existing table into a new table.} [Form Wizards] Single-Column=zwForm, 1,{This wizard creates a form that displays fields \_ in a single column.} Tabular=zwForm, 2,{This wizard creates a form that displays each record \_ as a row of fields.} Graph=zwGraph,, {This wizard creates a form that displays a graph.} Main/Subform=zwMainSub,, {This wizard creates a form that contains another form.} AutoForm=zwAutoForm,, {AutoForm automatically creates a simple form \_ based on the selected table or query.} [Report Wizards] Single-Column=zwReport, 3, {This wizard creates a report that displays \_ fields in a single column.} Groups/Totals=zwReport, 4, {This wizard creates a report that groups \_ records together and displays totals for each group.} Mailing Label=zwMailingLabel,, {This wizard creates standard Avery \_ mailing labels.} Summary=zwReport, 12, {This wizard creates a report that displays totals \_

```
 for groups of records.}
Tabular=zwReport, 11, {This wizard creates a report that displays each _
    record as a row of fields.}
AutoReport=zwAutoReport,, {AutoReport automatically creates a simple _
    report based on the selected table or query.}
MS Word Mail Merge=PM Entry,, {This wizard links your data to a
   Microsoft Word document, so that you can print form letters or _
    address envelopes.}
[Control Wizards]
MSListBoxWizard=ListBox, list box Builder, LST_ENTRY,w
MSComboBoxWizard=ComboBox, combo box Wizard, CMB_ENTRY,w
MSOptionGroupWizard=OptionGroup, OptionGroup Wizard, OGrp_ENTRY,w
MSCommandButtonWizard=CommandButton, command button Wizard, BW_ENTRY,w
[Property Wizards]
MSMenuBarBuilder=Menubar, MenuBar Builder, MB_ENTRY,rw
MSInputMaskWizard=InputMask, Input Mask Builder, IM_ENTRY,rw
MSForeColorBuilder=ForeColor, ForeColor Builder, CP_ENTRY,rw
MSBackColorBuilder=BackColor, BackColor Builder, CP_ENTRY,rw
MSBorderColorBuilder=BorderColor, BorderColor Builder, CP_ENTRY,rw
MSPictureBuilder=Picture, Picture Builder, PP_ENTRY,rw
MSODBCConnectStrBuilder=ODBCConnectStr,ODBC ConnectString
 Builder,zwBuilderODBCConnectString,rw
MSFieldBuilder=FieldName,Field Builder,tw_FieldEntry, rw
[ISAM]
PageTimeout=5
LockedPageTimeout=5
CursorTimeout=10
LockRetry=20
CommitLockRetry=20
MaxBufferSize=512
ReadAheadPages=16
IdleFrequency=10
[Paradox 3.X]
Filter=Paradox (*.db)|*.db|All Files (*.*)|*.*|
Extension=db
OneTablePerFile=Yes
IndexDialog=No
CreateDbOnExport=No
[Paradox 4.X]
Filter=Paradox (*.db)|*.db|All Files (*.*)|*.*|
Extension=db
OneTablePerFile=Yes
IndexDialog=No
CreateDbOnExport=No
[Installable ISAMs]
Paradox 3.X=C:\WINDOWS\SYSTEM\pdx200.dll
Paradox 4.X=C:\WINDOWS\SYSTEM\pdx200.dll
FoxPro 2.5=C:\WINDOWS\SYSTEM\xbs200.dll
FoxPro 2.6=C:\WINDOWS\SYSTEM\xbs200.dll
FoxPro 2.0=C:\WINDOWS\SYSTEM\xbs200.dll
dBASE III=C:\WINDOWS\SYSTEM\xbs200.dll
```
dBASE IV=C:\WINDOWS\SYSTEM\xbs200.dll [Paradox ISAM] ParadoxUserName=rms ParadoxNetPath=C:\ACCESS ParadoxNetStyle=3.x CollatingSequence=Ascii [FoxPro 2.0] Filter=FoxPro 2.0  $(*.dbf)|*.dbf|All Files (*.*)|*.*|$ Extension=dbf OneTablePerFile=Yes IndexDialog=Yes IndexFilter=FoxPro Index (\*.idx;\*.cdx)|\*.idx;\*.cdx|All Files (\*.\*)|\*.\*| CreateDbOnExport=No [FoxPro 2.5] Filter=FoxPro 2.5  $(*.dbf)|*.dbf|All Files (*.*)|*.*|$ Extension=dbf OneTablePerFile=Yes IndexDialog=Yes IndexFilter=FoxPro Index (\*.idx;\*.cdx)|\*.idx;\*.cdx|All Files (\*.\*)|\*.\*| CreateDbOnExport=No [FoxPro 2.6] Filter=FoxPro 2.6 (\*.dbf)|\*.dbf|All Files (\*.\*)|\*.\*| Extension=dbf OneTablePerFile=Yes IndexDialog=Yes IndexFilter=FoxPro Index (\*.idx;\*.cdx)|\*.idx;\*.cdx|All Files (\*.\*)|\*.\*| CreateDbOnExport=No [dBASE III] Filter=dBASE III (\*.dbf)|\*.dbf|All Files (\*.\*)|\*.\*| Extension=dbf OneTablePerFile=Yes IndexDialog=Yes IndexFilter=dBASE Index (\*.ndx)|\*.ndx|All Files (\*.\*)|\*.\*| IndexExtension=ndx CreateDbOnExport=No [dBASE IV] Filter=dBASE IV (\*.dbf)|\*.dbf|All Files (\*.\*)|\*.\*| Extension=dbf OneTablePerFile=Yes IndexDialog=Yes IndexFilter=dBASE Index (\*.ndx;\*.mdx)|\*.ndx;\*.mdx|All Files (\*.\*)|\*.\*| CreateDbOnExport=No [dBase ISAM] CollatingSequence=Ascii Century=Off Date=American Mark=47 Deleted=On [ODBC]

QueryTimeout=60 LoginTimeout=20

REFERENCES ==========

For additional information about the MSACC20.INI file, search for "MSACC20.INI" then "Customizing MSACC20.INI Settings" using the Microsoft Access Help menu.

Additional reference words: 2.00 KBCategory: kbsetup KBSubcategory: StpHowto

# **INF: Sample OLE Automation for MS Word and MS Excel Article ID: Q123859**

---------------------------------------------------------------------

---------------------------------------------------------------------

The information in this article applies to:

- Microsoft Access version 2.0

SUMMARY

 $=$ 

This article demonstrates how to activate Microsoft Word version 6.0 for Windows or Microsoft Excel version 5.0 for Windows from a command button on a Microsoft Access form.

This article assumes that you are familiar with Access Basic and with creating Microsoft Access applications using the programming tools provided with Microsoft Access. For more information about Access Basic, please refer to the "Building Applications" manual.

MORE INFORMATION ================

How to Activate Word --------------------

The following example assumes a Microsoft Access table with an OLE object field called MyOle that contains embedded (not linked) Word 6.0 objects. The example demonstrates how to create a command button that will activate Word 6.0 in Normal view with the current Word 6.0 object:

1. Create a form based on the table containing the MyOle field.

2. Add a bound object frame with the following properties to the form:

 Name: MyOle ControlSource: MyOle

3. Add a command button named Button2 to the form. Set the button's OnClick property to the following event procedure:

```
 Sub Button2_Click ()
   Dim Word_Obj As Object
  MyOle.verb = -2 MyOle.action = 7
   Set Word Obj = MyOle.object.application.wordbasic
    Word_Obj.ViewNormal
 End Sub
```
How to Activate Microsoft Excel -------------------------------

The following example assumes a Microsoft Access table with an OLE object field called My\_excel\_ole that contains embedded (not linked) Microsoft Excel 5.0 objects. The example demonstrates how to create a command button that will activate Microsoft Excel with the current Microsoft Excel

object:

- 1. Create a form based on the table containing the My\_excel\_ole field.
- 2. Add a bound object frame with the following properties to the form:

Name: My excel ole ControlSource: My\_excel\_ole

3. Add a command button named Button3 to the form. Set the button's OnClick property to the following event procedure:

 Sub Button3\_Click () My  $excel$  ole.verb =  $-2$  $My$  excel ole.action = 7 End Sub

REFERENCES

==========

Microsoft Access "Building Applications," version 2.0, Chapter 13, "Communicating with Other Applications," pages 282-297

For additional information about OLE Automation, search for "OLE Automation" then "Interoperability with Microsoft Word and Microsoft Excel (Common Questions)" using the Microsoft Access Help menu.

Additional reference words: 2.00 KBCategory: kbole KBSubcategory: IntpOlea

**INF: Sample Table Design to Support Questionnaire Applications Article ID: Q101675**

---------------------------------------------------------------------

---------------------------------------------------------------------

The information in this article applies to:

- Microsoft Access versions 1.0, 1.1, and 2.0

### SUMMARY

 $=$ 

This article describes a table design suitable for an application that tallies results from questionnaires and surveys.

MORE INFORMATION ================

The following examples outline nonrelational table design commonly used for questionnaires and surveys and suggests an improved, relational table design.

Nonrelational Table Design ---------------------------

When designing tables for questionnaire applications, many users begin with a design that resembles the table below. Each record contains multiple fields, called Question1 through Question<n>, that contain responses to the questions.

 Table: Table1 (old) -------------------------------------- FieldName: Respondent ID [Primary Key] FieldName: Question1 FieldName: Question2 FieldName: Question3 . . . FieldName: Question<n>

Problems occur when you want to perform crosstab queries to summarize and/or graph the questionnaire results.

Relational Table Design -----------------------

A relational table design better supports summary queries, reports, and graphs. In the table below, the Question ID field identifies the question and the Response field contains the answer.

 Table: Table2 (new) ---------------------------------- Field: Respondent ID [Primary Key] Field: Question ID [Primary Key] Field: Response

How to Switch to Relational Database Design -------------------------------------------

To convert data that has been entered in Table1 format, complete the following six steps:

- 1. Create Table2 according to the above structure, using the following data type criteria:
	- All Respondent ID fields must be the same data type.
	- The Question ID field must be a Text data type.
	- The Response field must be the same data type as the Question<x> data types.
- 2. Create a new query based on Table1.
- 3. From the Query menu, choose Append. Select Table2 as the table to which you want to append the data. Design the query as follows:

 Query: Query1 -------------------------- Field: Respondent ID Append To: Respondent ID Field: Question1 Append To: Response Field: "Question1" Append To: Question ID

- 4. Run Query1 to append to Table2 each participant's responses to Question1.
- 5. Repeat steps 2-4 above, replacing Question1 with Question2, and "Question1" with "Question2". You must re-create or modify this query for each question in Table1.
- 6. After running all the append queries, the result is a table (Table2) that can easily summarize your results in a crosstab query:

 Query: CrossTabExample ---------------------- Field: Question ID Total: Group By Crosstab: Row Heading Field: Response Total: Group By Crosstab: Column Heading Field: Response Total: Count Crosstab: Value

### REFERENCES

==========

Microsoft Access "User's Guide," version 1.0, Chapters 1, 6, and 7

Additional reference words: 1.00 1.10 2.00 cross tab append questionaire KBCategory: kbusage KBSubcategory: TblDsign

INF: Sending a MAPI Mail Message Using Access Basic Article ID: 099403 The information in this article applies to: - Microsoft Access versions 1.0, 1.1, and 2.0 SUMMARY  $=$   $=$   $=$   $=$   $=$   $=$   $=$ The following example includes a Microsoft Access module that demonstrates how to send a Mail Application Programming Interface (MAPI) message to multiple TO recipients and carbon copies (CC). MORE INFORMATION ================ The following procedure explains how to use this sample module: 1. Create a form with the following controls: Form: Test \_\_\_\_\_\_\_\_\_\_\_ Caption: TestForm Text box: Subject ControlName: Subject Text box: To ControlName: To Text box: CC ControlName: CC Text box: Attach ControlName: Attach Text box: Message ControlName: Message Command button: Button0 Caption: Send Message OnPush:  $=Mail()$ 2. Open either a new module or a previously created module and enter the following code: NOTE: In the following sample code, an underscore ( ) is used as a line continuation character for easier reading. Remove the underscore when re-creating this code in Access Basic. 'Declarations section of the module. Option Explicit Option Compare Database 'Use database order for string comparisons Type MAPIMessage Reserved As Long Subject As String

```
NoteText As String
  MessageType As String
  DateReceived As String
  ConversationID As String
  Flags As Long
  RecipCount As Long
  FileCount As Long
End Type
Type MapiRecip
  Reserved As Long
  RecipClass As Long
  Name As String
  Address As String
  EIDSize As Long
  EntryID As String
End Type
Type MapiFile
  Reserved As Long
  Flags As Long
  Position As Long
  PathName As String
  FileName As String
  FileType As String
End Type
Declare Function MAPISendMail Lib "MAPI.DLL" Alias "BMAPISendMail"
(ByVal Session&, ByVal UIParam&, Message As MAPIMessage, Recipient
As MapiRecip, File As MapiFile, ByVal Flags&, ByVal Reserved&) As Long
Global Const SUCCESS SUCCESS = 0
Global Const MAPI TO = 1Global Const MAPI CC = 2
Global Const MAPI LOGON UI = &H1
' End of declarations section
' FUNCTION NAME: Mail
' PURPOSE:
  Passes information on the active forms To, Subject, CC,
\mathbf{r}Attach, and Message text boxes to the SendMail function.
\mathbf{r}It ensures that each box does not have a NULL value. It also
   displays an error message if SendMail fails.
   This function is called from the OnPush property of the form.
' INPUT PARAMETERS:
\mathbf{L}None
' RETURN
 None
```

```
Function Mail ()
  Dim F As Form, Result
  Set F = Screen. Active Form
   ' Make sure user has something in the To: box
  If IsNull(F!To) Or F!To = "" Then Exit Function
  ' Make sure no Null values are in the other boxes
  If IsNull(F!Subject) Then F!Subject = ""
  If IsNull (F!CC) Then F!CC = ""If IsNull (F!Attach) Then F!Attach = ""
  If IsNull(F!Message) Then F!Message = ""
  ' Send the message, passing information from the form
  Result = SendMail((F!Subject), (F!To), (F!CC),
              (F!Attach), (F!Message))
  ' Test the result for any errors
  If Result <> SUCCESS SUCCESS Then
     MsgBox "Error sending mail: " & Result, 16, "Mail"
  Else
     MsgBox "Message sent successfully!", 64, "Mail"
  End If
End Function
' FUNCTION NAME: SendMail
' PURPOSE:
   This is the front-end function to the MAPISendMail function. You
  pass a semicolon-delimited list of To and CC recipients, a
  subject, a message, and a delimited list of file attachments.
  This function prepares MapiRecip and MapiFile structures with the
  data parsed from the information provided using the ParseRecord
  sub. Once the structures are prepared, the MAPISendMail function
   is called to send the message.
' INPUT PARAMETERS:
  sSubject: The text to appear in the subject line of the message
\mathbf{r}STO .
           Semicolon-delimited list of names to receive the
            message
  sCC: Semicolon-delimited list of names to be CC'd
   sAttach: Semicolon-delimited list of files to attach to
\mathbf{L}the message
' RETURN
  SUCCESS SUCCESS if successful, or a MAPI error if not.
Function SendMail (sSubject As String, sTo As String, sCC As String,
                 sAttach As String, sMessage As String)
  Dim i, cTo, cCC, cAttach variables holding counts
  Dim MAPI Message As MAPIMessage
  ' Count the number of items in each piece of the mail message
  CTO = CountTokens(STo, ";")cCC = CountTokens (SCC, ";")cAttach = CountTokens (sAttach, ";")
```

```
 ' Create arrays to store the semicolon delimited mailing
    ' .. information after it is parsed
    ReDim rTo(0 To cTo) As String
    ReDim rCC(0 To cCC) As String
   ReDim rAttach(0 To cAttach) As String
    ' Parse the semicolon delimited information into the arrays.
   ParseTokens rTo(), sTo, ";"
   ParseTokens rCC(), sCC, ";"
    ParseTokens rAttach(), sAttach, ";"
    ' Create the MAPI Recip structure to store all the To and CC
    ' .. information to be passed to the MAPISendMail function
   ReDim MAPI Recip(0 To cTo + cCC - 1) As MapiRecip
    ' Setup the "TO:" recipient structures
   For i = 0 To cT_0 - 1MAPI Recip(i).Name = rTo(i)MAPI Recip(i).RecipClass = MAPI TO
   Next i
    ' Setup the "CC:" recipient structures
   For i = 0 To cCC - 1
     MAPI Recip(cTo + i).Name = rCC(i)MAPI Recip(cTo + i).RecipClass = MAPI CC
   Next i
    ' Create the MAPI File structure to store all the file attachment
    ' .. information to be passed to the MAPISendMail function
    ReDim MAPI_File(0 To cAttach) As MapiFile
    ' Setup the file attachment structures
  MAPI Message. FileCount = cAttach
   For \overline{i} = 0 To cAttach - 1
     MAPI File(i). Position = -1MAPI File(i).PathName = rAttach(i) Next i
    ' Set the mail message fields
  MAPI Message. Subject = sSubject
  MAPI Message.NoteText = sMessage
  MAPI Message. RecipCount = cTo + cCC ' Send the mail message
   SendMail = MAPISendMail(0&, 0&, MAPI Message, MAPI Recip(0),
                  MAPI File(0), MAPI LOGON UI, 0&)
End Function
'*************************************************************
' FUNCTION NAME: CountTokens
' PURPOSE:
   Given a string of delimited items and the delimiter, the number
  ' of tokens in the string will be returned. This function is useful
  ' for dimensioning an array to store the delimited items prior to
  calling ParseTokens.
```
'

```
\mathbf{L}' INPUT PARAMETERS:
  sSource: A delimited list of tokens
\mathbf{I}sDelim: The delimiter used to delimit sSource
' RETURN
   The number of tokens in sSource, which is the number of delimiters
   plus 1. If sSource is empty, 0 is returned.
Function CountTokens (ByVal sSource As String, ByVal sDelim As String)
  Dim iDelimPos As Integer
  Dim iCount As Integer
  ' Number of tokens = 0 if the source string is empty
  If sSource = " " Then"CountTokens = 0' Otherwise number of tokens = number of delimiters + 1
  Else
     iDelimPos = InStr(1, sSource, sDelim)
     Do Until iDelimPos = 0iCount = iCount + 1
        iDelimPos = InStr(iDelimPos + 1, sSource, sDelim)
     Loop
     CountTokens = iCount + 1
  End If
End Function
' FUNCTION NAME: GetToken
' PURPOSE:
  Given a string of delimited items, the first item will be
\mathbf{I}removed from the list and returned.
' INPUT PARAMETERS:
   sSource: A delimited list of tokens
   sDelim: The delimiter used to delimit sSource
' RETURN
   sSource will have the first token removed. The function
   returns the token removed from sSource.
Function GetToken (sSource As String, ByVal sDelim As String)
As String
  Dim iDelimPos As Integer
  ' Find the first delimiter
  iDelimPos = InStr(1, sSource, sDelim)
  ' If no delimiter was found, return the existing string and set
  ' .. the source to an empty string.
  If (iDelimPos = 0) Then
    GetToken = Trim$ (sSource)
     sSource = ""' Otherwise, return everything to the left of the delimiter and
```

```
' .. return the source string with it removed.
  F1c0GetToken = Trim$ (Left$ (sSource, iDelimPos - 1))
     sSource = Mid\ (sSource, iDelimPos + 1)
  End If
End Function
' SUB NAME: ParseTokens
' PURPOSE:
\mathbf{r}Extracts information from a delimited list of items and places
\mathbf{I}it in an array.
\mathbf{r}' INPUT PARAMETERS:
  Array(): A one-dimensional array of strings in which the parsed tokens
           will be place
' sTokens: A delimited list of tokens
\mathbf{r}sDelim: The delimiter used to delimit sTokens
' RETURN
  None
Sub ParseTokens (Array() As String, ByVal sTokens As String, ByVal
               sDelim As String)
  Dim i As Integer
  For i = LBound(Rrray) To UBound (Array)
     Array(i) = GetToken(sTokens, sDelim)Next
End Sub
REFERENCES
Microsoft Mail "Technical Reference," Chapter 4
Additional reference words: 1.00 1.10 2.00 mail application programming
KBCategory: kbprg
KBSubcategory: PgmApi
```
**INF: Set Focus to a Subform Control Using GoToControl Action Article ID: Q95014**

---------------------------------------------------------------------

---------------------------------------------------------------------

The information in this article applies to:

- Microsoft Access versions 1.0, 1.1, and 2.0

### SUMMARY

 $=$ 

You can create a macro to move the focus to a control on a subform by using the GoToControl macro action to move first to the subform, which is a type of a control. Use the GoToControl action again to move to a particular control on the subform.

MORE INFORMATION

================

The macro action GoToControl does not allow you to enter the full syntax for the ControlName argument as:

Forms![orders]![orders subform].form![Product ID]

If you enter this syntax, you will receive the following error:

 There is no control named 'Forms![orders]![orders subform].Form!Product id'.

To get around this, you need to set up a macro that first sets the focus to the subform control, followed by a second action that sets the focus to a specific control.

In the sample database Northwind Traders (NWIND.MDB), the Orders and Orders Subform forms can be used as an example where you can have a macro set the focus to the Product Id on the Orders Subform.

Create a new macro with two separate GoToControl actions, then attach the macro to a button on the Orders form.

 Actions ------------------------------- GoToControl Control Name: Orders Subform GoToControl Control Name: Product Id

When the button is clicked, the focus will move to the Product Id control.

Additional reference words: 1.00 1.10 2.00 KBCategory: kbusage KBSubcategory: McrActn

## **INF: Setup Wizard Cannot Create Compact and Repair Icons Article ID: Q123586**

---------------------------------------------------------------------

---------------------------------------------------------------------

The information in this article applies to:

- Microsoft Access Developer's Toolkit version 2.0

#### SUMMARY

 $=$ 

The Setup Wizard shipped with the Microsoft Access Developer's Toolkit (ADT) does not allow for the creation of Compact and Repair icons for a custom application. This article describes three methods of creating Compact and Repair icons for a custom application.

MORE INFORMATION

================

The Setup Wizard allows only one set of parameters for a custom application. In almost all cases, the parameters are used to launch the custom application, and cannot therefore be used for a Compact or Repair icon. If you add the /compact and /repair parameters, the Setup Wizard will ignore them.

The following three methods describe how to work around this behavior.

Method 1

--------

NOTE: Method 1 is the only method in this article that is supported by Microsoft Product Support Services.

For information about how to create additional program groups and items with the Setup Wizard, please see the following article in the Microsoft Knowledge Base:

 ARTICLE-ID: Q119724 TITLE : INF: Creating Additional ADT Application Programs Groups, Items

Method 2 --------

Download the file EDCSET.ZIP from Lib 16 of the MSACCESS forum on CompuServe. This file contains a modified version of the Setup Wizard. This version of the Setup Wizard was modified by a 3rd party and is not supported by Microsoft Product Support Services.

Method 3 --------

WARNING: ANY USE BY YOU OF METHOD 3 IS AT YOUR OWN RISK. Microsoft provides this information "as is" without warranty of any kind, either express or implied, including but not limited to the implied warranties of merchantability and/or fitness for a particular purpose.

Edit the SETUP.STF file on Disk 1 of the installation disks created by the Setup Wizard to create Compact and Repair icons. Follow these steps to use this method:

- 1. Make a backup copy of the SETUP.STF file on Disk 1 of the installation disks created by the Setup Wizard.
- 2. Open the SETUP.STF file in a spreadsheet application such as Microsoft Excel.
- 3. Near the bottom of the file, locate the text "AddProgManItem" in column E.
- 4. Create a new line by increasing the Object ID counter in column A by one.
- 5. Leave column B blank.
- 6. In column C, add the label "USER\_UserPM\_x" (without quotation marks) where x is one greater than any other USER UserPM y label above.
- 7. Leave column D blank.
- 8. In column E, enter the text "AddProgManItem" (without quotation marks).
- 9. In column F, add the /compact and /repair parameters. The second entry is the icon description, and must be changed to something other than the original entry (you cannot have two icons with the same description). The third entry is the command-line parameter for the icon (this is where you add the /compact and /repair parameters). The following line is an example of a valid line in column F.

NOTE: In the following sample line, an underscore ( ) at the end of a line is used as a line-continuation character. Remove the underscore from the end of the line when re-creating this line.

"My Application Group", "MyApp Maintenance", "%26\msarn200.exe %321\myapp.mdb /ini %323\myapp.ini /compact /repair", \_ "%322\myapp.ico"

10. Find the label "---- User ProgMan Items ----" in column C. In that row, in column F, add the Object ID number for the new line you created to the end of the list of Object ID numbers.

11. In cell B16, increase the Maximum Object ID variable by one.

12. Save and then close the SETUP.STF file.

Additional reference words: 2.00 KBCategory: kbsetup KBSubcategory: StpHowto
## **INF: Setup Wizard OLE Default Dependent on MSARN200 Choice Article ID: Q123798**

---------------------------------------------------------------------

---------------------------------------------------------------------

The information in this article applies to:

- Microsoft Access Developer's Toolkit version 2.0

### SUMMARY

 $=$ 

When you are running the Microsoft Access Developer's Toolkit (ADT) Setup Wizard, the OLE 2.01 (or OLE 2.02 if you have installed the Microsoft Access version 2.0 Service Pack) option is selected by default only if you select the Run With MSARN200 check box in the Add File dialog box.

### MORE INFORMATION

================

If you do not choose to include the Microsoft Access run-time executable file MSARN200.EXE with your custom application, users of your application will need to have a retail version of Microsoft Access to run your application. The retail version of Microsoft Access includes the OLE dynamic-link library (DLL) files, so they do not need to be included by the Setup Wizard in your custom application's Setup.

If you do choose to include the run-time executable file with your custom application, the Setup Wizard will generate a warning if you choose not to include the OLE files. If you choose OK in response to this warning, a flag is set to prevent future warnings about the OLE files. This flag is saved with your template.

### REFERENCES

==========

Microsoft Access Developer's Toolkit "Advanced Topics," version 2.0, Chapter 2, "Creating a Custom Setup Program," pages 19-37

For information about how to obtain the Microsoft Access version 2.0 Service Pack, please see the following article in the Microsoft Knowledge Base:

 ARTICLE-ID: Q122927 TITLE : WX1124: Microsoft Access Version 2.0 Service Pack

Additional reference words: 2.00 runtime jet25 jet 2.5 KBCategory: kbenv KBSubcategory: EvnOs

# **INF: Shortcut Method for Creating an SQL Union Query Article ID: Q114731**

---------------------------------------------------------------------

---------------------------------------------------------------------

The information in this article applies to:

- Microsoft Access version 2.0

### SUMMARY

 $=$ 

This article demonstrates a shortcut method for creating an SQL union query using a second "scratchpad" query to create the second half of the SQL UNION statement.

# MORE INFORMATION

================

The following example demonstrates how to create a union query that returns all the customers and suppliers in London in the sample database NWIND.MDB:

- 1. Start Microsoft Access and open NWIND.MDB.
- 2. Create a new query and add the Customers table.
- 3. Add the Company Name, Contact Name, and City fields to the query grid.
- 4. In the Criteria row for the City column, enter "London" (without quotation marks).
- 5. From the View menu, choose SQL. This creates the first half of the union.
- 6. Leave the first query open and create a second new query. Add the Suppliers table. This will be the "scratchpad" query.
- 7. Repeat steps 3 and 4.
- 8. From the View menu, choose SQL. Select the entire SQL statement except for the ending semicolon (;).
- 9. Press CTRL+C to copy the selected text to the Clipboard.
- 10. Close the scratchpad query without saving it, and then switch back to the original query.
- 11. Position the insertion point before the semicolon (;) at the end of the SQL statement. Type the keyword "UNION" (without quotation marks) with a space before and after it.
- 12. Position the insertion point before the semicolon (;) at the end of the statement. Paste the text from the Clipboard by pressing CTRL+V. This creates the second half of the union.
- 13. Run the query. Note that the title bar indicates that it is a union query, and that the Design view button on the toolbar is disabled.

---- To be able to tell which table the data comes from, switch back to the query's SQL view and add the table name to the end of each SELECT statement, as in the following example: SELECT DISTINCTROW Customers.[Company Name], Customers.[Contact Name], Customers.City, "Customers" FROM Customers WHERE ((Customers.City="London")) UNION SELECT DISTINCTROW Suppliers.[Company Name], Suppliers.[Contact Name], Suppliers.City, "Suppliers" FROM Suppliers WHERE ((Suppliers.City="London")); When you run the query, a fourth column, "Expr1003," will be displayed. To give the new column a more meaningful name, add an alias to it. Add the alias to the first SELECT statement as follows: SELECT DISTINCTROW Customers.[Company Name], Customers.[Contact Name], Customers.City, "Customers" AS [Source Table] FROM Customers WHERE ((Customers.City="London")) UNION SELECT DISTINCTROW Suppliers.[Company Name], Suppliers.[Contact Name], Suppliers.City, "Suppliers" FROM Suppliers WHERE ((Suppliers.City="London")); To sort your query, add an ORDER BY statement to the last SELECT clause in the UNION statement, as in the following example: SELECT DISTINCTROW Customers.[Company Name], Customers.[Contact Name], Customers.City, "Customers" AS [Source Table] FROM Customers WHERE ((Customers.City="London")) UNION SELECT DISTINCTROW Suppliers.[Company Name], Suppliers.[Contact Name], Suppliers.City, "Suppliers" FROM Suppliers WHERE ((Suppliers.City="London")) ORDER BY [Contact Name]; REFERENCES ========== For more information about union queries, search for "UNION (SQL)" then "UNION Operation (SQL)" using the Microsoft Access Help menu. Microsoft Access "User's Guide," version 2.0, Chapter 12 "Advanced Queries," pages 288-291 Additional reference words: 2.00 Queries SQL-Specific Short Cut KBCategory: kbusage KBSubcategory: ObcOthr

Tips

**INF: Showing All Records (Including Null) in a Parameter Query Article ID: Q103181**

---------------------------------------------------------------------

---------------------------------------------------------------------

The information in this article applies to:

- Microsoft Access versions 1.0, 1.1, and 2.0

# SUMMARY

 $=$ 

When you are running a query that takes its parameters from a form, no records are returned by the query if you leave the field blank. If you type an asterisk (\*) in the field, only records with non-Null values are returned.

This article describes a method for returning all records, including those with Null values, when you leave the parameter blank.

MORE INFORMATION ================

The following example is based on the sample database NWIND.MDB and assumes that you are familiar with Microsoft Access form, macro, and query design.

1. Create the following unbound form:

```
 Form: Pick Employees
 --------------------
   Control: Textbox
       ControlName: Region
    Control: Command Button
       Caption: Run Query
       OnPush: Run Employee Query
```
Note: In Access 2.0 use OnClick instead of OnPush

2. Create the following macro:

```
 Macro: Run Employee Query
 -------------------------
    Action: OpenQuery
       Query Name: Employee Query
       View: Datasheet
       Data Mode: Edit
```
3. Create the following query based on the Employees table:

```
 Query: Employee Query
 ---------------------
   Field: First Name
       Show: True
    Field: Last Name
       Show: True
    Field: Region
```
 Show: True Criteria: Like Forms![Pick Employees]!Region & "\*" Or: <leave blank> Field: Forms![Pick Employees]!Region Show: False Criteria: <leave blank> Or: Is Null

- 4. Open your query in Design view. From the Query menu, choose Parameters. Type "Forms![Pick Employees]!Region" (without the quotation marks) as the parameter name, with Text as the data type.
- 5. Open the Pick Employees form, type "WA" (without the quotation marks) in the Region field, and choose the Run Query button. The dynaset will contain five employee names.
- 6. Open the Pick Employees form, clear the Region field, and choose the Run Query button again. The dynaset now contains nine employee names, four with blank region codes.

By adding the parameter as a field, we can test the parameter and control the other criteria. The equivalent SQL Where condition is the following:

 Where Region Like Forms![Pick Employees]!Region & "\*" Or Forms![Pick Employees]!Region Is Null

Additional reference words: 1.00 1.10 2.00 SQL Queries query KBCategory: kbusage KBSubcategory: QryParm

## **INF: Shrinking Empty or Null OLE Object on Report Article ID: Q90855**

---------------------------------------------------------------------

---------------------------------------------------------------------

The information in this article applies to:

- Microsoft Access versions 1.0, 1.1, and 2.0

## SUMMARY

 $=$ 

If a report has object linking and embedding (OLE) objects that are empty or null, you can set up the report so that empty or null OLE objects will not appear.

This article assumes that you are familiar with Access Basic and with creating Microsoft Access applications using the programming tools provided with Microsoft Access. For more information about Access Basic, please refer to the "Building Applications" manual.

### MORE INFORMATION ================

To illustrate how this is done, we will use the sample database NWIND.MDB:

- 1. Start Microsoft Access and open NWIND.MDB. You may want to make a copy of NWIND.MDB before proceeding.
- 2. From the View menu, choose Table. Open the Employees table and add a few records without pictures to the end of the table. Close the table.
- 3. Create a new module with the following in the Declaration section:

Option Explicit

4. Create the following procedure:

 Function HideNullOle (ctl As Control) On Error Resume Next ctl.visible = Not IsNull(ctl) If Err = 2427 Then ctl.visible = True End Function

 The function checks to see if the OLE Object is null, if it is the control is hidden. If it is not null, the control is not hidden. Some Ole Objects take longer to retrieve data and will generate the error # 2427, Object has no value. When this error is generated, the OLE Object is not null and the control is not hidden.

- 5. From the View menu, choose Report.
- 6. In the Database window, choose the New button.
- 7. When prompted, base the report on the Employees table and select Blank Report instead of the Report Wizard.
- 8. Drag Employee ID, Last Name, First Name, and Photo from the list of fields and place them in the detail section of the report.
- 9. If the property sheet is not showing, choose Properties from the View menu, or click the Properties button on the toolbar.
- 10. Click the detail section bar (the bar labeled "Detail"). On the property sheet, change the following properties:

OnFormat: =ShrinkNullOle([photo])

- 11. In the toolbox, click the text box button. Add an unbound text box to your report that completely overlaps the OLE object. The text box is necessary to cause the items below it to be pulled up.
- 12. For this unbound text box, change the following properties:

 Visible: NO CanShrink: YES

- 13. From the Layout menu, choose Send To Back. The OLE object should now be on top of the unbound text box.
- 14. Save the report as Report1.
- 15. Scroll through the pages of the report in print preview. Scroll to the last page and note how the CanShrink property works with null or empty OLE objects.

 When an OLE object is visible, the CanShrink property will prevent the empty text box from shrinking. When the OLE object is invisible, the text box will shrink to nothing.

Additional reference words: 1.00 1.10 2.00 container remove delete erase can KBCategory: kbusage KBSubcategory: RptProp

## **INF: Sorting String Values Based on their Numeric Values Article ID: Q96112**

---------------------------------------------------------------------

---------------------------------------------------------------------

The information in this article applies to:

- Microsoft Access versions 1.0, 1.1, and 2.0

SUMMARY

 $=$ 

To preface this article, I have a database that contains a product code column. It is a text data type but I store numbers from 1 to 999 and each code can have a single letter for a suffix. For instance, I might have the following codes: 10a, 1d, 100b, 24c, 24a, 1, 89b, and 14. I want to view this data so that it is sorted on the code. It should appear like this: 1, 1d, 10a, 14, 24a, 24c, 89b, and 100b.

This article discusses one method for doing this. It requires basic knowledge of Microsoft Access queries and functions.

MORE INFORMATION ================

You need to use a query to view your data so that it is sorted on the code. This will work as long as the numbers do not exceed 1000 (if they do, you can add to this solution to accept larger numbers), there can be only one character digit after the number (that is, a, b, c; not aa, bc, cde), and numbers cannot have leading zeros (that is, 01, 02, 03, and so forth).

The query grid appears as follows:

```
 Query: Query1
 ---------------------------------------------
 Field: ID
   Show: Yes
 Field: PRE: Val([ID])
    Sort: Ascending
Field: SUF: IIF(Val([ID])<10, Mid([ID], 2, 1),
              IIF(Val([ID]) between 10 and 99,_
             MID([ID],3,1),Mid([ID],4,1)))
        Sort: Ascending
```
This separates the numeric value (PRE) and the string value (SUF) into two separate (temporary) fields in the query. The query sorts on the individual pieces but shows only the true ID field (assuming your field name is ID).

Additional reference words: 1.00 1.10 2.00 alphanumeric sort KBCategory: kbusage KBSubcategory: QryOthr

**INF: Sorting Titles Without Leading Articles (The, An, etc.) Article ID: Q98665** --------------------------------------------------------------------- The information in this article applies to: - Microsoft Access versions 1.0, 1.1, and 2.0 --------------------------------------------------------------------- SUMMARY  $=$ This article explains how to sort titles in text fields without including the leading articles "the," "an," or "a." MORE INFORMATION ================ The following is a list of book titles: Aztec Indians The Ant People Beast Man The Baseball Club An Attempt At Fun Apple Valley If you sort the above list using a custom Microsoft Access function in a query, the following new list results: The Ant People Apple Valley An Attempt At Fun Aztec Indians The Baseball Club Beast Man Create the following Access Basic function that returns a book title without the leading article: Option Explicit Function Gettitle (Titles) As String  $sp = InStr(1, Titles, Chr$(32))$ If  $sp > 0$  Then Select Case Left(Titles, sp - 1) Case "An", "A", "The" ' add any other articles here! Gettitle =  $Mid(Tittles, sp + 1)$  Case Else Gettitle = Titles End Select Else Gettitle = Titles End If End Function To sort a table on the Titles field, create a query with the following

two columns in the query grid: Query ----- Field: Sorted List: Gettitle([Titles]) Sort: Ascending Show: Yes Field: [Titles] Show: No The first column is a calculated field that extracts the text of the Titles field, but omits the leading article. The results of this calculation are sorted in ascending order. The second Show check box is cleared so that the query result is not displayed. REFERENCES

==========

Microsoft Access "Language Reference," version 1.0, pages 276-277 and 404

Additional reference words: 1.00 1.10 2.00 titles sort strip left KBCategory: kbprg KBSubcategory: PgmOthr

## **INF: Sorting/Grouping a Query Using a Portion of Field's Value Article ID: Q88927**

---------------------------------------------------------------------

---------------------------------------------------------------------

The information in this article applies to:

- Microsoft Access versions 1.0, 1.1, and 2.0

### SUMMARY

 $=$ 

You can sort or group a query using only a portion of a field's value. For example, in the sample database NWIND.MDB, you can create a query based on the Employees table that uses the Mid() function to sort by six characters, beginning with the fourth character in the Last Name field. You can use the Left() and Right() functions to return the first and last characters of a string argument.

MORE INFORMATION ================

The following procedure explains how to use the Mid() function to sort data using only a portion of a field's value:

1. Enter the following in the Field row in the first column of the query grid:

Sort String: Mid ([Last Name], 4, 6)

- 2. Select the Sort cell in the Last Name column and choose Ascending or Descending.
- 3. Choose the Totals button on the toolbar. Group By now appears in the Totals row of the query grid.
- 4. Switch to Datasheet view. "Sort String" appears as the name of the column, but you can change this header to any other name.

 Note that the employee records are sorted by the fourth letters of the employees' last names.

This technique is useful if a field contains values with a set number of leading or trailing characters that are insignificant to your sorting task. An example of this is a part number field called PartNo that contains the following values:

 PartNo ------ A-453-34567 A-123-45675 B-234-75658 B-645-65759 and so forth

To sort these part numbers by the third through fifth characters only, use the following expression:

Expr:MID([PartNo]),3,3)

REFERENCES ==========

For more information on string functions and related functions, search for "String," "Left," "Right," and "Len" using the Help menu.

Additional reference words: 1.00 1.10 2.00 string function KBCategory: kbusage KBSubcategory: QryOthr

**INF: SQL Server Views Read-Only When Attached Article ID: Q98786**

---------------------------------------------------------------------

The information in this article applies to:

 - Microsoft Access versions 1.0, 1.1, and 2.0 - Microsoft SQL Server versions 1.x and 4.2 ---------------------------------------------------------------------

Microsoft SQL Server supports updatable views. Microsoft Access can only attach these views as read-only because SQL Server views do not have indexes. Microsoft Access requires a unique index on the attached object for update/delete/insert capability.

Please refer to Knowledge Base article Q90100 for more information on Microsoft Access and updating attached SQL Server tables.

Additional reference words: 1.00 1.10 2.00 SQL Server attach table view KBCategory: kbusage KBSubcategory: ObcOthr

## **INF: Storing Calculated Values Using ControlSource Property Article ID: Q109704**

---------------------------------------------------------------------

---------------------------------------------------------------------

The information in this article applies to:

- Microsoft Access versions 1.0, 1.1, and 2.0

#### SUMMARY

 $=$ 

This article describes the ControlSource property as it applies to controls, and demonstrates how to use the SetValue macro action to store calculated values in a control's underlying table.

MORE INFORMATION ================

A control can be classified as bound, unbound, or calculated depending on the contents of its ControlSource property. A bound control on a form or report is linked to a field in an underlying table or query. This type of control is used to display, enter, and update data in a field. For example, the following control is a bound control:

 Name: Last Name ControlSource: Last Name

 NOTE: In Microsoft Access version 1.x, the Name property is called the ControlName property.

This control displays the data from the Last Name field, and stores any changes made in the control to the Last Name field in the form's underlying table.

A calculated control displays a value derived from data in one or more fields from the underlying table or query or from other controls. The calculation is the result of an expression assigned to the ControlSource property for that control. A calculated control can display data that is the result of an expression but cannot save data. For example, the following control is a calculated control:

 Name: MyControl ControlSource: =[Last Name] & ", " & [First Name]

The MyControl control displays a full name derived from an expression concatenating the last name and first name. The full name is not stored in any table. Calculated controls are often used to display calculations on a form that do not need to be stored in the underlying table.

The ControlSource property for an unbound control is blank, meaning that it is not connected to either a field from the underlying table or query or an expression. An unbound control can display data, but cannot save data. The data contained in an unbound control is temporary and is lost when the form or report is closed.

Storing Calculations in a Field

-------------------------------

The following example demonstrates how to use the SetValue macro action to store calculated values in a control's underlying table.

CAUTION: Following the steps in this example will modify the sample database NWIND.MDB. You may want to back up the NWIND.MDB file, or perform these steps on a copy of the NWIND database.

1. Open the sample database NWIND.MDB.

2. Open the Order Details table in Design view.

3. Add the following field to the table:

 Field Name: Total Data Type: Currency

- 4. Save and then close the table.
- 5. Create a new, blank form based on the Order Details table.
- 6. From the View menu, choose Field List.
- 7. Drag the Quantity, Unit Price, and Total fields from the field list to the form. These are bound controls on the form. Note that each control's ControlSource property contains the name of the control's underlying field.
- 8. Create the following new macro and then save it as Test1:

 Macro Name Action ------------------------ Test1 SetValue

 Test1 Actions -------------------------------------------- SetValue Item: [Total] Expression: Ccur([Unit Price]\*[Quantity])

Note that this macro is equivalent to the expression:

[Total]= Ccur([Unit Price]\*[Quantity])

 When this macro runs, it will fill the Total field with the calculation's results.

- 9. Set the form's OnCurrent property to the Test1 macro. This causes the macro to run when the form is opened, and every time you move from one record to another.
- 10. Set the Quantity text box's AfterUpdate property to the Test1 macro. This causes the Test1 macro to run whenever the contents of the Quantity control are modified.
- 11. Set the Unit Price text box's AfterUpdate property to the Test1

 macro. This causes the Test1 macro to run whenever the contents of the Unit Price control are modified.

12. View the form in Form view.

Note that the Test1 macro runs every time you move from one record to another, or whenever you modify a value in the Quantity or Unit Price fields.

### REFERENCES

==========

Microsoft Access "User's Guide," version 2.0, Chapter 15, "Designing Forms," page 342, and Chapter 25, "Using Macros with Forms," page 642

For more information about the ControlSource property, search for "ControlSource" then "ControlSource Property" using the Microsoft Access Help menu.

For more information about binding controls to fields, search for "binding controls" then "Binding a Control to a Field" using the Microsoft Access Help menu.

For more information about creating calculated controls, search for "calculated controls" then "Creating a Calculated Control on a Form or Report" using the Microsoft Access Help menu.

Additional reference words: 1.00 1.10 2.00 KBCategory: kbusage KBSubcategory: FmsHowto

## **INF: Storing SQL Database Login IDs and Passwords Locally Article ID: Q101084**

--------------------------------------------------------------------

---------------------------------------------------------------------

The information in this article applies to:

- Microsoft Access versions 1.0, 1.1, and 2.0

### SUMMARY

 $=$ 

Storing SQL database login IDs and passwords locally requires that the database administrator create a unique table on the server.

### MORE INFORMATION ================

In Microsoft Access version 1.0, if you attach a SQL database table, you can choose whether you want Microsoft Access to store your login ID and password locally. If you do not, Microsoft Access prompts you for your login ID and password each time you connect to the SQL database containing the table.

If you want Microsoft Access to store the connection information in your Microsoft Access database so you do not have to type it each time, you can select the Save Login ID and Password Locally check box in the Attach Tables dialog box when you attach the SQL database table.

This feature is also present in Microsoft Access version 1.1. For Microsoft SQL Server, Sybase SQL Server, and ORACLE Server databases, however, your SQL database administrator can now choose to disable this feature, requiring all users to enter their login IDs and passwords each time they connect to a SQL database.

To disable the ability to store login IDs and passwords locally, your SQL database administrator must create a table called MSysConf in the SQL database. When a user connects to the SQL database, Microsoft Access looks for this table in the database and, if it finds it, queries the table. If the values in the table correctly specify that local storing of login IDs and passwords should be disabled, Microsoft Access does so regardless of whether the Save Login ID and Password Locally check box is selected. If the table is not present or does not specify disabling of the feature, users can store login IDs and passwords locally.

The SQL database table MSysConf should have the following structure.

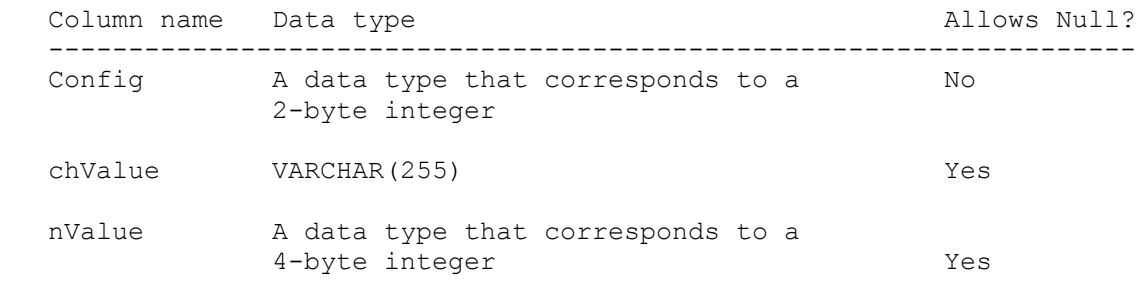

## Comment VARCHAR(255) Yes

If the data source you are working with is case-sensitive, use the table and column names exactly as shown. All users must have permission to use the SELECT statement on this table and only the system administrator can have permission to use the DELETE statement on this table.

In Oracle, there are a few things that are different. For instance, the word "Comment" is reserved in Oracle, so you will need to change it to "Comments." The other change relates to a difference in data types. Here is how the table would appear in an Oracle database:

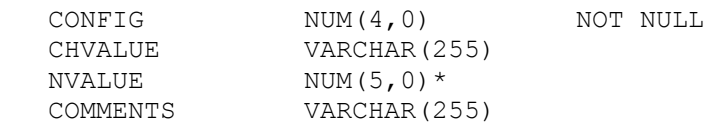

Nvalue can have a precision of up to Num(9,0).

To disable password and login ID storage, the table should have only one row as follows:

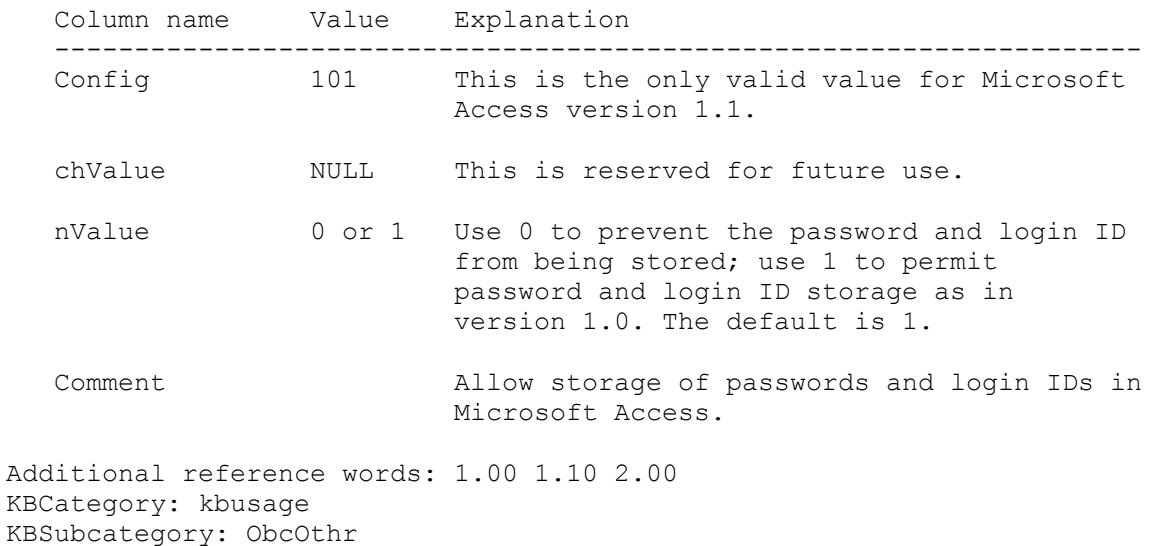

## **INF: Summary List of Known Issues for Version 2.0 Article ID: Q118369**

---------------------------------------------------------------------

---------------------------------------------------------------------

The information in this article applies to:

- Microsoft Access version 2.0

SUMMARY

 $=$ 

This article contains a list of confirmed, documented problems with Microsoft Access version 2.0 as of July 14, 1994. This list contains identification numbers (Q numbers), titles, and brief summaries from the articles in the Microsoft Knowledge Base that fully document the problems.

MORE INFORMATION

================

Q115877 PRA: RunningSum Text Box in Report Not Accumulating Values

When a text box in a report that uses the RunningSum property is based on another control in the report, it does not accumulate the running sum. Instead, it reflects only the value of the control it references.

------------------------------------------------------------------- Q115124 PRA: Mailing Label Wizard Creates One-Page Report

A mailing label report created with the Mailing Label Wizard contains only one page, no matter how many records are in the underlying table or query. This problem occurs if your default printer is a laser printer, and you are using any of the following Avery mailing labels:

4145, 4162, 4163, 4249, 4250, 4251, 4253, 4254, or 5615

-------------------------------------------------------------------

Q116144 PRA: Find Does Not Locate Existing Item in dBASE Database

When you search for a string in an attached dBASE database, the string is not found, even though the string does exist in the dBASE database.

------------------------------------------------------------------- Q117169 PRB: Installing MS Access with NT Creates New Program Group

When you install Microsoft Access version 2.0 on a computer running Microsoft Windows NT version 3.1, and you choose to install the Microsoft Access icons in an existing common group such as Applications (Common), Microsoft Access Setup creates a new group called Applications (Common)(Common) and places the Microsoft Access icons in this group, instead of in the group you chose.

-------------------------------------------------------------------

Q113562 PRA: Report Section with Subreport Not Included In Output File

When you use the Output To command to output a report to a file, any

section of a report that includes a subreport is not included in the output file.

-------------------------------------------------------------------

Q117168 PRA: Ownership of 1.x Objects Can Be Changed with 2.0 DAO

You can use data access objects (DAO) in Microsoft Access version 2.0 to change the ownership of database objects (such as tables, forms, and reports) in unprotected Microsoft Access version 1.x databases, even though you cannot view or change the ownership of these objects using Microsoft Access version 1.x.

-------------------------------------------------------------------

Q109313 PRB: Changing Show Ruler Option Changes Existing Forms

Changing the Show Ruler option in the Form & Report Design section of the Options dialog box overrides this setting in existing forms and reports.

-------------------------------------------------------------------

Q114514 PRA: Changes to Print Setup Not Saved with Form or Report

After you change your form or report to print in a different paper orientation (such as landscape), it does not print in the orientation you chose. When you check the Print Setup dialog box, you find that none of the changes you made were saved.

-------------------------------------------------------------------

Q113929 PRA: Code Called from OnFormat Creates Endless Formatting

A report that calls code from its OnFormat property may not ever finish formatting, becoming stuck in an internal page formatting loop. This problem may be more common in databases that have been converted from Microsoft Access version 1.x to version 2.0.

-------------------------------------------------------------------

Q116061 PRA: Extra White Space Between Last Section and Report Footer

Extra white space is printed on your report after the last detail record or section of the report, before the report footer section. The extra white space is as tall as the last section printed before the report footer. Note that this problem will not occur on reports that do not have a report footer section.

-------------------------------------------------------------------

Q117609 PRA: Paradox Password Protection Bypassed by Multiple Users

When you attach a password-protected Paradox table nonexclusively to a Microsoft Access version 2.0 database, the table behaves normally, allowing you to view the table's contents after you supply the correct password. However, once the password has been supplied by a user, any other user can then open the attached table and view its contents without supplying a password.

------------------------------------------------------------------- Q117614 PRA: Error Adding Zero-Length String to SQL NOT NULL Column When you attach a SQL Server table that was created with a NOT NULL restriction on a column, then try to enter a zero-length string in the table, you receive the error message:

 [Microsoft][ODBC SQL Server Driver][SQL Server] The column <column name> in table <table name> may not be null. (#233)

------------------------------------------------------------------- Q117616 PRA: Error Deleting Value from Attached SQL Server Table

When you attach an SQL Server table that has a column with a NOT NULL restriction to Microsoft Access, add a value to the restricted column in the attached table, then delete the value and attempt to commit the record, you receive the error message:

 [Microsoft][ODBC SQL Server Driver][SQL Server] The column <column name> in table <table name> may not be null. (#233)

-------------------------------------------------------------------

Q117610 PRA: GPF Closing Data Outline Control Properties Box

When you add a data outline control to a form or report, then edit the control's properties, the Properties dialog box is normally modal, meaning that you cannot select anything outside the dialog box.

If, however, you click the property sheet for the form or report containing the data outline control, the property sheet gets the focus, and the modality of the data outline control's Properties dialog box is lost. You can then select anything in the database.

When the modality of the control's Properties dialog box is broken as outlined above, your mouse pointer may disappear, and you may receive a general protection (GP) fault.

-------------------------------------------------------------------

Q117612 PRA: TransferDatabase Fails in Code, Not in Immediate Window

When you use the TransferDatabase action within a transaction in an Access Basic function, you receive the error message:

Couldn't update, locked by another user on this system.

However, if you set a breakpoint in the function and single-step through it, you do not receive the error message.

-------------------------------------------------------------------

Q117615 PRA: GPF Using List Box Fill Function with Requery Method

When you fill a list box using an Access Basic function, and the function returns a static variable upon receiving the close code (8), and you then use the Requery method to requery the list box, you receive a general protection (GP) fault.

-------------------------------------------------------------------

Q114549 PRA: Empty Recordset Report Hangs with Group KeepTogether

Microsoft Access stops while you are previewing a report, and may mark the database as corrupt. Running Repair Database on the database will eliminate the error message that says that the database is corrupt.

-------------------------------------------------------------------

Q117611 PRA: GPF Using GetChunk Method as Argument for Put Statement

When you use the GetChunk method in the third parameter of a Put statement, you get a general protection (GP) fault.

-------------------------------------------------------------------

Additional reference words: 2.00 KBCategory: kbusage KBSubcategory: GnlPrfm

# **INF: Three Methods for Testing the VBCL Article ID: Q114679**

---------------------------------------------------------------------

---------------------------------------------------------------------

The information in this article applies to:

- Microsoft Access Developer's Toolkit version 2.0

### SUMMARY

 $=$ 

Once you have installed the Visual Basic Compatibility Layer (VBCL), there are several test methods you can use in Visual Basic version 3.0 to verify that it is working correctly:

- Using the Data Manager window. (This is the simplest method.)
- Using the Data Access control.
- Using the Visual Data (VisData) sample application (Visual Basic Professional Edition only).

MORE INFORMATION ================

Using The Data Manager Window -----------------------------

- 1. Start Visual Basic and choose Data Manager from the Window menu.
- 2. From the File menu, choose Open Database, then choose Microsoft Access.
- 3. Select the sample database NWIND.MDB, and then choose OK.

If the VBCL is installed correctly, you will see a list of all the tables in NWIND.MDB. If the VBCL is not installed, or is not installed correctly, you will receive the error message "Incompatible database version."

Using the Data Access Control -----------------------------

- 1. Start Visual Basic and place a data access control and a text box control on a new form.
- 2. Set the following properties for the data access control:

 DatabaseName: C:\ACCESS\SAMPAPPS\NWIND.MDB RecordSource: Employees

3. Set the following properties for the text box control:

 DataSource: Data1 DataField: Last Name

4. From the Run menu, choose Start.

If the VBCL is installed correctly, you will see the name "Davolio" in the text box. Also, you will be able to step back and forth through the names using the arrows on either side of the data access control.

If the VBCL is not installed, or is not installed correctly, you will receive the error message "Incompatible database version."

Using the Visual Data (VisData) Sample Application --------------------------------------------------

- 1. Start Visual Basic and open the VISDATA.MAK file in the SAMPLES\VISDATA subdirectory.
- 2. From the Run menu, choose Start.
- 3. From the File menu, choose Open Database, then choose Microsoft Access.

4. Select NWIND.MDB.

If the VBCL is installed correctly, you will see a list of tables and queries from the NWIND database. Otherwise, you will receive the error message:

 Incompatible database version Number: 3041

To test the VBCL further, enter the following statement in the SQL window:

SELECT \* FROM Employees

If the VBCL is installed correctly, you will see a window titled "Dynaset: Employees" with the first employee's data showing.

Additional reference words: 2.00 adt attaching testing KBCategory: kbinterop KBSubcategory: IntpVb

## **INF: Tips for Debugging Access Basic Code Article ID: Q108438**

---------------------------------------------------------------------

---------------------------------------------------------------------

The information in this article applies to:

- Microsoft Access versions 1.0, 1.1, and 2.0

### SUMMARY

 $=$ 

This article contains tips to help you debug your Access Basic code. This article assumes that your code compiles correctly, but does not perform as you expect.

MORE INFORMATION ================

The general procedure for debugging Access Basic code is to break larger procedures apart into smaller sub-procedures, verify that the individual steps in each sub-procedure work correctly, and then combine the subprocedures one by one until the code works correctly.

Using The Immediate Window --------------------------

You can use the Immediate window to execute individual lines of Access Basic code, or to check the values of variables. Therefore, you can use the Immediate window to:

- Test and debug Function and Sub procedures.
- Check the value of a field, control, property setting, variable, or expression.
- Display the result of an expression when the code is running.

The following steps demonstrate how to use the Immediate window to debug your Access Basic functions:

1. Open the module containing your function in Design view.

2. From the View menu, choose Immediate Window.

3. Run your function in the Immediate window by typing "?<FunctionName>()" (without the quotation marks) and then pressing ENTER. Substitute the name of your function for <FunctionName>, and be sure to place all arguments expected by your function inside the parentheses.

For more information on the Immediate window, search for "immediate window" then "Immediate Window" using the Microsoft Access Help menu.

Using Breakpoints with the Immediate Window -------------------------------------------

A breakpoint suspends execution of the code, allowing you to check the

values of variables. You can use the Immediate window with breakpoints to pinpoint code problems quickly.

For example, if the first part of your code runs correctly, but other parts do not, you can follow the sample steps below to find the malfunctioning part:

- 1. Set a breakpoint right after the part that you know works correctly. To set a breakpoint:
	- a. Move your cursor to the line of code where you want to set the breakpoint.
	- b. Click the Breakpoint button (the five-fingered hand) on the toolbar. Or, press F9, or choose Toggle Breakpoint from the Run menu. The line will appear in bold type, indicating that there is a breakpoint set at that line.
- 2. Run the function in the Immediate window (see "Using The Immediate Window" above). When code execution reaches the breakpoint, processing is suspended and the breakpoint line is selected. You can then check the value of variables in the code.

For example, to check the value of a variable called MyName, type the following in the Immediate window and then press ENTER:

?MyName

The value of MyName is displayed in the Immediate window. If the value is correct, check other variables. If the value is incorrect, check the previous lines of code to see where this variable is assigned an incorrect value.

Using the Debug.Print Statement -------------------------------

You can use the Debug.Print statement in your code to display the values of your variables in the Immediate window. Good places to include Debug. Print statements include:

 - The beginnings of functions, to check the arguments passed to the function. For example, to check the values of two arguments passed to the DoSomeCalcs() function, place the following sample Debug.Print statement at the beginning of the function:

 Function DoSomeCalcs(Arg1, Arg2) Debug.Print "Function DoSomeCalcs " & Arg1 & " " & Arg2

 When the DoSomeCalcs() function is run, the text "Function DoSomeCalcs" and the values of the two arguments Arg1 and Arg2 will be displayed in the Immediate window. If the values of the arguments are not correct, the problem is occurring before the function is run.

You can also use the Debug. Print statement at the beginning of each function if you have a complex application and you are not sure which function might be causing the problem. This allows you to check the Immediate window to see the order in which functions were called, and

 determine which was the last function called. In Access 2.0, you can also select Calls from the View menu to list the current function call stack, and show the order that functions were called. - Decision structures, to check that you are using the correct logic for the function. For example, the sample code on page 23 of the Microsoft Access "Introduction to Programming" manual uses a Select Case statement. You can add a Debug.Print statement to this sample code, as demonstrated below, to verify that the code is doing what you expect: Function DueDate (anyDate) Debug.Print "Function DueDate " & anyDate Dim Result If Not IsNull(anyDate) Then Result = DateSerial(Year(anyDate), Month(anyDate) + 1, 1) Debug.Print "Result: " & Result Debug.Print "Weekday(Result): " & Weekday(Result) Select Case Weekday(Result) Case 1: 'Sunday Debug.Print "Case 1" DueDate =  $Result + 1$ Case 7: 'Saturday Debug.Print "Case 7" DueDate =  $Result + 2$  Case 6: 'Friday Debug.Print "Case 6" DueDate =  $Result - 1$  Case Else Debug.Print "Case Else" DueDate = Result End Select Else Result = Null End If End Function Run this function in the Immediate window by typing the following and then pressing ENTER: ?DueDate(#10/1/93#) The following results will be displayed in the Immediate window: Function DueDate 10/1/93 Result: 11/1/93 Weekday(Result): 2 Case Else 11/1/93 These results show that you are using the correct logic for this

 function. If you had received different results (the wrong case, for example) you could then check the values of other values and expressions to determine where the problem is.

 - In loops, to check the values of variables. If you use a breakpoint to check the value of a variable in a loop, you cannot see how the

 value of the variable changes as the loop executes. However, if you include the statement "Debug.Print MyName" (without the quotation marks) in your loop structure, the value of variable MyName will be displayed in the Immediate window each time the function cycles through the loop.

 This method is also a good way to verify that the loop is executing the number of times you expect. If the loop executes four times, you should see four values for the value in the Immediate window.

 - Where clauses, to check the values of criteria in SQL statements. For example, the following sample function creates a dynaset from a SQL statement. If there is a problem in a SQL statement (such as in this function), it can be difficult to locate the problem. However, this function uses the Debug.Print statement to display the SQL statement as Microsoft Access sees it and uses it:

```
 Function TestMe()
    Dim db As Database, ds As Dynaset
    Dim empnum As Long
    Dim sql As String
   Set db = CurrentDB()empnum = 5 sql = "select * from orders where [employee id]=empnum;"
    Debug.Print sql
    Set ds = db.CreateDynaset(sql)
 End Function
```
 Run this function in the Immediate window by typing the following and then pressing ENTER:

?TestMe()

The following result is displayed:

select \* from orders where [employee id]=empnum;

 Note that the Where condition shows [employee id] = empnum, not [employee id] = 5, as you assigned it. To fix this particular problem, change the Where condition to concatenate the empnum variable, as follows:

```
 Function testme()
    Dim db As Database, ds As Dynaset
    Dim empnum As Long
    Dim sql As String
    Set db = CurrentDB()
   empnum = 5sql = "select * from orders where [employee id] = " & empnum & "; " Debug.Print sql
    Set ds = db.CreateDynaset(sql)
 End Function
```
When you run the corrected function, the following statement will be displayed:

select \* from orders where [employee id]=5;

Stepping Through the Code -------------------------

Stepping through your code means executing the code one line at a time. This is sometimes referred to as tracing. Access Basic has two ways of stepping through code: single stepping, and procedure stepping.

Single stepping executes each step of a called procedure, stopping at each line in the procedure. Procedure stepping executes a called procedure all at once, then returns to the next line in the current procedure.

To step through your code:

- 1. Set a breakpoint in your code at the line where you want to begin stepping. (See "Using Breakpoints with the Immediate Window", above). To step through an entire function, set the breakpoint on the first line of the function.
- 2. Start the function. When program execution reaches the breakpoint, the line with the breakpoint will be selected in the function's module.
- 3. To single step, click the Single Step button (single foot) on the toolbar. Or, press F8, or choose Single Step from the Run menu. The selected line of code will be executed, and then the next line of code will be selected. You can continue through your code one line at at time in this fashion.

If your code calls other functions or procedures you will single step through them as well. If you do not want to single step through these other procedures, click the Procedure Step button (double foot) on the toolbar. Or, press SHIFT+F8, or choose Procedure Step from the Run menu.

Note that as you step through your code, you can check the values of variables in the Immediate window (see "Using the Immediate Window", above).

If you want to continue running your code normally (without single or procedure stepping), click the Run button (exclamation point) on the toolbar. Or, press F5, or choose Continue from the Run menu.

REFERENCES ==========

Microsoft Access "Introduction to Programming," version 1.x, Chapter 4, "Debugging Your Access Basic Code"

Microsoft Access "Building Applications," version 2.0, Chapter 9, "Debugging"

Additional reference words: 1.00 1.10 2.00 AB trouble shoot KBCategory: kbprg KBSubcategory: PgmOthr

## **INF: Tips for Improving Combo and List Box Performance Article ID: Q112745**

---------------------------------------------------------------------

---------------------------------------------------------------------

The information in this article applies to:

- Microsoft Access version 2.0

### SUMMARY

 $=$ 

This article lists several things you can do to improve the speed and performance of combo and list boxes in your Microsoft Access version 2.0 applications.

### MORE INFORMATION ================

To improve combo and list box performance:

- Include only fields from the record source that are absolutely necessary. Extra fields can decrease combo or list box performance.
- Index the first field that is displayed in the combo or list box.
- Index any other fields used for criteria (such as when a combo or list box is based on a criteria query).
- In combo boxes, set the AutoExpand property to No if it is not needed.
- Do not hide the combo box's bound column by setting its width to 0 in the ColumnWidth property.
- Create a default value for combo boxes. Combo boxes try to match whatever is entered in them, so if there is no default value for the combo box, the combo box tries to match a null value when it is first opened. An example of a default value for a combo box is:

=[combobox].ItemData(0)

 In the example above, [combobox] is the name of the combo box, and ItemData(0) refers to the first row of the combo box. The default value of the combo box becomes the value in its first row.

- Use unbound subforms to display data when there is a large number of records.
- The first non-hidden column in your combo box should have a text data type, not numeric. In order to find a match in the list, Microsoft Access will have to convert the numeric value to text to do the character by character match. If the data type is text, Microsoft Access does not have to do this conversion.

Additional reference words: 2.00 optimize KBCategory: kbusage KBSubcategory: FmsCmbo

## **INF: Tips for Improving Subform Performance Article ID: Q112747**

---------------------------------------------------------------------

---------------------------------------------------------------------

The information in this article applies to:

- Microsoft Access version 2.0

#### SUMMARY

 $=$ 

This article lists several things you can do to improve the speed and performance of subforms in your Microsoft Access version 2.0 applications.

### MORE INFORMATION ================

To improve subform performance:

- If you can, base your subforms on queries rather than tables. Include only fields from the record source that are absolutely necessary. Extra fields can decrease subform performance.
- Index all the fields on the subform that are linked to the main form. Indexes help speed the search process to find the matching subform records.
- Index any fields used for criteria (such as when a subform is based on a criteria query).
- If you are linking on multiple fields, add a calculated field to the main form that concatenates the fields. Then, create a calculated column in the subform's RecordSource property query with the same expression. For example, to link to the subform on an Employee ID field and an Order ID field, create a text box on the main form with the following properties:

 Name: EmployeeIDOrderID ControlSource: =[Employee ID] & [Order ID]

 Next, add the following field to the query that the subform is based on:

EmployeeIDOrderID: [Employee ID] & [Order ID]

 Then, link the main form and the subform on the concatenated field rather than on the two individual fields. The subform properties might look like:

 LinkChildFields: EmployeeIDOrderID LinkMasterFields: EmployeeIDOrderID

 Since Microsoft Access only has to compare one criteria to return the subform's recordset, the subform's performance should be improved.

- Set the subform's DefaultEditing property to ReadOnly if the records

in the subform are not going to be edited.

REFERENCES ==========

For general performance and indexing recommendations, search for "performance" and "Rushmore technology" using the Microsoft Access Help menu.

Additional reference words: 2.00 Forms Subforms Speeding Slow KBCategory: kbusage KBSubcategory: FmsSubf

## **INF: Tips for Optimizing Queries on Attached SQL Tables Article ID: Q99321**

---------------------------------------------------------------------

---------------------------------------------------------------------

The information in this article applies to:

- Microsoft Access versions 1.0, 1.1, and 2.0

### SUMMARY

 $=$ 

Special considerations must be made for performance optimization of queries built on attached SQL database tables. An SQL database, for this article, is defined as any client/server database that supports some level of ANSI SQL as an intrinsic part of the database's programming language. Optimal query strategy for these queries is to ensure that all query operations are performed on the server. This article outlines tips on how to ensure that queries against attached SQL database tables are performed on the server.

This article assumes a basic understanding of client/server computing environments and architectures.

MORE INFORMATION ================

The key to improving query performance on attached SQL database tables is to ensure that no data is filtered on the client. Filtering data on the client increases network traffic and does not allow for leveraging of advanced server hardware, essentially turning a client/server system into a file server system. To this end, keeping the query evaluation on the server reduces overhead and keeps an application running as fast as possible.

Generic query optimization techniques should not be ignored when you are using attached SQL database tables. "WHERE clause" restrictions, such as equality or range comparisons, and sorting should still be performed on indexed fields. For more information on query optimization, call Microsoft Sales Information Center at 800) 426-9400 to order a "white paper" on SQL Server optimization. Other SQL database vendors may provide the same information for their customers.

Use care when implementing intrinsic or user defined functions (UDFs) in query fields or when using criteria that are not supported on the server. Generally, SQL databases have functionality that corresponds to most standard Microsoft Access functions, but each server will be different.

Many intrinsic Microsoft Access functions have direct back-end correspondents. Microsoft Access asks the ODBC driver about intrinsic function support and performs the appropriate mappings.

You can use UDFs and Microsoft Access intrinsic functions without server equivalents when they are accompanied by server-capable restrictions that restrict the data. For example, the following query

Query1a: SELECT \* FROM MillionRowTable WHERE Funk1(col1) = 10

returns the whole table and evaluates Funk1(col1) = 10 locally, whereas the following query

Query1b: SELECT  $*$  FROM MillionRowTable WHERE Funk1(col1) = 10 AND LastName BETWEEN 'g' AND 'h'

sends the BETWEEN 'g' AND 'h' restriction to the server, returns the qualifying rows, and evaluates Funk1(col1) on only those rows.

Non-remote-capable SELECT list items do not force a query to be executed locally, unless they are used with unique values or a totals query (DISTINCT/GROUP BY). For example, the following query

Query2a: SELECT \* FROM MyTable WHERE Format  $\text{coll1, ...} = 10$ 

returns the whole table and causes the WHERE clause to be evaluated locally. However, the following query

Query2b: SELECT Format  $\text{coll}, \ldots$  FROM MyTable WHERE col2 = 10

sends "SELECT col1 FROM MyTable WHERE col2 = 10" to the server, presumably returning far less data over the network. It then locally evaluates Format() on the col1 values returned.

Of the following two queries, Query3a is sent completely to the server. Query3b sends "SELECT col1 FROM MyTable" and performs the Format() function, and therefore the DISTINCT clause, locally.

 Query3a: SELECT DISTINCT col1 FROM MyTable Query3b: SELECT DISTINCT Format(col1,...) FROM MyTable

The following two queries are performed as follows: Query4a is sent completely to the server. Query4b sends "SELECT col1 FROM MyTable" and performs the StdDev() aggregate function locally, since it's not a SQL standard function.

 Query4a: SELECT Sum(col1) FROM MyTable Query4b: SELECT StdDev(col1) FROM MyTable

Crosstab queries present unique restrictions, some pertinent to all queries, some to crosstab queries only:

- 1. Only standard aggregate functions, such as Count(), Sum(), Min(), Max(), and Avg(), can be used.
- 2. Aggregate functions cannot be used as row or column headers.
- 3. Only one aggregate function can be used in the "value."
- 4. Nothing can be sorted.
- 5. If a fixed-value list of column headers is supplied, the value cannot be embedded in an expression.

Restriction #1 applies to all queries against SQL databases from

Microsoft Access. Except for #4, the others are uncommon and are crosstab/SQL database specific. Crosstab queries are not SQL standard, and are not generally supported on SQL database servers. However, if the rules above are not violated (which is the case for most simple crosstab queries), Microsoft Access can reformulate the query as a standard GROUP BY query, send it remotely, return only the aggregation result, and transform it into a crosstab locally.

Open-ended restrictions do not use indexes on SQL databases. Typically, a SQL WHERE clause reading

WHERE  $\text{coll} > 1000$ 

will be slower than

WHERE col1 between 1000 and 1000000000

This is a server problem, not a Microsoft Access problem, but it can affect Microsoft Access performance when a SQL database is used as a back end.

When you are using wildcard characters, take special care to ensure that the correct wildcards are used. SQL Server supports the use of % and  $r$  rather than ? and  $*$  for wildcards. For more information, query on the following words in the Microsoft Knowledge Base:

parameter and queries and wildcards and SQL

Additional reference words: 1.00 1.10 2.00 SQL server attach query performance KBCategory: kbusage KBSubcategory: ObcOthr
**INF: Tips on How to Troubleshoot Microsoft Access Macros Article ID: Q89610**

---------------------------------------------------------------------

---------------------------------------------------------------------

The information in this article applies to:

- Microsoft Access versions 1.0, 1.1, and 2.0

### SUMMARY

 $=$ 

This article presents five methods of troubleshooting a Microsoft Access macro. When a macro fails to perform correctly, there are several tools that can be used to help isolate where the problem is:

- Single Stepping This feature steps through a macro one action at a time with a pause between each action. To activate single step mode, choose the Single Step button on the toolbar or choose Single Step from the Macro menu. When any macro is run, it will execute in single step mode until you turn this feature off or choose the Continue button in the Macro Single Step dialog box. This feature make it easy to determine if the action items are listed in the correct sequence. During single step mode, Microsoft Access displays the Macro Single Step dialog box, which displays the macro name, the name of the first action in the macro, and the arguments for this action. To continue macro execution, you can choose the Step, Halt, or Continue button.
- Action Failed Dialog Box This feature displays an error message caused by an invalid action. The same information displayed by the Single Step dialog box is displayed in this dialog box. To return to the Macro window and correct the problem, choose the Halt button.
- MsgBox Action Insert the MsgBox action in your macro wherever you want to display the value of a control. The action argument for the message will be the name of the control you want to check. For example, to display the value of an unbound control named Field1 in Form1, enter the expression "=Forms!Form1!Field1" (without quotation marks) for the message.
- StopMacro Action This macro action takes no arguments and will stop the macro. Use this action to check the results that have been calculated so far. Use this feature together with the Immediate window to display calculated values.
- Immediate Window This tool can be used to display any values that have been declared. The Immediate window is associated with module objects. To display the Immediate window, open an existing module, or create a new module, then choose Immediate window from the View menu. To display a value, type a question mark, then the variable name, and then press the ENTER key.

 For information on displaying the Immediate window without displaying the Module window, search on the following words in the Microsoft Knowledge Base:

immediate and findwindow and showwindow

REFERENCES ==========

Microsoft Access "User's Guide," version 1.0, pages 523-524

Additional reference words: 1.00 1.10 2.00 debugging KBCategory: kbusage KBSubcategory: McrOthr

## **INF: Topics Supported by Microsoft Access as a DDE Server Article ID: Q89586**

---------------------------------------------------------------------

---------------------------------------------------------------------

The information in this article applies to:

- Microsoft Access versions 1.0, 1.1, and 2.0

### SUMMARY

 $=$ 

Microsoft Access supports dynamic data exchange (DDE) as both a client (destination) and a server (source) application. This article lists the DDE topics that Microsoft Access supports as a DDE server, and the valid DDE items for each topic.

Notes

-----

- In this article, an asterisk (\*) indicates a feature that is not available in Microsoft Access version 1.0.
- All the examples below require that you have the sample database NWIND.MDB open.

MORE INFORMATION ================

As a DDE server, Microsoft Access supports the following topics:

- The System topic
- The name of a database, table, or query
- A Microsoft Access SQL statement

The System Topic ----------------

The System topic is a standard topic for all Microsoft Windows-based DDE server applications, and returns information about the topics supported by the application. The System topic supports the following Microsoft Access data items:

- SysItems: A list of items supported by the System topic in Microsoft Access
- Formats: A list of formats Microsoft Access can copy to the Clipboard
- Status: "Busy" or "Ready"
- Topics: A list of all open databases

Note that any information returned from any item used with the System topic is tab delimited.

The following sample Microsoft Word for Windows WordBasic macro demonstrates how to use the System topic to get information on available topics from Microsoft Access:

```
 Chan = DDEInitiate("MSAccess", "System")
 Topics$ = DDERequest$(Chan, "Topics")
 DDETerminate Chan
 MsgBox Topics$, "Topics", 64
```
The Database Topic ------------------

The database topic is the filename of an existing database. After you initiate a DDE conversation with the database, you can request a list of objects in that database. This list of information is tab delimited. Note that you cannot query the SYSTEM.MDB database using DDE.

The database topic supports the following items:

- TableList
- QueryList
- FormList
- ReportList
- MacroList
- ModuleList

The following sample Word for Windows WordBasic macro demonstrates how to retrieve a list of table names in the NWIND database:

 Chan = DDEInitiate("MSAccess", "NWIND") TableList\$ = DDERequest\$(Chan, "TableList") DDETerminate Chan

The TABLE TableName, QUERY QueryName, and SQL SQLString Topics --------------------------------------------------------------

The TABLE, QUERY, and SQL DDE topics are used to retrieve information from Microsoft Access tables. The returned information is tab delimited. The syntax for these topics is as follows:

<DatabaseName>; TABLE <TableName>

<DatabaseName>; QUERY <QueryName>

<DatabaseName>; SQL <SQLString>

Description of Syntax:

<DatabaseName> The name of the database to which the table or query belongs or the SQL statement applies, followed by a semicolon  $(i)$ . The database name can be either the base name only (for example, NWIND), or its full path and .MDB extension (for example, C:\ACCESS\NWIND.MDB).

<TableName> The name of an existing table.

<QueryName> The name of an existing query.

<SQLString> A valid SQL SELECT statement of up to 255 characters, ending with a semicolon (;). Note that you can exchange more than 255 characters by omitting the <SQLString> statement and using successive DDEPoke() statements to build an SQL statement. For example, the following WordBasic code uses the DDEPoke() function to build an SQL statement and request the results of the query:

> Chan = DDEInitiate("MSAccess", "NWIND;SQL") DDEPoke Chan, "SQLText", "SELECT \* FROM Orders " DDEPoke Chan, "SQLText", "WHERE [Order Amount] > 1000;" Results = DDERequest\$(Chan, "Data") DDETerminate Chan

Note that you cannot initiate a DDE link with Microsoft Access using an action query. Action queries, such as Append (INSERT INTO), Update (UPDATE...SET), Delete (DELETE...FROM), and Make-table (SELECT...INTO) perform an action on data. A Select query, which finds and returns data, can be used as the topic of a DDE conversation.

\*You can perform SQL action queries using DDE by running the RunSQL macro action using the DDEExecute() function.

The following is a list of valid DDE items for the TABLE TableName, QUERY QueryName, and SQL SQLString DDE topics:

All All data in the table, including field names.

Data all rows of data, without field names.

\*FieldNames A single-row list of field names.

FieldNames; T Two data records, the first a list of field names, and the second a list of data types. The data types are:

- 0 Invalid 1 True/False (non-NULL)
- 2 Unsigned byte (Byte)
- 3 2-byte signed integer (Integer)
- 4 4-byte signed integer (Long)
- 5 8-byte signed integer (Currency)
- 
- 6 4-byte single-precision floating point (Single)
- 7 8-byte double-precision floating point (Double)
- 8 Date/Time (date is integer, time is fraction)
- 9 Binary data, 255-byte maximum
- 10 ANSI text, not case sensitive, 255-byte maximum (Text)
- 11 Long binary (OLE Object)
- 12 Long text (Memo)
- NextRow The data in the next row in the table or query. When you first open a channel, NextRow returns the data in the first row. If the current row is the last record and you execute NextRow, the request fails.

 PrevRow The data in the previous row in the table or query. If PrevRow is the first request on a new channel, the data in the last row of the table or query is returned. If the first record is the current row, the request fails.

FirstRow The data in the first row of the table or query.

LastRow The data in the last row of the table or query.

FieldCount The number of fields in the table or query.

- \*SQLText An SQL statement representing the table or query. For tables, this item returns an SQL statement in the format "SELECT \* FROM table;".
- \*SQLText;<n> An SQL statement in <n>-character chunks that represents the table or query, where  $\langle n \rangle$  is an integer lower than 255. For example, for a query represented by the SQL statement "SELECT \* FROM Orders;" the item "SQLText;7" would return the following tab-delimited chunks:
	- SELECT \* FROM Orders;

The following sample WordBasic macro demonstrates how to get information from the Employees table in NWIND.MDB:

```
 Chan1 = DDEInitiate("MSAccess", "NWIND;TABLE Employees")
 ' Get a count of the number of Employee records.
 SQL$ = "SELECT Count([Employee ID]) AS [CountOfEmployees] "
 SQL$ = SQL$ + "FROM Employees;"
 Chan2 = DDEInitiate("MSAccess", "NWIND;SQL " + SQL$)
 EmployeeCount = Val(DDERequest$(Chan2, "FirstRow"))
 DDETerminate Chan2
 ' Quit if there are no records.
 If EmployeeCount <> 0 Then
   Msg$ = "NWIND Employee Information:"
   Msg$ = Msg$ + " Record Count:" + Str$(EmployeeCount)
   MsgBox Msg$
    ' Request the first row of data from the Employees table.
    Data$ = DDERequest$(Chan1, "FirstRow")
    ' Display the records.
    For i = 1 To EmployeeCount
      MsgBox Data$
       ' Get the next row of data, if not at the end.
       If i <> EmployeeCount Then
         Data$ = DDERequest$(Chan1, "NextRow")
       End If
   Next i
 End If
```
Executing Macros and Commands in Microsoft Access Using DDE -----------------------------------------------------------

When you are using Microsoft Access as a DDE server, you can use the DDEExecute() function to instruct your application to execute a command. Microsoft Access recognizes any of the following valid commands:

- The name of a macro in the currently open database. A macro can be executed on a channel with any of the five topics described above.
- \*- Any action that you can execute in Access Basic using the DoCmd() statement. You cannot execute the following macro actions: AddMenu, MsgBox, RunApp, RunCode, SendKeys, SetValue, StopAllMacros, and StopMacro.
- \*- The OpenDatabase and CloseDatabase actions, executed only for DDE operations using the System topic.

Note that when you specify an action as a DDEExecute command, the action and any arguments follow the DoCmd() syntax and must be enclosed in brackets ([]). However, applications that support DDE do not recognize intrinsic constants, such as A NORMAL, in DDE operations. Therefore, you must use the actual number as an argument. Also, string arguments must be enclosed in quotation marks only if the string contains a comma. Otherwise, quotation marks are not required.

The following sample macro opens the Categories form, first minimized and then restored:

 Chan = DDEInitiate("MSACCESS", "System") AppActivate "Microsoft Access" DDEExecute Chan, "[OpenForm Categories,,,,,2]" DDEExecute Chan, "[OpenForm Categories]" DDETerminate Chan

\*Using the OpenDatabase and CloseDatabase Commands --------------------------------------------------

The following commands can be executed on a channel opened to the System topic. These commands facilitate the remote opening and closing of databases in Microsoft Access from the client application.

- OpenDatabase <DatabaseName> [, Exclusive[, ReadOnly]]
- CloseDatabase

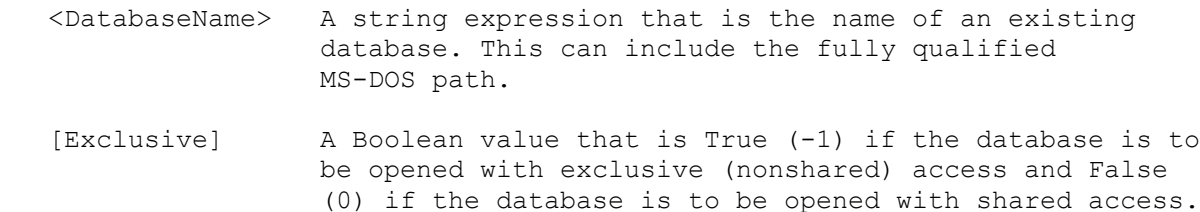

The default is shared access.

 [ReadOnly] A Boolean value that is True if the database is to be opened with read-only access and False if it is to be opened with read/write access. The default is read/write access.

The following sample WordBasic macro demonstrates how to use the OpenDatabase actions to remotely open NWIND.MDB and then open the Employees form:

 Chan = DDEInitiate("MSACCESS", "System") DDEExecute Chan, "[OpenDatabase NWIND.MDB]" DDEExecute Chan, "[OpenForm Employees,0,,,1,0]" DDETerminate Chan

# REFERENCES

==========

For more information on using Microsoft Access as a DDE server, search for "DDE" then "Using Microsoft Access As a DDE Server" using the Microsoft Access Help menu.

For more information on using DDE with Microsoft Access, query on the following words here in the Microsoft Knowledge Base

dde and <the name of the other application in the conversation>

Microsoft Access "User's Guide," Chapters 9 and 13

The README.TXT file that is shipped with Microsoft Access version 1.0

Additional reference words: 1.00 1.10 2.00 KBCategory: kbinterop KBSubcategory: IntpDde

**INF: TraceSQLMode Setting Helps Debug SQL Queries to ODBC Article ID: Q113918**

---------------------------------------------------------------------

The information in this article applies to:

 - Microsoft Access versions 1.1 and 2.0 ---------------------------------------------------------------------

### SUMMARY

 $=$ 

You can create a log file of all the SQL queries sent to ODBC for processing by setting the TraceSQLMode setting to 1 in your MSACCESS.INI file (Microsoft Access version 1.1) or in your MSACC20.INI file (Microsoft Access version 2.0).

MORE INFORMATION ================

To create a log file of all the SQL queries sent to ODBC for processing,

set the TraceSQLMode setting in the [ODBC] section of your .INI file to 1. The line will be:

[ODBC] TraceSQLMode=1

NOTE: After setting this option, you must restart Microsoft Access for the change to take effect.

Microsoft Access will record all SQL commands in a file called SQLOUT.TXT in the Microsoft Access directory. SQL commands will continue to be recorded in the file as long as the TraceSQLMode setting is set to 1.

To turn the TraceSQLMode option off, change the setting from 1 to 0. The line will be:

 [ODBC] TraceSQLMode=0

NOTE: After setting this option, you must restart Microsoft Access for the change to take effect.

The following is an example of an SQLOUT.TXT file:

 ================= Open the attached dbo.authors ================== SQLExecDirect: SELECT dbo.authors.au\_id FROM dbo.authors SQLPrepare: SELECT au id ,au lname ,au fname ,phone ,address ,city , state , zip , contract FROM dbo.authors WHERE au id = ? SQLExecute: (GOTO BOOKMARK) SQLPrepare: SELECT au id , au lname , au fname , phone , address , city , state , zip , contract FROM dbo.authors WHERE au id = ? OR au id = ? OR au\_id = ? OR au\_id = ? OR au\_id = ? OR au\_id = ? OR au\_id = ? OR au id = ? OR au id = ? OR au id = ? SQLExecute: (MULTI-ROW FETCH) SQLExecute: (MULTI-ROW FETCH) SQLExecute: (MULTI-ROW FETCH)

===================================================================

REFERENCES ==========

Search for "Setting ODBC options in the MSACCESS.INI file" in the README.TXT file in Microsoft Access version 1.1.

Search for "ODBC Settings" then "Customizing MSACC20.INI Settings" using the Microsoft Access version 2.0 Help menu.

Additional reference words: 1.10 2.00 queries tracing sqltrace troubleshoot sql KBCategory: kbusage KBSubcategory: ObcOthr

# **INF: Trapping SQL Server RAISERROR() Function Values Article ID: Q101678**

---------------------------------------------------------------------

The information in this article applies to:

 - Microsoft Access versions 1.1 and 2.0 ---------------------------------------------------------------------

# SUMMARY

 $=$ 

Microsoft SQL Server users often create triggers or stored procedures that perform specific functions that are fired during certain events. Often, a custom-generated error value is desired to indicate the status of such events. This article describes a way to trap that value in Microsoft Access.

NOTE: This article assumes that the user is running Microsoft Access version 1.1, since that version corrects a problem to allow the SQL Server RAISERROR() function to return a value to Microsoft Access.

MORE INFORMATION ================

1. Create the following stored procedure based on the sample database PUBS in Microsoft SQL Server:

 CREATE PROCEDURE TestProc AS RAISERROR 25000 'This is a test error'

2. Create a trigger on the table from which you want this stored procedure to run:

 NOTE: Stored procedures cannot be executed directly from Microsoft Access 1.1, unless they are triggered from a SQL Server trigger or the SQL pass-thru .DLL file (SPT110.DLL) is used. However, when using version 2.0, you can invoke a stored procedure using an SQL pass through query. For this example, you will use a trigger that fires when a record is updated.

```
 CREATE TRIGGER TestTrig
 ON Authors
 FOR UPDATE
 AS
   EXECUTE TestProc
```
3. Add the following code to an Access Basic module. The subprocedure updates the Authors table (the attached table dbo\_authors) in some way, and traps the error value that is passed by the RAISERROR() function:

 Sub TrapIt () Dim db As Database, Mydyna As Dynaset Dim Xerr As String, Xval As Integer, Dim Xstart As Integer, Xlen As Integer

```
 On Error GoTo ErrorHandler
          Set db = CurrentDB()Set Mydyna = db. CreateDynaset ("select * from dbo authors;")
           Mydyna.Edit
           Mydyna!au_fname = Mydyna!au_fname
           Mydyna.Update
           Mydyna.MoveNext
           Exit Sub
       ErrorHandler:
       'This routine parses the error string returned from ODBC and
       'extracts only the error value you assigned with the RAISERROR()
       'function in SQL Server.
       'traps the error message
           xerror = Error$
       'finds start of error value
          Xstart = InStr(1, xerror, "#") + 1
       'finds length of error value
           Xlen = InStr(Xstart, xerror, ")") - Xstart
       'extracts error value from string
           Xval = Mid(xerror, Xstart, Xlen)
           MsgBox ("You have encountered error #" & CStr(Xval))
           Resume Next
       End Sub
Additional reference words: 1.10 2.00
KBCategory: kb3rdparty
```
KBSubcategory: IsmPdox

# **INF: Troubleshooting Setup and Installation Problems Article ID: Q96109**

---------------------------------------------------------------------

The information in this article applies to:

- Microsoft Access versions 1.0, 1.1, and 2.0

### SUMMARY

 $=$ 

This article explains the following troubleshooting techniques that you can use to resolve Microsoft Access Setup and installation problems:

---------------------------------------------------------------------

- Checking the installation disks
- Checking the TEMP directory
- Checking what loads when you start Microsoft Windows
- Clean booting your system

Note that you can use many of these techniques to troubleshoot problems that occur after installation.

MORE INFORMATION ================

Checking the Installation Disks -------------------------------

The following steps help determine whether your problem is related to a bad installation disk. To check a specific disk:

- 1. Exit completely from Microsoft Windows.
- 2. At the MS-DOS command prompt, type the following:

md \disktest

3. Put the suspect disk in the floppy disk drive, then type the following:

copy <drive>:\*.\* c:\disktest

where <drive> is the appropriate floppy disk drive letter.

4. If the disk is copied successfully, the MS-DOS command prompt will return and no error message will appear. This means that this disk is not the problem, and you should continue troubleshooting.

 If an error message is displayed, call Microsoft Sales Information Center at (800) 426-9400 and request a replacement disk.

5. Delete the temporary DISKTEST directory and any files in it by typing:

erase c:\disktest\\*.\*

 Answer "Y" (without quotation marks) when you are asked if you really want to erase everything.

Then type

rd c:\disktest

to remove the directory.

Checking the TEMP Directory ---------------------------

- 1. Exit completely from Windows.
- 2. At the MS-DOS command prompt, type the following:

set

3. Change to the directory pointed to by the TEMP variable. For example, if you are at the root of your C drive when you type SET and "TEMP=C:\WINDOWS\TEMP" is displayed, type the following command:

cd \windows\temp

 If an "invalid directory" message is displayed when you change to the TEMP directory, you must create the TEMP directory using the MS-DOS Make Directory (MD) command.

4. There should be no \*.TMP files in your TEMP directory when Windows is not running. If there are \*.TMP files in this directory, you should erase them. To see whether there are any .TMP files in your TEMP directory, type the following command:

dir \*.tmp

If there are \*.TMP files in the TEMP directory, erase them by typing

erase \*.tmp

 For more information on the TEMP directory, query on the following words here in the Microsoft Knowledge Base:

windows and temporary and files and definition

5. Use the MS-DOS CHKDSK command to check your hard drive. At the command prompt, type:

chkdsk

 NOTE: Refer to your Microsoft MS-DOS "User's Guide and Reference" if you have lost allocation units, lost clusters, or cross-linked files.

6. Check the amount of free space on your hard drive by looking at the line that says "bytes available on disk." If this number is less than 4000000 bytes (4 MB), free up some additional hard drive space by removing unnecessary files.

Checking What Loads When You Start Windows ------------------------------------------

For troubleshooting purposes, it is important that you have a clean Windows configuration before you boot from a clean, bootable floppy disk (refer to "Clean Booting Your System" below). The following steps ensure a clean Windows configuration:

1. Using a text editor, such as the MS-DOS Editor or Windows Notepad, open the WIN.INI file. Check the following two lines:

 load= run=

 If there is anything to the right of the equal sign (=) on either of these two lines, place a semicolon  $(i)$  at the beginning of line. For example:

;load=c:\mydir\myprogram.exe

The semicolon causes Windows to ignore that line.

- 2. Save your changes and exit the text editor.
- 3. When you are clean booting, you do not want anything to load automatically from your Startup group. To temporarily disable this functionality, hold down the SHIFT key as soon as you see the Windows logo screen. Keep the SHIFT key depressed until Windows is completely loaded.
- 4. Make sure that you are using a Windows video driver. To do this, exit Windows. At the C:\WINDOWS> prompt, type:

setup

 Windows displays a System Information screen that indicates the type of display that you are using. If the Display field does not show EGA or VGA, follow the instructions on your screen to change the display to VGA.

 NOTE: If you receive a Welcome To Windows Setup screen, you were not at the Windows prompt when you typed SETUP.

Clean Booting Your System -------------------------

A clean boot eliminates many variables that may be related to your Setup or installation problem. Follow these steps to clean boot your system:

1. Create a bootable floppy disk by putting a blank floppy disk in your A drive, and then typing the following at the MS-DOS command prompt:

format a: /s

2. Use a text editor, such as MS-DOS Editor or Windows Notepad, to

 create a CONFIG.SYS file on the bootable floppy disk that you created in step 1.

A simple CONFIG.SYS contains the following:

 files=50 buffers=20 device=c:\windows\himem.sys <third-party disk partitioner> <third-party disk compression driver> <Other third-party driver if necessary to boot your computer> shell=c:\<valid path>\command.com /p

 NOTE: If you have the following line in your current CONFIG.SYS file, you should include it in your clean boot CONFIG.SYS file:

device=c:\windows\smartdrv.sys /double\_buffer

 For more on SMARTDRV.SYS, query on the following words here in the Microsoft Knowledge Base:

SMARTDrive and 4.0 and design and overview

 NOTE: If there is hard disk partitioning, disk compression, or other third-party software required to boot your computer, these files must be included in your CONFIG.SYS file.

3. Using a text editor, create an AUTOEXEC.BAT file on the bootable floppy disk that you created in step 1. A simple AUTOEXEC.BAT contains the following:

 prompt \$p\$g path=c:\windows set temp=c:\<valid path>

4. Exit from the text editor.

- 5. With the clean, bootable floppy disk in drive A, reboot your system.
- 6. If you still experience Setup problems, try starting Windows in standard mode by typing

win /s

 at the A prompt. Windows does not try to create any virtual memory in standard mode. If running in standard mode resolves your problem, contact Windows Product Support for further assistance.

 For more information on the clean booting your system, query on the following words in the Microsoft Knowledge Base:

 clean and boot and WINDOWS kbsetup Additional reference words: 1.00 1.10 2.00 KBCategory: kbsetup kbtshoot KBSubcategory: StpOthr

## **INF: Troubleshooting Tips for Error Values Article ID: Q112103**

---------------------------------------------------------------------

---------------------------------------------------------------------

The information in this article applies to:

- Microsoft Access version 2.0

SYMPTOMS

========

You see any of the following error values in a field on a table, query, form, or report:

#Error, #Num!, #Name?, #Div/0!, #Deleted, or #Locked

CAUSE

=====

Microsoft Access places an error value in a field when it cannot find necessary information, execute an expression, or store a value within the limits for the field.

RESOLUTION ==========

The sections below explain what the error values mean, and list some reasons why Microsoft Access might display them:

#Error

------

This value means that Microsoft Access cannot evaluate the expression. For example, you may have supplied incorrect or too few arguments for an aggregate function, used a parameter query as the domain for an aggregate function, or the expression may contain a circular reference.

The following three examples demonstrate possible causes for the #Error value:

 Aggregate function: =DAvg("[Sales]","Employe")

In the above example, the table name should be "Employee," not "Employe."

 Circular reference: (Query) FirstName: [FirstName] & " " & [LastName]

The alias FirstName is also part of the expression in the example above.

 Circular reference: (Forms and Reports) Name: FirstName ControlSource: =[FirstName] & " " & [LastName]

The text box name is also part of the expression in this example.

In a table or form, this error can also occur when the DefaultValue property setting for a field or control is not appropriate for the DataType or FieldSize property setting, or when an expression includes a bound control defined using the Trim() function and the underlying field contains no data. The following example demonstrates a field whose DefaultValue property setting is not appropriate for its FieldSize setting:

```
 Field: State (Text, FieldSize = 2)
 DefaultValue: ="Cal" (3 characters)
```
In a query, this error can occur when the value of a calculated field is greater than the value allowed by the field's FieldSize property setting. For example, if you add or multiply two Integer values and the resulting Integer is greater than the value permitted in an Integer field, Microsoft Access displays the #Error value in the field. The following example demonstrates a value that is larger than is permitted for the field:

```
 Field: Age (Integer, current record value = 50)
 Expr1: [Age] * 1000
```
#Num!

-----

This error value means that the value in the field is too large (either positively or negatively) to be stored in the field, based on the field's DataType or FieldSize property setting.

#Name? ------

This error means that the name entered as the source of the value in the field is invalid. The name may be misspelled, you may have omitted the equal sign (=) before the expression, or the source itself may have been deleted.

The following example demonstrates a missing equal sign (=) in an expression:

 ControlSource: [FirstName] & " " & [LastName] Should be:  $=$ [FirstName] & " " & [LastName]

The next example demonstrates an invalid ControlSource property name:

 ControlSource: =[FirstNam] & " " & [LastName] Should be  $=[FirstName]$  & " " & [LastName]

When you are referring to a control on a subform or subreport, you must refer to it via the main form or report using the following syntax:

=Forms![<MainFormName>]![<SubFormName>].Form![<ControlName>]

 $-or-$ 

```
 =Reports![<MainReportName>]![<SubReportName>].Report![<ControlName>]
```
<MainFormName> or <MainReportName> is the name of the form or report that contains the subform or subreport.

<SubFormName> or <SubReportName> is the name of the subform or subreport. Note that this name does not have to be the same name as the name of the subform or subreport itself. To verify this name, check the Name property of the subform or subreport.

<ControlName> is the name of the control on the subform or subreport. To verify this name, check the Name property of the control.

Some other causes for the #Name? error value include:

- A field name on the form or report does not match the name of the field in the underlying table.
- A control name is the same as one of the fields on the underlying table.
- An expression designed to calculate a sum for a control might include a Sum() function. (The Sum() function can be used to calculate sums only for fields, not for controls.)

#Div/0!

-------

This value means that you are trying to divide a number by zero, either directly in an expression (for example, 8/0), or by using a value from a field whose value is zero.

#Deleted --------

This value means that the record being referred to has been deleted.

#Locked

-------

The value can be caused by any of the following situations:

- The record has been locked by another user and Microsoft Access cannot read the data.
- There are two or more instances of Microsoft Access running on the same computer. Microsoft Access treats each open copy of the database as a separate user.
- Access Basic code has opened a recordset and has a lock on a record.

It is important to note that Microsoft Access uses "page locking" instead of "record locking." Microsoft Access stores records in groups of 2048 bytes, called pages. A single page may hold only one record, or it may hold many records. If each record only requires 200 bytes, then up to 10 records might be stored on a page. When Microsoft Access places a lock on a record, it locks that record's page. If there are 10 records on the page, then all 10 records on that page will be locked.

Additional reference words: 2.00 pounderror poundname KBCategory: kbusage kbtshoot KBSubcategory: ExrOthr

# **INF: Two Functions to Calculate Age in Months and Years Article ID: Q100136**

---------------------------------------------------------------------

---------------------------------------------------------------------

The information in this article applies to:

- Microsoft Access versions 1.0, 1.1, and 2.0

### SUMMARY

 $=$ 

This article explains how to create a function to calculate the age of a person or thing based on a given date.

This article assumes that you are familiar with Access Basic and with creating Microsoft Access applications using the programming tools provided with Microsoft Access. For more information on Access Basic, please refer to the "Introduction to Programming" manual in Microsoft Access version 1.x, or the "Building Applications" manual, Chapter 3, "Introducing Access Basic" in version 2.0.

```
MORE INFORMATION
================
```
Enter the following code in a module:

NOTE: In the following sample code, an underscore (\_) is used as a linecontinuation character. Remove the underscore when re-creating this code in Access Basic.

```
 '==========================================================
   ' General Declaration
   '==========================================================
   Option Explicit
   '*************************************************************
   ' FUNCTION NAME: Age()
  \mathbf T ' PURPOSE:
      Calculates age in years from a given date to today's date.
' 1
   ' INPUT PARAMETERS:
      StartDate: The beginning date (for example, a birth date).
' 1
   ' RETURN
     Age in years.
   '*************************************************************
   Function Age (varBirthDate As Variant)
      Dim varAge As Variant
      If IsNull(varBirthdate) then Age = 0: Exit Function
      varAge = DateDiff("yyyy", varBirthDate, Now)
      If Date < DateSerial(Year(Now), Month(varBirthDate),_
                            Day(varBirthDate)) Then
        varAge = varAge - 1
```

```
 End If
      Age = varAge
    End Function
    '*************************************************************
    ' FUNCTION NAME: AgeMonths()
    '
    ' PURPOSE:
       Compliments the Age() function by calculating the number of months
        that have expired since the last month supplied by the given date.
    ' If the given date is a birthday, the function returns the number of
       months since the last birthday.
' 1
    ' INPUT PARAMETERS:
        StartDate: The beginning date (for example, a birthday).
' 1
    ' RETURN
      Months since the last birthday.
    '*************************************************************
    Function AgeMonths(ByVal StartDate As String)
      Dim tAge As Double
       tAge = (DateDiff("m", StartDate, Now))
       If (DatePart("d", StartDate) > DatePart("d", Now)) Then
         tAqe = tAqe - 1 End If
       If tAge < 0 Then
        tAge = tAge + 1 End If
       AgeMonths = tAge Mod 12
    End Function
Testing the Age() and AgeMonths() Functions
-------------------------------------------
The following steps describe how to test the Age() and AgeMonths()
functions:
1. Open a module or create a new one.
2. From the View menu, choose Immediate Window.
3. Assume your friend's birth date was November 15, 1967 and today is
    June 3, 1993. Type the following in the Immediate window and press
   ENTER:
       ? Age("11/15/67")
   Microsoft Access responds with the value 25 (years).
4. Type the following and press ENTER:
       ? AgeMonths("11/15/67")
   Microsoft Access responds with the value 6, indicating that six
    months have passed since this person's last birthday. Your friend
```
is 25 years and six months old.

Using the Age() and AgeMonths() Functions -----------------------------------------

The following procedure explains how to mark old orders by placing the age value in a new control:

- 1. In the sample database NWIND.MDB, enter the Age() and AgeMonth() functions in a new module.
- 2. Open the Orders form in Design view and add an unbound text box.
- 3. Type the following in the ControlSource property of the new control:

=Age([Order Date]) & " ys " & AgeMonths([Order Date]) & " mo"

4. Switch to Form view. The age of the order is displayed in the new control.

Additional reference words: 1.00 1.10 2.00 birth birthday birthdate age abc KBCategory: kbprg KBSubcategory: PgmOthr

**INF: Two Methods to Refer to a Field in a Previous Record Article ID: Q101081**

---------------------------------------------------------------------

---------------------------------------------------------------------

The information in this article applies to:

- Microsoft Access versions 1.0, 1.1, and 2.0

SUMMARY

 $=$ 

Sometimes a field in a previous record must be referred to in a later record, such as in a checkbook program or a mileage log. This article explains how to refer to such a record.

NOTE: The procedures provided require a unique, sequential, numeric field, such as a Counter field or a transaction number.

MORE INFORMATION ================

This section provides two sets of examples for database objects (forms, reports, and queries): one using the DLookup() function, the other using the sample database NWIND.MDB.

DLookup() Function Examples ---------------------------

Use the DLookup() function for the following database objects, as in the following examples:

In a Form ---------

Type the following in the ControlSource of the text box:

=DLookUp("[Field]","Table","[ID]=Forms![Form1]![ID]-1")

In a Report -----------

Type the following in the ControlSource of the text box:

=DLookUp("[Field]","Table","[ID]=Reports![Report1]![ID]-1")

In a Query ----------

Type the following in the Field row of the query grid:

Expr1: DLookUp("[Field1]","Table","[ID]=|[ID]|"&-1)

The "-1" indicates the previous record. This number can be changed to reference a different record.

Northwind Traders Examples

-------------------------- The following examples use the sample database NWIND.MDB: In a Form --------- 1. Create a blank form based on the Suppliers table. 2. Add the Supplier ID and Company Name fields. 3. Create an unbound text box. NOTE: In the following sample code, an underscore ( ) is used as a line-continuation character. Remove the underscore when re-creating this code in Access Basic. Form: Form1 ------------ RecordSource: Suppliers Form1 Controls -------------- Text Box: ControlName: Supplier ID ControlSource: Supplier ID Text Box: ControlName: Company Name ControlSource: Company Name Text Box: ControlName: Field2 ControlSource: =DLookUp("[Company Name]","Suppliers","[Supplier ID] = \_ Forms![Form1]![Supplier ID]-1") In a Report ----------- 1. Create a blank report based on the Suppliers table. 2. Add the Supplier ID and Company Name fields. 3. Create an unbound text box. Report: Report1 ---------------- RecordSource: Suppliers Report1 Controls ---------------- Text Box: ControlName: Supplier ID ControlSource: Supplier ID Text Box: ControlName: Company Name ControlSource: Company Name Text Box:

```
 ControlName: Field2
       ControlSource:
          =DLookUp("[Company Name]","Suppliers","[Supplier ID] = _
           Reports![Report1]![Supplier ID]-1")
In a Query
----------
1. Create a new query.
2. Add the Suppliers table.
   Query: Query1
    -------------
   Type: Select Query
   Field: Supplier ID
   Field: Company Name
  Field: Expr1: DLookUp("[Company Name]", "Suppliers", "[Supplier ID] =
                   |[Supplier ID]|"&-1)
Additional reference words: 1.00 1.10 2.00 next
KBCategory: kbusage
KBSubcategory: ExrOthr
```
# **INF: Understanding Event Order in MS Access 2.0 Article ID: Q118762**

---------------------------------------------------------------------

---------------------------------------------------------------------

The information in this article applies to:

- Microsoft Access version 2.0

### SUMMARY

 $=$ 

In order to aid you in automating tasks in Microsoft Access successfully, it is helpful to have an understanding of the Microsoft Windows event model. Objects in Microsoft Access respond to many types of events, such as mouse events and keyboard events. Events are also triggered in response to record movements. There are several ways to determine the order of events for forms, reports, subforms, and subreports in Microsoft Access.

Below is a description of a form in the Northwind Traders sample database (NWIND.MDB) that allows you to experiment with and view the order of events.

### MORE INFORMATION ================

There is a special version of the Orders form in the sample database NWIND.MDB called the Show Events form that records each event as it occurs. When you open the Show Events form, an accompanying form called Event History opens as well. The Event History form lists the events that occur in the Show Event form. As you use the mouse or keyboard to select or change controls in the Show Events form, the list in the Event History form changes to show all the events that have occurred. Note the events that occur as you use the mouse and keyboard to manipulate objects in the Show Events form. The Show Events and Event History forms can help you to understand the concept of events, and the order in which they occur.

The recording of events in the Show Events form is accomplished by a function called ShowEvent(). The ShowEvent() function is called in the event procedures of all the event properties of all the controls on the Show Events form. The ShowEvent() function sets the value of the text control to include the event that just occurred.

### REFERENCES ==========

For more information about event order, search for "order of events" then "Order of Events" using the Microsoft Access Help menu. The Order of Events topic includes the following topics:

- Events for Controls on Forms
- Events for Records on Forms
- Events for Forms
- Events for Keyboard and Mouse
- Events for Reports and Report Sections
- Events and Saving Data

Microsoft Access "Building Applications," version 2.0, Chapter 8, "Events," pages 184-201

Additional reference words: 2.00 KBCategory: kbusage KBSubcategory: FmrHowto

# **INF: Updating One Table with Data from a Second Table Article ID: Q103269**

---------------------------------------------------------------------

---------------------------------------------------------------------

The information in this article applies to:

- Microsoft Access versions 1.0, 1.1, and 2.0

#### SUMMARY

 $=$ 

This article describes how to create a query that will update a record in one table with data from another table.

MORE INFORMATION ================

The sample query below adds data from the Current Week table to the records in the Yearly Rainfall table.

NOTE: This type of query will not work if the data being added is the result of a totaling or grouping query. For more information on how to update a record with the result of a totaling or grouping query, query on the following words here in the Microsoft Knowledge Base:

access and update and dlookup

1. Create a new table with the following fields and save it as Yearly Rainfall:

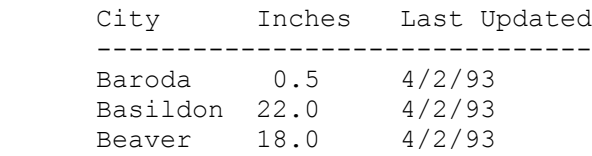

2. Create a new table with the following fields and save it as Current Week:

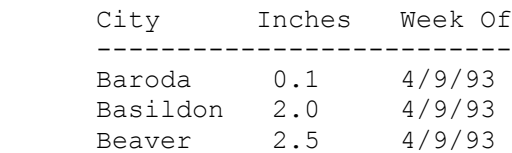

- 3. Create a new query based on the tables Yearly Rainfall and Current Week. Join the tables on the City field.
- 4. From the Query menu, choose Update.
- 5. Drag the Last Updated and Inches fields from the Yearly Rainfall table to the query grid.
- 6. Create the following entries in the Update To row of the query grid:

 Field: Last Updated Update To: [Current Week].[Week Of] Field: Inches Update To: [Yearly Rainfall].[Inches]+[Current Week].[Inches]

7. Save and then run the query.

The data in the table Yearly Rainfall will now be:

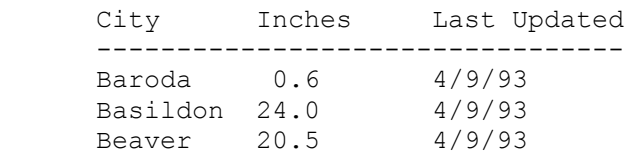

Additional reference words: 1.00 1.10 2.00 Total Archive History KBCategory: kbusage KBSubcategory: QryMktbl

## **INF: Updating, Troubleshooting Novell NetWare VLM Installation Article ID: Q117918**

---------------------------------------------------------------------

---------------------------------------------------------------------

The information in this article applies to:

- Microsoft Access version 2.0

#### SUMMARY

 $=$ 

This article describes how to update specific Novell NetWare drivers on your system to the latest Novell virtual loadable module (VLM) drivers, so that Microsoft Access will run correctly on your Novell network.

### MORE INFORMATION ================

Steps to Update Novell Network Drivers --------------------------------------

Microsoft Access requires specific versions (or later) of certain Novell network files to run correctly. The following steps describe how to be sure that the correct versions of these files are installed on your system:

- 1. Obtain the following files:
- WINUP9.EXE and DOSUP9.EXE (from Novell). These files are available on Novell's CompuServe NOVLIB forum. To obtain them, log on to CompuServe and type GO NOVFILES, or contact Novell technical support at (800) 638-9273. These files are also available through NetWire and authorized Novell resellers.
- WW0863.EXE (from Microsoft). This file is available on the Microsoft Software Library (MSL). You can download it from the MSL on the following services:
	- Microsoft Download Service (MSDL) Dial (206) 936-6735 to connect to MSDL Download WW0863.EXE from WINDOWS\31\APPNOTES
	- Internet (anonymous FTP) ftp ftp.microsoft.com Change to the SOFTLIB/MSLFILES subdirectory Get WW0863.EXE
	- CompuServe GO MSL Search for WW0863.EXE Display results and download
- 2. Run WW0863.EXE, which is a self-extracting file. When you run this file, it will expand into the following three files: VIPX.386, VTDA.386, and README.TXT. Follow these steps to install the new files:

a. Rename or back up your original VIPX.386 file. To rename the file,

type the following line at the command prompt:

ren vipx.386 vipx.bak

 b. Copy the VTDA.386 file to your WINDOWS\SYSTEM subdirectory. To copy the file, type the following line at the command prompt:

copy <drive>:\<sourcedir>\vtda.386 c:\windows\system

 c. Using any text editor (such as Windows Notepad), open the SYSTEM.INI file in your Windows directory. Add the following lines to the [386Enh] section of the file, or change them to match these lines if they already exist:

 InDOSPolling=FALSE TimerCriticalSection=10000 ;device=\*vtd device=vtda.386

d. Save and then close the SYSTEM.INI file.

3. DOSUP9.EXE and WINUP9.EXE are self-extracting files. Run both of these files to produce the following files:

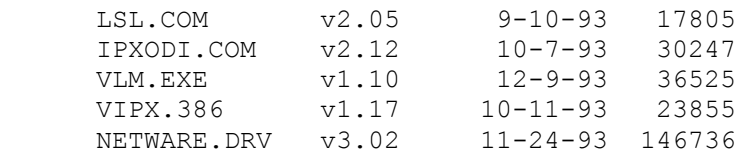

 Copy the first three files, LSL.COM, IPXODI.COM, and VLM.EXE, to your NWCLIENT directory. (NOTE: C:\NWCLIENT is the default directory. Your directory location may differ, depending on your installation.) Copy the other two files, VIPX.386 and NETWARE.DRV, to your WINDOWS\SYSTEM subdirectory.

 NOTE: There is one version of the NETWARE.DRV file for VLM, and another version for NETX. You must be sure to use the version for VLM. If you use the wrong version, network problems can occur.

 These files add to or replace your existing network files. To see which version of each .EXE or .COM file you are currently running, type the name of the file and press ENTER. If the file is already loaded, you will get a message that states that the file is already loaded, and displays the version number of the currently loaded file.

4. Modify the NET.CFG file (or the SHELL.CFG file, depending on your network setup) by adding the following entry:

READ ONLY COMPATIBILITY = OFF

 If your .CFG file has the heading "Netware DOS Requestor," then the preceding line should follow this heading. Otherwise you can place this line anywhere in the .CFG file.

5. Quit and then restart Microsoft Windows.

6. Make sure that every workstation on the network has the correct versions of the files listed in this article and has the .INI file entries listed in this article.

Troubleshooting Tips --------------------

If, after following the above steps, you still encounter network problems, try the following tips:

- Make sure that everyone on the network who uses Microsoft Access has the necessary network rights. All Microsoft Access users must have File Scan and Read rights for the WINDOWS and ACCESS directories on the network. Also, users must have File Scan, Read, Write, Create, Erase, and Modify rights for the ACCESS\WORKDIR subdirectory.
- Use the network Supervisor or Admin account to run the Microsoft Access network Setup (SETUP /A) and the first workstation Setup.
- If the ACCESS directory on the server is marked as Read-Only, make sure that the ACCESS\WORKDIR subdirectory is marked as Create/Erase/ FileScan/Modify/Read/Write for all users.
- Load NETX.EXE instead of VLM.EXE when you start the network. If you do this, make sure to change the NETWARE.DRV driver from the VLM version to the NETX version before you start Windows. To do this, make sure the following files are present in the WINDOWS\SYSTEM subdirectory:

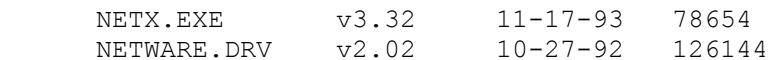

Multiuser Database Corruption or Locking Issues -----------------------------------------------

If you experience multiuser database corruption or locking issues, perform the following steps:

1. On the NetWare server, create the following setting:

SET MAXIMUM RECORD LOCKS PER CONNECTION = 10000

2. On each workstation, add the following line to the [ISAM] section of the MSACC20.INI file in the Windows directory:

PageTimeout=300

3. If you are running Novell NetWare version 3.11, obtain the TTSFIX patch file described in the following article (and in the ACREADME.HLP file):

 ARTICLE-ID: Q102522 TITLE : PRB: "Record Lock Threshold Exceeded" with Large Action Query

NetWare is manufactured by Novell Inc., a vendor independent of Microsoft; we make no warranty, implied or otherwise, regarding this product's performance or reliability.

Additional reference words: 2.00 networking KBCategory: kbnetwork KBSubcategory: EvnNtw

**INF: Upper Limit for QueryTimeout and LoginTimeout Parameters Article ID: Q100176** --------------------------------------------------------------------- The information in this article applies to: - Microsoft Access versions 1.0, 1.1, and 2.0 --------------------------------------------------------------------- SUMMARY  $=$ This article describes the maximum limit allowed for the QueryTimeout and LoginTimeout parameters. MORE INFORMATION ================ As the README.TXT file for Microsoft Access 1.1 states, the two settings in the [odbc] section of the MSACCESS.INI file are as follows: Entry Value Effect ------------------------------------------------------------------- QueryTimeout S Wait S seconds for queries sent to ODBC, then stop trying to process the query results (for asynchronous queries only). Default: 60 seconds. LoginTimeout S Wait S seconds for ODBC login response, and then stop trying to connect to a server. Default: 20 seconds. The README.TXT file does not state the limits for these parameters.

Since the values for QueryTimeout and LoginTimeout are unsigned 4-byte values (long integers), the maximum value is  $+/- 2,147,483,648$ . If the value is set to zero, the timeout is disabled and the query or login never times out.

Additional reference words: 1.00 1.10 2.00 KBCategory: kbusage KBSubcategory: ObcOthr
**INF: Use a Query to Parse a Full Name into Two Fields Article ID: Q95608**

---------------------------------------------------------------------

The information in this article applies to:

 - Microsoft Access versions 1.0, 1.1, and 2.0 ---------------------------------------------------------------------

The following query parses a field containing a full name in which the last and first names are separated by commas. For example a name could be entered as: Smith, John. The query would return two columns named Last: and First:. The query uses the Left\$ and Right\$ functions and searches for the comma using the InStr function.

 Query: QueryTest ---------------- Field: Last: Left\$([Name], InStr(1, [Name], ", ")-1) Show: True Field: First: Right\$([Name],Len([name])-InStr(1,[Name],",")-1) Show: True

You can modify the query to account for spaces in the name field. For example if the name field contained Smith,John with no spaces, you would remove the -1 for the first name field.

Additional reference words: 1.00 1.10 2.00 expressions string KBCategory: kbusage KBSubcategory: QryMktbl

**INF: Use Append Query to Set Initial Value of Counter Field Article ID: Q94821**

---------------------------------------------------------------------

---------------------------------------------------------------------

The information in this article applies to:

- Microsoft Access versions 1.0, 1.1, and 2.0

## SUMMARY

 $=$ 

You can change the starting value of a Counter field to a number other than 1 by using an append query.

MORE INFORMATION ================

By design, Microsoft Access always numbers Counter fields beginning with the number 1. You cannot edit a Counter field or change its starting value.

However, you can force Microsoft Access to number a Counter field with a number you choose by doing the following:

- 1. Create a new table containing a single Number field. Set FieldSize to Long Integer.
- 2. Give the new Number field a name identical to the name of the Counter field in your original table.
- 3. Use an append query to join this new record to your original table. This action forces Microsoft Access to number any new Counter fields with your number + 1.

For the expanded procedure, see the "How to Renumber the Counter Field" section below.

Your original table has the following properties:

 Table: Receiving --------------------- FieldName: ID Number Data Type: Counter FieldName: Description Date Type: Text

How to Renumber the Counter Field ---------------------------------

1. Create a new table with the following structure and save it as Sending:

 Table: Sending ----------------------- FieldName: ID Number Data Type: Number

## FieldSize: Long Integer

- 2. Open the Sending table in Datasheet view. Add a new record by inserting a value in the Number field. The value you enter must be 1 less than the starting value you want for the Counter field in your original table. For example, if you want the Counter value in your original table to start at 100, enter 99 in the Number field.
- 3. Create a new append query to append the single record from the new table (Sending) to your original table (Receiving). To do this, choose Query, then choose New and select the Sending table. Save the query as AppendCounter.
- 4. From the Query menu, choose Append. Select Receiving from the Append To Table Name combo box, then choose OK.

 At this point, you have instructed Microsoft Access to append (or join) a field (or fields) from the Sending table to the Receiving table. Now you need to tell Microsoft Access which field or fields to append.

5. Append the ID Number field from the Sending table to the Receiving table either by selecting ID Number from the Field combo box in the query grid or by dragging the ID Number field from the Sending table to the query grid.

 Because Microsoft Access recognizes that the two fields in Sending and Receiving have identical names, it automatically places ID Number in the Append To field of the query grid, as follows:

 Query: AppendCounter -------------------- FieldName: ID Number AppendTo: ID Number

6. Run the query by choosing the exclamation point (!) button on the toolbar. The following message is displayed:

1 Row(s) will be appended.

Choose OK to append the record to the Receiving table.

7. Delete the Sending table, then delete the newly appended row from the Receiving table.

 You are now ready to add a new record to your original table. The Counter will start at the number you have chosen.

 NOTE: Do not compact the database before adding a new record to the original table. If you do, Microsoft Access will reset the Counter value to the number 1.

### REFERENCES ==========

For more information on append action queries and Counter fields, search on the following words here in the Microsoft Knowledge Base: counter and append

For more information on customizing Counter fields, search on the following words here in the Microsoft Knowledge Base:

counter and custom

Microsoft Access "User's Guide," version 1.0, page 174

Additional reference words: 1.00 1.10 2.00 appending starting initial KBCategory: kbusage KBSubcategory: QryMktbl

**INF: Use AutoLookup Technique to Look Up Info. Automatically Article ID: Q95048**

---------------------------------------------------------------------

---------------------------------------------------------------------

The information in this article applies to:

- Microsoft Access versions 1.0, 1.1, and 2.0

# SUMMARY

 $=$ 

You can create a query or form that automatically looks up information in the one-side table of a one-to-many relationship based on an entry in a many-side field. This process is sometimes called AutoLookup.

You can use AutoLookup to have a query automatically look up information in other tables and display it on a form or report.

You can look up information by using any one of the following three techniques:

- 1. Use AutoLookup. For more information on AutoLookup, see the "More Information" section below.
- 2. Use multiple DLookup() functions in forms and reports. For more information on the DLookup() function, query on the following words here in the Microsoft Knowledge Base:

DLookup and forms and reports

3. Use the Column property of a multiple-column combo box to update a text box control with new information as focus moves from row to row in the combo box. For more information on this, query on the following words here in the Microsoft Knowledge Base:

Column and property and combo and Update

MORE INFORMATION ================

Use AutoLookup when you want Microsoft Access to automatically look up information in the one-side table based on an entry in a many-side field. The AutoLookup technique works in a query or in a form. AutoLookup also works with tables that have a one-to-one relationship if you use a left outer join. For more information on what data is updatable, search for "Underlying table or query," then "When is a query updatable?" using the Microsoft Access Help menu.

For example, the Categories and Products tables in the sample database NWIND.MDB have a one-to-many relationship. Each category may appear several times in the Products table. The Products table contains the Category ID field, which is the foreign key that identifies the category for a product.

When AutoLookup updates records, Microsoft Access automatically recalculates any totals or expressions that are dependent on the updated information.

Microsoft Access version 1.1 has additional online Help topics for AutoLookup issues. In this context, the term "AutoLookup" is synonymous with the term "dynamic lookup." For more information, search for "dynamic lookup", then "Displaying Fields from Another Table or Query (Common Question)" using the Help menu. In Microsoft Access version 2.0, search for "AutoLookup."

The following two examples demonstrate how AutoLookup works:

Example 1: Create a Query That Uses AutoLookup ----------------------------------------------

- 1. Start Microsoft Access and open the sample database NWIND.MDB.
- 2. Create a new query. Add the Products and Categories tables. Products is the many-side table and Categories is the one-side table. The two tables have a many-to-one relationship based on the Category ID field (meaning there are many identical Category ID values in Products for each unique Category ID value in Categories).
- 3. Add the following fields from the Products table:

 Product ID Product Name Category ID

4. Add the following fields from the Categories table:

 Category Name Description

- 5. Save the query as AutoLookup Example.
- 6. View the results of the query. To verify that the query performs AutoLookup, move to the end of the query and create a new record. Enter a valid Category ID value in the Category ID field. Microsoft Access will automatically look up the values associated with that Category ID value in the Categories table.

This process works because the Category ID field located in the query comes from the many-side table (Products). Microsoft Access performs AutoLookup on one-side tables when you enter identifying data in the many-side table. When you enter a valid value in the Products table's Category ID field, Microsoft Access knows that Category ID is the key field for the one-side table (Categories), so it looks up the information from Categories based on the Category ID value and automatically displays it in the query.

Example 2: Create a Form That Uses AutoLookup ---------------------------------------------

1. Create a new form based on the query that you created in Example 1. 2. Locate the fields from the Products table on "one" side of the form and those from the Categories table on the "many" side of the form.

- 3. Create a combo box bound to the Category ID field. Set the RowSource property to the Categories table. Display a single column, [Category ID], in the combo box.
- 4. Switch to Form view. When you enter new records and select a category from the Category ID combo box, all related information about that Category is displayed.

Note that if you had included the primary key value from the one-side table (Categories), you would not have been allowed to add new records to the query or to change the Category ID value. For this reason, you must drag the Category ID field from the Products table, rather than from the Categories table.

REFERENCES

==========

Microsoft Access "User's Guide," version 1.0, Chapter 10, "Creating Forms Based on More than One Table," page 282

Microsoft Access "User's Guide", version 2.0, Chapter 11, "Designing Select Queries"

Additional reference words: 1.00 1.10 2.00 KBCategory: kbusage KBSubcategory: QryJoin

**INF: Using "<", ">", and "=" Operators in Query Parameters Article ID: Q96463**

---------------------------------------------------------------------

---------------------------------------------------------------------

The information in this article applies to:

- Microsoft Access versions 1.0, 1.1, and 2.0

### SUMMARY

=======

This article describes a simple, non-programmatic way to allow a user to type the comparison operators "<", ">", and "=" in query parameters. Due to the nature of the method, query criteria should be kept as simple as possible. For more complex criteria, you will have to use Access Basic code.

## MORE INFORMATION

================

1. Create a table called Names with the following fields:

 Table: Names ----------------- Field: First Name DataType: Text Field: Last Name DataType: Text

 Field: Age DataType: Number Format: Single

2. Enter the following data:

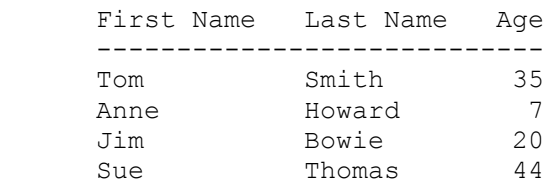

3. Create the following query based on the Names table:

 Query: List Names ----------------- Field: First Name Field: Last Name Field: Age First Criteria Line: =Mid([Enter Age],2)

 Second Criteria Line: <Mid([Enter Age],2) Third Criteria Line: >Mid([Enter Age],2) Fourth Criteria Line: <leave blank>

Show: True

 Field: Expr1:Left([Enter Age],1) First Criteria Line: "=" Second Criteria Line: "<" Third Criteria Line: ">" Fourth Criteria Line: Is Null Show: False

The criteria are entered on successive lines (that is, "Criteria 1" is entered on the "Criteria" line, "Criteria 2" is entered on the "Or" line, and "Criteria 3" and "Criteria 4" are entered on the blank lines below that).

Save the query and run it. Sample output is given for each of the four types of input:

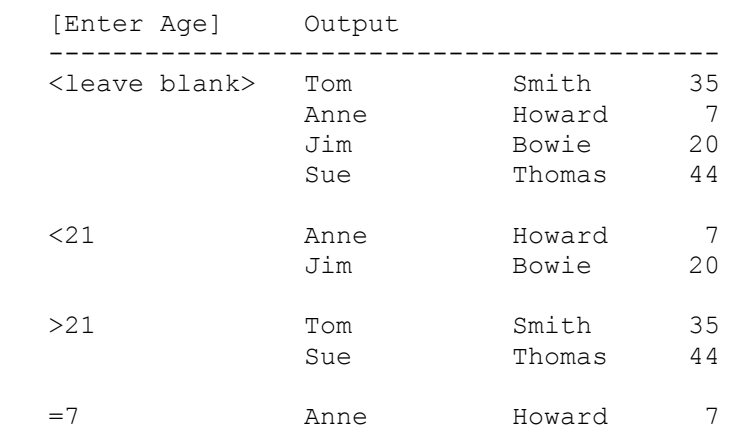

NOTE: The query is not designed to allow combinations of "<", ">", and "=", such as ">=20". You must always use one of the three operators, no more, no less, or you must leave the whole parameter blank.

The SQL for the query is given below:

```
 SELECT DISTINCTROW
      [First Name], [Last Name], Age
    FROM
      Names
    WHERE
       (Age=Mid([Enter Age],2) AND Left([Enter Age],1)="=")
    OR
       (Age<Mid([Enter Age],2) AND Left([Enter Age],1)="<")
    OR
       (Age>Mid([Enter Age],2) AND Left([Enter Age],1)=">")
    OR
       (Left([Enter Age],1) Is Null)
    WITH OWNERACCESS OPTION;
Additional reference words: 1.00 1.10 2.00
KBCategory: kbusage
KBSubcategory: QryParm
```
**INF: Using a Conditional Macro to Confirm Changes to a Field Article ID: Q99400** --------------------------------------------------------------------- The information in this article applies to: - Microsoft Access versions 1.0, 1.1, and 2.0 --------------------------------------------------------------------- SUMMARY  $=$ This article describes how to prompt the user to confirm changes to a field using a conditional macro. MORE INFORMATION ================ This following procedure uses the Employees form in the sample database NWIND.MDB: 1. Create the following new macro by choosing the Macro button in the Database window and then choosing New: Macro Name Condition **Action** Action Defined Below --------------------------------------------------------------------- AreYouSure MsgBox("Commit changes?",1)=2 CancelEvent 1.  $SendKevs$  2. AreYouSure Actions ------------------ 1. CancelEvent 2. SendKeys Keystrokes: {esc} Wait: NO NOTE: The ellipsis in the Condition column forces Microsoft Access to perform the action on that line if the condition on the

 preceding line is true. Microsoft Access evaluates macro conditions as true or false. If the expression is true, Microsoft Access performs the action; if it is false, Microsoft Access ignores the action.

- 2. Save the macro as AreYouSure.
- 3. Open the Employees Form in Design view by choosing the Form button in the Database window, selecting the Employees form, and choosing the Design button.
- 4. From the View menu, choose Property to display the property sheet.
- 5. Select the [Hire Date] text box control to display its properties.
- 6. Set the properties for the Employees form and [Hire Date] text box control as follows:

Form: Employees

 Caption: Employees Form ControlSource: Employees Text box: Hire Date ControlName: Hire Date ControlSource: Hire Date Before Update: AreYouSure

7. From the View menu, choose Form. When the date in the [Hire Date] field is edited, a confirmation message appears. Choose OK to confirm your change, or Cancel to cancel your change.

NOTE: This example uses the MsgBox statement instead of the MsgBox action. The MsgBox action has only an OK Button, whereas the MsgBox statement can also include a Cancel button.

REFERENCES ==========

Microsoft Access "Language Reference," version 1.0, pages 316-320

Microsoft Access "User's Guide," version 1.0, pages 528-554

Additional reference words: 1.00 1.10 2.00 forms macros data validation KBCategory: kbusage KBSubcategory: McrCond

# **INF: Using Access Basic to Derive a Statistical Median Article ID: Q95918**

---------------------------------------------------------------------

---------------------------------------------------------------------

The information in this article applies to:

- Microsoft Access versions 1.0, 1.1, and 2.0

### SUMMARY

 $=$ 

This article describes an Access Basic function that opens a table, reads the data, and finds the statistical median. The median is a measure of central tendency, another "middle" of a data set. The data set consisting of the numbers 1, 2, 3, 6, and 100 has a median of 3, the middle of the set. The data set consisting of the numbers 1, 2, 6, and 10 has a median of 4, the middle of the set  $(2+6)/2=4$ ].

This article assumes that you are familiar with Access Basic and with creating Microsoft Access applications using the programming tools provided with Microsoft Access. For more information on Access Basic, please refer to the "Introduction to Programming" manual in Microsoft Access version 1.x, or the "Building Applications" manual in version 2.0.

MORE INFORMATION ================

To create an Access Basic function that determines the statistical median, open a new or previously created module and enter the following code:

Note: In the following sample code, an underscore ( ) is used as a line-continuation character. Remove the underscore when re-creating this code in Access Basic.

```
 '*************************************************************
 'Declarations section of the module.
 '*************************************************************
```
Option Explicit

```
 '=============================================================
 ' Create the following Median() function in the module
 ' The following function will initialize:
 ' - A variable for the database object.
 ' - A variable for the snapshot.
 ' - Sets the database object to the opened database.
 ' - Creates a snapshot based on the database object.
 ' - A variable for the record count, the for statement,
 ' two field values and an offset. This function requires the
      table name and field to be analyzed to be include as argument
      strings.
 '=============================================================
 Function Median (tName$, fldName$) As Single
   Dim MedianDB As Database
   Dim ssMedian As Snapshot
```

```
 Dim RCount%, i%, x%, y%, OffSet%
       Set MedianDB = CurrentDB()
      Set ssMedian = MedianDB.CreateSnapshot("SELECT [" & fldName$ & _
                      "] FROM [" \& tName$ \& "] ORDER BY [" \& fldName$
                      \& "];")
       ssMedian.MoveLast
       RCount% = ssMedian.RecordCount
      x<sup>o</sup> = RCount % Mod 2
      If x<sup>o</sup> \iff 0 Then
         OffSet<sup>2</sup> = ((RCount<sup>2</sup> + 1) / 2) - 2
         For i% = 0 To OffSet%
             ssMedian.MovePrevious
          Next i
         Median = s<del>Median</del>(fldName<sup>§</sup>) Else
         OffSet% = (RCount% / 2) - 2For i% = 0 To OffSet%
             ssMedian.MovePrevious
          Next i
         x^{\circ} = ssMedian(fldName$)
          ssMedian.MovePrevious
         y^{\circ} = ssMedian(fldName$)
         Median = (x\% + y\%) / 2 End If
       ssMedian.Close
       MedianDB.Close
    End Function
How to Use the Median() Function
--------------------------------
Create a form with text box controls that will reflect all measures of
central tendency of a data set. In the ControlSource property for the
text box control, enter
    =Median("<TableName>", "<FieldName>")
The value of this control will be the median of the data set. Another
way to use this function is to call it from within another function
that compares the median from different data sets. For example,
    Function CompareMedians()
      Dim MyDB as Database
 .
 .
 .
 X = Median("<TableName>", "<FieldName>")
 Y = Median("<TableName>", "<FieldName>")
      If X > Y Then Debug. Print "The median for X is greatest."
    End Function
Additional reference words: 1.00 1.10 2.00 statistics
KBCategory: kbprg
KBSubcategory: PgmOthr
```
## **INF: Using Column Property of Combo Box to Update Text Box Article ID: Q93138**

---------------------------------------------------------------------

---------------------------------------------------------------------

The information in this article applies to:

- Microsoft Access versions 1.0, 1.1, and 2.0

### SUMMARY

 $=$ 

You can display multiple fields in a combo or list box on a form or report even when those fields come from a table that is not bound to the form or report. You can also update controls such as text boxes with new information based on what a user selects from a combo or list box.

### MORE INFORMATION

================

To accomplish these objectives, use one of these techniques:

 - Use Row Fix-up in forms. For more information on Row Fix-up, query on the following words here in the Microsoft Knowledge Base:

Row and Fix-up

 - Use multiple DLookup() functions in forms and reports. For more information on the DLookup() function, query on the following words here in the Microsoft Knowledge Base:

DLookup and forms and reports

 - Use the Column property of a multiple-column combo box to update a text box control with new information as focus moves from row to row in the combo box. The next section describes this technique in detail.

Using the Column Property of a Combo Box ----------------------------------------

By assigning the Column property of a multiple-column combo or list box to a text box, you can display one column from the current combo box selection in the text box. Microsoft Access automatically updates the text box when a selection is made from the combo box. The following example demonstrates how to do this:

- 1. Create your form or report based on the appropriate table or query.
- 2. Create a combo or list box that retrieves information from more than one field. For example, you might use the following multiple-column Select statement as the RowSource for a combo or list box to display information from several columns in the Categories table:

 Select [Category Id], [Category Name], [Description] from Categories Order by [Category Name];

 For this example, set the ColumnCount property to 3, and set the ColumnWidth property to an appropriate size for the combo or list box. Once you have the combo or list box sized correctly and defined to return multiple fields, you can use the Column property to display the current selection in a text box control. Choose one entry in the list box first or it will return a null.

 The Column property uses a reference argument to refer to a specific column in the multiple-column combo or list box. Use Column(0) to refer to the first column, Column(1) to refer to the second column, and so on.

 This example uses Column(1) to refer to [Category Name]--the second column in the combo box.

3. To display the [Category Name] of the current combo box selection, create a text box control. Make the text box a calculated control by defining the following expression as the ControlSource for the text box:

=[<ComboControlName>].Column(1)

 <ComboControlName> is the name of the combo box. The Column property will make the text box (calculated control) read-only.

REFERENCES ==========

Microsoft Access "User's Guide," version 1.0, Chapter 9, "Designing Forms," pages 233-245

Microsoft Access "User's Guide," version 2.0, Chapter 16, "Customizing Forms," "Creating a List Box or Combo Box with a Wizard"

For more information on the Column property, search for "combo box: properties" using the Microsoft Access Help menu.

Additional reference words: 1.00 1.10 2.00 KBCategory: kbusage KBSubcategory: FmsCmbo

## **INF: Using Data from MS Access in a WordPerfect Mail Merge Article ID: Q104916**

---------------------------------------------------------------------

The information in this article applies to:

- Microsoft Access versions 1.0, 1.1, and 2.0

- WordPerfect for DOS, versions 5.1 and 6.0

- WordPerfect for Windows, versions 5.1 and 5.2

---------------------------------------------------------------------

## SUMMARY

=======

The following information describes how to use data contained in a Microsoft Access database to perform a mail merge in WordPerfect for DOS and WordPerfect for Windows.

# MORE INFORMATION

================

WordPerfect for Windows and WordPerfect for DOS cannot read data from Microsoft Access in its native format. To use data from a Microsoft Access database in a WordPerfect mail merge, the data must first be exported from Microsoft Access in a format that WordPerfect recognizes as a valid mail merge data file (also called a "secondary file").

The following information discusses how to export data from Microsoft Access for use in a WordPerfect mail merge. Further, information is provided to demonstrate how to perform a simple mail merge with the exported data in WordPerfect for DOS and WordPerfect for Windows.

Exporting Data from Microsoft Access for Use in WordPerfect -----------------------------------------------------------

- 1. Start Microsoft Access and open the sample database NWIND.MDB.
- 2. From the File menu, choose Export.
- 3. From the Data Destination list, select Text (Delimited), dBASE III or dBASE IV and then choose OK.
- 4. Select Customers and then choose OK.

 TIP: If you are not using Microsoft Access version 2.0, you can export data from a query to a delimited text file directly. For more information about this method, query on the following words here in the Microsoft Knowledge Base:

export and query and text and file

- 5. In the File Name box, type the name that you want for the exported file. In the Directories box, select the directory that you want the file to be placed in. You may want to place the file in your WordPerfect directory.
- 6. If you selected the Text (Delimited) data destination, the Export Text

 Options will appear. Choose Options to see an expanded list of export options.

- 7. In the Text Delimiter box, select {none}.
- 8. In the Field Separator box, select {tab}.

TIP: If you plan to regularly export data to WordPerfect, consider saving these Export Text Options with a specification name to prevent having to manually specify these options each time. A specification can be used with the TransferText macro action to automate the export process further. See the Microsoft Access "User's Guide" for more information on using export specifications and the TransferText macro action.

9. Choose the OK button. Microsoft Access begins the export process, placing the data in the file specified in step 5.

Performing a WordPerfect Mail Merge with Microsoft Access Data --------------------------------------------------------------

A WordPerfect merge is the process of combining information from two documents: a "primary file" (or form file) and a "secondary file" (or data file) to create a single document.

The primary file, which is typically a form letter, is used to direct the merging process. The secondary file contains records of information, typically names and addresses, used to fill in places in the primary file. The primary file contains placeholders (fields) that indicate where specific information, such as a first name or an address, from the secondary file should be merged in.

The placeholders appear in the primary file starting with {FIELD} followed by a number indicating which field in the secondary file to use. The placeholder ends with a tilde character  $(\sim)$ . For example, {FIELD}2~ would be the placeholder for the second field in the secondary data file. In the CUSTOMER.TXT file exported earlier, this is the Company Name field.

NOTE: In WordPerfect version 6.0 for DOS the field looks like FIELD(2).

The fields appear in the secondary file in the same order as they appear in Microsoft Access. The fields in the Customers table in the NWIND database are ordered as follows:

- 1. Customer ID
- 2. Company Name
- 3. Contact Name
- 4. Contact Title
- 5. Address
- 6. City
- 7. Region
- 
- 8. Postal Code 9. Country
- 
- 10. Phone
- 11. Fax

Creating the WordPerfect Primary Form File ------------------------------------------ WordPerfect 5.1 for DOS: 1. Press F7, No, and then No again to create a new WordPerfect document. 2. Press SHIFT+F9, then press 1 (or F) for Field. 3. At the Enter Field: prompt, type the number indicating the field you want to reference from the secondary data file, then press ENTER. 4. Repeat steps 2 and 3 to create the following primary file:  ${FIELD}$  $2~$  ${FIELD}$  $3~$  ${FIELD}$  $5~$  ${FIELD}6~$ ,  ${FIELD}7~$   ${FIELD}8~$  Dear {FIELD}3~, Thank you for your inquiry regarding Northwind Trader products... Sincerely, Andrew Fuller Vice President, Sales 5. Press F10. At the Document To Be Saved: prompt, type "PRIMARY.DOC" (without the quotation marks) and press ENTER. WordPerfect 6.0 for DOS: 1. From the File menu, choose New to create a new WordPerfect document. 2. From the Tools menu, choose Merge, then choose Define. 3. Press 1 (or F) to choose Form and press OK. 4. The Merge Codes (Form File) dialog box is now displayed. Choose OK. 5. At the Field: prompt, type the number indicating the field you want to reference from the secondary data file, then press ENTER. 6. Repeat steps 2 and 3 to create the following primary form file: FIELD(2) FIELD(3) FIELD(5) FIELD(6), FIELD(7) FIELD(8) Dear FIELD(3), Thank you for your inquiry regarding Northwind Trader products...

 Sincerely, Andrew Fuller Vice President, Sales 7. From the File menu, choose Save As, type "PRIMARY.DOC" (without the quotation marks) in the Filename: box and then press ENTER. WordPerfect 5.x for Windows: 1. From the File menu, choose New to create a new WordPerfect document. 2. From the Tools menu, choose Merge (CTRL+F12), then choose Field. 3. In the Insert Merge Code dialog box, type the number indicating the field you want to reference in the secondary file, then choose the OK button. 4. Repeat steps 2 and 3 to create the following primary file: {FIELD}2~ {FIELD}3~ {FIELD}5~  ${FIELD}6~$ ,  ${FIELD}7~$   ${FIELD}8~$  Dear {FIELD}3~, Thank you for your inquiry regarding Northwind Trader products... Sincerely, Andrew Fuller Vice President, Sales 5. From the File menu, choose Save As, type "PRIMARY.DOC" (without the quotation marks) in the Save As box, and choose the Save button. Merging the Primary and Secondary Files in WordPerfect ------------------------------------------------------ WordPerfect 5.1 for DOS: 1. Press F7, No, then No again. 2. Press CTRL+F9, then press 1 (or M) for Merge. 3. Type "PRIMARY.DOC" (without the quotation marks) at the Primary file: prompt and press ENTER. 4. When the prompt for the secondary file appears, press CTRL+F5 to activate the DOS Text Delimited File: prompt. 5. Type "CUSTOMER.TXT" (without the quotation marks) and press ENTER. The Merge: DOS Text File menu screen is activated. 6. Choose 1 (or F) for Field delimiters.

- 7. At the Begin prompt, delete any contents that appear then press the DOWN ARROW key.
- 8. At the End prompt, press the TAB key so that [Tab] appears, then press the DOWN ARROW key.
- 9. Choose 2 (or R) for Record delimiters.
- 10. At the Begin prompt, delete any contents that appear, then press the DOWN ARROW key.
- 11. At the End prompt, press CTRL+M so that [CR] appears, then press the DOWN ARROW key.
- 12. Press ENTER to begin the merge.

WordPerfect 6.0 for DOS:

- 1. From the File menu, choose New.
- 2. From the Tools menu, choose Merge, then choose Run. The Run Merge dialog box appears.
- 3. Type "PRIMARY.DOC" (without the quotation marks) in the Form File: box.
- 4. Type "CUSTOMER.TXT" (without the quotation marks) in the Data File: box.

 NOTE: You may want to include the full drive and path with the file names in the Primary and Secondary File boxes if these files are not located in the WordPerfect directory.

- 5. Select DOS Delimited Text from the File Format list and choose the Select button. The Delimited Text Options dialog box appears.
- 6. Choose 1 (or F) for Field Delimiter:, press F5, select Tab, then press the DOWN ARROW key. ([Tab] should now appear in the box.)
- 7. In the Record Delimiter: field, make sure the selected value is [CR][LF]. Press F5 and select these items from the list if needed. Press the DOWN ARROW key.
- 8. In the Field Encapsulate Character: box, delete any entry and press the DOWN ARROW key until the OK button is selected.

 NOTE: You may want to select the Save Setup Options check box if you intend to merge on a regular basis to avoid having to reset these settings in the future.

9. Press the OK button, then press the Merge button to begin the merge.

WordPerfect 5.x for Windows:

1. From the File menu, choose New.

- 2. From the Tools menu, choose Merge, then choose Merge again. The Merge dialog box appears.
- 3. Type "PRIMARY.DOC" (without the quotation marks) in the Primary File: box.
- 4. Type "CUSTOMER.TXT" (without the quotation marks) in the Secondary File: box.

 NOTE: You may want to include the full drive and path with the file names in the Primary and Secondary File boxes if these files are not located in the WordPerfect directory.

- 5. Check the ASCII Delimited Text (DOS) check box, or press ALT+A.
- 6. Choose the OK button. The Text File Delimiters dialog box appears.
- 7. Under Field Delimiters, leave the Begin: box empty. In the End: box, delete the current contents and choose [TAB] from the list that appears pressing the "<" button located immediately to the right of the End: box.
- 8. Under Record Delimiters, leave the Begin: box empty. In the End: box, delete the current contents and choose [CR] from the list that appears pressing the "<" button located immediately to the right of the End: box.
- 9. Choose the OK button to begin the merge.

# REFERENCES

==========

Microsoft Access "User's Guide," version 2.0, chapter 9 Microsoft Access "User's Guide," version 1.x, chapter 4 "WordPerfect for DOS Reference," version 5.1, pages 420-431 "WordPerfect for DOS Workbook," version 5.1, pages 237-246 "WordPerfect for DOS Reference," version 6.0, pages 412-432 "WordPerfect for DOS Workbook," version 6.0, pages 195-204 "WordPerfect for Windows Reference," version 5.1, pages 300-308 "WordPerfect for Windows Workbook," version 5.1, pages 203-210 Additional reference words: 1.00 1.10 2.00 WP51 WPWIN print merge KBCategory: kbinterop KBSubcategory: IntpOthr

**INF: Using Date/Time Data Type and Calculating Elapsed Time Article ID: Q88657**

---------------------------------------------------------------------

---------------------------------------------------------------------

The information in this article applies to:

- Microsoft Access versions 1.0, 1.1, and 2.0

## SUMMARY

 $=$ 

This article describes how Microsoft Access stores data with a Date/Time data type, and demonstrates how to calculate elapsed time.

MORE INFORMATION ================

Microsoft Access uses double-precision, floating-point numbers (up to 15 decimal places) to store date/time values. Using this numbering system, you can add, subtract, and compare date/time values as you would other numeric values. The integer portion of the double-precision number represents the date; the decimal portion represents the time.

The acceptable range for date information is January 1, 100 A.D. (-657,434) through December 31, 9999 A.D. (2,958,465), where January 1, 1900 is 2. Negative numbers represent dates prior to December 30, 1899.

The acceptable range for time information is between 0:00:00 and 23:59:59, or 12:00:00 A.M. and 11:59:59 P.M., inclusive. Time values representing 24 hours are stored internally as double-precision fractional numbers between 0.0 and 0.99999. Below are some examples of these fractional numbers:

2.0 represents 1/1/1900 12:00:00 A.M.

0.25 represents  $6:00:00$  A.M.  $(0.25 * 24$  hours = 6 hours)

 33914.125 represents 11/6/1992 3:00:00 A.M. (0.125 \* 24 hours = 3 hours)

 24794.84375 represents 11/18/67 8:15:00 P.M. (0.84375 \* 24 hours = 20.25 or 20 hours and 15 minutes (.25  $*$  60 minutes = 15 minutes)

Using Null Values -----------------

Microsoft Access recognizes when a portion of the data in a date/time field is missing. For example, if you enter only a time value, Microsoft Access does not display the false (0) date value of 12/30/1899. Calculations that include a null date/time field return a null value.

Formatting and Storing Date/Time Values ---------------------------------------

Date/time fields can show the date, the time, or both, depending on how you format and display the date/time field. Microsoft Access always stores both the date and the time.

For more information on formatting, search for "Format" then "Format Property" using the Microsoft Access Help menu.

Comparing Dates Using Functions -------------------------------

Microsoft Access also uses double-precision, floating-point numbers to calculate functions that contain date or time arguments. This method can occasionally yield unexpected results.

For example, if you test the following expression in the Immediate window of a module, the result is 0 (false), even if today's date is 1/31/92:

```
 ?Now()=DateValue("1/31/92")
```
This function returns -1 (true) only when the current date and time are 1/31/92 12:00:00 A.M. This occurs because the Now() function returns the double-precision number of the current date and time. This number may not be equal to the integer number of the date only, which is returned by the DateValue() function.

To avoid this problem, use either of the following statements to compare today's date with another date:

```
 ?Date()=DateValue("1/31/92")
 ?Int(Now())=DateValue("1/31/92")
```
The Int() function strips the fractional portion of the double-precision number from the Now() function, returning only the number representing the date.

Computing and Displaying Elapsed Time -------------------------------------

Below are two sample functions, HoursTest() and ElapsedTest(). They return the amount of elapsed time between two given date/time values, using different display formats. Both functions require you to specify time1 and time2 as parameters.

The first example, HoursTest(), displays the elapsed time in hours, minutes, and seconds:

NOTE: In the following sample code, an underscore ( ) is used as a line-continuation character. Remove the underscore when recreating this code in Access Basic.

```
 Function HoursTest()
 ' This function displays the total hours elapsed in this format:
 ' 48:57:04
  Time1 = CVDate('1/3/92 4:05:06")Time2 = CVDate('2/2/92 5:02:10")HoursTest = Format(Int(Abs(Time1 - Time2) * 24), "###:") +
```

```
 Format(Abs(Time1 - Time2), "nn:ss")
    End Function
The HoursTest() function uses the CVDate() function to convert the
string expression to a date value. The HoursTest() function then takes
the absolute value of the difference between the two date/time values
and multiplies this new value by 24:
```

```
Abs(Time1 - Time2) * 24
```
HoursTest() uses the Int() function to return only the integer portion of the date/time value. The resulting integer is the total number of hours elapsed:

Int(Abs(Time1 - Time2)  $*$  24)

The first Format() function returns the elapsed hours. The second Format() function takes the absolute value of the difference between the two time values and uses the "nn:ss" argument to capture only the minutes and seconds. HoursTest() concatenates the results of two Format() functions, as follows:

Format(Int(Abs(Time1 - Time2) \* 24), "###:") + Format(Abs(Time1 - Time2), "nn:ss")

The second example, ElapsedTest(), adds the number of elapsed days to the resulting value:

```
 Function ElapsedTest()
 ' This function displays the elapsed time as the total number of
 ' days, hours, minutes, and seconds. For example: 4 Days 01:04:05 Hours.
   Time1 = CVDate("1/31/92 4:01:05")Time2 = CVDate('2/4/92 5:05:10")ElapsedTime = Abs(Time1 - Time2) ElapsedDays = Int(ElapsedTime)
    ElapsedPartialDay = (ElapsedTime - ElapsedDays)
   ElapsedTest = ElapsedDays & " Days " & Format (ElapsedPartialDay,
       "HH:NN:SS") & " Hours"
 End Function
```
The ElapsedTest() function uses a process similar to that used by HoursTest(), but displays its result in a different format.

Microsoft Excel Dates vs. Microsoft Access Dates ------------------------------------------------

Microsoft Excel also uses double-precision numbers to store date/time values, but Microsoft Excel values are limited to the range 1/1/1900 through 12/31/2078. The Microsoft Excel date and time system begins with the double-precision number 1.0, which represents 1/1/1900 00:00:00 (12:00:00 A.M.).

Originally, Microsoft Access supported the same date range as Microsoft Excel (1900-2078). But when Microsoft extended the date range in Microsoft Access to 100-9999, the 1900 leap year anomaly was corrected. This means that for dates between 1/1/1900 and 2/29/1900, the internal integer portion of the date values for Microsoft Access

and Microsoft Excel differ by one.

Additional reference words: 1.00 1.10 2.00 date/time fractional KBCategory: kbusage KBSubcategory: TblDatyp

**INF: Using DLookup() to Look Up Values in Forms and Reports Article ID: Q93025**

---------------------------------------------------------------------

---------------------------------------------------------------------

The information in this article applies to:

- Microsoft Access versions 1.0, 1.1, and 2.0

SUMMARY

 $=$ 

You can display multiple fields in a combo or list box on a form or report even when those fields come from a table that is not bound to the form or report. You can also update controls such as text boxes with new information based on what a user selects from a combo or list box.

To accomplish these objectives, use one of these three techniques:

1. Use row fix-up in forms. For more information on row fix-up, query on the following words here in the Microsoft Knowledge Base:

"row fix-up" and "multiple" and "one to many"

- 2. Use multiple DLookup() functions in forms and reports. See the "More Information" section below.
- 3. Use the Column property of a multiple-column combo box to update a text box control with new information as focus moves from row to row in the combo box. For more information on this, query on the following words here in the Microsoft Knowledge Base:

"column property" and "combo box" and "update"

MORE INFORMATION ================

DLookup() Function

------------------

Here is the syntax for DLookup():

DLookup(expr, domain, [criteria] )

The DLookup() function returns a value from a field in a specified set of records called the domain. The DLookup() function specifies the criteria for the domain. To make the domain dependent on one or more values listed in controls on a form or report, refer to the controls in the DLookup() criteria argument.

The following example looks in the Employees table (the domain) and returns the Last Name of the Employee ID specified in the [ControlName] control on the Form.

NOTE: In the following sample code, an underscore ( ) is used as a linecontinuation character. Remove the underscore when re-creating this code in Access Basic.

 $=$ DLookup("[Last Name]", "Employees", "[Employee ID] = Forms!FormName![ControlName]")

For reports, use Reports!ReportName![ControlName].

DLookup() returns one value from a single field even if more than one record satisfies the criteria. If no record satisfies the criteria or if the domain contains no records, DLookup() returns Null.

REFERENCES ==========

For more information on the DLookup() function, search for "DLookup" then "DLookup Function" using the Microsoft Access Help menu.

Additional reference words: 1.00 1.10 2.00 functions KBCategory: kbusage KBSubcategory: FmsHowto

# **INF: Using Find Method to Find a Quotation Mark or Apostrophe Article ID: Q104823**

---------------------------------------------------------------------

---------------------------------------------------------------------

The information in this article applies to:

- Microsoft Access versions 1.0, 1.1, and 2.0

### SUMMARY

 $=$ 

This article demonstrates how to use the Find method to search for text strings containing quotation marks (") or apostrophes ('). Searching for text strings containing these characters requires special syntax because the quotation mark and the apostrophe are used as delimiters in Access Basic.

MORE INFORMATION ================

Notes -----

- This article assumes that you are familiar with Access Basic and with creating Microsoft Access applications using the programming tools provided with Microsoft Access. For more information on Access Basic, please refer to the "Introduction to Programming" manual in Microsoft Access version 1.x, or the "Building Applications" manual in version 2.0.
- In the following sample code, an underscore ( ) is used as a line continuation character. Remove the underscore when re-creating this code in Access Basic.

How to Find an Apostrophe -------------------------

The following examples use the Customers table in the sample database NWIND.MDB. Several of the company names in the Customers table contain apostrophes. If you are recreating these examples in Microsoft Access version 2.0, replace the company name "Babu Ji's Exports" in the examples with the company name "B's Beverages."

To find a specific company, you would normally use the following syntax:

```
 Function FindaPost1 ()
    Dim MyDB As Database, MyDynaset As Dynaset
    Set MyDB = CurrentDB()
    Set MyDynaset = MyDB.CreateDynaset("Customers")
   'Find this company.
   MyDynaset.FindFirst "[company name]='Around the Horn'"
    If Not MyDynaset.nomatch Then
       MsgBox MyDynaset.[company name]
    Else
       MsgBox "No Match"
    End If
```

```
 MyDynaset.Close
    End Function
However, the following syntax will generate a syntax error because of the
apostrophe in the company name:
    Function FindaPost2 ()
       Dim MyDB As Database, MyDynaset As Dynaset
       Set MyDB = CurrentDB()
       Set MyDynaset = MyDB.CreateDynaset("Customers")
       'The following line will generate an error.
       MyDynaset.FindFirst "[company name]='Babu Ji's Exports'"
       If Not MyDynaset.nomatch Then
          MsgBox MyDynaset.[company name]
       Else
          MsgBox "No Match"
       End If
       MyDynaset.Close
    End Function
To search for a company name that includes an apostrophe, replace the
single quotation marks around the company name with two sets of double
quotation marks, as in the following example:
    Function FindaPost3 ()
       Dim MyDB As Database, MyDynaset As Dynaset
       Set MyDB = CurrentDB()
       Set MyDynaset = MyDB.CreateDynaset("Customers")
       'Find this company (with an apostrophe in the name).
       MyDynaset.FindFirst "[company name]=""Babu Ji's Exports"""
       If Not MyDynaset.nomatch Then
          MsgBox MyDynaset.[company name]
       Else
          MsgBox "No Match"
       End If
      MyDynaset.Close
    End Function
How to Find a Quotation Mark
----------------------------
The following example uses the Employees table in the sample database
NWIND.MDB. The Notes field for some employees contains quotation marks.
If you use the following syntax to find a string containing quotation
marks, a compile error will be generated:
    Function FindQuote1 ()
       Dim MyDB As Database, MyDynaset As Dynaset
       Set MyDB = CurrentDB()
       Set MyDynaset = MyDB.CreateDynaset("Employees")
       'the following line generates a compile error.
       MyDynaset.FindFirst "[notes] like '*"The art of the cold_
               call."*'"
       If Not MyDynaset.nomatch Then
           MsgBox MyDynaset.[Last Name]
       Else
```
 MsgBox "No Match" End If MyDynaset.Close End Function To search for an item containing quotation marks, concatenate Chr(34) with the quotation marks, as in the following example: Function FindQuote2 () Dim MyDB As Database, MyDynaset As Dynaset Set MyDB = CurrentDB() Set MyDynaset = MyDB.CreateDynaset("Employees") 'find this note that contains a quote. MyDynaset.FindFirst "[notes] like '\*" & Chr(34) & "The art of\_ the cold call."  $\&$  Chr(34)  $\&$  "\*'" If Not MyDynaset.nomatch Then MsgBox MyDynaset.[Last Name] Else MsgBox "No Match" End If MyDynaset.Close End Function REFERENCES ==========

For more information about the Find method, search for "find method" using the Microsoft Access Help menu.

Additional reference words: 1.00 1.10 2.00 KBCategory: kbprg KBSubcategory: PgmObj

**INF: Using IIf() in Crosstab Query to Limit Column Headings Article ID: Q120883**

---------------------------------------------------------------------

---------------------------------------------------------------------

The information in this article applies to:

- Microsoft Access versions 1.0, 1.1, and 2.0

### SUMMARY

 $=$ 

You can use the IIf() function to group values under a small number of headings in a crosstab query. This article contains an example demonstrating how to group records by country and count the number of orders placed for each customer.

MORE INFORMATION

================

The following example uses the IIf() function to list companies whose name begins with the letter "A" individually, and group all other companies under the "OTHERS" column heading:

- 1. Open the sample database NWIND.MDB.
- 2. Create the following new crosstab query based on the Orders and Customers tables:

Query: MyQuery

 ----------------------------------------------------------------- Type: crosstab query Join: Orders.[Customer ID]<->Customers.[Customer ID] Field Name: Country Table Name: Customers Total: Group By Crosstab: Row Heading Field Name: IIf([Company Name] Like "A\*",[Company Name],"OTHERS") Total: Group By Crosstab: Column Heading Field Name: Order ID Table Name: Orders Total: Count Crosstab: Value

3. Run the query.

Note that you could use this technique to list data for the current month in one column, and the sum of prior months' data in another.

# REFERENCES

==========

For more information about the IIf() function, search for "IIf" then "IIf Function" using the Microsoft Access Help menu.

Microsoft Access "User's Guide," version 1.0, Chapter 6, "Designing Select

Queries," pages 150-155 Microsoft Access "User's Guide," version 1.1, Chapter 6, "Designing Select Queries," pages 154-159 Microsoft Access "User's Guide," version 2.0, Chapter 12, "Advanced Queries," pages 279-285 Microsoft Access "Language Reference," version 1.0, pages 248-249 Additional reference words: 1.00 1.10 2.00 iif fixed KBCategory: kbusage KBSubcategory: QryCross

**INF: Using Microsoft Access 2.0 Databases with Visual Basic Article ID: Q112104**

---------------------------------------------------------------------

The information in this article applies to:

 - Microsoft Access version 2.0 - Microsoft Visual Basic version 3.0 ---------------------------------------------------------------------

## SUMMARY

=======

This article describes how to use Microsoft Access version 2.0 databases in Visual Basic version 3.0.

## MORE INFORMATION ================

Microsoft Visual Basic version 3.0 includes dynamic-link libraries (DLLs) that you can use to communicate with the Microsoft Access Jet database engine version 1.1 (Jet 1.1) that is used by Microsoft Access version 1.1. Jet 1.1 is also included with Visual Basic version 3.0 and can be freely distributed with applications created with it; there is no need to purchase Microsoft Access to obtain Jet 1.1.

You can use the DLLs in Visual Basic 3.0 to create Jet 1.1 applications. However, these DLLs will not communicate with the Microsoft Access Jet database engine version 2.0 (Jet 2.0) that is used in Microsoft Access version 2.0. Visual Basic version 3.0 includes Jet 1.1 only; it does not include Jet 2.0. Jet 2.0 consists of the MSAJT200.DLL file, plus the various ISAM DLLs (PDX200.DLL, XBS200.DLL, and so on).

So that you can use Microsoft Access version 2.0 databases in Visual Basic version 3.0, a "compatibility layer," or series of files, was created to replace these DLLs. For example, the compatibility layer directly replaces the VBDB300.DLL file with a new version with the same name. When you use the compatibility layer in conjunction with Jet 2.0, you can use Microsoft Access version 2.0-created databases.

Note that it is not necessary to use the compatibility layer and Jet 2.0 combination to create database applications with Visual Basic 3.0; you can continue to use the DLLs included with Visual Basic 3.0 as before with no problem, as well as Jet 1.1 databases. Also, you can continue to use your current Jet 1.1 applications, even if you convert to Microsoft Access version 2.0, since it can still read Jet 1.1 databases. Just do not convert your Jet 1.1 databases to Jet 2.0 if you do not want to use the compatibility layer.

The compatibility layer is required only if you want to create applications that use Jet 2.0 and the new features it contains, such as:

- Data-definition queries
- Engine-level validation
- Programmatic access to security
- DAO (data access objects)
- Cascading deletes

- Temporary queries

The compatibility layer and Jet 2.0 will be available in the Microsoft Access Developer's Toolkit (ADT) version 2.0. The compatibility layer only (without the Jet files) will be available in the Microsoft Office Developer's Kit (ODK).

Additional reference words: 2.00 mapping vb interoperability KBCategory: kbinterop KBSubcategory: IntpOthr

# **INF: Using Microsoft Access Macro to Quit Windows Article ID: Q89596**

---------------------------------------------------------------------

---------------------------------------------------------------------

The information in this article applies to:

- Microsoft Access versions 1.0, 1.1, and 2.0

## SUMMARY

=======

It is possible to quit Microsoft Windows from within a Microsoft Access application by using the Windows application programming interface (API) function ExitWindows(). To do this, you must create a module that declares the ExitWindows() function and then can call the Microsoft Access function in a macro using the RunCode action.

# MORE INFORMATION

================

The call to the Windows dynamic-link library (DLL) behaves in the same way as does the Exit command from the File menu in Program Manager. Each application must agree to be closed; for example, if you choose Cancel when you are prompted to save a file, your exit request is also canceled.

To create a Microsoft Access function to quit Windows, use the following steps:

1. From the File menu, choose New and then Module.

2. In the Declarations section, type the following statements:

 NOTE: In the following sample code, an underscore (\_) is used as a line-continuation character. Remove the underscore when re-creating this code in Access Basic.

 Option Explicit Declare Function ExitWindows% Lib "user" (ByVal dwReserved&, ByVal wReturnCode%)

3. Create a Microsoft Access function that calls the ExitWindows() function, as follows:

 Function ExitNow () Dim RetVal as Integer  $RetVal = ExistWindows(0, 0)$ End Function

4. Save the module.

5. From the File menu, choose New and then Macro. Add the following action and its properties:

 Action Function Name --------------------------
RunCode ExitNow()

6. Save the macro.

You can now add the macro to a form and use it as you would any other Microsoft Access macro.

Microsoft does not recommend exiting from Microsoft Access using Windows API calls, though exiting can be safely accomplished. In some cases, temporary files can be left in the Windows Temp directory; however, you can safely delete the Temp files. To automatically remove temp files each time the computer is started, add the folloing line to the AUTOEXEC.BAT file:

del c:\windows\temp\~\*.tmp

NOTE: This line should be placed before the line that begins "Windows...." This line assumes that c:\windows\temp is the location of the Windows Temp directory specified by the SET TEMP statement in the AUTOEXEC.BAT file.

REFERENCES ==========

"Programming Windows: The Microsoft Guide to Writing Applications for Windows 3," by Charles Petzold, Microsoft Press, 1990

"Programmer's Reference Library: Microsoft Windows 3.1 Guide to Programming Reference," Volumes 1-6, Microsoft Press, 1992

Additional reference words: 1.00 1.10 2.00 SDK KBCategory: kbprg KBSubcategory: PgmApi

**INF: Using Microsoft Word to Edit and Spell Check Memo Field Article ID: Q96544**

---------------------------------------------------------------------

---------------------------------------------------------------------

The information in this article applies to:

- Microsoft Access versions 1.0, 1.1, and 2.0

# SUMMARY

 $=$ 

You can use a word processor to edit memo fields stored in Microsoft Access tables. Then you can check the spelling and grammar in your data. This article describes how to use Microsoft Word for Windows to edit memo fields.

This article assumes that you are familiar with Access Basic and with creating Microsoft Access applications using the programming tools provided with Microsoft Access.

MORE INFORMATION ================

Note the following information before trying the example:

- Microsoft Word for Windows must have the DOS TEXT Import/Export filter installed.
- Only the most basic formatting will be preserved because memo fields do not support tabs, margins, fonts, or other fancy formatting.
- Memo fields are limited to 32,000 characters (about 8-12 pages in Microsoft Word for Windows). Excess characters will be truncated.
- The subdirectory containing WINWORD.EXE should be included in the path statement in your AUTOEXEC.BAT file or you can include the path in the following line of code in the example that follows:

 $X$ <sup>%</sup> = Shell("c:\word6\WINWORD.EXE TEMP.TXT", 3)

 - This example is presented in the simplest terms. If you open the Microsoft Word document and return to Microsoft Access before you save the file, you will receive an "Access denied" error message when the Access Basic code tries to open the document that is already currently open in Microsoft Word.

The following example uses the Employees table in the NWIND.MDB database.

1. Create the following function in a new module.

 '\*\*\*\*\*\*\*\*\*\*\*\*\*\*\*\*\*\*\*\*\*\*\*\*\*\*\*\*\*\*\*\*\*\*\*\*\*\*\*\*\*\*\*\*\*\*\*\*\*\*\*\*\*\* 'Declarations section of the module '\*\*\*\*\*\*\*\*\*\*\*\*\*\*\*\*\*\*\*\*\*\*\*\*\*\*\*\*\*\*\*\*\*\*\*\*\*\*\*\*\*\*\*\*\*\*\*\*\*\*\*\*\*\*

Option Explicit

```
 '=====================================================
    'The following function EditMemo() calls Microsoft
    'Word for Windows
    '=====================================================
    Function EditMemo (MyEditBox As Control)
   Dim X%, LineInFile$, NewLine$, FileNum%, CarriageReturn LineFeed$
   CarriageReturn LineFeed$ = Chr$(13) & Chr$(10)
    FileNum% = FreeFile
    Open "TEMP.TXT" For Output As #FileNum%
    'save the text to temporary file for Microsoft Word for WINDOWS
    If Not IsNull(MyEditBox) Then
       Print #FileNum%, MyEditBox
    Else
       MsgBox "There is no text to edit. Abort."
       Exit Function
    End If
    Close #FileNum%
   X<sup>8</sup> = Shell("WINWORD.EXE TEMP.TXT", 3)
   MsgBox "Press Any Key to Return" ' required to pause the function
    'Assume completion of the edits in Microsoft Word, now read the text
   'and place it back into the edit control.
    FileNum% = FreeFile
   Open "TEMP.TXT" For Input As #FileNum%
    NewLine$ = ""
    Do While Not EOF(FileNum)
       Line Input #FileNum%, LineInFile$
       If NewLine$ <> "" Then
          NewLine$ = NewLine$ & CarriageReturn_LineFeed$
       End If
       NewLine$ = NewLine$ & LineInFile$
    Loop
    MyEditBox = NewLine$
    Close #FileNum%
   End Function
2. Create a new blank form and base it on the Employees table.
3. Place two text box controls (Last Name and Notes) on the form and
    assign the following properties:
       Object: Text box
       ------------------------
       ControlName: Last Name
       ControlSource: Last Name
```
 Object: Text box ------------------------------ ControlName: Notes ControlSource: Notes OnDblClick: =EditMemo([Notes])

- 4. Save the form and switch to Form view.
- 5. Double-click the memo field to launch Microsoft Word for Windows. You will be presented with the Convert File dialog box. Select Text Only and then choose the OK button.
- 6. Perform the operations you want.
- 7. Exit from Microsoft Word for Windows and save the document.
- 8. Microsoft Access loads the changes back into the memo field.

For a more elegant solution, one that replaces the MsqBox routine, query on the following words here in the Microsoft Knowledge Base:

b\_waccess and waitshell

Additional reference words: 1.00 1.10 2.00 spell check KBCategory: kbprg kberrmsg KBSubcategory: PgmOthr

# **INF: Using OLE Automation to Change a Graph's Type Article ID: Q120418**

---------------------------------------------------------------------

---------------------------------------------------------------------

The information in this article applies to:

- Microsoft Access version 2.0

#### SUMMARY

 $=$ 

This article describes how to use OLE Automation to dynamically change a chart's type. For example, you could use this method to change a bar chart to a column chart as you print a report or view records in a form.

This article assumes that you are familiar with Access Basic and with creating Microsoft Access applications using the programming tools provided with Microsoft Access. For more information on Access Basic, please refer to the "Building Applications" manual.

MORE INFORMATION ================

The following example demonstrates how to use OLE Automation to change a chart's type at run time:

- 1. Open the sample database NWIND.MDB.
- 2. Create a new form based on the Sales Totals query. Choose the Form Wizards button.
- 3. In the "Which Wizard do you want?" screen, select Graph, and then choose OK.
- 4. In the Available Fields box, select Name and then choose the ">" button, then select SumOfSubtotal and choose the ">" button.
- 5. Choose the Next button twice, then choose the Finish button.
- 6. View the form in Design view.
- 7. Set the embedded graph's Name property to MyGraph.
- 8. Add an option group to the form. Set the option group's Name property to Graph\_Type.
- 9. Add the following six toggle buttons to the option group:

```
 Name: Area
   OptionValue: 1
 Name: Bar
    OptionValue: 2
 Name: Column
    OptionValue: 3
 Name: 3D_Area
    OptionValue: -4098
```
 Name: 3D\_Bar OptionValue: -4099 Name: 3D\_Column OptionValue: -4100 10. Set the option group's AfterUpdate property to the following event procedure: Sub Graph Type AfterUpdate ()  $Me![MyGraph]$ . Object. Application. Chart. Type = Me! [Graph Type] End Sub 11. View the form in Form view. 12. Click the various toggle buttons. The chart will change to match your selection. REFERENCES ========== Microsoft Access "Building Applications," version 2.0, Chapter 8, "Events," pages 183-201, and Chapter 13, "Communicating with Other Applications," pages 281-297 Additional reference words: 2.00 Graph5 KBCategory: kbusage KBSubcategory: FmsOthr

# **INF: Using SetSysModalWindow API Call in Access Basic Article ID: Q88171**

---------------------------------------------------------------------

---------------------------------------------------------------------

The information in this article applies to:

- Microsoft Access versions 1.0, 1.1, and 2.0

#### SUMMARY

 $=$ 

In Microsoft Access Basic, you can make an application modal so that users cannot switch to other Windows-based programs while the Microsoft Access application is active. This functionality is achieved with the following Windows application program interface (API) functions:

#### SetSysModalWindow

-and-

FindWindow

This article discusses the use of the SetSysModalWindow API function and provides an example of its use in Microsoft Access Basic.

MORE INFORMATION ================

Microsoft Windows is designed so that the user can switch between applications without terminating one program to run another. There may be times, however, when a Microsoft Access application needs to restrict the user from switching to another application. Examples of this are a security system or time-critical application that needs to run uninterrupted.

SetSysModalWindow Usage Notes -----------------------------

Consider all of the following usage notes before making a window system-modal.

- 1. If an application passes the handle of the window as an argument to the SetSysModalWindow, the user is limited to that window. This prevents the user from moving to other applications or bringing up the Task List (either with the mouse or by pressing CTRL+ESC) .
- 2. If an application uses the SetSysModalWindow function in conjunction with the GetSystemMenu function, the Control (system) menu is disabled and the user is prevented from quitting Windows by pressing ALT+F4.
- 3. A window that is system-modal cannot be minimized, maximized, moved, or sized. Microsoft Access help is created with a separate Windows Help file; therefore, help windows created with the Windows Help Compiler are not available to the user.
- 4. When an application uses the SetSysModalWindow API function, the system-modal window must be closed before other applications or windows can be accessed. Therefore, when using this function, be sure that the application has a means to exit Microsoft Access.
- 5. Any child window that is created by a system-modal window becomes a system-modal window. For example, if Microsoft Access is system modal and a form is opened, that form becomes system-modal until it is closed.

How to Use the SetSysModalWindow Function -----------------------------------------

To use the SetSysModalWindow API function within Microsoft Access Basic, create the sample code below.

NOTE: In this sample code, an underscore ( ) is used as a line continuation character. Remove the underscore when re-creating this code in Access Basic.

1. Within the Declarations Section, enter the following:

Option Explicit

 Declare Function SetSysModalWindow% Lib "User" (\_ ByVal hwnd%)

 Declare Function FindWindow% Lib "User" (\_ ByVal lpszClassName As Any,\_ ByVal lpszWindow As Any)

2. Create a procedure by entering the following:

Function System Modal Test ()

 Const lpClassName = "OMain" ' Declares the class name constant used in ' the FindWindow API function.

 Dim AccessHandle Dim Success As Integer

 ' FindWindow returns the Handle for Microsoft Access. AccessHandle = FindWindow(lpClassName, 0&) 'Note this is a zero

 ' The Handle for Microsoft Access is sent then Microsoft Access ' becomes modal. Success = SetSysModalWindow(AccessHandle)

End Function

3. From the File menu, choose Save and save the module as "Modal Access" (without the quotation marks). Choose the OK button.

4. From the Run menu, choose Compile All.

5. From the View menu, choose Immediate Window. In the Immediate window, type the following, then press ENTER:

?System\_Modal\_Test()

After running the program, test the modal functionality by trying to select other windows or resize or move the system-modal window.

### REFERENCES

==========

For more information on the Modal property in Microsoft Access, search for "Modal" then "Modal Property" using the Microsoft Access Help menu.

For more information on using the FindWindow API function, query on the following words here in the Microsoft Knowledge Base:

Access and FindWindow

For more information on API functions, refer to:

- "Microsoft Windows Software Development Kit," Microsoft Press, 1992
- "Programming Windows: The Microsoft Guide to Writing Applications for Windows 3," Charles Petzold, Microsoft Press, 1990
- "Programmer's Reference Library: Microsoft Windows 3.1 Guide to Programming Reference," Volumes 1-6, Microsoft Press, 1992

For more information on Windows API calls, query on the following words here in the Microsoft Knowledge Base:

handle and API and DLL and kernel and user and GDI

Additional reference words: 1.00 1.10 2.00 KBCategory: kbprg KBSubcategory: PgmApi

# **INF: Using SHARE.EXE and VSHARE.386 with Microsoft Access 2.0 Article ID: Q112125**

---------------------------------------------------------------------

---------------------------------------------------------------------

The information in this article applies to:

- Microsoft Access version 2.0

SUMMARY

 $=$ 

Microsoft Access version 2.0 includes a version of VSHARE.386 that is compatible with Microsoft Windows 3.1, Windows for Workgroups 3.1, and Windows for Workgroups 3.11.

If you are using applications that support object linking and embedding (OLE) 2.0, you must run either SHARE.EXE or VSHARE.386. VSHARE.386 eliminates the need for SHARE.EXE when you run Windows 3.1 or Windows for Workgroups in 386 enhanced mode. If you run Windows 3.1 in standard mode, you still need to run SHARE.EXE.

MORE INFORMATION ================

Microsoft Access Setup will automatically install VSHARE.386 by copying VSHARE.386 into the WINDOWS\SYSTEM directory and adding this line to the [386Enh] section of the SYSTEM.INI file:

device=vshare.386

Setup will not automatically remove SHARE.EXE from the AUTOEXEC.BAT file, since it may still be required by MS-DOS applications running outside of Windows.

If SHARE.EXE is not required for any applications running in MS-DOS outside of Windows, it can be removed from the AUTOEXEC.BAT file to free up approximate 5K of conventional memory. Leaving SHARE.EXE in the AUTOEXEC.BAT file will not cause any harm.

If Windows is run in standard mode then SHARE.EXE must be in the AUTOEXEC.BAT file. Add the following line to the AUTOEXEC.BAT file to install SHARE.EXE:

<path>\SHARE.EXE /L:500 /F:5100

In the example above, substitute the drive and directory where the SHARE.EXE file is located for <path>. For example, if the SHARE.EXE file is located in the DOS directory on drive C, add the following line to your AUTOEXEC.BAT file:

C:\DOS\SHARE.EXE /L:500 /F:5100

After adding SHARE.EXE to the AUTOEXEC.BAT file, restart the computer.

Additional reference words: 2.00 WinIss KBCategory: kbenv

KBSubcategory: EvnOs

## **INF: Using SQL Server ODBC Driver with Sybase Servers Article ID: Q101071**

---------------------------------------------------------------------

---------------------------------------------------------------------

The information in this article applies to:

- Microsoft Access versions 1.0, 1.1, and 2.0

#### SUMMARY

 $=$ 

The SQL Server ODBC driver was designed to work with both Microsoft SQL Server and Sybase SQL Server computers. The ODBC organization at Microsoft has completed some limited interoperability testing with Sybase version 4.2 on the SPARC platform, using the Microsoft TCP/IP network protocol and the Sybase Net-Library for this stack, and has not uncovered any significant problems. Below are two issues to consider if you use the SQL Server ODBC driver with Sybase servers.

MORE INFORMATION ================

Issue 1 -------

The ODBC driver requires the catalog procedures that ship with Sybase SQL Server 4.2a. Until the Sybase 4.9.1 release, these catalog procedures did not ship with Sybase servers. For the ODBC driver to work with Sybase servers, the INSTCAT.SQL script must be run against the Sybase server to install the catalog procedures.

Sybase changed the system catalogs in its version 4.8 release, requiring a modified script. This script is called INSTCAT.48 and is available through Microsoft Product Support Services and on CompuServe. This script is required with Microsoft Access version 1.0 and Microsoft Visual Basic version 2.0 applications.

With Microsoft Access 1.1 and Visual Basic 3.0, the INSTCAT.SQL file applies to all versions of Microsoft SQL Server, as well as to all versions of Sybase SQL Server.

Issue 2 -------

The SQL Server ODBC driver that ships with Microsoft Access 1.0 and Visual Basic 2.0 comes with the Sybase Net-Library. To connect to Sybase, you needed to use Microsoft SQL Bridge or install Net-Library on each client computer.

Both Microsoft Access and Visual Basic 2.0 use the network in a way that is not typical of Windows-based applications (for instance, these applications use multiple, simultaneous connections and asynchronous calls). It is probable that there are network configurations in which Net-Library will fail with these products.

Microsoft and Sybase are now discussing how best to perform

interoperability testing with the various network configurations supported by Sybase (FTP Software, Wollongong, Novell, TCP/IP, DECnet, and so forth).

The following products are manufactured by vendors independent of Microsoft: DECnet is manufactured by Digital Equipment Corporation; FTP Software is manufactured by FTP Software, Inc.; Novell networking products are manufactured by Novell, Inc.; SPARC is manufactured by Sun Microsystems, Incorporated; Net-Library and Sybase SQL Server are manufactured by Sybase, Inc. We make no warranty, implied or otherwise, regarding these products' performance or reliability.

The CompuServe file name containing the INSTCAT. SQL and the INSTCAT. 48 is either SQL100.EXE or SQL110.EXE and is located in the ODBC Connectivity library in the MSACCESS forum.

#### REFERENCES

==========

For further information about running Microsoft Access with Sybase SQL Server, search for the following word here in the Microsoft Knowledge Base:

#### q96468

Additional reference words: 1.00 1.10 2.00 SQL Server Oracle Net-Library KBCategory: kbusage KBSubcategory: ObcOthr

**INF: Using the DDE Item SQLText to Request the Text of a Query Article ID: Q102519**

---------------------------------------------------------------------

The information in this article applies to:

 - Microsoft Access versions 1.1 and 2.0 ---------------------------------------------------------------------

### SUMMARY

 $=$ 

Microsoft Access version 1.1 introduces the new DDE item, SQLText, which can be used to retrieve the SQL statement representing the table or query topic on which the DDE link has been established.

The SQLText item allows the DDE client to request that the SQLText be either returned as a whole or divided into substrings. The length of the substring is specified by the client. The SQLText is returned as an array of substrings.

This article describes the use of this DDE item to request the text of a query and place it in a Microsoft Excel worksheet.

MORE INFORMATION ================

The syntax for the SQLText item name is as follows:

SQLText;<number>

<number> is the maximum number of characters for each substring. If a value for <number> is not provided, the entire text is sent as one string.

The last substring of the array may be shorter than the previous substrings if there are not enough characters.

Creating the Sample Macro -------------------------

NOTE: The following example assumes that you have a working knowledge of Microsoft Excel macros. For information on using macros, please refer to the Microsoft Excel documentation.

The following sample macro should be pasted or entered in a Microsoft Excel macro sheet, starting with cell A1. (Some formulas are dependent on starting at that location in the macro sheet.) Also, formulas designated in opening and closing braces ({}) must be entered as array formulas, using the CTRL+SHIFT+ENTER key combination. For example, use the three steps below to yield the following array formula:

{=FORMULA.ARRAY(TRANSPOSE(SQL))}

1. Go to the cell that contains the formula.

2. Remove the braces ({}).

3. Press CTRL+SHIFT+ENTER.

To verify that the formula is entered as an array, the braces will reappear around the formula in the Microsoft Excel formula bar. For more information on using array formulas, please refer to the Microsoft Excel documentation.

```
 SQLText
 StringLength=50
 chan=INITIATE("MSACCESS","NWIND.MDB;Query Sales for 1991")
 {=FORMULA.ARRAY(REQUEST(chan,"SqlText;255"),$B$1:$U$1)}
=IF(LEN(SB$1)<255) = SET.NAME("SQLLen",LEN($B$1))
=ELSE() {= SET.NAME("SQLLen",SUM(IF(ISNA($B$1:$U$1),0,LEN($B$1:$U$1))))}
=END.IF()
 =SET.NAME("SQLPieces",INT(SQLLen/StringLength)+1)
 =SET.NAME("SQL",REQUEST(chan,"SqlText;"&StringLength))
 =TERMINATE(chan)
=NEW(1) =SELECT("r1c1:r"&SQLPieces&"c1")
 {=FORMULA.ARRAY(TRANSPOSE(SQL))}
=COPY() =PASTE.SPECIAL(3)
=CANCEL.COPY() =FORMULA.REPLACE(CHAR(13)&CHAR(10)," ",2,2,FALSE)
=COLUMN.WIDTH(,,3)
 =RETURN()
```
How the Sample Macro Works --------------------------

The length of the result string is set to 50, a channel is initiated to the Microsoft Access query, the SQL statement is requested in 255-character chunks, and the total length of the query is calculated.

Using SQLLen, the number of rows needed to display the query is calculated. The SQLText is requested in chunks of 50, based on the variable StringLength, and then the DDE channel is terminated.

Finally, a new worksheet is opened and the appropriate number of cells are selected. The Formula.Array() function places the SQLText in the currently selected cells. The result originally appears as a formula, but the Copy and Paste.Special() commands change it to text. The carriage returns and line feeds are changed to spaces and the ColumnWidth property is set to Best Fit.

Additional reference words: 1.00 1.10 2.00 KBCategory: kbinterop KBSubcategory: IntpDde

# **INF: Using the Generic Print Driver with Forms/Reports Article ID: Q92815**

---------------------------------------------------------------------

---------------------------------------------------------------------

The information in this article applies to:

- Microsoft Access versions 1.0, 1.1, and 2.0

#### SUMMARY

 $=$ 

One way to get Microsoft Access output from forms or reports into a text file is to use the Windows Generic print driver and print to a file. However, using the Generic print driver (TTY.DRV) can be a little tricky. Listed below are some hints on how to set up your forms and reports for the Generic print driver.

# MORE INFORMATION

================

The Windows Generic print driver simulates a line-oriented printer with a fixed pitch font, like a TTY device or a line printer. Because of this, it can only print text, and it can only position the text on a grid that is 10 characters per inch in the horizontal direction and 6 lines per inch in the vertical direction. (By contrast, most Windows print drivers can position text on any pixel position.)

This means that any form or report using the Generic print driver to create a text file should be layed out so that everything lines up with this character grid.

Here are some considerations for the form/report layout:

- Ensure that each section of your report has a height that is an integral multiple of 1/6".
- Lay out the text items in your report such that each falls on 1/6" boundaries.
- Since the default hardware font for most printers is a Courier 10cpi font, you should set the font for all of your text items to be Courier 10.
- Do not use Bold fonts, as they will appear three times in your output. (The Generic driver simulates bold text by overstriking.)

Here are some problems that frequently occur when using the Generic print driver to do text output:

- Blank lines appear in the output--text items or sections are slightly farther apart than 1/6".
- Overlapped lines appear in the output--text items or sections are slightly closer together than 1/6"
- Text appears three times in the output--text is formatted as

Bold.

Additional reference words: 1.00 1.10 2.00 outputto KBCategory: kbenv KBSubcategory: EvnOdr

## **INF: Using the INSTCAT.SQL Script with an ODBC Application Article ID: Q104601**

---------------------------------------------------------------------

The information in this article applies to:

 - Microsoft Access versions 1.1 and 2.0 ---------------------------------------------------------------------

### SUMMARY

 $=$ 

The INSTCAT.SQL script should be run on SQL Server for products that use the SQL Server driver. Because different versions of the INSTCAT.SQL script ship with different versions of the products and of the SQL Server driver, this article discusses compatibility issues.

### MORE INFORMATION

================

The INSTCAT.SQL script, when run on SQL Server, installs several stored procedures that are later used by the ODBC SQL Server driver to query the system catalog. Products such as Microsoft Visual Basic and Microsoft Access, which use the SQL Server driver for ODBC access to SQL Server, cannot be fully functional unless this script is run on the server.

The INSTCAT.SQL script may have been run on SQL Server during the installation of SQL Server itself. As a rule of thumb, we recommend that the INSTCAT.SQL script that ships with Microsoft Access or Visual Basic be used instead. (Note that this is an uncompressed file on the driver disk.) To verify which version of the INSTCAT.SQL script is running on the server, the following command can be issued from any client utility (ISQL, SAF, and so forth):

sp\_server\_info 500

This command returns a version string, such as 01.02.3015, in the attribute value column.

The table below lists the sizes, dates, and versions of the two INSTCAT.SQL scripts that are shipping with Microsoft Access version 1.1, version 2.0 and Visual Basic version 3.0:

NOTE: These INSTCAT.SQL scripts must also be run on Sybase SQL Server machines across all platforms and versions when using Microsoft Access 1.1 and greater or Visual Basic 3.0.

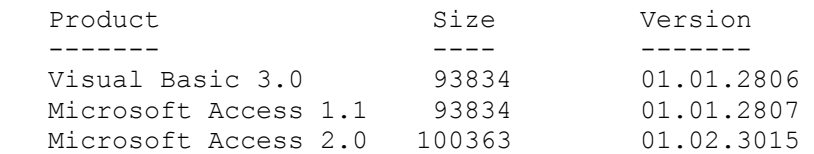

However, the above versions of the INSTCAT.SQL script are incompatible with Microsoft Access version 1.0. As documented in the README.TXT included with the Visual Basic 3.0 and Microsoft Access 1.1 products,

if you are also using Microsoft Access 1.0 as a client for SQL Server, you should use the INSTCAT.SQL script that was included with Microsoft Access 1.0.

NOTE: Visual Basic 3.0 and Microsoft Access 1.1 will work correctly with the INSTCAT.SQL script from Microsoft Access 1.0, except that Visual Basic 3.0 will be unable to delete indexes from tables.

Sybase SQL Server is manufactured by Sybase, Inc., a vendor independent of Microsoft; we make no warranty, implied or otherwise, regarding this product's performance or reliability.

Additional reference words: 1.10 2.00 ADK KBCategory: kbusage KBSubcategory: ObcOthr

# **INF: Using the Scroll Bar Control to Move Through Records Article ID: Q114552**

---------------------------------------------------------------------

The information in this article applies to:

 - Microsoft Access version 2.0 - Microsoft Access Developer's Toolkit version 2.0 ---------------------------------------------------------------------

#### SUMMARY

=======

Included in the Microsoft Access Developer's Toolkit (ADT) are three custom OLE controls, similar to those available in Microsoft Visual Basic. Among them is the scroll bar control, which you can use to move through records in a form. You must have the ADT installed to use this control.

# MORE INFORMATION

================

This article assumes that you have the ADT installed, and that you are familiar with Access Basic and with creating Microsoft Access applications using the programming tools provided with Microsoft Access. For more information on Access Basic, please refer to the "Introduction to Programming" manual in Microsoft Access version 1.x, or the "Building Applications" manual in version 2.0.

The following example demonstrates how to use the scroll bar control:

- 1. Open the sample database NWIND.MDB.
- 2. Open the Customers form in Design view. From the Edit menu, choose Insert Object. In the dialog box, select the Insert Control option button. A list of controls will be displayed. If the scroll bar control is not listed, choose Add Control, and then select the file MSASB20.OCX from your ADT directory. Select Scroll Bar Control and then choose OK.
- 3. Note the scroll bar in the top left corner of the form. Click the right mouse button on the scroll bar, and then choose Scroll Bar Control Object, then Properties. Change the orientation from horizontal to vertical, and then choose OK. Size the scroll bar appropriately.
- 4. Click the secondary mouse button on the scroll bar, and then choose Properties. Change the Name property to "Scrollbar1" (without quotation marks).
- 5. From the View menu, choose Code. Add this code to the general Declarations:

 Option Explicit Dim rec\_count As Integer Dim rs As Recordset

6. In the Object combo box, select Form. In the Procedure combo box, select Load. Add the following code to the Form Load procedure:

```
 Sub Form_Load ()
          ' Find out how many records are in the form.
           Set rs = Me.recordsetclone
          rec count = rs.recordcount
           ' Initialize the scroll bar properties:
           Me!scrollbar1.object.Max = rec_count
           Me!scrollbar1.object.Min = 0
           Me!scrollbar1.object.SmallChange = 1
           Me!scrollbar1.object.LargeChange = 5
       End Sub
7. Click the secondary mouse button on the scroll bar, and then choose
    Build Event. Add the following code to the scroll bar's Change event:
      Sub scrollbar1 Change ()
          Dim x As Integer
          ' Moves to the first record in the form's dynaset, then moves
          ' .. forward x records, x being the value of the scroll bar.
          rs.MoveFirst
          x = Me!scrollbar1.object.value
          rs.Move x
          ' Check to see if at the beginning or end of the
          ' .. recordset, and if so, take appropriate action.
          If rs.eof Then
             rs.MoveLast
          End If
          If rs.bof Then
             rs.MoveFirst
          End If
          ' Coordinate the form bookmark and the dynaset's bookmark.
          Me.bookmark = rs.bookmark
       End Sub
8. Add this code to the form's Current event:
       Sub Form_Current ()
         ' Reinitialize the rec count variable in case records are added.
         rec_count = rs.recordcount
          Me!scrollbar1.object.Max = rec_count
       End Sub
When you use the scroll bar, the appropriate record will be displayed.
However, if you move through the form using other methods, the scroll bar
will not reflect your movements.
REFERENCES
==========
Microsoft Access "Building Applications," Chapter 11
For more information about the scroll bar control, search for "scroll bar
```
control" then "Scroll Bar Control" using the Scroll Bar Control Help system in the Microsoft ADT program group.

Additional reference words: 2.00 KBCategory: kbusage KBSubcategory: FmsEvnt

**INF: Using the Windows 3.1 API to Connect to Network Resources Article ID: Q90862**

---------------------------------------------------------------------

---------------------------------------------------------------------

The information in this article applies to:

- Microsoft Access versions 1.0, 1.1, and 2.0

#### SUMMARY

 $=$ 

The Microsoft Windows version 3.1 application programming interface (API) can be used to connect to and disconnect from network drives and printers in an Access Basic module.

MORE INFORMATION ================

To use the API functions, follow the steps below. You will probably want to use variables for the parameters.

NOTE: In the following sample code, an underscore ( ) is used as a linecontinuation character. Remove the underscore when re-creating this code in Access Basic.

1. Declare the functions required to add and remove network connections. Type the lines in a module in the Global Declarations section:

 '------------------------------------------------------------------ Option Explicit Declare Function WNetAddConnection% Lib "User" (ByVal lpszNetPath\$, ByVal lpszPassword\$,\_ ByVal lpszLocalName\$) Declare Function WNetCancelConnection% Lib "User" (ByVal lpszName\$, ByVal fForce%) Const WN\_SUCCESS=0  $\cdot$  The function was successful.<br>
Const WN\_NET\_ERROR=2  $\cdot$  An error occurred on the netro-' An error occurred on the network. Const WN\_NEI\_ERROR-2<br>Const WN BAD PASSWORD=6 ' The password was invalid. Dim Results%, Force% '------------------------------------------------------------------ 2. Create a function that makes the connection: Function AddConnection () ' lpszLocalName\$ can be in the form D: or E: and LPT1 or LPT2. Results% = WNetAddConnection("\\server\share", "password", "y:") End Function Some of the possible return values for Results% are WN SUCCESS, WN\_NET\_ERROR, and WN\_BAD\_PASSWORD.

For more information on how to obtain an unused drive resource

```
 programmatically, search the Knowledge Base for the following
    keywords:
       network and getdrivetype
3. Create a function that cancels the connection. The parameter
    fForce% specifies whether any open files or open print jobs on the
    device should be closed before the connection is canceled. If this
    parameter is FALSE and there are open files or jobs, the connection
    will not canceled.
       Function CancelConnection ()
         Force%=1
         ' NOTE: If Force%=0 and files were open,
          ' the connection will not be 'canceled.
         Results% = WNetCancelConnection("y:", 1)
       End Function
   Two of the most common return values for Results% are WN SUCCESS
   and WN NET ERROR.
REFERENCES
==========
Microsoft Access "Introduction to Programming," version 1.0, Chapter 2,
"Writing a New Function," pages 8-14
```
Additional reference words: 1.00 1.10 2.00 KBCategory: kbprg KBSubcategory: PgmApi

### **INF: Using Undocumented CreateForm(), CreateReport() Functions Article ID: Q93096**

---------------------------------------------------------------------

---------------------------------------------------------------------

The information in this article applies to:

- Microsoft Access versions 1.0, 1.1, and 2.0

### SUMMARY

 $=$ 

This article discusses the Microsoft Access undocumented functions CreateForm() and CreateReport(). If you intend to write your own FormWizard or ReportWizard, you can use these functions to create and customize a blank form or report to which you can add controls.

This article assumes that you are familiar with Access Basic and designing forms and reports.

MORE INFORMATION ================

CreateForm()/CreateReport() is roughly equivalent to choosing "New... Form/New... Report" from the File menu at the top of the screen. When the function is executed, a new empty form/report appears in an iconized state.

Both functions return an object value that you can use for further manipulation, and neither function requires parameters.

To use these functions, first define a form or report object variable, then assign the variable to the function name. An example of how to do this is:

 Dim MyForm As Form Set MyForm = CreateForm()

After opening the form/report in design mode after executing the commands above, you can bind the form to a table or query by modifying the form's/report's RecordSource property:

MyForm.RecordSource = "Categories"

With the form/report in design mode, you can access and change any of the other design-time properties of the form/report. You can also access and change properties of each of the form's/report's sections via the Section property. The Section property is actually an array with each array value being a reference to a form's/report's section. For forms, the Section property array is broken down as:

Section(0) - Detail Section Section(1) - Form Header Section(2) - Form Footer Section(3) - Page Header Section(4) - Page Footer

For reports, the section property array is broken down as: Section(0) - Detail Section Section(1) - Report Header Section(2) - Report Footer Section(3) - Page Header Section(4) - Page Footer Section(5) - Group Level 1 Header Section(6) - Group Level 1 Footer Section(7) - Group Level 2 Header ...etc.

With this information, you can customize the design of a form/report section programmatically. The following example creates a new report, hides the page footer by setting its Visible property to false, sets the Height property of the detail section, and enables its KeepTogether property:

 Dim MyReport As Report Set MyReport = CreateReport() MyReport.Section(4).Visible = False MyReport.Section(0).Height = 1760 MyReport.Section(0).KeepTogether = True

# REFERENCES

==========

For more information on Microsoft Access libraries, query on the following words here in the Microsoft Knowledge Base:

libraries and debugging and creating

For more information on other ReportWizard and FormWizard functions, query on the following words here in the Microsoft Knowledge Base:

 CreateControl and CreateReportControl and CreateForm and CreateReport and "Section Property" and DeleteControl and DeleteReportControl and CreateGroupLevel

For more information on the CreateForm(), CreateReport(), CreateControl(), and CreateReportControl() functions, search for each function name and then view its topic using the Microsoft Access version 2.0 Help menu.

Additional reference words: 1.00 1.10 2.00 wizards KBCategory: kbprg KBSubcategory: MdlLib

## **INF: Using Variables in the Criteria Row of the QBE Grid Article ID: Q114511**

---------------------------------------------------------------------

---------------------------------------------------------------------

The information in this article applies to:

- Microsoft Access versions 1.0, 1.1, and 2.0

### SUMMARY

 $=$ 

You cannot use a variable in the criteria row of the Query by Example (QBE) grid, because Microsoft Access assumes the variable name is a literal text string. However, you can use a function name in the QBE grid, and have the function return the value of the variable.

MORE INFORMATION

================

This article assumes that you are familiar with Access Basic and with creating Microsoft Access applications using the programming tools provided with Microsoft Access. For more information on Access Basic, please refer to the "Introduction to Programming" manual in Microsoft Access version 1.x, or the "Building Applications" manual in version 2.0.

The following example demonstrates how to create a form based on a query that uses the value of a global variable as a criterion:

- 1. Open the sample database NWIND.MDB.
- 2. Create a new query based on the Employees table. Drag the First Name and Last Name fields from the field list to the QBE grid.
- 3. In the criteria cell of the Last Name column, type the following function name:

Return\_Variable()

- 4. Save the query as Variable Criteria Query and then close it.
- 5. Create a new module with the following in the Declarations section:

 Option Explicit Global MyVar

6. Enter the following functions in the module:

```
 Function Return_Variable()
    Return_Variable = MyVar
 End Function
Function Set MyVar(Name from Button)
    MyVar = Name_from_Button
    DoCmd Requery
 End Function
```
- 7. Save the module as Variable Criteria Module and then close it.
- 8. Create a new, blank form based on the Variable Criteria Query query.
- 9. Place text box controls for the First Name and Last Name fields on the form.
- 10. Create the following two command buttons on the form:

 Object: command button ------------------------------ Name: Fuller Button Caption: Fuller On Click: =Set MyVar("Fuller")

 Object: command button ------------------------------- Name: Peacock Button Caption: Peacock On Click: =Set\_MyVar("Peacock")

 NOTE: In Microsoft Access version 1.x, the Name property is called the ControlName property, and the OnClick property is called the OnPush property.

- 11. Set the form's DefaultView property to Single Form and then switch the form to Form view.
- 12. Choose the Fuller button on the form. Note that the record for Andrew Fuller appears.
- 13. Choose the Peacock button on the form. Note that the record for Margaret Peacock appears.

REFERENCES ==========

Microsoft Access "Introduction to Programming," version 1.1, Chapter 1, "Writing a New Function," pages 7-19

Microsoft Access "Building Applications," version 2.0, Chapter 3, "Introducing Access Basic," pages 66-73

Additional reference words: 1.00 1.10 2.00 parameter KBCategory: kbusage KBSubcategory: QryParm

# **INF: Using Version 1.1 Databases in Version 2.0 Article ID: Q112122**

---------------------------------------------------------------------

---------------------------------------------------------------------

The information in this article applies to:

- Microsoft Access version 2.0

#### SUMMARY

 $=$ 

This article describes several issues involved in using Microsoft Access version 1.x databases in Microsoft Access version 2.0.

#### MORE INFORMATION ================

The following issues should be kept in mind when you are using version 1.x databases in Microsoft Access version 2.0:

A. When you open an unconverted Microsoft Access 1.x database in Microsoft Access 2.0, you will receive the message:

 Database <database name> was created by a previous version of Microsoft Access. You won't be able to save changes made to object definitions in this database.

 You cannot make any design changes to database objects created in version 1.x until you convert the database to version 2.0. Note that database objects may behave differently in version 2.0 because of new and changed features.

You can open and use unconverted databases in version 2.0. However, if you want to make design changes to them, use Microsoft Access version 1.x.

B. You cannot change permissions in version 1.x databases using Microsoft Access version 2.0. However, if you use a version 1.x SYSTEM.MDA file with Microsoft Access 2.0, the existing security scheme will operate properly.

 You can use Microsoft Access version 1.x to make security changes to the version 1.x database, but make sure to use the version 1.x SYSTEM.MDA file.

- C. You can update fields on the one side of a one-to-many join.
- D. A combo or list box displays data as it is formatted in the control's underlying table or query. However, if the row source is a SQL SELECT statement, no formatting is applied.

 If you want the data in a combo or list box to be formatted, apply a format expression to the field in the query.

E. If you attempt to open an object in a version 1.x database whose name contains a backquote character (`) in version 2.0, you will receive

the error message:

Couldn't find object <objectname>

 While the backquote character (`) is permitted in object names in version 1.x, it violates standard naming conventions in version 2.0. In addition to the backquote ('), you cannot use a period  $(.)$ , an exclamation point (!), or brackets ([]) in object names in version 2.0.

Use Microsoft Access  $1.x$  to rename objects in the version  $1.x$  database to remove these characters.

F. The CTRL+F4 key combination closes only MDI windows (such as the Database window) in version 2.0. Use ALT+F4 to close pop-up windows. In Microsoft Access 1.x, CTRL+F4 closes both pop-up windows and MDI windows. This behavior is changed in version 2.0 to be consistent with Microsoft Windows behavior.

 This means that you should open your version 1.x databases in Microsoft Access version 1.x and change all occurrences of {^F4} to {%F4} in all SendKeys actions in macros and Access Basic code.

G. SendKeys actions to change menus, dialog boxes and property sheets do not necessarily produce the same results in version 2.0 as they do in version 1.x, since the File, Edit, Layout, and Format menus are changed in version 2.0. The Paste Special, Options and Security dialog boxes are changed as well. Several changes and additions to object property sheets also affect how SendKeys actions set properties.

The following items describe how to accommodate these changes:

- Open your version 1.x databases in Microsoft Access version 1.x and replace all SendKeys actions in macros and code that reference changed menus with DoMenuItem actions.
- Set and change security using data access objects (DAO) instead of SendKeys. This requires that you first convert the database to version 2.0 database format.
- Set properties at run time instead of using code that opens objects in Design view, changes properties, then opens the same objects in Form view. This requires that you first convert the database to version 2.0 database format.
- Use the GetOption and SetOptions methods instead of SendKeys to change options. This requires that you first convert the database to version 2.0 database format.

 Since changes like these can occur with each new version of Microsoft Access, it is best to avoid using the SendKeys action whenever possible.

H. Tables are the only objects that you can export to a Microsoft Access 1.x database from a Microsoft Access 2.0 database. You cannot export any other object from a version 2.0 database to a version 1.x database.

Objects in a version 1.x database opened in version 2.0 can be exported

 to a version 2.0 database. However, this process converts those objects to version 2.0 objects.

 You can attach a version 1.x table using version 2.0. You cannot attach a version 2.0 table using version 1.x.

I. In version 1.x, validation rules for bound controls override validation rules for bound fields in the underlying table. In version 2.0, the validation rules for the field and bound control are combined.

 For example, in version 1.x, if the field validation rule requires the value of a numeric field to be greater than 100, and the validation rule for a bound control on a form requires the value to be less than 75, an entry of 50 in the bound control is allowed.

 The same entry would not be allowed in version 2.0, since the field and bound control validation rules are combined, and there is no number that is both less than 75 and greater than 100.

 It is recommended that you review all of your form and field validation rules and change them where conflicts occur.

#### REFERENCES

==========

For more information about converting version 1.x databases to version 2.0 format, search for "Convert Database" then "Convert Database Command" using the Microsoft Access Help menu.

For more information about DAO, search for "DAO" then "Objects and Collections Reference" using the Microsoft Access Help menu.

Additional reference words: 2.00 Compatibility Converting KBCategory: kbinterop KBSubcategory: IntpOthr

**INF: Using WIN.INI & ODBC.INI When Attaching SQL Server Table Article ID: Q96110**

---------------------------------------------------------------------

---------------------------------------------------------------------

The information in this article applies to:

- Microsoft Access versions 1.0, 1.1, and 2.0

#### SUMMARY

 $=$ 

This article discusses how the ODBC Driver manager and the SQL Server driver use the WIN.INI and ODBC.INI files during connection time.

# MORE INFORMATION

================

For the purposes of this article, the following is assumed:

- You set up a data source for the SQL Server driver called mysqlsvr.
- The data source is located on a server called Unixmc.
- You are connecting to a Sybase SQL Server table on Unix whose address is 11.1.4.40,3180.
- The net-library you are using is wdbftptc.dll.

Given these assumption, if the setup was done correctly, the ODBC.INI file will have the following entry in the [ODBC Data Sources] section:

mysqlsvr=SQL Server

There will be a section called [mysqlsvr] in the ODBC.INI and it will have entries of the following form:

 DRIVER=c:\windows\system\sqlsrvr.dll Description=SQL\Server on server Unixmc OemToAnsi=No Network=wdbftptc Address=11.1.4.40,3180

The DRIVER entry points to the location of the SQL Server driver. It is located on the System subdirectory of the Windows directory.

The Description entry describes what kind of a data source this is. This is something that you can change when setting up the data source by using ODBC Administrator.

The OemToAnsi entry indicates whether conversion needs to be done from the OEM code page to the ANSI code page. Note that this is not the same as the translation DLL.

The Network entry indicates the name of the net-library.

The Address entry indicates the network address.

The WIN.INI file will have the following entry in its [SQLSERVER] section:

mysqlsrvr=wdbftptc,11.1.4.40,3180

When you run a SQLConnect or SQLDriverConnect command and choose to connect to the mysqlsvr data source, the Driver manager looks in the ODBC.INI file to find the name and location of the SQL Server driver. It looks for the DRIVER entry described above and loads it into memory.

Next, the SQL Server driver looks in the WIN.INI file's [SQLSERVER] section for mysqlsvr entry where it picks up the name of the net-library. Then it loads the net-library name (wdbftptc in this case) into the memory. Next, it looks at the entry again to get the address of the server which it passes on to the net-library. If there is no address following the name of the net-library, it passes the name of the data source to the net-library, as the network address.

Db-library users should note that unlike W3DBLIB.DLL, the SQL Server driver does not look at the dsquery entry unless dsquery is a data source in the ODBC.DLL file.

If you are using Microsoft Access, this sequence of operations take place when you attach a SQL Server table. If you are using Microsoft Visual Basic version 2.0, it takes place in response to the OpenDataBase call.

Additional reference words: 1.00 1.10 2.00 KBCategory: kbusage KBSubcategory: ObcOthr

# **INF: Validation Rule to Accept Only Alphabetic Characters Article ID: Q114554**

---------------------------------------------------------------------

---------------------------------------------------------------------

The information in this article applies to:

- Microsoft Access versions 1.0, 1.1, and 2.0

#### SUMMARY

 $=$ 

This article demonstrates a sample user-defined Access Basic function called IsAlpha() that you can use to validate a string to make sure that every character in the string is a letter in the English alphabet.

This article assumes that you are familiar with Access Basic and with creating Microsoft Access applications using the programming tools provided with Microsoft Access. For more information on Access Basic, please refer to the "Introduction to Programming" manual in Microsoft Access version 1.x, or the "Building Applications" manual in version 2.0.

MORE INFORMATION ================

The IsAlpha() function accepts a string argument and checks each character in the string to make sure it is a character in the English alphabet. The function does this by checking the ASCII value of each character in the string to see if it falls in the range from 65 to 90 (for uppercase characters), or in the range from 97 to 122 (for lowercase characters), of the ANSI character set. The function returns True if all the characters in the string fall within one of these two ranges, or False if one or more characters in the string does not fall within one of these two ranges. You can use this function as a validation rule for a field in a table in Microsoft Access version 1.x, or as a validation rule for a control on a form in Microsoft Access versions 1.x and 2.0.

The following example shows how to use the function as a validation rule for a control on a form.

CAUTION: Following the steps in this example will modify the sample database NWIND.MDB. You may want to back up the NWIND.MDB file, or perform these steps on a copy of the NWIND database.

1. Open the sample database NWIND.MDB.

2. Create a new module and enter the following code:

 '\*\*\*\*\*\*\*\*\*\*\*\*\*\*\*\*\*\*\*\*\*\*\*\*\*\*\*\*\*\*\*\*\*\* 'Declarations section of the module '\*\*\*\*\*\*\*\*\*\*\*\*\*\*\*\*\*\*\*\*\*\*\*\*\*\*\*\*\*\*\*\*\*\* Option Compare Database Option Explicit

'===============================================================

' The following function is named IsAlpha(). It accepts a string

' argument and returns either True (-1) or False (0).

```
 '===============================================================
       Function IsAlpha (MyString As String) As Integer
       Dim LoopVar As Integer
       Dim SingleChar As String
      LoopVar = 1 If IsNull(MyString) Then
          IsAlpha = False
          Exit Function
       End If
      For LoopVar = 1 To Len(MyString)
          SingleChar = UCase(Mid$(MyString, LoopVar, 1))
          If SingleChar < "A" Or SingleChar > "Z" Then
             IsAlpha = False
             Exit Function
          End If
       Next LoopVar
       IsAlpha = True
       End Function
3. Open the Categories form in Design view.
4. Set the Category Name field's ValidationRule property to:
       IsAlpha([Category Name]) = True
5. Save the Categories form, and then view the form in Form view.
6. From the Records menu, choose Data Entry.
7. Type "ABCD" (without quotation marks) in the Category Name field.
    Note that the validation rule allows you to create this entry and
    exit the field.
8. In another new record, type "AB,D" (without quotation marks) in the
    Category Name field. Note that the validation rule will not accept
    the entry.
REFERENCES
==========
Microsoft Access "Introduction to Programming," version 1.0, Chapter 3,
"Access Basic Essentials," pages 24-26
Microsoft Access "Language Reference," version 1.0, "Asc Function," pages
40-41, and "Mid$ Function," pages 302-303
Microsoft Access "User's Guide," version 2.0, Chapter 8, "Entering a
Validation Expression," pages 147-148
Additional reference words: 1.00 1.10 2.00
KBCategory: kbusage
```
KBSubcategory: GnlValid
# **INF: Why OLE Objects Cause Databases to Grow Article ID: Q123151**

---------------------------------------------------------------------

---------------------------------------------------------------------

The information in this article applies to:

- Microsoft Access versions 1.0, 1.1, and 2.0

#### SUMMARY

 $=$ 

A Microsoft Windows OLE object is stored as an OLE stream that consists of two portions:

- Information to render the object.
- Native data that can be modified by the OLE server that created the object.

Microsoft Access stores the entire OLE stream in an OLE wrapper in a type of Long Binary field.

The amount of information used to render the object is often greater than the size of the object itself. Adding such OLE objects can increase the size of a database significantly. To minimize size increases caused by adding OLE objects to a database, use either of these methods:

- Make the object easier to render (by lowering the resolution of the object, or decreasing its physical size).
- Display the object as an icon.

MORE INFORMATION ================

An object's rendering information can be in any of the following formats:

- Windows Bitmap format (BMP)
- Windows Metafile format (WMF)
- Windows Device-Independent Bitmap format (DIB)

An OLE server offers formats in order from the server's most to least preferred format. An OLE client enumerates the available formats and uses the first compatible format. Generally, you can override the OLE client's choice of formats with the Paste Special command.

Normally, either WMF or DIB is chosen, since OLE servers render these formats most easily. For example, Microsoft Word for Windows normally renders using WMF, while Windows Paintbrush renders using DIB. An OLE client can always choose the format it prefers first. Since DIB is a form of BMP, most servers that render in DIB also render in BMP, although DIB is often offered first. Microsoft Access always chooses DIB over BMP.

OLE servers that can display pictures stored in other compressed formats, such as the JPEG format (JPG) or the CompuServe GIF format (GIF), must still send the two portions of information described earlier in this

article. The server must send information to render the object using BMP, WMF, or DIB, as well as native data that can be used to edit the object. When this occurs, the compressed format is converted to a format to be rendered. The size of the OLE stream is the sum of the converted rendering object, the native data, and some OLE overhead information. Because the OLE stream contains all this information, small objects in compressed formats can become quite large when stored in a Microsoft Access database.

One way to work around this behavior is to store the object as an icon. If you do not need to display the object in a Microsoft Access form or report, you can store the object as an icon that represents the object type. Storing an object as an icon causes the OLE server to send the object with rendering information consisting of only the icon rather than the complete object, using significantly less storage space in the database. When you double-click the icon the OLE server is launched with the native data that the icon represents.

Another example of a small file growing to become a large OLE object is a Microsoft Word file that contains complex text formatting or an image on the first page of the document. The small amount of native data requires so much information for rendering that the OLE object is quite large. To work around this behavior, place a page with simple formatting at the beginning of the document, or store the document as an icon.

Additional Considerations -------------------------

OLE has a preferred order for using the standard presentation formats. Regardless of where WMF appears in the format order, it is used if it is available (metafiles provide better scaling than bitmaps). If WMF is not available, DIB is preferred over BMP. OLE currently supports only WMF, DIB, and BMP.

One of the options in the OLE Specification calls for OLE servers to add more rendering formats to the three default formats that Windows supports. Microsoft Access does not currently support this OLE feature.

REFERENCES ==========

Microsoft Access "User's Guide," version 2.0, Chapter 19, "Using Pictures, Graphs, and Other Objects," pages 461-482

"Microsoft Object Linking and Embedding Programmer's Reference," Volume 1, pages 418-420

Additional reference words: 1.00 1.10 2.00 big KBCategory: kbole KBSubcategory: IntpOle

**INF: Word for Windows Print Merge Using Microsoft Access Data Article ID: Q103629**

---------------------------------------------------------------------

The information in this article applies to: - Microsoft Access versions 1.0, 1.1, and 2.0 - Microsoft Word for Windows, versions 1.1, 1.1a, 2.0, 2.0a, 2.0b,

---------------------------------------------------------------------

### SUMMARY

and 2.0c

=======

There is no Microsoft Word for Windows file converter capable of reading Microsoft Access database files. In order to use data from a Microsoft Access database in a Microsoft Word for Windows print merge, the data must first be exported from Microsoft Access in a format that Microsoft Word for Windows recognizes.

In Microsoft Access version 1.0, you can export the data in dBASE IV format. In Microsoft Access versions 1.1 and 2.0, you can export the data in Word For Windows Merge format. We do not recommend that you export Microsoft Access data to Word for Windows using the Text (Delimited format.

MORE INFORMATION ================

Exporting Data from Microsoft Access for Use in a Print Merge -------------------------------------------------------------

- 1. Open the Microsoft Access database table that contains the data you want to use in a Microsoft Word for Windows print merge.
- 2. From the File menu, choose Export. In Microsoft Access version 1.1 or 2.0, select Word For Windows Merge in the Data Destination box. In Microsoft Access version 1.0 select dBASE IV as the data destination. Choose OK.
- 3. From the Table list, select the table to be exported, and choose OK.

 NOTE: Microsoft Access only shows you a list of available tables to export. If you want to export a subset of a table, you can create a query to result in the subset you want, and export the results to a print merge data file. For information on how to export the results of a query to a file, query on the following words here in the Microsoft Knowledge Base:

access and export and query and transfer and results

4. Enter a unique filename in the File Name box. Select the appropriate destination directory in the Directory box and then choose OK.

### Notes

-----

- Microsoft Access 1.1 will default the export filename to the same name

 as your table, with a .TXT extension, and will place the file in the Microsoft Access directory. Microsoft Access 1.0 will default the export filename to the same name as your table, with a .DBF extension. In either case, you may want to change the directory to your Microsoft Word for Windows directory and give the file a .DOC extension to make it easier to find in Word for Windows.

- In Microsoft Access versions 1.1 and 2.0, you can select custom formats in the Export Options dialog box. These options determine how dates, times, and numbers are formatted in the data file. Although you can select custom formats, you do not need to make any changes in this dialog box.
- In Microsoft Access 2.0, you can export the data with the Output To command from the File menu. You can output the table to Rich Text format, which Word for Windows can read.

 This format will maintain the table structure, if the table does not exceed Microsoft Word for Windows internal limits. This method does not correct the field names, which can cause problems with a Microsoft Word for Windows print merge. Problems with Microsoft Access field names in a Word for Windows print merge are discussed later in this article.

Using the Exported Data in Microsoft Word for Windows -----------------------------------------------------

- 1. Open or create the main document in Microsoft Word for Windows.
- 2. From the File menu, choose Print Merge.
- 3. Choose Attach Data File.
- 4. From the file list, select the exported file, and then choose OK.

 NOTE: You may have to type "\*.TXT" or "\*.DBF" (without the quotation marks) in the File Name box to see text or dBASE files in the filename list.

5. Use the Insert Merge Fields tool on the print merge toolbar to insert fields in your main document. Consult the Microsoft Word for Windows documentation for information on how to use the merge features.

Problems Exporting Data Using the Text (Delimited) Format ---------------------------------------------------------

One method of exporting data to Microsoft Word for Windows is to use the Text (Delimited) format. However, exporting the data in this format may require some changes to the exported data file before it can be used for a print merge.

The problem is that a number of restrictions are placed on field names used in a Microsoft Word for Windows print merge, including the following:

- Field names cannot contain spaces.
- Field names cannot begin with a number.
- Field names cannot be longer than 20 characters in length.
- Field names cannot contain special characters.

Microsoft Access field names do not have these restrictions. Consequently, you can export data from Microsoft Access that contains field names incompatible with Microsoft Word for Windows. If you use the Text (Delimited) format for exporting data, you may have to change the field names in the exported data file so that they meet the restrictions listed above.

If you use the dBASE IV or Word For Windows Merge formats, Microsoft Access will perform field name conversions to ensure that the data files will work correctly with Microsoft Word for Windows.

Microsoft Access Field Name Conversion --------------------------------------

As discussed previously, Microsoft Word for Windows places a number of restrictions on the field names used in a print merge. Since Microsoft Access is not limited by these restrictions, it must perform field name conversions when exporting data to a print merge data file.

Microsoft Access performs field name conversions using the following rules:

- Any spaces or illegal characters are converted to underscores.
- If the first character in a field name is a number or an underscore, Microsoft Access adds the prefix "m ". For example, 1Field becomes m 1Field, and Field2 becomes m Field2.
- Microsoft Access truncates field names that are longer than 20 characters.
- If a conversion results in a duplicate field name, Microsoft Access adds a number to the end of each duplicate name (replacing the final character, if the field name contains twenty characters). For example, the field names Order#, Order\$, and Order% become Order\_, Order\_1, and Order\_2.

Additional reference words: 1.00 1.10 2.00 KBCategory: kbinterop KBSubcategory: IntpOthr

# **INF: Writing Functions Called from Events or Expressions Article ID: Q97514**

---------------------------------------------------------------------

---------------------------------------------------------------------

The information in this article applies to:

- Microsoft Access versions 1.0, 1.1, and 2.0

# SUMMARY

 $=$ 

Functions can be used in a variety of places in Microsoft Access. How you write your functions depends on where the functions are going to be called from.

This article assumes that you are familiar with Access Basic and with creating applications for Microsoft Access using the programming tools provided with Microsoft Access.

MORE INFORMATION ================

There are two main styles for writing Access Basic functions:

- Functions can be called from event properties, such as the AfterUpdate property for a control on a form. Typically, you would call the function with a parameter. The function then acts on or modifies the parameter.
- Functions can be used in expressions, such as calculated controls. The difference is in how the result is returned when the function exits.

NOTE: This article does not address event procedures in Microsoft Access version 2.0, since these are Sub procedures and not functions.

The examples below use the Proper() function to illustrate the differences between the two function styles. Proper() converts the first letter of a word to uppercase and the other letters to lowercase.

Calling a Function from an Event Property -----------------------------------------

The Proper() function can be written so it can be called from an event, such as the AfterUpdate property of a control on a form. In this example we will call it ProperAU() as a reminder that it should be called from the AfterUpdate property.

Enter the following function in a module:

 Function ProperAU(Field As Control) Field=UCase(Left(Field,1)) & LCase(Mid(Field,2)) End Function

NOTE: The result of the calculation updates the field that was

passed as a parameter. Example ------- 1. Open the Customers form in Design view. 2. View the Property sheet by choosing Properties from the View menu. 3. Add the following statement to the AfterUpdate property of the First Name field: Object: Text Box ---------------- ControlName: First Name AfterUpdate: =ProperAU([First Name]) Now, whenever the employees name is typed into the Employee form, it will be converted to the correct format when the user presses TAB or ENTER. Calling a Function from an Expression ------------------------------------- The Proper() function can be written so it can be called from an expression, or calculated control. In this example we will call it ProperCC() as a reminder that it should be used in calculations. Enter the following function in a module: Function ProperCC(Field) ProperCC=UCase(Left(Field,1)) & LCase(Mid(Field,2)) End Function NOTE: The result of the calculation is assigned to the function. This way, it can be used in an expression or calculated control. Example ------- 1. Open the Customers form in Design view. 2. Add the following calculated control to the form: Object: Text Box ---------------- ControlName: Proper Last Name ControlSource: =ProperCC([Last Name]) Now when you type in the Last Name field, you will see the correct capitalization in the Proper Last Name field. NOTE: You will not be able to type in the Proper Last Name field. ProperCC() does not change underlying data like ProperAU() does. For this reason, ProperCC() is useful in reports and expressions and can be used more places than ProperAU().

 You can use ProperCC in the same manner as any of the built-in functions listed in the "Language Reference," such as UCase, LCase, and so on.

Determining the Type of Function You Need -----------------------------------------

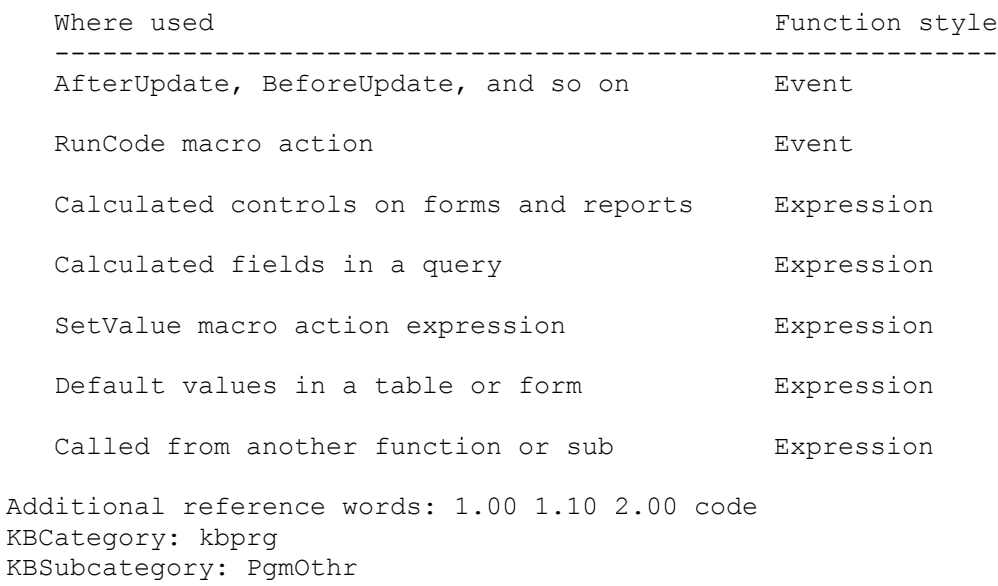

**INF: Xtrieve Data Dictionary (.DDF) File Information Article ID: Q109449**

--------------------------------------------------------------------- The information in this article applies to:

- Microsoft Access versions 1.0, 1.1, and 2.0

---------------------------------------------------------------------

# SUMMARY

 $=$ 

This article describes Xtrieve data dictionary (.DDF) files.

MORE INFORMATION ================

Each Xtrieve data dictionary consists of three files: FILE.DDF, FIELD.DDF, and INDEX.DDF.

The first three records in the FILE.DDF file contain information about the .DDF files for the data dictionary. The first record contains the name and path to itself (FILE.DDF), the second record contains the name and path to FIELD.DDF, and the third record contains the name and path to INDEX.DDF. The remaining records contain the path and filename of each Btrieve file available for use by Microsoft Access as a table.

Microsoft Access reads the FILE.DDF file to locate the FIELD.DDF and INDEX.DDF files. If you move these files, make sure to update the FILE.DDF file to reflect their current location. Or, if you change the names of these files, make sure to update the FILE.DDF file to reflect the new names.

To modify the FILE.DDF file you must use Xtrieve, or any hex editor. If you use a hex editor to modify the file, make sure not to change the record or field lengths in the file.

Xtrieve and Btrieve are manufactured by Btrieve Technologies, a vendor independent of Microsoft; we make no warranty, implied or otherwise, regarding this product's performance or reliability.

Additional reference words: 1.00 1.10 2.00 Attaching KBCategory: kb3rdparty KBSubcategory: IsmBtrv

# **PRA: "Can't Place Item at This Position" Error Message Article ID: Q121359**

---------------------------------------------------------------------

---------------------------------------------------------------------

The information in this article applies to:

- Microsoft Access version 2.0

SYMPTOMS

========

When you use a Report Wizard to create a new report, and select only a Date/Time field for the report, you receive the error message "Can't place item at this position."

RESOLUTION

==========

Select at least one other field in addition to the Date/Time field when you create a new report.

STATUS

 $=$ 

Microsoft has confirmed this to be a problem in Microsoft Access version 2.0. We are researching this problem and will post new information here in the Microsoft Knowledge Base as it becomes available.

MORE INFORMATION ================

Steps to Reproduce Problem --------------------------

1. Start Microsoft Access and open the sample database NWIND.MDB.

- 2. Create a new report based on the Orders table. Choose the Report Wizards button.
- 3. In the "Which Wizard do you want?" box, select Tabular, and then choose the OK button.
- 4. In the Available Fields box, select Order Date, and then choose the ">" button. Choose the Finish button. You will receive the error message stated above. Choose OK.

Note that the mouse pointer remains an hourglass, instead of returning to its normal arrow shape. To restore the pointer, follow these steps:

1. Open any module.

2. From the View menu, choose Immediate Window.

3. In the Immediate window, type the following line and then press ENTER:

DoCmd hourglass false

Additional reference words: 2.00 KBCategory: kbusage kberrmsg KBSubcategory: FmsWiza

**PRA: "Couldn't Find Object '<Name>'" with SQL Server Table Article ID: Q124239**

---------------------------------------------------------------------

---------------------------------------------------------------------

The information in this article applies to:

- Microsoft Access version 2.0

### SYMPTOMS

========

When you try to attach a SQL Server table, you receive the error message:

Couldn't find object '<tablename>'

#### **CAUSE**

 $=$ 

This problem occurs only if you have installed the Microsoft Access version 2.0 Service Pack. This problem is caused by the Microsoft SQL Server ODBC driver, but occurs only if you are using the Microsoft Jet database engine version 2.5, which is installed with the Service Pack. The problem with the SQL Server driver causes the Microsoft Jet database engine version 2.5 to be unable to attach any table with a name with the following pattern:

 (number of non-underscore characters in table name) + ((number of underscores in table name)  $x$  3)  $\ge$ = 33

Thus, you can attach a table with the name

a bceghi jklopq stuv x24

but you cannot attach a table with the name:

a bcdeghi jklopq stuv x25

RESOLUTION ==========

To work around this problem, rename the table so that it does not have a name matching the pattern described above. Or, create a SQL Server view based on the table and then attach the view. For example, you could use the following sample SQL statement to create a view:

```
 create view AbcDefGhiJklMnoPqr
 as
select * from abc def ghi jkl mno pqr;
```
You could then attach the view instead of attaching the table. In order to update the view, you would need to create an index specification on the view, as in the following example:

create unique index Index1 on <owner> AbcDefGhiJklMnoPqr (field1)

For more information about this type of index, please see the Microsoft Access "User's Guide," version 2.0, Chapter 9, "Importing, Exporting, and Attaching," page 169.

STATUS ======

Microsoft has confirmed this to be a problem in the Microsoft SQL Server ODBC driver. We are researching this problem and will post new information here in the Microsoft Knowledge Base as it becomes available.

#### REFERENCES

==========

For more information about the Microsoft Access version 2.0 Service Pack, please see the following article in the Microsoft Knowledge Base:

 ARTICLE-ID: Q122927 TITLE : WX1124: Microsoft Access Version 2.0 Service Pack

Additional reference words: 2.00 jet25 jet 2.5 KBCategory: kbusage kberrmsg KBSubcategory: ObcSqlms

# **PRA: "Invalid Reference" Saving Record on Form with Button Article ID: Q123858**

---------------------------------------------------------------------

---------------------------------------------------------------------

The information in this article applies to:

- Microsoft Access version 2.0

SYMPTOMS

========

When you try to save a record by choosing a command button on a form that runs a DoMenuItem action, you receive the error message:

Invalid reference to field 'Form\_BeforeUpdate'

CAUSE

=====

The Cancel argument is being set in the form's BeforeUpdate event procedure.

RESOLUTION ==========

There are two ways to work around this problem. The first method traps and handles the error, and the second cancels the event in a different manner.

Method 1 --------

You can work around the problem by trapping and handling the error message. When you execute the DoMenuItem action to save the record, trap for error 2465 and replace it with a more descriptive error message. For example, you could attach the following sample Access Basic code to the command button:

```
 Sub Button1_Click ()
      On Error GoTo Err Button1 Click
          DoCmd DoMenuItem A_FORMBAR, A_FILE, A_SAVERECORD, , A_MENU_VER20
      Exit_Button1_Click:
          Exit Sub
      Err_Button1_Click:
          Select Case Err
             Case 2465
                MsgBox "Descriptive error message of your choice here"
             Case Else
                MsgBox Error$
          End Select
          Resume Exit_Button1_Click
    End Sub
Method 2
--------
```
In step 5 of the example in the "Steps to Reproduce Problem" section below, use

DoCmd CancelEvent

instead of:

Cancel = True

**STATUS**  $=$ 

Microsoft has confirmed this to be a problem in Microsoft Access version 2.0. We are researching this problem and will post new information here in the Microsoft Knowledge Base as it becomes available.

MORE INFORMATION ================

The problem described above usually results in the error message "Invalid reference to 'Form BeforeUpdate'," but may also result in the error message "Invalid reference to field 'Button0\_Click'."

This problem can also occur if you call a macro instead of code in the BeforeUpdate property. The only method of saving a record that works as you expect is choosing Save Record from the File menu.

Steps to Reproduce Problem --------------------------

- 1. Start Microsoft Access and open the sample database NWIND.MDB.
- 2. Create a new form based on the Employees table. Set the form's DefaultView property to Single Form.
- 3. Place a text box control on the form. Set the text box's ControlSource property to First Name.
- 4. Create a Save Record button using the Command Button Wizard. To create this button, follow these steps:
	- a. Choose the Control Wizards button in the toolbox (the button should appear sunken).
	- b. Place a command button on the form.
	- c. In the Categories box, select Record Operations. In the When Button Is Pressed box, select Save Record. Choose the Next button.
	- d. Choose the Next button, then choose the Finish button.
- 5. Set the form's BeforeUpdate property to the following event procedure:

```
Sub Form BeforeUpdate (Cancel As Integer)
   Cancel = True
 End Sub
```
6. View the form in Form view and enter any text in the text box.

7. Choose the command button to save the record. You receive the error message stated above.

Additional reference words: 2.00 KBCategory: kbusage kberrmsg KBSubcategory: FmsProb

**PRA: "No Permission for DBSTRUCT.MDB" Error Message Article ID: Q120580**

---------------------------------------------------------------------

The information in this article applies to:

 - Microsoft Access version 2.0 - Microsoft Access Developer's Toolkit version 2.0 ---------------------------------------------------------------------

### SYMPTOMS

========

After you log on to Microsoft Access as any user other than the Admin user, you receive the following error message when you try to open the sample database DBSTRUCT.MDB:

No permission for '<path>\DBSTRUCT.MDB'

### CAUSE

 $=====$ 

Only the Admin user has Open/Run permission on the DBSTRUCT database. Neither the Admins group nor the Users group has Open/Run permission on the database.

#### RESOLUTION ==========

You can use the DBSTRUCT database by logging on to Microsoft Access using a new, unsecured system database (or SYSTEM.MDA file), or you can modify the DBSTRUCT database's permissions so that other users can open it. Both of these methods are demonstrated below.

How to Use a New, Unsecured System Database -------------------------------------------

- 1. Quit Microsoft Access if it is running, and then make a backup copy of the SYSTEM.MDA file. Name the backup copy of the file SYSTEM.BAK.
- 2. Double-click the MS Access Workgroup Administrator icon in your Microsoft Access program group. (NOTE: This icon may be in another group, such as the Microsoft Office program group.)
- 3. In the Workgroup Administrator dialog box, choose the Create button to create a new system database.
- 4. In the Workgroup Owner Information dialog box, type appropriate information in the Name, Organization, and Workgroup ID boxes, and then choose the OK button.
- 5. In the Workgroup System Database dialog box, enter a path and unique name for the new system database file in the Database box, and then choose OK. For example, enter:

C:\ACCESS\UNSECURE.MDA

 NOTE: Do not use the same name as your secure system database file because Microsoft Access will attempt to overwrite the file when it creates the new file. Also, the path in the example above is for illustrative purposes only; you should use the correct path for your Microsoft Access installation.

- 6. In the Confirm Workgroup Information dialog box, choose OK. When you receive a message stating that the new system database was created, choose OK.
- 7. Choose the Exit button to quit the Workgroup Administrator.
- 8. Start Microsoft Access. You should not receive a Logon dialog box, which means that you are logging on to Microsoft Access as the default Admin user. Since the Admin user has Open/Run permission on the DBSTRUCT database, you should now be able to open the database.

How to Modify Permissions on the DBSTRUCT Database --------------------------------------------------

- 1. Start Microsoft Access and log on as the Admin user.
- 2. Open the sample database DBSTRUCT.MDB.
- 3. From the Security menu, choose Permissions.
- 4. In the Object Type box, select Database.
- 5. Select the Groups option button, and then select the Users group in the User/Group Name box.
- 6. In the Permissions group, select the Open/Run check box, and then choose the Assign button.
- 7. In the User/Group Name box, select the Admins group.
- 8. In the Permissions group, select the Open/Run check box, and then choose the Assign button.
- 9. Choose the Close button, and then quit Microsoft Access.
- 10. Restart Microsoft Access and log on as you normally do. You should now be able to open the DBSTRUCT database.

# STATUS

======

Microsoft has confirmed this to be a problem in Microsoft Access version 2.0. We are researching this problem and will post new information here in the Microsoft Knowledge Base as it becomes available.

MORE INFORMATION ================

Steps to Reproduce Problem --------------------------

- 1. In an unsecured Microsoft Access system, create a new user named USER1 and add the user to the Admins group.
- 2. Assign a password to the default Admin user so that you will receive a Logon dialog box when you restart Microsoft Access.
- 3. Quit and then restart Microsoft Access. Log on to Microsoft Access as USER1.
- 4. Try to open the DBSTRUCT database. Since USER1 does not have Open/Run permission on the database, you will receive the error message stated above.

REFERENCES ==========

Microsoft Access "Building Applications," version 2.0, Chapter 14, "Securing Your Application," pages 313-344

Additional reference words: 2.00 security login ADT KBCategory: kbusage kberrmsg KBSubcategory: ScrtPerm

# **PRA: "Unexpected Error from External Database Driver [7]" Article ID: Q116383**

---------------------------------------------------------------------

---------------------------------------------------------------------

The information in this article applies to:

- Microsoft Access version 2.0

# SYMPTOMS

========

When you are working with an attached Btrieve table, you receive the error message:

Unexpected error from external database driver [7]

Or, a query based on an attached Btrieve table does not return any records in Microsoft Access version 2.0. This same query does return records correctly in Microsoft Access version 1.x.

CAUSE

 $=====$ 

The problems stated above are caused by an error in the BTRV200.DLL Btrieve ISAM driver that is installed by Microsoft Access 2.0.

# RESOLUTION

==========

An updated Btrieve ISAM driver is available in the Microsoft Software Library (MSL). This driver is for use by registered owners of Microsoft Access version 2.0 and Microsoft Visual Basic version 3.0 for Windows - Professional Edition only. By downloading this driver, you are indicating that you are a registered owner of one of these products.

You can download BTR200.EXE, a self-extracting file, from the MSL on the following services:

- CompuServe GO MSL Search for BTR200.EXE Display results and download
- Microsoft Download Service (MSDL) Dial (206) 936-6735 to connect to MSDL Download BTR200.EXE
- Internet (anonymous FTP) ftp ftp.microsoft.com Change to the softlib/mslfiles directory Get BTR200.EXE

STATUS

 $=$ 

Microsoft has confirmed this to be a problem in Microsoft Access version

2.0. We are researching this problem and will post new information here in the Microsoft Knowledge Base as it becomes available.

MORE INFORMATION ================

You can differentiate between the original and updated drivers by checking the file sizes. The original BTRV200.DLL file has a file size of 110,592 bytes. The updated file has a file size of 110,624 bytes. For a network installation of Microsoft Access, install the updated file in the ACCESS\SYSTEM directory. For a stand-alone installation of Microsoft Access, install the updated file in the WINDOWS\SYSTEM directory.

NOTE: Do not install the updated file before installing Microsoft Access. You should install Microsoft Access first, then install the updated driver.

How to Install the Updated Driver ---------------------------------

Stand-Alone Installation:

- 1. Make a backup copy of the original BTRV200.DLL file by renaming it, or by copying it to another location. The BTRV200.DLL file is in the WINDOWS\SYSTEM directory.
- 2. Copy the updated BTRV200.DLL file to the WINDOWS\SYSTEM directory.

Network Installation:

- 1. The network administrator should make a backup copy of the original BTRV200.DLL file by renaming it, or by copying it to another location. The BTRV200.DLL file is in the ACCESS\SYSTEM directory on the network server.
- 2. The network administrator should copy the updated BTRV200.DLL file to the ACCESS\SYSTEM directory on the network server.
- 3. The network administrator should make a backup copy of the SETUP.INF file by renaming it, or by copying it to another location. The SETUP.INF file is located in the ACCESS installation directory on the network server.
- 4. The network administrator should open the SETUP.INF file in any text editor (such as Windows Notepad), and change the line that reads

"DLL"= 1,SYSTEM\BTRV200.DLL,,,,,,1033,,,,,,,SHARED,110592,,,,2.0.0.13,

to read:

 $"$ DLL"= 1, SYSTEM\BTRV200.DLL,,,,,,,1033,,,,,,,SHARED,110592,,,,2.0.0.15,

5. After making this change, the network administrator should save and then close the SETUP.INF file.

 This modification changes the internal version from 2.0.0.13 to 2.0.0.15. Changing the internal version number in the SETUP.INF file will cause future workstation installations of Microsoft Access to

 install the updated Btrieve driver on workstations that have a copy of the original Btrieve driver.

6. The network administrator should make the updated BTRV200.DLL file available to those who have installed Microsoft Access to their local workstation hard disks. These users should copy the updated file to their WINDOWS\SYSTEM directories.

Additional reference words: 2.00 KBCategory: kb3rdparty KBSubcategory: IsmBtrv

## **PRA: 1.x Table/Query Datasheet Properties Not Converted to 2.0 Article ID: Q117538**

---------------------------------------------------------------------

---------------------------------------------------------------------

The information in this article applies to:

- Microsoft Access version 2.0

### SYMPTOMS

========

The row heights and fonts of tables and queries open in Datasheet view that were converted from Microsoft Access version 1.x format to version 2.0 format are reset to their default values. The row heights and fonts are not set to what they were in Microsoft Access version 1.x.

#### CAUSE

 $=====$ 

When you convert a database from Microsoft Access version 1.x to version 2.0 format, the following property settings for tables and queries are reset to their default values:

- Description
- FrozenColumns
- RowHeight
- DatasheetFontHeight
- DatasheetFontItalic
- DatasheetFontName
- DatasheetFontUnderline
- DatasheetFontWeight

#### RESOLUTION

==========

There are two ways to work around this problem:

- After converting the database, manually set each of the affected properties back to the correct setting by using the commands on the Format menu.
- Write a custom function to automatically set the datasheet properties for each table. The following example demonstrates how to set the row height of the Customers table in the sample database NWIND.MDB to display two lines of data. The property setting will take effect the next time you open the Customers table in Datasheet view. This example uses the SetTableProperty procedure, which is in the NWIND database's global module:

 Dim MyDB As Database, MyTableDef As TableDef Set MyDB = DBEngine.Workspaces(0).Databases(0) Set MyTableDef = MyDB![Customers] SetTableProperty MyTableDef, "RowHeight", DB\_LONG, 450 (450 twips)

STATUS

======

Microsoft has confirmed this to be a problem in Microsoft Access version 2.0. We are researching this problem and will post new information here in the Microsoft Knowledge Base as it becomes available.

MORE INFORMATION ================

Steps to Reproduce Problem --------------------------

- 1. Start Microsoft Access version 1.x and open the sample database NWIND.MDB. Open the Customers table in Datasheet view.
- 2. From the Layout menu, choose Row Height. Change the value from 10.5 to 20.
- 3. Save the changes and quit Microsoft Access.
- 4. Start Microsoft Access version 2.0.
- 5. From the File menu, choose Convert. Convert the Microsoft Access version 1.x sample database NWIND.MDB to version 2.0 format. Name the converted database NWIND20.MDB
- 6. Open the NWIND20 database and then open the Customers table in Datasheet view.
- 7. Check the row height setting that you set in step 2. Note that the value has been reset to the default value of 10.5.

Additional reference words: 2.00 KBCategory: kbusage KBSubcategory: TblOthr

# **PRA: ADT Application Setup Always Defaults to Drive C Article ID: Q121959**

---------------------------------------------------------------------

---------------------------------------------------------------------

The information in this article applies to:

- Microsoft Access Developer's Toolkit version 2.0

# SYMPTOMS

========

When you are installing an application created with the Microsoft Access Developer's Toolkit (ADT), the default drive for installation is always drive C, even if you designated a different drive as the default in the ADT Setup Wizard.

#### CAUSE

 $=$ 

The Setup program automatically chooses the first available hard disk for the default installation drive. If no local hard disk is available, Setup chooses the first available network drive.

#### STATUS  $=$

Microsoft has confirmed this to be a problem in the Microsoft Access Developer's Toolkit version 2.0. We are researching this problem and will post new information here in the Microsoft Knowledge Base as it becomes available.

MORE INFORMATION ================

Steps to Reproduce Problem --------------------------

- 1. Run the Setup Wizard using the sample database NWIND.MDB as your custom application.
- 2. In the Default Installation Directory box, enter the following line:

R:\TEST

3. When the Setup Wizard is finished, run the custom Setup program. Note that Setup uses drive C as the default installation drive instead of drive R.

#### REFERENCES ==========

Microsoft Access Developer's Toolkit "Advanced Topics," version 2.0, Chapter 2, "Creating a Custom Setup Program," pages 19-37

Additional reference words: 2.00 KBCategory: kbsetup

KBSubcategory: StpOthr

## **PRA: ADT Application Setup Fails with Error -1809 Article ID: Q115880**

---------------------------------------------------------------------

---------------------------------------------------------------------

The information in this article applies to:

- Microsoft Access Developer's Toolkit version 2.0

### SYMPTOMS

========

You receive the following error message when you install a custom application created with the Microsoft Access Developer's Toolkit (ADT):

 Setup couldn't create a SYSTEM.MDA file. After Setup is completed, reboot your computer, then run the Workgroup Administrator before you run this application. (-1809)

### CAUSE

 $=$ 

This problem occurs if no form of file sharing (SHARE.EXE, VSHARE.386, or network locking) is running when the Workgroup Administrator (WRKGADM.EXE) tries to create a SYSTEM.MDA file. In order for the Workgroup Administrator to be able to create the SYSTEM.MDA file, some form of file sharing must be running.

RESOLUTION

==========

There are two workarounds for this problem:

- Ship a SYSTEM.MDA file with your custom application. To do this, add the SYSTEM.MDA file in the Files To Include box in the ADT Setup Wizard. This way, the Workgroup Administrator does not need to create a SYSTEM.MDA file. Note that the file must be named SYSTEM.MDA in order for this workaround to work. No other name (such as MYSYS.MDA) will work.
- Test to see if some form of file sharing is running before starting the custom Setup program. You can test to see if file sharing is running in a number of ways. To test for file sharing in Microsoft Windows, you can start the MS-DOS prompt and then type "share" (without quotation marks). If file sharing is running, you will receive a message stating "SHARE already installed." You can also test for file sharing with a small Microsoft Visual Basic or Microsoft Visual C application (these applications are not discussed in this article).

STATUS

 $======$ 

Microsoft has confirmed this to be a problem in the Microsoft Access Developer's Toolkit version 2.0. We are researching this problem and will post new information here in the Microsoft Knowledge Base as it becomes available.

MORE INFORMATION ================

Steps to Reproduce Problem --------------------------

- 1. Create application disks using the ADT Setup Wizard. Do not include a SYSTEM.MDA file with your application.
- 2. Install your application on a computer that is not running some form of file sharing (either loading SHARE.EXE in the AUTOEXEC.BAT file or loading VSHARE.386 in the [386Enh] section of the SYSTEM.INI file).

You will receive the error message stated above near the end of the Setup process.

Additional reference words: 2.00 KBCategory: kbsetup kberrmsg KBSubcategory: StpFail

## **PRA: ADT Splash Screen Does Not Get Repainted Article ID: Q117916**

---------------------------------------------------------------------

---------------------------------------------------------------------

The information in this article applies to:

- Microsoft Access Developer's Toolkit version 2.0

### SYMPTOMS

========

If you specify a splash, or startup, screen in your custom application's .INI file, and you have security enabled in your application, the application's Logon dialog box will overlay the splash screen. If you move the Logon dialog box, the splash screen does not get repainted.

#### RESOLUTION

==========

Do not move the Logon dialog box when you are logging into a Microsoft Access Developer's Toolkit-developed run-time application.

### STATUS

 $=$ 

Microsoft has confirmed this to be a problem in the Microsoft Access Developer's Toolkit (ADT) version 2.0. We are researching this problem and will post new information here in the Microsoft Knowledge Base as it becomes available.

MORE INFORMATION ================

Steps to Reproduce Problem --------------------------

- 1. Create a Microsoft Access application.
- 2. Use the ADT Setup Wizard to create Setup disks for your application. Make sure to include a secured SYSTEM.MDA file and a .BMP file with your application.
- 3. Add the following lines to your application's .INI file:

 [Run-Time Options] StartupScreen=<yourapp>.bmp

4. Use the Setup disks to install your application.

5. Double-click the icon that your application's Setup creates. When the Logon dialog box appears, move the dialog box. Note that the bitmap image does not get repainted.

Additional reference words: 2.00 KBCategory: kbusage KBSubcategory: GnlAcini

# **PRA: Attached Paradox 4.0 Table Displays "#Deleted" Article ID: Q123598**

---------------------------------------------------------------------

---------------------------------------------------------------------

The information in this article applies to:

- Microsoft Access version 2.0

SYMPTOMS

========

When you attach a Paradox version 4.0 table with a single primary key that is a one-character alphanumeric field, "#Deleted" is displayed in all the records in the table.

RESOLUTION

==========

Increase the FieldSize property setting of the primary key field, add another field to the primary key, or delete the current primary key.

STATUS

 $=$ 

Microsoft has confirmed this to be a problem in Microsoft Access version 2.0. We are researching this problem and will post new information here in the Microsoft Knowledge Base as it becomes available.

MORE INFORMATION ================

Steps to Reproduce Problem --------------------------

- 1. Create a Paradox 4.0 table with a one-field primary key that is a one-character alphanumeric field.
- 2. Add a record to the table.
- 3. Start Microsoft Access and open any database.
- 4. Attach the table you created in step 1.
- 5. View the table in Datasheet view. "#Deleted" is displayed in the record.

REFERENCES ==========

For more information about attaching Paradox tables, search for "Paradox files" then "Importing and Attaching Paradox Tables" using the Microsoft Access Help menu.

Additional reference words: 2.00 pounddeleted pound deleted KBCategory: kb3rdparty kberrmsg KBSubcategory: IsmPdox

# **PRA: AutoDialer Saves Only Five Characters of Prefix Article ID: Q121861**

---------------------------------------------------------------------

---------------------------------------------------------------------

The information in this article applies to:

- Microsoft Access version 2.0

# SYMPTOMS

========

The Prefix box in the AutoDial dialog box saves only the first five characters you type. If you type more than five characters in the Prefix box and close the AutoDial dialog box, there will be only five characters in the Prefix box the next time you open the AutoDial dialog box.

#### RESOLUTION

==========

Even though you can store only five characters or less in the Prefix box, you can enter a prefix of more than five characters and use it. The AutoDialer will correctly dial a prefix of more than five characters, but it will not save more than five characters. If you need to use a prefix of more than five characters for a phone number, type the extra characters before calling that number.

### STATUS

======

Microsoft has confirmed this to be a problem in Microsoft Access version 2.0. We are researching this problem and will post new information here in the Microsoft Knowledge Base as it becomes available.

MORE INFORMATION ================

Steps to Reproduce Problem --------------------------

- 1. Start Microsoft Access and open the sample database NWIND.MDB.
- 2. Open the Customers form in Form view.
- 3. From the View menu, choose Toolbars. In the Toolbars dialog box, choose the Customize button.
- 4. In the Categories box, select Record.
- 5. Drag the Autodialer button (the button with a picture of a telephone on it) from the Buttons box to the toolbar.
- 6. In the Customize Toolbars box, choose the Close button.
- 7. Place the insertion point in the Phone field, and then choose the Autodialer button.
- 8. In the Prefix box, enter the prefix 9-34567, and then select the Use Prefix check box. Choose OK. When you receive the message "Pick up the phone!" choose OK.
- 9. Choose the Autodialer button again. Note that the prefix has been truncated at five characters.

REFERENCES

==========

For more information about the AutoDialer, search for "AutoDialer" then "AutoDialer" using the Microsoft Access Help menu.

Additional reference words: 2.00 KBCategory: kbusage KBSubcategory: FmsProb

**PRA: Calendar Control Font and Color Properties Unavailable Article ID: Q115125**

---------------------------------------------------------------------

The information in this article applies to:

 - Microsoft Access version 2.0 - Microsoft Access Developer's Toolkit version 2.0 ---------------------------------------------------------------------

### SYMPTOMS

========

The arrow to the right of the Calendar Control Properties drop-down list box is unavailable. You cannot access the Font and Color properties for the Calendar control.

CAUSE

 $=====$ 

The file OC1016.DLL did not get registered properly in the REG.DAT file when you installed the Microsoft Access Developer's Toolkit.

# RESOLUTION

==========

NOTE: This resolution assumes that the Microsoft Access Developer's Toolkit is installed in the C:\ACCESS\ADT directory, and that Microsoft Windows is installed in the C:\WINDOWS directory. If you are using different directories, modify the line in step 2 appropriately.

1. In Windows Program Manager, choose Run from the File menu.

2. In the Command Line box, type the following line, and then choose OK:

C:\ACCESS\ADT\MSAREG C:\WINDOWS\SYSTEM\OC1016.DLL

The registration process will take from 1 to 5 seconds to complete. You will not receive any notification that the process has been completed.

#### **STATUS**

 $=$ 

Microsoft has confirmed this to be a problem in Microsoft Access version 2.0. We are researching this problem and will post new information here in the Microsoft Knowledge Base as it becomes available.

MORE INFORMATION ================

Steps to Reproduce Problem --------------------------

1. In any database, create a blank, new form.

2. From the Edit menu, choose Insert Object.

- 3. Select the Insert Control option button.
- 4. In the Control Type box, select Calendar Control, and then choose OK.
- 5. From the Edit menu, choose Calendar Control Object, then choose Properties. Note that the arrow to the right of the Calendar Control Properties drop-down list box is dimmed.

Additional reference words: 2.00 gray grayed custom ocx KBCategory: kbusage KBSubcategory: GnlApp
## **PRA: Can Print Macro Definition Without Read Design Permission Article ID: Q120144**

---------------------------------------------------------------------

---------------------------------------------------------------------

The information in this article applies to:

- Microsoft Access version 2.0

SYMPTOMS ========

When a user has Open/Run permissions on a macro, but not Read Design permissions, the user can view the macro's design using the Print Definitions command.

#### **CAUSE**

 $=$ 

This problem only occurs if the user is granted Open/Run permissions on a macro as an individual user. The problem does not occur if the user is granted Open/Run permissions on the macro as a member of a group.

### RESOLUTION

==========

To prevent a user from being able to read a macro's design, give the user Open/Run permissions on the macro as a member of a group, instead of as an individual user.

STATUS

 $======$ 

Microsoft has confirmed this to be a problem in Microsoft Access version 2.0. We are researching this problem and will post new information here in the Microsoft Knowledge Base as it becomes available.

MORE INFORMATION ================

Steps to Reproduce Problem --------------------------

NOTE: This example assumes that there is no password on your Admin user account.

- 1. Create a new database called TEST.MDB.
- 2. Create the following new macro and then save the macro as Test Security and close it:

 Test Security Actions -------------------------- MsgBox Message: This is a test

3. From the Security menu, choose Users, and then in the Users dialog

 box choose the New button. In the Name box, enter "Joe" (without quotation marks), and in the Personal ID box enter "abcd" (without quotation marks). Choose OK. Make sure that Joe is a member of only the Users group and then choose the Close button.

4. From the Security menu, choose Permissions. In the Object Name box, select the Test Security macro, and then assign the following permissions on the macro:

 Admins group: all permissions Guests group: no permissions Users group: no permissions Joe: Open/Run permissions

When you are done, close the Permissions dialog box.

- 5. From the Security menu, choose Change Password. Change the Admin user's password by typing "1234" (without quotation marks) in the New Password and Verify boxes, and then choose OK.
- 6. Quit Microsoft Access and then start it again. In the Logon dialog box, type "Joe" (without quotation marks) in the Name box, and then choose OK.
- 7. Open the TEST database, and then select the Test Security macro in the Database window. Choose the Design button to open the macro in Design view. You will receive a message stating that you do not have permissions to read the macro. This is correct behavior, as the user Joe has only Open/Run permissions on this macro.
- 8. From the File menu, choose Print Definition. In the Print Macro Definition dialog box, choose OK. An Object Definition report will be generated, in which you can view the macro's names, conditions, actions, arguments, and permissions, even though you do not have Read Design permissions on the macro.

NOTE: To avoid having to log in to Microsoft Access as the Admin user after following the above steps, clear the password for the Admin user by following these steps:

- 1. Quit Microsoft Access and then start it again.
- 2. In the Logon dialog box, type "Admin" (without quotation marks) in the Name box, type "1234" (without quotation marks) in the Password box, and then choose OK.
- 3. Open any database.
- 4. From the Security menu, choose Users.
- 5. In the Name box, select Admin, then choose the Clear Password button. Choose the Close button.
- 6. Quit Microsoft Access.

REFERENCES ========== Microsoft Access "Building Applications," version 2.0, Chapter 14, "Securing Your Application," pages 313-344

For more information about database security, search for "security: basics" then "Securing a Database" using the Microsoft Access Help menu.

For more information about the Print Definition command, search for "Print Definition" then "Print Definition Command" using the Microsoft Access Help menu.

Additional reference words: 2.00 KBCategory: kbusage KBSubcategory: ScrtPerm

### **PRA: Cannot Add Record After Changing DefaultEditing Property Article ID: Q122673**

---------------------------------------------------------------------

---------------------------------------------------------------------

The information in this article applies to:

- Microsoft Access version 2.0

# SYMPTOMS

========

If you open a form with the form's DefaultEditing property set to Can't Add Records, using Access Basic code from a global module to set the DefaultEditing property to Allow Edits will not cause the form to allow new records to be added.

RESOLUTION

==========

One way to work around this problem is to first set the DefaultEditing property to Data Entry, and then to Allow Edits. The following example demonstrates how to add a command button to a form that will set the DefaultEditing property so that you can add new records.

CAUTION: Following the steps in this example will modify the sample database NWIND.MDB. You may want to back up the NWIND.MDB file, or perform these steps on a copy of the NWIND database.

- 1. Start Microsoft Access and open the sample database NWIND.MDB.
- 2. Open the Customers form in Design view.
- 3. Set the form's DefaultEditing property to Can't Add Records.
- 4. Add a command button named Add to the form.
- 5. Set the new command button's OnClick property to the following event procedure:

 Sub Add\_Click () Me.DefaultEditing = 1 'Sets DefaultEditing to Data Entry Me.DefaultEditing = 2 'Sets DefaultEditing to Allow Edits End Sub

6. Save the form, and then close it.

7. Open the form in Form view. Note that you cannot add new records.

8. Choose the Add button. Note that you can add new records.

STATUS ======

Microsoft has confirmed this to be a problem in Microsoft Access version 2.0. We are researching this problem and will post new information here in the Microsoft Knowledge Base as it becomes available.

MORE INFORMATION ================

Steps to Reproduce Problem --------------------------

- 1. Follow steps 1-3 in the "Resolution" section above.
- 2. Save the form, close it, and then open it in Form view. Note that you cannot add new records.
- 3. Create a new module and then choose Immediate Window from the File menu.
- 4. Type the following line in the Immediate window and then press ENTER:

Forms![Customers].DefaultEditing = 2

5. Select the Customers form. Note that you still cannot add new records.

REFERENCES ==========

For more information about the DefaultEditing property, search for "DefaultEditing" then "AllowEditing, DefaultEditing Properties" using the Microsoft Access Help menu.

Additional reference words: 2.00 insert KBCategory: kbusage KBSubcategory: GnlOthr

# **PRA: Cannot Close Form from Control's OnExit Property Article ID: Q115574**

---------------------------------------------------------------------

---------------------------------------------------------------------

The information in this article applies to:

- Microsoft Access version 2.0

SYMPTOMS

========

When you try to close a form from the OnExit (or OnEnter) property of a control on the form, you receive the error message:

Can't run this action while processing a form or report event.

CAUSE

=======

A macro or procedure that closes the active form is called from the form's OnExit or OnLostFocus property.

# RESOLUTION

==========

To work around this problem, create a new control containing a flag on the form. Then, refer to that flag's value before closing the form, as demonstrated in the following example:

- 1. On the form in question, place a new, unbound text box control.
- 2. Set the new control's Name property to FlagControl. Set its DefaultValue property to 0.
- 3. Set the OnExit property of the control from which you want to close the form to the following event procedure:

Me![FlagControl]=-1

 To create this event procedure, click in the OnExit property field, choose the Build button at the right side of the field, and then select Code Builder. After you enter the code, close the module.

4. From the Edit menu, choose Select Form.

5. Set the form's TimerInterval property to 500.

6. Set the form's OnTimer property to the following event procedure:

 If Me![FlagControl] Then DoCmd Close End If

7. View the form in Form view, and then exit the control (either by pressing TAB or by clicking another control).

#### STATUS ======

Microsoft has confirmed this to be a problem in Microsoft Access version 2.0. We are researching this problem and will post new information here in the Microsoft Knowledge Base as it becomes available.

MORE INFORMATION ================

Steps to Reproduce Problem --------------------------

1. Set the OnExit property of any control on a form to the event procedure:

DoCmd Close

2. View the form in Form view, and then exit the control (either by pressing TAB or by clicking another control).

Additional reference words: 2.00 KBCategory: kbprg kberrmsg KBSubcategory: PgmOthr

**PRA: Cannot Connect to SQL Server w/ NetWare, Workgroups Article ID: Q90151**

---------------------------------------------------------------------

The information in this article applies to:

 - Microsoft Access versions 1.0, 1.1, and 2.0 - Microsoft Windows for Workgroups version 3.11 ---------------------------------------------------------------------

#### SYMPTOMS

========

You are unable to communicate with SQL Server in Microsoft Access when you are running Microsoft Access under Microsoft Windows for Workgroups on a Novell NetWare network.

#### CAUSE

 $=====$ 

The Windows for Workgroups IPX/SPX driver (MSIPX.COM) does not work correctly with Novell's named pipe requester (DOSNP.EXE) to connect to or communicate with SQL through named pipes.

# RESOLUTION

==========

Use the NetWare Integration Kit (NIK), which provides native SPX/IPX connectivity to SQL Server. This connectivity eliminates the need for DOSNP.EXE. The NIK enables Microsoft Access and Windows for Workgroups to communicate correctly with SQL Server on a Novell network.

You can obtain the NIK by purchasing SQL Server for OS/2 version 4.2B or the upgrade kit from the usual retail channels.

STATUS

 $=$ 

Microsoft has confirmed this to be a problem in Microsoft Windows for Workgroups version 3.11. We are researching this problem and will post new information here in the Microsoft Knowledge Base as it becomes available.

#### MORE INFORMATION ================

Novell's implementation of IPX is a file called IPX.COM. Microsoft's equivalent NDIS-compliant implementation of IPX is a file called MSIPX.COM, which is used by Microsoft Windows for Workgroups. MSIPX.COM is functionally equivalent to Novell's IPX.COM, but has the additional capability of using NDIS-compliant network adapter drivers.

When you install the NetWare Named Pipe Requester, a terminate-and-stayresident program (TSR) called DOSNP.EXE installs into memory. This TSR works with IPX.COM to provide named-pipe functionality (which is the communication protocol used by SQL Server) to applications. However, DOSNP.EXE does not work correctly with MSIPX.COM at this time. Since Windows for Workgroups uses MSIPX.COM, the NetWare Named Pipe Requester

does not work with Windows for Workgroups. Therefore, Microsoft Access is not able to properly communicate with SQL Server.

Additional reference words: 1.00 1.10 2.00 importing exporting attaching KBCategory: kbusage KBSubcategory: ObcOthr

# **PRA: Cannot Delete Templates Created with the Setup Wizard Article ID: Q123011**

---------------------------------------------------------------------

---------------------------------------------------------------------

The information in this article applies to:

- Microsoft Access Developer's Toolkit version 2.0

### SYMPTOMS

========

There is no documented way to delete a saved template in the Microsoft Access Developer's Toolkit (ADT) version 2.0.

#### RESOLUTION

==========

To delete saved templates, reinstall the ADT. Reinstalling the ADT overwrites the SETUPWIZ.MDB file and any saved templates. Another method for deleting templates, although undocumented and therefore unsupported, is to delete the template records in the zws\_TemplateFiles and zws\_SetupTemplates tables in SETUPWIZ.MDB.

STATUS  $=$ 

Microsoft has confirmed this to be a problem in the Microsoft Access Developer's Toolkit version 2.0. We are researching this problem and will post new information here in the Microsoft Knowledge Base as it becomes available.

REFERENCES ==========

Microsoft Access Developer's Toolkit "Advanced Topics," version 2.0, Chapter 2, "Creating a Custom Setup Program," pages 20-21

Additional reference words: 2.00 KBCategory: kbusage KBSubcategory: WzProb

## **PRA: Cannot Edit Record from Two Forms in One Session Article ID: Q122744**

---------------------------------------------------------------------

---------------------------------------------------------------------

The information in this article applies to:

- Microsoft Access versions 1.0, 1.1, and 2.0

# SYMPTOMS

========

You cannot edit the same record from two different forms or datasheets in a single session, or instance, of Microsoft Access, even though you have set the Microsoft Access locking scheme to No Locks, or optimistic record locking.

#### CAUSE

=====

The record locking scheme in Microsoft Access defaults to Edited Record, or pessimistic record locking, on a per-record basis within a single instance of Microsoft Access.

#### STATUS  $=$

Microsoft has confirmed this to be a problem in Microsoft Access versions 1.0, 1.1, and 2.0. We are researching this problem and will post new information here in the Microsoft Knowledge Base as it becomes available.

# MORE INFORMATION

================

Microsoft Access has three record locking schemes. The No Locks, or optimistic, record locking scheme permits multiple users to edit the same record simultaneously. When one user saves a record, other users editing the same record receive notification from Microsoft Access, and are allowed to overwrite the record, abandon it, or copy changes to the Clipboard.

The Edited Record, or pessimistic, record locking scheme permits only one user to edit a record at a time. When a record is being edited, other users who attempt to edit the record are locked out.

The All Records locking scheme instructs Microsoft Access to lock all the records in a form or datasheet (and underlying tables) for the entire time you have the form or datasheet open. This is an extremely restrictive record locking scheme.

To set the record locking scheme, choose Options from the View menu, select the Multiuser/ODBC category, and then select the scheme you want for the Default Record Locking item. You can also set the record locking scheme by setting the RecordLocks property for a form. In Microsoft Access version 2.0, you can also set the RecordLocks property for queries and reports. The Default Record Locking setting applies to table datasheets and other objects that do not have an explicit RecordLocks property.

No matter which record locking scheme you set, however, Microsoft Access ignores the setting and uses pessimistic record locking within a single instance of Microsoft Access.

Steps to Reproduce Problem --------------------------

- 1. Open the sample database NWIND.MDB.
- 2. From the View menu, choose Options. In the Category box, select Multiuser/ODBC.
- 3. Set the Default Record Locking item to No Locks, and then choose OK.
- 4. Open the Categories table in Datasheet view. Modify the first record in the table, but do not save the changed record.
- 5. Open the Categories form in Form view and try to modify the first record in the form. Note that you cannot edit the record.

REFERENCES

==========

Microsoft Access "User's Guide," version 1.1, Chapter 16, "Using Microsoft Access in a Multiuser Environment," pages 388-389

Microsoft Access "User's Guide," version 2.0, Chapter 6, "Sharing Data in a Multiuser Environment," pages 106-108

Additional reference words: 1.00 1.10 2.00 page KBCategory: kbusage KBSubcategory: GnlMu

# **PRA: Cannot Embed OLE Objects Using Access Basic Code Article ID: Q120262**

---------------------------------------------------------------------

---------------------------------------------------------------------

The information in this article applies to:

- Microsoft Access version 2.0

# SYMPTOMS

========

You can use Access Basic code to embed one OLE object in a bound control on a form successfully. However, subsequent OLE objects that you try to embed with Access Basic code are visible in the form, but are not saved when you save the record.

#### CAUSE

 $=====$ 

You are not moving the focus in your Access Basic code to the OLE controls in which you are trying to embed objects.

#### RESOLUTION ==========

Set the focus in your Access Basic code to subsequent OLE controls before saving the record.

#### **STATUS**  $=$

Microsoft has confirmed this to be a problem in Microsoft Access version 2.0. We are researching this problem and will post new information here in the Microsoft Knowledge Base as it becomes available.

MORE INFORMATION ================

Steps to Reproduce Problem --------------------------

- 1. Create a new table with two OLE object fields called OLE1 and OLE2. Set the Required property for both fields to Yes.
- 2. Create a new form based on the table you created in step 1. Add the two OLE fields to the form.
- 3. Set the form's OnLoad property to the following event procedure:

```
 Sub Form1_Load
   Me![OLE1].SourceDoc = "c:\windows\arcade.bmp"
   Me![OLE1].Action = OLE_CREATE_EMBED
   Me:[OLE2]. SourceDoc = "c:\windows\arcade.bmp"
    Me![OLE2].Action = OLE_CREATE_EMBED
 End Sub
```
- 4. View the form in Form view. Note that both the OLE controls contain the Arcade bitmap.
- 5. From the File menu, choose Save Record to save the record. You will receive the error message:

Field '<tablename>.OLE2' can't contain a null value

 NOTE: If you did not set the Required property for both fields to Yes, you will not receive an error message, and the second OLE object field will contain a null value.

To correct the problem, change the event procedure for the OnLoad property to be:

 Sub Form1\_Load Me!  $[OLE1]$ . SourceDoc = "c: \windows \arcade.bmp" Me![OLE1].Action = OLE\_CREATE\_EMBED Me![OLE2].SourceDoc = "c:\windows\arcade.bmp" Me![OLE2].Action = OLE\_CREATE\_EMBED Me![OLE2].Setfocus End Sub

### **REFERENCES**

==========

Microsoft Access "User's Guide," version 2.0, Chapter 19, "Using Pictures, Graphs, and Other Objects," pages 470-481

Microsoft Access "Building Applications," version 2.0, Chapter 4, "Adding and Editing Data," pages 64-65

Additional reference words: 2.00 ab link KBCategory: kbprg kberrmsg KBSubcategory: PgmPrcs

# **PRA: Changes to Print Setup Not Saved with Form or Report Article ID: Q114514**

---------------------------------------------------------------------

---------------------------------------------------------------------

The information in this article applies to:

- Microsoft Access version 2.0

### SYMPTOMS

========

After changing your form or report to print in a different paper orientation (such as landscape), it does not print in the orientation you chose. After checking the Print Setup dialog box, you find that none of the changes you made were saved.

#### CAUSE

 $=====$ 

Changes made in the Print Setup dialog box are not saved under the following conditions:

- The report contains functions that change one or more run-time settings and you choose Print Setup from the File menu while previewing the report.
- When you open a form into Form view, Datasheet view, or Print Preview, switch to Form Design view, then choose Print Setup from the File menu.

RESOLUTION

==========

For reports, make changes in the Print Setup dialog box from the Database window, rather than while previewing the report.

For forms, make changes in the Print Setup dialog box while the form is open in Design view, rather than while previewing the form.

STATUS

======

Microsoft has confirmed this to be a problem in Microsoft Access version 2.0. Microsoft is researching this problem and will post new information here in the Microsoft Knowledge Base as it becomes available.

MORE INFORMATION ================

Steps to Reproduce Problem --------------------------

1. Open any form in Datasheet view.

2. Preview the form.

3. From the File menu, choose Print Setup. Change the orientation from

Portrait to Landscape.

- 4. Switch the form back to Design view, and then save and close the form.
- 5. Open the form in Design view and choose Print Setup from the File menu. Note that the orientation is still set to Portrait.

#### REFERENCES

==========

For more information about changing form or report print settings, search for "Print Setup" then "Print Setup Command (File Menu)" using the Microsoft Access Help menu.

Additional reference words: 2.00 Papersize Margins Saving KBCategory: kbprint KBSubcategory: PtrOthr

**PRA: Compile Errors Not Reported When Form Opened with Code Article ID: Q121013**

---------------------------------------------------------------------

---------------------------------------------------------------------

The information in this article applies to:

- Microsoft Access versions 1.0, 1.1, and 2.0

# SYMPTOMS

========

In Microsoft Access version 1.x, compile errors in procedures triggered by the Open event are not reported if you use Access Basic code to open a form in Dialog window mode.

In Microsoft Access version 2.0, compile errors in procedures triggered by the Load event are not reported if you use Access Basic code to open a form in any window mode.

RESOLUTION ==========

Compile all your Access Basic code before you open the form.

#### STATUS  $=====$

Microsoft has confirmed this to be a problem in Microsoft Access versions 1.0, 1.1, and 2.0. We are researching this problem and will post new information here in the Microsoft Knowledge Base as it becomes available.

MORE INFORMATION ================

Steps to Reproduce Problem --------------------------

1. Start Microsoft Access and open any database.

2. Create a new module.

- 3. From the Edit menu, choose New Procedure.
- 4. In the New Procedure dialog box, select the Function option button, and then type "Force Error" (without quotations marks) in the Name box. Choose OK.
- 5. Enter the following code in the module:

```
 Function Force_Error()
    MsgBox 1
 End Function
```
6. Save the module as Test and then close it.

7. Create a blank new form. In Microsoft Access version 1.x, set the

form's OnOpen property to:

=Force\_Error()

 In Microsoft Access version 2.0, set the form's OnLoad property to:

=Force\_Error()

- 8. Save the form as MyForm and then close it.
- 9. Open the MyForm form in Form view. You will receive a compile error message.
- 10. Open the Test module, and then choose Immediate Window from the View menu.
- 11. Type the following line in the Immediate window and then press ENTER:

DoCmd OpenForm "MyForm",,,,,A\_DIALOG

Note that you do not receive any error message.

Additional reference words: 1.00 1.10 2.00 KBCategory: kbusage kbusage kberrmsg KBSubcategory: FmsEvnt

### **PRA: Database Documentor Generates Incorrect Form Information Article ID: Q120483**

---------------------------------------------------------------------

---------------------------------------------------------------------

The information in this article applies to:

- Microsoft Access version 2.0

SYMPTOMS ========

When you use the Database Documentor or Print Definition command to document a form's properties, the report that is generated contains incorrect information about the report's AllowEditing and AllowUpdating properties.

STATUS

======

Microsoft has confirmed this to be a problem in Microsoft Access version 2.0. We are researching this problem and will post new information here in the Microsoft Knowledge Base as it becomes available.

MORE INFORMATION ================

The following table details the actual and reported settings for a form's AllowEditing and AllowUpdating properties:

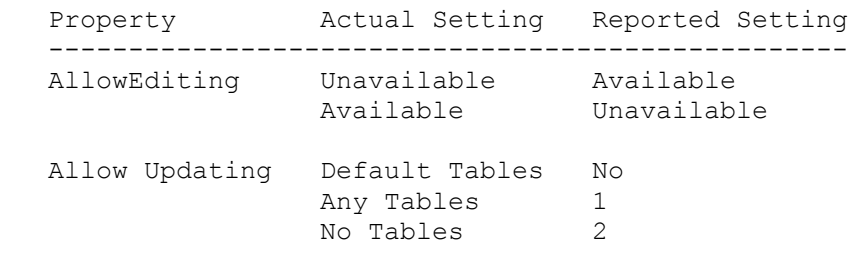

Steps to Reproduce Problem --------------------------

- 1. Open the sample database NWIND.MDB.
- 2. In the Database window, select the Categories form.
- 3. From the File menu, choose Print Definition. In the Print Form Definition dialog box, choose OK.
- 4. Note that in the resultant Object Definition report, the AllowEditing property setting is reported as Unavailable and the AllowUpdating property setting is reported as No. These are not the correct settings for these properties. The AllowEditing property is actually set to Available, and the AllowUpdating property is actually set to Default Tables.

REFERENCES

==========

For more information about the Database Documentor, search for "Database Documentor" then "Database Documentor Command" using the Microsoft Access Help menu.

Additional reference words: 2.00 KBCategory: kbusage KBSubcategory: OtpProb

# **PRA: Database Documentor Incorrectly Reports Permissions Article ID: Q119654**

---------------------------------------------------------------------

---------------------------------------------------------------------

The information in this article applies to:

- Microsoft Access version 2.0

# SYMPTOMS

========

The Database Documentor in Microsoft Access version 2.0 incorrectly reports permissions for the Users group and any new groups that you create. This problem also occurs with the Print Definitions command.

#### RESOLUTION ==========

There is no known resolution to this problem at this time.

STATUS ======

Microsoft has confirmed this to be a problem in Microsoft Access version 2.0. We are researching this problem and will post new information here in the Microsoft Knowledge Base as it becomes available.

MORE INFORMATION ================

Steps to Reproduce Problem --------------------------

- 1. Open the sample database NWIND.MDB.
- 2. From the Security menu, choose Permissions.
- 3. Select the Groups option button.
- 4. In the User/Group Name box, select Users.
- 5. In the Object Name box, select the Categories table.
- 6. Assign full permissions to the Users group on the Categories table. (Select the Read Design, Modify Design, Administer, Read Data, Update Data, Insert Data, and Delete Data check boxes.)
- 7. Choose the Assign button and then the Close button.
- 8. From the File menu, choose Add-ins then choose Database Documentor.
- 9. In the Print Definitions Of Objects box, select the Categories table, and then choose the Select button.
- 10. Choose the Options button and then make sure that the Permissions By User And Group check box is selected. Choose OK.

11. Choose OK to generate the Object Definition report. Note that for permissions for the Users group, the Database Documentor reports "Read Permissions," which is incomplete for this table.

This problem also occurs if you create a new group and assign full permissions on a table to the group.

REFERENCES  $=$ 

For more information about the Database Documentor, search for "Database Documentor" then "Database Documentor Command" using the Microsoft Access Help menu.

Additional reference words: 2.00 secure KBCategory: kbusage KBSubcategory: RptsOthr

# **PRA: Empty Recordset Report Hangs with Group KeepTogether Article ID: Q114549**

---------------------------------------------------------------------

---------------------------------------------------------------------

The information in this article applies to:

- Microsoft Access version 2.0

# SYMPTOMS

========

Microsoft Access stops while you are previewing a report, and may mark the database as corrupt. Running Repair Database on the database eliminates the error message that states that the database is corrupt.

#### **CAUSE**

 $=$ 

Microsoft Access can stop unexpectedly while you are previewing a report if the report is based on an empty recordset, and the group KeepTogether property is set to With First Detail or Whole Group.

This is a known problem with "retreating" in Microsoft Access version 2.0 reports. Retreating refers to returning to a earlier report section in order to determine where certain controls and sections are on a report, and whether they will fit in a given space. Examples of when retreating is used include:

- Where group levels (except for page headers and footers) are used, and the KeepTogether property is set to either Whole Group or With First Detail.
- In subreports or subforms where the CanGrow or CanShrink property is set to Yes.

In these situations, the Format event occurs as Microsoft Access determines how the sections will fit on the printed page. If a section cannot be printed on the current page, Microsoft Access retreats so that the section can be printed on the following page.

#### RESOLUTION ==========

To avoid this problem, test the report's underlying recordset to see if data is returned. If no data is returned, use the CancelEvent action to stop the report from processing. Two methods for avoiding the problem are described below.

Method 1 --------

Use this method when the report is based directly on a table or on a query that does not have parameters.

Call the following Sub procedure from the report's OnOpen property:

```
Sub Report Open (cancel As Integer)
        If IsNull(DLookup("<AnyFieldInQuery>","<QueryName>")) Then
          DoCmd CancelEvent
        End If
    End Sub
Method 2
--------
Use this method if the report is based on a parameter query. The query
must be open, with the parameter values filled in, before the number of
records in the recordset can be referenced.
Use the following sample code to cancel the report if the recordset is
empty. This sample code references two date parameters. The key is to have
the parameters filled in with values.
   Sub Report Open (Cancel As Integer)
       Dim MyDb As Database, MyQuery As QueryDef, DataRecs As Recordset
       Set MyDb = DBEngine.Workspaces(0).Databases(0)
       Set MyQuery = MyDb.QueryDefs("QueryName")
       MyQuery("Beginning Date:") = #1/1/96# ' or Forms!FormName![Control]
      MyQuery("Ending Date:") = #1/3/96# ' or Forms!FormName![Control]
       Set DataRecs = MyQuery.OpenRecordset()
       If DataRecs.EOF Then DoCmd CancelEvent
       DataRecs.Close
       MyQuery.Close
    End Sub
STATUS
======
Microsoft has confirmed this to be a problem in Microsoft Access version
2.0. We are researching this problem and will post new information here in
the Microsoft Knowledge Base as it becomes available.
MORE INFORMATION
================
Steps to Reproduce Problem
--------------------------
WARNING: Following these steps causes Microsoft Access to stop. Be sure to
save any work in progress before following these steps.
  1. Open the sample database NWIND.MDB.
  2. In the Database window, select the Orders table, and then choose the
     AutoReport button on the toolbar.
  3. View the new report in Design view.
  4. Choose the Sorting And Grouping button on the toolbar.
  5. Set the following group properties:
```
Customer ID

 GroupHeader: Yes KeepTogether: With First Detail Order ID GroupHeader: Yes KeepTogether: With First Detail Order Date Ascending sort only 6. Set the height for the Customer ID header section and the Order ID header section to zero. 7. Save the report as A Test Report. 8. Create a new macro with the OpenReport action and the following arguments: Report Name: A Test Report View: Print Preview Where: [Order Id] = 222 9. Save the macro as A Test Macro and then run it. The report will begin formatting, but will never finish. Microsoft Access will stop. 10. Close Microsoft Access and restart Microsoft Windows. 11. Start Microsoft Access and open the NWIND database. If you receive the prompt NWIND.MDB is corrupted or is not a database file. Attempt to repair? choose Yes. 12. To avoid the problem in this example, add the following code to the report's OnOpen property: Sub Report Open (cancel As Integer) If IsNull(DLookup("[Order Id]","Orders", "[Order Id] = 222")) Then DoCmd CancelEvent End If End Sub REFERENCES ========== For more information about the Retreat event, search for "Retreat" then "Retreat Event" using the Microsoft Access Help menu. Additional reference words: 2.00 hang KBCategory: kbusage KBSubcategory: RptSort

# **PRA: Error "Setup Cannot Create SYSTEM.MDA File (-1809)" Article ID: Q115066**

---------------------------------------------------------------------

---------------------------------------------------------------------

The information in this article applies to:

- Microsoft Access version 2.0

#### SYMPTOMS

========

When you are running Microsoft Access Setup, after the last disk has loaded, Setup has updated your system, and the Program Manager icons have been created, you get the error message:

 Setup couldn't create a SYSTEM.MDA file. After Setup is completed, reboot your computer, then run the Workgroup Administrator before you run this application. (-1809)

#### CAUSE

=====

This error occurs when a file-sharing utility has not been loaded prior to running Setup.

Setup uses a program called the Workgroup Administrator (WRKGADM.EXE) to create the SYSTEM.MDA file. The Workgroup Administrator requires a filesharing utility such as SHARE.EXE or VSHARE.386 (the virtual device driver file-sharing utility used in Windows 386 enhanced mode) to work correctly.

RESOLUTION ==========

To solve this problem, follow these steps:

- 1. After Setup completes, quit Microsoft Windows.
- 2. If you run Windows version 3.1 in standard mode, make sure that SHARE.EXE is loaded in your AUTOEXEC.BAT or CONFIG.SYS file, or load it at the MS-DOS command prompt.
- 3. If you run Windows version 3.1 or Windows for Workgroups version 3.1x in 386 enhanced mode, make sure that VSHARE.386 is loaded in the [386Enh] section of your SYSTEM.INI file.
- 4. Start Microsoft Windows.
- 5. Start the Workgroup Administrator by double-clicking the MS Access Workgroup Administrator icon, and then create a new SYSTEM.MDA file.

6. Start Microsoft Access.

Microsoft Access must have a valid SYSTEM.MDA file to work correctly. If you try to start Microsoft Access before you create the SYSTEM.MDA file, you will receive the error message:

Couldn't find file 'C:\ACCESS\system.mda'.

STATUS ======

Microsoft has confirmed this to be a problem in Microsoft Access version 2.0. We are researching this problem and will post new information here in the Microsoft Knowledge Base as it becomes available.

Additional reference words: 2.00 setup installing admin KBCategory: kbsetup KBSubcategory: StpOthr

# **PRA: Error (-1310) Running Crosstab or Totalling Query Article ID: Q119077**

---------------------------------------------------------------------

---------------------------------------------------------------------

The information in this article applies to:

- Microsoft Access version 2.0

### SYMPTOMS

========

When you run a query that contains aggregate functions, you receive the error message:

Reserved error (-1310); there is no message for this error.

This problem only occurs with queries for which all of the following conditions are true:

- The query does not contain remote (ODBC) tables.
- The query contains three or more tables, and can be divided into two or more queries to obtain the same results.
- The query does not have any criteria on the aggregate fields.

CAUSE =====

This error is caused by the query optimizer. Any change made to the query or its underlying tables (such as adding criteria to the query, adding indexes to or removing them from underlying tables, or adding rows to underlying tables, and then resaving the query) that causes Microsoft Access to change its query optimization strategy can either result in or resolve this error.

RESOLUTION ==========

Method 1 --------

The best way to prevent this error is to divide the query into two or more separate queries that produce the same result. For example, the following sample query returns the average unit price for each customer and the quantity of items sold, using the sample database NWIND.MDB. This query will result in the error message stated above:

 Tables: Customers, Orders, Order Details Group By: [Customers].[Company Name] Group By: [Order Details].[Quantity] Avg: [Order Details].[Unit Price]

You can divide this query into two queries by following these steps:

1. Remove the Customers table from the query.

- 2. Drag the Customer ID field from the Orders table to the query grid.
- 3. In the Total row of the Customer ID column, select Group By.
- 4. Verify that the query runs correctly, then save it as TempTotals.
- 5. Create a new query based on the TempTotals query and the Customers table. Note that the table and query automatically join on the Customer ID field.
- 6. Drag the Company Name field from the Customers table, and the Quantity and AvgOfUnit Price fields from the TempTotals query, to the query grid.

Method 2 --------

Adding criteria to your query can prevent the error from occurring. Add criteria that do not affect the outcome of the query, such as comparing a field to itself. For example, you could use the following criterion for a query that includes the Customers, Orders, and Order Details tables:

Customers.[Customer ID]=Customers.[Customer ID]

# **STATUS**

 $=$ 

This problem no longer occurs with the Microsoft Jet database engine version 2.5, which is available with the Microsoft Access version 2.0 Service Pack. For information about how to obtain the Service Pack, please see the following article in the Microsoft Knowledge Base:

 ARTICLE-ID: Q122927 TITLE : WX1124: Microsoft Access Version 2.0 Service Pack

MORE INFORMATION ================

Steps to Reproduce Problem --------------------------

- 1. Open the sample database NWIND.MDB.
- 2. Create a new query based on the Customers, Orders, and Order Details tables. Note that the tables join automatically.
- 3. Drag the Company Name field from the Customers table to the query grid. Drag the Quantity and Unit Price fields from the Order Details table to the query grid.
- 4. From the View menu, choose Totals. In the Total row for the Company Name and Quantity columns, select Group By. In the Total row for the Unit Price column, select Avg.

Note that the SQL statement for this query is:

SELECT DISTINCTROW Customers.[Company Name],

 [Order Details].Quantity, Avg([Order Details].[Unit Price]) AS [AvgOfUnit Price] FROM Customers INNER JOIN (Orders INNER JOIN [Order Details] ON Orders.[Order ID] = [Order Details].[Order ID]) ON Customers.[Customer ID] = Orders.[Customer ID] GROUP BY Customers.[Company Name], [Order Details].Quantity;

5. Run the query. You will receive the error message stated above.

Additional reference words: 2.00 queries querying jet25 jet 2.5 KBCategory: kbusage kberrmsg KBSubcategory: QryTotal

# **PRA: Error Deleting Value from Attached SQL Server Table Article ID: Q117616**

---------------------------------------------------------------------

---------------------------------------------------------------------

The information in this article applies to:

- Microsoft Access version 2.0

# SYMPTOMS

========

When you attach an SQL Server table that has a column with a NOT NULL restriction to Microsoft Access, add a value to the restricted column in the attached table, then delete the value and attempt to commit the record, you receive the error message:

 [Microsoft][ODBC SQL Server Driver][SQL Server] The column <column name> in table <table name> may not be null. (#233)

#### CAUSE

=====

When the value is deleted, Microsoft Access first attempts to write a null to the restricted column in the attached table. This results in an internal error from SQL Server, so Microsoft Access then attempts to write a zerolength string. Since SQL Server does not recognize zero-length strings, it treats the string as a null, resulting in the error message.

RESOLUTION ==========

Do not enter zero-length strings in SQL columns with the NOT NULL restriction.

STATUS  $=$ 

Microsoft has confirmed this to be a problem in Microsoft Access version 2.0. We are researching this problem and will post new information here in the Microsoft Knowledge Base as it becomes available.

MORE INFORMATION ================

Steps to Reproduce Problem --------------------------

- 1. Create a table on SQL Server with a column with the NOT NULL restriction.
- 2. Start Microsoft Access and open any database.
- 3. Attach the table that you created in step 1.
- 4. Enter a value in the column with the NOT NULL restriction.
- 5. Move to the next column.
- 6. Move back to the previous column, select the value, then delete it.
- 7. Commit the record by moving to another record. You will receive the error message stated above.

#### REFERENCES

==========

For more information about using zero-length strings, search for "zerolength strings" then "Working with Nulls and Zero-Length Strings" using the Microsoft Access Help menu.

For additional information about zero-length strings and SQL Server, please see the following article in the Microsoft Knowledge Base:

 ARTICLE-ID: Q117614 TITLE : Error Adding Zero-Length String to SQL NOT NULL Column

Additional reference words: 2.00 KBCategory: kbinterop kberrmsg KBSubcategory: ObcSqlms

# **PRA: Error In SQL Pass-Through Action Query Not Detected Article ID: Q115897**

---------------------------------------------------------------------

---------------------------------------------------------------------

The information in this article applies to:

- Microsoft Access version 2.0

SYMPTOMS

========

When an error occurs while you are performing a SQL pass-through action query on a remote SQL server, the error is not reported to Microsoft Access.

### CAUSE

 $=$  $=$  $=$  $=$  $=$ 

Microsoft Access does not detect errors that occur while performing datadefinition queries.

RESOLUTION ==========

Avoid using data-definition queries with remote SQL servers. Instead, perform these functions (DROP TABLE, CREATE TABLE, and so on) from the Admin utility included with SQL Server.

If you use DB FAILONERROR as an option for action queries, errors will be detected.

STATUS  $=$ 

This behavior is by design.

MORE INFORMATION ================

This article assumes that you are familiar with Access Basic and with creating Microsoft Access applications using the programming tools provided with Microsoft Access. For more information on Access Basic, please refer to the "Building Applications" manual.

Steps to Reproduce Problem --------------------------

This example attempts to delete a nonexistent table from a SQL Server database. Use your own database information in the "Set db = DBEngine(0)" line in this example.

1. Start Microsoft Access and open any database.

2. Create a new module.

3. Enter the following function in the module.

NOTE: In the following sample code, an underscore ( ) at the end of a line is used as a line-continuation character. Remove the underscore from the end of the line when re-creating this code in Access Basic. Function test () On Error GoTo Handler Dim db As Database, qd As QueryDef Set db = DBEngine(0).OpenDatabase("", False, False,  $\overline{\phantom{a}}$  "ODBC;DSN=dabusql;UID=sa;PWD=;DATABASE=mult;") Set qd = db.CreateQueryDef("") qd.SQL = "DROP TABLE tsint2222" ' Nonexistent table qd.Execute ' Error expected here MsgBox "DONE", 0 Exit Function Handler: MsgBox Error\$ Exit Function End Function 4. From the View menu, choose Immediate Window. 5. Type the following in the Immediate window, and then press ENTER: ? Test() Note that you do not receive any error message. Additional reference words: 2.00 dao programming queries KBCategory: kbinterop KBSubcategory: ObcSqlms

### **PRA: Error Message "Couldn't Open SYSTEM.MDA" Article ID: Q123589** ---------------------------------------------------------------------

---------------------------------------------------------------------

The information in this article applies to:

- Microsoft Access version 2.0

# SYMPTOMS

========

When you start Microsoft Access, you receive either of the following error messages:

- Couldn't open SYSTEM.MDA

 $-0r-$ 

 - <Database> is corrupted or is not a database file. Attempt to repair?

**CAUSE** 

 $=$ 

The Microsoft Jet database engine version 2.0 may erroneously leave an internal database flag set that in some cases results in one of the error messages stated above.

#### RESOLUTION ==========

To reset the internal database flag, have all users log out of the database and then run the repair utility. (To run the repair utility, choose Repair from the File menu.) If you receive the "Couldn't open SYSTEM.MDA" error message, all users should quit Microsoft Access. When the first user logs back in, the SYSTEM.MDA file is repaired automatically. No data will be lost as a result of the internal database flag being set erroneously.

#### STATUS

 $=$ 

This problem no longer occurs with the Microsoft Jet database engine version 2.5, which is available with the Microsoft Access version 2.0 Service Pack. For information about how to obtain the Service Pack, please see the following article in the Microsoft Knowledge Base:

 ARTICLE-ID: Q122927 TITLE : WX1124: Microsoft Access Version 2.0 Service Pack

Additional reference words: 2.00 jet25 jet 2.5 KBCategory: kbusage KBSubcategory: GnlBaddb

### **PRA: Error Message "Internal Database Error -1310" Article ID: Q109346** ---------------------------------------------------------------------

The information in this article applies to:

 - Microsoft Access versions 1.0, 1.1, and 2.0 ---------------------------------------------------------------------

# SYMPTOMS

========

When you run a large query (about 25K or more in size), you receive the error message

Internal database error -1310 has occurred

even if the SQL statement is correct.

CAUSE

 $=$ 

This error is caused by an out of memory condition in an internal memory segment.

RESOLUTION ==========

Break up large queries that generate this error into several smaller queries.

#### STATUS

======

Microsoft has confirmed this to be a problem in Microsoft Access versions 1.0, 1.1, and 2.0. We are researching this problem, and will post new information here in the Microsoft Knowledge Base as it becomes available.

Additional reference words: 1.00 1.10 2.00 Queries OOM KBCategory: kbusage KBSubcategory: QryParm
**PRA: Error Message "Undefined Function in Expression" Article ID: Q123344** --------------------------------------------------------------------- The information in this article applies to: - Microsoft Access version 2.0 --------------------------------------------------------------------- SYMPTOMS ======== When you call a user-defined function from within an aggregate function (such as the Sum() function) in a report, you receive the following error message: Undefined function '<function name>' in expression. CAUSE  $=====$ The user-defined function is located in the report module. RESOLUTION ========== Transfer the user-defined function from the report module to a global module. STATUS  $=$ Microsoft has confirmed this to be a problem in Microsoft Access version 2.0. We are researching this problem and will post new information here in the Microsoft Knowledge Base as it becomes available. MORE INFORMATION ================ Steps to Reproduce Problem -------------------------- 1. Open the sample database NWIND.MDB. 2. Open the Alphabetical List Of Products report in Design view. 3. Add a text box with the following property to both the detail section and the Product Name footer section of the report: ControlSource: =Sum(Notwork()) 4. From the View menu, choose Code. 5. Enter the following user-defined function in the report module: Function Notwork()

Notwork=8

End function

6. Close the report module.

7. Preview the report.

You receive the error message stated above.

# REFERENCES

==========

For more information about creating modules, search for "modules: opening" then "Creating and Opening a Module" using the Microsoft Access Help menu.

Additional reference words: 2.00 KBCategory: kbusage kberrmsg KBSubcategory: ExprFnc

## **PRA: Error Previewing Subreports that Call Filter Macro Article ID: Q103131**

---------------------------------------------------------------------

---------------------------------------------------------------------

The information in this article applies to:

- Microsoft Access versions 1.0, 1.1, and 2.0

# SYMPTOMS

========

When you attempt to print a form or report containing a subreport/subform that calls a macro that in turn executes an ApplyFilter action, then you call that macro from the OnOpen property of the subreport/subform, the following error message is displayed:

 Action isn't valid because the form or report isn't bound to a table or query.

Even if you do not receive this error message, note that the ApplyFilter action has not been executed. Currently, this functionality is not available.

CAUSE =====

When printing, Microsoft Access erroneously attempts to apply the filter that is run from the macro to the outermost (main) report/form, rather than to the subreport/subform.

The error occurs because the main report/form does not contain a RecordSource to perform the ApplyFilter action against.

STATUS ======

Microsoft has confirmed this to be a problem in Microsoft Access versions 1.0, 1.1 and 2.0. Microsoft is researching this problem and will post new information here in the Microsoft Knowledge Base as it becomes available.

MORE INFORMATION ================

Steps to Reproduce Problem --------------------------

- 1. Start Microsoft Access and open the sample database NWIND.MDB.
- 2. Create a new macro that executes an ApplyFilter action. Enter criteria such as the following for the Where condition:

[Last Name]="Fuller"

3. Create a new, blank, unbound report.

4. Drag the Employee Sales Subreport from the Database window to

create a subreport on the new report.

- 5. Double-click the subreport to edit it. For the OnOpen property of the subreport, select the macro you created in step 2 from the combo box.
- 6. Preview the report. The following error message appears:

 Action isn't valid because the form or report isn't bound to a table or query.

- 7. Change the RecordSource property of the main report to point to the Employees table.
- 8. Preview the report. Note that the error message no longer appears, however, neither the subreport nor the main report have been filtered.

Additional reference words: 1.00 1.10 2.00 Subreports Reports Subforms KBCategory: kbusage KBSubcategory: RptSub

**PRA: Error When Import dBASE, FoxPro, or Paradox Table Article ID: Q95327**

---------------------------------------------------------------------

---------------------------------------------------------------------

The information in this article applies to:

- Microsoft Access versions 1.0, 1.1, and 2.0

### SYMPTOMS

========

When you import a dBASE, FoxPro, or Paradox table in Microsoft Access version 1.x, or a Paradox table in Microsoft Access version 2.0, without including the file extension, you receive the following error message:

Couldn't find object '<filename>'

#### RESOLUTION ==========

Rename the file so that it has an extension. It does not have to have the correct extension, such as .DBF for a dBASE table, but it must have some sort of extension.

# STATUS

 $=====$ 

Microsoft has confirmed this to be a problem in Microsoft Access versions 1.0 and 1.1. This problem no longer occurs in Microsoft Access version 2.0 for dBase and FoxPro, but does still occur for Paradox. We are researching this problem and will post new information here in the Microsoft Knowledge Base as it becomes available.

MORE INFORMATION ================

Steps to Reproduce Problem --------------------------

- 1. Rename a dBASE, Paradox, or FoxPro file so that it has no extension. For example, rename CUSTOMER. DBF to CUSTOMER.
- 2. Open a Microsoft Access 1.x database.
- 3. From the File menu, choose Import.
- 4. In the Import dialog box, select the appropriate data source. For example, select dBASE III or IV to import a dBASE file.
- 5. Under List Files of Type, select All Files (\*.\*).
- 6. Locate and select the import file created in step 1 without an extension.
- 7. Choose the Import button.

You will see the following error message:

Couldn't find object '<filename>'.

Additional reference words: 1.00 1.10 2.00 KBCategory: Kbusage kberrmsg KBSubcategory: ObcOthr

## **PRA: Errors After Reinstalling MS Access to Workstation Article ID: Q120058**

---------------------------------------------------------------------

---------------------------------------------------------------------

The information in this article applies to:

- Microsoft Access version 2.0

# SYMPTOMS

========

When you reinstall Microsoft Access to a workstation and then start Microsoft Access, you receive an error message similar to:

Couldn't find file 'G:\ACCESS\SYSTEM.MDA'

If you modify the MSACC20.INI file so that the SystemDB line in the [Options] section of the file points to the correct path for the SYSTEM.MDA file and then start Microsoft Access, you receive the following error message repeatedly while the Add-ins are being loaded:

 Tried to load module with duplicate procedure definition: doc\_CleanObjTables

CAUSE

 $=====$ 

When you reinstall Microsoft Access to the workstation, incorrect settings are written to the MSACC20.INI file. For example, the line

SystemDB=G:\ACCESS\WORKDIR\SYSTEM.MDA

is changed to:

SystemDB=G:\ACCESS\SYSTEM.MDA

Note that the \WORKDIR subdirectory is missing from the path for the SYSTEM.MDA file after the reinstallation.

The [Libraries] section of the file might look like the following example before the reinstallation:

 [Libraries] G:\ACCESS\WORKDIR\wzLib.mda=rw G:\ACCESS\WORKDIR\wzTable.mda=rw G:\ACCESS\WORKDIR\wzQuery.mda=rw G:\ACCESS\WORKDIR\wzFrmRpt.mda=rw G:\ACCESS\WORKDIR\wzBldr.mda=rw

After the reinstallation, the [Libraries] section might look like:

 [Libraries] G:\ACCESS\WORKDIR\wzLib.mda=rw G:\ACCESS\WORKDIR\wzTable.mda=rw G:\ACCESS\WORKDIR\wzQuery.mda=rw G:\ACCESS\WORKDIR\wzFrmRpt.mda=rw

 G:\ACCESS\WORKDIR\wzBldr.mda=rw wzLib.mda=rw wzTable.mda=rw wzQuery.mda=rw wzFrmFpt.mda=rw wzBldr.mda=rw Note that duplicate entries that do not have a path are listed in the [Libraries] section after the reinstallation. RESOLUTION ========== Make the following changes to the MSACC20.INI file: 1. Modify the SystemDB line in the [Options] section to point to the correct path for the SYSTEM.MDA file. 2. Delete the entries in the [Libraries] section that do not specify a full path. STATUS ====== Microsoft has confirmed this to be a problem in Microsoft Access version 2.0. We are researching this problem and will post new information here in the Microsoft Knowledge Base as it becomes available. MORE INFORMATION ================ Steps to Reproduce Problem -------------------------- 1. On a workstation running Microsoft Access, quit Microsoft Access and then make a backup copy of your MSACC20.INI file (for example, copy the file to MSACC20.SAV). 2. Double-click the MS Access Setup icon in your Microsoft Access program group, and then choose the Reinstall button. 3. After Setup is finished, open the MSACC20.INI file and note the incorrect settings in the [Options] and [Libraries] sections. 4. Either correct the MSACC20.INI file as described in the "Resolution" section above, or replace it with your backup copy.

# REFERENCES

==========

For more information about settings in the MSACC20.INI file, search for "MSACC20.INI" then "Customizing MSACC20.INI Settings" using the Microsoft Access Help menu.

Additional reference words: 2.00 net network KBCategory: kbsetup kberrmsg KBSubcategory: StpNet

## **PRA: Export to MS Excel Uses Version 4.0 File Format Article ID: Q120490**

---------------------------------------------------------------------

---------------------------------------------------------------------

The information in this article applies to:

- Microsoft Access version 2.0

# SYMPTOMS

========

If you have Microsoft Excel version 5.0 installed on your computer, and you export a table to Microsoft Excel using the Analyze It With MS Excel button, the table is exported to Microsoft Excel 5.0 as a Microsoft Excel version 4.0 spreadsheet. If you make any changes to the sheet in Microsoft Excel and then try to save it, you receive the message:

 '<Spreadsheet name>' was created in a previous version of Microsoft Excel. Do you want to update it to Microsoft Excel 5.0 format?

## CAUSE

 $=$ 

The Analyze It With MS Excel button exports only in Microsoft Excel version 4.0 file format.

RESOLUTION ==========

To export a table in Microsoft Excel version 5.0 file format, choose Export from the File menu, then select Microsoft Excel 5.0 in the Data Destination box.

## STATUS

 $=====$ 

Microsoft has confirmed this to be a problem in Microsoft Access version 2.0. We are researching this problem and will post new information here in the Microsoft Knowledge Base as it becomes available.

MORE INFORMATION ================

Steps to Reproduce Problem --------------------------

NOTE: This example assumes that you have Microsoft Excel version 5.0 installed on your computer.

1. Start Microsoft Access and open the sample database NWIND.MDB.

2. In the Database window, select the Categories table.

3. Choose the Analyze It With MS Excel button on the toolbar.

4. Once the table is exported to Microsoft Excel, change any cell in

the spreadsheet.

5. From the File menu, choose Save. You will receive the message:

 'CATEGORI.XLS' was created in a previous version of Microsoft Excel. Do you want to update it to Microsoft Excel 5.0 format?

### REFERENCES

==========

For more information about using the Analyze It With MS Excel button to export to Microsoft Excel, search for "Analyze It button" then "Output To MS Excel button" using the Microsoft Access Help menu.

Additional reference words: 2.00 exporting KBCategory: kbinterop kberrmsg KBSubcategory: IsmExl5

**PRA: Exporting Data to MS Excel 5.0 Twice Causes Error Article ID: Q119806**

---------------------------------------------------------------------

The information in this article applies to:

 - Microsoft Access version 2.0 - Microsoft Excel for Windows, version 5.0 ---------------------------------------------------------------------

### SYMPTOMS

========

If you export data from Microsoft Access to a Microsoft Excel version 5.0 workbook twice, either manually or using the TransferSpreadsheet macro action, and then try to delete extra worksheets from the workbook, you will receive the error message:

Not enough memory

RESOLUTION ==========

Do not export Microsoft Access data directly to a Microsoft Excel 5.0 workbook. Instead, use one of the following methods:

- Export the data, either manually or using the TransferSpreadsheet macro action, to a Microsoft Excel version 4.0 workbook.
- Export the data, either manually or using the TransferSpreadsheet macro action, to a temporary Microsoft Excel 5.0 workbook, and then use a Microsoft Excel macro to transfer the data from one workbook to another.

If you accidentally export data to a Microsoft Excel 5.0 workbook, follow these steps to correct the problem:

- 1. In Microsoft Excel, open the workbook to which you exported the data, and then choose Save As from the File menu.
- 2. In the Save File As Type box, select Microsoft Excel 4.0 Workbook, and then choose OK. Note that the file's extension changes to ".XLW".
- 3. Close the workbook.
- 4. Open the .XLW file you created in step 2.
- 5. From the File menu, choose Save As.
- 6. In the Save File As Type box, select Microsoft Excel Workbook, and then choose OK.
- 7. When you are prompted, choose Yes to replace the existing file.

STATUS ====== Microsoft has confirmed this to be a problem in Microsoft Access version 2.0. We are researching this problem and will post new information here in the Microsoft Knowledge Base as it becomes available.

MORE INFORMATION ================

Steps to Reproduce Problem --------------------------

- 1. Create a new Microsoft Excel version 5.0 workbook. Type "1" (without quotation marks) in cell A1, and type "2" (without quotation marks) in cell B1.
- 2. Delete worksheets 5-16 by selecting their tabs and then choosing Delete Sheet from the Edit menu.
- 3. Save the workbook as BOOK1.XLS. Make sure to save the file in Microsoft Excel Workbook format (the default format).
- 4. Close the workbook and then minimize Microsoft Excel.
- 5. Start Microsoft Access version 2.0 and open the sample database NWIND.MDB.
- 6. Create the following new macro, and then save it as TestMacro:

 Macro Name Macro Actions -------------------------------- TestMacro TransferSpreadsheet

TestMacro Actions

 ---------------------------------------- TransferSpreadsheet Transfer Type: Export Spreadsheet Type: Microsoft Excel 5.0 Table Name: Customers File Name: <drive>:\<path>\BOOK1.XLS

- 7. Create a blank, new form.
- 8. Add a command button to the form. Set the command button's OnClick property to the TestMacro macro.
- 9. Save the form, and then view it in Form view.
- 10. Choose the command button twice.
- 11. Switch to Microsoft Excel.
- 12. Open the BOOK1.XLS workbook.
- 13. Try to delete the new worksheets. You will receive the error message stated earlier in this article.

NOTE: This problem occurs with the second export to the same Microsoft Excel 5.0 workbook. If you export the data only once, the problem does not occur. The problem will also occur if you export the data, delete the new worksheet, export the data again, and then try to delete the new worksheet.

REFERENCES ==========

For more information about the TransferSpreadsheet macro action, search for "TransferSpreadsheet" then "TransferSpreadsheet Action" using the Microsoft Access Help menu.

Microsoft Access "User's Guide," version 2.0, Chapter 26, "Using Macros to Print Reports or Transfer Data," page 700

Additional reference words: 2.00 interoperability KBCategory: kbinterop kberrmsg KBSubcategory: IsmExl5

## **PRA: Expression Builder Creates Incorrect Section Syntax Article ID: Q119805**

---------------------------------------------------------------------

---------------------------------------------------------------------

The information in this article applies to:

- Microsoft Access version 2.0

SYMPTOMS

========

When you use the Expression Builder to refer to a form or report's Section property, the syntax created by the Expression Builder is incorrect.

CAUSE

 $=====$ 

The Expression Builder incorrectly references sections as if they were controls on the form or report.

RESOLUTION ==========

To reference a form or report's Section property, create the expression manually instead of using the Expression Builder.

STATUS

======

Microsoft has confirmed this to be a problem in Microsoft Access version 2.0. We are researching this problem and will post new information here in the Microsoft Knowledge Base as it becomes available.

MORE INFORMATION ================

Steps to Reproduce Problem --------------------------

- 1. Create a command button in the form header section of any form.
- 2. In the command button's OnClick property field, choose the Build button.
- 3. In the Choose Builder box, select Code Builder, then choose OK.
- 4. Choose the Build button on the form module's toolbar.
- 5. In the Expression Builder, select Detail in the second column, and Visible in the third column, and then choose the Paste button.
- 6. Choose the "=" button, then type "0" (without quotation marks). The expressions should read as follows:

Me![Detail].Visible = 0

- 7. Choose OK.
- 8. Close the form module and then view the form in Form view.
- 9. Choose the new command button. You will receive the error message:

Invalid reference to field 'Detail'

The correct expression should read as follows:

Me.Section(0).Visible = 0

REFERENCES ==========

For more information about the Expression Builder, search for "Expression Builder" then "Expression Builder" using the Microsoft Access Help menu.

Additional reference words: 2.00 eb wizard KBCategory: kbusage kberrmsg KBSubcategory: ExrBldr

**PRA: Extra White Space Between Last Section and Report Footer Article ID: Q116061**

---------------------------------------------------------------------

---------------------------------------------------------------------

The information in this article applies to:

- Microsoft Access version 2.0

SYMPTOMS ========

There is extra white space on your report after the last detail record or section of the report, before the report footer section prints. The extra white space is as tall as the detail section height. Note that this problem occurs only with reports that have a report footer section.

This problem can occur with reports created in Microsoft Access version 2.0, and with reports created in Microsoft Access version 1.x that you are using in version 2.0.

RESOLUTION ==========

Change the report to have a vertical layout by following these steps:

- 1. Open the report in Design view. From the File menu, choose Print Setup. Choose the More button.
- 2. In the Items Across box, enter "2" (without quotation marks).
- 3. In the Item Layout area, select the Vertical option button.
- 4. In the Items Across box, enter "1" (without quotation marks).

5. Choose OK.

STATUS ======

Microsoft has confirmed this to be a problem in Microsoft Access version 2.0. We are researching this problem and will post new information here in the Microsoft Knowledge Base as it becomes available.

MORE INFORMATION ================

Steps to Reproduce Problem --------------------------

1. Open the sample database NWIND.MDB.

2. Open the Alphabetical List Of Products report in Design view.

3. Increase the height of the report footer section to 1 inch.

4. Set the report footer section's BackColor property to 16711680 (blue).

- 5. Set the Product Name footer section's BackColor property to 255 (red). (NOTE: Changing the sections' colors helps to illustrate the problem.)
- 6. Preview the report. Note the extra white space between the Product Name footer (red) and the report footer (blue).
- 7. Close the report without saving the changes.

Additional reference words: 2.00 line spacing whitespace canshrink blank KBCategory: kbusage KBSubcategory: RptLayou

## **PRA: GP Fault Creating Report Based on Query with Subquery Article ID: Q121898**

---------------------------------------------------------------------

---------------------------------------------------------------------

The information in this article applies to:

- Microsoft Access version 2.0

SYMPTOMS ========

When you create a report based on a parameter query that contains a subquery, you receive the following general protection (GP) fault error message:

 MSACCESS caused a General Protection Fault in module MSAJT200.DLL at <address>

This error occurs regardless of whether the parameter is declared, and regardless of whether the report is created manually or with a Report Wizard.

# RESOLUTION

==========

Convert your parameter query to a make-table query and then run the query to create a new table. Use the new table as the record source for the report, rather than the parameter query.

### STATUS

 $======$ 

This problem no longer occurs with the Microsoft Jet database engine version 2.5, which is available with the Microsoft Access version 2.0 Service Pack. For information about how to obtain the Service Pack, please see the following article in the Microsoft Knowledge Base:

 ARTICLE-ID: Q122927 TITLE : WX1124: Microsoft Access Version 2.0 Service Pack

MORE INFORMATION ================

Steps to Reproduce Problem --------------------------

WARNING: Following these steps will cause a GP fault on your computer. Make sure to save and close any open work on your computer before following these steps.

1. Start Microsoft Access and create a new database called SUBQRY.MDB.

- 2. Import the Categories and Products tables from the sample database NWIND.MDB into the SUBQRY database.
- 3. Create the following new query based on the Categories and Products

tables, and then save the query as Query1.

NOTE: In the following sample query, an underscore ( ) at the end of a line is used as a line-continuation character. Remove the underscore from the end of the line when re-creating this query.

 Query: Query1 ------------------------------------------------------- Field: Category ID Table: Categories Field: Supplier ID Table: Products Criteria: [Enter a Supplier ID] Field: Cat: (SELECT [Category Name] FROM [Categories] \_ WHERE [Products]. [Category ID]= [Categories].[Category ID])

4. Close the query.

5. Select the Query1 query in the Database window.

6. Click the AutoReport button on the toolbar.

Additional reference words: 2.00 gpf jet25 jet 2.5 KBCategory: kbusage kberrmsg KBSubcategory: RptProb

## **PRA: GP Fault in STORAGE.DLL with Forms Switchboard Form Article ID: Q121694**

---------------------------------------------------------------------

---------------------------------------------------------------------

The information in this article applies to:

- Microsoft Access version 2.0

#### SYMPTOMS ========

If you try to change the color of the background bitmap for the Forms Switchboard form in the version 1.x sample database NWIND.MDB in Microsoft Access version 2.0, you will receive a general protection (GP) fault in STORAGE.DLL.

#### RESOLUTION

==========

This problem does not occur with any other forms, including those that use the same bitmap. Creating a new form with the same bitmap may be a workaround.

#### STATUS  $=$

Microsoft has confirmed this to be a problem in Microsoft Access version 2.0. We are researching this problem and will post new information here in the Microsoft Knowledge Base as it becomes available.

### MORE INFORMATION

================

STORAGE.DLL is an OLE dynamic-link library (DLL) file that is used by applications to provide a more abstract view of OLE files. It allows a document file to be viewed as if it were an entire file system, complete with subdirectories and files that can be moved, copied, and deleted. This structure is necessary for providing a location for OLE objects (each object requires its own subdirectory inside a file), and for providing compatibility among applications.

Steps to Reproduce Problem --------------------------

Notes:

- Following these steps will cause a GP fault on your computer. Make sure to save and close any open work on your computer before following these steps.
- This example assumes that you have a copy of the sample database NWIND.MDB from Microsoft Access version 1.x on your computer.
- 1. Start Microsoft Access version 2.0 and create a new database.
- 2. From the File menu, choose Import. In the Data Source box, select

Microsoft Access, and then choose OK.

- 3. In the File Name box, select the version 1.x NWIND.MDB file, and then choose OK.
- 4. In the Object Type box, select Forms. In the Objects In NWIND.MDB box, select Forms Switchboard, and then choose the Import button.
- 5. When you receive the message "Successfully imported 'Forms Switchboard'," choose OK, and then choose the Close button.
- 6. Open the Forms Switchboard form in Design view.
- 7. Double-click the background bitmap to start Windows Paintbrush.
- 8. Select the Paint Roller tool and change the bitmap's color.
- 9. Quit Windows Paintbrush and update the object.
- 10. Save and then close the Forms Switchboard form.
- 11. Open the Forms Switchboard form in Form view. You receive a GP fault in STORAGE.DLL.

REFERENCES ==========

For additional information about the STORAGE.DLL file, please see the following article in the Microsoft Knowledge Base:

 ARTICLE-ID: Q108392 TITLE : Definitions of the OLE 2.0 DLLs

Additional reference words: 2.00 gpf KBCategory: kbusage kberrmsg KBSubcategory: FmsProb

## **PRA: GP Fault Using Query Wizards and Mono VGA Video Driver Article ID: Q121468**

---------------------------------------------------------------------

---------------------------------------------------------------------

The information in this article applies to:

- Microsoft Access version 2.0

#### SYMPTOMS

========

You receive a general protection (GP) fault error message when you use the Find Unmatched Query Wizard or the Crosstab Query Wizard.

#### CAUSE

 $=====$ 

You are using the Monochrome VGA video driver for your Microsoft Windows video driver.

### RESOLUTION

==========

To work around this problem, use the standard VGA video driver, and select the Monochrome color scheme in Windows Control Panel.

### **STATUS**

======

Microsoft has confirmed this to be a problem in Microsoft Access version 2.0. We are researching this problem and will post new information here in the Microsoft Knowledge Base as it becomes available.

MORE INFORMATION ================

The Monochrome VGA video driver is a popular driver for use on laptop computers. However, using this video driver will cause a GP fault when you use the Microsoft Access Wizards mentioned above.

Steps to Reproduce Problem --------------------------

NOTE: This example assumes that you have the Monochrome VGA video driver installed.

- 1. Start Microsoft Access and open the sample database NWIND.MDB.
- 2. In the Database window, choose the Query button, and then choose the New button. In the New Query box, choose the Query Wizards button.
- 3. In the "Which Wizard do you want?" box, select Find Unmatched Query. Choose OK.
- 4. In the "Select the table or query that contains the records you want

 to see in the query's results..." box, select Categories, and then choose the Next button.

- 5. In the "Select the table or query that contains the related records." box, select Customers, and then choose the Next button.
- 6. In the Fields In Categories box, select Category Name. In the Fields In Customers box, select Customer ID. Choose the "<=>" button, and then choose the Next button.
- 7. Choose the ">>" button, and then choose the Next button. You will receive a GP fault error message.

Additional reference words: 2.00 gpf KBCategory: kbusage kberrmsg KBSubcategory: WzProb

## **PRA: GPF Closing Data Outline Control Properties Box Article ID: Q117610**

---------------------------------------------------------------------

---------------------------------------------------------------------

The information in this article applies to:

- Microsoft Access version 2.0

SYMPTOMS

========

When you add a data outline control to a form or report, then edit the control's properties, the Properties dialog box is normally modal, meaning that you cannot select anything outside the dialog box.

If, however, you click the property sheet for the form or report containing the data outline control, the property sheet gets the focus, and the modality of the data outline control's Properties dialog box is lost. You can then select anything in the database.

When the modality of the control's Properties dialog box is broken as outlined above, your mouse pointer may disappear, and you may receive a general protection (GP) fault.

CAUSE

 $=====$ 

The GP fault and disappearing mouse pointer problem occurs only if you close a form while "orphan" windows are still open. These orphan windows are data outline control windows such as the Properties dialog box, or the Edit Control window.

This problem occurs because there is no way for a non-in-place active OLE server application (such as the data outline control) to instruct its container (in this case, Microsoft Access) to disable modeless dialog boxes when opening a modal dialog box on the container's behalf.

RESOLUTION ==========

Avoid closing the form or report's Properties dialog box while you are editing the data outline control.

STATUS ======

Microsoft has confirmed this to be a problem in Microsoft Access version 2.0. We are researching this problem and will post new information here in the Microsoft Knowledge Base as it becomes available.

MORE INFORMATION ================

Steps to Reproduce Problem --------------------------

WARNING: Following these steps will cause a GP fault. You should save and close any open work on your computer before following these steps.

- 1. Start Microsoft Access and open any database.
- 2. Create a new, blank form.
- 3. Open the form's property sheet.
- 4. Place an unbound OLE control on the form.
- 5. In the Insert Object dialog box, select the Insert Control option button.
- 6. In the Control Type box, select Data Outline Control, then choose OK.
- 7. Click the secondary mouse button in the data outline control, choose Data Outline Control Object, then choose Properties.
- 8. Click anywhere outside the Properties dialog box (except in the form's property sheet). Note that since the Properties dialog box is modal, you cannot select anything outside it.
- 9. Click the form's property sheet to select it, then select Event Properties in the property sheet.
- 10. Select the OnEnter property, then choose the Build button at the right side of the property field. Select Code Builder, then choose OK. The form module will open behind the Properties dialog box.
- 11. From the File menu, choose Exit. If you are prompted to save your changes, choose No. A GP fault will result.

### REFERENCES

==========

For more information about OLE custom controls, search for "OLE custom controls" then "Insert Object Command (Edit Menu)" using the Microsoft Access Help menu.

Additional reference words: 2.00 gpf KBCategory: kbusage kberrmsg KBSubcategory: WzOthr

### **PRA: GPF Using List Box Fill Function with Requery Method Article ID: Q117615**

---------------------------------------------------------------------

---------------------------------------------------------------------

The information in this article applies to:

- Microsoft Access version 2.0

## SYMPTOMS

========

When you fill a list box using an Access Basic function, and the function returns a static variable upon receiving the close code (8), and you then use the Requery method to requery the list box, you receive a general protection (GP) fault.

#### CAUSE

 $=====$ 

The temporary string created by the list box fill function is not freed, and conflicts with another variable used internally by Microsoft Access.

# RESOLUTION

==========

Use one of the following techniques to work around this problem:

- Use a Requery action instead of the Requery method for requerying the list box.
- Do not return a static string when your function exits through the close code (8). That is, dimension the variable to make it dynamic, rather than declaring it static.

# STATUS

 $=$ 

Microsoft has confirmed this to be a problem in Microsoft Access version 2.0. We are researching this problem and will post new information here in the Microsoft Knowledge Base as it becomes available.

MORE INFORMATION ================

Steps to Reproduce Problem --------------------------

WARNING: Following these steps will result in a GP fault. Save and then close any open work on your computer before following these steps.

NOTE: In the following example, an underscore ( ) at the end of a line is used as a line-continuation character. Remove the underscore from the end of the line when re-creating this example.

1. Start Microsoft Access and open the sample database NWIND.MDB.

- 2. Create a new, blank form.
- 3. Click the Code button on the toolbar, or choose Code from the View menu, and then enter the following code in the form module: Option Compare Database 'Use database order for string \_ comparisons. Dim iTotTables As Integer Dim My\_CurrDB As Database Dim TableList2() As String Dim iTotFlds As Integer Dim FieldList() As wlib\_FldInfo Function FillTables (fld As Control, handle As Long, lRow As \_ Long, lCol As Long, iMsg As Integer) As Variant Static returnval As Variant ' If you change the above line to the following the error ' will not occur: ' Dim returnval As Variant Select Case iMsg Case LB\_INITIALIZE returnval =  $-1$ & Case LB\_OPEN returnval = Timer Case LB\_GETROWCOUNT returnval = iTotTables Case LB\_GETCOLUMNCOUNT  $returnval = 1$  Case LB\_GETCOLUMNWIDTH returnval =  $-1$  & Case LB\_GETVALUE  $return val = TableList2 (lRow + 1)$  Case LB\_GETFORMAT Case LB\_CLOSE Case LB\_END End Select FillTables = returnval End Function 4. Add the following command button and list box to the form: Command button: Name: Button0 Caption: Requery Table List List box: Name: Field1 RowSourceType: FillTables 5. Set the command button's OnClick property to the following event procedure: Sub Button0\_Click () Set My\_CurrDB = DBEngine.Workspaces(0).Databases(0)

```
iTotTables = wlib GetObjList(My CurrDB, A TABLE, TableList2(),
   False, &HFFFFFFFFF)
   Me!Field1.Requery
 End Sub
```
- 6. View the form in Form view.
- 7. Click the Requery Table List button 8 or more times. You will receive the error message:

General Protection Fault in MSABC200.DLL at 000B:07E1

REFERENCES ==========

For more information about using Access Basic code to fill a list box, search for "filling list boxes/combo boxes" then "Filling a List Box or Combo Box Using an Access Basic Function" using the Microsoft Access Help menu.

Additional reference words: 2.00 programming gpf KBCategory: kbprg kberrmsg KBSubcategory: PgmOthr

**PRA: Graph 5.0 Legend Moves Each Time Graph Is Refreshed Article ID: Q117613** ---------------------------------------------------------------------

The information in this article applies to:

 - Microsoft Access version 2.0 - Microsoft Graph version 5.0 ---------------------------------------------------------------------

#### SYMPTOMS

========

Each time a Microsoft Graph 5.0 object is refreshed, the legend moves to a new location.

#### RESOLUTION ==========

Although you cannot prevent the legend from moving when the graph is refreshed, you can use OLE Automation to reset the legend's position. See the "Workaround" section later in this article for an example of this technique.

# STATUS

 $=$ 

Microsoft has confirmed this to be a problem in Microsoft Graph version 5.0. We are researching this problem and will post new information here in the Microsoft Knowledge Base as it becomes available.

### MORE INFORMATION ================

A graph in a Microsoft Access form or report is refreshed when any of the following occurs:

- If the graph is linked to the data in the form or report, the graph is refreshed each time a new record is displayed.
- When you press F9.
- When the form containing the graph is refreshed by Access Basic code or the Refresh macro action.

#### Steps to Reproduce Problem --------------------------

- 1. Open the sample database NWIND.MDB.
- 2. Open the form Sales By Product in Design view.
- 3. Double-click the graph object to open it in Microsoft Graph 5.0.
- 4. From the Insert menu, choose Legend.
- 5. With the legend selected, choose Selected Legend from the Format menu.

 Click the Placement tab, then choose the Bottom option button. Choose OK.

- 6. Quit Graph to return to Microsoft Access.
- 7. View the form in Form view.
- 8. Click a record selector button at the bottom of the form to move to another record. Note that the legend moves up the graph when the graph is refreshed. As you move through the records, the legend moves further up the graph.

Workaround ----------

This example continues the example started in the "Steps to Reproduce Problem" section of this article. After completing the steps in that section, follow these steps to use OLE Automation to reset the legend to the bottom of the graph each time the graph is refreshed:

- 9. View the form in Design view.
- 10. Select the graph object and display the property sheet. Select the OnUpdated property and then click the Build button to the right of the property. Select Code Builder and then choose OK.
- 11. Enter the following line in the module:

Me!Embedded13.Object.Legend.Top = 171

 NOTE: The value 171 was obtained by opening the Sales By Product form in Design view, opening the form module, and then entering the following line in the Immediate window:

?Forms![Sales By Product]!Embedded13.Object.Legend.Top

- 12. From the Run menu, choose Compile Loaded Modules, then close the module.
- 13. Save and then close the form.
- 14. Open the form in Form view and move through the records. Note that the legend remains at the bottom of the graph.

To use this workaround in a report, specify the code in step 11 in the OnFormat property setting of the report section that contains the graph.

## REFERENCES

==========

For more information about using OLE Automation, see Chapter 13 of the Microsoft Access version 2.0 "Building Applications" manual.

The properties, methods, and objects supported by Microsoft Graph version 5.0 are documented in a Help file called VBA\_GRP.HLP. This file is available in the ADT/ADK section of the MSACCESS forum on CompuServe.

Additional reference words: 2.00 Chart Example KBCategory: kbtool KBSubcategory: IntpGrph

```
PRA: Help Topic "Converting Code" Sample Code Incorrect
Article ID: Q114732
---------------------------------------------------------------------
The information in this article applies to:
 - Microsoft Access version 2.0
---------------------------------------------------------------------
SYMPTOMS
========
The sample code for running a pass-through query in the Microsoft Access
version 2.0 Help system topic "Examples of Converting Code to Version 2.0"
is not correct. If you run this code, you will receive one of the following
error messages:
    Object variable not set or Name not found in this collection
    -or-
    Invalid SQL statement; expected 'DELETE', 'INSERT', 'PROCEDURE',
    'SELECT', or 'UPDATE'
RESOLUTION
==========
The incorrect sample code is as follows:
    ' Given open Database object MyDB.
    Dim Q As QueryDef
    Set Q = MyDB.CreateQueryDef("MYODBCQuery")
    Q.SQL = "Exec My_Stored_Procedure"
   Q.Connect = "ODBC; DSN=MyServer; UID=sa; PWD=hithere; DATABASE=pubs"
    Q.ReturnsRows = True
    Dim R As Recordset
    Set R = Q.OpenRecordset()
To correct the code, make the following two changes:
1. Change the line that reads
       Q.ReturnsRows = True
    to be:
       Q.ReturnsRecords = True
    The correct name for the property is ReturnsRecords.
2. Move the line that reads
       Q.SQL = "Exec My_Stored_Procedure"
    so that it is directly beneath the line that reads:
```
Q.Connect = "ODBC; DSN=MyServer;..."

The syntax "Exec My Stored Procedure" is only valid in a pass-through query. Setting the connect property changes the new query from a select query to a pass-through query.

The corrected code should be as follows:

```
 ' Given open Database object MyDB.
 Dim Q As QueryDef
 Set Q = MyDB.CreateQueryDef("MYODBCQuery")
 Q.Connect = "ODBC; DSN=MyServer; UID=sa; PWD=hithere; DATABASE=pubs"
 Q.SQL = "Exec My_Stored_Procedure"
 Q.ReturnsRecords = True
 Dim R As Recordset
```
Set  $R = Q$ . OpenRecordset()

### REFERENCES ==========

For more examples of converting code to version 2.0, search for "converting code" then "Examples of Converting Code to Version 2.0" using the Microsoft Access Help menu.

Additional reference words: 2.00 documentation KBCategory: kbusage kbdocerr KBSubcategory: DcmOthr

**PRA: Horizontal/Vertical Lines Missing from 600 dpi Printout Article ID: Q120762**

---------------------------------------------------------------------

The information in this article applies to:

- Microsoft Access version 2.0

- Microsoft Windows NT workstation version 3.5

- Microsoft Windows NT Server version 3.5

---------------------------------------------------------------------

### SYMPTOMS

========

Horizontal or vertical lines are missing from a document printed on a printer that prints 600 dots per inch (dpi).

CAUSE

 $=====$ 

This problem occurs when you print from Microsoft Access to a 600 dpi printer using a printer driver that does not support the DRAWPATTERNRECT escape. When this occurs, Microsoft Access may miscalculate the number of pixels needed to print a solid line.

RESOLUTION ==========

Change the printer resolution from 600 dpi to 300 dpi.

STATUS

 $======$ 

Microsoft has confirmed this to be a problem in Microsoft Access version 2.0. We are researching this problem and will post new information here in the Microsoft Knowledge Base as it becomes available.

MORE INFORMATION ================

Steps to Reproduce Problem --------------------------

NOTE: This example assumes that you are printing to a 600 dpi printer.

1. Start Microsoft Access and open the sample database NWIND.MDB.

2. Preview the Catalog report.

3. Print the first page. Note that several vertical lines are missing from the printed page.

Additional reference words: 2.00 KBCategory: kbui KBSubcategory: UiToolbr

## **PRA: Imported Microsoft Excel Data Contains Wrong Columns Article ID: Q120131**

---------------------------------------------------------------------

---------------------------------------------------------------------

The information in this article applies to:

- Microsoft Access version 2.0

SYMPTOMS

========

When you are importing data from a Microsoft Excel spreadsheet, Microsoft Access may import the wrong data if the specified range extends beyond column Z (the 26th column), or if the specified range begins after column Z.

#### CAUSE

=====

Microsoft Access miscounts columns by one after the 26th column. For example, if you specify an import range of A1:AD10 (30 columns and 10 rows), the actual range that will be imported is A1:AC10 (29 columns and 10 rows).

If the import range begins with a column beyond column Z, the first column imported will be one column to the left of the specified column. For example, if you specify an import range of AF1:BB4 (23 columns and 4 rows), the actual range that will be imported is AE1:BA4 (23 columns and 4 rows).

RESOLUTION ==========

There are three workarounds for this behavior:

- Create a named range in Microsoft Excel that includes all the cells you want to import, and then use that named range to import the data into Microsoft Access.
- Add an extra column to the range you specify when you are importing the data. For example, if you want to import the 27 columns in the range A1:AA1, specify the range A1:AB1.
- If the range you want to import begins after column Z, offset the column range by one. For example, if you want to import the range AF1:BB1, specify the range AG1:BC1.

STATUS ======

Microsoft has confirmed this to be a problem in Microsoft Access version 2.0. We are researching this problem and will post new information here in the Microsoft Knowledge Base as it becomes available.

MORE INFORMATION ================
Steps to Reproduce Problem --------------------------

- 1. Create a new spreadsheet in Microsoft Excel version 3.x or later, and type any data in cells A1 through AA1.
- 2. Save the file as EXCELTST.XLS and then quit Microsoft Excel.
- 3. Start Microsoft Access and open the sample database NWIND.MDB.
- 4. From the File menu, choose Import.
- 5. In the Data Source box, select the appropriate Microsoft Excel source, and then choose OK.
- 6. In the File Name box, select the EXCELTST.XLS file you created in step 2, and then choose the Import button.
- 7. In the Import Spreadsheet Options dialog box, select the Create New Table option button, and then enter "A1:AA1" (without quotation marks) in the Range box. Choose OK.
- 8. Open the new EXCELTST table in Datasheet view. Note that only 26 columns (instead of the 27 you specified) were imported.

# REFERENCES

==========

Microsoft Access "User's Guide," version 2.0, Chapter 9, "Importing, Exporting, and Attaching," pages 175-179

Additional reference words: 2.00 KBCategory: kbusage KBSubcategory: IeaExl

# **PRA: Input Mask Wizard Not Available with All DataTypes Article ID: Q113882**

---------------------------------------------------------------------

---------------------------------------------------------------------

The information in this article applies to:

- Microsoft Access version 2.0

SYMPTOMS

========

When you attempt to invoke the Input Mask Wizard you get the message:

The Input Mask Wizard only works with Text or Date/Time fields.

### **CAUSE**

 $=$ 

The Microsoft Access Help topics "InputMask Property" and "Adding an Input Mask" do not identify which data types the Input Mask Wizard works with.

The Input Mask Wizard can be used with Text and Date/Time data types, but cannot be used with Memo, Number, Currency, Counter, Yes/No, or OLE Object data types.

# RESOLUTION

==========

If you cannot use the Input Mask Wizard, enter the input mask manually in the InputMask property.

### **STATUS**

======

Microsoft has confirmed this to be a problem in Microsoft Access version 2.0. Microsoft is researching this problem and will post new information here in the Microsoft Knowledge Base as it becomes available.

#### MORE INFORMATION ================

The Input Mask Wizard is invoked by choosing the Build button to the right of the InputMask property. The InputMask property applies to table fields, query fields, and text box controls on forms and reports. The Input Mask Wizard can be used with Text and Date/Time data types, and, in forms and reports, it can be used with unbound text box controls. Trying to use the Input Mask Wizard with all other data types will produce the error message stated earlier in this article.

Steps to Reproduce Problem --------------------------

1. Open the sample database NWIND.MDB.

2. Select the Employees table in the Database window, and then choose the

AutoForm button on the toolbar.

- 3. Switch the form to Design view.
- 4. Select the Employee ID text box control in the detail section.
- 5. If the property sheet is not open, open it by choosing the Properties button on the toolbar.
- 6. Click in the InputMask property field.
- 7. Choose the Build button to invoke the Input Mask Wizard.

Additional reference words: 2.00 builders wizards KBCategory: kbusage KBSubcategory: WzOthr

# **PRA: Mailing Label Wizard Creates One-Page Report Article ID: Q115124**

---------------------------------------------------------------------

---------------------------------------------------------------------

The information in this article applies to:

- Microsoft Access version 2.0

SYMPTOMS

========

A mailing label report created with the Mailing Label Wizard contains only one page, no matter how many records are in the underlying table or query. This problem occurs if your default printer is a laser printer, and you are using any of the following Avery mailing labels:

4145, 4162, 4163, 4249, 4250, 4251, 4253, 4254, or 5615

If your default printer is a dot-matrix printer, most mailing label reports using one-up continuous labels will contain only one page.

**CAUSE** 

 $=====$ 

This problem occurs if you use the Row Spacing setting in the Print Setup dialog box to reserve the space between each record or label.

This problem also occurs with reports converted from Microsoft Access version 1.x, if the Row Spacing setting is used.

RESOLUTION

==========

If you set the Row Spacing property to 0 the report can preview/print all data. From the File menu choose Print Setup, then press the More button and set the Row Spacing property to 0, then Press OK.

STATUS

======

Microsoft has confirmed this to be a problem in Microsoft Access version 2.0. We are researching this problem and will post new information here in the Microsoft Knowledge Base as it becomes available.

MORE INFORMATION ================

Steps to Reproduce Problem --------------------------

- 1. Open the sample database NWIND.MDB.
- 2. Create a new report based on the Customers table. Choose the Report Wizards button.
- 3. Select the Mailing Label Wizard, then choose OK.
- 4. In the Available Fields box, select Contact Name, then choose the ">" button. Choose Next.
- 5. Repeat step 4.
- 6. In the "What label size do you want?" box, select any of the following labels:

4145, 4162, 4163, 4249, 4250, 4251, 4253, or 4254

- 7. Under Label Type, select the Continuous option button, and then choose Next.
- 8. Choose Next, and then choose Finish.

Note that the mailing label report that is created contains only one page.

## REFERENCES ==========

For more information about creating mailing label reports, search for "creating mailing labels" then select a topic using the Microsoft Access Help menu.

Additional reference words: 2.00 mailing label KBCategory: kbusage KBSubcategory: RptLbl

# **PRA: Navigation Buttons Not Enabled, Disabled Correctly Article ID: Q119473**

---------------------------------------------------------------------

---------------------------------------------------------------------

The information in this article applies to:

- Microsoft Access version 2.0

SYMPTOMS

========

The navigation buttons on a form's toolbar are not enabled and disabled correctly when you move between a main form and a subform.

CAUSE  $=====$ 

The screen is not being refreshed correctly.

RESOLUTION ==========

Press the F9 key or requery the form to refresh the screen.

STATUS  $======$ 

Microsoft has confirmed this to be a problem in Microsoft Access version 2.0. We are researching this problem and will post new information here in the Microsoft Knowledge Base as it becomes available.

MORE INFORMATION ================

Steps to Reproduce Problem --------------------------

CAUTION: Following the steps in this example will modify the sample database NWIND.MDB. You may want to back up the NWIND.MDB file, or perform these steps on a copy of the NWIND database.

- 1. Open the sample database NWIND.MDB
- 2. Open the Orders form in Form view.
- 3. Make sure the Orders form toolbar is visible. If it is not, choose Toolbars from the View menu, select Form View, choose the Show button, then choose Close.
- 4. From the View menu, choose Toolbars. Choose the Customize button, then select Records in the Categories box. Drag the Previous Record and Next Record buttons from the Buttons box to the form's toolbar. Choose Close.
- 5. Note that the Previous Record button is disabled, since the first record is the current record (there is no previous record).
- 6. Click the Next Record button. Note that the second record becomes the current record, and that the Previous Record button is enabled.
- 7. Select the first record in the subform. Note that the Previous Record button is still enabled, even though there is no previous record in the subform.
- 8. Select the second record in the subform, and then select the first record in the subform again. Note that the Previous Record button is now disabled.
- 9. Click anywhere in the main form. Although the second record is the current record, the Previous Record button still appears disabled. Note that you can use the Previous Record button even though it appears disabled.

# REFERENCES

==========

Microsoft Access "User's Guide," version 2.0, Appendix B, "Working with Toolbars," pages 711-727

Additional reference words: 2.00 navigate tool bar KBCategory: kbui KBSubcategory: UiToolbr

**PRA: No Serial Number In the About Microsoft Access Dialog Box Article ID: Q114319**

---------------------------------------------------------------------

---------------------------------------------------------------------

The information in this article applies to:

- Microsoft Access version 2.0

SYMPTOMS ========

There is no serial number listed in the About Microsoft Access dialog box.

**CAUSE** =====

A limited number of Microsoft Access 2.0 disks were inadvertently manufactured without a serial number listed in the About Microsoft Access dialog box.

RESOLUTION ==========

The serial number (also known as the Product ID number, or PID) is contained in the product, but is not visible in the dialog box. The serial number is only used internally by Microsoft Access, and it is not necessary that you see or know it.

If, however, you want to find the serial number of your copy of Microsoft Access version 2.0, follow these steps:

- 1. Rename the SETUP.STF file in the \SETUP subdirectory of your Microsoft Access program directory to SETUP.BAK.
- 2. Run the Setup program from your original Microsoft Access disk number 1.
- 3. Choose OK until you reach the screen that displays the Product ID number at the top. Write this number down, and then choose OK.
- 4. Choose the Exit Setup button to cancel the Setup program.

5. Rename the SETUP.BAK file back to SETUP.STF.

STATUS  $=$ 

Microsoft has confirmed this to be a problem with a limited number of Microsoft Access version 2.0 installation disks. This problem has been corrected.

Additional reference words: 2.00 KBCategory: kbsetup KBSubcategory: StpOthr

# **PRA: No Visible Property for Form Page Header/Footer Sections Article ID: Q120524**

---------------------------------------------------------------------

---------------------------------------------------------------------

The information in this article applies to:

- Microsoft Access version 2.0

### SYMPTOMS

========

In Microsoft Access version 2.0, form page header and page footer sections do not have a Visible property as they do in Microsoft Access version 1.x.

If you convert a form that was created in version 1.x to version 2.0, and that form has a page header or page footer section whose Visible property is set to No, there is no way in version 2.0 to set the Visible property for that section back to Yes.

## CAUSE

=====

In Microsoft Access version 2.0, the Visible property can be set at run time for the form header, form footer, and detail sections. As a side effect, the Visible property is disabled for the page header and page footer sections.

## RESOLUTION

==========

One workaround for this problem is to create a new form in Microsoft Access version 2.0 and then copy all of the controls from the version 1.x form into the new form. When you do this, the page header and page footer sections in the new form will be visible.

Another workaround is to use a report to print the data instead of a form. (Since the page header and page footer sections are used only when you print the form, you could easily substitute a report instead.) Page header and page footer sections in reports in Microsoft Access version 2.0 do have a Visible property. To save a form as a report, open the form in Design view, and then choose Save As Report from the File menu.

# STATUS

 $======$ 

Microsoft has confirmed this to be a problem in Microsoft Access version 2.0. We are researching this problem and will post new information here in the Microsoft Knowledge Base as it becomes available.

## REFERENCES

==========

For more information about the Visible property, search for "Visible" then "Visible Property" using the Microsoft Access Help menu.

Additional reference words: 2.00 forms invisible hide

KBCategory: kbusage KBSubcategory: FmsProp

# **PRA: ODBCTimeout Ignores MSACC20.INI ODBC Setting Article ID: Q113883**

---------------------------------------------------------------------

---------------------------------------------------------------------

The information in this article applies to:

- Microsoft Access version 2.0

SYMPTOMS

========

The ODBCTimeout property in new queries defaults to 60 seconds, regardless of the value set in the [ODBC] section of your MSACC20.INI file.

In databases converted from Microsoft Access version 1.x, the ODBCTimeout property defaults to 0, regardless of the value set in the [ODBC] section of your MSACC20.INI file.

RESOLUTION ==========

You can use the sample subprocedure listed below to set the ODBCTimeout property for all the queries in your database. Note that the ODBCTimeout property is ignored in queries that do not use attached tables.

```
Sample Subprocedure
-------------------
```
 Sub ChangeAllQueryTimeOuts (timeinterval As Integer) Dim db As Database, qd As QueryDef, i As Integer Set db = dbengine.workspaces(0).databases(0) 'Use current database. BeginTrans 'Start a transaction. 'Loop through Querydefs and change the 'ODBC timeout. For  $i = 0$  To db.querydefs.count - 1 Set  $qd = db.querydefs(i)$  qd.odbctimeout.value = timeinterval 'Set ODBC timeout. Next i CommitTrans 'Finished: commit the transaction. db.querydefs.Refresh 'Update the Querydefs collection. End Sub

How to Run the Subprocedure ---------------------------

To run the ChangeAllQueryTimeOuts subprocedure, type the following in the module's Immediate window, and then press ENTER:

ChangeAllQueryTimeOuts <time value>

Substitute a value, in seconds, for <time value> in the sample line above.

**STATUS** 

 $=$ 

Microsoft has confirmed this to be a problem in Microsoft Access version

2.0. We are researching this problem and will post new information here in the Microsoft Knowledge Base as it becomes available.

MORE INFORMATION ================

The QueryTimeout setting in the [ODBC] section of the MSACC20.INI file applies only to queries that do not have a setting for the ODBCTimeout property. If a query's ODBCTimeout property is blank, then the QueryTimeout setting is used.

An ODBCTimeout value of 0 means that there is no timeout. If the ODBC server does not respond, the query will never timeout and return control.

In Microsoft Access version 1.x, The QueryTimeout and ODBCTimeout values are set by the QueryTimeout setting in the [ODBC] section of the MSACCESS.INI file. This value applies to all the ODBC queries run in the current Microsoft Access session.

In Microsoft Access version 2.0, these values can differ. Each query can have its own ODBCTimeout setting.

Steps to Reproduce Problem --------------------------

- 1. Start Microsoft Access and open the sample database NWIND.MDB.
- 2. Open any query in Design view.
- 3. Set the query's ODBCTimeout property to null (that is, delete any existing value for the property).
- 4. Save and then close the query.
- 5. Reopen the query in Design view. Note that the ODBCTimeout property is set to 0.

REFERENCES ==========

For more information about the ODBCTimeout and QueryTimeout settings, search for "ODBCTimeout" and "QueryTimeout" using the Microsoft Access Help menu.

Additional reference words: 2.00 ODBC Attaching KBCategory: kbusage KBSubcategory: ObcOthr

# **PRA: ODBCTimeout Set to Zero for New Pass-Through Queries Article ID: Q117537**

---------------------------------------------------------------------

---------------------------------------------------------------------

The information in this article applies to:

- Microsoft Access version 2.0

# SYMPTOMS

========

When you create a SQL pass-through query using Access Basic, the ODBCTimeout property setting for the query is set to zero, despite the timeout setting you specify.

# RESOLUTION

==========

When you use Access Basic to create a SQL pass-through query, set the ODBCTimeout property after you set the Connect property for the query. If you do not do this, the ODBCTimeout property is set to zero.

### MORE INFORMATION ================

The ODBCTimeout property setting specifies the number of seconds Microsoft Access waits before a timeout error occurs on a query involving an ODBC database. When this property is set to zero, no timeout occurs.

Steps to Reproduce Problem --------------------------

NOTE: This example assumes that you have an ODBC data source (such as Microsoft SQL Server) available.

1. Open the sample database NWIND.MDB.

2. Create a new module and enter the following sample procedure:

```
 Sub CreateSPTQuery()
   Dim db As Database, q As QueryDef
   Set db = dbengine(0)(0) 'Create a new QueryDef.
   Set q = db.CreatedQueryDef() q.Name = "MySPTQuery"
    'Modify the line below to select from an existing ODBC table.
    q.SQL = "Select * From authors;"
    q.ODBCTimeout = 60
   q. Connect = "ODBC;"
    q.ReturnsRecords = True
    'Add the QueryDef to the QueryDefs collection.
    db.QueryDefs.Append q
    db.QueryDefs.Refresh
    'Print the ODBCTimeout setting to the Immediate window.
    Debug.Print db.QueryDefs("MySPTQuery").ODBCTimeout
 End Sub
```
3. In the Immediate window, test this procedure by typing:

CreateSPTQuery

Microsoft Access will print a zero (0) to indicate the ODBCTimeout setting for the query.

REFERENCES ==========

Microsoft Access "User's Guide," version 2.0, pages 291-294

Additional reference words: 2.00 spt passthrough KBCategory: kbusage KBSubcategory: QryPass

# **PRA: OLE Objects Clipped Using Fahrenheit Video Driver Article ID: Q109344**

---------------------------------------------------------------------

---------------------------------------------------------------------

The information in this article applies to:

- Microsoft Access versions 1.0, 1.1, and 2.0

# SYMPTOMS

========

OLE objects inserted into a Microsoft Access form will be clipped on the bottom and on the right side if you are using an Orchid Fahrenheit video driver in Microsoft Windows.

### **STATUS**

 $=$ 

Microsoft has confirmed this to be a problem in Microsoft Access versions 1.0, 1.1, and 2.0. We are researching this problem and will post new information here in the Microsoft Knowledge Base as it becomes available.

#### MORE INFORMATION ================

The following Orchid Fahrenheit drivers are known to cause this problem:

- All 800 x 600 resolution drivers

- The 1024 x 768 16 colors large font driver

### Steps to Reproduce Problem --------------------------

- 1. Install any of the above listed video drivers in Microsoft Windows.
- 2. Start Microsoft Access. Open any database.
- 3. Open a new form.
- 4. From the Edit menu, choose Insert Object.
- 5. Select Microsoft Graph, and then choose OK.
- 6. Close Microsoft Graph. Choose Yes in the Update Changes box.

Note that the chart is clipped on the bottom and on the right side.

Additional reference words: 1.00 1.10 2.00 Interoperability KBCategory: kbole KBSubcategory: IntpOle

# **PRA: OnError Property Does Not Trap Locking Error in Form Article ID: Q116065**

---------------------------------------------------------------------

---------------------------------------------------------------------

The information in this article applies to:

- Microsoft Access version 2.0

# SYMPTOMS

========

If you have a form's RecordLocks property set to No Locks and a multiuser record locking error occurs, the form's Error event is not triggered, and the normal "This record has been changed by another user since you started editing it..." dialog box appears.

#### CAUSE

 $=====$ 

The Error event is triggered when a run-time error is produced in Microsoft Access. The multiuser record locking error mentioned above is not a trappable run-time error.

#### STATUS  $=$

Microsoft has confirmed this to be a problem in Microsoft Access version 2.0. We are researching this problem and will post new information here in the Microsoft Knowledge Base as it becomes available.

### MORE INFORMATION ================

The Error event is triggered when a run-time error is produced in Microsoft Access. If you set the form's OnError property to a macro or event procedure, Microsoft Access will run the macro or event procedure when a run-time error occurs.

If you set a form's RecordLocks property to No Locks, no error will be trapped when two users modify the same record at the same time. Instead, Microsoft Access will display a dialog box to the user who attempted to save the record last, prompting the user to save the changes, discard the changes, or copy the changes to the Clipboard.

### Steps to Reproduce Problem --------------------------

- 1. Open the sample database NWIND.MDB. Make sure to clear the Exclusive check box in the Open Database dialog box.
- 2. Open the Employees form in Design view.
- 3. Set the form's OnError property to:

=MsgBox("An error has occurred.")

- 4. From the View menu, choose Options.
- 5. In the Category box, select Multiuser/ODBC. In the Items box, set Default Record Locking to No Locks.
- 6. Save and close the Employees form.
- 7. Start another instance of Microsoft Access, or start Microsoft Access on another computer.
- 8. In the second instance of Microsoft Access, or on the other computer, open the same NWIND.MDB file. Make sure to clear the Exclusive check box in the Open Database dialog box.
- 9. In both copies of Microsoft Access, open the Employees form in Form view.
- 10. In both copies of Microsoft Access, edit the Title field of the first record.
- 11. In the second copy of Microsoft Access, move to the next record.
- 12. In the first copy of Microsoft Access, move to the next record. Note that the Error event is not triggered.

REFERENCES ==========

For more information about Error events, search for "error events" then "Error and Timing Events" using the Microsoft Access Help menu.

Microsoft Access "User's Guide," version 2.0, pages 107 and 224

Additional reference words: 2.00 optimistic KBCategory: kbusage KBSubcategory: FmsProp

# **PRA: Only One Page Created for Legal Size Form or Report Article ID: Q120146**

---------------------------------------------------------------------

---------------------------------------------------------------------

The information in this article applies to:

- Microsoft Access version 2.0

# SYMPTOMS

========

When you specify a legal-size page (8.5 by 14 inches) for your form or report, only one page is created when you print or preview the report.

## RESOLUTION

==========

To work around this problem, follow these steps to force the printer setup for the form or report to a vertical layout:

- 1. In Microsoft Access, choose Print Setup from the File menu.
- 2. In the Print Setup dialog box, choose the More button. Note that the Item Layout option buttons are dimmed.
- 3. Change the Items Across setting to 2 and then press the TAB key. Note that the Item Layout option buttons are no longer dimmed.
- 4. Select the Vertical option button in the Item Layout group.
- 5. Set the Items Across setting back to 1.
- 6. Choose OK.

STATUS  $=$ 

Microsoft has confirmed this to be a problem in Microsoft Access version 2.0. We are researching this problem and will post new information here in the Microsoft Knowledge Base as it becomes available.

MORE INFORMATION ================

Steps to Reproduce Problem --------------------------

1. Open the sample database NWIND.MDB.

- 2. Create a blank, new report based on the Customers table. Drag the Company Name field from the field list to the report's detail section.
- 3. Set the Height property for each of the following sections as indicated:

Section Height

 ------------------------- page header 1.75 inches detail 10.75 inches page footer 0 inches

4. From the File menu, choose Print Setup.

a. In the Paper group, select "Legal 8 1/2 x 14 in" in the Size box.

b. In the Orientation group, select the Portrait option button.

c. In the Margins group, set the Top setting to 0.25 inches.

d. In the Margins group, set the Bottom setting to 1.25 inches.

e. Choose OK.

5. Preview the report. Note that only one page is created for the report.

Additional reference words: 2.00 KBCategory: kbusage KBSubcategory: RptProb

**PRA: Options in Form and Report Wizards Are Not Displayed Article ID: Q103173**

---------------------------------------------------------------------

---------------------------------------------------------------------

The information in this article applies to:

- Microsoft Access versions 1.0, 1.1, and 2.0

### SYMPTOMS

========

When you select the Form Wizard button or the Report Wizard button, an empty list box is displayed.

# CAUSE

 $=$ 

The [Form Wizards] and [Report Wizards] sections of the MSACCESS.INI file (in Microsoft Access version 1.x) or the MSACC20.INI file (in Microsoft Access version 2.0) either do not exist or are empty.

RESOLUTION ==========

In version 2.0, using Notepad or another text editor, add the following sections in your MSACC20.INI file. The MSACC20.INI file is located in your Windows directory.

```
 [Form Wizards]
 Single-Column=zwform,1
 Tabular=zwform,2
 Graph=zwgraph,,
 Main/Subform=zwmainsub,,
 Autoform=zwautoform,,
```

```
 [Report Wizards]
 Single-Column=zwreport,3
 Groups/Totals=zwreport,4
Mailing Label=zwmailinglabel,,
 Summary=zwreport,12
 Tabular=zwreport,11
 Autoreport=zwautoreport,,
 MSWordMailmerge=PM_Entry,,
```
 [Libraries] wzlib.mda=rw

In version 1.x, using Notepad or another text editor, add the following sections in your MSACCESS.INI file. The MSACCESS.INI file is located in your Windows directory.

```
 [Form Wizards]
 Single-Column=zwInitWizard, 1
 Tabular=zwInitWizard, 2
 Graph=zwInitWizard, 6
 Main/Subform=zwInitWizard, 7
```

```
 [Report Wizards]
 Single-Column=zwInitWizard, 3
 Groups/Totals=zwInitWizard, 4
 Mailing Label=zwInitWizard, 5
```
 [Libraries] wizard.mda=ro

Additional reference words: 1.00 1.10 2.00 option wizard blank disappear ini KBCategory: kbusage KBSubcategory: FrmrptWzd

# **PRA: Oracle Driver Errors on Delimited Column Names Article ID: Q114840**

---------------------------------------------------------------------

---------------------------------------------------------------------

The information in this article applies to:

- Microsoft Access versions 1.0 and 1.1 and 2.0

SYMPTOMS ========

This information is extracted from an article in the LANPROD knowledge base. To find the most current information, see the "References" section later in this article.

The Oracle ODBC Driver gives an error on any SELECT statement that contains an outer join (in the ODBC escape-clause syntax) on a delimited column name that is greater than 17 characters. As a result, when you are using Microsoft Access or Microsoft Visual Basic to connect to an Oracle server, you cannot perform outer joins on columns whose names are longer than 17 characters.

RESOLUTION ==========

Rename the joined columns on the server so that each column has less than 17 characters, then re-attach the tables.

REFERENCES ==========

For more information, please see the following article(s) in the Microsoft Knowledge Base:

 ARTICLE-ID: Q104958 TITLE : BUG: Oracle Driver Errors on Delimited Column Names

Additional reference words: 1.00 1.10 2.00 KBCategory: kbusage KBSubcategory: ObcOthr

# **PRA: Ordinal Number in SQL ORDER BY Clause Ignored Article ID: Q123709**

---------------------------------------------------------------------

---------------------------------------------------------------------

The information in this article applies to:

- Microsoft Access version 2.0

### SYMPTOMS

========

When you order the data in a query using an ordinal number in the query's SQL ORDER BY clause, the ORDER BY clause is ignored. The data is not ordered, and no error message is generated.

### **CAUSE**

 $=$ 

The Microsoft Jet database engine version 2.0 does not support the ordering of data by ordinal numbers in a SQL ORDER BY clause.

RESOLUTION ==========

The Microsoft Jet database engine version 2.5 does support the ordering of data by ordinal numbers in a SQL ORDER BY clause.

### STATUS

 $=$ 

This problem no longer occurs with the Microsoft Jet database engine version 2.5, which is available with the Microsoft Access version 2.0 Service Pack. For information about how to obtain the Service Pack, please see the following article in the Microsoft Knowledge Base:

 ARTICLE-ID: Q122927 TITLE : WX1124: Microsoft Access Version 2.0 Service Pack

MORE INFORMATION ================

Ordering data by ordinal numbers refers to ordering data using a numeric reference in the SQL ORDER BY clause, rather than by a field reference. For example, in the sample query

 SELECT DISTINCTROW Table1.Names, Table1.Numbers FROM Table1 ORDER BY Table1.Names DESC;

replace the field reference in the ORDER BY clause with:

ORDER BY 1 DESC;

The number in the ORDER BY clause refers to the order of the fields in the SELECT statement. In the example above, 1 refers to the first field, Names. Steps to Reproduce Problem --------------------------

- 1. Start Microsoft Access and open the sample database NWIND.MDB.
- 2. Create a new query based on the Employees table.
- 3. Drag the First Name and Last Name fields from the field list to the query grid.
- 4. From the View menu, choose SQL.
- 5. Change the SQL statement so that it reads as follows:

 SELECT DISTINCTROW Employees.[First Name], Employees.[Last Name] FROM Employees ORDER BY 1 DESC;

6. Run the query. Note that the data is not sorted on the First Name field as it should be.

Additional reference words: 2.00 jet25 jet 2.5 ordering KBCategory: kbusage KBSubcategory: QrySqlvw

# **PRA: Print Definition Report Truncated**

## **Article ID: Q120876**

---------------------------------------------------------------------

---------------------------------------------------------------------

The information in this article applies to:

- Microsoft Access version 2.0

## SYMPTOMS

========

When you use the Database Documentor or the Print Definition command to print or preview a report containing design information for a database object, the report is truncated.

### **CAUSE**

 $=$ 

The default printer's orientation is set to landscape, and the paper size is set to legal (8.5 by 11 inches).

RESOLUTION ==========

Change the printer settings so that the paper size is not set to legal or so that the orientation is not set to landscape.

## STATUS

 $=$ 

Microsoft has confirmed this to be a problem in Microsoft Access version 2.0. We are researching this problem and will post new information here in the Microsoft Knowledge Base as it becomes available.

MORE INFORMATION ================

Steps to Reproduce Problem --------------------------

- 1. In Windows Control Panel, double-click the Printers icon, and then change the settings for the default printer so that its orientation is set to landscape and the paper size is set to legal (8.5 by 11 inches).
- 2. Start Microsoft Access.
- 3. Open the sample database NWIND.MDB.
- 4. In the Database window, select the Employees table.
- 5. From the File menu, choose Print Definition. In the Print Table Definition dialog box, choose OK.
- 6. Note that the report that is created is truncated after two pages.

7. Return the default printer settings to their original values.

Additional reference words: 2.00 KBCategory: kbusage KBSubcategory: WzOthr

# **PRA: Printer Fonts Cause Text to Shift Down and Right Article ID: Q103431**

---------------------------------------------------------------------

---------------------------------------------------------------------

The information in this article applies to:

- Microsoft Access versions 1.0, 1.1, and 2.0

# SYMPTOMS

========

The first page of a report prints fine, but the text is shifted down and to the right on the other pages. This shift occurs when you use printer fonts.

## CAUSE

 $=$ 

The problem is related to the GENDRV.DLL file. Any printer driver that uses this .DLL file creates the same distortion when using any printer fonts.

The following printers use the GENDRV.DLL file:

Generic Printer Driver-GENDRV.DLL (GENDRV.EXE) 06/24/93 version (1.68)

----------------------------------------------------------------------

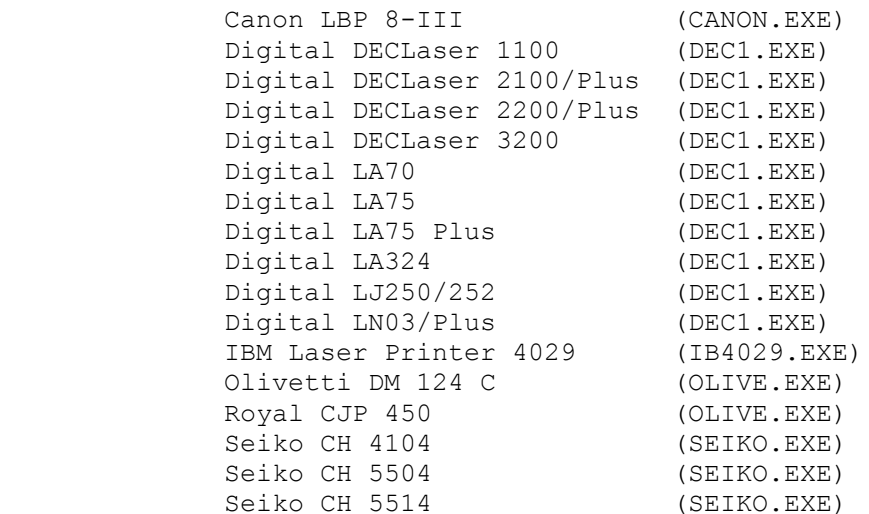

NOTE: The IBM4029 is the only printer driver certified by Microsoft Compatibility Labs (MCL). All other printers using the GENDRV.DLL file have been neither tested nor certified by MCL.

### RESOLUTION

==========

Use TrueType fonts or, for the IBM4029 printer, use the the most current Microsoft Windows drivers for this printer, which are available by calling Lexmark at (606) 232-3000. These drivers are also available from the Lexmark bulletin board at (606) 232-5238.

The printer driver for Windows version 3.0 is called 29W30 PS.EXE; the printer driver for both Windows 3.0 and 3.1 is called 29W3X PP.EXE. A README. DOC file with installation instructions is included with each driver.

STATUS ======

Microsoft has confirmed this to be a problem in Microsoft Access versions 1.0, 1.1, and 2.0. We are researching this problem and will post new information here in the Microsoft Knowledge Base as it becomes available.

Steps to Reproduce Problem --------------------------

To duplicate this problem using the sample database NWIND.MDB, do the following:

- 1. Open the List of Products by Category report in Design view.
- 2. From the File menu, choose Print Setup. Change the print driver to Canon LBP 8-III or to one of the print drivers listed above.
- 3. Select all controls in the Page Header section.
- 4. From the Edit menu, choose either Dutch Scalable or any printer font.
- 5. Print two pages of the report.

 On the first page, the page header controls will be within the lines; on the second page, the controls will be below and to the right of the lines.

The IBM4029 printer driver is manufactured by Lexmark and the other printer drivers by other vendors independent of Microsoft; we make no warranty, implied or otherwise, regarding these products' performance or reliability.

Additional reference words: 1.00 1.10 2.00 KBCategory: kbprint KBSubcategory: PtrOthr

# **PRA: Report Based on Fast Query Seems to Run Slowly Article ID: Q123713**

---------------------------------------------------------------------

---------------------------------------------------------------------

The information in this article applies to:

- Microsoft Access version 2.0

SYMPTOMS

========

A report that is based on a query that runs quickly seems to run slowly, taking several minutes to finish.

CAUSE

 $=$ 

In certain queries containing many-to-many join fields, Microsoft Access can choose an incorrect index when it interprets the query. Using the wrong index results in poor performance.

STATUS

 $=$ 

This problem no longer occurs with the Microsoft Jet database engine version 2.5, which is available with the Microsoft Access version 2.0 Service Pack. For information about how to obtain the Service Pack, please see the following article in the Microsoft Knowledge Base:

 ARTICLE-ID: Q122927 TITLE : WX1124: Microsoft Access Version 2.0 Service Pack

Additional reference words: 2.00 jet25 jet 2.5 KBCategory: kbusage KBSubcategory: RptOthr

# **PRA: Report Output to RTF Format Contains Blank Lines Article ID: Q120274**

---------------------------------------------------------------------

---------------------------------------------------------------------

The information in this article applies to:

- Microsoft Access version 2.0

SYMPTOMS ========

A report that you output to a Rich Text Format (RTF) file contains two extra blank lines for each record. These blank lines do not appear when you preview the report.

### **CAUSE**

 $=$  $=$  $=$  $=$  $=$ 

This problem can occur if a report section's CanGrow property is set to Yes when you output the report to an RTF file.

RESOLUTION ==========

To prevent the blank lines from appearing in the RTF file, set the section's CanGrow property to No. Note that if you are using the CanGrow property to make sure that all the data in a field is printed, setting the CanGrow property to No can truncate the data.

STATUS

 $======$ 

Microsoft has confirmed this to be a problem in Microsoft Access version 2.0. We are researching this problem and will post new information here in the Microsoft Knowledge Base as it becomes available.

MORE INFORMATION ================

When you output a report to text format, the CanGrow property is ignored and the extra blank lines are not created. When you output a report to Microsoft Excel format, the CanGrow property is used but the extra blank lines are not created.

Steps to Reproduce Problem --------------------------

- 1. Open the sample database NWIND.MDB and then create a blank, new report based on the Categories table.
- 2. Create the following text boxes in the report's detail section:

 Text box: Name: Category ID ControlSource: Category ID Top: 0

 Left: 0 Width: 1 Height: 0.1667 Text box: Name: Category Name ControlSource: Category Name Top: 0 Left: 1.1 Width: 1 Height: 0.1667 Text box: Name: Description ControlSource: Description CanGrow: Yes Top: 0 Left: 2.2 Width: 1 Height: 0.1667 3. Set the detail section's Height property to 0.1667 inches. 4. Preview the report. Note that there are no blank lines between records. 5. From the File menu, choose Output To. 6. In the Select Format box, select Rich Text Format, and then choose OK. 7. In the File Name box, type a name for the RTF file and then choose OK. 8. Open the RTF file in any word processor that can open RTF files (such as Microsoft Word for Windows). Note the extra blank lines between the records. REFERENCES ========== Microsoft Access "User's Guide," version 2.0, Appendix D, "Using Other Windows-Based Applications with Microsoft Access," pages 737-738 Additional reference words: 2.00 can grow KBCategory: kbusage KBSubcategory: OtpRtf

**PRA: Report Section with Subreport Not Included In Output File Article ID: Q113562**

---------------------------------------------------------------------

---------------------------------------------------------------------

The information in this article applies to:

- Microsoft Access version 2.0

SYMPTOMS ========

When you use the Output To command to output a report to a file, any section of a report including a subreport is not included in the output file.

# CAUSE

 $=$ 

It is by design that when you use the Output To command to output a report to a file, subreports are not included in the output file. However, the presence of a subreport in any section of a report prevents the entire section from being included in the output file.

RESOLUTION

==========

Remove the subreport from the report section and output the report again.

**STATUS**  $=$ 

Microsoft has confirmed this to be a problem in Microsoft Access version 2.0. We are researching this problem, and will post new information here in the Microsoft Knowledge Base as it becomes available.

MORE INFORMATION ================

Steps to Reproduce Problem --------------------------

1. Open the sample database NWIND.MDB.

2. Preview the report Sales By Year.

- 3. In the Sales By Year Dialog form, enter "6/1/91" (without quotation marks) for the beginning date, and enter "6/30/91" (without quotation marks) for the ending date. Choose OK.
- 4. Note that one page is displayed, with a page header section, group header section, detail section, and page footer section.

5. From the File menu, choose Output To.

6. In the Select Format box, select Rich Text Format (\*.rtf), and then choose OK.

- 7. Choose OK to accept the default filename (sales by.rtf) for the output file.
- 8. When you are alerted that the subreport will not be included, choose OK.
- 9. Open the SALES BY.RTF file in any editor (such as Microsoft Word for Windows, or Microsoft Write) that can open a Rich Text format file. Note that the entire group header section is missing from the file, because the group header section of the Sales By Year report contains a subreport.

NOTE: The height of the detail section in the Sales By Year report is set to 0.1667 inches to add space between detail records. Setting the height of the detail section to 0.1563 inches avoids double spacing in the output file.

Additional reference words: 2.00 KBCategory: kbusage KBSubcategory: RptSub

# **PRA: Reserved Error -1001 with Linked Crosstab Subreport Article ID: Q104758**

---------------------------------------------------------------------

The information in this article applies to:

 - Microsoft Access versions 1.1 and 2.0 ---------------------------------------------------------------------

## SYMPTOMS

========

You receive the following error message when you are printing or previewing a report:

 The crosstab query underlying a subform or subreport must have fixed column headings (Microsoft Access version 2.0)

 $-0r-$ 

 Reserved error (-1001); there is no message for this error (Microsoft Access version 1.1)

## CAUSE

 $=$ 

A main report with a bound subreport that is based on a crosstab query cannot be previewed or printed unless the crosstab query uses fixed column headings.

#### RESOLUTION ==========

Add fixed column headings to the crosstab query's properties:

In Microsoft Access version 2.0, with the crosstab query in Design view, choose Query Properties from the View menu. In the ColumnHeadings property, type the column headings for your query.

In Microsoft Access version 1.1, with the crosstab query in Design view, choose Query Properties from the View menu. In the FixedColumnHeadings property, type the column headings for your query.

Another workaround is to delete the LinkChildFields and LinkMasterFields properties of the subreport. You will then be able to run your report, but the report will show every record in the subreport.

MORE INFORMATION ================

Steps to Reproduce Problem --------------------------

- 1. Open the sample database NWIND.MDB.
- 2. Create a crosstab query based on the Employees table. Save the query as Employee Crosstab.

```
 Query: Employee Crosstab
 ------------------------
 Type: Crosstab Query
 Field: Last Name
    Total: Group By
   Crosstab: Row Heading
 Field: Birth Date
    Total: Group By
    Crosstab: Column Heading
 Field: Reports To
   Total: Sum
    Crosstab: Value
```
- 3. Using the Single-Column ReportWizard, create a new report based on the Employee Crosstab query. Include all the query fields in your report, and sort by the Last Name field. Save the report as Employee Crosstab SubReport.
- 4. Using the Single-Column ReportWizard, create another new report based on the Employee Crosstab query. Include only the Last Name field in this report, and sort by the Last Name field. Save this report as Employee Main Report.
- 5. Embed the Employee Crosstab SubReport in the detail section of the Employee Main Report. You can do this by dragging the subreport from the Database window to the detail section of the main report (which must be in Design view).
- 6. In Design view of the main report, view the Properties sheet for the Employee Crosstab SubReport. Verify that the LinkChildFields and LinkMasterFields properties are set to Last Name.
- 7. Try to preview or print the Employee main report. You will receive the error message stated above.

Additional reference words: 1.10 2.00 KBCategory: kbusage KBSubcategory: RptSub

# **PRA: Resources Lost Printing Reports with OLE Objects Article ID: Q123591**

---------------------------------------------------------------------

---------------------------------------------------------------------

The information in this article applies to:

- Microsoft Access version 2.0

SYMPTOMS ========

When you print a form or report containing several OLE objects (such as charts created in Microsoft Graph), Microsoft Access appears to reduce the available Microsoft Windows system resources until the available system resources reach zero.

When the Windows system resources reach zero, different results can occur, depending on the operating system and version of Windows running on your computer. Windows may seem to run slowly, parts of the Windows environment may seem to disappear, or you may receive a general protection (GP) fault error message.

## STATUS

======

This problem no longer occurs with OLE 2.02, which is available with the Microsoft Access version 2.0 Service Pack. For information about how to obtain the Service Pack, please see the following article in the Microsoft Knowledge Base:

 ARTICLE-ID: Q122927 TITLE : WX1124: Microsoft Access Version 2.0 Service Pack

MORE INFORMATION ================

The new OLE 2.02 dynamic-link library (DLL) files have been created to coincide with the release of Microsoft Windows NT Workstation 3.5. These new DLLs provide hooks for 16/32 interoperability for 32-bit applications.

OLE 2.01 contains limitations that can cause problems in large networks and with screen palettes. OLE 2.02 corrects the following problems:

- A limit of 20 users who can access a read-only file.

 - A 4 GB high lock on a network read (such as on DEC Pathworks version  $4 \times$ ).

- A GP fault during multiple palette use.

Additional reference words: 2.00 jet25 jet 2.5 gpf KBCategory: kbole KBSubcategory: IntpOle
# **PRA: RunningSum Text Box in Report Not Accumulating Values Article ID: Q115877**

---------------------------------------------------------------------

---------------------------------------------------------------------

The information in this article applies to:

- Microsoft Access version 2.0

SYMPTOMS ========

When a text box in a report that uses the RunningSum property is based on another control in the report, it does not accumulate the running sum. Instead, it reflects only the value of the control it references.

#### RESOLUTION ==========

Instead of referring to another control in the text box's ControlSource property, refer to a field from the underlying table or query, or to an explicit calculation.

## STATUS

 $=$ 

Microsoft has confirmed this to be a problem in Microsoft Access version 2.0. We are researching this problem and will post new information here in the Microsoft Knowledge Base as it becomes available.

MORE INFORMATION ================

This problem is usually encountered in databases that have been converted from version 1.x to 2.0.

Steps to Reproduce Problem --------------------------

- 1. Start Microsoft Access and open the sample database NWIND.MDB.
- 2. Create a new report based on the Products table.
- 3. Place two new text boxes side by side in the report's detail section. Note that the Name property of the left text box is Field0, and the right text box is Field2.
- 4. Set the following properties for the text boxes:

 Name: Field0 ControlSource: =[Unit Price]

 Name: Field2 ControlSource: =[Field0] RunningSum: Over All

5. Preview the report and scroll to the last page.

Note that the Field2 text box reflects only what is contained in the Field0 text box, even though its RunningSum property is set to Over All. It does not accumulate the values contained in the two text boxes as it should.

To correct this problem for fields in the underlying record set, set the Field2 text box's ControlSource property to:

=[Unit Price]

Note that this does not correct the problem for expression fields such as DLookup and Sum. You can also try placing the expression in the underlying query or incrementing a global variable using Access Basic.

REFERENCES

==========

For more information about the RunningSum property, search for "RunningSum" then "RunningSum Property" using the Microsoft Access Help menu.

Additional reference words: 2.00 Reports KBCategory: kbusage KBSubcategory: RptTotal

# **PRA: SETUP /Q Always Installs Complete Version Article ID: Q119026**

---------------------------------------------------------------------

---------------------------------------------------------------------

The information in this article applies to:

- Microsoft Access version 2.0

## SYMPTOMS

========

If you follow the directions in the "Network Installations" section of the ACREADME.HLP file to modify the SETUP.STF file for a quiet Setup (SETUP /Q), Setup will set up a complete copy of Microsoft Access, whether you choose the Typical, Custom, Laptop, or Workstation Setup option.

#### CAUSE

=====

There is an additional line in the SETUP.STF file that needs to be modified. The ACREADME.HLP file does not mention this line.

# RESOLUTION

==========

Follow these steps to modify the line that contains the Batch Mode Root Object ID variable:

- 1. Make a backup copy of the SETUP.STF file.
- 2. Open the SETUP.STF file in a text editor or a spreadsheet. Opening the file in a spreadsheet is the preferred method.
- 3. Search for the string "Batch Mode Root Object ID" (without quotation marks). If you open the file in Microsoft Excel, the string will be in cell A19.
- 4. In the cell to the right of the string (cell B19), change the value

9:01

to:

7:01

5. Save and then close the file.

# STATUS

 $=====$ 

Microsoft has confirmed this to be a problem in Microsoft Access version 2.0. We are researching this problem and will post new information here in the Microsoft Knowledge Base as it becomes available.

MORE INFORMATION ================ Steps to Reproduce Problem --------------------------

- 1. Install Microsoft Access on your server using the SETUP /A command. When you are prompted, choose to keep all the Microsoft Access files on the server.
- 2. Install Microsoft Access on a workstation using the SETUP command (do not use the /Q switch). Setup will create an icon for Microsoft Access that points to the server, as it should.
- 3. Modify the SETUP.STF file as outlined in the ACREADME.HLP file to automatically set up Microsoft Access using the workstation settings.
- 4. Run the SETUP /Q command to install Microsoft Access on another workstation. Note that Setup copies the MSACCESS.EXE file to the workstation's local hard disk.

Additional reference words: 2.00 KBCategory: kbsetup KBSubcategory: StpNetinst

# **PRA: Subreport Placed Low on Main Report Causes Blank Pages Article ID: Q117917**

---------------------------------------------------------------------

---------------------------------------------------------------------

The information in this article applies to:

- Microsoft Access versions 1.0, 1.1, and 2.0

## SYMPTOMS

========

When you print or preview a report containing a subreport placed low in the main report's detail section, blank pages are generated after the subreport.

#### **CAUSE**

 $-----$ 

The extra pages are the result of the main report incorrectly determining where the subreport begins and ends.

### RESOLUTION ==========

Move the subreport higher in the main report's detail section, or create a static grouping section and place the subreport in that section. To create a static group footer, follow these steps:

1. Click the Sorting And Grouping button on the toolbar and type the following in the Field/Expression:

 $=$ " $A$ "

Then set the GroupFooter property to Yes.

- 2. Move the subreport from the detail section into the new group footer section.
- 3. Preview the report.

## STATUS

======

Microsoft has confirmed this to be a problem in Microsoft Access versions 1.0, 1.1, and 2.0. We are researching this problem and will post new information here in the Microsoft Knowledge Base as it becomes available.

MORE INFORMATION ================

Steps to Reproduce Problem --------------------------

1. Open the sample database NWIND.MDB.

2. Create a new, unbound report.

3. In the report's detail section, create three label controls with the following properties: Label1 Name: Label1 Caption: This is the top of the detail section. Top: 0 Label2 Name: Label2 Caption: This is the middle of the detail section. Top: 10 Label3 Name: Label3 Caption: This will print just above the subreport control. Top: 19.5 4. Create a subreport control in the detail section. Drag the Alphabetical List Of Products report to the subreport control. 5. Set the subreport control's properties as follows: Subreport Control Name: Alphabetical List of Products SourceObject: Report.Alphabetical List of Products Left: 0 Top: 21 CanGrow: Yes 6. Preview the report. Note that pages 6-11 are blank. Additional reference words: 1.00 1.10 2.00 KBCategory: kbusage KBSubcategory: RptSub

**PRA: Text Moves When Locked and Enabled Properties Set to No Article ID: Q119286**

---------------------------------------------------------------------

---------------------------------------------------------------------

The information in this article applies to:

- Microsoft Access versions 1.0, 1.1, and 2.0

# SYMPTOMS

========

When a text box's Locked and Enabled properties are both set to No, the text in the text box moves to a different place on the form.

### CAUSE

 $=$ 

This problem can occur if you select Ocean as your Microsoft Windows color scheme, and the text in the text box is centered or right-aligned. Note that the disabled text color in the Ocean color scheme is black; the disabled text color is gray in all other color schemes.

# RESOLUTION

==========

There are three resolutions to this problem:

- Left-align the text in the text box by setting the text box's TextAlign property to Left.
- Adjust the size of the text box to match the width of the text being displayed in the box. The larger the text box is relative to the text being displayed, the more marked the problem will be.
- Change the color for disabled text to some color other than black using the Color utility in Windows Control Panel.

#### STATUS ======

Microsoft has confirmed this to be a problem in Microsoft Access versions 1.0, 1.1, and 2.0. We are researching this problem and will post new information here in the Microsoft Knowledge Base as it becomes available.

```
MORE INFORMATION
================
```
Steps to Reproduce Problem --------------------------

- 1. Start Windows Control Panel.
- 2. Double-click the Color icon.
- 3. Choose the Color Palette button.
- 4. In the Color Schemes box, select Ocean, then choose OK.
- 5. Start Microsoft Access.
- 6. Open the sample database NWIND.MDB.
- 7. Create a new, blank form based on the Customers table.
- 8. Place a text box on the form. Set the text box's ControlSource property to:

Customer ID

- 9. View the form in Form view. Note that the text in the text boxes is displayed correctly.
- 10. View the form in Design view. Set the text box's Enabled and Locked properties to No, and its TextAlign property to Right.
- 11. View the form in Form view. Note that the text in the text boxes moves to the right.

REFERENCES

==========

Microsoft Access "User's Guide," version 2.0, Chapter 16, "Customizing Forms," pages 415-418

Additional reference words: 1.00 1.10 2.00 KBCategory: kbusage KBSubcategory: FmsProb

# **PRA: Toolbar Not Updated When Switching Window Types Article ID: Q121897**

---------------------------------------------------------------------

---------------------------------------------------------------------

The information in this article applies to:

- Microsoft Access version 2.0

### SYMPTOMS

========

When you switch from one window to another (for example, from the Database window to a Form Design window), occasionally the toolbar does not get updated correctly, or multiple buttons on the toolbar appear sunken.

#### **CAUSE**

 $=$ 

This problem is caused by the way Microsoft Windows version 3.1 and Microsoft Windows for Workgroups version 3.11 handle right mouse button click events. This behavior occurs only when you release the left and right mouse buttons at exactly the same time.

# RESOLUTION

==========

To work around this problem, click the toolbar once with the right mouse button, and then once with the left mouse button. The toolbar will be updated correctly.

#### **STATUS**

======

Microsoft has confirmed this to be a problem in Microsoft Windows version 3.1 and Microsoft Windows for Workgroups version 3.11. We are researching this problem and will post new information here in the Microsoft Knowledge Base as it becomes available.

MORE INFORMATION ================

Steps to Reproduce Problem --------------------------

- 1. Start Microsoft Access and open the sample database NWIND.MDB.
- 2. Select the Employees form in the Database window.
- 3. Position the mouse pointer on the Design button, and then click both the left and right mouse buttons and hold them down.
- 4. Release both buttons simultaneously. The Employees form will open in Design view, but the toolbar from the Database window will remain.

Additional reference words: 2.00 ui

KBCategory: kbui KBSubcategory: UiToolbr

# **PRA: TransferDatabase Fails in Code, Not in Immediate Window Article ID: Q117612**

---------------------------------------------------------------------

---------------------------------------------------------------------

The information in this article applies to:

- Microsoft Access version 2.0

# SYMPTOMS

========

When you use the TransferDatabase action within a transaction in an Access Basic function, you receive the error message:

Couldn't update, locked by another user on this system.

However, if you set a breakpoint in the function and single-step through it, you do not receive the error message.

CAUSE

=====

This error occurs only when you run a TransferDatabase action nested in a transaction on a table that is already attached to Microsoft Access.

The error occurs because a transaction updates the MySysObjects table, placing a write lock on the table. The write lock is not released while the transaction is still active. The DoCmd TransferDatabase statement causes Microsoft Access to start a new session and try to create a new table. However, the Microsoft Jet database engine needs to update the MySysObjects table because it is adding a record, but the MySysObjects table is still locked.

#### RESOLUTION ==========

Do not use nested TransferDatabase actions in transactions against attached tables. Instead, use the following techniques:

- Move the TransferDatabase action above or below the transaction.

- Move the data from the attached table into a local table and perform the TransferDatabase action on it instead.

STATUS  $=$ 

Microsoft has confirmed this to be a problem in Microsoft Access version 2.0. We are researching this problem and will post new information here in the Microsoft Knowledge Base as it becomes available.

MORE INFORMATION ================

Steps to Reproduce Problem --------------------------

CAUTION: Following the steps in this example will modify the sample database NWIND.MDB. You may want to back up the NWIND.MDB file, or perform these steps on a copy of the NWIND database.

NOTE: In the following sample code, an underscore ( ) at the end of a line is used as a line-continuation character. Remove the underscore from the end of the line when re-creating this code in Access Basic.

1. Start Microsoft Access and create a new database.

- 2. Import the Employees table from the sample database NWIND.MDB into the new database.
- 3. Attach the Order Details table from NWIND.MDB.
- 4. Create a new module and enter the following function:

```
 Sub TestIt ()
   Dim ws as Workspace
    Dim db As Database, rs As Recordset
    BeginTrans
       set ws=dbengine.workspaces(0)
      Set db = ws.databases(0)Set rs = db.OpenRecordset("Order Details", DB OPEN DYNASET)
       rs.FindFirst "[Order Id]=10010"
       rs.Edit
       rs![Order Id] = 10001
       rs.Update
      DoCmd TransferDatabase A EXPORT, "Microsoft Access",
       "C:\ACCESS\SAMPAPPS\NWIND.MDB", A TABLE, "Employees",
        "Employees2", False
    CommitTrans
 End Sub
```
- 5. From the View menu, choose Immediate Window.
- 6. In the Immediate window, type the following line and then press ENTER:

TestIt

REFERENCES ==========

For more information about the TransferDatabase action, search for "TransferDatabase" then "TransferDatabase Action" using the Microsoft Access Help menu.

Additional reference words: 2.00 programming attaching KBCategory: kbusage kberrmsg KBSubcategory: McrProb

# **PRA: Update or Delete Query Fails Without Generating Error Article ID: Q117163**

---------------------------------------------------------------------

---------------------------------------------------------------------

The information in this article applies to:

- Microsoft Access versions 1.0, 1.1, and 2.0

# SYMPTOMS

========

When you run an update or delete query in Access Basic using the Execute method, some records are not modified or deleted, and no error message is generated.

### CAUSE

 $=$ 

Those records that were not modified or deleted were locked when the action query was run. A record is locked whenever it is being edited, whether that editing is done through the user interface, from Access Basic code, or by an action query.

#### RESOLUTION ==========

In Microsoft Access version 2.0, use the DB FAILONERROR option when you use the Execute method to run an action query from Access Basic code. This switch issues a rollback and generates an error when locking conflicts occur, resulting in the canceling of all updates.

In Microsoft Access version 1.x, create a dynaset in Access Basic that includes all the records that should be modified. Within transactions (BeginTrans and CommitTrans), modify each record in the dynaset until all the records are updated. This technique will generate an error that you can trap if a locking conflict occurs. You can then issue a rollback on the transaction and try to update the record again until the update succeeds.

## STATUS

======

Microsoft has confirmed this to be a problem in Microsoft Access version 1.x. The problem was corrected in Microsoft Access version 2.0 by including the DB FAILONERROR option with the Execute method.

MORE INFORMATION ================

This article assumes that you are familiar with Access Basic and with creating Microsoft Access applications using the programming tools provided with Microsoft Access. For more information on Access Basic, please refer to the "Introduction to Programming" manual in Microsoft Access version 1.x, or the "Building Applications" manual in version 2.0.

Steps to Reproduce Problem --------------------------

- 1. Start Microsoft Access and open any database.
- 2. Create a new table called Table1. Add a text field called Info to the table. View the table in Datasheet view and add the following records:
	- Info --- ddd aaa ccc ddd ddd eee
- 3. Create a new query based on Table1. Drag the Info field to the query grid. Type "ddd" (without quotation marks) in the Criteria field. Save the query as Query1. Run the query and note that three records are displayed. Close the query.
- 4. Create an update query based on Table1. Drag the Info field to the query grid. Type "zzz" (without quotation marks) in the Update To row, and type "ddd" (without quotation marks) in the Criteria row. Save the query as UDQuery.
- 5. Open a new module and enter the following sample code:

Option Explicit

 Function RunUDQuery () Dim db As Database, qdef As QueryDef 'Use only one of the following lines--remove the other line! Set  $db =$  CurrentDB() 'Use this line in version  $1.x$ Set  $db = DBEnqine(0)(0)$  'Use this line in version 2.0 Set qdef = db.OpenQueryDef("UDQuery") qdef.Execute End Function

- 6. Create a new form based on Table1. Add a text box based on the Info field to the form. Add a command button to the form, and set the button's OnClick property to "=RunUDQuery()" (without quotation marks). (Note that in Microsoft Access version 1.x, the OnClick property is called the OnPush property.) Save the form as Form1.
- 7. View Form1 in Form view and type "xxx" (without quotation marks) in the Info text box. Note that the record selector changes from an arrow to a pencil, indicating that the record is being edited, and is locked. Click the command button on the form to run the update query. Note that no error message is generated.
- 8. Press ESC to undo your typing in the form. Open Query1 and note that one record still matches the "ddd" criteria. This record was not updated by the update query because the record was being edited when the update query was run.

To correct this problem in Microsoft Access version 2.0, use the following sample code in place of the code in step 5:

```
 Option Explicit
    Function RunUDQuery ()
      Dim db As Database, qdef As QueryDef
      Set db = DBEngine(0)(0) Set qdef = db.OpenQueryDef("UDQuery")
      On Error GoTo Errorhandler
       qdef.Execute DB_FAILONERROR
       Exit Function
   Errorhandler:
      MsgBox "Update Failed " & Err & " " & Error
      Exit Function
   End Function
REFERENCES
==========
Microsoft Access "Introduction to Programming," version 1.1, Chapter 8,
page 108
Additional reference words: 1.00 1.10 2.00
KBCategory: kbusage
KBSubcategory: QryMktbl
```
### **PRA: Words Split When CanGrow=Yes and KeepTogether=No Article ID: Q113301** ---------------------------------------------------------------------

The information in this article applies to:

- Microsoft Access versions 1.0, 1.1, and 2.0

#### SYMPTOMS

========

The Report Wizard splits a text box in the middle of a word instead of between lines.

---------------------------------------------------------------------

# CAUSE

 $=====$ 

This problem can occur if all of the following conditions are met:

- The first line of a multiple-line text box is the last line that will fit on the page.
- The text box's CanGrow property is set to Yes.
- The section's CanGrow property is set to Yes.
- The section's KeepTogether property is set to No.

RESOLUTION ==========

Set the text box's height to two lines and its CanShrink property to Yes. The Report Wizard will not split a control into a size smaller than its size in Design view.

STATUS ======

Microsoft has confirmed this to be a problem in Microsoft Access versions 1.0, 1.1, and 2.0. We are researching this problem and will post new information here in the Microsoft Knowledge Base as it becomes available.

Additional reference words: 1.00 1.10 2.00 truncation KBCategory: kbusage KBSubcategory: RptProp

# **PRA: WRKGADM.EXE File Installed Without Being Specified Article ID: Q122241**

---------------------------------------------------------------------

---------------------------------------------------------------------

The information in this article applies to:

- Microsoft Access Developer's Toolkit version 2.0

# SYMPTOMS

========

When you install a custom application that you created with the Microsoft Access Developer's Toolkit (ADT) version 2.0, a file named WRKGADM.EXE is installed in the application directory even though you did not specify this file for installation when you created the application's custom Setup.

#### CAUSE

 $=====$ 

The WRKGADM.EXE file is the Workgroup Administrator utility, and is required to create a system database if you do not include one with your run-time application. Setup copies the WRKGADM.EXE file to the application directory and then runs it to create the system database. After running the file, Setup is unable to delete it.

#### RESOLUTION ==========

If you include a system database file called SYSTEM.MDA with your custom application, Setup will not copy the WRKGADM.EXE file to the application directory. If you want to include a system database with some name other than SYSTEM.MDA, include the custom system database and any file called SYSTEM.MDA (for instance, a text file) with your application.

STATUS

 $=$ 

Microsoft has confirmed this to be a problem in the Microsoft Access Developer's Toolkit version 2.0. We are researching this problem and will post new information here in the Microsoft Knowledge Base as it becomes available.

Additional reference words: 2.00 KBCategory: kbsetup KBSubcategory: StpOthr

**PRB: GoToRecord Macro Does Not Work on Subform Article ID: Q92685** --------------------------------------------------------------------- The information in this article applies to: - Microsoft Access versions 1.0, 1.1, and 2.0 --------------------------------------------------------------------- SYMPTOMS ======== If you create a GoToRecord macro that points to a subform and run that macro from the main form, you get the following error message. Object '<Subform Name>' isn't open STATUS ====== This behavior is by design. RESOLUTION ========== Use a GoToControl macro and specify the subform, then use the GoToRecord action to specify the specific record within the subform. The GoToRecord action would look like this: GoToRecord Object Type: Object Name: Record : Next MORE INFORMATION ================ Steps to Reproduce Behavior --------------------------- 1. Open the sample database NWIND.MDB and then create the following new macro: Macro Name Condition Action --------------------------------------- Macro1 GoToRecord Macro1 Actions ---------------------------------- GoToRecord Object Type: Form Object Name: Categories Subform Record: Next

2. Open the Categories form and from the File menu, choose Run Macro, then

select Macro1. You will get the following error message:

Object 'Categories Subform' isn't open

3. Now change Macro1 to the following:

Macro Name Condition Action ---------------------------------------- Macro1 GoToControl GoToRecord Macro1 Actions ----------------------------------- GoToControl Control Name: Categories Subform GoToRecord Record: Next

Run the macro in the same way as in step 2. The macro will go to the second record in the Categories Subform.

Additional reference words: 1.00 1.10 2.00 KBCategory: kbusage KBSubcategory: FmsEvnt

# **PRB: "#Error" Message Referencing Subreport Values (2.0) Article ID: Q114513**

---------------------------------------------------------------------

---------------------------------------------------------------------

The information in this article applies to:

- Microsoft Access version 2.0

SYMPTOMS

========

Referencing a subreport control from a main report when the subreport does not return any records results in a "#Error" error message.

CAUSE

 $=====$ 

This error occurs because the subreport does not return any values.

RESOLUTION ==========

Make sure that a subreport referenced in a main report returns values. Alternatively, you can use an Access Basic function to retrieve values from the subreport and trap for the error should it occur. See the "Steps to Solve Problem" section later in this article for an example of this technique.

STATUS ======

This behavior is by design.

MORE INFORMATION ================

Steps to Reproduce Problem --------------------------

- 1. Open the sample database NWIND.MDB.
- 2. Create a new, blank query based on the Customers table.
- 3. Drag the Customer ID and Company Name fields from the field list to the query grid.
- 4. In the criteria cell for the Company Name column, enter the following expression:

Like "P\*"

- 5. Save the query as Sorter.
- 6. Create a new report based on the Orders table. This report will be the subreport.
- 7. Drag the Freight field from the field list to the report's Detail section.
- 8. In the report's footer section, place a text box with the following properties:

 ControlSource: =Sum([Freight]) Name: Sum Freight

- 9. Save the report as SubRpt.
- 10. Create a new report based on the Sorter query. This report will be the main report.
- 11. From the Format menu, turn off the Page Header/Footer command. From the View menu, choose Sorting And Grouping. In the Field/Expression box, select Customer ID, and then set the Group Header property to Yes.
- 12. Drag the Customer ID field from the field list to the main report's Customer ID header section.
- 13. Drag the SubRpt report from the Database window to the detail section of the main report. Below the new subreport, place a label control with the caption "Total Order Amount Per Customer:" (without quotation marks) and a text box containing the following formula:

=([SubRpt].Report![Sum Freight])

- 14. Set the subreport's LinkMasterFields and LinkChildFields properties to [Customer ID].
- 15. Save the main report as MainRpt.
- 16. Preview the main report. Note that in the record for company Paris Specialties, the error message "#Error" is displayed for the subreport reference ([SubRpt].Report![Sum Freight]).

Steps to Solve Problem ----------------------

```
1. Create the a new Access Basic function called ErrAvoid():
```
 Function ErrAvoid (n As Variant) On Error GoTo Trap ErrAvoid = n Exit Function Trap: ErrAvoid =  $0$  Resume Next End Function

2. Replace "=([SubRpt].Report![Sum Freight])" in step 13 of the previous procedure with:

=ErrAvoid([SubRpt].Report![Sum Freight])

3. Preview the main report.

Note that in the record for company Paris Specialties, \$0.00 is now displayed instead of the "#Error" message. The ErrAvoid() function traps for errors caused by the subreport containing no values. When an error is encountered, a value of zero is assigned.

Additional reference words: 2.00 pounderror KBCategory: kbusage kberrmsg KBSubcategory: RptSub

**PRB: "#ERROR" Message When Referencing Subreport Controls Article ID: Q102521**

---------------------------------------------------------------------

---------------------------------------------------------------------

The information in this article applies to:

- Microsoft Access versions 1.0, 1.1, and 2.0

#### SYMPTOMS ========

Referencing a subreport control from a main report when the subreport does not return any matching records results in a "#ERROR" message for the referenced subreport control.

#### RESOLUTION ==========

Make sure that any subreport fields referenced in main reports have values associated with them by adding a function to test for this condition. For more information, see the "Steps to Solve Problem" section below.

**STATUS** 

 $=$ 

This behavior is by design.

MORE INFORMATION ================

Steps to Reproduce Problem --------------------------

- 1. Start Microsoft Access and open the sample database NWIND.MDB.
- 2. Create a new query based on the Customers table. Drag the Company Name field from the field list to the query grid. Type the following in the Criteria field for the column:

Like "P\*"

 Drag the Customer ID field from the field list to the next column on the query grid. Save the query as Sorter. Note that this query will limit the recordset to only customer records beginning with the letter "P", and includes a customer with no orders.

- 3. Create a new subreport based on the Orders table; call it SubRpt.
- 4. Drag the Freight field to the detail section of the subreport. In the report footer section, place a text box with the following formula as the ControlSource property:

=Sum([Freight])

 Set the ControlName property of the text box to ToTFreight. The subreport will print the detailed freight items with a grand total for all freight charges.

- 5. Create a new report called Main Report based on the Sorter query.
- 6. From the View menu, choose Sorting And Grouping. In the dialog box, select Company Name from the Field/Expression combo box and set the Group Header property to Yes.
- 7. Drag the Company Name field to the new Company Name header section.
- 8. Drag the SubRpt subreport from the Database window to the detail section of Main Report. Below the subreport, place a label control with the caption "Total Order Amount Per Customer:" and a text box control with the ControlSource property set to the following formula:

=([SubRpt].Report![ToTFreight])

 Set both the LinkMasterFields and the LinkChildFields properties for the subreport control to [Customer ID]. Setting these properties filters the subreport to display the Freight charges per customer.

9. Preview the report.

Note that Parisian Specialties (in version 1.x), or Paris Specialites (in version 2.0), which has no orders, displays "#ERROR" for the referenced subreport control.

Steps to Solve Problem ----------------------

1. Create the following new Access Basic function called ErrAvoid():

```
 Function ErrAvoid (n As Variant)
   On Error GoTo Trap
      ErrAvoid = n
       Exit Function
    Trap:
      ErrAvoid = 0 Exit Function
 End Function
```
2. Replace "=([SubRpt].Report![ToTFreight])" in step 8 of the previous procedure with the following:

=ErrAvoid([SubRpt].Report![ToTFreight])

3. Preview the report.

Parisian Specialties, or Paris Specialites, now shows \$0.00 dollars in sales, instead of "#ERROR." The ErrAvoid() function traps for errors that are caused by the subreport control containing no values. When an error is encountered, "Object Has No Value," then a value of zero, is assigned to the main report control.

Additional reference words: 1.00 1.10 2.00 pounderror pounderr link master KBCategory: kbusage

KBSubcategory: RptSub

**PRB: "Can't Bind Name '[XXX]'" Error with Crosstab Query Article ID: Q91710**

---------------------------------------------------------------------

---------------------------------------------------------------------

The information in this article applies to:

- Microsoft Access versions 1.0, 1.1, and 2.0

# SYMPTOMS

========

If you create a crosstab query using an implicit parameter [XXX] in a WHERE clause (criteria), Microsoft Access returns the following error when you run the query:

Can't bind name '[XXX]'

If you use an explicit parameter, the query works as expected.

CAUSE

 $=$ 

A crosstab query dynamically generates column names. Therefore, Microsoft Access cannot tell whether [XXX] is referring to a parameter or a column name until after the query is bound.

When you build a graph, Microsoft Access uses a crosstab to build the data to graph. If the query is a parameter query, you have to define the parameters explicitly as you would for a normal crosstab query.

RESOLUTION

==========

To avoid this error, define [XXX] as an explicit parameter by adding it to the Query Parameters dialog box.

STATUS ======

This behavior is by design.

MORE INFORMATION ================

Steps to Reproduce Behavior ---------------------------

1. Open the sample database NWIND.MDB.

- 2. Create a new crosstab query on the Order Details table.
- 3. Drag the fields Unit Price, Discount, and Order ID to the QBE grid, and set the values in the grid as follows:

 Crosstab Query: Query1 ---------------------------------

 Field: Unit Price Total: Group By Crosstab: Row Heading Criteria: > [Enter an Amount:] Field: Discount Total: Group By Crosstab: Column Heading Field: Order ID Total: Count Crosstab: Value 4. Run the query. The following error message is displayed: Can't bind name '[Enter an Amount:]'. 5. Choose OK to return to query design, and then select Parameters from the Query menu. 6. Enter the following under Parameters: [Enter an Amount:] 7. Select Currency as the Data Type, and choose OK. 8. Run the query and type any amount (for example, type "2"). The query executes. REFERENCES ==========

For more information on parameter queries, search for "parameter query" then "Creating a Parameter Query" using the Microsoft Access Help menu.

Additional reference words: 1.00 1.10 2.00 can't KBCategory: kbusage KBSubcategory: QryCross

**PRB: "Can't Have More Than 10 Fields In an Index" Error Msg Article ID: Q115902**

---------------------------------------------------------------------

---------------------------------------------------------------------

The information in this article applies to:

- Microsoft Access version 2.0

SYMPTOMS

========

You receive the following error message when using a domain function or running a query:

Can't have more than 10 fields in an index

or you receive the error message:

Field won't fit

CAUSE  $=====$ 

This error can occur if the following conditions are met:

- The underlying table contains a multiple-field index.
- More than one field in the index is filtered by the query's criteria.
- One of the criteria contains the = operator (for example, "='Joe'").
- One of the criteria includes the Like operator with a wildcard (for example, "Like 'Smith\*'").

The "Field won't fit" error message occurs because of small numeric indexes.

RESOLUTION ==========

There are three workarounds for this behavior:

 - Remove the multiple-field index on the underlying table and replace it with multiple single-field indexes. Note that you cannot use this method if the multiple-field index is the table's primary key. For example, change the multiple-field index

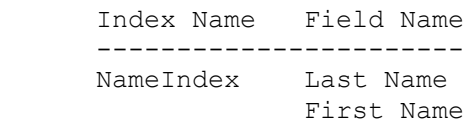

to:

 Index Name Field Name -----------------------

 LNameIndex Last Name FNameIndex First Name

 - Change the order of the fields in the two-field index on the underlying table. For example, change the two-field index

 Index Name Field Name ------------------------ Primary Key Invoice # Part #

to:

 Index Name Field Name ------------------------ Primary Key Part # Invoice #

- Replace the = operator with a Like operator and a wildcard. For example, change the query
	- ? DLookup("[Birth Date]", "Employees", "[First Name] like 'L\*' and \_ [Last Name]='Callahan'")

#### to:

 ? DLookup("[Birth Date]", "Employees", "[First Name] like 'L\*' and \_ [Last Name] like 'Callahan\*'")

 NOTE: In the above sample queries, an underscore (\_) at the end of a line is used as a line-continuation character. Remove the underscores from the ends of the lines when re-creating these queries.

# **STATUS**

 $======$ 

This problem no longer occurs with the Microsoft Jet database engine version 2.5, which is available with the Microsoft Access version 2.0 Service Pack. For information about how to obtain the Service Pack, please see the following article in the Microsoft Knowledge Base:

 ARTICLE-ID: Q122927 TITLE : WX1124: Microsoft Access Version 2.0 Service Pack

#### MORE INFORMATION ================

Steps to Reproduce Behavior ---------------------------

1. Open the sample database NWIND.MDB.

2. Create a copy of the Employees table. Save the copy table as Test.

3. Open the Test table in Design view.

4. From the View menu, choose Indexes.

- 5. Delete the existing index on the Last Name field.
- 6. Create a new index called NameKey. In the Field Name column, select Last Name.
- 7. Select the next cell in the Index Name column. Leave the cell blank. In the Field Name column, select First Name. Close the Index dialog box.
- 8. Open any module and then choose Immediate Window from the View menu.
- 9. Type the following line in the Immediate window and then press ENTER.

NOTE: In the following line, an underscore ( ) at the end of a line is used as a line-continuation character. Remove the underscore from the end of the line when re-creating this line.

 ? DLookup("[Birth Date]", "Test", "[First Name] like 'L\*' and \_ [Last Name]='Callahan'")

### REFERENCES

==========

For more information about the error message "Can't have more than 10 fields in an index" search for "error messages: reference" using the Microsoft Access Help menu.

Additional reference words: 2.00 jet25 jet 2.5 KBCategory: kbusage kberrmsg KBSubcategory: QryProb

# **PRB: "Can't Restore Field's Previous Value..." Error Message Article ID: Q120971**

---------------------------------------------------------------------

---------------------------------------------------------------------

The information in this article applies to:

- Microsoft Access version 2.0

### SYMPTOMS

========

You receive the following error message:

 Can't restore field's previous value; choose Undo Current Record or Undo Current Field from the Edit menu.

#### CAUSE

 $=====$ 

Access Basic code canceled the BeforeUpdate event for a control in a record and Microsoft Access attempted to restore the field's original value. However, this value either violates a table-level validation rule or is a null value in a field whose Required property is set to Yes.

RESOLUTION ==========

There are two ways to work around this behavior:

- Remove the table-level validation rule and set the field's Required property to No. Validate the data using validation rules at the form level, rather than at the table level.
- Create a DefaultValue property setting for the field, so that the field always contains a valid value in a new record.

MORE INFORMATION ================

Steps to Reproduce Behavior ---------------------------

1. Open the sample database NWIND.MDB.

2. Open the Orders table in Design view and set the following property for the Ship Via field:

ValidationRule: >0

- 3. Save the table. When you are prompted "Data integrity rules have been changed..." choose Yes. Close the table.
- 4. Open the Orders form in Design view.
- 5. Select the Ship Via option group and then set its BeforeUpdate property to the following event procedure:

```
Sub Ship Via BeforeUpdate (Cancel As Integer)
  Cancel = True End Sub
```
- 6. View the Orders form in Form view.
- 7. From the Records menu, choose Data Entry.
- 8. Select any of the check boxes in the Ship Via option group. You will receive the error message stated above.

This error occurs because the option group's BeforeUpdate event was canceled. In canceling the event, Microsoft Access attempted to restore the original value of the field. Since there is no default value for the field, Microsoft Access tried to insert a null value in the field, but the null value violated the table-level validation rule (>0).

REFERENCES ==========

For more information about table-level validation, search for "validation: rules and text" then "Validating Data in a Table" using the Microsoft Access Help menu.

For more information about the Required property, search for "requiring data entry" then "Required Property" using the Microsoft Access Help menu.

Additional reference words: 2.00 KBCategory: kbusage kberrmsg KBSubcategory: FmsEvnt

**PRB: "Cannot Change...SETUP.INI" Installing on Novell Server Article ID: Q120145**

---------------------------------------------------------------------

---------------------------------------------------------------------

The information in this article applies to:

- Microsoft Access version 2.0

SYMPTOMS

========

When you install Microsoft Access version 2.0 on a Novell NetWare server using the SETUP /A command, you receive an error message similar to:

Cannot change the file named SETUP.INI

 $-0r-$ 

Cannot change the properties of the file named SETUP.INI

This message varies somewhat depending on the version of NetWare you are using, but the common element is a failure in writing to either the SETUP. INI file or the MSSETUP. EXE file.

Note that this error can also occur when installing the Microsoft Access version 2.0 Service Pack. The solution is the same.

CAUSE

 $=====$ 

The workstation's read-only compatibility setting is turned on in the SHELL.CFG or NET.CFG file. The file contains a line that reads:

READ ONLY COMPATIBILITY=ON

RESOLUTION ==========

1. Turn the workstations's read-only compatibility setting off. Change the line to read:

READ ONLY COMPATIBILITY=OFF

2. Restart the workstation and then run the Setup command (SETUP /A) again.

MORE INFORMATION ================

NetWare is manufactured by Novell, Inc., a vendor independent of Microsoft; we make no warranty, implied or otherwise, regarding this product's performance or reliability.

REFERENCES ========== Please see the following topics in the ACREADME.HLP file:

- Using Microsoft Access Version 2.0 with Other Software
- Setting up Microsoft Access on a Novell Network
- Using Microsoft Access on Novell NetWare Servers and Banyan VINES Servers

Additional reference words: 2.00 jet25 jet 2.5 office KBCategory: kbsetup kberrmsg KBSubcategory: StpNetinst

# **PRB: "Couldn't Find File WIZARD.MDA" Error Message Article ID: Q116150**

---------------------------------------------------------------------

The information in this article applies to:

- Microsoft Access version 2.0

SYMPTOMS

========

When you start Microsoft Access, you receive the error messages:

---------------------------------------------------------------------

Couldn't find file 'WIZARD.MDA'

-and-

 Some libraries or modules could not load. Click OK or press ENTER to continue.

CAUSE

 $=$ 

Your MSACC20.INI file has been deleted from the Windows directory, or it has been renamed or moved. Also, the Microsoft Access version 1.x MSACCESS.INI file is still in the Windows directory. If Microsoft Access version 2.0 cannot find the MSACC20.INI file, it will use the version 1.x MSACCESS.INI file.

RESOLUTION ==========

1. Delete or rename the MSACCESS.INI file.

2. Locate your MSACC20.INI file and place it in your Windows directory. If it has been deleted, reinstall Microsoft Access to rebuild the MSACC20.INI file.

MORE INFORMATION ================

Steps to Reproduce Behavior ---------------------------

NOTE: These steps assume that the Microsoft Access version 1.x MSACCESS.INI file exists in your Windows directory.

- 1. In Windows File Manager, select the MSACC20.INI file in your Windows directory and rename it to some other name.
- 2. Start Microsoft Access version 2.0. The error messages stated above will be generated.
- 3. Quit Microsoft Access.
- 4. In File Manager, rename the file that you changed in step 1 back to

MSACC20.INI.

REFERENCES ==========

For more information about the MSACC20.INI file, search for "INI files" then "Customizing MSACC20.INI Settings" using the Microsoft Access Help menu.

Additional reference words: 2.00 KBCategory: kbsetup kberrmsg KBSubcategory: StpErr
## **PRB: "Couldn't Find Installable ISAM" Error Message Article ID: Q90111**

---------------------------------------------------------------------

---------------------------------------------------------------------

The information in this article applies to:

- Microsoft Access versions 1.0, 1.1, and 2.0

# SYMPTOMS

========

Importing, exporting, or attaching a file using an indexed sequential access method (ISAM) driver returns an error message if Microsoft Access cannot find the ISAM driver.

### **CAUSE**

 $=$ 

ISAM drivers are used by Microsoft Access to update file formats other than its own. If the path to the ISAM driver in your MSACCESS.INI (Microsoft Access version 1.x) or MSACC20.INI (version 2.0) file is invalid, or the ISAM driver does not exist, you will receive the following error message:

Couldn't find installable ISAM.

This error can also be caused by entering an invalid database name for a SQL database when you are using the TransferDatabase action in a macro. When you use an invalid connect string, Microsoft Access looks for an installable ISAM for the SQL database. If an installable ISAM cannot be located, the error message stated above will occur.

RESOLUTION ==========

Edit the .INI file to specify the correct path in the [Installable ISAMs] section, or reinstall Microsoft Access using the Custom option.

STATUS ======

This behavior is by design.

MORE INFORMATION ================

Steps to Reproduce Behavior ---------------------------

1. Start Microsoft Access and open any database.

2. Create a new macro.

3. Select TransferDatabase as the action. Set the following arguments:

 Transfer Type: Import, Export, or Attach Database Type: <SQL Database>

 Database Name: pubs Object Type: Table Source: db.authors Destination: Test Structure Only: No

4. Save and run the macro.

You get the error message "Couldn't find installable ISAM."

The invalid database name argument for a SQL database causes the error.

To enter a valid database name, you must include the entire ODBC connection string for the attached SQL table.

REFERENCES

==========

Microsoft Access "User's Guide," version 1.0, Chapter 4, "Importing, Exporting, and Attaching," pages 60-69

Microsoft Access "User's Guide," version 2.0, Chapter 9, "Importing, Exporting, and Attaching," pages 159-174

For more information about the TransferDatabase action, search for "TransferDatabase" then "TransferDatabase Action" using the Microsoft Access Help menu.

Additional reference words: 1.00 1.10 2.00 KBCategory: kbusage kberrmsg KBSubcategory: ObcOthr

**PRB: "Couldn't Find Object <Tablename>" Error with Btrieve Article ID: Q93685**

---------------------------------------------------------------------

---------------------------------------------------------------------

The information in this article applies to:

- Microsoft Access versions 1.0, 1.1, and 2.0

#### SYMPTOMS

========

When you import or attach Btrieve files, you receive the following error message:

Couldn't find object <tablename>

#### CAUSE

 $=====$ 

1. Microsoft Access requires all three Xtrieve data dictionary files (FILE.DDF, INDEX.DDF, and FIELDS.DDF) in order to import or attach Btrieve files. The path statements in FILE.DDF may not be correct for the current environment.

 $-or-$ 

2. The descriptive Btrieve table name begins with a SQL keyword that causes Microsoft Access to return the above error message.

## RESOLUTION

==========

- 1. Inspect the path statements in FILE.DDF. Either move the Btrieve data files to the locations specified in FILE.DDF, or use Btrieve or a third-party tool to modify the FILE.DDF file so that the path statements to the data files are correct.
- 2. Check the descriptive Btrieve table name to see if it begins with any of the following SQL keywords: Select, Insert, In, Update, Alter, Transform, Delete, Create, Drop, Procedures, or Parameters.

MORE INFORMATION ================

Cause 1 -------

Microsoft Access requires all three Xtrieve data dictionary files (FILE.DDF, INDEX.DDF, and FIELDS.DDF) to be able to import or attach Btrieve files.

FILE.DDF contains the MS-DOS filename of each data table in the dictionary. These filenames can be in any of the following valid MS-DOS formats:

- File Only (for example, MYDATA.DAT)

- Relative Path (for example, ..\DEV\TEST\MYDATA.DAT)
- Fully qualified (for example, C:\TOOLS\DEV\TEST\MYDATA.DAT)
- Universal Naming Convention (UNC) (for example, (\\MYSERVER\USERS\JOE\TOOLS\DEV\TEST\MYDATA.DAT)

When you are importing or attaching a Btrieve file, Microsoft Access retrieves the MS-DOS filename from FILE.DDF and attempts to open the file. If the file does not exist in the location specified, you will see this error message:

Couldn't find object

In the case of the File Only and Relative Path formats, the ability to open the file depends on the accuracy of the current directory. For example, in the File Only format, MYDATA.DAT must exist in the current directory. In the Relative Path format, MYDATA.DAT must exist in the ..\DEV\TEST directory, which in turn must exist relative to the current directory.

Exactly which directory is the current directory is complicated by the fact that Windows-based applications all share the same environment and the same current directory. For example, if you change the current directory in Microsoft Excel by choosing Open from the File menu and changing directories to open a file, you also change the current directory for Microsoft Access.

Therefore, to fix the problem, you need to find out what path statements are included in FILE.DDF. You can do this by opening FILE.DDF in Microsoft Write, the word processor provided with Windows. When Microsoft Write asks if you want to convert this file to Microsoft Write format, choose No Conversion.

WARNING: Do not save the file after you finish viewing it with Microsoft Write. If you do, you will corrupt FILE.DDF beyond repair.

After opening FILE.DDF in Microsoft Write, you will see several characters that look like a box. Scroll to the end of the file. There you will see the MS-DOS file names of the Btrieve data files. The extension is usually .DAT, but it does not have to be. Once you have noted the names and paths, close FILE.DDF taking care NOT to save the changes.

Now that you have the file names, here are two things you can do to fix the problem:

- 1. Move the files into the correct location(s). This is the easiest method and the one Microsoft recommends.
- 2. Use Btrieve or a third-party tool to modify the FILE.DDF file so that the paths are correct. This method is much more complicated. Microsoft recommends you do not attempt them unless you are a Btrieve expert.

Cause 2

-------

When you first attach a Btrieve table, Microsoft Access displays the descriptive table name, which is different than the DOS filename for the Btrieve table. For example, "IN Product File" is the descriptive name while INPRODUC.DAT is the DOS filename.

Microsoft Access reads in the descriptive name during the initial attachment and checks the name to see if it is a SQL keyword. If it is, Microsoft Access will return the above error message.

Therefore, to fix the problem, you will need to modify the descriptive name to change it to another name that does not conflict with any of the SQL keywords listed above. Using the above example, change the descriptive name from "IN Product File" to "IN\_Product File."

You will need to use Btrieve or a third-party tool to modify the FILE.DDF file to change the descriptive name. This method is complicated and Microsoft recommends you do not attempt this unless you are a Btrieve expert.

Additional reference words: 1.00 1.10 2.00 novell ddf 3rdparty KBCategory: kb3rdparty kberrmsg KBSubcategory: IsmBtrv

**PRB: "Couldn't Insert or Paste; Data Too Long for Field" Msg Article ID: Q121512**

---------------------------------------------------------------------

---------------------------------------------------------------------

The information in this article applies to:

- Microsoft Access versions 1.0, 1.1, and 2.0

### SYMPTOMS

========

When you enter data in a new record on a form or in a table, you receive the following error message:

Couldn't insert or paste; data too long for field

#### CAUSE

=====

This error occurs if one of the fields in the record has a default value that exceeds that field's FieldSize property setting.

# RESOLUTION

==========

Increase the field's FieldSize property setting to be equal to or larger than the field's default value, or change the field's default value so that it does not exceed the field's FieldSize property setting.

#### MORE INFORMATION ================

The "Couldn't insert or paste; data too long for field" error message is not displayed until you enter data in a record because the record is not marked for saving to the table until you make some change to the record.

In Microsoft Access version 2.0, this error will also cause a "#Error" message to be displayed in the field whose default value exceeds its FieldSize property setting.

Steps to Reproduce Behavior ---------------------------

1. Start Microsoft Access and open any database.

2. Create and then save the following new table:

 Table: Too Long ------------------------- Field Name: One Data Type: Text FieldSize: 5 DefaultValue: Too Long Field Name: Two Data Type: Text

- 3. Create a form based on the Too Long table.
- 4. View the form in Form view, and type any data in the Two field. You will receive the error message stated above.

### REFERENCES

==========

Microsoft Access "User's Guide," version 1.1, Chapter 3, "Changing and Customizing Tables," page 38

Microsoft Access "User's Guide," version 2.0, Chapter 8, "Changing and Customizing Tables," page 134

Additional reference words: 1.00 1.10 2.00 data entry KBCategory: kbusage kberrmsg KBSubcategory: GnrlDatntry

## **PRB: "Couldn't Lock File; SHARE.EXE Hasn't Been Loaded" Error Article ID: Q116387**

---------------------------------------------------------------------

---------------------------------------------------------------------

The information in this article applies to:

- Microsoft Access version 2.0

SYMPTOMS

========

When you try to open a Microsoft Access database, you receive the following error message even though you are running SHARE.EXE or VSHARE.386:

Couldn't lock file; SHARE.EXE hasn't been loaded.

CAUSE

 $=====$ 

This error can occur if Microsoft Access cannot perform record locking on the database's corresponding .LDB file. If, for example, the .LDB file is set to read-only, either on your local hard disk or on a network server, this problem will occur.

With an administrative network setup (setup /a), the .LDB files under the \WORKDIR directory are not created until the first user opens Microsoft Access. This error can also occur if the first user does not have Create rights.

RESOLUTION ==========

Set the .LDB file to read-write, not read-only.

MORE INFORMATION ================

Microsoft Access may automatically create a locking information (.LDB) file for a database. This file will have the same name as the database itself, but will have an .LDB extension, and will be created in the same directory as the database.

Even if an .LDB file on a network server is set to read-write, network security may cause Microsoft Access to behave as if the file were readonly.

Follow these steps to check whether an .LDB file is read-write or readonly:

1. Start File Manager.

- 2. Locate and then select the .LDB file.
- 3. From the File menu, choose Properties. If the Read Only check box is selected, clear the check box to set the file to read-write.

REFERENCES ==========

For more information about .LDB files, search for "LDB files" then "Locking Information Files (Common Questions)" using the Microsoft Access Help menu.

Additional reference words: 2.00 kberrmsg KBCategory: kbenv KBSubcategory: EvnOthr

**PRB: "Couldn't Open File" Error Message Using Paradox Table Article ID: Q91711**

----------------------------------------------------------------------

----------------------------------------------------------------------

The information in this article applies to:

- Microsoft Access versions 1.0, 1.1, and 2.0

SYMPTOMS ========

You cannot open an attached Paradox table from within Microsoft Access, or you experience an "Unexpected Condition" error message in Paradox when you attempt to view a table.

Paradox and Microsoft Access should be able to simultaneously access the same Paradox tables if there is only one PARADOX.NET file in use by both programs.

CAUSE =====

Microsoft Access ----------------

If you receive the error message "Couldn't open file 'filename'" when you try to open an attached Paradox table while you are in Microsoft Access, you may have two PARADOX.NET files. In this case, Microsoft Access may be using one PARADOX.NET file while Paradox is using the other.

There are other conditions that can cause this error message as well. For more information, search for "Error Messages Reference" using the Microsoft Access Help menu.

Paradox -------

If you receive an error message similar to

 Unexpected condition: File open (I104) - c:\pdoxdata\yourfile.db (Code 5) -- Leaving Paradox

when you attempt to open a table while you are in Paradox, the cause is the same as above: there are two PARADOX.NET files, with Microsoft Access using one and Paradox using the other.

RESOLUTION

==========

When you attach a Paradox version 3.0 or 3.5 table (<filename>.DB) in Microsoft Access, file locking information is maintained by PARADOX.NET, the Paradox network control file. Paradox requires this file in network environments, but it is also used in stand-alone configurations.

Microsoft Access creates a PARADOX.NET file in the Microsoft Access

program directory the first time you try to access Paradox data. An entry is made in the MSACCESS.INI file in the [Paradox ISAM] section pointing to the location of the file. The MSACCESS.INI file should be in your Windows directory. The entry will be similar to:

 [Paradox ISAM] ParadoxNetPath=C:\ACCESS\

Paradox also installs a PARADOX.NET file during normal installation. By default it will be located in the Paradox program directory. The location of this file is determined by the network administrator during a network installation.

To redirect Microsoft Access to the location of the PARADOX.NET file that Paradox installed, edit the MSACCESS.INI file in any text editor, such as Notepad, and change the path. Do not include the name of the file.

To change the Paradox configuration to point to the Microsoft Access PARADOX.NET file, run the NUPDATE.EXE utility. Refer to the Paradox "Network Administrator's Guide" for more information on this topic.

Additional reference words: 1.00 1.10 2.00 ISAM PDOX KBCategory: kb3rdparty KBSubcategory: IsmPdox

**PRB: "Couldn't Update; Currently Locked by User" Error Message Article ID: Q94080**

---------------------------------------------------------------------

---------------------------------------------------------------------

The information in this article applies to:

- Microsoft Access versions 1.0, 1.1, and 2.0

## SYMPTOMS

========

The following message appears either when two users simultaneously try to update a similar object in a shared database, or on a single-user system if the system runs out of locks:

Couldn't update; currently locked by user '<user name>' on machine '<machine name>'

CAUSE

 $=$ 

On a multiuser system, a conflict exists with the SYSTEM.MDA file. By design, Microsoft Access cannot simultaneously update the MsysObjects table in the SYSTEM.MDA file for multiple users.

On a single-user system, there are not enough locks specified in the AUTOEXEC.BAT file.

RESOLUTION ==========

Multiuser System ----------------

On a multiuser system, try saving the object again. If no one is updating a similar object at the same time, the Save command should work. This error can occur in Access Basic code also, so you will need to handle error trapping for this.

Single-User System ------------------

- 1. Exit Windows.
- 2. Delete all the .LDB files from the Microsoft Access directory.
- 3. Delete all the .TMP files from the Windows directory and from the WINDOWS\TEMP directory.
- 4. Edit the AUTOEXEC.BAT file. Look for a line similar to:

C:\DOS\SHARE.EXE

 Add "/L:500" (without quotation marks) to the end of the line, so it reads:

## C:\DOS\SHARE.EXE /L:500

 Note that this line will not be present if you run VSHARE.EXE, OS/2, or you are running on a network.

5. After saving the AUTOEXEC.BAT file, restart your computer.

### MORE INFORMATION ================

The SYSTEM.MDA file conflict is likely to occur only on systems with many (100+) users.

Steps to Reproduce Behavior ---------------------------

- 1. User A and user B open the same database on a shared drive.
- 2. Both users create a new object of similar type (such as a table, form, report, query, or macro).
- 3. Both users choose Save from the File menu and enter a unique filename.
- 4. Simultaneously, user A and user B press ENTER to update the object.
- 5. Microsoft Access presents the error message listed above. Choose OK to dismiss the message and try again.

Additional reference words: 1.00 1.10 2.00 network KBCategory: kbusage kberrmsg KBSubcategory: GnlMu

**PRB: "Disk or Network Error" Err. Msg. Attaching Btrieve Data Article ID: Q123787**

---------------------------------------------------------------------

---------------------------------------------------------------------

The information in this article applies to:

- Microsoft Access versions 1.0, 1.1, and 2.0

### SUMMARY

 $=$ 

When you try to attach a Btrieve (.DDF) file, you receive the error message "Disk or network error."

### CAUSE

 $=====$ 

This error occurs when you try to attach a Btrieve file created with Btrieve version 6.x using the Btrieve client software for version 5.x

# RESOLUTION

==========

Use version 6.x of the Btrieve Requester to attach data created with Btrieve version 6.x

MORE INFORMATION ================

There is currently no client-only version of Btrieve 6.x. To attach Btrieve 6.x data, you must use the Btrieve client-server software that requests data from the Btrieve NLM. If you try to attach Btrieve 6.x data with the client-only version of Btrieve 5.x, you will receive the error message stated above. Note that Btrieve 6.x can read the 5.x format, but you must have version 6.x drivers to read 6.x data files.

Microsoft Access can use data from version 5.x or 6.x of Btrieve, but the client software must be appropriate for the version of Btrieve that created the data.

The latest client software for Btrieve is available on CompuServe in the NOVLIB forum, in the Btrieve/NW API section, in a file called BTRREQ.EXE. The name of this file may change, so search for the latest version of the client software.

Btrieve is manufactured by Novell, Inc., a vendor independent of Microsoft; we make no warranty, implied or otherwise, regarding this product's performance or reliability.

# REFERENCES

==========

For more information about using Btrieve data with Microsoft Access, view the "Using Microsoft Access with Btrieve" topic in the Microsoft Access Readme Help file (ACREADME.HLP).

Additional reference words: 1.00 1.10 2.00 KBCategory: kb3rdparty kberrmsg KBSubcategory: IsmBtrv

**PRB: "Error Reading Table or Query '<Name>'" Error Message Article ID: Q117540**

---------------------------------------------------------------------

---------------------------------------------------------------------

The information in this article applies to:

- Microsoft Access versions 1.0, 1.1, and 2.0

### SYMPTOMS

========

In Microsoft Access version 1.x, the error message "0 parameters supplied, <number> expected" occurs when you select a Form or Report Wizard.

In Microsoft Access version 2.0, the error message "Error reading table or query '<name>'" occurs when you select a Form or Report Wizard.

CAUSE.

 $=====$ 

The query that is selected for the Microsoft Access Wizard is a parameterized crosstab query. The Wizards require fixed column headings so that you can select the fields to display on the form or report.

RESOLUTION ==========

There are three workarounds for this behavior:

- Define column headings for the crosstab query. In Microsoft Access 2.0, use the ColumnHeadings property. In Microsoft Access 1.x, choose Query Properties from the View menu in the query's Design view to define fixed column headings.
- Instead of using parameters, enter value ranges in the crosstab query. For example, in the criteria row of the parameterized field, replace

between [start date] and [end date]

with

between #5/15/91# and #5/25/91#

 - In Microsoft Access 2.0, output the results of the query to a Microsoft Excel spreadsheet file, and then import that file into Microsoft Access. For more information on exporting a query and importing a Microsoft Excel file, search for "exporting data: basics" and "importing data: basics" using the Microsoft Access Help menu.

MORE INFORMATION ================

Steps to Reproduce Behavior ---------------------------

1. Open the sample database NWIND.MDB. Create a new query based on the

 Orders table. Then, from the Query menu, choose Crosstab. Set up the following query:

```
 Query: Test Wizard
 --------------------
 Type: crosstab query
 Field: Employee Id
    Table: Orders
    Total: Group By
    Crosstab: Row Heading
 Field: Order Date
    Table: Orders
    Total: Group By
    Crosstab: Column Heading
    Criteria: Between [start date] and [end date]
 Field: Freight
    Table: Orders
    Total: Sum
    Crosstab: Value
```
- 2. From the Query menu, choose Parameters. Define Start Date and End Date as Date/Time data types.
- 3. Save the query and then run it. Type "5/10/91" (without quotation marks) as the start date and "5/15/91" (without quotation marks) as the end date. Close the query.
- 4. Select the Database window. Click the Form button, then click New. In the Select A Table/Query box, select the Test Wizard query. Click the Form Wizards button. Select any of the Form Wizards and then choose OK.

## REFERENCES

==========

Microsoft Access "User's Guide," version 1.x, Chapter 6, "Designing Select Queries," pages 154-158

Microsoft Access "User's Guide," version 2.0, Chapter 12, "Advanced Queries," pages 279-284

Additional reference words: 1.00 1.10 2.00 KBCategory: kbusage kberrmsg KBSubcategory: WzOthr

**PRB: "Help Topic Does Not Exist" Invoking Custom Help File Article ID: Q103179**

---------------------------------------------------------------------

The information in this article applies to:

- Microsoft Access versions 1.0, 1.1, and 2.0

- Microsoft Access Distribution Kit version 1.1

- Microsoft Access Developer's Toolkit version 2.0

---------------------------------------------------------------------

### SYMPTOMS

========

Pressing F1 to invoke a custom Help file topic for a form control produces the message "Help topic does not exist" twice.

CAUSE

 $=====$ 

The number entered in the HelpContextID property could not be mapped to a Help file context string in the custom Help file.

RESOLUTION ==========

Make sure a [MAP] section exists in the Help project file that correctly maps the HelpContextID context number to the context string in the custom Help file.

MORE INFORMATION ================

The number entered in the HelpContextID property for a Microsoft Access form control can be mistaken for the context string used to identify a topic in the help system. The HelpContextID is actually known as a context number. A context number is an optional number that you can associate with context strings by using the [MAP] section in the help project file. A context number can be assigned to each object in an application to enable context sensitivity.

A typical [MAP] section in the Help project file will look like the following:

 [MAP] TitlePageContextString 3 Topic1ContextString 1 Topic2ContextString 2

The context string appears first, followed by the HelpContextID context number. The context string and context number are separated by white space, using either space characters or tabs.

In the example above, the # footnote for the first topic would be set to the string TitlePageContextString. Within Microsoft Access, you would set HelpContextID to the number 3.

REFERENCES ==========

Microsoft Access Distribution Kit "Help Compiler Guide," version 1.1, Chapter 6

Additional reference words: 1.00 1.10 2.00 KBCategory: kbusage KBSubcategory: PgmOthr

**PRB: "Internal Database Error (-5001)" Msg Using Btrieve NLM Article ID: Q97531**

---------------------------------------------------------------------

---------------------------------------------------------------------

The information in this article applies to:

- Microsoft Access versions 1.0, 1.1, and 2.0

# SYMPTOMS

========

You receive the following error message when you are using the Btrieve Network Loadable Module (NLM) with Microsoft Access version 1.0:

Internal Database Error (-5001)

NOTE: You might also encounter an "Unexpected Error from External Database Driver [1017]" error message if you are missing the WBTRVRES.DLL file. This message occurs in Microsoft Access versions 1.0, 1.1, and 2.0.

CAUSE  $=$ 

You do not have correct versions of the BREQUEST.EXE, WBTRCALL.DLL, and WBTRVRES.DLL files. In order for the Btrieve NLM to function properly with Microsoft Access, Microsoft recommends that the NLM requester (client) use BREQUEST.EXE, WBTRCALL.DLL, WBTRVRES.DLL version 6.0, and BTRIEVE.NLM version 5.15.

RESOLUTION ==========

Use the following procedure to obtain the correct versions of these Btrieve files:

- 1. Sign on to CompuServe.
- 2. At the exclamation point (!) prompt, type "go novlib" (without the quotation marks).
- 3. Choose the BTRIEVE/XQL library section.
- 4. Download the BT515.EXE file and place it in an empty directory. Then unzip the file by running BT515.EXE. BT515.EXE is a self-extracting zip file and will extract several files and place them in directories.
- 5. After the files are extracted, follow the instructions in the BT515.TXT file to properly install these files and for information on how to apply patches to the BTRIEVE.NLM file on your server.
- 6. Add the following lines to your WIN.INI file:

 [BREQUESTDPMI] datalength=4096 tasks=10

 local=no chkparms=no

MORE INFORMATION ================

Btrieve and the Btrieve NLM are manufactured by Novell, Inc., a company independent of Microsoft; we make no warranty, implied or otherwise, regarding these products' performance or reliability.

Additional reference words: 1.00 1.10 2.00 KBCategory: kb3rdparty kberrmsg KBSubcategory: IsmBtrv

**PRB: "Invalid Entries in [Btrieve] Section..." Error Message Article ID: Q121650**

---------------------------------------------------------------------

---------------------------------------------------------------------

The information in this article applies to:

- Microsoft Access version 2.0

SYMPTOMS

========

When you try to attach a Btrieve table in Microsoft Access, you receive the following error message:

Invalid entries in [Btrieve] section in WIN.INI

CAUSE

=====

There are multiple Options lines in the [Btrieve] section of your WIN.INI file. The error message occurs even if one of the Options lines is correct.

RESOLUTION ==========

Remove the duplicate Options lines from the [Btrieve] section of the WIN.INI file. The [Btrieve] section of the WIN.INI file should look like the following example:

 [Btrieve] Options=/m:64 /p:4096 /b:16 /f:20 /l:40 /n:12 /t:C:\ACCESS\BTRIEVE.TRN

MORE INFORMATION ================

The [Btrieve] section of the WIN.INI file (for Btrieve version 5.1x) or the NOVDB.INI file (for Btrieve version 6.x) includes settings used by all Btrieve for Windows applications. The settings must be compatible with all Btrieve for Windows applications.

If the WIN.INI file does not contain a [Btrieve] section, the section will be added by the Setup program when you install Microsoft Access. If the WIN.INI file does already contain a [Btrieve] section with an Options line, Microsoft Access Setup will add a second options line beginning with "access options." This line contains default settings and is harmless.

Third-party software products that use Btrieve files can also alter the [Btrieve] section of the WIN.INI file. These products can add duplicate Options lines to the [Btrieve] section of the WIN.INI file.

Steps to Reproduce Behavior ---------------------------

1. Make a backup copy of your WIN.INI file.

2. Open the WIN.INI file in Windows Notepad.

3. Locate the [Btrieve] section of the file, and then modify it to match the following example.

NOTE: In the following example, an underscore ( ) at the end of a line is used as a line-continuation character. Remove the underscore from the end of the line when re-creating this example.

[Btrieve] Options=/m:64 /p:1024 /f:16 /l:20 Options=/m:64 /p:4096 /b:16 /f:20 /l:40 /n:12 /t:C:\ACCESS\\_ BTRIEVE.TRN

- 4. Save and then close the WIN.INI file.
- 5. Start Microsoft Access and open any database.
- 6. From the File menu, choose Attach Table.
- 7. In the Data Source box, select Btrieve, and then choose the OK button.
- 8. In the File Name box, select the Btrieve file you want to attach, and then choose the Attach button. You will receive the error message stated above.

Btrieve is manufactured by Novell, Inc., a vendor independent of Microsoft; we make no warranty, implied or otherwise, regarding this product's performance or reliability.

### REFERENCES

==========

For more information about using Btrieve with Microsoft Access, view the following topics in the ACREADME.HLP file:

- "Using Microsoft Access with Btrieve"
- "Setting Microsoft Access Options for Btrieve"
- "Setting Btrieve Options"

Additional reference words: 2.00 switches KBCategory: kb3rdparty kberrmsg KBSubcategory: IsmBtrv

**PRB: "Invalid Operation" Error Msg. Running QueryDef Example Article ID: Q124341**

---------------------------------------------------------------------

---------------------------------------------------------------------

The information in this article applies to:

- Microsoft Access version 2.0

SYMPTOMS

========

When you run the sample QueryDef code on page 251 of the Microsoft Access version 2.0 "Building Applications" manual, you receive the error message "Invalid operation."

### **CAUSE**

=====

This error occurs because the Append method is used incorrectly with the QueryDefs collection. Although the Append method is a valid method for the QueryDefs collection, it is used incorrectly in the sample code.

The CreateQueryDef method creates a new QueryDef object and appends it to the QueryDefs collection if it is supplied with a valid name. If you try to append the QueryDef object again using the Append method, you receive an error message because the QueryDef object has already been appended to the collection.

RESOLUTION ==========

The sample code on page 251 should read as follows.

NOTE: In the following sample code, an underscore (\_) at the end of a line is used as a line-continuation character. Remove the underscore from the end of the line when re-creating this code in Access Basic.

 Dim MyDB As Database, MyQuery as QueryDef Set MyDB = DBEngine.Workspaces(0).Databases(0)

 ' Create QueryDef. Set MyQuery = MyDB. CreateQueryDef("All Cust", "SELECT \* FROM Customers;")

 ' Set SQL property.  $MyQuery.SQL = "UPDATE DISTINCTROW Products SET$ Products![Supplier ID] = 2 WHERE Products![Supplier ID] = 1;"

 MyQuery.Execute ' Invoke query. MyQuery.Close ' Close query.

MORE INFORMATION ================

You can use the Append method with the QueryDefs collection when the CreateQueryDef method does not assign a name to the QueryDef object, as in the following example: Dim MyDB As Database, MyQuery As QueryDef Set MyDB = DBEngine.Workspaces(0).Databases(0) ' Create QueryDef object without a name. Set MyQuery = MyDB.CreateQueryDef() MyQuery.Name = "All Cust" MyQuery.SQL = "SELECT \* FROM Customers;" MyDB.QueryDefs.Append MyQuery REFERENCES ========== Microsoft Access "Building Applications," version 2.0, Chapter 11, "Working with Sets of Records," page 251 Additional reference words: 2.00 KBCategory: kbusage kbdocerr kberrmsg

KBSubcategory: DcmMnl

**PRB: "Not Enough Memory to Run SETUP.EXE" Error Message Article ID: Q94928**

---------------------------------------------------------------------

---------------------------------------------------------------------

The information in this article applies to:

- Microsoft Access versions 1.0, 1.1, and 2.0

## SYMPTOMS

========

An attempt to run the Microsoft Access Setup program fails and Setup displays one of the following out-of-memory error messages:

Insufficient Memory

 $-0r-$ 

Not enough memory to run SETUP.EXE

When this error occurs, sufficient space is available on the disk you are installing Microsoft Access to and your AUTOEXEC.BAT file contains a valid SET TEMP statement that specifies a directory that has free disk space.

### CAUSE

=====

One cause of this error relates to an incorrect CMOS setting for the floppy disk drive from which Microsoft Access is installed.

RESOLUTION ==========

Modify the CMOS setting to correctly configure the disk drive. If you need assistance to change the settings appropriately, contact your dealer or hardware manufacturer.

MORE INFORMATION ================

The error messages above can occur when you install Microsoft Access from a 1.2 MB disk drive and the CMOS setting for that drive indicates that it is a 360 KB disk drive.

Additional reference words: 1.00 1.10 2.00 KBCategory: kbsetup kberrmsg KBSubcategory: StpOthr

**PRB: "ODBC Call Failed" When Exporting Table to SQL Server Article ID: Q109341**

---------------------------------------------------------------------

---------------------------------------------------------------------

The information in this article applies to:

- Microsoft Access versions 1.0, 1.1, and 2.0

## SYMPTOMS

========

You receive the error message "ODBC - Call failed" when you export a Microsoft Access table to a SQL Server database using ODBC if the table field names are SQL reserved words. This error message is followed by another which reads:

 [Microsoft][ODBC SQL Server Driver][SQL Server] Incorrect syntax near the keyword '<keyword>'. (#156)

## CAUSE

 $=$ 

This problem will occur if the table you are exporting contains a field name that is also an SQL keyword. The Microsoft ODBC driver for SQL Server translates the export command into an SQL statement that can be interpreted by the SQL Server. If a field name in the Microsoft Access table is an SQL keyword, the SQL Server will interpret the field name as an SQL command keyword.

RESOLUTION ==========

Rename the fields in the Microsoft Access table to non-SQL reserved words. Field names such as Order, In, From, or Where should not be used when you create Microsoft Access tables.

MORE INFORMATION ================

Steps to Reproduce Problem --------------------------

1. Create a new table with a field named Order.

2. Save the table with the name Test Table.

3. From the File menu, choose Export.

4. In the Data Destination box select <SQL Database>, and then choose OK.

5. In the Select Microsoft Access Object box, choose Test Table. Choose OK.

6. In the Export dialog box, choose OK.

7. In the SQL Data Sources dialog box, select a SQL Server. Choose OK.

8. If necessary, log on to the SQL Server using the SQL Server Login dialog box.

The error messages stated above will be displayed.

Additional reference words: 1.00 1.10 2.00 KBCategory: kbusage KBSubcategory: ObcOthr

**PRB: "ORA-00904: Invalid Column Name" Error Message in Query Article ID: Q108439**

---------------------------------------------------------------------

The information in this article applies to:

 - Microsoft Access versions 1.1 and 2.0 ---------------------------------------------------------------------

# SYMPTOMS

========

If you have a query based on an attached Oracle synonym that has a sort on a column name, and the owner of the synonym has read-only permissions on the table on which the synonym is based, you will receive the error messages:

```
 ODBC - call failed
```
-and-

 [PageAhead][ODBC Oracle Driver][Oracle OCI]ORA-00904: invalid column name. [#904]

CAUSE  $=$ 

This error occurs because the owner of the synonym has read-only permissions on the Oracle table on which the synonym is based.

### RESOLUTION ==========

There are four ways to correct this problem:

- Create a Public synonym in Oracle.
- In Microsoft Access, attach directly to the table on which the synonym is based.
- In Oracle, assign the owner of the synonym permissions greater than read-only.
- In Microsoft Access, remove the "order by" clause from the query.

MORE INFORMATION ================

The following is an example of an SQL statement that will cause this error:

SELECT \* FROM <owner>.<synonym\_name> ORDER BY <owner>.<synonym\_name>.<column\_name>

Note that the same errors will occur if this command is issued in SQL\*DBA or SQL\*PLUS, which are Oracle's interface tools. If you remove the ORDER BY clause, the statement will run. The statement will run with the ORDER BY clause if you remove the <owner>. clause instead. The statement will run with all the clauses included if you increase the owner's permissions on the table on which the query is based.

Steps to Reproduce Behavior ---------------------------

- 1. In Oracle, create a table. Assign all permissions on the table to user A, and read-only permissions to user B.
- 2. Log into Oracle as user A. Create synonym A based on the new table.
- 3. Log into Oracle as user B. Create synonym B based on the new table.
- 4. Start Microsoft Access. Attach synonym A with user A's login account. Create a query based on synonym A with a sort on one of the columns.
- 5. Run the query. Note that the query runs correctly.
- 6. Attach synonym B with user B's login account. Create a query based on synonym B with a sort on one of the columns.
- 7. Run the query. The error messages stated above will occur.

NOTE: You can reproduce this behavior in Oracle's SQL\*DBA as well. To do so, connect as user A and issue the following command:

SELECT \* FROM userA.synonymA ORDER BY userA.synonymA.column1;

Note that the command runs correctly. Next, connect as user B and issue the following command:

SELECT \* FROM userB.synonymB ORDER BY userB.synonymB.column1;

An error message will occur.

Additional reference words: 1.10 2.00 adk KBCategory: kbinterop kberrmsg KBSubcategory: IntpOthr

## **PRB: "ORA-9241" Error Deleting Then Attaching ORACLE Table Article ID: Q119470**

---------------------------------------------------------------------

---------------------------------------------------------------------

The information in this article applies to:

- Microsoft Access version 2.0

## SYMPTOMS

========

If you attach several ORACLE tables, delete a table, then immediately attach another ORACLE table, you receive the following error message when you try to log in to the table:

 [Microsoft][ODBC DLL] Driver's SQLSetConnectOption failed (#0) [PageAhead][ODBC Oracle Driver]Driver not capable. (#0)[PageAhead] [ODBC Oracle Driver][Oracle OCI] ORA-09241: Message not found; product=RDMS; facility=ORA; language=NULL. (#9241)

## CAUSE

 $=$ 

Preliminary tests indicate that this behavior is due to the ORACLE 6.0 ODBC driver. The ORACLE 7.0 ODBC driver does not exhibit this behavior.

According to ORACLE's error documentation, the ORA-9241 error message means "ss tln: error translating logical name," which indicates that an error occurred in the low-level network communication process, such as an environment configuration problem or a lack of file handles.

### RESOLUTION ==========

If you are running an ORACLE 7.0 server, you can work around this behavior by obtaining the ORACLE 7.0 ODBC driver. You can download this driver from the Oracle forum on CompuServe, or you can purchase it from Intersol (formerly Q+E).

If you are running an ORACLE 6.0 server, there is currently no workaround other than upgrading the server to ORACLE version 7.0 and using the ORACLE 7.0 ODBC driver.

MORE INFORMATION ================

ORACLE is manufactured by Oracle Corporation, a vendor independent of Microsoft; we make no warranty, implied or otherwise, regarding this product's performance or reliability.

Additional reference words: 2.00 KBCategory: kbusage kberrmsg KBSubcategory: ObcOracl

## **PRB: "Out of Memory" Error Message Loading Large Module Article ID: Q114515**

---------------------------------------------------------------------

---------------------------------------------------------------------

The information in this article applies to:

- Microsoft Access version 2.0

SYMPTOMS

 $=$ 

You get an "Out of Memory" error message when you attempt to load a large module when Microsoft Access Wizards (such as the Form Wizard or Report Wizard) are loaded.

RESOLUTION

==========

Break up large modules into multiple smaller modules. Also, load as few Wizards as possible when dealing with large modules.

STATUS

 $=$ 

Microsoft has confirmed this to be a problem in Microsoft Access version 2.0. We are researching this problem and will post new information here in the Microsoft Knowledge Base as it becomes available.

Additional reference words: 2.00 oom KBCategory: kbprg kberrmsg KBSubcategory: PgmObj

**PRB: "Out of Memory" or "Query Too Complex" Running Report Article ID: Q103429**

---------------------------------------------------------------------

---------------------------------------------------------------------

The information in this article applies to:

- Microsoft Access versions 1.0, 1.1, and 2.0

## SYMPTOMS

========

You receive an "Out of Memory" or "Query too Complex" error message when you run your report.

### CAUSE

 $=$ 

Reports create temporary queries for each section of the report, including the report header, page header, group header, detail section, group footer, page footer, and report footer.

All of the temporary queries for each report are combined into a segmented virtual table (SVT). The final output must be compiled within a 64K segment limit. When this limit is reached, you may see either the "Query too Complex," or the "Out of Memory" error message.

Similar 64k limits are used to compile and store all of the expressions from page to page when the report is being processed or to store the unbound controls or label information. If any of these segments exceed the limit, controls on the report may start displaying the "#Name?" error message.

### RESOLUTION

==========

The error messages stated above are related to the complexity of the underlying query or the report itself. The following items suggest several ways to reduce the complexity of your queries or report:

- Shorten table names, column names, and control names. Reducing a 30-character name to the minimum length may help.
- Reduce the number of text fields on the report.
- Avoid extra overhead by removing any fields in the underlying query that are not used in the final output for the report.
- Reduce expressions in underlying queries. Reducing space used for expressions in the select list helps to avoid these errors. If possible, place the expressions directly in the report.
- Move complex expressions to a user-defined function that does all the evaluation.
- Avoid stacked query objects, such as situations in which Query1 is used to pull data from Table2, where Query2 filters the data.

 Pulling information together in one query is preferable to having multiple queries each doing portions of the task.

- Avoid basing main reports and their subreports on the same queries. Look for stacked query objects and for tables that are unnecessary to the subset.
- Use subreports to break up a complex report into several less complicated reports.
- If the report is based on a query, build a temporary table from the query to base the report on instead of the query. Create a Make Table query that includes all the fields from the original query to build the temporary table.

Additional reference words: 1.00 1.10 2.00 KBCategory: kbusage KBSubcategory: RptOthr

**PRB: "Out of Memory" or Low System Resources Printing Lines Article ID: Q121358**

---------------------------------------------------------------------

---------------------------------------------------------------------

The information in this article applies to:

- Microsoft Access versions 1.0, 1.1, and 2.0

## SYMPTOMS

========

When you print a form or report containing graphic lines created with the line control, you either receive an "Out of memory" error message, or you notice that Microsoft Windows system resources decrease as you print multiple forms or reports.

#### CAUSE

 $=====$ 

When you print forms or reports containing graphic lines, Microsoft Access stores the image created to print the lines. The image is not cleared until you quit Microsoft Access. As you print multiple forms or reports, the Windows system resources decrease. Quitting and then restarting Microsoft Access restores the lost system resources.

RESOLUTION ==========

Instead of using the line control to create a line on a form or report, use a rectangle control or the borders of a text box.

The following sample code demonstrates how to open all the reports in a database and then replace all the lines controls in the reports with rectangle controls.

NOTE: In the following sample code, an underscore ( ) at the end of a line is used as a line-continuation character. Remove the underscore from the end of the line when re-creating this code in Access Basic.

 Option Compare Database ' Use database order for string comparisons. Option Explicit

 Sub ChgLinToRect (Rptname As String) ' Opens the report and changes lines to rectangles. Dim i, numctrls Dim rpt As Report Dim newrect As Control DoCmd OpenReport Rptname, A\_DESIGN Set rpt = Reports(Rptname) numctrls = rpt.count For  $i = 0$  To numctrls - 1 If IsLineControl(rpt(i)) Then ' If it is a line control then create a new rectangle ' with properties like the line. Set newrect = CreateReportControl(rpt.name, 101,

```
 rpt(i).section, "", "", rpt(i).left, rpt(i).top, _
                rpt(i).width, rpt(i).height)
                newrect.BorderStyle = rpt(i).BorderStyle
                newrect.BorderColor = rpt(i).BorderColor
               newrect.BorderWidth = rpt(i).BorderWidth newrect.BorderLineStyle = rpt(i).BorderLineStyle
                newrect.SpecialEffect = 0
                ' Delete the line.
                DeleteReportControl Rptname, rpt(i).name
                ' Decrease counters by one.
               i = i - 1 numctrls = numctrls - 1
            End If
        Next i
        DoCmd DoMenuItem 7, 0, 2
        DoCmd Close
    End Sub
    Function DoAllReps ()
       ' This function loops through all reports, changing lines to
       ' rectangles.
        Dim db As Database
        Dim i
        Set db = DBEngine.Workspaces(0).Databases(0)
       For i = 0 To db. Containers ("Reports"). Documents. Count - 1
            ChgLinToRect (db.Containers("Reports").Documents(i).Name)
        Next i
    End Function
    Function IsLineControl (Ctl As Control)
        ' This function tests to see if a control is a line control.
        Dim x
        On Error Resume Next
        x = Ctl.lineslant
       IsLineControl = (Err = 0) End Function
To run this code, call the DoAllReps() function in a module's Immediate
window by typing the following line and then pressing ENTER:
    ?DoAllReps()
NOTE: There will be a great deal of screen activity caused by the property
sheets and windows opening and closing.
Additional reference words: 1.00 1.10 2.00
KBCategory: kbprint kberrmsg
KBSubcategory: PtrGraph
```
## **PRB: "Output To" of Print Definition Contains Only Headers Article ID: Q112794**

---------------------------------------------------------------------

---------------------------------------------------------------------

The information in this article applies to:

- Microsoft Access version 2.0

SYMPTOMS

========

When you use the Output To command to create an output file from a Print Definition report, the file contains pages that have only headers. The rest of each page is blank.

**CAUSE** 

 $=$ 

All the information in Print Definition reports, except for the header, is contained in subreports. The Output To command does not support subforms or subreports. Print Definition reports cannot be saved because they are created temporarily in a library database.

RESOLUTION ==========

You can work around this design limitation by saving the Print Definition report as a table, or by printing it to a file. Both of these methods are described below.

Saving the Print Definition Report as a Table ---------------------------------------------

When you preview a Print Definition report, the Save As Table command is available in the File menu. Choosing this command saves the contents of the Print Definition report as a table named Object Definition. If a table already exists with this name, the new table is named Object Definition1. You can create your own queries and reports on the Object Definition table to analyze the structure of your database objects.

Printing the Print Definition Report to a File ----------------------------------------------

To print the Print Definition report to a file, open the report and use the Output To command to print it to a text file using the Windows Generic print driver attached to the FILE port.

For more information about how to print to a text file using the Windows Generic printer, query on the following words here in the Microsoft Knowledge Base:

print and file and generic

STATUS ====== This behavior is by design.

MORE INFORMATION ================

Steps to Reproduce Behavior ---------------------------

1. Start Microsoft Access and open the sample database NWIND.MDB.

2. In the Database window, select the Shippers table.

3. From the File menu, choose Print Definition, then choose OK.

4. Choose either the Publish It With MS Word or the Analyze It With MS Excel button on the toolbar.

NOTE: If you do not have either Microsoft Word for Windows or Microsoft Excel installed on your computer, you can add a button to the toolbar to output text files. To do this, click the secondary mouse button on the tool bar, choose Customize, choose File in the Categories box, and then drag the Output To Notepad button to the toolbar.

The file that is output will contain text similar to the following:

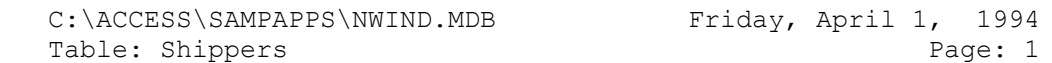

Note that the page is blank except for the header.

### REFERENCES

==========

For more information about the Output To command, search for "Output To" then "Output To Command" using the Microsoft Access Help menu.

Additional reference words: 2.00 printing outputto database documentor KBCategory: kbusage KBSubcategory: GnlOthr

**PRB: "Record Lock Threshold Exceeded" with Large Action Query Article ID: Q102522**

---------------------------------------------------------------------

---------------------------------------------------------------------

The information in this article applies to:

- Microsoft Access versions 1.0, 1.1, and 2.0

### SYMPTOMS

========

If you exceed the maximum number of locks set per connection for the Novell server, you will get the following error message on the server:

Record Lock threshold exceeded

This error can also cause the Novell server to crash.

#### RESOLUTION ==========

To solve this problem, use the following steps:

- 1. Obtain the TTSFIX.NLM dynamic patch, either directly from Novell or from CompuServe. On CompuServe, look for 311PTD.EXE in the NOVFILES forum.
- 2. Set the Record Lock threshold to some high value greater than the default of 500, preferably between 6,000 and 10,000, even though the server should no longer crash. However, Microsoft Access may still encounter problems when the server exceeds the lock count.

 There are no reports of any problems with the Record Lock threshold set to a high value. Even with this maximum set, if the threshold is reached, Microsoft Access will stop; with the fix, the Novell network will not crash.

3. Load the TTSFIX.NLM dynamic patch on the server to ensure that it will not crash if a lock count is exceeded.

 NOTE: The 311LPTD.ZIP file also contains PATCHMAN.NLM and TTSFIX.NLM. We recommend that these files be loaded in the AUTOEXEC.NCF of the server. This action requires a LOAD PATCHMAN.NLM, followed by a LOAD TTSFIX.NLM in the AUTOEXEC.NCF.

The following table details possible lock settings:

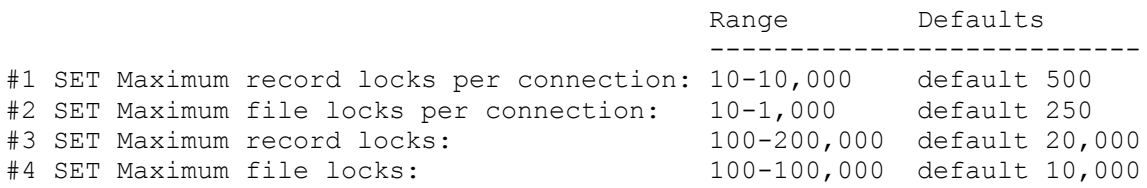

#1 is the setting that should be increased from the default to some value within the 6,000 to 10,000 range.

NOTE: This problem is related to the record locks setting on the Novell server. This problem is not related to the MS-DOS SHARE. EXE locks setting. Additional reference words: 1.00 1.10 2.00 novell server 3.11 out of memory KBCategory: kbusage kberrmsg KBSubcategory: GnlMu

# **PRB: "Save Changes to Form" Prompt When No Changes Made Article ID: Q115876**

---------------------------------------------------------------------

---------------------------------------------------------------------

The information in this article applies to:

- Microsoft Access version 2.0

SYMPTOMS

========

Each time you open a form in Form view and then close it, you are prompted to save the changes to the form, even if you have not made any changes to the form.

### CAUSE

 $=$ 

The form contains an OLE Object, and the object frame's Locked property is set to No.

RESOLUTION ==========

To keep from being prompted to save your changes each time you close the form, set the object frame's Enabled property to No and its Locked property to Yes. Note that if you set both the Enabled and the Locked properties to Yes, you will receive the following message when you close the form, and any changes to the form will be discarded:

 The object is locked and any changes made will be discarded when the form is closed.

Workaround to Allow Editing ---------------------------

The following example demonstrates how to keep from being prompted to save your changes each time you close the form, but still allow changes to be made to the form.

CAUTION: Following the steps in this example will modify the sample database NWIND.MDB. You may want to back up the NWIND.MDB file, or perform these steps on a copy of the NWIND database.

1. Open the Sales By Product form in Design view.

- 2. Add a new command button to the form.
- 3. Click the secondary mouse button on the new command button. Choose Build Event, then select Code Builder and choose OK. Enter the following code in the module:

 $Me!Embedded13.Enabled = -1$  Me!Embedded13.Locked = 0 DoCmd GoToControl "Embedded13"

- 4. Close the module.
- 5. Set the graph object's Enabled property to No and its Locked property to Yes.
- 6. Set the graph object's OnExit property to the following event procedure:

```
 DoCmd GoToControl "Product Name"
 Me!Embedded13.Enabled = 0
Me!Embedded13.Locked = -1 SendKeys "%FS"
```
 To create this event procedure, click in the OnExit property field, then choose the Build button at the right side of the field. Select Code Builder, and then choose OK. Enter the code in the module, and then close the module.

7. Save and then close the form.

When you open the form, the graph will not be enabled. If you close the form, you will not be prompted to save your changes. However, if you choose the new command button, the graph will be enabled. When you select a different control on the form, the graph will be locked and the form will be saved.

Note that if you choose the command button and then immediately close the form, you will be prompted to save your changes. This is due to the timing of the OnExit property.

MORE INFORMATION ================

Steps to Reproduce Behavior ---------------------------

1. Open the sample database NWIND.MDB.

2. Open the Sales By Product form.

3. Close the form without making any changes. Note that you are prompted to save your changes even though you did not make any.

Additional reference words: 2.00 KBCategory: kbusage KBSubcategory: FmsOthr

**PRB: "Setup Parse Error..." Error Message in Run-Time Setup Article ID: Q116063**

---------------------------------------------------------------------

---------------------------------------------------------------------

The information in this article applies to:

- Microsoft Access Developer's Toolkit version 2.0

# SYMPTOMS

========

When you are running Setup from disks you created with the Microsoft Access Developer's Toolkit, you receive the following error message after the "Setup is searching for installed components" screen:

 Setup Parse Error in Initialize Pass. Object ID 1: AppSearch Object: Bad Default Path Field.

After this error message, Setup quits without completing.

# CAUSE

 $=$ 

When you ran the Setup Wizard to create the disks, you specified  $C:\ \ A$ the default installation directory, or you specified a directory name that is more than eight characters long. For example, specifying the directory C:\MYPROGRAM would cause the error message to occur.

Including special characters in the installation directory or application name can also generate this message. For example, C:\!MYAPP in the default installation directory or "My Excellent! App" in the Application Name would cause this error.

Regarding the Application Name, the problem is not with the Application Name itself but with the fact that it also creates a Program Manager Group Name, which cannot interpret the special character.

RESOLUTION ==========

Create a new set of installation disks. In the Setup Wizard's Default Installation Directory box, make sure to specify the full path name for the directory into which your application should be installed (for example, C:\MYAPP).

REFERENCES ==========

Microsoft Access Developer's Toolkit "Advanced Topics," version 2.0, Chapter 2, "Creating a Custom Setup Program"

Additional reference words: 2.00 KBCategory: kbsetup kberrmsg KBSubcategory: StpOthr

### **PRB: "Unexpected Error from External Database Driver [20]" Article ID: Q100173**

---------------------------------------------------------------------

The information in this article applies to:

 - Microsoft Access versions 1.1 and 2.0 ---------------------------------------------------------------------

# SYMPTOMS

========

When you are using the network loadable module (NLM) version of Btrieve and try to import, export, or attach a Btrieve table you receive the error message "Unexpected error from external database driver [20]."

#### CAUSE

 $=====$ 

Btrieve returns this error message if you try to access Btrieve data with Microsoft Access before loading the BREQUEST.EXE program. The Xtrieve manual lists this error with the following description:

 20 Record Manager inactive. You made a request before starting the Record Manager. Restart the Record Manager.

RESOLUTION ==========

You must start the BREQUEST.EXE program before starting Microsoft Windows. You may want to create a batch file to execute the BREQUEST.EXE program before starting Windows.

This error can also occur if the NLM version of the WBTRCALL.DLL file is used on a non-NLM version of Btrieve. The NLM version of WBTRCALL.DLL is approximately 13K, while the non-NLM version of WBTRCALL.DLL is approximately 51K. Verify that the NLM version of WBTRCALL.DLL is not in the path prior to the non-NLM version to ensure that the correct version is in use.

#### MORE INFORMATION ================

Btrieve is manufactured by Novell, a vendor independent of Microsoft; we make no warranty, implied or otherwise, regarding this product's performance or reliability.

# REFERENCES

==========

For a complete list of Xtrieve error messages, refer to the Novell Xtrieve manual, Appendix A.

Additional reference words: 1.10 2.00 brequest

KBCategory: kb3rdparty kberrmsg<br>KBSubcategory: IsmBtrv

**PRB: "Unexpected Error from External Database Driver [22]" Article ID: Q101319**

---------------------------------------------------------------------

The information in this article applies to:

 - Microsoft Access versions 1.1 and 2.0 ---------------------------------------------------------------------

### SYMPTOMS

========

When you try to open an attached Btrieve table, you receive the following error message:

Unexpected error from external database driver [22]

#### CAUSE

 $=====$ 

Btrieve returns this error message when there is a mismatch between the FIELD.DDF file and the Btrieve data table. This problem usually occurs when the internal structure of the Btrieve table has been changed without corresponding changes having been made to the FIELD.DDF file. The Xtrieve manual lists this error with the following description:

 22 Data buffer length too short The data buffer parameter is not long enough to accommodate the length of the data record defined when the file was created. Verify that the length of the data buffer is at least as long as the file's defined record length.

#### RESOLUTION

#### ==========

Make sure that the internal structural definition of the Btrieve table is the same as the FIELD.DDF file. This can be done using Novell's Xtrieve program or a third-party DDF builder to update the FIELD.DDF file.

#### MORE INFORMATION

================

Btrieve is manufactured by Novell, a vendor independent of Microsoft; we make no warranty, implied or otherwise, regarding this product's performance or reliability.

REFERENCES

==========

For a complete list of Xtrieve error messages, refer to the Novell Xtrieve manual, Appendix A.

Additional reference words: 1.10 2.00 KBCategory: kb3rdparty KBSubcategory: IsmBtrv

# **PRB: 'Unable to Load Communication Module' Article ID: Q95612** --------------------------------------------------------------------- The information in this article applies to: - Microsoft Access versions 1.0, 1.1, and 2.0 ---------------------------------------------------------------------

## SYMPTOMS

========

The following error message is displayed:

 Unable to load communication module. Driver has not been properly installed. Unable to connect to data source.

CAUSE

 $=====$ 

The error occurs because the DBNMP3.DLL file you are using may be old, you may have duplicate DBNMP3.DLL files on your system and the wrong one is being used, or the DBNMP3.DLL file you are using may be damaged or corrupted.

This error can also be caused by an incorrect [SQLSERVER] entry in your WIN.INI file. This entry should look like:

 [SQLSERVER] MY\_SERVER=DBNMP3,\\MY\_SERVER\PIPE\SQL\QUERY

If there are any spaces in the above entry, or if DBNMP3 is misspelled, you will receive the error.

RESOLUTION ==========

In Microsoft Access version 1.0, the DBNMP3.DLL file installed by Microsoft Access version 1.0 is dated 9/15/92, has a size of 8241 bytes. In Microsoft Access version 1.1, the DBNMP3.DLL file is dated 5/26/93 with a file size of 9941 bytes. In both versions, this file should be installed in the \WINDOWS\SYSTEM directory.

MORE INFORMATION ================

It is possible that there are other situations that may indirectly cause the above error message to display. To troubleshoot this problem, do the following:

 - Use File Manager to search for multiple, corrupted, or outdated copies of these files:

Filename Date Size -----------------------------------

 ODBC.DLL 10/16/92 or later (44736 bytes) SQLSRVR.DLL 10/16/92 or later (135792 bytes) NETAPI.DLL depends on the network being used COMMDLG.DLL 10/25/92 or later (89248 bytes)

 Note: The sizes and dates referenced are correct if the files are installed by Access version 1.0.

- Make sure the files listed above are in their appropriate locations. All of the files except NETAPI.DLL are usually installed in the Windows \SYSTEM subdirectory. The NETAPI.DLL file is a network specific driver and is usually located in the network's program directory, which should be in the path.
- Use another application, such as Q+E, SAF, or PowerBuilder, on the same machine to attempt to attach to the same data source. If you cannot access the data source from another application, then it is probably a problem with the network, such as NETAPI.DLL, or a problem with the server, not with Microsoft Access or ODBC.
- Attempt to attach to another data source, if available, such as another SQL server. If you can attach to another server, then the original server may be down or you may need to reconfigure the entry for that server using the ODBC Administration Utility.
- Attempt to attach to the same data source from another machine. If you cannot access the SQL server from another machine, it may indicate a network-wide problem or that the server is down or not communicating.
- Try increasing your ODBC timeout settings in the ODBC section of the MSACCESS.INI file.
- Check with the system administrator to see if the SQL server is up, available for transactions, and operating properly.
- Reinstall ODBC after performing a clean boot and renaming the ODBC.DLL, DBNMP3.DLL, and SQLSRVR.DLL files.

REFERENCES

==========

Microsoft Access "User's Guide," version 1.0, pages 660-662

Additional reference words: 1.00 1.10 2.00 kbtshoot KBCategory: kbusage KBSubcategory: ObcOthr

# **PRB: AccessWizards Button Unavailable**

**Article ID: Q90097**

----------------------------------------------------------------------

----------------------------------------------------------------------

The information in this article applies to:

- Microsoft Access versions 1.0, 1.1, and 2.0

SYMPTOMS

========

In Microsoft Access version 1.x, the FormWizards or ReportWizards button is disabled and not available.

In Microsoft Access version 2.0, you receive the following error message:

 Cannot Find Wizard or Error in Wizard code. Check the [Libraries] section of your MSACC20.INI file.

CAUSE

 $=====$ 

One reason for this behavior is that no table or query object exists in the Database window. You can correct this by creating a table.

Another reason for this behavior is that the MSACCESS.INI file (or the MSACC20.INI file in Microsoft Access version 2.0) is missing information in its [Libraries] section.

RESOLUTION ==========

To check the .INI file, do the following:

In Microsoft Access version 1.x:

1. Open the MSACCESS.INI file in a text editor.

2. Find the [Libraries] section.

3. Verify that the following entry appears:

 [Libraries] wizard.mda = ro

In Microsoft Access version 2.0:

1. Open the MSACC20.INI file in a text editor.

2. Find the [Libraries] section.

3. Verify that the following entry appears:

[Libraries] wzfrmrpt.mda = ro Additional reference words: 1.00 1.10 2.00 report wizard grey disable KBCategory: kbusage KBSubcategory: FrmrptWzd

# **PRB: Adding Records to AutoLookup Form Generates Error Article ID: Q116062**

---------------------------------------------------------------------

---------------------------------------------------------------------

The information in this article applies to:

- Microsoft Access version 2.0

SYMPTOMS

========

When you are adding a record to a form based on an AutoLookup query, either of the following messages is generated when you try to enter anything in the foreign key field:

To make changes to this field, first save the record

 $-0r-$ 

Current field must match join key "?" on 'one' side of outer join

## CAUSE

 $-----$ 

You have one or more default values set on control(s) bound to the one-side table in your AutoLookup query.

RESOLUTION

==========

Make sure that the control(s) on the "one" side have no default values set.

MORE INFORMATION ================

When you enter a value in the foreign key field in an AutoLookup query, fields from the one-side table should update automatically with related information. However, if you are adding a new record and one or more fields from the "one" side has a default value, Microsoft Access assumes you are trying to add a record to the "one" side as well as to the "many" side.

If there are no default values for any of the many-side fields, when you enter a value in the foreign key field after making an entry in another field from the many-side table, you receive the error message:

Current field must match join key "?" on 'one' side of outer join

If there are default values for any of the many-side fields, or if you have not entered any value in any field from the many-side table, you will receive the following warning message in the status bar after you enter a value in the foreign key field:

To make changes to this field, first save the record

Steps to Reproduce Behavior ---------------------------

- 1. Open the sample database NWIND.MDB.
- 2. Use a Form Wizard to create a new form based on the AutoLookup query. Include all the fields in the form.
- 3. View the form in Design view. Set the Region control's DefaultValue property to 0.
- 4. View the form in Form view. From the Records menu, choose Data Entry. Try to type any value in the Customer ID field. Note the message in the status bar.
- 5. Press the ESC key.
- 6. In the Order ID field, enter "1111" (without quotation marks). In the Customer ID field, enter any value. You will receive an error message when you try to exit the field.

#### REFERENCES

==========

For more information about the AutoLookup feature, search for "AutoLookup" then "Looking Up Information Automatically (AutoLookup)" using the Microsoft Access Help menu.

Additional reference words: 2.00 rowfixup defaultvalue KBCategory: kbusage KBSubcategory: FmsProp

## **PRB: ADT Repair/Compact Documentation Correction Article ID: Q119753**

---------------------------------------------------------------------

---------------------------------------------------------------------

The information in this article applies to:

- Microsoft Access Developer's Toolkit version 2.0

#### SYMPTOMS

========

The Microsoft Access Developer's Toolkit "Advanced Topics" manual states the following on page 17:

 Also be aware that if your application is secured, the user running the repair or compact operation must have Open Exclusive permission for the database.

This information is incorrect.

# RESOLUTION

==========

The user running the repair operation does not need to have Open Exclusive permission for the database. Any user validated by the database's SYSTEM.MDA file can run the repair operation, even if that user has no explicit or implicit permissions for the database. However, in order to compact the database, the user must have Open/Run as well as Open Exclusive permissions for the database.

REFERENCES

==========

Microsoft Access Developer's Toolkit "Advanced Topics," version 2.0, Chapter 1, "Developing Run-Time Applications: an Overview," page 17

Additional reference words: 2.00 KBCategory: kbusage kbdocerr KBSubcategory: DcmMnl

## **PRB: Append Query Results in Duplicate Counter Numbers Article ID: Q94105**

---------------------------------------------------------------------

---------------------------------------------------------------------

The information in this article applies to:

- Microsoft Access versions 1.0, 1.1, and 2.0

# SYMPTOMS

========

A table that you append data to using an append query now has duplicated numbers in a field defined as a Counter data type. The expected result was appended data with incremented numbers in the Counter field.

#### CAUSE

 $=====$ 

Your append query is explicitly referencing the field with the Counter data type. You are, in essence, overriding the automatic counter function that you specified in your table design. This may result in duplicate numbers.

## RESOLUTION

==========

Do not include a field with a Counter data type in the Append To row of the QBE grid in your append query. By omitting this field in your append query, Microsoft Access will automatically generate incremental numbers in the appended table's Counter field.

### **STATUS**

======

This behavior is by design.

MORE INFORMATION ================

You will only get duplicates if there is no Primary Key or Index (No Duplicates) defined on the Counter field in the table that you are appending to. By definition, primary keys are unique.

Including fields with Counter data types in your append query might also result in non-contiguous numbers in the table that you are appending to. For example, if the table you are appending to has values of 1 to 20 in the Counter field, and the table you are appending from has values of 20, 34, and 55, you will end up with one duplicate value. The next time you add a new row to the appended to table, the Counter field will be assigned a value of 56.

Additional reference words: 1.00 1.10 2.00 KBCategory: kbusage KBSubcategory: QryMktbl

**PRB: AutoLookup Query Not Performed with 1-to-1 Relationship Article ID: Q121332**

---------------------------------------------------------------------

---------------------------------------------------------------------

The information in this article applies to:

- Microsoft Access version 2.0

SYMPTOMS

========

Microsoft Access version 2.0 will not perform an AutoLookup query when the tables in the query have a one-to-one relationship.

# CAUSE

 $=$ 

Microsoft Access determines the relationship between the tables in the query by examining the indexes on the join fields. Microsoft Access will ignore the relationship that you specify when it is determining whether to perform an AutoLookup query. If your tables have one of the following index combinations, Microsoft Access will not perform an AutoLookup query:

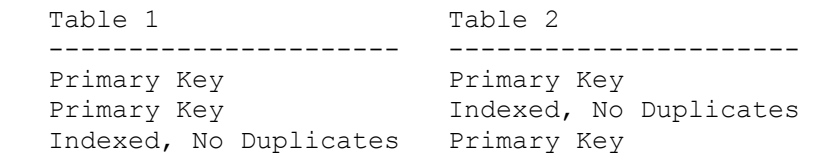

RESOLUTION

==========

To cause Microsoft Access to perform an AutoLookup query, make sure that the foreign key is not indexed as the primary key, or as Indexed, No Duplicates.

MORE INFORMATION ================

It may be necessary to add a unique index to the foreign key on the "many" side of a relationship in order to maintain the integrity of the data. Consider the following tables:

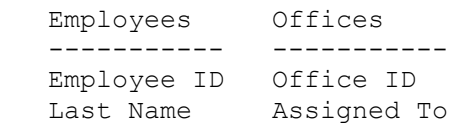

These tables are related on the Employees.[Employee ID] and Offices.[Office ID] fields. To ensure that an employee is not assigned to more than one office, add a unique index to the Offices.[Assigned To] field. Regardless of whether there is no relationship, a one-to-many relationship, or a oneto-one relationship defined between these tables, Microsoft Access will determine that the relationship is one-to-one when determining whether to perform an AutoLookup query.

This behavior does not exist in Microsoft Access version 1.x. Version 1.x will perform an AutoLookup query when the tables have a one-to-one relationship.

Steps To Reproduce Behavior ---------------------------

 1. Open the sample database NWIND.MDB and create the following new table:

 Table: Offices -------------------------- Name: Office ID Data Type: Counter Name: Building Data Type: Text Name: Assigned To Data Type: Number FieldSize: Long Integer DefaultValue: <br/> <br/>blank>

- 2. Select the Office ID field, and then choose Set Primary Key from the Edit menu.
- 3. View the table in Datasheet view, and then add the following data to the table:

 Office ID Building Assigned To ---------------------------------- 1 A  $\overline{2}$  A  $\begin{array}{ccc} 2 & \text{A} \\ 3 & \text{B} \end{array}$ 

- 4. Create a new query based on the Employees and Offices tables.
- 5. Join the tables on the Employees.[Employee ID] and Offices.[Assigned To] fields. Double-click the join line and then select the "Include ALL records from 'Offices' and only those records from 'Employees' where the joined fields are equal" option button. Choose OK.
- 6. Drag all the fields from the Offices field list to the query grid, and then drag the First Name and Last Name fields from the Employees field list to the query grid.
- 7. Run the query. Type "7" (without quotation marks) in the first office's Assigned To field, and then press ENTER. Note that the AutoLookup query fills in the First Name and Last Name fields for the record.
- 8. Save the query as AssignOffices and then close it.
- 9. Open the Offices table in Design view.

10. Set the Assigned To field's Indexed property to Yes (No Duplicates).

11. Save the table and then close it.

12. Run the AssignOffices query. Type "3" (without quotation marks) in the second office's Assigned To field and then press ENTER. Note that Microsoft Access does not fill in the First Name and Last Name fields.

13. Press SHIFT+F9 to requery. Note that the fields are filled.

#### REFERENCES

==========

For more information about AutoLookup queries, search for "looking up information automatically" then "Looking Up Information Automatically (AutoLookup)" using the Microsoft Access Help menu.

Additional reference words: 2.00 row fix-up updateable KBCategory: kbusage KBSubcategory: QryFixup

**PRB: Avery 4xxx-Series Labels Do Not Work on Laser Printer Article ID: Q89621**

---------------------------------------------------------------------

---------------------------------------------------------------------

The information in this article applies to:

- Microsoft Access versions 1.0, 1.1, and 2.0

SYMPTOMS

========

When you are using Microsoft Access ReportWizards for mailing labels, note that the Avery labels 4xxx series are intended for dot-matrix printers, and the 5xxx series are intended for laser printers. The dot-matrix, or continuous, labels will print incorrectly when they are printed on a laser printer.

CAUSE

 $=====$ 

These labels are meant for dot-matrix printers and their sizes do not match the standard page sizes available for laser printers.

STATUS ==========

This behavior is by design.

REFERENCES ==========

For more information on creating mailing labels for dot-matrix printers, query on the following words here in the Microsoft Knowledge Base:

creating and mailing and labels and "dot-matrix" and printers

Additional reference words: 1.00 1.10 2.00 KBCategory: kbusage KBSubcategory: RptLabel

## **PRB: BeforeUpdate Macro Running Twice Article ID: Q92810**

---------------------------------------------------------------------

---------------------------------------------------------------------

The information in this article applies to:

- Microsoft Access versions 1.0, 1.1, and 2.0

### SYMPTOMS

========

The BeforeUpdate macro appears to be running twice, rather than only once.

#### CAUSE  $=====$

The BeforeUpdate macro will run whenever an edited record is saved. And if you add records using the Paste Append command, it will run when each of those records is added. If you find that the BeforeUpdate macro is running more than once, check to see exactly what actions you are taking.

STATUS  $=$ 

This behavior is by design.

MORE INFORMATION ================

Steps to Reproduce Behavior ---------------------------

- 1. Create a macro with a MsgBox action and then a CancelEvent action.
- 2. Save this macro as Macro1.
- 3. Create a bound form with text boxes.
- 4. Set the form's BeforeUpdate property to Macro1.
- 5. Switch the form from Form Design view to Form view.
- 6. Enter data in a field, then select the data in that field.
- 7. From the Edit menu, choose Copy.
- 8. From the Edit menu, choose Paste Append.
- 9. Choose the OK button when the Message box (that you created in Macro1) appears.

10. Close the form.

11. Choose the OK button when the Message box (that you created in

Macro1) appears.

12. Choose the OK button when the following error message appears:

The record being edited can't be saved. If you close the form, the changes you've made to the record will be lost. Close anyway?

Note that the message box you created in Macro1 reappeared in step 11. The macro that you assigned to the BeforeUpdate property is running twice: when the record that you added using the Paste Append command is saved, and when the edited record is saved.

REFERENCES

==========

For more information, search for "BeforeUpdate, AfterUpdate Properties" using the Microsoft Access Help menu.

Additional reference words: 1.00 1.10 2.00 before update KBCategory: kbusage KBSubcategory: McrName

# **PRB: Blank Lines in Exported Report Formatted Incorrectly Article ID: Q122245**

---------------------------------------------------------------------

---------------------------------------------------------------------

The information in this article applies to:

- Microsoft Access version 2.0

### SYMPTOMS

========

When you export a report from Microsoft Access to Microsoft Word version 6.0 for Windows by choosing the Output To command from the File menu and then selecting Rich Text Format, blank lines in the exported Word document are formatted with a different font than the rest of the report. The blank lines are formatted with the MS Sans Serif font, while the rest of the document is formatted with the same font used in the original report.

#### RESOLUTION ==========

Follow these steps to reformat the document in Word so that the entire document uses the same font:

1. Open the document in Word.

2. From the Edit menu, choose Select All.

3. From the Format menu, choose Font.

4. Select the font you want.

MORE INFORMATION ================

Steps to Reproduce Behavior ---------------------------

- 1. Open the sample database NWIND.MDB.
- 2. In the Database window, select the Alphabetical List Of Products report.
- 3. From the File menu, choose Output To.
- 4. In the Select Format box, select Rich Text Format (\*.rtf), and then choose OK.
- 5. In the File Name box, type a name for the Word document, and then choose OK.
- 6. Start Word and open the document you created in step 5. Note that blank lines in the report are formatted with a different font than the text.

Additional reference words: 2.00 KBCategory: kbusage KBSubcategory: OtpProb

# **PRB: Btrieve ISAM Is Not Installed with Typical Setup Article ID: Q115570**

---------------------------------------------------------------------

---------------------------------------------------------------------

The information in this article applies to:

- Microsoft Access version 2.0

SYMPTOMS ========

If you install Microsoft Access version 2.0 using the Typical setting, you will be unable to import, export, or attach Btrieve tables. The Btrieve option will not appear in the Data Source or Data Destination box for these operations.

CAUSE

=====

Installing Microsoft Access using the Typical setting does not install the Btrieve indexed sequential access method (ISAM) driver that is necessary for accessing Btrieve data.

#### RESOLUTION ==========

There are two ways to add the Btrieve ISAM to your system:

 - Install Microsoft Access using the Complete/Custom setting instead of the Typical setting.

 $-0r-$ 

- Add the Btrieve components by running Setup from the Microsoft Access Setup icon. To do this, follow these steps:
	- 1. Double-click the MS Access Setup icon (by default, this icon is in the Microsoft Office program group).
	- 2. Choose the Add/Remove button.
	- 3. In the Options box, select ISAM Drivers, and then choose the Change Option button.
	- 4. In the Options box, select the Btrieve ISAM check box, and then choose OK.
	- 5. Choose Continue.

#### REFERENCES ==========

Microsoft Access "User's Guide," version 2.0, Chapter 1, page 7

Additional reference words: 2.00 KBCategory: kb3rdparty

KBSubcategory: IsmBtrv

# **PRB: Calendar Control Cannot Format Individual Dates Article ID: Q114832**

---------------------------------------------------------------------

The information in this article applies to:

 - Microsoft Access version 2.0 - Microsoft Access Developer's Toolkit version 2.0 ---------------------------------------------------------------------

#### SYMPTOMS

========

The Microsoft Access Developer's Toolkit (ADT) version 2.0 contains OLE custom controls similar to those in Microsoft Visual Basic. One of the custom controls is the Calendar control. You can alter the formatting of all the text on the Calendar control, but you cannot alter the formatting of individual dates on the control.

CAUSE  $=$ 

This is a design limitation of the Calendar custom control.

RESOLUTION ==========

This article assumes that you have installed the ADT, and that you are familiar with Access Basic and with creating Microsoft Access applications using the programming tools provided with Microsoft Access. For more information on Access Basic, please refer to the "Introduction to Programming" manual in Microsoft Access version 1.x, or the "Building Applications" manual in version 2.0.

A workaround for this behavior is to use a text box on your form that reflects the date selected in the Calendar control. The following example demonstrates how to create such a text box:

- 1. Open, in Design view, the form to which you want to add the text box. From the Edit menu, choose Insert Object. Select the Insert Control option button. In the Control Type box, select Calendar Control. If the Calendar control does not appear in the box, choose the Add Control button and select the MSASB20.OCX file from your ADT directory. After you have selected the Calendar control, choose OK.
- 2. Set the Calendar control's Name property to Calendar1.
- 3. Create a new text box on the form. Set the text box's Name property to CalendarDate.
- 4. To display the form's module, select the Calendar control, click in the control's OnClick property field, choose the Build button to the right of the field, select Code Builder, and then choose OK.
- 5. Enter the appropriate code so that the procedure looks like the following:

 Sub calendar1\_Click () Me.calendardate.value = Format(Me.calendar1.object.value, "dddddd") End Sub

 This procedure sets the value of the CalendarDate text box to the value of the date selected in the Calendar control, with a long date format. Note that you can use the format of your choice--you do not have to use the long date format.

6. Close the module.

7. View the form in Form view, and select different dates.

STATUS ======

Changes to the Calendar custom control are being reviewed and will be considered for possible inclusion in a future release of the Microsoft Access Developer's Toolkit.

### REFERENCES

==========

For more information about the Calendar custom control, double-click the Calendar Control Help icon in the ADT program group in Program Manager.

Additional reference words: 2.00 KBCategory: kbusage KBSubcategory: IntpOle

## **PRB: Cannot Add Security Items to Custom Menu Article ID: Q103992**

---------------------------------------------------------------------

The information in this article applies to:

- Microsoft Access versions 1.0, 1.1, and 2.0

- Microsoft Access Distribution Kit version 1.1

- Microsoft Access Developer's Toolkit version 2.0

---------------------------------------------------------------------

### SYMPTOMS

========

If you add a security command to a custom menu with a DoMenuItem action, the security command will be unavailable.

#### CAUSE

=====

You can only perform DoMenuItem actions with commands available from the current context. If you have a form open, you can only perform menu items available to a form. Since security items are available only from the Database window, they will not work when invoked from a form.

#### RESOLUTION

==========

You can add the security command Change Password to a custom menu using the following sample macro:

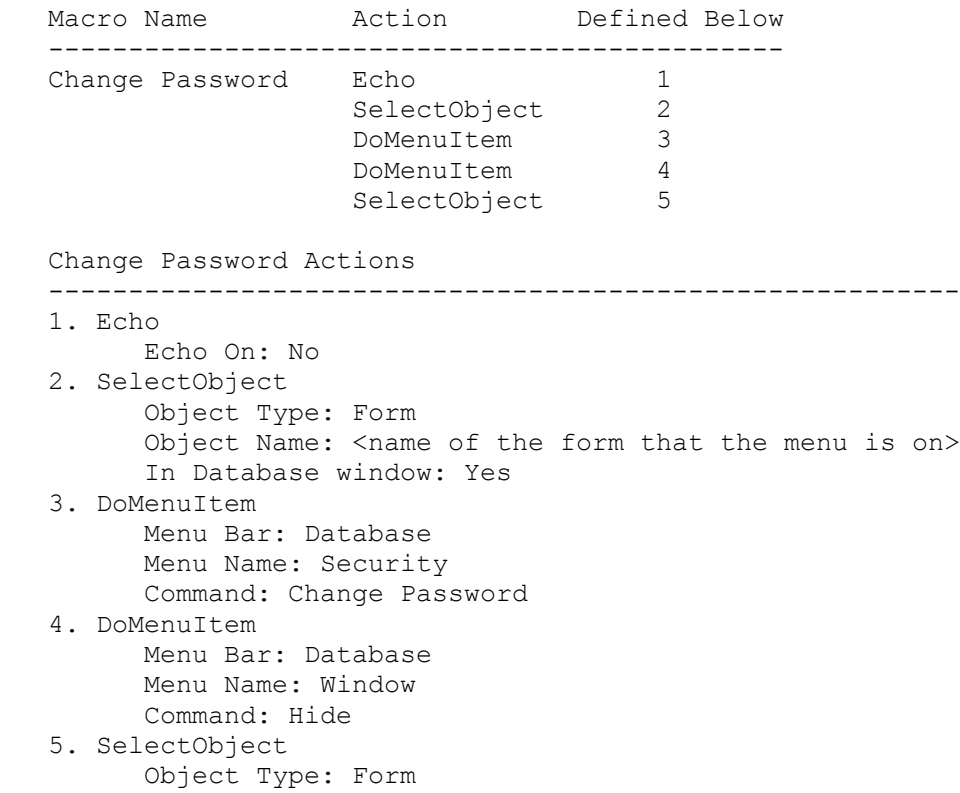

Object Name: < name of the form that the menu is on> In Database window: No

NOTE: Actions 1 and 5 are used if you need to have the Database window hidden while using the retail version of Microsoft Access. The Echo action in step 1 ensures that the Database window is not visible when it is activated in step 2. Step 4 hides the Database window again. If you are using the Microsoft Access Distribution Kit (ADK), steps 1 and 5 can be omitted since the Database window is always hidden.

The only side effect to this workaround is that when the Change Password dialog box appears, you will see the Database window menu items in the background. However, you will not be able to choose them.

STATUS  $=$ 

This behavior is by design.

MORE INFORMATION ================

Steps to Reproduce Behavior ---------------------------

1. Create the following macro and save it as Security Menu:

 Action Defined Below ------------------------- AddMenu 1

Security Menu Actions

---------------------------------------------

 1. AddMenu Menu Name: Security Menu Menu Macro Name: Security Menu Password Status Bar Text: Change Password

2. Create the following macro and save it as Security Menu Password:

Macro Name **Action** Defined Below ----------------------------------------- Change Password DoMenuItem 1 Security Menu Password Actions ------------------------------ 1. DoMenuItem Menu Bar: Database Menu Name: Security Command: Change Password

3. Create a form and set the OnMenu property to Security Menu.

4. View the form in Form view and note that Change Password is unavailable on the Security menu.

Additional reference words: 1.00 1.10 2.00

KBCategory: kbusage<br>KBSubcategory: McrOthr

### **PRB: Cannot Attach Paradox Table on Read-Only Drive Article ID: Q92653** ---------------------------------------------------------------------

The information in this article applies to:

- Microsoft Access versions 1.0, 1.1, and 2.0

SYMPTOMS

========

You cannot attach a Paradox table  $(*.DB)$  located on a read-only drive. If you try to attach a Paradox table on a read-only drive, you receive the following error message:

---------------------------------------------------------------------

Couldn't open file '<FILENAME#DB>' (in Microsoft Access version 1.x)

 $-0r-$ 

 Couldn't lock table '<tablename.db>', currently in use by user '<username>' on machine '<machinename>' (in Microsoft Access version 2.0)

CAUSE  $=$ 

Neither Paradox nor the Paradox indexed sequential access method (ISAM) shipped with Microsoft Access supports databases located on read-only drives.

STATUS ======

This behavior is by design.

MORE INFORMATION ================

Paradox is manufactured by Borland International, Inc., a vendor independent of Microsoft; we make no warranty, implied or otherwise, regarding this product's performance or reliability.

Additional reference words: 1.00 1.10 2.00 KBCategory: kb3rdparty KBSubcategory: IsmPdox
## **PRB: Cannot Choose Custom Bitmap for Toolbar Button Article ID: Q112135**

---------------------------------------------------------------------

---------------------------------------------------------------------

The information in this article applies to:

- Microsoft Access version 2.0

### SYMPTOMS

========

You cannot add user-designed bitmaps to toolbar buttons in Microsoft Access version 2.0. Instead, you can only use the 84 predefined bitmaps that are included with Microsoft Access.

### **STATUS**

 $======$ 

This behavior is by design. This feature is being reviewed and will be considered for revision in a future release of Microsoft Access.

MORE INFORMATION ================

Steps to Reproduce Behavior ---------------------------

- 1. From the View menu, choose Toolbars.
- 2. Choose the Customize button.
- 3. Click the secondary mouse button on the button in the toolbar whose bitmap you want to change.
- 4. Choose the Choose Button Face command.

You must select a bitmap from the 84 predefined bitmaps; you cannot choose your own custom bitmap.

Additional reference words: 2.00 UI Limitations KBCategory: kbui KBSubcategory: UifOthr

### **PRB: Cannot Clear Selection in Combo Box Article ID: Q123737**

---------------------------------------------------------------------

---------------------------------------------------------------------

The information in this article applies to:

- Microsoft Access version 2.0

### SYMPTOMS

========

When you delete the selected entry in a combo box, you receive the following error message:

The text you enter must match an entry in the list.

#### CAUSE

=====

The combo box's LimitToList property is set to Yes. When a combo box's LimitToList property is set to Yes, an empty selection does not match any value in the list. This behavior makes clearing a selection in the combo box difficult.

# RESOLUTION

==========

You can work around this behavior using any of the following methods.

### Method 1

--------

Provide a different mechanism for clearing the combo box selection. For example, you could specify code in the combo box's OnDblClick property, or in a command button's OnClick property, to set the combo box selection to Null. Given a combo box called MyCombo, you could specify the following event procedure in the combo box's OnDblClick property to set the combo box selection to Null:

```
 Sub MyCombo_DblClick (Cancel As Integer)
    Me!MyCombo = Null
 End Sub
```
Method 2 --------

Use the NotInList event to detect null selections. When a null selection is detected, suppress the error message and enter a null value in the combo box. For example, given a combo box called MyCombo, you could add the following event procedure to the combo box's OnNotInList property:

 Sub MyCombo\_NotInList (NewData As String, Response As Integer) Dim Msg As String ' Determine if selection is null. If NewData = "" Then Response = DATA\_ERRCONTINUE

```
 Msg = "Do you want to clear the combo box selection?"
      If MsgBox(Msg, 32 + 4) = 6 Then
          ' Set the combo box value to Null.
          Screen.ActiveControl = Null
          ' Close the dropped combo box list.
          SendKeys "{F4}"
       Else
           ' Undo the empty selection.
          SendKeys "{ESC}"
       End If
    End If
 End Sub
```
When you clear a selection in the combo box, the OnNotInList property event procedure will be triggered, prompting you to verify that you want to clear the selection. If you choose Yes, a null value will be entered in the combo box. If you choose No, the original selection will be restored.

Note that when you choose Yes to verify that you want to clear the selection, the combo box list will drop and then close, and the combo box will remain selected. If you pressed the TAB key to exit the combo box, you will need to press TAB again.

Method 3 --------

Do not set the combo box's LimitToList property to Yes. Instead, simulate the LimitToList functionality using the DLookup() function in the combo box's BeforeUpdate property to determine whether non-null selections are in the list.

Method 4 --------

Add a row to the combo box that can be selected to enter a null value. If the combo box is based on a table, add a null entry to the table. Or, you could use an Access Basic function to fill the combo box list, adding a null value to the top of the list. For more information about adding a value to a list with an Access Basic function, open the Solutions sample application (SOLUTION.MDB). In the Select A Category Of Examples box, select "Get more mileage from combo boxes, list boxes, subforms, and subreports." In the Select An Example box, select "Add '(all)' to a list."

STATUS ======

This behavior is being reviewed and will be considered for change in a future release of Microsoft Access.

MORE INFORMATION ================

Steps to Reproduce Behavior ---------------------------

1. Open the sample database NWIND.MDB and create a new, blank form.

2. Create a combo box with the following properties on the form:

```
 Name: Field0
 RowSourceType: Table/Query
 RowSource: Customers
 ColumnCount: 1
 LimitToList: Yes
```
- 3. View the form in Form view.
- 4. Select any name in the combo box.
- 5. Delete the selected name in the combo box and then press ENTER. You receive the error message stated above.

REFERENCES ==========

For more information about the NotInList event, search for "NotInList" then "NotInList Event" using the Microsoft Access Help menu.

Additional reference words: 2.00 KBCategory: kbusage kberrmsg KBSubcategory: FmsCmbo

**PRB: Cannot Connect DDE from Word 6.0 to Microsoft Access Article ID: Q109948**

---------------------------------------------------------------------

The information in this article applies to:

 - Microsoft Access versions 1.0, 1.1, and 2.0 - Microsoft Word version 6.0 for Windows ---------------------------------------------------------------------

### SYMPTOMS

========

When you are running a Mail Merge in Microsoft Word version 6.0 for Windows, you cannot connect to a Microsoft Access database using dynamic data exchange (DDE) because the DDE option is not available in the Confirm Data Source dialog box.

### CAUSE

 $=====$ 

This problem occurs because Microsoft Access and its database extension (.MDB) is not registered with Microsoft Windows.

# RESOLUTION

==========

Follow the steps below to register Microsoft Access and its database extension with Windows:

- 1. In Microsoft Windows File Manager, choose Associate from the File menu.
- 2. Type "MDB" (without the quotation marks) in the Files With Extension box.
- 3. Choose the Browse button.
- 4. Select your Access directory in the Directories box, and then select MSACCESS.EXE in the File Name box.
- 5. Choose OK.
- 6. Exit and restart Microsoft Windows.

Additional reference words: 1.00 1.10 2.00 Interoperability KBCategory: kbinterop KBSubcategory: IntpPrtm

# **PRB: Cannot Delete Admin User**

## **Article ID: Q114838**

---------------------------------------------------------------------

The information in this article applies to:

- Microsoft Access version 2.0

### SYMPTOMS

========

When you attempt to delete the user Admin, you get the error message:

---------------------------------------------------------------------

Can't perform this operation

### **CAUSE**

 $=$ 

In Microsoft Access version 2.0, you cannot delete any of the default user or group accounts (Admin, Guest, Admins, Guests, and Users).

### RESOLUTION ==========

With the security enhancements in Microsoft Access version 2.0, it is not necessary to delete the default users and groups. Instead, you can create alternate users and groups and then disable the default users and groups.

For example, follow the steps below to create a new database administrator:

1. Add a new user to the Admins group.

- 2. Log in as the new user.
- 3. Remove the Admin user from the Admins group, leaving the Admin user in the Users group.

NOTE: Step 3 is optional as long as you do not create any databases or database objects while logged in as the Admin user. You may want to assign the Admin user a unique password so that you can log in as another user, and to keep others from logging in as the Admin user on the SYSTEM.MDA that was used to create the database.

### REFERENCES ==========

For more information about security, search for "security: object ownership" then "Viewing and Changing Ownership" using the Microsoft Access Help menu. Or, search for "security: basics" then "Securing a Database."

Additional reference words: 2.00 Security KBCategory: kbusage KBSubcategory: ScrtOthr

## **PRB: Cannot Delete Attached Table with Relationship Article ID: Q119481**

---------------------------------------------------------------------

---------------------------------------------------------------------

The information in this article applies to:

- Microsoft Access version 2.0

### SYMPTOMS

========

If you try to delete an attached dBASE, FoxPro, Paradox, or Btrieve table, you may receive the following error message even if no relationship appears to exist between the attached table and any other tables in your database:

 Can't delete table <tablename>. It is participating in one or more relationships.

### CAUSE

 $=$ 

At one time, a non-enforceable relationship was established between the attached table and another table in your database. This attachment is no longer valid (for example, the file containing the attached table has been moved or deleted).

RESOLUTION

==========

If the file containing the attached table was moved, use the Attachment Manager to refresh the relationship. After you refresh the relationship, remove the relationship in the Relationships window and then delete the attached table.

If the file containing the attached table was deleted, you cannot refresh and then remove the relationship. Instead, you can create an Access Basic procedure to remove any relationship in which the attached table is participating and then delete the attachment. The advantage of this approach is that you can delete the relationship even though no relationship appears in the Relationships window.

### MORE INFORMATION ================

This article assumes that you are familiar with Access Basic and with creating Microsoft Access applications using the programming tools provided with Microsoft Access. For more information on Access Basic, please refer to the "Building Applications" manual.

The following example demonstrates how to create and use an Access Basic procedure to delete an attached table.

NOTE: In the following sample code, an underscore ( ) at the end of a line is used as a line-continuation character. Remove the underscore from the end of the line when re-creating this code in Access Basic.

1. Create a new module and enter the following line in the Declarations section: Option Explicit 2. Create the following procedure in the module: Function DeleteAttachment() Dim MyDB As Database, TableName As String, I As Integer On Error GoTo DeleteErr Set MyDB = DBEngine.WorkSpaces(0).Databases(0) ' Prompt for the name of the attached table. TableName = InputBox\$("Enter the name of the attached\_ table you want to delete.") ' First, determine if the table is an attached table. If so, ' examine all relationships in the database. If Not ((MyDB.TableDefs(TableName).Attributes And\_ DB  $ATTACHEDTABLE$  = 0) Then For  $I = 0$  To MyDB. Relations. Count - 1 ' If the attached table is part of the current ' relationship, delete the relationship. If (MyDB.Relations(I).Table = TableName) Or\_ (MyDB.Relations(I).ForeignTable = TableName) Then MyDB.Relations.Delete MyDB.Relations(I).Name End If Next I ' After all relationships involving this table have been ' deleted, delete the attached table. MyDB.TableDefs.Delete TableName End If DeleteExit: Exit Function DeleteErr: If  $Err = 3265$  Then MsgBox "There is no table named " & TableName Else MsgBox "An unexpected error (" & Err & ") occurred: " & Error(Err) End If Resume DeleteExit End Function

3. From the View menu, choose Immediate Window.

4. In the Immediate window, type the following line and then press ENTER:

? DeleteAttachment()

NOTE: After you delete a table using this method, you may need to refresh

the Database window. To do so, choose the Query button in the Database window, then choose the Table button.

Additional reference words: 2.00 KBCategory: kb3rdparty kberrmsg KBSubcategory: IsmXbase

## **PRB: Cannot Display More Than Four Graph Objects at Once Article ID: Q114729**

---------------------------------------------------------------------

---------------------------------------------------------------------

The information in this article applies to:

- Microsoft Access version 2.0

SYMPTOMS ========

Attempting to open a form or preview a report that contains more than four Microsoft Graph version 5.0 objects results in the error message:

Not enough memory to complete the operation on the OLE object.

NOTE: You may have been able to open the form or preview the report in Microsoft Access version 1.x without any error messages.

CAUSE

=====

In Microsoft Access version 2.0, displaying each unbound Graph 5.0 object requires approximately 10% of system resources. This limits the number of graphs that can be displayed at one time to three or four (the actual limit is determined by the resources available in a particular system).

Activating a graph object in-place takes approximately 15% of the available system resources. For performance reasons, once a graph is activated inplace, the instance of Graph 5.0 that was started to support the editing remains in memory until the form is closed. This limits the number of graphs that can be activated to three.

## RESOLUTION

==========

Limit the number of graphs on a single page to four. Reduce that number to three in forms where in-place activation of the graphs will take place.

If the graphs are not based on data that will change, convert them to pictures, or store them in tables. More than four bitmaps or bound graphs can be displayed on a single page. If multiple graphs overlap on a form or report but only one is shown at a time, consider using only one graph object and setting its row source with code each time a different set of data is shown.

MORE INFORMATION ================

Steps to Reproduce Problem --------------------------

1. Create a new report.

2. Add a Graph 5.0 object to the report.

- 3. Copy and paste the Graph 5.0 object to create a total of six graphs.
- 4. Preview the report. The error message stated above will occur. If you choose OK, the report will be displayed, but one or more of the graph objects will be blank.

Workaround

----------

CAUTION: Following the steps in this example will modify the sample database NWIND.MDB. You may want to back up the NWIND.MDB file, or perform these steps on a copy of the NWIND database.

The following example demonstrates how to modify the Sales By Product form in the sample database NWIND.MDB so that you can choose between a graph showing sales by month for 1992 and a graph showing sales by month for 1993:

- 1. Open the Sales By Product form in Design view.
- 2. Place a command button on the form. Change the button's Caption property to "1992" (without quotation marks).
- 3. Create an event procedure for the button's OnClick property by clicking in the OnClick property field, and then choosing the Build button to the right of the field. Select Code Builder, and then add the following code.

NOTE: In the following sample code, an underscore ( ) is used as a line continuation character. Remove the underscore when re-creating this code in Access Basic.

 Me!Embedded13.RowSource = "SELECT DISTINCTROW\_ Format([Order Date], ""MMM \'YY"") AS [Sales for 1992], SUM([Sales by Product].[Product Amount]) AS [Product Amount]\_ FROM [Sales by Product] WHERE [Order Date] BETWEEN \_ #1/1/92# AND #12/31/92# GROUP BY Year([Order Date])\*12\_ +Month([Order Date])-1, Format([Order Date], ""MMM \'YY"");"

 HINT: This query was created by copying the RowSource property of the graph on the Sales By Product form. The year in the criterion and chart title was changed and extra quotation marks were added to the second argument of the Format() function.

- 4. Choose the Compile Loaded Modules button on the toolbar, and then close the module.
- 5. Add another command button to the form. Set the new command button's Caption property to "1993" (without quotation marks).
- 6. Create the following event procedure for the button's OnClick property.

NOTE: In the following sample code, an underscore ( ) is used as a line continuation character. Remove the underscore when re-creating this code in Access Basic.

Me!Embedded13.RowSource = "SELECT DISTINCTROW\_

Format([Order Date], ""MMM \'YY"") AS [Sales for 1993], SUM([Sales by Product].[Product Amount]) AS [Product Amount]\_ FROM [Sales by Product] WHERE [Order Date] BETWEEN \_ #1/1/93# AND #12/31/93# GROUP BY Year([Order Date])\*12\_ +Month([Order Date])-1, Format([Order Date], ""MMM \'Y\{Y"");"

- 7. Choose the Compile Loaded Modules button on the toolbar and then close the module.
- 8. View the form in Form view. Choose the 1992 button to change the graph's row source so that it displays sales for 1992.

REFERENCES ==========

Microsoft Access "User's Guide," version 2.0, Chapter 19, "Using Pictures, Graphs, and Other Objects," pages 478-483

Additional reference words: 2.00 chart memory KBCategory: kbtool KBSubcategory: IntpGrph

## **PRB: Cannot Enforce Referential Integrity in Relationship Article ID: Q112111**

---------------------------------------------------------------------

---------------------------------------------------------------------

The information in this article applies to:

- Microsoft Access version 2.0

### SYMPTOMS

========

You cannot enforce referential integrity when you are defining a relationship between tables.

# CAUSE

 $=$ 

There are several reasons why you might not be able to enforce referential integrity when you define a relationship, including the following:

- Existing data in the tables violates referential integrity. For example, you have a child record that does not have a matching parent in the primary table.
- You can define a relationship with an attached table, but Microsoft Access will not enforce referential integrity between two tables unless both tables are in the same database and the database user has permissions to create the relationship in that database.
- You started dragging from the wrong table or field. You must drag the primary key field (or uniquely indexed field) from the primary table to the related table. For example, to enforce referential integrity between the Customers and Orders tables in the sample database NWIND.MDB, you must drag the Customer ID field (primary key) from the Customers table to the Customer ID field in the Orders table. If you did not start dragging from the primary table, choose Cancel in the Relationships dialog box and start again.
- You chose the correct fields, but they are not appropriately indexed. Before adding relationships, open the primary table in Design view and set a primary key or create a unique index for the fields you want to use in an enforced relationship.
- Although you can create relationships using queries as well as tables, referential integrity is not enforced with queries.

MORE INFORMATION ================

Referential integrity is a set of rules that preserves the defined relationships between tables when you enter or delete records. If you enforce referential integrity, you cannot add a record to a related table when there is no associated record in the primary table, change a value in a primary table that would result in an orphan record in a related table, or delete a record from a primary table when there is a matching related record.

If you select the Cascade Update Related Fields or Cascade Delete Related Records option for a relationship, Microsoft Access will change or delete related records to ensure that the referential integrity rules are enforced when you change or delete records.

#### REFERENCES

==========

For more information about referential integrity, search for "referential integrity" then "Defining Relationships Between Tables" using the Microsoft Access Help menu.

Additional reference words: 2.00 tables ri relationships KBCategory: kbusage KBSubcategory: RltRef

## **PRB: Cannot Open Multiple Instances of the Same Form Article ID: Q101312**

---------------------------------------------------------------------

---------------------------------------------------------------------

The information in this article applies to:

- Microsoft Access versions 1.0, 1.1, and 2.0

## SYMPTOMS

========

When you try to open a second instance of an open form with an OpenForm macro action, the instance of the form that is already open is activated.

## CAUSE

 $=====$ 

You can have only one copy of a form open at a time.

#### RESOLUTION ==========

NOTE: This article assumes that you are familiar with Access Basic and with creating Microsoft Access applications using the programming tools provided with Microsoft Access. For more information on Access Basic, please refer to the "Introduction to Programming" manual in Microsoft Access version 1.x, or the "Building Applications" manual in version 2.0.

The following information describes how to create and use an Access Basic function called OpenFormInstance(), which allows you to open more than one copy of the same form in Microsoft Access. To make OpenFormInstance work, you must first make <x> number of copies of your original form, giving each copy a numeric suffix greater than zero. That is, if your form is called "Customers," make copies of the form renaming them to "Customers1," "Customers2," "Customers3," and so forth.

When OpenFormInstance() is invoked with "Customers," it checks to see if a copy of the form is available for display. It returns the following error message if all instances are currently open:

 Could not open form "Customers" Please close another instance and try again.

To use the OpenFormInstance() function, create a new module with the following Access Basic functions:

NOTE: In the following sample code, an underscore ( ) is used as a line-continuation character. Remove the underscore when re-creating this code in Access Basic.

 '\*\*\*\*\*\*\*\*\*\*\*\*\*\*\*\*\*\*\*\*\*\*\*\*\*\*\*\*\*\*\*\*\*\*\*\*\*\*\*\*\*\*\*\*\*\*\*\*\*\*\*\*\*\*\*\*\*\*\*\*\*\*\*\*\* ' DECLARATION SECTION '\*\*\*\*\*\*\*\*\*\*\*\*\*\*\*\*\*\*\*\*\*\*\*\*\*\*\*\*\*\*\*\*\*\*\*\*\*\*\*\*\*\*\*\*\*\*\*\*\*\*\*\*\*\*\*\*\*\*\*\*\*\*\*\*\* Option Explicit

```
 '*****************************************************************
    ' FUNCTION: OpenFormInstance()
' 1
    ' PURPOSE:
     Allows you to open more than one copy of the same form
    ' on screen at a time.
' 1
    ' PREREQUISITES:
      You must make X number of copies of the the
      form, renaming them with a numeric suffix greater than zero.
       ' Example:
' 1
   ' "Customers1," "Customers2," "Customers3," ...
  \mathbf{I} ' REQUIRES:
      Function IsLoaded() - Determines if form is loaded.
      Function GetFormNames() - Supplied in this module.
' 1
    ' ARGUMENTS:
      FormName - The generic name of the form to open.
      Example:
' 1
            ' "Customers"
' 1
    ' RETURNS:
      True - if an instance of FormName was opened.
     False - if no instance of FormName was found or all available
              instances are active.
' 1
    ' NOTES:
      You can customize the OpenForm action in the code below to add
      additional (optional) parameters, such as a Where condition or
      or alternate view.
' 1
    '********************************************************************
   Function OpenFormInstance (ByVal FormName As String)
      Dim Count, i, Msg As String, InstanceCount
      ReDim Names(0) As String
       ' Get a list of all the forms in the current database.
      Count = GetFormNames(Names())
       ' Loop through the list of forms for a match with
       ' .. the requested form.
     For i = 0 To Count - 1
         ' Is the name of the form, minus the suffix, the same?
         If FormName = Left(Names(i), Len(FormName)) Then
             ' .. is the suffix a number greater than zero?
            If Val(Mid(Names(i), Len(FormName) + 1)) > 0 Then
                ' Count the number of instances.
                InstanceCount = InstanceCount + 1
               ' If the form is NOT loaded, load it.
                If Not IsLoaded(Names(i)) Then
                   DoCmd OpenForm Names(i)
```

```
 OpenFormInstance = True
                   Exit Function
                End If
             End If
          End If
       Next i
       ' No form was found or all instances are being used.
       OpenFormInstance = False
       ' If no instance was found, just return.
       If InstanceCount = 0 Then Exit Function
       ' If all instances are being used, display error message.
      Msg = "Couldn't open form """ & FormName & """."
     Msg = Msg & Chr\ (13) & Chr\ (13)
      Msg = Msg & "Please close another instance and try again."
      MsgBox Msg, 48
   End Function
    '****************************************************************
    ' FUNCTION: GetFormNames()
' 1
    ' PURPOSE:
     Fills the string array with a list of forms names.
' 1
    ' ARGUMENTS:
       Names - A single dimensional array of type string.
' 1
    ' RETURN:
      The number(zero based) of names stored in the Names array.
' 1
    ' NOTES:
      This function uses information stored in the
      MySysObject table of the currently opened database.
      The system tables are undocumented and are subject to
       change in future versions of Microsoft Access.
' 1
    '****************************************************************
    Function GetFormNames (Names() As String)
       Dim db As Database, ss As Snapshot
       Dim Count, SQL
       Dim Msg As String
       SQL = "Select Name,Type from MSysObjects Where Type="
      SQL = SQL & "-32768 \text{ And Left}(\text{Name}, 1) \ll ' \sim ' \text{ Order By Name}; "Set db = CurrentDB() Set ss = db.CreateSnapshot(SQL)
       ss.MoveLast
       If ss.RecordCount > 0 Then
        ReDim Names (0 To ss. RecordCount -1)
       Else
         GetFormNames = 0
         Exit Function
       End If
```

```
 ss.MoveFirst
      Count = 0 Do While Not ss.EOF
         Names(Count) = ss![name]
         Count = Count + 1 ss.MoveNext
       Loop
       GetFormNames = ss.RecordCount
   End Function
How to Use the OpenFormInstance() Function
------------------------------------------
The following steps assume there is a need to see more than one
customer form on the screen at a given time in the sample database
NWIND.MDB:
1. Open NWIND.MDB and choose the Form button in the Database window.
2. Click, 1 time, on the Customers form, and choose Copy from the Edit
   menu.
3. Choose Paste from the Edit menu. Type "Customers1" (without the
    quotation marks) in the Form Name box and then press ENTER.
4. Repeat step 3 for however many instances you expect your users to
    need ("Customers2," "Customers3," and so on).
5. Open the module containing the OpenFormInstance() function in Design
    view, and then choose Immediate Window from the View menu.
6. Type the following and press ENTER:
       ? OpenFormInstance("Customers")
    NOTE: The first instance of the Customers form opens.
7. Repeat step 6.
    NOTE: The second instance of the Customers form opens.
8. Repeat step 6 until you receive an error message indicating that no
   more instances are available.
Problems to Consider When Using OpenFormInstance()
--------------------------------------------------
Since you are not actually opening the same form multiple times (you
are opening copies), it is important that any macros and module code
that make direct references to the form using "Forms!FormName"
references be reconsidered.
```
If you have more than one instance of the form opened, it is best to use the following techniques when you reference controls on the form. - User Screen.ActiveForm form notation wherever possible.

MsgBox Screen.ActiveForm![ControlName]

 - When Screen.Active form is not appropriate, pass the name of the form to the Access Basic function to call.

 Function MyFunction(MyForm) MsgBox Forms(MyForm)![ControlName] End Function

 - Since you cannot pass arguments to macros, consider reworking the macro as an Access Basic function. You could call the function above, MyFunction(), using a RunCode macro action as follows:

 RunCode Function Name: =MyFunction(Screen.ActiveForm.FormName)

STATUS ======

This behavior is by design.

#### REFERENCES ==========

Microsoft Access, "Introduction to Programming," version 1.1, Chapter 7, "Forms and Report Variables"

Microsoft Access, "Building Applications," version 2.0, Chapter 4, "Using Forms to Collect, Display, and Filter Information"

Additional reference words: 1.00 1.10 2.00 open twice KBCategory: kbusage KBSubcategory: FmsOthr

## **PRB: Cannot Open Paradox 4.x Table Article ID: Q114082**

---------------------------------------------------------------------

---------------------------------------------------------------------

The information in this article applies to:

- Microsoft Access version 2.0

SYMPTOMS

========

When you try to import or attach a Paradox version 4.x file, you receive the following error message:

 Can't open this Paradox 4.x table because ParadoxNetStyle is set to 3.x in msacc20.ini.

CAUSE

 $=====$ 

The ParadoxNetStyle entry in the [Paradox ISAM] section of your MSACC20.INI file is set to 3.x. When this entry is set to 3.x, you can only import or attach Paradox version 3.x files.

RESOLUTION

==========

Set the ParadoxNetStyle setting to 4.x instead of 3.x. When this setting is set to 4.x, you can import or attach Paradox version 3.x or 4.x files.

Note that all the users of a shared database must have the same ParadoxNetStyle settings. If users of a shared database need to access both Paradox 3.x and 4.x files, all the users should use the 4.x ParadoxNetStyle setting.

The [Paradox ISAM] section of your MSACC20.INI file should contain:

 [Paradox ISAM] ParadoxNetStyle=4.x

MORE INFORMATION ================

Steps to Reproduce Behavior ---------------------------

NOTE: For this example to work, you must have the ParadoxNetStyle setting set to 3.x in the [Paradox ISAM] section of your MSACC20.INI file.

1. Start Microsoft Access version 2.0 and open a database.

2. From the File menu, choose Import.

3. In the Data Source box, select Paradox 4.x, and then choose OK.

4. In the File Name box, select the Paradox 4.x file you want to import.

5. Choose the Import button.

REFERENCES ==========

Microsoft Access "User's Guide," version 2.0, Chapter 9, "Importing, Exporting, and Attaching," pages 159-194

For more information about importing or attaching files, search for "Import" or "Attach Table" using the Microsoft Access Help menu.

Additional reference words: 2.00 KBCategory: kb3rdparty KBSubcategory: IsmPdox

**PRB: Cannot Perform OpenTable Method on an Attached Table Article ID: Q94036** --------------------------------------------------------------------- The information in this article applies to: - Microsoft Access versions 1.0, 1.1, and 2.0 -------------------------------------------------------------------- SYMPTOMS ======== If you try to use an OpenTable method on an attached table, you will receive one of the following error messages: Can't perform operation; it is illegal.  $-0r-$  Invalid Operation. STATUS  $=$ This behavior is by design. MORE INFORMATION ================ Steps to Reproduce Behavior --------------------------- 1. Attach any valid table. 2. Create the following module: '\*\*\*\*\*\*\*\*\*\*\*\*\*\*\*\*\*\*\*\*\*\*\*\*\*\*\*\*\*\*\*\*\*\*\*\*\*\*\*\*\*\*\*\*\*\*\*\*\*\*\*\*\*\*\*\*\*\*\* 'Declarations section of the module '\*\*\*\*\*\*\*\*\*\*\*\*\*\*\*\*\*\*\*\*\*\*\*\*\*\*\*\*\*\*\*\*\*\*\*\*\*\*\*\*\*\*\*\*\*\*\*\*\*\*\*\*\*\*\*\*\*\*\* Option Explicit '================================================================ 'The following will set the database to the current database and 'attempt to open the attached SQL table. Name equals the attached 'table's name. '================================================================ Sub Test Dim db as Database Dim t as Table Set  $db = CurrentDB()$ Set  $t = db OpenTable('dbo name')$ End Sub

3. Compile the module, then execute the sub. You will receive one of the

error messages stated above.

Additional reference words: 1.00 1.10 2.00 KBCategory: kbprg kberrmsg KBSubcategory: PgmObj

**PRB: Cannot Process Close Action in Report's OnOpen Property Article ID: Q94926** --------------------------------------------------------------------- The information in this article applies to: - Microsoft Access versions 1.0, 1.1, and 2.0 --------------------------------------------------------------------- SYMPTOMS ======== You receive the following error message when you attempt to process a Close action in a macro that is assigned to a report's OnOpen property: Can't run this action while processing a report event (in Microsoft Access version 1.x)  $-0r-$  Can't run this action while processing a form or report event (in Microsoft Access version 2.0) RESOLUTION ========== Do not use a Close action in a macro that is assigned to a report's OnOpen property. **STATUS**  $=$ This behavior is by design. MORE INFORMATION ================ Steps to Reproduce Behavior --------------------------- 1. Create the following new macro called CloseForm: Macro Name Action ------------------- CloseForm Beep Close CloseForm Actions --------------------- Close Object Type: Form Object Name: Form1 2. Create the following new macro called CloseReport: Macro Name Action

--------------------

 CloseReport Beep Close CloseReport Actions ----------------------- Close Object Type: Report Object Name: Report1

- 3. Create a new form. Assign the CloseForm macro to the form's OnOpen property. Save the form as Form1.
- 4. View the form in Form view.
- 5. Create a new report. Assign the CloseReport macro to the report's OnOpen property. Save the report as Report1.
- 6. Preview the report. Your computer will beep and you will receive one of the error messages stated above. Note that you did not receive an error message in step 4, when you opened the form.

Additional reference words: 1.00 1.10 2.00 KBCategory: kbusage KBSubcategory: RptProp

**PRB: Cannot Run Setup for Solutions Pack on Workstation Article ID: Q114878**

---------------------------------------------------------------------

The information in this article applies to:

 - Microsoft Access version 2.0 - Microsoft Access Solutions Pack version 1.0 ---------------------------------------------------------------------

### SYMPTOMS

========

On a computer running a network installation of Microsoft Access version 2.0, running Setup for the Microsoft Access Solutions Pack version 1.0 results in the following message:

 Setup could not find Microsoft Access version 2.0 installed locally on your system. Please install Microsoft Access version 2.0 before installing this application.

## CAUSE

 $=====$ 

The Microsoft Access Solutions Pack requires that Microsoft Access be installed on the local computer and will not accept a network location for the Microsoft Access directory.

The same message occurs if the Solutions Pack setup cannot find MSACC20.INI.

## RESOLUTION

==========

If the MSACC20.INI file is missing, either recreate the MSACC20.INI file manually or reinstall Access 2.0 to recreate it. Then run the Solutions Pack setup again.

Otherwise, either install Microsoft Access 2.0 locally on the computer, or use the following steps to force Setup to believe that Microsoft Access is installed locally.

NOTE: The technique documented in this article does not work if you are running on a computer that does not have a local hard drive. Also, this technique does not work for the ADT. Access MUST be installed on a local hard disk to install the ADT and run the Setup wizard.

- 1. On the local hard drive, create a directory called ACC20 that you will cause Setup to believe is the local Microsoft Access directory.
- 2. In the directory that you created in step 1, create a file called UTILITY.MDA. You can create the empty file with any text editor (such as Windows Notepad).
- 3. In your local Windows directory, rename the MSACC20.INI file to MSACC20.OLD.

4. Using any text editor (such as Windows Notepad) create a file containing the following lines:

 [Options] UtilityDB=C:\ACC20\UTILITY.MDA

 Save the file in your local Windows directory as MSACC20.INI. You should now be able to run Setup successfully for the Microsoft Access Solutions Pack.

5. Once Setup is finished, delete the MSACC20.INI file in your local Windows directory. Rename the MSACC20.OLD file that you created in step 3 to MSACC20.INI.

Additional reference words: 2.00 solpack solution KBCategory: kbsetup kberrmsg KBSubcategory: StpOthr

## **PRB: Cannot Search for Name with Apostrophe in Find Customers Article ID: Q121260**

---------------------------------------------------------------------

---------------------------------------------------------------------

The information in this article applies to:

- Microsoft Access version 2.0

## SYMPTOMS

========

When you are using the Find Customers form in the sample database SOLUTION.MDB, you cannot search for a customer whose name contains an apostrophe ('). For example, if you try to search for a customer with the name "B's Foods," you receive the following error message:

Syntax error in query expression '[Company Name] Like 'B's Foods\*''

#### RESOLUTION ==========

This article assumes that you are familiar with Access Basic and with creating Microsoft Access applications using the programming tools provided with Microsoft Access. For more information on Access Basic, please refer to the "Building Applications" manual.

The following steps demonstrate how to modify the AddToWhere Sub procedure so that you can search for customer names containing apostrophes.

NOTE: In the following sample code, an underscore () at the end of a line is used as a line-continuation character. Remove the underscore from the end of the line when re-creating this code in Access Basic.

- 1. Quit Microsoft Access if it is running.
- 2. Copy the SOLUTION.MDB file to a file called MYSOLUT.MDB.
- 3. Start Microsoft Access and open the MYSOLUT.MDB database.
- 4. In the Select A Category Of Examples box, select Sample Forms. In the Select An Example box, select Find Customers. Choose OK.
- 5. View the form in Design view.
- 6. From the View menu, choose Code.
- 7. In the Procedure box on the toolbar, select AddToWhere.
- 8. Place an apostrophe (') at the beginning of the line that reads:

Mycriteria = (Mycriteria & FieldName & " Like " & Chr(39) & Fieldvalue & Chr(42) & Chr(39))

 Placing an apostrophe at the beginning of the line comments the line out.

 9. Enter the following code just below the line that you commented out in step 8: If InStr(1, fieldvalue, "'") Then Mycriteria = (Mycriteria & FieldName & " Like " & Chr(39) & Left(Fieldvalue, InStr(1, Fieldvalue, "'") - 1) & "'" & Mid(Fieldvalue, InStr(1, Fieldvalue, "'")) & Chr(42) & Chr(39)) Else Mycriteria = (Mycriteria & FieldName & " Like " & Chr(39) & \_ Fieldvalue & Chr(42) & Chr(39)) End If 10. Close the module and then view the form in Form view. 11. Search for a company whose name contains an apostrophe. 12. From the File menu, choose Save Form. Additional reference words: 2.00 KBCategory: kbusage KBSubcategory: FmsEvnt

## **PRB: Cannot Share Some Microsoft Access Wizards Article ID: Q121662**

---------------------------------------------------------------------

---------------------------------------------------------------------

The information in this article applies to:

- Microsoft Access version 2.0

# SYMPTOMS

========

If you try to run the Table Wizard, the Combo Box Wizard, the List Box Wizard, the Option Group Wizard, the Field Builder, or the Database Documentor add-in while someone else is already using it, you will receive one of the following error messages:

- For the Database Documentor add-in or the Print Definitions command:

 Another user or another instance of Microsoft Access is currently Printing Definitions or using the Database Documentor.

- For the Table Wizard or Field Builder:

 Another user or another instance of Microsoft Access is currently using the Table Wizard or the Field Builder.

- For the Combo Box Wizard or the List Box Wizard:

 Unable to launch the Wizard. Make sure that there is only one instance of the List Box or Combo Box Wizard running.

- For the Option Group Wizard:

 Another user or another instance of Microsoft Access is using the Option Group Wizard.

## CAUSE

=====

When you install Microsoft Access on a network server, Setup installs the Wizard library databases in the ACCESS\WORKDIR subdirectory on the server, making the library databases available to any user with permissions for that subdirectory. The Wizard library databases are databases that, like any other database, contain modules, tables, forms, and so on. When two or more users open the same Wizard at the same time, those users are sharing that library database. The Wizards, builder, and add-in listed in the "Symptoms" section above require exclusive access to tables in the library database, and cannot therefore be run by more than one person at a time.

The library databases that exhibit this behavior are:

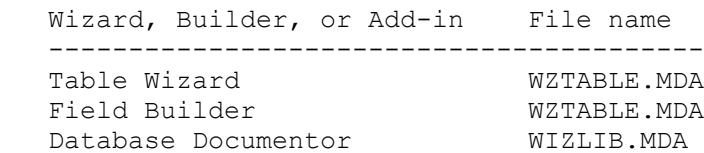

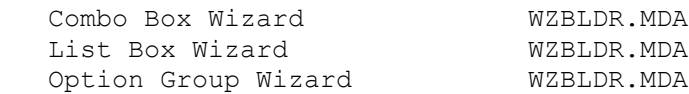

#### RESOLUTION ==========

Even though this behavior is by design, there is a way to work around it. To avoid receiving the error messages stated above, open a different copy of the .MDA file. You can do this by copying the .MDA files either to your workstation's local drive or to a personal directory on the server, and then modifying your MSACC20.INI file to point to the new location for the files.

Note that copying the .MDA files to a local drive uses less disk space on the server. If several users each copy the .MDA files to a personal directory on the server, the library database files could use up much of the available disk space on the server.

To copy the .MDA files to your workstation's local drive, follow these steps:

1. Assuming that the server that Microsoft Access is installed on is connected to your workstation as drive F, and that Microsoft Access is installed on your workstation in the ACCESS directory on drive C, type the following lines at an MS-DOS command prompt to copy the .MDA files:

 copy f:\access\workdir\wztable.mda c:\access copy f:\access\workdir\wzbldr.mda c:\access copy f:\access\workdir\wzlib.mda c:\access

2. Open your MSACC20.INI file in any text editor (such as Windows Notepad). Modify the following lines

 [Libraries] F:\ACCESS\WORKDIR\WZLIB.MDA=RW F:\ACCESS\WORKDIR\WZTABLE.MDA=RW F:\ACCESS\WORKDIR\WZBLDR.MDA=RW F:\ACCESS\WORKDIR\WZQUERY.MDA=RW F:\ACCESS\WORKDIR\WZFRMRPT.MDA=RW

to read:

 [Libraries] C:\ACCESS\WZLIB.MDA=RW C:\ACCESS\WZTABLE.MDA=RW C:\ACCESS\WZBLDR.MDA=RW F:\ACCESS\WORKDIR\WZQUERY.MDA=RW F:\ACCESS\WORKDIR\WZFRMRPT.MDA=RW

3. Save and then close the MSACC20.INI file.

### REFERENCES

==========

Microsoft Access "Building Applications," version 2.0, Chapter 15, "Using

Library Databases and Dynamic-Link Libraries," pages 345-376

Additional reference words: 2.00 multiuser KBCategory: kbusage kberrmsg KBSubcategory: GnlMu

## **PRB: Cannot Sum Calculated Controls in Forms or Reports Article ID: Q113354**

---------------------------------------------------------------------

---------------------------------------------------------------------

The information in this article applies to:

- Microsoft Access versions 1.0, 1.1, and 2.0

## SYMPTOMS

========

"#Name?" is displayed in a text box in a form footer, or a parameter box appears requesting the field specified in the sum expression in a report.

### CAUSE

 $=====$ 

The text box is trying to perform a sum on a calculated control in the detail section of the form or report.

You cannot sum a calculated control on a form or report because the calculation is not stored anywhere for use in a later computation. The calculation is computed and then output to the screen for display only.

RESOLUTION ==========

There are two solutions to this problem.

1. Repeat the calculation being computed in the calculated control in the sum expression. If the calculated control on the form or report has the expression

=[Unit Price] \* [Quantity]

repeat this calculation in the sum expression as:

=SUM([Unit Price] \* [Quantity])

2. Base the form or report on a query and calculate the expression as a calculated field in the query rather than as a calculated control on the form or report. Since the calculation is being computed in the query, the result will be available for other computations. This method is considerably faster than the first method as the computation does not have to be done twice. If the calculated control on the form or report has the expression

=[Unit Price] \* [Quantity]

 then the new calculated field in the query will have the following in the Field row of the query grid:

Extended Price: [Unit Price] \* [Quantity]

 If the form or report is based on a query with this calculated field, Extended Price will appear in the field list and should be used in place

 of the calculated control on the form or report. The sum expression in the form or report footer would look like the following: =SUM([Extended Price]) MORE INFORMATION ================ Steps to Reproduce Behavior --------------------------- 1. Open the sample database NWIND.MDB. 2. Open the form Orders Subform in Design view. 3. Place a text box with the following properties in the detail section: ControlName: My Extended Price ControlSource: =[Unit Price] \* [Quantity] 4. Alter the Order Subtotal text box ControlSource property from =Sum([Extended Price]) to: =Sum([My Extended Price]) NOTE: The original expression will correctly display the sum of the Extended Price field since this field is being computed as a calculated field in the Order Details2 query the form is based on. The Extended Price calculated field in the Order Details2 query looks like the following: Extended Price: CLng([Order Details].[Unit Price]\*[Quantity]\*(1- [Discount])\*100)/100 5. Change the form's ViewsAllowed property from Datasheet to Both. 6. View the form in Form view. "#Name?" will appear in the Order Subtotal box in the form footer. Work Around 1: Repeating the Calculation in the Sum Expression -------------------------------------------------------------- NOTE: These steps continue from the "Steps to Reproduce Behavior" section above. Alter the Order Subtotal ControlSource property from =Sum([My Extended Price]) to: =Sum([Unit Price] \* [Quantity]) Note that the calculation correctly displays in the Order Subtotal box in

the form footer.

Work Around 2: Repeating the Calculation in the Sum Expression --------------------------------------------------------------

1. Open the Order Details2 query in Design view.

2. In an empty query grid column, type the following in the Field row:

My Extended Price: [Order Details].[Unit Price]\*[Quantity]

3. Remove the My Extended Price calculated control in the detail section.

The calculation correctly displays in the Order Subtotal box in the form footer.

REFERENCES

==========

For more information, search for "totals" then "Calculating Totals in Forms" using the Microsoft Access Help menu.

Microsoft Access "User's Guide," version 1.0, Chapter 11, "Using Expressions in Forms," pages 295-298

Microsoft Access "User's Guide," version 1.1, Chapter 11, "Using Expressions in Forms," pages 299-302

Additional reference words: 1.00 1.10 2.00 KBCategory: kbusage KBSubcategory: FmsSubf

### **PRB: Cannot Use Counter to Determine If Record Is New Record Article ID: Q112109**

---------------------------------------------------------------------

---------------------------------------------------------------------

The information in this article applies to:

- Microsoft Access version 2.0

SYMPTOMS

========

The status of the counter field cannot be used to determine if the current record is the new record.

CAUSE

 $=$ 

In Microsoft Access version 1.x, the counter field was null until the record was saved (that is, you moved to the next record, or chose Save Record from the File menu). Therefore, if you checked the counter field (using the IsNull function) and it was null, then the record being edited was a new one. If not, then it was an existing record. The usual method was to put the following expression in the form's BeforeUpdate property:

IsNull([<counterfieldname>])

In Microsoft Access version 2.0, however, the counter field is updated as soon as you begin inserting a new record, which invalidates the method described above.

RESOLUTION ==========

To determine if the current record is a new record using a counter field in Microsoft Access version 2.0, you can check the OldValue property. OldValue will return null for a new record.

To do this, use the following expression in the form's BeforeUpdate property:

IsNull([<counterfieldname>].OldValue)

For another technique that does not require the use of a counter field, query on the following words here in the Microsoft Knowledge Base:

Determine and New and Record and Bookmark

REFERENCES

==========

For more information about the OldValue property, search for "OldValue" then "OldValue Property" using the Microsoft Access Help menu.

Additional reference words: 2.00 Forms KBCategory: kbusage KBSubcategory: FmsHowto
**PRB: Cannot Use SQL Pass-Through Command for Subreport Article ID: Q111780** --------------------------------------------------------------------- The information in this article applies to: - Microsoft Access version 2.0 --------------------------------------------------------------------- SYMPTOMS ======== You receive the error message Can't use a subform or subreport bound to a crosstab query in which the column headings can vary when you try to use a SQL-specific pass-through query as the RecordSource for a subreport. CAUSE ===== Reports require a list of fields to create a subreport, and a list of fields is not stored in a SQL pass-through query. STATUS ====== This behavior is by design. REFERENCES ========== For more information on SQL pass-through commands, search for "Pass-Through" then "Pass-Through Command" using the Microsoft Access Help menu. Additional reference words: 2.00 Queries KBCategory: kbusage KBSubcategory: RptOthr

## **PRB: Change Option Affects Only One Instance of MS Access Article ID: Q90986**

---------------------------------------------------------------------

---------------------------------------------------------------------

The information in this article applies to:

- Microsoft Access versions 1.0, 1.1, and 2.0

#### SYMPTOMS

========

When two instances of Microsoft Access are run on the same computer, they both access the same SYSTEM.MDA, but the options for both do not always appear to be the same after being changed in one instance. However, the View option shows them both as being changed.

#### CAUSE

 $=$ 

When there are two instances of Microsoft Access running on the same computer, only the routines in the instance where the preferences are changed are called. The other instance does not have its memory copies updated.

STATUS  $=====$ 

This behavior is by design.

MORE INFORMATION ================

Many options are stored in memory so that they do not have to be read from the preferences table every time they are accessed. The mechanism by which the memory and disk copies are kept in synchronization is the array of routines that is called whenever a preference is changed.

When there are two instances of Microsoft Access running, only the routines in the instance changing preferences are called. The other instance does not have its memory copies updated, but the View options shows them as being changed.

In order to make the preference take effect in another instance on the same system, the user either needs to shutdown and reopen this instance, or change the preference and resave it.

This is not an issue for users on separate systems, since their preferences are stored per user.

REFERENCES ==========

Microsoft Access "User's Guide," version 1.0, chapter 25, "Administering a Database System"

Microsoft Access "User's Guide," version 1.0, Appendix D, "Setting Up

Microsoft Access on a Network"

Additional reference words: 1.00 1.10 2.00 KBCategory: kbusage KBSubcategory: GnlGlobl

**PRB: Changing Control Properties Affects All Records in a Form Article ID: Q119992**

---------------------------------------------------------------------

---------------------------------------------------------------------

The information in this article applies to:

- Microsoft Access versions 1.0, 1.1, and 2.0

# SYMPTOMS

========

Changing a control's property setting (such as the BackColor property setting) in a continuous form causes all instances of that control in all records to be changed.

#### RESOLUTION ==========

You may be able to use the Format property to alter the color of numeric data in a text box based on the data's value (positive, negative, zero, or null), instead of changing the control's property setting.

**STATUS** 

 $=$ 

This behavior is by design.

MORE INFORMATION ================

Microsoft Access stores a single set of property settings for each control on a form. In order for a control to appear differently from record to record on a form, Microsoft Access would have to store and maintain property settings for each control for every record in the form.

If a control has approximately 50 property settings, a form with 1000 records would need to maintain 50,000 property settings. Maintaining this much information for controls would severely impact performance.

Steps to Reproduce Behavior ---------------------------

1. Open the sample database NWIND.MDB.

2. Create the following new macro and then save the macro as Highlight:

 Macro Name Action Description -------------------------------------------------- On SetValue Change BackColor to Yellow Off SetValue Change BackColor to White Highlight Actions --------------------------------------------- SetValue Item: [Screen].[ActiveControl].[BackColor] Expression: 8454143

 SetValue Item: [Screen].[ActiveControl].[BackColor] Expression: 16777215

- 3. Create a new form based on the Customers table. Add three or four fields from the table to the form. Make sure the form's DefaultView property is set to Continuous.
- 4. Set the following properties for every control on the form:

 OnEnter: Highlight.On OnExit: Highlight.Off

- 5. Save the form as Test.
- 6. View the form in Form view. Use the TAB key to move among the controls on the form. Note that as you move from control to control, the BackColor property for all controls, not just the active control, is changed.

REFERENCES

==========

For more information about using color in the Format property, search for "Format" then "Format Property" using the Microsoft Access version 2.0 Help menu, then select the "Number and Currency Data Types" topic.

Additional reference words: 1.00 1.10 2.00 KBCategory: kbusage KBSubcategory: FmsProp

## **PRB: Changing Printer Port Resets Printer Setup Information Article ID: Q121375**

---------------------------------------------------------------------

---------------------------------------------------------------------

The information in this article applies to:

- Microsoft Access versions 1.0, 1.1, and 2.0

# SYMPTOMS

========

The printer settings for forms and reports (such as a custom paper size or paper source) are reset if you change the printer's port in the Printers dialog box in Windows Control Panel.

### **CAUSE**

 $=$ 

Microsoft Access saves printer port information along with the form or report. Changing the printer port causes Microsoft Access to reset the printer settings for that object.

# RESOLUTION

==========

Make sure that all users are using the same port for the default printer, so that there is no need to change ports.

#### STATUS  $=$

This behavior is by design.

MORE INFORMATION ================

Steps to Reproduce Behavior ---------------------------

- 1. Start Microsoft Access, open the sample database NWIND.MDB, and then open the Products On Order report in Design view.
- 2. From the File menu, choose Print Setup.
- 3. In the Paper Size box, select "Legal 8 1/2 x 14 in," and then choose the OK button.
- 4. Save and then close the report.
- 5. Start Windows Control Panel and then double-click the Printers icon.
- 6. In the Printers dialog box, choose the Connect button. Select a different port in the Ports box, and then choose OK. Choose the Close button.
- 7. In Microsoft Access, open the Products On Order report in Design view.
- 8. From the File menu, choose Print Setup. Note that the paper size has been reset to "Letter 8 1/2 x 11 in."

Additional reference words: 1.00 1.10 2.00 KBCategory: kbprint KBSubcategory: PtrSetup

**PRB: Choosing a New Printer Resets Some Printer Settings Article ID: Q92741**

--------------------------------------------------------------------- The information in this article applies to:

 - Microsoft Access versions 1.0, 1.1, and 2.0 ---------------------------------------------------------------------

# SYMPTOMS

========

Microsoft Access retains certain printer settings with form and report objects.

For instance, if you have a specific printer specified under the Print Setup dialog and then select a new printer your Paper and Option settings change to the default values for the new printer choosen.

CAUSE  $=====$ 

This functionality is controlled by the Windows Common Dialog DLL (Dynamically Linked Library.) The same behavior appears within Microsoft Write.

STATUS ======

This behavior is by design.

Additional reference words: 1.00 1.10 2.00 defaults KBCategory: kbprint KBSubcategory: PtrOthr

# **PRB: Closing Forms, Tables, or Queries Is Slow Article ID: Q109398**

---------------------------------------------------------------------

The information in this article applies to:

 - Microsoft Access versions 1.1 and 2.0 ---------------------------------------------------------------------

#### SYMPTOMS

========

Closing forms, tables, or queries based on attached Sybase SQL Server tables can take a long time.

#### CAUSE

 $=$ 

When you close the table, Microsoft Access issues an ODBC API SQLCancel() or SQLFreeStmt() call. This tells the server to cancel processing of the current query. However, some network libraries are not able to cancel a query request in an efficient manner. Instead, they continue to read the query results from the server until the process is complete, discarding the results.

#### RESOLUTION

==========

If you are using standard IPX, append the string "URGENT" (without the quotation marks) to the end of the SQUERY or the <MYDATASOURCE> line in the WIN.INI file. Substitute the name of the SQL Server for <MYDATASOURCE>. This tells the network library that your SQL Server supports in-band attention signals. The new line in the WIN.INI file should look like:

<MYDATASOURCE> = 111.111.111.111,3801,URGENT

Sybase SQL Server is manufactured by Sybase Inc., a vendor independent of Microsoft; we make no warranty, implied or otherwise, regarding this product's performance or reliability.

Additional reference words: 1.10 2.00 KBCategory: kbusage KBSubcategory: ObcOthr

# **PRB: Compile Error When Running ADT Application Article ID: Q119754**

---------------------------------------------------------------------

---------------------------------------------------------------------

The information in this article applies to:

- Microsoft Access Distribution Kit version 2.0

# SYMPTOMS

========

When you run a run-time application that you created with the Microsoft Access Developer's Toolkit version 2.0, you receive a compile error. The same application runs correctly when you run it with the retail version of Microsoft Access.

#### CAUSE

=====

This behavior can occur if you make a reference in your application's code to functions or variables defined in the WZLIB.MDA file (which cannot be legally distributed with your application), or to any other library database that is not loaded in your application.

#### RESOLUTION

==========

Remove or modify the code in your application that refers to the WZLIB.MDA file, or to any other file that is not loaded.

#### MORE INFORMATION ================

The WZLIB.MDA library database contains routines and utilities used by the Microsoft Access Wizards and by other code. For example, the Reattach NWIND module in the SOLUTION.MDB database (a sample database shipped with Microsoft Access version 2.0) includes a function that refers to WZLIB.MDA.

If you include code in your application that refers to the WZLIB.MDA file, and then run your application with the retail version of Microsoft Access, the application will run correctly. However, if you run the Setup Wizard to create distribution disks for your application, and correctly modify the initialization (.INI) file for the application to remove the Wizard files from the [Libraries] section, you will receive a compile error when you run the application as a run-time application. Note that error-trapping routines that you may have included in your code will not be called, because these routines cannot trap compile errors.

To discover which section of your code is causing the compile error, run your application with the retail version of Microsoft Access, but with your application's custom .INI file. For example, to run an application called MYAPP.MDB with a custom .INI file called MYAPP.INI, create an icon with the following command line.

NOTE: This example assumes that you have Microsoft Access installed in the ACCESS directory on drive C, and that the MYAPP.MDB application is in the

### MYAPP directory on drive C.

### C:\ACCESS\MSACCESS.EXE C:\MYAPP\MYAPP.MDB /INI C:\MYAPP\MYAPP.INI

This command will run the MYAPP.MDB application with only the libraries specified in the [Libraries] section of the custom MYAPP.INI file. Compile your application's code at this point to locate the cause of the compile error.

NOTE: If you open a module in Design view and then choose Compile Loaded Modules from the Run menu, code in any form or report modules will not be compiled. To compile code in form and report modules, the forms and reports must be open in Design view.

### REFERENCES

==========

Microsoft Access Developer's Toolkit "Advanced Topics," version 2.0, Chapter 1, "Developing Run-Time Applications: an Overview," page 10, and Chapter 5, "Creating Wizards, Builders, and Add-ins"

Additional reference words: 2.00 KBCategory: kbusage kberrmsg KBSubcategory: PrgrmLib

# **PRB: Concatenation of Memo Fields Creates Text Field Article ID: Q92892**

---------------------------------------------------------------------

---------------------------------------------------------------------

The information in this article applies to:

- Microsoft Access versions 1.0, 1.1, and 2.0

#### SYMPTOMS

========

When you use a make-table query to concatenate two memo fields, the query concatenates the memo fields into a text field in the resulting table. This will result in the truncation of memo field data in the new text field if you have over 255 characters in the memo fields.

#### CAUSE

 $=$ 

Text fields have a limit of 255 characters, but memo fields can contain up to 32,000 characters.

#### RESOLUTION ==========

A workaround is to perform an append query to an existing table with a memo field and concatenate the two memo fields into the existing memo field.

MORE INFORMATION ================

Steps To Reproduce: -------------------

1. Create a table with two memo fields:

 Table: OldTable ------------------ Field Name: Memo1 Data Type: Memo Field Name: Memo2 Data Type: Memo

2. Create a make-table query based on OldTable. Use the following SQL statement for the query:

 SELECT DISTINCTROW [Memo1]&[Memo2] AS Concat INTO NewTable FROM OldTable;

 After running the query, note that the NewTable table contains a text field with only 255 characters.

Workaround ----------

1. Create another table containing one memo field:

 Table: ExistingTable ------------------------- Field Name: ExistingField Data Type: Memo

2. Create an append query based on OldTable. Use the following SQL statement for the Query:

 INSERT INTO ExistingTable ( ExistingField ) SELECT DISTINCTROW [Memo1]&[Memo2] AS Concat FROM OldTable;

When you run this query, ExistingTable will contain the two memo fields concatenated.

Additional reference words: 1.00 1.10 2.00 KBCategory: kbusage KBSubcategory: QryMktbl

### **PRB: Creating Multiple New Import/Export Specifications Article ID: Q93136** ---------------------------------------------------------------------

---------------------------------------------------------------------

The information in this article applies to:

- Microsoft Access versions 1.0, 1.1, and 2.0

SYMPTOMS

========

Creating multiple new Import/Export specifications using the Import/Export Setup dialog box requires that you either exit the dialog or delete or change each entry in the dialog that does not apply. The dialog does not provide a method to clear or reset each option in the dialog.

STATUS

 $=====$ 

This behavior is by design.

MORE INFORMATION ================

Steps to Reproduce Behavior ---------------------------

1. Open any database or create a new one.

2. From the File menu, choose Imp/Exp Setup.

3. Enter information in several fields.

4. From the File menu, choose Save As.

If you want to create another specification at this point, you must either exit this dialog or manually delete all of the irrelevant information.

Additional reference words: 1.00 1.10 2.00 KBCategory: kbinterop KBSubcategory: IntpOthr

**PRB: Crosstab Query Returns "<>" as a Column Heading Article ID: Q119074** --------------------------------------------------------------------- The information in this article applies to: - Microsoft Access versions 1.0, 1.1, and 2.0 --------------------------------------------------------------------- SYMPTOMS ======== One of the column headings returned by your crosstab query is "<>" even though you do not have a field labeled "<>". CAUSE  $=====$ The field specified in the crosstab query's Column Heading column contains null values. Microsoft Access returns "<>" as the field name if any values in the Column Heading field are null. RESOLUTION ========== There are two ways to prevent a Column Heading field that contains null values from returning "<>" as its field name: - Use the ColumnHeading property to explicitly define your column heading names. (In Microsoft Access version 1.x, use the FixedColumnHeadings property.) -or- - Set the Column Heading field's criterion to: Is Not Null MORE INFORMATION ================ Steps to Reproduce Behavior --------------------------- 1. Open the sample database NWIND.MDB. 2. Create a new query and add the Orders table. 3. From the Query menu, choose Crosstab. 4. Add the following fields to the query: Field: Employee ID Total: Group By Crosstab: Row Heading Field: Ship Region Total: Group By

 Crosstab: Column Heading Field: Freight Total: Sum Crosstab: Value

5. Run the query. Since the Ship Region field in the Orders table contains null values, "<>" will appear as a column heading in the crosstab query's results.

REFERENCES

==========

Microsoft Access "User's Guide," version 2.0, pages 283-285 Microsoft Access "User's Guide," version 1.1, pages 156-158 Microsoft Access "User's Guide," version 1.0, pages 152-154 Additional reference words: 1.00 1.10 2.00 cross tab KBCategory: kbusage KBSubcategory: QryCrsstb

## **PRB: Data Not Sorted In Index Field Order Article ID: Q114081**

---------------------------------------------------------------------

---------------------------------------------------------------------

The information in this article applies to:

- Microsoft Access version 2.0

SYMPTOMS

========

When you use an index on a table without a primary index, the table does not sort according to the order of the fields in the index.

# CAUSE

 $=====$ 

Opening a table in Datasheet view is, internally, the same as opening a recordset. If there is no primary index on the table, Microsoft Access uses any field with a unique index to sort the recordset. If none or more than one of the fields has a unique index, Microsoft Access chooses one at random. The order of the indexes shown in the Index window has no bearing on which index is used to sort the recordset.

RESOLUTION

==========

To sort a recordset on a particular field, either make that field the primary index for the table (by setting its PrimaryIndex property to Yes), or use a query to sort the data.

STATUS  $=$ 

This behavior is by design.

MORE INFORMATION ================

Steps to Reproduce Behavior ---------------------------

1. Start Microsoft Access and open any database.

- 2. Create a table with three fields. Make one of the fields a Counter field, and make the other two Text fields.
- 3. Do not specify a primary key for the table. Define an ascending compound index on the two text fields. For example:

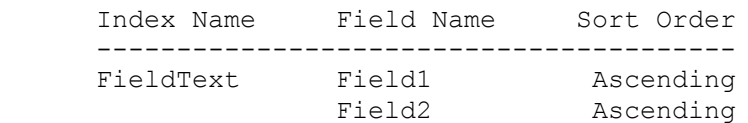

Set all index properties to No.

4. Save the table, and then enter the following data in the table:

 Counter Field1 Field2 ----------------------- 1 zzzz dddd 2 dddd yyyy 3 mmmm iiii

5. Close the table, and then open it in Datasheet view. It is sorted as:

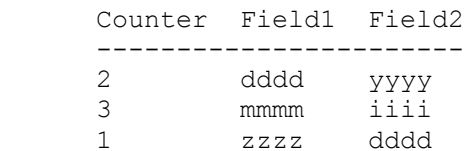

6. Switch to Design view and add the Counter field to the index:

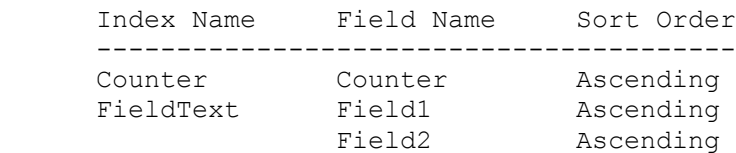

Leave all the index properties set to No.

7. Save and then close the table, then open it in Datasheet view. It is sorted as:

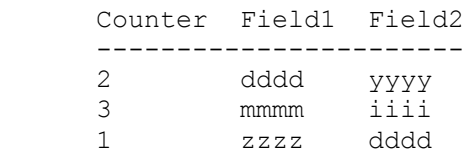

 Instead of sorting first on the Counter field, and then on Field1 and Field2 as you might expect, the sorting remains unchanged.

8. Set the Counter field's UniqueIndex property to Yes. The table is sorted as:

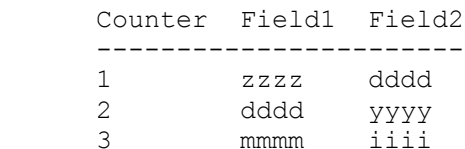

Note that the data is sorted on the Counter field.

### REFERENCES

==========

Microsoft Access "User's Guide," version 2.0, Chapter 8, "Changing and Customizing Tables," pages 151-154

Additional reference words: 2.00 Indexes Indexing Sorting Ordering KBCategory: kbusage KBSubcategory: RptSort

## **PRB: Data Outline Control Events Not Triggered Article ID: Q122714**

---------------------------------------------------------------------

---------------------------------------------------------------------

The information in this article applies to:

- Microsoft Access Developer's Toolkit version 2.0

#### SYMPTOMS

========

Code assigned to a data outline control's event (such as the DoRowClick, DoRowDblClick, or DoKeyPress event) does not run when the event occurs.

#### CAUSE

 $=====$ 

The data outline control's SendMouseEvents and SendKeyboardEvents properties are not set to True. The default for both properties is False.

#### RESOLUTION ==========

You must set the data outline control's SendMouseEvents and SendKeyboardEvents properties to True to enable the firing of mouse and keyboard events by the data outline control. To set the SendMouseEvents and SendKeyboardEvents properties to True, follow these steps:

- 1. Open in Design view the form containing the data outline control.
- 2. Click the data outline control with the right mouse button.
- 3. From the shortcut menu, choose Data Outline Control Object, and then choose Properties from the menu that appears.
- 4. Select the SendMouseEvents and SendKeyboardEvents check boxes, and then choose OK.

Note that you need only select the appropriate property for the type of events you want the data outline control to process. For example, if you want the data outline control to process only mouse events, select only the SendMouseEvents check box.

REFERENCES ==========

For more information about the SendMouseEvents property, search for "SendMouseEvents" then "SendMouseEvents Property" using the OUTL1016.HLP Help file shipped with the Microsoft Access Developer's Toolkit.

For more information about the SendKeyboardEvents property, search for "SendKeyboardEvents" then "SendKeyboardEvents Property" using the OUTL1016.HLP Help file shipped with the Microsoft Access Developer's Toolkit.

Additional reference words: 2.00 KBCategory: kbinterop KBSubcategory: IntpCstm

**PRB: Data Type Error Inserting Data Outline Control Article ID: Q120481**

--------------------------------------------------------------------- The information in this article applies to:

- Microsoft Access version 2.0

 - Microsoft Access Developer's Toolkit version 2.0 ---------------------------------------------------------------------

#### SYMPTOMS

========

You receive the following error message when you are defining relationships with the data outline control:

One of the specified RecordSources is invalid

### CAUSE

 $=====$ 

The fields for which you are trying to define a relationship have different data types.

RESOLUTION ==========

Make sure to define relationships only for fields that have the same data type.

MORE INFORMATION ================

The data outline control is included with the Microsoft Access Developer's Toolkit (ADT). You can use this control to define relationships between fields so that you can expand or collapse data linked on those fields. The Data Outline Control Wizard does not prevent you from defining relationships for fields with different data types, but when you try to expand such a level in the data outline control, you will receive an error message.

Steps to Reproduce Behavior ---------------------------

1. Open the sample database NWIND.MDB.

- 2. Create a blank, new, unbound form. Make sure that the Control Wizards button in the toolbox is selected (the button should appear sunken).
- 3. From the Edit menu, choose Insert Object. In the Insert Object dialog box, select the Insert Control option button, then select Data Outline Control in the Control Type box. Choose OK.
- 4. In the "For each level, what data do you want the Data Outline Control to display?" screen, select the Categories table in the Table/Query box for level 1, and then choose the Next Level button.
- 5. For level 2, select the Orders table in the Table/Query box, and then choose OK when you are prompted "You must define a relationship between the data on this level and the previous level."
- 6. Choose the Define Relationship button. In the Categories box, select Category ID. In the Orders box, select Freight. Choose OK.
- 7. Choose the Finish button.
- 8. View the form in Form view.
- 9. Expand any of the levels in the control. You will receive the error message stated above.

REFERENCES

==========

For more information about the data outline control, see the Overview topic in the Data Outline Control Help file that is shipped with the ADT.

Additional reference words: 2.00 KBCategory: kbusage kberrmsg KBSubcategory: GnlApp

# **PRB: DateAdd() "w" Interval Does Not Work As Expected Article ID: Q115489**

---------------------------------------------------------------------

---------------------------------------------------------------------

The information in this article applies to:

- Microsoft Access versions 1.0, 1.1, and 2.0

# SYMPTOMS

========

When you add days to a date using the "w" interval, the DateAdd() function adds the total number of days you specified to the date, instead of adding the appropriate number of workdays to the date as you expect.

#### **CAUSE**

 $=$ 

The intervals in the DateAdd() function are the same as those used in the DatePart() function. The DatePart() function uses the "w" interval to return the weekday, or day of the week, from a date. The value returned from the DatePart() function is an integer from 1 to 7 representing the days of the week (Sunday through Saturday). When you add days using the "w" interval, weekdays (which include all the days of the week) are added.

To add workdays (Monday through Friday) to a date, use the sample function described in the "Resolution" section below.

RESOLUTION ==========

You can use the following sample user-defined function to add workdays, rather than weekdays, to a date.

NOTE: In the following sample code, an underscore (\_) at the end of a line is used as a line-continuation character. Remove the underscore from the end of the line when re-creating this code in Access Basic.

 '\*\*\*\*\*\*\*\*\*\*\*\*\*\*\*\*\*\*\*\*\*\*\*\*\*\*\*\*\*\*\*\*\*\*\*\*\*\*\*\*\*\*\*\*\*\*\*\*\*\*\*\*\*\*\*\*\*\* 'Declarations section of the module '\*\*\*\*\*\*\*\*\*\*\*\*\*\*\*\*\*\*\*\*\*\*\*\*\*\*\*\*\*\*\*\*\*\*\*\*\*\*\*\*\*\*\*\*\*\*\*\*\*\*\*\*\*\*\*\*\*\* Option Explicit

 '========================================================== 'The DateAddW() function provides a workday substitute 'for DateAdd("w", number, date). This function performs 'error checking and ignores fractional Interval values. '========================================================== Function DateAddW (ByVal TheDate, ByVal Interval) Dim Weeks As Long, OddDays As Long, Temp As String If VarType(TheDate) <> 7 Or VarType(Interval) < 2 Or \_ VarType(Interval)  $> 5$  Then DateAddW = TheDate ElseIf Interval = 0 Then

```
 DateAddW = TheDate
     ElseIf Interval > 0 Then
        Interval = Int(Interval)
       Make sure TheDate is a workday (round down).
        Temp = Format(TheDate, "ddd")
         If Temp = "Sun" Then
          TheDate = TheDate -2 ElseIf Temp = "Sat" Then
          TheDate = TheDate -1 End If
    ' Calculate Weeks and OddDays.
       Weeks = Int(Interval / 5)
       OddDays = Interval - (Weeks * 5)
       TheDate = TheDate + (Weeks * 7)
       Take OddDays weekend into account.
       If (DatePart("w", TheDate) + OddDays) > 6 Then
           TheDate = TheDate + OddDays + 2
        Else
           TheDate = TheDate + OddDays
        End If
        DateAddW = TheDate
    Else 'Interval is < 0
        Interval = Int(-Interval) 'Make positive & subtract later.
       Make sure TheDate is a workday (round up).
         Temp = Format(TheDate, "ddd")
         If Temp = "Sun" Then
          TheDate = TheDate + 1 ElseIf Temp = "Sat" Then
          TheDate = TheDate +2 End If
       Calculate Weeks and OddDays.
       Weeks = Int(Interval / 5)
       OddDays = Interval - (Weeks * 5)
       TheDate = TheDate - (Weeks * 7)
       Take OddDays weekend into account.
       If (DatePart("w", TheDate) - OddDays) < 2 Then
           TheDate = TheDate - OddDays - 2 Else
           TheDate = TheDate - OddDays
        End If
        DateAddW = TheDate
       End If
   End Function
How to Use the DateAddW() Function
----------------------------------
```
Use the DateAddW() function wherever you would use the DateAdd() function.

For example, instead of DateAdd("w",[StartDate],10) use: DateAddW([StartDate],10) To test the DateAddW() function, enter the following line in the Immediate window, and then press ENTER: ? DateAddW(#2/2/93#,10) Note that the result is 2/16/93 (10 workdays). STATUS ====== This behavior is by design. MORE INFORMATION ================ Steps to Reproduce Behavior --------------------------- Enter the following line in the Immediate window, and then press ENTER: ? DateAdd("w",#2/2/93#,10) Note that the result is 2/12/93 (10 days), not 2/16/93 (10 workdays). REFERENCES ========== Microsoft Access "Language Reference," version 1.0, pages 102-107 and 492- 493

Additional reference words: 1.00 1.10 2.00 KBCategory: kbprg KBSubcategory: PgmOthr

# **PRB: DateDiff "W" Option Does Not Work Article ID: Q95977**

---------------------------------------------------------------------

---------------------------------------------------------------------

The information in this article applies to:

- Microsoft Access versions 1.0, 1.1, and 2.0

#### SYMPTOMS

========

When calculating the number of weekdays between two dates using the "w" Weekday option, DateDiff() returns the number of weeks, not the number of work days. The "w" option is supposed to function the same as "d" for DateDiff(). It is provided as an option for compatibility with the DatePart() function.

# RESOLUTION

==========

If you are using the DateDiff() function to return the number of days, substitute "d" for "w". You can use the Access Basic code in this article to return the number of work days rather than the number of days.

The code below shows how to calculate the number of work days in a date range. To understand the following information, you need to be familiar with Access Basic, know how to create and use Access Basic procedures, and know how to use the Immediate window.

The following code provides a function, DateDiffW(), that calculates the number of work days between two dates.

NOTE: In the following sample code, an underscore (\_) is used as a line continuation character. Remove the underscore when re-creating this code in Access Basic.

```
 '**********************************************************
 'Declaration section of the module
 '**********************************************************
 Option Explicit
 Function DateDiffW(BegDate, EndDate)
   Const SUNDAY = 1
    Const SATURDAY = 7
    Dim NumWeeks As Integer
    If BegDate > EndDate Then
      DateDiffW= 0
    Else
       Select Case Weekday(BegDate)
          Case SUNDAY : BegDate = BegDate + 1
          Case SATURDAY : BegDate = BegDate + 2
       End Select
       Select Case Weekday(EndDate)
         Case SUNDAY : EndDate = EndDate - 2
```

```
Case SATURDAY : EndDate = EndDate - 1
          End Select
          NumWeeks = DateDiff("ww", BegDate, EndDate)
         DateDiffW= NumWeeks * 5 + Weekday(EndDate) - Weekday(BegDate)
       End If
   End Function
How to Use the DateDiffW() Function
-----------------------------------
Use the DateDiffW() function wherever you would use DateDiff().
Instead of
    DateDiff("W",[StartDate],[EndDate])
use the following:
    DateDiffW([StartDate],[EndDate])
Steps to Test the DateDiffW() Function
--------------------------------------
In the Immediate window, type:
    ?DateDiffW(#2/2/93#,#2/18/93#)
The result is 12, the number of work days.
MORE INFORMATION
================
Steps to Reproduce Behavior
---------------------------
In the Immediate window, type:
    ? DateDiff("W",#2/2/93#,#2/18/93#)
The result is 2 (the number of weeks), not 16 (the number of days) or
12 (the number of work days).
REFERENCES
==========
For more information on the DateDiff() and WeekDay() functions, search for
"DateDiff" and "WeekDay" using the Microsoft Access Help menu
Microsoft Access "Language Reference," version 1.0, pages 102-107 and 492-
493
Additional reference words: 1.00 1.10 2.00 dates work day diff part
KBCategory: kbprg
KBSubcategory: PgmOthr
```
# **PRB: DateDiff() Function Returns Incorrect Value Article ID: Q104973**

---------------------------------------------------------------------

The information in this article applies to:

- Microsoft Access versions 1.0, 1.1, and 2.0

### SYMPTOMS

========

When you use the DateDiff() function on a large interval where the time periods are specified in minutes or seconds, the result is not correct.

---------------------------------------------------------------------

# CAUSE

 $=====$ 

The DateDiff() function returns a long integer. If the result is greater than the allowed range for long integers  $(-2, 147, 483, 648$  to  $2, 147, 483, 647)$ , Microsoft Access truncates the value and returns the truncated value.

MORE INFORMATION ================

Steps to Reproduce Behavior ---------------------------

1. Create a new module. Enter the following in the module's Immediate window, and then press ENTER:

? DateDiff("n",#12-31-100#,#12-31-9999#)

 The returned value, 911,403,103 minutes, is truncated because the actual value exceeds 2,147,483,647.

2. Enter the following calculation, which is equivalent to the function above, and then press ENTER:

```
 x=#12-31-100#
 y=#12-31-9999#
? (y-x)*24*60
```
 The returned value, 5,206,370,400 minutes, is correct. Note that Microsoft Access uses double-precision real numbers when doing immediate calculations.

Additional reference words: 1.00 1.10 2.00 date KBCategory: kbusage KBSubcategory: ExrOthr

## **PRB: DeleteObject Action Causes "Illegal Function Call" Msg Article ID: Q122712**

---------------------------------------------------------------------

---------------------------------------------------------------------

The information in this article applies to:

- Microsoft Access version 2.0

#### SYMPTOMS

========

When you use the DeleteObject action in Access Basic code to delete a module, you receive the error message "Illegal function call." When you use this action in a macro, the module is deleted correctly.

#### **CAUSE**

 $=$ 

When Microsoft Access runs an Access Basic function, it loads all modules into memory. If you add or delete a function, Microsoft Access must recompile the code, but it cannot do so while code is running.

# RESOLUTION

==========

Use the SelectObject and SendKeys actions to delete the module instead of using the DeleteObject action.

MORE INFORMATION ================

Steps to Reproduce Behavior ---------------------------

- 1. Create a new module.
- 2. Enter the following line in the module's Declarations section:

Option Explicit

3. Enter the following function in the module:

 Function DelModule() DoCmd DeleteObject A\_MODULE, "Delete Test" End Function

- 4. Save the module as Test.
- 5. Create another new module.
- 6. Enter the following line in the module's Declarations section: Option Explicit

7. Enter the following function in the module:

 Function TestFunction() MsgBox "Test Function" End Function 8. Save the module as Delete Test. 9. From the View menu, choose Immediate Window. 10. In the Immediate window, type the following line and then press ENTER: ?DelModule() You receive the error message stated above. To work around this behavior, change the DelModule() function to: Function DelModule() DoCmd SelectObject A\_MODULE, "Delete Test", True 'Select the module SendKeys "{DEL}" 'Delete the module End Function Additional reference words: 2.00 KBCategory: kbprg kberrmsg

KBSubcategory: MdlProb

## **PRB: Detail Section Blank When Form Is Printed or Previewed Article ID: Q117172**

---------------------------------------------------------------------

---------------------------------------------------------------------

The information in this article applies to:

- Microsoft Access version 2.0

# SYMPTOMS

========

When you print or preview a form, the detail section is blank, even though controls are visible in the detail section when you view the form in Form view. Other sections, such as the form header and form footer, appear correctly when you print or preview the form.

#### CAUSE

=====

This behavior occurs if the form's underlying table or query returns no records, or if the detail section's DisplayWhen property is set to Screen Only.

#### RESOLUTION ==========

Make sure the underlying table or query returns at least one record, or place necessary controls in other sections, such as the form header or form footer. If the detail section's DisplayWhen property is set to Screen Only, change it to Always or Print Only.

MORE INFORMATION ================

Steps to Reproduce Behavior ---------------------------

Example 1: No Records in Underlying Table:

- 1. Open the sample database NWIND.MDB.
- 2. Create a new table with several fields. Do not add any records to the table.
- 3. Save the new table as Table1 and then close it.
- 4. Create a new form based on Table1. Place the fields from the table in the form's detail section.
- 5. Place some controls, such as labels or buttons, in the form header and form footer.
- 6. View the form in Form view. Note that you can see all the controls.
- 7. Print or preview the form. Note that the detail section is blank.

Example 2: DisplayWhen Property Set to Screen Only:

- 1. Open the sample database NWIND.MDB.
- 2. Preview the Categories form. Note that you can see the controls in the form's detail section.
- 3. View the form in Design view.
- 4. Change the detail section's DisplayWhen property to Screen Only.
- 5. Preview the form again. Note that the detail section is blank.

Additional reference words: 2.00 missing fields KBCategory: kbusage KBSubcategory: FmsOthr

## **PRB: DFirst() and DLast() Functions Return Unexpected Records Article ID: Q109380**

---------------------------------------------------------------------

---------------------------------------------------------------------

The information in this article applies to:

- Microsoft Access versions 1.0, 1.1, and 2.0

# SYMPTOMS

========

The DFirst() and DLast() functions do not return the first and last records of the specified domain as you expect. If the domain is a query, the DFirst() and DLast() functions appear to ignore the sort order of the query.

#### CAUSE

 $=====$ 

The DFirst() and DLast() functions return values from the first and last records according to the order of the records in the domain. If the domain is an indexed table, the functions will return the first and last records in the indexed order. If there is no index, the functions will return the first and last records in the order in which they were entered in the underlying table.

RESOLUTION

==========

The following two sample Access Basic functions, GetFirst() and GetLast(), can be used in place of the DFirst() and DLast() functions to return the first and last records in the sorted domain as you expect.

NOTE: In the following sample code, an underscore (\_) is used as a linecontinuation character. Remove the underscore when re-creating this code in Access Basic.

Option Explicit

 Function GetFirst (Expr\$, Domain\$, Criteria\$) Dim MyDB As Database Dim MyDyna As Dynaset On Error GoTo Err GetFirst Set MyDB = CurrentDB() Set MyDyna = MyDB.CreateDynaset(Domain\$) If Len(Criteria\$) > 0 Then MyDyna.Filter = Criteria\$ Set MyDyna = MyDyna.CreateDynaset() End If

 MyDyna.MoveFirst  $GetFirst = MyDyna(Expr$)$ 

```
 Bye_GetFirst:
       Exit Function
   Err GetFirst:
       GetFirst = Null
       Resume Bye_GetFirst
    End Function
    Function GetLast (Expr$, Domain$, Criteria$)
       Dim MyDB As Database
       Dim MyDyna As Dynaset
      On Error GoTo Err GetLast
       Set MyDB = CurrentDB()
       Set MyDyna = MyDB.CreateDynaset(Domain$)
       If Len(Criteria$) > 0 Then
          MyDyna.Filter = Criteria$
          Set MyDyna = MyDyna.CreateDynaset()
       End If
       MyDyna.MoveLast
      GetLast = MyDyna(Expr$) Bye_GetLast:
       Exit Function
    Err_GetLast:
       GetLast = Null
       Resume Bye_GetLast
    End Function
STATUS
======
This behavior is by design.
MORE INFORMATION
================
Steps to Reproduce Behavior
---------------------------
1. Open the sample database NWIND.MDB.
2. Open the Employee List query. Note that the employee names are sorted
    by last name, with the name "Buchanan, B. L." listed first, with an
    Employee ID of 5.
3. Open the Introduction To Programming module in Design view, and
    then choose Immediate Window from the View menu.
```
4. Type the following in the Immediate window, and then press ENTER:
? DFirst("[Employee ID]","Employee List")

Employee ID 1 is returned, not Employee ID 5, even though Employee ID 5 is first in the sort order. Employee ID 1 is the first indexed record in the table that the query is based on.

### REFERENCES

==========

Microsoft Access "Language Reference," pages 139-140

Additional reference words: 1.00 1.10 2.00 KBCategory: kbusage KBSubcategory: ExrOthr

# **PRB: Editing Allowed Although AllowEditing Set to Unavailable Article ID: Q100129**

---------------------------------------------------------------------

---------------------------------------------------------------------

The information in this article applies to:

- Microsoft Access versions 1.0, 1.1, and 2.0

#### SYMPTOMS

========

Even though a form's AllowEditing property is set to Unavailable, you can edit, add, or delete records in the form.

### RESOLUTION

==========

This behavior is by design. To set a form so that records cannot be edited, set the DefaultEditing property to Read Only and the AllowEditing property to Unavailable.

### MORE INFORMATION ================

The form's DefaultEditing property determines whether you can modify records in the form. You can set the DefaultEditing property to Read Only, Data Entry, or Allow Edits.

The AllowEditing property on a form determines whether the Allow Editing command on the Records menu is available when you open the form. If the Allow Editing command is available, you can override the form's DefaultEditing property.

### REFERENCES

==========

For more information on the AllowEditing and DefaultEditing properties, search for "allow editing" then "AllowEditing, DefaultEditing Properties" using the Microsoft Access Help menu.

Additional reference words: 1.00 1.10 2.00 ui KBCategory: kbusage KBSubcategory: FmsProp

# **PRB: Empty Table List when Attaching Btrieve Table Article ID: Q94828**

---------------------------------------------------------------------

---------------------------------------------------------------------

The information in this article applies to:

- Microsoft Access versions 1.0, 1.1, and 2.0

### SYMPTOMS

========

When you attach a Btrieve table, you select the Xtrieve dictionary file (FILE.DDF) in the Select File box. When you choose OK, Microsoft Access opens the dictionary file and displays a list of tables you can import or attach. However, the list is empty. In Microsoft Access version 2.0, you may receive the error message:

Btrieve: Can't find file FIELD.DDF

CAUSE =====

You do not have the FIELD.DDF file that Microsoft Access requires to attach a Btrieve table.

RESOLUTION ==========

Microsoft Access requires the following three .DDF files in order to attach a Btrieve table: FILE.DDF, INDEX.DDF, and FIELD.DDF. Make sure that you have all three .DDF files before you try to attach a Btrieve table.

MORE INFORMATION ================

When Microsoft Access cannot find the FIELD.DDF file, it creates a 6144-byte dummy FIELD.DDF file in the same directory in which FILE.DDF appears. If you find this dummy file, you know that you are missing the required FIELD.DDF file. Use Xtrieve or another third-party utility to create the required .DDF files.

Btrieve and Xtrieve are manufactured by Novell, Inc., a vendor independent of Microsoft; we make no warranty, implied or otherwise, regarding these products' performance or reliability.

Additional reference words: 1.00 1.10 2.00 Xtrieve Btrieve index KBCategory: kb3rdparty KBSubcategory: IsmBtrv

# **PRB: Err Msg "Can't Set Value" Adding Record to Subform Article ID: Q123653**

---------------------------------------------------------------------

---------------------------------------------------------------------

The information in this article applies to:

- Microsoft Access versions 1.0, 1.1, and 2.0

### SYMPTOMS

========

When you try to add a new record to a subform, you receive the error message "Can't set value."

### CAUSE

 $=====$ 

This error can occur if the subform's LinkChildFields property contains the name of a form property.

# RESOLUTION

==========

Change the name contained in the subform's LinkChildFields property, and the name of the associated field in the underlying table, to something other than the name of a form property.

MORE INFORMATION ================

When you add a record to a linked subform, Microsoft Access sets the value from the field on the main form specified in the subform's LinkMasterFields property to the field on the subform specified in the subform's LinkChildFields property. If the field specified in the LinkChildFields property is the name of a form property, Microsoft Access tries to set the value of that property for the form instead of the field.

Steps to Reproduce Behavior ---------------------------

1. Start Microsoft Access and create a new database.

2. Create the following two tables:

 Table Name: OneSideTable ------------------------ Field Name: AName Data Type: Text Set the AName field as the primary key for the OneSideTable table. Table Name: ManySideTable ------------------------- Field Name: Num Data Type: Number Field Name: Parent

Data Type: Text

Note that "Parent" is the name of a form property.

- 3. Create a one-to-many relationship between the OneSideTable table and the ManySideTable table using the OneSideTable table as the primary table. Join the AName field with the Parent field to create the relationship. Enforce referential integrity.
- 4. Use the Main/Subform Form Wizard to create a main form and subform. Use the OneSideTable table as the main form, and the ManySideTable table as the subform.
- 5. Open the main form in Form view and then try to add a record to the subform. You receive the error message stated above. Once you choose the OK button you can add the new record.

### REFERENCES

==========

Microsoft Access "User's Guide," version 1.1, Chapter 10, "Creating Forms Within Forms," pages 274-292

Microsoft Access "User's Guide," version 2.0, Chapter 17, "Creating Forms Based on More Than One Table," pages 421-446

For more information about the LinkChildFields and LinkMasterFields properties, search for "LinkChildFields" then "LinkChildFields, LinkMasterFields Properties" using the Microsoft Access Help menu.

Additional reference words: 2.00 1.10 1.00 setvalue KBCategory: kbusage kberrmsg KBSubcategory: FmsSubf

**PRB: Err: "Data Source Not Found, No Default Driver Specified" Article ID: Q95050**

---------------------------------------------------------------------

The information in this article applies to:

 - Microsoft Access versions 1.0, 1.1, and 2.0 ---------------------------------------------------------------------

### SYMPTOMS

========

When you are trying to attach a SQL Server table, or use a table that has already been attached, you receive the following error message:

Data source not found and no default driver specified.

#### CAUSE

=====

You may have a missing, damaged, or incorrect ODBC.INI file.

Other situations may indirectly cause this error message. For more information, query on the following words here in the Microsoft Knowledge Base:

debugging and troubleshooting and tips and Q102437

#### RESOLUTION ==========

Verify the following:

- There is an ODBC.INI file in your WINDOWS subdirectory.
- There is only one copy of the ODBC.INI file available on the computer you are using.
- The entries in the ODBC.INI file are correct for the SQL database server to which you want to connect.

# MORE INFORMATION

================

The contents of your ODBC.INI file should resemble the following:

 [ODBC Data Sources] MYSERVER=SQL Server YOURSRVR=SQL Server

```
 [MYSERVER]
 Driver=C:\WINDOWS\SYSTEM\SQLSRVR.DLL
 Description=SQL Server on server MYSERVER
 OemToAnsi=No
 Network=dbnmp3
 Address=\\MYSERVER\PIPE\SQL\QUERY
```
 [YOURSRVR] Driver=C:\WINDOWS\SYSTEM\SQLSRVR.DLL Description=SQL Server on server YOURSRVR OemToAnsi=No Network=dbnmp3 Address=\\YOURSRVR\PIPE\SQL\QUERY

You will receive the error message if there is no section that refers to the SQL database server to which you are trying to attach or if any of the following are true:

- The [MYSERVER] section is missing.
- The Driver= line is missing.
- The .DLL file on the Driver= line is missing its .DLL extension.
- The .DLL file is missing, damaged, or outdated.

Additional reference words: 1.00 1.10 2.00 KBCategory: kbusage kberrmsg kbtshoot KBSubcategory: ObcOthr

**PRB: Error In Help Files for Custom Control Refresh Method Article ID: Q115192**

---------------------------------------------------------------------

---------------------------------------------------------------------

The information in this article applies to:

- Microsoft Access Developer's Toolkit version 2.0

# SYMPTOMS

========

The Refresh method syntax in the Help files for the Scroll Bar and Calendar custom controls is incorrect. These custom controls and their Help files are included with the Microsoft Access Developer's Toolkit (ADT) version 2.0.

#### RESOLUTION

==========

The correct syntax for the Refresh method for the Scroll Bar and Calendar custom controls is:

calendar.object.[refresh]

 $-0r-$ 

scroll.object.[refresh]

Make sure to use brackets ([]) around the word "refresh."

MORE INFORMATION ================

The ADT includes a Help file for each of the three custom controls shipped with the ADT. Only the Data Outline custom control Help file has the correct syntax for the Refresh method.

Using the incorrect syntax listed in the other Help files will generate the error message:

Method not applicable for this object

REFERENCES ==========

For more information about the Refresh method, search for "Refresh" then "Refresh Method" by double-clicking the Data Outline Control Help icon in the Microsoft ADT program group in Program Manager.

Additional reference words: 2.00 kbdocerr KBCategory: kbole KBSubcategory: IntpOle

**PRB: Error Message "Couldn't Open File" in Shared Environment Article ID: Q103254**

---------------------------------------------------------------------

---------------------------------------------------------------------

The information in this article applies to:

- Microsoft Access versions 1.0, 1.1, and 2.0

### SYMPTOMS

========

You cannot open multiple instances of a Microsoft Access database even though multiuser options have been set. You receive either the error message

Couldn't Open File <database name>

or the error message:

 <Database name> This file is already in use. Use a new filename or close the file in use by another application.

#### **CAUSE**

=====

This problem can occur if you attempt to open a shared database by choosing it from the list at the bottom of the File menu, instead of using the Open Database command on the File menu. When you open a database by choosing it from the bottom of the File menu, Microsoft Access opens the database with the same settings as the last time it was opened.

### RESOLUTION

==========

Running a single instance of Microsoft Access, open that particular database with the Open Database command on the File menu. Then close the database, thereby making the correct settings to the database.

MORE INFORMATION ================

Steps to Reproduce Behavior ---------------------------

This problem occurs when Microsoft Access is being shared on a network, but can be reproduced on a stand-alone computer with the following steps:

- 1. Open the sample database NWIND.MDB by choosing Open Database from the File menu. Select the Exclusive check box and clear the Read Only check box before choosing OK.
- 2. From the View menu, choose Options.
- 3. In the Category box, choose Multiuser.
- 4. In the Items box, set Default Mode For Open Databases to Shared, and then choose OK.
- 5. Quit Microsoft Access.
- 6. Restart Microsoft Access, and then open the sample database NWIND.MDB by choosing Open Database from the File menu.
- 7. Start a second instance of Microsoft Access.
- 8. Open the sample database NWIND.MDB by choosing the database from the bottom of the File menu.
- The following error message occurs:

Couldn't Open File.

If steps 6 and 8 are reversed the following error message occurs:

This File Already In Use.

### REFERENCES

==========

For more information on problems opening databases in a shared environment, query on the following words here in the Microsoft Knowledge Base:

couldn't and open and file

-or-

file and already and use

Additional reference words: 1.00 1.10 2.00 UI err msg recent multi user KBCategory: kbusage KBSubcategory: GnlMu

## **PRB: Error Message "Unable to Connect to Data Source" Article ID: Q95012**

----------------------------------------------------------------------

----------------------------------------------------------------------

The information in this article applies to:

- Microsoft Access versions 1.0, 1.1, and 2.0

### SYMPTOMS

========

You receive the following error message when you are trying to access a SQL Server:

Unable to connect to data source

#### CAUSE

 $=====$ 

The SQL Server you are trying to access does not have a correct entry in the [SQLSERVER] section of the WIN.INI file, or the SQL server is down, overloaded, or otherwise unavailable.

# RESOLUTION

==========

To correct this situation, verify that the SQL Server is up and available and that the entry in the [SQLSERVER] section of the WIN.INI file looks like this:

[SOLSERVER] MY\_SERVER=DBNMP3,\\MY\_SERVER\PIPE\SQL\QUERY

If there are any spaces in this entry or if the server name in the \\MY\_SERVER\PIPE\SQL\QUERY part of the statement is misspelled, you will receive the error message.

MORE INFORMATION ================

It is possible that there are other situations which may indirectly cause this error message. Here are several other things you can check to troubleshoot this problem:

1. Use File Manager to search for multiple, corrupted, or outdated copies of these files:

 ODBC.DLL - 44736 bytes, dated 10-16-92 or later DBNMP3.DLL - 8241 bytes, dated 9-15-92 or later SQLSRVR.DLL - 135792 bytes, dated 10-16-92 or later NETAPI.DLL - depends on the network being used COMMDLG.DLL - 89248 bytes, dated 10-25-92 or later

 NOTE: The sizes and dates referenced are correct if the files were installed by Microsoft Access version 1.0.

- 2. Make sure the files listed above are in appropriate locations. All files except NETAPI.DLL are usually installed in the Windows System directory. The NETAPI.DLL file is a network specific driver, so it's usually located in the network's program directory, which should be in the path.
- 3. Use another application, such as Q+E, SAF, or PowerBuilder, on the same computer to attempt to attach to the same data source. If you cannot access the data source from another application, there is probably a problem with the network (NETAPI.DLL) or with the server, not with Microsoft Access or ODBC.
- 4. Attempt to attach to another data source, if available, such as another SQL server. If you can attach to another server, then the original server may be down or you may need to reconfigure the entry for that server using the ODBC Administration Utility.
- 5. Attempt to attach to the same data source from another computer. If you cannot access the SQL server from another computer, there may be a network wide problem or the server may be down or not communicating.
- 6. Try increasing the ODBC timeout settings in the ODBC section of the MSACCESS.INI file.
- 7. Check with the system administrator to see if the SQL server is up, available for transactions, and operating correctly.
- 8. Reinstall ODBC after performing a clean boot and renaming the ODBC.DLL, DBNMP3.DLL, and SQLSRVR.DLL files.

### REFERENCES

==========

Microsoft Access "User's Guide," version 1.0, Appendix D, "Setting Up Microsoft Access on a Network," pages 660-662

Additional reference words: 1.00 1.10 2.00 ODBC KBCategory: kbusage kberrmsg KBSubcategory: ObcOthr

**PRB: Error Message When Importing Informix Delimited Text File Article ID: Q99406**

---------------------------------------------------------------------

---------------------------------------------------------------------

The information in this article applies to:

- Microsoft Access versions 1.0, 1.1, and 2.0

SYMPTOMS

========

When you attempt to import an Informix delimited text file that uses the pipe (|) symbol as a delimiter, you receive the following error message:

Name " contains invalid characters

**CAUSE** 

 $=====$ 

When you export in Informix as text delimited and you specify the pipe symbol as the delimiter, Informix adds an extra pipe symbol at the end of the line. When you import this file to Microsoft Access by specifying "First row contains field names," Microsoft Access assumes there is another field after the last pipe symbol. Since the value is null, Microsoft Access returns the above error message.

RESOLUTION

==========

- Open the file in a text editor and add a dummy name after the last pipe symbol. After you import the file, you can delete this dummy field.
- Clear the First Row Contains Field Names check box when you import the file. After you import the file, delete the first row of the table (which contains the field names instead of data). Then, switch to Design view and modify the table's field names.

MORE INFORMATION ================

Steps to Reproduce Behavior ---------------------------

1. Create a text file in Microsoft Windows Notepad as follows:

 A|B|C| 1|2|3|

 Place a pipe symbol between each character. The pipe symbol is usually found on the backslash (\) key on your keyboard.

2. Save the file as INFORMIX.TXT.

3. Open a database in Microsoft Access.

- 4. From the File menu, choose Import.
- 5. Select Text (delimited) as your data source and choose Import.
- 6. Select the INFORMIX.TXT file that you created in step 1. Choose OK.
- 7. The Import Options dialog box appears. Select the First Row Contains Field Names check box, then choose the Options button.
- 8. In the Field Separator combo box, type the pipe symbol and choose OK. The above error message appears.

Informix is manufactured by Informix Software, Inc., a vendor independent of Microsoft; we make no warranty, implied or otherwise, regarding this product's performance or reliability.

Additional reference words: 1.00 1.10 2.00 Import\Export Informix KBCategory: kb3rdparty KBSubcategory: IsmTxtd

**PRB: Error Message When Opening Second Instance of .MDB File Article ID: Q93139**

---------------------------------------------------------------------

---------------------------------------------------------------------

The information in this article applies to:

- Microsoft Access versions 1.0, 1.1, and 2.0

#### SYMPTOMS ========

When you open a database exclusively, and then attempt to open the same database as shared in another instance of Microsoft Access, you receive the following error message:

 'Database.mdb' This file is already in use. Use a new filename or close the file in use by another application.

In Microsoft Access version 1.x, when you open a database as shared, then attempt to open the same database exclusively in another instance of Microsoft Access, you receive the error message:

Couldn't open file '<path><filename>'.

This message is not very helpful, in that it does not state why the file could not be opened.

In Microsoft Access version 2.0, you receive the error message:

 The Database is opened by user '<username>' on machine '<machine name>'. You can't open this database exclusively.

### RESOLUTION

==========

Open the database as shared in the second instance of Microsoft Access, or close the database in the first instance of Microsoft Access.

### STATUS

 $=$ 

This behavior is by design.

### REFERENCES ==========

For more information on opening a database for shared access, search for "opening databases" using the Microsoft Access Help menu.

Additional reference words: 1.00 1.10 2.00 lock network multiuser KBCategory: kbusage kberrmsg KBSubcategory: GnlMu

**PRB: Error Message: "This Action Cannot Be Completed..." Article ID: Q121678**

--------------------------------------------------------------------

---------------------------------------------------------------------

The information in this article applies to:

- Microsoft Access version 2.0

### SYMPTOMS

========

When you update a Microsoft Word 6.0 object in an OLE control on a form, the computer seems to hang, or repeat the following error message:

 - This action cannot be completed because the other application is busy. Choose Switch To to activate the busy application and correct the problem.

-or-

 - This action cannot be completed because the WINWORD application (Microsoft Word) is not responding. Choose Switch To to activate WINWORD and correct the problem.

When you choose Switch To, or Retry, the error message is displayed again.

CAUSE

=====

This behavior may occur because of an AutoClose macro that calls a WordBasic command that is not available when an OLE object is selected.

### RESOLUTION

==========

Remove the WordBasic command from the macro.

MORE INFORMATION ================

If the AutoClose macro calls the FileSummaryInfo command, you will receive the following error message when you update the Word 6.0 OLE object:

 WordBasic Err=509 The FileSummaryInfo command is not available because the current selection is an OLE object.

If the Word application is hidden when you in-place edit a Word 6.0 object in an OLE control, it may seem that Microsoft Access is locked into an error message loop. Microsoft Access expects you to switch to Word 6.0 to correct the problem, but Microsoft Windows cannot make Word 6.0 active because the application window is hidden.

To avoid this situation, make sure that AutoClose macros that call such commands are not part of the global template, or of any template that is used for an OLE object.

Additional reference words: 2.00 KBCategory: kbole kberrmsg KBSubcategory: IntpOle

**PRB: Error Msg. "Error Occurred in WriteSTF" in Setup Wizard Article ID: Q117767**

---------------------------------------------------------------------

---------------------------------------------------------------------

The information in this article applies to:

- Microsoft Access Developer's Toolkit version 2.0

## SYMPTOMS

========

When you run the Microsoft Access Developer's Toolkit version 2.0 Setup Wizard, you receive the following error message when the Setup Wizard creates the disk images:

Error occurred in WriteSTF

# **CAUSE**

 $=====$ 

This error message can occur if any of the files you included with your application has a name that contains an apostrophe (').

RESOLUTION ==========

Rename the file that has an apostrophe in its name to a new name that does not contain an apostrophe, and then run the Setup Wizard again.

MORE INFORMATION ================

After you see the "Error occurred in WriteSTF" error message, the following error message will appear:

 File '<disk-image path>\Disk1\setup.stf' is opened for exclusive access by another application.

Although the Setup Wizard will seem to finish successfully, the Setup disks that are created will not work correctly. When you try to install your application from these Setup disks, you will receive the following error message and then Setup will terminate:

Object ID 23: Group Object: Bad Data Value.

Steps to Reproduce Behavior ---------------------------

- 1. Use any text editor (such as Windows Notepad) to create a text file with the name TEST'1.TXT. (Note the apostrophe in the filename.)
- 2. Start the Setup Wizard. In the Files To Include box, include only the TEST'1.TXT file, then choose Next.
- 3. In the Available Options box, do not select any options. Choose Next.
- 4. In the Application Name box, type "TestIt" (without quotation marks). In the Default Installation Directory box, type "C:\TESTIT" (without quotation marks). Choose Next.
- 5. Do not type anything in the Executable File Name box or the Command Line box. Choose Next.
- 6. In the Application Setup Directory box, type "C:\SETUP" (without quotation marks). Select the Network Setup (Flat) option button. Choose Finish. The error messages stated above will appear.

REFERENCES ==========

Microsoft Access Developer's Toolkit "Advanced Topics," version 2.0, Chapter 2, "Creating a Custom Setup Program"

Additional reference words: 2.00 adt KBCategory: kbsetup kberrmsg KBSubcategory: StpOthr

**PRB: Error Msg: "Can't Open File 'C:\ACCESS\WZLIB.MDA'" Article ID: Q120147**

---------------------------------------------------------------------

---------------------------------------------------------------------

The information in this article applies to:

- Microsoft Access version 2.0

### SYMPTOMS

========

When you start Microsoft Access, you receive the error message

Can't open file 'C:\ACCESS\WZLIB.MDA'

followed by similar messages for the other Microsoft Access Wizard files. Finally you receive the error message:

 Some library modules could not be loaded. Click OK or press ENTER to continue

**CAUSE** 

 $=====$ 

Microsoft Access needs to open the Wizard files (files with names beginning with "WZ and ending with ".MDA") in read/write mode. If these files cannot be opened in read/write mode, Microsoft Access returns the error messages stated above.

#### RESOLUTION ==========

Make sure that the Wizard files can be opened in read/write mode by checking the following items:

- Make sure that the Read Only property is not set for any of the Wizard files using File Manager.
- Make sure that the Wizard files are not in a read-only drive or directory.
- Make sure that you have write permission on the Wizard files.

Note that when Microsoft Access is installed on a network, Setup places files that cannot be read-only in the WORKDIR subdirectory.

# REFERENCES

==========

For more information about using Microsoft Access on a network, see the following topics in the ACREADME.HLP file:

- Network Installations
- Setting Up Microsoft Access on a Network File Server

Additional reference words: 2.00 system.mda wzquery.mda wztable.mda

KBCategory: kbsetup kberrmsg KBSubcategory: StpNetinst

# **PRB: Error Occurs in Print Preview Without Driver Article ID: Q95901**

---------------------------------------------------------------------

---------------------------------------------------------------------

The information in this article applies to:

- Microsoft Access versions 1.0, 1.1, and 2.0

### SYMPTOMS

========

You receive the following error message when you preview a form or report:

 An error occurred while attempting to retrieve printer information for the <printer name> on <printer port>.

#### CAUSE

 $=====$ 

This error occurs when the printer driver in use when the form or report was created no longer exists on the system. If you print the form or report rather than preview it, you will receive the following error message from COMMDLG.DLL:

 This document was previously formatted for the printer <previous printer name> on <PORT>, but that printer is not available. Use the default printer <default printer name> on <PORT>.

#### RESOLUTION ==========

Open the form or report in Design view and then make sure that the selected printer is correct. If Specific Printer is selected in the Print Setup dialog box, you must have the printer driver that was in use when the form or report was created installed on the system. Save the form or report before you preview or print it.

Selecting Default Printer in the Print Setup dialog box before you save a new form or report makes the form or report more portable, since the form or report will use the default printer on any system when that form or report is previewed or printed.

STATUS  $======$ 

This behavior is by design.

MORE INFORMATION ================

Steps to Reproduce Behavior ---------------------------

1. Create a new form.

2. Before you save the new form, choose Print Setup from the File menu.

Select the Specific Printer option, and then select a printer.

- 3. Save the form and then close it.
- 4. Open Windows File Manager.
- 5. Locate the printer driver for the printer you selected in step 2. (Printer drivers are usually in the WINDOWS\SYSTEM subdirectory.)
- 6. Rename the printer driver file.
- 7. Open the form you created in step 1.
- 8. Preview the form.

The error message stated above will occur.

Additional reference words: 1.00 1.10 2.00 KBCategory: kbprint KBSubcategory: PtrPrev

**PRB: Errors Using Recordset Methods on Data Outline Control Article ID: Q120568**

---------------------------------------------------------------------

The information in this article applies to:

 - Microsoft Access version 2.0 - Microsoft Access Developer's Toolkit version 2.0 ---------------------------------------------------------------------

#### SYMPTOMS

========

When you are writing code for the data outline control, you can create a Recordset-like object using the GetRecordSetClone method on the data outline control object. However, when you use standard Recordset methods on this object, you receive compile errors.

#### RESOLUTION

==========

In your code, enclose the methods used on the Recordset-like object in brackets. For example, assuming an object called RecSet that you created with the GetRecordSetClone method, use

RecSet.[movefirst]

instead of:

RecSet.movefirst

MORE INFORMATION ================

This article assumes that you are familiar with Access Basic and with creating Microsoft Access applications using the programming tools provided with Microsoft Access. For more information on Access Basic, please refer to the "Building Applications" manual.

Steps to Reproduce Behavior ---------------------------

1. Open the sample database NWIND.MDB.

- 2. Create a blank, unbound form called TestOutline. Make sure that the Control Wizards button in the toolbox is selected (the button should appear sunken).
- 3. From the Edit menu, choose Insert Object. In the Insert Object dialog box, select the Insert Control option button, then select Data Outline Control in the Control Type box. Choose OK.
- 4. In the "For each level, what data do you want the Data Outline Control to display?" screen, select the Customers table in the Table/Query box for level 1, and then choose the Finish button.

5. From the View menu, choose Code.

- 6. In the Object box on the toolbar, select Embedded0 (the data outline control). In the Procedure box, select Enter.
- 7. Enter the following code in the module:

 Sub Embedded0\_Enter () Dim DOC As Object 'Data outline control Dim RecSet As Object 'Recordset Set DOC = Forms!TestOutline!Embedded0.Object Set RecSet = DOC.GetRecordsetClone(1) RecSet.MoveFirst

End Sub

8. Compile the code by choosing Compile All from the Run menu. You will receive the compile error message "Method not applicable for this object."

REFERENCES

==========

Microsoft Access Developer's Toolkit "Advanced Topics," version 2.0, Chapter 6, "Using OLE Custom Controls"

Additional reference words: 2.00 KBCategory: kbprg kberrmsg KBSubcategory: MdlRcd

## **PRB: Every Other Page Blank in Printed Reports Article ID: Q95920**

---------------------------------------------------------------------

---------------------------------------------------------------------

The information in this article applies to:

- Microsoft Access versions 1.0, 1.1, and 2.0

### SYMPTOMS

========

When you print a report generated in Microsoft Access, a blank page appears between every printed page of the report or a blank mailing label appears between every printed label.

### **CAUSE**

 $=$ 

Blank pages or mailing labels are generated when a report or label is wider or longer than the specified page. This condition can be caused by one or more of the following problems:

- The total width of the form or report, plus the widths of the left and right margins, exceeds the page width (which is usually 8.5 inches).
- The page size exceeds the user-defined paper size.
- You used the Groups/Totals ReportWizard, but did not select the Fit All Fields On One Page check box. Because of this, the ReportWizard may have located fields or controls off the page.
- In the Print Setup box under Item Size, the Same As Detail check box has been cleared.

#### RESOLUTION ==========

The following resolutions correspond to each of the four causes described above:

 - Reduce the width of the form or report, reduce the left or right margins, or reduce all three so that the total width of the form or report, plus the width of the margins, does not exceed the page width. Use the following formula:

(Form or Report Width)+(Left Margin)+(Right Margin)<=(Page Width)

 Use the form or report's property sheet to view or change the Width property. Before you reduce the width of a form or report, move the fields and controls on it to match the new size.

 To view the left and right margin values, choose Print Setup from the File menu.

 If problems persist, use the following procedure to check the Print Setup dimensions:

- 1. From the File menu, choose Print Setup.
- 2. Choose More.
- 3. Under Item Size, verify that the Same As Detail box is selected. If so, the width and height listed will match the dimensions of the detail section of the report. If not, these settings will override the detail settings of the report and may cause blank pages to print.

 NOTE: Item Size is usually used for multiple-column reports. You must ensure that all the columns fit on the report form when you set these values.

 - If the page size is user-defined, Microsoft Access reads the settings that you specified for that printer driver with the Printers utility in the Windows Control Panel. If your report page exceeds this user-defined paper size, your report will include blank pages.

 A new page size will not be available in Microsoft Access until you set one up in the Printers utility in the Control Panel.

 The following steps describe how to change the page size with the Printers utility:

- 1. Open Control Panel, usually found in the Main program group of Microsoft Windows Program Manager.
- 2. Double-click the Printers icon to start the Printers utility.
- 3. Select the printer driver you want to change and then choose the Setup button.
- 4. In the Paper Size box, select User-Defined. A dialog box will be displayed in which you can adjust the settings.

 NOTE: Only dot-matrix printer drivers have a user-definable page option. Laser printer drivers do not.

- When you are using the Groups/Totals ReportWizard, select the Fit All Fields On One Page check box on the last screen before you switch to Design view or print or preview the report. Once you select this check box, the ReportWizard assumes a page 8.5 inches wide, then sizes the fields and controls accordingly. If the check box is cleared, the resulting report width may exceed the page size.
- The Same As Detail option is useful when you create a detailed, multiple-column report and want the detail section to be a different size than the other sections. Clearing this check box can cause blank pages if the width defined for the detail section of the report is greater than the page size specified. This box, found under Item Size in the Print Setup dialog box, is selected by default. The Width property is set to match the report's Width property.

**STATUS** ====== This behavior is by design.

Additional reference words: 1.00 1.10 2.00 skipping blank page KBCategory: kbusage kberrmsg KBSubcategory: RptLayou

**PRB: Export Table to Other Database Type Does Not Create Index Article ID: Q97773**

---------------------------------------------------------------------

---------------------------------------------------------------------

The information in this article applies to:

- Microsoft Access versions 1.0, 1.1, and 2.0

SYMPTOMS

========

When you export a Microsoft Access table with a primary key field to any of the supported database formats, an index is not created. Also, if you import a supported foreign database table having an index or primary key, the resulting Microsoft Access table will not have a primary key defined.

CAUSE

 $=====$ 

The Microsoft Access import and export utility only imports and exports data, not key or index definitions.

RESOLUTION ==========

When you export a Microsoft Access table to an external database format, you will need to use the native application for that file type to define the index or key fields. Likewise, after a foreign database is imported to your Microsoft Access database, you will need to open the table in Design view and define the primary key field or fields.

STATUS  $=$ 

This behavior is by design.

MORE INFORMATION ================

The following database formats can be imported or exported by Microsoft Access. After a table is exported from Microsoft Access, use the native product for each file type to create your indexes or key fields.

 FoxPro 2.x Paradox 3.x Paradox 4.x (Microsoft Access version 2.0 only) dBASE III + dBASE IV Btrieve SQL Server Additional reference words: 1.00 1.10 2.00 KBCategory: kbinterop

KBSubcategory: IntpOthr

## **PRB: Exporting Date Fields to Text Includes Time Format Article ID: Q103174**

---------------------------------------------------------------------

---------------------------------------------------------------------

The information in this article applies to:

- Microsoft Access versions 1.0, 1.1, and 2.0

# SYMPTOMS

========

If you export a table that includes a date field to a text file, Microsoft Access will automatically add the time format to the date in the exported text file. The information will be formatted as "mm/dd/yy hh:nn:ss".

#### CAUSE

 $=====$ 

In Microsoft Access, dates are stored with both date and time formats. During the export process Microsoft Access creates both the date and time format in the exported text file. If there is no data for the time format it will show up as all zeros (indicating 12 A.M.).

RESOLUTION

==========

There are two methods you can use to work around this problem:

Method 1 --------

Create a query with a calculated field to format the date field appropriately, and then export the results of the query. The details of this method are listed below in the "workaround" section.

Method 2 --------

Microsoft Access can create a fixed width text file, using the "Text (Fixed Width)" export format. Using this method, you can set the size of the date field to 8 characters in the Import/Export specification. This will truncate the time portion of the date field during export.

NOTE: Common text exports require the data to be delimited using the "Text (Delimited)" format. Method 2 will not be useful in these cases. For more information on this method, see the Microsoft Access "User's Guide," pages 78-79.

STATUS ======

This behavior is by design. This feature is under review and will be considered for revision in a future release.

MORE INFORMATION

```
================
```
Steps to Reproduce Behavior ---------------------------

- 1. Create a table with a new field called Birthday with Date/Time chosen as the data type.
- 2. From the File menu, choose Save. Save the table with a unique name, such as "MyTable".
- 3. From the View menu, choose Datasheet. Type "11/15/67" (without the quotation marks) in the first record, and then close the table.
- 4. From the File menu, choose Export.
- 5. Select "Text (Delimited)" from the list of available export formats, and then choose OK.
- 6. Select the table saved in step 2 from the list of available tables, and then choose OK.
- 7. Type a unique name in the File Name box, and then choose OK.
- 8. In the Export Text Options dialog box, select OK.
- 9. Open the exported text file in any text editor (for example, the Windows Notepad text editor), and note that the date is formatted as "11/15/67 00:00:00".

Workaround (Using a Query to Export Date Fields Appropriately) --------------------------------------------------------------

- 1. Create a new query and add the name of the table to be exported.
- 2. Include all desired fields in the query grid except for the date field.
- 3. For a date field called "Birthday", type the following in an empty column's FieldName box:

Birthday2: Format([Birthday], "mm/dd/yy")

 NOTE: The new calculated field name cannot match the name of any other field that is included in the query.

- 4. Repeat step 3 for all other date fields.
- 5. From the Query menu, choose Make Table. In the Table Name box, type a unique table name, and then choose OK.
- 6. From the Query menu, choose Run to execute the query.

 The query will run and the results will be stored in the new table named in step 5.

7. Close the query. Make sure to save the query with a unique name if

you will want to use it again.

8. Activate the Database window, and then export the new table using the Export command on the File menu.

### REFERENCES ==========

Microsoft Access "User's Guide," version 1.0, pages 78-79 and 162-167

Additional reference words: 1.00 1.10 2.00 KBCategory: kbinterop KBSubcategory: IntpOthr

**PRB: Exporting to Fixed-Width Text File Left Justifies Numbers Article ID: Q98663**

---------------------------------------------------------------------

---------------------------------------------------------------------

The information in this article applies to:

- Microsoft Access versions 1.0, 1.1, and 2.0

# SYMPTOMS

========

When you export a table containing a Number or Currency field to a fixed-width text file, the numbers in the table become left justified.

# CAUSE

 $=====$ 

Since the numbers are being exported to a fixed-width text file, Microsoft Access pads zeroes to the right of the number until it meets the proper field width.

### RESOLUTION ==========

To make the numbers align with the decimal and pad zeros to the left instead of the right, you first must determine the maximum length of the Number or Currency field. Use this number of zeros in the Format() function below. Next, you must determine the number of decimal places the field in question uses. Use this value to determine how many zeros to place after the decimal point in the Format() function below. Finally, create a query based on the following Microsoft Access SQL statement:

```
 SELECT DISTINCTROW
   Format([MyNumber],"0000.00")
 AS [Expr1]
 INTO [MyNewTable]
 FROM [MyOldTable];
```
For this example, this SQL statement assumes that you have the following table:

 Table: MyOldTable ----------------- FieldName: MyNumber DataType: Currency

It also assumes that the longest value in the MyNumber field is 7 characters in length (including the decimal and decimal places) and that each value has two decimal places. The above Microsoft Access SQL statement, when typed in the SQL window in the query-by-example (QBE) grid, makes a new table called MyNewTable with the MyNumber field padded to the left with zeros.

When you use the above Microsoft Access SQL statement in a query, the data from MyOldTable is formatted with decimal justification and

placed in a new table called MyNewTable. STATUS ====== This behavior is by design. MORE INFORMATION ================ Steps to Reproduce Behavior -------------------------- 1. Create the following table: Table: MyOldTable ----------------- FieldName: MyNumber DataType: Currency 2. Enter the following numbers in the table: 34.5 123.56 4578.90 3. From the File menu, choose Export and select the Text (Fixed Width) option. Export MyOldTable. 4. Open the exported text file with a utility, such as Microsoft Windows Notepad,and view the numbers. They appear as follows: 34.5000 123.560 4578.90 Additional reference words: 1.00 1.10 2.00 Importing/Exporting Justification KBCategory: kb3rdparty KBSubcategory: IsmTxtfx

# **PRB: Field Object Type Property Returns "Invalid Operation" Article ID: Q115901**

---------------------------------------------------------------------

---------------------------------------------------------------------

The information in this article applies to:

- Microsoft Access version 2.0

### SYMPTOMS

========

When you assign a variable to a property (such as Type) of a field object of an Index object, you receive the error message "Invalid Operation." This occurs for all properties except Name and Attributes.

### **CAUSE**

 $=$ 

Field objects of an Index object have a subset of the normal properties. The only valid properties are Name and Attributes, and the Attributes property has special values. For an Index object's field object, the Attributes property represents an ascending or descending sort order.

## RESOLUTION

==========

If you need to refer to other properties of the field object, use the TableDef field object. For example, to get the Type property you could use

x = tabledef.fields("myfield").properties("Type")

instead of:

x = tabledef.indexes("Myindex").fields("myfield").properties("Type")

MORE INFORMATION ================

Steps to Reproduce Behavior ---------------------------

1. Open the sample database NWIND.MDB and create a new module.

2. Enter the following line in the Declarations section of the module:

Option Explicit

3. Enter the following code in the module:

 Function FieldType () Dim ws As WorkSpace Dim db As Database Dim tdef As TableDef Dim result As String Dim i As Integer

```
 ' Set up the environment.
          Set ws = DBEngine.Workspaces(0)
         Set db = ws.Databases(0) ' Main routine
          Set tdef = db.tabledefs("Employees")
          ' The line below results in "Invalid Operation."
          result = tdef.indexes("PrimaryKey").fields(0).properties("Type")
          Debug.Print result
          ' Cleanup
          db.Close
          ws.Close
       End Function
4. From the View menu, choose Immediate Window.
5. In the Immediate window, type the following line and then press
   ENTER:
```

```
 ? FieldType()
```

```
Additional reference words: 2.00
KBCategory: kbprg kberrmsg
KBSubcategory: PgmObj
```
## **PRB: Field Properties Not Inherited with Make-Table Query Article ID: Q121564**

---------------------------------------------------------------------

---------------------------------------------------------------------

The information in this article applies to:

- Microsoft Access versions 1.0, 1.1, and 2.0

### SYMPTOMS

========

You can use a make-table query to create a new table from a query's dynaset. Although the new table will inherit the original table's data types and FieldSize property settings, the new table will not inherit the original table's Format, InputMask, Caption, DefaultValue, ValidationRule, ValidationText, Required, or Indexed property settings.

#### CAUSE

 $=====$ 

The new table only inherits the original table's data types and FieldSize property settings. All other properties in the new table are set to default values.

#### RESOLUTION ==========

After you run a make-table query, open the new table in Design view and recreate the indexes and property settings. You may also want to define a primary key for the table at this time.

STATUS  $=$ 

This behavior is by design.

MORE INFORMATION ================

Steps to Reproduce Behavior ---------------------------

1. Open the sample database NWIND.MDB.

- 2. Create a new query based on the Order Details table.
- 3. Drag all the fields from the Order Details field list to the query grid.
- 4. From the Query menu, choose Make Table.
- 5. In the Query Properties dialog box, type "Order Details Compare" (without quotation marks) in the Table Name box, and then choose the OK button.

6. Run the query.

7. Open the Order Details and the Order Details Compare tables in Design view. Compare the fields in the two tables and note that the Format property settings are missing in the Order Details Compare table.

#### REFERENCES

==========

Microsoft Access "User's Guide," version 1.0, Chapter 3, "Changing and Customizing Tables," pages 39-42, and Chapter 7, "Designing Action Queries and Parameter Queries," pages 163-167

Microsoft Access "User's Guide," version 1.1, Chapter 3, "Changing and Customizing Tables," pages 39-42, and Chapter 7, "Designing Action Queries and Parameter Queries," pages 167-171

Microsoft Access "User's Guide," version 2.0, Chapter 13, "Changing Data with Action Queries," pages 301-303

Additional reference words: 1.00 1.10 2.00 maketable KBCategory: kbusage KBSubcategory: QryMaktbl

**PRB: Form Name Error Message Using Data Outline Control Article ID: Q118793** --------------------------------------------------------------------- The information in this article applies to: - Microsoft Access version 2.0 --------------------------------------------------------------------- SYMPTOMS ======== When you double-click a row in your data outline control, you receive the error message Action requires a Form Name argument. CAUSE ===== The data outline control's FormName property for that level is blank. RESOLUTION ========== You can create an Access Basic procedure to check whether a FormName property is blank. To use this method, add the following sample code to the data outline control's RequestFormOpen event: Sub Outline RequestFormOpen (Cancel As Integer, Level As Integer) Dim L As Object Set L = Me![Outline].Object.Levelinfos If  $L(Level)$ . Formname = "" Then Cancel = True End Sub This procedure prevents the data outline control from trying to open the form if the FormName property is blank. MORE INFORMATION ================ Steps to Reproduce Behavior --------------------------- NOTE: This example assumes that you have the Data Outline Control Wizard loaded as a library. 1. Open the sample database NWIND.MDB. 2. Create a new, blank form. Make sure that the Control Wizards button in the toolbox is selected (the button should appear sunken). 3. From the Edit menu, choose Insert Object. 4. In the Insert Object dialog box, select the Insert Control option button.

- 5. In the Control Type box, select Data Outline Control. Choose OK.
- 6. In the Table/Query box, select the Categories table.
- 7. Press the TAB key to move to the Associated Form box, then press the DEL key to remove Categories from the Associated Form box.
- 8. Choose the Finish button.
- 9. View the form in Form view and double-click any row in the data outline control.

REFERENCES ==========

For more information about the RequestFormOpen event, search for "RequestFormOpen" then "RequestFormOpen Event" using the Data Outline Control Help file that is included with the Microsoft Access Developer's Toolkit version 2.0.

Microsoft Access Developer's Toolkit "Advanced Topics," version 2.0, Chapter 6, "Using OLE Custom Controls," pages 163-175

Additional reference words: 2.00 ab KBCategory: kbinterop kberrmsg KBSubcategory: IntpCstm

# **PRB: Form Opened in Form View Is Completely Blank Article ID: Q93261**

---------------------------------------------------------------------

---------------------------------------------------------------------

The information in this article applies to:

- Microsoft Access versions 1.0, 1.1, and 2.0

### SYMPTOMS

========

You open a form in Form view, and it is completely blank. There are no controls or text. Everything is blank.

# CAUSE

 $=====$ 

Typically, this happens because the query returns no records or privileges have been limited.

You can also see a blank form if the header and footer are occupy so much space that there's no room for the detail section.

RESOLUTION ==========

If the form is based on a query, run the query. If the query returns no datasheet cells in which to enter data, then the query has a problem (such as unjoined tables). A good query returns empty cells even if the tables are empty.

Also controls located in form headers or footers are always visible--even when privilege limits or empty dynasets prevent the display of controls located in the detail section. Therefore, when you design a form, place necessary controls such as command buttons and check boxes in the form header or footer section. Also, you should ensure that each dynaset contains at least one record.

Finally, try reducing the size of the header and footer to allow more room for the detail section.

STATUS  $=====$ 

This behavior is by design.

MORE INFORMATION ================

The following situations may cause a blank form to display:

- The form is based on a query that contains a one-to-many join, and the query returns no records.
- The form is not updatable at all. It is a read-only form with the AllowUpdating property set to No Tables, or it is a static form that

displays results by using a GROUP BY clause or a DISTINCT operator.

- The form is based on a query that contains a one-to-one join, and one of the tables is in a read-only database.
- The form is based on a query that contains a many-to-one inner join, and the query does not contain all the joined columns of the many-side table.
- The form is based on a query that includes an updatable remote table but does not include all the columns that make up the primary key.
- The form is read-only and is based on an empty table.

Steps to Reproduce Situation 1 ------------------------------

- 1. Change the Catalog query in the NWIND sample database placing IS NULL in the criteria cell for the field [Category Name].
- 2. Create a new form based on the modified query, and place some fields and a command button in the detail section.
- 3. Switch to Form view.

Result: The blank form is displayed.

Steps to Reproduce Situation 6 ------------------------------

- 1. Create a new table. Do not enter any data.
- 2. Create a new form based on the table. Add a command button and make the form read-only.
- 3. Switch to form view.

Result: A blank form is displayed.

The form displays blank in all situations because the dynaset is empty. The form would display as expected if you were adding new records, but the setting for the form or the joins in the query prevent you from using the form to add new records.

To work around this issue, place necessary controls or command buttons in the form header and footer. Headers and footers display even when the detail section is blank.

Additional reference words: 1.00 1.10 2.00 object has no value KBCategory: kbusage KBSubcategory: FmsOthr

## **PRB: Form Size Changes Not Retained Article ID: Q105661**

---------------------------------------------------------------------

---------------------------------------------------------------------

The information in this article applies to:

- Microsoft Access versions 1.0, 1.1, and 2.0

## SYMPTOMS

========

If you alter the size of a form in Design view, and then save and close the form, when you open the form from the Database window, the size of the form will not reflect the changes you made.

### **CAUSE**

 $=$ 

You sized the window that contains the form, not the form itself. A form has its own dimensions independent of the size of the window the form is displayed in, so that the form can be printed correctly no matter what size the window is.

#### RESOLUTION ==========

There are several methods of changing a form's size, including the following:

- Set the form's AutoResize property to No. This will cause the Form window to open to the size you set it to, rather than snapping to the size of the form contained within it.
- Set the form's Width property to the width you want.
- Set the form section's Height property to the height you want for that section.
- Use the mouse to drag the right side of the form to make the form the width you want.
- Use the mouse to drag the bottom of the form or section to make the form or section the height you want.

Note that you cannot size the width of the form narrower than the reach of the rightmost control on the form. You cannot size the height of a section shorter than the reach of the last control in the section.

NOTE: If you view the form in Form view directly from Design view, the Form window will remain the same size it was in Design view. You can force the Form window to snap to the size of the form by choosing Size To Fit Form from the Window menu when you are viewing the form in Form view.

If you open the form in Form view from the Database window, the Form window will snap to the size of the form automatically.

#### MORE INFORMATION ================

Steps to Reproduce Behavior ---------------------------

1. Create a new, blank form. Note that the white area of the detail section is 5 inches wide and 1 inch tall.

2. Drag the Form window to make it narrower than 5 inches wide.

3. Save the form with any unique filename, and then close the form.

4. In the Database window, select the form and then choose Open.

The form will open 5 inches wide and 1 inch tall.

### REFERENCES

==========

For more information on sizing forms, search for "sizing forms" using the Microsoft Access Help menu.

Microsoft Access "Getting Started," version 1.1, pages 75 and 84

Microsoft Access "User's Guide," version 1.1, pages 261 and 263

Additional reference words: 1.00 1.10 2.00 resize KBCategory: kbusage KBSubcategory: FmsProp

**PRB: Forms and Reports Print Slowly, Large Temporary Files Article ID: Q103430**

---------------------------------------------------------------------

---------------------------------------------------------------------

The information in this article applies to:

- Microsoft Access versions 1.0, 1.1, and 2.0

### SYMPTOMS

========

You run out of temporary disk space when you print forms and reports, or your reports print very slowly.

#### CAUSE

 $=$ 

Forms and reports containing lines, bordered fields, or opaque fields print much more slowly than the same form or report containing no graphic objects. This behavior holds true for Microsoft Windows applications in general.

Because lines, bordered fields, and opaque fields are treated as bitmaps, a great deal of data is sent to the printer at once. Large temporary files are needed to print the form or report.

If you specify an incorrect or low setting for printer memory in Control Panel, Windows will "band" complex print jobs. That is, it sends small blocks of graphics to the printer, then clears them after the printer has processed them. Since Windows cannot band text, it sends TrueType fonts to the printer as graphics. When this occurs, the files become extremely large.

When you print your document in landscape format, your print speed may decrease and your temporary files may increase in size. This problem occurs primarily because Microsoft Access versions 1.0 and 1.1 print lines as graphics.

Printing a line as a graphic is acceptable if the line is horizontal, since graphics are sent to the printer one row of pixels at a time. However, vertical lines can be a problem. In large graphics, a record is sent to the printer for each pixel in the line. When you print in landscape format, the printer interprets these horizontal lines as vertical lines.

#### MORE INFORMATION ================

Microsoft Access version 2.0 has a FastLaserPrinting property for forms and reports. If you set the FastLaserPrinting property setting to Yes, lines and rectangles in your form or report are replaced by rules when you print the form or report. This property speeds up printing only on certain laser printers; it has no effect on dot-matrix printers. The FastLaserPrinting property also cannot speed up early versions of laser printers that do not support rules.

REFERENCES

==========

For more information about the FastLaserPrinting property in Microsoft Access version 2.0, search for "FastLaserPrinting" then "FastLaserPrinting Property" using the Microsoft Access version 2.0 Help menu.

Additional reference words: 1.00 1.10 2.00 printing KBCategory: kbprint KBSubcategory: PtrOthr

# **PRB: GP Fault Attaching Tables with Old CTL3D.DLL File Article ID: Q109391**

---------------------------------------------------------------------

The information in this article applies to:

 - Microsoft Access versions 1.1 and 2.0 ---------------------------------------------------------------------

# SYMPTOMS

========

A general protection (GP) fault may occur when you attach tables using ODBC. Or, you may notice that the borders of the ODBC dialog boxes appear unusual.

### CAUSE

 $=$ 

The GP fault may be due to an older CTL3D.DLL file. This file is usually treated as a shared DLL and is installed in the WINDOWS\SYSTEM directory. However, some applications will install the CTL3D.DLL file in the Windows directory. Older versions of the CTL3D.DLL file in the Windows directory can cause problems with ODBC.

#### RESOLUTION

==========

Search your hard drive for CTL3D.DLL files. If there is more than one, rename all the files except the one with the latest date to some other filename. Make sure that the CTL3D.DLL file with the latest date is in the WINDOWS\SYSTEM directory. Note that the CTL3D.DLL file that is shipped with Microsoft Access is dated 5/21/93 or later with a size of 14,480 bytes.

Additional reference words: 1.10 2.00 GPF KBCategory: kbusage KBSubcategory: ObcOthr

**PRB: GPF with Diamond Viper VESA Local Bus Video Driver V1.01 Article ID: Q100172**

---------------------------------------------------------------------

---------------------------------------------------------------------

The information in this article applies to:

- Microsoft Access versions 1.0, 1.1, and 2.0

#### SYMPTOMS

========

When you are using version 1.01 of the Diamond Viper VESA local bus video driver for Microsoft Windows version 3.1, you receive a general protection (GP) fault when you attempt to run Microsoft Access. The GP fault occurs immediately after you try to open a database.

#### CAUSE

=====

This problem is caused by a fault in version 1.01 of the Diamond Viper VESA local bus video driver for Windows 3.1.

# RESOLUTION

==========

According to Diamond Computer Systems, later versions of the driver correct this problem. To obtain this driver, call Diamond Computer Systems Technical Support or download the latest VPRxxx.EXE file by modem from the Diamond Computer Systems bulletin board service (BBS) at (408) 730-1100.

The Diamond Viper VESA local bus video driver is manufactured by Diamond Computer Systems, Inc., a vendor independent of Microsoft; we make no warranty, implied or otherwise, regarding this product's performance or reliability.

Additional reference words: 1.00 1.10 2.00 WinIss video driver GP fault GPF KBCategory: kbenv KBSubcategory: EvnOs

**PRB: Imported MS Excel Carriage Returns Become Vertical Bars Article ID: Q115576**

---------------------------------------------------------------------

The information in this article applies to:

 - Microsoft Access version 2.0 - Microsoft Excel versions 2.x, 3.x, 4.x, and 5.0 ---------------------------------------------------------------------

#### SYMPTOMS

========

When you import a Microsoft Excel spreadsheet into Microsoft Access, carriage return (CR) characters appear as small vertical bars.

For example, when you import a Microsoft Excel spreadsheet mailing list with complete addresses stored in single cells formatted with carriage returns, the addresses appear in Microsoft Access as single lines with small vertical bars between the address items.

CAUSE

 $=====$ 

The CR character used in Microsoft Excel (ALT+ENTER) differs from that used in Microsoft Access (CTRL+ENTER). As a result, the CR characters in Microsoft Excel spreadsheets are not parsed into carriage returns in Microsoft Access, but into small vertical bars.

RESOLUTION ==========

This article assumes that you are familiar with Access Basic and with creating Microsoft Access applications using the programming tools provided with Microsoft Access. For more information on Access Basic, please refer to the "Building Applications" manual.

You can use the following sample user-defined Access Basic function to convert the CR character used in Microsoft Excel to the CR character used in Microsoft Access.

1. Start Microsoft Access and open any database.

2. Enter the following user-defined function in a module.

NOTE: In the following sample code, an underscore ( ) at the end of a line is used as a line-continuation character. Remove the underscore from the end of the line when re-creating this code in Access Basic.

 Function ChangeStr (s As Variant, a As String, n As String,\_ c As Integer) As Variant ' This function changes all substrings "a" and string "s" ' to "n." The parameter "c" has the same function as in the ' InStr() function. Dim temp As String, pos As Integer

temp = ""

```
 If IsNull(s) Then
           ChangeStr = Null
           Exit Function
          End If
         If a = "" Or s = "" Then
         ChangeStr = s Exit Function
          End If
         pos = InStr(1, s, a, c)While pos > 0temp = temp & Mid$(s, 1, pos - 1) & n
          s = Right\(s, Len(s) - pos - Len(a) + 1)
         pos = InStr(1, s, a, c) Wend
         ChangeStr = temp \& s
       End Function
3. Create a new update query. Drag the field that you want converted to
    the query grid.
4. In the Update To row of the query grid, enter the following expression:
      ChangeStr([\text{Steldname}],Chr\S(10),Chr\S(13) & Chr\S(10),0)
    Substitute the name of the field that you want converted for
    <fieldname> in the expression above.
5. Run the query. Text that contains small vertical bars will be
    separated into separate lines with carriage returns.
STATUS
======
This behavior is by design. Changes to this behavior are being reviewed and
will be considered for inclusion in a future release of Microsoft Access.
MORE INFORMATION
================
Steps to Reproduce Behavior
---------------------------
1. In Microsoft Excel, create a spreadsheet with the following data:
       Fred Test
       111 Main
       Anytown, USA
       Joe Test
       222 Broadway
       Anytown, USA
2. Save the spreadsheet.
3. Start Microsoft Access and open any database.
4. From the File menu, choose Import.
```
- 5. In the Data Source box, select either Microsoft Excel 2.0-4.0 or Microsoft Excel 5.0, depending on the version of Microsoft Excel you are using, and then choose OK.
- 6. In the File Name box, select the spreadsheet you saved in step 2, and then choose the Import button.
- 7. In the Table Options group, select the Create New Table option button, then choose OK.
- 8. When you get a message stating that two records were imported successfully, choose OK. Choose Close.
- 9. Open the new table in Datasheet view. Note the small vertical bars between the data elements in the table.

## REFERENCES

==========

For more information about importing, search for "Import" then "Import Command (File Menu)" using the Microsoft Access Help menu.

Additional reference words: 2.00 pipes lf KBCategory: kbinterop KBSubcategory: IsmExl5

# **PRB: Incorrect Catalog Stored Procedures Error Message Article ID: Q96013**

---------------------------------------------------------------------

---------------------------------------------------------------------

The information in this article applies to:

- Microsoft Access versions 1.0, 1.1, and 2.0

#### SYMPTOMS

========

The following error message may be displayed when you attempt to attach a SQL table in Microsoft Access:

 [Microsoft][ODBC SQL Server Driver] The ODBC catalog stored procedures installed on your server <servername> are version xx.xxxx; version xx.xx.xxxx is required to ensure proper operation. Please contact your system administrator.

### CAUSE

 $=====$ 

To perform its functions, Microsoft Access requires certain information from a back-end database. This information is provided by a series of catalog stored procedures that reside on the back-end database. You need to use the correct version of the catalog procedures for the version of Microsoft Access and SQL Server that you are running.

This error indicates that you have an incorrect version of the catalog stored procedures installed.

#### RESOLUTION

==========

Reinstall the stored procedure file. Refer to the following paragraphs to determine which script file to use with your version of Microsoft Access and SQL Server.

Microsoft Access Version 1.0 ----------------------------

If you run Microsoft Access version 1.0 with Microsoft or Sybase SQL Server, use the correct script file from the table below:

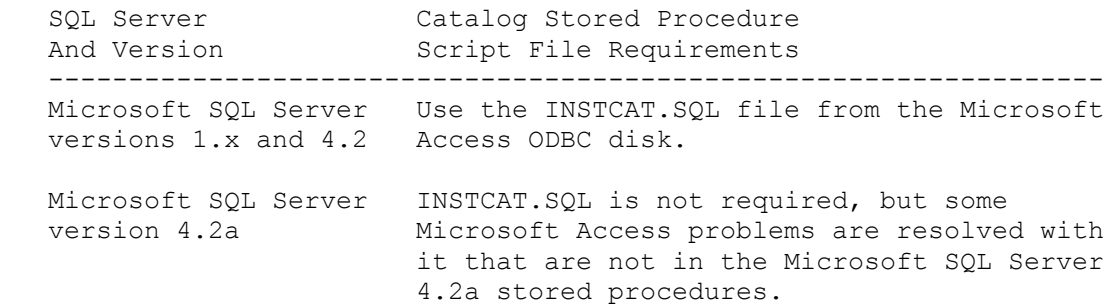

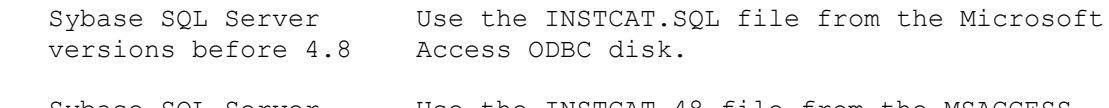

 Sybase SQL Server Use the INSTCAT.48 file from the MSACCESS versions 4.8-4.9x forum on CompuServe. Go to the ODBC/SQL Server library, and download the SYBASE.ZIP file.

Microsoft Access Versions 1.1 and 2.0 -------------------------------------

In Microsoft Access version 1.1, both the Sybase and Microsoft SQL servers use the same INSTCAT.SQL file.

To install the catalog stored procedures, use the SQL Server ISQL (Interactive SQL) tool. You can run the ISQL tool from the MS-DOS or OS/2 command prompt.

IMPORTANT: Do not use the SAF utility provided with Microsoft SQL Server. Microsoft SAF for MS-DOS and OS/2 is limited to 511 lines of code in an SQL script.

The syntax to install INSTCAT.SQL using ISQL is:

 isql /U <sa loginname> /n /P <password> /S <SQL servername> /i <drive:\path\INSTCAT.SQL> /o <drive:\path\outputfilename>

NOTE: Enter the preceding two lines as one line at the command prompt, and do not include the angle brackets  $\langle \rangle$ .

The following are the command line parameters for the ISQL command:

- /U Login name for the system administrator.
- /n Eliminates line numbering and prompting for user input.
- /P Password (case sensitive) used for the system administrator.
- /S Name of the driver to set up.
- /i Provides the drive and fully qualified path for INSTCAT.SQL.
- /o Provides ISQL with an output file destination for results, including errors.

Example -------

> isql /U sa /n /P skier /S DUMMY\_SERVER /i D:\SQL\INSTCAT.SQL /o D:\SQL\OUTPUT.TXT

Additional reference words: 1.00 1.10 2.00 KBCategory: kbusage kberrmsg KBSubcategory: ObcOthr

**PRB: Incorrect Results Received with DSum() Function Article ID: Q97000** --------------------------------------------------------------------- The information in this article applies to: - Microsoft Access versions 1.0, 1.1, and 2.0 --------------------------------------------------------------------- SYMPTOMS ======== Incorrect results received from the Dsum() function. **CAUSE** ===== The Dsum() function returns a set of values in a specified set of records (domain). Typically you might use this function in a text box control on a report to total the values from a field in a table or query. If you omit the surrounding quotation marks from the expression argument, you will not see the expected error message. Instead, you see a value that is actually derived by taking the last value of the field from the report and summing it x number of times (once for each record in the table or query). RESOLUTION ========== Surround each argument in the Dsum() function with quotation marks. **STATUS** ====== This behavior is by design. MORE INFORMATION ================ Steps to Reproduce Behavior --------------------------- The following example is based on the sample database NWIND.MDB: 1. Open the Freight Charges report in Design view. 2. Add a text box to the Company Name footer section: Object: Text Box ---------------------------------------------------- ControlName: MyDsum ControlSource: =DSum([Freight],"Freight Charges")

3. Preview the report. The amount showing in this text box is incorrect (compare it to the text box control in the report footer

 section named Grand Total). Notice that the optional criteria expression is not included in this example. Therefore, you would expect to see the total of the Freight field from the Freight Charges query.

4. Change the ControlSource to:

=DSum("[Freight]","Freight Charges")

6. Preview the report. Now the amount in the text box is correct.

REFERENCES ==========

For more information on the Dsum() function, search for "Dsum" using the Microsoft Access Help menu.

Additional reference words: 1.00 1.10 2.00 expressions KBCategory: kbusage KBSubcategory: FmsHowto

# **PRB: Index Missing for Attached FoxPro or dBASE Table Article ID: Q122561**

---------------------------------------------------------------------

---------------------------------------------------------------------

The information in this article applies to:

- Microsoft Access version 2.0

SYMPTOMS

========

When you open an attached dBASE or FoxPro table in Design view, the table's index is missing even though you specified an index when you attached the table.

RESOLUTION ==========

When you attach a dBASE or FoxPro table, make sure that the index you specify is based on a single field or a simple concatenation of multiple text fields. An index based on a more complex expression may not be visible in Microsoft Access.

MORE INFORMATION ================

A dBASE or FoxPro index based on a complex expression (anything other than a single field or a simple concatenation of text fields) may cause the Microsoft Jet database engine used in Microsoft Access to form incorrect joins due to incorrect assumptions about the order of the keys. For example, an index based on "string1 + function(string2)" may appear to the Microsoft Jet database engine to be based on "string1, string2." The Microsoft Jet database engine will not use such indexes, and will not display them in the Indexes window.

The indexed sequential access method (ISAM) driver used by Microsoft Access will, however, attempt to maintain an associated dBASE or FoxPro index while the ISAM is updating the dBASE or FoxPro table even though the index is not visible in Microsoft Access.

dBASE is manufactured by Borland International, Inc., a vendor independent of Microsoft; we make no warranty, implied or otherwise, regarding this product's performance or reliability.

REFERENCES ==========

Microsoft Access "User's Guide," version 2.0, Chapter 9, "Importing, Exporting, and Attaching," pages 164-166

Additional reference words: 2.00 KBCategory: kb3rdparty KBSubcategory: IsmXbase

## **PRB: Input Mask Character (!) Does Not Work Correctly Article ID: Q114880**

---------------------------------------------------------------------

---------------------------------------------------------------------

The information in this article applies to:

- Microsoft Access version 2.0

SYMPTOMS

========

The exclamation point character (!) in an input mask does not cause the input mask to fill from right to left as you expect. Instead, it fills from left to right.

For example, the input mask

!\(999") "000\-0000

fills characters from left to right, instead of from right to left.

**CAUSE** 

 $=$ 

This behavior is caused by a design limitation in the way input mask characters are validated.

STATUS

 $=$ 

This behavior is by design. Changes to input mask character validation are being reviewed, and will be considered for possible inclusion in a future release of Microsoft Access.

MORE INFORMATION ================

You can work around this behavior to some extent by combining a more generic input mask and a validation rule. For example, using the sample input mask listed in the "Symptoms" section of this article, you have to use the mouse or the keyboard to bypass the area code if you want to enter a 7-digit phone number. If you use the following sample input mask and validation rule instead, you can type digits anywhere in the mask, even though the digits still fill from left to right:

 Input Mask: !\(999") "999\-9999 Validation Rule: Like "#######" Or Like "##########" Validation Text: You must enter a 7- or 10-digit phone number

NOTE: The input mask does not contain any required digits. The required digits are handled by the validation rule.

REFERENCES ==========

Microsoft Access "User's Guide," version 2.0, Chapter 8 "Changing and

Customizing Tables," pages 140-141

Additional reference words: 2.00 validating masking KBCategory: kbusage KBSubcategory: GnlValid

**PRB: Invalid Path Error Message Using UNC with 10+ Characters Article ID: Q105514**

---------------------------------------------------------------------

---------------------------------------------------------------------

The information in this article applies to:

- Microsoft Access versions 1.0, 1.1, and 2.0

# SYMPTOMS

========

If you attempt to use a universal naming convention (UNC) path in Microsoft Access in which the server name is longer than 10 characters or contains spaces, you get the following error message

\\<servername>\<sharename> isn't a valid path

even though valid UNC server names can be up to 15 characters and can contain spaces.

For example, the path

SystemDB=\\s234567890\ANYSHARE\SYSTEM.MDA

works correctly, but the following UNC paths cause the above error message to appear:

 SystemDB=\\s2345678901\ANYSHARE\SYSTEM.MDA SystemDB=\\s2345 7890\ANYSHARE\SYSTEM.MDA

#### CAUSE

=====

This problem is not caused directly by Microsoft Access, but rather by an external host, such as Microsoft Windows for Workgroups, or by a network problem. Microsoft Access does not parse UNC paths; it hands them off to external processes.

# RESOLUTION

==========

One way to work around this problem is to connect the server to a logical drive before using Microsoft Access and then reference the logical drive instead of the server.

For example, you want to use a server named \\MY SERVER\MYSHARE, and you are using Microsoft LAN Manager. To reference this server, type:

NET USE F: \\MY SERVER\MYSHARE

In your MSACCESS.INI file, reference it as follows:

SystemDB=F:\SYSTEM.MDA

Additional reference words: 1.00 1.10 2.00 WinIss attaching

KBCategory: kbenv KBSubcategory: EvnOs

# **PRB: Invalid Reference to Field '<Value>' Using SetValue Article ID: Q96580**

---------------------------------------------------------------------

---------------------------------------------------------------------

The information in this article applies to:

- Microsoft Access versions 1.0, 1.1, and 2.0

SYMPTOMS

========

If the Expression argument of a SetValue macro action evaluates to a text expression beginning with a letter, you may receive the following alert message when a SetValue macro action attempts to set the value of a control:

! Invalid reference to field '<value>'

CAUSE

 $=====$ 

An Expression argument of a SetValue macro action that begins with a leading equal sign (=) is understood to be a field name.

RESOLUTION

==========

Remove the leading equal sign in the Expression argument.

Steps to Reproduce Behavior ---------------------------

1. Create a macro named My Macro with one action as follows:

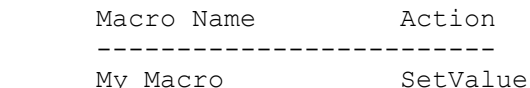

 My Macro Actions ---------------- SetValue Item: Field0 Expression: ="A023bbb"

- 2. Create a new unbound blank form.
- 3. Place a command button on the form by dragging the macro named My Macro from the Database window onto the form.
- 4. Create a text box on the form. Verify that the ControlName is Field0.
- 5. Switch to Form view.
- 6. Click the command button to run the macro.

You will receive the following error message:

Invalid reference to field 'A023bbb'

REFERENCES

==========

Microsoft Access "User's Guide," version 1.0, pages 538-539

Additional reference words: 1.00 1.10 2.00 setvalue error KBCategory: kbusage kberrmsg KBSubcategory: McrArg

**PRB: Irregular Characters in Attached dBASE IV Memo Field Article ID: Q88647**

---------------------------------------------------------------------

---------------------------------------------------------------------

The information in this article applies to:

- Microsoft Access versions 1.0, 1.1, and 2.0

# SYMPTOMS

========

If you have an attached dBASE IV table with a memo field, a strange character resembling an "i" (ASCII 161) appears randomly throughout the memo field when viewed in Microsoft Access.

#### **CAUSE**

 $=$ 

This problem is the result of the way dBASE IV handles its memo fields and how this translates when you view the memo field in Microsoft Access.

When you open a memo field in dBASE IV, you are presented with an editor that is fixed at 65 characters per line and cannot be adjusted. In order to format your memo data so that it fits comfortably in the memo editor, dBASE IV inserts invisible characters that act as carriage returns. These characters become an actual part of the data in the .DBF file. Microsoft Access does not use these characters to format the memo data because the size of a memo control is adjustable, so they are ignored and consequently appear in the memo control on your form.

### RESOLUTION

==========

You can create an Access Basic procedure to remove these characters from the memo field. The procedure should go through each record in the table and copy the memo field, character by character, to a temporary holding area, ignoring all instances of Chr(161). Then copy the corrected string back into the memo field.

#### **STATUS**  $=====$

This behavior is by design.

MORE INFORMATION ================

dBASE IV is manufactured by a vendor independent of Microsoft; we make no warranty, implied or otherwise, regarding this product's performance or reliability.

Additional reference words: 1.00 1.10 2.00 KBCategory: kb3rdparty KBSubcategory: IsmXbase

# **PRB: LimitToList Enforced Even When Set to No Article ID: Q122242**

---------------------------------------------------------------------

---------------------------------------------------------------------

The information in this article applies to:

- Microsoft Access version 2.0

SYMPTOMS

========

When you type a unique value in a combo box and then press ENTER, you receive the following error message even though the combo box's LimitToList property is set to No:

The text you enter must match an entry in the list

#### CAUSE

 $=====$ 

Even if the combo box's LimitToList property is set to No, Microsoft Access limits entries to those in the combo box if the first column displayed in the combo box is not the bound column. This behavior occurs because Microsoft Access stores the bound column value when you enter a nonbound column selection. If you could enter a new value for the nonbound column, Microsoft Access would have no value to store for the bound column.

RESOLUTION

==========

In order to allow unique entries in a column box, make the first nonhidden column in the combo box the bound column.

STATUS ======

This behavior is by design.

MORE INFORMATION ================

Steps to Reproduce Behavior ---------------------------

1. Open the sample database NWIND.MDB.

2. Create a new, unbound form.

3. Add a combo box with the following properties to the form:

 RowSourceType: Table/Query RowSource: Product Names and IDs ColumnCount: 2 BoundColumn: 2 LimitToList: No

 Note that the bound column is column 2, which contains the Product ID field. The Product Name field will appear in the first column.

4. View the form in Form view.

5. Type "New Cola" (without quotations marks) in the combo box and then press ENTER. You will receive the error message stated above.

REFERENCES ==========

For more information about the LimitToList property, search for "LimitToList" then "LimitToList Property" using the Microsoft Access Help menu.

Additional reference words: 2.00 KBCategory: kbusage kberrmsg KBSubcategory: FmsCmbo

# **PRB: Locking First Record Also Locks Last Record Article ID: Q109347**

---------------------------------------------------------------------

---------------------------------------------------------------------

The information in this article applies to:

- Microsoft Access versions 1.0, 1.1, and 2.0

### SYMPTOMS

========

If you set the Default Record Locking option to Edited Record in the Multiuser category of the Options dialog box, editing the first record may lock both the first and the last record in the table.

### **CAUSE**

 $=$ 

Some data from the first record may be stored in the last data page in the table. The entire data page is locked, which locks both the first and the last record.

# STATUS

 $=$ 

This behavior is by design.

MORE INFORMATION ================

Steps to Reproduce Behavior ---------------------------

- 1. Start Microsoft Access on two different computers and open the sample database NWIND.MDB.
- 2. On both computers, choose Options from the View menu.
- 3. On both computers, select Multiuser from the Category box.
- 4. On both computers, select Edited Record in the Default Record Locking box.
- 5. On one of the computers, open the Customers table. Edit the first record by adding enough characters to each field so that each field is the maximum allowed length. This will force Microsoft Access to store the data on the last data page.
- 6. On the other computer, open the Customers table, move to the last record, and try to edit the record.

Note that compacting your database periodically will keep the data in order on the data pages, which should help prevent this problem from occurring.

Note also that if all the records in a table are locked when you choose the Edited Record option it means that all the records fit on one data page,

and therefore if any record is locked, then all the records are locked.

REFERENCES ==========

For more information on record locking, query on the following words here in the Microsoft Knowledge Base:

record and locking

Additional reference words: 1.00 1.10 2.00 KBCategory: kbusage KBSubcategory: GnlMu

# **PRB: Mail Label Wizard Cuts Off First Field at Top of Page Article ID: Q90858**

---------------------------------------------------------------------

---------------------------------------------------------------------

The information in this article applies to:

- Microsoft Access versions 1.0, 1.1, and 2.0

## SYMPTOMS

========

The first line on each page in a mailing label created with the ReportWizard may not print or show in Print Preview. Forms and reports may also exhibit this behavior.

#### **CAUSE**

 $=$ 

All printers have non-printable areas. Microsoft Access reads the default Windows printer driver to determine what to print or show in Print Preview. If the label layout exceeds the printable area, the labels will be truncated and the first line will not print.

#### RESOLUTION ==========

If you experience this problem, you should increase the height of your page header to align your labels. In some cases the first row of labels will be unusable.

STATUS

======

This behavior is by design.

REFERENCES ==========

Microsoft Access "User's Guide," version 1.00, page 401

Additional reference words: 1.00 1.10 2.00 wizards KBCategory: kbusage KBSubcategory: WzOthr

**PRB: Make-Table Query Generates "Invalid" Error Message Article ID: Q109365**

--------------------------------------------------------------------- The information in this article applies to:

- Microsoft Access versions 1.0, 1.1, and 2.0

## SYMPTOMS

========

When you are running a make-table query, an error message similar to

---------------------------------------------------------------------

'queryname' isn't a valid name

will be displayed if you supply an invalid name for the table to be created.

CAUSE  $=$ 

The name of the table to be created by the make-table query is invalid.

The error message is misleading in stating that the name of the query is invalid. It is the name of the table to be created that is invalid.

# RESOLUTION

==========

To correct the problem, supply a valid table name in the Query Properties dialog box. Valid names for objects in Microsoft Access can be up to 64 characters long, and can contain any combination of letters, numbers, spaces, and special characters except the period (.), exclamation point (!), and bracket ([]) characters. Valid names cannot include leading spaces or control characters (ASCII characters 0-32).

MORE INFORMATION ================

Steps to Reproduce Behavior ---------------------------

- 1. Open the sample database NWIND.MDB.
- 2. Open the Customer List query in Design view.
- 3. From the Query menu, choose Make Table.
- 4. Enter the name "5!" (without the quotation marks) in the Table Name box.
- 5. Save the query as Test Query.
- 6. Close the query.
- 7. Run the Test Query query.

An error message will be displayed.

Additional reference words: 1.00 1.10 2.00 KBCategory: kbusage KBSubcategory: QryMktbl

## **PRB: Maximizing One Form Maximizes All Forms Article ID: Q121410**

---------------------------------------------------------------------

---------------------------------------------------------------------

The information in this article applies to:

- Microsoft Access versions 1.0, 1.1, and 2.0

# SYMPTOMS

========

When you maximize a form, all other open forms are also maximized. You cannot maximize one form independent of the other open forms.

### CAUSE

 $=====$ 

Microsoft Access is a multiple document interface (MDI) application. The default behavior for an MDI document is for all child windows to be maximized when one is maximized. This behavior occurs in many applications. For example, if you maximize one group window in Windows Program Manager, any other group window that you select (using the Window menu) will also be maximized. Or, if you maximize a document window in Microsoft Word for Windows, all other document windows will be maximized as well.

RESOLUTION ==========

This article assumes that you are familiar with Access Basic and with creating Microsoft Access applications using the programming tools provided with Microsoft Access. For more information on Access Basic, please refer to the "Introduction to Programming" manual in Microsoft Access version 1.x, or the "Building Applications" manual in version 2.0.

There are two ways to work around this behavior:

- Forms whose PopUp property is set to Yes are not MDI child windows. Pop-up forms float on top of other forms, and are not maximized when an MDI child window is maximized.
- You can simulate maximizing a form by sizing it as large as possible in a restored state. The following example demonstrates how to create and use a sample Sub procedure called MaximizeRestoredForm to restore a form if it is maximized, and then move the form to the upper left corner of the Microsoft Access client area window and size it as large as possible.

NOTE: In the following sample code, an underscore ( ) at the end of a line is used as a line-continuation character. Remove the underscore from the end of the line when re-creating this code in Access Basic.

 1. Create a new module and enter the following lines in the Declarations section of the module:

Option Explicit
```
 Type Rect
         x1 As Integer
          y1 As Integer
          x2 As Integer
         y2 As Integer
      End Type
      Declare Sub GetWindowRect Lib "User" (ByVal hWnd As Integer, _
          lpRect As Rect)
       Declare Function IsZoomed Lib "User" (ByVal hWnd As Integer) _
          As Integer
       Declare Sub ShowWindow Lib "User" (ByVal hWnd%, ByVal nCmdShow%)
      Declare Sub MoveWindow Lib "User" (ByVal hWnd As Integer, _
         ByVal X As Integer, ByVal Y As Integer, ByVal nWidth As
          Integer, ByVal nHeight As Integer, ByVal bRepaint As Integer)
      Declare Function GetParent Lib "User" (ByVal hWnd As Integer)
          As Integer
      Const SW_MAXIMIZE = 3
     Const SW SHOWNORMAL = 1
 2. Enter the following Sub procedure in the module:
       Sub MaximizeRestoredForm (F As Form)
          Dim MDIRect As Rect
          ' If the form is maximized, restore it.
          If IsZoomed(F.hWnd) <> 0 Then
             ShowWindow F.hWnd, SW_SHOWNORMAL
          End If
          ' Get the screen coordinates and window size of the
          ' MDIClient window.
          GetWindowRect GetParent(F.hWnd), MDIRect
          ' Move the form to the upper left corner of the MDIClient
          ' window (0,0) and size it to the same size as the
          ' MDIClient window.
         MoveWindow F.hWnd, 0, 0, MDIRect.x2 - MDIRect.x1,
            MDIRect.y2 - MDIRect.y1, True
      End Sub
 3. To automatically simulate maximizing a form when the form is opened,
   set the form's OnLoad property to the following event procedure:
       Sub Form_Load()
          MaximizeRestoredForm Me
      End Sub
 4. To simulate maximizing a form called MyForm, use the following
   statement in a function or subroutine:
```
MaximizeRestoredForm Forms!MyForm

STATUS

 $=$ 

This behavior is by design.

REFERENCES ==========

For more information about pop-up forms, search for "PopUp" then "Creating Pop-Up Forms and Dialog Boxes" using the Microsoft Access version 2.0 Help menu.

Additional reference words: 1.00 1.10 2.00 KBCategory: kbusage KBSubcategory: FmsProp

## **PRB: Memo and OLE Fields in a Snapshot Are Not Static Article ID: Q109717**

---------------------------------------------------------------------

---------------------------------------------------------------------

The information in this article applies to:

- Microsoft Access versions 1.0, 1.1, and 2.0

# SYMPTOMS

========

Data contained in a Snapshot that includes a Memo or OLE field can be changed if the data in the underlying table for the Snapshot changes.

# CAUSE

 $=====$ 

Microsoft Access stores the contents of Memo and OLE fields differently than other data types. Memo and OLE field data is not stored in the data page holding the actual record. Instead, the data page holding the record contains an address pointer that specifies the data page(s) containing the data.

When you create a Snapshot, a static copy of the data page holding the record is copied. This copy contains only the address of the Memo or OLE information. If the actual Memo or OLE information is changed, the Snapshot will look to the same data page and will find the changed information.

STATUS  $======$ 

This behavior is by design. The actual Memo or OLE information is not loaded into the Snapshot in order to avoid performance degradation.

MORE INFORMATION ================

A Snapshot is a copy of the record source data at the point in time when the Snapshot was created. Unlike the data in a Dynaset, Snapshot data is not linked to data in the underlying tables. The Snapshot data does not change as its underlying tables change.

Steps to Reproduce Behavior ---------------------------

You can use the following sample Access Basic function to demonstrate that a Memo field contained in a Snapshot can be altered:

1. Open the sample database NWIND.MDB.

2. Create the following new function in a module:

 Function TestSnapShot () Dim SS As Snapshot Dim DS As Dynaset

```
 Dim DB As Database
          Set DB = CurrentDB()
          ' Create a Snapshot and Dynaset of the Categories table.
          Set SS = DB.CreateSnapshot("Categories")
          Set DS = DB.CreateDynaset("Categories")
          ' Move to the first record.
          SS.MoveFirst
          DS.MoveFirst
          ' Print the contents of the Category Name and Description
          ' .. fields from both record sets. Category Name is a
          ' .. Text field and Description is a Memo field.
          Debug.Print
          Debug.Print "Snapshot:"
          Debug.Print " Category Name: " & SS![Category Name]
          Debug.Print " Description: " & SS![Description]
          Debug.Print "Dynaset:"
          Debug.Print " Category Name: " & DS![Category Name]
          Debug.Print " Description: " & DS![Description]
          ' Alter the Description and Category Name fields using
          ' .. the dynaset.
          DS.Edit
             DS![Description] = "My Description"
             DS![Category Name] = "My Category"
          DS.Update
          ' Print the new contents of the recordsets.
          Debug.Print
          Debug.Print "Snapshot:"
          Debug.Print " Category Name: " & SS![Category Name]
          Debug.Print " Description: " & SS![Description]
          Debug.Print "Dynaset:"
          Debug.Print " Category Name: " & DS![Category Name]
          Debug.Print " Description: " & DS![Description]
       End Function
3. Type the following in the module's Immediate window, and then press
    ENTER:
       ? TestSnapShot()
The following text will be displayed in the Immediate window:
    Snapshot:
       Category Name: Beverages
       Description: Soft drinks, coffees, teas, beer, and ale
    Dynaset:
       Category Name: Beverages
       Description: Soft drinks, coffees, teas, beer, and ale
    Snapshot:
       Category Name: Beverages
```
 Description: My Description Dynaset: Category Name: My Category Description: My Description

Note that the second Description for the Snapshot reads "My Description," which is the same as the change made by the Dynaset. Note also that the second Category Name for the Snapshot is unchanged, as Text fields are static in a Snapshot.

REFERENCES ==========

Microsoft Access "Language Reference," versions 1.0 and 1.1, page 91

Additional reference words: 1.00 1.10 2.00 KBCategory: kbprg KBSubcategory: PgmObj

## **PRB: Memory or Disk Space Problems Using MS-DOS 6.0 Article ID: Q103991**

---------------------------------------------------------------------

---------------------------------------------------------------------

The information in this article applies to:

- Microsoft Access versions 1.0, 1.1, and 2.0

## SYMPTOMS

========

When you are working in Microsoft Access, you receive an error message stating that you are out of memory. The message may be accompanied by other messages stating that you have insufficient space in your TEMP directory, or that you have insufficient disk space.

#### CAUSE

 $=====$ 

If you are running MS-DOS 6.0, these error messages may be due to the way the memory on your computer is configured, or to the use of file compression on your hard disk.

## RESOLUTION

==========

Check each of the items described below and make any necessary changes.

MORE INFORMATION ================

DoubleSpace -----------

MS-DOS 6.0 includes its own disk compression program called DoubleSpace. This program makes your hard disk seem larger than it actually is by compressing the files on the disk. The DoubleSpace program has an option to let you specify the compression ratio that will be used. You can increase the default compression ratio that DoubleSpace sets up, but increasing this ratio usually does not result in additional usable space on your hard disk.

The average file compression ratio is about 1.5 to 1. With this ratio, a 20 MB disk could actually yield about 30 MB of usable space. If you set the DoubleSpace compression ratio to 16 to 1, the disk will show about 320 MB of usable space, but will still only actually provide about 30 MB of space.

If you have set up a high compression ratio, the hard disk may show far more free space than can actually be used. If you attempt to install Microsoft Access to such a disk, you can run out of disk space during the installation process.

If you are using DoubleSpace, you can check your compression ratio by typing "dblspace" (without the quotation marks) at the MS-DOS prompt. From the Drive menu, choose Info. If the compression ratio is set larger than the estimated compression ratio, choose Ratio and set the new estimated compression ratio to match the estimated compression ratio. This will give

you the most accurate information about the amount of actual usable free disk space.

MemMaker --------

MS-DOS 6.0 includes a memory-management utility called MemMaker that helps optimize the configuration of your computer's memory. This utility may alter two commands that can affect Microsoft Access.

The first item is the FILES=<xx> line in your CONFIG.SYS file. Microsoft Access requires that <xx> be 50 or greater, but the MemMaker utility sometimes sets this line to less than 50. Check your CONFIG.SYS file with any text editor and make sure that the line reads FILES=50.

The second item is the DEVICE=EMM386.EXE line in your CONFIG.SYS file. The MemMaker utility sometimes adds the HIGHSCAN parameter to this line, but this parameter can cause conflicts on some computers. You may want to remove this parameter and any i=<xxxx>-<xxxx> parameters, and make sure that the NOEMS switch is present. For example, the line might read DEVICE=EMM386.EXE NOEMS.

Undelete --------

If you are running the Delete Sentry option of the Microsoft Undelete program, your hard disk may show an incorrect amount of disk space. This is because Delete Sentry makes a hidden copy of all deleted files. These hidden files are stored for seven days, and are not counted when you use the DIR command to show available disk space.

If you run out of disk space when you are installing Microsoft Access, use the DIR /A command to show all files. This command will show you any hidden files, including hidden files stored by the Delete Sentry. You can delete the hidden files to free up disk space, but these files will no longer be guaranteed to be recoverable.  $\backslash^*$   $\backslash^*$  If you run into unusual problems, one means of troubleshooting may  $\backslash^*$  be to switch the SET TEMP= statement to point to the uncompressed \\* drive.

REFERENCES

==========

Microsoft MS-DOS 6.0 "User's Guide"

Additional reference words: 1.00 1.10 2.00 WinIss kberrmsg KBCategory: kbenv KBSubcategory: EvnOs

**PRB: MS Access Converts Extended Chars in Attached FoxPro DBF Article ID: Q113303**

---------------------------------------------------------------------

The information in this article applies to:

 - Microsoft Access versions 1.1 and 2.0 - FoxPro for Windows versions 2.5a and 2.5b ---------------------------------------------------------------------

#### SYMPTOMS

========

Extended characters (ANSI characters greater than 128) that you enter in an attached FoxPro table are converted to other characters when you commit the record.

#### CAUSE

 $=====$ 

The ISAM that Microsoft Access uses to attach FoxPro databases reads a Code Page flag in the header of the FoxPro database. This flag tells the ISAM how to handle OEM to ANSI conversions. In this case, the flag is set to convert ANSI characters to OEM characters.

#### RESOLUTION

==========

To correct this problem, add the following line to the FoxPro configuration file CONFIG.FPW:

CODEPAGE=AUTO

This line tells the ISAM not to perform ANSI to OEM conversions.

MORE INFORMATION ================

The resolution above will not correct character conversions that were made prior to your changing the CONFIG.FPW file. To correct conversions that have already been made, port the data from the existing FoxPro database to a new FoxPro database. Consult the FoxPro documentation for information on how to port data from an existing database to a new database.

REFERENCES ==========

Microsoft Access "Language Reference," version 1.1, Appendix A, page 505

Additional reference words: 1.10 2.00 KBCategory: kb3rdparty KBSubcategory: IsmXbase

**PRB: Network Problems May Cause "Segment Load Failure" Error Article ID: Q109730**

---------------------------------------------------------------------

---------------------------------------------------------------------

The information in this article applies to:

- Microsoft Access versions 1.0, 1.1, and 2.0

## SYMPTOMS

========

You receive a "Segment Load Failure" error message or another memoryconflict error message.

#### CAUSE

 $=====$ 

This type of error can occur if Microsoft Access is running on a network or is accessing data on a network, and the network server stops functioning correctly.

A segment load failure implies that there was a problem moving information from secondary storage, such as a network server disk, to main memory. If a network server is no longer functioning correctly, expected information may no longer be available to Microsoft Access.

## RESOLUTION

==========

The following suggestions may help you to diagnose the problem:

- Make a backup of all critical data and run disk diagnostic software, such as the MS-DOS CHKDSK command, to check the integrity of the workstation and server disk drives.
- If the workstation has a complete Microsoft Access installation, quit and then restart Microsoft Access on the workstation and see if it operates correctly without using the network for any services. If the problem continues with Microsoft Access operating in isolation, begin checking the workstation for memory conflicts.
- If the database is being accessed off a network server, consider copying it to the local workstation to isolate whether the problem is workstation or server specific.
- If the server is required, just start the server and the Microsoft Access workstation to test Microsoft Access. If the problem does not occur at this point, you can start and diagnose other workstations one by one.

REFERENCES ==========

For more information on how to diagnose segment load failures, query on the following words here in the Microsoft Knowledge Base:

segment and load and failure and troubleshoot

Additional reference words: 1.00 1.10 2.00 KBCategory: kbinterop KBSubcategory: IntpOthr

**PRB: New Label Controls Inherit FormWizards' Label Text Align Article ID: Q89604**

---------------------------------------------------------------------

---------------------------------------------------------------------

The information in this article applies to:

- Microsoft Access versions 1.0, 1.1, and 2.0

#### SYMPTOMS

========

After creating a form with certain FormWizards (Single-Column and Main/Subform), TextAlign properties of new label controls placed on the new form will have different defaults than they do when using the Tabular and Graph FormWizards, or when creating a new form without using FormWizards. (Tabular and Graph FormWizard labels, as well as labels on forms created without FormWizards, default to General text alignment.)

## CAUSE

=====

It is a feature of Microsoft Access that controls placed on a form created with FormWizards default to the same properties as the Wizard-created controls.

For example, when you create a blank form (not using a FormWizard), a label control's TextAlign property normally defaults to General. With the Single-column and Main/Subform FormWizards, however, label controls placed on the new form by the FormWizard default to Right alignment. As a result, all subsequent new labels placed on that form will also default to Right alignment. Please bear in mind that this is only a default value, and can be changed.

STATUS ======

This behavior is by design.

Additional reference words: 1.00 1.10 2.00 KBCategory: kbusage KBSubcategory: FmsProp

## **PRB: No AutoRepeat with GoToRecord/Next and DoMenuItem Article ID: Q95645**

---------------------------------------------------------------------

---------------------------------------------------------------------

The information in this article applies to:

- Microsoft Access versions 1.0, 1.1, and 2.0

#### SYMPTOMS

========

The AutoRepeat property for command buttons does not work in conjunction with the GoToRecord/Next macro action for moving to successive records on a form. In other words, if your form uses command buttons instead of the record selector buttons to move from record to record, the AutoRepeat property does not repeatedly execute a macro that performs a GoToRecord/Next action.

Also, the AutoRepeat property fails under the same circumstances when using the DoMenuItem/Form/Records/GoTo/Next macro action. To re-execute the macro, you must click the command button again.

**CAUSE** 

=====

This is correct behavior for these macro actions. Here are two points that need clarification before the cause can be explained:

- 1. OnPush property: The macro under the OnPush property of a command button normally will not execute until you push and let up the command button with the mouse pointer in the Command Button's region. The exception is when the command button's AutoRepeat property is set to Yes. In this case, the macro under the OnPush property of the command button executes when the button is pushed and the mouse pointer is in the Command Button's region.
- 2. Focus: Several macro actions change the focus. For example, GoToControl, GoToRecord, OpenForm, OpenTable, and ApplyFilter all change the focus.

Therefore, if a command button's OnPush property macro changes the focus to, for example, the next record, then the command button has lost the focus. That is, when you click the command button, the click does not apply to that command button anymore because the focus changed. It's as if you had moved the mouse pointer off the command button while pressing the mouse button, as if the command button moved out from under the mouse pointer right before you pressed the mouse button.

STATUS

======

This behavior is by design.

MORE INFORMATION

```
================
```
Steps to Reproduce Behavior ---------------------------

- 1. Start Microsoft Access.
- 2. Open the sample NWIND.MDB database.
- 3. Create a new macro with two actions (OpenTable and GoToRecord). Use the following as a guide to assign action arguments to each action:

```
 OpenTable
      ------------------------
 Table Name: Categories
 View: Datasheet
 Data Mode: Edit
      GoToRecord
      ------------------------
      Object Type: Table
 Object Name: Categories
 Record: Next
```
- 4. Close, save, and name the macro.
- 5. Open a new form and click the Blank Form button.
- 6. Drag the macro you just created onto the blank form to create a command button.
- 7. Set the AutoRepeat property of the command button to Yes. Notice the command button's OnPush property is set to the name of the macro.
- 8. Change to Form view to browse the form. As a result, you should see a single command button on the form.
- 9. Click the command button. Now you should see the Categories table.
- 10. Size the Categories table so that both the form and the table fit on the screen and you can see the VCR button on the table.

Each time you click the command button, the record selector moves to the next record. When you click and hold down the command button, you would expect Microsoft Access to scroll rapidly to the last record in the table, but this does not happen. Instead, the record selector moves to the next record only, regardless of the AutoRepeat property setting of the command button.

However, if you place a macro that uses a different macro action such as Beep on the form, the AutoRepeat action works as expected. This is because Beep does not change the focus.

Additional reference words: 1.00 1.10 2.00 KBCategory: kbusage KBSubcategory: McrActn

**PRB: No Password Prompt Using Microsoft Access .MDB with ODBC Article ID: Q112346**

---------------------------------------------------------------------

---------------------------------------------------------------------

The information in this article applies to:

- Microsoft Access versions 1.0, 1.1, and 2.0

## SYMPTOMS

========

You are not prompted for a user name and password as you expect when you are using ODBC from an application such as Microsoft Query (which is included with Microsoft Excel) to access data in a Microsoft Access database.

#### CAUSE

 $=====$ 

You have not specified a Microsoft Access SYSTEM.MDA file to be used with the Microsoft Access ODBC data source. The SYSTEM.MDA file contains a list of users, groups, and passwords.

If you do not specify a SYSTEM.MDA file, ODBC will open your Microsoft Access database (.MDB) file without a password as a member of the Users group, with the permissions of the Users group.

RESOLUTION

==========

Edit the Microsoft Access ODBC data source to use the appropriate Microsoft Access SYSTEM.MDA file. Use the following steps to alter a Microsoft Access ODBC data source to use a SYSTEM.MDA file:

- 1. Start Microsoft Windows Control Panel.
- 2. Double-click the ODBC icon.
- 3. In the Data Sources box, select the Microsoft Access data source you are using, and then choose the Setup button.
- 4. Choose the Options button.
- 5. In the System Database box, select the Database option button instead of the None option button.
- 6. Choose the Select Database button.
- 7. Find and select the appropriate SYSTEM.MDA file. This file will probably be in your Microsoft Access directory.
- 8. Choose the OK button.

MORE INFORMATION ================

If ODBC opens your Microsoft Access database without a password, this does not mean that you have circumvented Microsoft Access security.

Microsoft Access employs user-level security on databases, not share-level security. In user-level security, you grant permissions to users of your database resources (such as tables and forms). In share-level security, you password-protect your resources.

If ODBC opens your Microsoft Access database without a password, you will log on to the database as a member of the Users group and will only have permissions to objects in the database that are available to members of the Users group.

If members of the Users group do not have permissions to edit data in a table, you will not be able to edit that table using ODBC with no SYSTEM.MDA file specified.

In user-level security, the combinations of users and their permissions define database security. Information about users, groups, and passwords is stored in a SYSTEM.MDA file. Information about who has permissions on database objects is stored with each database in the Microsoft Access database (.MDB) file.

Passwords are stored in a SYSTEM.MDA file, and are used only to prevent a user from logging on to a database as another user who has different permissions on database objects. Members of the Users group may not have permissions to modify data in tables, but a user with a password may have permissions to modify data in the tables.

REFERENCES ==========

Microsoft Access "User's Guide," version 1.0, Chapter 25, "Administering a Database System," pages 612-624

Microsoft Access "User's Guide," version 1.1, Chapter 25, "Administering a Database System," pages 616-633

For more information about security, search for "security: an overview," or "security: basics" then view each of the topics using the Microsoft Access Help menu.

For information on the highly recommended "SecurityWizard and White Paper" Application Note, query on the following words here in the Microsoft Knowledge Base:

securitywizard and white and paper

Additional reference words: 1.00 1.10 2.00 KBCategory: kbusage KBSubcategory: ScrtOthr

**PRB: No Results When Calling ORACLE 7.0 Stored Procedure Article ID: Q120491**

---------------------------------------------------------------------

The information in this article applies to:

 - Microsoft Access version 2.0 - Microsoft Visual Basic version 3.0 ---------------------------------------------------------------------

#### SYMPTOMS

========

Although your Microsoft Access SQL pass-through query calls a valid ORACLE version 7.0 stored procedure, no results are returned.

**CAUSE** 

 $=$  $=$  $=$  $=$  $=$ 

This behavior occurs because the current ORACLE ODBC driver uses ODBC specification 1.0, and not 2.0. ODBC specification 2.0 is required to support IN-OUT parameters and the ability to return values in an interoperable fashion.

# RESOLUTION

==========

If the stored procedure that you are calling requires only IN parameters, you should be able to get results back, since the ODBC 1.0 specification supports this functionality. Stored procedures requiring OUT or IN-OUT parameters cannot be called from Microsoft Access or Microsoft Visual Basic.

# MORE INFORMATION

================

ORACLE version 7.0 stored procedures are PL/SQL blocks (that is, they are not queries). PL/SQL procedures are similar to PASCAL procedures. They, like SQL Server procedures, can accept IN, OUT, or IN-OUT parameters, and can contain functions that return values.

The only procedures that you can call in ORACLE version 7.0 from Microsoft Access are those that require IN parameters. To do this, construct the statement as

{call StoredProcXX(Arg1, ...)}

by concatenating the name of the procedure and its arguments.

There is no concept of a stored function in the ORACLE ODBC specification, therefore you cannot call stored functions. The same is true for ORACLE packages which are ADA-like constructs (data and methods wrapped in a package). To invoke a procedure in a package in ORACLE version 7.0, preface the procedure or function with the package name. For example:

PackageAA.ProcedureXX(Arg1, Arg2,...)

This is not possible with the current ORACLE ODBC driver.

Additional reference words: 2.00 KBCategory: kbusage KBSubcategory: ObcOracl

**PRB: No Way to Specify Page Range Using Output To Command Article ID: Q120059**

---------------------------------------------------------------------

---------------------------------------------------------------------

The information in this article applies to:

- Microsoft Access version 2.0

SYMPTOMS ========

You can use the Output To command in Microsoft Access to save the output of a table, query, form, report, or module in one of the following file formats:

- Microsoft Excel (.XLS) - Rich Text Format (.RTF)
- MS-DOS Text (.TXT)

When you use the Output To command with a report, there is no way to specify the range of pages that you want. The entire report is output to the file.

RESOLUTION ==========

Base the report on a query that limits the report's output to the records you want. For example, use a query that limits the records in the report to the top 10 records.

MORE INFORMATION ================

When you choose Output To from the File menu, the All and Selection option buttons are unavailable, since specifying a range for the output is not supported.

REFERENCES ==========

For more information about the Output To command, search for "Output To" then "Output To Command" using the Microsoft Access Help menu.

Additional reference words: 2.00 export gray grayed KBCategory: kbusage KBSubcategory: FmrHowto

# **PRB: NotInList Event Is Not Triggered**

### **Article ID: Q123867**

---------------------------------------------------------------------

---------------------------------------------------------------------

The information in this article applies to:

- Microsoft Access version 2.0

## SYMPTOMS

========

The Access Basic code or macro specified in a combo box's OnNotInList property setting is not triggered when you enter a value in the combo box that is not in the combo box's list.

## **CAUSE**

 $=$  $=$  $=$  $=$  $=$ 

The NotInList event is triggered only if the value entered in the combo box cannot be uniquely associated with any item in the combo box's list, and if the combo box's LimitToList property is set to Yes.

#### RESOLUTION

==========

Make sure the combo box's LimitToList property is set to Yes.

Also, check to see if the value you entered in the combo box can be uniquely associated with an item in the combo box's list. For example, assume a combo box with the following list:

 Beverages Condiments Confections Dairy Products

If you type the letter "D" in the combo box, the "Dairy Products" item will be selected in the combo box and the NotInList event will not be triggered. If you type the letter "C" in the combo box, the NotInList event will be triggered, because "C" is not uniquely associated with an item in the list. If you type "COND" in the combo box, the "Condiments" item will be selected and the NotInList event will not be triggered.

MORE INFORMATION ================

Steps to Reproduce Behavior ---------------------------

1. Open the sample database NWIND.MDB.

2. Create a blank, new form. Place a combo box with the following properties on the form:

 RowSourceType: Table/Query RowSource: Categories

 ColumnCount: 2 ColumnWidths: 0;1 BoundColumn : 2 LimitToList: Yes AutoExpand: No

3. Set the combo box's OnNotInList property to the following event procedure:

Sub Field0 NotInList (NewData As String, Response As Integer) MsgBox "This item is not in the combo box." End Sub

- 4. View the form in Form view. Type "CON" (without quotation marks) in the combo box and then press the TAB key. The "This item is not in the combo box" message box appears as you expect.
- 5. Type "COND" (without quotation marks) in the combo box and then press TAB. Note that "Condiments" is automatically selected in the combo box and that the NotInList event is not triggered.

# REFERENCES

==========

For more information about the OnNotInList property, search for "OnNotInList" then "OnNotInList Property" using the Microsoft Access Help menu.

Additional reference words: 2.00 KBCategory: kbusage KBSubcategory: FmsCmbo

# **PRB: Office Manager 4.2 Will Not Load Microsoft Access 2.0 Article ID: Q113931**

---------------------------------------------------------------------

---------------------------------------------------------------------

The information in this article applies to:

- Microsoft Access version 2.0

#### SYMPTOMS

========

After you install the Microsoft Office Manager version 4.2, the button for Microsoft Access generates the following error message:

 Cannot find 'MSACCESS.EXE'. Please start the application another way. While the application is running, click on the toolbar button or choose the menu command again.

# RESOLUTION

==========

If Microsoft Access will not start properly after you follow the suggestion to start Microsoft Access and then click the Office Manager button, contact the Microsoft Office Product Support group to receive up-to-date information about this issue. You can reach the Microsoft Office Product Support group at (206) 635-7056.

There is also a Microsoft Office Setup section in the Microsoft Excel forum on CompuServe where you can get answers to questions about this issue.

Additional reference words: 2.00 KBCategory: kbenv KBSubcategory: EvnOs

**PRB: OLE MS Excel, Word Do Not Close When Form Closed Article ID: Q96465**

---------------------------------------------------------------------

---------------------------------------------------------------------

The information in this article applies to:

- Microsoft Access versions 1.0, 1.1, and 2.0

## SYMPTOMS

========

Microsoft Access will not close some OLE servers when you close a table, form, or report while editing an OLE object.

# STATUS

 $=$ 

This behavior is by design.

MORE INFORMATION ================

Microsoft Access will not close Multiple Document Interface (MDI) applications, even if they were started as an OLE server for an object stored in Microsoft Access. An MDI application can edit and display multiple documents at once.

Microsoft Excel version 3.0 and Microsoft Word version 2.0 for Windows are examples of applications that will be left running if you double-click an existing embedded object in Microsoft Access and then switch back to Microsoft Access and close the table, form, or report without closing the embedded object.

Steps to Reproduce Behavior ---------------------------

- 1. Open a form in Microsoft Access, and choose Insert Object from the Edit menu. In the list of available OLE servers, select Microsoft Excel Worksheet.
- 2. Create the object (worksheet) you want to embed. Once the object is completed, close Microsoft Excel. Save the Access form and close it.
- 3. Reopen the form and double-click the embedded object that you just created. Once Microsoft Excel opens and the object is displayed, minimize Microsoft Excel and close the Microsoft Access form. Microsoft Excel will still be running. You must activate Microsoft Excel and close it.

If you repeat these steps with applications such as Paintbrush, Microsoft Draw, or Note-It (these are not MDI applications), you will note that these servers are closed when the object is closed.

Additional reference words: 1.00 1.10 2.00 KBCategory: kbole KBSubcategory: IntpOle

**PRB: OnExit Macro Runs with AfterUpdate Macro in Option Group Article ID: Q109317**

---------------------------------------------------------------------

---------------------------------------------------------------------

The information in this article applies to:

- Microsoft Access versions 1.0, 1.1, and 2.0

## SYMPTOMS

========

Both the macro in the AfterUpdate property and the macro in the OnExit property of an option group will run when you update the option group if the macro action in the AfterUpdate property is an ApplyFilter action.

## RESOLUTION

==========

Do not use a macro in the OnExit property of an option group if the option group's AfterUpdate property runs a macro that contains an ApplyFilter action.

#### MORE INFORMATION ================

Steps to Reproduce Behavior ---------------------------

- 1. Open the sample database NWIND.MDB.
- 2. Create a new form based on the Employees table. Add the Employee ID and Last Name fields to the form.
- 3. Create an option group on the form with two toggle buttons and the following properties:

```
 Option Group: Test
   AfterUpdate: Macro1
   OnExit: Macro2
 Option Button: Button1
    Option Value: 1
 Option Button: Button2
    Option Value: 2
```
- 4. Save the form as Form1.
- 5. Create the following two new macros:

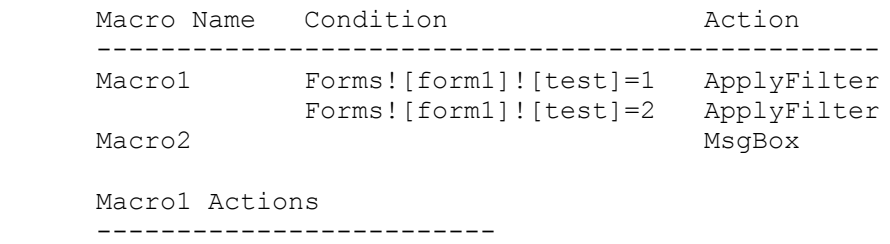

 ApplyFilter Where: [employee id]=5 ApplyFilter Where: [employee id]=7 Macro2 Actions ---------------- MsgBox Message: Test

6. Toggle between the two option buttons. In Microsoft Access version 1.x, both the ApplyFilter and MsgBox actions are run. In Microsoft Access version 2.0, the following error message is displayed:

Field or record can't be saved while it's being validated.

Additional reference words: 1.00 1.10 2.00 KBCategory: kbusage KBSubcategory: DcmNwd

**PRB: Only Admins Group Members Can List Groups They Belong To Article ID: Q124240**

---------------------------------------------------------------------

---------------------------------------------------------------------

The information in this article applies to:

- Microsoft Access version 2.0

SYMPTOMS

========

You can use Access Basic code to determine to which groups a user belongs, but only members of the Admins group can view this information. For example, running the following sample function will return the current user's name and a list of the groups to which the current user belongs:

 Function GetGroups () Dim W As WorkSpace, US As String, U As User, i As Integer, j As Integer

```
 Set W = DBEngine.Workspaces(0)
 US = CurrentUser()
Set U = W.Users(US)
```

```
 Debug.Print U.Name
  For j = 0 To U.Groups. Count - 1
     Debug.Print " " & U(j).Name
    Next
 End Function
```
If the current user is not a member of the Admins group, the following error message will be generated:

Record(s) can't be read; no Read Data permissions on 'MSysGroups'

RESOLUTION ==========

To work around this behavior, you must log in to a new workspace as a member of the Admins group and pass the name of the user whose groups you want to list. The following sample function demonstrates this method:

```
 Function GetGroups2 ()
    Dim W As WorkSpace, US As String, U As User, i As Integer
    Set W = DBEngine.CreateWorkspace("NewWS", "MyAdmin", "MyPassword")
    US = CurrentUser()
   Set U = W \cdot \text{users (US)} Debug.Print U.Name
   For i = 0 To U. Groups. Count - 1
      Debug. Print " " & U(i). Name
    Next
 End Function
```
NOTE: This function assumes the existence of a user named MyAdmin who is a member of the Admins group in the current system database with an account

password of MyPassword.

REFERENCES ==========

Microsoft Access "Building Applications," version 2.0, Chapter 14, "Securing Your Applications," pages 340-344

Additional reference words: 2.00 KBCategory: kbusage kberrmsg KBSubcategory: ScrPerm

**PRB: OpenRecordset on Recordset Causes "Invalid Operation" Article ID: Q120914**

---------------------------------------------------------------------

The information in this article applies to:

- Microsoft Access version 2.0

SYMPTOMS

========

When you use the OpenRecordSet method on a Recordset created with the RecordSetClone property of a form, you receive the error message:

---------------------------------------------------------------------

Invalid operation

RESOLUTION

==========

Instead of creating the Recordset using the RecordSetClone property of the form, base the Recordset on the table or query that is the form's record source. Note that if you opened the form with a filter or a Where clause, or if you later apply a filter to the form, the changes will not be reflected in the Recordset. In such a case, you might want to save the Where condition in a global variable, and then use the variable with the Filter property of the Recordset object.

MORE INFORMATION ================

Steps to Reproduce Behavior ---------------------------

- 1. Open the sample database NWIND.MDB.
- 2. Open the Customers form in Form view.
- 3. Create a new module and enter the following sample function:

Function TestRecordset ()

 Dim recordset1 As Recordset Dim recordset2 As Recordset

 Set recordset1 = Forms!Customers.recordsetclone Set recordset2 = recordset1.OpenRecordset()

End Function

- 4. From the View menu, choose Immediate Window.
- 5. Type the following line in the Immediate window and then press ENTER:

?TestRecordset()

You will receive the error message stated above.

REFERENCES ==========

Microsoft Access "Building Applications," version 2.0, Chapter 11, "Working with Sets of Records," pages 241-267

Additional reference words: 2.00 KBCategory: kbprg kberrmsg KBSubcategory: MdlRcd

## **PRB: Operation Stops when Editing Attached SQL Tables Article ID: Q96897**

---------------------------------------------------------------------

---------------------------------------------------------------------

The information in this article applies to:

- Microsoft Access versions 1.0, 1.1, and 2.0

# SYMPTOMS

========

Microsoft Access may return an inconsistent value for a floating point field in an SQL table when it checks the value of the field before editing and before updating. This can result in the error message

Data Has changed: Operation Stopped

when you are trying to update a record in an attached SQL table.

# CAUSE

 $=$ 

The problem occurs if an SQL field data type is set to Float and the table does not contain a TimeStamp field, or when an SQL indexed field data type is set to either DateTime or Float.

## RESOLUTION

==========

1. Remove the index from any fields with the DateTime or Float data types.

 To obtain information on any index within a SQL table, you can run the following system stored procedure within the System Administrator Facility (SAF):

sp\_helpindex <Table Name>

To remove an index, use the following command:

DROP INDEX <Table Name.Index Name>

 Note that you must be logged into the SQL Server as either the table owner or the System Administrator.

2. If other fields in the table have the Float data type, you must insert a TimeStamp field in the table. If a field with this data type is present, Microsoft Access returns a consistent value for fields of this data type and will use the value in this field to verify whether the record has been modified.

 This can be accomplished by performing the following command within SAF:

ALTER TABLE <Table Name> ADD TimeStamp timestamp

 Note that you must be logged in as either the database owner or the System Administrator to run the above command.

Additional reference words: 1.00 1.10 2.00 SQL KBCategory: kbusage KBSubcategory: ObcOthr

## **PRB: ORA-00942 Error Opening Attached ORACLE Table Article ID: Q121833**

---------------------------------------------------------------------

---------------------------------------------------------------------

The information in this article applies to:

- Microsoft Access version 2.0

#### SYMPTOMS ========

When you attach an ORACLE table using one login ID and password, and then attach a second ORACLE table using a different login ID and password, you may receive the following error messages when you try to open the second attached ORACLE table:

- Couldn't execute query; couldn't find linked table
- [Page Ahead][ODBC Oracle Driver][Oracle OCI]ORA-00942: table or view does not exist.[#942]
- Can't open table in Datasheet view

CAUSE  $=$ 

This behavior is caused by the way the Microsoft Jet database engine shares connections to remote databases. You will receive the error messages stated above under the following conditions:

- 1. You have two user accounts set up on the ORACLE server. The first account does not have select rights granted on at least one of the tables created by the second user account.
- 2. You attach and open any table using the first user account.
- 3. Using the second user account, you close the first table and attach a table that is not accessible by the first user account.

When you try to open the second table, Microsoft Access will try to open the table using the first account's login information.

RESOLUTION ==========

Create another ODBC data source for the same server and database. When you attach the second table, select this new data source. Choosing the new data source will create a separate connection to the same server, preventing the Microsoft Jet database engine from sharing the connection.

## STATUS

======

This behavior is by design. Changes to this behavior are being reviewed and will be considered for inclusion in a future release of Microsoft Access.

MORE INFORMATION ================

ORACLE is manufactured by Oracle Corporation, a vendor independent of Microsoft; we make no warranty, implied or otherwise, regarding this product's performance or reliability.

Additional reference words: 2.00 attaching KBCategory: kbinterop kberrmsg KBSubcategory: ObcOracl

## **PRB: Outer Join with Where Clause Returns Unexpected Records Article ID: Q124152**

---------------------------------------------------------------------

---------------------------------------------------------------------

The information in this article applies to:

- Microsoft Access version 2.0

## SYMPTOMS

========

When you run a query based on two tables (in this example, called table A and table B) with an outer join to include all the records from table A and apply a Where clause to table B, only those records from table B that have a matching value in table A are returned. This seems to be the reverse of what you expected.

#### CAUSE

 $=====$ 

When you run the query the outer join is performed first, creating all the records from table A. Then, the Where clause from table B is applied to all the records, eliminating records from the query. The result set does not contain all the records from table A, but contains only those where the condition is met for table B.

RESOLUTION

==========

If you want to return all the records in table A, you can use two queries. The first query should apply the Where clause to table B, and the second query should combine table A with the first query to perform the outer join.

STATUS

 $=$ 

This type of query processing is by design and complies with the ANSI SQL 92 specification.

MORE INFORMATION ================

Steps to Reproduce Behavior ---------------------------

1. Open the sample database NWIND.MDB

- 2. Create a new query based on the Categories and the Products tables. The two tables should be joined on the Category ID field.
- 3. Double-click the join line. In the Join Properties box, select the "Include ALL records from 'Categories'..." option button, and then choose the OK button.
- 4. Drag the Category Name field from the Categories field list to the

first column of the query grid.

- 5. Drag the Product Name field from the Products field list to the second column of the query grid.
- 6. In the Criteria row of the Product Name column, type "Like A\*" (with out quotation marks).
- 7. Run the query. Note that not all the records from the Categories table are returned. Instead, only those records with a Product Name starting with the letter "A" are returned.

Steps to Return the Expected Recordset --------------------------------------

- 1. Open the sample database NWIND.MDB.
- 2. Create a new query based on the Products table.
- 3. Drag the Category ID and Product Name fields from the Products field list to the query grid.
- 4. In the Criteria row for the Product Name field, type "Like A\*" (with out quotation marks).
- 5. Save the query as Query1 and then close it.
- 6. Create a new query based on the Categories table and the Query1 query.
- 7. Drag the Category Name field from the Categories field list to the query grid.
- 8. Drag the Product Name field from the Query1 field list to the query grid.
- 9. Double-click the join line. In the Join Properties box, select the "Include ALL records from 'Categories'..." option button, and then choose OK.
- 10. Run the query. Note that all the records from the Categories table are returned, with the Product Name field filled in for records with a matching record in the Products table.

Additional reference words: 2.00 KBCategory: kbusage KBSubcategory: QryJoin
**PRB: Parameter Limit for Access Basic Functions in Validation Article ID: Q105127**

---------------------------------------------------------------------

---------------------------------------------------------------------

The information in this article applies to:

- Microsoft Access versions 1.0, 1.1, and 2.0

#### SYMPTOMS

========

You receive the error message "Expression Too Complex" when you are creating a ValidationRule property for a table or control.

# CAUSE

 $=$ 

You can pass a maximum of 28 parameters to an Access Basic function when you call the function from the ValidationRule property of a table or control. Attempts to pass more than 28 parameters will result in the error message stated above.

#### RESOLUTION

==========

You can pass more than 28 parameters by concatenating parameters. Each parameter will be separated by a character (for example, a semicolon). After passing the individual parameters as one long parameter, you can parse out the individual parameters by searching for the separator character (the semicolon), using the InStr() and Mid() functions.

MORE INFORMATION ================

This article assumes that you are familiar with Access Basic and with creating Microsoft Access applications using the programming tools provided with Microsoft Access. For more information on Access Basic, please refer to the "Introduction to Programming" manual in Microsoft Access version 1.x, or the "Building Applications" manual, Chapter 3, "Introducing Access Basic" in version 2.0.

NOTE: In the following sample code, an underscore ( ) is used as a linecontinuation character. Remove the underscore when re-creating this code in Access Basic.

Steps to Reproduce Behavior ---------------------------

1. Open a new module and enter the following:

 '\*\*\*\*\*\*\*\*\*\*\*\*\*\*\*\*\*\*\*\*\*\*\*\*\*\*\*\*\*\*\*\*\*\*\*\*\*\*\*\*\*\*\*\*\*\*\*\*\*\*\*\*\*\*\*\*\*\*\*\*\* 'Declarations section of the module. '\*\*\*\*\*\*\*\*\*\*\*\*\*\*\*\*\*\*\*\*\*\*\*\*\*\*\*\*\*\*\*\*\*\*\*\*\*\*\*\*\*\*\*\*\*\*\*\*\*\*\*\*\*\*\*\*\*\*\*\*\*

Option Explicit

```
 '===============================================================
       ' The following function CanPass28 will be accepted when entered
       ' into a validation rule
       '===============================================================
      Function CanPass28 (a, b, c, d, e, f, g, h, i, j, k, l, m, n, o,
            p, q, r, s, t, u, v, w, x, y, z, a27, b28)
         Dim Parm28, Parm29 'These 3 lines
         Parm28 = Mid(b28, 1, InStr(b28, ";") - 1) 'explained in
         Parm29 = Mid(b28, InStr(b28, ";") + 1) 'step 5.
       End Function
       '===============================================================
       'The following function CannotPass29 will give an error message
       ' when used in a validation rule
       '===============================================================
      Function CannotPass29 (a, b, c, d, e, f, q, h, i, j, k, l, m, n,
             o, p, q, r, s, t, u, v, w, x, y, z, a27, b28, c29)
       End Function
2. Open a new form. Add a text box to the form.
3. Enter the following expression for the ValidationRule property of the
    text box, and then press ENTER:
      -1 = CannotPass29 (1,2,3,4,5,6,7,8,9,10,11,12,13,14,15,16, - 17,18,19,20,21,22,23,24,25,26,27,28,29)
    The error message "Expression Too Complex" will occur.
4. Change the expression for the ValidationRule property to the following,
    and then press ENTER:
      -1 = CanPass28 (1,2,3,4,5,6,7,8,9,10,11,12,13,14,15,16,
               17,18,19,20,21,22,23,24,25,26,27,28)
   No error message will occur.
5. Enter the following expression, which concatenates the last two
   parameters to one parameter, for the ValidationRule property. Press
   ENTER:
      -1 = CanPass28(1,2,3,4,5,6,7,8,9,10,11,12,13,14,15,16,
              17,18,19,20,21,22,23,24,25,26,27,28&";"&29)
The last two parameters are separated inside the function by searching for
the semicolon with the following lines from the function created in step 1:
     Parm28 = Mid(b28, 1, InStr(b28, ";") - 1)
    Parm29 = Mid(b28, InStr(b28, ";") + 1)
Additional reference words: 1.00 1.10 2.00 ADK
KBCategory: kbusage
```
KBSubcategory: GnlValid

**PRB: Paste Unavailable After Record Is Copied to Clipboard Article ID: Q95323**

---------------------------------------------------------------------

---------------------------------------------------------------------

The information in this article applies to:

- Microsoft Access versions 1.0, 1.1, and 2.0

# SYMPTOMS

========

If two users are simultaneously modifying the same record in the same table, the user who attempts to save the record last receives the following error message:

Data has changed; Operation Stopped

When you choose the OK button to close this message, you receive the following error message:

 This record has been changed by another user since you started editing it. If you save the record you will overwrite the changes the other user made. Copying the changes to the Clipboard will let you look at the values the other user entered, and then paste your changes back in if you decide to make changes.

You are given the option to copy the changes the other user made to the Clipboard and then view the contents in the Clipboard; however, the Paste command is unavailable in Microsoft Access.

CAUSE

=====

Microsoft Access does not support pasting records when the focus is in a control.

#### RESOLUTION ==========

You can choose Paste Append to append the record to the table; or, if you select the record you want to paste to, you can then use the Paste command (or CTRL+V).

STATUS

======

This behavior is by design.

Additional reference words: 1.00 1.10 2.00 KBCategory: kbusage kberrmsg KBSubcategory: GnlMu

**PRB: Permissions Command Unavailable When Logged in as Guest Article ID: Q115572**

---------------------------------------------------------------------

---------------------------------------------------------------------

The information in this article applies to:

- Microsoft Access version 2.0

## SYMPTOMS

========

When you log into Microsoft Access as Guest (when Guest is assigned the default permissions) and then create a database, you cannot view or change permissions on any of the objects in the database.

#### **CAUSE**

 $=$ 

The Permissions command is always unavailable when you are logged in as Guest, even if you give the Guest user permissions to view or change object permissions.

This behavior occurs because the Guests group does not inherit read data permission on the MSysUserList query in the SYSTEM.MDA file. To prevent permission-related errors, the Permissions command is always disabled for users logged in as Guest.

#### STATUS

 $=$ 

This behavior is by design. Changes to this behavior are being reviewed and will be considered for inclusion in a future release of Microsoft Access.

MORE INFORMATION ================

Steps to Reproduce Problem --------------------------

- 1. Start Microsoft Access and open any database.
- 2. Enable security (if it is not already enabled) by assigning a password to the Admin user. To do this, choose Change Password from the Security menu, and then enter a password for the Admin user (the Admin user is the default user).
- 3. Quit Microsoft Access and then restart it. Log in as Guest (no password required).
- 4. Create a new database.
- 5. Create a new table, and then create a query based on the table.
- 6. From the Security menu, try to choose Permissions. Note that the Permissions command is unavailable.

Additional reference words: 2.00 security greyed grayed KBCategory: kbusage KBSubcategory: ScrtPerm

## **PRB: Printing on Avery 5267 labels Article ID: Q103171**

---------------------------------------------------------------------

---------------------------------------------------------------------

The information in this article applies to:

- Microsoft Access versions 1.0, 1.1, and 2.0

#### SYMPTOMS

========

When you print Avery 5267 labels, the text may appear to "creep" down the page.

# CAUSE

 $=$ 

Avery 5267 labels are not cut in precise .5-inch increments on the page. Because the labels are slightly larger than .5 inch, if you print in .5-inch increments, the text appears to creep down the page.

#### RESOLUTION ==========

When you are placing the controls in a report, allow room for the label discrepancy. The following steps print three lines of text on Avery 5267 labels. This example uses a function that concatenates the fields for optimal use of space on each label.

- 1. From Print Setup, set the top and bottom margins to .5 inch and set the left and right margins to .25 inch. Press the More button and set Items Across to 4, Row Spacing to 0, and Column Spacing to 0.3 inches. Under Item Size, select the Same As Detail option.
- 2. Make the width of the report 1.75 inches.
- 3. Set the Height property for the Detail section to .5 inch and set the CanGrow and CanShrink properties to No.
- 4. Locate one text box control and set the properties manually as follows:

 Control: Text Box Top: .01 Height: .48 CanGrow: Yes CanShrink: Yes Font: Arial FontSize: 8 ControlSource: =AddressBlock([First],[Last],[Address],[City],[State],[Zip])

5. Create a new Access Basic module, and type the following code into it:

NOTE: In the following sample code, an underscore ( ) is used as a

```
 line-continuation character. Remove the underscore when re-creating
    this code in Access Basic.
    Option Explicit
    Function AddressBlock$ (First, Last, Address, City, State, Zip)
      Dim A1$, A2$, A3$, CR$
     CR$ = Chr(13) & Chr(10) 'Carriage return and line feed
     A1$ = IIf(ISB(First), "", First & " " & IIf(ISB(Last), "" , Last
      &CR$))
      A2$ = IIf(ISB(Address),"",Address & CR$)
      A3$ = City & ", " & State & " " & Zip
     AddressBlock = A1$ & A2$ & A3$ 'Concatenate the strings.
   End Function
    Function ISB (V) As Integer
      If IsNull(V) or V = "" Then ISB = True Else ISB = False
   End Function
The spacing above creates a .01 reserve above and below the text
control. Variations of this layout may also print correctly.
NOTE: The Mailing Label ReportWizard creates two controls, each with
a height of .17, leaving a reserve below and above the text for label
adjustments.
To see another example, query on the following words in the Microsoft
Knowledge Base:
    white and space and canshrink and reports
Additional reference words: 1.00 1.10 2.00
KBCategory: kbusage
KBSubcategory: RptLabel
```
## **PRB: Prompt to Save Libraries After Replace Operation Article ID: Q114680**

---------------------------------------------------------------------

---------------------------------------------------------------------

The information in this article applies to:

- Microsoft Access version 2.0

SYMPTOMS

========

You may be prompted to save libraries if you perform a global search and replace operation using the Loaded Modules search option.

CAUSE

 $=====$ 

Microsoft Access replaces text in library modules if the DebugLibraries option is set to True in the [Options] section of the MSACC20.INI file.

This new option was added in Microsoft Access version 2.0 to make debugging libraries easier. It allows you to edit loaded library modules along with user-created modules. The default for this option is False.

## RESOLUTION

==========

If you accidentally replace text that you did not want to replace in a library, you can either reinstall Microsoft Access, or decompress the library from your original Microsoft Access disks.

If you need to replace text in multiple modules, first remove the DebugLibraries option from the MSACC20.INI file and then restart Microsoft Access. After the replacement is done, add the option back to the MSACC20.INI file.

MORE INFORMATION ================

The decompression program, DECOMP.EXE is on disk 1 of your original Microsoft Access disks. Copy the DECOMP.EXE file to your hard disk so that it is available no matter what disk is in the floppy disk drive.

The syntax for the DECOMP.EXE command is as follows:

DECOMP.EXE <source filename> <destination filename>

For example, use the following command to decompress the WZLIB.MD\_ file to the Microsoft Access directory:

DECOMP.EXE A:\WZLIB.MD\_ C:\ACCESS\WZLIB.MDA

The following libraries ship with Microsoft Access 2.0:

 Library File on disk -----------------------------

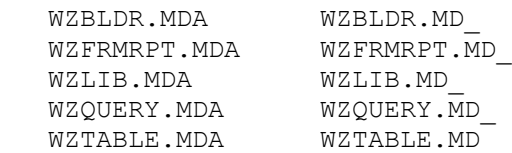

#### REFERENCES

==========

Microsoft Access "Building Applications," version 2.0, Chapter 15

Additional reference words: 2.00 debuglibraries find KBCategory: kbprg KBSubcategory: PgmOthr

## **PRB: Query by Form Returns No Rows When All Rows Expected Article ID: Q94027**

---------------------------------------------------------------------

---------------------------------------------------------------------

The information in this article applies to:

- Microsoft Access versions 1.0, 1.1, and 2.0

#### SYMPTOMS

========

While specifying criteria for a query in a previously designed form, you leave one of the fields empty because you want all the records, not just the ones that match a certain value. But instead of getting all the records, as you expected, you get none at all.

#### CAUSE

 $=$ 

Queries that contain empty criteria fields may return unexpected results because an empty criteria field results in the following condition in the WHERE clause:

Like Null

This condition is always false because any operation that includes a null value returns a null result.

Queries can reference form fields through implicit parameters- making a query by form. For example, an application developer might put the following criteria on the CustomerName field:

Like Forms!CriteriaDialog!CustomerName

Here CriteriaDialog is a form that holds the criteria fields. Someone using the application might omit a customer name entry in the CriteriaDialog form in the hopes of seeing all the rows. However, the query actually returns no rows because of the null reference in the resulting WHERE clause.

RESOLUTION

==========

Application developers can work around this potential problem by adding the following function to a module:

 Function CNulls (v As Variant, subs As Variant) As Variant If (IsNull(v)) Then CNulls = subs Else CNulls = v End If End Function

The CNulls() function converts null values to a given value. Essentially, if the first argument to the function is null, the second argument is returned. Otherwise, the first argument is returned unchanged.

After you add the function to a module, change the criteria to read like this:

Like CNulls( Forms!CriteriaDialog!CustomerName, "\*" )

Now, if the user does not supply a customer name, the CNulls() function will return the asterisk, and the condition will return all rows that contain data.

Additional reference words: 1.00 1.10 2.00 handling nulls as param values KBCategory: kbusage KBSubcategory: QryOthr

## **PRB: Record Sort Order Is Different Than Expected Article ID: Q105978**

---------------------------------------------------------------------

---------------------------------------------------------------------

The information in this article applies to:

- Microsoft Access versions 1.0, 1.1, and 2.0

#### SYMPTOMS

========

When you view data in a datasheet, combo box, or list box, the record order is different than you expect. For example, text fields may appear out of alphabetical order or numeric fields may appear out of sequence.

#### **CAUSE**

 $=$  $=$  $=$  $=$  $=$ 

Microsoft Access has two default sort orders, insertion order and primary key order. These sort orders are used at different times, causing records to appear to be sorted differently than you expect.

#### RESOLUTION

==========

If you want to see the insertion order for a table with a primary key field, remove the primary key from the table. For more information on removing a primary key, search for "primary key" then "Deleting the Primary Key" using the Microsoft Access Help menu.

If you want to store records in a different order than insertion order, build a new table with a custom sort. To do this, use a make-table query with a specified sort order. For more information on make-table queries, see the Microsoft Access "User's Guide," Chapter 7.

STATUS ======

This behavior is by design.

MORE INFORMATION ================

Insertion order is the order in which records are entered and stored in a table. This order may not be in alphabetical or numeric sequence, since records are often entered in a random order.

Primary key order is based on the field or fields in a primary key. This order has no effect on the way records are stored in a table; the records are still stored in insertion order. Primary key order changes only the way the records are displayed.

If the underlying table for a table, form, subform, or query datasheet has no primary key, the data will be displayed in insertion order. If the table has a primary key, the data will be displayed in primary key order.

There are two exceptions to this rule. For query datasheets, insertion order will be used for a query that has specific criteria but no specific sort order, even if the underlying table has a primary key. For combo boxes and list boxes, insertion order is used even if the underlying table has a primary key.

Steps to Reproduce Behavior ---------------------------

The following four examples demonstrate the two default record orders and the two exceptions described above. Note that all the examples use the sample database NWIND.MDB.

Viewing Records in Insertion Order:

1. Make a copy of the Categories table and save the copy as Categories2.

2. Open the Categories2 table in Datasheet view.

3. Add the following record:

 Category ID: APPZ Category Name: Appetizers Description: <leave blank> Picture: <leave blank>

Note the record order in the Category ID field. BEVR is the first record and APPZ is the last. This is the order in which the records were added to the table.

Viewing Records in Primary Key Order:

1. Create a new query based on the Categories2 table as follows:

 Field name: Category ID Sort: <leave blank> Show: True Criteria: <leave blank>

2. From the Query menu, choose Run.

Note that the query datasheet is sorted alphabetically by Category ID, which is the primary key field.

Viewing Records in Insertion Order Despite a Primary Key:

1. Create a new query based on the Categories2 table as follows:

 Field name: Category ID Sort: <leave blank> Show: True Criteria: a\* or s\*

2. From the Query menu, choose Run. The following records will be displayed:

 Category ID ----------- SEAF APPZ Note that SEAF appears before APPZ even though Category ID is a primary key field. Microsoft Access is using insertion order because the query includes specific criteria but no specific sort order. Viewing Combo Box Items in Insertion Order: 1. Create the following new form: Form: Test1 ControlSource: Unbound 2. Add the following combo box to the Test1 form: Combo box: Field1 ControlSource: Unbound RowSourceType: Table/Query RowSource: Categories2 ColumnCount: 2 ColumnWidth: 1 in; 1 in 3. View the form in Form view. 4. View the items listed in the combo box.

Note that the items are displayed in the combo box in insertion order, even though the underlying table has a primary key field.

Additional reference words: 1.00 1.10 2.00 KBCategory: kbusage KBSubcategory: TblPriky

**PRB: RecordCount Property Incorrect Using OpenTable Method Article ID: Q117167**

---------------------------------------------------------------------

---------------------------------------------------------------------

The information in this article applies to:

- Microsoft Access versions 1.0, 1.1, and 2.0

## SYMPTOMS

========

The RecordCount property of a table may be incorrect.

## **CAUSE**

=====

If you open a table, begin a transaction, add a new record, and then roll back the transaction, the record count returned on the table may be incorrect because the previous value of the RecordCount property is not restored. This behavior can occur when you use the OpenTable method, or when you use the DB OPEN TABLE Type property setting with the OpenRecordset method on a TableDef object using data access objects (DAO).

## RESOLUTION

==========

To retrieve the correct record count, create a dynaset based on the table, use the MoveLast method to move to the last record in the dynaset, and print the dynaset's RecordCount property. The following example demonstrates how to do this:

- 1. Start Microsoft Access and open the sample database NWIND.MDB.
- 2. Open a new module and enter the following sample code.

NOTE: In the following sample code, an underscore ( ) at the end of a line is used as a line-continuation character. Remove the underscore from the end of the line when re-creating this code in Access Basic.

- ' \*\*\*\*\*\*\*\*\*\*\*\*\*\*\*\*\*\*\*\*\*\*\*\*\*\*\*\*\*\*\*\*\*\*\*\*\*\*\*\*\*\*\*\*\*\*\*\*\*\*\*\*\*\*\*\*\*\*\*\*\*\*\*\*
- ' Declarations section of the module
- ' \*\*\*\*\*\*\*\*\*\*\*\*\*\*\*\*\*\*\*\*\*\*\*\*\*\*\*\*\*\*\*\*\*\*\*\*\*\*\*\*\*\*\*\*\*\*\*\*\*\*\*\*\*\*\*\*\*\*\*\*\*\*\*\*

 Option Compare Database Option Explicit

' \*\*\*\*\*\*\*\*\*\*\*\*\*\*\*\*\*\*\*\*\*\*\*\*\*\*\*\*\*\*\*\*\*\*\*\*\*\*\*\*\*\*\*\*\*\*\*\*\*\*\*\*\*\*\*\*\*\*\*\*\*\*\*\*

- ' The RightCount() function creates a dynaset based on the
- ' Employees table, prints the table's record count, starts a new
- ' transaction, adds a record, rolls back the transaction, and then
- ' prints the dynaset's record count.

' \*\*\*\*\*\*\*\*\*\*\*\*\*\*\*\*\*\*\*\*\*\*\*\*\*\*\*\*\*\*\*\*\*\*\*\*\*\*\*\*\*\*\*\*\*\*\*\*\*\*\*\*\*\*\*\*\*\*\*\*\*\*\*\*

 Function RightCount () Dim db As Database Dim MyDyna As Dynaset

```
 Set db = CurrentDB()
    Set MyDyna = db.CreateDynaset("Employees")
    MyDyna.MoveLast
   Debug.Print "BEFORE Transaction: Employee Record Count = " &
                                   MyDyna.recordcount
    BeginTrans
        MyDyna.AddNew
        MyDyna![Last Name] = "Doe"
        MyDyna![First Name] = "John"
        MyDyna.Update
    Rollback
    MyDyna.Close
    Set MyDyna = db.CreateDynaset("Employees")
    MyDyna.MoveLast
    Debug.Print "AFTER Transaction: Employee Record Count = " & _
                                   MyDyna.recordcount
    MyDyna.Close
 End Function
```
3. From the View menu, choose Immediate Window.

4. In the Immediate window, type the following line and then press ENTER:

?RightCount()

 Compare the record count returned after the transaction is rolled back with the actual number of records in the table and note that they are the same.

STATUS ======

This behavior is by design.

MORE INFORMATION ================

When you use the OpenTable method, or the DB OPEN TABLE Type property setting with the OpenRecordset method, the base table is opened directly. The RecordCount property retrieved from the table is only an approximate value, and is not always accurate. When a transaction is rolled back, the previous value of the RecordCount property is not restored.

Steps to Reproduce Behavior ---------------------------

- 1. Start Microsoft Access and open the sample database NWIND.MDB.
- 2. Open a new module and enter the following sample code.

NOTE: In the following sample code, an underscore ( ) at the end of a line is used as a line-continuation character. Remove the underscore from the end of the line when re-creating this code in Access Basic.

- ' \*\*\*\*\*\*\*\*\*\*\*\*\*\*\*\*\*\*\*\*\*\*\*\*\*\*\*\*\*\*\*\*\*\*\*\*\*\*\*\*\*\*\*\*\*\*\*\*\*\*\*\*\*\*\*\*\*\*\*\*\*\*\*\*
- ' Declarations section of the module

' \*\*\*\*\*\*\*\*\*\*\*\*\*\*\*\*\*\*\*\*\*\*\*\*\*\*\*\*\*\*\*\*\*\*\*\*\*\*\*\*\*\*\*\*\*\*\*\*\*\*\*\*\*\*\*\*\*\*\*\*\*\*\*\*

```
 Option Compare Database
       Option Explicit
       ' ****************************************************************
       ' The WrongCount() function opens the Employees table, prints the
       ' record count, starts a new transaction, adds a record, rolls
       ' back the transaction, and then prints the table's record count.
       ' ****************************************************************
       Function WrongCount ()
          Dim db As Database
          Dim MyTable As Table
         Set db = CurrentDB() Set MyTable = db.OpenTable("Employees")
          MyTable.MoveLast
          Debug.Print "BEFORE: Employee Record Count = " & _
                                         MyTable.RecordCount
          BeginTrans
              MyTable.AddNew
              MyTable![Last Name] = "Doe"
              MyTable![First Name] = "John"
              MyTable.Update
          Rollback
          MyTable.Close
          Set MyTable = db.OpenTable("Employees")
          MyTable.MoveLast
          Debug.Print "AFTER: Employee Record Count = " & _
                                         MyTable.RecordCount
          MyTable.Close
       End Function
3. From the View menu, choose Immediate Window.
4. Type the following line in the Immediate window, and then press ENTER:
       ?WrongCount()
    Compare the record count returned after the transaction is rolled back
```
 with the actual number of records in the table and note that they are different. The record count that is returned after the transaction is rolled back is not correct.

Additional reference words: 1.00 1.10 2.00 KBCategory: kbprg KBSubcategory: PgmObj

**PRB: RecordCount Property Returns Incorrect Number of Records Article ID: Q105976**

---------------------------------------------------------------------

---------------------------------------------------------------------

The information in this article applies to:

- Microsoft Access versions 1.0, 1.1, and 2.0

#### SYMPTOMS

========

The RecordCount property, when used with a dynaset or snapshot, returns a recordset containing an incorrect number of records.

#### CAUSE

 $=$ 

For dynasets and snapshots, Microsoft Access does not automatically return the number of records that exist in the recordset. It returns the number of records accessed.

#### RESOLUTION ==========

To determine the exact number of records in a dynaset or snapshot, use the MoveLast method before checking the RecordCount property.

#### MORE INFORMATION ================

This article assumes that you are familiar with Access Basic and with creating Microsoft Access applications using the programming tools provided with Microsoft Access.

The following Access Basic function, MyWrongRecordCount(), returns the number 1 for the Customers table in the sample database NWIND.MDB because only one record has been accessed. The MyRightRecordCount() function uses the MoveLast method first to access all records in the dynaset and then to return the RecordCount value.

Steps to Reproduce Behavior ---------------------------

- 1. Open the sample database NWIND.MDB.
- 2. Create a new module.
- 3. Add the following line of code to the Declarations section:

Option Explicit

4. Create the following functions:

'===========================================================

' The following function, MyWrongRecordCount(), demonstrates

' the incorrect way to use the RecordCount property to count

```
 ' records in a dynaset.
       '===========================================================
       Function MyWrongRecordCount ()
          Dim MyDB As Database, MyDyna As Dynaset
         Set MyDB = CurrentDB() Set MyDyna = MyDB.CreateDynaset("Customers")
          MyWrongRecordCount = MyDyna.RecordCount
          MyDyna.Close
       End Function
       '===========================================================
       ' The following function, MyRightRecordCount(), demonstrates
       ' the correct way to use the RecordCount property to count
       ' records in a dynaset.
       '===========================================================
       Function MyRightRecordCount ()
          Dim MyDB As Database, MyDyna As Dynaset
          Set MyDB = CurrentDB()
          Set MyDyna = MyDB.CreateDynaset("Customers")
          MyDyna.MoveLast
          MyRightRecordCount = MyDyna.RecordCount
          MyDyna.Close
       End Function
5. From the View menu, choose Immediate Window.
6. In the Immediate window, type the following and then press ENTER:
       ?MyWrongRecordCount()
    Note that the function returns 1.
7. In the Immediate window, type the following and then press ENTER:
       ?MyRightRecordCount()
    Note that the function returns the correct number of records in
    the Customers table.
REFERENCES
==========
Microsoft Access "Language Reference," versions 1.0 and 1.1, page 390
For more information on the RecordCount property, search for "RecordCount"
then "RecordCount Property" using the Microsoft Access Help menu.
Additional reference words: 1.00 1.10 2.00 record count move last
KBCategory: kbprg
KBSubcategory: PgmObj
```
## **PRB: Removing ADT Does Not Unregister Custom Controls Article ID: Q123399**

---------------------------------------------------------------------

---------------------------------------------------------------------

The information in this article applies to:

- Microsoft Access Developer's Toolkit version 2.0

#### SYMPTOMS

========

When you remove the Microsoft Access Developer's Toolkit (ADT) from your computer by choosing the Remove All button in the ADT Setup program, the custom controls are not recognized as shared components and are not removed from the registration database.

#### RESOLUTION

==========

After you remove the ADT, manually remove the custom controls from the registration database by following these steps:

- 1. In Program Manager, choose Run from the File menu.
- 2. In the Command Line box, type "regedit.exe" (without quotation marks) and then choose OK.
- 3. In the Registered File Types box, select the custom control you want to remove.
- 4. From the Edit menu, choose Delete File Type.
- 5. Repeat steps 3-4 for each custom control you want to remove.
- 6. When you are finished, quit and then restart Microsoft Windows.

MORE INFORMATION ================

Steps to Reproduce Behavior ---------------------------

CAUTION: Following these steps will remove the ADT from your computer.

- 1. Start the ADT Setup program by double-clicking the MS ADT Setup icon in the ADT program group.
- 2. Choose the Remove All button. When you are prompted "Are you sure you want to remove this application?" choose Yes.
- 3. When Setup is finished, start Microsoft Access and then open the sample database NWIND.MDB.
- 4. Create a blank, new form.
- 5. From the Edit menu, choose Insert Object.

6. Select the Insert Control option button. Note that the custom controls (the calendar, data outline, and scroll bar controls) appear as if they are available because they have not been removed from the registration database.

REFERENCES

==========

Microsoft Access Developer's Toolkit "Advanced Topics," version 2.0, "Introduction to the Developer's Toolkit," page xi

Additional reference words: 2.00 ADT un-install uninstall KBCategory: kbenv KBSubcategory: EvnTemp

## **PRB: Replace Command Does Not Find NULL Values Article ID: Q120730**

---------------------------------------------------------------------

---------------------------------------------------------------------

The information in this article applies to:

- Microsoft Access version 2.0

SYMPTOMS ========

When you choose the Replace command from the Edit menu, Microsoft Access

does not locate any null values even though they do exist in the table.

RESOLUTION ==========

To replace null values in a table, create and run an update query.

STATUS ======

This behavior is by design.

MORE INFORMATION ================

If you choose the Find command from the Edit menu to search for null values, the values are located correctly. It is only the Replace command that does not locate null values. NOTE: In Microsoft Access version 1.x, neither the Find nor the Replace command will locate null values.

Steps to Reproduce Behavior ---------------------------

- 1. Open the sample database NWIND.MDB and then open the Orders table in Datasheet view.
- 2. Position the insertion point in the first row of the Ship Region column.
- 3. From the Edit menu, choose Replace.
- 4. In the Find What field, type "NULL" (without quotation marks).
- 5. In the Replace With field, type "TEST" (without quotation marks).
- 6. Choose the Find Next button. Note that Microsoft Access does not locate any null values in the field, even though such values do exist.

REFERENCES ==========

Microsoft Access "User's Guide," version 2.0, Chapter 5, "Finding and Sorting Data," pages 84-90

For more information about the Replace command, search for "Replace" then "Replace Command" using the Microsoft Access Help menu.

For more information about update queries, search for "update query" then "Updating Records as a Group" using the Microsoft Access Help menu.

Additional reference words: 2.00 KBCategory: kbui KBSubcategory: UiOthr

**PRB: Report or Form Bound to a Table Locks the Table Article ID: Q92687**

--------------------------------------------------------------------- The information in this article applies to:

 - Microsoft Access versions 1.0, 1.1, and 2.0 ---------------------------------------------------------------------

# SYMPTOMS

========

You may receive the following message when you try to open a table in Design view:

Can't open table '<table name>' for modifications. Open it read-only?

This occurs when you attempt to open a table in Design view and the table is the record source for a form or report, and one of the following conditions is also true:

- 1. A report is open in Print Preview or a form is open in Form view that has the same record source, or is based on a query with the same record source.
- 2. A form is opened in Form view first and then switched to Design view.
- 3. A report is opened in Design view, then switched to Print Preview and back to Design view. (You cannot switch to Design view if you opened the report in Print Preview first.) This message does not occur when opening the form or report in Design view first (without ever switching to Form view or Print Preview), and then opening the table in Design view.

STATUS

 $=$ 

This behavior is by design.

MORE INFORMATION ================

You must close the Form or Report window to be able to open the table in Design view to allow changes.

REFERENCES

==========

For more information, search for "error messages: reference" using the Microsoft Access Help menu.

Additional reference words: 1.00 1.10 2.00 locking KBCategory: kbusage KBSubcategory: TblOthr

## **PRB: Rounding Errors Importing/Exporting dBASE IV Values Article ID: Q96905**

---------------------------------------------------------------------

---------------------------------------------------------------------

The information in this article applies to:

- Microsoft Access versions 1.0, 1.1, and 2.0

### SYMPTOMS

========

Some floating-point values (single and double precision) have rounding errors when exported to or imported from a dBASE IV database. For example, if the floating-point number .0807 is exported from a Microsoft Access database to a dBASE IV database and then imported back to Microsoft Access, after the import the value reads .08069.

#### CAUSE

 $=====$ 

This problem is caused by the floating-point number being converted from IEEE floating-point numeric format (used by Microsoft Access and several other Microsoft products) to ASCII character values required by dBASE IV. The Microsoft Access dBASE ISAM converts IEEE floatingpoint values to ASCII, and conversion of binary fractions to decimal is inherently inexact.

Typically, such rounding errors are not noticeable or relevant because they occur at digits far to the right of the decimal point and are not displayed. However, sometimes the rounding error may appear in the visible portion of the number.

# STATUS

======

This behavior is by design.

Additional reference words: 1.00 1.10 2.00 KBCategory: kb3rdparty KBSubcategory: IsmXbase

## **PRB: Rounding Errors Using Floating-Point Numbers Article ID: Q111781**

---------------------------------------------------------------------

---------------------------------------------------------------------

The information in this article applies to:

- Microsoft Access version 2.0

SYMPTOMS

========

When you calculate using floating-point numbers, the result is not always what you expect. For example, if you use the CInt() (convert to integer) function in the calculation

 $CInt(3.555 * 100)$ 

you get 356 as the result, as you expect. However, the calculation

 $CInt(4.555 * 100)$ 

results in 455, instead of 456 as you expect.

CAUSE  $=$ 

Errors similar to the example above occur in any programming language that uses floating-point numbers. This is because decimal fractions do not always have exact binary equivalents, which can result in rounding errors.

RESOLUTION ==========

There are several methods you can use to avoid rounding errors when you are using floating-point numbers:

- If you are using Single numbers, convert them to Doubles and use formatting to hide the extra digits. If there are any rounding errors, they will occur at the end of the numbers where they will not affect the visible data.
- Use the Currency data type. If you use currency values of four decimal places or less, rounding errors will not occur since these values are actually scaled integers rather than floating-point numbers. In Access Basic code, use the at sign (@) character to use a Currency data type. For example, the calculation

 $CInt(4.5550 * 100)$ 

results in a value of 456.

 - Break the calculation into two or more steps. When you list a calculation in one long line, Access Basic stores the intermediate values internally. For example, in the calculation

 $CInt(4.555 * 100)$ 

 the value 455.5 is temporarily stored and used in the CInt() function. If you break the calculation into the two steps  $x = 4.555 \times 100$  CInt(x) you avoid this internal storage and thus avoid the floating-point rounding error.

Additional reference words: 2.00 AB Roundoff KBCategory: kbprg KBSubcategory: PgmOthr

**PRB: SCSI Drives Can Generate Corrupt Error Loading Database Article ID: Q100159**

---------------------------------------------------------------------

---------------------------------------------------------------------

The information in this article applies to:

- Microsoft Access versions 1.0, 1.1, and 2.0

#### SYMPTOMS

========

When you are loading a Microsoft Access database file from a SCSI drive, you receive the following error message:

 <filename> is corrupted or is not a database file. Attempt to repair?

Attempts to repair the database do not solve the problem.

#### CAUSE

=====

There is probably nothing wrong with the database file. The actual problem is that Microsoft Windows version 3.1 is having trouble accessing the SCSI drive.

RESOLUTION

==========

Add the following line to the CONFIG.SYS file on your drive. If you already have a line in your CONFIG.SYS file that references SMARTDRV.EXE, modify it to match the following line. After adding or modifying this line, restart your computer.

DEVICE=C:\WINDOWS\SMARTDRV.EXE /double\_buffer

NOTE: If the computer is running MS-DOS 6.0 or a later version, use C:\DOS instead of C:\WINDOWS to load the newest version of SMARTDRV.EXE.

MORE INFORMATION ================

Microsoft Windows 3.1 requires the double\_buffer switch in the SMARTDRV.EXE line to start in 386 enhanced mode on most SCSI drives. On a computer where Windows is not located on the SCSI drive, it is possible that Windows has started in 386 enhanced mode but that the double buffer is not in use.

## REFERENCES

==========

Microsoft Windows "User's Guide," version 3.1, Chapter 14

Additional reference words: 1.00 1.10 2.00 WinIss KBCategory: kbenv KBSubcategory: EvnOs

## **PRB: Seek Method Is Faster Than Find Method Article ID: Q98806**

---------------------------------------------------------------------

---------------------------------------------------------------------

The information in this article applies to:

- Microsoft Access versions 1.0, 1.1, and 2.0

# SYMPTOMS

========

When you are using Access Basic to find a record in an indexed field, the Seek method may be faster than the Find method, especially in a large table.

**CAUSE** =====

This behavior is by design.

RESOLUTION ==========

Use the Seek method on indexed fields to optimize your search speed.

MORE INFORMATION ================

When you perform a Seek, you are opening a table directly and moving to the record based on an index value. When you create a dynaset and perform a Find, you are checking the value of the field in every record until you find a match.

```
Steps to Reproduce Behavior
---------------------------
```
1. Open the sample database NWIND.MDB.

2. Create a new module and enter the following two functions:

```
 '*********************************************
 'Declarations section of the module.
 '*********************************************
 Option Explicit
```

```
 '=============================================
 'The following function uses the Seek method.
 'It quickly returns the Customer ID where the
  PrimaryKey field = 11070.
 '=============================================
 Function Faster ()
   Dim db As Database, tbl As Table
  Set db = CurrentDB() Set tbl = db.OpenTable("Orders")
```

```
 tbl.Index = "PrimaryKey"
          tbl.Seek "=", 11070
          Debug.Print tbl("customer id")
          tbl.Close
       End Function
       '=============================================
       'The following function uses the Find method.
       'It is slightly slower in returning the Customer
          ID where the PrimaryKey field = 11070.
       '=============================================
       Function Slower()
          Dim Criteria As String, MyDB As Database, Myset As Dynaset
          Set MyDB = CurrentDB()
          Set Myset = MyDB.CreateDynaset("Orders")
         Criteria = "[Order id] =" \& 11070
          Myset.FindNext Criteria
          Debug.Print Myset("Customer id")
       End Function
3. From the View menu, choose Immediate Window.
4. In the Immediate window, type
       ?Faster()
     and press ENTER. Then type
       ?Slower()
     and press ENTER.
The Faster() function, which uses Seek, is slightly faster than the
Slower() function, which uses FindNext.
REFERENCES
==========
Microsoft Access "Language Reference," version 1.0, pages 187-188 and
426-427
Additional reference words: 1.00 1.10 2.00 seeking finding
KBCategory: kbprg
KBSubcategory: PgmObj
```
## **PRB: SendKeys Macro Action Does Not Work on Toggle Keys Article ID: Q101125**

---------------------------------------------------------------------

---------------------------------------------------------------------

The information in this article applies to:

- Microsoft Access versions 1.0, 1.1, and 2.0

#### SYMPTOMS

========

A SendKeys macro action will not work correctly on the toggle keys CAPS LOCK or SCROLL LOCK. You may see the CAPS LOCK or SCROLL LOCK lights flash on the keyboard, but the lights will not remain on and the keys will not be correctly activated after the SendKeys action is completed. Note that SendKeys also will not work correctly with the ALT+PRINT SCREEN key combination.

CAUSE  $=====$ 

SendKeys keystrokes are sent to applications at a high level. Microsoft Windows traps toggle keys and the PRINT SCREEN key at a lower level, keeping them from your application.

RESOLUTION ==========

There is a workaround for the CAPS LOCK problem. To force input in a field into uppercase, set the control's Format property to ">". The UCase() function can also be used to force entries in a field to uppercase.

Although a SendKeys macro action cannot toggle keys, a Windows API SetKeyboardState() function call can toggle keys. The following example demonstrates how to use the Windows API SetKeyboardState() function:

Declare Sub SetKeyboardState Lib "User" (lpKeyState As Any)

MORE INFORMATION ================

Steps to Reproduce Behavior ---------------------------

The following SendKeys action will not toggle the CAPS LOCK key to on:

 MacroName Action ---------------------- Macro1 SendKeys Macro1 Actions -------------------------- SendKeys Keystrokes: {CAPSLOCK} Wait: NO

REFERENCES ==========

Microsoft Access "Language Reference," pages 432 and 485

Additional reference words: 1.00 1.10 2.00 send key num KBCategory: kbusage KBSubcategory: McrOthr

**PRB: Setting KeyCode=0 for KeyDown Does Not Ignore All Keys Article ID: Q120827** --------------------------------------------------------------------- The information in this article applies to: - Microsoft Access version 2.0 - Microsoft Access Developer's Toolkit version 2.0 --------------------------------------------------------------------- SYMPTOMS ======== Setting KeyCode to 0 in the event procedure for a form or form control's OnKeyDown property does not trap all keys and key combinations. **STATUS**  $=$ This behavior is by design. MORE INFORMATION ================ Setting KeyCode to 0 causes the following keys and key combinations to be trapped: TAB F6 F7 SHIFT+TAB SHIFT+F6 F2 The following keys and key combinations are not trapped: F1 F4 SHIFT+DEL CTRL+SHIFT+TAB CTRL+TAB ALT+TAB CTRL+C CTRL+F CTRL+H CTRL+N CTRL+O CTRL+P CTRL+S CTRL+V CTRL+X CTRL+Z CTRL+SHIFT+HOME END CTRL+ENTER BACKSPACE CTRL+INSERT SHIFT+INSERT ALT+BACKSPACE F11 F<sub>12</sub> The following keys are not trapped in the Microsoft Access Developer's Toolkit (ADT): F11 F12 SHIFT+F12 These keys also cannot be trapped in the AutoKeys macro. Steps To Reproduce Behavior --------------------------- 1. Open the sample database NWIND.MDB. 2. Select the Customers table in the Database window, then click the AutoForm button on the toolbar.

3. View the new form in Design view. Set the Contact Name text box's OnKeyDown property to the following event procedure:

```
Sub Contact Name KeyDown (KeyCode As Integer, Shift As Integer)
     KeyCode = 0
 End Sub
```
4. View the form in Form view and press some of the keys and key combinations listed earlier in this article.

Note that if you press TAB, nothing happens, since this key does not get trapped. If you press CTRL+TAB, the next control is selected, since this key combination does not get trapped.

REFERENCES

==========

Microsoft Access "Building Applications," version 2.0, Chapter 8, "Events," page 200

For more information about the KeyDown event, search for "KeyDown" then "KeyDown, KeyUp Events" using the Microsoft Access Help menu.

Additional reference words: 2.00 keyup KBCategory: kbusage KBSubcategory: FmsEvnt
## **PRB: Setup Wizard Cannot Find VSHARE.386 with NT Article ID: Q121782**

---------------------------------------------------------------------

---------------------------------------------------------------------

The information in this article applies to:

- Microsoft Access Developer's Toolkit version 2.0

#### SYMPTOMS

========

When you are using the Setup Wizard to create installation disks for your custom application on a computer running Microsoft Windows NT, you may receive the following error message:

Can't find file 'C:\NT\SYSTEM\VSHARE.386'

CAUSE.

 $=====$ 

VSHARE.386 is a file-locking management file that is shipped with Microsoft Access version 2.0. The Setup Wizard requires that this file be included on your application's custom Setup disks in order for your runtime application to work on a computer running Microsoft Windows version 3.1 or Microsoft Windows for Workgroups version 3.1 or 3.11. However, since Microsoft Windows NT provides its own form of file locking, Microsoft Access Setup does not install the VSHARE.386 file to computers running this operating system.

RESOLUTION ==========

To work around this behavior, install the VSHARE.386 file from your original Microsoft Access disks to your computer's NT\SYSTEM subdirectory. Follow these steps to install the VSHARE.386 file:

- 1. Copy the DECOMP.EXE file from Disk 1 of your Microsoft Access disks to your Windows NT directory.
- 2. Insert Disk 4 in a floppy drive, type the following line, and then press ENTER:

DECOMP <drive>:\VSHARE.38 <drive>:\<directory>

 For example, to decompress the file from a disk in drive A to the NT\SYSTEM subdirectory on drive C, you would type the following line:

DECOMP A:\VSHARE.38 C:\NT\SYSTEM\VSHARE.386

The size of the VSHARE.386 file when expanded should be 14,933.

Additional reference words: 2.00 KBCategory: kbsetup kberrmsg KBSubcategory: StpFail

## **PRB: Setup Wizard Templates Lost Installing Service Pack Article ID: Q124183**

---------------------------------------------------------------------

---------------------------------------------------------------------

The information in this article applies to:

- Microsoft Access Developer's Toolkit version 2.0

## SYMPTOMS

========

When you install the new Setup Wizard that is shipped with the Microsoft Access version 2.0 Service Pack, the templates you had already defined in the Setup Wizard are lost.

#### **CAUSE**

 $=$ 

The new version of the Setup Wizard overwrites the older one when you unpack it with the Decomp utility included with the Service Pack. When the older version of the Setup Wizard is overwritten, the existing templates contained in it are overwritten as well.

# RESOLUTION

==========

To work around this behavior, you can import the templates in the older Setup Wizard into the new version. To do so, follow these steps.

NOTE: You must follow these steps before installing the new Setup Wizard. If you have already installed the new Setup Wizard (and overwritten the older Setup Wizard) these steps will not work.

- 1. Rename the older Setup Wizard file from SETUPWIZ.MDB to SETUPWIZ.BAK.
- 2. Install the new Setup Wizard following the instructions in the Service Pack.
- 3. Start Microsoft Access. While pressing the SHIFT key, open the SETUPWIZ.MDB file. (Pressing the SHIFT key while opening a database prevents the database's Autoexec macro from running.)
- 4. From the File menu, choose Import. In the Data Source box, select Microsoft Access, and then choose the OK button.
- 5. In the File Name box, select SETUPWIZ.BAK, and then choose OK.
- 6. In the Import Objects dialog box, select the zws\_SetupTemplates table and then choose the Import button.
- 7. Repeat step 6 for the zws TemplateFiles table.
- 8. After the tables are imported, choose the Close button.
- 9. Delete the zws SetupTemplates and zws TemplateFiles tables. These are the empty tables from the new Setup Wizard.

10. Rename the zws\_SetupTemplates1 table to zws\_SetupTemplates. Rename the zws TemplateFiles1 table to zws TemplateFiles.

11. Quit Microsoft Access and delete the SETUPWIZ.BAK file.

#### REFERENCES

==========

For more information about the Microsoft Access version 2.0 Service Pack, please see the following article in the Microsoft Knowledge Base:

 ARTICLE-ID: Q122927 TITLE : WX1124: Microsoft Access Version 2.0 Service Pack

Additional reference words: 2.00 jet25 jet 2.5 KBCategory: kbusage KBSubcategory: DcmOthr

**PRB: Shortcut Menus Cannot Be Disabled In Microsoft Access Article ID: Q113930**

---------------------------------------------------------------------

The information in this article applies to:

 - Microsoft Access version 2.0 - Microsoft Access Developer's Toolkit version 2.0 ---------------------------------------------------------------------

#### SYMPTOMS

========

You cannot disable, or turn off, the shortcut menus in the Microsoft Access version 2.0 Database window. Shortcut menus are displayed by clicking the secondary mouse button.

RESOLUTION

==========

While you cannot disable shortcut menus in the Database window, you can disable them in forms by setting the form's ShortCutMenu property to No.

The shortcut menus are also disabled when a Microsoft Access application is run using the run-time version of Microsoft Access provided in the Microsoft Access Developer's Toolkit (ADT).

To prevent users from seeing the built-in toolbars, set the Built-In Toolbars Available option to No in the Options dialog box. Note that this will not prevent users from seeing any available custom toolbars.

To prevent users from changing custom toolbars, set the Can Customize Toolbars option to No in the Options dialog box.

STATUS ======

This behavior is by design. Changes in this functionality are being reviewed for possible revision in a future version of Microsoft Access.

#### REFERENCES

==========

For more information about toolbar options, search for "Options command general" then "Options Command (View Menu)" using the Microsoft Access Help menu.

Additional reference words: 2.00 Menus Short Cut KBCategory: kbui KBSubcategory: UifOthr

## **PRB: Some Labels Skipped in Mailing Label Report Article ID: Q119476**

---------------------------------------------------------------------

---------------------------------------------------------------------

The information in this article applies to:

- Microsoft Access version 2.0

SYMPTOMS

========

When you print a mailing label report, Microsoft Access skips some of the labels, even though all of the records are printed.

CAUSE

 $=====$ 

This behavior can occur if you set the CanGrow property for the report's detail section and for all the controls in the detail section to Yes.

RESOLUTION

==========

Set the CanGrow property for the detail section, or for one or more of the controls in the detail section, to No.

STATUS

======

This behavior is by design.

MORE INFORMATION ================

If the CanGrow property is set to Yes for both the detail section and for all the controls in the detail section, one or more of the labels may grow on some pages. If a label grows, the detail section also grows, forcing some labels to be printed on the next page.

Steps to Reproduce Behavior ---------------------------

- 1. Open the sample database NWIND.MDB.
- 2. In the Database window, choose the Reports button, then choose New.
- 3. In the Select A Table/Query box, select the Customer table, and then choose the Report Wizards button.
- 4. In the Which Wizard Do You Want? screen, select Mailing Label and then choose OK.
- 5. Design the mailing label as follows, and then choose the Next button:

 Contact Name Contact Title  Address City, Region Postal Code

- 6. In the "Which fields do you want to sort by?" screen, choose Next.
- 7. In the Label Type box, select the Sheet Feed option button.
- 8. Select Avery label number 5164, then choose the Finish button.
- 9. View the report in Design view, and make sure that the CanGrow property for either the detail section or one or more of the controls in the detail section is set to No.
- 10. Preview the report. Note that no labels on the report are skipped.
- 11. View the report in Design view. Set the CanGrow property for the detail section, and for all the controls in the detail section, to Yes.
- 12. Preview the report. Note that the labels on some pages are skipped.

REFERENCES ==========

For information about the CanGrow property, search for "CanGrow" then "CanGrow, CanShrink Properties" using the Microsoft Access Help menu.

Microsoft Access "User's Guide," version 2.0, Chapter 20, "Report Basics," pages 485-504, and Chapter 21, "Designing Reports," pages 505-545

Additional reference words: 2.00 KBCategory: kbusage KBSubcategory: RptLabel

**PRB: Stored procedure 'PROCEDURE' not found -- Error Message Article ID: Q95061**

----------------------------------------------------------------------

----------------------------------------------------------------------

The information in this article applies to:

- Microsoft Access versions 1.0, 1.1, and 2.0

#### SYMPTOMS

========

You receive the error message:

Stored procedure 'PROCEDURE' not found

The 'PROCEDURE' noted in the error message is the name of a stored procedure that cannot be found but is necessary to gain access to the SQL Server.

CAUSE =====

The SQL Server you are attempting to access is not set up correctly. It is missing the required stored procedures.

RESOLUTION ==========

To correct this situation, install the necessary stored procedures on the SQL Server by using the INSTCAT.SQL SQL script file supplied with the Microsoft Access disk set.

MORE INFORMATION

================

Run INSTCAT.SQL to configure Microsoft SQL Server for use with ODBC, the open database connectivity protocol used by Microsoft Access to attach SQL Server tables. INSTCAT.SQL is the SQL script file that ships with with ODBC. You need to run it to set up the stored procedures that provide catalog information used by ODBC.

To install the catalog stored procedures using INSTCAT.SQL, run INSTCAT.SQL using the SQL Server facility ISQL (Interactive SQL) from the MS-DOS command line.

Following is the syntax for this procedure. Note that you need to enter the two lines as one continuous line, and do not include the angle braces  $\langle \rangle$  in the command:

 ISQL /U <sa login name> /n /P <password> /S <SQL server name> /i <drive:\path\INSTCAT.SQL> /o <drive:\path\output file name>

Following is a description for each switch:

- /U Gives the system administrator's login name
- /n Eliminates line numbering and prompting for user input.
- /P Gives the system administrator's Password -- case sensitive
- /S Gives the name of the server to set up.
- /i Gives the drive and fully qualified path for INSTCAT.SQL
- /o Provides the output file destination for results of the process including errors.

Here is a sample ISQL command line:

 ISQL /U sa /n /P SA\_Password /S SQL\_SERVER /i d:\SQL\INSTCAT.SQL /o d:\SQL\output.txt

After running INSTCAT.SQL, run the RECONFIGURE command against the MASTER database by using the SQL Administration Facility (SAF) from an MS-DOS client or the server, or run the SQL Administrator program from a Microsoft Windows client.

Other Possible Causes for this Error Message --------------------------------------------

It is possible that other situations can indirectly cause this error message. Use the following steps to troubleshoot the problem:

1. Use File Manager to search for multiple, corrupted, or outdated copies of these files:

 ODBC.DLL - dated on or after 10-16-92 containing 44736 bytes DBNMP3.DLL - dated on or after 9-15-92 containing 8241 bytes SQLSRVR.DLL - dated on or after 10-16-92 containing 135792 bytes NETAPI.DLL - depends on the network being used COMMDLG.DLL - dated on or after 10-25-92 containing 89248 bytes

 NOTE: The sizes and dates referenced are correct if the files are installed by Microsoft Access version 1.0.

- 2. Make sure the files listed above are in appropriate locations. All the files except NETAPI.DLL are usually installed in the Windows System directory. The NETAPI.DLL file is a network specific driver that is usually located in the network's program directory, which should be in the path.
- 3. Use another application, such as Q+E, SAF, or PowerBuilder, on the same machine to attempt to attach the same data source. If you cannot access the data source from another application, there is probably a problem with the network. That is there may be a problem with the NETAPI.DLL file or a problem with the SQL database server, not with Microsoft Access or ODBC.
- 4. Attempt to attach another data source such as another SQL server. If you are successful, the original server may be down or you may need to reconfigure the entry for that server by using the ODBC Administration Utility.
- 5. Attempt to attach to the same data source from another machine. If you cannot gain access to the SQL database server from another machine, there could be a network wide problem or the server may be down or not communicating.
- 6. Try increasing your ODBC timeout settings in the ODBC section of the MSACCESS.INI file.
- 7. Check with the system administrator to see if the SQL database server is up, available for transactions, and operating correctly.
- 8. Reinstall ODBC after restarting the server and renaming the ODBC.DLL, DBNMP3.DLL, and SQLSRVR.DLL files.

#### REFERENCES

==========

Microsoft Access "User's Guide," version 1.0, Appendix D, "Setting up Microsoft Access on a Network," pages 660-662

Microsoft SQL Server "Administrator's Guide," version 4.2, pages 205- 212

Additional reference words: 1.00 1.10 2.00 ODBC kbtshoot errsg KBCategory: kbusage KBSubcategory: ObcOthr

## **PRB: Strange Characters Appear in Imported dBASE IV Database Article ID: Q99399**

---------------------------------------------------------------------

---------------------------------------------------------------------

The information in this article applies to:

- Microsoft Access versions 1.0, 1.1, and 2.0

# SYMPTOMS

========

Strange characters, specifically characters Chr(236) and Chr(10), appear approximately every 65th character in a memo field in an imported dBASE IV database.

## CAUSE

 $=$  $=$  $=$  $=$  $=$ 

These characters are used by dBASE IV so that its memo editor word wraps automatically. The dBASE IV memo editor has a fixed line length of 65 characters, and the mechanism is stored in the data so the memo editor does not have to force the word wrap.

#### RESOLUTION ==========

Use the following procedure and sample code to remove the Chr(10) and Chr(236) characters from the data. This procedure will not damage the data, and you can export the data back to dBASE IV later if you want to:

1. Open a new module and enter the following line in the Declarations section:

Option Explicit

2. Enter the following code in the module:

```
 Sub DB4MemoFix (TableName As String, FieldName As String)
  Dim D As Database, T As Table
  Dim oldmemo As String, newmemo As Srting
  Dim i As Integer
  Set D = CurrentDB()
  Set T = D.OpenTable(TableName)
  T.MoveFirst
  Do Until T.EOF
      If T(FieldName) <> "" Then
         oldmemo = Trim(T(FieldName))
        newmemo = ""For i = 1 To Len(oldmemo)
           If Mid(oldmemo, i, 2) = (Chr(236) & Chr(10)) Then
              i = i + 1 Else
               newmemo = newmemo & Mid(oldmemo, i, 1)
            End If
         Next
         T.Edit
```

```
 T(FieldName) = newmemo
         T.Update
      End If
      T.MoveNext
   Loop
   D.Close
   Debug.Print
   Debug.Print "Done"
End Sub
```
- 3. Save the module.
- 4. From the View menu, choose Immediate Window.
- 5. In the Immediate window, type the following:

DB4MemoFix "<tablename>", "<fieldname>"

 Substitute the name of the imported dBASE IV table for <tablename>, and the name of the memo field for <fieldname>.

 For example, for a table named CUST with a memo field called NOTES, you would type:

DB4MemoFix "CUST", "NOTES"

When the process is complete, the word "Done" will appear in the Immediate window.

MORE INFORMATION ================

dBASE IV is manufactured by Borland International, Inc., a vendor independent of Microsoft; we make no warranty, implied or otherwise, regarding this product's performance or reliability.

Additional reference words: 1.00 1.10 2.00 KBCategory: kbinterop KBSubcategory: IntpOthr

#### **PRB: Subform Not Updated**

## **Article ID: Q92676**

---------------------------------------------------------------------

---------------------------------------------------------------------

The information in this article applies to:

- Microsoft Access versions 1.0, 1.1, and 2.0

## SYMPTOMS

========

As you scroll through records in the main form, your subform is not updated. The records on the main form and the subform are not synchronized.

#### **CAUSE**

=====

Your subform is not linked to the main form.

#### RESOLUTION ==========

You should use the LinkMasterFields and LinkChildFields form properties to link your main form and subform automatically. You may manually update the subform by pressing the F9 (recalculate) key.

STATUS

 $=$ 

This behavior is by design.

MORE INFORMATION ================

Recalculation occurs automatically for controls that reference other fields on the same form, or fields in subforms. Recalculation does not occur automatically for subform controls that only reference fields on the main (master) form, or in other subforms.

This is because subforms notify the master form of any changes, but the master form does not notify the subforms of changes. Nor do subforms on the same main form notify one another of any changes.

REFERENCES ==========

For more information, search for "Link: main form and subform" then "function keys" using the Microsoft Access Help menu.

Additional reference words: 1.00 1.10 2.00 KBCategory: kbusage KBSubcategory: FmsSubf

**PRB: Subreport or Subform Data Missing from "Output To" Result Article ID: Q112752**

---------------------------------------------------------------------

---------------------------------------------------------------------

The information in this article applies to:

- Microsoft Access version 2.0

SYMPTOMS

========

Information in subforms and subreports is missing from files created with the Output To command in Microsoft Access version 2.0.

CAUSE

 $=====$ 

The Output To command does not support subforms and subreports.

RESOLUTION ==========

To output forms or reports containing subforms or subreports, open the subform or subreport as a separate form or report and use the Output To command to print that form or report independently.

If you must have the subform or subreport print with the main form or report, you can direct the output to a text file using the Windows Generic print driver attached to the FILE port.

STATUS ======

This behavior is by design.

MORE INFORMATION ================

Steps to Reproduce Behavior ---------------------------

1. Start Microsoft Access and open the sample database NWIND.MDB.

2. Open the Sales Summaries report in Design view.

- 3. Verify that there are two subreports in the detail section.
- 4. From the File menu, choose Output To. Select MS-DOS Text (\*.txt) as the file type and then choose OK.
- 5. Choose OK.
- 6. Choose OK when you get the message "The Output To command will not process any subreports or subforms contained in your report. Proceed anyway?"

7. Open the text file created by the Output To command. It contains only:

 Sales Summaries 15-Mar-94 Employee Sales: Category Sales:

## REFERENCES

==========

For a complete list of the functionality of each file type created by the Output To command, search for "Output To" using the Microsoft Access Help menu.

For more information about how to output Microsoft Access forms and reports to text files, query on the following words here in the Microsoft Knowledge Base:

print and file and generic

Additional reference words: 2.00 OutputTo KBCategory: kbinterop KBSubcategory: IntpOthr

**PRB: Syntax Error on Page 196 of "Advanced Topics" Manual Article ID: Q120886** --------------------------------------------------------------------- The information in this article applies to: - Microsoft Access Developer's Toolkit version 2.0 --------------------------------------------------------------------- SYMPTOMS ======== Page 196 of the Microsoft Access Developer's Toolkit version 2.0 "Advanced Topics" manual contains the following sample code. NOTE: In the following sample code, an underscore ( ) at the end of a line is used as a line-continuation character. Remove the underscore from the end of the line when re-creating this code in Access Basic. Sub PostRecords Click () Dim MyWS As WorkSpace, MyDB As Database On Error GoTo TransferFailed Set MyWS = DBEngine.Workspaces(0) Set  $MyDB = MyWS.Databases(0)$  MyWS.BeginTrans MyDB.Execute ("INSERT INTO RmtOrdersEmpty SELECT \* from \_ LclOrders", DB\_FAILONERROR) MyDB.Execute ("INSERT INTO RmtOrderDetailsEmpty SELECT \* from \_ LclOrderDetails", DB\_FAILONERROR) MyDB.Execute ("Delete from LclOrders") MyDB.Execute ("Delete from LclOrderDetails") MyWS.CommitTrans Me.Requery Exit Sub TransferFailed: MsgBox Error\$ MyWS.Rollback Exit Sub End Sub When you compile this code, you receive the error message: Expected: ) CAUSE ===== The sample code incorrectly includes parentheses in the syntax of the Execute method. RESOLUTION ==========

Remove the parentheses from the syntax of the Execute method in the sample

code. The corrected code is listed below. NOTE: In the following sample code, an underscore ( ) at the end of a line is used as a line-continuation character. Remove the underscore from the end of the line when re-creating this code in Access Basic. Sub PostRecords\_Click() Dim MyWS As WorkSpace, MyDB As Database On Error GoTo TransferFailed Set MyWS = DBEngine.workspaces(0) Set MyDB = MyWS.Databases(0) MyWS.BeginTrans MyDB.Execute "INSERT INTO RmtOrdersEmpty SELECT \* from \_ LclOrders", DB\_FAILONERROR MyDB.Execute "INSERT INTO RmtOrderDetailsEmpty SELECT \* from \_ LclOrderDetails", DB\_FAILONERROR MyDB.Execute "Delete from LclOrders" MyDB.Execute "Delete from LclOrderDetails" MyWS.CommitTrans Me.Requery Exit Sub TransferFailed: MsgBox Error\$ MyWS.Rollback Exit Sub End Sub REFERENCES ========== Microsoft Access Developer's Toolkit "Advanced Topics," version 2.0, Chapter 7, "Developing Client/Server Applications," page 196 Additional reference words: 2.00 adt KBCategory: kbusage kbdocerr kberrmsg KBSubcategory: DcmMnl

**PRB: Syntax Errors in "Advanced Topics" Sample Functions Article ID: Q120909** --------------------------------------------------------------------- The information in this article applies to: - Microsoft Access Developer's Toolkit version 2.0 --------------------------------------------------------------------- SYMPTOMS ======== Pages 36-37 of the Microsoft Access Developer's Toolkit version 2.0 "Advanced Topics" manual contains a sample function called ReattachTables(). The code for the ReattachTables() function contains the following lines: On Error GoTo ReattachTables Err ReattachTables Err: The syntax of these lines is incorrect. RESOLUTION ==========

Change the lines in the ReattachTables() function to be:

On Error GoTo ReattachTables Err ReattachTables\_Err:

MORE INFORMATION ================

The CheckAttached() and ReattachTables() functions are meant to be run from an extended installation database at the end of a custom Setup program to check and correct attachments in the application database installed by the Setup program. As they are listed in the "Advanced Topics" manual, however, these functions check the attachments in the current database instead of in an external database.

The syntax corrections in this article cause the functions to check and correct attachments in an external database as they were designed to do.

REFERENCES ==========

For more information about extended installation databases, please see the Microsoft Access Developer's Toolkit "Advanced Topics" manual, version 2.0, Chapter 2, "Creating a Custom Setup Program," page 31.

Additional reference words: 2.00 KBCategory: kbusage kbdocerr KBSubcategory: DcmMnl

**PRB: System Error When Sharing Database on LAN Man/Workgroups Article ID: Q100160**

---------------------------------------------------------------------

---------------------------------------------------------------------

The information in this article applies to:

- Microsoft Access versions 1.0, 1.1, and 2.0

# SYMPTOMS

========

If you try to save a Microsoft Access database larger than 2000 bytes (approximately 2 MB) on a Microsoft LAN Manager server with a boot drive that uses the file allocation table (FAT) format, the following error message appears:

System error... Network error on drive <x>

This error occurs only on Microsoft Windows for Workgroups workstations if you attempt to open a database already in use by a Microsoft LAN Manager workstation or another Windows for Workgroups workstation.

CAUSE =====

The Microsoft LAN Manager server responds incorrectly to a request by Windows for Workgroups to share the file. The server responds with a message that is too long for Windows for Workgroups to process correctly, resulting in an error from the NetBIOS.

RESOLUTION ==========

The following are two ways to work around this problem:

 - Change the format of the Microsoft LAN Manager server boot drive from FAT to high-performance file system (HPFS), then place the Microsoft Access database you want to share on the boot drive.

-or-

- Move the database to a Windows for Workgroups server.

Additional reference words: 1.00 1.10 2.00 W4W FAT HPFS NetBIOS boot drive KBCategory: kbusage KBSubcategory: GnlOthr

**PRB: Type Conversion Failure when Importing Excel Data Article ID: Q109376**

---------------------------------------------------------------------

The information in this article applies to:

 - Microsoft Access versions 1.0, 1.1, and 2.0 - Microsoft Excel for Windows, version 4.x ---------------------------------------------------------------------

#### SYMPTOMS

========

When you are importing a Microsoft Excel spreadsheet to a new table in a Microsoft Access database, you receive the error message "Type Conversion Failure."

#### CAUSE

=====

When you import a Microsoft Excel spreadsheet to a new table, Microsoft Access checks the first row of the spreadsheet to determine the field types for the new table. If the first row of the spreadsheet contains a numeric value in a column that allows alphabetic and numeric characters, Microsoft Access will define the field type in the table for that column as numeric. If there are alphabetic characters in other rows in this column in the spreadsheet, the error message stated above will occur.

#### RESOLUTION

==========

To work around this behavior, insert an extra row of data as the first row in the spreadsheet. Insert alphabetic characters in any columns that are defined as alphanumeric columns. Enter numeric characters in any columns that are defined as numeric columns. Once you have imported the spreadsheet into Microsoft Access, delete the extra row of data from the spreadsheet and the table.

MORE INFORMATION ================

Steps to Reproduce Behavior ---------------------------

- 1. Open the sample database NWIND.MDB.
- 2. Export the Employees table as a Microsoft Excel spreadsheet named EMPLOYEE.XLS.
- 3. Open EMPLOYEE.XLS in Microsoft Excel.
- 4. Go to the first row of the Postal Code column. Type 98122 (without quotation marks) and press ENTER.
- 5. Close the spreadsheet and save your changes.
- 6. In Microsoft Access, import the spreadsheet as a new table. Make sure

 to select the First Row Contains Field Names check box in the Import Spreadsheet Options dialog box.

- 7. After the import is complete, an Import Errors table will appear in the Database window.
- 8. Open the Import Errors table. Note the "Type Conversion Failure" error for all postal codes that contain alphabetic characters.

#### REFERENCES

==========

For more information on setting the field type when you are importing files into Microsoft Access, query on the following words here in the Microsoft Knowledge Base:

import and files and first and line

Additional reference words: 1.00 1.10 2.00 KBCategory: kbinterop KBSubcategory: IsmExl4

## **PRB: Unable to Change Permissions (Security) Article ID: Q93718** ---------------------------------------------------------------------

The information in this article applies to:

- Microsoft Access versions 1.0, 1.1, and 2.0

#### SYMPTOMS

========

When you try to open an object or change permissions for an account, you receive one of the following error messages:

---------------------------------------------------------------------

You can't view this object's permissions.

 $-0r-$ 

No permission for <object name>.

## CAUSE

 $=$ 

Only the database creator, or a member of the Admins group in the workgroup in which the database was created, or (in version 2.0) a user with administrator permission on a particular object has full permissions to database objects.

RESOLUTION ==========

Contact your database administrator. If you are the database administrator, check to make sure you are logged in as a user who is a member of the Admins group. If you still have the original user Admin, make sure it is a member of the Admins group and try again.

STATUS ======

This behavior is by design.

REFERENCES ==========

Microsoft Access "User's Guide," version 1.0, Chapter 25, "Administering a Database System," pages 609-629

Microsoft Access "User's Guide," version 2.0, Chapter 14

For more information search for "Error Messages: Reference" using the Microsoft Access Help menu.

Additional reference words: 1.00 1.10 2.00 KBCategory: kbusage KBSubcategory: ScrtOthr

**PRB: Unable to Import Portion of Fixed-Width Text Files Article ID: Q94417** --------------------------------------------------------------------- The information in this article applies to: - Microsoft Access versions 1.0, 1.1, and 2.0 --------------------------------------------------------------------- SYMPTOMS ======== You cannot import any portion of a fixed-width text file. CAUSE ===== Each record in a fixed-width text file must be separated from the next by a carriage return and line feed, and all the records must contain the same number of characters. The text file you are trying to import does not meet these criteria. RESOLUTION ========== Modify the text file to ensure that all records meet these requirements: - Each record is on a different line. - Each record contains the same number of characters. **STATUS** ====== This behavior is by design. MORE INFORMATION ================ Microsoft Access cannot import fixed-width text records that are not delimited by a carriage return or line feed. Mainframe users may be familiar with long strings of data where the first x number of characters are the first record, the next x number of characters are the second record, and so on. In order to import these records into Microsoft Access, you must ensure that each record is on its own line with a carriage return and line feed at the end of each record. For example, consider the following string of characters: lastnamefirstnameagelastnamefirstnameagelastnamefirstnameage

You cannot import these records into Microsoft Access without modification. If you try to import the above string as a fixed-width text file, you will either create an empty table or you will be unsuccessful and may need to repair your database.

To modify the file, use Access Basic and follow these steps:

- 1. Read in the file in Binary mode with a fixed-length string that is the same length as the record.
- 2. Write each string to a new file that is open for sequential output.

3. Repeat steps 1 and 2 until you reach the end of file.

Microsoft Access can import the following records:

 lastnamefirstnameage lastnamefirstnameage lastnamefirstnameage

To import a file containing records like these, follow these steps:

1. From the File menu, choose Imp/Exp Setup.

2. Change the Text Delimiter from " to {none}.

3. Enter the following settings for Field Information:

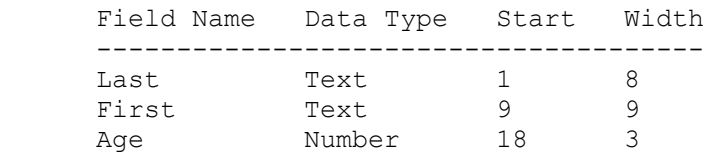

4. Choose OK, and save this specification as TEST.

5. From the File menu, choose Import.

- 6. Select Text (Fixed-Width), then choose OK.
- 7. Select the text file you want to import, then choose Import.
- 8. In the Import Text Options dialog box, select the TEST specification. Choose OK.

REFERENCES ==========

Microsoft Access "User's Guide," version 1.0, Chapter 4, "Importing, Exporting, and Attaching," pages 75-81

Additional reference words: 1.00 1.10 2.00 KBCategory: kb3rdparty KBSubcategory: IsmTxtfx

**PRB: UndoCurrentRecord In BeforeUpdate Property Causes Error Article ID: Q97525**

---------------------------------------------------------------------

---------------------------------------------------------------------

The information in this article applies to:

- Microsoft Access versions 1.0, 1.1, and 2.0

#### SYMPTONS

========

If you create a macro that contains a DoMenuItem action that chooses Undo Current Record from the Edit menu, and you run the macro from a form's BeforeUpdate property, Microsoft Access generates the following message when you edit data in the form:

Command not available: UndoCurrentRecord.

However, if you select the Edit menu, Undo Current Record is available and works properly.

## CAUSE

=====

The Undo Current Record command is not available for use with a macro run from a form's BeforeUpdate property.

## RESOLUTION

==========

In your macro, enter CancelEvent as the first action, then follow that with the SendKeys action to send an ESC key. (This has the same effect as choosing the Undo Current Field command from the Edit menu.)

#### MORE INFORMATION ================

Page 48 of the Microsoft Access "Language Reference," versions 1.0 and 1.1, discusses uses for this type of macro in the BeforeUpdate property, and indicates that calling Undo Current Record works correctly in such a macro. This is not the case. Calling Undo Current Record causes the error message above and should not be used.

## REFERENCES

==========

Microsoft Access "Language Reference," versions 1.0 and 1.1, "BeforeUpdate, AfterUpdate Properties," pages 47-48

Additional reference words: 1.00 1.10 2.00 KBCategory: kbusage kberrmsg kbdocerr KBSubcategory: McrActn

**PRB: Unexpected Cursor Behavior in Text Box with Input Mask Article ID: Q114507**

---------------------------------------------------------------------

---------------------------------------------------------------------

The information in this article applies to:

- Microsoft Access version 2.0

SYMPTOMS

========

When you click in a text box that has a defined InputMask property, the insertion point remains where it was in the text box when you clicked the mouse button, instead of moving to the beginning of the text box.

RESOLUTION

==========

Press F2 to place the cursor at the beginning of the text box, or use the TAB key to navigate to the text box instead of clicking in the text box.

**STATUS**  $=$ 

This behavior is by design.

MORE INFORMATION ================

An input mask uses predefined place holders in the text box. If you tab to the text box, the insertion point is placed at the beginning of the input mask. If you enter the text box by clicking in it, the insertion point remains where it was when you clicked the mouse button.

You can make the insertion point move to the beginning of the text box by automatically pressing F2 when a text box is entered. To do this, create a macro with the following action and call it from the text box's OnEnter property:

 SendKeys Keystrokes: {F2} Wait: No

REFERENCES ==========

Microsoft Access "User's Guide," version 2.0, Chapter 24, "Macro Basics," and Chapter 26, "Using Macros with Forms"

Additional reference words: 2.00 KBCategory: kbusage KBSubcategory: FmsProp

## **PRB: Unexpected Results with Make-Table or Append Query Article ID: Q90879**

---------------------------------------------------------------------

---------------------------------------------------------------------

The information in this article applies to:

- Microsoft Access versions 1.0, 1.1, and 2.0

#### SYMPTOMS

========

Using a make-table (SQL Select...Into) or an append (SQL Insert...Into) query with criteria that have no matching records causes an empty table to be created. In Microsoft Access version 1.x, if the empty table contains a counter field, the first record added to the table will have a counter value of 1. In Microsoft Access version 2.0, the first record added will have a counter value of 2.

CAUSE  $=$ 

This behavior is by design.

REFERENCES ==========

For more information about make-table or SELECT INTO queries, search for "make-table query" or "SELECT INTO (SQL)" using the Microsoft Access Help menu.

For more information about append or INSERT INTO queries, search for "append queries" or "INSERT INTO (SQL)" using the Microsoft Access Help menu.

Additional reference words: 1.00 1.10 2.00 KBCategory: kbusage KBSubcategory: QryMktbl

## **PRB: Unknown Reference or Function in Validation Expression Article ID: Q113298**

---------------------------------------------------------------------

---------------------------------------------------------------------

The information in this article applies to:

- Microsoft Access version 2.0

SYMPTOMS

========

When you try to save a table that has a field name, control name, or userdefined function in a validation rule or default value, you receive the error message:

 Unknown or invalid reference '<field>' in validation expression or default value in table '<Table>'.

-or-

 Unknown function '<function>' in validation expression or default value in '<Table>'.

CAUSE

 $=$ 

Validation rules are enforced by the Microsoft Access Jet database engine in Microsoft Access version 2.0. There are some rules allowed in Microsoft Access versions 1.0 and 1.1 that are not allowed at the field level in Microsoft Access 2.0. In version 2.0, validation rules at the field level cannot refer to other fields (whether in the current table or another table), controls on a form, or user-defined functions.

RESOLUTION

==========

To get the validation rule you want, create the rule at the table level instead of the field level. Note that validation rules on a form can refer to other controls on the form.

STATUS

======

This behavior is by design.

MORE INFORMATION ================

Steps to Reproduce Behavior ---------------------------

- 1. Start Microsoft Access and either create a new database or open one of your choosing.
- 2. Create a new table.

3. Add two text fields named ABC and DEF to the table.

3. Set the ValidationRule property of the DEF control to:

 $<$ [ABC]

4. Save the table (do not define a primary key). You will receive one of the error messages stated above.

Additional reference words: 2.00 Tables KBCategory: kbusage KBSubcategory: TblDsign

## **PRB: Update Query Based on Totals Query Fails Article ID: Q116142**

---------------------------------------------------------------------

---------------------------------------------------------------------

The information in this article applies to:

- Microsoft Access versions 1.0, 1.1, and 2.0

#### SYMPTOMS

========

When you run an update query, you receive the following error message:

Operation must use an updatable query.

## CAUSE

 $------$ 

This error message occurs when the values in the query's Update To row are fields in either a crosstab query or a select query or subquery that contains totals or aggregate functions. The error message indicates that the records in the totaling query cannot be updated.

RESOLUTION ==========

There are three methods of working around this behavior. The first method processes one record at a time, instead of using a totaling query. The second method uses a temporary, or intermediate, table to hold the results of the totaling query. The third method uses a domain function instead of a totaling query.

Method 1: Processing One Record at a Time -----------------------------------------

The following example demonstrates how to add a new value to an existing value and place the result back into a field.

CAUTION: Following the steps in this example will modify the sample database NWIND.MDB. You may want to back up the NWIND.MDB file, or perform these steps on a copy of the NWIND database.

- 1. Start Microsoft Access and open the sample database NWIND.MDB.
- 2. Open the Products table in Design view.
- 3. Add a new field called Sales So Far with a Currency data type to the table. Save and then close the table.
- 4. Create a new query based on the Products and Order Details tables. The two tables will be joined automatically on the Product ID field.
- 5. From the Query menu, choose Update (or click the Update Query button on the toolbar).
- 6. Drag the Sales So Far field from the Products table to the query

grid.

7. In the Update To row of the Sales So Far column, enter the following expression.

NOTE: In the following sample expression, an underscore ( ) at the end of a line is used as a line-continuation character. Remove the underscore from the end of the line when re-creating this expression.

 IIf(IsNull([Sales So Far]),[Order Details].[Unit Price]\*\_ [Order Details].[Quantity],[Sales So Far]+\_ ([Order Details].[Unit Price]\*[Order Details].[Quantity]))

8. Run the query. When you are prompted "2813 row(s) will be updated" choose OK.

Method 2: Using a Temporary Table ---------------------------------

This method stores the results of the totaling query in an intermediate table, which is then used in the update query. The following example demonstrates this method.

CAUTION: Following the steps in this example will modify the sample database NWIND.MDB. You may want to back up the NWIND.MDB file, or perform these steps on a copy of the NWIND database.

- 1. Start Microsoft Access and open the sample database NWIND.MDB.
- 2. Open the Products table in Design view.
- 3. Add a new field called Sales So Far to the table. Give the field a Currency data type. Save and then close the table.
- 4. Create a new query based on the Order Details table. Add the following fields to the query:

 Field: Product ID Total: Group By Field: SumPerProduct: [Unit Price]\*[Quantity] Total: Sum

 NOTE: To see the Total field, click the Totals button on the toolbar, or choose Totals from the View menu.

 From the Query menu, choose Make Table. In the Make New Table box, type "SalesSoFar Test" (without quotation marks). Save the query as Query1, and then run the query.

- 5. Create a new query based on the SalesSoFar Test and the Products tables.
- 6. Add the Sales So Far field (from the Products table) to the query grid.

7. From the Query menu, choose Update.

8. In the Update To field in the Sales So Far column, enter the following

line:

[SumPerProduct]

9. Run the query. You will receive a message stating "77 row(s) will be updated." Choose OK. The SumPerProduct information will be written to the Sales So Far field in the Products table.

Method 3: Using a Domain Function to Calculate the Update To Values -------------------------------------------------------------------

This method uses a domain function instead of a totaling query and does not require the use of an intermediate table. This method may take longer than the second method if the table being totaled is large. The following example demonstrates this method.

CAUTION: Following the steps in this example will modify the sample database NWIND.MDB. You may want to back up the NWIND.MDB file, or perform these steps on a copy of the NWIND database.

- 1. Start Microsoft Access and open the sample database NWIND.MDB.
- 2. Open the Products table in Design view.
- 3. Add a new field called Sales So Far to the table. Give the field a Currency data type. Save and then close the table.
- 4. Create a new query based on the Products table, and then choose Update from the Query menu. Add the following field to the query.

NOTE: In the following sample field, an underscore ( ) at the end of a line is used as a line-continuation character. Remove the underscore from the end of the line when re-creating this field.

 Field: Sales So Far Update To: DSum("[Quantity]\*[Unit Price]","Order \_ Details","[Product ID]=" & [Product ID])

5. Run the query. You will receive a message stating "77 row(s) will be updated." Choose OK. The information will be written to the Products table.

STATUS ======

This behavior is a design limitation. Changes to this behavior are being reviewed and will be considered for inclusion in a future release of Microsoft Access.

MORE INFORMATION ================

Steps to Reproduce Behavior ---------------------------

CAUTION: Following the steps in this example will modify the sample

database NWIND.MDB. You may want to back up the NWIND.MDB file, or perform these steps on a copy of the NWIND database.

- 1. Start Microsoft Access and open the sample database NWIND.MDB.
- 2. Open the Products table in Design view.
- 3. Add a new field called Sales So Far to the table. Give the field a Currency data type. Save and then close the table.
- 4. Create a new query based on the Order Details table. Add the following fields to the query, and then save the query as Query1:

 Field: Product ID Total: Group By

 Field: SumPerProduct: [Unit Price]\*[Quantity] Total: Sum

 NOTE: To see the Total field, click the Totals button on the toolbar, or choose Totals from the View menu.

 This query creates a list of all the products sold (grouped by the Product ID), and the total dollar amount from those sales.

- 5. Create a new query based on Query1 and the Products table.
- 6. Add the Sales So Far field (from the Products table) to the query grid.
- 7. From the Query menu, choose Update.
- 8. In the Update to field in the Sales So Far column, enter the following line:

[SumPerProduct]

9. Run the query. You will receive the error message stated above.

#### REFERENCES

==========

Microsoft Access "User's Guide," version 2.0, Chapter 13, "Changing Data with Action Queries," pages 311-312

For additional information about using domain functions, please see the following articles in the Microsoft Knowledge Base:

 ARTICLE-ID: Q103403 TITLE : INF: Custom Domain Functions Similar to DFirst() and DLast() ARTICLE-ID: Q108098 TITLE : INF: DLookup() Usage, Examples, and Troubleshooting Tips Additional reference words: 1.00 1.10 2.00 querying updating updateable

KBCategory: kbusage kberrmsg KBSubcategory: QryUpdat

## **PRB: User Needs Read/Write Privileges for WORKDIR Directory Article ID: Q117912**

---------------------------------------------------------------------

---------------------------------------------------------------------

The information in this article applies to:

- Microsoft Access version 2.0

SYMPTOMS

========

When you start Microsoft Access on a network workstation, you receive the following error messages:

Could not open SYSTEM.MDA

-and-

Can't find SYSTEM.MDA

Or, you receive the following compile error messages while Microsoft Access is loading the add-ins:

Compile time error

-and-

Tried to load module with duplicate procedure name

CAUSE

 $=====$ 

Microsoft Access was installed on a network server with the WORKDIR directory set to Read Only.

RESOLUTION ==========

Make sure that all Microsoft Access users have at least Read and Write privileges for the WORKDIR directory.

MORE INFORMATION ================

When you start Microsoft Access on a network workstation, you must have write privileges for the following .MDA files in the WORKDIR directory on the server: SYSTEM.MDA, WZLIB.MDA, WZTABLE.MDA, WZBLDR.MDA, WZFRMRPT.MDA, and WZQUERY.MDA (the Wizard files). The file UTILITY.MDA is installed in the parent directory of the WORKDIR directory (whether this is an Office install or Microsoft Access install) and should be read only.

To verify that the problem you are having is due to incorrect privileges for the WORKDIR directory, follow these steps:

1. Set the attributes for the WORKDIR directory (not just the individual files) to Read/Write.
2. Use a supervisory-level login to start Microsoft Access on the workstation.

REFERENCES ==========

For more information about network installations, see the "Network Installations" topic in the ACREADME.HLP file (in the ACCESS directory).

Additional reference words: 2.00 KBCategory: kbinterop KBSubcategory: IntpOthr

**PRB: Validation Rules Evaluate Expressions in Unexpected Ways Article ID: Q104972**

---------------------------------------------------------------------

---------------------------------------------------------------------

The information in this article applies to:

- Microsoft Access versions 1.0, 1.1, and 2.0

## SYMPTOMS

========

Microsoft Access evaluates expressions with logical operators differently than you expect. For example, entering zero in a field with the validation rule "=true and not true" produces the error message:

 The value you entered is prohibited by the validation rule set for this field.

## CAUSE

 $=$ 

Microsoft Access evaluates expressions in parts, and compares each part to the value in the field being validated. The expression "=true and not true" is evaluated as:

Field=True AND Field<>True

This results in the error message stated above if you enter zero in the field because the validation fails.

RESOLUTION

==========

Use parentheses in the expression to change the way it is evaluated. The correct syntax for the example above is:

=(True AND NOT True)

Microsoft Access will interpret this expression as:

Field=(True AND NOT True)

Zero is an acceptable value for a field with the above validation rule.

MORE INFORMATION ================

Steps to Reproduce Behavior ---------------------------

1. Open a new, blank form in Design view.

2. Add a text box with the following validation rule to the form:

 Text box: Field1 Validation rule: =True and not True 3. View the form in Form view.

4. Enter a zero in the text box and then press ENTER. An error message will occur.

Additional reference words: 1.00 1.10 2.00 Boolean bitwise math KBCategory: kbusage KBSubcategory: GnlValid

## **PRB: White Lines or Missing Data When Printing Reports Article ID: Q103180**

---------------------------------------------------------------------

The information in this article applies to:

- Microsoft Access versions 1.0, 1.1, and 2.0

## SYMPTOMS

========

The following problems can occur when you are printing from Microsoft Access using the Canon BJC800 or BJ10E printer drivers:

---------------------------------------------------------------------

- Horizontal white lines appear on the report.
- Portions of the text are not printed.
- You can only print the report using a lower resolution than normal.
- You can only print color reports in monochrome.
- You can only print the report one page at a time, rather than printing the whole document at once.

NOTE: These problems can occur with other printer drivers also.

CAUSE  $=$ 

These problems are due to an interaction between the way Microsoft Windows sends data to the printer, and the amount of time the printer needs to interpret the data. Microsoft Access treats lines or borders as a bitmap or large graphic, and the printer needs more time to interpret the data.

RESOLUTION ==========

Change the default settings for the printer in the Microsoft Windows Control Panel. Choose the Printers icon in the Control Panel, and then choose Connect. Make the following entries in the Timeouts (seconds) box:

 Option Setting ------------------------------ -----------<br>Device Not Selected 15 Transmission Retry 90

The default setting for Device Not Selected is 15, and Transmission Retry is 45. These settings may need to be increased even further, to 30 and 120 or higher for printing complex graphics images, or for printing over a network.

Additional reference words: 1.00 1.10 2.00 PtrIss whitespace KBCategory: kbprint

KBSubcategory: PtrProb

**WX0994: Form and Report Questions and Answers Article ID: Q114809** --------------------------------------------------------------------- The information in this article applies to: - Microsoft Access version 2.0 --------------------------------------------------------------------- The "Form and Report Questions and Answers" (WX0994) Application Note contains questions and answers about Microsoft Access version 2.0 forms and reports. You can obtain this Application Note from the following sources: - Microsoft FastTips Technical Library - Microsoft Product Support Services For complete information, see the "To Obtain This Application Note" section at the end of this article. THE TEXT OF WX0994 ================== ====================================================================== Microsoft(R) Product Support Services Application Note (Text File) WX0994: FORM AND REPORT QUESTIONS AND ANSWERS ====================================================================== Revision Date: 3/94 No Disk Included The following information applies to Microsoft Access(R) version 2.0. ----------------------------------------------------------------------- | INFORMATION PROVIDED IN THIS DOCUMENT AND ANY SOFTWARE THAT MAY | | ACCOMPANY THIS DOCUMENT (collectively referred to as an Application | | Note) IS PROVIDED "AS IS" WITHOUT WARRANTY OF ANY KIND, EITHER | | EXPRESSED OR IMPLIED, INCLUDING BUT NOT LIMITED TO THE IMPLIED | | WARRANTIES OF MERCHANTABILITY AND/OR FITNESS FOR A PARTICULAR | | PURPOSE. The user assumes the entire risk as to the accuracy and | | the use of this Application Note. This Application Note may be | | copied and distributed subject to the following conditions: 1) All | | text must be copied without modification and all pages must be | | included; 2) If software is included, all files on the disk(s) | | must be copied without modification (the MS-DOS(R) utility | | diskcopy is appropriate for this purpose); 3) All components of | | this Application Note must be distributed together; and 4) This | Application Note may not be distributed for profit. | | | Copyright (C) 1994 Microsoft Corporation. All Rights Reserved. | | Microsoft, Microsoft Access, and MS-DOS are registered trademarks | | and Windows is a trademark of Microsoft Corporation. | |---------------------------------------------------------------------|

1. Q. Why is the data sorted in my query but not in my report?

A. Reports create their own internal queries to present the data.

 If you want to have the data in your report presented in a particular order, you must explicitly set the sort order in the Sorting And Grouping dialog box. To do this, open the report in Design view, then choose Sorting And Grouping from the View menu.

- 2. Q. How can I keep a group of records together on a report?
	- A. The new KeepTogether property for groups in Microsoft Access version 2.0 gives you the ability to keep groups of like information together. This property is available in the Sorting And Grouping dialog box for reports. Using this property, you can keep an entire group together (including the group header, all records, and the group footer), or keep the group header with the first record.

 For more information about sorting and grouping, please see the Microsoft Access "User's Guide," version 2.0, Chapter 22, "Sorting and Grouping Data."

- 3. Q. Why is every other page of my report blank, and how can I correct this problem?
	- A. This problem occurs when the total width of your report exceeds the width of the paper specified in the Print Setup dialog box. For example, blank pages print if your report form is 8 inches wide and your left and right margins are 1 inch wide for a total width of 10 inches, and if the paper size specified in the Print Setup dialog box is only 8.5 inches wide.

 Using this example, if controls (such as text boxes) extend beyond 8.5 inches, the controls are printed on a second page. Otherwise, you receive a warning message stating that some pages may be blank. Blank pages generated after the warning are not counted in the total pages of your report.

 For additional information about preventing blank pages, you can order item number Q95920 by selecting the FastTips Technical Library option from the FastTips Main Menu.

- 4. Q. What is an event procedure? Can I still call an Access Basic function from my form or report?
	- A. Event procedures are Access Basic functions that respond to events (such as a mouse click) that occur on forms and reports. Event procedures are stored in form or report modules attached to the form or report, and are incorporated into the form or report's design structure. You can also call an Access Basic function stored in a separate module from an event property.

 For more information about event procedures, order the fax or mail copy of this script.

 - Event procedures are private procedures--only the form or report to which an event procedure is connected can call or use that event procedure. If you want another form or report to use the same procedure, make the procedure a global

 function by storing it in a module. Functions stored in modules are available to all forms and reports.

- Since event procedures are private, or locally scoped, you can use the Me property to refer to the form or report, rather than using the full syntax (such as Forms![form name]...) to refer to the form or report.
- Form and report modules are loaded only when the form or report is open. If you want to compile the procedure or search in the module, you must first open the form or report.

 To call an Access Basic function from a property, enter the following in the property:

=MyFunctionName()

NOTE: The equal sign and parentheses are required.

 To create an event procedure, choose the Build button in the property sheet, choose the Code Builder, and write the code for that event. When you complete and close the code, you will see [Event Procedure] displayed in the property sheet, which indicates that the event has code written for it.

 For more information about writing and using event procedures, see the Microsoft Access "Building Applications" manual, version 2.0, Chapter 3, "Introduction to Access Basic," and Chapter 5, "Access Basic Fundamentals."

- 5. Q. How can I print a page number that includes the full number of pages in the report on each page of a report?
	- A. You can use the Page and the Pages properties to create a "Page X of Y" expression. The following example, used as a text box's ControlSource property, will print a "Page X of Y" page number on each page of the report:

="Page " & Page & " of " & Pages

- 6. Q. Why do I get the message "#Error" in some controls on my form or report? How do I reference a control on a subform or subreport?
	- A. Microsoft Access displays the "#Error" message in a field or text box when it cannot find necessary information, execute an expression, or store a value within the field's defined limits. "#Error" is not the only possible error message for these conditions. For additional information about troubleshooting "#Error" messages, you can order item number Q112103 by selecting the FastTips Technical Library option from the FastTips Main Menu.
- 7. Q. Do form validation rules override table validation rules? When are the validation rules on a form evaluated?

 A. In Microsoft Access 2.0, table validation rules are always enforced, no matter how you add or edit data. Form validation rules do not override table validation rules, but can be used in addition to table validation rules.

 When you enter or edit data in a form and then move the insertion point to a different field or record, the form validation rule is evaluated first. If the data passes this validation test, the table validation is evaluated. Therefore, you can use form validation to refine table validation.

 Since validation rules are evaluated only when data is added or edited, you may want to use the new Required property to force users to enter a value. The Required property prevents users from tabbing out of and not changing a field.

 For additional information about the Required property, search for "Required" then "Required Property" using the Microsoft Access Help menu.

- 8. Q. When is it appropriate to use an exclamation point (!) versus a period (.) for identifying objects and properties in an expression?
	- A. Use an exclamation point before anything you specifically name, such as the name of a form or a control on a form, and use a period before anything Microsoft Access names, such as a property.

 In Microsoft Access version 1.x, you can use a period to reference a field name, such as "MyTable.Name" to refer to the Name field in the table MyTable. If, however, you use this same expression in Microsoft Access 2.0, you refer to the Name property, rather than the field called Name. To prevent this, use "MyTable!Name" in Microsoft Access 2.0.

- 9. Q. How do I turn off the ControlWizards?
	- A. ControlWizards help you create list boxes, combo boxes, option groups, and command buttons. Once you are comfortable working with these controls, you may want to turn off the ControlWizards instead of having to cancel them each time you add one of these controls. To turn off the ControlWizards, either choose ControlWizards from the View menu to clear the check mark, or choose the ControlWizards button in the toolbox to toggle the button off.
- 10. Q. How can I check for duplicate records immediately after I enter a value in a primary key field?
	- A. Normally, Microsoft Access does not check the values in primary key fields for duplicates until you move to the next record. If you want to check for duplicate values immediately after entering a value in a primary key field, use a macro in the field's AfterUpdate property. The macro should use the DLookup() function to check for duplicates and then display an appropriate message.

 For additional information about checking for duplicate primary keys, you can order item number Q102527 by selecting the FastTips Technical Library option from the FastTips Main Menu.

---------------------------------------------------------------------

TO OBTAIN THIS APPLICATION NOTE ===============================

- You can have this Application Note mailed or faxed to you from the automated Microsoft FastTips Technical Library, which you can call 24 hours a day, 7 days a week at (800) 936-4100. NOTE: The FastTips Technical Library is available only to customers within the U.S. and Canada.
- If you are unable to access the source(s) listed above, you can have this Application Note mailed or faxed to you by calling Microsoft Product Support Services Monday through Friday, 6:00 A.M. to 6:00 P.M. Pacific time at (206) 635-7050. If you are outside the United States, contact the Microsoft subsidiary for your area. To locate your subsidiary, call Microsoft International Customer Service at (206) 936-8661.

Additional reference words: 2.00 KBCategory: kbusage kbfasttip kbappnote KBSubcategory: Fstqa

**WX0995: Table and Query Questions and Answers Article ID: Q114810** --------------------------------------------------------------------- The information in this article applies to: - Microsoft Access version 2.0 --------------------------------------------------------------------- The "Table and Query Questions and Answers" (WX0995) Application Note contains questions and answers about Microsoft Access version 2.0 tables and queries. You can obtain this Application Note from the following sources: - Microsoft FastTips Technical Library - Microsoft Product Support Services For complete information, see the "To Obtain This Application Note" section at the end of this article. THE TEXT OF WX0995 ================== ====================================================================== Microsoft(R) Product Support Services Application Note (Text File) WX0995: TABLE AND QUERY QUESTIONS AND ANSWERS ====================================================================== Revision Date: 3/94 No Disk Included The following information applies to Microsoft Access(R) version 2.0. ----------------------------------------------------------------------- | INFORMATION PROVIDED IN THIS DOCUMENT AND ANY SOFTWARE THAT MAY | | ACCOMPANY THIS DOCUMENT (collectively referred to as an Application | | Note) IS PROVIDED "AS IS" WITHOUT WARRANTY OF ANY KIND, EITHER | | EXPRESSED OR IMPLIED, INCLUDING BUT NOT LIMITED TO THE IMPLIED | | WARRANTIES OF MERCHANTABILITY AND/OR FITNESS FOR A PARTICULAR | | PURPOSE. The user assumes the entire risk as to the accuracy and | | the use of this Application Note. This Application Note may be | | copied and distributed subject to the following conditions: 1) All | | text must be copied without modification and all pages must be | | included; 2) If software is included, all files on the disk(s) | | must be copied without modification (the MS-DOS(R) utility | | diskcopy is appropriate for this purpose); 3) All components of | | this Application Note must be distributed together; and 4) This | Application Note may not be distributed for profit. | | | Copyright (C) 1994 Microsoft Corporation. All Rights Reserved. | | Microsoft, Microsoft Access, and MS-DOS are registered trademarks | | and Windows is a trademark of Microsoft Corporation. | |---------------------------------------------------------------------|

1. Q. How have queries changed in Microsoft Access version 2.0?

A. Queries are now more flexible and are easier to create. The new

 QueryWizards--Crosstab, Find Duplicates, Find Unmatched, and Archive--help you quickly create complex queries for managing your data.

There are also three new SQL-specific queries. These are union queries, data-definition queries (queries that create, change, or delete tables and indexes in Microsoft Access databases), and SQL pass-through queries (queries that pass SQL statements directly to a SQL database, providing improved connectivity in client-server relationships).

 In addition, improvements in updating in multiple-table queries and the addition of TopValues queries and subqueries give you greater query functionality.

- 2. Q. When I add two tables to my query that do not have a defined relationship, Microsoft Access automatically joins them. Can I prevent this from happening?
	- A. Microsoft Access 2.0 automatically joins two tables in a query if the tables meet the following criteria:
		- There is no relationship defined between the tables.
		- Each table contains at least one field whose name and data type matches the name and data type of a field in the other table.
		- One of the tables has a primary key defined on the matching field.

 Only one AutoJoin is automatically created between two tables. Even if there is more than one join possible between the two tables, a join is created only between the first fields that meet the above criteria. If you add three tables that meet the above criteria to a query, three joins are created--one for each table pair.

 You cannot turn this functionality off. You must either delete the join line after it is created or manually define a relationship between the two tables.

- 3. Q. How does the new Relationships window work? What does it mean when I am prompted to save the layout?
	- A. The new Relationships window gives you a graphical display of the tables in your database and their relationships to each other. You can customize the Relationships window and view as many or as few tables as you want. You can also create or change table relationships in this view. For more details about the Relationships window, order the fax or mail copy of this script.
		- To create a relationship, drag the related field from the primary table to the related table. Microsoft Access will then display the Relationships dialog box. When you choose OK, the relationship is created and saved.
- Removing (deleting) a table from the Relationships window does not delete the table or any of its relationships from the database; it simply hides that particular table from view.
- To delete a relationship, select the join line and press the DEL key.
- To make sure that you are seeing all the defined relationships in your database, choose Show All from the Relationships menu.
- When you close the Relationships window, you are prompted to save the window's layout. Choosing Yes or No does not affect whether your relationships are saved, but only the positions of the visible tables in the Relationships window.
- To show only the relationships for a specific table, use the following three steps:
	- 1. From the Edit menu, choose Clear Layout, and then choose OK when you are prompted. Note that this clears the layout only and does not delete existing relationships.
	- 2. From the Relationships menu, choose Add Table. In the Table/Query box, select the table whose relationships you want to see, and then choose Add. Choose Close.
	- 3. From the Relationships menu, choose Show Direct.

 NOTE: If you do not clear the layout before choosing Show Direct, the relationships for the table you selected will be displayed in addition to any other relationships that are already being displayed.

- 4. Q. Why can I update more fields in my query than I could in Microsoft Access version 1.x?
	- A. In Microsoft Access 2.0, when a query includes fields from more than one related table, you can update data on both sides of the join. This means that in a query that combines data from two tables, you can update data from both of the tables in the query.

 If you want to prevent users from updating fields in a multiple table query, create a form based on the query and then set the Locked property for the fields you do not want users to update.

 For more information about updating queries, search for "queries: updating underlying tables" and then view both of the related topics using the Microsoft Access Help menu.

- 5. Q. How have validation rules and default values changed?
	- A. In Microsoft Access 2.0, validation rules are always enforced, no matter how you add or edit data. Because default values and

 validation rules are always enforced, the following items are not valid in default values or field-level validation rules:

- References to fields or controls. Instead, use record validation rules when you are comparing two or more fields. For more information about record validation rules, search for "validation: rules and text" then "Validating Data in a Table" using the Microsoft Access Help menu.
- User-defined functions.
- Microsoft Access domain functions.
- Aggregate functions.
- CurrentUser() or Eval() functions.
- 6. Q. Why can't I set referential integrity?
	- A. Referential integrity is a set of rules that preserves the defined relationships between tables when you enter or delete records. If you enforce referential integrity, you cannot add a record to a related table when there is no associated record in the primary table, change a value in a primary table that would result in an orphan record in a related table, or delete a record from a primary table when there is a matching related record.

 If you select the Cascade Update Related Fields or Cascade Delete Related Records option for a relationship, Microsoft Access will change or delete related records to ensure that the referential integrity rules are enforced when you change or delete records.

 There are several possible reasons why you can't enforce referential integrity when you are defining a relationship. For additional information, you can order item number Q112111 by selecting the FastTips Technical Library option from the FastTips Main Menu.

- 7. Q. How can I optimize my queries?
	- A. Microsoft Access 2.0 uses Rushmore, a data-access technology that permits sets of records to be queried very efficiently. Here is a summary of query performance tips:
		- Index the fields used in sorts and criteria.
		- Index the fields used in joins in both tables.
		- Use multiple-field indexes on fields where there are multiple-column joins between the tables.
		- If a table has a single-field primary key, do not add a separate index to the primary key field. If a table has a multiple-field primary key, it may help to have a separate index on each field.

 - Use outer joins only when necessary--outer joins limit the options for the query optimizer.

 For more information about query performance, search for "Rushmore technology" then "Optimizing Queries with Rushmore Technology" using the Microsoft Access Help menu. Or, you can order item number Q112112 by selecting the FastTips Technical Library option from the FastTips Main Menu.

- 8. Q. Why do I see a number instead of "(counter)" for my counter field?
	- A. Microsoft Access 2.0 enters a counter value when you start to edit a new record. In Microsoft Access 1.x, this value was entered after you saved the record.

 Since this value is now provided earlier, if you start editing a new record and then cancel the record, the counter value is still used, even though no record is stored with the value. For example, when you add a new record to a table containing two records, the counter value is 3. If you cancel this new record and then later add another new record, the counter value is 4 for the new record.

 Counter values are not reused when you delete records. For example, if in a table of 15 records you delete the last three records and then add a new record, the counter value for the new record is 16. To reset the next available counter value, compact the database. After the database is compacted, the next available counter is set to one higher than the last counter value in the table.

 For additional information about counters, you can order item number Q112160 by selecting the FastTips Technical Library option from the FastTips Main Menu.

- 9. Q. While I was creating a query, when I switched from a Select query to a SQL Specific query, the SQL statement disappeared. When I switched back to a Select query, my query disappeared. Where did my query go?
	- A. When you switch to a SQL Specific query, the SQL statement from the existing query is deleted. If you want to start with a Select query to help create the SQL statement for a SQL Specific query (to save some typing) use the following six steps:
		- 1. Create the Select query.
		- 2. From the View menu, choose SQL.
		- 3. Select the entire SQL statement, except for the ending semicolon.
		- 4. Copy the selected text to the Clipboard by pressing CTRL+C, or by choosing Copy from the Edit menu.
- 5. From the Query menu, choose SQL Specific, then choose a query type.
- 6. Paste the query text into the Query window by pressing CTRL+V, or by choosing Paste from the Edit menu.
- 10. Q. How do I remove the underline characters in my input masks?
	- A. An input mask consists of up to three parts, separated by semicolons. The first part specifies the input mask itself, the second part specifies whether Microsoft Access stores the literal display characters in the table when you enter data, and the third part specifies the character that Microsoft Access displays in the input mask for spaces.

 If you omit the third part, Microsoft Access uses an underline character for the input mask. For example, in the Customers table in the sample database NWIND.MDB, the input mask on the Customer ID field is:

>LLLLL

When you enter data in a new record, five underlines are displayed in the field. You can replace these underlines with spaces by using the following for the input mask:

 $>$ LLLLL;;" "

 For more information about input masks, search for "input mask" then "Adding an Input Mask" using the Microsoft Access Help menu.

---------------------------------------------------------------------

TO OBTAIN THIS APPLICATION NOTE ===============================

- You can have this Application Note mailed or faxed to you from the automated Microsoft FastTips Technical Library, which you can call 24 hours a day, 7 days a week at (800) 936-4100. NOTE: The FastTips Technical Library is available only to customers within the U.S. and Canada.
- If you are unable to access the source(s) listed above, you can have this Application Note mailed or faxed to you by calling Microsoft Product Support Services Monday through Friday, 6:00 A.M. to 6:00 P.M. Pacific time at (206) 635-7050. If you are outside the United States, contact the Microsoft subsidiary for your area. To locate your subsidiary, call Microsoft International Customer Service at (206) 936-8661.

Additional reference words: 2.00 KBCategory: kbusage kbfasttip kbappnote KBSubcategory: Fstqa

**Article ID: Q114811** --------------------------------------------------------------------- The information in this article applies to: - Microsoft Access version 2.0 --------------------------------------------------------------------- The "Setup and Conversion Questions and Answers" (WX0996) Application Note contains questions and answers about Microsoft Access version 2.0 Setup and conversions. You can obtain this Application Note from the following sources: - Microsoft FastTips Technical Library - Microsoft Product Support Services For complete information, see the "To Obtain This Application Note" section at the end of this article. THE TEXT OF WX0996 ================== ====================================================================== Microsoft(R) Product Support Services Application Note (Text File) WX0996: SETUP AND CONVERSION QUESTIONS AND ANSWERS ====================================================================== Revision Date: 3/94 No Disk Included The following information applies to Microsoft Access(R) version 2.0. ----------------------------------------------------------------------- | INFORMATION PROVIDED IN THIS DOCUMENT AND ANY SOFTWARE THAT MAY | | ACCOMPANY THIS DOCUMENT (collectively referred to as an Application | | Note) IS PROVIDED "AS IS" WITHOUT WARRANTY OF ANY KIND, EITHER | | EXPRESSED OR IMPLIED, INCLUDING BUT NOT LIMITED TO THE IMPLIED | | WARRANTIES OF MERCHANTABILITY AND/OR FITNESS FOR A PARTICULAR | | PURPOSE. The user assumes the entire risk as to the accuracy and | | the use of this Application Note. This Application Note may be | | copied and distributed subject to the following conditions: 1) All | | text must be copied without modification and all pages must be | | included; 2) If software is included, all files on the disk(s) | | must be copied without modification (the MS-DOS(R) utility | | diskcopy is appropriate for this purpose); 3) All components of | | this Application Note must be distributed together; and 4) This | Application Note may not be distributed for profit. | | | Copyright (C) 1994 Microsoft Corporation. All Rights Reserved. | | Microsoft, Microsoft Access, and MS-DOS are registered trademarks | | and Windows is a trademark of Microsoft Corporation. |

**WX0996: Setup and Conversion Questions and Answers**

1. Q. Is there an easy way for me to remove all or part of Microsoft Access from my computer?

|---------------------------------------------------------------------|

 A. Microsoft Access Setup now has a maintenance mode for adding or removing Microsoft Access components. After you originally install Microsoft Access, Setup automatically runs in maintenance mode. To remove the entire Microsoft Access program from your hard disk, start Setup and then choose the Remove All button. Setup will remove the Microsoft Access program and the associated icons in Program Manager, but will not remove the Microsoft Access directory, the Program Manager group, user created .MDB and .LDB files, or shared .DLL files in the WINDOWS\SYSTEM directory.

 To change specific components, choose the Add/Remove button in Setup. Select the check box for any component you want to add, or clear the check box for any component you want to remove. Setup prompts you to verify the components you are removing. If a selected component is already installed, Setup does not reinstall it. To reinstall a component, you must first remove the component and then install it. An example is available in the fax or mail copy of this script.

 For example, to reinstall the sample database NWIND.MDB, use the following 10 steps:

- 1. Start Microsoft Access Setup.
- 2. Choose Add/Remove.
- 3. In the Options box, select Sample Apps, and then choose Change Option.
- 4. Clear the Northwind Traders check box, and then choose OK.
- 5. Choose Continue, and then choose Yes when you are prompted to confirm that you want to remove the component.
- 6. Start Setup again after it finishes.
- 7. Choose Add/Remove.
- 8. In the Options box, choose Sample Apps, and then choose Change Option.
- 9. Select the Northwind Traders check box, and then choose OK.

10. Choose Continue.

- 2. Q. Why does the Microsoft Access Setup program not complete successfully?
	- A. There are several things that may prevent the Microsoft Access Setup program from completing successfully. Four troubleshooting tips are available in the fax or mail copy of this script.
		- 1. Make sure you have enough free disk space. Disk-compression

 utilities, such as DoubleSpace, make your hard disk seem larger than it actually is by compressing the files on the disk. However, if you set the DoubleSpace compression ratio for your hard disk to 16 to 1, you might see 160 MB of free space where there is actually only 10 MB of space available.

- 2. Make sure that your problem is not due to a bad installation disk by copying the disk to an empty directory on your hard disk. If the disk can be copied with no errors, then the disk is not bad. If you do receive an error message when you are copying the disk, obtain a replacement disk by calling Microsoft Sales Information Center at (800) 426-9400.
- 3. Make sure that the PATH statement in your AUTOEXEC.BAT file includes the complete path to your Windows directory, including the drive letter. For example, if your Windows directory is named WINDOWS and is on drive C, your PATH statement must include:

path=c:\windows;c:\dos

 IMPORTANT: If you change the PATH statement, you must restart your computer before the change takes effect.

 4. In your CONFIG.SYS and AUTOEXEC.BAT files, include only the devices or drivers necessary to run Windows and your computer. Remove any third-party memory managers and virus checking software. In Windows, close all other applications, including virus-checking software and screen savers, before you run Microsoft Access Setup.

 For additional information about configuring your CONFIG.SYS and AUTOEXEC.BAT files and troubleshooting Setup problems, you can order item number Q96109 by selecting the FastTips Technical Library option from the FastTips Main Menu.

- 3. Q. Can I install Microsoft Access 2.0 over my current installation of Microsoft Access version 1.x?
	- A. Microsoft Access 2.0 is designed to install over Microsoft Access 1.x files. However, to avoid any potential naming conflicts among database files, you may want to install Microsoft Access 2.0 in a new directory, or at least back up your existing database files before running Setup. Install Microsoft Access 2.0 in a different directory if you want to retain your previous version of Microsoft Access.

 If you plan to create or modify databases that are compatible with Microsoft Access 1.x, you should install Microsoft Access 2.0 in a different directory. Once you convert a version 1.x database to version 2.0, you will not be able to open that database in version 1.x again. Microsoft Access 2.0 can open version 1.x databases and modify the data, but will not allow you to create new objects or modify existing objects. To do this, you must convert the database to version 2.0.

4. Q. How do I set up Microsoft Access 2.0 for shared use on a

network?

 A. Network installation is a two-step process. First, install Microsoft Access on the network file server by running the administrator Setup command SETUP /A from the Setup disk. Next, set up each workstation by running Setup from the network file server. Note that there is no SETUP /N command to set up workstations as there was in Microsoft Access version 1.x.

When you are setting up the workstations, you can choose to install Microsoft Access on each workstation's hard disk, or to set up the workstations to run Microsoft Access from the file server. If your network supports the universal naming convention (UNC), it is best to start the workstation Setup using the UNC path. Doing this eliminates possible future problems with incorrect network drive letter references. In addition, you can create custom scripts to set up workstations "silently," or without input from the users.

 For detailed network installation instructions, see the ACREADME.HLP file that is shipped with Microsoft Access.

- 5. Q. My validation rules worked correctly in Microsoft Access version 1.x, but when I convert my version 1.x database to version 2.0, I receive an error message and a Convert Error table is created. Why is this?
	- A. In Microsoft Access 2.0, validation rules are enforced whenever you add or edit data. Because validation rules are always enforced, the following items are not valid in default values or field-level validation rules:
		- References to fields or controls.
		- User-defined functions.
		- Microsoft Access domain functions.
		- Aggregate functions.
		- CurrentUser() or Eval() functions.

 For additional information about validation rules, you can order item number Q<srx940128000575> by selecting the FastTips Technical Library option from the FastTips Main Menu.

- 6. Q. Are there any changes that I should be aware of when I convert my database from version 1.x to version 2.0?
	- A. Microsoft Access 2.0 contains many changes and new features. For specific information about these items, refer to:
		- Microsoft Access "User's Guide", version 2.0, "What's New in Version 2.0" section
		- Microsoft Access "User's Guide", version 2.0, Chapter 1, "Setting Up Microsoft Access"
- Microsoft Access "Building Applications", version 2.0, Appendix C
- The ACREADME.HLP file that is shipped with Microsoft Access
- 7. Q. Why am I unable to create new objects when I open my Microsoft Access version 1.x database in Microsoft Access 2.0?
	- A. When you open a Microsoft Access version 1.x database in Microsoft Access 2.0, you can add or modify data, but you cannot create new objects or modify the design of existing objects.

 To create new objects or modify the design of existing objects, you must first convert your version 1.x database to version 2.0. To do this, make sure that there are no databases open in Microsoft Access, then choose Convert from the File menu. You will be prompted for the name of the database to convert and a new name for the converted database. Note that if you convert your database to version 2.0, it cannot be opened again in version 1.x.

 For additional information about database conversion, see the Microsoft Access "User's Guide," version 2.0, Chapter 1, "Setting Up Microsoft Access."

- 8. Q. Can Microsoft Access version 1.x read a version 2.0 database?
	- A. Microsoft Access 1.x cannot read a version 2.0 database. Also, you cannot convert a Microsoft Access 2.0 database to version 1.x format. You can export your version 2.0 tables to a 1.x database, but because of all the new features in version 2.0, you cannot convert any other objects. Therefore, be sure to keep 1.x versions of your databases until you have upgraded all of your users to version 2.0.

 For more information about using version 1.x databases in version 2.0, see the Microsoft Access "User's Guide", version 2.0, Chapter 1, "Setting Up Microsoft Access."

- 9. Q. How much hard disk space is required to install Microsoft Access 2.0?
	- A. The Microsoft Access Setup program has three installation options, each having different disk space requirements. The space needed for each option is listed below:
		- Typical. For a Typical installation, you need approximately 19 MB of disk space (15 MB in the Microsoft Access directory, plus 4 MB in the Windows directory).

 NOTE: The Typical installation installs all of the Microsoft Access components except for Open Database Connectivity (ODBC). To install ODBC, you must choose the Complete/Custom option.

- Complete/Custom. For a Complete installation, you need approximately 20 MB of disk space (15 MB in the Microsoft Access directory, plus 5 MB in the Windows directory).
- Laptop/Minimum. For a Laptop/Minimum installation, you need approximately 5 MB of disk space (4.5 MB in the Microsoft Access directory, plus 0.5 MB in the Windows directory).

---------------------------------------------------------------------

TO OBTAIN THIS APPLICATION NOTE ===============================

- You can have this Application Note mailed or faxed to you from the automated Microsoft FastTips Technical Library, which you can call 24 hours a day, 7 days a week at (800) 936-4100. NOTE: The FastTips Technical Library is available only to customers within the U.S. and Canada.
- If you are unable to access the source(s) listed above, you can have this Application Note mailed or faxed to you by calling Microsoft Product Support Services Monday through Friday, 6:00 A.M. to 6:00 P.M. Pacific time at (206) 635-7050. If you are outside the United States, contact the Microsoft subsidiary for your area. To locate your subsidiary, call Microsoft International Customer Service at (206) 936-8661.

Additional reference words: 2.00 KBCategory: kbusage kbfasttip kbappnote KBSubcategory: Fstqa

**WX0997: Interoperability Questions and Answers Article ID: Q114812** --------------------------------------------------------------------- The information in this article applies to: - Microsoft Access version 2.0 --------------------------------------------------------------------- The "Interoperability Questions and Answers" (WX0997) Application Note contains questions and answers about Microsoft Access version 2.0 interoperability. You can obtain this Application Note from the following sources: - Microsoft FastTips Technical Library - Microsoft Product Support Services For complete information, see the "To Obtain This Application Note" section at the end of this article. THE TEXT OF WX0997 ================== ====================================================================== Microsoft(R) Product Support Services Application Note (Text File) WX0997: INTEROPERABILITY QUESTIONS AND ANSWERS ====================================================================== Revision Date: 3/94 No Disk Included The following information applies to Microsoft Access(R) version 2.0. ----------------------------------------------------------------------- | INFORMATION PROVIDED IN THIS DOCUMENT AND ANY SOFTWARE THAT MAY | | ACCOMPANY THIS DOCUMENT (collectively referred to as an Application | | Note) IS PROVIDED "AS IS" WITHOUT WARRANTY OF ANY KIND, EITHER | | EXPRESSED OR IMPLIED, INCLUDING BUT NOT LIMITED TO THE IMPLIED | | WARRANTIES OF MERCHANTABILITY AND/OR FITNESS FOR A PARTICULAR | | PURPOSE. The user assumes the entire risk as to the accuracy and | | the use of this Application Note. This Application Note may be | | copied and distributed subject to the following conditions: 1) All | | text must be copied without modification and all pages must be | | included; 2) If software is included, all files on the disk(s) | | must be copied without modification (the MS-DOS(R) utility | | diskcopy is appropriate for this purpose); 3) All components of | | this Application Note must be distributed together; and 4) This | Application Note may not be distributed for profit. | | | Copyright (C) 1994 Microsoft Corporation. All Rights Reserved. | | Microsoft, Microsoft Access, and MS-DOS are registered trademarks | | and Windows is a trademark of Microsoft Corporation. | |---------------------------------------------------------------------|

1. Q. How do I send Microsoft Access database objects to other software applications?

- A. There are three commands on the File menu and two toolbar buttons that send database objects to other applications.
	- The Export command exports data only from a table or query. To export the layout, use the Output To command.
	- The Print Definition command creates a report about an object's structure.
	- The Output To command exports data to a file, preserving the layout. You enter the output format and name of the file to create. To view the file, start the appropriate application.
	- The Publish It With MS Word and Analyze It With MS Excel buttons save the file to the current directory and start Microsoft Excel or Word. For information about adding these buttons to your toolbar, search for "customizing toolbars" then "Adding or Removing Buttons on Toolbars" using the Microsoft Access Help menu.
- 2. Q. How can Visual Basic access Microsoft Access version 2.0 databases?
	- A. A mapping layer has been created so that Visual Basic version 3.0 can communicate with Microsoft Access 2.0 databases. This mapping layer works with both Microsoft Access version 1.1 and 2.0 databases. The mapping layer will be available in the Microsoft Access Developer's Toolkit (ADT), and in the Microsoft Office Developer's Kit (ODK).

 For additional information about using Microsoft Access 2.0 databases with Visual Basic, you can order item number Q112104 by selecting the FastTips Technical Library option from the FastTips Main Menu.

- 3. Q. Has the ability to use my Microsoft Access data in a Microsoft Word for Windows mail merge changed in version 2.0?
	- A. Using Microsoft Access data for a Word for Windows mail merge is easier in version 2.0. The new Microsoft Word Mail Merge Wizard helps you create a dynamic data exchange (DDE) link between Microsoft Access and Microsoft Word version 6.0 for Windows. To use the Microsoft Word Mail Merge Wizard, use either of the following methods:
		- Select your table or query in the Database window, and then choose the Merge It button on the toolbar.
		- Create a new report based on your table or query. Choose the ReportWizards button, then choose Microsoft Word Mail Merge in the ReportWizards dialog box.

 For more information about using Microsoft Access data in a Word for Windows merge, search for "Word for Windows" then "Merging Microsoft Access Data with a Word for Windows Document" using the Microsoft Access Help menu.

- 4. Q. Do I need to change anything so that Microsoft Word version 6.0 for Windows or Microsoft Excel version 5.0 can use my Microsoft Access 2.0 databases?
	- A. To use Microsoft Access version 2.0 databases with Word 6.0 for Windows and Microsoft Excel 5.0, you need the Microsoft Access 2.0 ODBC driver for Microsoft Office. For additional information about this driver, you can order item number Q112062 by selecting the FastTips Technical Library option from the FastTips Main Menu.
- 5. Q. How can I obtain the Oracle ODBC driver?
	- A. Microsoft Access 2.0 supplies an ODBC driver for connecting to SQL Server, but does not supply a driver for connecting to Oracle 6. Customer research showed that few people used the Oracle driver we shipped with Microsoft Access version 1.1. However, if you have the Microsoft Access 1.1 Oracle driver, you can use it with your Microsoft Access 2.0 applications.

 For additional information about obtaining the Oracle ODBC driver, you can order item number Q112105 by selecting the FastTips Technical Library option from the FastTips Main Menu.

- 6. Q. How can I execute a stored procedure using an SQL pass through query?
	- A. You can use SQL pass-through queries to send commands directly to an ODBC database server (such as Microsoft SQL Server). You must send the commands using the syntax required by the particular server. With pass-through queries, you work directly with the tables on the remote server instead of attaching them.

 For an example of running a SQL Server stored procedure, order the fax or mail copy of this script.

For example, to run the stored procedure sp\_configure, which returns SQL Server configuration information, use the following steps:

- 1. Create a new query.
- 2. From the Query menu, choose SQL Specific, then choose Pass- Through.
- 3. In the SQL Pass-Through Query window, type the following:

sp\_configure

When you run the query, you will be prompted for the ODBC data source. The configuration information for the SQL Server will be returned.

 For more information about the syntax of SQL pass-through queries, please consult the documentation for your server.

7. Q. When I attach a SQL Server table, I cannot edit any of the

 data, although I have rights to edit the data. Why is this and how can I edit the data?

 A. When you attach any table with ODBC, the table must have a unique index before Microsoft Access can update the data. In Microsoft Access 2.0, you can create a temporary unique primary index on the attached table using a data definition query (DDL). This temporary index will not be created on the server, but will allow you to update the data in Microsoft Access. The following is a DDL query to create a temporary primary index:

CREATE UNIQUE INDEX index1 On <tablename>(<uniqueIDfieldname>)

 For more information about DDL queries, search for "Data Definition" then "Data Definition Command" using the Microsoft Access Help menu.

- 8. Q. How do I link a Microsoft Access table to a Microsoft Excel spreadsheet using dynamic data exchange (DDE)?
	- A. The easiest way is to use DDE to create a paste link between Microsoft Access and Microsoft Excel. To do this, use the following steps:
		- 1. In the Microsoft Access Database window, select the table you want to link to Microsoft Excel.
		- 2. From the Microsoft Access Edit menu, choose Copy.
		- 3. From the Microsoft Excel Edit menu, choose Paste Special.
		- 4. Select the Paste Link option button, then select either Text (unformatted) or CSV (formatted). Choose OK.

 The Microsoft Excel formula resulting from the Paste Link command will be similar to:

{=MSAccess|'<DATABASENAME>.MDB;Table <Tablename>'!All}

 For more information about linking Microsoft Access data to data in other applications, see the Microsoft Access "User's Guide," version 2.0, Chapter 19, "Using Pictures, Graphs, and Other Objects."

- 9. Q. Has dynamic data exchange (DDE) changed in Microsoft Access version 2.0?
	- A. DDE functionality has not changed from Microsoft Access version 1.1 to 2.0. No new DDE commands were added.

 For additional DDE information and examples, you can order item number Q89586 by selecting the FastTips Technical Library option from the FastTips Main Menu.

 For more information about DDE, search for "DDE server" then view each of the topics using the Microsoft Access Help menu.

--------------------------------------------------------------------- TO OBTAIN THIS APPLICATION NOTE ===============================

- You can have this Application Note mailed or faxed to you from the automated Microsoft FastTips Technical Library, which you can call 24 hours a day, 7 days a week at (800) 936-4100. NOTE: The FastTips Technical Library is available only to customers within the U.S. and Canada.
- If you are unable to access the source(s) listed above, you can have this Application Note mailed or faxed to you by calling Microsoft Product Support Services Monday through Friday, 6:00 A.M. to 6:00 P.M. Pacific time at (206) 635-7050. If you are outside the United States, contact the Microsoft subsidiary for your area. To locate your subsidiary, call Microsoft International Customer Service at (206) 936-8661.

Additional reference words: 2.00 KBCategory: kbusage kbfasttip kbappnote KBSubcategory: Fstqa

**WX0998: Macro and Module Questions and Answers Article ID: Q114813** --------------------------------------------------------------------- The information in this article applies to: - Microsoft Access version 2.0 --------------------------------------------------------------------- The "Macro and Module Questions and Answers" (WX0998) Application Note contains questions and answers about Microsoft Access version 2.0 macros and modules. You can obtain this Application Note from the following sources: - Microsoft FastTips Technical Library - Microsoft Product Support Services For complete information, see the "To Obtain This Application Note" section at the end of this article. THE TEXT OF WX0998 ================== ====================================================================== Microsoft(R) Product Support Services Application Note (Text File) WX0998: MACRO AND MODULE QUESTIONS AND ANSWERS ====================================================================== Revision Date: 3/94 No Disk Included The following information applies to Microsoft Access(R) version 2.0. ----------------------------------------------------------------------- | INFORMATION PROVIDED IN THIS DOCUMENT AND ANY SOFTWARE THAT MAY | | ACCOMPANY THIS DOCUMENT (collectively referred to as an Application | | Note) IS PROVIDED "AS IS" WITHOUT WARRANTY OF ANY KIND, EITHER | | EXPRESSED OR IMPLIED, INCLUDING BUT NOT LIMITED TO THE IMPLIED | | WARRANTIES OF MERCHANTABILITY AND/OR FITNESS FOR A PARTICULAR | | PURPOSE. The user assumes the entire risk as to the accuracy and | | the use of this Application Note. This Application Note may be | | copied and distributed subject to the following conditions: 1) All | | text must be copied without modification and all pages must be | | included; 2) If software is included, all files on the disk(s) | | must be copied without modification (the MS-DOS(R) utility | | diskcopy is appropriate for this purpose); 3) All components of | | this Application Note must be distributed together; and 4) This | Application Note may not be distributed for profit. | | | Copyright (C) 1994 Microsoft Corporation. All Rights Reserved. | | Microsoft, Microsoft Access, and MS-DOS are registered trademarks | | and Windows is a trademark of Microsoft Corporation. | |---------------------------------------------------------------------|

1. Q. What is DAO?

A. Data access objects (DAO) and collections provide a framework

 for using code to create and manipulate components of your database system. Objects and collections have properties that describe the characteristics of database components and methods. DAO provides the functionality of the dynasets, Snapshots, and QueryDef objects you used in version 1.x, while giving you more structure and features. All collections use the same syntax.

For more information about DAO, please refer to the following:

- Search for "data access objects" then "Data Access Objects and Collections" using the Microsoft Access Help menu.
- Search for "converting databases to version 2.0" then "Converting Macros and Code from Version 1.x to 2.0" using the Microsoft Access Help menu.
- See Microsoft Access "Building Applications," Chapter 7, "Objects and Collections."
- See Microsoft Access "Building Applications," Chapter 11, "Working with Sets of Records."
- 2. Q. How can I use data access objects (DAO)?
	- A. You can use DAO methods to create or modify different parts of your database, including TableDef objects, security, relationships, and so on. Three common tasks that you can accomplish with DAO are:
		- Indexing an existing field in a table.
		- Assigning permissions to a user.
		- Adding a user to a group.

 For additional information about indexing an existing field in a table, you can order item number Q112107 by selecting the FastTips Technical Library option from the FastTips Main Menu.

 For additional information about assigning permissions to a user, you can order item number Q112106 by selecting the FastTips Technical Library option from the FastTips Main Menu.

 For additional information about adding a user to a group, you can order item number Q112063 by selecting the FastTips Technical Library option from the FastTips Main Menu.

- 3. Q. How do I create an SQL pass-through query using Access Basic?
	- A. Use the CreateQueryDef method to create an SQL pass-through query using Access Basic. Set the properties of your QueryDef as follows:
		- ConnectString: This sets the ODBC connection string, and must be at least "ODBC;". If the connection string does not

 include at least "ODBC;" the query is not an SQL pass-through query and you will receive a syntax error message. If you do not include the data source name, you will be prompted for it when you run the query. For more information about connection strings, search for "ODBC connection string" then "ODBCConnectString Property" using the Microsoft Access Help menu.

 - SQL statement: This is the SQL statement that is passed to the server. For additional information about the syntax of the SQL statement, please refer to your server's documentation.

 For additional information and an example of an SQL pass through query, you can order item number Q112108 by selecting the FastTips Technical Library option from the FastTips Main Menu.

- 4. Q. How do I determine if the record being edited is a new record?
	- A. In Microsoft Access version 1.x, the counter field is null until the record is saved. So, to check for a new record, you would check to see if the counter field is null. In Microsoft Access version 2.0, the counter field is updated as soon as you begin inserting a new record. However, the OldValue property for the counter will still be null. You can use the following expression to determine whether the record being edited is a new record:

IsNull([<counterfieldname>].OldValue)

 For additional information about checking for new records in Microsoft Access 2.0, you can order item number Q112109 by selecting the FastTips Technical Library option from the FastTips Main Menu.

- 5. Q. Why doesn't my version 1.x Access Basic code work correctly in Microsoft Access 2.0?
	- A. Microsoft Access 2.0 introduces many changes and new features to Access Basic. When you convert your database from version 1.x to 2.0, your Access Basic code is not automatically converted. Because of the changes and new features, you must modify your code for it to work correctly in version 2.0. Some of the changed items include the SendKeys and DoMenuItem actions, and field name references. For more details about these changes, order the fax or mail copy of this script.
		- The SendKeys action: Some menus in Microsoft Access 2.0 have changed. One of the common uses for the SendKeys action, hiding and showing the toolbar, has been replaced with the new ShowToolbar action. To access the options in the Options dialog box (such as Show Status Bar), use the new SetOption and GetOption methods with the Application object. For more information about the SetOption method, search for "SetOption" then "GetOption, SetOption Methods" using the

Microsoft Access Help menu.

- The DoMenuItem action: Because some menus have changed, there is now a fifth argument, <Version>, that you must supply when you use the DoMenuItem action in Access Basic. For more information about the DoMenuItem action, search for "DoMenuItem" then "DoMenuItem Action" using the Microsoft Access Help menu. You can also order item number Q112065 by selecting the FastTips Technical Library option from the FastTips Main Menu.
- Using a period to reference field names: In Microsoft Access 1.x, you can reference fields using a period before the field name. For example, you can use "MyTable.Name" to refer to the Name field in the MyTable table. If you use the same expression in Microsoft Access 2.0, you reference the Name property instead of the field called Name. Use "MyTable!Name" to refer to the Name field in Microsoft Access 2.0.

 For more information about other changes and new features in Access Basic, search for "converting databases to version 2.0" then "Converting Macros and Code from Version 1.x to 2.0" using the Microsoft Access Help menu.

- 6. Q. Why doesn't a new table created using data access objects (DAO) show in the Database window?
	- A. Database changes made using DAO are not automatically synchronized with the Database window in order to avoid affecting system performance. To view changes made using DAO, refresh the Database window by choosing a different object button, and then choose the object button for the object type you were working with. You can automate this refresh method in your code by using two SelectObject actions.

When you make a change without using DAO, it is not reflected in the corresponding DAO object unless you call the Refresh method on the collection containing that object. For example, if you delete a table in the Database window, use the following expression to remove the table from the TableDefs collection:

<MyDatabase>.TableDefs.Refresh

- 7. Q. How do I include a variable in the WHERE clause of my SQL statement?
	- A. The syntax for including a variable in the WHERE clause of an SQL statement depends on the variable's data type. Numeric variables do not require delimiters, string variables should be enclosed in single quotation marks, and date variables should be enclosed in number signs (#). Concatenate the variable and the appropriate delimiter, if required, as shown in the three examples available in the fax or mail copy of this script.

For a numeric variable, use the following syntax:

 <myq>.sql = "select \* from <table> where  $[\langle \text{field}\rangle] = " \& \langle \text{mynum}\rangle \& "$  For a string variable, use the following syntax:  $\langle m \gamma q \rangle$ .sql = "select  $*$  from  $\langle$ table> where [<field>]='" & <mytext> & "';" For a date variable, use the following syntax: <myq>.sql = "select \* from <table> where  $[\langle \text{field}\rangle]=\#$ " &  $\langle \text{mydate}\rangle$  & "#;"

 For additional information about concatenating variables, you can order item number Q96576 by selecting the FastTips Technical Library option from the FastTips Main Menu.

- 8. Q. Will the macros I created in Microsoft Access version 1.x work in version 2.0?
	- A. Macro syntax has not changed from version 1.x to 2.0, so macros created in version 1.x should work correctly. However, if your macros use the SendKeys action, you may need to make some changes to reflect the menu changes and new features in Microsoft Access 2.0.
- 9. Q. Can I call a function stored in my form module from a regular module?
	- A. Functions stored in form or report modules are private to that module's form or report, and can only be called from that module's form or report. If you want to use the function in a different form, report, or global function, make it a global function by storing it in a regular module.

 For more information about writing and using event procedures, see Microsoft Access "Building Applications," Chapter 3, "Introducing Access Basic," and Chapter 5, "Access Basic Fundamentals."

- 10. Q. How do I edit a library? Do I have to unload the library first as in Microsoft Access version 1.x?
	- A. Debugging libraries in Microsoft Access version 1.x requires you to unload the library and restart Microsoft Access each time you find an error in the library. In Microsoft Access 2.0, you can debug libraries without unloading the library and restarting Microsoft Access.

 To debug or edit a library in Microsoft Access 2.0, add the following line to the [Options] section of the MSACC20.INI file:

DebugLibraries=True

Once you have added this line to the MSACC20.INI file and

 restarted Microsoft Access, you can edit the functions in your library. If this line is not in your MSACC20.INI file, or is set to False, you will not be able to edit your library.

---------------------------------------------------------------------

TO OBTAIN THIS APPLICATION NOTE ===============================

- You can have this Application Note mailed or faxed to you from the automated Microsoft FastTips Technical Library, which you can call 24 hours a day, 7 days a week at (800) 936-4100. NOTE: The FastTips Technical Library is available only to customers within the U.S. and Canada.
- If you are unable to access the source(s) listed above, you can have this Application Note mailed or faxed to you by calling Microsoft Product Support Services Monday through Friday, 6:00 A.M. to 6:00 P.M. Pacific time at (206) 635-7050. If you are outside the United States, contact the Microsoft subsidiary for your area. To locate your subsidiary, call Microsoft International Customer Service at (206) 936-8661.

Additional reference words: 2.00 KBCategory: kbusage kbfasttip kbappnote KBSubcategory: Fstqa

**WX0999: MS Access Dev. Toolkit Questions & Answers Article ID: Q115622**

---------------------------------------------------------------------

---------------------------------------------------------------------

The information in this article applies to:

- Microsoft Access Developer's Toolkit version 2.0

The "Microsoft Access Developer's Toolkit Questions and Answers" (WX0999) Application Note contains questions and answers about the Microsoft Access Developer's Toolkit version 2.0.

You can obtain this Application Note from the following sources:

- Microsoft FastTips Technical Library
- Microsoft Product Support Services

For complete information, see the "To Obtain This Application Note" section at the end of this article.

THE TEXT OF WX0999 ==================

======================================================================

 Microsoft(R) Product Support Services Application Note (Text File) WX0999: MICROSOFT ACCESS(R) DEVELOPER'S TOOLKIT QUESTIONS AND ANSWERS ======================================================================

-----------------------------------------------------------------------

 Revision Date: 5/94 No Disk Included

| INFORMATION PROVIDED IN THIS DOCUMENT AND ANY SOFTWARE THAT MAY | | ACCOMPANY THIS DOCUMENT (collectively referred to as an Application | | Note) IS PROVIDED "AS IS" WITHOUT WARRANTY OF ANY KIND, EITHER | | EXPRESSED OR IMPLIED, INCLUDING BUT NOT LIMITED TO THE IMPLIED | | WARRANTIES OF MERCHANTABILITY AND/OR FITNESS FOR A PARTICULAR | | PURPOSE. The user assumes the entire risk as to the accuracy and | | the use of this Application Note. This Application Note may be | | copied and distributed subject to the following conditions: 1) All | | text must be copied without modification and all pages must be | | included; 2) If software is included, all files on the disk(s) | | must be copied without modification (the MS-DOS(R) utility | | diskcopy is appropriate for this purpose); 3) All components of | | this Application Note must be distributed together; and 4) This | | Application Note may not be distributed for profit. | | | Copyright (C) 1994 Microsoft Corporation. All Rights Reserved. | | Microsoft, Microsoft Access, and MS-DOS are registered trademarks | | and Windows is a trademark of Microsoft Corporation. |

1. Q. Can I include the OLE custom controls that come with the Microsoft Access Developer's Toolkit (ADT) with my application?

|---------------------------------------------------------------------|

 A. You can include the three OLE custom controls that come with the ADT (the Calendar, Scroll Bar, and Data Outline controls) with your application, royalty-free.

- 2. Q. How can I create my own OLE custom controls?
	- A. You can create your own OLE custom controls using the Custom Controls Development Toolkit add-on to Microsoft Visual C++ that is scheduled for release in summer 1994.
- 3. Q. What is the best way to distribute updates of my application?
	- A. To make updating your application easy, begin by creating your application as two databases. One database (DATA.MDB) is for storing the application's data, and the other database (PROGRAM.MDB) is for storing the application's queries, forms, reports, macros, and modules. To distribute updates of your application, simply distribute a new PROGRAM.MDB database. You can use this method to update the application without disturbing your users' data.

 All the objects in the PROGRAM.MDB database should be based on attached tables from the DATA.MDB database. Note that when you create a database with attached tables, the path to the attached tables is stored in the database. If the path to the attached tables becomes invalid, an error message will occur when the database is opened. For information about verifying attachments, open the Solutions sample application (SOLUTION.MDB). In the Select A Category Of Examples box, select Use Multiple Databases, then in the Select An Example box, select Attach Tables At Startup.

- 4. Q. How can I prevent users from seeing the code in my application?
	- A. You can control what users of your application see by taking the following precautions:
		- Use form and report modules.
		- Use forms and macros to control users' movements within your application.
		- Secure all the objects in your database.
		- Encrypt your database.
- 5. Q. How do I distribute the ODBC SQL Server driver with my application?
	- A. To enable your run-time application to connect to a SQL Server database using ODBC, select ODBC With SQL Server Driver in the Available Options box in the Setup Wizard.
- 6. Q. How do I include my own SYSTEM.MDA file with my application?
	- A. To include your own SYSTEM.MDA file, add your SYSTEM.MDA file in the Files To Include box in the Setup Wizard. Setup will not overwrite a file named SYSTEM.MDA.
NOTE: If you do not provide a SYSTEM.MDA file with your run time application, Setup will create a new one.

- 7. Q. Why can't I access my Calendar control's Font and Color properties?
	- A. The OC1016.DLL file was not automatically registered in the Microsoft Windows REG.DAT file when you installed the ADT. The OC1016.DLL file must be registered in the REG.DAT file in order for you to access the Calendar control's Font and Color properties.

 For information about how to register the OC1016.DLL file in the REG.DAT file, you can order item number Q115125 by selecting the FastTips Technical Library option from the FastTips Main Menu.

- 8. Q. Can I add my own bulletin boards to Setup? Can I change the Setup bitmap to something else?
	- A. You cannot currently add your own bulletin boards to, or modify the bitmap for, custom Setup programs. If you want this level of control in creating your custom Setup program, you may want to consider using a third-party tool. Note, however, that third-party tools cannot be used to modify an existing custom Setup program developed with the ADT.
- 9. Q. Can I distribute the Microsoft Access Wizards with my application?
	- A. You cannot distribute the Microsoft Access Wizards. However, you can create and distribute your own Wizards. The ADT includes commented Wizard code as a learning aid for creating your own Wizards.
- 10. Q. Can I use custom toolbars in my run-time application? If so, how?
	- A. You can use custom toolbars in your run-time application. To do so, use the ShowToolbar macro action in your application to display the custom toolbars. Note that by default, no toolbars (built-in or custom) are displayed in run-time applications. You must use the ShowToolbar action to display any toolbar in your application.

 For information about how to create custom toolbars, search for "custom toolbars" then "Creating Custom Toolbars" using the Microsoft Access Help menu.

---------------------------------------------------------------------

TO OBTAIN THIS APPLICATION NOTE ===============================

 - You can have this Application Note mailed or faxed to you from the automated Microsoft FastTips Technical Library, which you can call 24 hours a day, 7 days a week at (800) 936-4100. NOTE: The FastTips Technical Library is available only to customers within the U.S. and Canada.

 - If you are unable to access the source(s) listed above, you can have this Application Note mailed or faxed to you by calling Microsoft Product Support Services Monday through Friday, 6:00 A.M. to 6:00 P.M. Pacific time at (206) 635-7050. If you are outside the United States, contact the Microsoft subsidiary for your area. To locate your subsidiary, call Microsoft International Customer Service at (206) 936-8661.

Additional reference words: 2.00 KBCategory: kbusage kbfasttip kbappnote KBSubcategory: Fstqa

**Article ID: Q122036** --------------------------------------------------------------------- The information in this article applies to: - Microsoft Access version 2.0 --------------------------------------------------------------------- The "Security Wizard and White Paper for Version 2.0" (WX1051) Application Note contains in-depth information about the Microsoft Access security model to help you understand and use Microsoft Access security effectively. You can obtain this Application Note from the following sources: - CompuServe, GEnie, and Microsoft OnLine - Microsoft Download Service (MSDL) - The Internet (Microsoft anonymous ftp server) - Microsoft Product Support Services For complete information, see the "To Obtain This Application Note" section at the end of this article. THE TEXT OF WX1051 ================== ====================================================================== Microsoft(R) Product Support Services Application Note (Text File) WX1051: SECURITY WIZARD AND WHITE PAPER FOR VERSION 2.0 ====================================================================== Revision Date: 10/94 1 Disk Included The following information applies to Microsoft Access, version 2.0. --------------------------------------------------------------------- | INFORMATION PROVIDED IN THIS DOCUMENT AND ANY SOFTWARE THAT MAY | | ACCOMPANY THIS DOCUMENT (collectively referred to as an Application | | Note) IS PROVIDED "AS IS" WITHOUT WARRANTY OF ANY KIND, EITHER | | EXPRESSED OR IMPLIED, INCLUDING BUT NOT LIMITED TO THE IMPLIED | | WARRANTIES OF MERCHANTABILITY AND/OR FITNESS FOR A PARTICULAR | | PURPOSE. The user assumes the entire risk as to the accuracy and | | the use of this Application Note. This Application Note may be | | copied and distributed subject to the following conditions: 1) All | | text must be copied without modification and all pages must be | | included; 2) If software is included, all files on the disk(s) | | must be copied without modification (the MS-DOS(R) utility diskcopy | | is appropriate for this purpose); 3) All components of this | | Application Note must be distributed together; and 4) This | | Application Note may not be distributed for profit. | | | Copyright (C) 1994 Microsoft Corporation. All Rights Reserved. | | |

**WX1051: Security Wizard and White Paper App. Note 2.0**

| Microsoft and MS-DOS are registered trademarks and Windows is a | | trademark of Microsoft Corporation. | ---------------------------------------------------------------------

The disk included with this document contains two files. The SECURE20.TXT file is a white paper that contains in-depth information about the Microsoft Access security model to help you understand and use Microsoft Access security effectively. The SECURE20.MDA file contains the Microsoft Access Security Wizard, which is a tool for easily securing your databases. The white paper includes complete instructions for using the Security Wizard.

To install the Security Wizard ------------------------------

- 1. Insert the WX1051 disk in the appropriate disk drive.
- 2. Start Microsoft Access and open any database.
- 3. From the File menu, choose Add-ins, and then choose Add-in Manager from the submenu.
- 4. In the Add-in Manager dialog box, choose the Add New button.
- 5. In the Drives box, select the drive containing the Application Note disk. In the File Name box, select SECURE20.MDA, then choose the OK button.
- 6. When the Security Wizard appears in the Available Libraries box, choose the Close button.
- 7. Quit and then restart Microsoft Access.

The Security Wizard runs only in Microsoft Access version 2.0. It works with Microsoft Access version 1.x databases provided that they are first converted to Microsoft Access version 2.0 database format. If you try to use the Security Wizard in Microsoft Access version 1.x, you will receive an "Out-of-date database format" error message, followed by the message "Some library modules could not be loaded" when you start Microsoft Access. Databases created by the Security Wizard are in version 2.0 format.

The Security Wizard may take some time to run. For example, securing the sample database NWIND.MDB on a 486/50 computer takes approximately 13 minutes. The Security Wizard's About dialog box gives further information about what the Security Wizard does, as does the text file included on the WX1051 disk.

The Security White Paper ------------------------

The security white paper is a text document written by the Microsoft Access product group. It contains in-depth information on the security model used by Microsoft Access, details on how and why Microsoft Access security acts the way it does, and answers to some common security questions. The file is in text (.TXT) format and is readable by any word processor.

--------------------------------------------------------------------

TO OBTAIN THIS APPLICATION NOTE

#### ===============================

- On CompuServe, GEnie, and Microsoft OnLine, Application Notes are located in the Microsoft Software Library. You can find WX1051 in the Software Library by searching on the word WX1051, the Q number of this article, or S14978. WX1051 is a compressed, self-extracting file. After you download WX1051, run it to extract the file(s) it contains.
- Application Notes are available by modem from the Microsoft Download Service (MSDL), which you can reach by calling (206) 936-6735. This service is available 24 hours a day, 7 days a week. The highest download speed available is 14,400 bits per second (bps). For more information about using the MSDL, call (800) 936-4100 and follow the prompts. To obtain WX1051, download WX1051.EXE. WX1051.EXE is a compressed, self-extracting file. After you download WX1051, run it to extract the file(s) it contains.
- On the Internet, Application Notes are located on the Microsoft anonymous ftp server, which you can reach by typing "ftp ftp.microsoft.com" (without the quotation marks) at the ">" command prompt.
- If you are unable to access the sources listed above, you can have this Application Note mailed or faxed to you by calling Microsoft Product Support Services Monday through Friday, 6:00 A.M. to 6:00 P.M. Pacific time at (206) 635-7050. If you are outside the United States, contact the Microsoft subsidiary for your area. To locate your subsidiary, call Microsoft International Customer Service at (206) 936-8661.

Additional reference words: 2.00 appnote KBCategory: kbusage KBSubcategory: ScrtOthr

# **WX1124: Microsoft Access Version 2.0 Service Pack Article ID: Q122927**

---------------------------------------------------------------------

---------------------------------------------------------------------

The information in this article applies to:

- Microsoft Access version 2.0

SUMMARY

 $=$ 

The Microsoft Access version 2.0 Service Pack contains files that replace existing files in your current Microsoft Access version 2.0 installation. The Service Pack includes the latest versions of:

- The Microsoft Jet database engine (version 2.5).
- The OLE dynamic-link libraries (version 2.02).
- The Btrieve, Paradox, and xBASE installable ISAM drivers.

The Microsoft Jet database engine has been modified to enhance database repair functionality and to correct the erroneous setting of an internal database flag that in some cases results in the message "Couldn't open SYSTEM.MDA." The OLE dynamic-link libraries (DLLs) have been modified to allow the use of OLE custom controls created by third-party vendors and also to correct problems with diminished system resources when printing reports containing embedded Microsoft Graph objects. The installable ISAM drivers have been modified to correct various minor problems.

You can obtain the Service Pack by downloading the files from one of the services listed below. Or, you can obtain the Service Pack by calling the Microsoft FastTips system and having disks mailed to you.

MORE INFORMATION ================

Download Services -----------------

The Service Pack is available as a self-extracting file called ACCSVC.EXE in the Microsoft Software Library (MSL) on the following services:

- CompuServe GO MSL Search for ACCSVC.EXE Display results and download
- Microsoft Download Service (MSDL) Dial (206) 936-6735 to connect to MSDL Download ACCSVC.EXE
- Internet (anonymous FTP) ftp ftp.microsoft.com Change to the softlib/mslfiles directory

Get ACCSVC.EXE

 Microsoft FastTips ------------------

 FastTips is an interactive telephone system that you can call 24 hours a day, 7 days a week for information on many Microsoft products. You can order the Service Pack to be sent by mail for no charge by dialing the FastTips line at 1-800-936-4100 and following these steps:

- 1. Press 4 for Microsoft Access.
- 2. Press 1 for version 2.x.
- 3. Press 1 for Express Order Service.
- 4. When you are prompted, press 2 for a mail delivery method.
- 5. At the tone, enter the number 1124 for the Item ID.
- 6. Press # to verify the order is correct.
- 7. When you are prompted, leave your name and mailing address in the voice mailbox.
- 8. When you are prompted, press \* to finish your order.

Additional reference words: 2.00 appnote jet25 jet 2.5 KBCategory: kbusage kbfile KBSubcategory: Softlib

## **More Information About Knowledge Base (KB) Help Article ID: Q199990**

The KB Help file is a snapshot of the Knowledge Base written by Product Support Engineers to help support Microsoft customers at the time this file was created.

More recent KB articles can be found on Internet, CompuServe, and GENIE. After you log on to one of these services with your account information, follow these steps to find the KB:

- On Internet, look in DESKAPPS\ACCESS\KB\README.TXT
- On CompuServe, type "GO MSKB"
- On GEnie, type "M 505"

OTHER SOURCES OF MICROSOFT SUPPORT INFORMATION

Microsoft offers Electronic Information Services as an alternativeto person-to-person support. All U.S. and Canadian Microsoft customers have access 24 hours a day, 7 days a week to a range of free or low-cost service options including:

### Microsoft FastTips

Toll-free, automated information about key Microsoft products. Customers have access to technical articles (including common questions and answers) via voice, fax, and U.S. Mail. The four categories are:

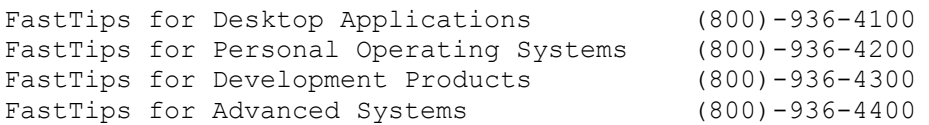

Microsoft Knowledge Base

This is the primary Microsoft product information source--a database of more than 25,000 detailed articles containing technical information, bug lists, fix lists, and more. Access via CompuServe, the Internet, and GEnie.

Microsoft Download Service

Direct access to Microsoft Download Library (MSDL) by modem through the Microsoft BBS service at (206) 936-6735. Connect information: 1200, 2400, or 9600 baud, no parity, 8 data bits, and 1 stop.

## Microsoft Forums on CompuServe

Microsoft facilitates a variety of interactive dialog forums for its worldwide community of customers. Access by typing: GO MICROSOFT. CompuServe connect charges apply. To establish

an information service account, contact CompuServe directly at (800) 848-8199.

Microsoft Information Network

TechNet

Part of the support professionals program, the TechNet CD contains resource kits, customer solution profiles, case studies, and tips and techniques for integration. For TechNet subscriptions, call (800) 344-2121 ext. 035.

Microsoft Developers' Network (MSDN)

Level 1 CD is a Development Library of comprehensive development information for Win16 and Win32 APIs. Level 2 CD contains all software needed to develop Windows-based applications. For Microsoft Developers Network subscriptions, call (800) 759-5474.

The Internet

Access the Microsoft Software Library and the Microsoft Knowledge Base by anonymous ftp. The Microsoft Internet FTP archive host supports anonymous login. The name of the server is FTP.MICROSOFT.COM; the IP address is 198.105.232.1.

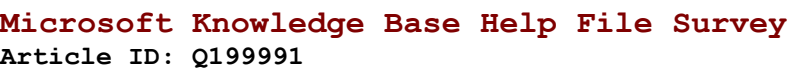

Microsoft Knowledge Base Survey

To better meet your needs, please give us your feedback on the Microsoft Knowledge Base (KB) Help file. We appreciate your input. There are several Help files available; which files have you downloaded? \_\_\_\_ Access 2.x or Access 1.x \_\_\_\_ Word 6.0 articles \_\_\_\_\_ Excel 5.0 Most Useful articles \_\_\_\_\_\_ Windows 3.1 articles \_\_\_\_\_ Windows 3.1 articles \_\_\_\_ Visual Basic for Applications \_\_\_\_ Windows Printing \_\_\_\_ Project 4.0 articles \_\_\_\_ Publisher \_\_\_\_ Windows for Workgroups articles \_\_\_\_ Office \_\_\_\_ Windows for Workgroups 100 Most Useful articles Multimedia Helpfile How did you receive this KB Help file? \_\_\_\_ ftp.microsoft.com (Internet), softlib directory \_\_\_\_ CompuServe user forums or MSL \_\_\_\_ MSDL \_\_\_\_ FastTips \_\_\_\_ Mailed from PSS From a local network or BBS, coworker, or friend Did you find a resolution to your problem in the KB Help file? Yes / No How do you prefer to receive your KB information? \_\_\_\_ A KB Help file with the most useful articles \_\_\_\_ A KB Help file with all articles (even if the file is several MB) \_\_\_\_ Several KB Help files, each with articles from a major category Individual articles, such as those available in the KB on Internet and CompuServe Other  $\overline{\phantom{a}}$ Where do you normally get your technical information? Please rank each source from 1-8: \_\_\_\_ KB Help file \_\_\_\_ KB on ftp.microsoft.com or CompuServe \_\_\_\_\_ MSDN or TechNet CDs \_\_\_\_ CompuServe Technical Support Forums \_\_\_\_ Calling Microsoft FastTips 800 number \_\_\_\_ Calling Microsoft Product Support (PSS) Calling PSS and receiving technical items by fax/mail/both Other Do you have a modem? Yes / No May we follow up this survey with a phone call or E-mail if we need additional information? Yes / No  $Name$ Address, E-mail name, or Internet address Phone Occupation **and the set of the set of the set of the set of the set of the set of the set of the set of the set of the set of the set of the set of the set of the set of the set of the set of the set of the set of the set** 

Type of business/industry Microsoft products you use

To submit this survey, please print the Help topic and fax your responses to Microsoft KB Survey, (206) 704-4412.

NOTE: We are unable to respond to technical support questions at this phone number.